# R&S®SFI100A Wideband IF Vector Signal Generator User Manual

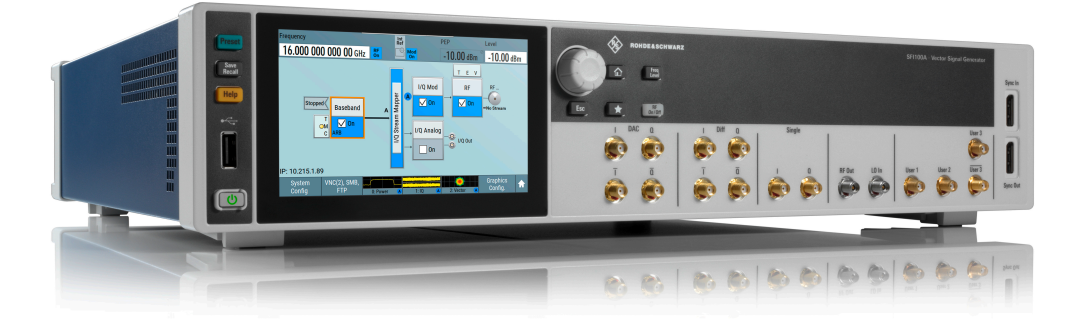

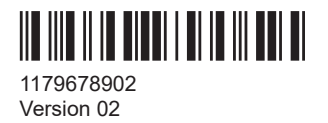

**ROHDE&SCHWARZ** 

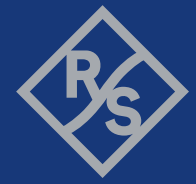

Make ideas real

This document describes the R&S SFI100A, stock no. 1444.4001.02 and the following options:

- R&S®SFI-B1056 IF frequency 16 GHz (1444.3892.xx)
- R&S<sup>®</sup>SFI-K17 analog I/Q outputs (1444.3286.xx)
- R&S®SFI-K510 ARB memory 2 Gsample (1444.3257.xx)
- R&S<sup>®</sup>SFI-K517 ARB memory extension 8 Gsample (1444.3270.xx)
- R&S<sup>®</sup>SFI-K529 extension to 8 GHz RF bandwidth (1444.3263.xx)
- R&S<sup>®</sup>SFI-K530 extension to 10 GHz RF bandwidth (1444.3434.xx)
- R&S<sup>®</sup>SFI-K544 user-defined frequency response correction (1444.3292.xx)
- R&S<sup>®</sup>SFI-K548 crest factor reduction (1444.3305.xx)
- R&S<sup>®</sup>SFI-K553 frontend control (1444.3311.xx)
- R&S®SFI-K703 100 MHz, 640 MHz, 1 GHz ultra-low-noise REF IN/OUT (1444.3405.xx)
- R&S<sup>®</sup>SFI-K704 flexible reference input (1444.3357.xx)
- R&S<sup>®</sup>SFI-K708 8 GHz ultra-low-noise reference input/output (1444.3363.xx)

This manual describes firmware version FW 5.30.132.xx and later of the R&S®SFI100A.

© 2024 Rohde & Schwarz Muehldorfstr. 15, 81671 Muenchen, Germany Phone: +49 89 41 29 - 0 Email: [info@rohde-schwarz.com](mailto:info@rohde-schwarz.com) Internet: [www.rohde-schwarz.com](http://www.rohde-schwarz.com) Subject to change – data without tolerance limits is not binding. R&S® is a registered trademark of Rohde & Schwarz GmbH & Co. KG. The terms HDMI, HDMI High-Definition Multimedia Interface, HDMI trade dress and the HDMI Logos are trademarks or registered trademarks of HDMI Licensing Administrator, Inc. All other trademarks are the properties of their respective owners.

1179.6789.02 | Version 02 | R&S®SFI100A

Throughout this document, R&S® is indicated as R&S.

## **Contents**

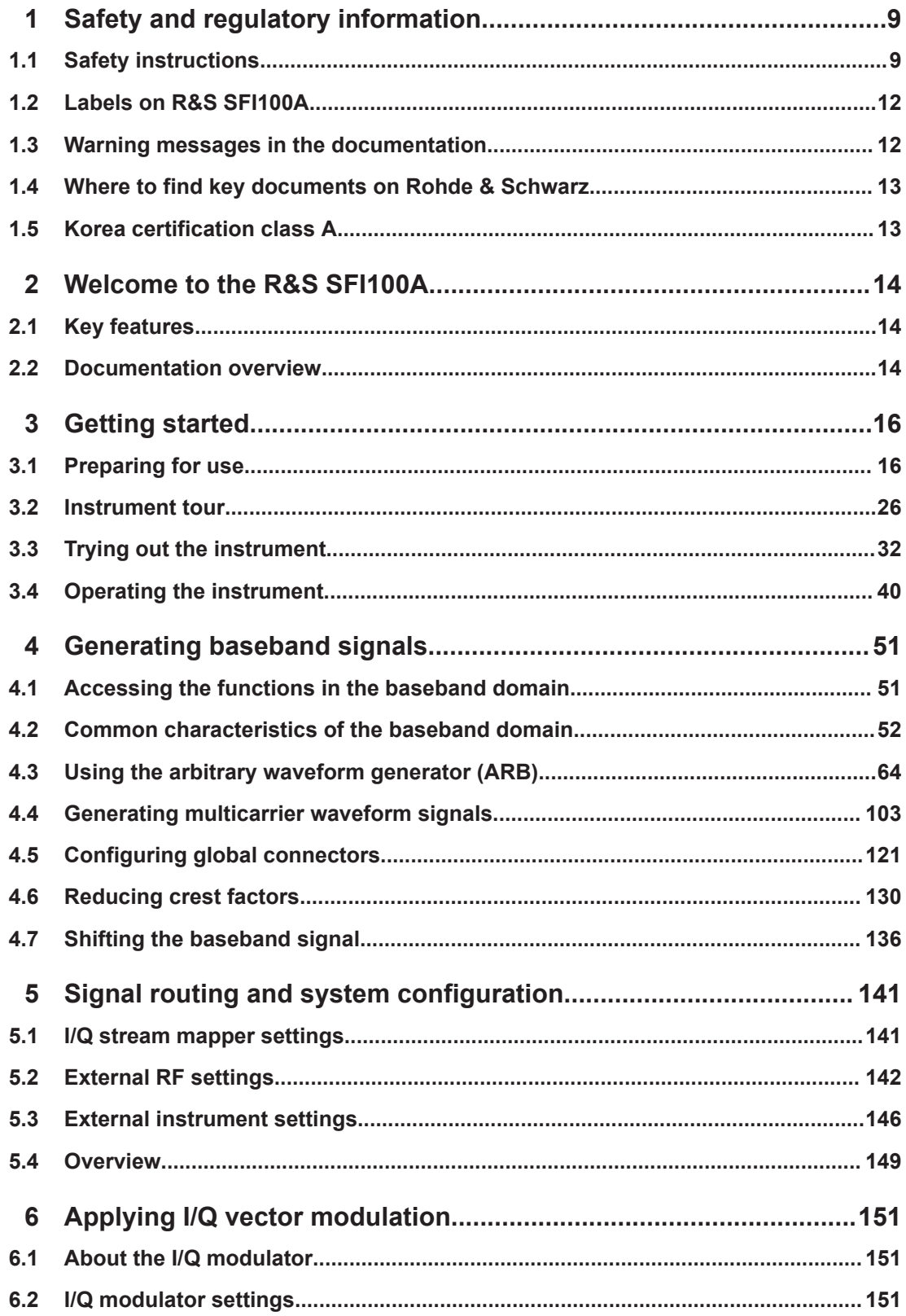

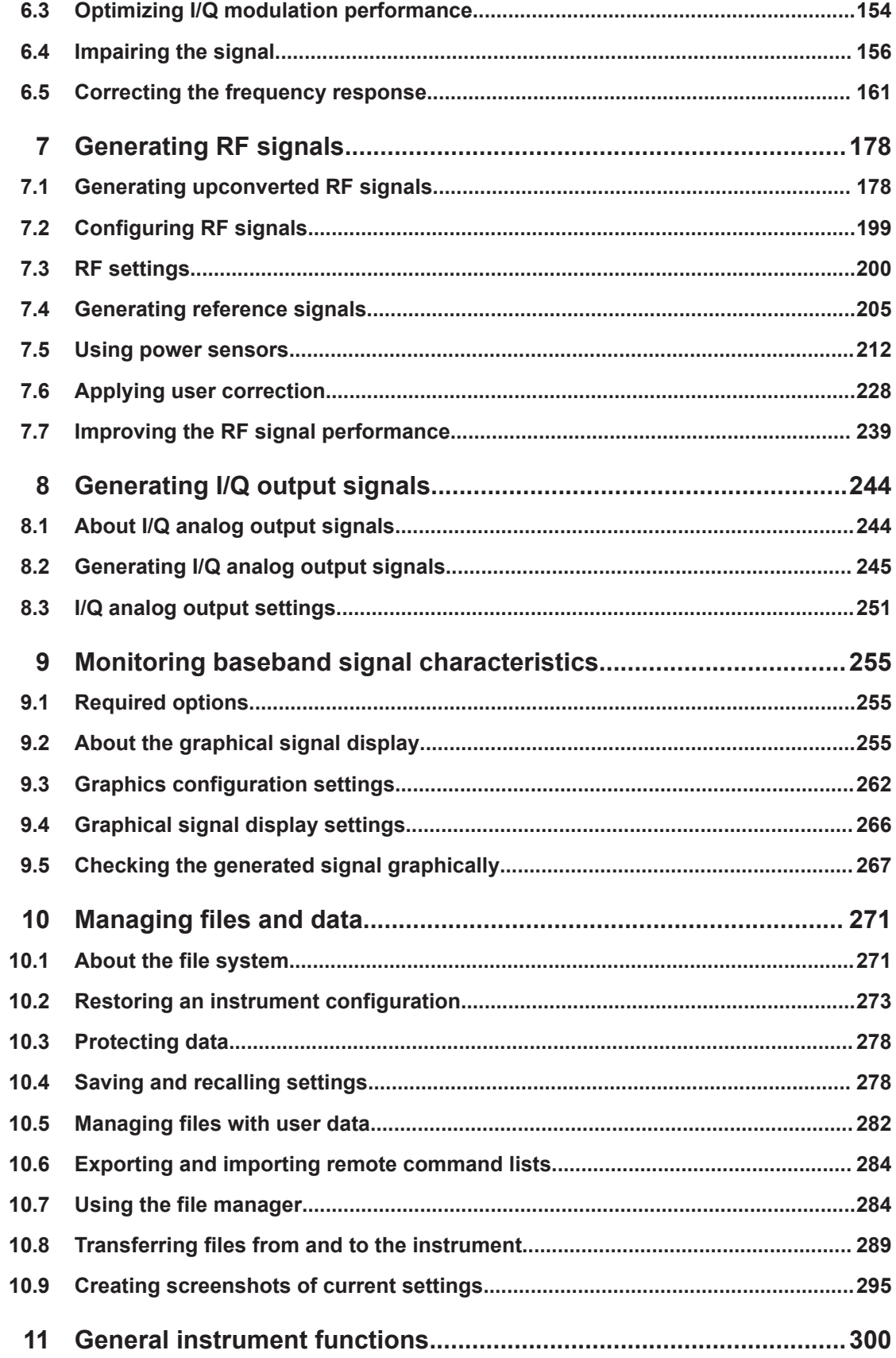

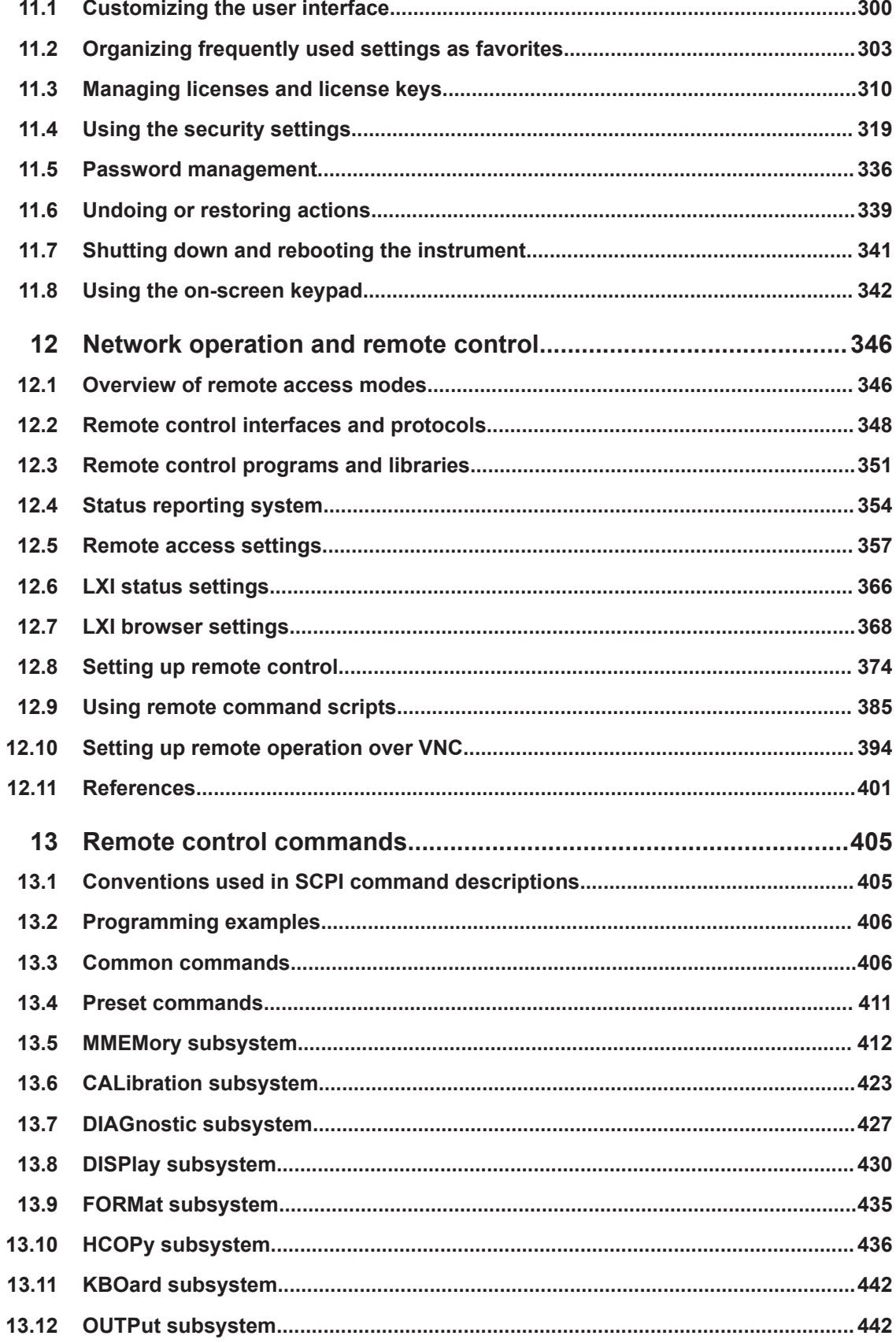

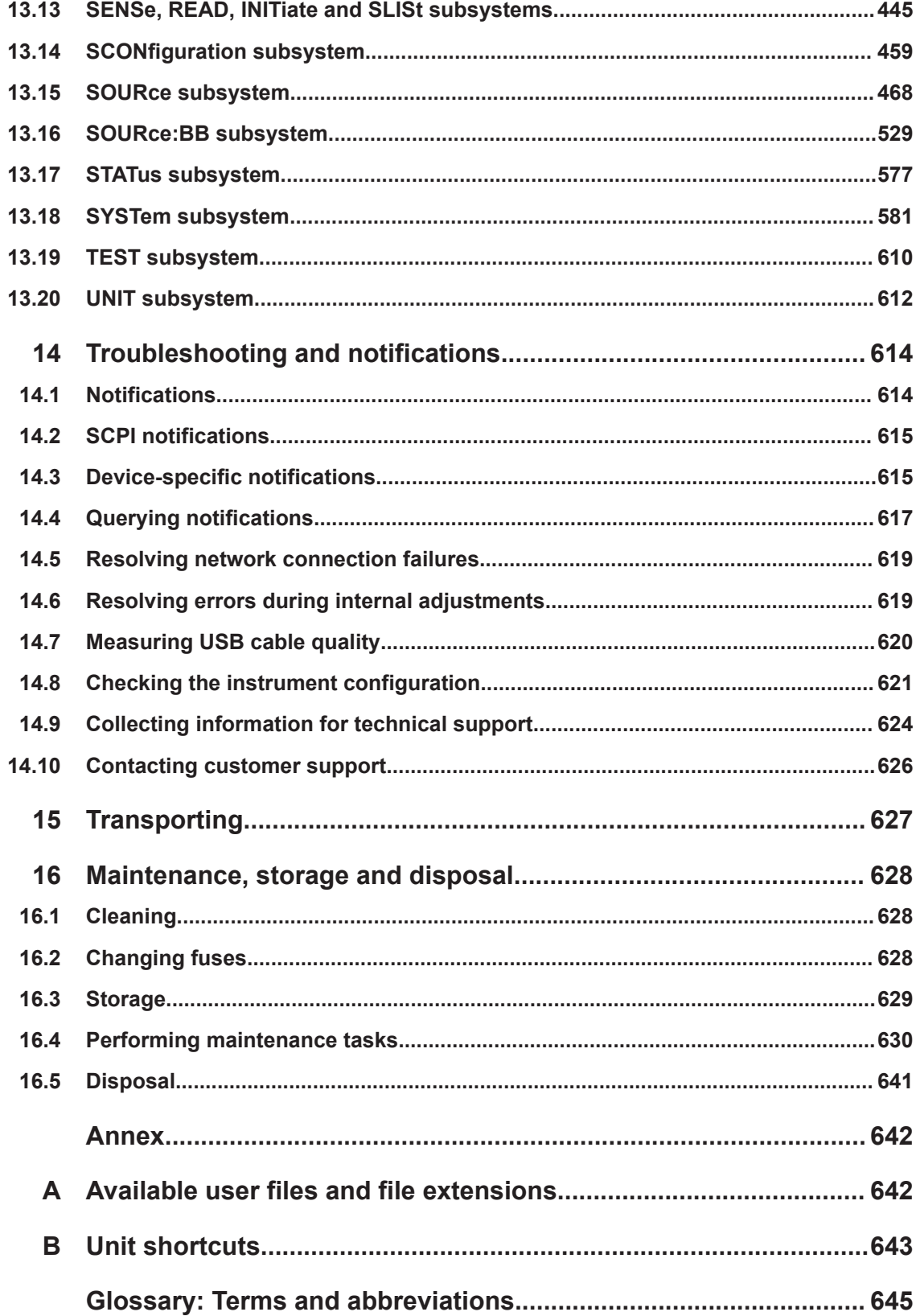

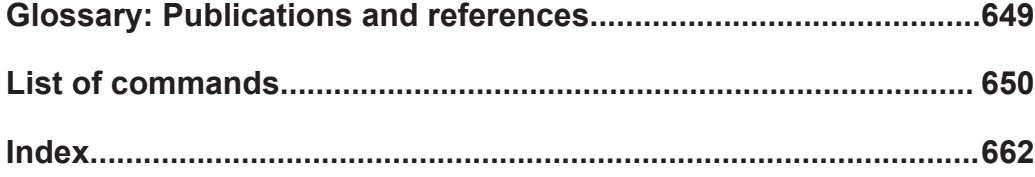

## <span id="page-8-0"></span>1 Safety and regulatory information

The product documentation helps you use the product safely and efficiently. Follow the instructions provided here and in the following sections.

## **Intended use**

The product generates radio frequency (RF) signals for the development, production and verification of electronic components, modules or devices. The product is intended for industrial use, for example for production and conformance testing, maintenance and engineering laboratories.

Use the product only for its designated purpose. Any other use is considered improper use. Observe the operating conditions and performance limits stated in the specifications document.

## **Target audience**

This document targets at all users, including technicians, operators, administrators and maintenance personnel. The required skills and experience of the users depend on the test setup and application of the product.

## **Where do I find safety information?**

Safety information is part of the product documentation. It warns you of potential dangers and gives instructions on how to prevent personal injury or damage caused by dangerous situations. Safety information is provided as follows:

- In Chapter 1.1, "Safety instructions", on page 9. The same information is provided in many languages in printed format. The printed "Safety Instructions" for "Mains-Powered Products, Not Heavy" (document number 1171.1771.99) are delivered with the product.
- Throughout the documentation, safety instructions are provided when you need to take care during setup or operation.

## **1.1 Safety instructions**

Products from the Rohde & Schwarz group of companies are manufactured according to the highest technical standards. To use the products safely, follow the instructions provided here and in the product documentation. Keep the product documentation nearby and offer it to other users.

Use the product only for its intended use and within its performance limits. Intended use and limits are described in the product documentation such as the specifications document, manuals and the printed "Safety Instructions" document. If you are unsure about the appropriate use, contact Rohde & Schwarz customer support.

Using the product requires specialists or specially trained personnel. These users also need sound knowledge of at least one of the languages in which the user interfaces and the product documentation are available.

<span id="page-9-0"></span>Reconfigure or adjust the product only as described in the product documentation or the specifications document. Any other modifications can affect safety and are not permitted.

Never open the casing of the product. Only service personnel authorized by Rohde & Schwarz are allowed to repair the product. If any part of the product is damaged or broken, stop using the product. Contact Rohde & Schwarz customer support at [https://www.rohde-schwarz.com/support.](https://www.rohde-schwarz.com/support)

## **Lifting and carrying the product**

The maximum weight of the product is provided in the specifications document. You can lift or carry the product by yourself, if you can manage the weight on your own. Alternatively, you can use lifting or transporting equipment. Follow the instructions provided by the equipment manufacturer.

## **Choosing the operating site**

Only use the product indoors. The product casing is not waterproof. Water that enters can electrically connect the casing with live parts, which can lead to electric shock, serious personal injury or death if you touch the casing.

If Rohde & Schwarz provides accessories designed for outdoor use of your product, e.g. a protective cover, you can use the product outdoors.

You can operate the product up to an altitude of 2000 m above sea level. If a higher altitude is permissible, the value is provided in the specifications document. The product is suitable for pollution degree 2 environments where nonconductive contamination can occur. For more information on environmental conditions such as ambient temperature and humidity, see the specifications document.

## **Setting up the product**

Always place the product on a stable, flat and level surface with the bottom of the product facing down. If the product is designed for different positions, secure the product so that it cannot fall over.

If the product has foldable feet, always fold the feet completely in or out to ensure stability. The feet can collapse if they are not folded out completely or if the product is moved without lifting it. The foldable feet are designed to carry the weight of the product, but not an extra load.

If stacking is possible, keep in mind that a stack of products can fall over and cause injury.

If you mount products in a rack, ensure that the rack has sufficient load capacity and stability. Observe the specifications of the rack manufacturer. Always install the products from the bottom shelf to the top shelf so that the rack stands securely. Secure the product so that it cannot fall off the rack.

#### **Connecting the product**

Before connecting the interfaces and measuring inputs of the product to other products or electrical circuits, make sure that the other products or electrical circuits provide

<span id="page-10-0"></span>special protection against electric shock. This protection principle is referred to as SELV (safety extra-low voltage) and is based on a low voltage level and increased insulation. Exceptions are indicated by a measurement category on the product and given in the specifications document.

## **Connecting to power**

The product is an overvoltage category II product. Connect the product to a fixed installation used to supply energy-consuming equipment such as household appliances and similar loads. Keep in mind that electrically powered products have risks, such as electric shock, fire, personal injury or even death. Replace parts that are relevant to safety only by original parts, e.g. power cables or fuses.

Take the following measures for your safety:

- Before switching on the product, ensure that the voltage and frequency indicated on the product match the available power source. If the power adapter does not adjust automatically, set the correct value and check the rating of the fuse.
- If a product has an exchangeable fuse, its type and characteristics are indicated next to the fuse holder. Before changing the fuse, switch off the product and disconnect it from the power source. How to change the fuse is described in the product documentation.
- Only use the power cable delivered with the product. It complies with country-specific safety requirements. Only insert the plug into an outlet with protective conductor terminal.
- Only use intact cables and route them carefully so that they cannot be damaged. Check the power cables regularly to ensure that they are undamaged. Also ensure that nobody can trip over loose cables.
- Only connect the product to a power source with a fuse protection of maximum 20 A.
- Ensure that you can disconnect the product from the power source at any time. Pull the power plug to disconnect the product. The power plug must be easily accessible. If the product is integrated into a system that does not meet these requirements, provide an easily accessible circuit breaker at the system level.

#### **Cleaning the product**

Use a dry, lint-free cloth to clean the product. When cleaning, keep in mind that the casing is not waterproof. Do not use liquid cleaning agents.

#### **Meaning of safety labels**

Safety labels on the product warn against potential hazards.

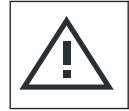

Potential hazard Read the product documentation to avoid personal injury or product damage.

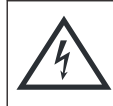

Electrical hazard

Indicates live parts. Risk of electric shock, fire, personal injury or even death.

#### Warning messages in the documentation

<span id="page-11-0"></span>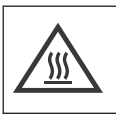

Hot surface

Do not touch. Risk of skin burns. Risk of fire.

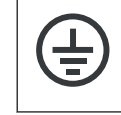

Protective conductor terminal

Connect this terminal to a grounded external conductor or to protective ground. This connection protects you against electric shock if an electric problem occurs.

## **1.2 Labels on R&S SFI100A**

Labels on the casing inform about:

- Personal safety, see ["Connecting to power"](#page-10-0) on page 11.
- Product and environment safety, see Table 1-1.
- Identification of the product, see the serial number on the rear panel.

*Table 1-1: Labels regarding R&S SFI100A and environment safety*

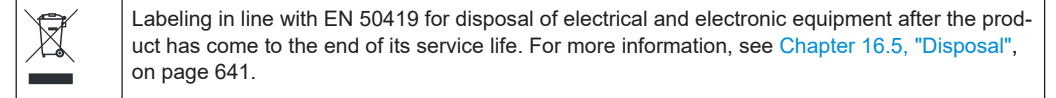

## **1.3 Warning messages in the documentation**

A warning message points out a risk or danger that you need to be aware of. The signal word indicates the severity of the safety hazard and how likely it will occur if you do not follow the safety precautions.

## **WARNING**

Potentially hazardous situation. Could result in death or serious injury if not avoided.

## **CAUTION**

Potentially hazardous situation. Could result in minor or moderate injury if not avoided.

## **NOTICE**

Potential risks of damage. Could result in damage to the supported product or to other property.

## <span id="page-12-0"></span>**1.4 Where to find key documents on Rohde & Schwarz**

Certificates issued to Rohde & Schwarz that are relevant for your country are provided at [www.rohde-schwarz.com/key-documents](https://www.rohde-schwarz.com/key-documents), e.g. concerning:

- Quality management
- Environmental management
- Information security management
- Accreditations

## **1.5 Korea certification class A**

이 기기는 업무용(A급) 전자파 적합기기로서 판매자 또는 사용자는 이 점을 주의하시기 바라며, 가정외의 지역에서 사용하는 것을 목적으로 합니다.

## <span id="page-13-0"></span>2 Welcome to the R&S SFI100A

The R&S SFI100A is a wideband IF vector signal generator in the high-end range developed to meet demanding customer requirements for wideband I/Q and RF testing up to the sub-THz frequency range. Offering excellent signal characteristics and straightforward and intuitive operation, the R&S SFI100A makes signal generation fast and easy.

## **2.1 Key features**

Outstanding key features of the R&S SFI100A are:

- IF signal generation from 11 GHz to 21 GHz
- IF output power of up to 0 dBm
- Perfect IF source for external frontends and frequency converters
- Up to 10 GHz RF modulation bandwidth in a compact form factor
- Wideband analog I/Q output signals with  $V_{\text{pp}}$  up to 2 V:
	- Differential direct DAC output with up to 5 GHz bandwidth
	- Amplified differential output with up to 2 GHz bandwidth
	- Single-ended output with up to 5 GHz bandwidth
- Fully software-defined option concept to extend the instrument easily with software options
- Internal baseband generator including ARB with maximum sample rate of 16 Gsample/s, maximum ARB memory of 8 Gsample
- Support of waveforms for generation of 5G NR, IEEE 802.11ad/ay, OFDM, custom digital modulation and multicarrier continuous wave signals
- Intuitive operation via 5" touchscreen with block diagram as key element
- Graphical signal monitoring at practically every point in the signal flow
- SCPI macro recorder and code generator for generating executable remote control code from manual operating steps (for MATLAB®, CVI, etc.)

For more information, refer to the specifications document.

## **2.2 Documentation overview**

This section provides an overview of the R&S SFI100A user documentation. Unless specified otherwise, you find the documents at:

[www.rohde-schwarz.com/manual/sfi100a](https://www.rohde-schwarz.com/manual/sfi100a)

## **2.2.1 Getting started manual**

Introduces the R&S SFI100A and describes how to set up and start working with the product. Includes basic operations, typical measurement examples, and general information, e.g. safety instructions, etc. A printed version is delivered with the instrument.

## **2.2.2 Printed safety instructions**

Provides safety information in many languages. The printed document is delivered with the product.

## **2.2.3 Videos**

Find various videos on Rohde & Schwarz products and test and measurement topics on YouTube:<https://www.youtube.com/@RohdeundSchwarz>

## <span id="page-15-0"></span>3 Getting started

This chapter contains the same information as the getting started manual.

## **3.1 Preparing for use**

Here, you can find basic information about setting up the product for the first time.

## **3.1.1 Lifting and carrying**

For safety information, see ["Lifting and carrying the product"](#page-9-0) on page 10.

## **3.1.2 Unpacking and checking**

- 1. Unpack the R&S SFI100A carefully.
- 2. Retain the original packing material. Use it to protect the control elements and connectors when transporting or shipping the R&S SFI100A later. See also [Chapter 15, "Transporting", on page 627](#page-626-0).
- 3. Using the delivery notes, check the equipment for completeness. In particular, check that the delivery includes the two QSFP+ cables. See ["Cable selection and electromagnetic interference \(EMI\)"](#page-17-0) on page 18.
- 4. Check the equipment for damage.

If the delivery is incomplete or equipment is damaged, contact Rohde & Schwarz.

## **3.1.3 Choosing the operating site**

Specific operating conditions ensure proper operation and avoid damage to the product and connected devices. For information on environmental conditions such as ambient temperature and humidity, see the specifications document.

For safety information, see ["Choosing the operating site"](#page-9-0) on page 10.

## **Electromagnetic compatibility classes**

The electromagnetic compatibility (EMC) class indicates where you can operate the product. The EMC class of the product is given in the specifications document.

- Class B equipment is suitable for use in:
	- Residential environments
	- Environments that are directly connected to a low-voltage supply network that supplies residential buildings

Class A equipment is intended for use in industrial environments. It can cause radio disturbances in residential environments due to possible conducted and radiated disturbances. It is therefore not suitable for class B environments. If class A equipment causes radio disturbances, take appropriate measures to eliminate them.

## **3.1.4 Setting up the R&S SFI100A**

For safety information, see:

- ["Setting up the product"](#page-9-0) on page 10
- ["Intended use"](#page-8-0) on page 9

## **3.1.4.1 Placing the R&S SFI100A on a bench top**

## **To place the product on a bench top**

- 1. Place the product on a stable, flat and level surface. Ensure that the surface can support the weight of the product. For information on the weight, see the specifications document.
- 2. **CAUTION!** Foldable feet can collapse. For safety information, see ["Setting up the](#page-9-0) product" [on page 10](#page-9-0).

Always fold the feet completely in or out. With folded-out feet, do not place anything on top or underneath the product.

3. **WARNING!** A stack of products can fall over and cause injury. Never stack more than three products on top of each other. Instead, mount them in a rack.

Stack as follows:

- If the products have foldable feet, fold them in completely.
- All products must have the same dimensions (width and length).
- Bo not exceed a total load of 50 kg placed on the product at the bottom of the stack.

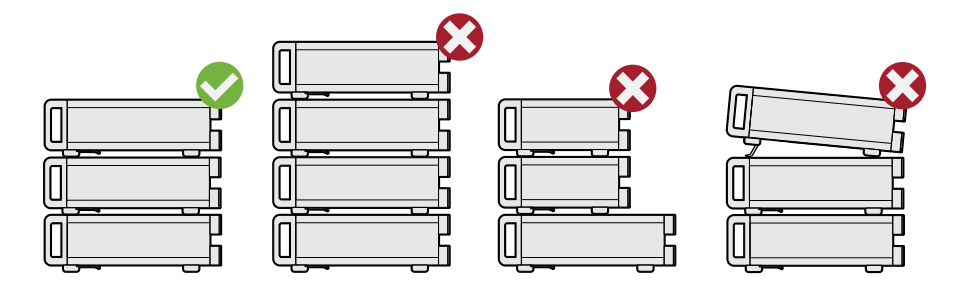

 $Left$  = Stacked correctly Middle left = Stacked incorrectly, too many products

Middle right = Stacked incorrectly, different dimensions

Right = Stacked incorrectly, folded-out feet

4. **NOTICE!** Overheating can damage the product.

<span id="page-17-0"></span>Prevent overheating as follows:

- Keep a minimum distance of 10 cm between the fan openings of the product and any object in the vicinity to provide sufficient airflow and ventilation.
- Do not place the product next to heat-generating equipment such as radiators or other products.

## **3.1.4.2 Mounting the R&S SFI100A in a rack**

## **To prepare the rack**

- 1. Observe the requirements and instructions in ["Setting up the product"](#page-9-0) on page 10.
- 2. **NOTICE!** Insufficient airflow can cause overheating and damage the product. Design and implement an efficient ventilation concept for the rack.

## **To mount the R&S SFI100A in a rack**

- 1. Use an adapter kit that fits the dimensions of the R&S SFI100A to prepare the instrument for rack mounting.
	- a) Order the rack adapter kit designed for the R&S SFI100A. For the order number of the kit, see the specifications document.
	- b) Mount the adapter kit. Follow the assembly instructions provided with the adapter kit.
- 2. Lift the R&S SFI100A to shelf height.
- 3. Push the R&S SFI100A onto the shelf until the rack brackets fit closely to the rack.
- 4. Tighten all screws at the rack brackets with a tightening torque of 1.2 Nm to secure the R&S SFI100A in the rack.

## **To unmount the R&S SFI100A from a rack**

- 1. Loosen the screws at the rack brackets.
- 2. Bring the lifting equipment to shelf height.
- 3. Remove the R&S SFI100A from the rack.
- 4. If placing the R&S SFI100A on a bench top again, unmount the adapter kit from the R&S SFI100A. Follow the instructions provided with the adapter kit.

## **3.1.5 Considerations for test setup**

## **Cable selection and electromagnetic interference (EMI)**

Electromagnetic interference (EMI) can affect the measurement results.

<span id="page-18-0"></span>To suppress electromagnetic radiation during operation:

- Use the two cables 100G QSFP28 Passive Direct Attach Copper Twinax for connecting the Dig. IQ HS interfaces of the instrument. The cables are included in the delivery of the instrument and are available under order number 3708.5920.00. How to: [Chapter 3.1.10, "Establishing the high-speed digital crosslink",](#page-21-0) [on page 22](#page-21-0)
- Use high-quality shielded cables, for example, double-shielded RF, LAN and USB cables.
- Always terminate open cable ends.
- Ensure that connected external devices comply with EMC regulations.
- Use cables of the same type and equal length for connection to the I/Q interfaces of the instrument.

## **Signal input and output levels**

The specifications document provides information on signal levels. Keep the signal levels within the specified ranges to avoid damage to the R&S SFI100A and connected devices.

#### **Over-the-air (OTA) tests**

For over-the-air (OTA) tests, operate the instrument in a shielded environment.

For more information, refer to the specifications document.

## **3.1.6 Connecting to power**

For safety information, see ["Connecting to power"](#page-10-0) on page 11.

- 1. Plug the AC power cable into the AC power connector on the rear panel. Only use the AC power cable delivered with the R&S SFI100A.
- 2. Plug the AC power cable into a power outlet with ground contact.

The required ratings are listed next to the AC power connector.

For more information, refer to the specifications document.

## **3.1.7 Connecting to LAN**

#### **Network environment**

Before connecting the product to a local area network (LAN), consider the following:

- Install the latest firmware to reduce security risks.
- For internet or remote access, use secured connections if applicable.
- <span id="page-19-0"></span>Ensure that the network settings comply with the security policies of your company. Contact your local system administrator or IT department before connecting your product to your company LAN.
- When connected to the LAN, the product may potentially be accessed from the internet, which may be a security risk. For example, attackers might misuse or damage the product.

## **To connect to LAN**

► Connect the LAN socket on the rear panel via an RJ-45 cable to the LAN.

Using DHCP (dynamic host configuration protocol), the R&S SFI100A assigns the IP address automatically.

If connected to the LAN, the R&S SFI100A displays the IP address and the hostname at the left bottom of the block diagram.

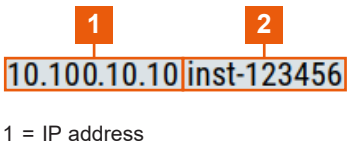

```
2 =Hostname
```
If disconnected from the LAN, the R&S SFI100A displays the IP address *0.0.0.0*.

See also [Chapter 12.8, "Setting up remote control", on page 374](#page-373-0).

## **3.1.8 Connecting a monitor**

This section describes how to connect a monitor for direct operation of the R&S SFI100A. You can skip the following procedure, if you only operate the R&S SFI100A remotely.

1. Connect the monitor to the "Display Port" socket of the R&S SFI100A on the rear panel.

The "Display Port" socket does not support a dual-mode Display Port (DP++). Use an active adapter if you connect to HDMI cables, for example.

- 2. At the monitor, connect the cable to one of the following sockets:
	- Display Port: Connect it to the Display Port socket of the monitor.
	- HDMI: You need an active adapter Display Port to HDMI. Passive adapters do not work.
	- VGA: You need an active adapter, Display Port to VGA. Passive adapters do not work.

If the monitor provides touch functionality, an additional connection can be required, for example, a USB connection. Refer to the documentation of your monitor.

## <span id="page-20-0"></span>**3.1.9 Connecting USB devices**

You can connect or disconnect all USB devices from the R&S SFI100A during operation.

## **To connect USB storage devices**

USB storage devices, such as memory sticks, allow data transfer from or to the R&S SFI100A. You can also use them for firmware updates.

- 1. Connect the USB storage device to the USB type A connector on the front panel.
- 2. Connect the device directly, without a connecting cable. Connecting cables can cause electromagnetic radiation and impair a measurement result.

#### **To connect USB devices with an external power supply**

- 1. **NOTICE!** Connected devices with external power supply can feed back current into the 5 V power supply of the USB interface and thus damage the R&S SFI100A. Ensure that there is no connection between the positive pole of the power supply and the +5 V power pin of the USB interface (VBUS).
- 2. Connect the USB storage device to a USB connector on the rear panel.

#### **To connect a keyboard**

► Connect the USB storage device to a USB connector on the rear panel.

When connected, the R&S SFI100A detects the keyboard automatically. A detected keyboard has the default layout English – US.

#### **To connect a mouse**

► Connect the USB storage device to a USB connector on the rear panel.

When connected, the R&S SFI100A detects the mouse automatically.

#### **To connect power sensors**

Connect power sensors of the R&S NRP families to a USB connector on the rear panel.

See [Chapter 7.5, "Using power sensors", on page 212](#page-211-0).

## <span id="page-21-0"></span>**3.1.10 Establishing the high-speed digital crosslink**

For correct operation, always connect the "Dig. IQ HS x" connectors to establish the high-speed I/Q data crosslink between the two baseband signal boards BBCV. Connect the connectors as follows:

1. For connection, use the two cables 100G QSFP28 Passive Direct Attach Copper Twinax.

See ["Cable selection and electromagnetic interference \(EMI\)"](#page-17-0) on page 18.

- 2. To connect the cable and the interface, proceed as follows:
	- a) Hold the QSFP+ plug of the cable by its panes.
	- b) Turn the QSFP+ cable, so that the release tab shows upwards. See also (5) in Figure 3-1.
	- c) Insert and push the QSFP+ plug into the QSFP+ cage.

If you hear a clicking sound, the plug engaged correctly with the cage and the cable is connected to the interface.

3. For the I component of the I/Q data crosslink, connect "Dig. IQ HS 1" and "Dig. IQ HS 3".

See also (1) and (3) in Figure 3-1.

4. For the Q component of the I/Q data crosslink, connect "Dig. IQ HS 2" and "Dig. IQ HS 4".

See also (2) and (4) in Figure 3-1.

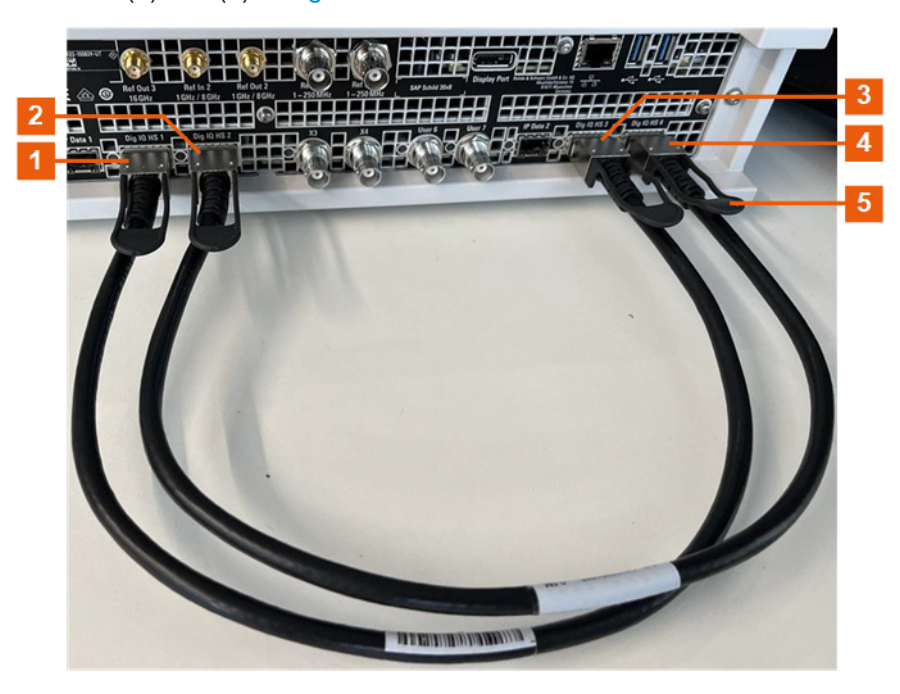

*Figure 3-1: QSFP+ connections for I/Q data crosslink*

- 1, 3 = I components crosslink with connectors "Dig. IQ HS 1" and "Dig. IQ HS 3"
- 2, 4 = Q components crosslink with connectors "Dig. IQ HS 2" and "Dig. IQ HS 4"
- 5 = Release tab (pull-strap) of the QSFP+ cable

## **To disconnect from the QSFP+ interface**

1. **NOTICE!** If you pull the cable, you can damage the cable and the Dig. IQ HS connector.

Pull the release tab.

2. Pull the QSFP+ plug out of the QSFP+ cage.

## **About the QSFP+ interface**

The "Dig. IQ HS" connector is a QSFP+ (quad small form factor pluggable) interface or QSFP28 interface. The connector socket has two components: a QSFP+ cage and a QSFP+ connector. The QSFP+ cable is equipped with the QSFP+ plug. The interface supports a maximum bandwidth of up to 50 Gsample/s with active optical cables.

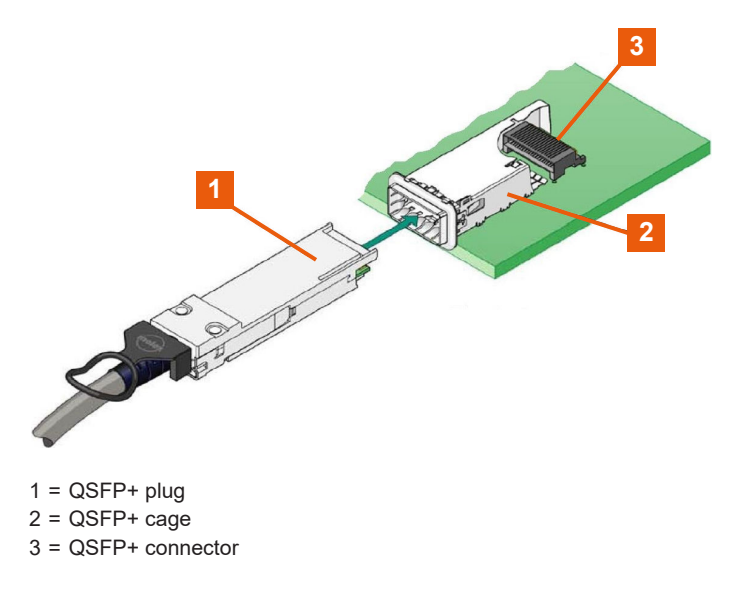

## **3.1.11 Connecting to RF coaxial connectors**

Here, you find information on how to prepare and to connect to RF coaxial connectors of the R&S SFI100A. Use these RF connectors, for example, for output of the RF signal or for input of an external reference signal.

#### **To prepare for connecting**

1. **NOTICE!** Damaged or not clean connections can lead to RF insertion loss and mismatch, and even premature wear of the connectors.

Before connecting to the port, inspect the RF connector visually. Check that it is clean, undamaged and mechanically compatible.

- <span id="page-23-0"></span>2. **NOTICE!** DC voltage at the RF connector can damage the instrument. Never apply DC voltage to the RF input connectors. Make sure that the values are within the DC limits given in the specifications document.
- 3. If your test setup has a DC component at the RF input, insert a DC blocker.
- 4. Use a high-quality RF cable that matches the RF connector type. See also ["Cable](#page-17-0) [selection and electromagnetic interference \(EMI\)"](#page-17-0) on page 18.
- 5. You can connect to two kinds of connectors:
	- "To connect to screwable connectors" on page 24
	- "To connect to pluggable connectors" on page 24

## **To connect to screwable connectors**

► **NOTICE!** Excessive tightening can damage the connectors.

To connect the cable with the connector, proceed as follows:

- a) Carefully align the connector of the cable and the connector along a common axis.
- b) Mate the connectors along the common axis until the male pin of the inner connector engages with the female socket of the outer connector.
- c) Turn the nut of the outer connector until the connectors are firmly coupled.
- d) Using a calibrated torque wrench torque the nut to the limit as in the table below. Hold the opposite connector part stationary with a spanner.

The R&S SFI100A provides screwable RF connectors as in Table 3-1.

*Table 3-1: Connector name, type, size, torque limit and nut opening*

| <b>Connector</b> |                 | <b>Torque limit</b> |      | Nut opening |    |
|------------------|-----------------|---------------------|------|-------------|----|
| Type             | Name            | lb-Inch             | Nm   | Inch        | mm |
| <b>SMA</b>       | $I/Q / I/Q$ bar | 5                   | 0.56 | 5/16        | 8  |
|                  | Ref In 2        |                     |      |             |    |
|                  | Ref Out 2/3     |                     |      |             |    |
|                  | User 1/2/3      |                     |      |             |    |
| 2.92 mm          | $RF Out*$       | 8                   | 0.9  | 5/16        | 8  |

#### **To connect to pluggable connectors**

The R&S SFI100A provides pluggable Bayonet Neill-Concelman (BNC) connectors.

- ► To connect the RF cable with the BNC connector, proceed as follows:
	- a) Carefully align the connector of the cable and the BNC connector along a common axis.
	- b) Mate the connectors along the common axis until the male pin of the connector of the cable engages with the female socket of the BNC connector.

<span id="page-24-0"></span>For more information on handling and maintaining coaxial RF connectors, see the application note [1MA99.](https://www.rohde-schwarz.com/appnote/1MA99)

For information on mounting test port adapters onto the RF connector, see the application note [1MA100.](https://www.rohde-schwarz.com/appnote/1MA100)

## **3.1.12 Connecting to RF Out**

- 1. Before connecting, disable the RF output: In the block diagram, switch off the RF block.
- 2. For connection, use the connector "RF Out" on the front panel. See ["To connect to screwable connectors"](#page-23-0) on page 24.

## **To prevent RF output switch-off**

► **NOTICE!** If you set a too high output level without a load connected to the instrument, the reverse power can exceed a limit forcing the R&S SFI100A to switch off the RF output.

Connect a load with sufficient return loss.

For more information, refer to the specifications document.

## **3.1.13 Connecting to Ref In/Ref Out**

For connection, the R&S SFI100A provides BNC connectors or SMA connectors on the rear panel. See ["To connect to pluggable connectors"](#page-23-0) on page 24 and ["To connect to](#page-23-0) [screwable connectors"](#page-23-0) on page 24.

## **3.1.14 Switching on or off**

The following table provides an overview of power states, LEDs and positions of the power switch.

*Table 3-2: Overview of power states*

| <b>State</b> | <b>LED</b> | Position of power switch |
|--------------|------------|--------------------------|
| Off          | gray       | [0]                      |
| Standby      | orange     | $[]$                     |
| Ready        | green      | [I]                      |

## **To switch on the R&S SFI100A**

The R&S SFI100A is off but connected to power. See [Chapter 3.1.6, "Connecting to](#page-18-0) [power", on page 19.](#page-18-0)

1. Set the switch on the power supply to position [I] on the rear panel.

The LED of the [On/Standby] key on the front panel is orange.

<span id="page-25-0"></span>2. Press the [On/Standby] key on the front panel.

The LED changes to green. The R&S SFI100A boots.

After booting, the R&S SFI100A starts up displaying the block diagram on the screen on the front panel.

### **To check startup functions**

When starting for the first time, the R&S SFI100A starts with the default settings. When restarting, the R&S SFI100A recalls the instrument configuration before shut-down.

See [Chapter 10.4.2, "Saving and recalling instrument settings", on page 281.](#page-280-0)

When switched on, the R&S SFI100A monitors the main functions and logs erroneous functions. See the following:

See [Chapter 14.4, "Querying notifications", on page 617.](#page-616-0)

#### **To shut down the product**

The product is in the ready state.

► Press the [On/Standby] key.

The operating system shuts down. The LED changes to orange.

#### **To disconnect from power**

The R&S SFI100A is in the standby state.

1. **NOTICE!** Risk of data loss. If you disconnect the product from power when it is in the ready state, you can lose settings and data. Shut it down first.

Set the toggle switch on the power supply to position [0].

The LED of the [On/Standby] key is switched off.

2. Disconnect the R&S SFI100A from the power source.

## **3.2 Instrument tour**

This chapter explains the control elements and the connectors of the R&S SFI100A. The views of the front panel and the rear panel help you to get familiar with the instrument and to perform the first steps. For specifications of the interfaces, see the specifications document.

The meanings of the labels on the R&S SFI100A are described in [Chapter 1.2, "Labels](#page-11-0) on R&S [SFI100A", on page 12.](#page-11-0)

## **3.2.1 Front panel tour**

This section provides an overview of the control elements and connectors of the front panel of the R&S SFI100A. On the [rear panel](#page-29-0), you find all further connectors.

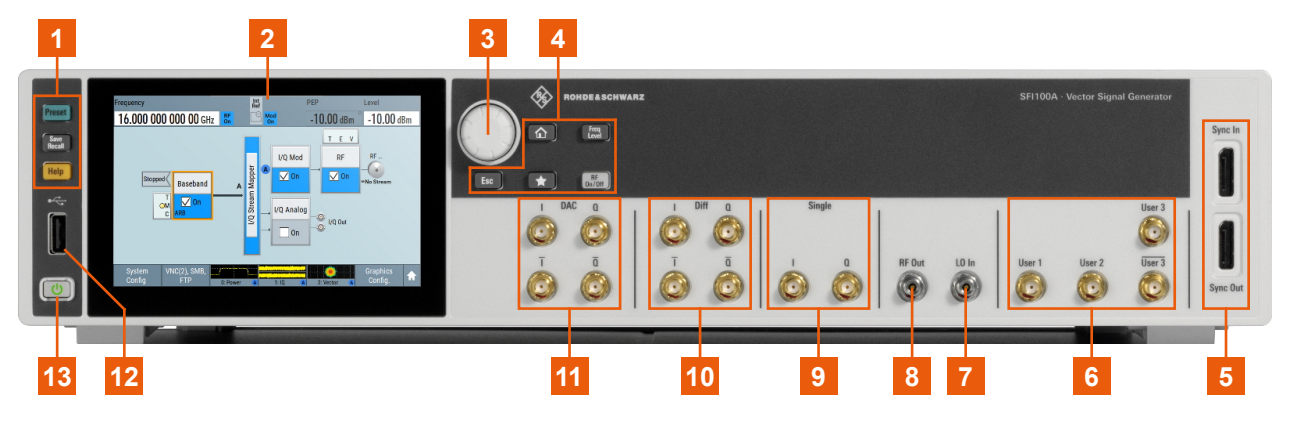

*Figure 3-2: Front panel view*

- $1 =$  [Utility keys](#page-27-0)
- 2 = Touchscreen
- 3 = [Rotary knob](#page-27-0)
- $4 =$  [Function keys](#page-27-0)
- 5 = [Sync In/Sync Out](#page-29-0)
- $6 = User x$  $6 = User x$
- $7 = LO \ln$
- $8 = RF$  Out 9 = [Single connectors](#page-28-0)
- 10 = [Diff connectors](#page-28-0)
- 11 = [DAC connectors](#page-28-0)
- $12 = **USB**$  $12 = **USB**$  $12 = **USB**$
- 13 = [On/Standby key](#page-27-0)

## **3.2.1.1 Touchscreen**

The screen on the front panel displays the block diagram and the most important settings. Also, the screen display provides status and setting information and allows you to quickly reconfigure the signal flow. The screen is touch-sensitive, offering an alternative means of user interaction for quick and easy handling of the instrument.

Any user interface elements that react to a click by a mouse pointer also react to a tap on the screen, and vice versa. Using the touchscreen, you can perform the following tasks (among others) by the tap of your finger:

- Changing a setting
- Selecting new settings
- Scrolling through a list or a table of parameters
- Saving or recalling settings
- Opening and closing dialogs

See also:

[Chapter 16.1, "Cleaning", on page 628,](#page-627-0) for instructions on cleaning the screen.

## <span id="page-27-0"></span>**3.2.1.2 Keys**

## **On/Standby key**

The [On/Standby] key switches the instrument from the standby to the ready state or vice versa.

The LED below the [On/Standby] key indicates the instrument state, see [Chap](#page-24-0)[ter 3.1.14, "Switching on or off", on page 25](#page-24-0).

## **Utility keys**

The utility keys set the instrument to a defined state, provide information on the instrument and provide access to the instrument help.

*Table 3-3: Utility keys*

| Utility key   | <b>Assigned functions</b>                                                                        |
|---------------|--------------------------------------------------------------------------------------------------|
| [Preset]      | Sets the instrument to a defined state.                                                          |
| [Save/Recall] | Opens the file manager to save or load an instrument configuration.<br>Accesses the file manager |
| [Help]        | Opens the "Help" dialog and displays the description for a context-sensitive help topic.         |

## **Function keys**

Function keys provide access to the most common generator settings and functions.

*Table 3-4: Function keys*

| <b>Function key</b>   | <b>Assigned functions</b>                                                                                                  |
|-----------------------|----------------------------------------------------------------------------------------------------|
| [Home]                | Brings the block diagram to the foreground and minimizes opened dialogs.                                                   |
| [Freq/Level]          | Pressing once: Enables frequency entry. Pressing twice: Enables level entry.<br>Toggles between frequency and level entry. |
| $\lceil \star \rceil$ | User key with a customizable function.                                                                                     |
| [RF On/Off]           | Switches the RF output on and off. The status bar above the block diagram displays the<br>current RF output state.         |
| [Esc]                 | For non-edit mode, closes all kinds of dialog boxes analogous to tapping the "Cancel"<br>button.                           |
|                       | In edit mode, quits this mode and keeps the last entry during editing.                                                     |

## **Rotary knob**

The rotary knob has several functions:

- Increments (clockwise direction) or decrements (counterclockwise direction) numeric instrument parameters at a defined step size.
- Moves the selection, e.g. to a function block in the block diagram.
- Shifts the selection bar within focused areas (e.g. lists).
- Activates editing of entries or confirms and terminates entries.

Opens a context-sensitive menu, if you press and hold the knob.

## <span id="page-28-0"></span>**3.2.1.3 Connectors**

There are SMA connectors, a USB connector and "Sync" connectors on the front panel.

#### **USB**

Female USB (universal serial bus) 2.0 connector of type A (host USB). You can connect, for example, a keyboard, a mouse or a USB memory stick.

How to: [Chapter 3.1.9, "Connecting USB devices", on page 21](#page-20-0)

#### **Single connectors**

Two female SMA connectors for single-ended I/Q output signals. How to: ["To connect to screwable connectors"](#page-23-0) on page 24

## **Diff connectors**

Four female SMA connectors for amplified differential I/Q signal output.

"I/Q" Two connectors for the positive differential I/Q output signal.

"I/Q bar" Two connectors for the negative differential I/Q output signal.

How to: ["To connect to screwable connectors"](#page-23-0) on page 24

## **DAC connectors**

Four female SMA connectors for differential I/Q signal output direct from the D/A converter (DAC) board.

"I/Q" Connectors for the positive differential I/Q output signal.

"I/Q bar" Connectors for the negative differential I/Q output signal.

How to: ["To connect to screwable connectors"](#page-23-0) on page 24

## **RF Out**

Female 2.92 mm connector for output (50Ω) of the RF signal.

How to: ["To connect to screwable connectors"](#page-23-0) on page 24

## **LO In**

Female 2.92 mm connector for input (50Ω) of a local oscillator (LO) signal. The connector is for future use.

## **User x**

Four female SMA multipurpose connectors for user-configurable input and output signals.

[Table 3-5](#page-29-0) lists available User x connectors and their description.

#### <span id="page-29-0"></span>*Table 3-5: User x front panel connectors*

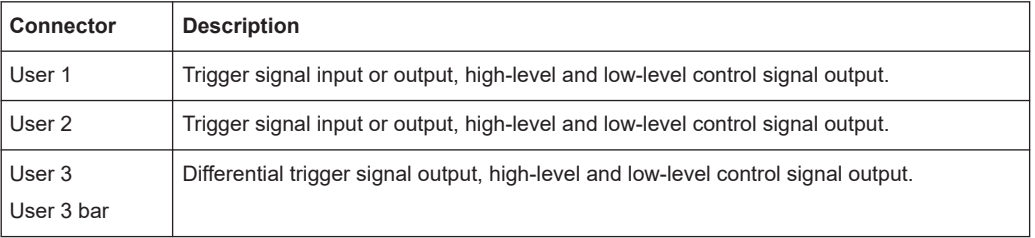

A dedicated LED indicates the connector status:

- **●** green: an input connector
- ● yellow: an output connector
- ● no light / gray: the connector is not active

See also [Chapter 4.5, "Configuring global connectors", on page 121](#page-120-0).

How to: ["To connect to screwable connectors"](#page-23-0) on page 24

### **Sync In/Sync Out**

Connector for multi-Instrument setups to synchronize input signals and output signals. For future use.

## **3.2.2 Rear panel tour**

This section provides an overview of the connectors on the rear panel of the instrument. For technical data of the connectors, refer to the specifications document.

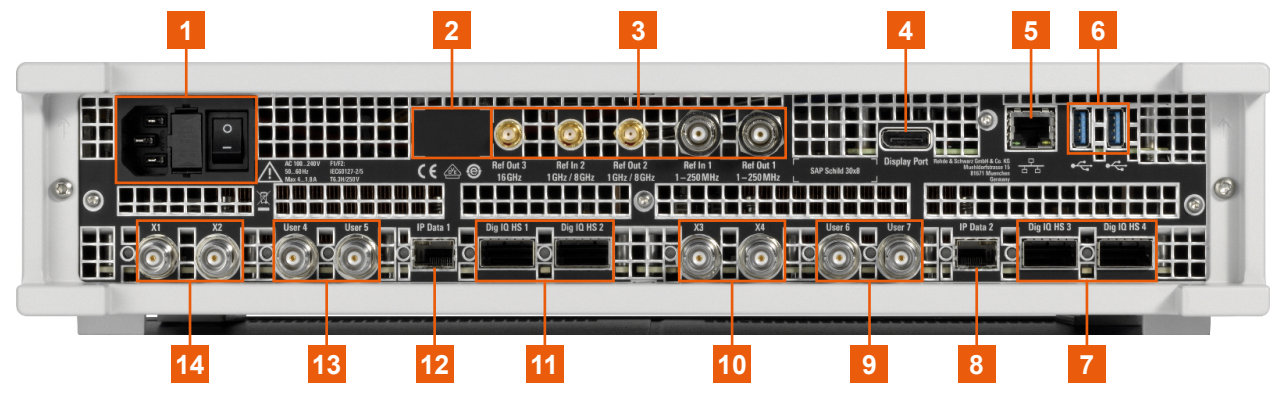

## *Figure 3-3: Rear panel*

- $1 = AC$  power supply connector and switch<br>  $2 = S$ erial number (six digits in the string 14
- 2 = Serial number (six digits in the string 1444.4001.02-<serial number>-<checksum>)
- $3 = Ref In/Ref Out$  $3 = Ref In/Ref Out$
- 4 = [Display Port](#page-30-0)
- $5 = LAN$  $5 = LAN$
- $6 = **USB**$  $6 = **USB**$  $6 = **USB**$
- 7, 11 =  $\text{Diq. IQ HS} x$
- 8, 12 = [IP Data](#page-31-0)
- 9, 13 = User  $x$
- 10,  $14 = X x$  $14 = X x$

## <span id="page-30-0"></span>**3.2.2.1 Connectors**

#### **AC power supply connector and switch**

Mains power switch for performing the following tasks:

- Connecting the internal power supply to the power source
- Disconnecting the internal power supply from the power source

The required ratings are listed next to the AC power connector and in the specifications document.

How to:

- [Chapter 3.1.6, "Connecting to power", on page 19](#page-18-0)
- [Chapter 3.1.14, "Switching on or off", on page 25](#page-24-0)
- [Chapter 16.2, "Changing fuses", on page 628](#page-627-0)

#### **Ref In/Ref Out**

Input or output for an external reference signal.

For reference signals with frequency  $f_{ref}$  of 250 MHz and lower, connect to the BNC female connectors "Ref In 1" and "Ref Out 1".

For reference signals with frequency  $f_{ref}$  higher than 250 MHz, connect to the SMA female connectors "Ref In 2", "Ref Out 2" and "Ref Out 3".

How to:

- fref ≤ 250 MHz: ["To connect to pluggable connectors"](#page-23-0) on page 24
- f<sub>ref</sub> > 250 MHz: ["To connect to screwable connectors"](#page-23-0) on page 24

#### **Display Port**

Display Port monitor connector.

How to[:Chapter 3.1.8, "Connecting a monitor", on page 20](#page-19-0)

#### **LAN**

RJ-45 connector to connect the R&S SFI100A to a LAN for remote control, remote operation and data transfer.

How to: [Chapter 3.1.7, "Connecting to LAN", on page 19](#page-18-0)

#### **USB**

Two female USB (universal serial bus) 3.1 connectors of type A (host USB). They have the same functionality as the USB connector on the front panel, but provide higher data rates. See "USB" [on page 29](#page-28-0).

How to: [Chapter 3.1.9, "Connecting USB devices", on page 21](#page-20-0)

## **Dig. IQ HS x**

QSFP+ or QSFP28 interface connectors that provide the high-speed I/Q data link between the two baseband signaling boards BBCV.

For correct operation, always connect the "Dig. IQ HS x" connectors to establish the high-speed I/Q data crosslink between the two baseband signal boards BBCV. Connect the connectors as follows:

I component of the I/Q link: Connect "Dig. IQ HS 1" and "Dig. IQ HS 3". <span id="page-31-0"></span>● Q component of the I/Q link:

Connect "Dig. IQ HS 2" and "Dig. IQ HS 4".

How to: [Chapter 3.1.10, "Establishing the high-speed digital crosslink", on page 22](#page-21-0)

## **IP Data**

"IP Data 1" and "IP Data 2" connectors with an SFP+ (small form factor pluggable) interface. The connectors are for future use.

#### **User x**

Four BNC connectors with fixed marker output signal routing.

Table 3-6 lists available User x connectors and their description.

*Table 3-6: User x rear panel connectors*

| <b>Connector</b> | <b>Description</b>       |
|------------------|--------------------------|
| User 4           | "Marker 4" output signal |
| User 5           | "Marker 3" output signal |
| User 6           | "Marker 2" output signal |
| User 7           | "Marker 1" output signal |

How to: ["To connect to pluggable connectors"](#page-23-0) on page 24

#### **X x**

Four BNC multipurpose connectors for future use. How to: ["To connect to pluggable connectors"](#page-23-0) on page 24

## **3.3 Trying out the instrument**

This chapter provides step-by-step instructions to introduce the most important functions and settings of the R&S SFI100A.

## **Prerequisites**

- The R&S SFI100A is equipped with its base unit configuration.
- The R&S SFI100A is connected to the power supply and started up. See [Chapter 3.1.6, "Connecting to power", on page 19.](#page-18-0)
- The R&S SFI100A has its default configuration after an instrument preset. See also ["Overview of the characteristics of the preset functions"](#page-272-0) on page 273.

## **Base unit**

The R&S SFI100A has the following options when equipped as a base unit:

- **Frequency option R&S SFI-B1016**
- ARB option R&S SFI-K510 with 4 GHz RF bandwidth and 2 Gsample memory
- Frontend control option R&S SFI-K553
- Reference input and output option R&S SFI-K703

#### **Instrument equipment and screenshots**

In this description, the screenshots show a fully equipped instrument. Consider that some settings in the block diagram or in the configuration dialogs can differ from the settings of your instrument.

For the first signal generation tasks, you use the internal baseband and reference signal, so you do not need any additional signal source. More complex signal generation tasks require an instrument equipped with additional options or external signals.

The following sections provide introductory step-by-step instructions using the touchscreen. Each instruction lists the prerequisites to execute the instruction.

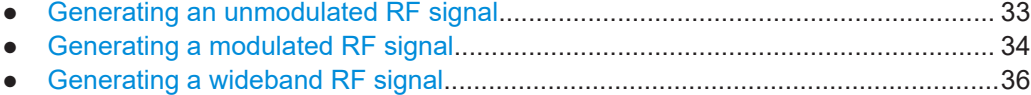

## **3.3.1 Generating an unmodulated RF signal**

This step-by-step instruction explains how to generate an unmodulated RF continuous wave signal. This signal is an IF signal in the frequency range of 11 GHz to 21 GHz. The signal is sufficient for generic IF receiver testing, for example for testing chipsets.

1. Connect the RF Out connector of the R&S SFI100A to the RF input connector of the DUT.

See ["To connect to screwable connectors"](#page-23-0) on page 24.

- 2. Configure the IF signal:
	- a) In the status bar, select the "Frequency" field to enter a frequency value. For example, enter *16g* to set an IF frequency value of 16 GHz.
	- b) Select the "Level" field to enter a level value. For example, enter *-20* to set an IF level value of -20 dBm.
- 3. In the block diagram, select "RF" > "On" to enable IF signal generation.

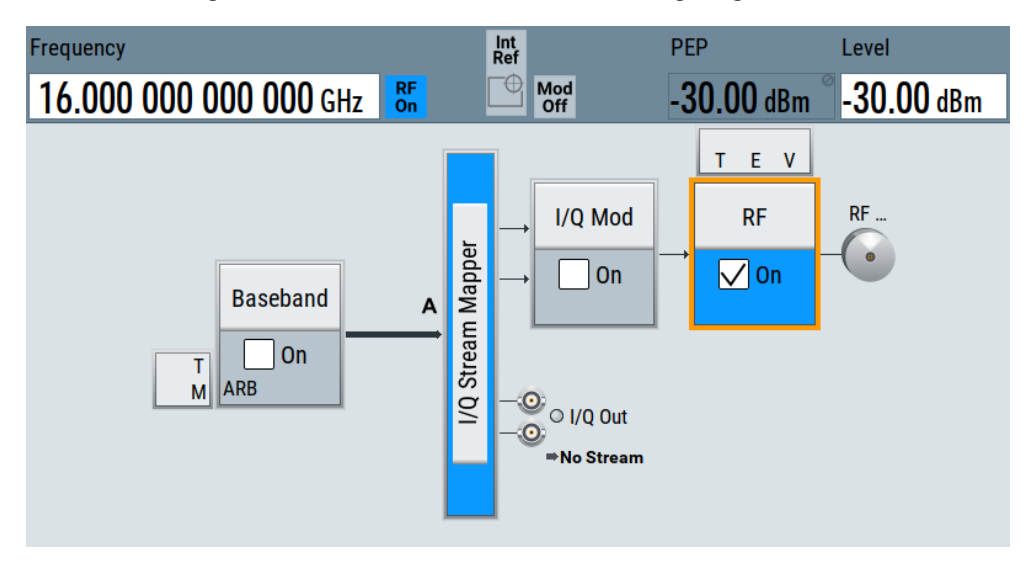

The status bar displays the set frequency and the level of the IF signal. The R&S SFI100A outputs this IF signal at the "RF Out" connector on the front panel.

## <span id="page-33-0"></span>**3.3.2 Generating a modulated RF signal**

This step-by-step instruction explains how to generate a modulated RF signal. This signal is an IF signal in the frequency range of 11 GHz to 21 GHz. The signal is sufficient for generic IF receiver testing, for example for testing chipsets.

1. Connect the "RF Out" connector of the R&S SFI100A to the RF input connector of the DUT.

See ["To connect to screwable connectors"](#page-23-0) on page 24.

2. In the block diagram, select "Baseband" > "Misc" > "ARB".

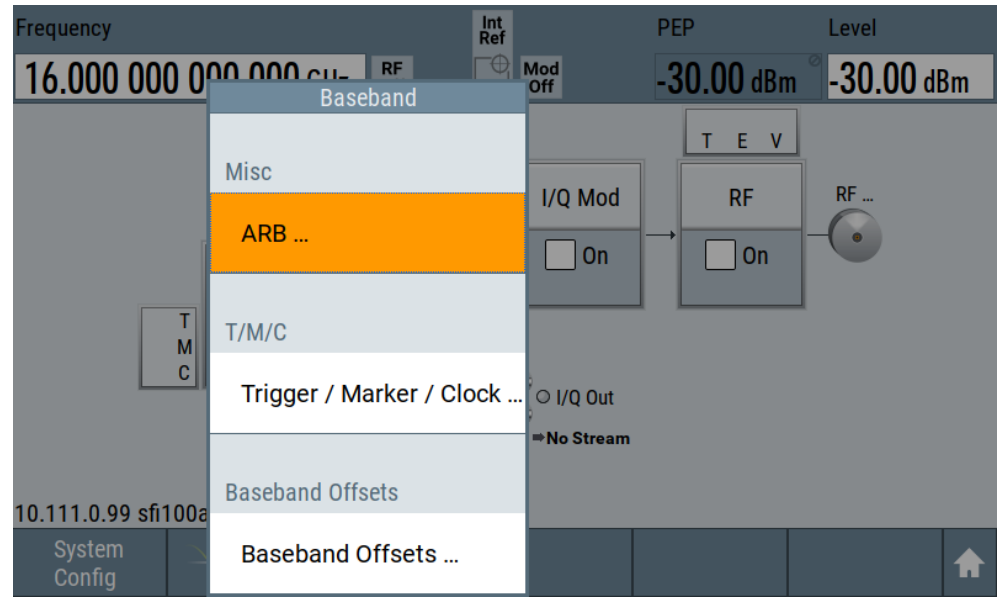

The ARB dialog opens.

- 3. Load a waveform file. For example, load the file 5GNR test. wv that resembles the default configuration of a 5G NR baseband signal. See section [Chapter 4.3.4.2, "Loading and playing waveform files", on page 84.](#page-83-0)
- 4. Optionally, to check the waveform file properties, select "Waveform Info".

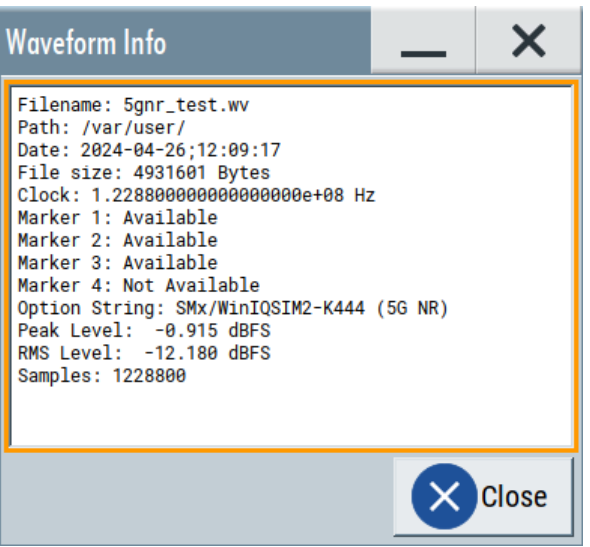

The dialog provides detailed information on the waveform file including the file size and the clock frequency.

5. Select "State" > "On".

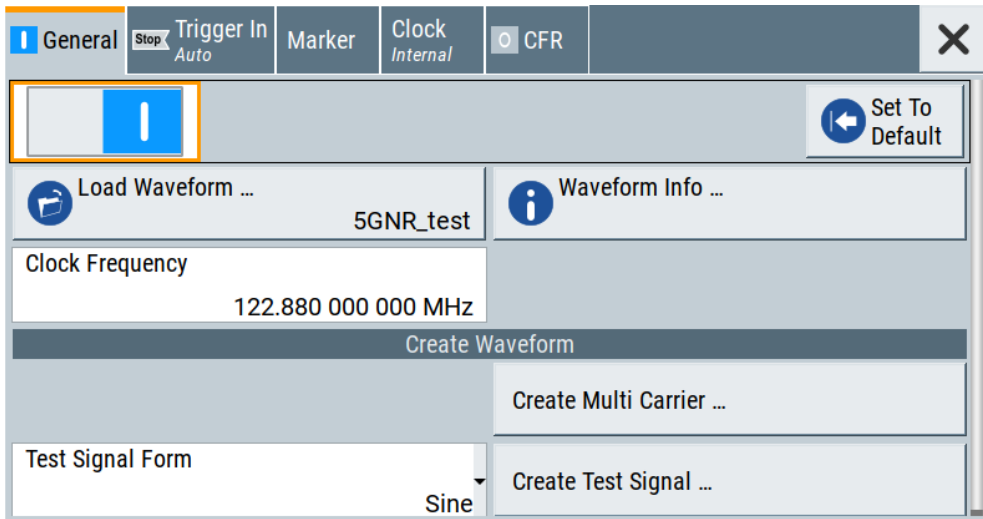

The R&S SFI100A loads the waveform file and starts signal processing.

6. In the status bar, configure the frequency and the level of the IF signal.

<span id="page-35-0"></span>7. In the block diagram, select "RF" > "On" to enable IF signal generation.

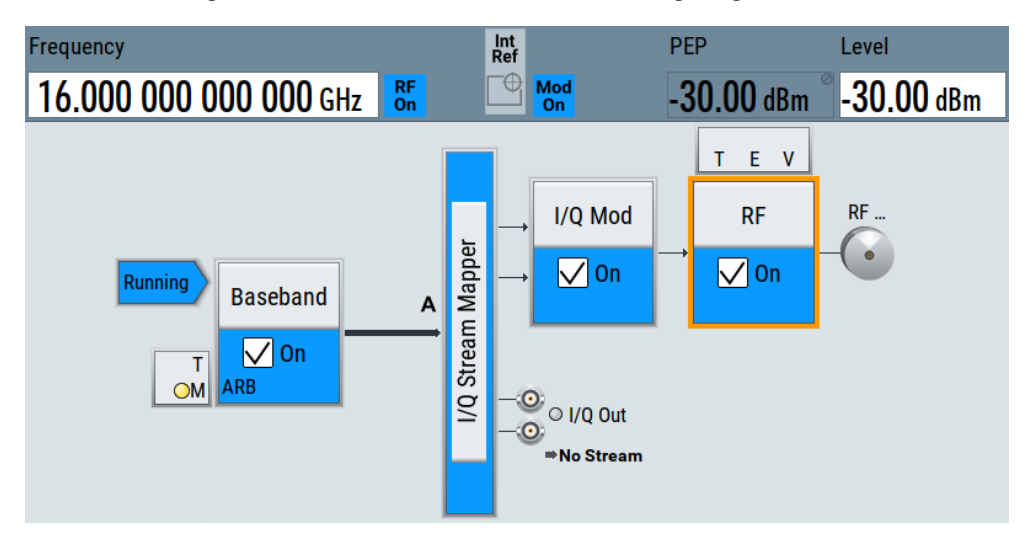

The R&S SFI100A outputs this IF signal at the "RF Out" connector on the front panel.

## **3.3.3 Generating a wideband RF signal**

When operating the R&S SFI100A with a connected external frontend, you can generate upconverted wideband RF signals. For example, with a connected R&S FE170ST, R&S SFI100A generates RF signals in the D band.

This section provides step-by-step descriptions for connecting, controlling and generating RF signals with external frontends. Connecting instructions use the R&S FE170ST as an example. Connecting other external frontend is analogous. The instructions cover the following topics:

- "To connect an external frontend" on page 36
- "To configure the R&S [SFI100A for frontend control"](#page-36-0) on page 37
- ["To output a generated wideband RF signal"](#page-38-0) on page 39

## **To connect an external frontend**

This step-by-step instruction describes how to connect the R&S SFI100A to an R&S FE170ST. The instruments are switched on and connected to power.

1. **NOTICE!** Cable selection. Use all cables delivered with the external frontend. Other connections can require additional cables.

For the IF connection, use the IF cable (order number 1348.3850.00). For the reference signal connection, use the reference cable (order number 1347.7569) delivered with the external frontend. For the LAN connection, use a high-quality cable. See also [Chapter 3.1.5, "Considerations for test setup", on page 18](#page-17-0).

2. Connect the "RF Out" connector of the R&S SFI100A with the "IF In" connector of the R&S FE170ST.

See also ["To connect to screwable connectors"](#page-23-0) on page 24.
- 3. Connect the "LAN" connector with the "LAN" connector of the R&S FE170ST. See also [Chapter 3.1.7, "Connecting to LAN", on page 19.](#page-18-0)
- 4. Check if the host name (1), IP address (2), subnet mask (3) and gateway address (4) of the R&S FE170ST are correct. Once connected to LAN, the electronic label on the right side panel of the R&S FE170ST displays these network parameters:

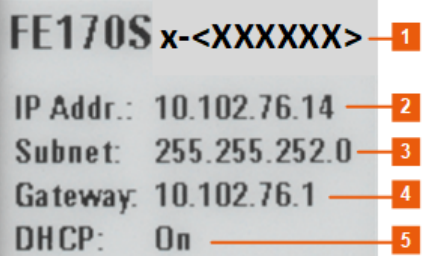

For more information, see section "Electronic label" in the manual of the external frontend.

5. Connect the "Ref Out 2" connector of the R&S SFI100A with the "Ref In" connector of the R&S FE170ST.

See also ["To connect to screwable connectors"](#page-23-0) on page 24.

Table 3-7 and Figure 3-4 provide an overview on connections and a test setup.

| Signal        | <b>R&amp;S SFI100A</b>                            | <b>R&amp;S FE170ST</b> |
|---------------|---------------------------------------------------|------------------------|
| Reference     | Connector: "Ref Out 2"<br>Frequency: 1 GHz, 8 GHz | "Ref In"               |
| LAN (Control) | "LAN"                                             | "LAN"                  |
| IF In         | "RF Out"                                          | "IF $In"$              |
| RF Out        | $\overline{\phantom{0}}$                          | "RF Out"               |

*Table 3-7: R&S SFI100A and R&S FE170ST connections*

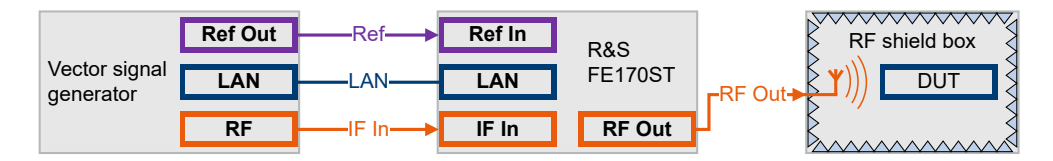

*Figure 3-4: Test setup: R&S SFI100A, R&S FE170ST and RF shield box*

### **To configure the R&S SFI100A for frontend control**

The following procedure describes how to configure the R&S SFI100A to establish a control connection between R&S SFI100A and an external frontend. The R&S SFI100A is connected to the external frontend.

See ["To connect an external frontend"](#page-35-0) on page 36.

1. In the taskbar, select "System Config" > "System Configuration" > "External RF".

2. Select "RF Out" > "External Instrument" > "Config".

The "Remote Instrument" dialog opens.

- 3. Select the connected external frontend from "External Instrument" selection. The selection displays available instruments in format <product>-<serial\_number>, for example "FE170ST-123456".
- 4. In the field "Hostname or IP Address", check if the host name or IP address of the connected external frontend is correct. If read out correctly, the host name or IP address match with the information displayed on the electronic label of the external frontend. See step 4) in the section ["To connect an external frontend"](#page-35-0) on page 36.
- 5. Select "Apply and Connect".

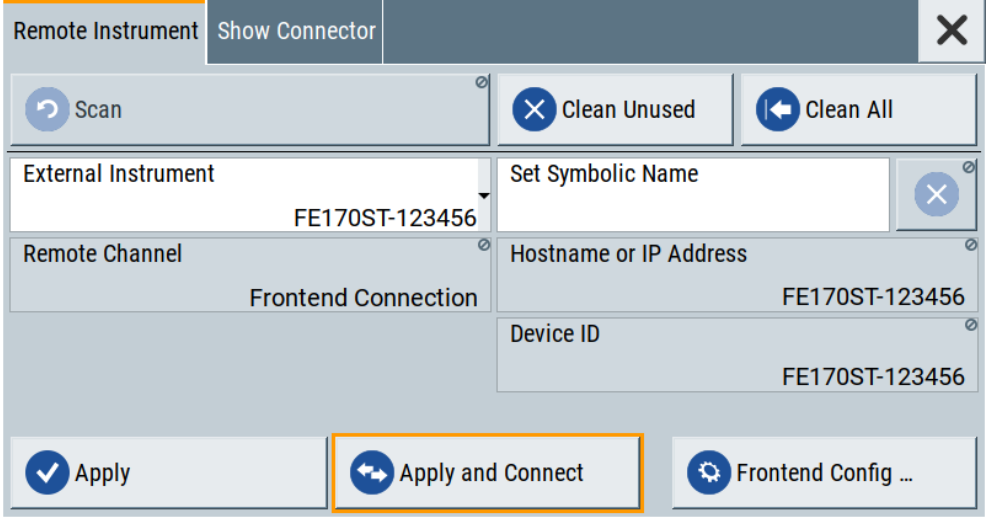

A message displays if the remote connection to the external frontend is established or not.

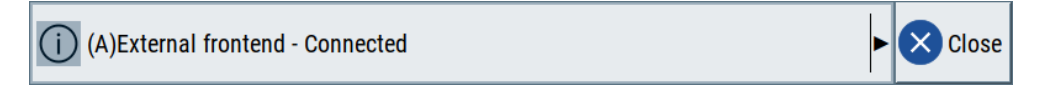

*Figure 3-5: Message displaying an established remote connection*

If connected successfully, you can configure dedicated frontend settings in the "Frontend Configuration" dialog. See ["To configure external frontend settings"](#page-179-0) on page 180.

6. Select "System Config" > "System Configuration" > "External RF".

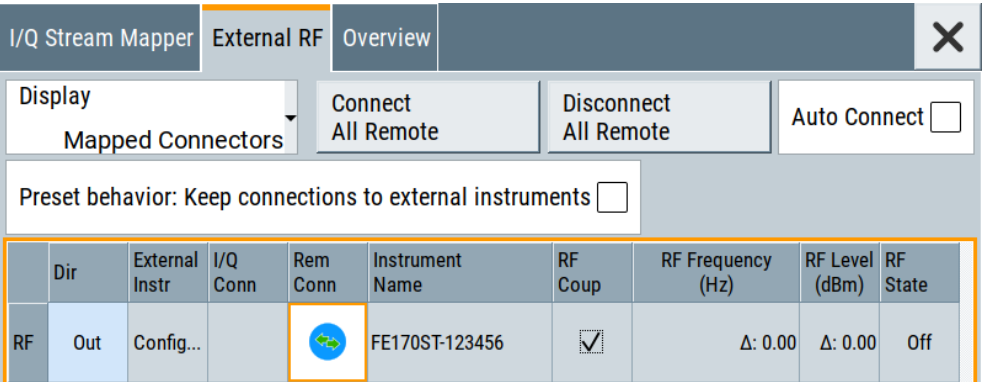

The dialog displays the settings and state of the connected external instrument. The "RF" > "Rem Conn" field displays an active control connection:

The control connection is established, the LAN LED on the external frontend switches from green to orange.

If you change the network configuration, e.g. the IP address, the connection to the R&S SFI100A is aborted. Re-establish a connection to the frontend as in step 3).

If you have connection issues, see the following section:

● [Chapter 7.1.4, "Troubleshooting external frontends", on page 197](#page-196-0)

### **To output a generated wideband RF signal**

The procedure assumes that a remote control connection between R&S SFI100A and R&S FE170ST is established, the frontend settings are configured and a test signal is loaded.

See also [Chapter 3.3.2, "Generating a modulated RF signal", on page 34](#page-33-0).

- 1. Return to the block diagram.
- 2. Configure the RF output signal. Once you connect the external frontend, the R&S SFI100A sets the "Frequency" in the status bar automatically. In particular, the R&S SFI100A and the R&S FE170ST set the lower frequency of the frequency band that is 110 GHz.
	- a) In the status bar of the R&S SFI100A, set the frequency of the RF signal, for example to 140 GHz.
	- b) In the status bar of the R&S SFI100A, set the level of the RF signal, for example to -25 dBm.

3. In the block diagram, select "RF" > "On".

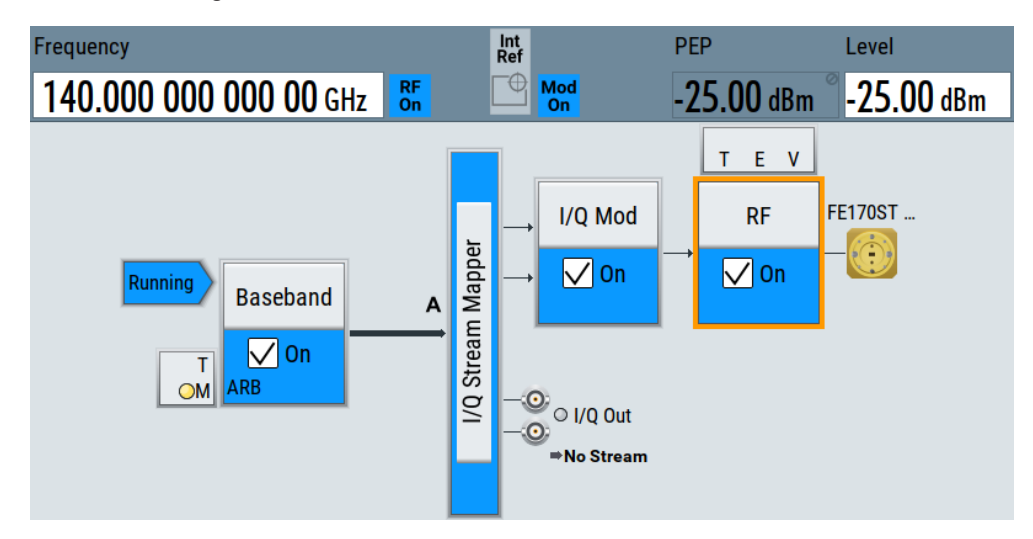

The RF signal is output at the external frontend.

# **3.4 Operating the instrument**

This chapter provides an overview on basic operating tasks. There are three ways to operate the R&S SFI100A.

### **Manual operation**

Use the touchscreen, keys and rotary knobs, or an optional mouse and/or keyboard. The principles of manual operation are explained in this section.

### **Remote control**

Create programs to automatize repeating settings, tests, and measurements. The instrument is connected to a computer that runs the program.

This way of operation is described in [Chapter 12.1, "Overview of remote access](#page-345-0) [modes", on page 346](#page-345-0).

### **Remote operation**

For remote monitoring and operation of the instrument, a VNC server is installed on the R&S SFI100A. You need a LAN connection to the computer, and a VNC client or browser to connect to the instrument.

This way of operation is described in [Chapter 12.1, "Overview of remote access](#page-345-0) [modes", on page 346](#page-345-0).

The following sections show how to operate the instrument manually.

- [Means of manual interaction...................................................................................41](#page-40-0) ● [Understanding the display information....................................................................41](#page-40-0)
- [Accessing the functionality......................................................................................46](#page-45-0)

<span id="page-40-0"></span>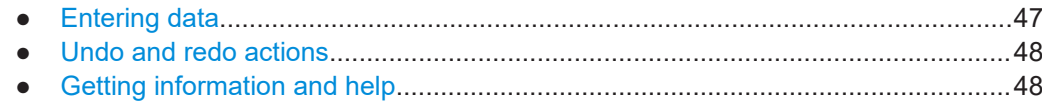

### **3.4.1 Means of manual interaction**

For the manual interaction with the R&S SFI100A, you have several methods that you can use as an alternative to perform a task:

Touchscreen:

Touchscreen operation is the most direct way to interact. Almost all control elements and actions on the screen are based on the standard operating system concept. You can tap any user interface element to set parameters in dialog boxes, enter data, scroll within a dialog etc., as if you work with a mouse pointer.

Tapping the screen works like clicking mouse buttons:

- Touch quickly = click: Selects a parameter or provokes an action.
- Touch and hold = right-click: Opens a context-sensitive menu.
- Touch and swipe = drag: Scrolls through the contents of a display element larger than the screen, e.g. a list or a table.
- Function keys and rotary knob:

The front panel provides nearly all functions and controls to operate the instrument in the classic way, without touchscreen.

● Optional mouse and/or keyboard: These devices work like known from PCs. The navigation keys on the front panel correspond to the keys on the keyboard.

This manual describes the manual interaction with the instrument via the touchscreen. It mentions the alternative methods using the keys on the instrument or the on-screen keypads if it deviates from the standard operating procedures. The usage of the touchscreen and navigation keys is described in [Chapter 3.4.3, "Accessing the functionality",](#page-45-0) [on page 46](#page-45-0).

Throughout the manual, the term "select" refers to any of the following methods:

- Using a finger on the touchscreen
- Using a mouse pointer in the display
- Using a key on the instrument or on a keyboard

### **3.4.2 Understanding the display information**

The block diagram of the R&S SFI100A displays all main settings and generator states, divided into main operation areas.

#### Operating the instrument

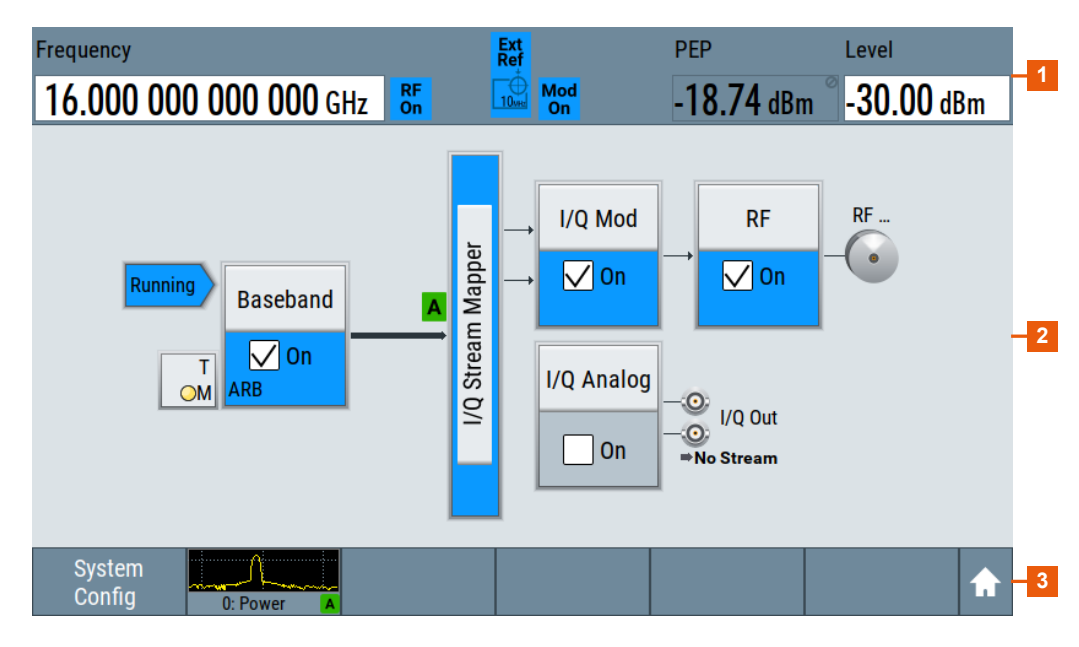

#### *Figure 3-6: Block diagram*

- $1 =$  Status bar
- 2 = Block diagram
- 3 = Taskbar

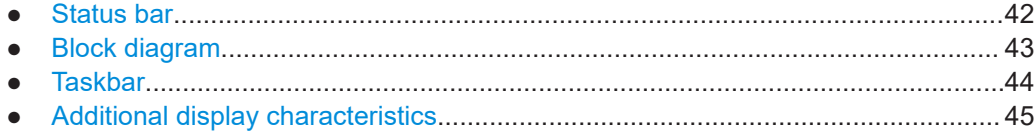

### **3.4.2.1 Status bar**

The status bar at the top of the screen indicates the RF frequency and the level of the output signal provided to the DUT. You can set both parameters directly here.

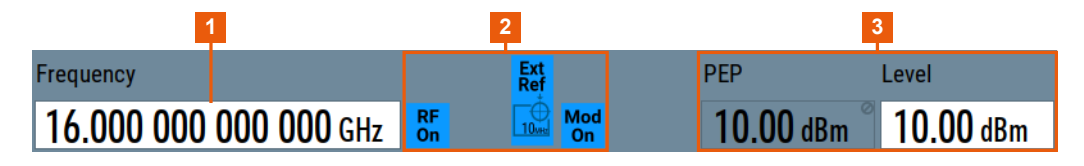

1 = Frequency display

2 = Status buttons

 $3$  = Level display

The status buttons indicate key parameters that are set for the output signal. Most of the status buttons are virtual keys that you can use to open a corresponding menu or dialog.

### <span id="page-42-0"></span>**3.4.2.2 Block diagram**

The block diagram shows the current configuration and the signal flow in the generator with the aid of function blocks, connected by signal lines. The following figure displays the most common elements that can appear in the block diagram. However, it does not necessarily represent a useful configuration.

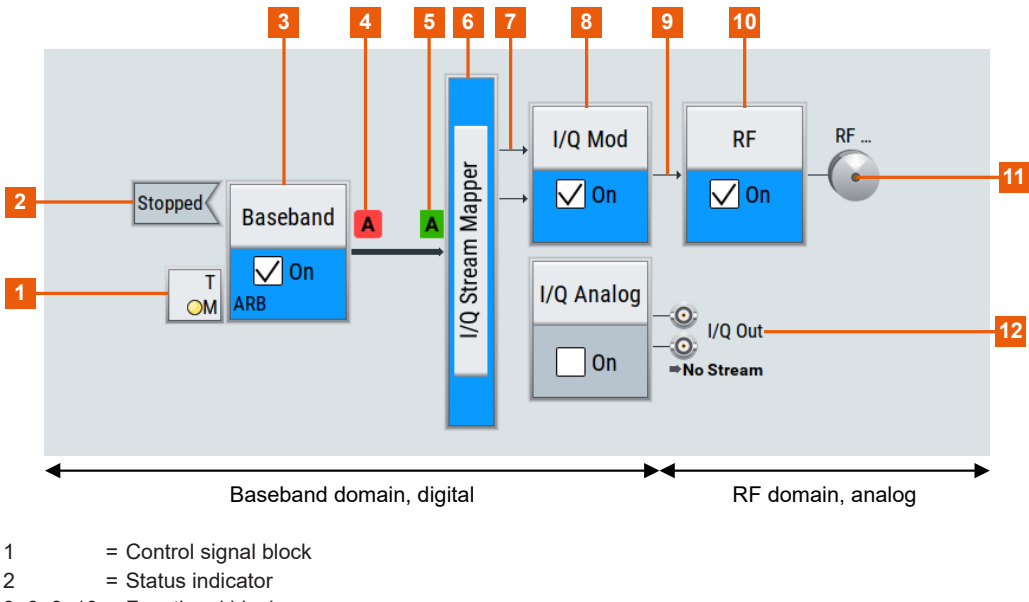

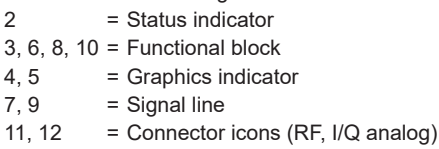

Starting from the left up to the "I/Q Mod" functional block, you can see the functional blocks provided in the baseband domain. After the I/Q modulation on the analog RF carrier, the analog section implies the routing to the "RF" functional block.

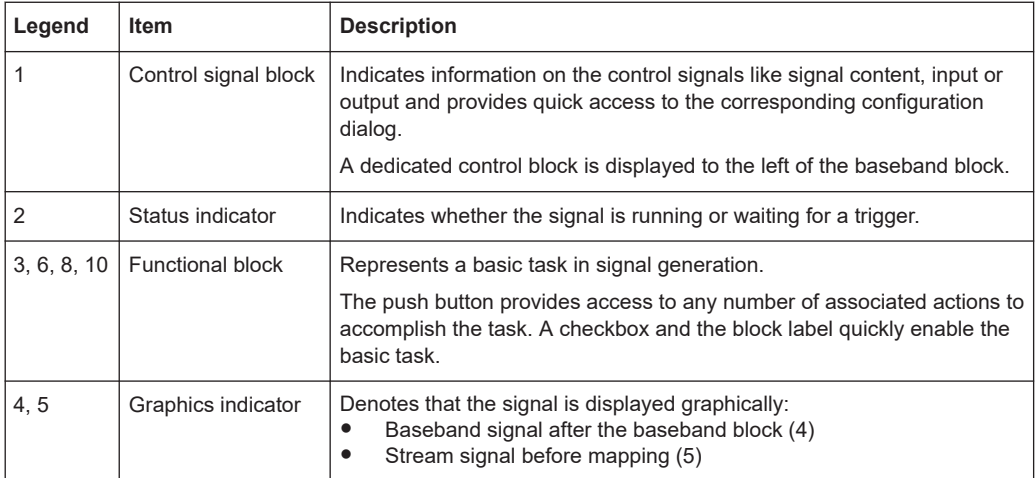

<span id="page-43-0"></span>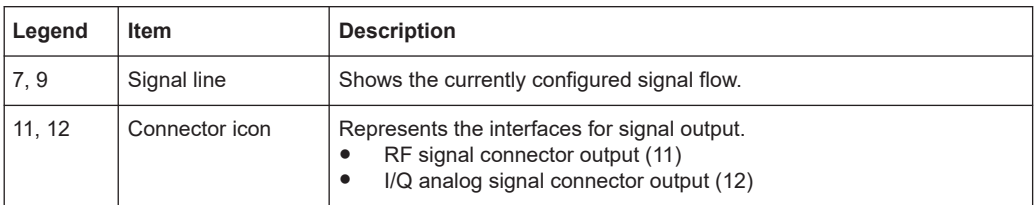

### **3.4.2.3 Taskbar**

The "Taskbar" contains labeled softkeys and minimized views (thumbnails) of active graphics and dialogs.

Initially, it shows the permanently assigned softkeys. The softkey with the sine wave denotes that no signal is enabled for graphical representation.

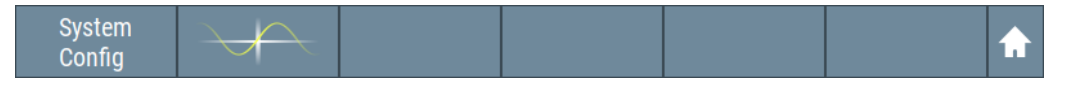

*Figure 3-7: Taskbar in default state*

Whenever you open a settings or graphics dialog, it is automatically assigned to the "Taskbar". The softkeys shown in the following figure represent the variants.

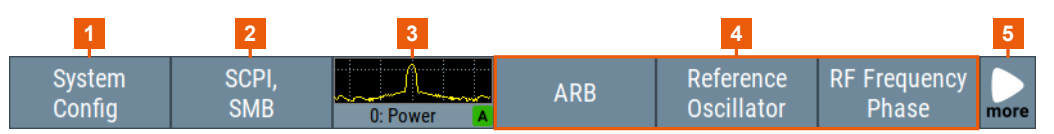

#### *Figure 3-8: Taskbar fully assigned*

- 1 = System configuration and setup
- 2 = Remote control connections
- 3 = Graphics
- $4 = Dialogs$
- 5 = Show block diagram / more

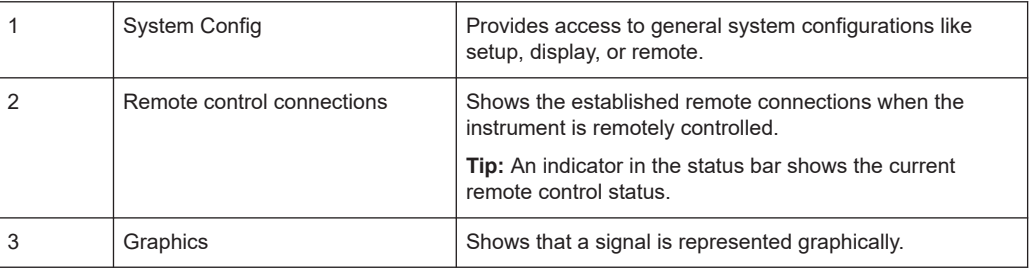

<span id="page-44-0"></span>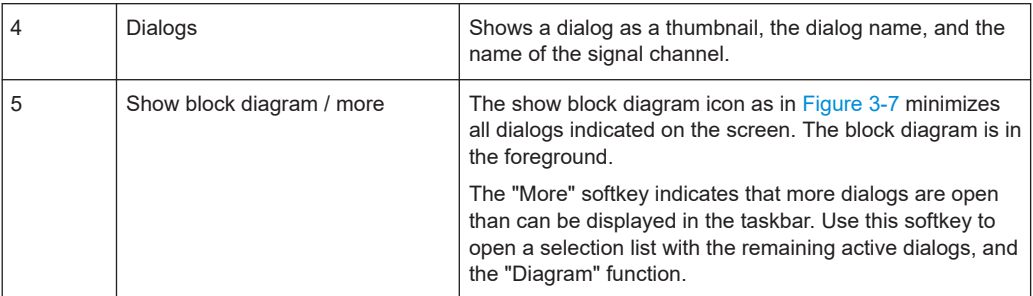

### **3.4.2.4 Additional display characteristics**

The following section provides a short insight on the indication of the screen in general, and significant elements that you see under specific modes, in dialogs or settings.

### ● **Appearance of active elements**

- *Active* elements like On/Off switches, state buttons have a **blue** background.
- *Selected* elements are framed or highlighted **orange**.
- *Inactive* elements are **gray**.

### ● **On-screen keypads**

As an additional means of interacting with the instrument either a numerical or alphanumerical on-screen keypad appears when you enable an entry field, see [Chapter 3.4.4, "Entering data", on page 47.](#page-46-0)

### **Info line**

The "Info line" shows brief status information and error messages. It appears when an event generates a message. If selected, the R&S SFI100A shows information on static errors and the error history.

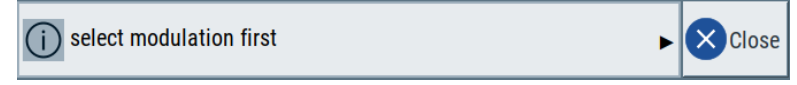

### **Key parameters indicated in tab labels**

Most dialogs are divided into tabs with logically grouped parameters. The tab label expresses the content and can also contain status indicators or the set value of a key parameter.

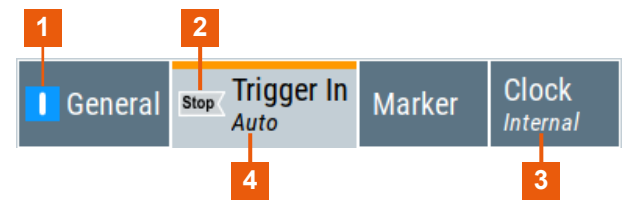

<sup>1, 2</sup> = Status indicators

3, 4 = Key parameter values

### **Scrollbar handle**

An arrow icon that appears when you touch a scrollbar helps you to scroll in a dialog or list.

### ● **Progress indicators**

A busy icon indicates a currently running process. If a process takes some time, a progress bar shows the current state.

### <span id="page-45-0"></span>● **Context-sensitive menus**

Within the entire screen display, including single parameters, you can access context-sensitive menus that provide some additional functions.

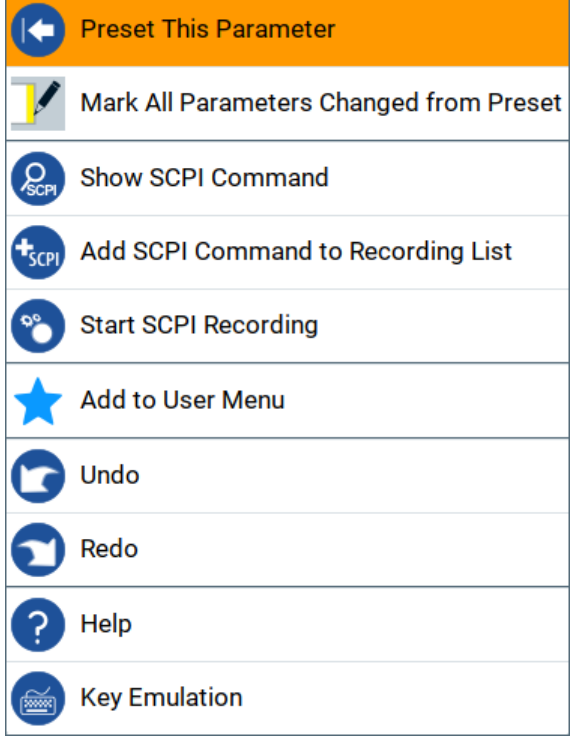

### **3.4.3 Accessing the functionality**

All functionalities are provided in dialog boxes as known from computer programs. You can control the instrument intuitively with the touchscreen. This section provides an overview of the accessing methods.

The instrument's functions and settings can be accessed by selecting one of the following elements:

- System and function keys on the front panel of the instrument
- Taskbar/softkeys on the touchscreen
- Context-sensitive menus for specific elements on the touchscreen, or with the rotary knob (press and hold).
- Elements on the status bar in the touchscreen
- Displayed setting on the touchscreen that means block diagram and all settings available in dialogs.

### **To open a dialog box**

- ► Perform one of the following actions:
	- Select the required block, and then the menu entry.

<span id="page-46-0"></span>● Select the minimized view (thumbnail) on the taskbar.

Some of the utility keys access a dedicated dialog, too.

### **To minimize a dialog box**

To return to the block diagram, select the "Home" button.

### **To close a dialog box**

To close a dialog box, you have the same controls as you know from computers or devices with touchscreen.

- ► Perform one of the following actions:
	- Select the "Close" icon in the upper right corner.
	- Select the [Esc] key on the front panel.
	- Drag and drop a minimized dialog from the taskbar to the block diagram.

### **To select an option in a dialog box**

Select the required option.

### **To select an option in a list**

If you can select many options, these options are provided in a list. The current selection is shown on the list button.

- 1. Select in the list.
- 2. To navigate through the list, try out the following:
	- Using a mouse, scroll in the list to select the required option.
		- Use the rotary knob.

### **3.4.4 Entering data**

Some parameters have their own key on the front panel. For data input in dialog boxes, the instrument provides on-screen keypads for entering numeric and alphanumeric values. You can always set the parameters via the touchscreen, the front panel or an external keyboard.

### **To enter numeric values with the on-screen keypad**

For numeric settings, the instrument displays the numeric keypad. The units specified correspond to the units of the parameter.

1. Enter the numeric value.

**Tip:** For a quick entry, you can enter a value in an exponential representation, for example *1e7* for *10000000*.

2. Tap the unit button to complete the entry.

The unit is added to the entry.

<span id="page-47-0"></span>**Tip:** For a quick unit change, you can enter shortcuts, for example for a frequency value *1e8h* for *100 MHz*.

For an overview of shortcuts supported by the R&S SFI100A, see [Chapter B, "Unit](#page-642-0) [shortcuts", on page 643.](#page-642-0)

3. If the parameter does not require a unit, confirm the entered value by pressing "Enter".

If you edit numeric data in tables, enable edit mode first. Press the rotary knob to enable the edit mode.

### **To enter alphanumeric values**

If a field requires alphanumeric input, you can use the on-screen keyboard to enter letters and characters including special characters.

### **To complete an entry**

► On the on-screen keyboard, press "Enter" <sup>.</sup>

### **To correct an entry**

- 1. Using the arrow keys, move the cursor to the right of the entry you want to delete.
- 2. On the on-screen keyboard, press "Clear".
- 3. Enter your correction.

### **To abort an entry**

► Press the [Esc] key. The dialog box closes without changing the settings.

### **3.4.5 Undo and redo actions**

Accessed via the context-sensitive menus, "Undo" allows you to restore one or more actions on the instrument. Depending on the available memory, the "Undo" steps can restore all actions.

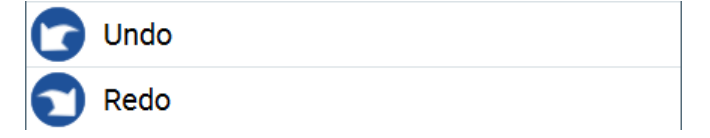

"Redo" restores a previously undone action.

### **3.4.6 Getting information and help**

In some dialog boxes, graphics are included to explain the way a setting works.

For further information, you can use the following sources:

Tooltips give the value range of the parameter.

- The context help provides a functional description on a setting.
- The general help explains a dialog box, provides instructions, and general information.

### **To display context help**

- ► To access a help topic, perform one of the following:
	- a) Tap and hold the parameter for which you need information and tap "Help" in the context menu.
	- b) Tap the parameter and press the [Help] key.

The "Help" dialog opens. You can browse the help for further information.

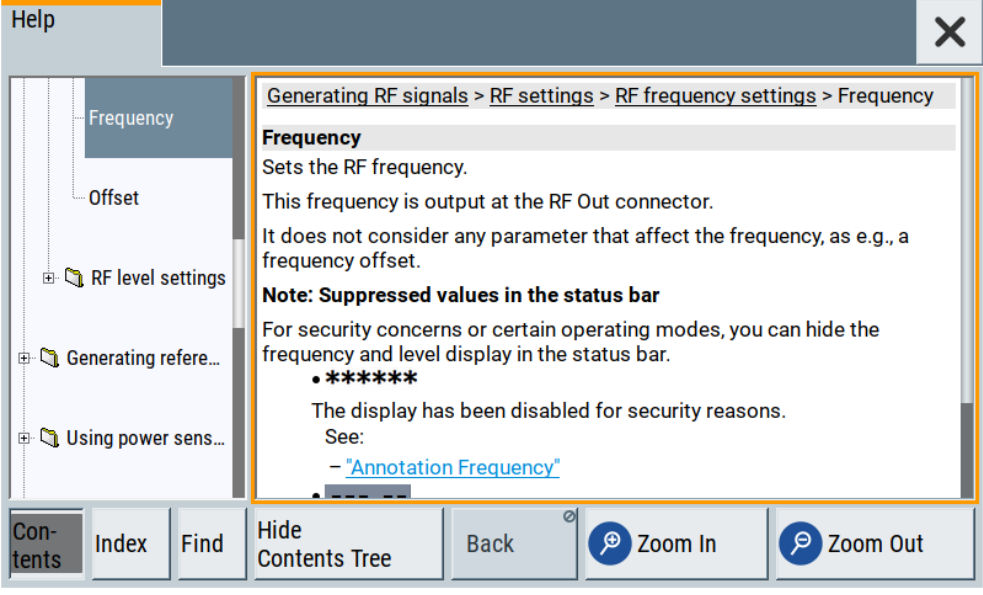

### **Contents of the help dialog box**

The help dialog box covers two main areas:

- "Contents" contains a table of help contents
- "Topic" contains a specific help topic

The help system also provides an "Index" and a "Find" area, and "Zoom" functions that are accessed via the corresponding buttons.

### **To open general help**

► Press the yellow [Help] key on the front panel.

If a dialog box is opened, the help topic for the current tab is shown. Otherwise the "Contents" page appears.

### **Navigating in the table of contents and in the help topics**

1. To move through the displayed contents entries, tap on an entry and scroll or use a connected mouse.

Entries with a plus sign contain further entries.

- 2. To display a help topic, tap on the topic name or double-click the topic name.
- 3. To follow a cross-reference, tap on the link text.
- 4. To return to the previous page, select "Back". This function scrolls back all steps that you have performed before.
- 5. Use the "scroll bars" to shift the visible section of content shown.
- 6. To maximize the "Topics" area, tap the "Hide Contents Tree" button to hide the contents tree.

### **Using the index**

- 1. Select the "Index" button.
- 2. Enter the first characters of the topic that you are interested in. The entries starting with these characters are displayed.
- 3. Tap on the index entry.

The corresponding help topic is displayed.

# 4 Generating baseband signals

This section provides information to configure and generate baseband signals. It covers the following topics:

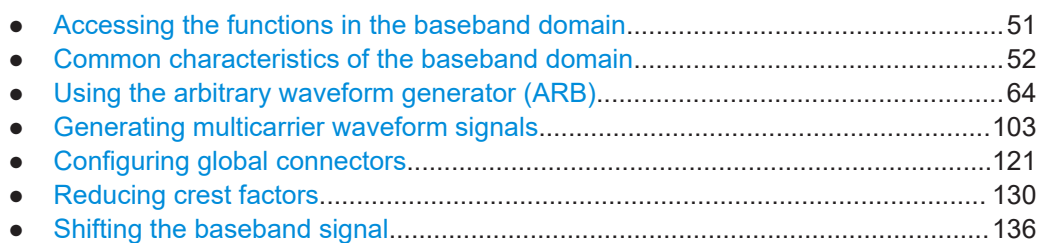

# **4.1 Accessing the functions in the baseband domain**

1. In the block diagram, select the "Baseband" block.

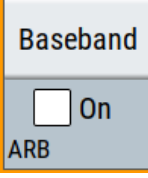

2. Navigate through the context menu.

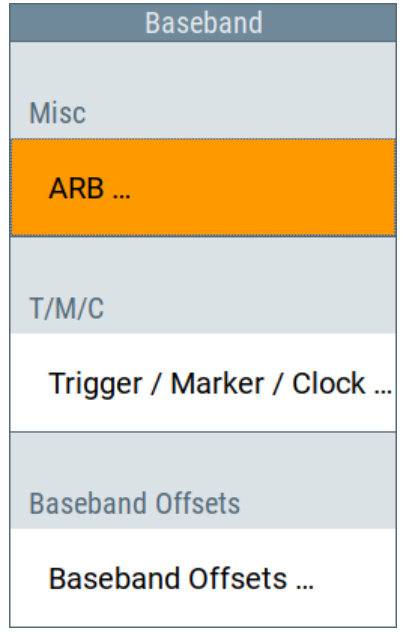

The "Baseband" block provides all functions and settings concerning the baseband signal.

3. By default, baseband signal generation is off.

<span id="page-51-0"></span>To enable the baseband generator, select the "Baseband" block and set "Base $band" > "On"$ 

A short designation indicates the current baseband signal generation source, for example "ARB".

For information on related settings of the selection list, see the following sections:

- [Chapter 4.3, "Using the arbitrary waveform generator \(ARB\)", on page 64](#page-63-0)
- [Chapter 4.5, "Configuring global connectors", on page 121](#page-120-0)
- [Chapter 4.7, "Shifting the baseband signal", on page 136](#page-135-0)

## **4.2 Common characteristics of the baseband domain**

This section provides information on common baseband signals. It covers the following topics:

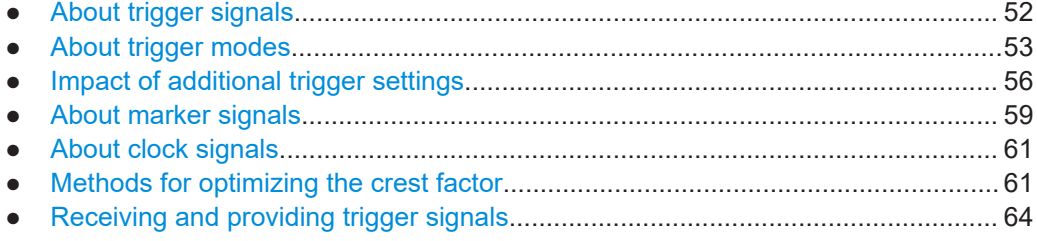

### **4.2.1 About trigger signals**

The R&S SFI100A provides several trigger modes, different trigger sources, and some additional trigger settings to suppress or delay the trigger events. This section provides an overview of the provided baseband trigger settings and the impact of the trigger settings on the signal generation.

The current signal generation status ("Running" or "Stopped") is continuously displayed in the corresponding dialog, indicated in the header of the tab and in the block diagram of the instrument. This indication is important when an external trigger is applied.

### **Trigger signal**

The trigger signals are internally generated or externally supplied signals which start signal generation at a particular point in time. However, signal generation can also take place without triggering. In this case, the signal generation starts immediately after the modulation is enabled.

### **Trigger event**

Trigger events occur when receiving external trigger signals. Also, you can trigger signal generation manually. The "Arm" function stops the signal generation until a trigger event occurs.

### <span id="page-52-0"></span>**Trigger source**

There are two sources for trigger signals:

- Internal: The instrument generates the internal trigger signal.
- External: The instrument receives an external trigger signal at one of the User x connectors.

Related settings:

- "Source" [on page 78](#page-77-0)
- [Chapter 4.5, "Configuring global connectors", on page 121](#page-120-0)

### **4.2.2 About trigger modes**

A trigger event defines the signal generation and depends on the trigger mode. The Table 4-1 provides an overview of the trigger modes and their impact on the signal generation start.

| "Trigger Mode"                      | <b>Signal generation</b><br>mode <sup>1</sup>               | 1st Trigger event<br>"Exec. Trigger" or<br>"External" trigger signal | Subsequent trigger event<br>"Exec. Trigger" or<br>"External" trigger signal | <b>Trigger event</b><br>"Arm" |
|-------------------------------------|-------------------------------------------------------------|----------------------------------------------------------------------|-----------------------------------------------------------------------------|-------------------------------|
| "Auto"<br>See Figure 4-2            | Continuous                                                  | ۰                                                                    |                                                                             |                               |
| "Retrigger"<br>See Figure 4-3       | Continuous                                                  | Initial start                                                        | Restart                                                                     |                               |
| "Armed auto"<br>See Figure 4-4      | Continuous                                                  | Initial start                                                        | Restart<br>(only after previous "Arm")                                      | Stop                          |
| "Armed retrigger"<br>See Figure 4-5 | Continuous                                                  | Initial start                                                        | Restart                                                                     | Stop                          |
| "Single"<br>See Figure 4-1          | Single<br>length determined by<br>"Trigger Signal Duration" | Initial start                                                        | Restart                                                                     |                               |

*Table 4-1: Impact of the trigger events on the generated signal*

**1)** the instrument generates a continuous signal or a single signal.

- Single signal generation means that the signal generation stops after one cycle. That is, after the signal with signal length determined by the "Trigger Signal Duration" has been generated.
- Continuous transmission means that the signal is generated repeatedly without delay and until the data generation is stopped explicitly. However, any parameter change within the processing chain (baseband, fading simulator, or stream mapping) causes a signal generation restart.

The following is a list of the trigger modes together with their short description. An example of their impact on the generated signal is given. The provided examples are intended to show the triggering mechanism in principle. To simplify the description, an internal trigger event ("Execute Trigger") is used. An external trigger event has the

<span id="page-53-0"></span>same effect on the signal generation. In the examples on the figures bellow, the instrument's processing time is ignored.

**Single** 

The instrument starts the signal generation only when a trigger event occurs. The signal is generated once. Its signal length is set with the parameter "Trigger Signal Duration".

Every subsequent trigger event causes a restart.

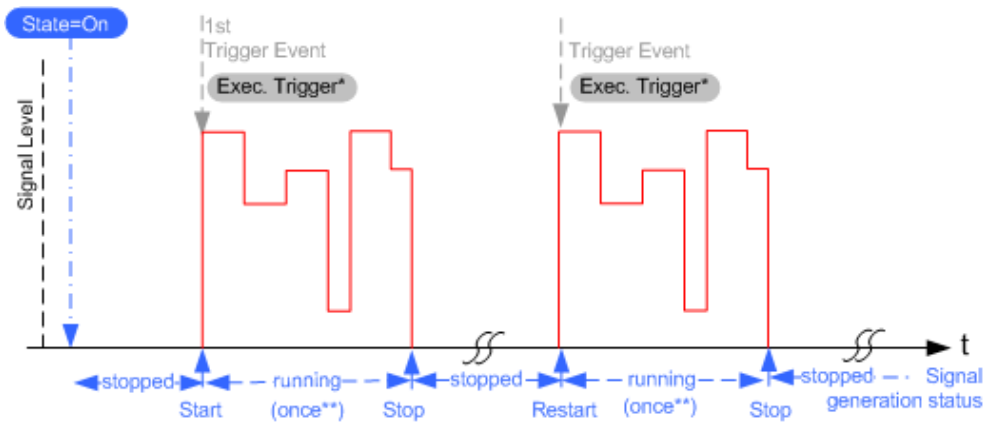

#### *Figure 4-1: Trigger mode single*

\* = Internal trigger event (to simplify the description)

\*\* = The signal is generated once to the length specified with "Trigger Signal Duration"

Auto

In auto trigger mode, the instrument generates a continuous signal.

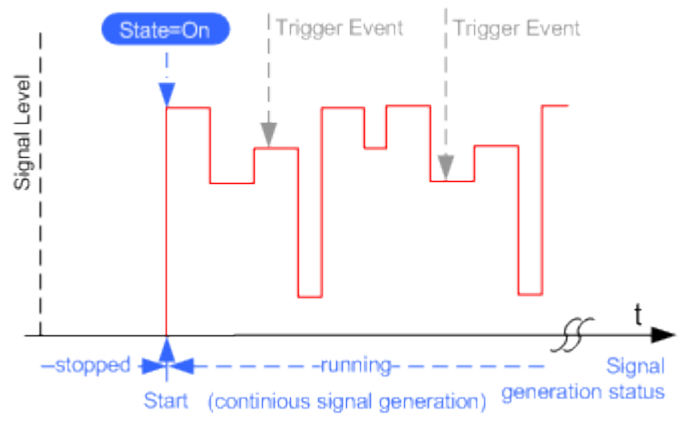

*Figure 4-2: Trigger mode auto*

**Retrigger** 

The instrument generates a continuous signal. With enabled retrigger, a new trigger event aborts the current generation cycle and restarts the signal generation from the beginning.

### <span id="page-54-0"></span>**R&S Generating baseband signals** ®**SFI100A**

#### Common characteristics of the baseband domain

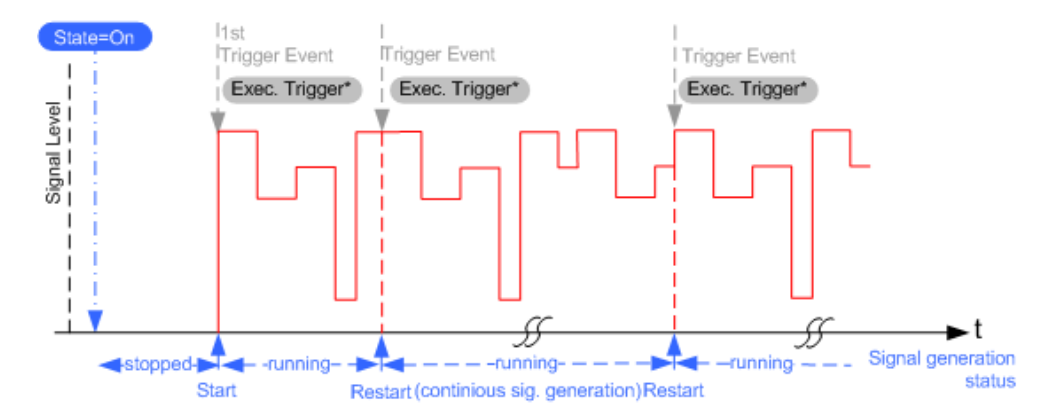

*Figure 4-3: Trigger mode retrigger*

 $*$  = Internal trigger event (to simplify the description)

Compare the shape and the length of the red curve in single mode and in retrigger mode. The first part of the curve in retrigger mode is shorter. The signal generation is interrupted due to the subsequent trigger event.

Armed auto

The instrument starts the signal generation only when a trigger event occurs and then generates a continuous signal. An "Arm" stops signal generation. A subsequent trigger event causes a restart of the signal generation.

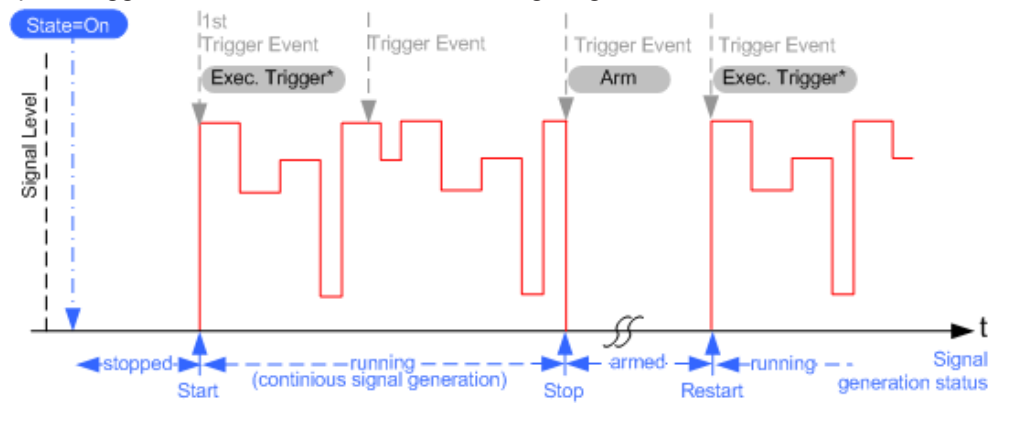

*Figure 4-4: Trigger mode armed auto*

\* = Internal trigger event (to simplify the description)

Armed retrigger

The instrument starts the signal generation only when a trigger event occurs and then generates a continuous signal. Every subsequent trigger event causes a restart of the signal generation.

An "Arm" stops the signal generation. A subsequent trigger event causes a restart.

### <span id="page-55-0"></span>**R&S Generating baseband signals** ®**SFI100A**

#### Common characteristics of the baseband domain

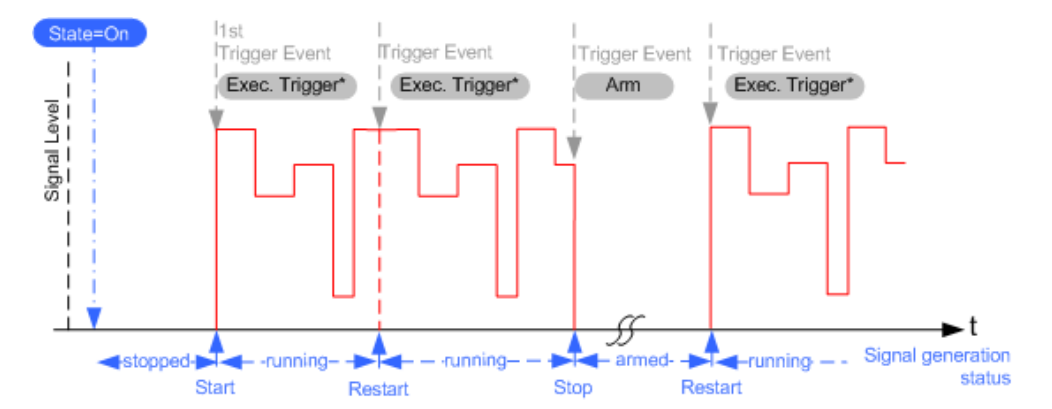

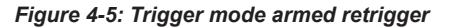

 $*$  = Internal trigger event (to simplify the description)

### **4.2.3 Impact of additional trigger settings**

The R&S SFI100A provides a set of settings to configure the behavior upon receiving of a trigger signal. For example:

- Suppressing trigger events
- Delaying the instrument's response on trigger events
- Adjusting the signal calculation start time in relation to the trigger event.

### **Avoiding accidental trigger events**

The following trigger settings enhance the flexibility of the trigger system and can help to avoid accidental trigger events.

- "Threshold Trigger Input" Defines the voltage level of the trigger signal where the R&S SFI100A generates a trigger event. Trigger signals below the trigger threshold are ignored.
- "Trigger Input Slope" Specifies the edge (rising or falling edge) of the trigger signal that is to provide the trigger event.
- "Impedance Trigger Input" Specifies the input impedance of the trigger signal.

#### **Starting the signal generation with the first sample**

By default, the instrument starts the signal calculation simultaneously with the receiving of the external trigger event. Because of the signal propagation time and the instrument's processing time, the first samples are cut off and no signal is output.

This default behavior, however, can cause problems if short signal sequences are generated. To overcome this problem, the instrument provides the special parameter "Sync. Output to (External) Trigger". If this parameter is disabled, the signal output begins after elapsing of the processing time and starts with sample 0. That is, the complete signal is output (compare both figures in [Table 4-2](#page-56-0)).

#### Common characteristics of the baseband domain

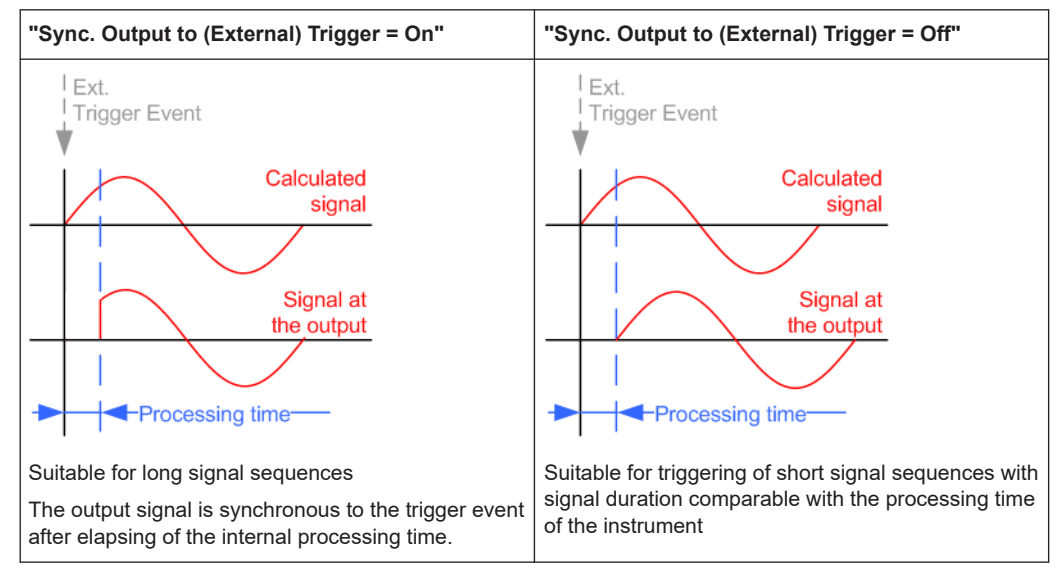

<span id="page-56-0"></span>*Table 4-2: Impact of the parameter Sync. Output to (External) Trigger*

### **Suppressing and delaying trigger events**

The main focus of the following features is the mobile communication standards.

"(External) Trigger Delay"

You can apply a definable number of symbols to delay the **start** trigger event of an externally supplied trigger signal

This feature is useful to:

- Simulate the time delay between a base station signal and a user equipment signal, for example during base station tests
- Compensate for known propagation delays or a timing offset in the test setups
- "(External) Trigger Inhibit"

You can suppress the effect of a restarted trigger signal in the "Retrigger" trigger mode for a definable number of symbols.

During base station tests, for example, this feature enables the trigger suppression for a definable number of frames and yet the signal can still be generated synchronously. In each frame, the base station generates a trigger event that restarts the signal generation every time but for the suppression.

#### **Example:**

A trigger delay of 1000 samples means that after a trigger event, any subsequent trigger signal is ignored for the space of 1000 samples.

### **R&S Generating baseband signals** ®**SFI100A**

#### Common characteristics of the baseband domain

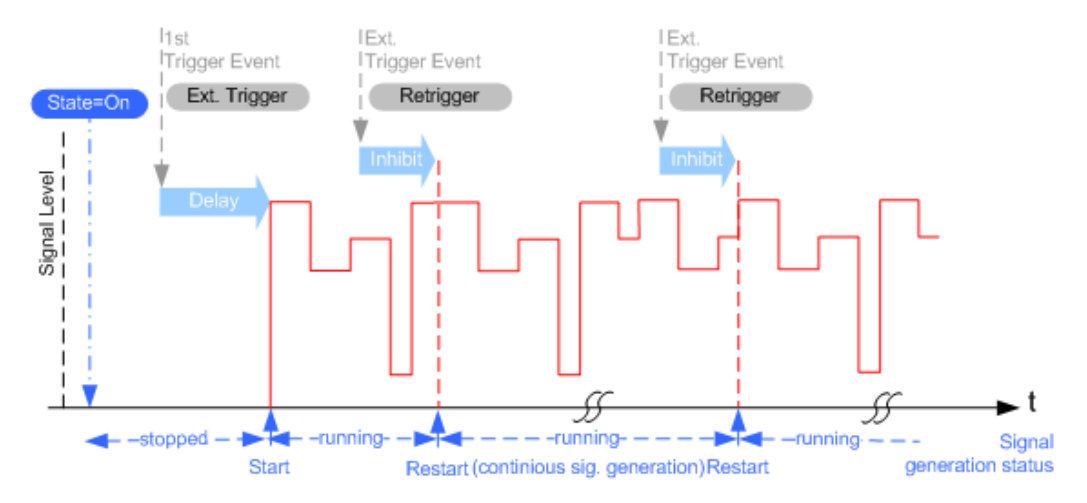

*Figure 4-6: Trigger delay and trigger inhibit in trigger mode retrigger*

### **To set delay and inhibit values**

Trigger delay and inhibit values are expressed in the units of the generated signal, e.g. in samples or symbols. You can also define the exact delay or inhibit period as a time value, e.g. in seconds.

Trigger delay values  $t_{delay}$  depend on the instrument hardware. The table illustrates an exemplary instrument configuration and related  $t_{\text{delay}}$  values in samples (or symbols) and in seconds.

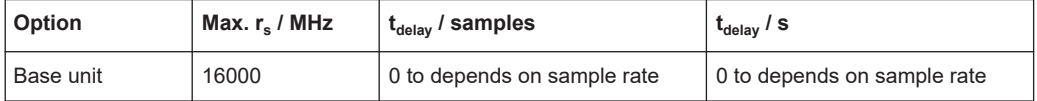

For more information, refer to the specifications document.

### **Example: ARB clock frequency and trigger delay**

This example describes an ARB signal with 1 MHz clock frequency. It illustrates the relation between the ARB clock frequency and the configurable trigger delay.

- 1. Select "Baseband" > "ARB" > "Clock Frequency" = "1 MHz".
- 2. Configure an external, for example, for an armed auto trigger mode.
	- a) Select "ARB" > "Trigger In" > "Mode" > "Armed Auto"
	- b) Select "Source" > "External Global Trigger 1".
	- c) Select "External Delay Unit" > "Samples".
	- d) Set "External Delay" = "100 Samples".

The parameter "Actual External Delay" = "100 us" displays the actual delay in time units.

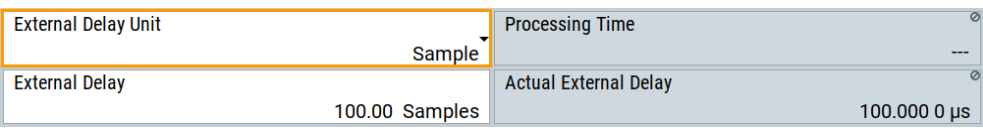

- <span id="page-58-0"></span>3. Set the delay in time units.
	- a) Select "External Delay Unit" > "Time".

b) Select "Specified External Delay" > "10 µs".

The "Actual External Delay" changes to 10 us.

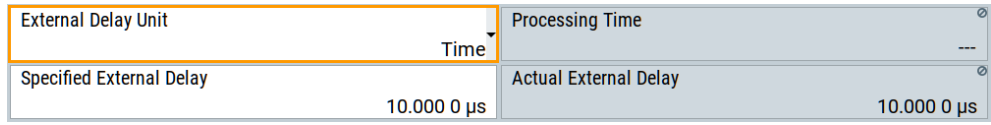

4. To check again the delay in samples, select "External Delay Unit" > "Samples".

The external dealy and actual delay is 10 samples.

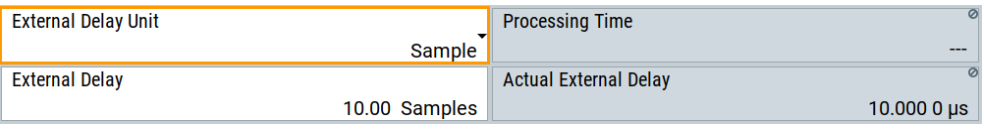

### **4.2.4 About marker signals**

The R&S SFI100A can add additional signals to the generated signal. Marker signals (or markers) are digital signals to synchronize external devices to the generated data stream. For example, with suitable marker settings, you can select a slot clock or frame clock, or mark the start of a particular modulation symbol.

Four marker output signals are available. Output these signals at the User x connectors.

Related settings:

- [Chapter 4.3.3.6, "Marker settings", on page 80](#page-79-0)
- [Chapter 4.5, "Configuring global connectors", on page 121](#page-120-0)

### **4.2.4.1 Marker modes**

#### **Marker mode restart**

The generated marker signal is a single "On" pulse. The rising edge of this pulse is generated at the signal generation start and at each subsequent signal restart time. This marker can be used to monitor the effects of the selected trigger, e.g. trigger causing restarts of the signal generation.

### **Marker mode pulse**

Periodic marker with consecutive on periods and off periods of equal length. The first on period starts at the beginning of the first generated sample/symbol. The marker frequency is defined by a "Divider". The frequency is derived as follows:

<Frequency> = "Symbol Rate"/"Sample Rate" / "Divider", respectively.

<Frequency> = "Sampling Frequency" / "Divider".

### **Example:**

"Symbol Rate" = "1 Msym/s", "Divider" = "2"

The marker frequency is 500 kHz, corresponding to a marker period of 2 us. Each on and off period has a length of 1 us, corresponding to one symbol period. With a divider of 4 (6, 8 ...), the length of each on and off period is increased to 2 (3, 4, ...) symbol periods.

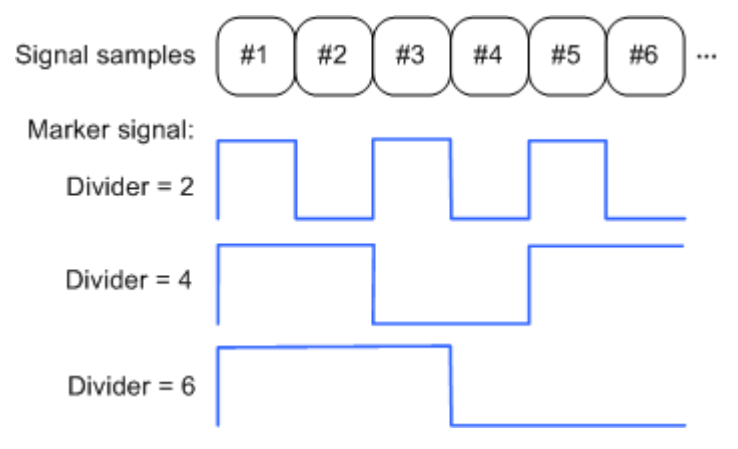

### **Marker mode pattern**

Periodic marker where each period is defined by a bit pattern with a maximum length of 64 bits. A "1" ("0") in the pattern denotes an on (off) signal segment with a duration of one sample/symbol period.

### **Example:**

In the following example, the marker signal is defined by a pattern *100100...*.

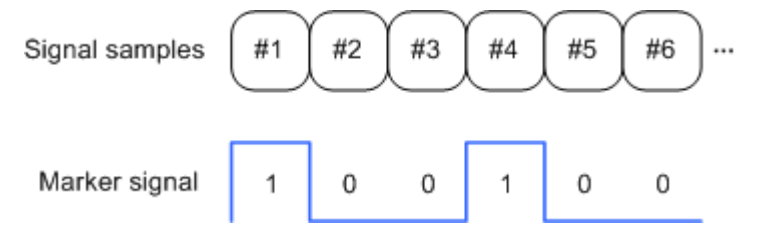

### **Marker mode On/Off Ratio**

Similar to "Pulse" but with independent lengths of the on periods and off periods. The length of the periods is entered as several symbols/sample periods.

### <span id="page-60-0"></span>**Example:**

In the following example, the marker signal is defined by an "On Time" = "1 sym" and "Off Time" = "2 sym".

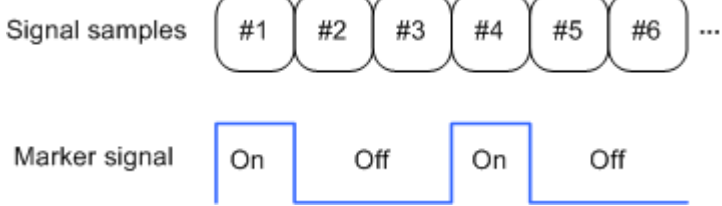

### **4.2.4.2 Delaying marker signals**

In all the examples listed in [Chapter 4.2.4.1, "Marker modes", on page 59](#page-58-0), the marker starts at the beginning of the first generated sample/symbol (sample/symbol no. 1). It is possible though to delay the start of the marker by an integer number of symbols/ sample periods.

### **4.2.5 About clock signals**

The instrument uses its internal clock reference to generate the timing pulse. You cannot output this internal signal, for example, as an external symbol clock signal to synchronize instruments.

### **Synchronizing baseband signal and clock signal**

The instrument uses the positive edge of the internal clock signal for signal synchroni-zation. For related settings, see [Chapter 4.3.3.7, "Clock settings", on page 81](#page-80-0).

### **4.2.6 Methods for optimizing the crest factor**

Communication standards utilizing higher-order modulation techniques or using multiple carriers and complex signals consisting of the signals of more than one digital standard can feature a high crest factor. The signals of some digital standards can have high crest factors also particularly with many channels and long sequences.

#### **About the crest factor**

The crest factor represents the ratio of the peak voltage value to the RMS voltage value, i.e. the peak to average ratio (PAR). The higher the crest factor and the resulting dynamics of a signal, the greater the requirement for a power amplifier fed by the signal to be linear.

A high crest factor arises, for example, when in a multicarrier signal the carriers feature an identical start phase. Multicarrier signals imply periodically superimposed signals with high peak voltages in relation to the RMS voltage values.

High crest factors entail two basic problems:

- The nonlinearity of the power amplifier (compression) causes intermodulation which expands the spectrum (spectral regrowth).
- Since the level of the D/A converter is relative to the maximum value, the average value is converted with a relatively low resolution. This low resolution leads to a high quantization noise.

Both effects increase the adjacent-channel power.

### **Direct crest factor reduction**

At the individual signal generation stages, the R&S SFI100A offers different direct approaches to reduce the crest factor. While the corresponding parameters are enabled, the implemented algorithms ensure minimizing the crest factor or achieving of predefined target crest factor by applying of automatic settings. Methods of reducing the crest factor differ regarding both the optimization achievable and the time required for computation.

The provided crest factor reduction methods include:

- Internal calculation of optimized carrier phases for the individual carriers in a multicarrier signal
- Automatic calculation of the carrier start phases in a multi-carrier continuous wave signal

### **Applying clipping and filtering**

Another common and simple approach for achieving a lower PAR is the combination of clipping and filtering. In several of the firmware options, like 3GPP FDD or CDMA2000, the instrument provides baseband clipping. Also, you can select the baseband filter and adjust the filter characteristics.

Clipping is a method that applies a wanted distortion to the signal, see [Example](#page-62-0) ["Vector clipping and crest factor"](#page-62-0) on page 63.

This method includes specifying a level limit, finding out the signal peaks and clipping off the peaks that exceed the limit. The level limit is a percentage of the highest peak value. Clipping does not influence the spectrum but the error vector magnitude (EVM) increases.

The instrument offers two clipping modes:

- Vector clipping:  $| 1 + q |$ The clipping limit is related to the amplitude  $|1 + q|$ . This mode maps the I and Q components together and retains the angle between the vectors.
- Scalar clipping | I | + | q | The clipping limit is related to the absolute maximum of all the I and Q values | I  $| + | q |$ . This mode maps the I and Q components separately, the angle changes between the vectors.

Signal clipping not only changes the peak value but also the average value and the effect on the crest factor is unpredictable.

Filtering is a method after clipping. The filters are able to filter out the distortion.

### <span id="page-62-0"></span>**Example: Vector clipping and crest factor**

The following figures display constellation diagrams that demonstrate the effect of the clipping on the crest factor for typical scenarios.

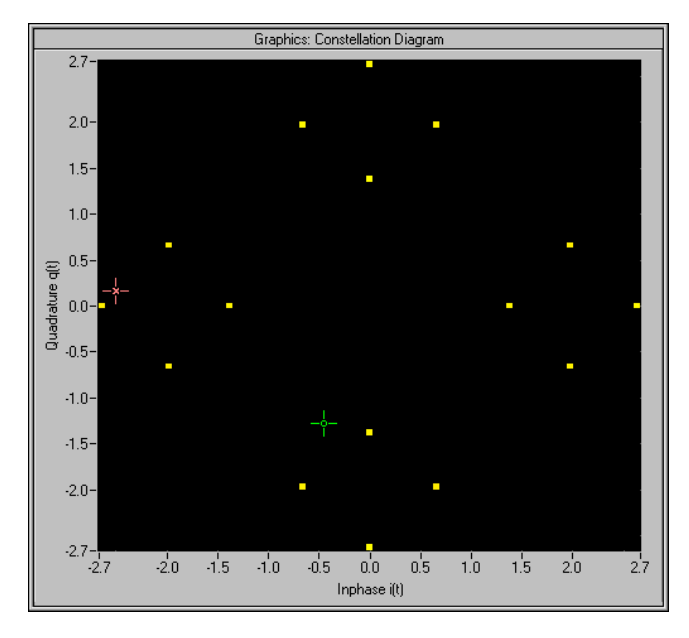

*Figure 4-7: I/Q constellation without clipping*

The clipping mode in figure Figure 4-8 is vector  $| 1 + q |$  mode and the I/Q signal configuration has two active channels. The circle visualizes the changed constellation points.

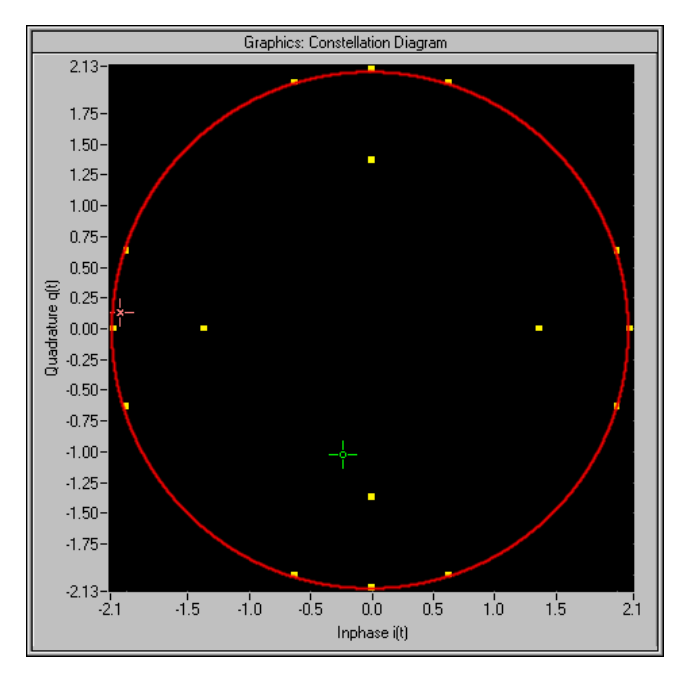

*Figure 4-8: I/Q constellation with vector clipping and clipping level 80 %*

### <span id="page-63-0"></span>**4.2.7 Receiving and providing trigger signals**

In test setups that combine the signal of two or more instruments it is often required that:

- The signal generation starts at a defined moment
- The signal generation starts simultaneously (or with an exactly defined delay) in all involved instruments.

# **4.3 Using the arbitrary waveform generator (ARB)**

The arbitrary waveform generator (ARB) is an I/Q modulation source of the R&S SFI100A. The ARB allows the playback and output of any externally calculated modulation signals in the form of waveform files. The ARB can also generate multicarrier or multi-segment signals from the waveform files.

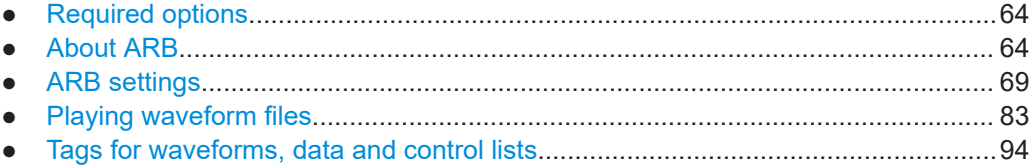

### **4.3.1 Required options**

The equipment layout for processing waveform files includes:

- Base unit, including arbitrary waveform generator (2 Gsample ARB memory, 2 GHz RF bandwidth)
- Digital standard waveform option (R&S SFI-K2xy/-K4xy) to play a waveform file generated by the signal generation software R&S WinIQSIM2. For example, if you purchase option Digital Standard EUTRA/LTE R&S SFI-K255, you can process an EUTRA/LTE waveform file generated by R&S WinIQSIM2.
- Optional ARB memory extension 8 Gsample (R&S SFI-K517)
- Optional RF modulation bandwidth extension to 8 GHz (R&S SFI-K529) or 10 GHz (R&S SFI-K530) for wideband waveform files above 2 GHz.

You can output waveform signals at several connectors:

- For output at the RF connector the base unit is sufficient.
- For output at the analog I/Q connectors install option R&S SFI-K17.

For more information, refer to the specifications document.

### **4.3.2 About ARB**

This section provides background information on the ARB functionality and the impact of the provided settings.

Using the arbitrary waveform generator (ARB)

For more complex waveform signals, see the following sections:

[Chapter 4.4, "Generating multicarrier waveform signals", on page 103](#page-102-0)

### **Related settings**

See [Chapter 4.3.3, "ARB settings", on page 69.](#page-68-0)

#### **Related step-by-step descriptions**

See the following sections:

- [Chapter 4.3.4, "Playing waveform files", on page 83](#page-82-0)
- [Chapter 4.3.4.5, "Defining periodically repeating traces", on page 92](#page-91-0)
- [Chapter 4.3.4.4, "Creating waveforms with tag file format", on page 88](#page-87-0)
- [Chapter 4.3.4.6, "Editing waveform files, data and control lists", on page 94](#page-93-0)

#### **4.3.2.1 About waveform files**

The R&S SFI100A uses waveform files to obtain the digital I/Q data of the baseband signal. The R&S SFI100A can play back a waveform file from the internal storage medium but it can also generate and play back simple waveforms for test purposes.

### **What is a waveform?**

A waveform is a file with a specified file format containing raw I/Q samples. Waveform files have the file extension  $*$ . wv and contain calculated I/Q values.

When creating waveforms, the instrument inserts a waveform header at the beginning of each created ARB file. The header of the generated I/Q data files consists of tags in braces "{ }". For a detailed description, see [Chapter 4.3.5, "Tags for waveforms, data](#page-93-0) [and control lists", on page 94](#page-93-0).

### **Waveform file sources**

The following waveform file sources are available:

**Internally generated waveforms** 

The ARB enables the calculation and the generation of waveform files. The ARB also provides a built-in function to create a test waveform and keep it as a file or in the RAM.

### **Externally generated or created waveforms**

The ARB processes externally created waveform files, for example:

- The waveform files generated by software R&S WinIQSIM2, the R&S ARB Toolbox or the R&S Pulse Sequencer
- A mathematical program, for example, MATLAB calculates the waveform signals. See [Chapter 4.3.5, "Tags for waveforms, data and control lists",](#page-93-0) [on page 94](#page-93-0).

You can load the externally generated waveform files into the instrument via one of the available interfaces, for example, USB or LAN. Usually, the waveform file is saved on one of the network drives which are accessible for the operating system.

### <span id="page-65-0"></span>**4.3.2.2 ARB test signals**

The following test signals are available:

"Sine" test signal: Two sine-wave signals with a selectable (but equal) number of samples per period and equal frequencies. When the generation is triggered, the number of samples per period, together with the frequency of the test signal, determine the ARB clock frequency: "Clock Frequency" = "Frequency" \* "Samples per Period".

**Note:** Because the resulting clock rate must not exceed the maximum ARB clock rate, the number of sample values is automatically restricted depending on the selected frequency.

The first sine signal is mapped on the I samples, the second on the Q samples. The two signals differ by a selectable phase offset. For a –90 deg offset, the result is a unit vector in the I/Q plane, rotating counterclockwise and starting at  $I = 0$ ,  $Q =$ –1. For a 0 deg offset, the I and Q samples are on the diagonal of a unit square (I(t)  $= Q(t)$ ).

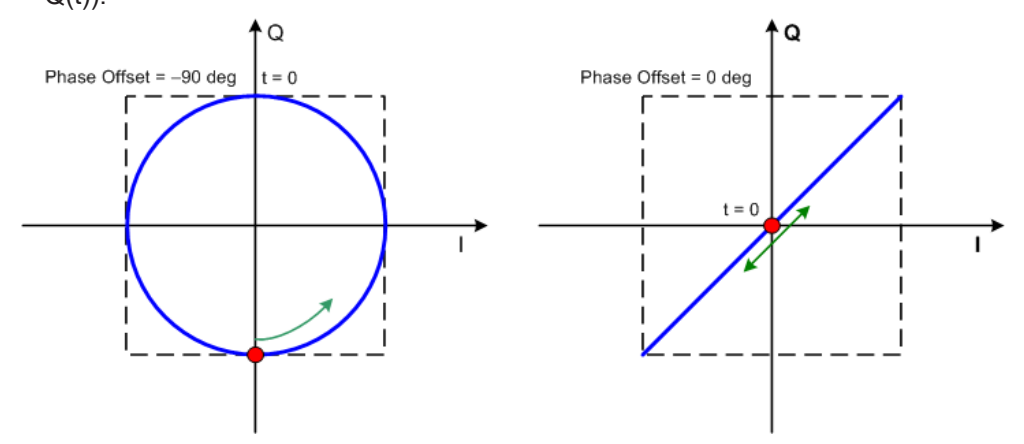

In general, the I/Q samples are located on a deformed circle which is confined to the dashed square in the upper diagrams.

● **"Rect" test signal**: Rectangle signal with selectable but equal on and off periods and amplitude. The period is defined by the selected frequency: <Period> = 1 / "Frequency".

The signal is mapped on both the I and Q samples. The mapping results in two distinct points in the I/Q plane. The "Offset DC" shifts both points along the diagonal  $I(t) = Q(t)$ .

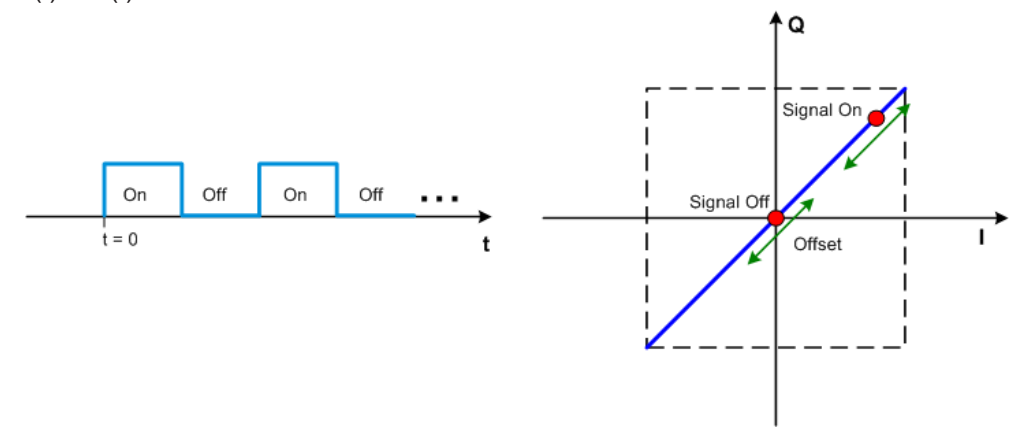

#### Using the arbitrary waveform generator (ARB)

**"Const I/Q" test signal:** Continuous test signal with constant I/Q and constant clock frequency of 10 kHz. The values for each I and Q components are selectable but constant. They are defined as a decimal number, which is decimal-to-binary converted internally. The signal is provided as a 16-bit wide digital signal for both I and Q channels.

You can output the signal directly at the BNC connectors I and Q outputs of the instrument.

For more information, refer to the specifications document.

#### **4.3.2.3 Waveform sample rate**

The Arbitrary Waveform Generator includes a resampling unit that interpolates the input samples to target a certain digital output I/Q sample rate. The input sample rate f<sub>input</sub> is retrieved from the waveform (the default sample rate tag) or is defined by the corresponding parameter in the ARB user interface.

The Figure 4-9 depicts the stages involved in the processing and resampling of a waveform in the ARB.

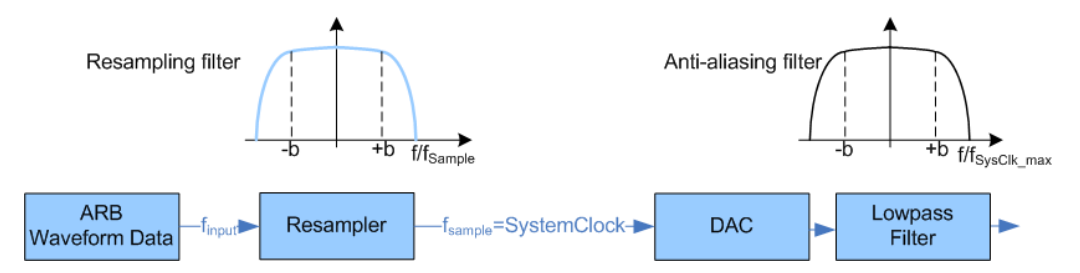

*Figure 4-9: Processing of the waveform files in the ARB*

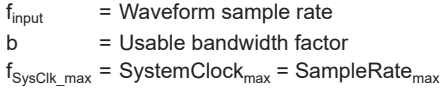

#### Where:

- $f_{SUSClk \, max}$  = SystemClock<sub>max</sub> = SampleRate<sub>max</sub> = 16 GHz
- $b = 0.4165$

### **Impact of the resampling filter**

As illustrated in Figure 4-9, the filter in the resampling stage is distortion-free for signals with the following maximum baseband bandwidth:

*Usable\_Bandwidthmax [MHz] = b\* finput*.

The usable bandwidth factor b equals  $b = 0.4165$ .

An externally created waveform file has to provide a sample rate *finput* that is high enough for perfect signal reconstruction. For distortion-free resampling the lower bound of the required sample rate *finput* is then calculated as follows:

```
finput ≥Usable_Bandwidth / b
```
Thus, a modulation signal with a sample rate  $f_{\text{inout}}$  = 16 GHz fed in the baseband generator ensures the *Usable\_Bandwidthmax*. After the DAC, this signal features a *RF\_Bandwidthmax = 2\*b\*finput = 2\*b\*16 GHz = 10 GHz*.

### **Impact of the oversampling factor**

Waveforms generated by the R&S WinIQSIM2 software can be optimized by choosing a suitable integer oversampling factor.

Conventional ARB often assumes an oversampling factor of 4. The ARB of the R&S SFI100A requires low oversampling factors and still provides excellent signal quality in terms of EVM and ACP.

A reduced sample rate saves significantly the amount of memory or allows an increased signal cycle time, and vice versa.

### **4.3.2.4 Marker signals and waveform length**

The R&S SFI100A provides the possibility to define marker signals that are sent to the marker outputs in synchronicity with the I/Q output signals. Marker signals can be either predefined or later defined.

The I/Q data and marker data are located in separate memory areas of the SDRAM and can be independently configured. Each marker signal requires 1 bit of the available memory size. Sometimes, it is useful to generate a modulation signal without extra marker signals to increase the maximum waveform length.

The following example explains the dependency between the number of enabled marker signals, the available memory size, and the resulting waveform length.

#### **Example: Calculating the maximum waveform length**

The calculation assumes a R&S SFI100A base unit with an ARB memory of 2 Gsample, see [Chapter 4.3.1, "Required options", on page 64.](#page-63-0)

- Total memory size  $= 512$  Gbyte
- Required memory size (per complex sample) =  $32$  bit + 4 bit =  $36$  bit =  $4.5$  byte, where:
	- The raw I/Q samples are saved as 16-bit values. For the length of the I/Q data that is:
		- $2 \times 16$  bit = 32 bit (16 bit per I/Q channel)
	- Each marker requires one bit. Four enabled markers require 4 bit.
- Maximum waveform length with 3 markers =  $512$  Gbyte / 4.5 byte = 113,000 Msample
- Theoretical maximum waveform length (no markers) =  $512$  Gbyte / 4 byte = 128,000 Msample

A memory size of 512 Mbyte yields a maximum waveform length of 113 Gsample, if three markers are enabled. The maximum waveform length increases to 128 MGsample, if the internal hardware markers are used, and the complete memory is available for I/Q data.

Using the arbitrary waveform generator (ARB)

### <span id="page-68-0"></span>**4.3.3 ARB settings**

### Access:

► Select "Baseband" > "ARB".

The "ARB" dialog provides settings to play waveform files and access to settings to create waveform test signals and multicarrier waveform signals.

The remote commands required to define these settings are described in [Chap](#page-530-0)[ter 13.16.2, "SOURce:BB:ARBitrary subsystem", on page 531.](#page-530-0)

### **Settings:**

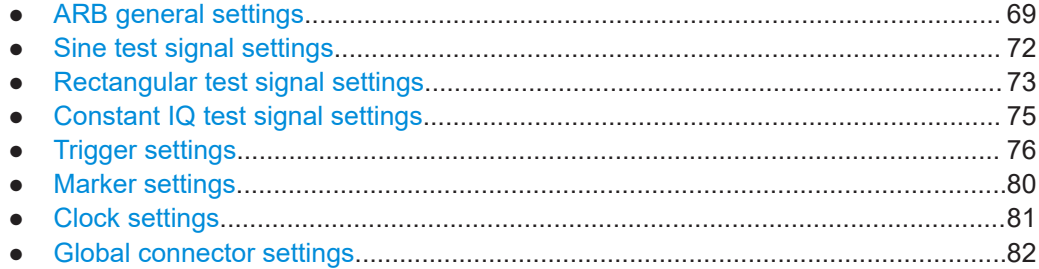

### **4.3.3.1 ARB general settings**

Access:

► Select "Baseband" > "ARB".

This tab provides general settings to select and create a waveform file and enable the ARB.

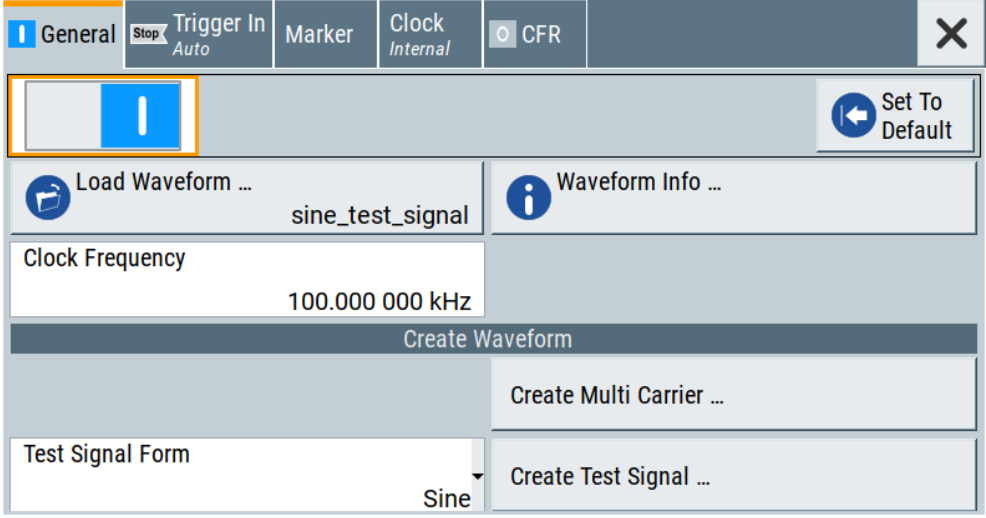

### **Settings:**

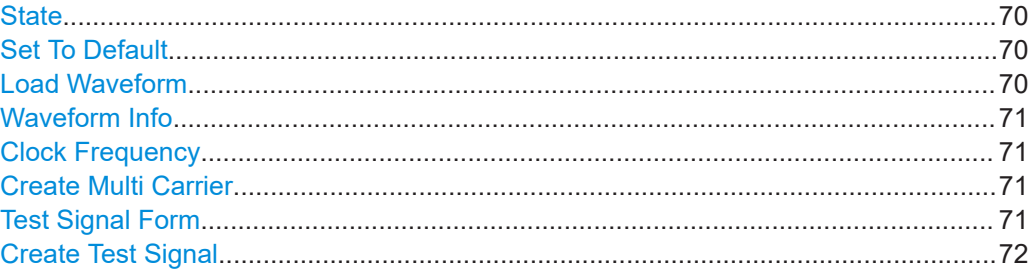

### **State**

Enables ARB modulation. Switching on the ARB turns off all the other digital standards and digital modulation types in the same signal path.

The output is based on the waveform file that is loaded. The name of the waveform file is displayed next to "Load Waveform". When a multi-segment waveform is loaded, the display expands and lists more settings, grouped in the "Multi Segment Waveform Options" section.

**Note:** ARB stays disabled.

You cannot enable the ARB in the following cases:

**No or empty waveform file** 

By default, no waveform file is loaded. The "Load Waveform" button displays "None".

Remedy: Select a waveform file, before activating the ARB.

Remote command:

[\[:SOURce<hw>\]:BB:ARBitrary:STATe](#page-534-0) on page 535

### **Set To Default**

Calls default settings, see Table 4-3.

### *Table 4-3: ARB default settings*

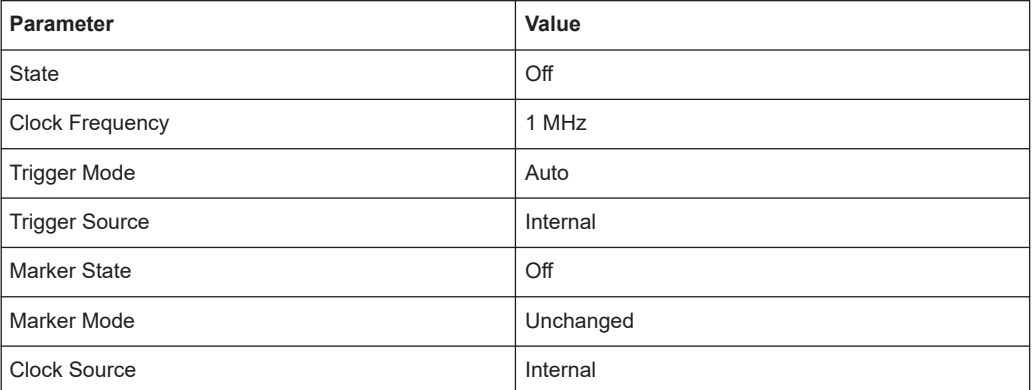

### Remote command:

[\[:SOURce<hw>\]:BB:ARBitrary:PRESet](#page-534-0) on page 535

### **Load Waveform**

Opens the standard "File Select" function of the instrument. The provided navigation possibilities in the dialog are self-explanatory.

<span id="page-70-0"></span>The waveform files have a predefined file extension  $*$  . wv. If you select a file, the dialog displays short information about the selected waveform.

Enable the ARB to trigger the instrument to load and process the selected waveform file.

Remote command:

[\[:SOURce<hw>\]:BB:ARBitrary:WAVeform:SELect](#page-539-0) on page 540

#### **Waveform Info**

Opens a dialog with detailed information about the currently selected waveform. The display depends on whether the selected waveform file is a multisegment one or not. All parameters are read only.

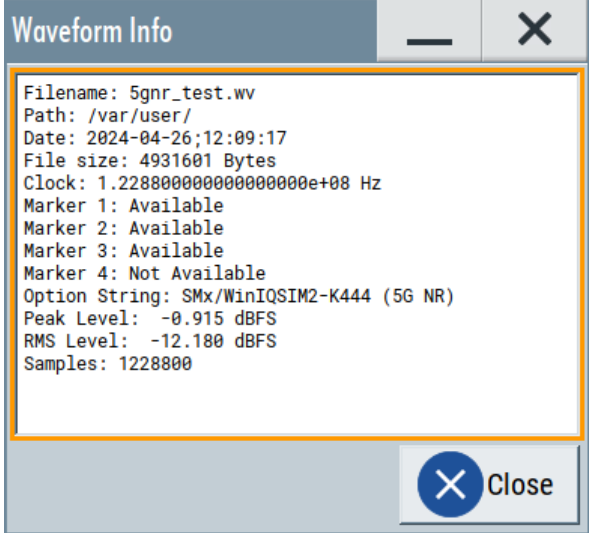

Remote command:

n.a.

For non-multi-segment waveform files, use the  $Taq$  commands. See [Chapter 4.3.5,](#page-93-0) ["Tags for waveforms, data and control lists", on page 94](#page-93-0).

#### **Clock Frequency**

Displays or sets the ARB output clock rate.

The value of this parameter is set to the clock rate defined in the loaded waveform file ({CLOCK} tag). The value can be changed afterwards.

**Note:** The clock frequency must match the value of the externally applied clock source.

Remote command: [\[:SOURce<hw>\]:BB:ARBitrary:CLOCk](#page-541-0) on page 542

#### **Create Multi Carrier**

Opens the dialog for creating multicarrier waveforms, see [Chapter 4.4, "Generating](#page-102-0) [multicarrier waveform signals", on page 103.](#page-102-0)

### **Test Signal Form**

Selects the form of the test signal. A choice between a sinusoidal, rectangular, AWGN or test signal with constant I/Q is provided.

Using the arbitrary waveform generator (ARB)

<span id="page-71-0"></span>To access further settings, select Create Test Signal.

Remote command:

[\[:SOURce<hw>\]:BB:ARBitrary:SIGNal:TYPE](#page-535-0) on page 536

### **Create Test Signal**

Opens a dialog with further test signal settings. Provided are the following test signals:

- Chapter 4.3.3.2, "Sine test signal settings", on page 72
- [Chapter 4.3.3.3, "Rectangular test signal settings", on page 73](#page-72-0)
- [Chapter 4.3.3.4, "Constant IQ test signal settings", on page 75](#page-74-0)

### **4.3.3.2 Sine test signal settings**

### Access:

- 1. Select "Baseband" > "ARB" > "General".
- 2. Select "Test Signal Form" > "Sine".
- 3. Select "Create Test Signal".

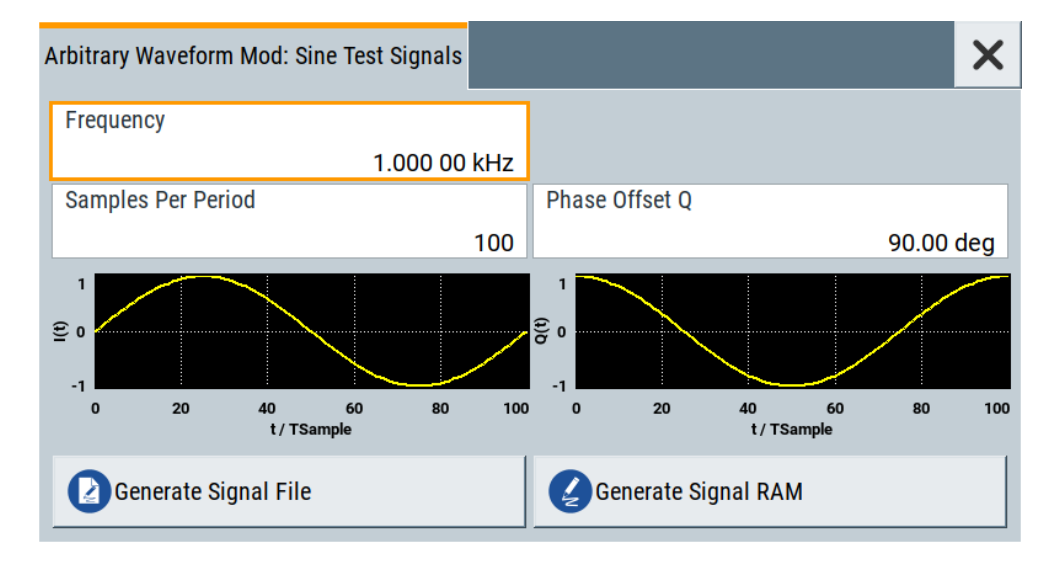

This dialog provides settings to configure a sinusoidal test signal. A sine wave is generated on the I path, and a sine wave of the same frequency but phase-shifted is generated on the Q path. For more information, refer to [Chapter 4.3.2.2, "ARB](#page-65-0) [test signals", on page 66.](#page-65-0)

The dialog displays the characteristic of the currently selected signal.

### **Settings:**

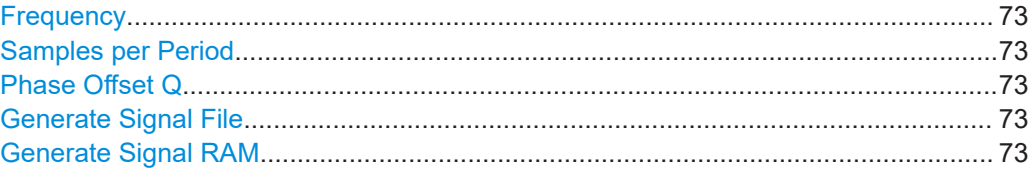
#### **Frequency**

Enters the frequency of the test signal.

Remote command: [\[:SOURce<hw>\]:BB:ARBitrary:TSIGnal:SINE:FREQuency](#page-536-0) on page 537

#### **Samples per Period**

Enters the number of sample values required from the sine wave per period.

The maximum allowed value is determined by the maximum ARB clock rate and the selected frequency.

For more information, refer to the specifications document.

Remote command: [\[:SOURce<hw>\]:BB:ARBitrary:TSIGnal:SINE:SAMPles](#page-537-0) on page 538

#### **Phase Offset Q**

Enters the phase offset of the sine-wave signal on the Q channel relative to the sinewave signal on the I channel.

Remote command: [\[:SOURce<hw>\]:BB:ARBitrary:TSIGnal:SINE:PHASe](#page-537-0) on page 538

#### **Generate Signal File**

Generates a signal and saves it as a waveform file on the hard disk. Use the standard "File Select" function to save the file.

Remote command:

[\[:SOURce<hw>\]:BB:ARBitrary:TSIGnal:SINE:CREate:NAMed](#page-537-0) on page 538

#### **Generate Signal RAM**

Generates a signal and uses this signal as output straight away. The instrument saves the file using a predefined filename.

#### Remote command:

[\[:SOURce<hw>\]:BB:ARBitrary:TSIGnal:SINE:CREate](#page-538-0) on page 539

#### **4.3.3.3 Rectangular test signal settings**

#### Access:

- 1. Select "Baseband" > "ARB" > "General".
- 2. Select "Test Signal Form" > "Rect".

3. Select "Create Test Signal".

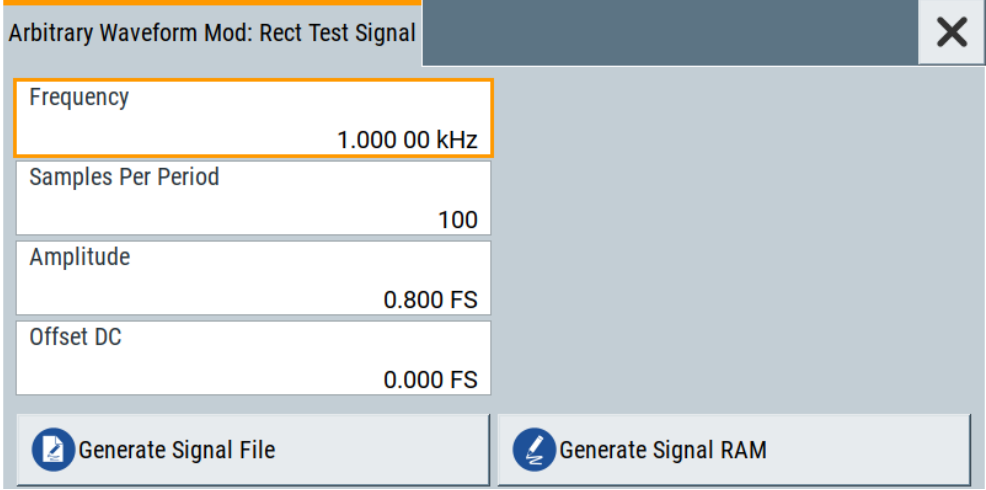

This dialog provides settings to configure a rectangular test signal. A rectangular test signal with a duty factor of 0.5 is created. Amplitude and offset are adjustable. Both paths, I and Q, use the same signal.

For more information, refer to [Chapter 4.3.2.2, "ARB test signals", on page 66.](#page-65-0)

## **Settings:**

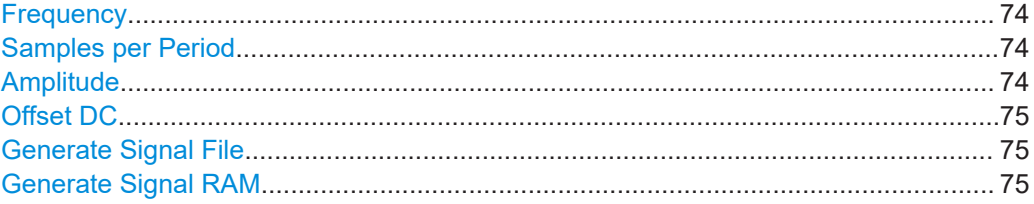

#### **Frequency**

Enters the frequency of the test signal.

#### Remote command:

[\[:SOURce<hw>\]:BB:ARBitrary:TSIGnal:RECTangle:FREQuency](#page-535-0) on page 536

# **Samples per Period**

Enters the number of sample values required for the rectangular signal per period.

The maximum allowed value is determined by the maximum ARB clock rate and the selected frequency.

For more information, refer to the specifications document.

Remote command:

[\[:SOURce<hw>\]:BB:ARBitrary:TSIGnal:RECTangle:SAMPles](#page-536-0) on page 537

#### **Amplitude**

Enters the digital amplitude of the rectangular wave. The abbreviation FS means fullscale.

Remote command:

[\[:SOURce<hw>\]:BB:ARBitrary:TSIGnal:RECTangle:AMPLitude](#page-535-0) on page 536

# <span id="page-74-0"></span>**Offset DC**

Enters a DC component.

Remote command: [\[:SOURce<hw>\]:BB:ARBitrary:TSIGnal:RECTangle:OFFSet](#page-536-0) on page 537

#### **Generate Signal File**

Generates a signal and saves it as a waveform file on the hard disk. Use the standard "File Select" function to save the file.

Remote command:

[\[:SOURce<hw>\]:BB:ARBitrary:TSIGnal:RECTangle:CREate:NAMed](#page-537-0) [on page 538](#page-537-0)

# **Generate Signal RAM**

Generates a signal and outputs it straight away. The instrument saves the file using a predefined filename.

Remote command:

[\[:SOURce<hw>\]:BB:ARBitrary:TSIGnal:SINE:CREate](#page-538-0) on page 539

# **4.3.3.4 Constant IQ test signal settings**

# Access:

- 1. Select "Baseband" > "ARB" > "General".
- 2. Select "Test Signal Form" > "Const IQ".
- 3. Select "Create Test Signal".

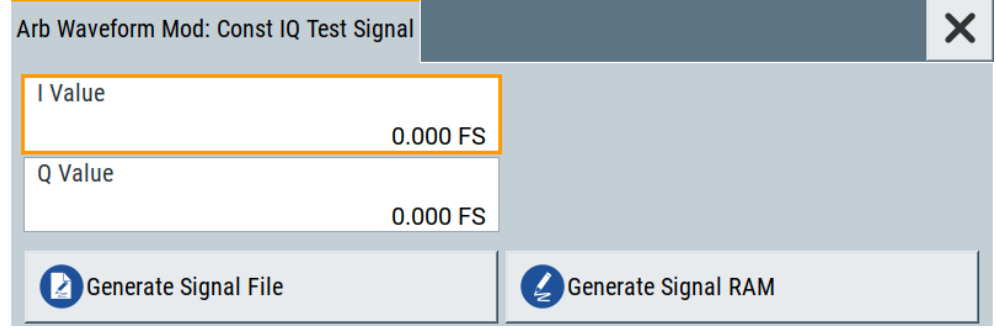

This dialog provides settings to configure a continuous test signal with constant IQ. The I and Q values for each path are adjustable but constant. For more information, refer to [Chapter 4.3.2.2, "ARB test signals", on page 66](#page-65-0).

# **Settings:**

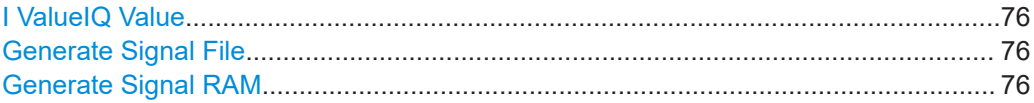

# <span id="page-75-0"></span>**I ValueIQ Value**

Sets the value for the I component and Q component of the test signal.

Remote command:

```
[:SOURce<hw>]:BB:ARBitrary:TSIGnal:CIQ:I on page 536
[:SOURce<hw>]:BB:ARBitrary:TSIGnal:CIQ:Q on page 536
```
#### **Generate Signal File**

Generates a signal and saves it as a waveform file on the hard disk. Use the standard "File Select" function to save the file.

Remote command: [\[:SOURce<hw>\]:BB:ARBitrary:TSIGnal:CIQ:CREate:NAMed](#page-537-0) on page 538

#### **Generate Signal RAM**

Generates a signal and uses this signal as output straight away. The instrument saves the file using a predefined filename.

Remote command:

[\[:SOURce<hw>\]:BB:ARBitrary:TSIGnal:CIQ:CREate](#page-538-0) on page 539

# **4.3.3.5 Trigger settings**

Access:

► Select "Baseband" > "ARB" > "Trigger In".

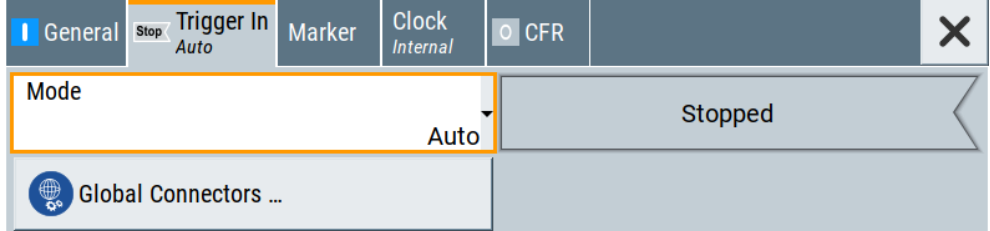

The tab provides settings to select and configure the trigger, like trigger source, trigger mode and trigger delays, and to arm or trigger an internal trigger manually.

The header of the tab displays the status of the trigger signal and trigger mode. As in the tabs "Marker" and "Clock", this tab also provides access to the settings of the related connectors.

#### **Routing and activating a trigger signal**

- 1. Define the effect of a trigger event and the trigger signal source.
	- a) Select "Trigger In" > "Mode".
	- b) Select "Trigger In" > "Source".
- 2. For external trigger signals, define the connector for signal input. See [Chap](#page-81-0)[ter 4.3.3.8, "Global connector settings", on page 82.](#page-81-0)

Global connector settings allow you to configure the signal mapping, the polarity, the trigger threshold and the input impedance of the input connectors.

3. Activate baseband signal generation. In the block diagram, set "Baseband" > "On". The R&S SFI100A starts baseband signal generation after the configured trigger event.

# **About baseband trigger signals**

This section focuses on the available settings.

For detailed information, see [Chapter 4.2, "Common characteristics of the baseband](#page-51-0) [domain", on page 52](#page-51-0).

#### **Settings:**

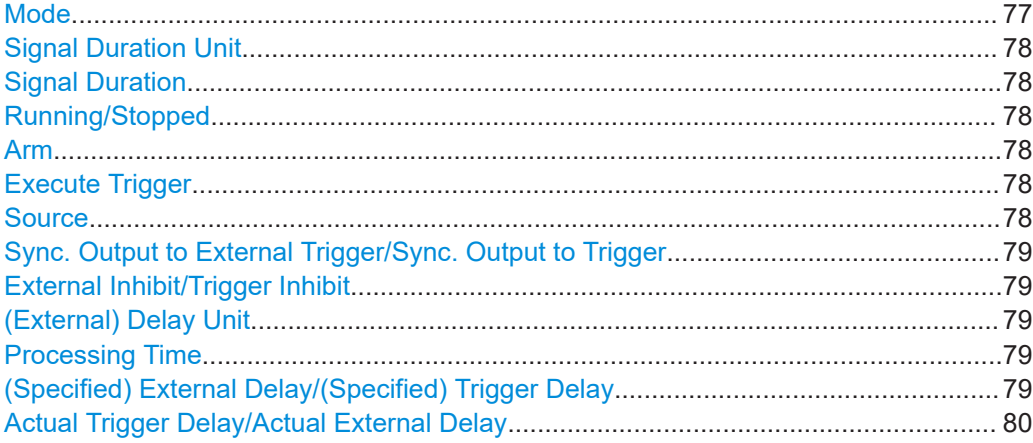

# **Mode**

Sets the trigger mode.

See also [Chapter 4.2.2, "About trigger modes", on page 53](#page-52-0).

"Auto" Generates the signal continuously.

- "Retrigger" Generates the signal continuously. A trigger event restarts the signal generation.
- "Armed Auto" Generates the signal only if a trigger event occurs. After the event, signal generation is continuous. Arming the trigger stops the signal generation. If armed, a following trigger event restarts the signal generation.

"Armed Retrigger"

Generates the signal only if a trigger event occurs. After the event, signal generation is continuous. Every following trigger event restarts the signal generation.

Arming the trigger stops the signal generation. If armed, a following trigger event restarts the signal generation.

"Single" Generates the signal once, if a trigger event occurs. You can set the signal duration that equals the length of the generated signal. A following trigger event restarts the signal generation.

<span id="page-77-0"></span>Remote command:

[\[:SOURce<hw>\]:BB:ARBitrary\[:TRIGger\]:SEQuence](#page-555-0) on page 556

#### **Signal Duration Unit**

Requires trigger mode "Single".

Selects the unit the sequence length of the generated signal.

Remote command:

[\[:SOURce<hw>\]:BB:ARBitrary:TRIGger:SLUNit](#page-557-0) on page 558

#### **Signal Duration**

Requires trigger mode "Single".

Enters the sequence length of the generated signal after a single trigger event. To set the unit of the sequence length, see "Signal Duration Unit" on page 78.

Remote command:

[\[:SOURce<hw>\]:BB:ARBitrary:TRIGger:SLENgth](#page-556-0) on page 557

#### **Running/Stopped**

With enabled modulation, displays the status of signal generation for all trigger modes.

● "Running"

The signal is generated; a trigger was (internally or externally) initiated in triggered mode.

"Stopped"

The signal is not generated and the instrument waits for a trigger event.

Remote command:

[\[:SOURce<hw>\]:BB:ARBitrary:TRIGger:RMODe?](#page-556-0) on page 557

#### **Arm**

Stops the signal generation until subsequent trigger event occurs.

#### Remote command:

[\[:SOURce<hw>\]:BB:ARBitrary:TRIGger:ARM:EXECute](#page-557-0) on page 558

## **Execute Trigger**

For internal trigger source, executes the trigger manually.

#### Remote command:

[\[:SOURce<hw>\]:BB:ARBitrary:TRIGger:EXECute](#page-557-0) on page 558

#### **Source**

Selects the trigger source.

The following sources of the trigger signal are available:

● "Internal"

The trigger event is internal. Tap "Execute Trigger" to trigger signal generation manually.

● "External Global Trigger"

The trigger event is the active edge of an external trigger signal provided and configured at the User x connectors.

<span id="page-78-0"></span>The polarity, the trigger threshold and the input impedance of the input connectors can be configured in the connector settings dialog.

How to: ["Routing and activating a trigger signal"](#page-75-0) on page 76

Remote command:

[\[:SOURce<hw>\]:BB:ARBitrary:TRIGger:SOURce](#page-556-0) on page 557

# **Sync. Output to External Trigger/Sync. Output to Trigger**

Enables signal output synchronous to the trigger event.

See also [Chapter 4.2.3, "Impact of additional trigger settings", on page 56](#page-55-0).

Remote command:

[\[:SOURce<hw>\]:BB:ARBitrary:TRIGger\[:EXTernal\]:SYNChronize:OUTPut](#page-557-0) [on page 558](#page-557-0)

#### **External Inhibit/Trigger Inhibit**

Applies for an external trigger signal.

Sets the duration with that any following trigger event is suppressed. In "Retrigger" mode, for example, a new trigger event does not cause a restart of the signal generation until the specified inhibit duration does not expire.

Remote command:

[\[:SOURce<hw>\]:BB:ARBitrary:TRIGger\[:EXTernal\]:INHibit](#page-559-0) on page 560

#### **(External) Delay Unit**

Determine whether the trigger delay is expressed in samples or directly defined as a time period (seconds).

To specify the delay, use the (Specified) External Delay/(Specified) Trigger Delay

The parameter [Actual Trigger Delay/Actual External Delay](#page-79-0) displays the delay converted in time.

Remote command:

[\[:SOURce<hw>\]:BB:ARBitrary:TRIGger:DELay:UNIT](#page-558-0) on page 559

#### **Processing Time**

Displays the internal processing time.

The processing time is the elapsed time between the input of the external trigger event and the output of the baseband signal. An additional delay applies to the RF signal with respect to the baseband signal depending on the RF frequency.

For more information, see ["Starting the signal generation with the first sample"](#page-55-0) [on page 56](#page-55-0).

Remote command: [\[:SOURce<hw>\]:BB:ARBitrary:TRIGger:PTIMe?](#page-558-0) on page 559

# **(Specified) External Delay/(Specified) Trigger Delay**

The name of the parameter and the units the delay is expressed in, changes depending on the parameter (External) Delay Unit.

Delays the trigger event provided by:

• The external trigger source

<span id="page-79-0"></span>Use the settings to:

Synchronize the instrument with the device under test (DUT) or other external devices

The parameter Actual Trigger Delay/Actual External Delay displays the delay converted in time.

For more information, see [Chapter 4.2.3, "Impact of additional trigger settings",](#page-55-0) [on page 56](#page-55-0).

Remote command:

```
[:SOURce<hw>]:BB:ARBitrary:TRIGger[:EXTernal]:DELay on page 559
[:SOURce<hw>]:BB:ARBitrary:TRIGger[:EXTernal]:TDELay on page 560
```
# **Actual Trigger Delay/Actual External Delay**

Displays the time (in seconds) an external trigger event or a trigger event form the other path is delayed with.

See also [Chapter 4.2.3, "Impact of additional trigger settings", on page 56](#page-55-0).

Remote command:

[\[:SOURce<hw>\]:BB:ARBitrary:TRIGger\[:EXTernal\]:RDELay?](#page-559-0) on page 560

## **4.3.3.6 Marker settings**

Access:

► Select "Baseband" > "ARB" > "Marker".

This tab provides settings to select and configure the marker output signal including marker mode and marker delay.

#### **Routing and activating a marker signal**

- 1. To define the signal shape of an individual marker signal "x", select "Marker" > "Marker x" > "Mode".
- 2. Optionally, define the connector for signal output. See [Chapter 4.3.3.8, "Global](#page-81-0) [connector settings", on page 82.](#page-81-0) You can map marker signals to one or more User x connectors.
- 3. Enable baseband signal generation. In the block diagram, set "Baseband" > "On". The R&S SFI100A adds the marker signal to the baseband signal. Also, R&S SFI100A outputs this signal at the configured User x connector.

#### **About marker output signals**

This section focuses on the available settings.

For detailed information, see [Chapter 4.2, "Common characteristics of the baseband](#page-51-0) [domain", on page 52](#page-51-0).

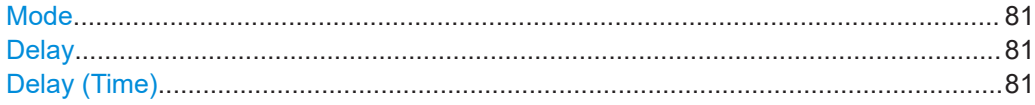

# <span id="page-80-0"></span>**Mode**

Sets the marker mode that defines the shape and periodicity of the marker signal.

You can configure individual marker modes for each marker signal. The number of available markers is 4. The marker configuration changes with the selected marker mode.

For more information on marker modes, see [Chapter 4.2.4, "About marker signals",](#page-58-0) [on page 59](#page-58-0).

**Note:** Setting an ARB marker mode that is different than "Unchanged" does not change the marker trace in the loaded waveform file. But, when playing the waveform file the instrument uses the configured ARB marker mode.

The instrument routes the generated marker signals to the selected output connectors.

See also [Chapter 4.5, "Configuring global connectors", on page 121](#page-120-0).

"Unchanged" The waveform file with its configured marker traces defines the marker signal of the ARB baseband signal.

Remote command:

[\[:SOURce<hw>\]:BB:ARBitrary:TRIGger:OUTPut<ch>:MODE](#page-560-0) on page 561 [\[:SOURce<hw>\]:BB:ARBitrary:TRIGger:OUTPut<ch>:PULSe:DIVider](#page-561-0) [on page 562](#page-561-0) [\[:SOURce<hw>\]:BB:ARBitrary:TRIGger:OUTPut<ch>:PULSe:FREQuency?](#page-561-0) [on page 562](#page-561-0) [\[:SOURce<hw>\]:BB:ARBitrary:TRIGger:OUTPut<ch>:PATTern](#page-560-0) on page 561 [\[:SOURce<hw>\]:BB:ARBitrary:TRIGger:OUTPut<ch>:OFFTime](#page-560-0) on page 561 [\[:SOURce<hw>\]:BB:ARBitrary:TRIGger:OUTPut<ch>:ONTime](#page-560-0) on page 561

#### **Delay**

Delays the marker signal at the marker output relative to the signal generation start. Variation of the parameter "Marker x" > "Delay" causes signal recalculation.

Remote command:

[\[:SOURce<hw>\]:BB:ARBitrary:TRIGger:OUTPut<ch>:DELay](#page-561-0) on page 562

#### **Delay (Time)**

Shows the marker delay time in microseconds, milliseconds or seconds depending on the marker delay.

Remote command:

[\[:SOURce<hw>\]:BB:ARBitrary:TRIGger:OUTPut<ch>:DINSec?](#page-562-0) on page 563

# **4.3.3.7 Clock settings**

Access:

► Select "Baseband" > "ARB" > "Clock".

This tab provides settings to select and configure the clock signal, like the clock source and clock mode.

#### <span id="page-81-0"></span>**Defining the clock**

- 1. Select "Clock" > "Source" to define the source of the clock signal.
- 2. For external clock signals, define the connector for the signal input. See Chapter 4.3.3.8, "Global connector settings", on page 82.

Global connector settings allow you to configure the signal mapping, the polarity, the trigger threshold and the input impedance of the input connectors.

3. Activate baseband signal generation. In the block diagram, set "Baseband" > "On".

The R&S SFI100A starts baseband signal generation with a symbol rate that equals the clock rate.

#### **About clock signals**

This section focuses on the available settings.

For detailed information, see [Chapter 4.2, "Common characteristics of the baseband](#page-51-0) [domain", on page 52](#page-51-0).

```
Clock Source.................................................................................................................82
```
#### **Clock Source**

Selects the clock source.

● "Internal" The instrument uses its internal clock reference.

Remote command: [\[:SOURce<hw>\]:BB:ARBitrary:CLOCk:SOURce](#page-562-0) on page 563

# **4.3.3.8 Global connector settings**

Opens a dialog to configure global connectors.

The button is available in the following dialogs or tabs:

- "Trigger / Marker / Clock" dialog that is accessible via the "TM" block in the block diagram.
- "Trigger In", "Marker" and "Clock" tabs of baseband signal configuration dialogs that you can open via the "Baseband" block in the block diagram. These tabs are available, for example, for "ARB" baseband signals.

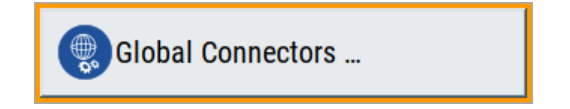

See also [Chapter 4.5, "Configuring global connectors", on page 121](#page-120-0).

# **4.3.4 Playing waveform files**

This section provides step-by-step instructions to create, generate and play waveform files on the R&S SFI100A. Provided the R&S SFI100A is equipped with the required option, you can load this waveform file and process it with the instrument.

For details on individual functions and settings, see [Chapter 4.3.3, "ARB settings",](#page-68-0) [on page 69](#page-68-0).

Some test cases do not require a real-time signal generation according to a digital standard. For these test cases, the replay of a previously generated waveform is sufficient. Generate these waveform files as follows:

- Internal generation with the "Create Test Signal" function, see Chapter 4.3.4.1, "Generating ARB test signals", on page 83.
- External waveform generation with Rohde & Schwarz software products:
	- For R&S WinIQSIM2, see [Chapter 4.3.4.3, "Working with R&S](#page-83-0) WinIQSIM2", [on page 84](#page-83-0).
	- For R&S ARB Toolbox, see 1GP88.
- External waveform generation with MATLAB, see [Chapter 4.3.4.4, "Creating wave](#page-87-0)[forms with tag file format", on page 88](#page-87-0) and [1GP60.](#page-648-0)

This section provides examples on the internal waveform file generation and on the external generation with R&S WinIQSIM2.

- Generating ARB test signals...................................................................................83 ● [Loading and playing waveform files........................................................................84](#page-83-0)
- Working with R&S [WinIQSIM2................................................................................84](#page-83-0)
- [Creating waveforms with tag file format..................................................................88](#page-87-0)
- [Defining periodically repeating traces..................................................................... 92](#page-91-0)
- [Editing waveform files, data and control lists.......................................................... 94](#page-93-0)

# **4.3.4.1 Generating ARB test signals**

If your test case requires a simple sine signal or square signal, use the ARB test signals.

#### **To generate a sine test signal**

- 1. Select "Baseband" > "ARB"
- 2. Select "Create Test Signal" > "Sine".
- 3. Adjust the "Sine Test Signal" settings as required.
- 4. Select "Generate Signal File". A standard file select dialog opens.
	- a) Navigate to the directory in that you want to save the file, for example /var/ user/.
	- b) Enter a filename, for example sine waveform.
	- c) Click "Save".

<span id="page-83-0"></span>The R&S SFI100A saves the generated waveform file and automatically loads it in the ARB.

5. Select "ARB" > "State" > "On".

The R&S SFI100A processes the waveform file.

# **4.3.4.2 Loading and playing waveform files**

Irrespectively on how you generate a waveform, you can transfer it to the instrument, load it in the ARB and play it.

# **To load and play a waveform file**

- 1. Transfer an externally created waveform file to the instrument. See [Chapter 10.8, "Transferring files from and to the instrument", on page 289](#page-288-0).
- 2. Select "Baseband" > "ARB".
- 3. Select "Load Waveform". A standard file select dialog opens.
	- a) Navigate to the directory that the waveform file contains.
	- b) Select the waveform file, for example /var/user/lte\_waveform.
	- c) Click "Select".

The "ARB" dialog confirms that the waveform file is loaded.

4. Select "ARB" > "State" > "On".

The R&S SFI100A processes the waveform file.

#### **4.3.4.3 Working with R&S WinIQSIM2**

The following example illustrates how to use R&S WinIQSIM2 simulation software to generate an EUTRA/LTE waveform and load it in the ARB of the R&S SFI100A.

The workflow consists of three main steps, each described in a separate step-by-step instruction:

- Configuring the connection between the R&S WinIQSIM2 and the R&S SFI100A
- Generating of a waveform file with the required settings
- Transferring the waveform file to and playing it with the R&S SFI100A.

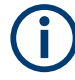

This section does not describe the R&S WinIQSIM2 simulation software but focuses on the task-related settings. For a description of the simulation software, see the R&S WinIQSIM2 user manual.

# **To define the R&S SFI100A as destination instrument**

In this example, we assume that the R&S WinIQSIM2 is installed on a remote controller. This remote controller is connected over LAN to the R&S SFI100A.

The general instrument settings of the destination instrument affect various functions, for example, the maximum size of the file the waveform is saved in. We recommend that you configure the destination instrument before you generate the waveform with the R&S WinIQSIM2.

- 1. In the R&S WinIQSIM2, select "File" > "New" to preset the software.
- 2. In the block diagram, select "Vector Sig Gen" > "Instruments".

The "Configure Instruments" dialog opens. The list of configured instruments is empty.

3. Select "Configure Instruments" > "Scan".

The software scans the network for connected and active instruments. Alternatively, use the "New" function to add the R&S SFI100A manually to the list of instruments.

- 4. Close the dialog.
- 5. In the block diagram, select "Vector Sig Gen" block and select the R&S SFI100A form the list.
- 6. In the block diagram, select "ARB Sig Gen" block and select the R&S SFI100A form the list.

The two lines to the "Vector Sig Gen" and "ARB Sig Gen" blocks on the block diagram confirm that a remote connection to the R&S SFI100A is established.

#### **To generate a waveform file with R&S WinIQSIM2**

- 1. In the block diagram of R&S WinIQSIM2, select "Baseband" > "EUTRA/LTE/IoT".
- 2. Adjust the settings as required, for example:
	- a) Select "Link Direction" > "Downlink (OFDMA)"
	- b) Select a predefined test model, for example, "Test Models" > "E-TM1\_1\_\_10MHz".
- 3. Select "EUTRA/LTE/IoT" > "State" > "On".

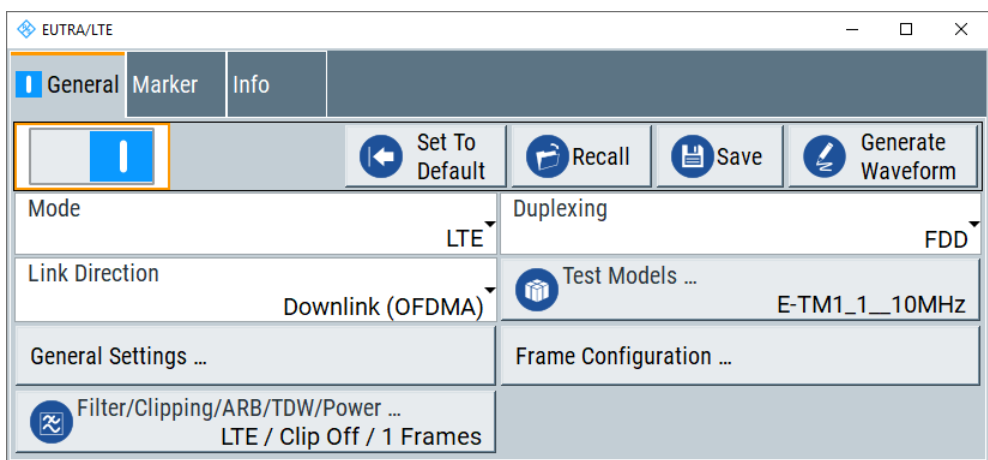

R&S WinIQSIM2 calculates the signal and displays important signal parameters, for example, number of samples "Samples" and "Sample Rate".

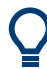

Select "Graphics" > "Graphic 1 (Complete)" to check for more information on the generated signal.

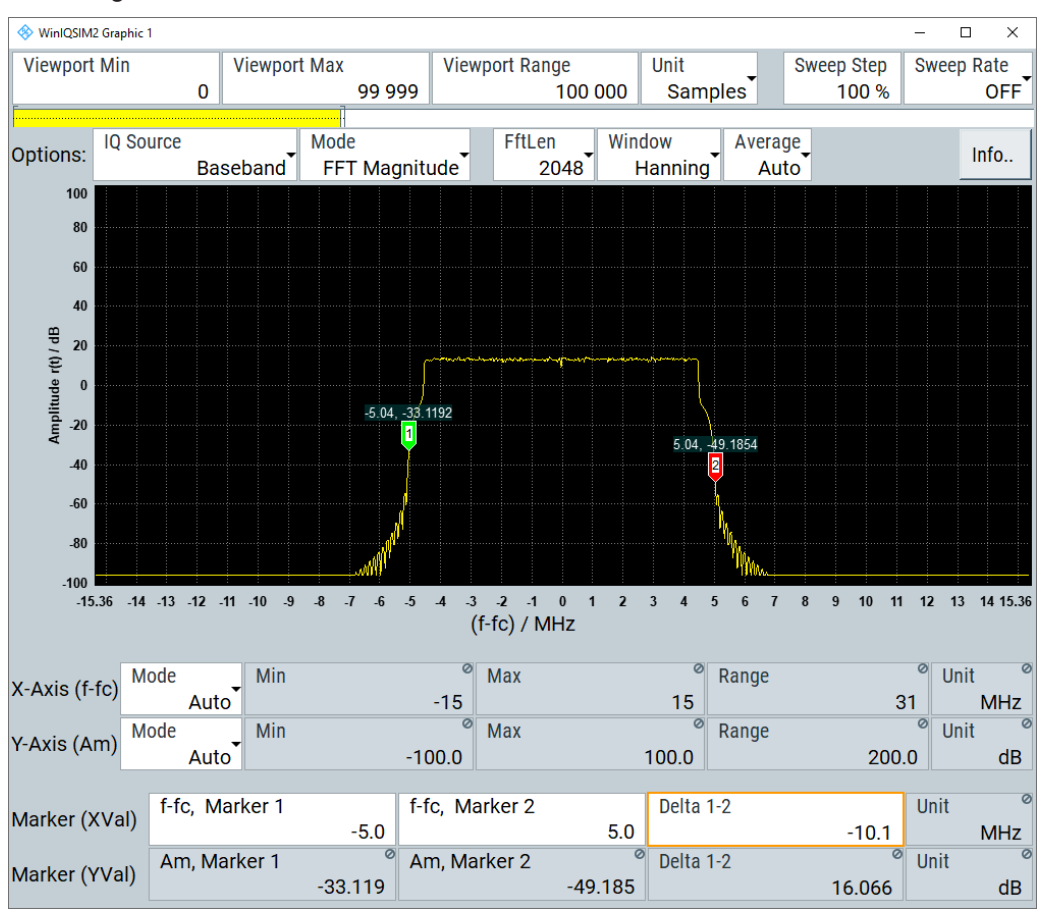

The display confirms the expected EUTRA/LTE 10 MHz spectrum.

# **To transfer the waveform file to the R&S SFI100A**

- 1. At R&S WinIQSIM2, select "Transmission" > "Transmit".
- 2. In the "Waveform Transmission to Arbitrary Waveform Generator" dialog, proceed as follows:
	- a) "Transmit from" > "Internal (WinIQSIM2)".
	- b) "Transmit to" > "Instrument".
	- c) Select "File".
	- d) Define the filename of the transmitted file.
	- e) Activate "Automatically Load and Start Waveform".
	- f) Select the required baseband, for example "Path A".
	- g) Add a comment to the waveform, for example as follows: "User Comment for File/Waveform" > "LTE\_TM\_1-10\_WinIQSIM2\_WV"
	- h) Select "Transmit".

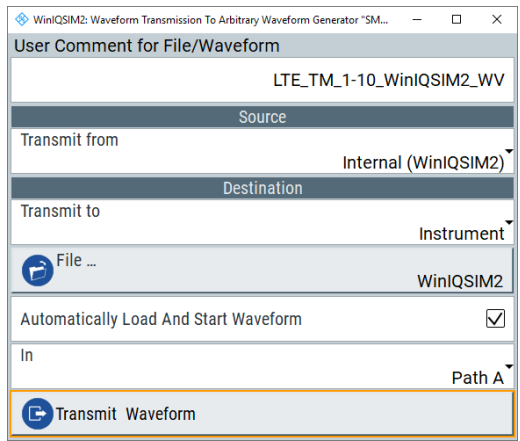

R&S WinIQSIM2 transmits the waveform to the default directory of the R&S SFI100A.

3. In the R&S SFI100A, select "Baseband" > "ARB".

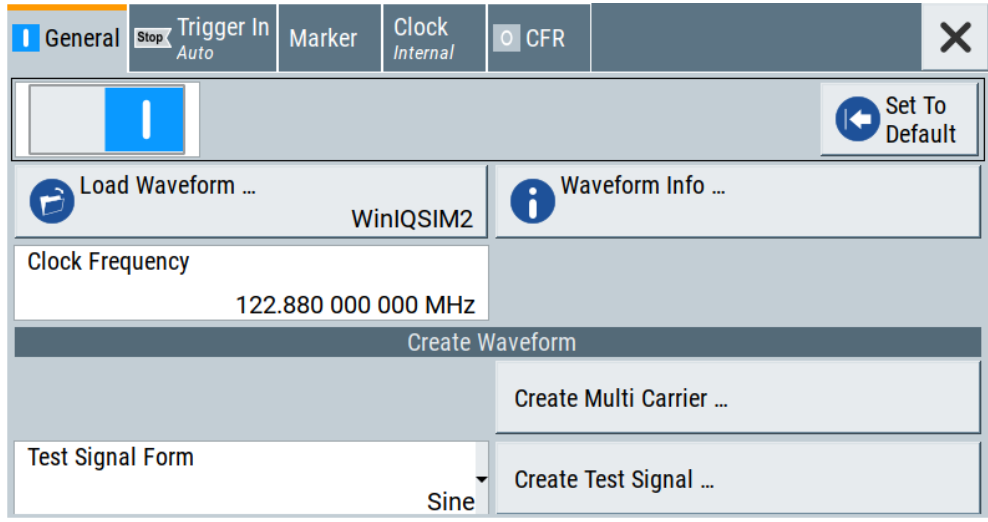

The dialog confirms that the ARB is active and plays the transmitted waveform.

# <span id="page-87-0"></span>**4.3.4.4 Creating waveforms with tag file format**

The provided example uses a sine function in the I channel and a cosine function in the Q channel, each with 20 points. The example uses a short program written in the programming language C to calculate the sine and cosine values (see [Example "C-pro](#page-90-0)[gram for creating a waveform file"](#page-90-0) on page 91). They are saved in the file  $\text{SICO.txt.}$ The decimal values in  $STCO.txt$  are normalized such that they are between -1.0 and +1.0. The data is converted into binary format. The appropriate mandatory tags are added and the data is packed into the WAVEFORM tag. As result, the waveform file SICO.wv is generated.

This example follows the general principle of creating of a waveform manually, using the tag file format. The Figure 4-10 illustrates this general workflow.

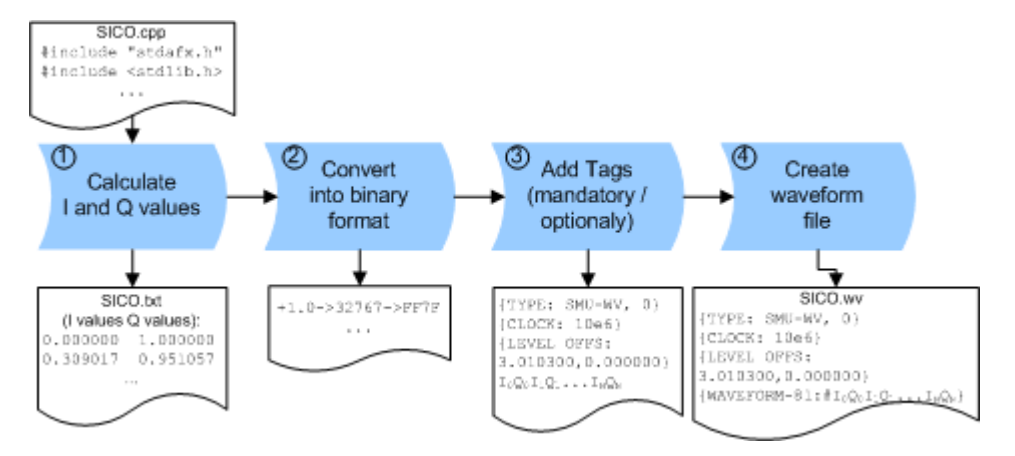

*Figure 4-10: Principle of creating a waveform manually*

The following steps outline how to create the waveform file SICO.wv:

1. Calculate the sine and cosine values. For example, use the SICO.cpp program. The result is saved in the file  $SICO.txt$ .

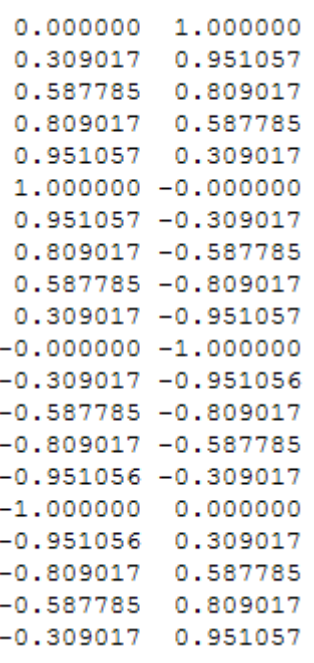

# *Figure 4-11: Contents of SICO.txt: first column Sine (I), second column Cosine (Q)*

2. Convert the values from the file SICO.txt into binary format consisting of 16-bit signed integer numbers. The numeric range between –1.0 and +1.0 corresponds to the modulation range of the waveform 16-bit D/A converter of -32767 to +32767.

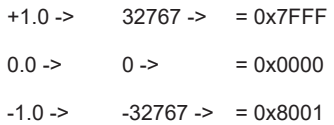

The [Figure 4-12](#page-89-0) shows the calculation and conversion steps. The highlighted columns contain the resulting I and Q values represented in Little endian format.

<span id="page-89-0"></span>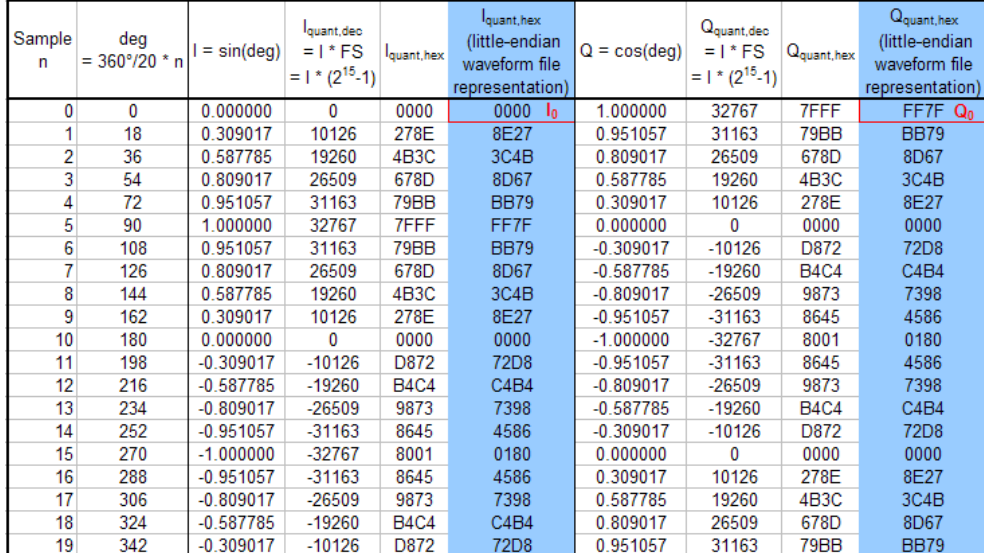

*Figure 4-12: I and Q values calculation and conversion*

- 3. Use an ASCII editor which is able to handle binary data. Create and add the following mandatory tags before this binary data set can be further processed:
	- [CLOCK](#page-97-0)
	- [LEVEL OFFS](#page-99-0)

An example of the SICO. wv file contents could be:

```
{TYPE: SMU-WV, 0}{CLOCK: 10e6}{LEVEL OFFS: 3.010300,0.000000}
0000FF7F8E27BB79 ... 72D8BB79
```
To simplify the example, the checksum is set to 0, i.e. the instrument does not evaluate a checksum.

**Tip:** The tags TYPE, CLOCK, LEVEL OFFS and WAVEFORM are mandatory for each waveform. All other tags are optional and can be inserted after the TYPE tag in arbitrary order.

4. Pack the binary data into a **[WAVEFORM](#page-102-0)** tag with the described structure.

{WAVEFORM-Length: #I0Q0I1Q1I2Q2 ... InQn}

- Calculate the Length Length = Number of I/Q pairs  $*$  4 + 1 = 20 $*$ 4 + 1 = 81 bytes
- Place the string {WAVEFORM-81:# at the beginning of the data set
- Place the symbol  $}$  at the end of the data set

The contents of the waveform file  $SICO.wv$  for 20 I/Q pairs is now ready for operation and reads:

```
{TYPE: SMU-WV,0}
{CLOCK: 10e6}
{LEVEL OFFS: 3.010300,0.000000}
{WAVEFORM-81:#I0Q0I1Q1...InQn}
```
<span id="page-90-0"></span>There is no readable representation for binary values in this document. This example uses the sequence  $10Q011Q1...$  InQn to characterize the binary code. The following figure shows this waveform in a data editor.

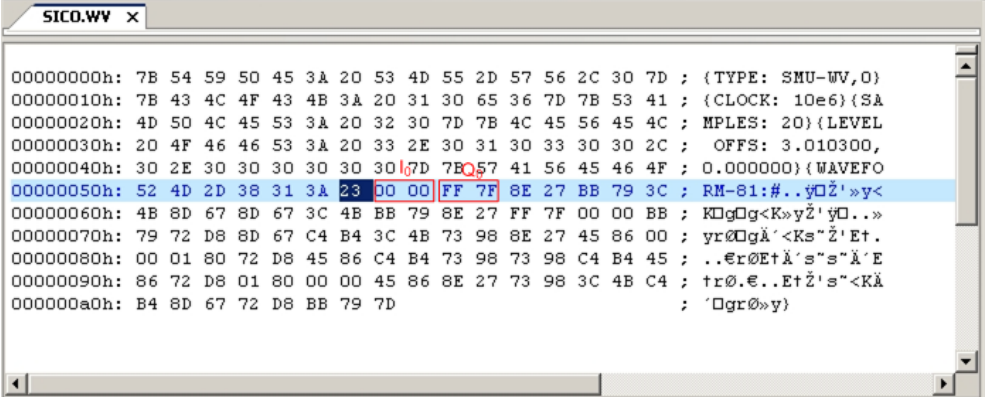

## **Example: C-program for creating a waveform file**

C-program  $SICO$ .  $cpp$  for creating the file  $SICO$ .  $txtx$  containing 20 sine and cosine pairs, converting them into binary data and creating the waveform file SICO.wv.

```
// SICO.cpp 
// Defines the entry point for the console application
#include "stdafx.h"
#include <stdlib.h>
#include <stdio.h>
#include <math.h>
int tmain(int argc, TCHAR* argv[])
{
    const unsigned int samples = 20;
   const float pi = 3.141592654f;
    int i;
// SICO.txt
// Creating the file SICO.txt containing 20 sine and cosine pairs
    float grad, rad;
    FILE *fp;
    fp = fopen("SICO.txt", "w");
   if (fp == 0) return;
   for (i=0; i<samples; i++)
     {
       grad = (360.0f / (float) samples) * (float)i;rad = grad * (pi / 180.0f);
       fprintf(fp, "%f %f\n", sin(rad), cos(rad));
     }
     fclose(fp);
```

```
// SICO.wv
// Generating a binary data set from the I/Q pairs in the file SICO.txt
// and storing the result to file SICO.wv
   FILE *fp sour, *fp dest;
   float i float, q float;
   unsigned short i usint, q_usint;
     fp_sour = fopen("SICO.TXT", "rt");
    if (fp\_sour == 0) return -1;
    fp dest = fopen("SICO.W", "wb");if (fp dest == 0) {
         fclose(fp_sour);
         return -1;
     }
     // Write required tags to waveform file
     fprintf(fp_dest, "{TYPE: SMU-WV,0}");
     fprintf(fp_dest, "{CLOCK: 10e6}");
    fprintf(fp_dest, "{SAMPLES: %d}", samples);
     // RMS, Peak
     fprintf(fp_dest, "{LEVEL OFFS: %f,%f}", -1.0f * 20.0f * log10(1.0f/sqrt(2.0f)), 0.0f);
    fprintf(fp dest, "{WAVEFORM-%d:#", (samples * 4) + 1);
    for (i=0; i<samples; i++)
     {
       // Read I/Q pair from ASCII file
        if (fscanf(fp_sour, "%f %f", &i_float, &q_float) == EOF)
             break;
         // Convert I/Q pair to unsigned short
        i usint = (unsigned short)floor((i float * 32767.0) + 0.5);
        q usint = (unsigned short)floor((q float * 32767.0) + 0.5);
         // Write converted I/Q pair to waveform file
        fwrite(&i_usint, 2, 1, fp dest);
         fwrite(&q_usint, 2, 1, fp_dest);
     }
     fprintf(fp_dest, "}");
    fclose(fp_dest);
    fclose(fp_sour);
return 0;
}
```
# **4.3.4.5 Defining periodically repeating traces**

If you test setup requires marking an event, for example, each frame start, it is sufficient to define the trace ones and repeat it over the length of a waveform. Repeating is useful for long waveforms with periodical marker signals.

The following examples use marker traces. You can use control lists analogously.

#### **To define periodical marker trace**

The waveform in the example below consists of three frames, each frame has a length of 100 samples. Waveform processing is continuous via "Trigger Mode" > "Auto".

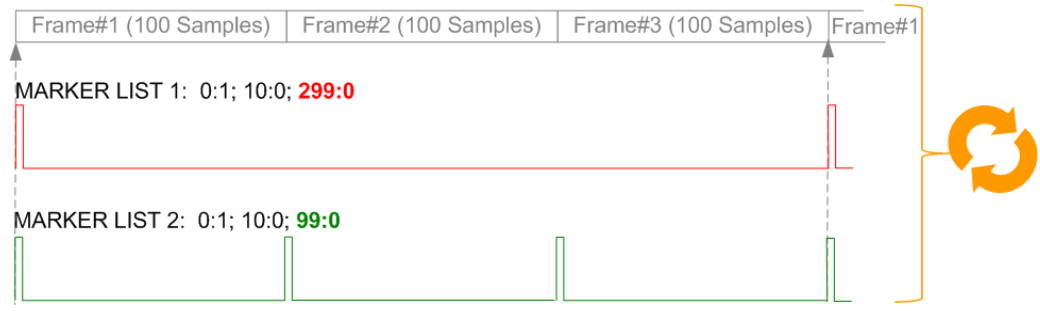

*Figure 4-13: Example: Defining marker traces without CONTROL LENGTH tag*

To define a restart marker and a frame start marker, use the following tags:

- 1. The waveform is 300 samples long, i.e. set [{SAMPLES: 300}](#page-100-0).
- 2. Set two [\[TRACE\] LIST](#page-101-0) tags:
	- For Marker 1 that acts as a restart marker: {MARKER LIST 1: 0:1; 10:0; 299:0}
	- For Marker 2 that marks each frame start: {MARKER LIST 2: 0:1; 10:0; 99:0}
- 3. Do not use the [CONTROL LENGTH](#page-97-0) tag.

The length of the repeated patterns is determined by the last sample number in the [TRACE] LIST that is the last {**Pos:**State}.

# **Example: CONTROL LENGTH tag and trace processing**

In the example below, use the same marker traces and set the CONTROL LENGTH tag, for example {CONTROL LENGTH: 150}.

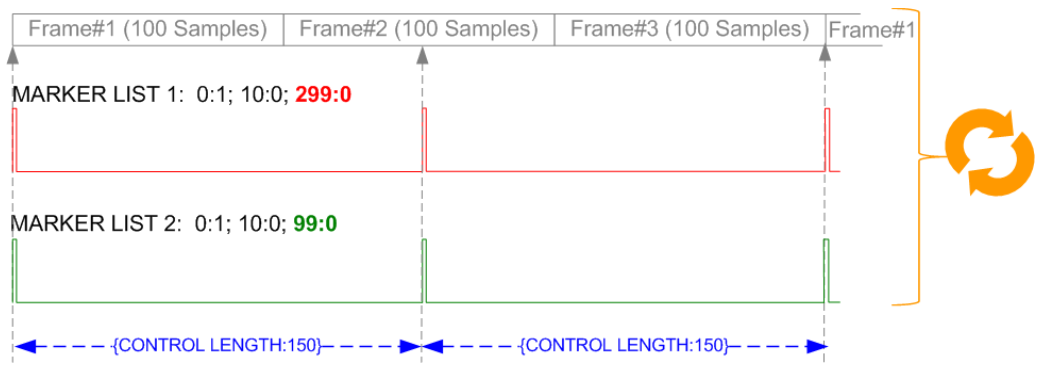

*Figure 4-14: Example: Processing control signals with CONTROL LENGTH tag*

The length of **all** control signals is determined by the CONTROL LENGTH. Observe how the marker traces are processed. In this example, both marker traces are repeated every 150 samples.

## <span id="page-93-0"></span>**4.3.4.6 Editing waveform files, data and control lists**

You can edit the internally and externally crated waveform files, data and control lists. The waveform, data and control lists files contain binary and ASCII data.

Consider the following rules while editing files with binary data.

#### **Rules for editing binary data**

# **Use hex data editor**

Always use a hex data editor to edit files containing binary data. Editing of binary data file with a text editor, even if you only change the ASCII part of the file, corrupts the file.

## ● **Adapt the length information in the {EMPTYTAG}**

If you change the content of a waveform file, change also the {EMPTYTAG-Length} value.

For example, change this value, if you add a tag or add bytes to an existing tag. Reduce the value by the number of newly introduced bytes.

# **4.3.5 Tags for waveforms, data and control lists**

The instrument uses a simple tag-oriented format for externally or internally generated waveforms, data and control lists. Files with this format can be transmitted from an external computer to the instrument and vice versa.

The instrument transmits these files as a binary data block, using the following SCPI command:

[\[:SOURce<hw>\]:BB:ARBitrary:WAVeform:DATA](#page-540-0)

#### **Tag general format**

Tags are self-contained information units, enclosed in braces { }. Their general format is {Name: Data} or {Name-Length: Data}. The colon separates the name part and the data part. The colon can be followed by a space for the sake of readability.

- The **Name** identifies the tag. It is always expressed in capital letters.
- The **Data** is tag-specific, and usually it is in ASCII plain text.
- The Length specifies the number of bytes in a WAVEFORM tag, DATA LIST tag, or EMPTYTAG

Length is an ASCII integer value, defining the number of bytes from the colon : to the end brace }

# **Rules**

Each waveform file must begin with the TYPE tag. The sequence of the remaining tags is arbitrary. For each tag, an indication shows whether it must be included in the file concerned (mandatory) or can be included (optional).

Unknown tags are not analyzed by the R&S SFI100A; they are left unchanged and saved without an error message for a possible further read back.

<span id="page-94-0"></span>R&S SMU waveforms can also be loaded on the instrument, where they are converted internally into an R&S SFI100A waveform.

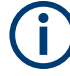

In all examples of file contents listed in this section, the tags have been separated by line breaks for better reading.

# **Tag description**

This section describes the **mandatory TYPE tag** followed by a description of all other tags, grouped per file type and listed in an alphabetical order. Some tags are valid for all three file types. If a tag is valid only for a single file type, e.g. only for a waveform, this fact is indicated in the description.

#### **Related step-by-step descriptions**

#### See:

- [Chapter 4.3.4.5, "Defining periodically repeating traces", on page 92](#page-91-0)
- [Chapter 4.3.4.4, "Creating waveforms with tag file format", on page 88](#page-87-0)
- [Chapter 4.3.4.6, "Editing waveform files, data and control lists", on page 94](#page-93-0)

#### **Supported tags:**

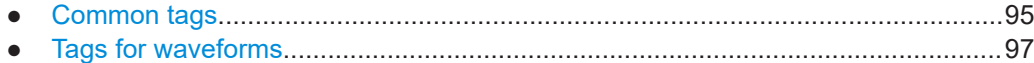

#### **4.3.5.1 Common tags**

The following tags are common to all file types. For all tags, see "Supported tags:" on page 95.

#### **Common tags**

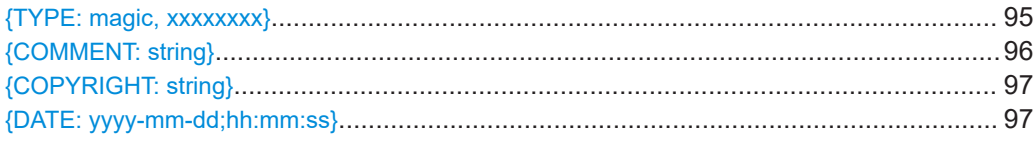

## **{TYPE: magic, xxxxxxxx}**

# **(mandatory, must be the first tag in the file)**

Identifies the file as a valid R&S SFI100A file. It must be present and must be the first in the waveform. If a file of the same name exists on the target medium, it is overwritten.

# **Setting parameters:**

magic Designates the file type and has the following values:

#### **SMU-WV**

A valid R&S SFI100A waveform.

<span id="page-95-0"></span>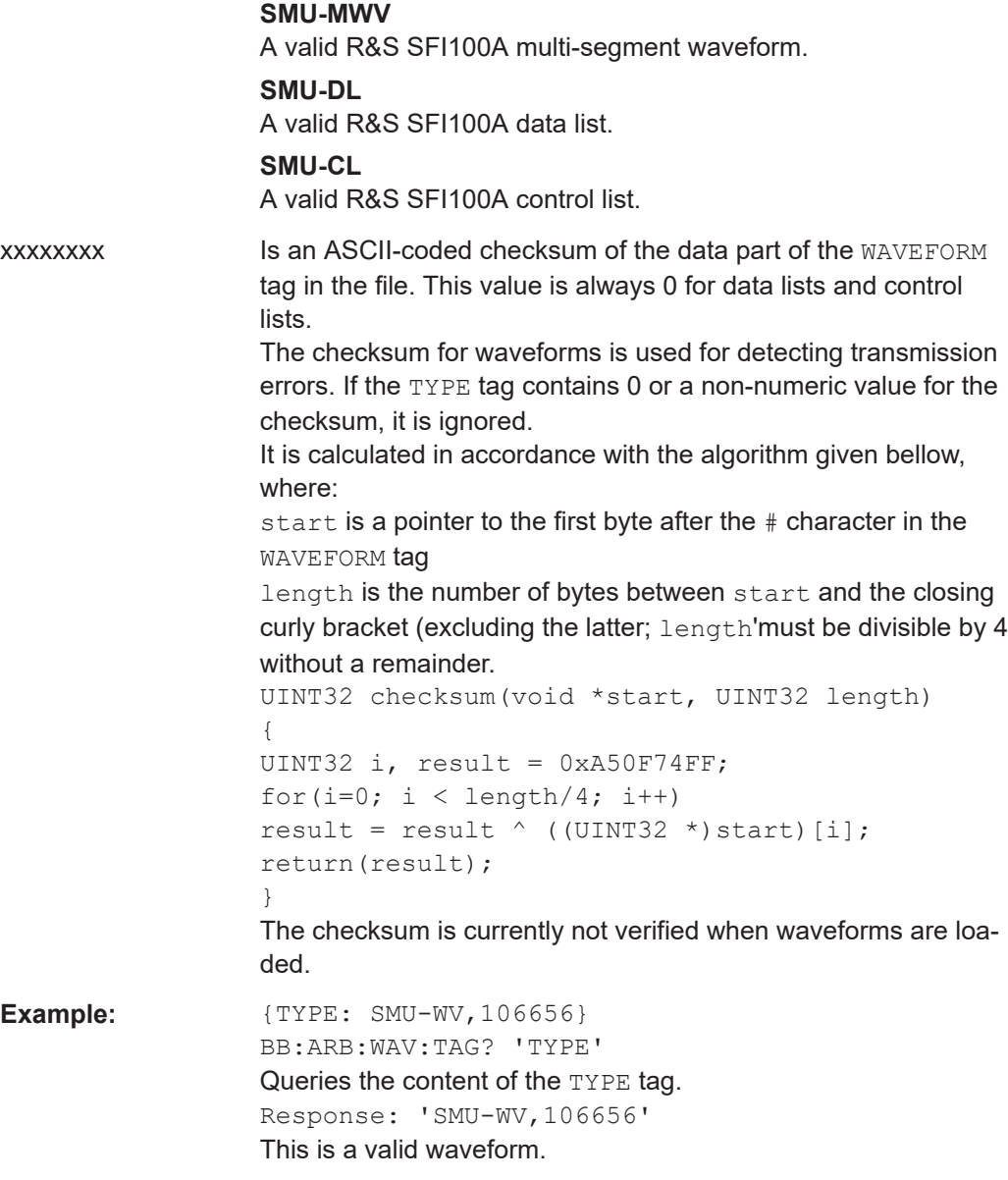

# **{COMMENT: string}**

The tag contains a plain text ASCII string of arbitrary length. The string is not analyzed in the R&S SFI100A. It is used to describe the file. The string is allowed to contain all printable ASCII characters except the closing curly bracket.

<span id="page-96-0"></span>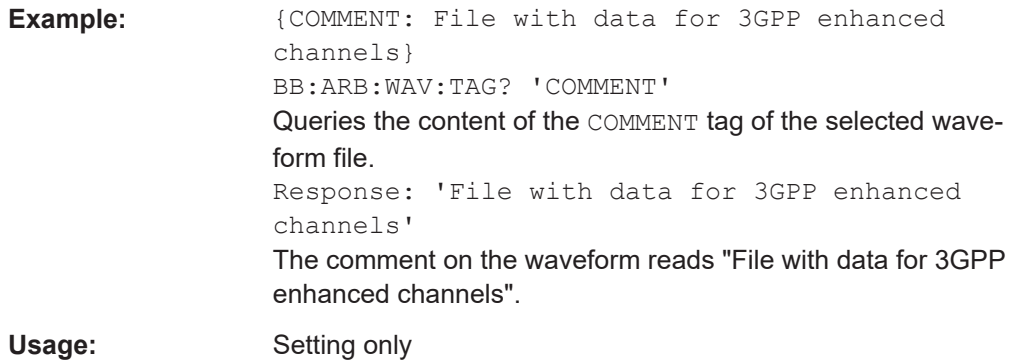

# **{COPYRIGHT: string}**

The tag contains an ASCII string of arbitrary length. The string is not analyzed in the R&S SFI100A. It is used to save copyright information about the file content.

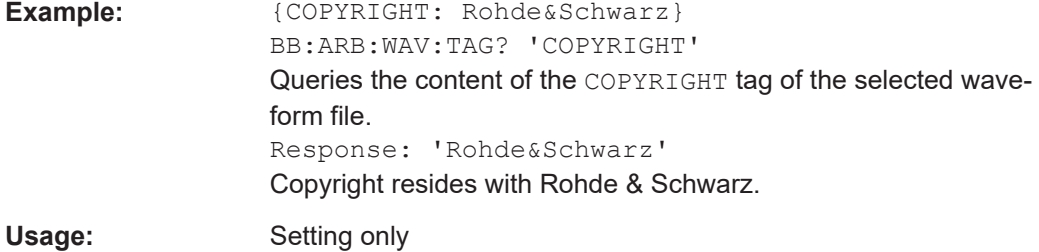

# **{DATE: yyyy-mm-dd;hh:mm:ss}**

# **(optional)**

The tag contains the date and time at which the file was created. Enter the year as four digits. The instrument does not analyze this tag.

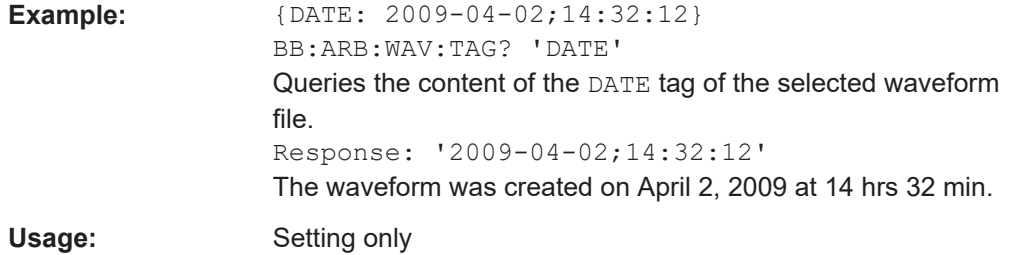

# **4.3.5.2 Tags for waveforms**

The following tags apply to waveforms exclusively. For all tags, see ["Supported tags:"](#page-94-0) [on page 95](#page-94-0).

#### **Waveform tags**

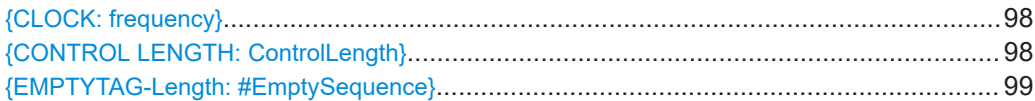

<span id="page-97-0"></span>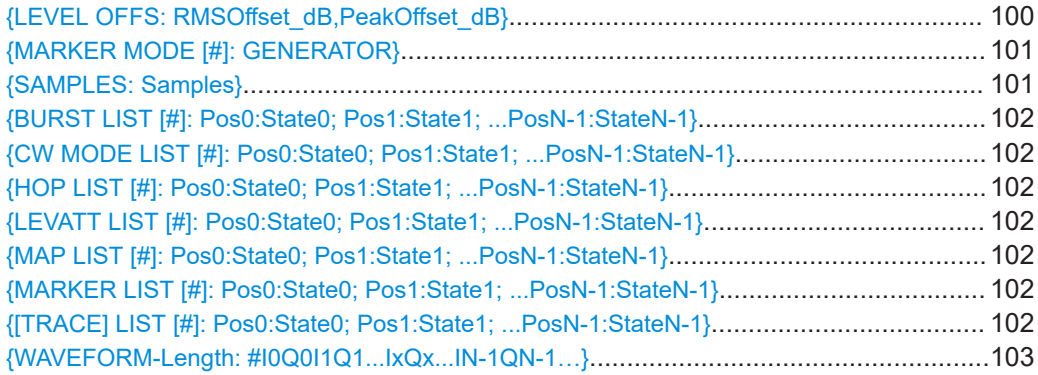

# **{CLOCK: frequency}**

# **(mandatory for waveforms)**

The tag specifies the clock frequency at which the waveform has to be output, in Hz (on multi-segment waveforms this tag contains the maximal clock of all segments).

A query of ARB:CLOCk? after loading the waveform returns the value set using the CLOCK tag. This value can later be altered with the command ARB:CLOCk?.

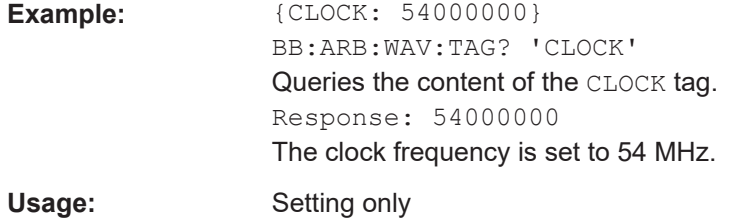

# **{CONTROL LENGTH: ControlLength}**

#### **(optional / recommended for marker and control lists)**

The tag specifies the length of *all* control or marker list in ASCII format.

The control length influences the way the marker and control lists are processed, in particular the way traces are repeated; see Figure 4-15.

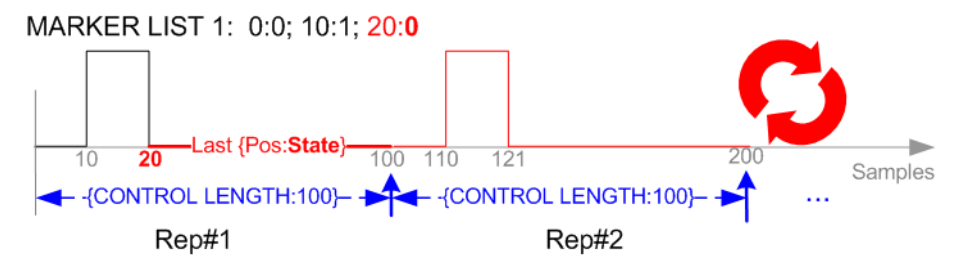

*Figure 4-15: Example: Processing of MARKER TRACE if CONTROL LENGHT is specified*

If the CONTROL LENGTH tag is not used, the marker and control list length are determined by the last position, that is the last {**Pos**:State} couple, defined in the particular [TRACE] LIST tag; see [Figure 4-16.](#page-98-0)

<span id="page-98-0"></span>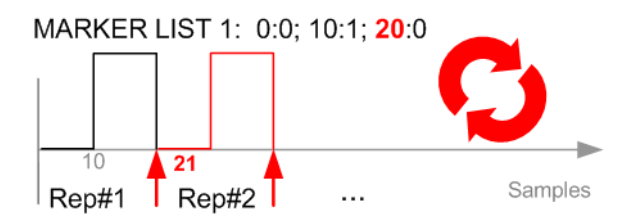

*Figure 4-16: Example: Processing of MARKER TRACE if CONTROL LENGHT is not used*

To maintain marker signals and waveform data synchronized, set the CONTROL LENGTH to be equal to the number of samples specified with the tag [SAMPLES](#page-100-0).

See also [Chapter 4.3.4.5, "Defining periodically repeating traces", on page 92](#page-91-0).

Example:  ${COMTROL LENGTH: 500}$ SOURce:BB:ARBitary:CLISt:TAG? 'CONTROL LENGTH' Queries the length of the control list. Response: 500

## **{EMPTYTAG-Length: #EmptySequence}**

# **(mandatory in automatically generated one and multi-segment waveforms)**

This tag is empty, i.e. contains no data, and is used as placeholder.

# **Setting parameters:**

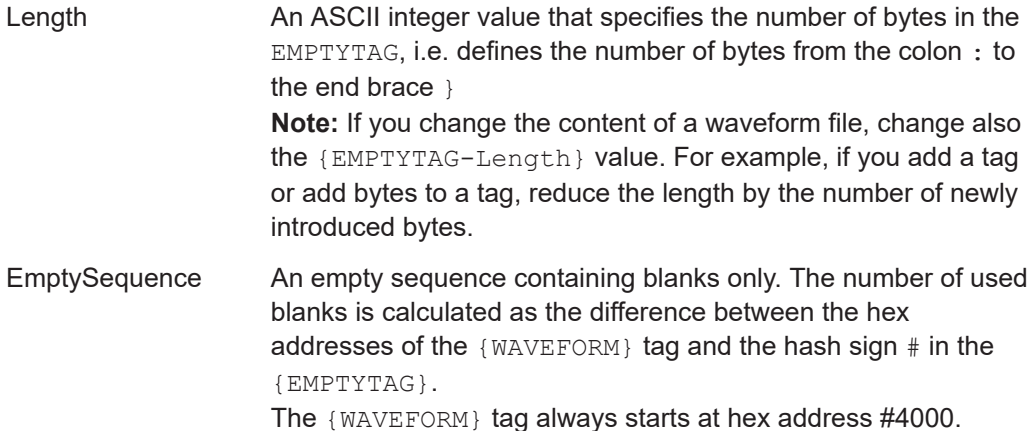

```
Example: {^{[\text{TYPE}:SMU-WV, 837236424}}}{COPYRIGHT:2003 Rohde&Schwarz SMU}
                     {DATE:2012-07-11;14:38:01}
                    {SAMPLES:80000}
                    {CLOCK:8666666.666666666}
                    {VECTOR MAX:1.000000038569158}
                    {LEVEL OFFS:3.333553817875577e-07,0}
                    {MARKER LIST 1:0:1;1:0;1249:0}
                     {MARKER LIST 2:0:1;1:0;1249:0}
                     {MARKER LIST 3:0:1;1:0;1249:0}
                     {MARKER LIST 4:0:1;1:0;1249:0}
                     {EMPTYTAG-15947:# ...}
                     {WAVEFORM-320017:#IQIQIQ...}
```
The example waveform file contains 436 (0x1b4) bytes before the # sign in the EMPTYTAG; the hex address of the # sign is *0x1b5*. The {WAVEFORM} starts at *0x4000*. The EMPTYTAG contains *15946* blanks and has a length of (15946+1) bytes.

Usage: Setting only

## **{LEVEL OFFS: RMSOffset\_dB,PeakOffset\_dB}**

# **(recommended for waveforms)**

The tag determines the level of the ARB signal in the waveform file. The offset levels define the offset of RMS and peak value relative to the 16-bit full scale modulation  $(-32767 \text{ to } + 32767) = 0 \text{ dB}.$ 

# **Setting parameters:**

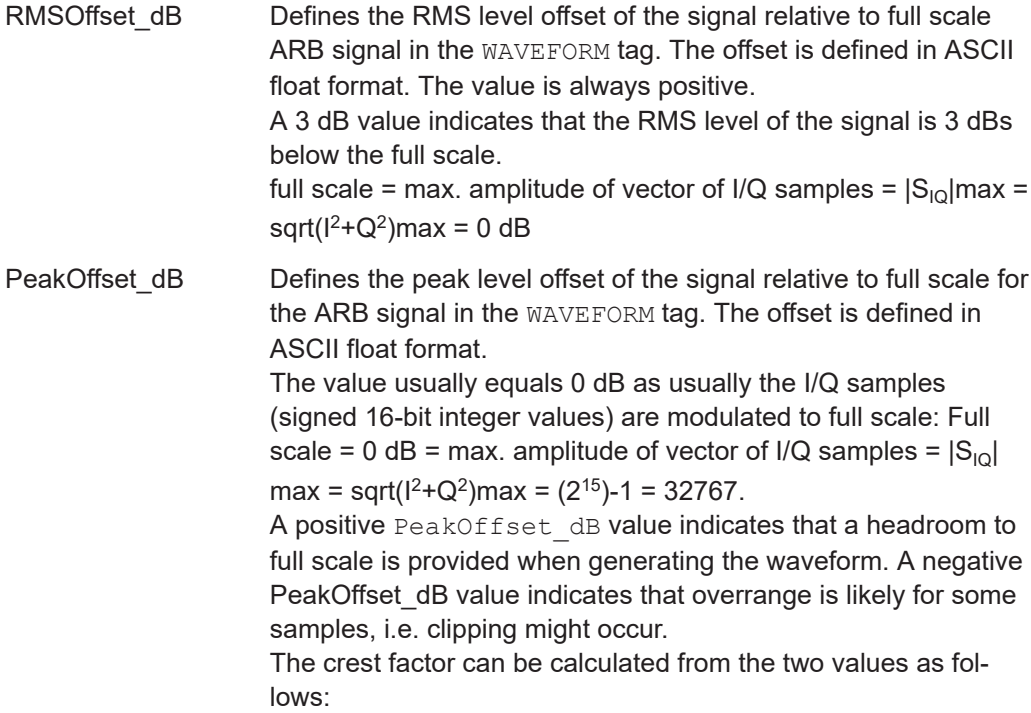

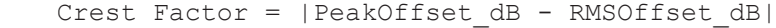

<span id="page-100-0"></span>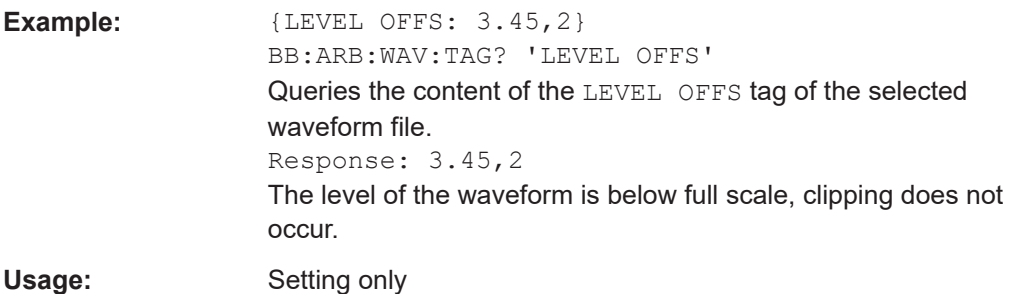

# **{MARKER MODE [#]: GENERATOR}**

# **(Optional for waveforms)**

The tag defines how the marker signals are generated. The tag is included in the waveforms, created by the R&S WinIQSIM2 software.

Tag not used

The marker signals defined with the tag [MARKER LIST](#page-101-0) are converted into a separate binary control list. When the waveform is loaded into the ARB, this control list is also loaded automatically and processed synchronous with the waveform. **Note:** This method reduces the maximum waveform length (given as number of samples). The number of available samples is limited, because each marker requires 4 bits per I/Q sample, additionally to the 32 bits required to describe an I/Q sample.

Tag is used

The marker signals defined with the tag [MARKER LIST](#page-101-0) are processed internally; additional control list is not created. If the tag is used for **all 4 markers**, the whole ARB memory is available for the I/Q samples.

**Note:** If this tag is used, the maximum number of marker states defined with the tag [MARKER LIST](#page-101-0) is 64, i.e.  $Pos_{63}$ : State $_{63}$ 

# **Setting parameters:**

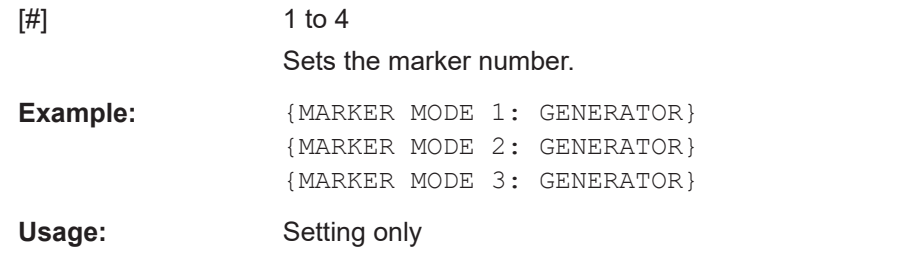

# **{SAMPLES: Samples}**

#### **(recommended for waveforms)**

The tag contains the number of I/Q samples in the waveform in ASCII format.

On multi-segment waveforms, this tag contains the total I/Q samples of all segments.

<span id="page-101-0"></span>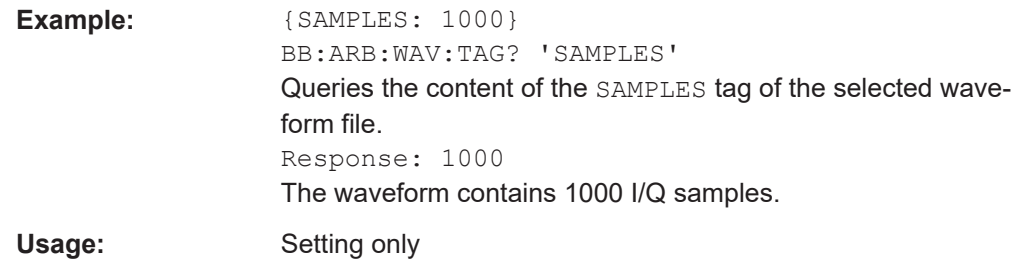

See also [Chapter 4.3.4.5, "Defining periodically repeating traces", on page 92](#page-91-0).

```
{BURST LIST [#]: Pos0:State0; Pos1:State1; ...PosN-1:StateN-1}
{CW MODE LIST [#]: Pos0:State0; Pos1:State1; ...PosN-1:StateN-1}
{HOP LIST [#]: Pos0:State0; Pos1:State1; ...PosN-1:StateN-1}
{LEVATT LIST [#]: Pos0:State0; Pos1:State1; ...PosN-1:StateN-1}
{MAP LIST [#]: Pos0:State0; Pos1:State1; ...PosN-1:StateN-1}
{MARKER LIST [#]: Pos0:State0; Pos1:State1; ...PosN-1:StateN-1}
{[TRACE] LIST [#]: Pos0:State0; Pos1:State1; ...PosN-1:StateN-1}
```
**(mandatory for control lists / optional for waveforms)**

The tag contains the data for the marker and control signals in the control list or the marker signals of ARB waveforms.

Depending on the control length, the instrument processes traces differently, see [{CONTROL LENGTH: ControlLength}](#page-97-0) on page 98.

How to: [Chapter 4.3.4.5, "Defining periodically repeating traces", on page 92](#page-91-0)

Also, the processing of the marker traces (MARKER LIST) depends on the presence of the marker mode tag. See [{MARKER MODE \[#\]: GENERATOR}](#page-100-0) on page 101.

#### **Setting parameters:**

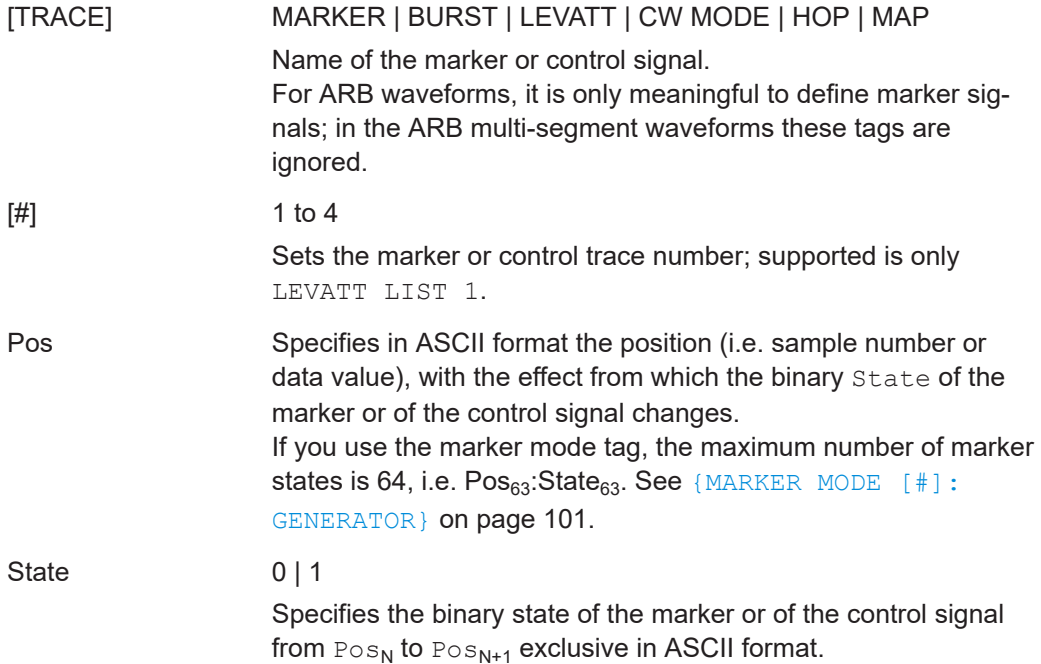

Generating multicarrier waveform signals

<span id="page-102-0"></span>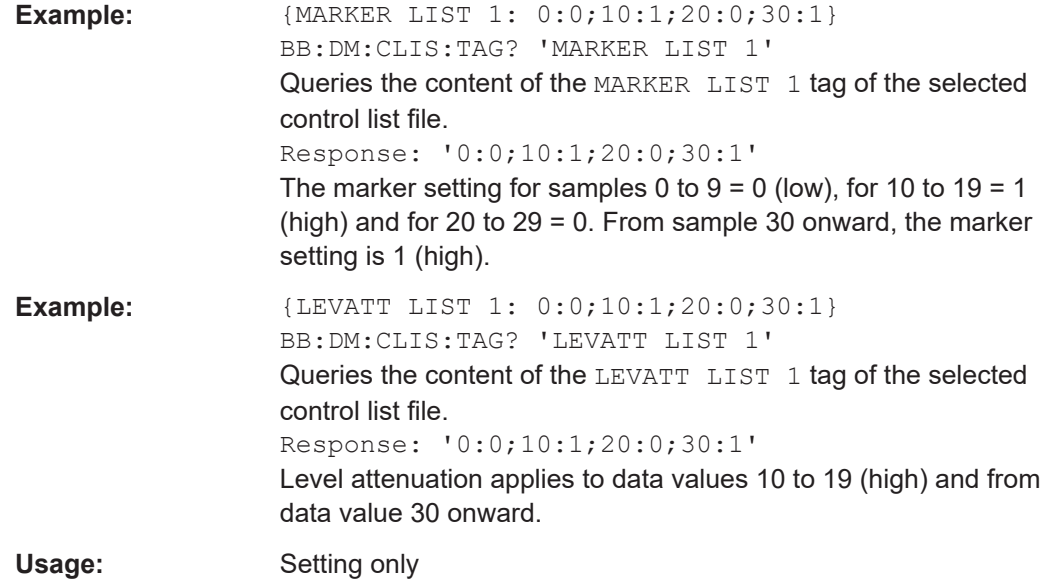

# **{WAVEFORM-Length: #I0Q0I1Q1...IxQx...IN-1QN-1…}**

# **(mandatory for waveforms)**

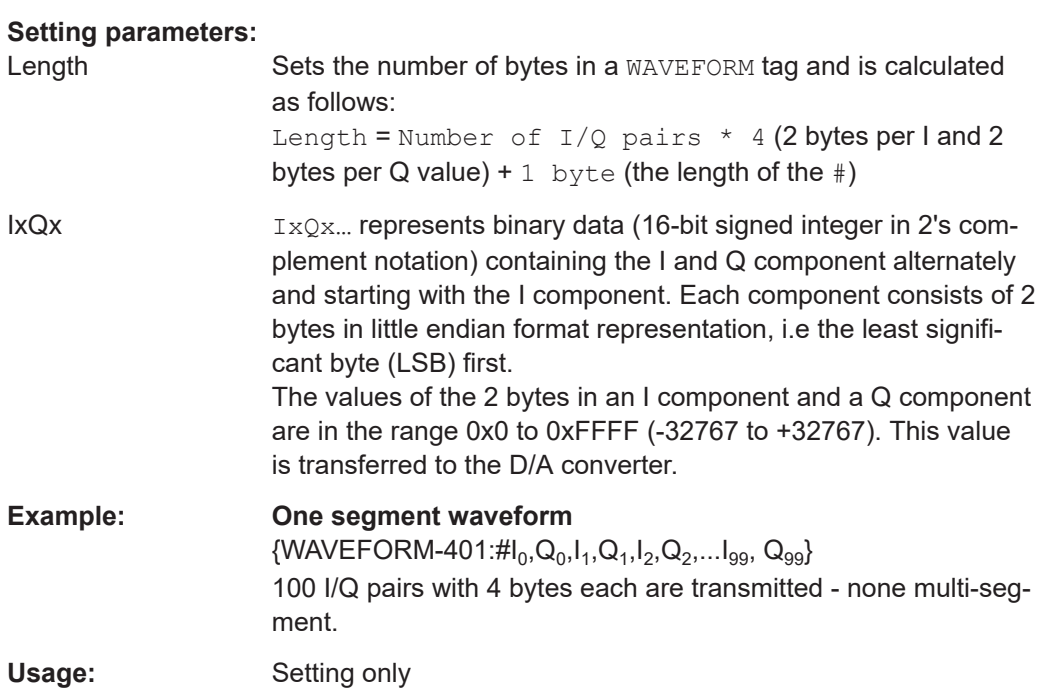

# **4.4 Generating multicarrier waveform signals**

To simulate complex multicarrier scenarios with different baseband signals, the R&S SFI100A provides the possibility to generate multicarrier waveforms. These waveforms can consist of up to 512 carriers, each modulated by the same or by different user-selectable baseband signal.

The multicarrier waveform is a practical solution for the generation of a complex broadband signal, for example:

- Multicarrier waveforms build from signals of different communication standards (e.g. CDMA2000 or 3GPP FDD)
- Multicarrier waveforms composed of several signals from the same communication standard as in LTE Advanced.

# **4.4.1 Required options**

See [Chapter 4.3.1, "Required options", on page 64](#page-63-0).

Multicarrier waveform files require the corresponding digital standard options (R&S SFI-K2xx) of all included standards.

# **4.4.2 About the multicarrier waveforms**

This chapter provides background information on the ARB functionality for generating of multicarrier signals and the impact of the provided settings. See [Chapter 4.4.4,](#page-118-0) ["Using the multicarrier function", on page 119](#page-118-0) for information on how to use the provided settings to configure a multicarrier signal.

The multicarrier waveforms are a convenient way to configure the broadband test signals required for transmitter or receiver tests. Even complex multicarrier scenarios composed of signals from different digital standards can be created and used for these tests.

Because the multicarrier files are processed by the ARB, the composed waveform file must be created before it is loaded to and played by the ARB. The R&S SFI100A saves the created multicarrier waveform file under a user-definable name; as with the single carrier waveforms, the used file extension is  $*$ ,  $wv$ . The instrument appends additional information to the header of the composed waveform file. When the created waveform is loaded, the graphical interface displays information on clock rate, number of samples and creation day.

# **General principle for composing the multicarrier signal**

The following is a list of the general steps used for composing the multicarrier signal:

In the default mode, the up to 512 carriers are equally spaced and centered toward the RF frequency or the baseband DC line. The carrier spacing is adjustable within the total available bandwidth. Make sure

that the total RF bandwidth of the composed multicarrier signal does not exceed the available RF bandwidth.

- Another possibility is to define the center frequency of each of the carrier individually, see also [Chapter 4.4.2.1, "Defining the carrier frequency", on page 105](#page-104-0).
- Define each carrier separately in terms of power, phase and modulated input signal.

<span id="page-104-0"></span>To define the leveling of the composed multicarrier signal, use the parameter "Power Reference", see ["Power Reference"](#page-109-0) on page 110.

- Optionally, optimize the crest factor of the multicarrier output signal, see [Chap](#page-105-0)[ter 4.4.2.2, "Optimizing the crest factor", on page 106](#page-105-0).
- After all multicarrier processing steps are completed, the instrument calculates the resulting peak and RMS power over the total signal. This value is then written in the waveform file.

For more information, refer to the specifications document.

# **4.4.2.1 Defining the carrier frequency**

There are two ways to define the carrier frequency of the individual carriers in the multicarrier signal:

- Enable the arbitrary carrier frequency distribution and specify the carrier frequency of each carrier individually.
- Use the built-in equidistant carrier spacing distribution function.

#### **About equidistant carrier spacing**

Equidistant carrier spacing implies a uniform distribution around the RF frequency. This method derives the carrier frequencies automatically from the selected number of carriers and the carrier spacing.

The maximum carrier spacing  $\Delta f_{max}$  is a function of the available total bandwidth f<sub>tot</sub> and the selected number of carriers n. Calculate  $\Delta f_{\text{max}}$  as follows:

$$
\Delta f_{max} = \frac{f_{tot}}{n-1}
$$

The method rounds the value of the carrier spacing  $\Delta f_{\text{round}}$  so that the carrier that is closest to the center RF frequency shows no phase jump. Also, this method holds for unmodulated carriers only. Rounding includes the output signal duration  $t_{\text{output}}$  and the actual carrier spacing Δf as follows:

For an odd number of carriers:

$$
\Delta f_{round}~\simeq~\frac{1}{t_{output}}~*~[\Delta f * t_{output}]
$$

For an even number of carriers:

$$
\Delta f_{round} \simeq \frac{2}{t_{output}} * [0.5 * \Delta f * t_{output}]
$$

To avoid wrap-around problems, you can slightly modify the effective applied carrier spacing. See also "Mode" [on page 108.](#page-107-0)

# <span id="page-105-0"></span>**4.4.2.2 Optimizing the crest factor**

An introduction to the topic is provided in [Chapter 4.2.6, "Methods for optimizing the](#page-60-0) [crest factor", on page 61](#page-60-0). This section focuses on the settings provided for and related to the multicarrier signals.

The R&S SFI100A provides a crest factor reduction by an automatic optimization upon selected values for the following parameters:

"Crest Factor Mode":

This mode offers multicarrier output signals with minimized or maximized target crest factor values via internal phase corrections of the single carriers. For a disabled mode ("Off"), there are no phase corrections.

"Clipping":

Clipping reduces the peak power of the output multicarrier signal. The clipped peak power level is the sum of the RMS level of the unclipped multicarrier signal and the parameter "Target Crest Factor".

Because clipping also reduces the RMS level, the resulting crest factor of the clipped signal is slightly above the "Target Crest Factor".

"Target Crest Factor":

Sets the target crest factor. A value above the crest factor of the unclipped multicarrier signal has no effect.

"Filter Cut Off Frequency":

This frequency is the lowpass filter frequency. If the cutoff frequency equals half of the output sample rate, a final lowpass filter improves the spectrum of the clipped multicarrier signal. But lowpass filtering can also increase the resulting crest factor.

# **4.4.3 Multicarrier settings**

Access:

► Select "Baseband" > "ARB" > "General" > "Create Multi Carrier".

The "ARB: Multi Carrier" dialog opens. It provides general settings to configure the carrier distribution around the center frequency and to improve the output signal characteristics.

The tab "Carrier Table" allows selecting a waveform file per carrier. Use the "Carrier Graph" to visualize the configured signal.

The remote commands to define these settings are described in [Chapter 13.16.2.5,](#page-542-0) ["Multicarrier commands", on page 543.](#page-542-0)

# **Settings:**

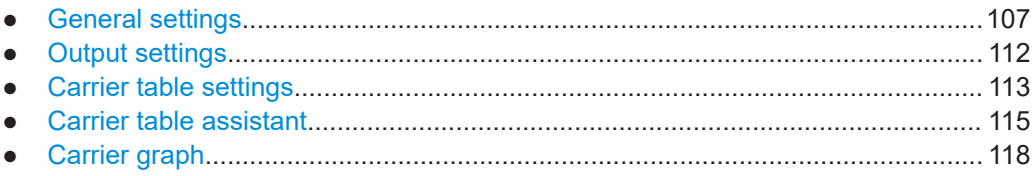

# <span id="page-106-0"></span>4.4.3.1 General settings

#### Access:

Select "Create Multi Carrier" > "General" > "General Settings".

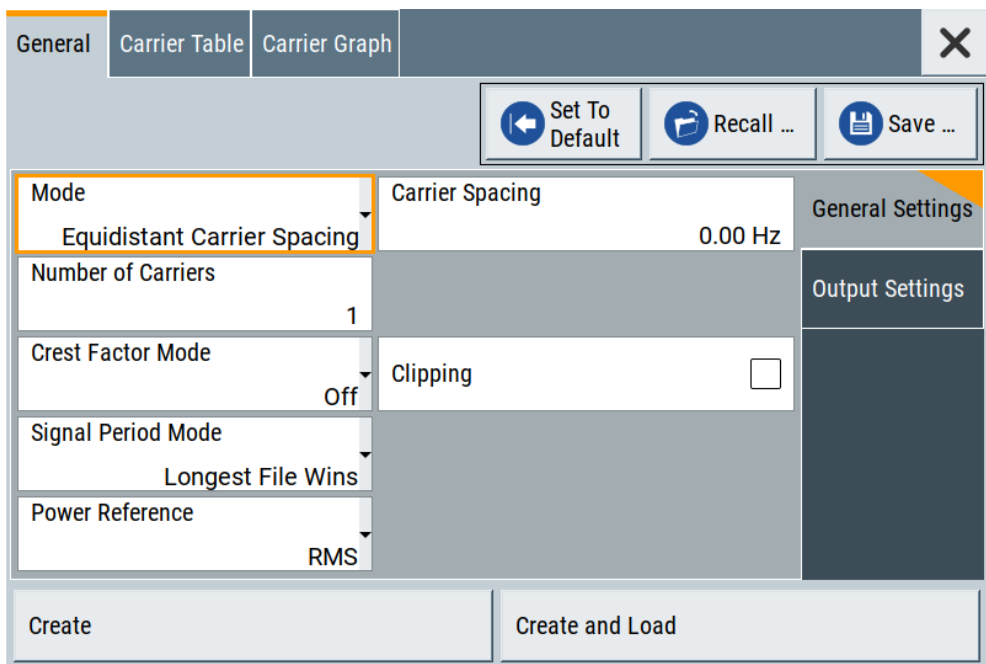

This tab provides settings to select the output waveform file, to enable signal generation and to configure the distribution of the carriers.

# Settings:

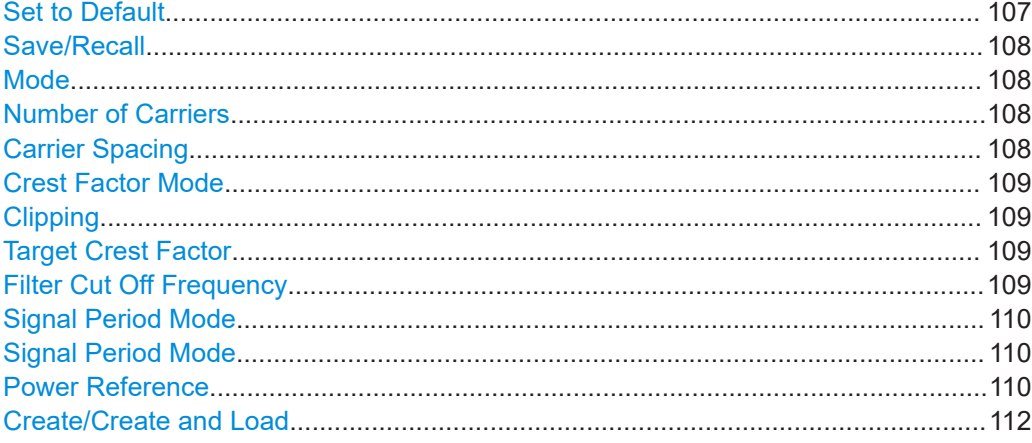

# **Set to Default**

Calls the default settings.

#### Generating multicarrier waveform signals

<span id="page-107-0"></span>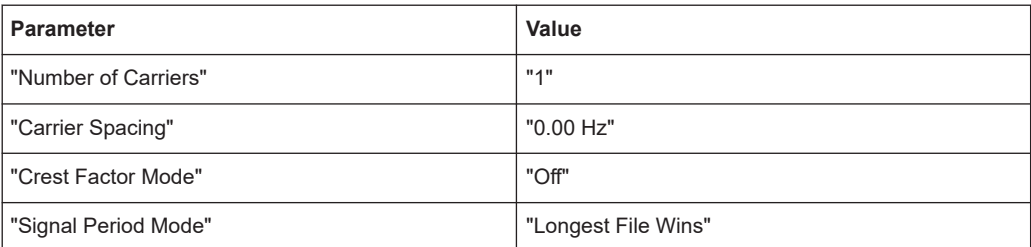

## Remote command:

[\[:SOURce<hw>\]:BB:ARBitrary:MCARrier:PRESet](#page-543-0) on page 544

#### **Save/Recall**

Opens the standard "Save"/"Recall" dialog that is the standard instrument function for saving and recalling the complete dialog-related settings.

Save multicarrier settings in files with file extension \*.arb\_multcarr. Define the filename and the directory of the file.

#### Remote command:

```
[:SOURce<hw>]:BB:ARBitrary:MCARrier:SETTing:CATalog? on page 544
[:SOURce<hw>]:BB:ARBitrary:MCARrier:SETTing:LOAD on page 544
[:SOURce<hw>]:BB:ARBitrary:MCARrier:SETTing:STORe on page 545
```
# **Mode**

Selects the way that the carriers are distributed within the available bandwidth.

"Equidistant Carrier Spacing"

Sets an equidistant carrier spacing distribution, i.e. the carriers are equally spaced and centered toward the RF frequency. The carrier frequencies are automatically calculated depending on the selected number of carriers and the carrier spacing.

"Arbitrary Carrier Frequency"

Set the carrier frequency of each carrier individually.

#### Remote command:

[\[:SOURce<hw>\]:BB:ARBitrary:MCARrier:CARRier:MODE](#page-544-0) on page 545

#### **Number of Carriers**

Sets the number of carriers for the multicarrier waveform. By default the multicarrier table lists one carrier. A maximum of 512 carriers can be configured and activated.

When the number of carriers is increased, new lines are added at the end of the table. If these carriers already have been defined before, the settings are preset according to the former settings. Otherwise the parameters are preset with the default values.

See also [Chapter 4.4.2.1, "Defining the carrier frequency", on page 105](#page-104-0).

#### Remote command:

[\[:SOURce<hw>\]:BB:ARBitrary:MCARrier:CARRier:COUNt](#page-544-0) on page 545

#### **Carrier Spacing**

Sets the frequency spacing between adjacent carriers of the multicarrier waveform.
The distribution of the carriers is symmetric around the RF carrier. See also [Chap](#page-104-0)[ter 4.4.2.1, "Defining the carrier frequency", on page 105](#page-104-0).

For more information, refer to the specifications document.

Remote command:

[\[:SOURce<hw>\]:BB:ARBitrary:MCARrier:CARRier:SPACing](#page-544-0) on page 545

# **Crest Factor Mode**

Selects the mode for optimizing the crest factor by calculating the carrier phases. See also [Chapter 4.4.2.2, "Optimizing the crest factor", on page 106](#page-105-0).

The following modes are available:

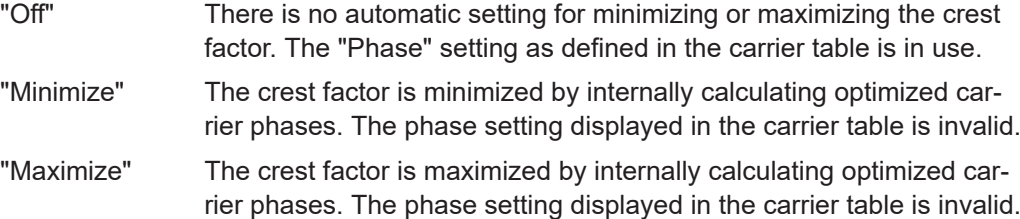

Remote command:

[\[:SOURce<hw>\]:BB:ARBitrary:MCARrier:CFACtor:MODE](#page-545-0) on page 546

# **Clipping**

Enables baseband signal clipping.

Clipping reduces the peak power of the resulting multicarrier signal according to the input parameter "Target Crest Factor". See also, [Chapter 4.4.2.2, "Optimizing the crest](#page-105-0) [factor", on page 106](#page-105-0).

Remote command: [\[:SOURce<hw>\]:BB:ARBitrary:MCARrier:CLIPping\[:STATe\]](#page-546-0) on page 547

#### **Target Crest Factor**

Requires "Clipping" > "On".

Sets the value of the target crest factor. A "Target Crest Factor" above the crest factor of the unclipped multicarrier signal has no effect. See also [Chapter 4.4.2.2, "Optimizing](#page-105-0) [the crest factor", on page 106](#page-105-0).

Remote command: [\[:SOURce<hw>\]:BB:ARBitrary:MCARrier:CLIPping:CFACtor](#page-546-0) on page 547

# **Filter Cut Off Frequency**

Requires "Clipping" > "On".

Sets the cutoff frequency of the lowpass filter before the output of the multicarrier signal.

See also [Chapter 4.4.2.2, "Optimizing the crest factor", on page 106](#page-105-0).

# Remote command:

[\[:SOURce<hw>\]:BB:ARBitrary:MCARrier:CLIPping:CUToff](#page-546-0) on page 547

# **Signal Period Mode**

Defines the way the resulting signal period of the multicarrier waveform is calculated. The resulting period is always calculated for all carriers in the carrier table irrespective of their state (ON/OFF). Use the "Carrier Table" > "Info" function to obtain information on the sample rate and file length data of each carrier.

**Note:** Wrap-around and timing problems can occur when I/Q signals of different length are used. Thus, demodulation of a carrier can be difficult or even impossible. We recommend that you proceed as follows:

- Consider the timing when creating the input I/Q files.
- Adjust the signal duration to the carrier which is then demodulated. Other carriers interfere with the signal.

These problems do not arise with signals of the same standard, for example, 3GPP signals.

The following modes are available:

"Longest File Wins"

The longest I/Q file in the carrier table defines the resulting signal period. Shorter I/Q files are periodically repeated.

"Shortest File Wins"

The shortest I/Q file in the carrier table defines the resulting signal period. Longer I/Q files only use the first part.

"User" Sets the signal period manually, see "Signal Period Mode" on page 110. Repeats shorter I/Q files periodically and uses only the first part of longer I/Q files.

"Least Common Multiple"

The output file duration is the least common multiple of all input file durations.

Remote command:

[\[:SOURce<hw>\]:BB:ARBitrary:MCARrier:TIME:MODE](#page-547-0) on page 548

# **Signal Period Mode**

Sets the signal period in signal duration mode "User". Repeats shorter I/Q files periodically and for longer I/Q files, uses only the first part.

Remote command:

[\[:SOURce<hw>\]:BB:ARBitrary:MCARrier:TIME](#page-545-0) on page 546

# **Power Reference**

Sets the method of leveling individual carriers in a composed multicarrier signal. The difference between the provided modes is especially important if signals with different crest factors are composed together into a multicarrier signal.

"RMS" The individual carriers are leveled based on their RMS power and the configured "Carrier Gain".

# **Example:**

A multicarrier signal is composed from two waveform files.

First carrier "Gain" = 0 dB

Second carrier "Gain" = -3 dB

In the resulting multicarrier signal, the *RMS power* of the second carrier signal is 3 dB lower than the RMS power of the first carrier signal.

"Peak" The individual carriers are leveled based on their peak power and the configured "Carrier Gain".

#### **Example:**

A multicarrier signal is composed from two waveform files.

First carrier "Gain" = 0 dB

Second carrier "Gain" = -3 dB

In the resulting multicarrier signal, the *peak power* of the second carrier signal is 3 dB lower than the peak power of the first carrier signal.

# **Example: Multicarrier signal composed of waveforms with different crest factor**

A multicarrier signal is composed from two waveform files with the following characteristics:

3GPP FDD signals with the same "Sample Rate" but *different "Crest Factors"*.

# "Peak" = 0 dBFS

"Carrier Gain" = 0 dB

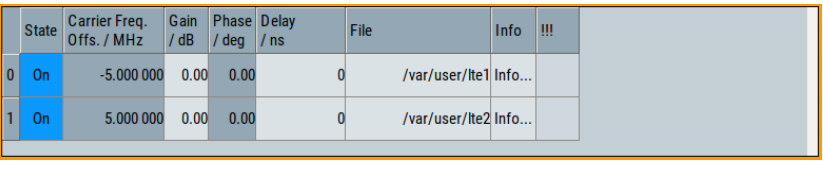

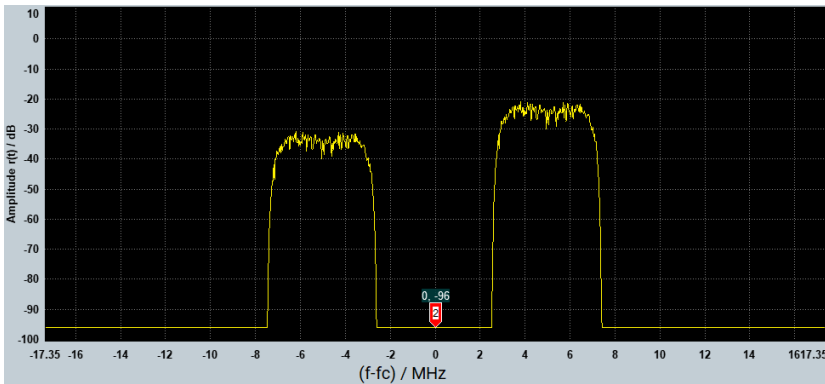

The peak values of the carrier signals are equal, but the RMS values are different.

Remote command:

[\[:SOURce<hw>\]:BB:ARBitrary:MCARrier:POWer:REFerence](#page-547-0) on page 548

# **Create/Create and Load**

Creates a multicarrier waveform defined by the multicarrier table and general setting entries.

If you start the calculation with the "Create and Load" function, the instrument creates the waveform and loads it in the ARB.

Also, saves this multicarrier waveform with filename as set in "Output File". Depending on the configuration of the multicarrier waveform, calculation can take some time. To stop the calculation, use the "Abort" function.

Remote command:

[\[:SOURce<hw>\]:BB:ARBitrary:MCARrier:CREate](#page-548-0) on page 549 [\[:SOURce<hw>\]:BB:ARBitrary:MCARrier:CLOad](#page-547-0) on page 548

# **4.4.3.2 Output settings**

Access:

► Select "Create Multi Carrier" > "General Settings" > "Output Settings"

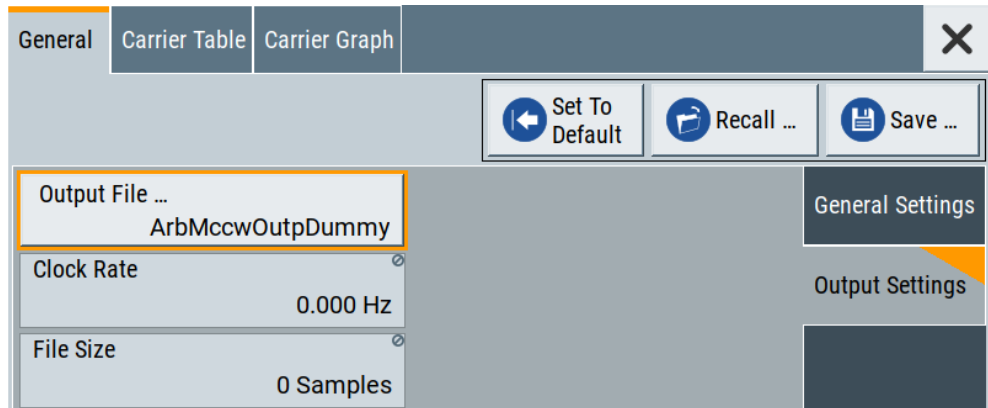

This tab displays settings of the output file and related output multicarrier signal. These settings include the output filename, the clock rate and the file size.

# **Settings:**

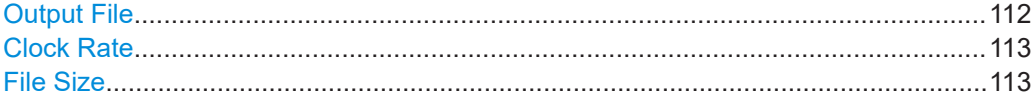

# **Output File**

Opens a standard "File Select" dialog to set the output filename of the multicarrier waveform to be calculated. As with normal waveforms, the file extension is  $*$ . wv.

To trigger the calculation and storage of this multicarrier waveform, select "Create" or "Create and Load".

<span id="page-112-0"></span>Remote command:

[\[:SOURce<hw>\]:BB:ARBitrary:MCARrier:OFILe](#page-547-0) on page 548

# **Clock Rate**

Displays the resulting sample rate during the output of the multicarrier waveform is output at the ARB.

The output clock rate depends on the following:

- Number of carriers
- Carrier spacing
- Input sample rate of the leftmost or rightmost carriers.

Remote command:

[\[:SOURce<hw>\]:BB:ARBitrary:MCARrier:CLOCk?](#page-548-0) on page 549

# **File Size**

Displays the resulting number of samples of the multicarrier waveform.

Remote command:

[\[:SOURce<hw>\]:BB:ARBitrary:MCARrier:SAMPles?](#page-545-0) on page 546

# **4.4.3.3 Carrier table settings**

Access:

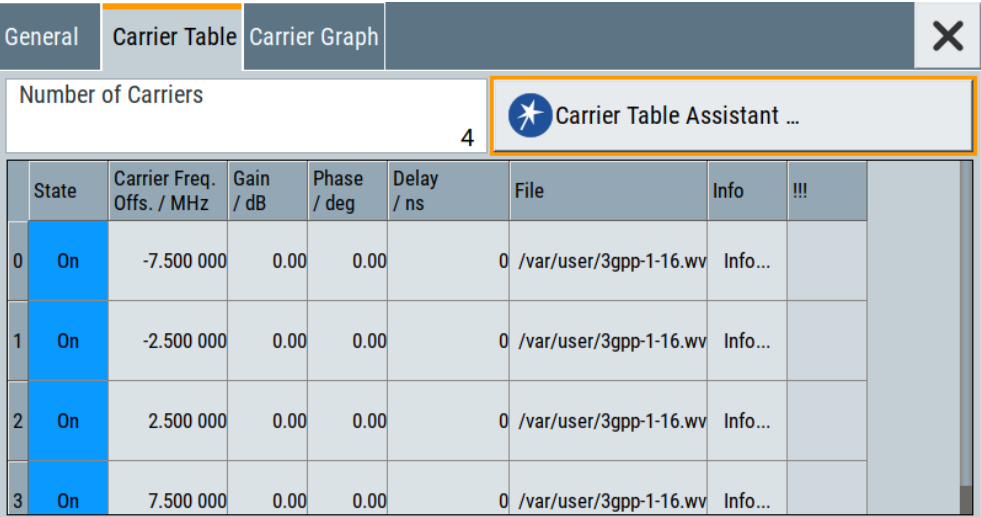

► Select "Create Multi Carrier" > "Carrier Table"

This tab provides the settings to configure the number of carriers and set individual carrier characteristics in a table. The number of lines equals the number of carriers. Note that valid phase settings "Phase ( deg)" require disabled crest factor optimization: "Crest Factor Mode" > "Off".

Optionally, use the "Carrier Table Assistant" for simplified configuration of the individual carriers, see [Chapter 4.4.3.4, "Carrier table assistant", on page 115](#page-114-0). Use the "Carrier

Graph" tab to visualize the configured multicarrier signal including its individual carriers, see [Chapter 4.4.3.5, "Carrier graph", on page 118.](#page-117-0)

# **Settings:**

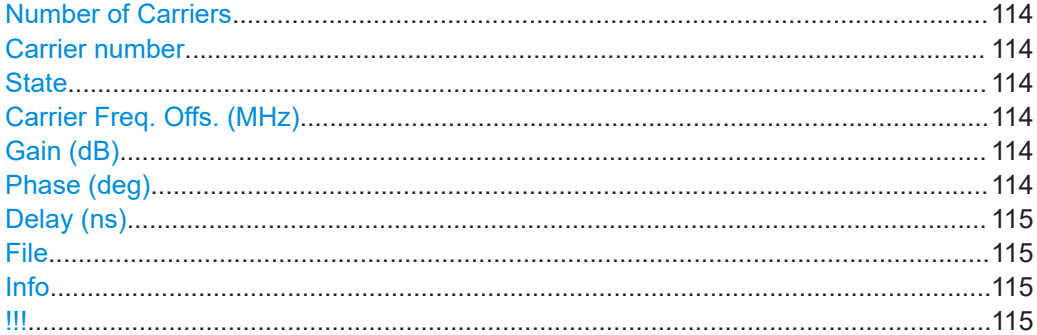

# **Number of Carriers**

Defines the number of carriers of the multicarrier waveform, see ["Number of Carriers"](#page-107-0) [on page 108](#page-107-0).

Remote command:

[\[:SOURce<hw>\]:BB:ARBitrary:MCARrier:CARRier:COUNt](#page-544-0) on page 545

# **Carrier number**

Displays the number of an individual carrier. The numbering of these carriers ranges from 0 to the number of carriers - 1.

Remote command: Set via suffix CARRier<ch>.

# **State**

Enables an individual carrier.

Remote command: [\[:SOURce<hw>\]:BB:ARBitrary:MCARrier:CARRier<ch>:STATe](#page-548-0) on page 549

# **Carrier Freq. Offs. (MHz)**

Displays the carrier frequency offset. This offset indicates

**Note:** The carrier frequency can only be set in "Arbitrary Carrier frequency" mode. For "Equidistant Carrier Spacing", the carrier spacing is determined automatically.

#### Remote command:

[\[:SOURce<hw>\]:BB:ARBitrary:MCARrier:CARRier<ch>:FREQuency](#page-549-0) [on page 550](#page-549-0)

# **Gain (dB)**

Sets the gain of a carrier.

Remote command: [\[:SOURce<hw>\]:BB:ARBitrary:MCARrier:CARRier<ch>:POWer](#page-549-0) on page 550

# **Phase (deg)**

Sets the starting phase of a carrier.

<span id="page-114-0"></span>Remote command:

[\[:SOURce<hw>\]:BB:ARBitrary:MCARrier:CARRier<ch>:PHASe](#page-549-0) on page 550

# **Delay (ns)**

Sets the starting delay of a carrier.

Remote command:

[\[:SOURce<hw>\]:BB:ARBitrary:MCARrier:CARRier<ch>:DELay](#page-550-0) on page 551

# **File**

Opens the standard "File Select" function for selecting the input file. The input file contains the I/Q signal that is modulated onto the carrier.

Remote command:

[\[:SOURce<hw>\]:BB:ARBitrary:MCARrier:CARRier<ch>:FILE](#page-550-0) on page 551

# **Info**

Opens a waveform information dialog. This dialog lists the sample rate, the number of I/Q value pairs (number of samples) and the signal period.

Remote command:

n.a.

# **!!!**

Indicates a conflict with a warning triangle. A conflict arises when the carriers overlap and is also indicated in the header of the "Carrier Table" tab.

Remote command:

[\[:SOURce<hw>\]:BB:ARBitrary:MCARrier:CARRier<ch>:CONFlict?](#page-550-0) [on page 551](#page-550-0)

# **4.4.3.4 Carrier table assistant**

Access:

1. Select "Create Multi Carrier" > "Carrier Table"

2. Select "Carrier Table Assistant".

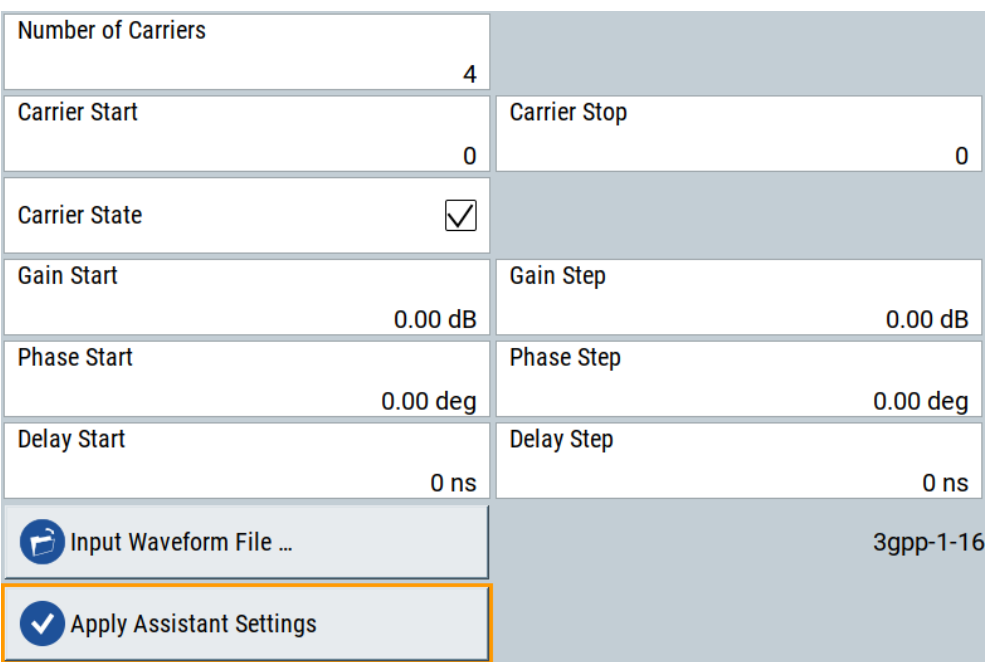

The "Carrier Table Assistant" dialog enables the configuration of a selectable subset of carrier. The provided settings are an optional way to create a multicarrier scenario within a specified carrier range.

# **Settings:**

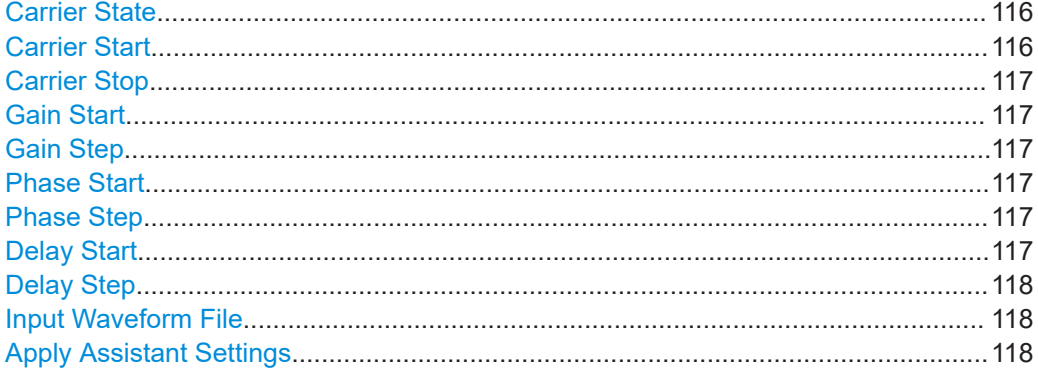

# **Carrier State**

Enables the carriers in the range "Carrier Start" to "Carrier Stop".

# Remote command:

[\[:SOURce<hw>\]:BB:ARBitrary:MCARrier:EDIT:CARRier:STATe](#page-550-0) on page 551

# **Carrier Start**

Sets the carrier start that is the first individual carrier for which the carrier assistant settings apply.

# <span id="page-116-0"></span>Remote command:

[\[:SOURce<hw>\]:BB:ARBitrary:MCARrier:EDIT:CARRier:STARt](#page-551-0) on page 552 [\[:SOURce<hw>\]:BB:ARBitrary:MCARrier:EDIT:CARRier:STOP](#page-551-0) on page 552

# **Carrier Stop**

Sets the carrier stop that is the last individual carrier for which the carrier assistant settings apply.

Remote command:

[\[:SOURce<hw>\]:BB:ARBitrary:MCARrier:EDIT:CARRier:STARt](#page-551-0) on page 552 [\[:SOURce<hw>\]:BB:ARBitrary:MCARrier:EDIT:CARRier:STOP](#page-551-0) on page 552

### **Gain Start**

Sets the gain of the carrier marked by "Carrier Start".

Remote command:

```
[:SOURce<hw>]:BB:ARBitrary:MCARrier:EDIT:CARRier:POWer[:STARt]
on page 552
```
# **Gain Step**

Sets the step size that is used to increment the gain.

The resulting carrier gain in the carrier table equals:

*Gain = "Gain Start" + n\*"Gain Step"*.

*n* is a value between 0 and the difference of "Carrier Stop" and "Carrier Start".

Remote command:

[\[:SOURce<hw>\]:BB:ARBitrary:MCARrier:EDIT:CARRier:POWer:STEP](#page-551-0) [on page 552](#page-551-0)

# **Phase Start**

Sets the phase of the carrier marked by "Carrier Start".

Remote command:

[\[:SOURce<hw>\]:BB:ARBitrary:MCARrier:EDIT:CARRier:PHASe\[:STARt\]](#page-552-0) [on page 553](#page-552-0)

# **Phase Step**

Sets the step size that is used to increment the phase.

The resulting phase in the carrier table equals:

*Phase = "Phase Start" + n\*"Phase Step"*

*n* is a value between 0 and the difference of "Carrier Stop" and "Carrier Start".

Remote command:

[\[:SOURce<hw>\]:BB:ARBitrary:MCARrier:EDIT:CARRier:PHASe:STEP](#page-552-0) [on page 553](#page-552-0)

# **Delay Start**

Sets the delay of the carrier marked by "Carrier Start".

Remote command:

[\[:SOURce<hw>\]:BB:ARBitrary:MCARrier:EDIT:CARRier:DELay\[:STARt\]](#page-553-0) [on page 554](#page-553-0)

# <span id="page-117-0"></span>**Delay Step**

Sets the step size that is used to increment the delay.

The resulting delay in the carrier table equals:

*Delay = "Delay Start" + n\*"Delay Step"*,

*n* is a value between 0 and the difference of "Carrier Stop" and "Carrier Start".

Remote command:

[\[:SOURce<hw>\]:BB:ARBitrary:MCARrier:EDIT:CARRier:DELay:STEP](#page-552-0) [on page 553](#page-552-0)

# **Input Waveform File**

Opens the standard "File Select" function for selecting the input file. The input file contains the I/Q modulation signal for all carriers of the selected carrier range.

Remote command:

[\[:SOURce<hw>\]:BB:ARBitrary:MCARrier:EDIT:CARRier:FILE](#page-553-0) on page 554

# **Apply Assistant Settings**

Transfers the assistant settings to the carrier table.

# Remote command:

[\[:SOURce<hw>\]:BB:ARBitrary:MCARrier:EDIT:CARRier:EXECute](#page-553-0) [on page 554](#page-553-0)

# **4.4.3.5 Carrier graph**

Access:

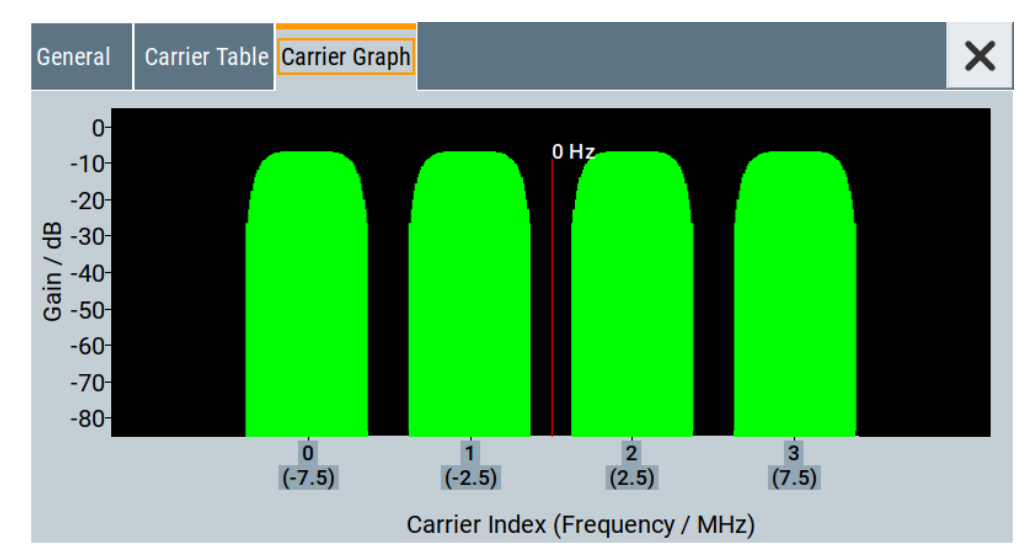

► Select "Create Multi Carrier" > "Carrier Graph".

The carrier graph is a graphical representation of the current multicarrier configuration in the frequency domain.

The height of the bars corresponds to the gain of each individual carrier. The bars width indicates the bandwidth of the carriers signals.

# **4.4.4 Using the multicarrier function**

This section provides step-by-step instructions on how to configure and use the multicarrier settings.

# **To create a multicarrier waveform file**

- 1. To configure the general settings, select "Baseband" > "ARB" > "General".
- 2. To configure the carrier table, select "ARB" > "Multi Carrier" > "Carrier Table"
- 3. To enter the filename of the multicarrier waveform, select "ARB" > "Multi Carrier" > "Output File"
- 4. To save or load a multicarrier waveform, select "ARB" > "Multi Carrier" > "Create" or "Create and Load".

# **To generate a multicarrier signal for standard transmitter tests**

High-power amplifiers of multicarrier base stations face increased requirements in terms of linearity and acceptable intermodulation performance.

To set up a standard transmitter test, proceed as follows:

- 1. Open the "Baseband" > "3GPP FDD" dialog. Proceed as follows:
	- a) Select "3GPP FDD" > "Basestations" > "Test Setups/Models".
	- b) Select "3GPP FDD: Downlink/Test Model" > "Test\_Model\_1\_16channels".
	- c) To confirm, tap "Select".
- 2. To enable signal generation, select "3GPP FDD" > "General" > "On".
- 3. To create a 3GPP ARB file, select "3GPP FDD" > "Generate Waveform". Enter the name of the waveform that you want to generate, for example: 3gpp\_1\_16.
- 4. Confirm with "Save"
- 5. To set up a multicarrier scenario with 4 carriers and a carrier spacing of 5 MHz, select "Baseband" > "ARB" > "Create Multi Carrier". Perform the following:
	- a) In the "General" dialog, select "Number of Carriers" = "4" and "Carrier Spacing" = "5 MHz".
	- b) To load the generated waveform file to all 4 carriers, select "Carrier Table" > "Carrier Table Assistant".
	- c) Select "Carrier Start" = "0" and "Carrier Stop" = "3".
	- d) To load the generated waveform file to all 4 carriers, select "ARB Multi Carrier Table" > "Input Waveform File".
	- e) Select the generated waveform file 3gpp 1 16.

f) Select "ARB Multi Carrier Table" > "Carrier State" > "On".

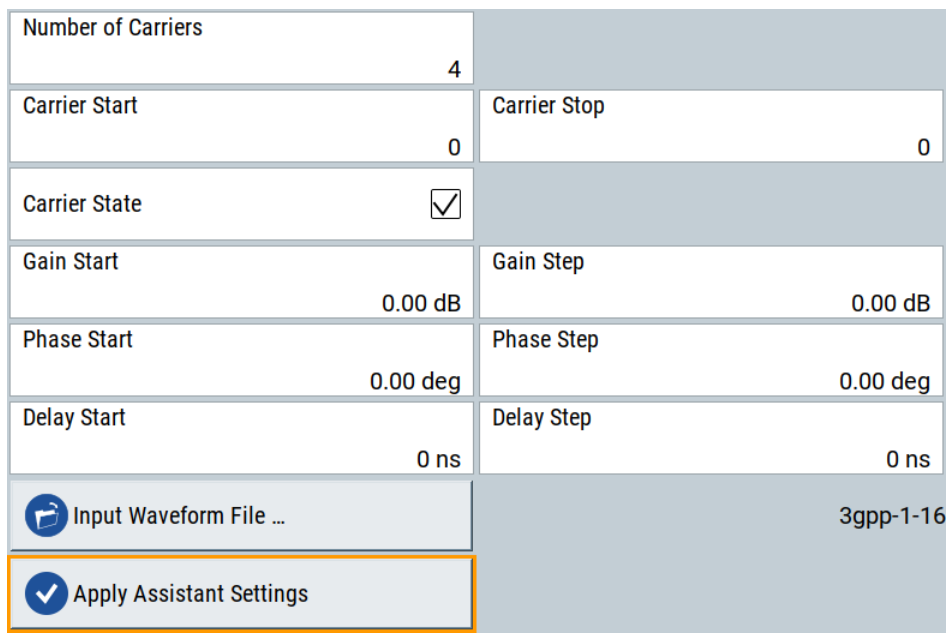

g) Select "ARB Multi Carrier Table" > "Apply Assistant Settings".

h) Close the dialog.

The "ARB: Multi Carrier" > "Carrier Table" dialog confirms the configuration.

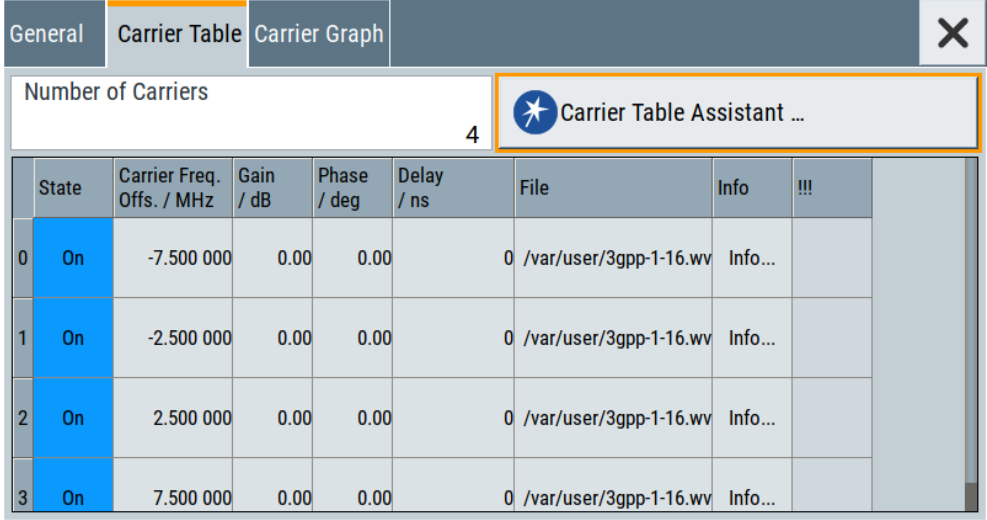

6. Select "ARB: Multi Carrier" > "Carrier Graph" to visualize the configuration.

<span id="page-120-0"></span>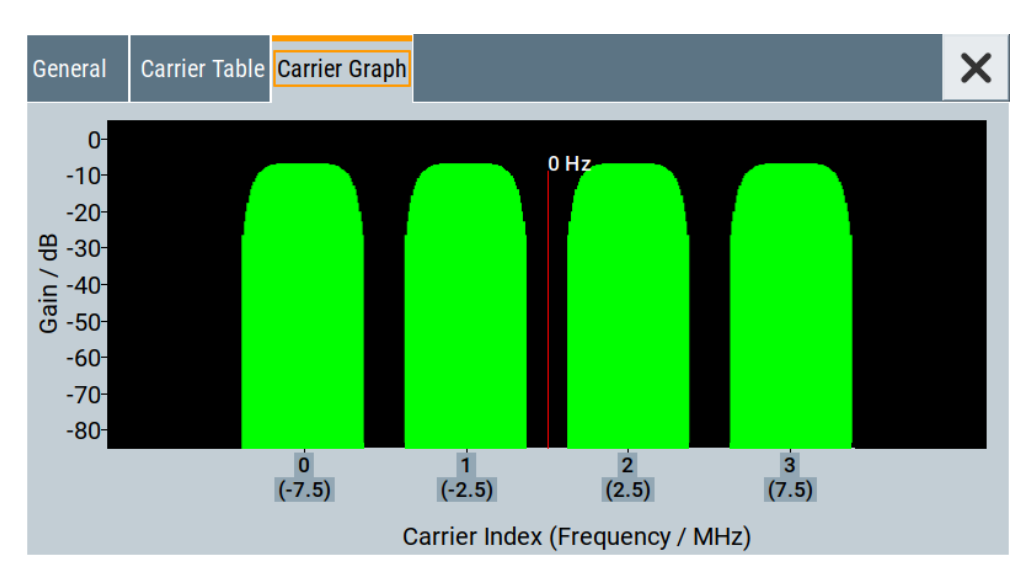

- 7. Select "ARB: Multi Carrier" > "General" > "Output Settings" > "Output File".
- 8. Enter the name of the output file, for example  $4 \times 5MHz$  3gpp 1 16.
- 9. To load the waveform in the ARB, select "ARB: Multi Carrier" > "General" > "Create" or "Create and Load".
- 10. Select "ARB" > "General" > "Load Waveform", to select the multicarrier output file.
- 11. Select "ARB" > "State" > "On" to enable the ARB.

# **4.5 Configuring global connectors**

The R&S SFI100A is equipped with four "User" multipurpose bidirectional connectors that require no options.

This section provides background information on signal mapping and related settings. Also, it describes how to configure and work with these connectors. It covers the following topics:

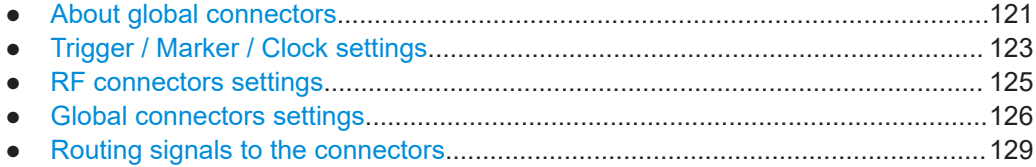

# **4.5.1 About global connectors**

# **Signal to connector mapping**

As described in [Chapter 4.2, "Common characteristics of the baseband domain",](#page-51-0) [on page 52](#page-51-0), the R&S SFI100A can generate control signals internally and process <span id="page-121-0"></span>external control signals. To handle these signals, the R&S SFI100A introduces the concept of signal to connector mapping.

The available signals are not dedicated to a particular connector but can be mapped to several "User" connectors. The signal mapping and the polarity, the trigger threshold and the input impedance of the input connectors are configurable parameters.

How to: ["To map the signal to a connector"](#page-128-0) on page 129

Related settings: [Global connectors settings.](#page-125-0)

# **4.5.1.1 Global connectors**

The R&S SFI100A is equipped with "User x" connectors that you can assign freely to a selection of input signals or output signal.

You can configure threshold, and input impedance is effective for all trigger and clock signal inputs provided at the "User" connectors. The settings influence the custom digital modulations, the generation of waveforms or multicarrier signals, and all digital standards.

The table Table 4-4 provides an overview of the available input signals and output signals that you can map with the User connectors.

| <b>Connector</b>     | <b>Direction</b> | Signal                                  | <b>Remark</b>                                                                                                    |
|----------------------|------------------|-----------------------------------------|----------------------------------------------------------------------------------------------------|
| "User 1" to "User 2" | "Input"          | "Global Trigger"                        | Use the connectors "User 1" to "User 2"<br>for a global trigger input signal. You<br>cannot use "User 3" as an input signal<br>connector.                                                                     |
| "User 1" to "User 3" | "Output"         | "Triggered"<br>"Always 0"<br>"Always 1" | Use the connectors "User 1" to "User 3"<br>for non-marker output signals. Per<br>default, the signal is an output signal<br>"Always 0".                                                                       |
| "User 1" to "User 3" | "Not Used"       | "None"                                  | No signal is input or output. The setting<br>implies a switched-off connector.                                                                                                    |
| "User 4" to "User 7" | "Output"         | "Baseband Marker"                       | Use the connectors "User 4" to "User 7"<br>for marker output signals. The signal<br>routing is fixed:<br>"Marker 1" to "User 7"<br>"Marker 2" to "User 6"<br>"Marker 3" to "User 5"<br>"Marker 4" to "User 4" |

*Table 4-4: Mapping control signals to the User x connectors*

# **4.5.1.2 Trigger, marker, clock and RF connectors**

The [Trigger / Marker / Clock settings](#page-122-0) and [RF connectors settings](#page-124-0) dialogs provide an overview of the current mapping of the logical signals to the corresponding connectors. The dialogs are summary representation of related settings, as configured with the [Global connectors settings](#page-125-0) settings.

# <span id="page-122-0"></span>**4.5.1.3 Status indicators**

# **Connector status LEDs**

A dedicated LED indicates the connector status:

- **O** green: an input connector
- ● yellow: an output connector
- no light / gray: the connector is not active

# **TM block**

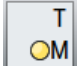

For a quick overview of the control signal sources, the block diagram provides the "TM" block on the left side of the "Baseband" block.

If the baseband generator is enabled, a dedicated LED indicates the status of the control signal:

- Green: Uses an external signal.
- ● Yellow: Uses the signal as an output signal.

# **4.5.2 Trigger / Marker / Clock settings**

# Access:

1. In the block diagram, select the "TM" block to the left side of the "Baseband" block.

The "Trigger / Marker / Clock" dialog opens. It provides an overview of the current mapping of the logical signals to the connectors, as configured in the [Global Con](#page-125-0)[nectors](#page-125-0) dialog. Clicking the connector name directly accesses the related connector settings.

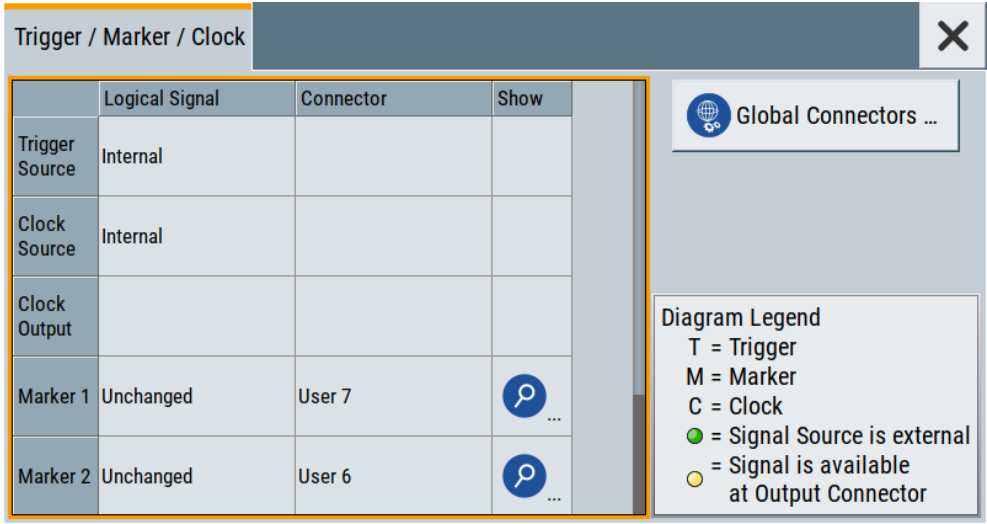

2. Use the built-in "Show Connector" function to display the physical location of the selected connector. See ["Show Connector"](#page-123-0) on page 124.

<span id="page-123-0"></span>A blinking LED on the rear panel indicates the selected connector:

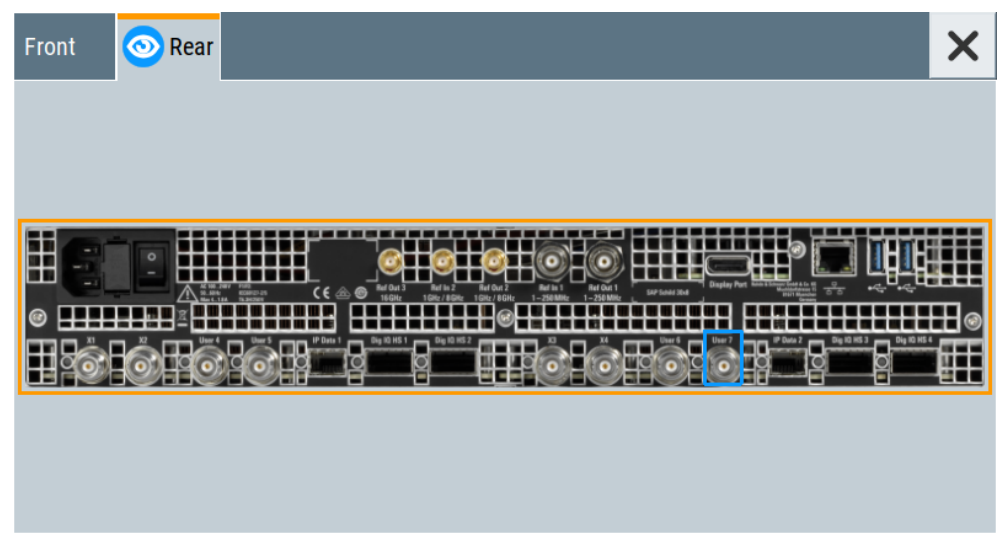

The eye icon  $\bullet$  in the tab header indicates the location of the connector on the panel (front, rear or both).

# **4.5.2.1 Overview table**

# **Logical Signal**

Displays the logical signal, as configured in the "Trigger In", "Marker" or "Clock" tab of the active baseband signal. Only the signals as configured in the "Baseband" > "ARB" tabs are applied. See for example [Chapter 4.3.3, "ARB settings", on page 69](#page-68-0).

# **Connector**

Displays the assigned connector.

# **Show Connector**

Accesses a dialog that displays the physical location of the selected connector on the front/rear panel of the instrument.

# **4.5.2.2 Global connector settings**

Opens a dialog to configure global connectors.

The button is available in the following dialogs or tabs:

- "Trigger / Marker / Clock" dialog that is accessible via the "TM" block in the block diagram.
- "Trigger In", "Marker" and "Clock" tabs of baseband signal configuration dialogs that you can open via the "Baseband" block in the block diagram. These tabs are available, for example, for "ARB" baseband signals.

<span id="page-124-0"></span>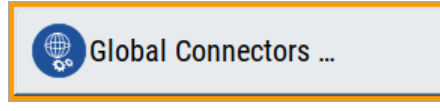

See also [Chapter 4.5, "Configuring global connectors", on page 121](#page-120-0).

# **4.5.3 RF connectors settings**

Access:

1. In the control signal block next to the "RF" block, select "T E V".

The "RF Connectors" dialog gives an overview of the mapping of the logical signals to the connectors; the displayed connectors depend on the installed options.

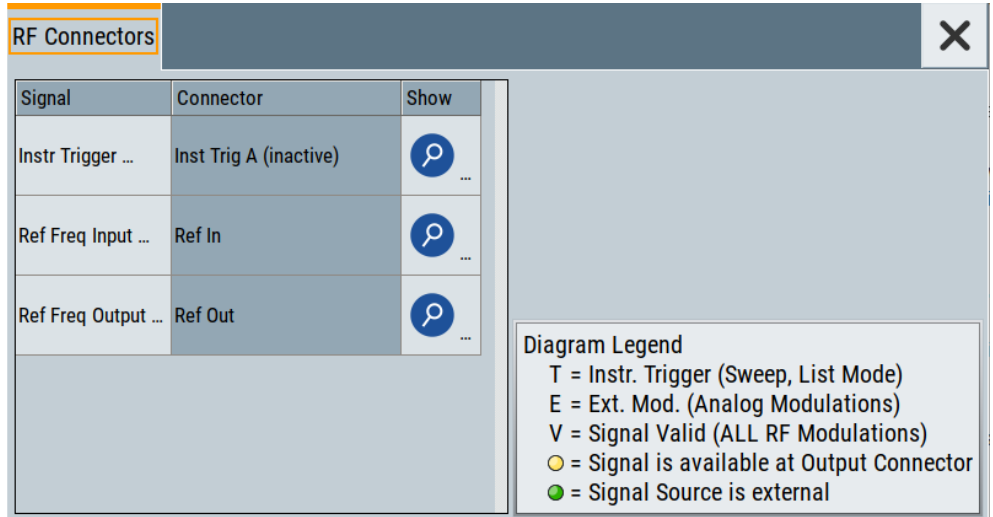

- 2. Select the signal type ("Signal") to open the dialog with related signal settings.
- 3. Use the built-in [Show Connector](#page-123-0) function to display the physical location of the selected connector.

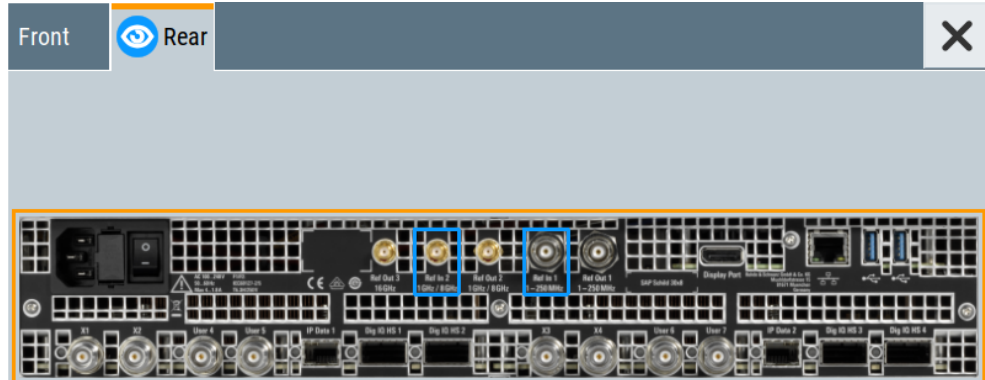

<span id="page-125-0"></span>The eye icon  $\bullet$  in the tab header indicates, if the connector is on the front panel or rear panel. A blinking blue rectangle marks the connector or multiple connectors, if supported.

# **Settings:**

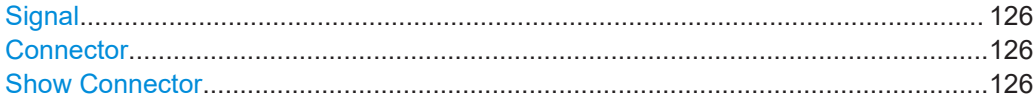

# **Signal**

Opens the dialog with the corresponding settings.

# **Connector**

Displays the assigned connector.

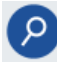

# **Show Connector**

Accesses a dialog that displays the physical location of the selected connector on the front/rear panel of the instrument.

# **4.5.4 Global connectors settings**

# Access:

- 1. In the block diagram, select the [TM block](#page-122-0).
- 2. Select "Global Connectors".

Alternatively, select for example "Baseband" > "ARB" > "Trigger In" > "Global Connectors".

The "Global Connectors" dialog provides settings to configure the signal to connector routing and the physical characteristics of the input connectors for trigger, clock and control signals.

# **Settings:**

# **4.5.4.1 Signal routing settings**

#### Access:

► Select "Global Connectors" > "Routing".

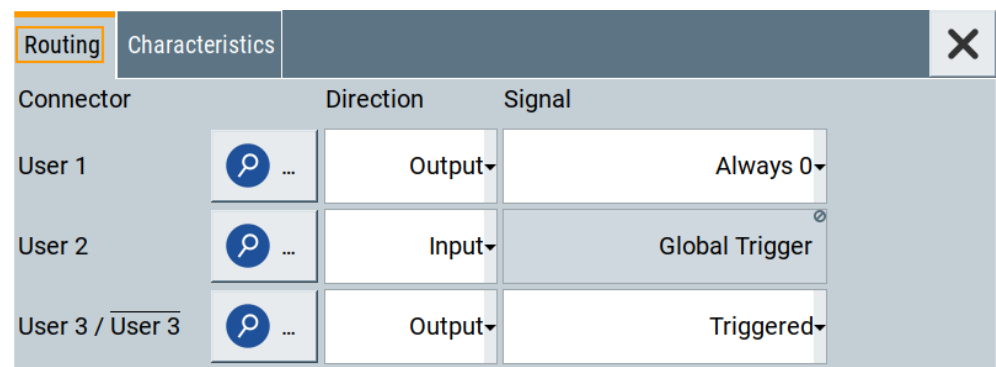

The tab provides settings to configure the signal to connector routing.

Use the built-in [Show Connector](#page-123-0) function to display the physical location of the selected connector. Also, a blinking LED on the rear panel indicates the selected connector.

# **Settings:**

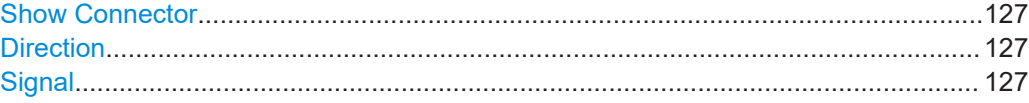

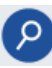

# **Show Connector**

Accesses a dialog that displays the physical location of the selected connector on the front/rear panel of the instrument.

# **Direction**

Sets the direction of the signal at the connector that can be an input or an output.

If you do not use the connector, select "Not Used".

# Remote command:

[\[:SOURce\]:INPut:USER<ch>:DIRection](#page-469-0) on page 470 [:OUTPut:USER<ch>:DIRection](#page-469-0) on page 470

# **Signal**

Sets the control signal type for input or output at the selected connector.

To define the signal direction at the connector, see "Direction" on page 127. For an overview on available control signals, see [Table 4-4](#page-121-0).

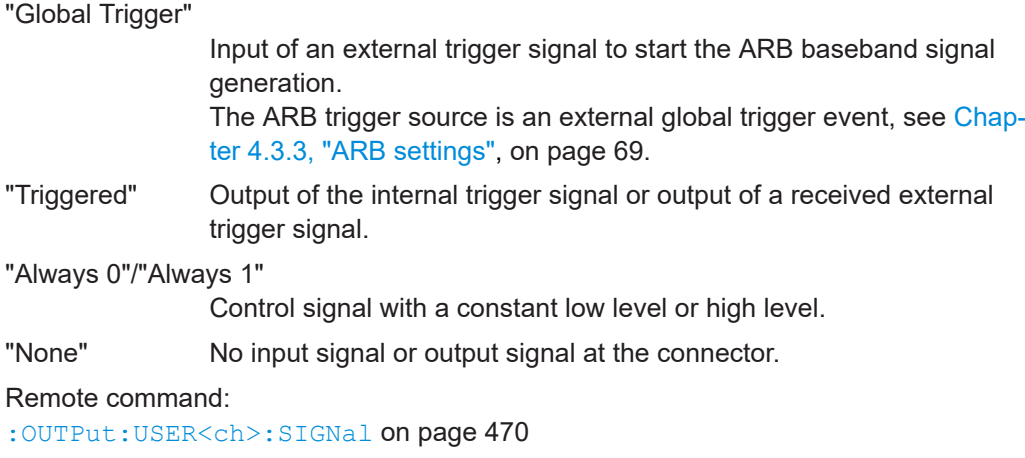

# **4.5.4.2 Signal characteristics settings**

# Access:

► Select "Global Connectors" > "Characteristics".

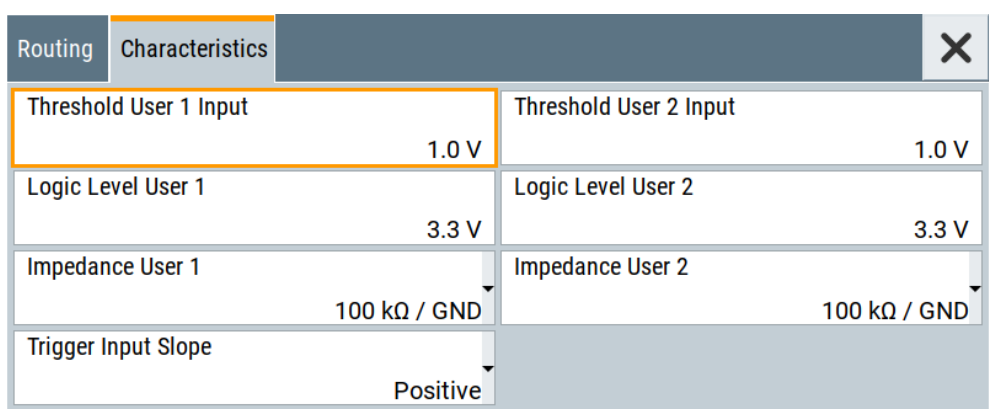

The tab provides settings to configure the physical characteristics of the input connectors for trigger and clock signals.

# **Settings:**

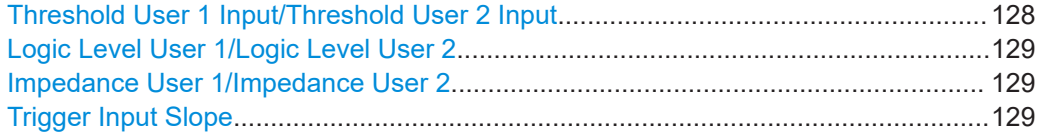

# **Threshold User 1 Input/Threshold User 2 Input**

Sets the high threshold or low threshold for the input signal at the User 1 connector or User 2 connector.

Remote command: [\[:SOURce\]:INPut:USER:TRIGger:LEVel](#page-470-0) on page 471

Configuring global connectors

# <span id="page-128-0"></span>**Logic Level User 1/Logic Level User 2**

Sets the logic level for the output signal at the User 1 connector or User 2 connector.

Remote command:

[\[:SOURce\]:INPut:USER<ch>:CLOCk:LLEVel](#page-470-0) on page 471

# **Impedance User 1/Impedance User 2**

Selects the input impedance for the input signal.

Set "100 kΩ / GND" for high-frequency input signals.

# Remote command:

[\[:SOURce\]:INPut:TRIGger:IMPedance](#page-470-0) on page 471

# **Trigger Input Slope**

Sets the polarity of the active slope of an applied external trigger signal at the User 1 connector.

Remote command: [\[:SOURce\]:INPut:USER:TRIGger:SLOPe](#page-471-0) on page 472

# **4.5.5 Routing signals to the connectors**

This chapter provides step-by-step instructions to route control signals from input connectors or to output connectors of these signals. It covers the following topics:

- "General workflow" on page 129
- "To map the signal to a connector" on page 129
- ["To find out the input connector location"](#page-129-0) on page 130

#### **General workflow**

The table Table 4-5 shows the main configuration steps and related settings.

*Table 4-5: Mapping signal to connector workflow*

| <b>Workflow task</b>                                                  | <b>Related settings</b>                                                   |  |
|-----------------------------------------------------------------------|---------------------------------------------------------------------------|--|
| Checking the signal to connector mapping                              | "Trigger Marker Clock"<br>"Global Connectors" > "Routing"                 |  |
| Configuring and enabling the control signal                           | "Trigger In", "Marker" or "Clock" tabs of the base-<br>band signal dialog |  |
| Cabling the connector and the source or sink of the<br>control signal | $\overline{\phantom{a}}$                                                  |  |

# **To map the signal to a connector**

To map the signal to the connector, proceed as follows:

- 1. Check the current connector configuration.
- 2. If necessary, change the signal direction and the signal type.
- 3. Configure the control signal, for example a trigger signal or a marker signal.
- <span id="page-129-0"></span>4. Enable the control signal.
- 5. Connect a suitable external instrument or device to the connector of the control signal.

# **To find out the input connector location**

Proceed as follows:

- 1. In the block diagram, select the "TM" block to open the "Trigger / Marker / Clock" dialog.
- 2. For the corresponding connector, select the "Show Connector" icon.

The "Show Connectors" dialog opens and displays the location of the selected connector on the front panel or rear panel of the instrument.

If enabled, the LED next to the connector is green or yellow, see [Chapter 4.5.1.3, "Sta](#page-122-0)[tus indicators", on page 123](#page-122-0).

# **4.6 Reducing crest factors**

Option R&S SFI-K548 is a software option that allows you to generate baseband signals with reduced crest factor.

# **R&S SFI-K548 key features**

- Reduces crest factors of baseband signals by clipping the high signal peaks and filtering the waveform afterwards.
- Reduces crest factors of waveform files played at the arbitrary waveform generator.
- Uses an iterative process to reach a desired crest factor delta.
- Provides simple and enhanced filtering:
	- Simple filtering allows you to configure channel spacing and signal bandwidth.
	- Enhanced filtering allows you to configure lowpass filter parameters stopband frequency, passband frequency and maximum filter order.

# **4.6.1 About the crest factor reduction**

Communication standards utilizing higher order modulation techniques or using multiple carrier and complex signals consisting of the signals of more than one digital standard can feature a high crest factor. The signals of some digital standards can have high crest factors also particularly with many channels and long sequences.

# **About crest factors**

The crest factor represents the ratio of the peak voltage value to the RMS voltage value, i.e. the peak to average ratio (PAR). The higher the crest factor and the resulting dynamics of a signal, the greater the requirement for a power amplifier fed by the signal to be linear.

A high crest factor arises, for example, for a multi carrier signal that has carriers with an identical start phase. The carriers are periodically superposed that leads to high peak voltages in relation to the RMS voltage values.

High crest factors entail two basic problems:

- The nonlinearity of the power amplifier (compression) causes intermodulation which expands the spectrum (spectral regrowth).
- Since the level of the digital to analog  $(D/A)$  converter is relative to the maximum value, the average value is converted with a relatively low resolution. This low resolution leads to a high quantization noise.

Both effects increase the adjacent-channel power.

# **Clipping and filtering algorithm**

A common and simple approach for achieving a lower PAR is the combination of clipping and filtering.

Clipping is a technique that applies a wanted distortion to the signal. The principle includes specifying a threshold, finding out the signal peaks once the defined limits are exceeded and clipping them off. The level limit is specified as a percentage of the highest peak value. Because clipping is done before filtering, the procedure does not influence the spectrum. The error vector magnitude (EVM) however increases.

However, signal clipping not only changes the peak value but also the average value and the effect on the crest factor is unpredictable.

Filtering is applied after clipping. The used filters are specially designed so that they filter out the distortion.

# **Peak cancellation algorithm**

The peak cancellation algorithm uses Blackman windowed sinc pulses and subtracts them from the original baseband signal wherever the signal amplitude exceeds a defined threshold. This threshold equals maximum peak of the baseband signal minus a user-definable crest factor difference ("Desired Crest Factor Delta").

This algorithm often provides better EVM results of the output signal versus out of band noise introduced by the pulses, compared to the clipping and filtering method. The cancellation pulse bandwidth is configurable and the cancellation pulse transition bandwidth. The achieved resulting crest factor can be higher than expected, because of filters in the signal processing chain increasing the crest factor again after a previous crest factor reduction.

# <span id="page-131-0"></span>**4.6.2 Crest factor reduction settings**

# Access:

► Select "Baseband" > "ARB" > "Crest Factor Reduction".

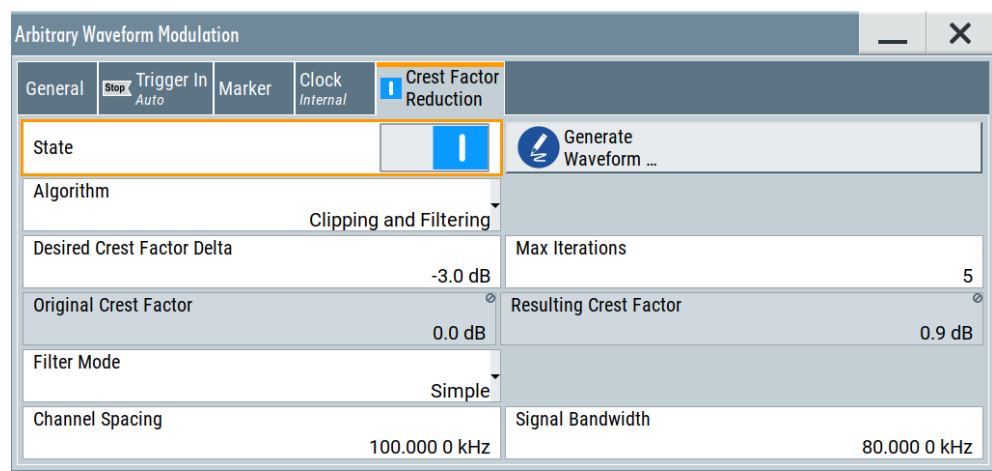

The dialog provides settings to configure and enable crest factor reduction.

# **Enabling crest factor reduction**

Crest factor reduction requires an enabled "ARB" state and a valid waveform file loaded to the ARB application.

- 1. Load a waveform file.
	- a) Select "ARB" > "General" > "Load Waveform".
	- b) In the file-select dialog, select the waveform file from the directory.

See also chapter "Loading and playing waveform files" in the R&S SFI100A user manual.

- 2. Select "General" > "State" > "On".
- 3. Select "Crest Factor Reduction" > "State" > "On".

The remote commands required to define these settings are described in [Chap](#page-562-0)[ter 13.16.2.9, "Crest factor reduction commands", on page 563.](#page-562-0)

# **Settings:**

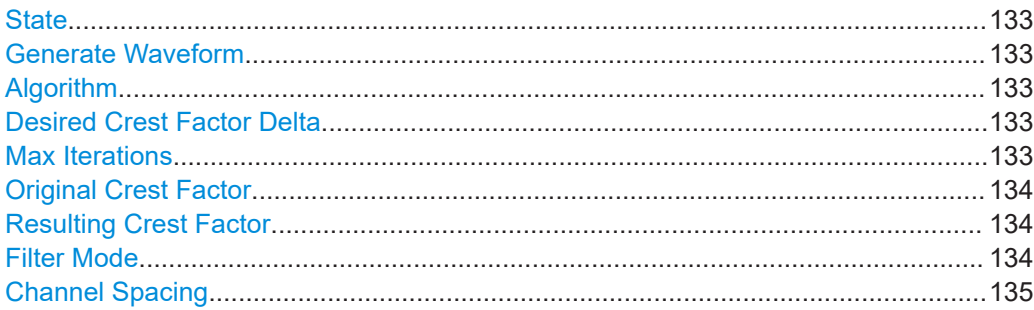

<span id="page-132-0"></span>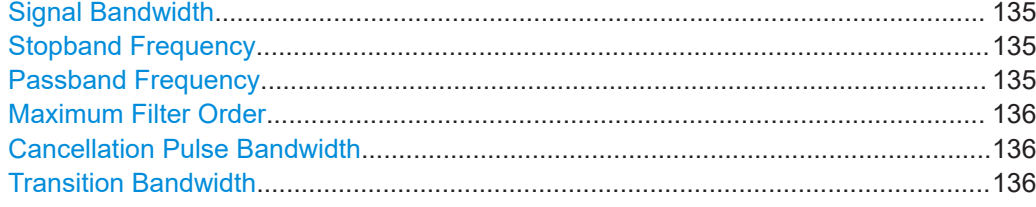

# **State**

Requires an active "ARB" state, see ["Enabling crest factor reduction"](#page-131-0) on page 132. Activates crest factor reduction calculation.

**Note:** You cannot activate the crest factor reduction and the notch filter simultaneously. Enabling the notched filter automatically disables the crest factor reduction.

Remote command:

[\[:SOURce<hw>\]:BB:ARBitrary:CFR\[:STATe\]](#page-564-0) on page 565

# **Generate Waveform**

With enabled signal generation, triggers the instrument to save the current settings of an arbitrary waveform signal in a waveform file with predefined extension  $*$ . wv. You can define the filename and the directory, in that you want to save the file.

Using the ARB modulation source, you can play back waveform files and/or process the file to generate multi-carrier or multi-segment signals.

Remote command:

[\[:SOURce<hw>\]:BB:ARBitrary:CFR:WAVeform:CREate](#page-568-0) on page 569

# **Algorithm**

Defines the algorithm for crest factor reduction.

"Clipping and Filtering"

This algorithm performs a hard clipping. It is followed by a lowpass filtering of the result in an iterative manner until the target crest factor is reached. You can define the settings of the filter that is used for the calculation.

"Peak Cancelation"

This algorithm subtracts Blackman windowed sinc pulses from the signal wherever the amplitude is above a defined threshold.

Remote command:

[\[:SOURce<hw>\]:BB:ARBitrary:CFR:ALGorithm](#page-564-0) on page 565

# **Desired Crest Factor Delta**

Sets the value difference by which you want to change your crest factor.

Remote command:

[\[:SOURce<hw>\]:BB:ARBitrary:CFR:DCFDelta](#page-565-0) on page 566

# **Max Iterations**

Requires "Algorithm" > "Clipping and Filtering".

Sets the number of iterations that are used for calculating the resulting crest factor. The iteration process is stopped when the desired crest factor delta is achieved by 0.1 dB.

<span id="page-133-0"></span>Remote command:

[\[:SOURce<hw>\]:BB:ARBitrary:CFR:ITERations](#page-566-0) on page 567

# **Original Crest Factor**

Displays the original crest factor of the waveform after the calculation of the resulting crest factor is completed. The original crest factor is calculated as an average over the whole waveform, including any idle periods that can be present in TDD waveforms.

Remote command: [\[:SOURce<hw>\]:BB:ARBitrary:CFR:OCFactor?](#page-566-0) on page 567

# **Resulting Crest Factor**

Displays the resulting crest factor of the waveform after the calculations are completed. The resulting crest factor is calculated as an average over the whole waveform, including any idle periods that can be present in TDD waveforms.

Remote command:

[\[:SOURce<hw>\]:BB:ARBitrary:CFR:RCFactor?](#page-567-0) on page 568

# **Filter Mode**

Requires "Algorithm" > "Clipping and Filtering".

Selects which filter mode is used for the filtering.

"Simple" You can specify the RF bandwidth and channel spacing of the signal. The lowpass filter is designed to pass through frequency components inside the signal bandwidth and suppress components in the adjacent channel.

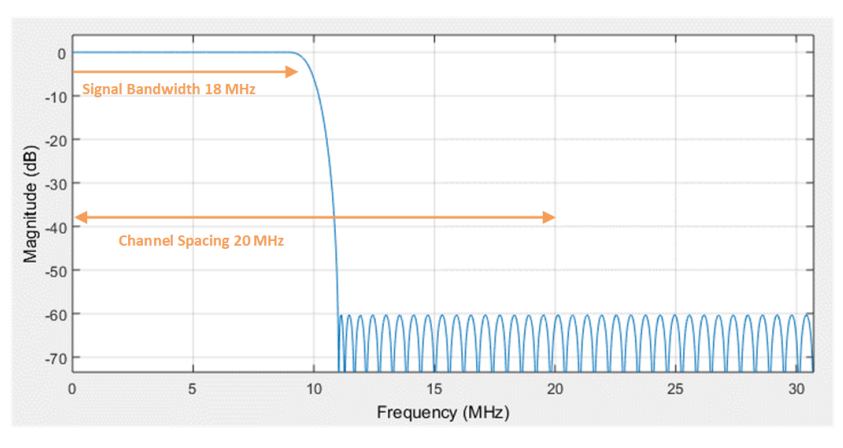

*Figure 4-17: Simple filter mode*

<span id="page-134-0"></span>"Enhanced" In the enhanced filter mode, you can specify the passband and stopband frequencies of the lowpass filter.

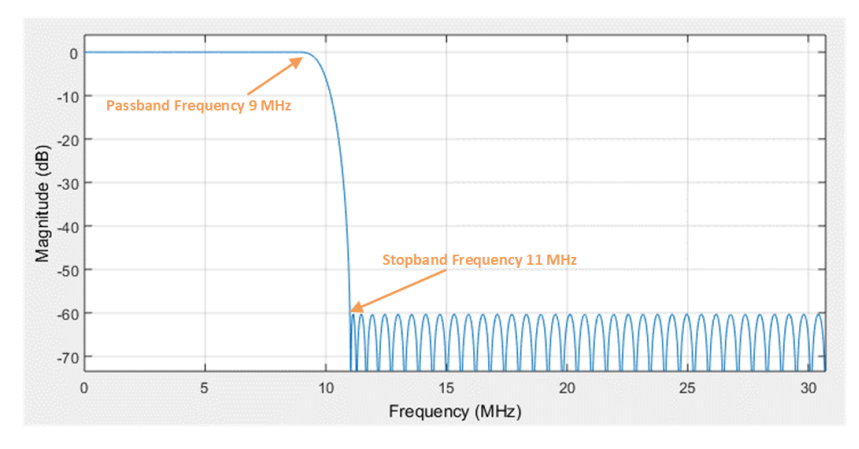

*Figure 4-18: Enhanced filter mode*

# Remote command:

[\[:SOURce<hw>\]:BB:ARBitrary:CFR:FILTer](#page-565-0) on page 566

# **Channel Spacing**

Requires "Algorithm" > "Clipping and Filtering" and "Filter Mode" > "Simple".

Sets the channel spacing.

Remote command:

[\[:SOURce<hw>\]:BB:ARBitrary:CFR:CSPacing](#page-565-0) on page 566

# **Signal Bandwidth**

Requires "Algorithm" > "Clipping and Filtering" and "Filter Mode" > "Simple".

Sets the signal bandwidth. Set a value that is lower than the value of the "Channel Spacing".

Remote command: [\[:SOURce<hw>\]:BB:ARBitrary:CFR:SBANdwidth](#page-567-0) on page 568

# **Stopband Frequency**

Requires "Algorithm" > "Clipping and Filtering" and "Filter Mode" > "Enhanced".

Sets the stopband frequency of the filter. Frequency components higher than the stopband frequency are filtered out by the lowpass filter.

Remote command: [\[:SOURce<hw>\]:BB:ARBitrary:CFR:SFReq](#page-568-0) on page 569

# **Passband Frequency**

Requires "Algorithm" > "Clipping and Filtering" and "Filter Mode" > "Enhanced".

Sets the passband frequency. Frequency components lower than the passband frequency are passed through unfiltered.

#### Remote command:

[\[:SOURce<hw>\]:BB:ARBitrary:CFR:PFReq](#page-567-0) on page 568

# <span id="page-135-0"></span>**Maximum Filter Order**

Requires "Algorithm" > "Clipping and Filtering" and "Filter Mode" > "Enhanced".

Sets the maximum filter order.

Remote command: [\[:SOURce<hw>\]:BB:ARBitrary:CFR:FORDer](#page-565-0) on page 566

# **Cancellation Pulse Bandwidth**

Requires "Algorithm" > "Peak Cancellation". Sets the bandwidth of the cancellation pulse. Remote command: [\[:SOURce<hw>\]:BB:ARBitrary:CFR:CPBandwidth](#page-564-0) on page 565

**Transition Bandwidth** Requires "Algorithm" > "Peak Cancellation". Sets the transition bandwidth of the cancellation pulse. Remote command: [\[:SOURce<hw>\]:BB:ARBitrary:CFR:TBANdwidth](#page-568-0) on page 569

# **4.7 Shifting the baseband signal**

The R&S SFI100A provides settings to apply a frequency offset or a phase offset to the baseband signal.

# **4.7.1 About baseband offsets**

The applied baseband frequency offset and phase offset affect the signal on the output of the "Baseband" block. The shifting of the central frequency of the baseband signal is one of the tasks of the resampler.

# **4.7.1.1 Impact of the frequency offset**

For some applications, it is helpful to shift the baseband signal with a user-defined baseband frequency offset to a different center frequency to improve signal characteristics.

The frequency-offset function shifts the center frequency of the wanted baseband signal. The function also provides a quick way to shift the used frequency band in the RF frequency domain without modifying the RF settings.

See [Chapter 4.7.3, "Improving signal characteristics by shifting the baseband signal",](#page-138-0) [on page 139](#page-138-0).

# <span id="page-136-0"></span>**Limitations**

The complex I/Q bandwidth of the shifted signal cannot exceed the total available baseband bandwidth. The setting range of the frequency offset is then calculated as follows:

*-(TotalBasebandBandwidth/2) + fuse/2* ≤ *foffset* <sup>≤</sup> *(TotalBasebandBandwidth/2) - fuse/2*, where the following applies:

*fuse* is the complex useful bandwidth of the I/Q signal before the offset

*foffset* is the frequency offset

The Figure 4-19 illustrates the setting range of the frequency offset.

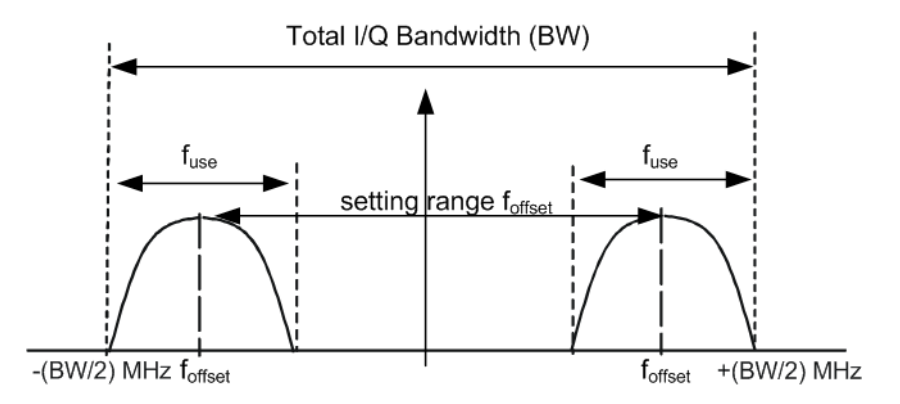

*Figure 4-19: Setting range of frequency offset*

For more information, refer to the specifications document.

# **To observe the effect of offsetting the frequency**

Use the built-in real-time graphical display. Select "System Config" > "Graphics" > "Power Spectrum" and observe the power spectrum of the signal with and without frequency offset.

# **4.7.1.2 Impact of the phase offset**

The "Phase Offset" determines the phase offset between the different baseband signals. A phase offset rotates each point of an I/Q constellation diagram by the specified phase offset.

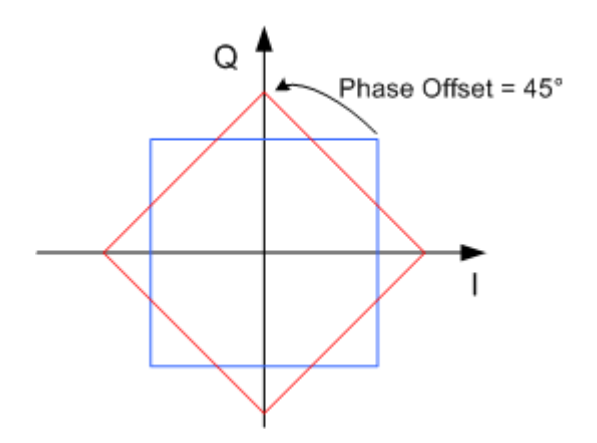

*Figure 4-20: I/Q constellation diagram: Effect after offsetting the phase by an angle of 45* °

# **To observe the effect of offsetting the phase**

Use the built-in real-time graphical display. Select "System Config" > "Graphics" > "Constellation" and observe that the points on the I/Q constellation diagram are turning counterclockwise.

# **4.7.2 Baseband offset settings**

Access:

► Select "Baseband" > "Baseband Offsets".

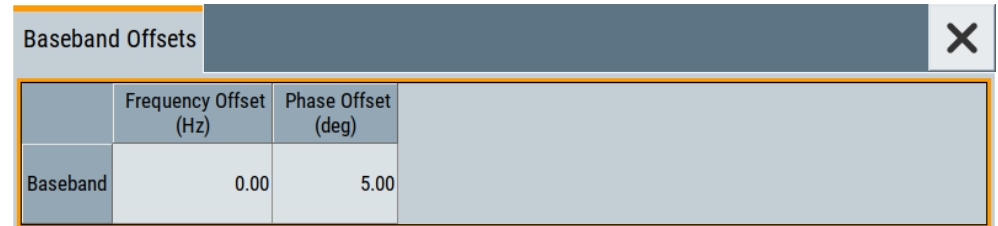

The "Baseband Offsets" dialog provides settings to offset the frequency or phase of the baseband signal.

The block diagram shows an icon  $\Delta f$  on the signal path. This icon indicates an enabled frequency offset.

# **Settings:**

# **Frequency Offset**

Sets the frequency offset of the baseband signal and shifts the useful baseband signal in the center frequency.

Use this function, for example, to shift the baseband signal relative to an AWGN signal.

<span id="page-138-0"></span>See also the following sections:

- Chapter 4.7.3, "Improving signal characteristics by shifting the baseband signal", on page 139
- Chapter 4.7.3, "Improving signal characteristics by shifting the baseband signal", on page 139

Remote command:

[:SOURce<hw>]: BB: FOFFset on page 529

# **Phase Offset**

Sets the phase offset for a baseband signal. This phase offset affects the signal after the "Baseband" block.

Use this parameter, for example, to change the start phase of the baseband signal.

See also [Chapter 4.7.1.2, "Impact of the phase offset", on page 137.](#page-136-0)

Remote command:

[\[:SOURce<hw>\]:BB:POFFset](#page-529-0) on page 530

# **4.7.3 Improving signal characteristics by shifting the baseband signal**

Shifting of the generated baseband signal is useful in the following cases:

You analyze the generated signal with a signal analyzer and the displayed signal spectrum indicates a carrier leakage (a signal drop) at the current RF frequency.

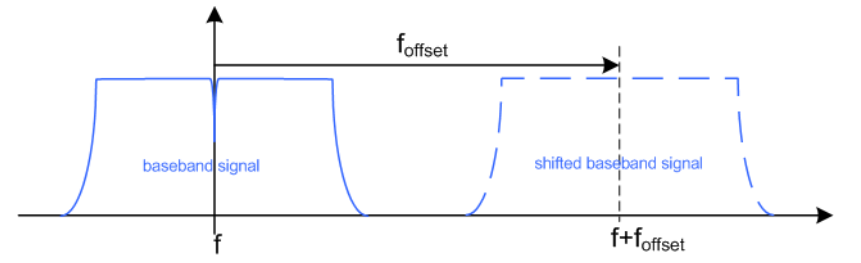

Shifting the baseband signal to a different center frequency can eliminate the carrier leakage problem.

In the following examples, we assume that:

- The R&S SFI100A generates a baseband signal
- A spectrum analyzer is connected to the R&S SFI100A, the analyzed is configured and measures the required signal characteristics.

# **To shift the generated baseband signal**

- 1. Select "Baseband" > "Baseband Offsets".
- 2. To apply an offset to the baseband signal, select for example "Frequency Offset" = "10 MHz".

# **To verify characteristics of the generated signal**

 $\blacktriangleright$  Use the built-in real-time graphical display.

# **To observe the effect of applied frequency offset and gain**

► Use the built-in real-time graphical display.

# 5 Signal routing and system configuration

The settings in this dialog comprise the I/Q stream mapping and the processing of the generated I/Q streams. Form this dialog, you can control and configure the connections to external instruments connected to the RF connector.

# **Prerequisites for connections to external instruments**

Connecting external instruments to the R&S SFI100A requires the following signals and connections.

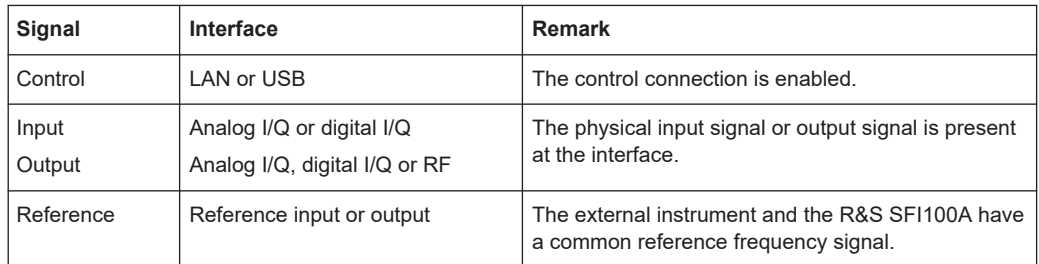

# **Required options**

The signal routing settings and system configuraton settings require a base unit configuration, see "Base unit" [on page 32](#page-31-0).

# **Settings:**

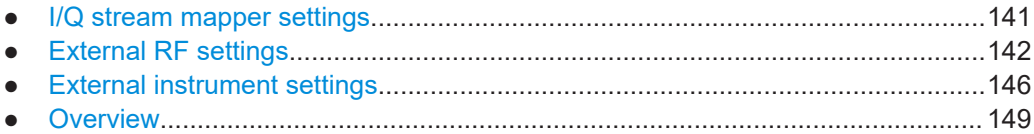

# **5.1 I/Q stream mapper settings**

Access:

► In the block diagram, select "I/Q Stream Mapper".

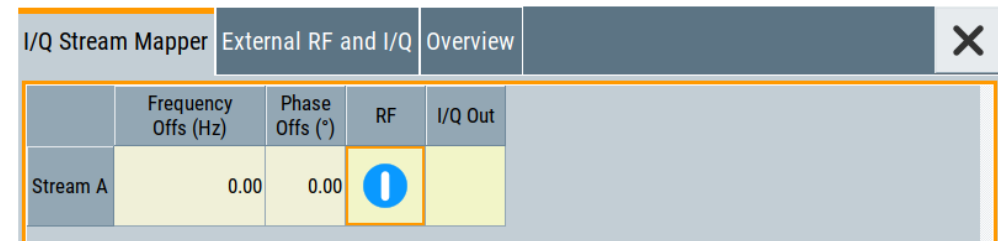

The dialog provides the settings for routing of the signal streams to the available output connectors.

# <span id="page-141-0"></span>**Settings:**

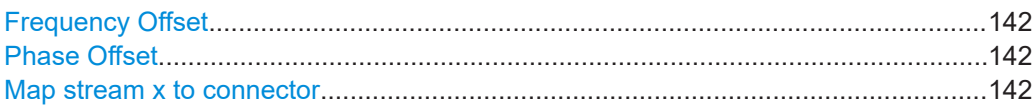

# **Frequency Offset**

Sets an absolute frequency offset f<sub>offset</sub>.

**Tip:** Use this parameter to shift the used frequency band in the RF frequency section without modifying the RF settings.

Remote command:

[:SCONfiguration:OUTPut:MAPPing:STReam<st>:FOFFset](#page-461-0) on page 462

# **Phase Offset**

Sets the phase offset of the corresponding stream.

Remote command: [:SCONfiguration:OUTPut:MAPPing:STReam<st>:POFFset](#page-461-0) on page 462

# **Map stream x to connector**

The mapping of the generated stream to the output connectors is represented as a stream matrix. A blue circle at a matrix element routes the stream to the selected connector.

Remote command: [:SCONfiguration:OUTPut:MAPPing:RF:STReam<st>:STATe](#page-460-0) on page 461

# **5.2 External RF settings**

Access:

► On the taskbar, select "System Config" > "System Configuration" > "External RF".

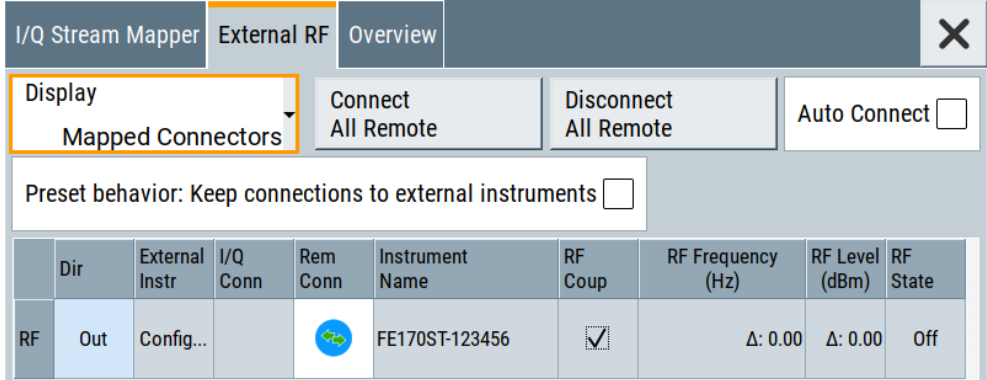

The tab provides settings to configure and establish the connection to external RF instruments. an overview of all available RF input and output connectors and comprises the settings necessary to establish the connection to the external instruments.

Displayed is an overview of the currently connected external instruments together with relevant information like the connection status and the RF level and frequency that these external instruments use.

For step-by-step instructions to connect and control external frontends, see [Chap](#page-178-0)[ter 7.1.2, "Operating external frontends", on page 179.](#page-178-0)

# **Settings:**

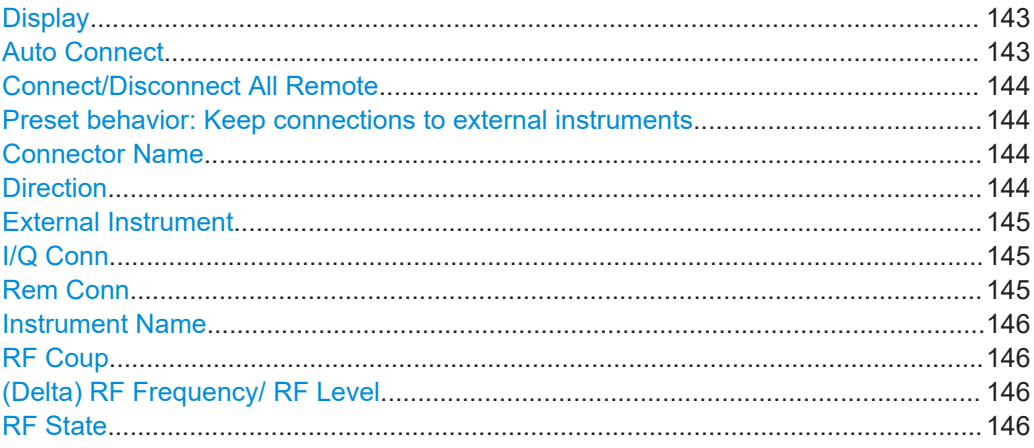

# **Display**

Filters the displayed connectors upon one of the following criteria:

#### "All Connectors"

Displays all available connectors. No filter is applied.

# "Mapped Connectors"

Displays the connectors to which a stream is mapped. See ["Map stream x to connector"](#page-141-0) on page 142.

**Note:** To prevent faults, use this filter before you further configure the external instruments.

"Input Connectors/Output Connectors"

Displays the connectors according to connector direction.

# Remote command:

[:SCONfiguration:EXTernal:DISPlay](#page-462-0) on page 463

# **Auto Connect**

"Auto Connect > On": The instrument automatically detects connected external instruments and establishes the required connection.

"Auto Connect > Off": After a R&S SFI100A startup you have to revise the test setup and perform the following:

● Check whether the necessary connections between the R&S SFI100A and the external instruments are still existing.

- <span id="page-143-0"></span>Prove that the remote control of the particular instruments is required.
- Trigger the "Connect All Remote" function.

Remote command:

[:SCONfiguration:EXTernal:ACONnect](#page-462-0) on page 463

# **Connect/Disconnect All Remote**

Triggers the instrument to:

- Establish the remote connections to all configured external instruments.
- Terminate all existing remote connections. The external instruments are not removed from the list of external instruments. Only the remote connection status changes.

You can toggle the remote connection status with the parameter "Rem Conn".

# **Note:**

External instruments connected to the R&S SFI100A are preset (: DEVice: PRESet) whenever:

- The connection to the external instrument is established or terminated ("Connect/ Disconnect All Remote" or "Rem. Conn > On/Off")
- The R&S SFI100A is preset ([Preset]).

To ensure that the remote connections to the external instruments will be automatically established after instrument's start-up or a reboot, enable "Auto Connect > On".

Remote command:

```
:SCONfiguration:EXTernal:REMote:CONNect[:ALL] on page 463
:SCONfiguration:EXTernal:REMote:DISConnect[:ALL] on page 463
```
# **Preset behavior: Keep connections to external instruments**

Sets the effect of R&S SFI100A preset ([Preset] or \*RST) on the following:

- The connection status between the instrument and the connected external instruments.
- The connected instruments.

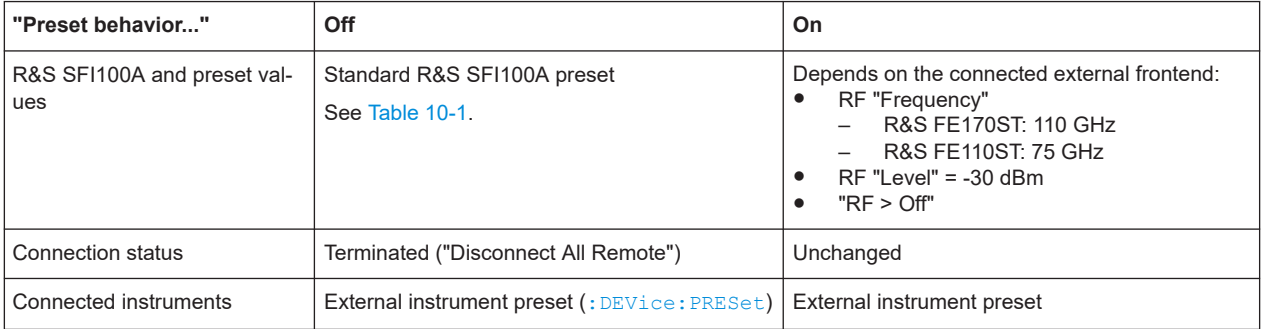

# Remote command:

[:SCONfiguration:EXTernal:PBEHaviour](#page-462-0) on page 463

# **Connector Name**

Displays the connector name.

# **Direction**

Displays the connector direction as a color coded field.
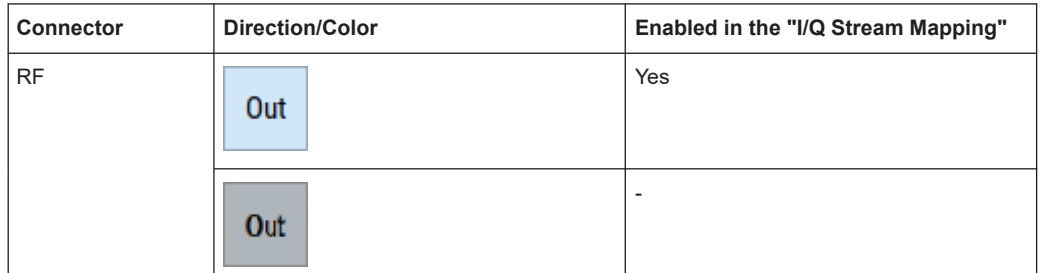

The color is determined by the configuration in the "I/Q Stream Mapping" dialog.

#### Remote command:

[:SCONfiguration:EXTernal:RF<ch>:DIRection?](#page-463-0) on page 464

#### **External Instrument**

Opens a dialog with settings to establish the connection to the external instrument for the selected signal path.

See [Chapter 5.3, "External instrument settings", on page 146](#page-145-0).

See also ["Prerequisites for connections to external instruments"](#page-140-0) on page 141.

# **I/Q Conn**

Not applicable for R&S SFI100A.

Remote command:

n.a.

# **Rem Conn**

Indicates the status of the remote connection. Click the status indicator to toggle the remote connection status.

To connect or disconnect all external instruments, use the functions "Connect All Remote" or "Disconnect All Remote".

#### **Note:**

External instruments connected to the R&S SFI100A are preset (: DEVice: PRESet) whenever:

- The connection to the external instrument is established or terminated ("Connect/ Disconnect All Remote" or "Rem. Conn > On/Off")
- The R&S SFI100A is preset ([Preset]).

**Note:** An active "Rem. Conn." and an "RF State > On" do not mean that an I/Q stream is mapped to this connector.

Use the "System Configuration" > "External RF and I/Q" > "Display" > "Mapped Connectors" filter to list only the connectors with a mapped I/Q stream.

See also ["Prerequisites for connections to external instruments"](#page-140-0) on page 141.

#### Remote command:

[:SCONfiguration:EXTernal:RF<ch>:RCONnection:STATe?](#page-463-0) on page 464 [:SCONfiguration:EXTernal:RF<ch>:REMote:DISConnect](#page-466-0) on page 467 [:SCONfiguration:EXTernal:RF<ch>:REMote:INFO?](#page-465-0) on page 466

# <span id="page-145-0"></span>**Instrument Name**

Displays useful information on the connected external instrument, like the instrument designation and the RF path the RF settings are coupled to.

See also ["Prerequisites for connections to external instruments"](#page-140-0) on page 141.

#### Remote command:

[:SCONfiguration:EXTernal:RF<ch>:INAMe?](#page-463-0) on page 464 [:SCONfiguration:EXTernal:RF<ch>:REMote:INFO?](#page-465-0) on page 466

# **RF Coup**

Not applicable for R&S SFI100A.

Remote command: n/a

# **(Delta) RF Frequency/ RF Level**

Not applicable for R&S SFI100A.

Remote command: n/a

# **RF State**

Displays the RF output state of the R&S SFI100A.

Remote command: [:SCONfiguration:EXTernal:RF<ch>:RF:STATe](#page-463-0) on page 464

# **5.3 External instrument settings**

Access:

- 1. In the taskbar, select "System Config" > "System Configuration".
- 2. Select "External RF" > "External Instrument" > "Config...".

The dialog provides settings to configure the connection to the external instrument and to control to the external instrument. Also you can find out the related connector at the R&S SFI100A.

# **Settings:**

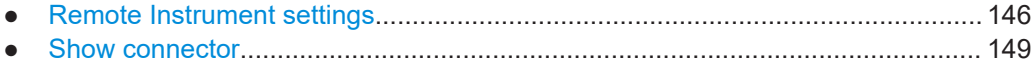

# **5.3.1 Remote Instrument settings**

Access:

1. Select "External Instrument" > "Config...".

2. Select "Remote Instrument".

## **Settings:**

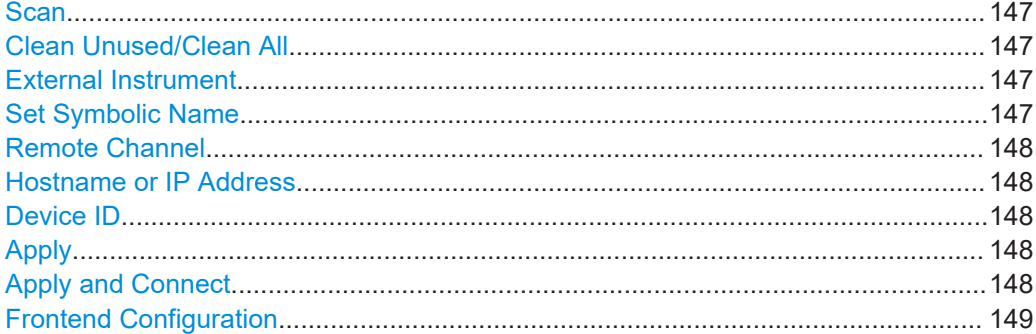

# **Scan**

Not applicable for R&S SFI100A.

Remote command: n/a

# **Clean Unused/Clean All**

Removes partly or fully the configuration of external instruments the R&S SFI100A controls via the LAN interface.

"Clean Unused"

Removes external instrument configurations from unused LAN connections. The configurations for used LAN connections remain. These connections are the enabled and configured control connections. Also, this function allows you to update the external instruments list for a new pool of valid instruments.

#### Remote command:

[:SCONfiguration:EXTernal:REMote:PURGe](#page-466-0) on page 467

"Clean All" Disconnects and removes all connections of configured external instruments. Also removes all instruments from the list of external instruments.

#### Remote command:

[:SCONfiguration:EXTernal:REMote:CLEan](#page-467-0) on page 468

# **External Instrument**

Lists all available instruments, found by the "Scan" function.

See also "To configure the R&S [SFI100A for frontend control"](#page-36-0) on page 37.

## Remote command:

[:SCONfiguration:EXTernal:REMote:LIST?](#page-464-0) on page 465 [:SCONfiguration:EXTernal:REMote:ADD](#page-464-0) on page 465

[:SCONfiguration:EXTernal:RF<ch>:REMote:ISELect](#page-465-0) on page 466

#### **Set Symbolic Name**

Sets the alias name of the instrument.

# <span id="page-147-0"></span>Remote command:

[:SCONfiguration:EXTernal:REMote:ADD](#page-464-0) on page 465 [:SCONfiguration:EXTernal:RF<ch>:REMote:INFO?](#page-465-0) on page 466

# **Remote Channel**

Displays or selects the remote or hardware channel for control of the external instrument.

"Frontend Connection"

Fixed remote channel for control of external frontends via the LAN interface.

Remote command:

```
:SCONfiguration:EXTernal:REMote:ADD on page 465
:SCONfiguration:EXTernal:RF<ch>:REMote:INFO? on page 466
```
## **Hostname or IP Address**

Displays or sets the hostname or IP address of the connected external instrument.

See also ["Prerequisites for connections to external instruments"](#page-140-0) on page 141.

Remote command:

[:SCONfiguration:EXTernal:REMote:ADD](#page-464-0) on page 465 [:SCONfiguration:EXTernal:RF<ch>:REMote:INFO?](#page-465-0) on page 466

## **Device ID**

Sets/displays the device identifier that is a unique string with the following structure:

<frontend type>-<serial number>

For a defined "External Instrument", the information is read out automatically.

#### Remote command:

[:SCONfiguration:EXTernal:REMote:ADD](#page-464-0) on page 465 [:SCONfiguration:EXTernal:RF<ch>:REMote:INFO?](#page-465-0) on page 466

# **Apply**

Confirms the settings and displays the external instrument in the "External RF" dialog. Also, connection is established for a short period of time to retrieve identification data from the external instrument.

Remote command:

[:SCONfiguration:EXTernal:RF<ch>:REMote:ISELect](#page-465-0) on page 466

# **Apply and Connect**

Confirms the settings and triggers the connection establishment. In the connected instruments, the status of this active remote connection is displayed by the "Remote" indication.

Remote command:

[:SCONfiguration:EXTernal:RF<ch>:REMote:ISELect](#page-465-0) on page 466 [:SCONfiguration:EXTernal:RF<ch>:REMote:ICONnect](#page-465-0) on page 466

#### <span id="page-148-0"></span>**Frontend Configuration**

Accesses the "RF Frontend" dialog to configure settings of the connected external frontend.

See [Chapter 7.1.3, "RF frontend settings", on page 185](#page-184-0).

# **5.3.2 Show connector**

Access:

- 1. Select "Taskbar > System Config > System Configuration > External RF".
- 2. Navigate to the required connector. Select "External Instruments > Config ...".
- 3. Select the "Show Connector" tab.

The dialog displays the location of the selected connector. The "Show Connector" function triggers the instrument to identify the connector on the rear panel.

# **5.4 Overview**

You can check current connections, interfaces, input signals and output signals of the R&S SFI100A in the "Overview" tab.

Access:

► Select "System Configuration" > "Overview".

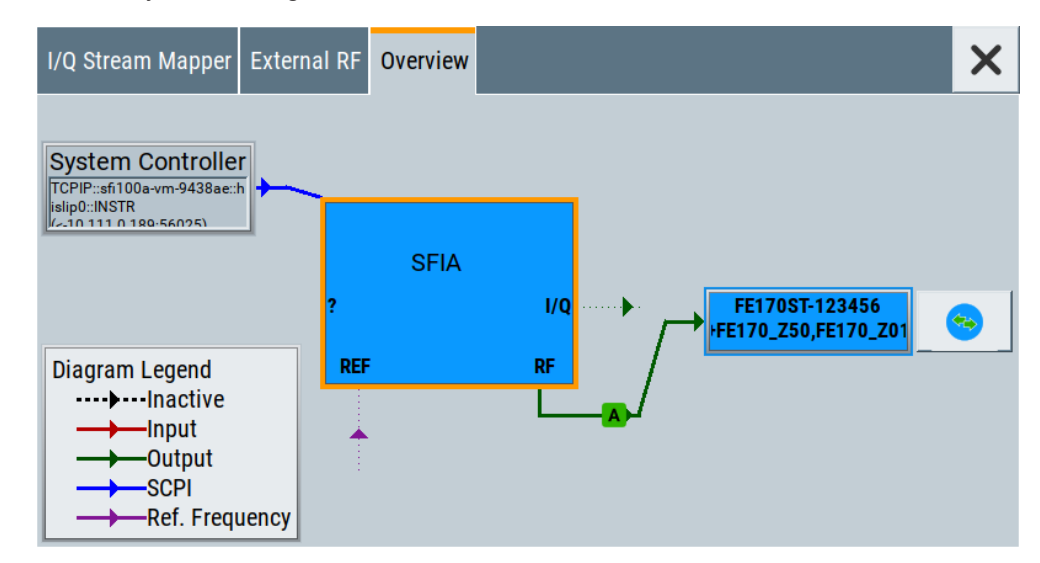

The overview tab shows information on the following:

● Input signals and output signals: Type (RF, reference, I/Q) and state (active, inactive)

**Overview** 

- Input and output interfaces
- Current stream mapping to the output interfaces. See [Chapter 5.1, "I/Q stream mapper settings", on page 141.](#page-140-0)
- Connected controller ("System Controller") and connection ("SCPI"). See [Chapter 5.2, "External RF settings", on page 142](#page-141-0).
- Connections for remote control of connected external devices

# **Hotspots for fast access to the required settings**

Several of the displayed elements are hotspots, for example the "A" on the green background. Select an element to access the related dialog.

# 6 Applying I/Q vector modulation

The R&S SFI100A offers I/Q modulation with the internally generated digital signal. You can add digital impairments to this internal signal before the I/Q modulator. Also, you can correct the frequency response of the I/Q modulation signal.

# **Required options**

The equipment layout for I/Q modulation includes the base unit with the frequency option R&S SFI-B1016.

# **Impairing I/Q samples**

For a description on applying digital impairments, see [Chapter 6.4, "Impairing the sig](#page-155-0)[nal", on page 156](#page-155-0).

# **Correcting the frequency response**

For a description on correcting the frequency response, see [Chapter 6.5, "Correcting](#page-160-0) [the frequency response", on page 161.](#page-160-0)

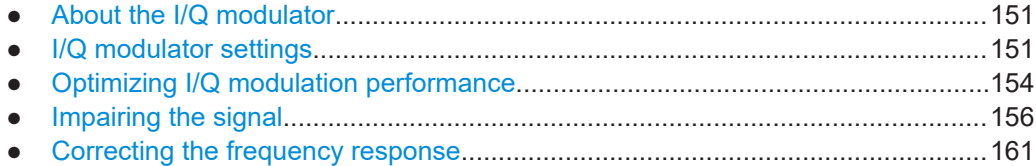

# **6.1 About the I/Q modulator**

The R&S SFI100A offers I/Q modulation with internal baseband signals.

# **Input signal of the I/Q modulator**

The input signal for the I/Q modulator is the internal baseband signal.

*Table 6-1: Physical input signals of the I/Q modulator*

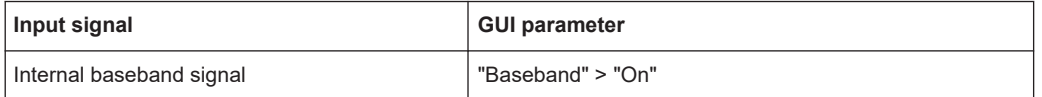

# **6.2 I/Q modulator settings**

Access:

► Select "I/Q Mod" > "I/Q Settings" > "I/Q Modulator".

I/Q modulator settings

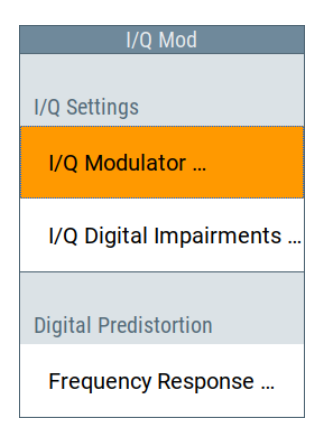

The "I/Q Modulator" dialog opens.

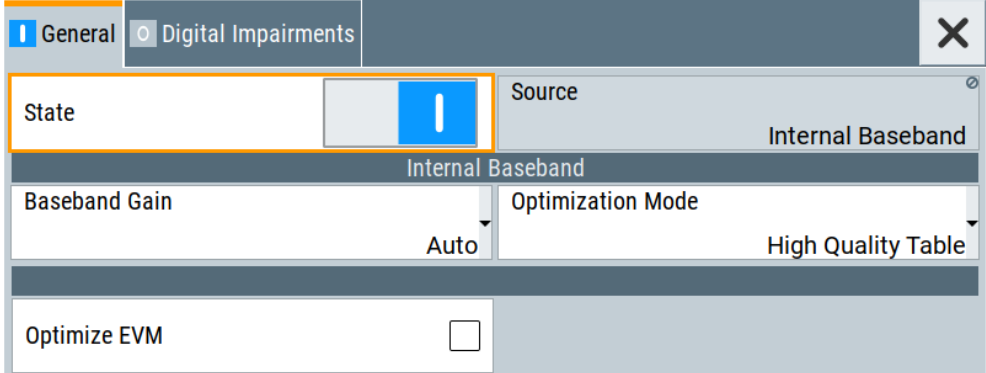

The dialog provides the I/Q modulator settings and settings for applying digital impairments.

The remote commands required to define these settings are described in [Chap](#page-492-0)[ter 13.15.6, "SOURce:IQ subsystem", on page 493](#page-492-0).

For a description on applying digital impairments and correcting the frequency response, see the following sections:

- [Chapter 6.4, "Impairing the signal", on page 156](#page-155-0)
- [Chapter 6.5, "Correcting the frequency response", on page 161](#page-160-0)

# **Settings:**

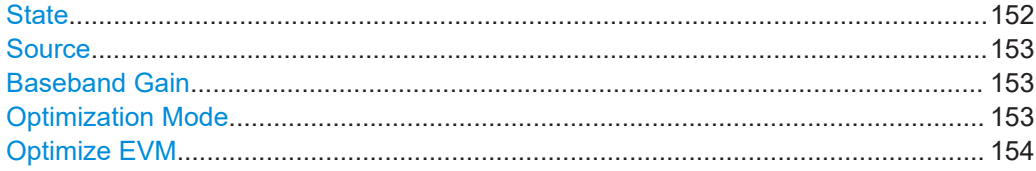

# **State**

Enables I/Q modulation.

<span id="page-152-0"></span>If you use the internal baseband signal as the input signal and enable baseband signal generation, the I/Q modulator is enabled automatically. You can disable I/Q modulation, for example, if you want to route the baseband signal directly to the I/Q output connectors.

Remote command:

[:SOURce<hw>]: IQ: STATe on page 494

## **Source**

Selects the input signal for the I/Q modulator.

"Internal Baseband"

Selects the internal baseband signal.

Remote command:

[:SOURce<hw>]: IQ: SOURce on page 493

#### **Baseband Gain**

Sets the baseband gain for a wide dynamic range.

You can attenuate this level (negative gain) to optimize the I/Q modulation performance. The optimization is a trade-off between signal distortion and signal-to-noise ratio (SNR).

"-12 dB"/"-9 dB"/"-6 dB"/"-3 dB"

Attenuates the baseband signal internally to minimize signal distortions and optimize the intermodulation characteristics of the modulated signal. But the SNR decreases, the signal noise increases.

"0 dB"

No changes on the baseband signal, applies no optimization.

"Auto" The R&S SFI100A automatically sets an optimized gain value. The configured sample rate, the crest factor and the PEP value of the modulated signal affect this gain value.

Remote command:

[\[:SOURce<hw>\]:BB:IQGain](#page-493-0) on page 494

#### **Optimization Mode**

Selects the optimization mode for I/Q modulation of the internal baseband signal.

How to: [Chapter 6.3, "Optimizing I/Q modulation performance", on page 154](#page-153-0)

If equipped with option R&S SFI-K544, the optimization mode applies for the I/Q modulation performance and for the user-defined frequency response corrections.

See the user manual "R&S SFI-K544 User-Defined Frequency Response Correction".

For more information, refer to the specifications document.

"High Quality Table"

This mode further improves the frequency response while maintaining setting time. There is no signal interruption. Select this mode in setups to generate phase coherent signals with an RF modulation bandwidth of up to 10 GHz.

"Fast" Fast optimization by compensating for I/Q skew. This mode is suitable in time sensitive environments and for narrowband signals.

Optimizing I/Q modulation performance

<span id="page-153-0"></span>Remote command:

[\[:SOURce<hw>\]:BB:IMPairment:OPTimization:MODE](#page-575-0) on page 576

#### **Optimize EVM**

Enables further optimization of the EVM performance of I/Q modulated RF signals.

Enable "Optimize EVM", if your test setup requires the lowest EVM values. For example, if you need to generate 5G NR signals, LTE signals or IEEE 802.11 signals that require optimized EVM performance.

How to: ["To optimize the EVM value"](#page-154-0) on page 155

Remote command:

[\[:SOURce<hw>\]:CORRection:OPTimize:EVM](#page-477-0) on page 478

# **6.3 Optimizing I/Q modulation performance**

The following step-by-step instructions help you to execute general I/Q modulation tasks with dedicated I/Q modulator settings:

- "To apply predefined frequency response correction" on page 154
- "To improve RF signal flatness" on page 154
- ["To optimize the EVM value"](#page-154-0) on page 155

#### **To apply predefined frequency response correction**

For RF signals with larger I/Q modulation bandwidth, the R&S SFI100A provides a predefined frequency response correction. This correction helps you to improve the signal flatness of the RF signal over the whole I/Q modulation bandwidth.

The R&S SFI100A provides the optimization mode "High Quality Table" for I/Q modulation. To improve signal quality, this mode features the following:

- Frequency response correction for larger modulation bandwidth signals
- Correction of internally generated baseband signals by predefined correction values
- Absolute level correction at center frequency
- Correction in real time, no signal interruption

#### **To improve RF signal flatness**

In the following step-by-step instruction, we assume that:

- The R&S SFI100A generates an RF signal. The I/Q modulator modulates a baseband signal onto the RF carrier.
- A spectrum analyzer is connected to the R&S SFI100A. The analyzer is configured and measures the required signal characteristics.

In the following step-by-step instruction, we assume that you configured signal parameters of your baseband signal and RF signal. Also,

1. In the block diagram, enable baseband and RF signal generation:

- <span id="page-154-0"></span>a) "Baseband" > "On".
- b) Select "RF" > "On"
- 2. Select "I/Q Mod" > "On".

The I/Q modulator is enabled and modulates the internal baseband signal onto the RF carrier.

3. Select "I/Q Mod" > "I/Q Mod" > "I/Q Modulator".

The general settings dialog of the I/Q modulator opens. By default, the R&S SFI100A uses fast optimized I/Q modulation ("Optimization Mode" > "Fast") to compensate for I/Q skew.

4. Select "Optimization Mode" > "High Quality Table".

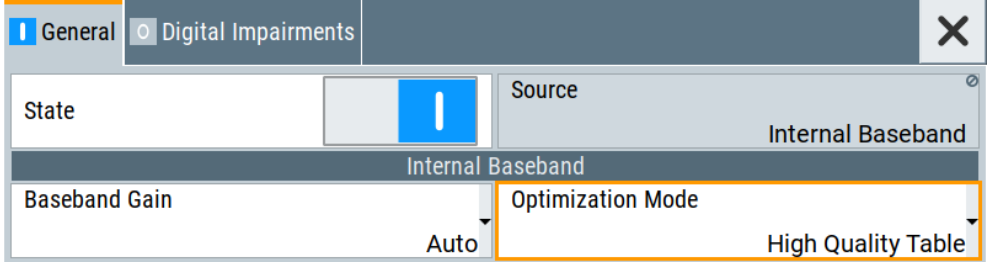

The R&S SFI100A uses predefined values from the instrument calibration to correct the frequency response. This correction results in a flat signal over the whole I/Q modulation bandwidth.

5. On a connected signal analyzer, monitor the signal characteristics.

# **To optimize the EVM value**

Use the function "Optimize EVM", if your test setup requires the lowest EVM values. For example, if you need to generate 5G NR signals, LTE signals or IEEE 802.11 signals that require optimized EVM performance.

- 1. Select "I/Q Mod" > "I/Q Mod" > "I/Q Modulator".
- 2. Select "Optimize EVM" > "On".

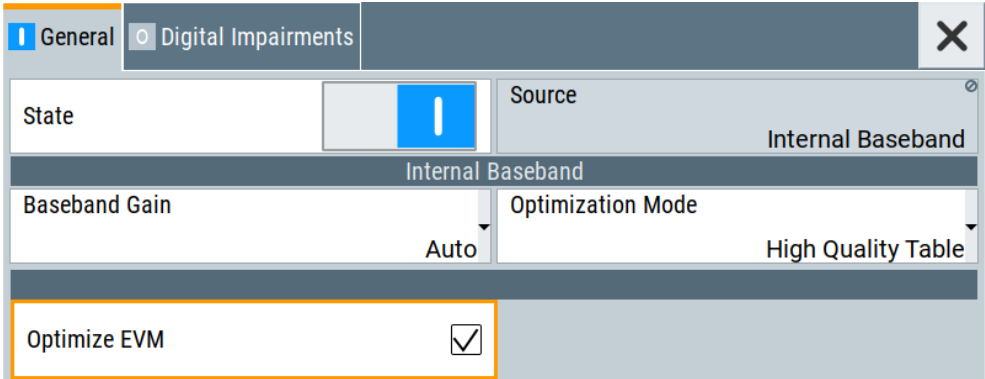

If enabled, the frequency section of the status bar displays the enabled EVM optimization state as in [Figure 6-1](#page-155-0).

<span id="page-155-0"></span>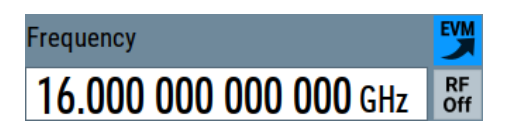

*Figure 6-1: Optimize EVM enabled*

- 3. Select "I/Q Mod" > "On".
- 4. Select "RF" > "On".
- 5. On a connected signal analyzer, monitor the signal characteristics.

# **6.4 Impairing the signal**

In the R&S SFI100A, you can add digital linear impairments to the signal, for example an I/Q imbalance and a quadrature error.

# **6.4.1 Required options**

The base unit is sufficient for impairing I/Q signals. Impairing these signals does not require additional options.

# **6.4.2 About the digital I/Q impairments**

I/Q signal impairments are well-defined arithmetic modifications of the data. The impairment method is to modify every data sample in the same way by impairing the I/Q samples linearly.

These linear impairments simulate frequent sources of distortions in a real signal processing chain. Add impairments, for example, to simulate dirty transmitter conditions for receiver tests.

# **I/Q streams**

The R&S SFI100A offers to impair the internal I/Q signal, the baseband signal for the following I/Q streams:

- Impair I/Q samples before the I/Q modulator
- Impair I/Q samples to the analog I/Q output signal

# **I/Q impairments**

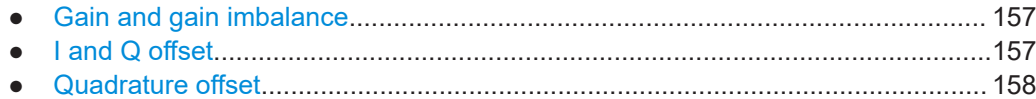

# <span id="page-156-0"></span>**6.4.2.1 Gain and gain imbalance**

An I/Q gain is a multiplication of all I/Q amplitudes by a common factor. The effect is equivalent to two identical I and Q gain factors. The effect of an increased gain factor in the I/Q constellation diagram is shown on Figure 6-2.

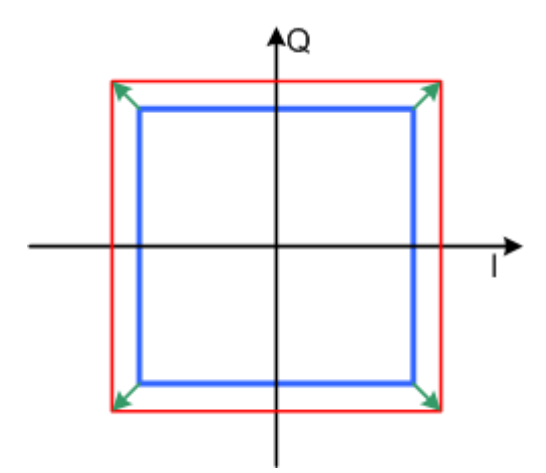

*Figure 6-2: Effect of an increased amplitude in the I/Q constellation diagram*

An I gain multiplies the I amplitudes by a factor, leaving the Q amplitudes unchanged. A Q gain has the opposite effect. Different I and Q gain factors result in an I/Q imbalance, which is due to different gains of the amplifiers in the I and Q channels of the I/Q modulator. The effect of a positive and negative gain imbalance is shown on Figure 6-3.

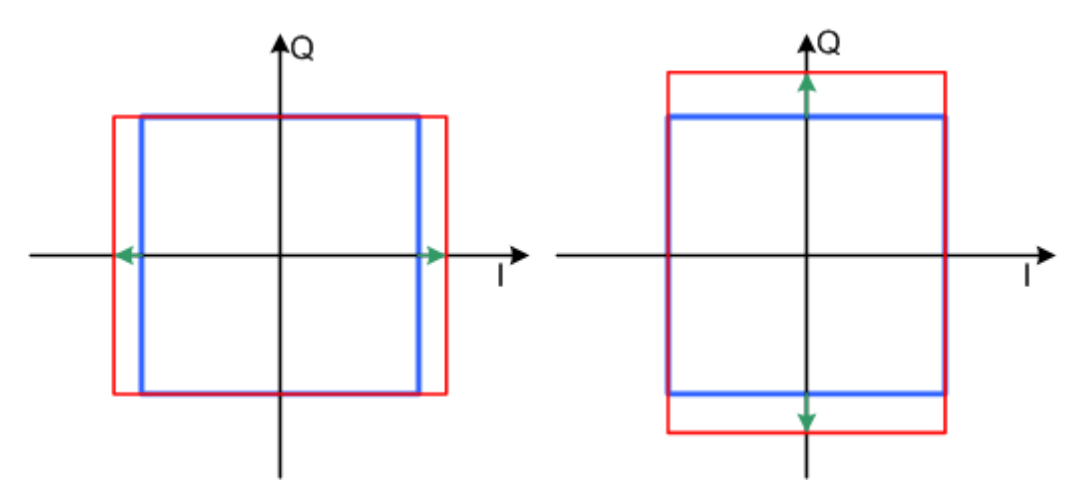

*Figure 6-3: Negative gain imbalance (left) and positive gain imbalance (right) in the I/Q constellation diagram*

# **6.4.2.2 I and Q offset**

An I offset adds a constant value to all I amplitudes, leaving the Q amplitudes unchanged. A Q offset has the opposite effect. A combination of I and Q values results in an I/Q offset, which is due to carrier feedthrough in the I/Q modulator. Possible rea<span id="page-157-0"></span>sons are interfering signals at the RF carrier frequency, e.g. an unsuppressed RF carrier subchannel. The effect of a positive I and Q offset in the I/Q constellation diagram is shown on Figure 6-4.

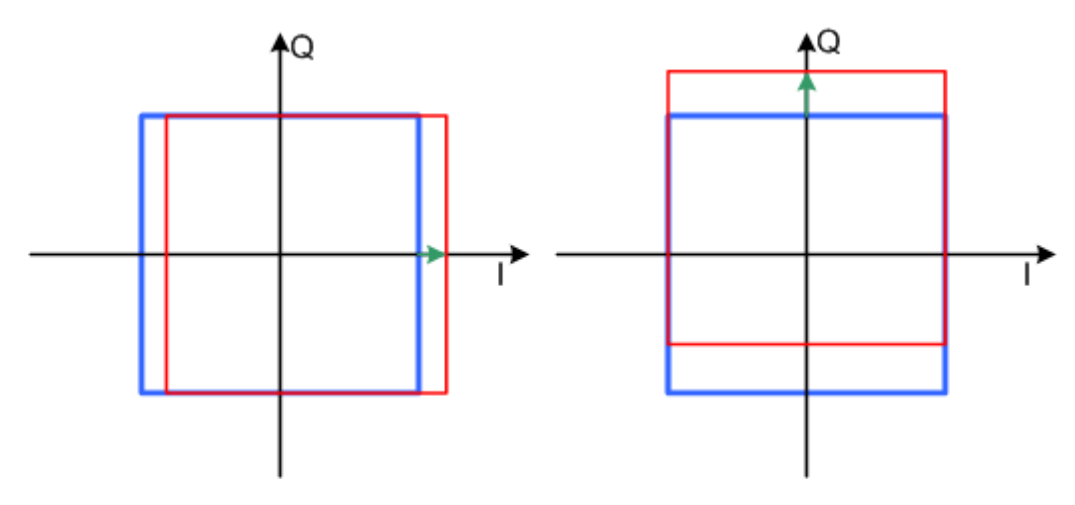

*Figure 6-4: I offset (left) and Q offset (right) in the I/Q constellation diagram*

# **6.4.2.3 Quadrature offset**

Changes the phase angle between the I and the Q vectors from the ideal 90 degrees, while the amplitudes are maintained. A positive quadrature offset results in a phase angle greater than 90 degrees. The effect of a positive quadrature offset in the I/Q constellation diagram is shown on Figure 6-5.

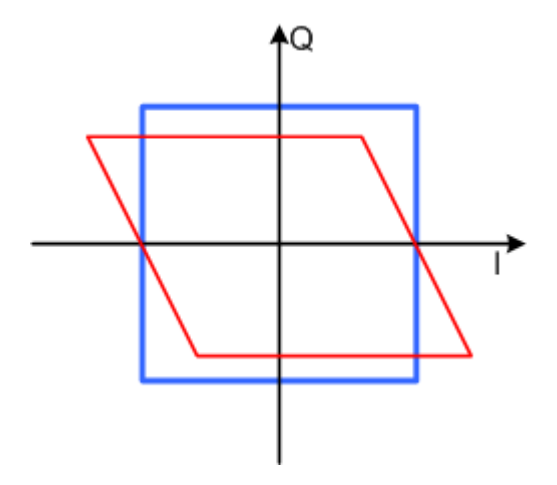

*Figure 6-5: Positive quadrature offset in the I/Q constellation diagram*

# **6.4.3 Digital impairments settings**

You can add digital impairments to each internal generated I/Q stream. See also [Chapter 6.4.2, "About the digital I/Q impairments", on page 156.](#page-155-0) Access:

► Select "I/Q Mod" > "I/Q Settings" > "Digital Impairments".

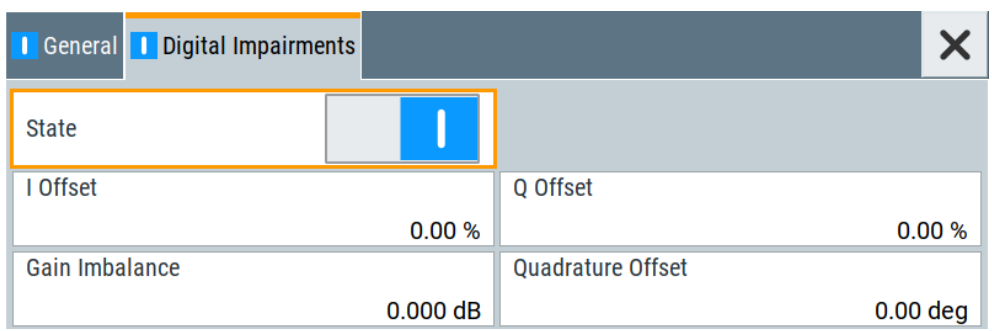

The tab provides settings for I/Q impairment, like leakage, imbalance and offset.

The remote commands required to define these settings are described in [Chap](#page-571-0)[ter 13.16.4, "SOURce:BB:IMPairment subsystem", on page 572](#page-571-0).

#### **Settings:**

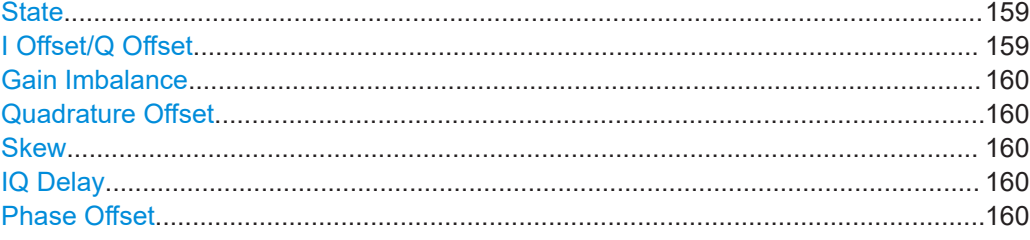

## **State**

Enables the impairment of the I/Q signal.

If enabled, the settings for the I/Q offset, the I/Q imbalance and the quadrature offset become effective.

#### Remote command:

```
[:SOURce]:BB:IMPairment:RF<ch>:STATe on page 573
[:SOURce]:BB:IMPairment:IQOutput<ch>:STATe on page 573
```
# **I Offset/Q Offset**

Sets a carrier offset (in percent) of the amplitudes (scaled to the peak envelope power (PEP)) for the I and/or Q signal component. An ideal I/Q modulator suppresses the carrier offset completely (offset = 0 percent).

For more information, see [Chapter 6.4.2.2, "I and Q offset", on page 157](#page-156-0).

Remote command:

```
[:SOURce]:BB:IMPairment:RF<ch>:LEAKage:I on page 575
[:SOURce]:BB:IMPairment:RF<ch>:LEAKage:Q on page 575
[:SOURce]:BB:IMPairment:IQOutput<ch>:LEAKage:I on page 575
[:SOURce]:BB:IMPairment:IQOutput<ch>:LEAKage:Q on page 575
```
# <span id="page-159-0"></span>**Gain Imbalance**

Sets the imbalance of the I and Q vector.

The entry is made in dB (default) or %, where 1 dB offset is roughly 12% according to the following:

*Imbalance [dB] = 20log ( | GainQ | / | GainI |)*

Positive values mean that the Q vector is amplified more than the I vector by the corresponding percentage. Negative values have the opposite effect.

For more information, see [Chapter 6.4.2.1, "Gain and gain imbalance", on page 157](#page-156-0).

Remote command:

[\[:SOURce\]:BB:IMPairment:RF<ch>:IQRatio\[:MAGNitude\]](#page-573-0) on page 574 [\[:SOURce\]:BB:IMPairment:IQOutput<ch>:IQRatio\[:MAGNitude\]](#page-573-0) [on page 574](#page-573-0)

## **Quadrature Offset**

Sets the quadrature offset.

For more information, see [Chapter 6.4.2.3, "Quadrature offset", on page 158](#page-157-0).

Remote command:

```
[:SOURce]:BB:IMPairment:RF<ch>:QUADrature[:ANGLe] on page 575
[:SOURce]:BB:IMPairment:IQOutput<ch>:QUADrature[:ANGLe]
on page 575
```
#### **Skew**

Sets the delay between the Q vector and the I vector of the corresponding signal stream.

Set this delay in the I/Q modulator or at the I/Q analog output.

Remote command:

```
[:SOURce]:BB:IMPairment:RF<ch>:SKEW on page 575
[:SOURce]: BB: IMPairment: IQOutput<ch>: SKEW on page 575
```
#### **IQ Delay**

Sets or displays the time delay of both I and Q vectors relative to the selected trigger and marker. A positive value means that the I and Q vectors delay relative to the marker or trigger. A negative delay implies the other way around.

Set this time delay in the I/Q modulator or at the I/Q analog output.

Remote command:

```
[:SOURce]: BB: IMPairment: RF<ch>: DELay on page 574
[:SOURce]:BB:IMPairment:IQOutput<ch>:DELay on page 574
```
# **Phase Offset**

Adds a phase offset after the stream mapper.

You can shift the signal phase at the different stages in the signal generation flow:

- For "Baseband Offsets" > ["Phase Offset"](#page-138-0), see "Phase Offset" on page 139.
- For "I/Q Stream Mapper" > ["Phase Offset"](#page-141-0), see "Phase Offset" on page 142.

Correcting the frequency response

#### <span id="page-160-0"></span>Remote command:

```
[:SOURce]:BB:IMPairment:RF<ch>:POFFset on page 576
[:SOURce]:BB:IMPairment:IQOutput<ch>:POFFset on page 576
```
# **6.5 Correcting the frequency response**

- About frequency response correction................................................................... 161
- [Applying user-defined FRC...................................................................................165](#page-164-0)
- [User-defined FRC configuration and settings....................................................... 169](#page-168-0)

# **6.5.1 About frequency response correction**

The I/Q modulation frequency response or the I/Q flatness is an important signal quality parameter for any vector signal generator, in particular when signals with large bandwidth are generated. The I/Q modulation frequency response affects for example:

- Error vector magnitude (EVM) of digitally modulated signals
- Relative carrier power of multicarrier signals distributed over a large bandwidth

Without any additional option, the R&S SFI100A is equipped with a high-performance I/Q modulator that, if configured to, generates an optimized flat signal. With activated high-quality optimization mode, the instrument uses an internal correction method and digital baseband filters to compensate for frequency response variations and I/Q skew within its signal processing chain. Signal correction is performed in real time.

#### **Components and system flatness**

The signal at the RF output and the analog I/Q outputs of the R&S SFI100A is flat. However, the DUT is rarely connected directly to the outputs of the generator. You are likely to use connecting cables between the R&S SFI100A and the DUT as it is likely that the test setup includes further measurement equipment, connected at the DUT's outputs. Especially at microwave frequencies and with complex test setups, components like cables, power combiners, switches or mixers can severely affect the I/Q flatness.

#### **Principle of user-defined frequency response correction**

If equipped with the option R&S SFI-K544, you can load scattering parameters (Sparameters) files and frequency response (FR) files to compensate for output signal deviations. These deviations stem from components in the signal chain. see "Components and system flatness" on page 161.

The R&S SFI100A retrieves correction values from these files to pre-process the signal. During pre-processing, the R&S SFI100A compensates signal magnitude variations and signal phase variations for the resulting frequency response.

You can obtain S-parameters files by measuring the components with a vector network analyzer (VNA). If S-parameters files are unavailable, you can also retrieve correction values from FR files. Obtain these files with R&S NRP power sensors or by converting an equalizer file.

#### <span id="page-161-0"></span>**Real-time compensation**

The compensation filters are implemented in hardware. Thus, corrections are applied in real time, irrespectively of the baseband signal. If the baseband signal is reconfigured, the compensation is applied on that signal, too. Logically though, if parts of the setup like components or cables are changed, these newly introduced parts have to be measured and their S-parameter files included in the compensation.

# **Difference between the S-parameters and FR files**

The **S-parameters files** contain transmission S-parameters (S-parameters) that characterize the component's frequency response. They compensate the frequency response of the S-parameters network, regarding **magnitude and phase**, while taking reflections into consideration.

FR files with file extension  $*$ . fres contain magnitude and phase corrections but do not contain reflection corrections. Use user correction files with file extension \*.uco to compensate the signal magnitude at the center frequency. If you load a frequency response (FR) list that contains several files, these files also compensate the magnitude frequency response over the modulation frequency. User correction files do not contain phase corrections or reflection corrections.

# **6.5.1.1 Required options**

The equipment layout includes:

- **Base unit**
- Option user-defined frequency response correction (R&S SFI-K544)

# **6.5.1.2 Supported file formats**

The following file formats are supported:

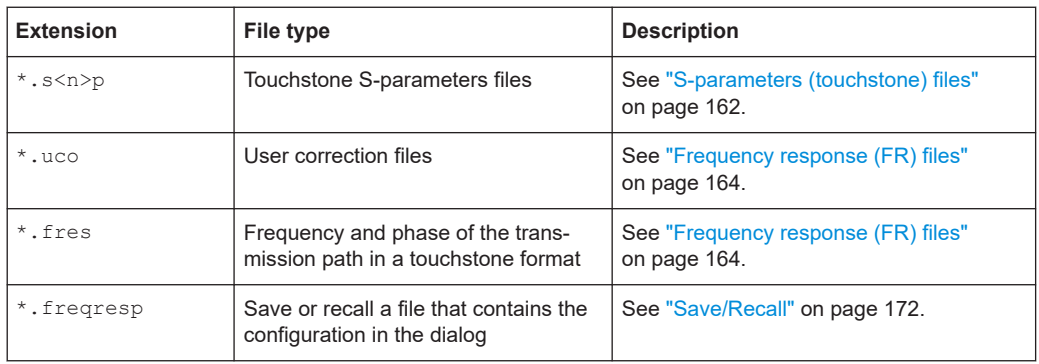

\*.freqresp

# **S-parameters (touchstone) files**

The R&S SFI100A can extract and apply scattering matrix corrections from S-parameters data files. These data files are also known as touchstone files and exist in two format versions, V1.0 and V2.0.

R&S SFI-K544 supports the touchstone file format in version V1.0.

#### **File extension**

S-parameters files are files with predefined structure and file extension  $\star$ ,  $s$ <n>p, where the following applies :

- $\langle n \rangle$  is an integer value that is equal or higher than 1
- $\langle n \rangle$  is the number of measured ports
- $\langle n \rangle^2$  = number of S-parameters that the file contains

An  $*$ . s1p file, for example, contains a one-port measurement and one S-parameter while the file  $*$ . s3p contains a three-port measurement and nine S-parameters.

For the frequency response compensation, the most meaningful S-parameter is *S21*. It characterizes the frequency response of a component. Measure S-parameters with a vector network analyzer, for example, the R&S ZNB.

# **File format**

Touchstone files contain a **header**, a **comment section**, and the **actual trace data**. The following is an extract of the file content of file created by the R&S ZNB.

```
# HZ S RI R 50.00 
! Rohde & Schwarz Vector Network Analyzer 
! Rohde-Schwarz,ZNB8-4Port,1311601044100005,1.93.1.42
! Created: UTC 9/17/2013, 9:13:56 AM
! freq[Hz] re:S11 im:S11
 1.000000000000000E5 -4.897128641605377E-1 3.767784312367439E-2
 4.259950000000000E7 -5.450598597526550E-1 3.608805686235428E-2
 ...
```
**#** indicates the beginning of the **header line**. The top of the file requires this header line that consists of the following data elements:

- $\leq$  Frequency unit>: HZ / KHZ / MHZ / GHZ, Rohde & Schwarz analyzers usually use Hz.
- <Data file type>: S for S-parameter files
- <Data format>:
	- $-$  RI = Re/Im
	- MA = linear magnitude-phase
	- DB = Mag-Phase in decibels
- $\leq$  Reference resistance>: specifies the impedance system underlying the trace data, given as a real, positive resistance (default 50  $Ω$ )

**Comment lines** start with the exclamation mark **(!)** and can contain any text used for documentation of the trace data file. Any number of comment lines can be inserted before or after the header line.

The following information is displayed in the comments section:

- VNA identification (comment line 2 in the above example)
- Timestamp (comment line 3)
- <span id="page-163-0"></span>Port-specific renormalization information (comment lines 4ff, if applied)
- Headings for included data tables (comment lines right above the data tables, starting with ! freq)

The **trace data** section corresponds to a set of single-ended S-parameters. It depends on the number of ports and the data format.

For real and imaginary values (<Data format> =  $RI$ ) the trace data for each stimulus frequency is arranged as indicated in the lowermost comment lines:

● **1-port files (\*.s1p)**

```
! freq[Hz] re:S11 im:S11
```
You can replace  $S_{11}$  by any S-parameter. The  $*$ ,  $s1p$  file format can contain an arbitrary data trace representing an S-parameter. The file lists all values arranged in one line.

● **2-port files (\*.s2p)**

```
! freq[Hz] re:S11 im:S11 re:S21 im:S21 re:S12 im:S12 re:
S22 im:S22
```
The file lists all values arranged in one line.

● **n-port files (\*.snp), 2 < n ≤ 4**

```
! freq[Hz] re:S11 im:S11 re:S12 im:S12 ... re:S1n im:S1n
! re:S21 im:S21 re:S22 im:S22 ... re:S2n im:S2n
! ...
! re:Sn1 im:Sn1 re:Sn2 im:Sn2 ... re:Snn im:Snn
The file lists all values arranged in n lines.
```
#### ● **n-port files (\*.snp), n > 4**

```
! freq[Hz] re:S11 im:S11 ... re:S14 im:S14
! re:S15 im:S15 ...
! ...
! ... re:Snn im:Snn
```
The file lists all values arranged in m lines, where  $m = n^2/4$ . The first m-1 data lines contain exactly four value pairs.

The stimulus frequencies are in ascending order. For linear magnitude-phase and magnitude-phase in decibels values (<Data format> =  $MA \space or \space DB$ ), the trace data the real and imaginary S-parameter values  $resi\pi$  im: Sij are replaced by mag:Sij ang:Sij or db:Sij ang:Sij, respectively.

# **Cascading files**

If you load several S-parameter files, the R&S SFI100A processes these files in a cascading manner. Each S-parameters file defines the S-parameter origin and the destination ports. You can configure or reverse the orientation of the signal chain. The first entry in the signal chain is the R&S SFI100A, the last entry is the DUT.

# **Frequency response (FR) files**

This description provides information on frequency response (FR) files.

# <span id="page-164-0"></span>**FR file extensions**

The R&S SFI100A can extract and apply frequency response and level corrections from the following FR file types:

- $*$ .uco files
- \*.fres files.

These files types contain transmission parameters, in magnitude and phase. The order of the files in the file list is not relevant but the file processing assumes a perfect matching of the single files.

## **\*.fres files**

These files contain user-defined transmission frequency response values and are created manually, in one of the following ways:

From existing user data describing the transmission characteristics of the channel or the device, like, for example, the S21 S-parameter set. The  $\star$ , fres file format is the same as the file format of the one port S-parameter files; merely changed is the file extension.

See ["S-parameters \(touchstone\) files"](#page-161-0) on page 162.

Obtained through conversion of an equalizer file. Equalizers are special filters in spectrum analyzers like, for example, the R&S®FSW. The analyzer uses these filters to compensate for the frequency response of the received signal. You can query the equalizer characteristics or filter tabs with remote control commands.

For more information, see R&S®FSW user manual.

#### **\*.uco files**

User correction files can be created manually or obtained by a power sensor for example R&S NRP.

These types of files can also be used with the user correction functionality in the RF block. Corrections affect one or a sequence of discrete frequencies. For narrowband signals, this approach can achieve sufficient results but it is not effective for wideband signals.

The user-defined frequency response corrections are applied digitally and on the current baseband signal, thus compensating the magnitude of the signal in the modulation frequency range.

For information on the user correction function, file format and on how to acquire the frequency response characteristics of the transmission channel by R&S NRP power sensor, see the following:

● [Chapter 7.6, "Applying user correction", on page 228](#page-227-0)

# **6.5.2 Applying user-defined FRC**

This chapter describes how to use the R&S SFI-K544 functionality and load S-parameters files for compensating for the frequency response of a test setup.

We assume that you have characterized the components (cable, combiners, DUT), for example with vector network analyzer, and have created the required S-parameters files. We also assume that the frequency response files are created.

## **To generate the baseband and RF signal**

Configure the baseband signal and enable signal generation, for example as follows:

- 1. In the block diagram, select "Baseband" > "ARB" > "State" > "On".
- 2. In the status bar, set the frequency and level, for example, "Frequency" = "5 GHz" and "Level" =  $"$ -15 dB".
- 3. In the block diagram, select "RF" > "On".

#### **To apply S-parameters file corrections**

We assume that you have characterized the components (cable, combiners, DUT), for example with vector network analyzer, and have created the required S-parameters files. We also assume that the frequency response files are created.

- 1. Use any of the file transfer methods to save the S-parameters files in the /var/user/ directory of the R&S SFI100A.
- 2. Select "I/Q Mod" > "Frequency Response".
- 3. Select "General" > "Optimization Mode" > "High Quality".
- 4. Select "User Defined Correction" > "User Data S-parameter".
	- a) In the S-parameter table, select "S1" > "S-Paramater Filename".
	- b) Navigate to the S-parameter file.
- 5. If you use several files, select "Append".
- 6. Load these files in the same manner.
- 7. For each of the files, select "State" > "On".
- 8. Select "Apply".

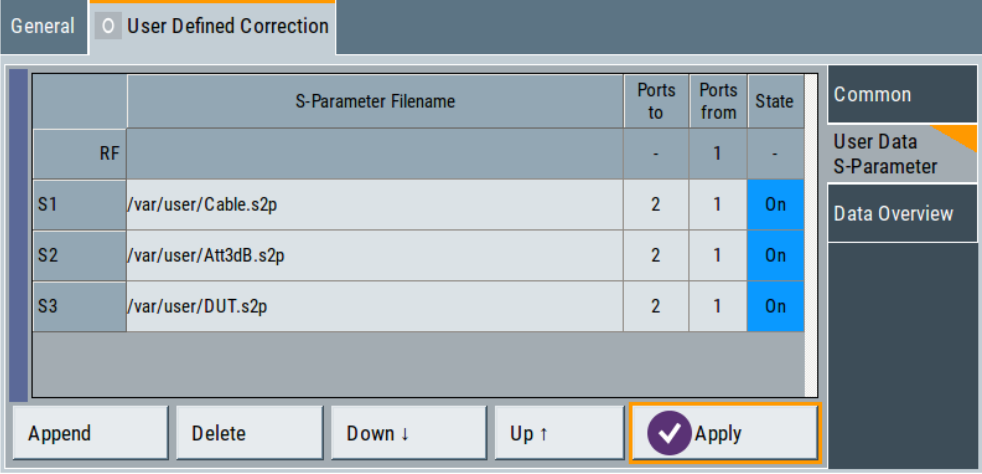

9. Select "User Defined Correction" > "Data Overview" to observe the frequency range covered by the loaded files.

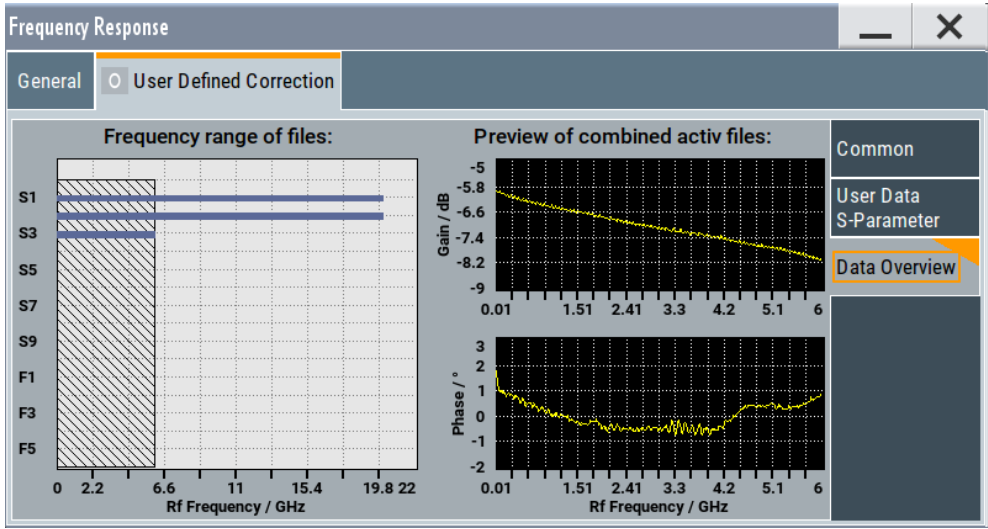

The dialog also shows an overview of the aggregated correction data of all active files.

- 10. Select "User Defined Correction" > "Common" > "State" > "On".
- 11. Optionally, select "Compensate Absolute Level" > "On".

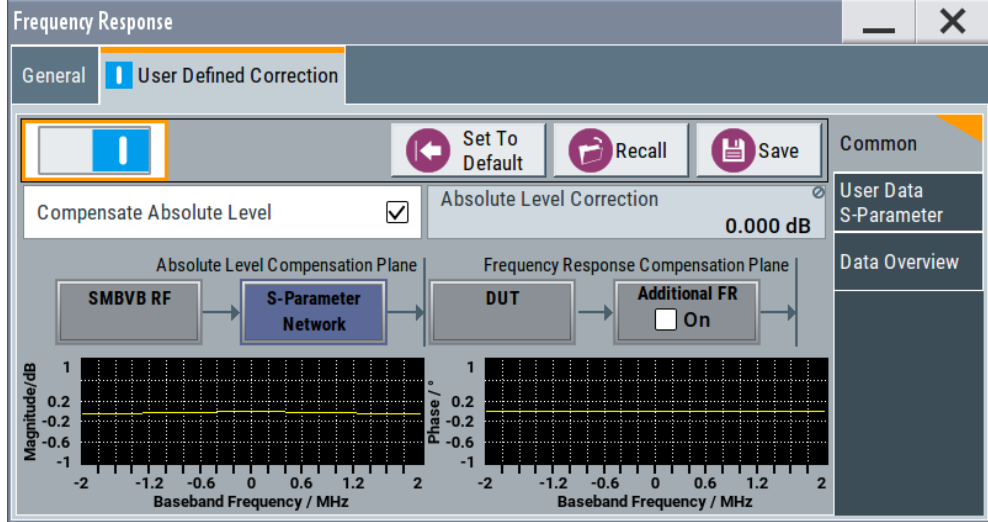

# **To use additional frequency correction data**

- 1. Select "User Defined Correction" > "Common" > "Additional FR" > "On".
- 2. Select "User Defined Correction" > "User Data Additional FR":
	- a) In the frequency response table, select "F1" > "Frequency Response Filename".
	- b) Navigate to the  $*$ . uco file.
- 3. If you use several files, select "Append".
- 4. Load the files in the same manner.
- 5. For each of the files, select "Magnitude" > "On" and "Phase" > "On".
- 6. Select "Apply".

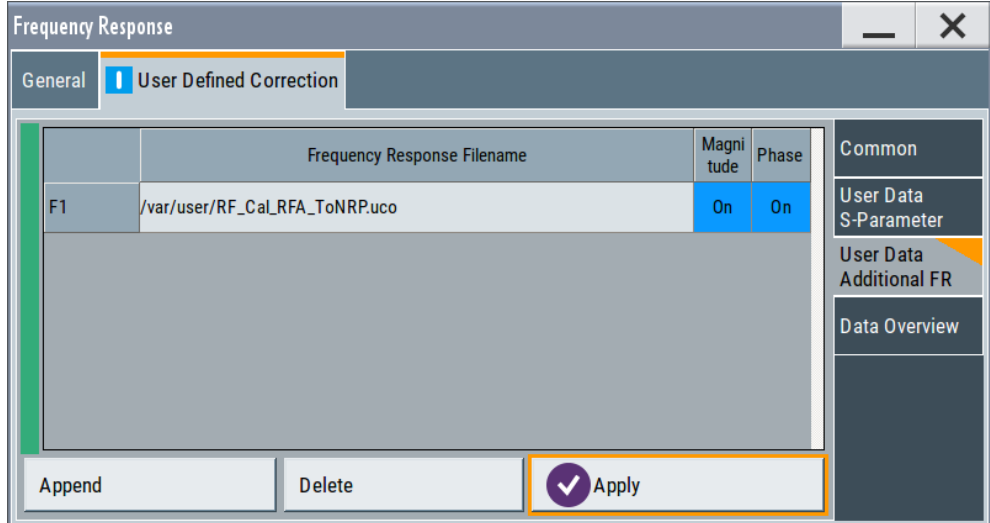

7. Select "User Defined Correction" > "Data Overview" to observe the frequency range covered by all loaded files.

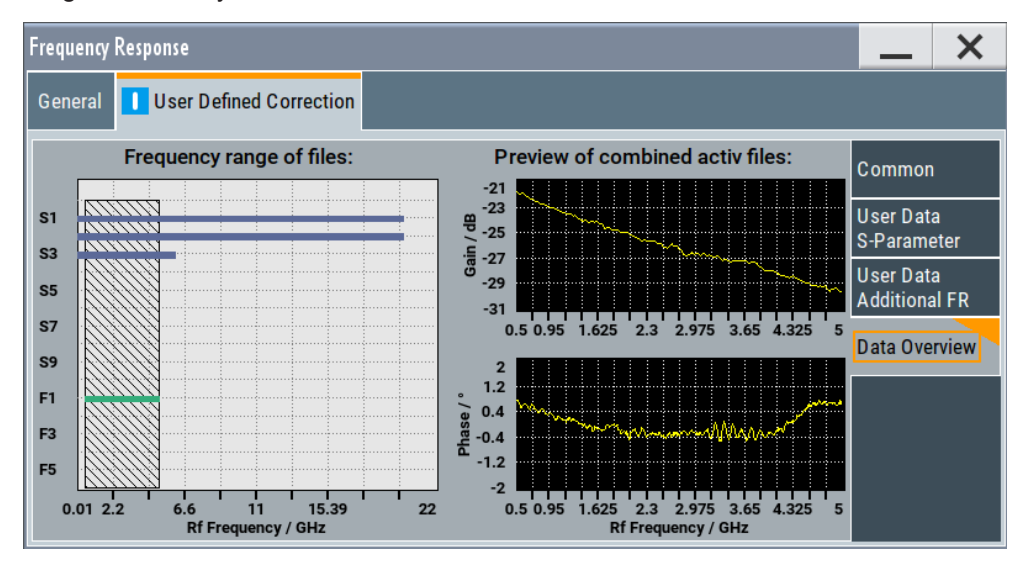

The dialog also shows an overview of the aggregated correction data of all active files.

# <span id="page-168-0"></span>**6.5.3 User-defined FRC configuration and settings**

Access:

► In the block diagram of the R&S SFI100A, select "I/Q Mod" > "Frequency Response".

The dialog provides settings to configure the frequency responses.

The remote commands to define these settings are described in [Chapter 13.15.3,](#page-481-0) ["SOURce:CORRection:FRES subsystem", on page 482](#page-481-0).

For step-by-step instructions, see [Chapter 6.5.2, "Applying user-defined FRC",](#page-164-0) [on page 165](#page-164-0).

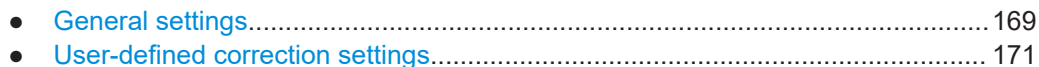

# **6.5.3.1 General settings**

Access:

► Select "I/Q Mod" > "Frequency Response" > "General".

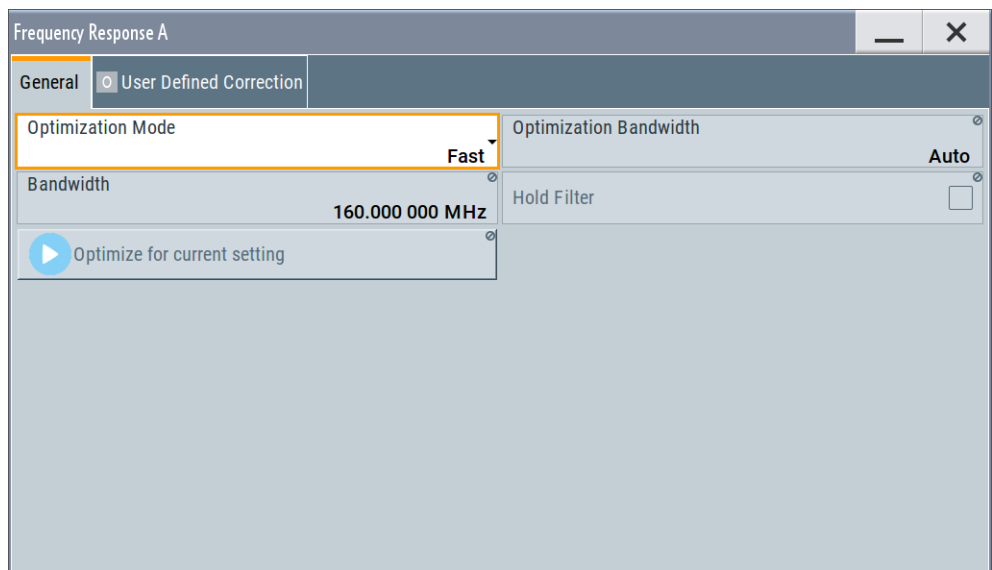

# **Settings:**

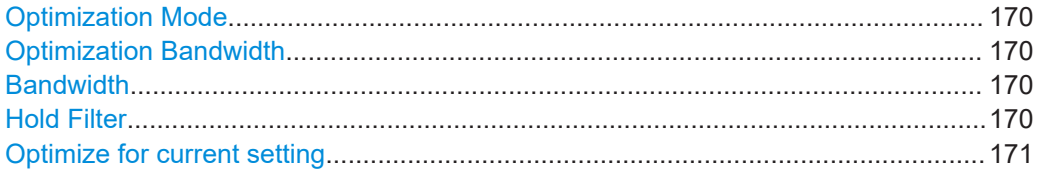

# <span id="page-169-0"></span>**Optimization Mode**

Selects the optimization mode for I/Q modulation of the internal baseband signal.

How to: [Chapter 6.5.2, "Applying user-defined FRC", on page 165](#page-164-0)

For more information, refer to the specifications document.

"Fast" Fast optimization by compensating for I/Q skew. This mode is suitable in time sensitive environments and for narrowband signals.

"High Quality Table"

This mode further improves the frequency response while maintaining setting time. There is no signal interruption. Select this mode in setups to generate phase coherent signals with an RF modulation bandwidth of up to 10 GHz.

#### Remote command:

[\[:SOURce<hw>\]:CORRection:FRESponse:RF:OPTimization:MODE](#page-483-0) [on page 484](#page-483-0)

#### **Optimization Bandwidth**

Requires "Optimization Mode" > "High Quality Table".

Sets the method to determine the signal bandwidth. The instrument uses this signal bandwidth to compensate for the frequency response.

- "Auto" Automatic signal bandwidth setting that is based on the sample rate of the baseband signal.
- "Manual" Manual signal bandwidth setting via "Bandwidth". See "Bandwidth" on page 170.

# Remote command:

[\[:SOURce<hw>\]:CORRection:FRESponse:RF:OPTimization:BANDwidth:](#page-484-0) MODE [on page 485](#page-484-0)

## **Bandwidth**

Displays or sets the signal bandwidth to compensate for the frequency response.

Setting requires "Optimization Mode" > "High Quality Table" and "Optimization Bandwidth" > "Manual".

For "Optimization Bandwidth" > "Auto", displays the automatically derived signal bandwidth.

See "Optimization Bandwidth" on page 170.

Remote command:

```
[:SOURce<hw>]:CORRection:FRESponse:RF:OPTimization:BANDwidth[:
VALue] on page 485
```
#### **Hold Filter**

Requires "Optimization Mode" > "High Quality Table".

Retains the last calculated correction values as long as one of the following holds:

- Select "Optimize for current setting".
- Select "Hold Filter" > "Off".

<span id="page-170-0"></span>Remote command:

[\[:SOURce<hw>\]:CORRection:FRESponse:RF:OPTimization:HOLD\[:STATe\]](#page-485-0) [on page 486](#page-485-0)

# **Optimize for current setting**

Requires "Optimization Mode" > "High Quality Table".

Optimizes correction for the current frequency and bandwidth. Use this function to trigger recalculation of the compensation values for the enabled hold filter ("Hold Filter" > "On").

Remote command:

[\[:SOURce<hw>\]:CORRection:FRESponse:RF:OPTimization:LOCal](#page-485-0) [on page 486](#page-485-0)

# **6.5.3.2 User-defined correction settings**

Access:

► Select "I/Q Mod" > "Frequency Response" > "User Defined Correction".

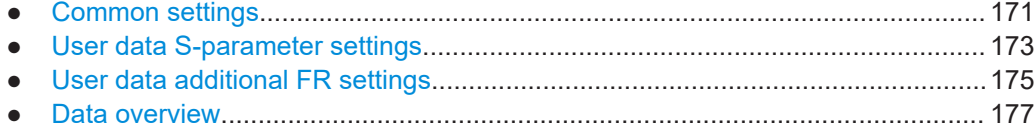

#### **Common settings**

Access:

► Select "User Defined Correction" > "Common".

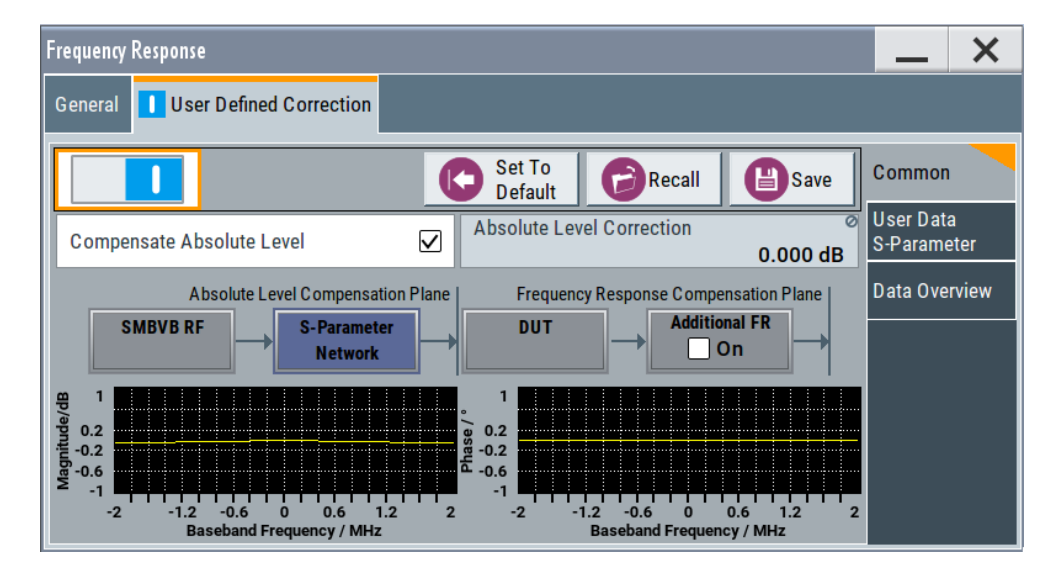

This dialog provides default settings, "Save"/"Recall" settings and settings that are common for the particular FRC setup.

Correcting the frequency response

# <span id="page-171-0"></span>**Settings:**

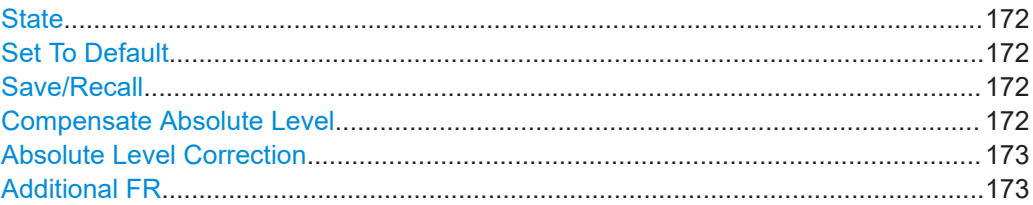

# **State**

Enables the user-defined frequency response correction. Enabling requires "Optimization Mode" > "High Quality".

See ["Optimization Mode"](#page-169-0) on page 170.

Remote command:

[\[:SOURce<hw>\]:CORRection:FRESponse:RF:USER\[:STATe\]](#page-486-0) on page 487

## **Set To Default**

Calls the default settings. The values of the main parameters are listed in the following table.

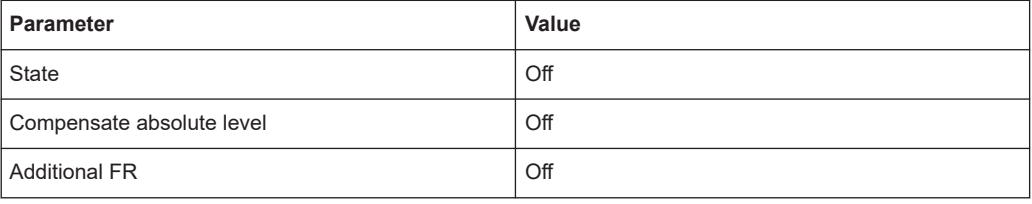

#### Remote command:

[\[:SOURce<hw>\]:CORRection:FRESponse:RF:USER:PRESet](#page-486-0) on page 487

#### **Save/Recall**

Accesses the "Save/Recall" dialog, that is the standard instrument function for saving and recalling the complete dialog-related settings in a file. The provided navigation possibilities in the dialog are self-explanatory.

The settings are saved in a file with predefined extension. You can define the filename and the directory, in that you want to save the file.

Remote command:

```
[:SOURce<hw>]:CORRection:FRESponse:RF:USER:STORe on page 487
[:SOURce<hw>]:CORRection:FRESponse:RF:USER:LOAD on page 487
```
#### **Compensate Absolute Level**

If S-parameters files are loaded, absolute level compensation at the current center frequency can also be enabled. Current correction value is indicated.

If enabled, the absolute level is compensated for the signal until the DUT inputs. Level compensation in the transmission channel, i.e. if FR files are used, is not supported. You recognize active absolute level correction by the "Lev Fcor" icon in the status bar.

To apply corrections from S-parameters files, select [User Data S-Parameter,](#page-172-0) load suitable files, activate them and select "Apply".

<span id="page-172-0"></span>You cannot enable absolute level compensation and user correction simultaneously. These functions exclude each other.

See also ["About UCOR"](#page-228-0) on page 229.

Remote command:

[\[:SOURce<hw>\]:CORRection:FRESponse:RF:USER:ALEVel\[:STATe\]](#page-487-0) [on page 488](#page-487-0)

# **Absolute Level Correction**

Indicates the current level correction value, if absolute level correction is enabled.

Remote command:

[\[:SOURce<hw>\]:CORRection:FRESponse:RF:USER:ALEVel:VALue?](#page-487-0) [on page 488](#page-487-0)

#### **Additional FR**

Enables user-defined corrections. The instrument uses FR files to apply these corrections to compensate for the channel response of the transmission channel.

To apply such corrections, select the "User Data Additional FR" tab, load RF files, enable them and select "Apply". See ["User data additional FR settings"](#page-174-0) on page 175.

Observe the shift of the compensation plane in the illustration in the dialog.

Remote command:

[\[:SOURce<hw>\]:CORRection:FRESponse:RF:USER:FLISt\[:STATe\]](#page-488-0) [on page 489](#page-488-0)

# **User data S-parameter settings**

Access:

► Select "I/Q Mod > Frequency Response > User Defined Correction > User Data S-Parameter".

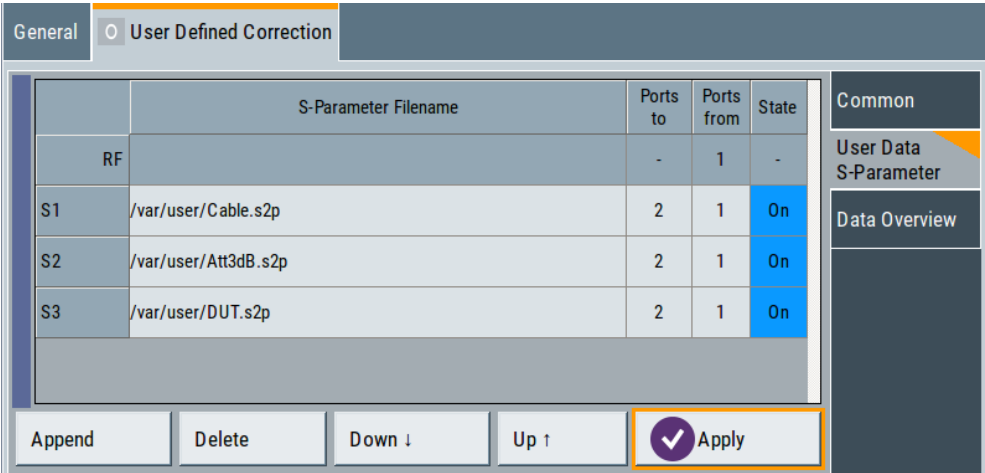

In this dialog, you can load S-parameters files. If activated, the transmission Sparameter values are extracted from the file and used to pre-process the generated signal. At the DUT, the signal is as if the DUT is directly connected to the output of the R&S SFI100A. The frequency response of the related components is compensated.

Also to or instead of S-parameters files if the latter are for example unavailable for particular components, you can also load frequency response RF files, see ["User](#page-174-0) [data additional FR settings"](#page-174-0) on page 175.

To activate loaded files, enable them ("State" > "On") and select "Apply". A warning icon appears if you change any setting in the dialog but "Apply" is not executed.

# **Settings:**

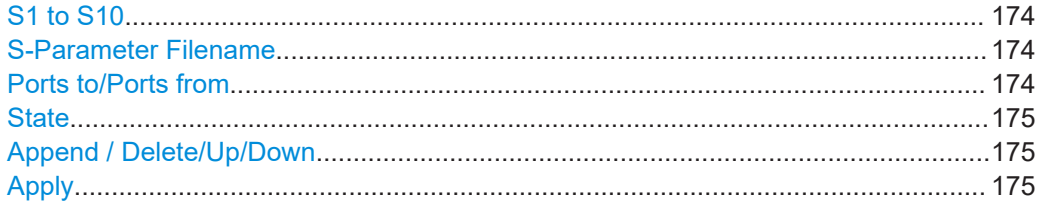

# **S1 to S10**

S-parameter file number indicating the loaded files. You can load up to 10 files.

Remote command: Via SLISt<ch> suffix

# **S-Parameter Filename**

Access the standard "File Select" dialog for loading S-parameters (Touchstone) files. S-parameters files are files with predefined extension  $(*.s\leq n> p)$  and file format.

See ["S-parameters \(touchstone\) files"](#page-161-0) on page 162.

Use the standard "File Manager" function to transfer external data lists to the instrument.

Remote command:

[\[:SOURce<hw>\]:CORRection:FRESponse:RF:USER:SLISt<ch>:SELect](#page-488-0) [on page 489](#page-488-0)

#### **Ports to/Ports from**

Sets the origin and destination ports, i.e. the port number from that the signal is coming and the port to that it is going. Use this parameter to change the orientation of the signal chain.

Remote command:

[\[:SOURce<hw>\]:CORRection:FRESponse:RF:USER:SLISt<ch>:PORTs:FROM](#page-489-0) [on page 490](#page-489-0)

[\[:SOURce<hw>\]:CORRection:FRESponse:RF:USER:SLISt<ch>:PORTs:TO](#page-489-0) [on page 490](#page-489-0)

# <span id="page-174-0"></span>**State**

If activated, the file is used for frequency response compensation. Thus, you can load files that are excluded from the current frequency response compensation scenario, exchange files or temporarily deactivate files.

**Note:** However, files are of the S-parameter used until you execute **"Apply"**. Observe the indication in the side tab. A warning icon appears if you change any setting in the "Use Data S-Parameter" dialog but "Apply" is not executed.

Remote command:

[\[:SOURce<hw>\]:CORRection:FRESponse:RF:USER:SLISt<ch>\[:STATe\]](#page-489-0) [on page 490](#page-489-0)

#### **Append / Delete/Up/Down**

Standard functions for handling the table rows.

#### **Apply**

Applies the values from the active S-parameters files and uses them to pre-process the signal.

Remote command: [\[:SOURce<hw>\]:CORRection:FRESponse:RF:USER:APPLy](#page-488-0) on page 489

#### **User data additional FR settings**

Access:

- 1. Select "I/Q Mod > Frequency Response > User Defined Correction > Common".
- 2. Select "Additional Frequency Response (FR) > On".
- 3. Select "User Data Additional FR".

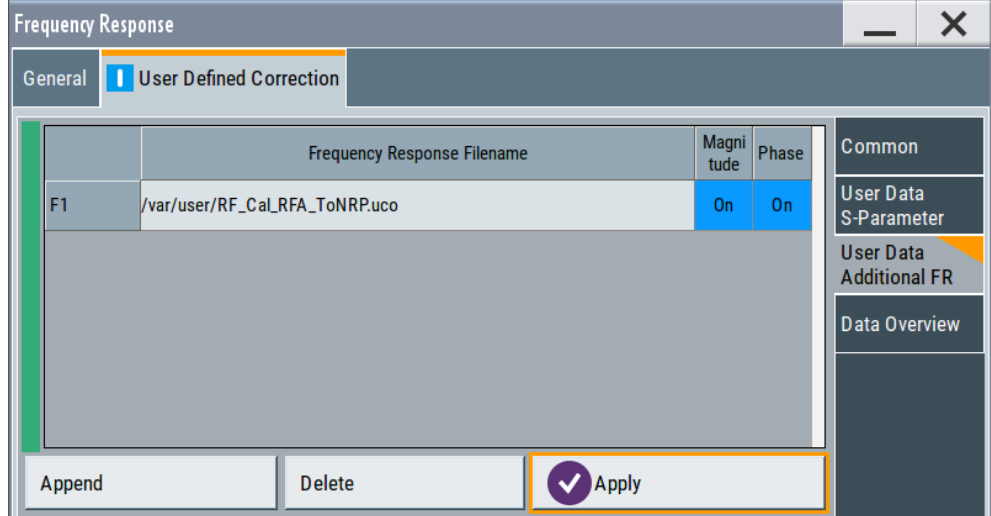

In this dialog, you can load user-defined frequency response (FR) files. If activated, the frequency response values are extracted from the file and used to pre-process the generated signal.

You can use FR files or S-parameters files. To activate loaded files, enable them and select "Apply". A warning icon appears if you change any setting in the dialog but "Apply" is not executed.

#### **Settings:**

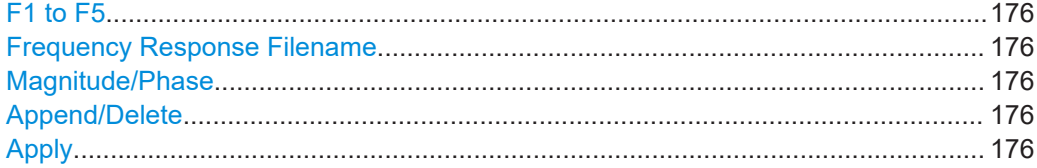

# **F1 to F5**

FR file number indicating the loaded files. You can load up to five files.

Remote command: Via FLISt<ch> suffix

#### **Frequency Response Filename**

Access the standard "File Select" dialog for loading FR files. FR files are files with predefined extension (\*.uco or \*.fres) and file format.

#### See ["Frequency response \(FR\) files"](#page-163-0) on page 164.

Use the standard "File Manager" function to transfer external data lists to the instrument.

Remote command:

[\[:SOURce<hw>\]:CORRection:FRESponse:RF:USER:FLISt<ch>:SELect](#page-489-0) [on page 490](#page-489-0) [\[:SOURce<hw>\]:CORRection:FRESponse:RF:USER:FLISt:CATalog?](#page-489-0)

[on page 490](#page-489-0)

# **Magnitude/Phase**

Enables using the phase and magnitude information from the loaded FR file.

**Note:** However, files are of the FR used until you execute "Apply". Observe the indication in the side tab. A warning icon appears if you change any setting in the "Use Data Additional RF" dialog but "Apply" is not executed.

#### Remote command:

[\[:SOURce<hw>\]:CORRection:FRESponse:RF:USER:FLISt<ch>:MAGNitude\[:](#page-489-0) STATe] [on page 490](#page-489-0) [\[:SOURce<hw>\]:CORRection:FRESponse:RF:USER:FLISt<ch>:PHASe\[:](#page-489-0) STATe] [on page 490](#page-489-0)

# **Append/Delete**

Standard functions for handling the table rows.

## **Apply**

Retrieves the values from the active FR files and pre-processes the signal with them.

#### Remote command:

[\[:SOURce<hw>\]:CORRection:FRESponse:RF:USER:APPLy](#page-488-0) on page 489

# <span id="page-176-0"></span>**Data overview**

Access:

► Select "I/Q Mod > Frequency Response > User Defined Correction > Data Overview".

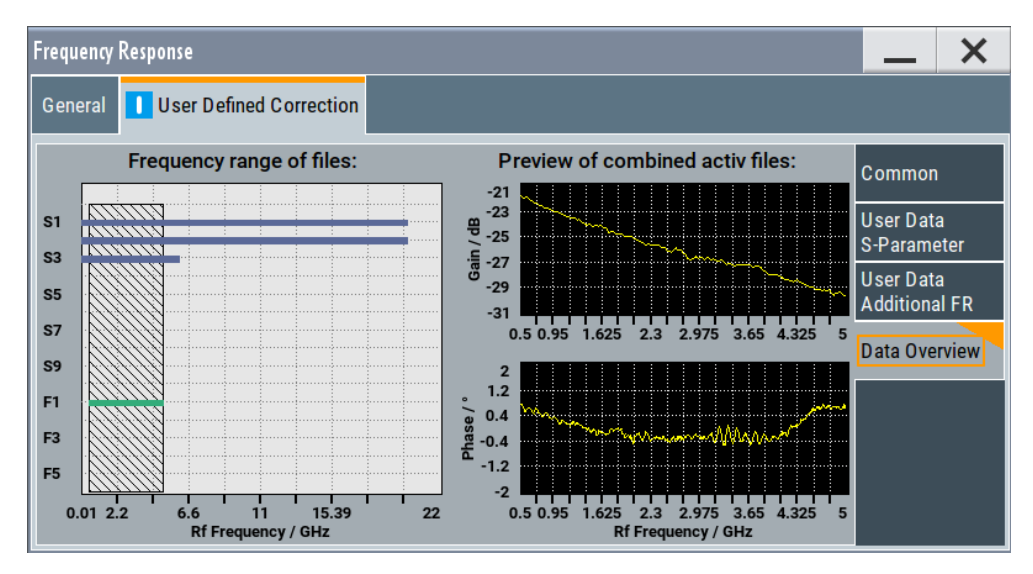

This dialog provides a graphical overview of the combined user-defined frequency response corrections.

The first graph represents the frequency range covered by each of the files and highlights the common frequency region. The graphs on the right indicate the aggregated frequency response corrections for both the magnitude and phase corrections over the common frequency range.

In both cases, considered are the active ("State > On") rather than all loaded files.

# 7 Generating RF signals

The wideband IF vector signal generator R&S SFI100A generates RF signals within the frequency range from 11 GHz up to 21 GHz. These signals can have up to 10 dBm output power and an adjustable signal level over a wide range.

In addition to real-time CW signals, you can generate RF signals from externally created waveform files which you can load into the R&S SFI100A.

The main application field of the R&S SFI100A is the use as an IF source for external frontends and frequency converters. The RF output signal of the R&S SFI100A is therefore referred to as the IF input signal for the connected external instruments.

The R&S SFI100A also provides functions to improve the RF output signal performance:

User correction (UCOR)

The user correction function allows you to compensate frequency responses of external setups (e.g. losses of cables) and achieve a stable input signal over frequency directly at the DUT.

See ["About UCOR"](#page-228-0) on page 229.

Power sensors The R&S SFI100A supports R&S NRP power sensors, e.g. to monitor the output level of the generator. The sensor readings enable you to determine level correction values. Thus you can adjust the RF output power of the generator until you reach the target level at the DUT.

See [Chapter 7.5, "Using power sensors", on page 212](#page-211-0).

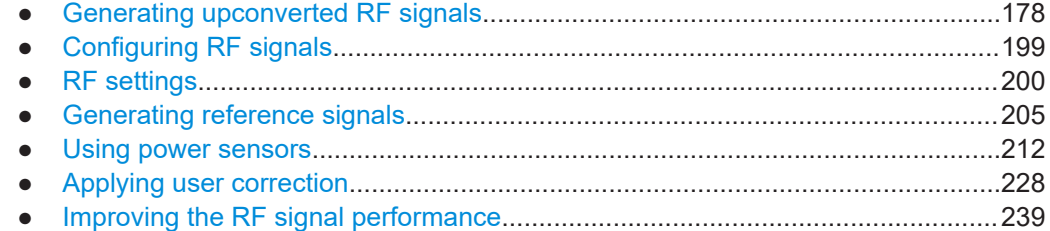

# **7.1 Generating upconverted RF signals**

To expand the frequency range of the R&S SFI100A, you can add external frontends to your test setup. External frontends can upconvert the output frequency of the R&S SFI100A for wideband signal generation, for example D band signals (110 GHz to 170 GHz).

# **7.1.1 About external frontends**

Working with external frontends for upconversion is supported via the frontend control option R&S SFI-K553 integrated in the base unit of the R&S SFI100A.

# **Supported external frontends**

The R&S SFI100A supports the following external frontends:

- R&S FF110ST
- R&S FE170ST

# **External frontend basics**

When using a signal generator in complex test setups, long RF cables between the DUT and the signal generator are often necessary. When measuring high-frequency signals, long RF cables can lead to unwanted loss. Using an external frontend with smaller physical dimensions in your test setup allows for testing closer to the DUT, which reduces the effect of the loss on the measurement.

The test signal is transferred (TX mode) from the R&S SFI100A to the external frontend on a lower intermediate frequency (IF). The external frontend upconverts the IF signal to the higher frequency RF signal, which is transferred for processing at the DUT. For upconversion, the external frontend uses either its internal local oscillator (LO) or you can apply an external LO signal.

Using an external frontend for upconversion has the following advantages:

**Extended frequency range** 

The external frontend can process RF data in a higher frequency range than the R&S SFI100A itself supports. For example, using an R&S FE110ST external frontend in your test setup, you can generate RF signals in a range of 70 GHz to 110 GHz.

Minimized RF cable loss

You can place the external frontend as close as possible to the DUT using shorter RF cables. Therefore, the cabling between the R&S SFI100A and the external frontend is not as vulnerable to distortion effects and power loss. Since the IF cable is usually part of the fixed setup, any existing frequency response can be calculated in advance. The R&S SFI100A can then adapt signal generation automatically. See also [Chapter 7.1.3.4, "Cable correction settings", on page 190.](#page-189-0)

A typical application is a test setup involving a DUT placed in an RF shield box. The external frontend is connected directly to the RF shield box, while the R&S SFI100A is placed in a measurement rack elsewhere in the laboratory.

# **7.1.2 Operating external frontends**

This chapter provides an overview on step-by-step instructions related to connecting and configuring external frontends.

It includes the following:

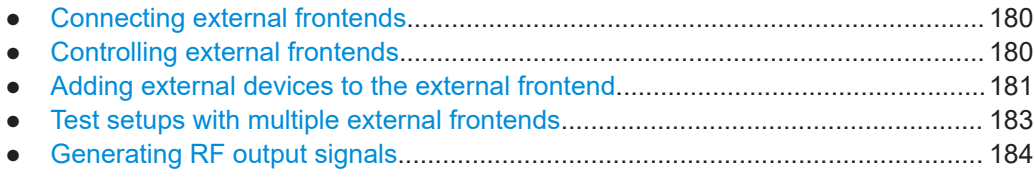

# <span id="page-179-0"></span>**7.1.2.1 Connecting external frontends**

For a step-by-step description of how to connect an external frontend, see ["To connect](#page-35-0) [an external frontend"](#page-35-0) on page 36.

# **7.1.2.2 Controlling external frontends**

This chapter provides step-by-step descriptions for controlling and operating external frontends with the R&S SFI100A. Configuring procedures are summarized for the R&S FE170ST as an example. The configuration procedure is analogous for all other external frontends.

For the following procedures, it is assumed that a network connection is established.

- For information on how to configure the R&S SFI100A for frontend control, see ["To](#page-36-0) configure the R&S [SFI100A for frontend control"](#page-36-0) on page 37
- "To configure external frontend settings" on page 180
- ["To configure frequency band settings for the external frontend"](#page-180-0) on page 181

# **To configure external frontend settings**

The following procedure describes how to configure external frontend settings at the R&S SFI100A.

See also [Chapter 7.1.3.1, "General settings", on page 186.](#page-185-0)

The R&S SFI100A is connected to an external frontend and a remote control connection between R&S SFI100A and the external frontend is established.

See "To configure the R&S [SFI100A for frontend control"](#page-36-0) on page 37.

- 1. Select one of the following in the block diagram:
	- Select the icon of the connected external frontend to the right of the "RF Out" block.
	- Select "RF Out" > "RF Frontend" > "Frontend Device".
- 2. Set the frequency of the reference signal between R&S SFI100A and external frontend, e.g., "1 GHz".
- 3. Optionally, change the "Connection Mode". For "Connection Mode" > "Auto", the R&S SFI100A reads out the frontend information automatically, for example intermediate frequency (IF) and frequency band configuration.
- 4. Set the "Frequency Band Configuration". See ["To configure frequency band settings for the external frontend"](#page-180-0) on page 181.

Also, the R&S SFI100A sets and reads out the following parameters automatically at the external frontend:

- "Intermediate Frequency / Sideband": Frequency of the IF input signal input
- "Active RF Connector": RF output connector
- "Frequency Band x": Frequency ranges of the RF output signal
For more information, refer to the specifications document.

## **To configure frequency band settings for the external frontend**

Test setups typically require a defined setting of the frequency band configuration. Configure this setting in the "RF Frontend" dialog of the R&S SFI100A.

**Note:** This procedure describes configuring the R&S FE170ST as an example. Configuring the R&S FE110ST is analogous.

- ► Set the "Mode" for the "Frequency Band Configuration".
	- a) Select "Mode > Auto" to use the internal "Frequency band config" of the R&S SFI100A.
	- b) Select "Mode > Manual" to configure, for example, a test setup with multiple external frontends.

"Frequency Band Config > SFI" uses the internally defined frequency band configuration of the R&S SFI100A.

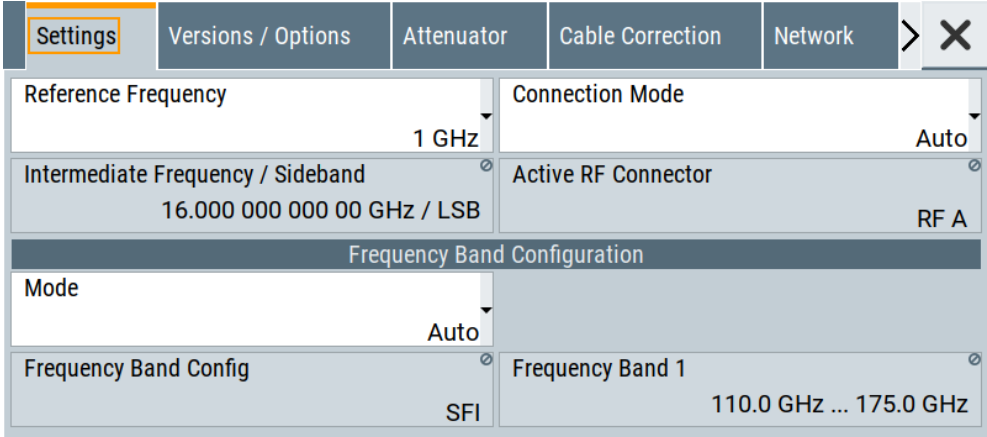

*Figure 7-1: Example: Frontend configuration FE170ST*

## **7.1.2.3 Adding external devices to the external frontend**

You can add accessories, for example a bandpass filter or an amplifier, as external devices to a test setup with R&S SFI100A and an external frontend. The external devices transmit the RF input via their waveguide connector. Power and device data is transmitted via an IX type B connector with an SPI interface.

The IX type B connector allows you to connect external devices to the external frontend. External devices can amplify or filter the upconverted RF signal. Using an IX cable, correction data and device information for the external device is transferred to the external frontend and to the connected R&S SFI100A. Thus, the R&S SFI100A cannot only detect the external devices, but also consider their correction data in the RF measurement.

See also the installation instructions and specifications document of the external frontend.

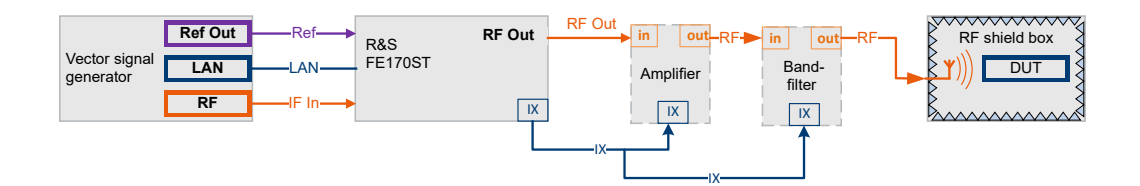

*Figure 7-2: Test setup: Vector signal generator with R&S FE170ST and external devices*

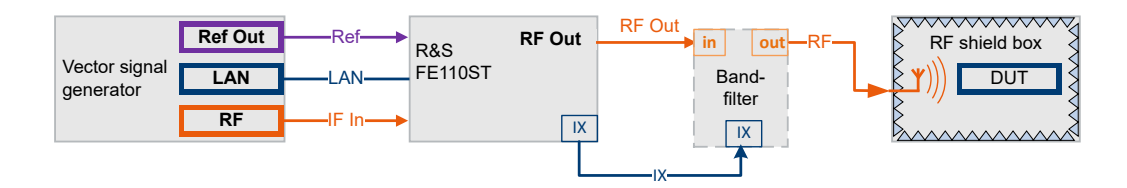

*Figure 7-3: Test setup: Vector signal generator with R&S FE110ST and external device*

#### **Choosing an external filter**

The supported frequency ranges of the available external filters overlap. For best results regarding image suppression and LO feedthrough, see the specifications document of the external device.

See the R&S FE170-Zxx or R&S FE110-Zxx accessories specifications document:

- [www.rohde-schwarz.com/brochure-datasheet/fe170st](https://www.rohde-schwarz.com/brochure-datasheet/fe170st)
- [www.rohde-schwarz.com/brochure-datasheet/fe110st](https://www.rohde-schwarz.com/brochure-datasheet/fe110st)

#### **To connect an external device**

- 1. Connect the RF output of the external frontend to the RF input of the external device.
- 2. Connect the IX connector of the external frontend with the cable provided with the device to the IX type B connector on the external device. To connect two external devices, connect the IX Y-cable provided with the external frontend to both external devices.

**Note:** You can add only one external device of the respective type to the test setup.

- 3. Connect the RF output of the external device to the DUT.
- 4. Connect the external frontend to the R&S SFI100A. See ["To connect an external frontend"](#page-35-0) on page 36.

#### **To check for external devices**

You can check which external devices are connected in the signal path between the DUT and the external frontend.

- 1. Select one of the following in the block diagram:
	- Select the "FE..." icon to the right of the "RF Out" block.
	- Select "RF Out" > "RF Frontend" > "Frontend Device".

2. Select the "External Devices" tab.

The devices that are connected to the external frontend via the IX type B connector and which were detected by the R&S SFI100A are indicated.

| Settings                                     | Versions / Options   Attenuator   Cable Correction   Network |  |           |         |                                   | <b>External Devices</b> LO Config |  |               |  |
|----------------------------------------------|--------------------------------------------------------------|--|-----------|---------|-----------------------------------|-----------------------------------|--|---------------|--|
| <b>Refresh External Devices</b>              |                                                              |  |           |         |                                   |                                   |  |               |  |
| <b>External Device 1</b>                     |                                                              |  |           |         |                                   | <b>External Device 2</b>          |  |               |  |
|                                              | <b>Connected Device</b>                                      |  |           |         |                                   | <b>Connected Device</b>           |  |               |  |
|                                              |                                                              |  | FE170_Z50 |         |                                   |                                   |  | FE170_Z01     |  |
| <b>Type</b>                                  |                                                              |  |           | $\circ$ | <b>Type</b>                       |                                   |  |               |  |
|                                              |                                                              |  | Amplifier |         |                                   |                                   |  | <b>Filter</b> |  |
| <b>Frequency Range</b>                       |                                                              |  |           |         |                                   | <b>Frequency Range</b>            |  |               |  |
| 110.0 GHz  170.0 GHz                         |                                                              |  |           |         | 110.0 GHz  170.0 GHz              |                                   |  |               |  |
| Gain                                         |                                                              |  |           |         |                                   |                                   |  |               |  |
| 10.0 dB                                      |                                                              |  |           |         |                                   |                                   |  |               |  |
| <b>Additional External Device Correction</b> |                                                              |  |           |         |                                   |                                   |  |               |  |
| <b>State</b><br>$\overline{0}$               |                                                              |  |           |         | <b>Load Correction File </b><br>Ò |                                   |  |               |  |
|                                              |                                                              |  |           |         |                                   |                                   |  |               |  |
|                                              |                                                              |  |           |         |                                   |                                   |  |               |  |

*Figure 7-4: Example: External devices connected to an R&S FE170ST*

- 3. If necessary, update the display by selecting "Refresh External Devices". Alternatively:
	- a) Select "I/Q Stream Mapper" in the block diagram.
	- b) Select "External RF and I/Q" > "External Instrument" > "Config".
	- c) Select "Clean All". This step removes all connected external Instruments.
	- d) Select "External Instrument".
	- e) Select a device from the list.
	- f) Click "Apply and Connect".

See [Chapter 7.1.3.6, "External devices settings", on page 194](#page-193-0).

## **7.1.2.4 Test setups with multiple external frontends**

In a test setup with more than one external frontend, you can build a phase coherent test setup when using the same LO signal for all connected frontends.

See also [Chapter 7.1.3.7, "LO config settings", on page 196.](#page-195-0)

#### **To configure LO settings with multiple external frontends**

- 1. Select one of the following in the block diagram:
	- Select the icon of the external frontend to the right of the "RF Out" block.
	- Select "RF Out" > "RF Frontend" > "Frontend Device".
- 2. Select the "LO Config" tab.

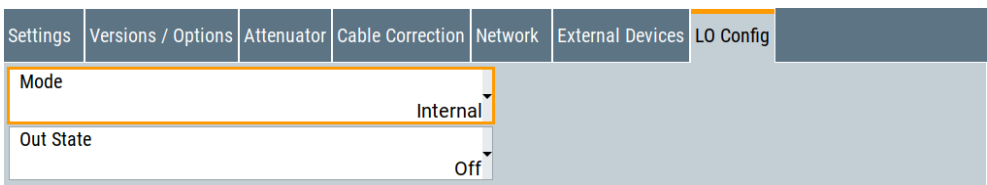

- 3. Select the "Mode".
	- a) If the external frontend connected to the vector signal generator provides the LO signal in your test setup, select "Internal".
	- b) If the external frontend connected to the vector signal generator receives the LO signal in your test setup, select "External". The "Mandatory LO IN Frequency" is displayed.

4. Select the "Out State".

- a) If the external frontend connected to the vector signal generator provides the LO signal in your test setup, select "On". The "LO OUT Frequency" is displayed.
- b) If the external frontend connected to the vector signal generator receives the LO signal in your test setup, select "Off".

#### **7.1.2.5 Generating RF output signals**

With the R&S FE170ST connected to the R&S SFI100A, you can generate RF signals with frequencies in the high D band.

The procedure assumes that a remote control connection between R&S SFI100A and R&S FE170ST is established and the frontend settings are configured.

In this example, you generate an ARB signal from a waveform file stored on the R&S SFI100A, with RF frequency = 140 GHz and RF level = -25 dBm.

- 1. Select "Baseband > ARB".
- 2. In the "General" tab, select "Load Waveform".
- 3. Select the waveform file with file extension  $*$ . wv from the respective directory, for example /var/user/testsignal.
- 4. Click "Select".

The waveform file is loaded.

5. Select "ARB" > "State" > "On".

When loading a modulated test signal, the I/Q modulation is automatically switched on.

- 6. Return to the block diagram.
- 7. Configure the RF output signal.

Once you connect the external frontend, the R&S SFI100A sets the "Frequency" in the status bar automatically. In particular, the R&S SFI100A + R&S FE170ST sets the lower frequency of the frequency band, i.e. 110 GHz.

- a) In the status bar of the R&S SFI100A, adjust the frequency of the RF signal.
- b) In the status bar of the R&S SFI100A, adjust the level of the RF signal.
- 8. In the block diagram, select "RF > On".

The RF signal is output at the external frontend.

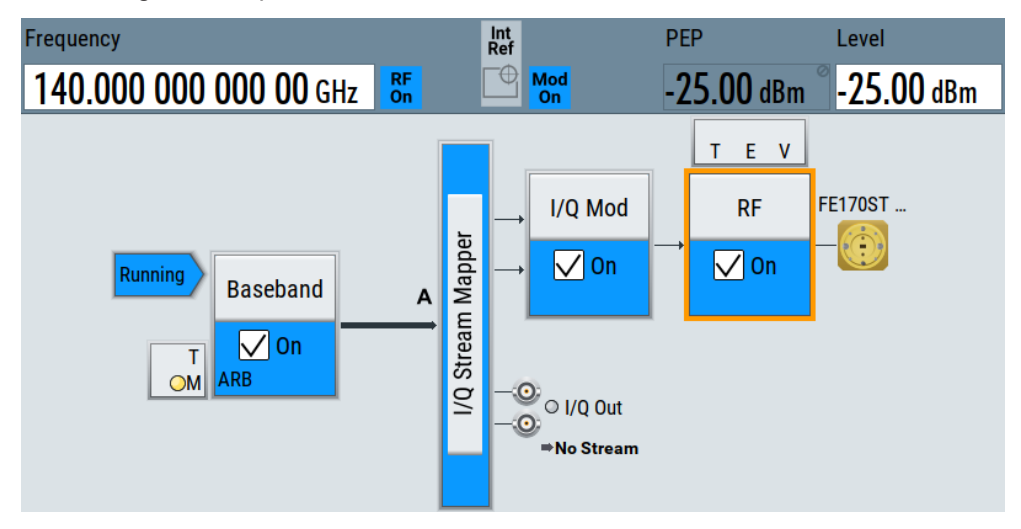

## **7.1.3 RF frontend settings**

Access:

- Select one of the following in the block diagram:
	- Click the "FE ..." icon to the right of the "RF Out" block. For example, the icon displays "FE170ST" for an R&S FE170ST connected to the R&S SFI100A.
	- Select "RF Out" > "RF Frontend" > "Frontend Device".

The remote commands required to define the settings are described in [Chap](#page-513-0)[ter 13.15.10, "SOURce:EFRontend subsystem", on page 514](#page-513-0) in the chapter "Remote commands".

For information on how to connect external frontends, see [Chapter 5.2, "External RF](#page-141-0) [settings", on page 142.](#page-141-0)

## **To operate an external frontend with the R&S SFI100A**

See [Chapter 7.1.2, "Operating external frontends", on page 179](#page-178-0).

#### **Settings:**

### **7.1.3.1 General settings**

#### Access:

- 1. Select "RF Out" > "RF Frontend" > "Frontend Device".
- 2. Select "Settings".

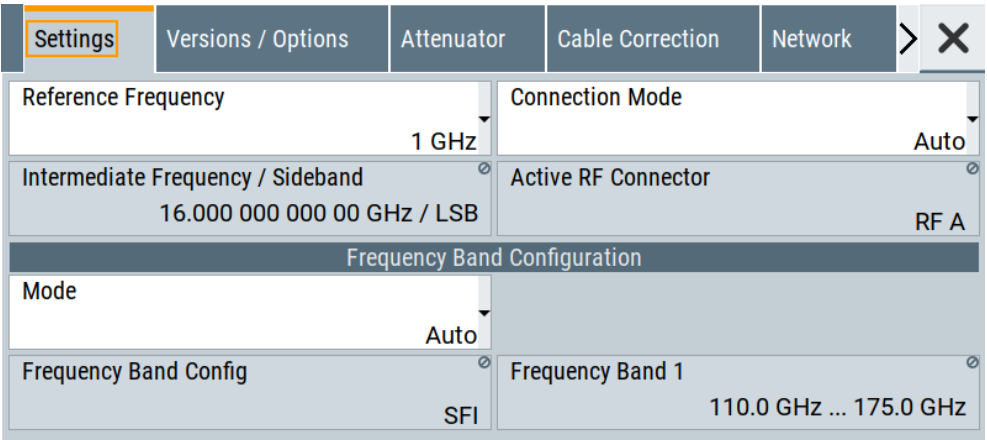

The "Settings" tab provides settings to configure reference frequency and connection settings for the connected external frontend.

#### **Settings:**

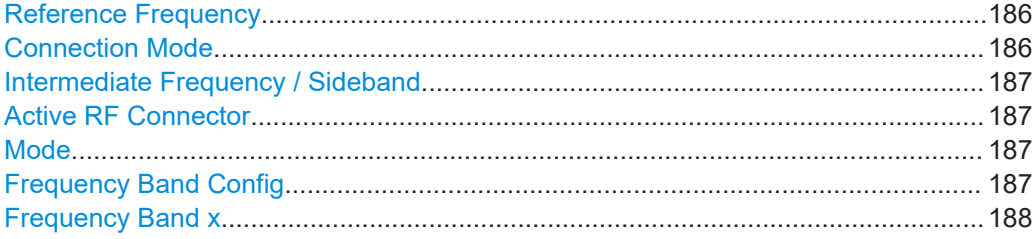

#### **Reference Frequency**

Sets the frequency of the reference signal between R&S SFI100A and frontend.

The R&S SFI100A provides reference frequencies of 10 MHz and 1 GHz.

## Remote command:

```
[:SOURce<hw>]:EFRontend:FREQuency:REFerence on page 522
[:SOURce<hw>]:EFRontend:FREQuency:REFerence:LIST? on page 522
```
## **Connection Mode**

Sets the mode of the SSL control connection between R&S SFI100A and external frontend.

There is one communication channel to control the external frontend meaning that one instrument controls the external frontend exclusively.

<span id="page-186-0"></span>Once the external frontend is locked, the R&S SFI100A firmware reads out external frontend characteristics such as intermediate frequency (IF) and frequency bands.

"Auto" The R&S SFI100A locks the external frontend, when activating the RF output at the R&S SFI100A ("RF" > "On") for output of the IF signal.

> The R&S SFI100A unlocks the external frontend, when deactivating the RF output at the R&S SFI100A ("RF" > "Off").

"Lock" The external frontend is locked permanently. No other instrument can take over control.

"Simultaneous RX/TX"

Not available for R&S SFI100A (grayed out).

#### Remote command:

[\[:SOURce<hw>\]:EFRontend:CMODe](#page-519-0) on page 520

#### **Intermediate Frequency / Sideband**

Displays the frequency of the IF signal that is the frequency at the "RF Out" connector of the R&S SFI100A.

Also, the sideband of the IF signal is displayed after the frequency. "USB" means upper sideband, "LSB" means lower sideband.

If the lock of the communication channel is missing, the intermediate frequency displays "Unavailable due to missing lock".

Remote command:

[\[:SOURce<hw>\]:EFRontend\[:FREQuency\]:IFRequency\[:VALue\]?](#page-521-0) [on page 522](#page-521-0) [\[:SOURce<hw>\]:EFRontend:FREQuency:IFRequency:SIDeband?](#page-522-0) on page 523

#### **Active RF Connector**

Displays the RF output connector that is active at the connected external frontend. The RF output signal is the up-converted RF signal.

"RF A" RF output connector at the R&S FE170ST or R&S FE110ST.

Remote command:

[\[:SOURce<hw>\]:EFRontend:RFConnector](#page-524-0) on page 525

#### **Mode**

Sets the mode for frequency band configuration of the external frontend.

See also "Frequency Band Config" on page 187.

"Auto" Configures the frequency band automatically.

"Manual" Configures the frequency band configuration manually as defined with the parameter "Frequency Band Config".

Remote command:

[\[:SOURce<hw>\]:EFRontend:FREQuency:BAND:CONFig:MODE](#page-520-0) on page 521

#### **Frequency Band Config**

Define the intermediate frequency (input) range of the external frontend.

<span id="page-187-0"></span>The used "Intermediade Frequency / Sideband" and the resulting "Frequency Band x" are indicated for reference.

"SFI"

The external frontend uses the R&S SFI100A specific intermediate frequency of 16 GHz.

For available options, see the specifications document.

Remote command:

```
[:SOURce<hw>]:EFRontend:FREQuency:BAND:CONFig:CATalog? on page 520
[:SOURce<hw>]:EFRontend:FREQuency:BAND:CONFig:SELect on page 521
```
#### **Frequency Band x**

Displays the ranges of the frequency bands of the upconverted frequency depending on the connected external frontend.

For supported frequency ranges, see the specification document.

Remote command:

```
[:SOURce<hw>]:EFRontend:FREQuency:BAND:COUNt? on page 520
[:SOURce<hw>]:EFRontend:FREQuency:BAND<ch>:LOWer? on page 521
[:SOURce<hw>]:EFRontend:FREQuency:BAND<ch>:UPPer? on page 521
```
## **7.1.3.2 Versions and options information**

#### Access:

- 1. Select "RF Out" > "RF Frontend" > "Frontend Device".
- 2. Select "Version / Options".

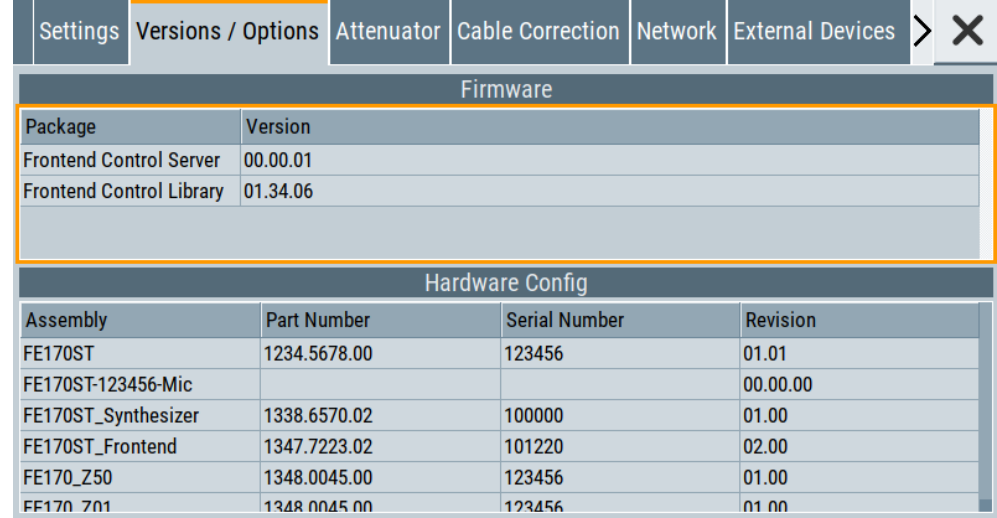

The "Versions / Options" tab displays information on the firmware and hardware of the connected external frontend.

Generating upconverted RF signals

#### **Settings:**

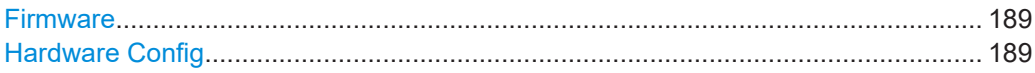

### **Firmware**

Displays firmware information on the control server and control library of the external frontend. The information is displayed in a table and consists of installed packages and versions.

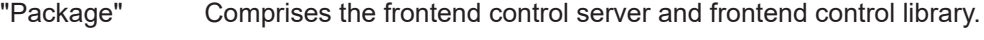

"Version" Denotes the version of the installed package.

Remote command:

n.a.

## **Hardware Config**

Displays hardware information of the hardware components of the external frontend. The information is displayed in a table and consists of component name, its part number and serial number, and revision version.

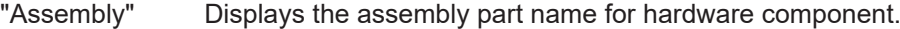

"Part Number" Displays the part number for each hardware component.

"Serial Number"

Displays the serial number for each hardware component.

"Revision" Displays the revision version for each hardware component.

Remote command:

[\[:SOURce<hw>\]:EFRontend:IDN?](#page-521-0) on page 522

### **7.1.3.3 Attenuator settings**

Access:

- 1. Select "RF Out" > "RF Frontend" > "Frontend Device".
- 2. Select "Attenuator".

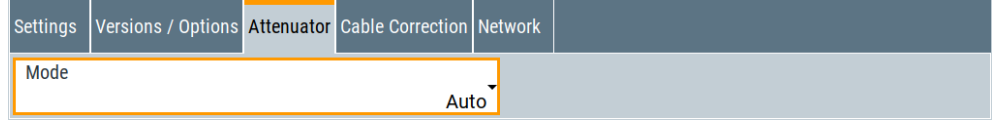

The "Attenuator" tab provides settings to configure attenuation.

## **Settings:**

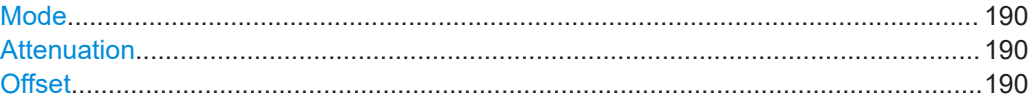

## <span id="page-189-0"></span>**Mode**

Sets the attenuator mode of the external frontend.

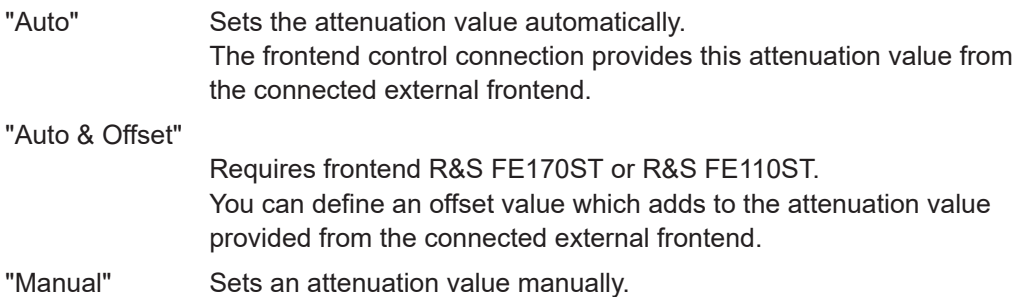

Remote command:

[\[:SOURce<hw>\]:EFRontend:AMODe](#page-518-0) on page 519

#### **Attenuation**

Requires "Mode > Manual".

Sets the attenuation of the external frontend.

Remote command: [\[:SOURce<hw>\]:EFRontend:POWer:ATTenuation](#page-523-0) on page 524

#### **Offset**

Requires frontend R&S FE170ST or R&S FE110ST.

Requires "Mode > Auto & Offset".

Adds an offset value to the attenuation value provided from the external frontend.

Remote command:

[\[:SOURce<hw>\]:EFRontend:POWer:OFFSet](#page-524-0) on page 525

## **7.1.3.4 Cable correction settings**

Access:

1. Select "RF" > "RF Frontend" > "Frontend Device".

- **Cable Correction** Network Settings Versions / Options Attenuator LO Config State Ш **Recommended Frequency Range** Load Cable Correction File ..  $\epsilon$ if\_default\_cable\_1347\_7552\_00.s2p 2.980 GHz ... 9.270 GHz **Frequency Response**  $-0.3$  $-0.6$  $-0.9$  $\frac{2}{5}$  -1.2  $-1.5$  $\frac{6}{6}$  -1.5<br> $\frac{6}{3}$  -1.8  $-2.1$  $-2.4$  $-2.7$ T T<br>5.5 5.95<br>ncy (GHz)  $\frac{1}{2.8}$  $\begin{array}{c} 1 \\ 5.05 \\ \text{Free} \end{array}$  $5.5$  $6.4$   $6.85$   $7.3$  $7.75$  $\overline{8.2}$  $\begin{array}{c} 1 \\ 8.65 \end{array}$  $1.45$  $1.9$  $2.35$  $3.25$  $3.7$  $4.15$  $4.6$  $9.1$  $9.55$
- 2. Select "Cable Correction".

The "Cable Correction" tab provides settings necessary to configure the frequency response correction of the IF signal path.

You can load correction data to compensate for signal losses in the cable occurring at different IF signal frequencies. Files containing correction data have the extension  $*$ . s2p or  $*$ . uco. The following descriptions are exemplary with  $*$ . s2p files. Working with  $*$  . uco files is analogous.

#### **Settings:**

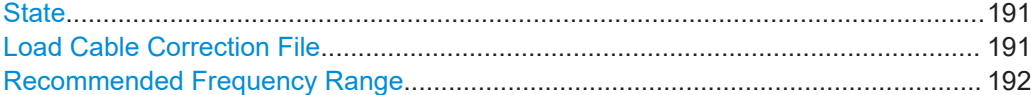

#### **State**

Activates correction of the IF signal for different IF signal frequencies.

Activation requires loading of a valid cable correction file, see "Load Cable Correction File" on page 191.

Remote command: [\[:SOURce<hw>\]:EFRontend:ALIGnment\[:STATe\]](#page-518-0) on page 519

#### **Load Cable Correction File**

Accesses a standard file-select dialog to load correction data to compensate for signal losses in the cable occurring at different IF signal frequencies.

If a correction file with a file extension  $*$ .  $s2p$  is loaded, the button also displays the filename.

By default, the file if\_default\_cable\_1347\_7552\_00.s2p is loaded. This file contains correction data for the standard R&S IF cable with order number 1347.7552.00. Also, the correction data uses the S-parameter S21.

#### <span id="page-191-0"></span>**Example: Displaying file correction data**

The example for the  $*$ . s2p file below comprises correction data for frequencies from 0 GHz to 7.5 GHz.

- # HZ S DB R 50.00
- ! Date: 2020-06-12;11:48:28

! freq[Hz] db:S11 ang:S11 db:S21 ang:S21 db:S12 ang:S12 db:S22 ang:S22 100000.0 0.001 0 -0.018267469344920073 0 -0.018267469344920073 0 0.001 0 50000000.0 0.001 0 -0.10438567392872056 0 -0.10438567392872056 0 0.001 0 100000000.0 0.001 0 -0.1402532552881901 0 -0.1402532552881901 0 0.001 0 500000000.0 0.001 0 -0.37850173705964973 0 -0.37850173705964973 0 0.001 0 1000000000.0 0.001 0 -0.5387899823157998 0 -0.5387899823157998 0 0.001 0 2500000000.0 0.001 0 -0.8994010660064706 0 -0.8994010660064706 0 0.001 0 5000000000.0 0.001 0 -1.3888357992535698 0 -1.3888357992535698 0 0.001 0 7500000000.0 0.001 0 -1.8624967962088599 0 -1.8624967962088599 0 0.001 0

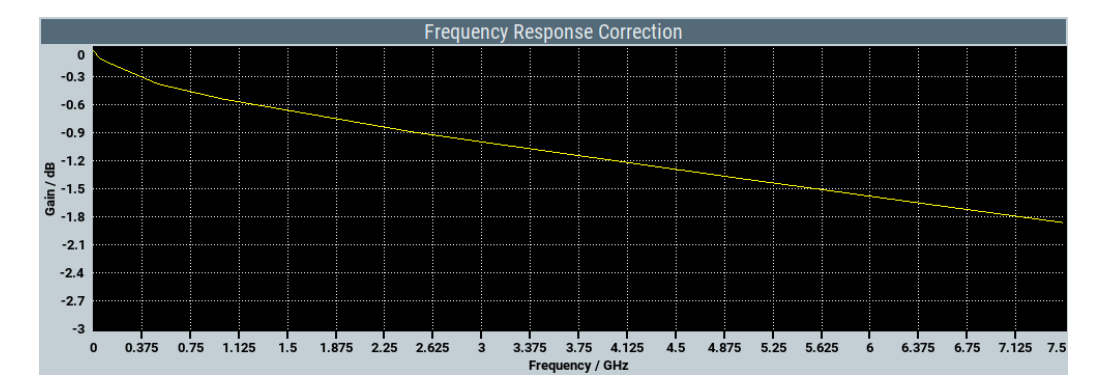

#### Remote command:

[\[:SOURce<hw>\]:EFRontend:ALIGnment:FILE:CATalog?](#page-517-0) on page 518 [\[:SOURce<hw>\]:EFRontend:ALIGnment:FILE\[:SELect\]](#page-517-0) on page 518

#### **Recommended Frequency Range**

Displays the recommended frequency range of the IF signal that the external frontend requires.

We recommend that you cover this range in the cable correction file. See Example "Displaying file correction data" on page 192.

Remote command:

[\[:SOURce<hw>\]:EFRontend:ALIGnment:FILE:FREQuency:RANGe:LOWer?](#page-517-0) [on page 518](#page-517-0)

```
[:SOURce<hw>]:EFRontend:ALIGnment:FILE:FREQuency:RANGe:UPPer?
on page 518
```
#### **7.1.3.5 Network settings**

Access:

1. Select "RF Out" > "RF Frontend" > "Frontend Device".

2. Select the "Network" tab.

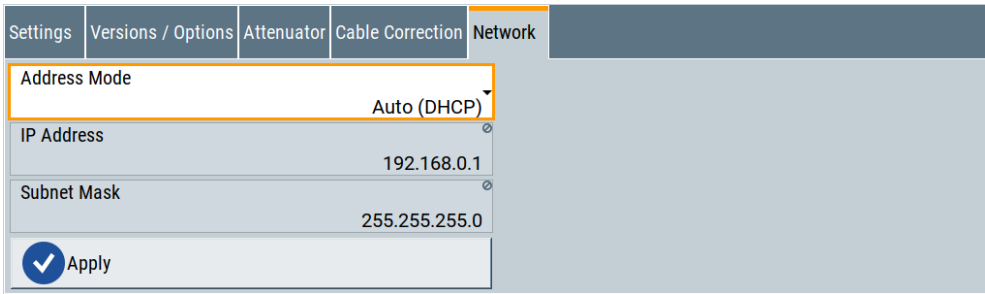

The tab provides settings to configure network settings of the external frontend.

#### **Settings:**

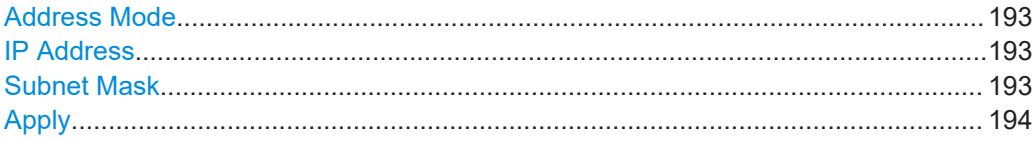

## **Address Mode**

Selects the mode for assigning the IP address of the external frontend.

"Auto (DHCP)"

Assigns the IP address automatically, provided the network supports DHCP (Dynamic Host Configuration Protocol).

"Static" Enables you to assign the IP address manually.

Remote command:

n.a.

#### **IP Address**

Displays the IP address of the external frontend in the network.

To assign an IP address manually, select "Address Mode" > "Static".

By default, the external frontend is configured to use dynamic TCP/IP configuration and to obtain the whole address information automatically.

If the network does not support DHCP or the attempt does not succeed, the external frontend tries to obtain the IP address via Zeroconf (APIPA) protocol. IP addresses assigned via Zeroconf start with the number blocks 169.254.\*.\*.

**Note:** An IP address that is assigned via the Zeroconf protocol although the network requires an IP address assigned via the DHCP server can cause network connection failures.

Remote command:

[\[:SOURce<hw>\]:EFRontend:IPADdress?](#page-522-0) on page 523

#### **Subnet Mask**

Displays the bit group of the subnet in the host identifier.

To assign the subnet mask manually, select "Address Mode" > "Static".

<span id="page-193-0"></span>Remote command:

n.a.

## **Apply**

Applies any changes to the network configuration of the external frontend.

Beware that if you change the network configuration, the connection is aborted and you must re-establish a connection to the frontend.

See "To configure the R&S [SFI100A for frontend control"](#page-36-0) on page 37.

Remote command:

[\[:SOURce<hw>\]:EFRontend:NETWork](#page-523-0) on page 524

## **7.1.3.6 External devices settings**

External devices are available for the following external frontends:

- R&S FE170ST
- R&S FE110ST

### Access:

- 1. Select "RF Out" > "RF Frontend" > "Frontend Device".
- 2. Select "External Devices".

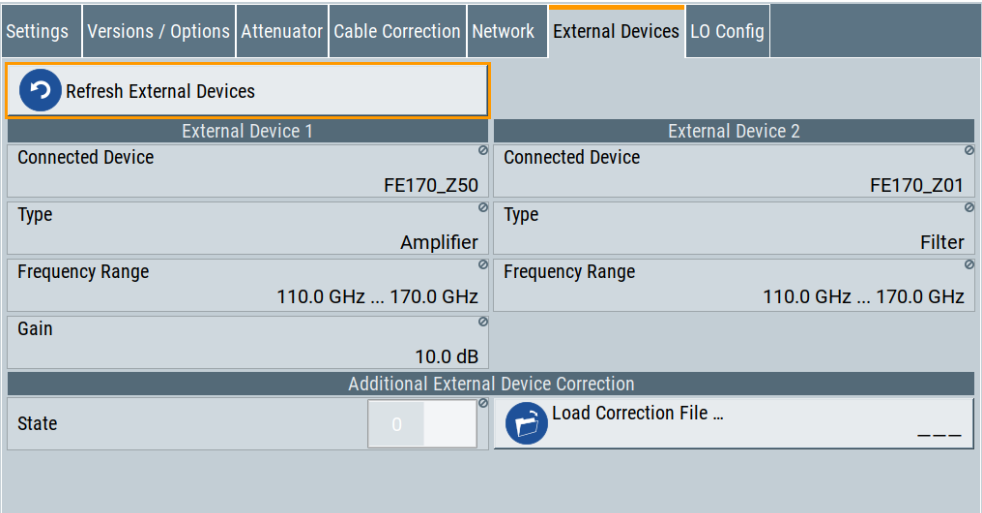

The tab provides information about connected external devices.

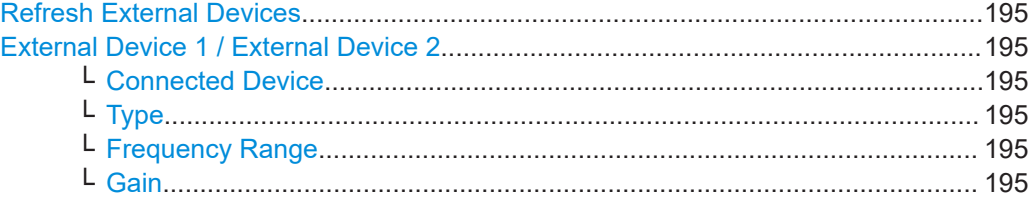

Generating upconverted RF signals

<span id="page-194-0"></span>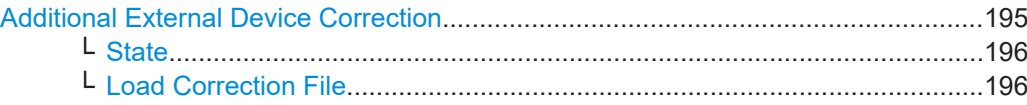

#### **Refresh External Devices**

Updates the display of external devices connected to the external frontend.

Remote command:

[\[:SOURce<hw>\]:EFRontend:EXTDevice:REFResh](#page-524-0) on page 525

#### **External Device 1 / External Device 2**

You can connect up to two external devices to the external frontend.

#### **Connected Device ← External Device 1 / External Device 2**

Queries the name of the connected external device.

Remote command:

[\[:SOURce<hw>\]:EFRontend:EXTDevice<id>:NAME?](#page-525-0) on page 526

#### **Type ← External Device 1 / External Device 2**

Queries the type of the connected external device.

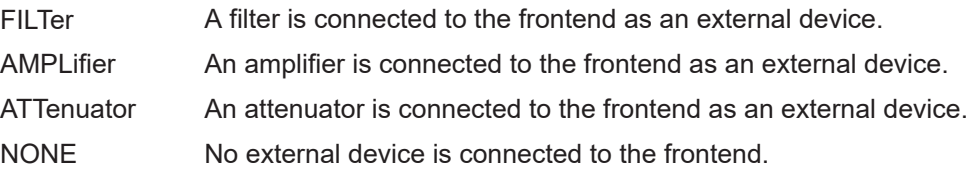

#### Remote command:

[\[:SOURce<hw>\]:EFRontend:EXTDevice<id>:TYPE?](#page-525-0) on page 526 [\[:SOURce<hw>\]:EFRontend:EXTDevice:LIST?](#page-525-0) on page 526

#### **Frequency Range ← External Device 1 / External Device 2**

Queries the minimum and maximum value of the frequency of the connected external device.

Remote command:

[\[:SOURce<hw>\]:EFRontend:EXTDevice<id>:FREQuency:MINimum?](#page-526-0) [on page 527](#page-526-0)

[\[:SOURce<hw>\]:EFRontend:EXTDevice<id>:FREQuency:MAXimum?](#page-526-0) [on page 527](#page-526-0)

#### **Gain ← External Device 1 / External Device 2**

Queries the gain of the amplifier connected as external device.

#### Remote command:

[\[:SOURce<hw>\]:EFRontend:EXTDevice<id>:GAIN?](#page-526-0) on page 527

#### **Additional External Device Correction**

You can load user-defined correction files for the connected external devices, e.g. to compensate for signal losses.

## <span id="page-195-0"></span>**State ← Additional External Device Correction**

Activates correction of the RF signal for different RF signal frequencies for the connected external devices.

Activation requires loading of a valid correction file, see "Load Correction File" on page 196.

Remote command:

[\[:SOURce<hw>\]:EFRontend:EXTDevice:CORRection:STATe](#page-526-0) on page 527

#### **Load Correction File ← Additional External Device Correction**

Accesses a standard file-select dialog to load correction data, e.g. to compensate for signal losses in the external device occurring at different RF signal frequencies.

If a correction file with a file extension  $*$ .  $s2p$  is loaded, the button also displays the filename.

Remote command:

[\[:SOURce<hw>\]:EFRontend:EXTDevice:CORRection:FILE](#page-526-0) on page 527

## **7.1.3.7 LO config settings**

Access:

- 1. Select "RF Out" > "RF Frontend" > "Frontend Device".
- 2. Select "LO Config".

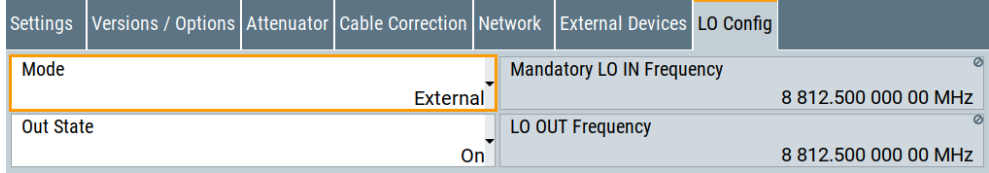

The tab provides settings for configuring the local oscillator when using more than one external frontend in a test setup.

#### **Settings:**

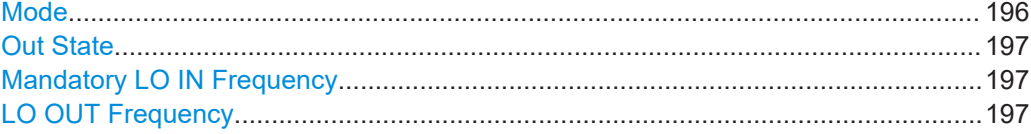

#### **Mode**

Selects the LO input source for the connected external frontend.

INTernal Uses the internally generated LO signal.

EXTernal Uses an externally supplied LO signal.

Remote command:

[:SOURce<hw>]: EFRontend: LOSCillator: MODE on page 528

## <span id="page-196-0"></span>**Out State**

Activates or deactivates the LO output of the connected external frontend.

Remote command:

[\[:SOURce<hw>\]:EFRontend:LOSCillator:OUTPut:STATe](#page-527-0) on page 528

#### **Mandatory LO IN Frequency**

Requires "Mode > External".

Displays the required frequency on the "LO In" connector of the connected external frontend.

Set the displayed frequency value for the externally supplied LO signal correctly on the external frequency source.

Remote command: [\[:SOURce<hw>\]:EFRontend:LOSCillator:INPut:FREQuency?](#page-527-0) on page 528

#### **LO OUT Frequency**

Requires "Out State > On".

Displays the current frequency on the "LO Out" connector of the connected external frontend.

#### Remote command:

[\[:SOURce<hw>\]:EFRontend:LOSCillator:OUTPut:FREQuency?](#page-527-0) on page 528

## **7.1.4 Troubleshooting external frontends**

If problems arise during external frontend control, try the following measures to optimize the connection.

#### **Resolving network connection errors**

If you cannot connect to the external frontend, check the status bar or error queue of the R&S SFI100A for error messages. See [Table 7-1](#page-197-0).

If no messages are available, check the "LAN" and "Power" status LEDs on the external frontend. Permanent red lights indicate an error, usually hardware problems, e.g. if the fans are off. In this case, the instrument is automatically put in a safe (error) state to avoid damage. A LAN connection is no longer possible. Try switching the external frontend off and on again.

#### **Handling touchstone file errors**

Some errors concerning  $. s2p$  correction files do not cause warnings in the status bar. Also, they do not provide results in the system error queue, but do display messages or return errors in remote control.

#### **Error messages**

If errors occur, status messages in the external frontend configuration dialog box and in the status bar of the display inform you about them.

Query the error message queue using the remote command SYST:ERR? to determine if any or which errors occurred during operation.

If any errors occur that are not described here, contact the Rohde & Schwarz customer support.

<span id="page-197-0"></span>*Table 7-1: Status and error messages*

| Status bar message                                     | <b>Dialog status</b>                             | <b>SYST:ERR? result</b>                  | <b>Description/Remedy</b>                                                                                              |  |  |
|--------------------------------------------------------|--------------------------------------------------|------------------------------------------|----------------------------------------------------------------------------------------------------|--|--|
| External Frontend [x]:<br>Connecting                   | Connecting                                       |                                          | Connection to the external frontend is being estab-<br>lished.                                                         |  |  |
|                                                        |                                                  |                                          | It can take up to 10 seconds to determine that LAN<br>connection failed.                                               |  |  |
| Connected                                              | Connected                                        |                                          | Connection established, ready for operation.                                                                           |  |  |
| No External Frontend                                   | Not connected                                    |                                          | No external frontend detected.                                                                                         |  |  |
| Connected                                              |                                                  |                                          | Connect an external frontend to the R&S SFI100A.                                                                       |  |  |
| External Frontend [x]:<br>Invalid Host IP              | Invalid Host IP                                  | 300, "Invalid Host<br>IP"                | Verify the specified IP address of the external fron-<br>tend.                                                         |  |  |
| External Frontend [x]:<br><b>LAN Connection Failed</b> | Not connected                                    | 301, "LAN Connection<br>Failed"          | Verify if the external frontend is connected to the<br>same network as the R&S SFI100A.                                |  |  |
|                                                        |                                                  |                                          | Verify the specified IP address of the external fron-<br>tend.                                                         |  |  |
|                                                        |                                                  |                                          | Make sure that no other instrument is accessing<br>the external frontend at the moment.                                |  |  |
| External Frontend [x]:<br>Incompatible Signal          | Incompatible Signal<br><b>Generator Firmware</b> | 302, "Incompatible<br>Signal Generator   | The frontend hardware is not compatible with the<br>installed signal generator firmware.                               |  |  |
| <b>Generator Firmware</b>                              |                                                  | Firmware"                                | Update the signal generator firmware, see the<br>R&S SFI100A service manual.                                           |  |  |
| External Frontend [x]:<br>Incompatible Frontend        | Incompatible Fron-<br>tend Firmware              | 303, "Incompatible<br>Frontend Firmware" | The firmware of the external frontend is not up to<br>date.                                                            |  |  |
| Firmware                                               |                                                  |                                          | Perform a firmware update of the external frontend.                                                                    |  |  |
| External Frontend [x]:<br>Device Locked                | Device Locked                                    | 304, "Device Locked"                     | The external frontend is accessible via ping, but no<br>SSL-connection could be established.                           |  |  |
|                                                        |                                                  |                                          | Disconnect all other devices that are currently<br>accessing the external frontend and try reconnect-<br>ing.          |  |  |
| External Frontend [x]:<br><b>Wrong Device Type</b>     | <b>Wrong Device Type</b>                         | 306, "Wrong Device<br>Type"              | The connected external frontend is not of the<br>specified type.                                                       |  |  |
|                                                        |                                                  |                                          | Disconnect the device, select the correct external<br>frontend type in the configuration dialog box, and<br>reconnect. |  |  |
| External Frontend [x]:<br><b>LAN Connection Lost</b>   | <b>LAN Connection Lost</b>                       | 314, "LAN Connection<br>Lost"            | The connection to the external frontend has been<br>lost.                                                              |  |  |
|                                                        |                                                  |                                          | The signal generator attempts to reconnect periodi-<br>cally. Wait for the "Connecting" message.                       |  |  |
| External Frontend [x]:<br>Firmware Update Failed       | Firmware Update<br>Failed                        | 315, "Firmware<br>Update Failed"         | The firmware of the external frontend was not<br>updated successfully.                                                 |  |  |
|                                                        | <filename>.s2p has</filename>                    | -150, "String data                       | The . s2p file does not have the correct syntax.                                                                       |  |  |
|                                                        | wrong file format                                | error"                                   | Correct the file.                                                                                                    |  |  |

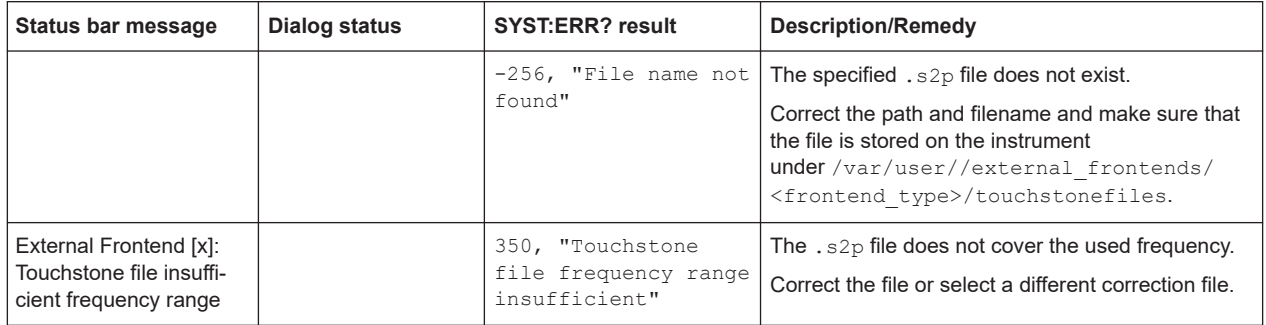

If you still have connection problems, contact Rohde & Schwarz, see [Chapter 14.10,](#page-625-0) ["Contacting customer support", on page 626.](#page-625-0)

# **7.2 Configuring RF signals**

This chapter provides information on how to define the settings for your RF signal.

See also [Chapter 7.3, "RF settings", on page 200.](#page-199-0)

## **To access the RF settings**

- 1. In the block diagram, select the block "RF > RF".
- 2. Select the required function from the list.

The RF block comprises all functions and settings concerning the RF signal. The settings include the RF frequency and level settings, enhanced functions for improving the signal characteristics, frontend device settings, connector assignments and measurement functions of the RF signal.

## **To set the frequency and level**

The simplest form of the RF signal is a continuous wave (CW) of constant frequency and amplitude. The RF signal is defined by its frequency and level.

- 1. In the status bar, enter the "Frequency" value.
- 2. If you want to add a frequency offset:
	- a) Select "RF > RF Frequency > Frequency".
	- b) Enter the "Offset" value.
- 3. In the status bar, enter the "Level" value.
- 4. If you want to add a level offset:
	- a) Select "RF > RF Level > Level".
	- b) Enter the "Offset" value.

#### <span id="page-199-0"></span>**To activate the RF output**

By default, the RF output signal is disabled. When you activate the RF output, the instrument restores the previously set signal configuration.

- ► Activate the RF output in one of the following ways:
	- a) Select "Level > RF ON > On".
	- b) At the front panel, press the [RF on/off] key.

The blue color of the "RF On" icon and the RF block indicate that the RF signal output is enabled.

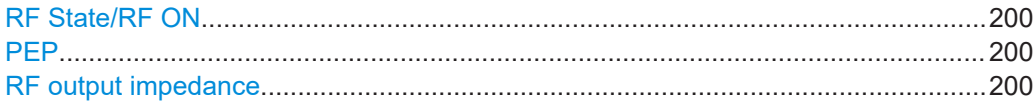

#### **RF State/RF ON**

Activates or deactivates the RF output.

Acts as the [RF On/Off] key.

Remote command: [:OUTPut<hw>\[:STATe\]](#page-442-0) on page 443

#### **PEP**

Displays the PEP (Peak Envelope Power) in the status bar. This value corresponds to the level specification of a digital modulation or of a digital standard signal at the RF output.

Remote command: [:SOURce<hw>]: POWer: PEP? on page 508

#### **RF output impedance**

You can query the impedance of the RF output.

Remote command: : OUTPut<hw>: IMPedance? on page 444

# **7.3 RF settings**

## **7.3.1 RF frequency settings**

Access:

► Select "RF" > "RF Frequency" > "Frequency".

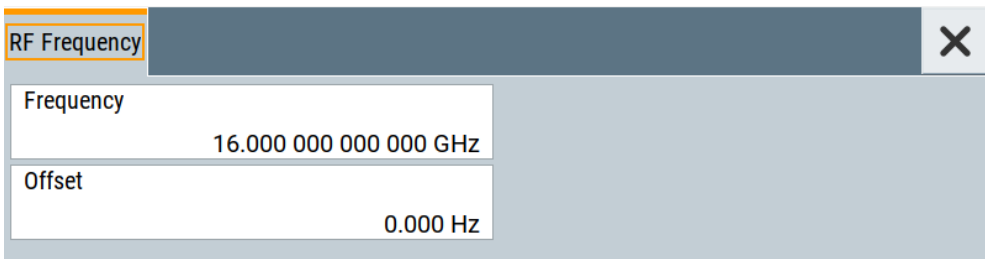

In the "RF Frequency" dialog, you can configure the RF frequency and an offset. The remote commands required to define the settings are described in [Chap](#page-490-0)[ter 13.15.4, "SOURce:FREQuency subsystem", on page 491](#page-490-0).

#### **Settings:**

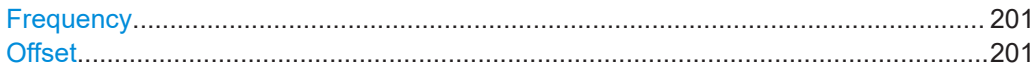

#### **Frequency**

Sets the RF frequency.

This frequency is output at the RF Out connector.

It does not consider any parameter that affect the frequency, as e.g., a frequency offset.

## **Note: Suppressed values in the status bar**

For security concerns or certain operating modes, you can hide the frequency and level display in the status bar.

● \*\*\*\*\*\*

> The display has been disabled for security reasons. See:

– [Annotation Frequency](#page-323-0)

● --- --

Remote command:

[\[:SOURce<hw>\]:FREQuency\[:CW|FIXed\]](#page-490-0) on page 491

## **Offset**

Sets the frequency offset.

This value represents the frequency shift of a downstream instrument, like for example a mixer.

The "Frequency" value displayed in the status bar is the resulting frequency, as it is at the output of the downstream instrument. The frequency at the R&S SFI100A RF output is not changed.

Remote command:

[\[:SOURce<hw>\]:FREQuency:OFFSet](#page-491-0) on page 492

# **7.3.2 RF level settings**

#### Access:

1. Select "RF" > "RF Level" > "Level".

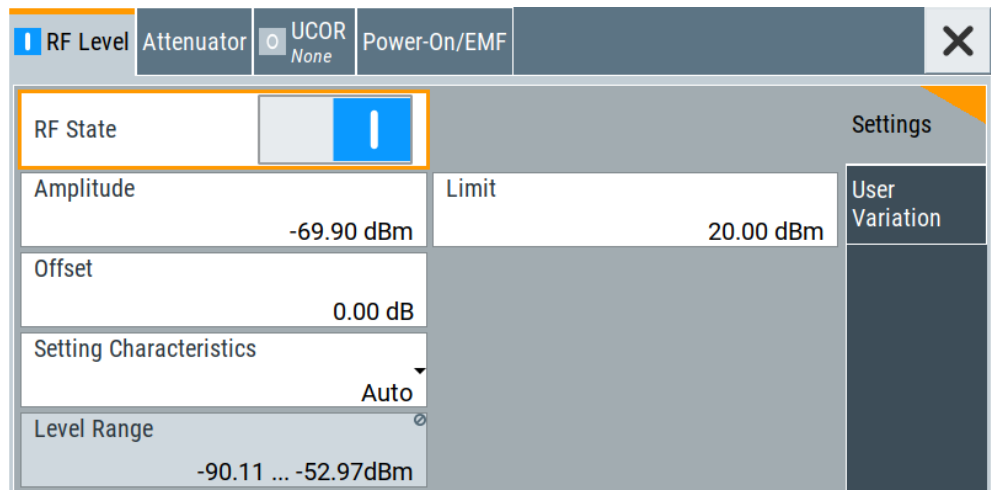

In the "RF Level" dialog, you can configure the offset-free level, the level limit, and the step width for varying the level with the rotary knob.

2. Select "User Variation" to set the step width to be used when setting the RF level using the rotary knob.

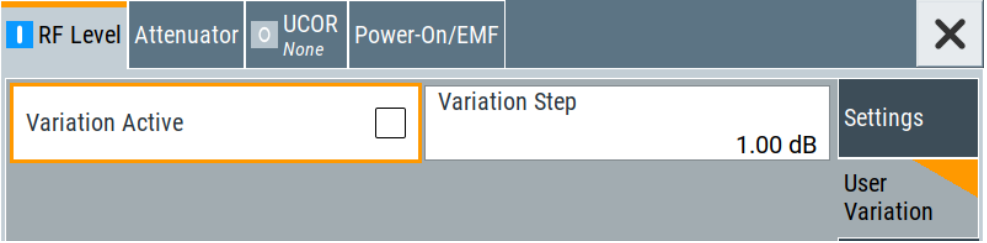

The remote commands required to define the settings are described in [Chap](#page-504-0)[ter 13.15.9, "SOURce:POWer subsystem", on page 505](#page-504-0).

## **Settings:**

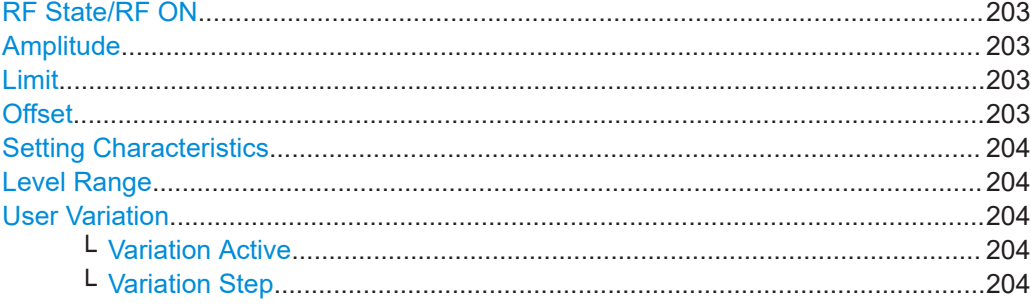

## <span id="page-202-0"></span>**RF State/RF ON**

Activates or deactivates the RF output.

Acts as the [RF On/Off] key.

Remote command: [:OUTPut<hw>\[:STATe\]](#page-442-0) on page 443

#### **Amplitude**

Sets the level of the RF signal.

The value is offset-free and corresponds to the level at the RF Out connector.

## **Note: Suppressed values in the status bar**

For security concerns or certain operating modes, you can hide the frequency and level display in the status bar.

● \*\*\*\*\*\*

> The display has been disabled for security reasons. See: – [Annotation Frequency](#page-323-0)

---.-

●

Remote command:

[\[:SOURce<hw>\]:POWer:POWer](#page-507-0) on page 508 **Note: The SCPI command** [\[:SOURce<hw>\]:POWer\[:LEVel\]\[:IMMediate\]\[:](#page-512-0) [AMPLitude\]](#page-512-0) sets the level of the "Level" display. This means, the level containing offset.

#### **Limit**

Sets an upper limit for the output power.

**Note:** The parameter "RF level" > **"Limit"** and "NRP power control" > **"RF Amplitude Limit"** are identical.

You can use this value to protect your DUT from damage due to high input power. If you enter an RF level above this value, the instrument limits the output power to this specified value, and generates the warning message:

"Pep value greater than the defined limit." However, the level indication in the status bar is not affected.

The setting is not affected by an instrument preset ([Preset] key or \*RST) and the "Save/Recall" function. It is reset only by factory preset.

Remote command:

[\[:SOURce<hw>\]:POWer:LIMit\[:AMPLitude\]](#page-506-0) on page 507

#### **Offset**

Sets a level offset.

This value represents the level shift of a downstream instrument, like, for example, an attenuator or an amplifier.

The "Level" value displayed in the status bar is the resulting level, as it is at the output of the downstream instrument. The level at the R&S SFI100A RF output is not changed.

#### <span id="page-203-0"></span>Remote command:

[\[:SOURce<hw>\]:POWer\[:LEVel\]\[:IMMediate\]:OFFSet](#page-511-0) on page 512

#### **Setting Characteristics**

Selects additional quality characteristics to optimize the behavior of the RF signal level for the specific application.

"Auto" Sets the RF output level automatically according to the selected mode.

> In this mode, the instrument provides the highest dynamic range and fastest setting times.

The RF signal is shortly blanked when the step attenuator is switching.

For more information, refer to the specifications document.

"Uninterrupted"

Suppresses blanking at level transitions. Frequency transitions can lead to an RF level blanking due to hardware-specific switching points.

This mode reduces the dynamic range of the instrument. The step attenuator is fixed.

Remote command:

[\[:SOURce<hw>\]:POWer:LBEHaviour](#page-506-0) on page 507

#### **Level Range**

Shows the interruption-free range of the level that you can use in the currently selected mode.

Remote command:

[\[:SOURce<hw>\]:POWer:RANGe:LOWer?](#page-513-0) on page 514 [:SOURce<hw>]: POWer: RANGe: UPPer? on page 514

## **User Variation**

Defines and activates a user-defined step width for varying the RF frequency or RF level with the rotary knob.

If disabled, the step width varies in steps of one unit at the cursor position.

#### **Variation Active ← User Variation**

Activates the set user-defined step width.

#### Remote command:

[\[:SOURce<hw>\]:FREQuency:STEP:MODE](#page-491-0) on page 492 [:SOURce<hw>]: POWer: STEP: MODE on page 511

#### **Variation Step ← User Variation**

Sets the user-defined step width.

Remote command:

[\[:SOURce<hw>\]:FREQuency:STEP\[:INCRement\]](#page-492-0) on page 493 [\[:SOURce<hw>\]:POWer:STEP\[:INCRement\]](#page-511-0) on page 512

# <span id="page-204-0"></span>**7.4 Generating reference signals**

This chapter provides information on reference input signals and reference output signals. It covers the following topics:

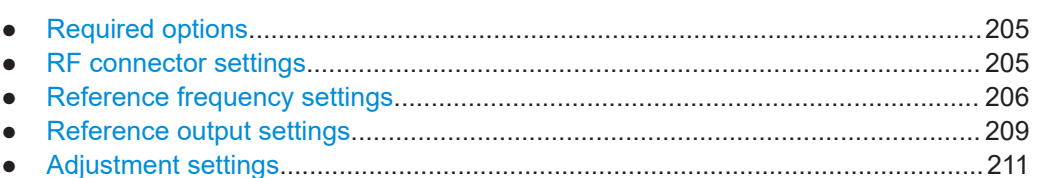

# **7.4.1 Required options**

R&S SFI100A base unit equipped with the following options:

- 100 MHz, 1 GHz ultra-low-noise reference input and output (R&S SFI-K703)
- 1 MHz to 100 MHz flexible reference input (R&S SFI-K704)
- 8 GHz ultra-low-noise reference input and output (R&S SFI-K708)

For more information, refer to the specifications document.

## **7.4.2 RF connector settings**

The "RF Connectors" dialog gives an overview of the mapping of the logical signals to the connectors. The displayed connectors depend on the installed options.

Selecting a signal name accesses directly the related connector settings.

Access:

1. Select "RF" > "RF Frequency" > "RF Connectors".

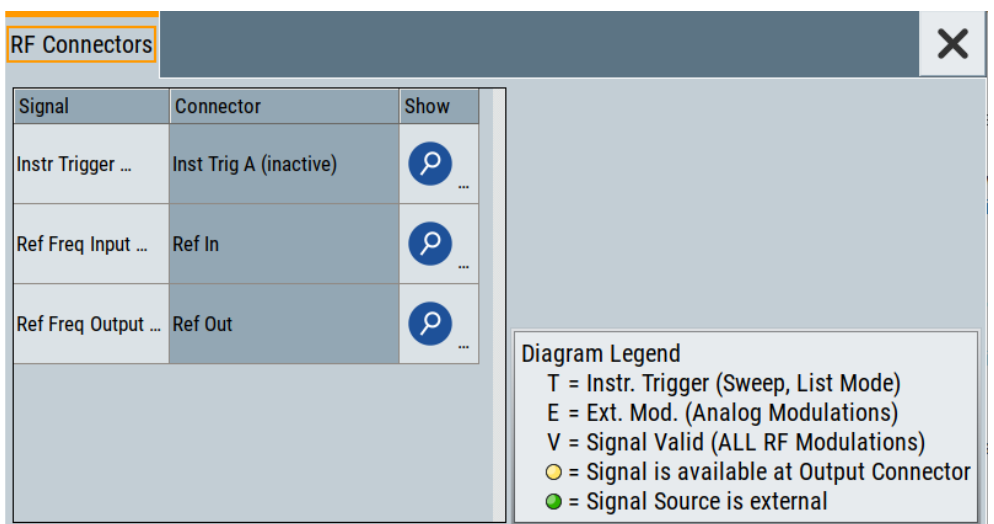

The dialog shows the assignment of the logical signals to the connectors.

- <span id="page-205-0"></span>2. Select a "Signal" to open the corresponding settings dialog.
- 3. Use the built-in [Show Connector](#page-123-0) function to display the physical location of the selected connector.

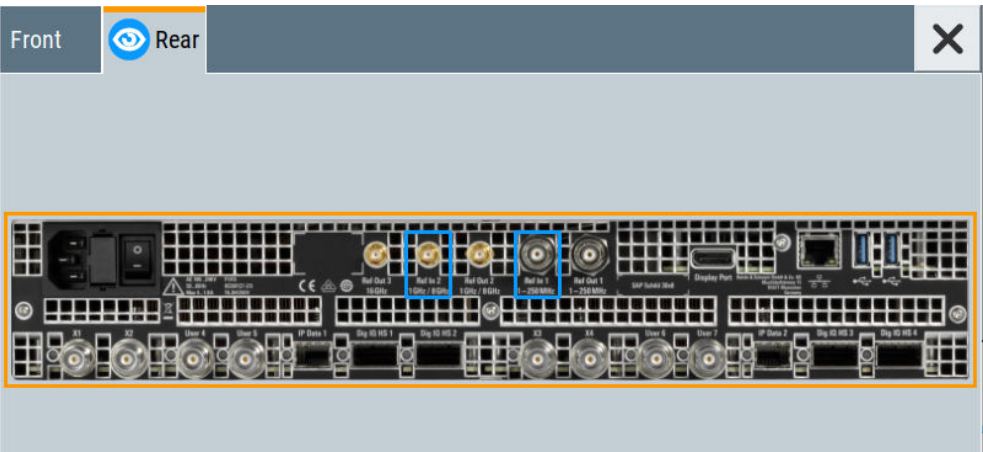

The eye icon  $\bullet$  in the tab header indicates the panel (front, rear or both) the selected connector is at.

## **Settings:**

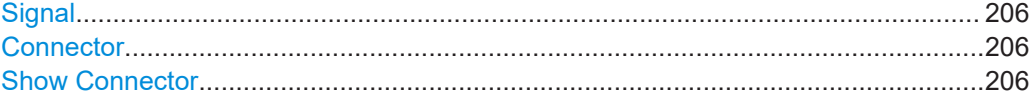

#### **Signal**

Opens the dialog for configuring the selected signal.

## **Connector**

Displays the assigned connector.

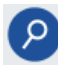

## **Show Connector**

Accesses a dialog that displays the physical location of the selected connector on the front/rear panel of the instrument.

# **7.4.3 Reference frequency settings**

Access:

► Select "RF" > "RF Frequency" > "Reference Frequency".

## Generating reference signals

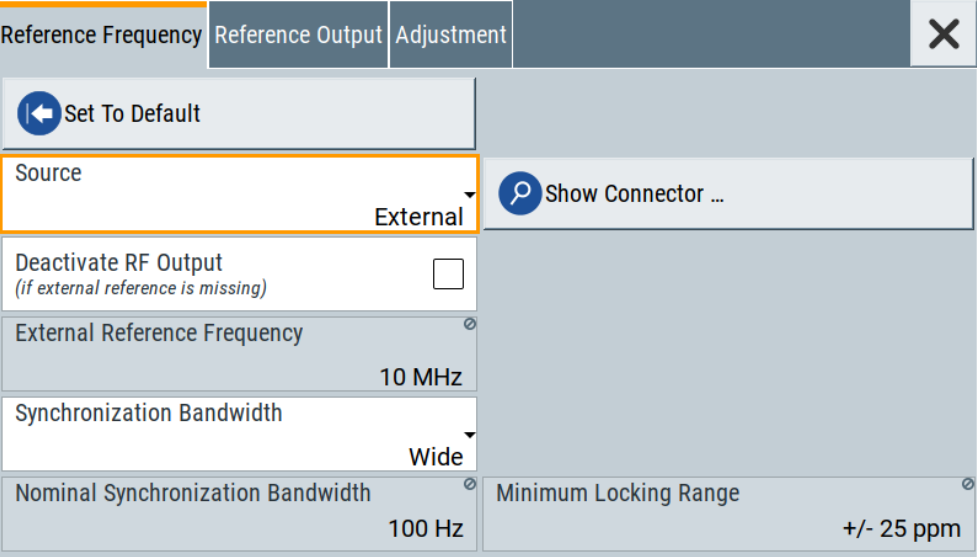

In the "Reference Frequency" tab, you can select the reference frequency signal source and the frequency and synchronization bandwidth mode of an external reference signal.

The symbol in the status bar indicates the current oscillator configuration.

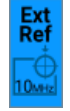

The remote commands required to define these settings are described in [Chap](#page-498-0)[ter 13.15.8, "SOURce:ROSCillator subsystem", on page 499.](#page-498-0)

## **Settings:**

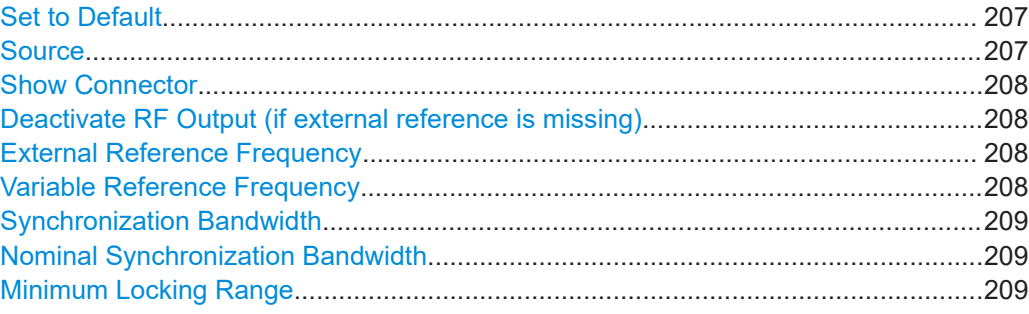

## **Set to Default**

Resets the reference oscillator settings to default.

#### Remote command:

[:SOURce]:ROSCillator: PRESet on page 503

### **Source**

Selects the reference frequency source.

<span id="page-207-0"></span>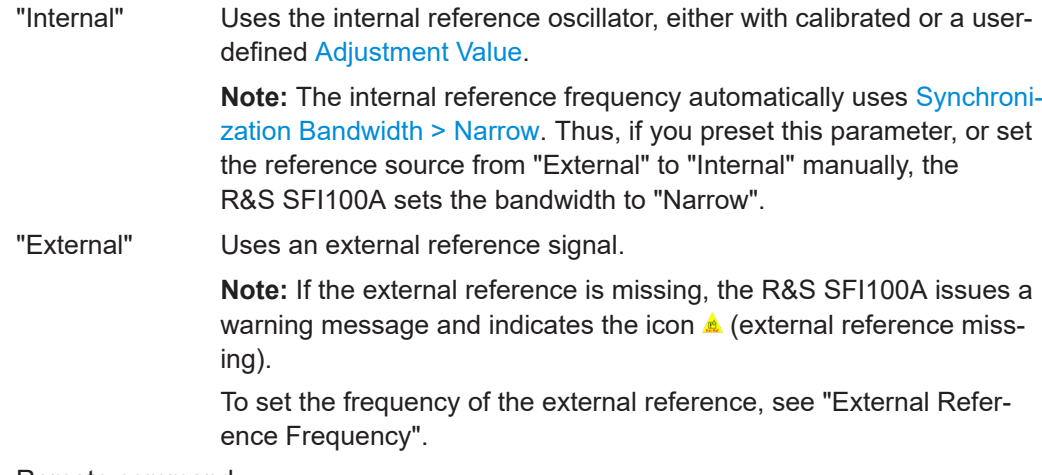

#### Remote command:

[\[:SOURce\]:ROSCillator:SOURce](#page-503-0) on page 504

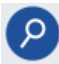

#### **Show Connector**

Accesses a dialog that displays the physical location of the selected connector on the front/rear panel of the instrument.

## **Deactivate RF Output (if external reference is missing)**

Turns off the RF output when the external reference signal is selected, but no signal is supplied.

This function prevents that no improper RF signal due to the missing external reference signal is used for measurements. A message indicates that the RF output is deactivated.

Remote command:

[\[:SOURce\]:ROSCillator:EXTernal:RFOFf\[:STATe\]](#page-501-0) on page 502

#### **External Reference Frequency**

Selects the frequency of the external reference input signal.

"10 MHz" Selects an external reference frequency of 10 MHz.

"100 MHz"/"640 MHz"/"1 GHz"

Requires R&S SFI-K703. Selects an external reference frequency of 100 MHz, 640 MHz or 1 GHz.

- "Variable" Requires R&S SFI-K704. The external reference signal has an arbitrary frequency, within the range from 1 MHz to 250 MHz.
- "8 GHz" Requires R&S SFI-K708. Selects an external reference frequency of 8 GHz.

## Remote command:

[\[:SOURce\]:ROSCillator:EXTernal:FREQuency](#page-499-0) on page 500

#### **Variable Reference Frequency**

Option: R&S SFI-K704

<span id="page-208-0"></span>Sets the variably settable external reference frequency.

Remote command:

[\[:SOURce\]:ROSCillator:EXTernal:FREQuency:VARiable](#page-500-0) on page 501

## **Synchronization Bandwidth**

Selects the synchronization bandwidth for an external reference signal, set with "Source > External".

The resulting bandwidth is indicated by the parameter Nominal Synchronization Bandwidth.

**Note:** If you preset or set the reference source from "External" to "Internal", the R&S SFI100A resets the synchronization bandwidth to "Narrow".

"Narrow" The internal reference oscillator is synchronized to the external signal with narrow bandwidth. This setting is recommended if the phase noise of the external signal is worse than the phase noise of the internal OCXO. "Wide" Synchronizes the internal oscillator to the external signal with the maximum possible bandwidth. This mode is the recommended standard mode and for precise reference sources of high spectral purity.

**Note:** If the frequency of the external reference signal is outside the locking range of the internal reference oscillator, spurs due to the difference of the internal and external reference frequency are generated in the reference PLL.

The R&S SFI100A issues an error message.

For more information, refer to the specifications document.

#### Remote command:

[\[:SOURce\]:ROSCillator:EXTernal:SBANdwidth](#page-501-0) on page 502

#### **Nominal Synchronization Bandwidth**

Indicates the nominal synchronization bandwidth for the selected external reference frequency and the synchronization bandwidth.

Remote command:

[\[:SOURce\]:ROSCillator:EXTernal:NSBandwidth?](#page-500-0) on page 501

#### **Minimum Locking Range**

Indicates the minimum locking range for the selected external reference frequency and the synchronization bandwidth.

Remote command: [\[:SOURce\]:ROSCillator:EXTernal:MLRange?](#page-500-0) on page 501

## **7.4.4 Reference output settings**

Access:

1. Select "RF" > "RF Frequency" > "Reference Frequency".

2. Select "Reference Output".

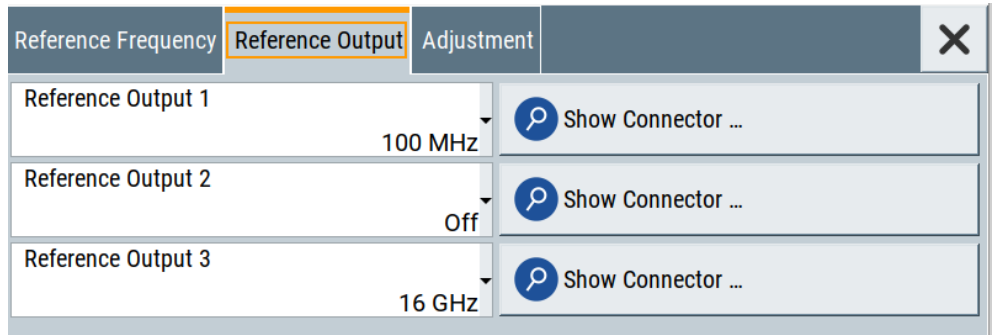

In the "Reference Output" tab, you can set the reference frequency value at the output connectors.

As a result of parameter dependencies, "Preset This Parameter" sometimes does not affect output dialogs.

The remote commands required to define these settings are described in [Chap](#page-498-0)[ter 13.15.8, "SOURce:ROSCillator subsystem", on page 499.](#page-498-0)

#### **Settings:**

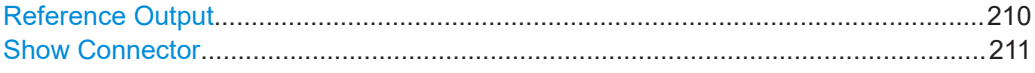

#### **Reference Output**

Selects the frequency of the reference output signal for downstream instruments.

The R&S SFI100A derives a reference signal from the internal reference oscillator, or loops through an externally applied reference signal for output. The R&S SFI100A provides three output connectors for a reference signal.

The settings at "Reference Output 1" and "Reference Output 2" also depend on the set external reference frequency.

The reference input and output signals require the corresponding frequency options, see [Chapter 7.4.1, "Required options", on page 205](#page-204-0).

"Off" Disables the reference signal output.

"10 MHz"/"100 MHz"

Derives the selected frequency from the internal reference oscillator and provides this signal at reference output 1.

"1 GHz"/"8 GHz"

Derives the selected frequency from the internal reference oscillator and provides this signal at reference output 2.

- "16 GHz" Provides 16 GHz reference frequency at reference output 3.
- "Signal from Ref Input <n> (loop through)"

 $<sub>n</sub>$  = 1 to 2</sub>

Passes the external reference frequency to the output directly. You can pass through frequencies of 10 MHz or 100 MHz.

#### <span id="page-210-0"></span>Remote command:

```
[:SOURce]:ROSCillator:OUTPut:FREQuency:MODE on page 502
[:SOURce]:ROSCillator:OUTPut2:FREQuency:MODE on page 503
[:SOURce]:ROSCillator:OUTPut3:FREQuency:MODE on page 503
```
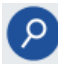

## **Show Connector**

Accesses a dialog that displays the physical location of the selected connector on the front/rear panel of the instrument.

## **7.4.5 Adjustment settings**

#### Access:

- 1. Select "RF" > "RF Frequency" > "Reference Frequency".
- 2. Select "Adjustment".

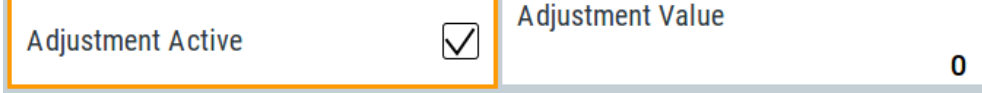

#### **Settings:**

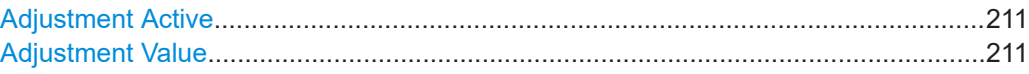

## **Adjustment Active**

Selects the adjustment mode.

```
"Off" Uses the calibrated internal reference frequency.
"On" Allows you to apply a deviation to the internal reference frequency,
               according to your requirements.
               Enter the value in the Adjustment Value field.
```
#### Remote command:

[\[:SOURce\]:ROSCillator\[:INTernal\]:ADJust\[:STATe\]](#page-503-0) on page 504

#### **Adjustment Value**

Sets a user-defined adjustment value for the internal reference frequency. This value takes effect when it is activated with Adjustment Active.

- "0" represents the calibrated state.
- The setting range depends on the reference oscillator type and its factory calibration value.

## **Note:**

The setting is not affected by an instrument preset ([Preset] key or \*RST) and the "Save/Recall" function. It is reset only by factory preset.

#### Remote command:

[\[:SOURce\]:ROSCillator\[:INTernal\]:ADJust:VALue](#page-503-0) on page 504

# **7.5 Using power sensors**

The R&S SFI100A works with any of the R&S NRP power sensors and thus supports various application tasks. Using power sensors, you can for example determine attenuation characteristics of downstream equipment or cables. You can use the measured values to compensate the losses with internal control functions or with an external control circuit in real time.

For information on the various possibilities of interoperability between Rohde & Schwarz power sensors and Rohde & Schwarz signal generators, see the application note [1GP141.](#page-648-0)

R&S NRP power sensors are highly accurate standalone measuring devices, suitable for a wide range of applications. The power sensors communicate directly with the signal generator, calculate the average or peak power internally, include S-parameter correction and return the measurement results to the generator.

The R&S SFI100A supports up to four power sensors, allowing up to four power measurements simultaneously.

Check the firmware version of the R&S NRP sensors regularly. Update the firmware, if necessary.

For updates, see the Rohde & Schwarz website [www.rohde-schwarz.com](https://www.rohde-schwarz.com) in section "Power Meters & Voltmeters".

For information on working with power sensors, see the following topics:

[Chapter 7.5.2, "Connecting R&S NRP power sensors to the R&S](#page-213-0) SFI100A", [on page 214](#page-213-0)

Overview on the supported connectors, connection options and the required accessories.

- [Chapter 7.5.3, "NRP power viewer settings", on page 215](#page-214-0) A function for measuring and monitoring the RF output power or a user-defined signal source.
- [Chapter 7.5.4, "NRP power control", on page 216](#page-215-0) Controls a downstream closed loop power control circuit, to compensate frequency response characteristics.
- [Chapter 7.5.5, "NRP sensor configuration", on page 221](#page-220-0) Parameter settings of the specific R&S NRP power sensor.
- [Chapter 7.5.6, "NRP sensor mapping", on page 225](#page-224-0) Shows all R&S NRP sensors connected to the instrument, or in the LAN.

## **7.5.1 About**

The R&S SFI100A can perform up to four power measurements simultaneously.

Depending on the signal characteristic (CW, AM, pulsed, etc.) or the parameter to be measured (average, peak, etc.) a suitable R&S power sensor must be used.

## **About the measuring principle, averaging filter, filter length, and achieving stable results**

A sensor measures the average or peak RF power of the source continuously. The measurement results are displayed in the "NRP Power Viewer" dialog.

The power viewer function uses **averaging filters** for getting a stable readout.

Measurement results could be interfered, for instance, by too much noise in your setup, by a bad suppression of harmonics or non-harmonics or when you reach the sensitivity level of your power sensor.

Measurements are continuously repeated in a predefined time window. The measurement result is obtained by averaging the measured values for the last 2N time windows. This approach is referred as a **two-step averaging process**.

The factor of 2 in the formula arises because the output signals from the microwave detector are chopped at the same rate as the time windows to suppress low-frequency noise. An independent measured value can only be obtained from two consecutive values.

The variable N in the formula indicates the **filter length**. The filter length then directly influences the measurement time. The filter length can be selected automatically or it can be manually set to a fixed value.

Follow the following general recommendation to find out the **optimum filter length**:

- Always start a measurement in auto mode ("Filter > Auto"). Check if the measurement results are sufficient.
- If the power is not constant, select the filter length manually ("Filter  $>$  User"). Trigger the "Auto Once" function to search for the optimum filter length for the current measurement conditions.

The estimated value is indicated as filter length.

- If the target measurement accuracy value is known, select "Filter > Fixed Noise". The averaging factor is selected automatically and so that the sensor's intrinsic noise (two standard deviations) does not exceed the specified noise content.
- Depending on the R&S NRP power sensor type, the manual setting of the filter length varies in resolution.
- Different sensor types achieve the same filtering result with different filter and time window lengths.

For most sensors, the time window length is fixed to 20 ms, whereas, e.g., for the R&S NRP-Z81 sensor, the time window length is 10 μs.

For more information, refer to the specifications document.

#### **About zeroing**

Activates the auto zero function.

<span id="page-213-0"></span>Zeroing calibrates the external power sensor by adjusting its reading at zero signal power. For this purpose, the RF power source must be switched off or disconnected from the sensor. If a Rohde & Schwarz power sensor receives an input power during the zeroing process, it aborts zeroing and generates an error message. Zeroing takes a few seconds, depending on the sensor model. Refer to the documentation of your power sensor for more information.

#### **Tips for zeroing**

When to perform zeroing:

- During warm up after switching on or connecting the instrument
- After a substantial change of the ambient temperature
- After fastening the power sensor module to an RF connector at high temperature
- After several hours of operation
- When low-power signals are to be measured, e.g. less than 10 dB above the lower measurement limit.
- Switch off the RF power source for zeroing, but do not disconnect it from the power sensor. This proceeding keeps the thermal equilibrium, and the zeroing process also compensates the noise that superimposes the measured signal (e.g. from a broadband amplifier).

## **Related settings and functions**

- Measurements-related settings, like results, filter, filter length: [Chapter 7.5.5, "NRP sensor configuration", on page 221](#page-220-0)
- Closed loop power control of the output level: [Chapter 7.5.4, "NRP power control", on page 216.](#page-215-0)
- Software version of the connected power sensor: [:SENSe<ch>\[:POWer\]:TYPE?](#page-458-0) on page 459
- Acquisition of level correction data: [Chapter 7.6, "Applying user correction", on page 228](#page-227-0)

#### **Additional information**

See the Rohde & Schwarz website [www.rohde-schwarz.com](https://www.rohde-schwarz.com), section "Power Meters & Voltmeters" for:

- R&S NRP power sensor manual.
- Information on the R&S NRP-Z5 sensor hub and the available accessories.
- Sensor software updates.

## **7.5.2 Connecting R&S NRP power sensors to the R&S SFI100A**

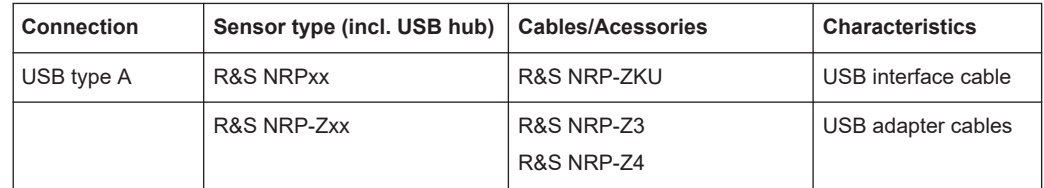

<span id="page-214-0"></span>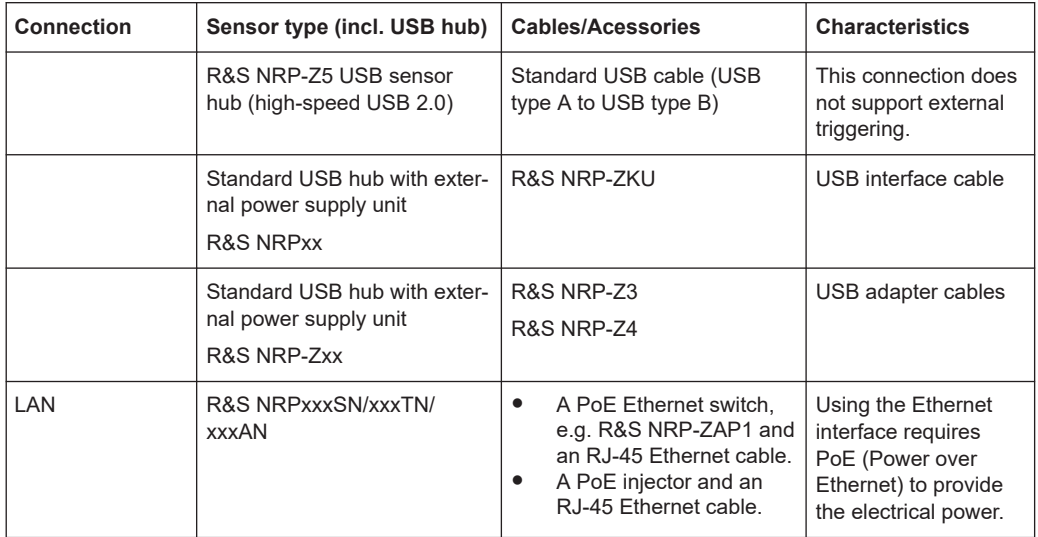

For details, see the description R&S®NRP Power Sensors getting started.

## **Detection and mapping**

The R&S SFI100A either detects a R&S NRP power sensor automatically or you can scan for available power sensors manually. The "NRP Sensor Mapping" dialog lists all detected R&S NRP power sensors, see [Chapter 7.5.6, "NRP sensor mapping",](#page-224-0) [on page 225](#page-224-0). The dialog enables you to add, remove and map the sensors manually.

Depending on the connection interface, the R&S SFI100A detects and maps connected R&S NRP power sensors differently:

**USB** interface

Detects a sensor automatically and maps it with index "1" to index "4" according to the sequence of connection.

**LAN** interface

To detect sensors that are connected in the LAN, the instrument provides a scan function. When you start the function, scan searches in the LAN for available R&S NRP power sensors and adds all detected sensors to list. Assigning a mapping index activates the sensor for the measurement.

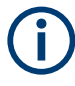

On connection, the R&S SFI100A immediately starts the measurement of the R&S NRP power sensor. If you preset the instrument ([Preset] key or \*RST), the R&S SFI100A stops the measurement. The connection and the mapping of the power sensors remain.

## **7.5.3 NRP power viewer settings**

The R&S SFI100A features the power viewer function for measuring or monitoring signals with R&S NRP power sensors.

<span id="page-215-0"></span>Access:

► Select "RF" > "RF Measurement" > "NRP Power Viewer".

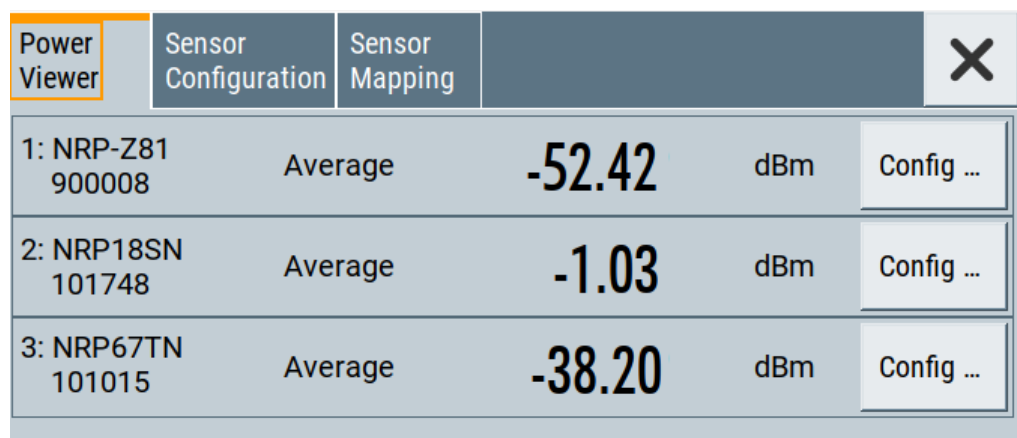

The "Power Viewer" tab lists the mapped R&S NRP power sensors with the measured parameter mode and the current readings. The "Config" button leads you to the configuration dialog to set the parameters for each sensor.

The remote commands required to define these settings are described in [Chap](#page-444-0)[ter 13.13, "SENSe, READ, INITiate and SLISt subsystems", on page 445](#page-444-0), including the triggering of the measurement and the retrieval of measurement results.

#### **Settings:**

Config..........................................................................................................................216

#### **Config**

Opens the "Sensor Configuration" dialog.

See also [Chapter 7.5.5, "NRP sensor configuration", on page 221](#page-220-0).

## **7.5.4 NRP power control**

The NRP power control function enables you to apply stable and accurate RF power to the DUT. For example, you can set up a downstream closed loop power control circuit to compensate spurious effects or losses caused by power amplifiers or cables.
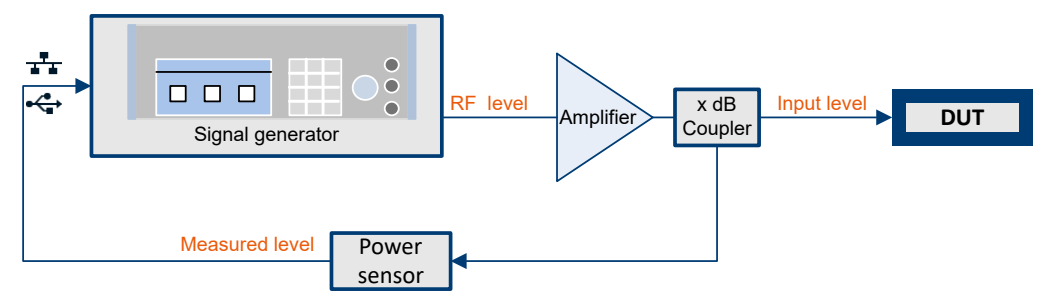

**Example: How to set up a closed loop power control**

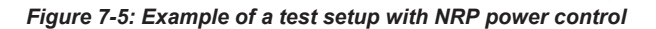

The signal generator applies the RF output signal to an amplifier and to the DUT. An intermediately connected coupler derivates the output power from the output signal and forwards it to the power sensor. Thus, the power sensor measures a proportional power in defined time intervals, and returns the results to the signal generator. If supported, the power sensor also includes given S-parameters. The signal generator compares the measured power with the set level value and adjusts the level of the output signal accordingly.

This closed loop power control enables you to control the external signal level continuously and reliably achieve a constant input power at the DUT in real time.

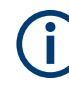

### **Impact of NRP power control and operating modes**

Since the frequency and level of the RF output signal are continuously adjusted during "NRP Power Control", this operating mode interferes signal generation modes with varying frequency and level values. In addition, the setting time increases. The reason is the interaction between the signal generator and the R&S NRP power sensor in the control loop.

The operating modes impact each other as follows:

- Enabling the RF frequency sweep, RF level sweep or the list mode disables a running "NRP Power Control".
- A running list or RF sweep mode blocks "NRP Power Control".
- Modulated signals can deviate from the CW signal in mean power and peak power, and thus affect the "NRP Power Control".

### **7.5.4.1 NRP power control settings**

Access:

► Select "RF" > "RF Measurement" > "NRP Power Control".

Using power sensors

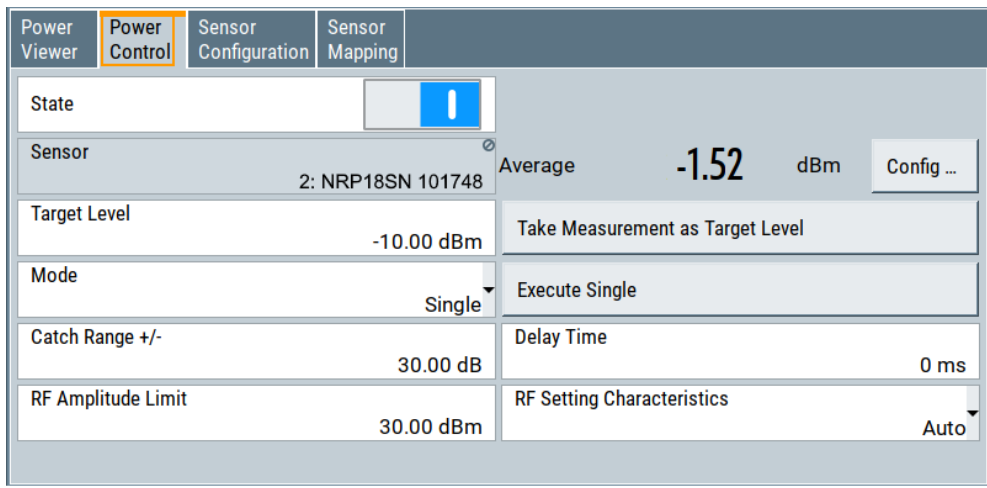

In this dialog you can configure the parameters of the power control setup for the selected power sensor.

The remote commands required to define these settings are described in [Chap](#page-504-0)[ter 13.15.9, "SOURce:POWer subsystem", on page 505](#page-504-0).

### **Settings**

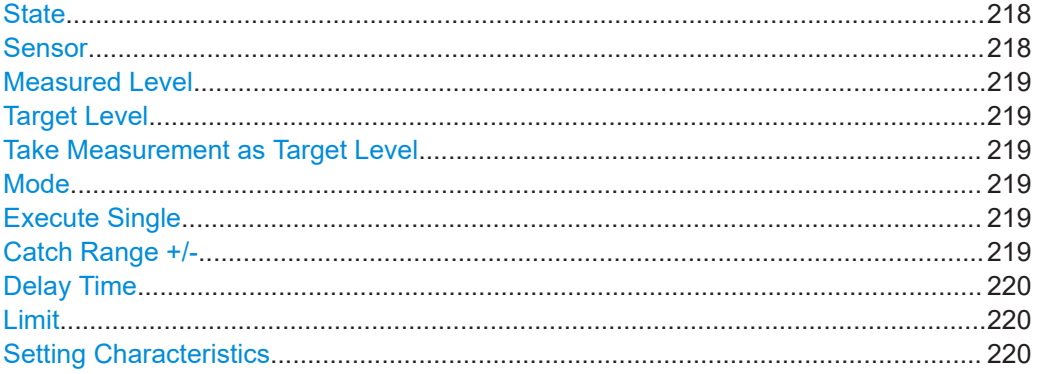

### **State**

Enables power control with the selected sensor.

The control loop periodically adjusts the generator output. After switching off, the running loop is completed.

**Note:** If you want to use another sensor, you must disable power control before. It is not possible to switch between sensors when power control is active.

Remote command: [\[:SOURce<hw>\]:POWer:SPC:STATe](#page-509-0) on page 510

### **Sensor**

Indicates the R&S NRP power sensor that is selected for power control.

To configure the power sensor parameters, see [Chapter 7.5.5, "NRP sensor configura](#page-220-0)[tion", on page 221](#page-220-0).

#### Remote command:

[:SOURce<hw>]: POWer: SPC: SELect on page 510

### <span id="page-218-0"></span>**Measured Level**

Indicates the current reading of the selected power sensor.

### Remote command:

```
:READ<ch>[:POWer]? on page 451
:SENSe<ch>:UNIT[:POWer] on page 452
```
### **Target Level**

Specifies the nominal level expected at the input of the sensor. The signal generator adjusts the output power accordingly, to meet the target value at the sensor input, and thus the power required at the DUT.

Remote command:

[\[:SOURce<hw>\]:POWer:SPC:TARGet](#page-510-0) on page 511

### **Take Measurement as Target Level**

Uses the currently measured level as reference and applies the value as target level, see "Target Level" on page 219.

This feature simplifies setting up the control loop after manual adjustment of the measurement configuration. To assign the measured level as reference level, you must switch off "NRP Power Control". It is not possible when the control loop is running.

Remote command:

[\[:SOURce<hw>\]:POWer:SPC:MEASure](#page-508-0) on page 509

#### **Mode**

Selects the measurement mode for acquiring the power values measured by the sensor.

"Auto" Immediately starts and measures the power continuously.

"Single" Starts when you manually select Execute Single, and executes one power measurement cycle. Note, that you can achieve the expected target power level at the DUT only with linear test setups. Non-linear test setups, for example, setups including an amplifier do not work.

Remote command:

[:SOURce<hw>]: POWer: SPC: MODE on page 509

### **Execute Single**

In mode "Single", starts one measurement cycle manually.

#### Remote command:

[\[:SOURce<hw>\]:POWer:SPC:SINGle](#page-509-0) on page 510

### **Catch Range +/-**

Sets the capture range of the control system.

Within the range:

### *Target Level +/- Catch Range*

the power control locks and tries to achieve the target level. Readings outside the range are not considered.

<span id="page-219-0"></span>Remote command:

[:SOURce<hw>]: POWer: SPC: CRANge on page 509

### **Delay Time**

Sets a waiting period between the level adjustment of the generator and the next measurement of the power sensor.

With this parameter, you can bypass idle times in the controlled system.

Remote command: [\[:SOURce<hw>\]:POWer:SPC:DELay](#page-508-0) on page 509

### **Limit**

Sets an upper limit for the output power.

**Note:** The parameter "RF level" > **"Limit"** and "NRP power control" > **"RF Amplitude Limit"** are identical.

You can use this value to protect your DUT from damage due to high input power. If you enter an RF level above this value, the instrument limits the output power to this specified value, and generates the warning message:

"Pep value greater than the defined limit." However, the level indication in the status bar is not affected.

The setting is not affected by an instrument preset ([Preset] key or  $*RST$ ) and the "Save/Recall" function. It is reset only by factory preset.

Remote command:

[\[:SOURce<hw>\]:POWer:LIMit\[:AMPLitude\]](#page-506-0) on page 507

### **Setting Characteristics**

Selects additional quality characteristics to optimize the behavior of the RF signal level for the specific application.

"Auto" Sets the RF output level automatically according to the selected mode.

> In this mode, the instrument provides the highest dynamic range and fastest setting times.

The RF signal is shortly blanked when the step attenuator is switching.

For more information, refer to the specifications document.

"Uninterrupted"

Suppresses blanking at level transitions. Frequency transitions can lead to an RF level blanking due to hardware-specific switching points.

This mode reduces the dynamic range of the instrument. The step attenuator is fixed.

### Remote command:

[:SOURce<hw>]: POWer: LBEHaviour on page 507

### <span id="page-220-0"></span>**7.5.5 NRP sensor configuration**

Access:

► Select "RF" > "RF Measurement" > "NRP Sensor Configuration".

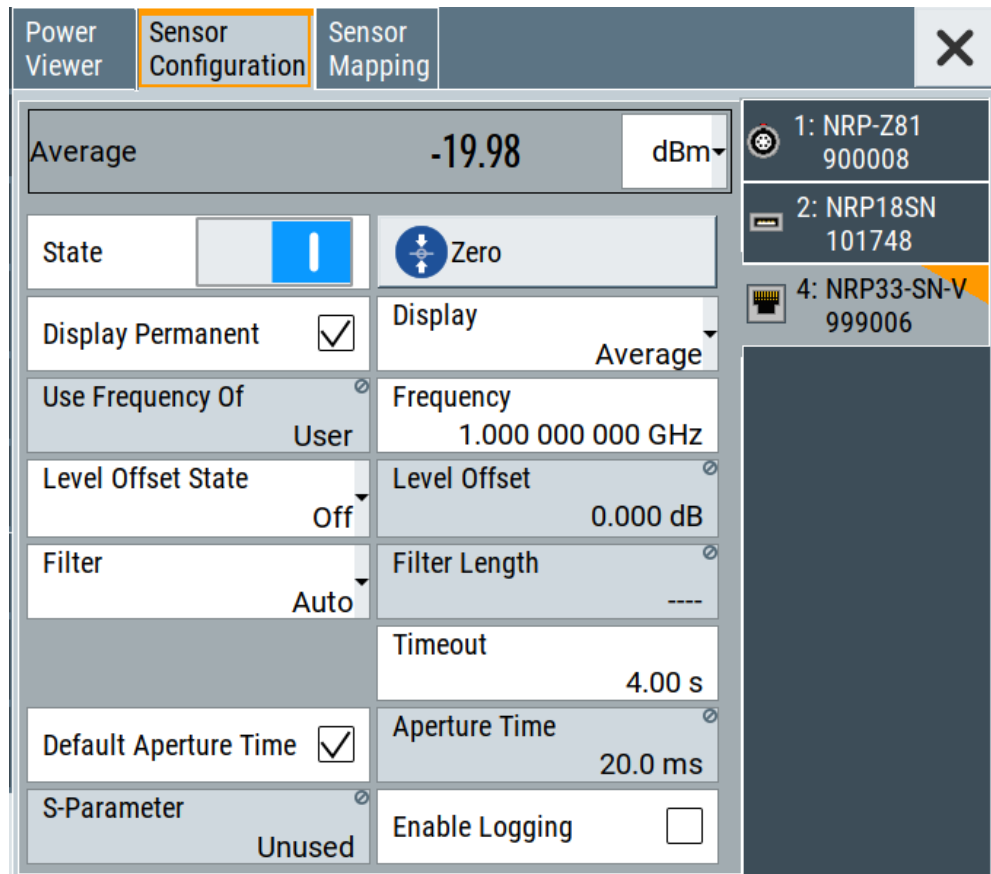

In this dialog you can configure the parameters for each mapped R&S NRP power sensor in separate tabs.

The remote commands required to define these settings are described in [Chap](#page-444-0)[ter 13.13, "SENSe, READ, INITiate and SLISt subsystems", on page 445](#page-444-0), including the triggering of the measurement and the retrieval of measurement results.

### **Settings:**

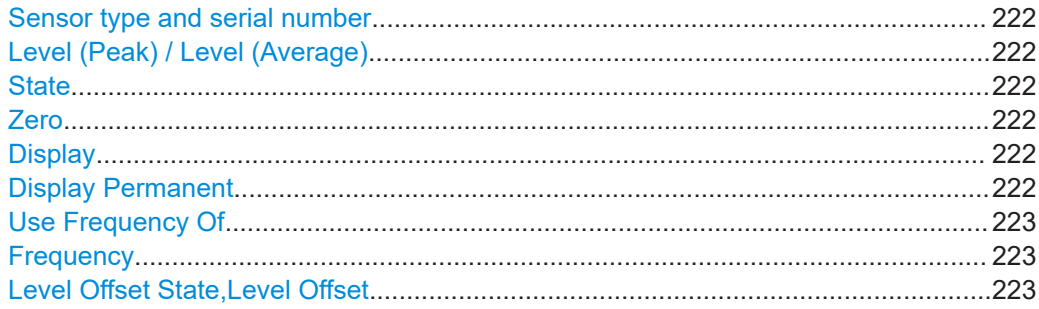

<span id="page-221-0"></span>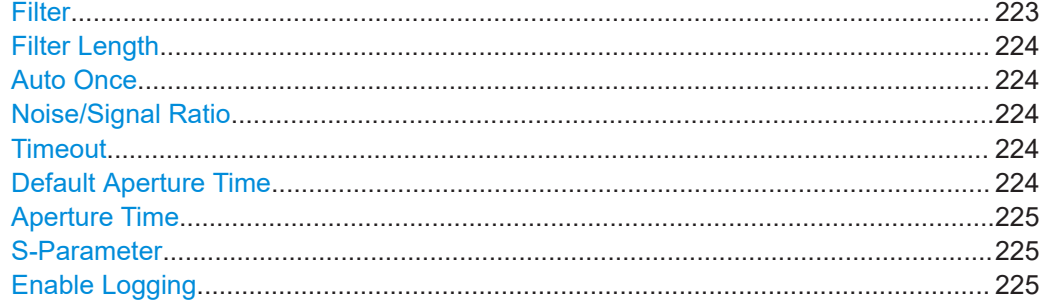

### **Sensor type and serial number**

The side tab label indicates type and serial number of an R&S NRP power sensor and its mapping index.

The Level (Peak) / Level (Average) values display the current readings of the sensor.

Remote command:

[:SENSe<ch>\[:POWer\]:TYPE?](#page-458-0) on page 459 [:SENSe<ch>\[:POWer\]:SNUMber?](#page-457-0) on page 458

### **Level (Peak) / Level (Average)**

Indicates the measured peak or average level value.

You can also change the unit for the results display: Watt, dBm or dBμV.

**Note:** Peak level measurements are provided if the power sensor supports this feature.

Remote command:

[:READ<ch>\[:POWer\]?](#page-450-0) on page 451

[:SENSe<ch>:UNIT\[:POWer\]](#page-451-0) on page 452

### **State**

Enables level measurement of the R&S NRP power sensor.

### Remote command:

[:INITiate<hw>\[:POWer\]:CONTinuous](#page-449-0) on page 450 To query the availability of a sensor at a given connector, use the command [:](#page-457-0) [SENSe<ch>\[:POWer\]:STATus\[:DEVice\]?](#page-457-0) on page 458.

### **Zero**

Activates the auto zeroing.

For details, see ["About zeroing"](#page-212-0) on page 213.

Remote command: [:SENSe<ch>\[:POWer\]:ZERO](#page-458-0) on page 459

### **Display**

Sets the display of results on mean or peak power.

Remote command: [:SENSe<ch>\[:POWer\]:DISPlay:PERManent:PRIority](#page-452-0) on page 453

### **Display Permanent**

Enables the display of the power sensor with the currently measured value in the task bar.

<span id="page-222-0"></span>You can activate the permanent display for several sensors.

Remote command:

[:SENSe<ch>\[:POWer\]:DISPlay:PERManent:STATe](#page-453-0) on page 454

### **Use Frequency Of**

Selects the source for measurement.

"RF" The R&S SFI100A transfers the RF frequency and level settings to the R&S power sensor automatically. Thus you achieve power readings of high accuracy, irrespective from the connected sensor type.

"User" Sets a user defined frequency.

### **Example:**

If you have a frequency converting device between the generator and the DUT. If the frequency converter doubles the frequency, you can set twice the frequency in the R&S SFI100A. The R&S power sensor considers this RF frequency setting.

Set the parameter Frequency to the measurement's frequency.

Remote command: [:SENSe<ch>\[:POWer\]:SOURce](#page-457-0) on page 458

### **Frequency**

Defines the frequency value if "Source > User" is used.

Remote command: [:SENSe<ch>\[:POWer\]:FREQuency](#page-455-0) on page 456

### **Level Offset State,Level Offset**

Activates and defines a level offset which is considered in the power measurement result. The level offset value is always expressed in dB, irrespective of the display of the measurement result.

This function allows you to consider, for example, an attenuator in the signal path.

Remote command:

[:SENSe<ch>\[:POWer\]:OFFSet](#page-456-0) on page 457 [:SENSe<ch>\[:POWer\]:OFFSet:STATe](#page-456-0) on page 457

### **Filter**

Selects the way the length of the used filter is defined.

See also ["About the measuring principle, averaging filter, filter length, and achieving](#page-212-0) [stable results"](#page-212-0) on page 213.

"Auto" Selects the filter length automatically and adjusts it to the measured value. The value is indicated with the parameter [Filter Length](#page-223-0). When high output power is applied, the filter length and therefore the measurement time can be short.

> When low output power is applied, the filter length and therefore the measurement time is increased which reduces the considered noise content in your measurement.

<span id="page-223-0"></span>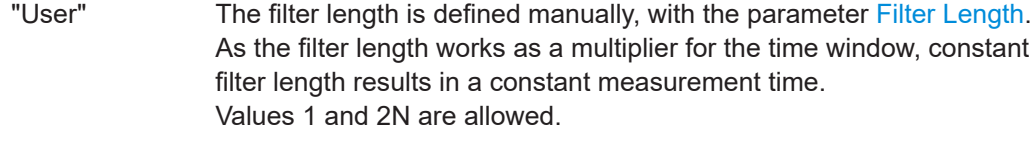

"Fixed Noise" The averaging factor is taken automatically in accordance to the value Noise/Signal Ratio. Thus, the sensor's intrinsic noise (2 standard deviations) does not exceed the specified noise content. To avoid long measurement times when the power is too low, set a Timeout.

> Timeout is the maximum acceptable measurement time which limits the averaging factor and therefore leads to a more unstable readout.

Remote command:

[:SENSe<ch>\[:POWer\]:FILTer:TYPE](#page-455-0) on page 456

### **Filter Length**

Sets or indicates the filter length, depending on the selected filter mode.

- "Filter > Auto" indicates the automatically adjusted filter length.
- "Filter > User" enables you to set the filter length manually.
- "Filter > Fixed Noise" hides the setting parameter.

Remote command:

[:SENSe<ch>\[:POWer\]:FILTer:LENGth:AUTO?](#page-453-0) on page 454 [:SENSe<ch>\[:POWer\]:FILTer:LENGth\[:USER\]](#page-453-0) on page 454

### **Auto Once**

Searches the optimum filter length for the current measurement conditions. The result is indicated with the parameter Filter Length.

See also ["About the measuring principle, averaging filter, filter length, and achieving](#page-212-0) [stable results"](#page-212-0) on page 213.

Remote command: [:SENSe<ch>\[:POWer\]:FILTer:SONCe](#page-454-0) on page 455

#### **Noise/Signal Ratio**

For [Filter > Fixed Noise,](#page-222-0) sets the noise content.

Remote command: [:SENSe<ch>\[:POWer\]:FILTer:NSRatio](#page-454-0) on page 455

#### **Timeout**

Sets a time limit for the averaging process.

The setting is bound to the timeout of the connected sensor.

Remote command: [:SENSe<ch>\[:POWer\]:FILTer:NSRatio:MTIMe](#page-454-0) on page 455

### **Default Aperture Time**

The sensor default setting is sufficient. Disable this parameter to specify a user-defined aperture time per sensor, if, for example, the readings vary.

To obtain stable readings, set the [Aperture Time](#page-224-0) exactly to one modulation period.

<span id="page-224-0"></span>Remote command:

[:SENSe<ch>\[:POWer\]:APERture:DEFault:STATe](#page-451-0) on page 452

### **Aperture Time**

If "Use Default Aperture Time > Off", defines the acquisition time per sensor.

For example, to obtain a sufficient low average value, set the aperture time exactly to one modulation period.

Remote command: [:SENSe<ch>\[:POWer\]:APERture:TIMe](#page-451-0) on page 452

### **S-Parameter**

S-Parameter correction is used to mathematically shift the reference plane to the DUT by considering the S-parameters for any components connected upstream of the sensor.

The S-Parameter table can be changed with the S-Parameters tool, provided as part of the free R&S NRP Toolkit software. For more information, refer to the manual of the connected R&S NRP power sensor.

Remote command:

[:SENSe<ch>\[:POWer\]:CORRection:SPDevice:STATe](#page-452-0) on page 453 [:SENSe<ch>\[:POWer\]:CORRection:SPDevice:LIST?](#page-452-0) on page 453 [:SENSe<ch>\[:POWer\]:CORRection:SPDevice:SELect](#page-452-0) on page 453

### **Enable Logging**

Activates recording of R&S NRP power sensor readings in a log file.

There is 1 log file per sensor. The log files are created automatically and filled in continuously. They are text files with predefined filename  $SensLog\langle n \rangle$ , txt, where  $\langle n \rangle$ indicates the connected sensor. Log files are stored on the internal memory, in the directory /var/user/SensorLogging.

Each log file contains the measured value (2 readings when you work with peak sensors), the sensor type, and the measurement time (timestamp). Logged data is not overwritten. When a new measurement is started, the collected logging data is appended in the log file.

Check the used disc space regularly and remove log files to maintain storage capacity.

**Note:** The logging function is intended for measurements with long time intervals. It is suitable source for data reconstructions if the connection to the sensor was interrupted.

```
Remote command: 
:SENSe<ch>[:POWer]:LOGGing:STATe on page 457
```
### **7.5.6 NRP sensor mapping**

The "NRP Sensor Mapping" lists the sensors detected by the instrument.

Any R&S NRP sensor that supports the USB legacy protocol and is connected to one of the USB interfaces, is detected automatically and added to the list. When you disconnect a power sensor, the R&S SFI100A removes it from the list accordingly.

R&S NRP power sensors that are connected in the LAN or use the USBTMC protocol are only detected by the scan search function.

Access:

► Select "RF" > "RF Measurement" > "NRP Sensor Mapping".

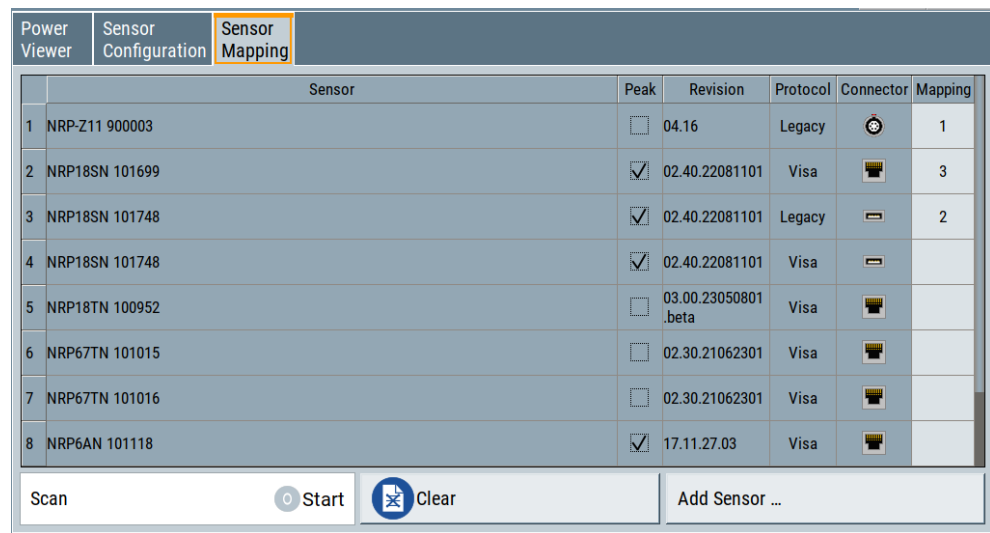

The dialog lists all detected R&S NRP sensors for selection and mapping. You can also browse the network for sensors.

For each sensor, you find the used protocol and the connector icon of the interface. In the "Mapping" column, you can assign a mapping index to enable the sensor for use. The list can contain several entries but the R&S SFI100A can only use up to four sensors simultaneously.

### **Settings**

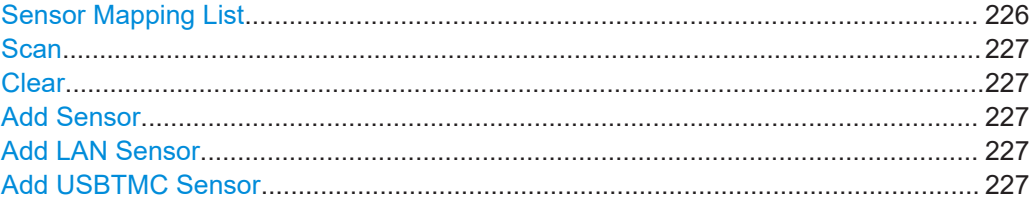

### **Sensor Mapping List**

Shows the sensors that are connected to the R&S SFI100A.

The table informs on the sensor type, specific features and the installed sensor firmware. It also shows the interface the sensor is connected to, including the communication protocol and the mapping index.

Remote command:

```
:SLISt[:LIST]? on page 448
:SLISt:ELEMent<ch>:MAPPing on page 450
:SLISt:SENSor:MAP on page 450
```
### <span id="page-226-0"></span>**Scan**

Scans the network and the USB connections for sensors connected using the VISA communication protocol, i.e. sensors that are addressed over LAN or USBTMC.

The instrument detects sensors communicating over the USB legacy protocol automatically.

Remote command:

[:SLISt:SCAN\[:STATe\]](#page-447-0) on page 448

### **Clear**

Removes the selected sensor from the sensor mapping list.

Remote command:

[:SLISt:CLEar:LAN](#page-448-0) on page 449 : SLISt: CLEar: USB on page 449 [:SLISt:CLEar\[:ALL\]](#page-449-0) on page 450

### **Add Sensor**

Shows or hides the "Add Sensor" dialog to configure power sensors connected to the R&S SFI100A over USB or LAN.

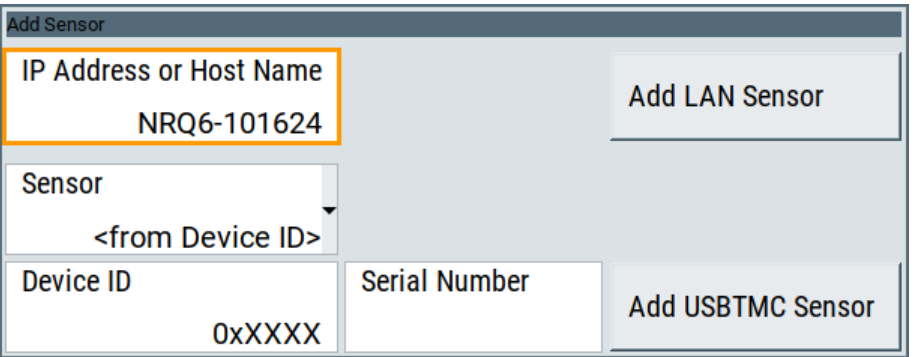

### **Add LAN Sensor**

Configures settings to add sensors connected to the R&S SFI100A over LAN.

"IP Address or Host Name"

Displays the host name or the IP address of a R&S NRP power sensor.

If the R&S SFI100A does not detect a connected R&S NRP sensor, you can assign the address information manually.

"Add LAN Sensor"

Adds a detected R&S NRP sensor connected in the LAN to the list of sensors, including its device ID or name and its serial number.

Remote command:

[:SLISt:SCAN:LSENsor](#page-447-0) on page 448

### **Add USBTMC Sensor**

Configures settings to add sensors connected to the R&S SFI100A over USB.

If the R&S SFI100A does not detect a connected R&S NRP sensor, you can assign the device ID manually.

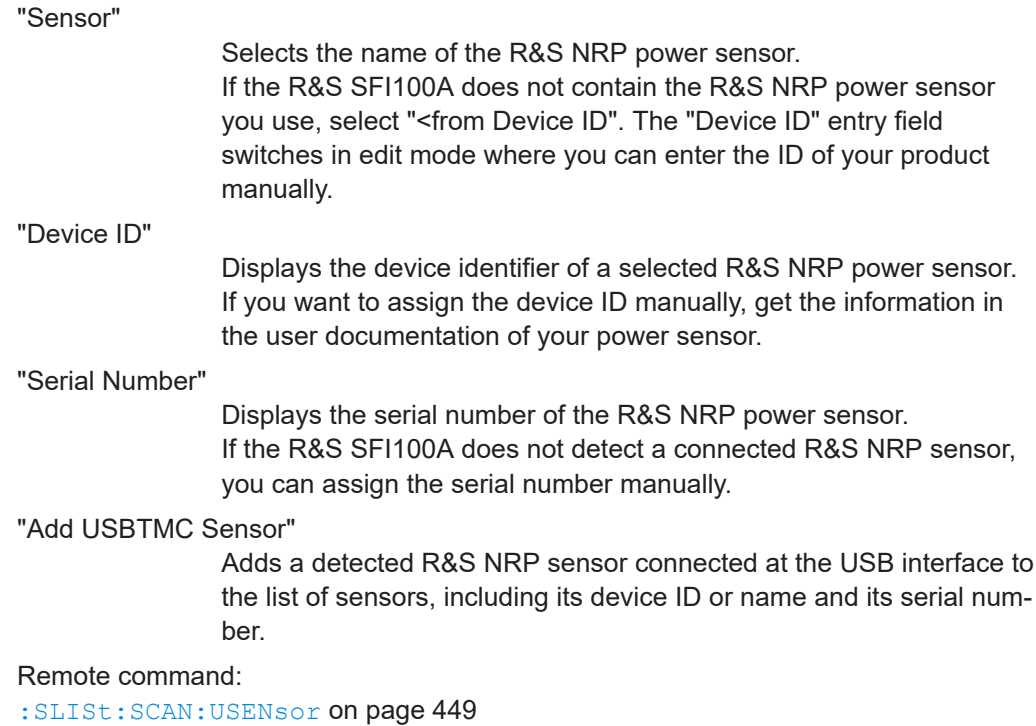

## **7.6 Applying user correction**

The R&S SFI100A supports a correction function to compensate external losses, caused, for example, by the RF cable, to achieve a precise target input level at the DUT.

The signal at the RF outputs of the R&S SFI100A is flat. However, the DUT is usually not connected directly to the outputs of the instrument but rather via connecting cables. Components like cables, power combiners, switches or mixers can affect the signal flatness at the DUT input.

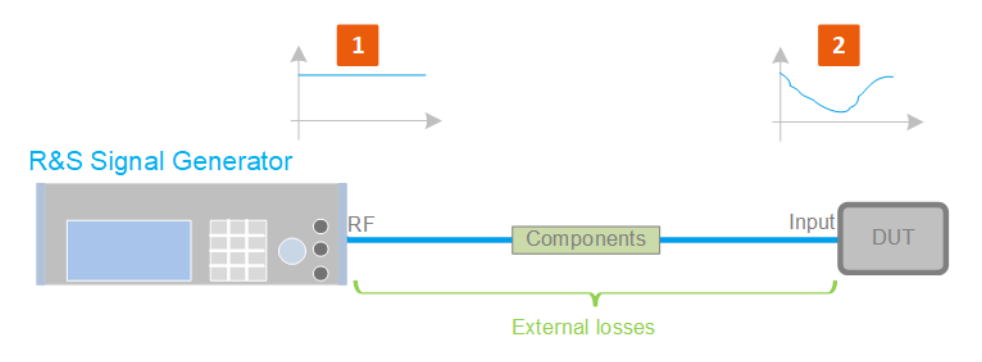

*Figure 7-6: Effect of external losses on the signal flatness at the DUT input*

<span id="page-228-0"></span>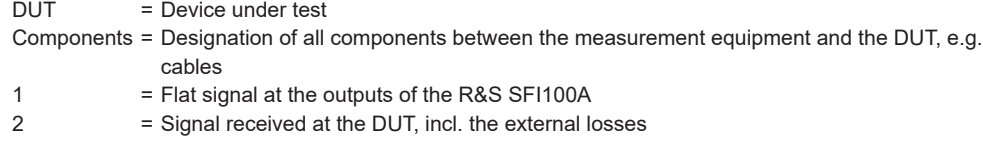

### **About UCOR**

User correction (UCOR) is a method that determines the external level loss of the RF output signal over a frequency range in advance, see Figure 7-7.

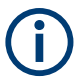

User correction relates to the RF center frequency only. It does not affect the baseband bandwidth.

The difference between the generator output level and the level at the DUT determines the correction value at the respective frequency. Alternatively, the attenuation characteristics over a certain frequency range of, for example, RF cables are also specified in the associated specifications document.

For more information, refer to the specifications document.

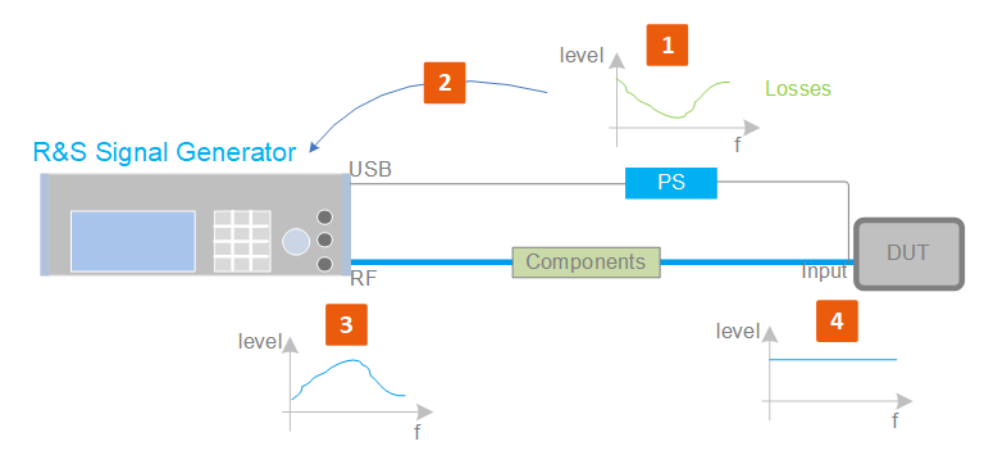

*Figure 7-7: Understanding the principle of user correction*

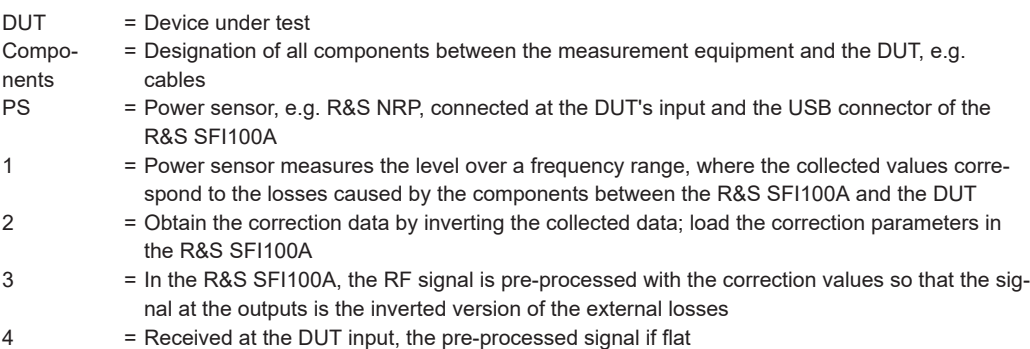

With active **UCOR**, the generator adds the correction value internally and thus increases the output level by exactly the amount of the loss between its output and the DUT. For frequencies which are not contained in the list, the level correction is calculated by interpolation of the closest correction values.

### **Possible ways for configuring the user correction values**

You can configure correction values in the following ways:

- **Internally**
	- Use the built-in table editor in the "UCOR  $>$  Edit User Correction Data" dialog. Once defined, user correction values can be saved in a file. Files with correction data can be exported, for example, to exchange configuration between instruments or to modify the file content with an external program and reload them again.
	- Using the corresponding remote-control commands. Note that you have to create a user correction file first.
- **Externally**

Create a file with correction values as a CSV file with Microsoft Excel, with a Notepad or a similar tool and save it with the predefined extension. Transfer the file to and load it into the instrument.

### **UCOR file format**

Files containing correction data are simple files in text or comma-separated value (CSV) file format. The filename is user-definable; the file extension is \*.ucor.

The file contains a list of correction values, one row per frequency and correction value pair; a new line indicator separates the correction values.

For file handling, use the standard functions in the "File Manager", see [Chapter 10.7,](#page-283-0) ["Using the file manager", on page 284.](#page-283-0)

### **Collecting correction data**

To fill the frequency and power values in the correction table, use one of the following options:

- **Manually**, row by row.
- Fill the table **automatically** with linearly interpolated values, calculated from value range and step size.
- Acquire the real frequency response characteristics of the used component with the **R&S NRP power sensor**, see [Understanding the principle of user correction](#page-228-0).

### **Using a power sensor for frequency response measurements**

Consider the following when using R&S NRP power sensors to measure the correction values:

- Measure the level directly at the input of the DUT.
- Use the internal correction functions of an R&S NRP power sensor to increase the measurement accuracy.
- Use S-parameter to consider the impact of any two-port device like an adapter between the signal generator and the sensor input.

For information on the various possibilities of interoperability between Rohde & Schwarz power sensors and Rohde & Schwarz signal generators, see the application note [1GP141.](#page-648-0)

### <span id="page-230-0"></span>**Interactions and characteristics**

You can enable user correction in all operating modes.

The RF output level (Level<sub>RF</sub>) is the sum of the level value and the correction for the particular frequency:

Level<sub>RF</sub> = "Status bar > Level" + "UCOR"

If enabled, the R&S SFI100A indicates user correction by the "Lev Ucor" icon in the status bar.

### **7.6.1 User correction data settings**

### Access:

- 1. Select "RF" > "RF Level" > "User Correction".
- 2. If you already have created a file with user correction data:
	- a) Select "UCOR Data" > navigate to the file "\*.uco" > "Select".
	- b) Proceed with step 4.
- 3. If you need to create a file:
	- a) Select "UCOR Data" > "New".
	- b) Enter the filename UCOR Data and confirm with "Ok".
	- c) Choose the file and confirm with "Select".
	- d) Select "Edit UCOR Data".
	- e) To fill the user correction data table, see [Chapter 7.6.3, "UCOR data editor",](#page-234-0) [on page 235](#page-234-0).
- 4. Select "UCOR" > "State" > "On".
- 5. Select block diagram > RF > "On".

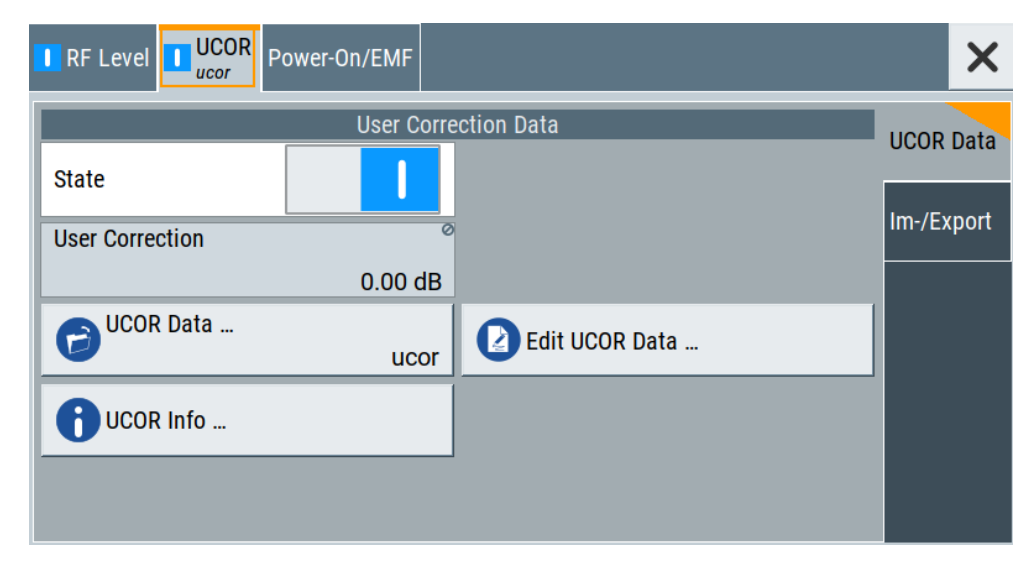

The "UCOR" dialog contains all settings for creating and handling files with userdefined level correction values.

The remote commands required to define these settings are described in [Chap](#page-471-0)[ter 13.15.2, "SOURce:CORRection subsystem", on page 472.](#page-471-0)

### **Settings:**

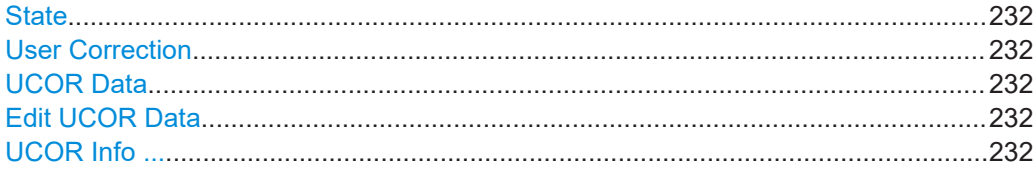

### **State**

Activates user correction.

See the user manual "R&S SFI-K544 User-Defined Frequency Response Correction".

Remote command:

[\[:SOURce<hw>\]:CORRection\[:STATe\]](#page-476-0) on page 477

#### **User Correction**

Indicates the corrected level value for a specific frequency point.

Remote command:

[\[:SOURce<hw>\]:CORRection:VALue?](#page-475-0) on page 476

### **UCOR Data**

Accesses the standard "File Select" function of the instrument. The provided navigation possibilities in the dialog are self-explanatory.

Files with user correction values are files with predefined file extension  $*$ . uco. When a file is selected, the dialog indicates the filename.

You can create the file internally in the table editor or externally.

- To select an existing file, select "Select List > navigate to the file \*.uco > Select"
- Use the general editor function to create a file or to edit an existing one.
- Use the standard file manager function to load externally created files to the instrument.

### Remote command:

[\[:SOURce\]:CORRection:CSET:CATalog?](#page-476-0) on page 477 [\[:SOURce<hw>\]:CORRection:CSET\[:SELect\]](#page-475-0) on page 476

```
[:SOURce]:CORRection:CSET:DELete on page 477
```
### **Edit UCOR Data**

Opens the build-in table editor to define a new correction table or edit an existing one.

See also:

- "Fill..." [on page 236](#page-235-0)
- [Chapter 7.6.4, "Fill with sensor", on page 237](#page-236-0)

### **UCOR Info ...**

Opens a window with information on the user correction file.

The window shows the metadata of the file and the output level parameters that are relevant for user correction.

Remote command:

n.a.

### **7.6.2 Im-/Export settings**

Access:

- 1. Select "RF" > "RF Level" > "User Correction".
- 2. Select "Import/Export".

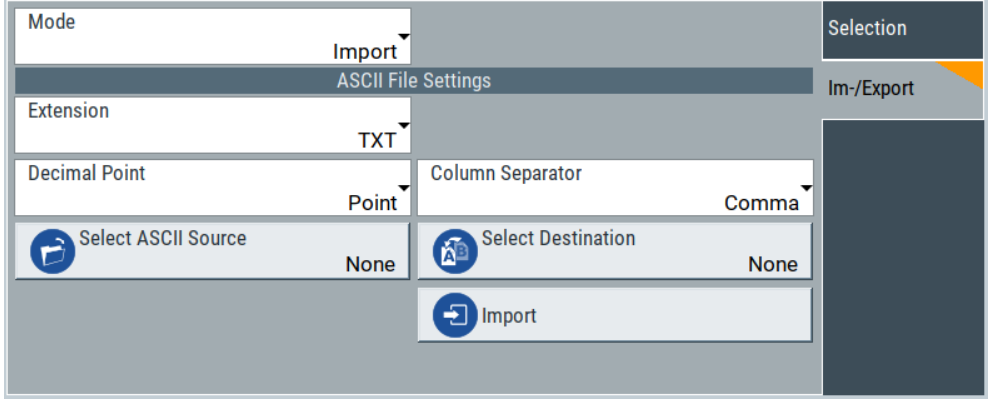

*Figure 7-8: Im-/Export dialog (example with UCOR settings)*

The "Import/Export" dialog contains all functions and settings to import externally created user correction data or to export it accordingly. You can process and store a list in the formats  $*$ .  $txtx t$  (ASCII), or  $*$ .  $csv$  (plain text with identical sequence of fields). The table separators and the decimal floating point numbers are customizable.

The remote commands required to define these settings are described in [Chap](#page-471-0)[ter 13.15.2, "SOURce:CORRection subsystem", on page 472.](#page-471-0)

### **Settings:**

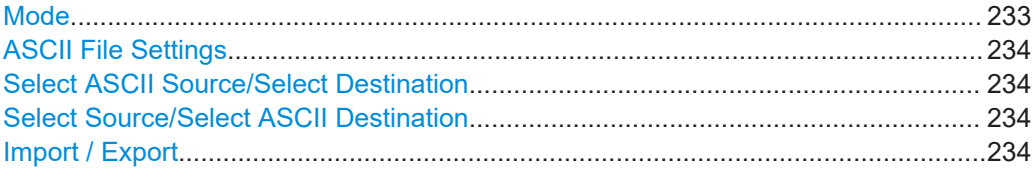

### **Mode**

Selects import or export of a data list file. The provided parameters vary according to the selected mode.

### <span id="page-233-0"></span>Remote command:

[:SOURce<hw>]: CORRection: DEXChange: MODE on page 480

### **ASCII File Settings**

Defines the format and the separators of the associated data file.

"Extension" Selects \*.csv or \*.txt format.

"Decimal Point" Sets "Point" (dot) or "Comma" as the decimal separator used in the ASCII data with floating-point numerals.

"Column Separator"

Sets the separator between the columns in an ASCII table. Available are: "Tab", "Semicolon", "Comma" or "Space".

#### Remote command:

[\[:SOURce<hw>\]:CORRection:DEXChange:AFILe:EXTension](#page-477-0) on page 478

[\[:SOURce<hw>\]:CORRection:DEXChange:AFILe:SEParator:DECimal](#page-478-0) [on page 479](#page-478-0)

[\[:SOURce<hw>\]:CORRection:DEXChange:AFILe:SEParator:COLumn](#page-478-0) [on page 479](#page-478-0)

### **Select ASCII Source/Select Destination**

In "Mode > Import", opens the common file dialog with standard file handling functions. "Select ASCII Source"

Opens the "Select ASCII Source" tab of the file dialog for file import.

"Select Destination"

Opens the "Select ASCII Source" file dialog to select the file path and filename.

### Remote command:

[\[:SOURce<hw>\]:CORRection:DEXChange:AFILe:CATalog?](#page-477-0) on page 478 [\[:SOURce<hw>\]:CORRection:DEXChange:AFILe:SELect](#page-478-0) on page 479

### **Select Source/Select ASCII Destination**

In "Mode > Export", opens the common file dialog with standard file handling functions. "Select Source"

Opens the "Select Source" tab of the file dialog for file export.

"Select ASCII Destination"

Opens the "Select ASCII Source" file dialog to define the filename and the file path.

Remote command:

[:SOURce<hw>]: CORRection: DEXChange: SELect on page 480

### **Import / Export**

Imports or exports the selected user correction file.

Remote command:

[\[:SOURce<hw>\]:CORRection:DEXChange:EXECute](#page-478-0) on page 479

### <span id="page-234-0"></span>**7.6.3 UCOR data editor**

The "User Correction" dialog provides a build-in list editor for defining the corresponding value pairs. Prerequisite to define correction values, is that you have selected a file.

How to: see [Chapter 7.6.1, "User correction data settings", on page 231, step 1](#page-230-0) to [step 3.](#page-230-0)

Access:

- 1. "RF" > "RF Level" > "User Correction" > "Edit User Cor. Data".
- 2. Select "Edit".

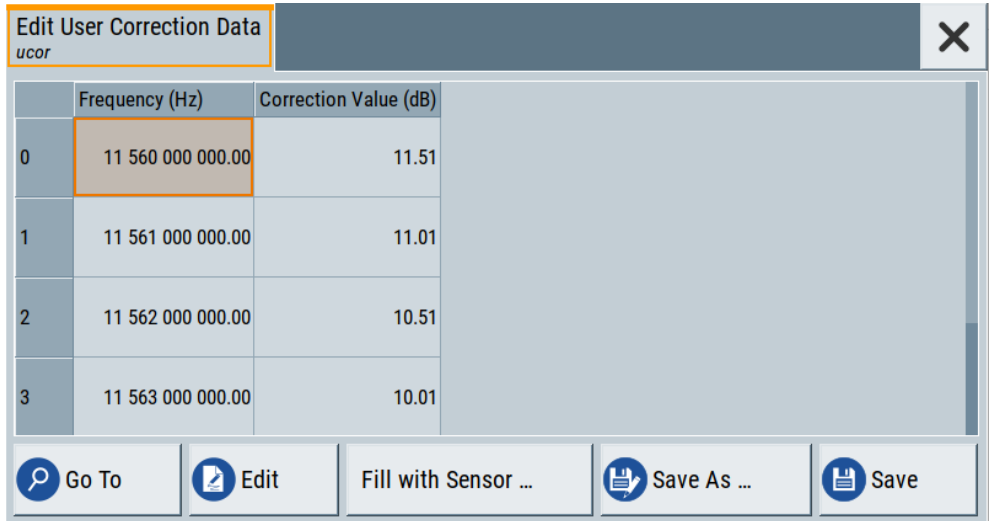

The editor provides a table with RF frequency and level correction values and standard navigation functions.

The remote commands required to define the user correction data are described in [Chapter 13.15.2, "SOURce:CORRection subsystem", on page 472.](#page-471-0)

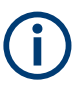

All columns in a row must contain values. Cells with missing values are therefore filled with preset values automatically.

Since the table and navigation functions can be assumed to be known, the following description contains a brief overview, shown by the example of the "Edit List Mode Data" dialog. If a function relates to a particular dialog, it is explicitly stated.

### **Settings**

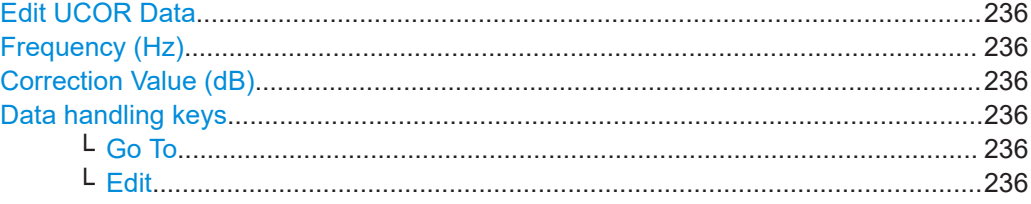

Applying user correction

<span id="page-235-0"></span>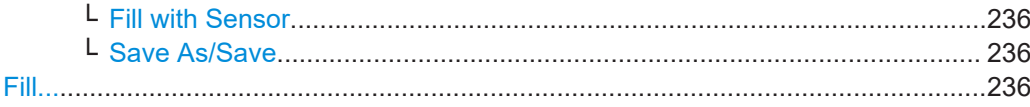

### **Edit UCOR Data**

Opens the build-in table editor to define a new correction table or edit an existing one. See also:

- "Fill..." on page 236
- [Chapter 7.6.4, "Fill with sensor", on page 237](#page-236-0)

### **Frequency (Hz)**

Sets the frequency for level correction.

Remote command:

[\[:SOURce<hw>\]:CORRection:CSET:DATA:FREQuency](#page-474-0) on page 475

### **Correction Value (dB)**

Sets the level value.

Remote command: [\[:SOURce<hw>\]:CORRection:CSET:DATA:POWer](#page-474-0) on page 475

### **Data handling keys**

Standard functions for file and data handling.

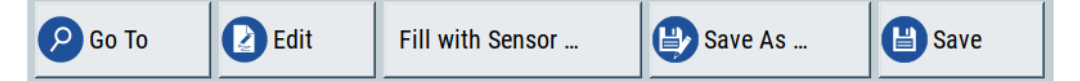

### **Go To ← Data handling keys**

Selects a row for editing.

#### **Edit ← Data handling keys**

Enables you to insert, or delete a row or ranges within the table, and provides access to a dialog for automatic filling, see "Fill..." on page 236.

### **Fill with Sensor ← Data handling keys**

Opens a dialog to configure the automatic filling of user correction data with an R&S NRP power sensor.

See [Chapter 7.6.4, "Fill with sensor", on page 237](#page-236-0)

#### **Save As/Save ← Data handling keys**

Saves the table in a file with a user-defined name and predefined file extension. To save a copy or create a file, use the "Save as" function.

### **Fill...**

Provides parameters for filling a table automatically with user-defined values.

<span id="page-236-0"></span>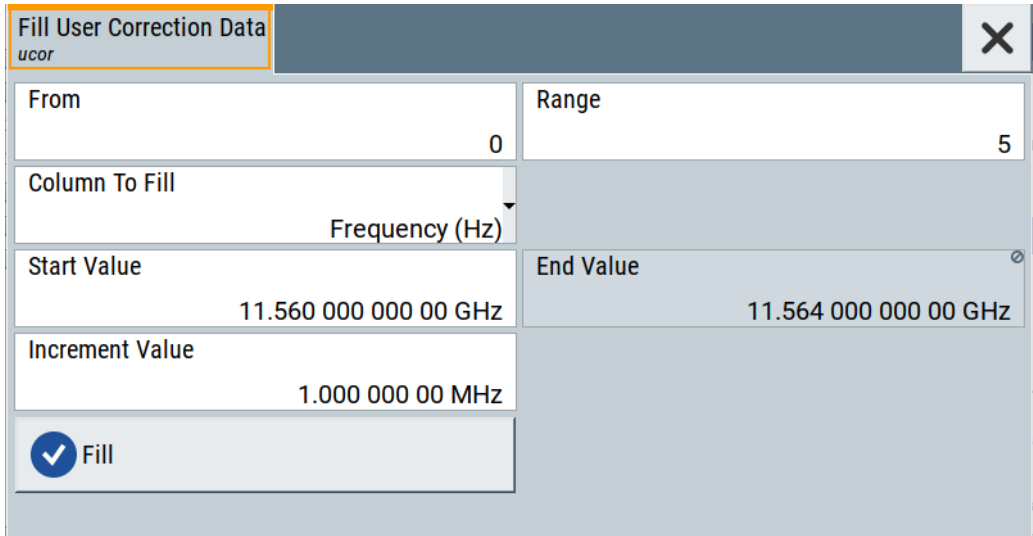

To fill the table, select "Fill".

**Note:** Once you fill one column only, the editor automatically adds preset values in the other columns. This functionality protects against data loss, otherwise incomplete rows are when saving. You can simply overwrite these values.

"From / Range"

Defines the start line and number of lines to be filled.

```
"Column To Fill"
```
Selects, if the column is filled up with frequencies in Hz or correction values in dB.

"Start Value / End Value"

Sets the start value for frequency or correction values. The end value is read only and depends on the increment value and the range.

"Increment Value"

Determines the step size.

"Fill" Fills the column specified in "Column To fill".

### **7.6.4 Fill with sensor**

The fill with sensor function requires that you have connected a power sensor and also selected a file for user correction data before.

See:

- [Chapter 7.5, "Using power sensors", on page 212](#page-211-0)
- ["To create user correction data with an R&S NRP and the R&S](#page-240-0) SFI100A" [on page 241](#page-240-0)

Access:

- 1. Select "RF" > "RF Level" > "User Correction".
- 2. Select "UCOR Data > navigate to the file \*.ucor > Select".

3. Select "Edit UCOR Data > Fill With Sensor...".

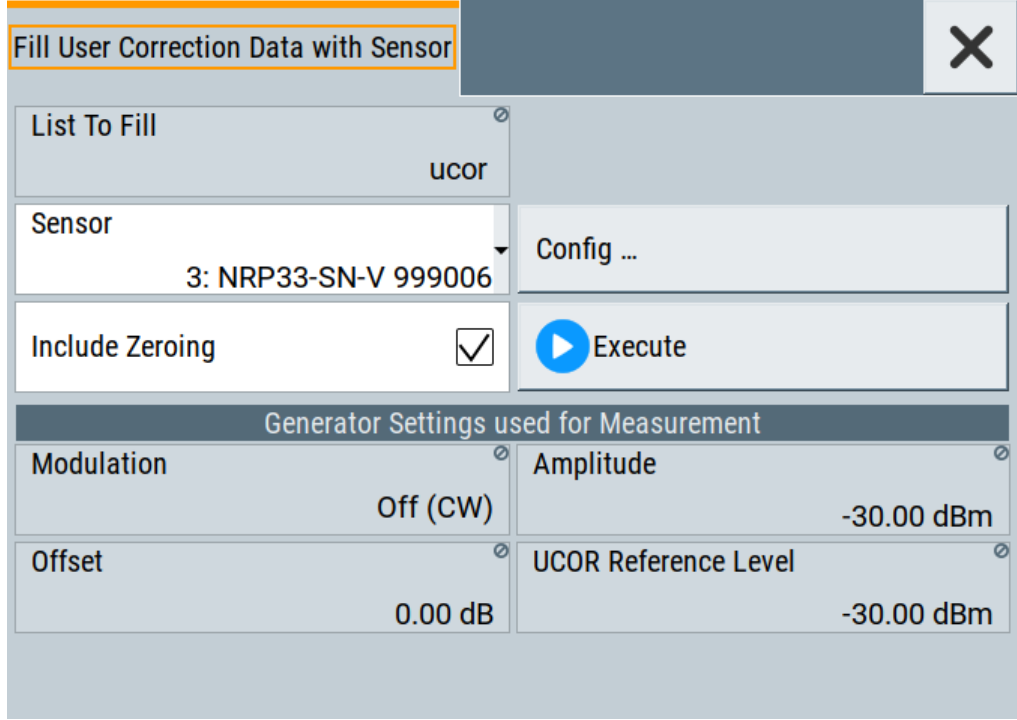

This dialog contains parameters for filling a table automatically with sensor readings.

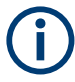

To fill the table, select "Execute".

For information on power sensors and how to use them, see [Chapter 7.7, "Improving](#page-238-0) [the RF signal performance", on page 239.](#page-238-0)

### **Settings:**

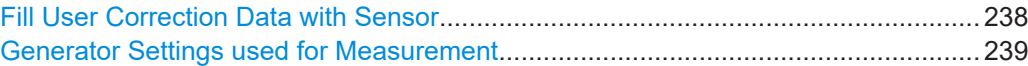

### **Fill User Correction Data with Sensor**

The "Execute" button is only enabled if a sensor is detected and the user correction list contains at least one frequency value.

- "Sensor" Displays connected sensors for selection.
- "List To Fill" Indicates the used list.
- "Config" Opens the sensor configuration dialog to set the parameters for the selected power sensor.

<span id="page-238-0"></span>"Include Zeroing"

Performs a zeroing procedure before acquiring the user correction data to improve precision.

No signal is applied to the sensor during zeroing. RF output is temporarily switched off during that time.

When unchecked, the zeroing procedure is skipped. However, the RF signal level can be blanked shortly. This setting is useful if blanking of RF is undesirable or the absence of power at the sensor cannot be guaranteed.

Remote command:

[\[:SOURce<hw>\]:CORRection:ZERoing:STATe](#page-475-0) on page 476

"Execute" Triggers the sensor to measure and to return the data for user corrrection.

The "Execute" button is only enabled if a sensor is detected and the user correction list contains at least one frequency value.

Remote command:

[\[:SOURce<hw>\]:CORRection:CSET:DATA\[:SENSor<ch>\]\[:](#page-474-0) [POWer\]:SONCe](#page-474-0) on page 475

### **Generator Settings used for Measurement**

Displays the settings relevant for the measurement.

"Modulation" Indicates that modulation is off. The R&S SFI100A disables modulation for the "Fill with sensor" process, even if you have enabled a modulation and if you have started "Fill with sensor".

"Amplitude" Displays the currently set level.

Remote command:

[:SOURce<hw>]: POWer: POWer on page 508

- "Offset" Displays the level offset, set with "Offset" [on page 203](#page-202-0).
	- Remote command:

[\[:SOURce<hw>\]:POWer\[:LEVel\]\[:IMMediate\]:OFFSet](#page-511-0) [on page 512](#page-511-0)

"UCOR Reference Level"

Displays the reference value for user correction.

The user correction reference level is the set [Amplitude](#page-202-0) plus the set [Offset](#page-202-0).

Remote command:

[\[:SOURce<hw>\]:POWer\[:LEVel\]\[:IMMediate\]:REFLevel](#page-513-0) [on page 514](#page-513-0)

### **7.7 Improving the RF signal performance**

To achieve an accurate input level at the DUT, you can compensate losses, e.g. caused by cables between the RF output and the DUT over a frequency range.

Using the user correction function and e.g., a R&S NRP power sensor, the R&S SFI100A utilizes the readings of the power sensor and creates a correction value table for controlling the output level during operation.

See also [Chapter 7, "Generating RF signals", on page 178](#page-177-0).

### **To connect the R&S NRP to the R&S SFI100A**

- 1. Connect the power sensor. See [Chapter 7.5.2, "Connecting R&S NRP power sensors to the R&S](#page-213-0) SFI100A", [on page 214](#page-213-0).
- 2. Select "RF" > "RF Measurement" > "NRP Sensor Mapping".
- 3. If the sensor is not detected automatically, select "Scan > Start".

The instrument scans the network and the USB connections for connected sensors and lists all detected R&S NRP sensors in the mapping table.

- 4. In the "Mapping" column, assign the sensor to a sensor channel, see [Chap](#page-224-0)[ter 7.5.6, "NRP sensor mapping", on page 225.](#page-224-0)
- 5. Close the dialog.

### **To configure and calibrate the R&S NRP in the R&S SFI100A**

Provided the power sensor is connected to the R&S SFI100A and is assigned to a sensor channel, we recommend that you calibrate and configure the power sensor.

- 1. In the block diagram > RF, turn off the RF output signal.
- 2. Select "RF" > "RF Measurement" > "NRP Power Viewer".

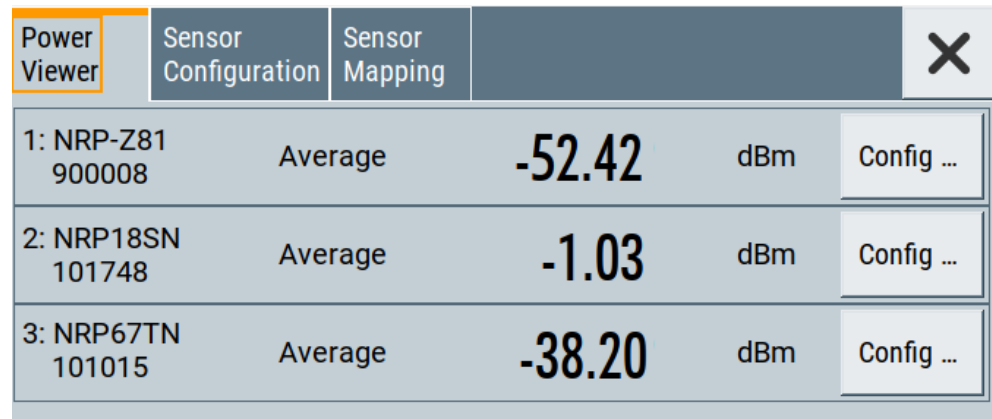

- 3. To configure a sensor, select "Config".
- 4. Select "Zero" to start zeroing of the sensor. **Note:** Always turn the RF power off or disconnect the sensor from RF before zeroing, since the function calibrates the power sensor at zero signal power.

The zeroing process takes a few seconds, depending on the power sensor type.

5. Configure additional parameters for the selected sensor as required.

- <span id="page-240-0"></span>6. Select "State > On".
- 7. Close the dialog.

### **To create user correction data with an R&S NRP and the R&S SFI100A**

We assume, that the power sensor is connected, assigned and ready for operation.

1. Select "RF" > "RF Level" > "User Correction".

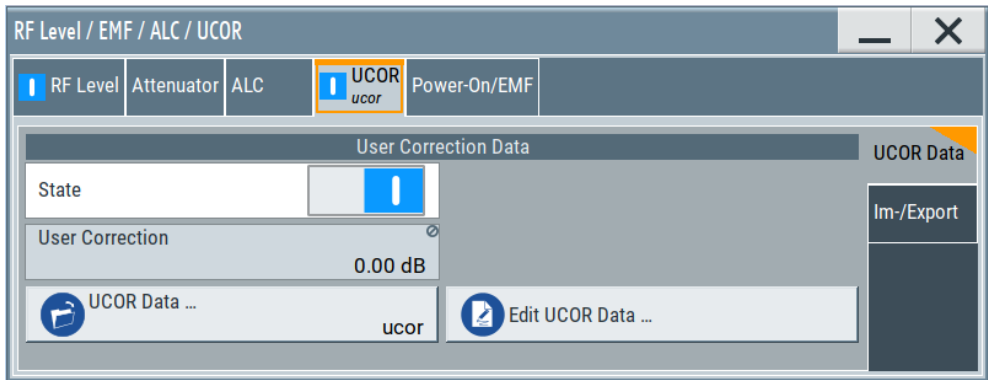

- 2. Select "UCOR Data" > "UCOR Data...."
- 3. Create a file: "New" > Filename and confirm with "OK".
- 4. Select the new file with "Select".
- 5. Select "Edit UCOR Data...".
- 6. Select "Edit" > "Fill".

The "Fill Table" dialog enables you to fill in the values of the columns automatically.

7. To fill in the frequency column:

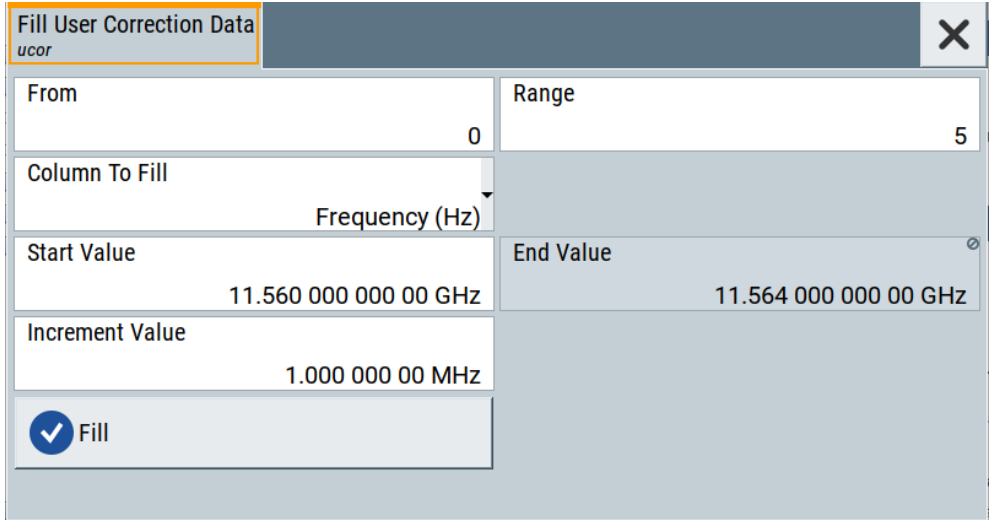

- a) Select "Select Column To Fill > Frequency / Hz".
- b) Select "Range > e.g. 15" to determine the number of values.
- c) Select "Start Value > e.g. 1.56 GHz".
- d) Select "Increment Value > e.g. 1 MHz", to determine the frequency steps.
- e) Select "Fill", to insert the frequency values.

The "Fill" function also fills the column of the "Correction Value / dB" values with a predefined value, since empty cells lead to the data loss of the entire line. If you need different values, you can change them manually, or you can use the automatic function "Fill with Sensor" as described in the next steps.

8. Select "Fill with Sensor".

The "Fill User Correction Data With Sensor" dialog provides an overview of the sensor configuration.

9. Select "Execute".

The R&S SFI100A successively sets each frequency point, reads the measured power of the sensor and fills in the value in the correction table.

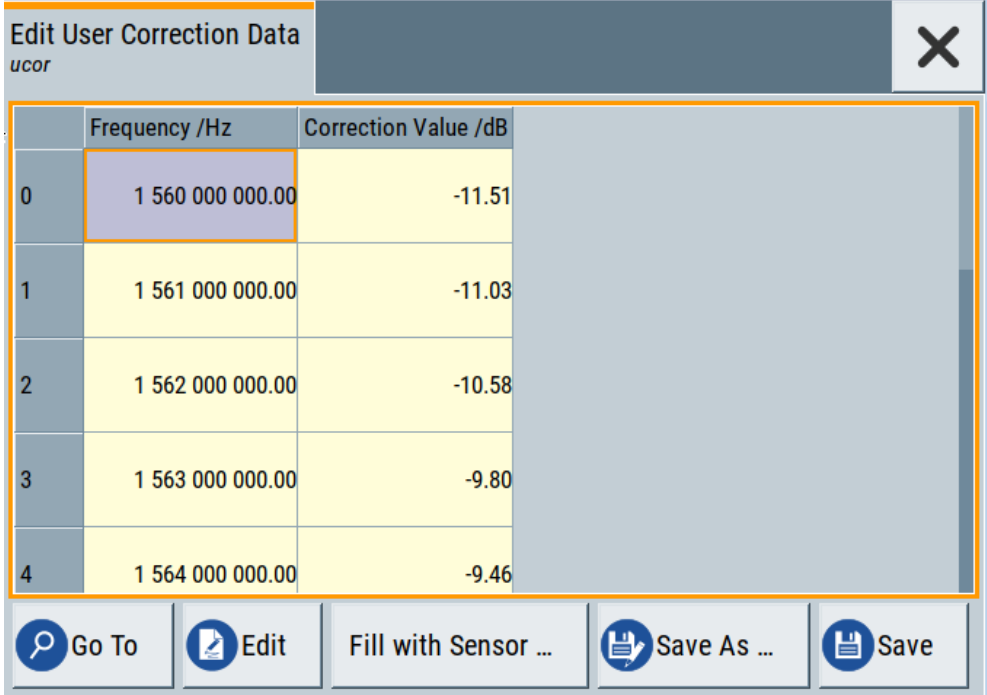

- 10. Select "Save" to save the data in the file.
- 11. Close the dialog.

### **To perform power leveling calibration with user correction data**

We assume that a user correction file is available in the user directory of the R&S SFI100A or on a memory stick or in a shared directory.

If you have created and saved the file immediately before this step, the file is loaded in the "User Correction" dialog automatically. Otherwise you can load a previously saved file.

1. Select "RF" > "RF Level" > "User Correction".

- 2. Select "UCOR Data" > "UCOR Data...", if there is no file loaded already.
- 3. Select the directory and file you want to use.
- 4. Load the file with "Select".
- 5. To view the file content, select "Edit UCOR Data...".
- 6. Select "UCOR Data" > "State" > "On" to apply the user correction values.

When you activate the RF output, the R&S SFI100A considers the user correction data and adjusts the signal level accordingly to compensate external frequency responses.

# 8 Generating I/Q output signals

Option: R&S SFI-K17

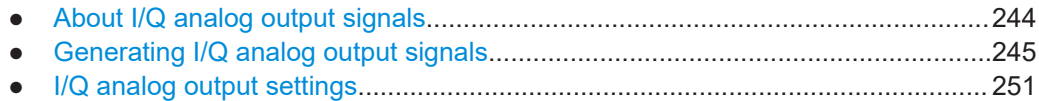

### **8.1 About I/Q analog output signals**

### **Required options**

The equipment layout for output of analog I/Q signal includes:

- Base unit Sufficient for direct DAC output of the baseband signal at the DAC connectors.
- Option R&S SFI-K17 single-ended/differential analog I/Q outputs Required for singled-ended and amplified differential output of the baseband signal at the Single and Diff connectors.
- Optional RF modulation bandwidth extension to 8 GHz (R&S SFI-K529) or 10 GHz (R&S SFI-K530)

Required for wideband analog I/Q output of up to 5 GHz.

For more information, refer to the specifications document.

### **I/Q analog output interface and states**

The block diagram displays the "I/Q OUT" connector in a folded state. The analog output connectors are inactive (gray LEDs).

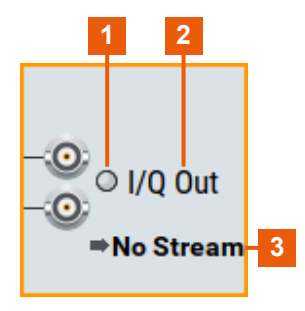

*Figure 8-1: Representation of the analog output interface*

- 1 = Analog output interface state: gray = inactive; blue = active
- 2 = Analog output interface name
- 3 = "No Stream" indicating no mapped I/Q stream

### <span id="page-244-0"></span>**Maximum overall output voltage**

The voltage of the analog output signals is defined as a combination of the output voltage of the I and Q signal components and an optional bias voltage. If you use the differential output, you can also set an offset.

The values of these parameters are interdependent so that the sum of output voltage and bias voltage has an upper limit  $V_{\text{max}}$  as follows:

- Single-ended signal:  $V_p + V_{bias} \leq V_{max}$
- Differential signal:  $0.5^{\ast}\mathrm{V_{p}} + |\mathrm{V_{bias}}| + 0.5^{\ast}\mathrm{V_{offset}} \leq \mathrm{V_{max}}$
- DAC signal:  $0.5^*V_p + |V_{bias}| + 0.5^*V_{offset} \leq V_{max}$

Where:

- $\bullet$  V<sub>p</sub> is the output voltage, see ["I/Q Level Vp \(EMF\)"](#page-252-0) on page 253.
- $V_{bias}$  is the bias voltage, see ["Bias \(EMF\)"](#page-252-0) on page 253.
- $V_{\text{offset}}$  is the offset between inverting and non-inverting output, see ["Offset \(EMF\)"](#page-253-0) [on page 254](#page-253-0).

For more information, refer to the specifications document.

### **8.2 Generating I/Q analog output signals**

This section provides information on how to generate analog I/Q output signals. It covers the following topics:

- "To connect to the analog I/Q output interfaces" on page 245
- ["To open general analog I/Q output settings"](#page-245-0) on page 246
- ["To generate single-ended analog I/Q signals"](#page-246-0) on page 247
- ["To generate differential analog I/Q signals"](#page-247-0) on page 248
- ["To generate DAC analog I/Q signals"](#page-248-0) on page 249

### **To connect to the analog I/Q output interfaces**

- 1. Use the analog I/Q connectors on the front panel:
	- "DAC" for differential I/Q signal output directly from the D/A converter (DAC) board.
	- "Diff" for amplified differential I/Q signal output.
	- "Single" for single-ended I/Q signal output.
- 2. Connect to the analog I/Q connectors. See ["To connect to screwable connectors"](#page-23-0) [on page 24](#page-23-0).

[Table 8-1, Figure 8-2](#page-245-0) and [Figure 8-3](#page-245-0) provide an overview on connections and a test setup.

### Generating I/Q analog output signals

| Signal  | <b>Signal type</b>    | <b>R&amp;S SFI100A</b> |
|---------|-----------------------|------------------------|
| I/Q     | Single-ended          | "Single"               |
| I/Q     | Positive differential | "DAC" or "Diff"        |
| I/Q bar | Negative differential | "DAC" or "Diff"        |

<span id="page-245-0"></span>*Table 8-1: Analog I/Q signals and R&S SFI100A connections*

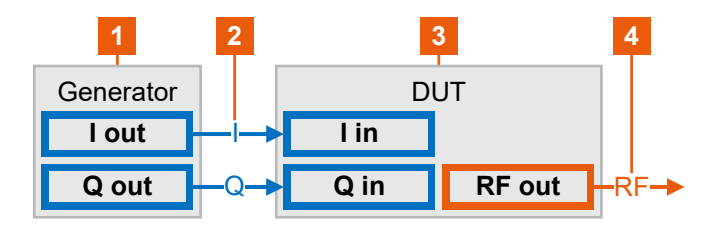

*Figure 8-2: Test setup single-ended I/Q output*

- 1 = R&S SFI100A with "Single" I/Q connectors
- 2 = Single-ended I/Q output signal components I and Q
- 3 = DUT as I/Q sink, for example a transmitter chipset
- 4 = RF output signal of the DUT

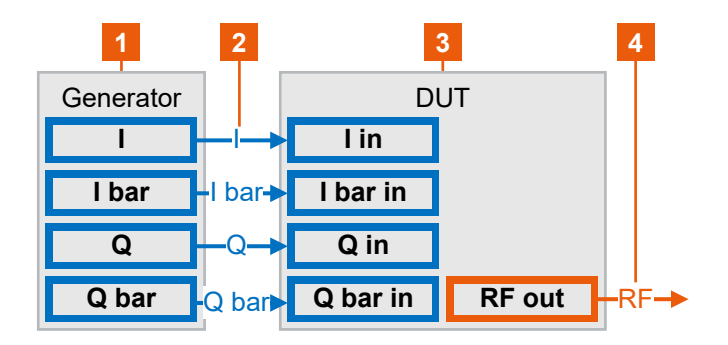

*Figure 8-3: Test setup differential I/Q output*

- 1 = R&S SFI100A with "DAC" or "Diff" I/Q connectors
- 2 = Positive and negative differential I/Q output signal components I and Q
- 3 = DUT as I/Q sink, for example a transmitter chipset
- 4 = RF output signal of the DUT

### **To open general analog I/Q output settings**

1. In the block diagram, select the "I/Q OUT" symbol to unfold the "I/Q Analog" block.

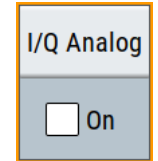

- 2. To open analog I/Q output settings, proceed as follows:
	- a) Select "I/Q Analog" bar of the block.
	- b) In the opening menu, select "I/Q Analog" > "I/Q Analog Outputs".

Generating I/Q analog output signals

<span id="page-246-0"></span>The general settings tab opens of the I/Q analog output configuration dialog.

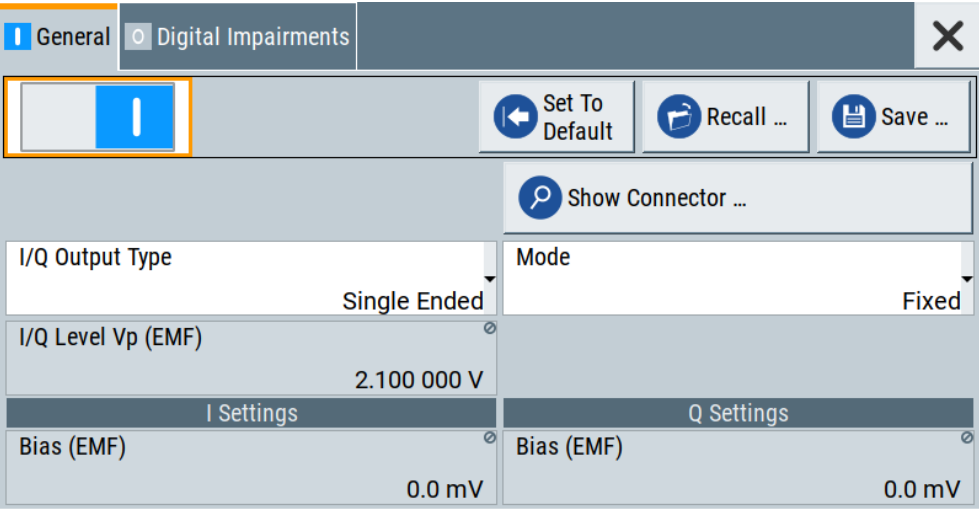

### **To generate single-ended analog I/Q signals**

- 1. Connect to the single-ended I/Q analog output connectors of the R&S SFI100A. See ["To connect to the analog I/Q output interfaces"](#page-244-0) on page 245.
- 2. Open general settings of the I/Q analog output signal. See ["To open general analog I/Q output settings"](#page-245-0) on page 246.
- 3. Select "Output Type" > "Single Ended".
- 4. Select "Mode" > "Fixed" for fixed power levels of I/Q output signals. See also [Table 8-2](#page-252-0).
- 5. For individual level settings, proceed for example as follows:
	- a) Select "Mode" > "Variable".
	- b) Set "I/Q Level Vp (EMF)" = *1 V*.
	- c) Enable "Couple I/Q Bias" to use the same "Bias (EMF)" value for the I-component and the Q-component.
	- d) Set "Bias (EMF)" = *2 V*.
- 6. To enable single-ended analog I/Q signal output, set "State" > "On".

Generating I/Q analog output signals

<span id="page-247-0"></span>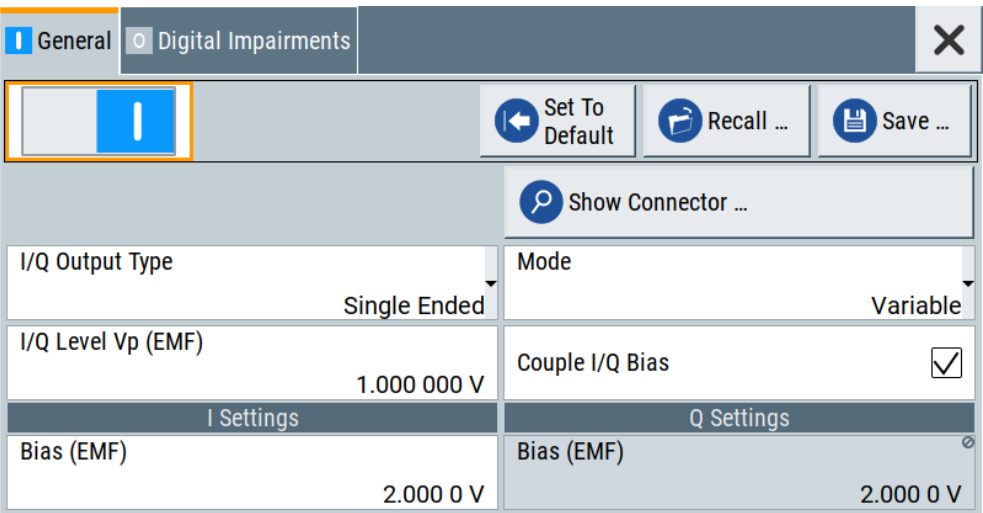

The block diagram automatically adjusts the signal routing to the single-ended analog I/Q outputs "I/Q Out".

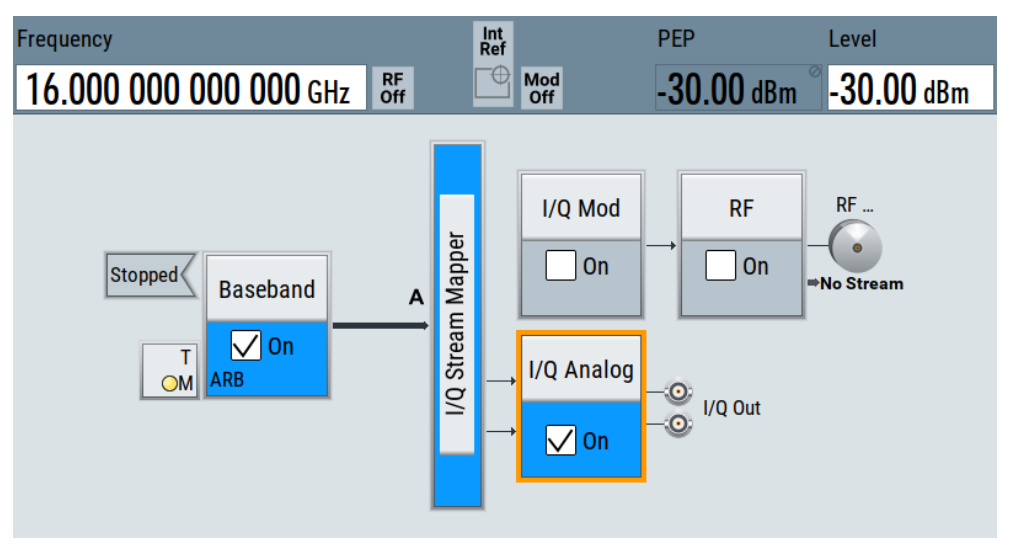

### **To generate differential analog I/Q signals**

- 1. Follow steps (1) and (2) as in section ["To generate single-ended analog I/Q sig](#page-246-0)nals" [on page 247.](#page-246-0)
- 2. Select "Output Type" > "Differential".
- 3. Select "Mode" > "Fixed" for fixed power levels of I/Q output signals. See also [Table 8-2](#page-252-0).
- 4. For individual level settings, proceed for example as follows:
	- a) Select "Mode" > "Variable".
	- b) Set "I/Q Level Vp (EMF)" = *1 V*
	- c) Enable "Couple I/Q Bias" to use the same "Bias (EMF)" value for the I-component and the Q-component.
	- d) Set "Bias (EMF)" = *2 V*.
- e) Set "Offset (EMF)" = *10 mV*.
- <span id="page-248-0"></span>5. To enable differential analog I/Q signal output, set "State" > "On".

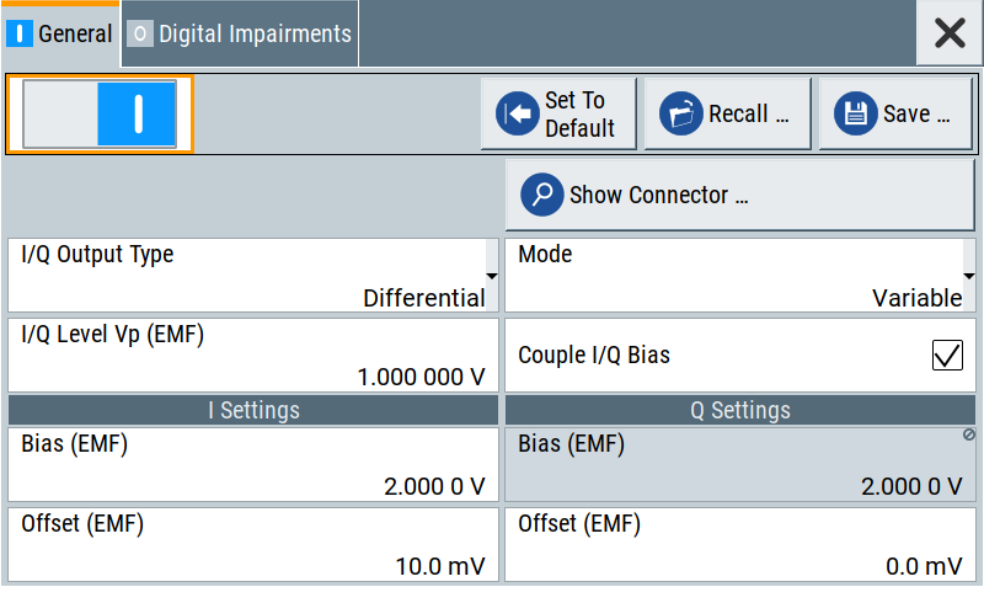

The block diagram automatically adjusts the signal routing to the single-ended analog I/Q outputs "I/Q Out".

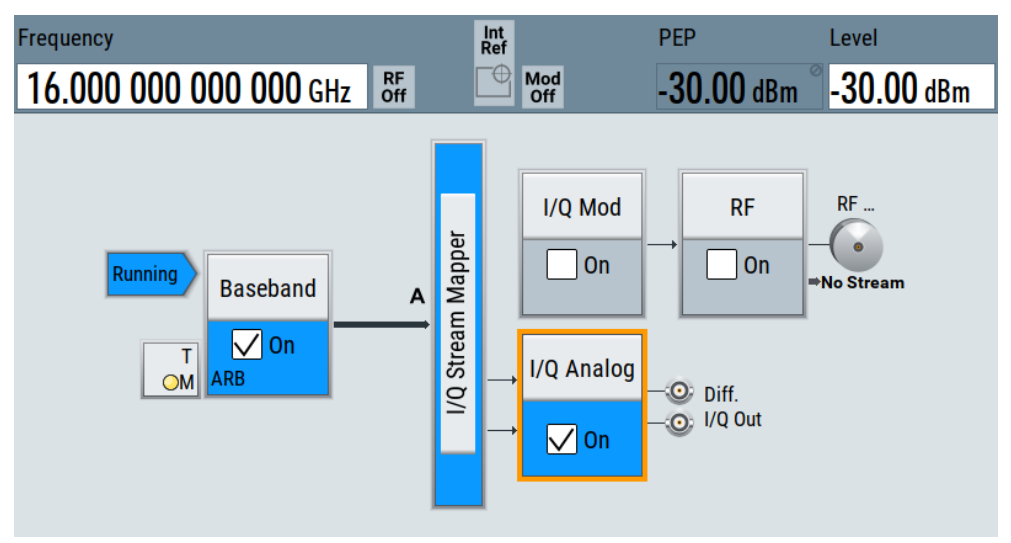

### **To generate DAC analog I/Q signals**

- 1. Follow steps (1) and (2) as in section ["To generate single-ended analog I/Q sig](#page-246-0)nals" [on page 247.](#page-246-0)
- 2. Select "Output Type" > "DAC".
- 3. Select "Mode" > "Fixed" for fixed power levels of I/Q output signals. See also [Table 8-2](#page-252-0).
- 4. For individual level settings, proceed for example as follows:
- a) Select "Mode" > "Variable".
- b) Set "I/Q Level Vp (EMF)" = *850 mV*
- c) Enable "Couple I/Q Bias" to use the same "Bias (EMF)" value for the I-component and the Q-component.
- d) Set "Bias (EMF)" = *10 mV*.
- e) Set "Offset (EMF)" = *10 mV*.
- 5. To enable DAC analog I/Q signal output, set "State" > "On".

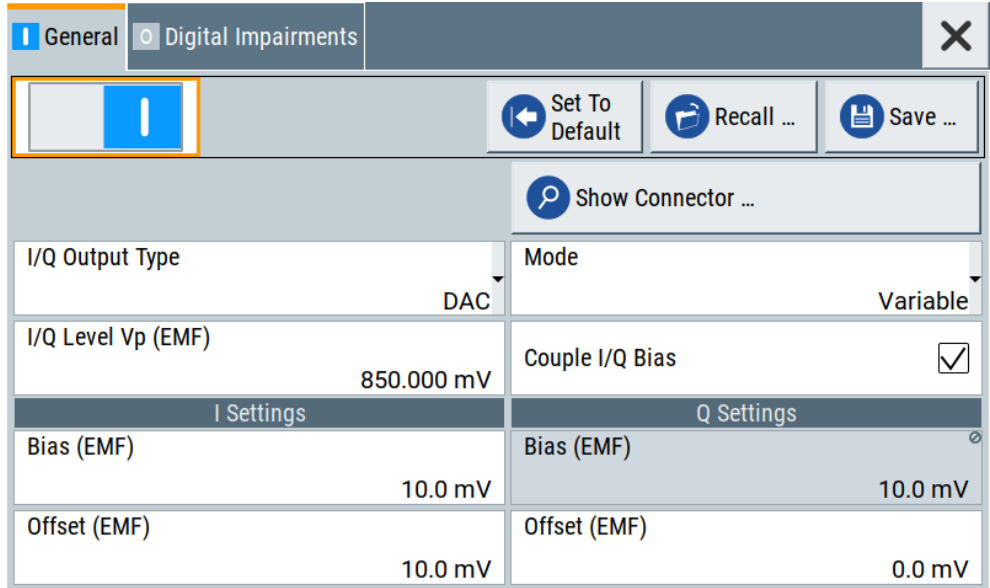

The block diagram automatically adjusts the signal routing to the single-ended analog I/Q outputs "I/Q Out".

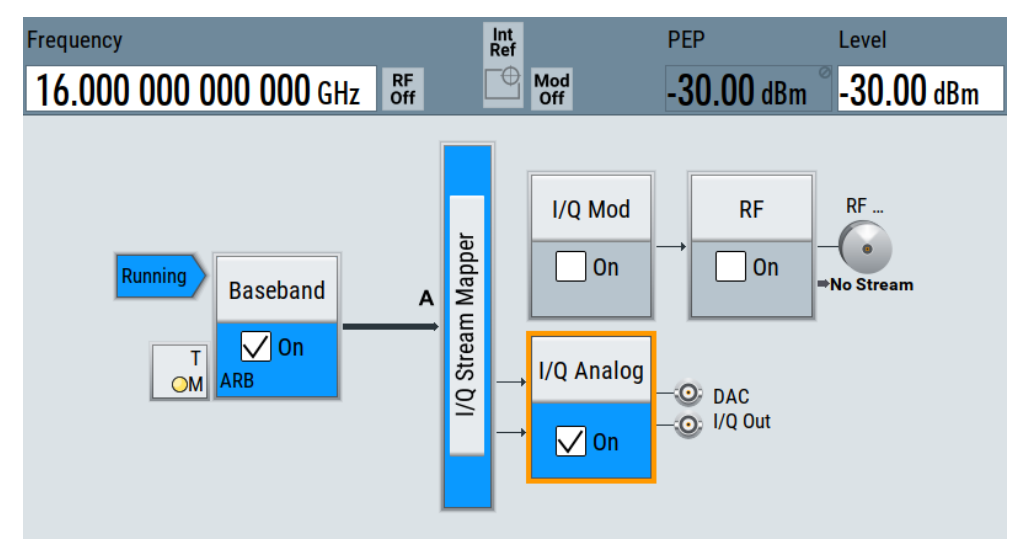

### <span id="page-250-0"></span>**8.3 I/Q analog output settings**

Access:

► Open general settings of the I/Q analog output signal. See ["To connect to the analog I/Q output interfaces"](#page-244-0) on page 245.

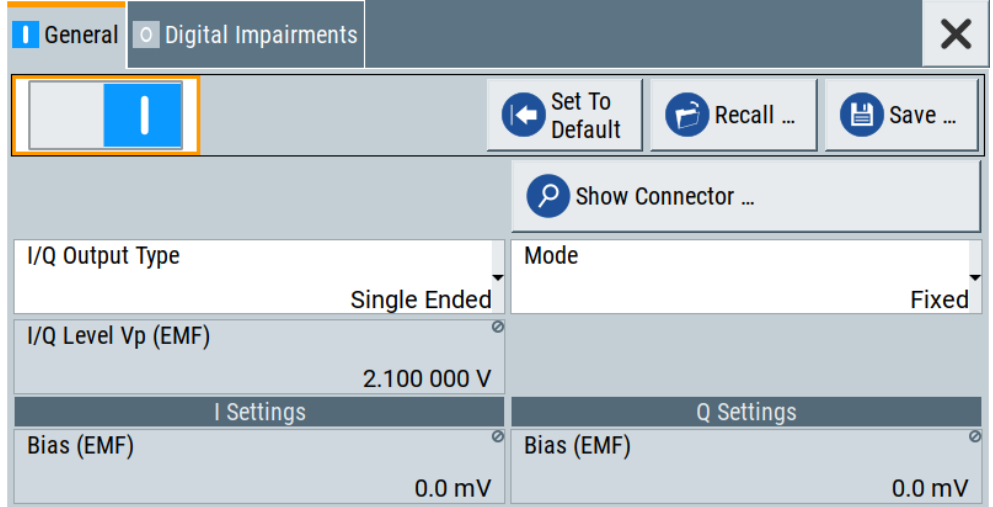

The dialog provides the I/Q analog settings to select and configure the analog output signal type and to add digital impairments to the signal.

### **Settings:**

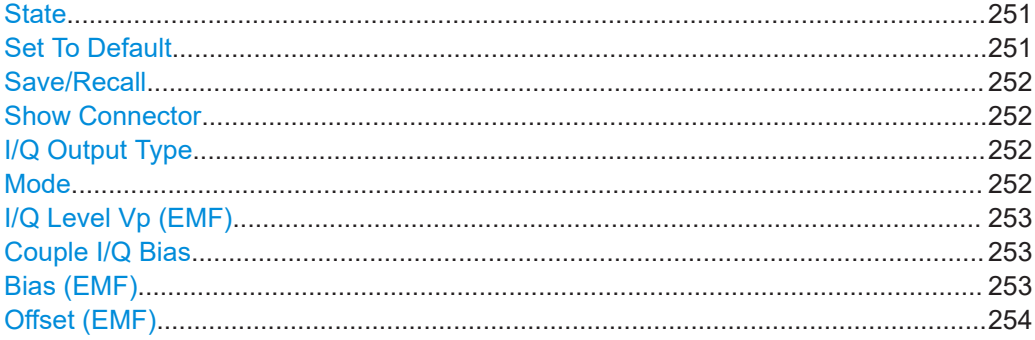

### **State**

Enables the analog I/Q signal output at the "I/Q" or "I/Q bar" connectors. By default, these output connectors are disabled.

### Remote command:

[\[:SOURce<hw>\]:IQ:OUTPut:ANALog:STATe](#page-495-0) on page 496

### **Set To Default**

Calls the default settings. The values of the main parameters are listed in the following table.

<span id="page-251-0"></span>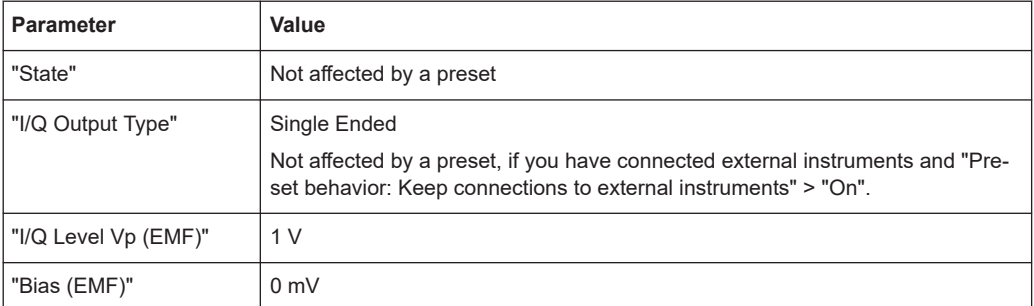

### Remote command:

[\[:SOURce<hw>\]:IQ:OUTPut\[:ANALog\]:PRESet](#page-495-0) on page 496

### **Save/Recall**

Opens the "Save/Recall" dialog that is the standard instrument function for saving and recalling the complete dialog-related settings in a file. The provided navigation possibilities in the dialog are self-explanatory.

The settings are saved in a file with a predefined extension. You can define the filename and the directory, in that you want to save the file.

See also [Chapter 10.4, "Saving and recalling settings", on page 278](#page-277-0).

Remote command:

[\[:SOURce<hw>\]:IQ:OUTPut\[:ANALog\]:SETTing:CATalog?](#page-495-0) on page 496

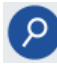

### **Show Connector**

Accesses a dialog that displays the physical location of the selected connector on the front/rear panel of the instrument.

### **I/Q Output Type**

Selects the type of output signal.

The parameters in the "I/Q Analog Out" dialog depend on the selected output mode.

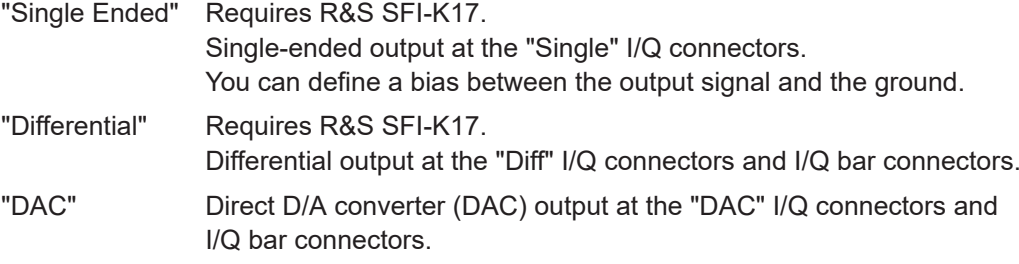

Remote command:

[\[:SOURce<hw>\]:IQ:OUTPut\[:ANALog\]:TYPE](#page-496-0) on page 497

### **Mode**

Selects fixed mode or variable mode for the power levels at the I/Q outputs.
"Fixed" The power levels of the I/Q signal components are fixed, see table Table 8-2.

*Table 8-2: Fixed mode I/Q output power levels*

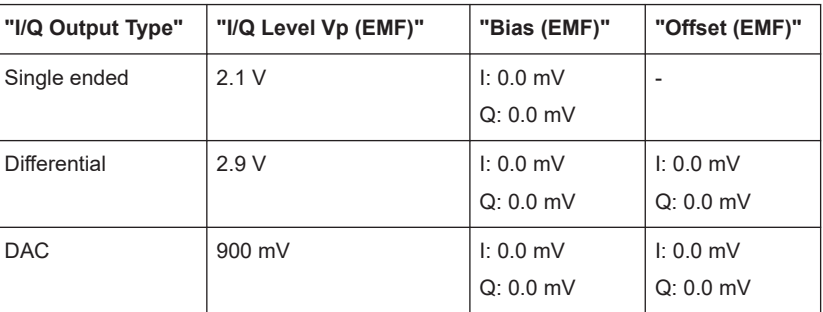

"Variable" Enables individual power level settings of the I/Q signal components.

For more information, refer to the specifications document.

Remote command:

[\[:SOURce<hw>\]:IQ:OUTPut\[:ANALog\]:MODE](#page-496-0) on page 497

# **I/Q Level Vp (EMF)**

Displays or sets the output voltage for the I and Q signal components. Setting requires "Mode" > "Variable".

To keep the I/Q analog output power levels below the maximum input power level at your DUT, see ["Maximum overall output voltage"](#page-244-0) on page 245.

Remote command:

[\[:SOURce<hw>\]:IQ:OUTPut:LEVel](#page-496-0) on page 497

# **Couple I/Q Bias**

Requires "Mode" > "Variable".

If enabled, couples the bias setting of the I signal and the Q signal component. The bias of the I signal component is configurable, the bias of the Q signal component updates automatically to the same value.

Remote command:

[\[:SOURce<hw>\]:IQ:OUTPut\[:ANALog\]:BIAS:COUPling\[:STATe\]](#page-497-0) on page 498

# **Bias (EMF)**

Displays or sets the bias DC voltage. This bias is superimposed upon the I or Q signal. Setting requires "Mode" > "Variable".

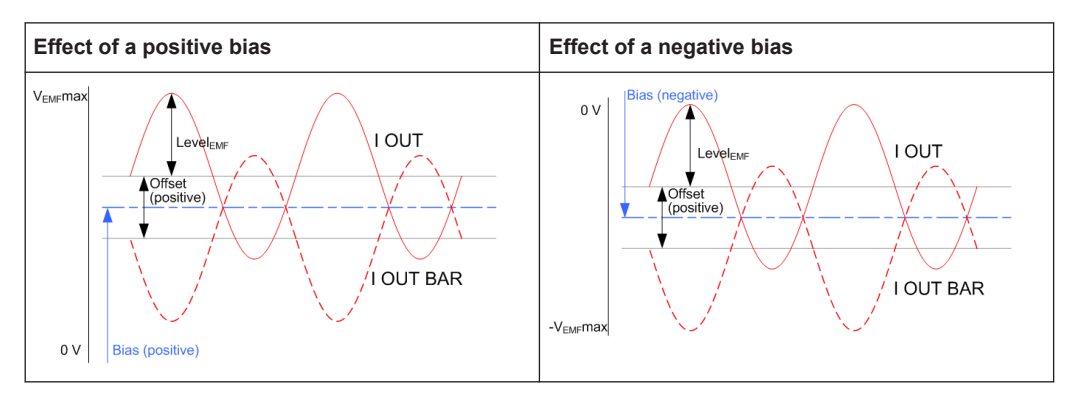

In "Single Ended" mode, this parameter is the bias between the I/Q output signal and the ground. Use this bias, for example, to define the operating point of a DUT.

To keep the I/Q analog output power levels below the maximum input power level at your DUT, see ["Maximum overall output voltage"](#page-244-0) on page 245.

Remote command:

```
[:SOURce<hw>]:IQ:OUTPut[:ANALog]:BIAS:I on page 498
[:SOURce<hw>]:IQ:OUTPut[:ANALog]:BIAS:Q on page 498
```
# **Offset (EMF)**

Requires "I/Q Output Type" > "Differential"/"DAC".

Displays or sets the offset between the inverting and the non-inverting output. Setting requires "Mode" > "Variable".

Sets an offset between the inverting and the non-inverting output.

To keep the I/Q analog output power levels below the maximum input power level at your DUT, see ["Maximum overall output voltage"](#page-244-0) on page 245.

The selected offset is set half in the positive and half in the negative direction.

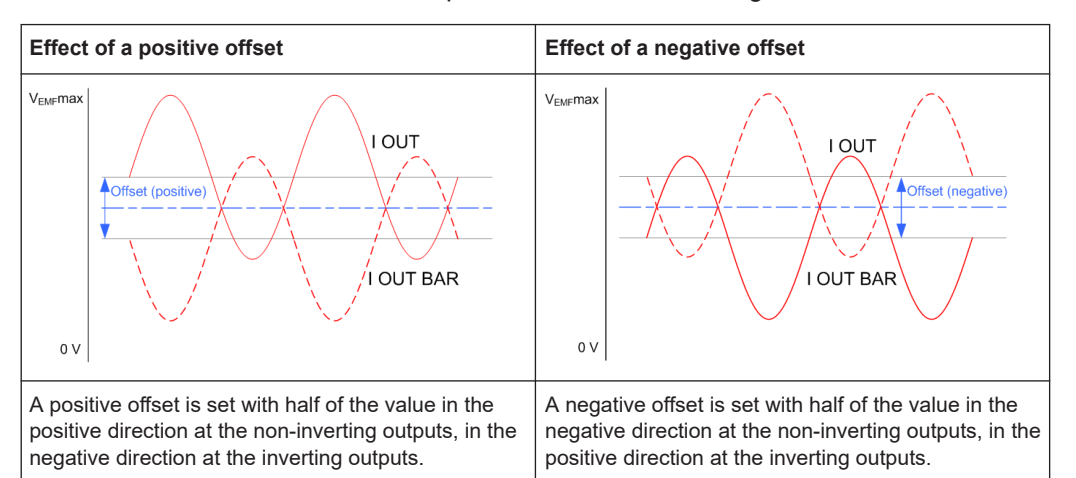

#### **Example: Effect of a positive offset on the I signal component**

"I Offset" = 100.0 mV

The offsets applied on the two output connectors are as follows:

- $+50.0$  mV at the positive signal output
- -50.0 mV at the inverted signal output

Remote command:

```
[:SOURce<hw>]:IQ:OUTPut[:ANALog]:OFFSet:I on page 499
[:SOURce<hw>]:IQ:OUTPut[:ANALog]:OFFSet:Q on page 499
```
# <span id="page-254-0"></span>9 Monitoring baseband signal characteristics

Instead of analyzing the baseband signal characteristics with an external instrument, the R&S SFI100A can also visualize a subset of these signal characteristics with the built-in graphical signal display function. Also, this function evaluates signal measurement quantities and displays signal characteristics graphically in real-time.

# **9.1 Required options**

The minimum equipment layout for using this function includes the base unit.

# **9.2 About the graphical signal display**

To ease the setting and routing of baseband signals, R&S SFI100A is able to capture these signals and display them graphically in different ways: as I/Q, vector, eye or constellation diagram, as power spectrum or as statistical evaluations.

In the digital domain, the measurements are based on recorded I/Q samples. The sources of these samples are selectable points (acquisition points) in the signal flow. You can configure and display the signal characteristics simultaneously in up to diagrams.

# **9.2.1 Available diagrams**

This section focuses on graphical signal displays, their content and application. See Table 9-1 for an overview of the signal characteristics that you can monitor.

| <b>Graphics modes</b>        | Domain                              | <b>Measurement instrument</b>                                             |  |  |
|------------------------------|-------------------------------------|---------------------------------------------------------------------------|--|--|
| I/Q diagram                  | Time                                | Oscilloscope (standard mode)                                              |  |  |
| Vector diagram               | Time                                | Oscilloscope (XY mode)                                                    |  |  |
| <b>Constellation diagram</b> | Time                                | Oscilloscope (XY mode)                                                    |  |  |
| Eye diagram                  | Time                                | Oscilloscope (triggered to symbol clock and<br>showing repetitive traces) |  |  |
| <b>CCDF</b> display          | Statistical representation of peaks | Peak power analyzer                                                       |  |  |
| Power spectrum               | Frequency                           | Spectrum analyzer                                                         |  |  |

*Table 9-1: Graphics modes overview*

# **9.2.1.1 I/Q diagram**

The I/Q diagram displays the in-phase component (i[t]) and quadrature component (q[t]) of the I/Q signal over time.

<span id="page-255-0"></span>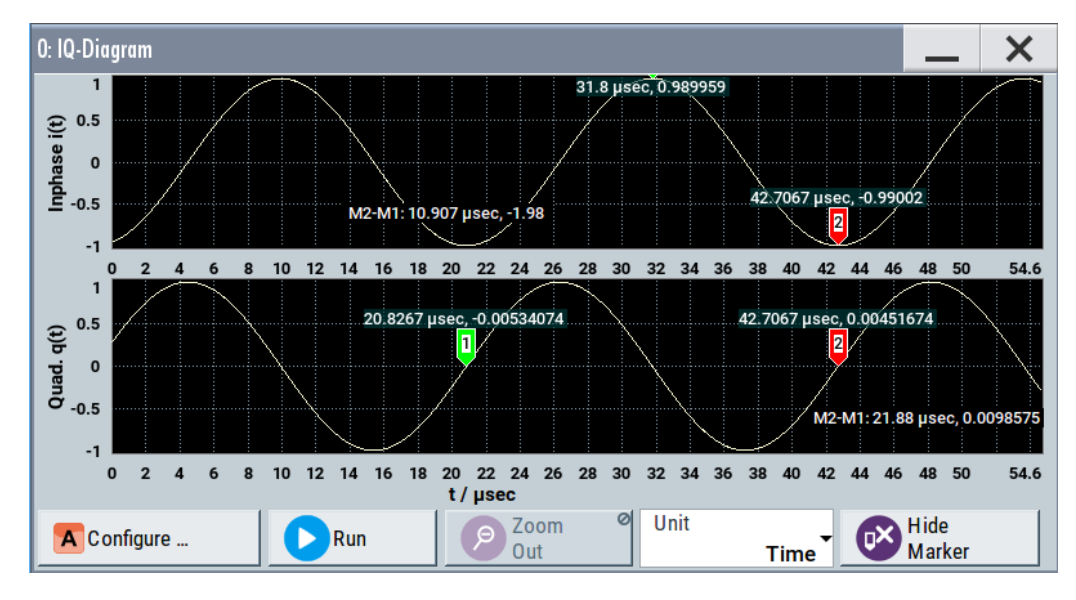

*Figure 9-1: I/Q diagram with markers*

= window with two separate coordinate systems with identical x-axis and y-axis

x-axis = time in units number of symbols, chips, samples or seconds depending on the signal

y-axis = amplitude, scaled to the peak envelope power; where minimum scaled amplitude = -1, maximum scaled amplitude  $= +1$ 

**Application:** To analyze impairments, added noise and signals (e.g. from external baseband input) in the time domain. This mode shows the signal like an oscilloscope.

**Signal acquisition points:** See [Table 9-2.](#page-259-0)

# **9.2.1.2 Vector diagram**

The vector diagram displays the Q component over the I component. All points in the complex domain are connected by lines.

<span id="page-256-0"></span>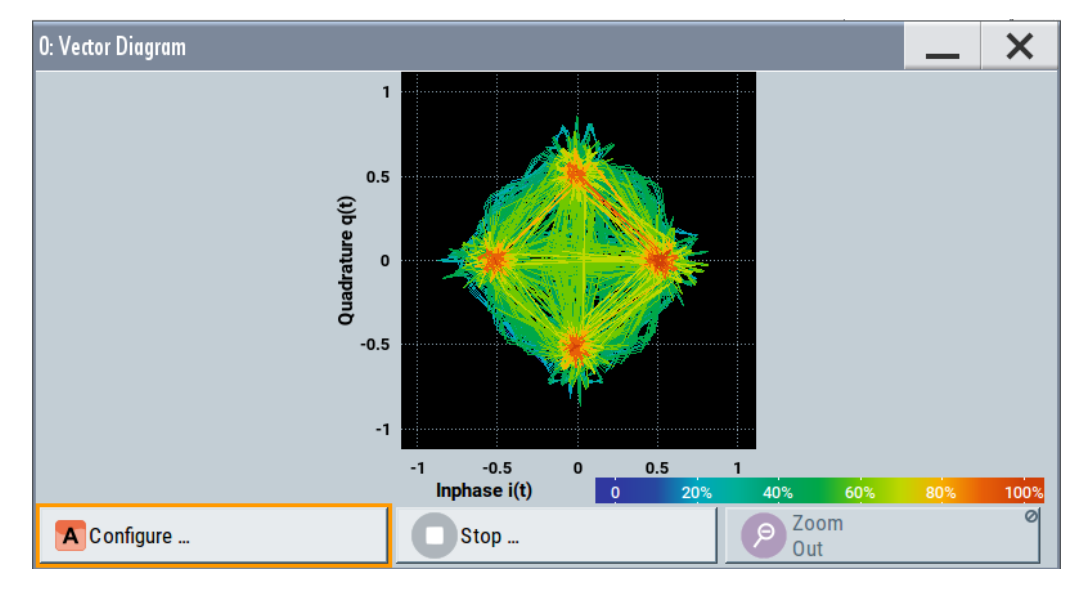

*Figure 9-2: Vector diagram (64QAM)*

X-axis, Y-axis = amplitudes of the signal components, scaled to the peak envelope power; where minimum scaled amplitude = -1, maximum scaled amplitude =  $+1$ 

**Application:** To analyze the transition between the various states of modulation mapping, especially with linear modulations like MSK, QPSK or QAM. This mode shows the signal like an oscilloscope (X/Y-mode).

**Signal acquisition points:** See [Table 9-2.](#page-259-0)

# **9.2.1.3 Constellation diagram**

Constellation diagrams display the modulation symbols as discrete points in the I/Q plane. Unlike the vector diagram, the constellation diagram displays only one sample per symbol. This sample represents the symbol.

Constellation diagrams are helpful when generating signals using the "Custom Digital Modulation" settings. Compare the displayed constellation diagram with the diagram displayed in the "Custom Digital Modulation > Modulation" dialog.

<span id="page-257-0"></span>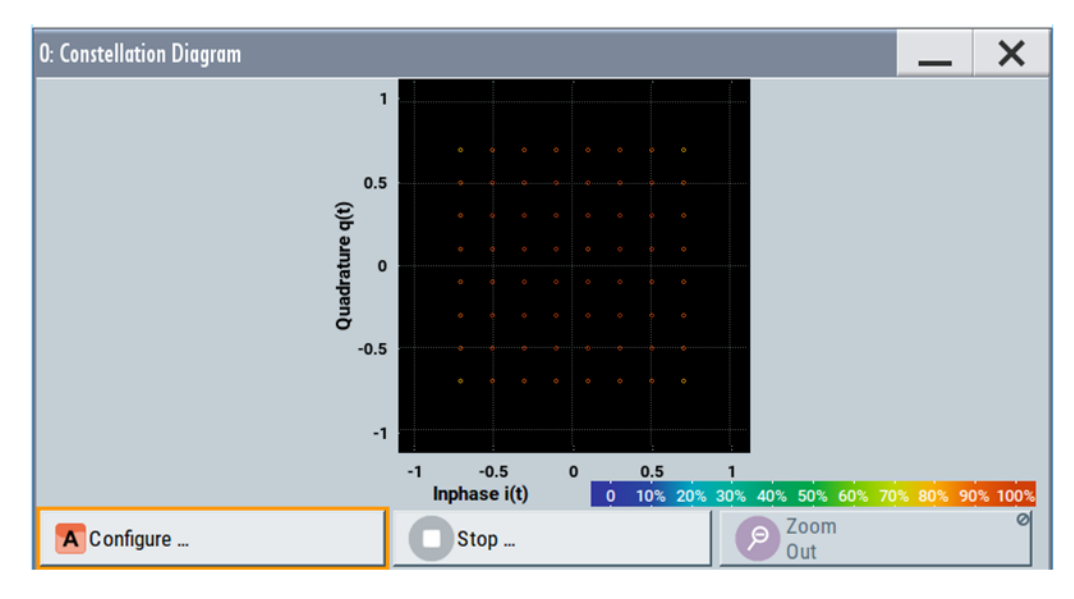

*Figure 9-3: Constellation diagram (64QAM)*

X-axis, Y-axis = amplitudes of the signal components, scaled to the peak envelope power; where minimum scaled amplitude = -1, maximum scaled amplitude =  $+1$ 

**Application:** To classify modulation.

**Signal acquisition points:** See [Table 9-2.](#page-259-0)

# **9.2.1.4 Eye diagram**

The eye diagram displays synchronized and superimposed sections of either the inphase or the quadrature components of the signal.

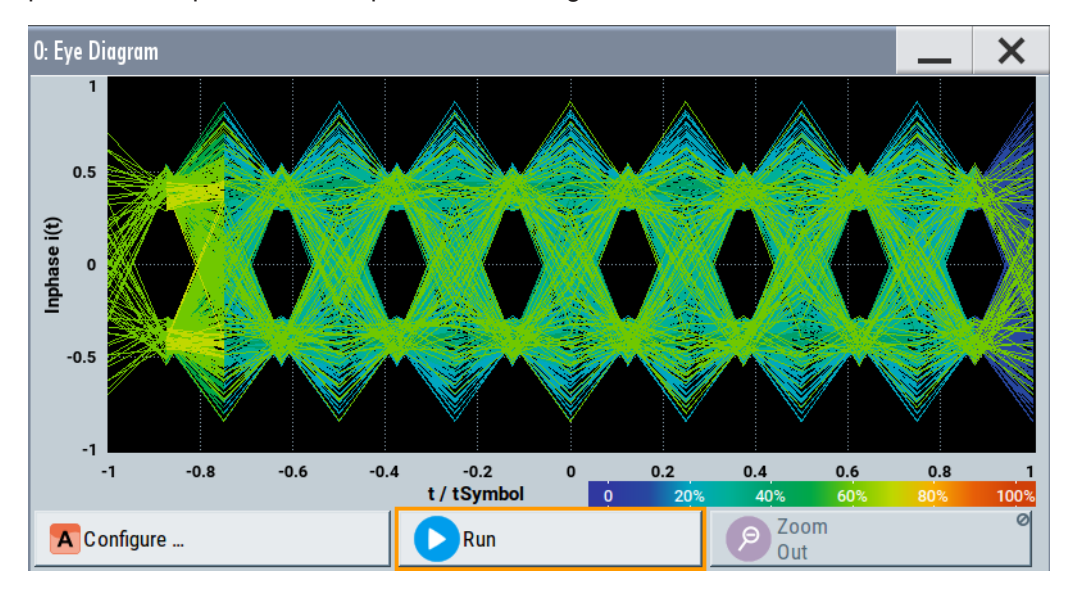

*Figure 9-4: Eye diagram with partially closed eye (QPSK)*

```
X-axis = time in the range of -/- 1 symbol
```

```
Y-axis = amplitude, scaled to the peak envelope power; where minimum scaled amplitude = -1, maximum
        scaled amplitude = +1
```
The display width is normalized for 2 symbols. It uses one-symbol "eye opening" in the center of the display and 1/2-symbols to the left and right of the center eye for capturing time transitions. Several hundred curve segments are superimposed. The beginning of the recording is synchronous to the symbol and chip clock pulse.

**Application:** To analyze amplitude and time distortion elements (e.g. jitter) at highspeed digital data systems. A high quality, unimpaired signal shows a clearly open eye (horizontally and vertically).

**Signal acquisition points:** See [Table 9-2.](#page-259-0)

# **9.2.1.5 CCDF display**

The complementary cumulative distribution function (CCDF) displays the probability with which the output signal exceeds the average power.

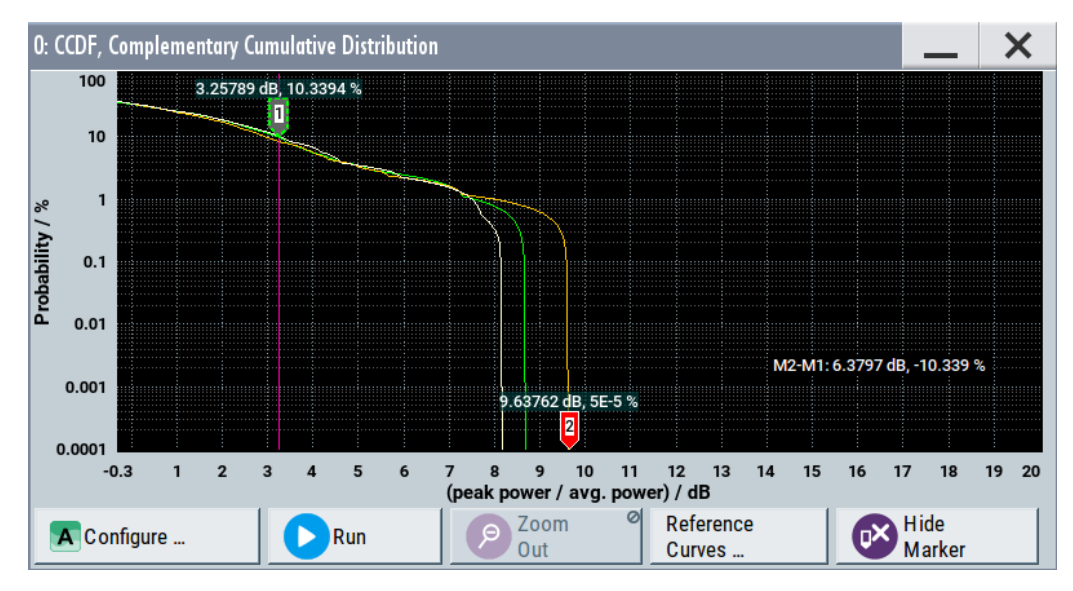

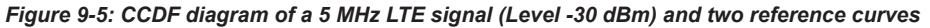

X-axis = Level over the average signal power, where the average power (RMS) corresponds to the origin

Y-axis = Probability of exceeding the average power that is the percentage of time the signal spends at or above the power level specified by the X-axis

Marker 1 = Interpolation: 10.3% of the samples exceed 3.3 dB above average; 1% of the samples exceed 7.5 dB above average (not shown with a marker)

Marker 2 = The point where the trace crosses the x-axis; indicates the highest peak that is found in the sample block and is 9.6 dB higher than average.

**Signal acquisition points:** See [Table 9-2.](#page-259-0)

# <span id="page-259-0"></span>**9.2.1.6 Power spectrum**

The power spectrum displays the signal spectrum which is calculated from the I/Q signal with fast Fourier transform (FFT). The power density over frequency is displayed.

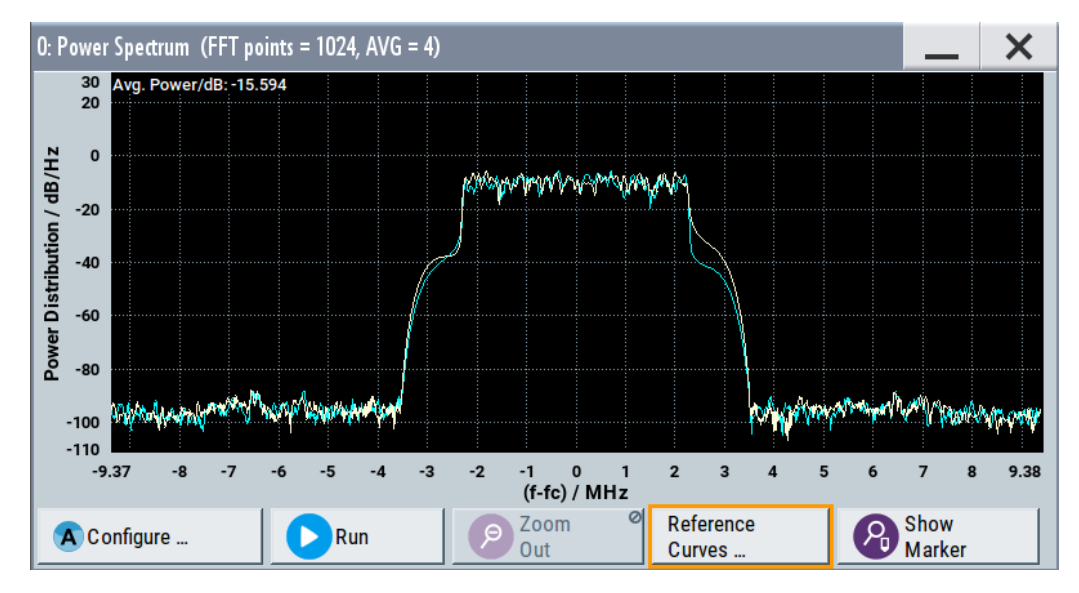

*Figure 9-6: Power spectrum diagram of a 5 MHz LTE signal with enabled reference curve (blue)*

"FFT points" = indicates the number of I/Q value pairs that are used for calculating a (part-)FFT "AVG" = indicates the number of subspectra used for averaging  $X$ -axis = frequency plotted symmetrically (- Sampling Rate/2 to +Sampling Rate/2)  $Y$ -axis = power density

**Signal acquisition points:** See Table 9-2.

# **9.2.2 Signal acquisition points**

Signal characteristics can be displayed using different methods and different acquisition points, also at the same time. Table 9-2 shows which signal acquisition point is suitable for which kind of graphics mode. Also, it provides associated graphics sources and the designation of the access points in the block diagram.

*Table 9-2: Signal acquisition points, modes and sources*

| Signal acquisition points | <b>Graphics modes</b>                                                | <b>Graphics source</b> | Designation      |
|---------------------------|----------------------------------------------------------------------|------------------------|------------------|
| Baseband signals          | Constellation diagram, eye diagram                                   | "Baseband"             | $\overline{A}$   |
| Input streams             | I/Q diagram, vector diagram, CCDF<br>diagram, power spectrum diagram | "Stream"               | $\mathbf{A}$     |
| Analog outputs            | I/Q diagram, vector diagram, CCDF<br>diagram, power spectrum diagram | "IQ Out"<br>"RF"       | $\blacktriangle$ |

[Figure 9-7](#page-260-0) shows an example for locations of signal acquisition points.

<span id="page-260-0"></span>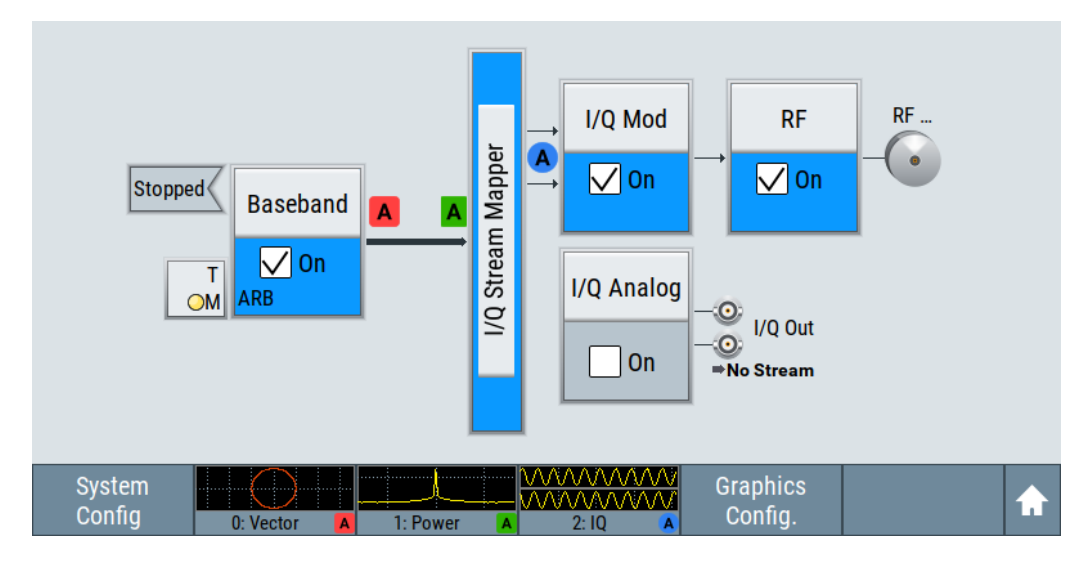

*Figure 9-7: Block diagram with graphical signal display and signal acquisition points*

# **9.2.3 Display functions**

The graphical display provides general display functions known from other measurement instruments and offers zoom and markers.

# **Zooming**

You can zoom into the diagram to visualize the measurement results in greater detail. Using the touchscreen or a mouse pointer you can easily define the area to be enlarged.

Zooming is merely a visual tool, it does not change the number of samples used for the calculation. You can increase the number of samples before zooming.

See also ["To zoom into a diagram"](#page-268-0) on page 269.

# **Using markers**

Markers are tools for numerical readout of measured data in diagrams. They help you analyze the displayed signal characteristics by determining particular values in the diagram.

Often you can use markers to measure the frequency distance of two peaks or to measure the power decrease of an oscillator at a given frequency offset, dBc value. Note that markers in the diagram are not related to the markers in the digital standards.

In the graphical display, the markers and their values (for example time or frequency) are displayed as usual.

Graphics configuration settings

<span id="page-261-0"></span>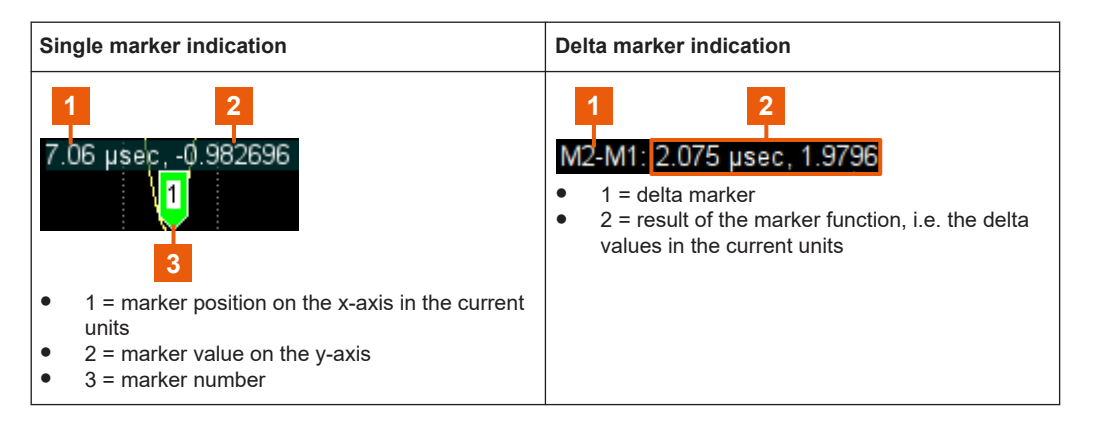

See also ["To enable markers to read-out measured data"](#page-268-0) on page 269.

# **Persistence and color maps**

In addition to the standard representation, the vector, the constellation, and the power spectrum diagrams use a color map.

The color encodes the relative amplitude (in percent) of the probability distribution of the data points in the diagram. A detailed breakdown of the colors is below diagrams the colors are relevant for. Data points in areas with high probability are marked in red, data points in areas with low probability in blue. Thus, for example, you can observe not only the "level versus frequency" trace but also a third dimension, the probability of the power level.

# **Reference trace**

Reference traces help you analyze a displayed characteristic, as do the markers. Reference traces are used to define amplitude curves or spectral distribution boundaries in the result diagram which are not to be exceeded. They indicate, for example, the upper power limits which are allowed from a device under test (DUT).

The R&S SFI100A supports up to five reference traces. You can load reference traces and activate them simultaneously.

# **9.3 Graphics configuration settings**

This section focuses on the graphics configuration dialog, which determines the number and kind of the graphical signal displays.

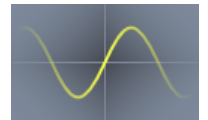

Access:

1. Select the sine wave icon.

The "Graphics Configuration" dialog opens.

Graphics configuration settings

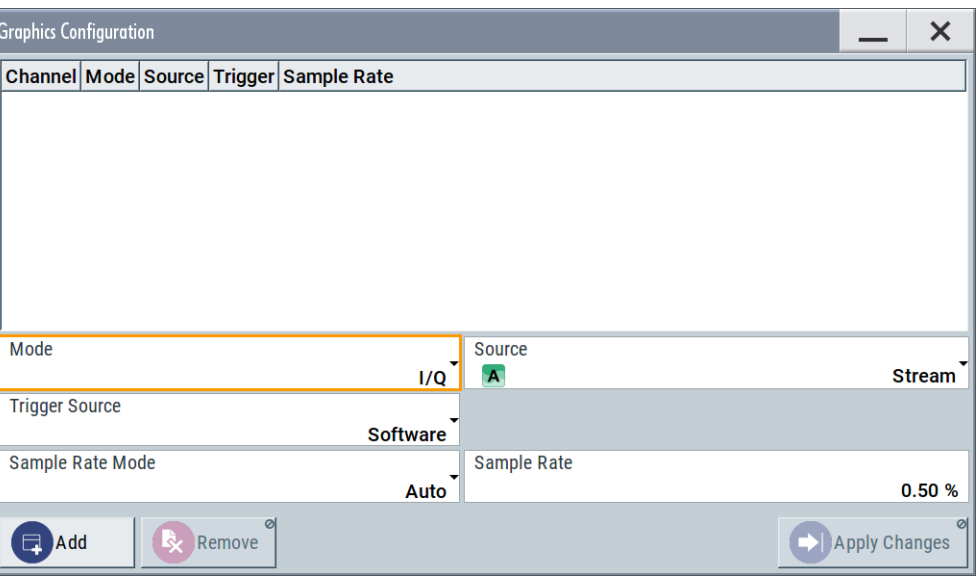

*Figure 9-8: Graphics configuration dialog*

- 2. To display a certain characteristic of the signal, use the parameter "Mode".
- 3. To select suitable signal acquisition points, use the parameter "Source".
- 4. To enable the graphical signal display, select "Add".

A thumbnail of the graphical signal display is shown in the taskbar.

|                       | <b>Graphics Configuration - Channel 0</b> |                               |                 |                    |                      |
|-----------------------|-------------------------------------------|-------------------------------|-----------------|--------------------|----------------------|
| Channel   Mode        |                                           | <b>Source</b>                 | <b>Trigger</b>  | <b>Sample Rate</b> |                      |
| 0                     | <b>Vector</b>                             | <b>Baseband Software Auto</b> |                 |                    |                      |
| 1                     | <b>Power Spectrum RF</b>                  |                               | Software Auto   |                    |                      |
| 2                     | I/Q                                       | <b>Stream</b>                 | <b>Marker1</b>  | Auto               |                      |
| Mode                  |                                           |                               | <b>Vector</b>   | <b>Source</b><br>A | <b>Baseband</b>      |
| <b>Trigger Source</b> |                                           |                               | <b>Software</b> |                    |                      |
|                       | <b>Sample Rate Mode</b>                   |                               | Auto            | <b>Sample Rate</b> | 12.50%               |
| Add                   | Remove                                    |                               |                 |                    | <b>Apply Changes</b> |

*Figure 9-9: Graphics configuration dialog with active graphical signal displays*

5. To enlarge the thumbnail, select it.

# **Settings:**

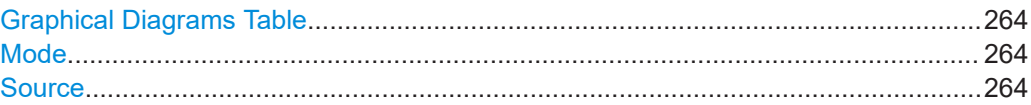

Graphics configuration settings

<span id="page-263-0"></span>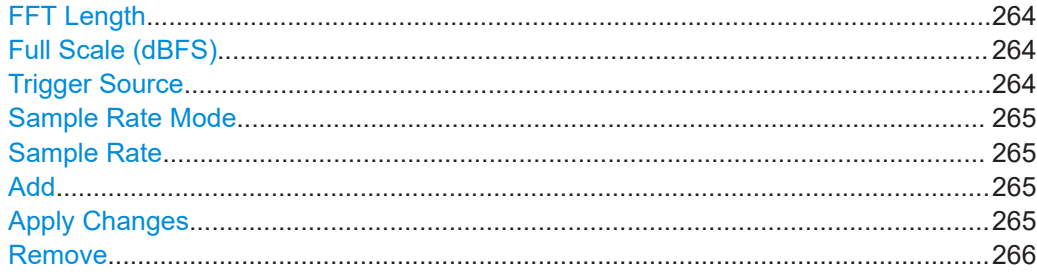

# **Graphical Diagrams Table**

The active graphical signal displays are listed in the table at the top of the dialog.

### **Mode**

Sets the graphics mode, see [Chapter 9, "Monitoring baseband signal characteristics",](#page-254-0) [on page 255](#page-254-0).

Remote command: [\[:SOURce<hw>\]:BB:GRAPhics:MODE](#page-569-0) on page 570

## **Source**

Sets the source for the signal acquisition point.

See [Chapter 9.2.2, "Signal acquisition points", on page 260.](#page-259-0)

Remote command: [\[:SOURce\]:BB:GRAPhics:SOURce](#page-570-0) on page 571

## **FFT Length**

In "Mode > Power Spectrum", selects the number of samples to be included in the graph of the power spectrum.

Remote command:

[\[:SOURce\]:BB:GRAPhics:FFTLen](#page-571-0) on page 572

#### **Full Scale (dBFS)**

In "Mode > Power Spectrum", determines the normalization of the power values in the diagram.

Observe the change in the units on the y-axis.

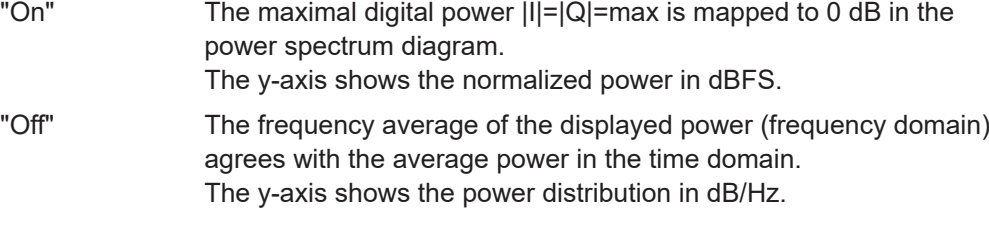

# Remote command:

[:SOURce]: BB: GRAPhics: FFTFscale on page 572

# **Trigger Source**

Defines the trigger for signal recording.

- <span id="page-264-0"></span>"Software" Recording of signals starts automatically in predefined intervals. This asynchronous method is suitable if a representative display of the complete signal is required.
- "Marker 1" The starting point for recording of signals is determined by the marker 1 setting of the activated digital standard ("Trigger/Marker" dialog). This synchronous method is suitable if specific signal segments are to be shown in greater detail. With periodic signals, a static image is obtained by selecting a period length of marker 1 that is equal to the signal period.

The displayed signal segment can be shifted by entering a marker delay in the "Trigger/Marker" dialog of the activated digital standard.

Remote command:

[\[:SOURce<hw>\]:BB:GRAPhics:TRIGger:SOURce](#page-571-0) on page 572

## **Sample Rate Mode**

Sets how the time resolution of the signal is determined. Maximum resolution corresponds to a display covering the entire signal bandwidth. The higher the resolution, the shorter the length of the displayed signal segment.

"Auto" The resolution is set to an optimum value in terms of signal and display type.

"Full Bandwidth"

The resolution is set so that the display covers the entire signal bandwidth.

"User" Activates the "Sample Rate" input field, where you can manually set the resolution.

Remote command:

[\[:SOURce<hw>\]:BB:GRAPhics:SRATe:MODE](#page-569-0) on page 570

## **Sample Rate**

- If "Sample Rate Mode = Auto/Full Bandwidth" Displays the percentage of the entire signal bandwidth which is used for the graphical signal display.
- If "Sample Rate Mode = User" Input for the percentage of signal bandwidth which is used for the graphical signal display.

Remote command:

[\[:SOURce<hw>\]:BB:GRAPhics:SRATe:USER](#page-569-0) on page 570

# **Add**

Adds a graphical signal display (as set in the "Graphics Configuration" dialog) to the taskbar/graphical diagrams table.

Remote command:

[\[:SOURce\]:BB:GRAPhics:ADD](#page-570-0) on page 571

# **Apply Changes**

Enables the current settings for the selected graphical signal display.

# <span id="page-265-0"></span>**Remove**

Removes the selected graphical signal display from the taskbar/graphical diagrams table.

Remote command:

[\[:SOURce\]:BB:GRAPhics:CLOSe](#page-570-0) on page 571. The command closes all graphical signal displays.

# **9.4 Graphical signal display settings**

#### Access:

- 1. Select "Taskbar > System Config > Graphics > Add".
- 2. Double-click the thumbnail in the taskbar.

This section focuses on the functions of the enlarged graphical signal displays.

# **Settings:**

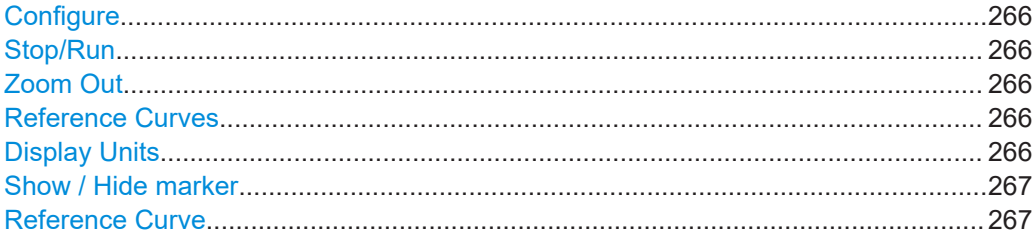

# **Configure**

Opens the "Graphics Configuration" dialog, see [Chapter 9.3, "Graphics configuration](#page-261-0) [settings", on page 262.](#page-261-0)

**Note:** This function is available for enlarged graphical signal displays and in the context menus of the thumbnails.

# **Stop/Run**

Stops the processing of the displayed signal and freezes it. "Run" continues a stopped displayed signal.

# **Zoom Out**

Resets a previous zoom, see also ["To zoom into a diagram"](#page-268-0) on page 269.

# **Reference Curves**

Accesses the dialog for defining reference curves, see ["Reference Curve"](#page-266-0) [on page 267](#page-266-0).

#### **Display Units**

Changes the units of the X-axis. The available values depend on the generated signal.

Checking the generated signal graphically

## <span id="page-266-0"></span>**Show / Hide marker**

Sets two markers to the displayed signal or hides them.

See also:

- ["Using markers"](#page-260-0) on page 261
- ["To enable markers to read-out measured data"](#page-268-0) on page 269

# **Reference Curve**

Enable the indication of up to five configurable reference curves (traces).

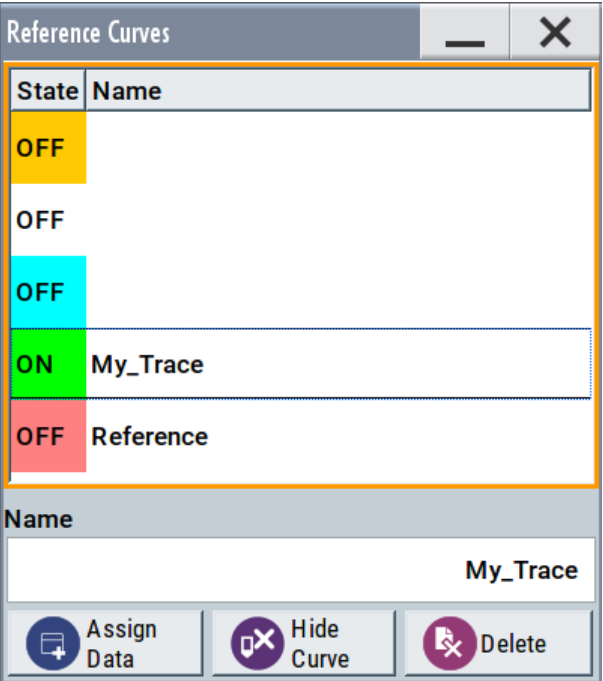

See ["Reference trace"](#page-261-0) on page 262.

"Reference Curves Table"

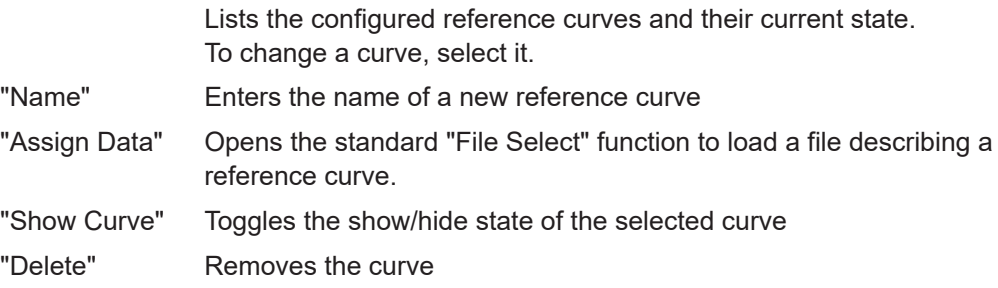

# **9.5 Checking the generated signal graphically**

This section shows you how to use the different graphic modes to visualize the signal characteristics of the generated signal. It also shows how to observe the effect of standard settings, like an applied filter, an enabled fading or AWGN. The examples use a simple custom digital modulated signal.

Checking the generated signal graphically

# **Configure the graphical signal display**

1. Select the wave icon:

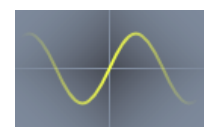

The "Graphics Configuration" dialog opens.

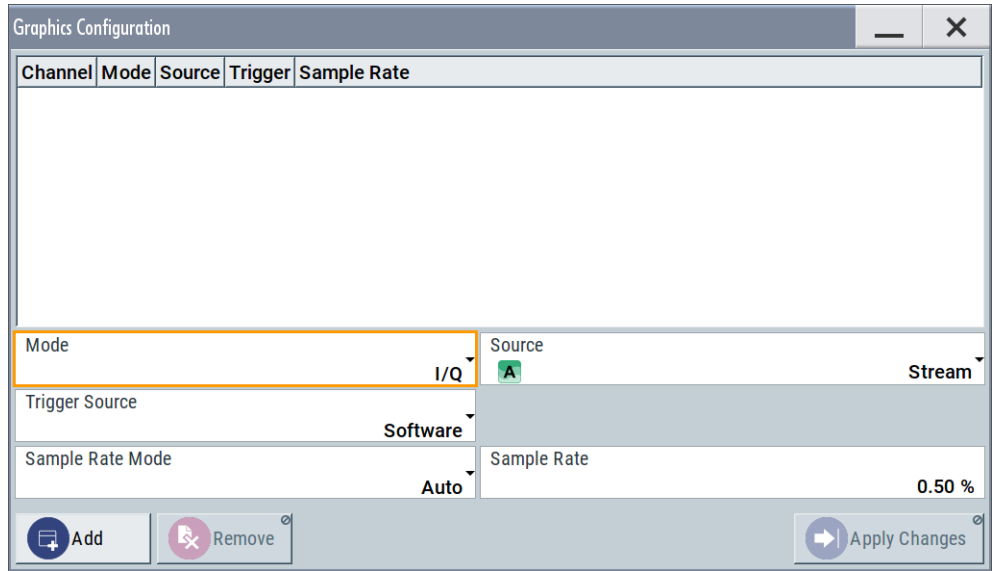

- 2. Select "Mode > Constellation".
- 3. Select "Source > Baseband".
- 4. To view the signal, select "Add".

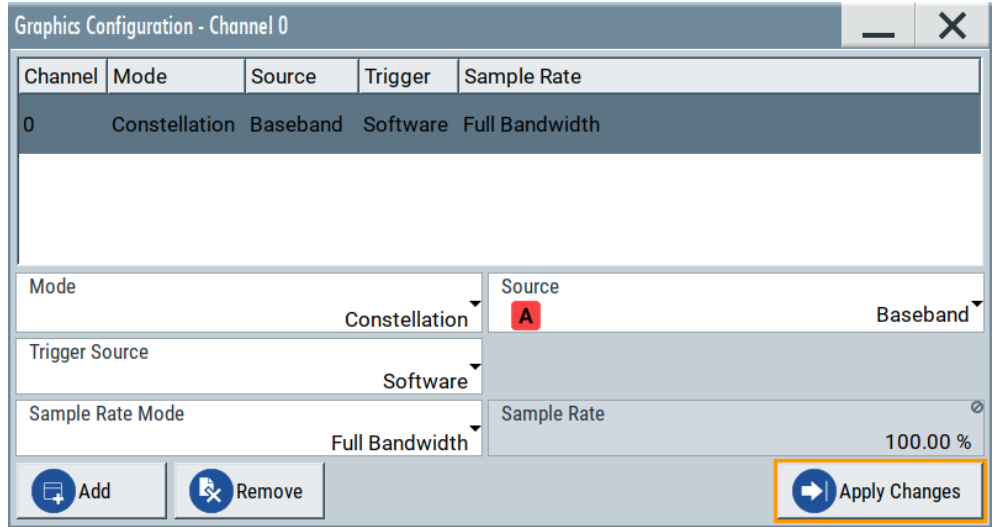

A new thumbnail (minimized view) indicating the constellation diagram appears in the "Taskbar".

Checking the generated signal graphically

<span id="page-268-0"></span>5. To enlarge the constellation diagram, select it.

The displayed constellation diagram confirms the a QPSK offset modulation.

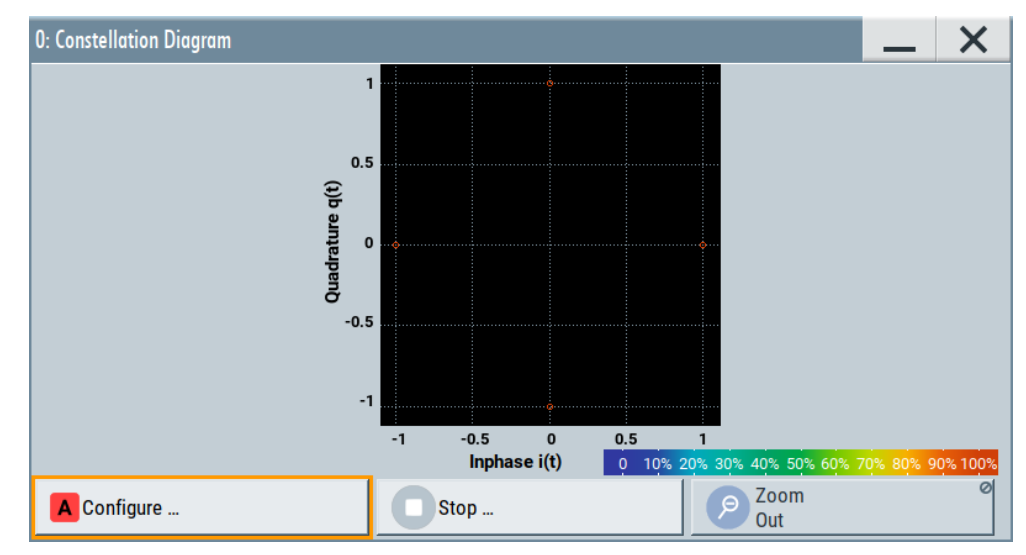

*Figure 9-10: Constellation diagram of a WCDMA-3GPP (QPSK 45° offset) signal*

# **To zoom into a diagram**

In an enlarged diagram:

- 1. Use the one-finger zoom to zoom with a fixed zoom factor.
- 2. Use the two-finger zoom to do a custom zoom. This zoom works like the two-finger pinching for magnifying images on your mobile phone.

If the diagram is zoomed, an overview window appears.

- 3. Move the visible area in the graphics or in the overview window.
- 4. For the reverse operation, select "Zoom out".

# **To enable markers to read-out measured data**

In an enlarged diagram:

1. Select "Show Marker".

Two markers appear, one over the other.

2. To position the markers, select and shift them.

"M2-M1" indicates the distance of marker 1 and marker 2 on the x-axis (left value) and on the y-axis (right value).

3. To hide the markers, select "Hide Marker".

# **To print the current power spectrum**

1. Select "System Config" > "Setup" > "User Interface" > "Hardcopy".

- 2. Use the default settings.
- 3. Select "Save".

The instrument creates a screenshot of the current screen and stores it in a file with a predefined filename in the default user directory /var/user/. See [Chapter 10.9, "Creating screenshots of current settings", on page 295](#page-294-0).

- 4. Use on of the standard file transfer methods to access the user directory of the instrument. Transfer the file to a PC. See [Chapter 10.8, "Transferring files from and to the instrument", on page 289](#page-288-0).
- 5. Print the file content.

# 10 Managing files and data

The R&S SFI100A uses files to save all instrument data. The instrument allows you to save and to load instrument settings, and to import and to export user data for processing in another instrument or later. Finally, you can create a screenshot of the current settings displayed on the screen and save it as a file.

This section focuses on the functions provided for managing of user data files and covers the topics listed below.

For information on the related remote control commands, refer to [Chapter 13.5, "MME-](#page-411-0)[Mory subsystem", on page 412.](#page-411-0)

For information on how to save the displayed setting in a file, refer to [Chapter 10.9,](#page-294-0) ["Creating screenshots of current settings", on page 295](#page-294-0).

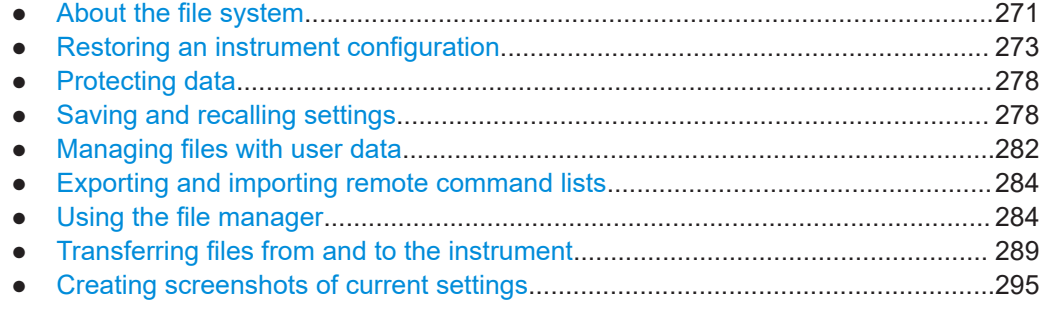

# **10.1 About the file system**

Depending on their content, this description distinguishes between system files and user files. System files and the system directory are protected and not accessible. User files contain user-defined configurations or data.

This section focuses on user files. It provides an overview of the R&S SFI100A file system and covers the following topics:

- "Types of user data" on page 271
- ["File storage location"](#page-271-0) on page 272
- ["File handling"](#page-271-0) on page 272
- ["File naming conventions"](#page-272-0) on page 273
- ["File contents"](#page-272-0) on page 273

# **Types of user data**

The following data types contain user data:

- Settings or configuration files, for example, you save the current instrument settings and load these settings on another instrument. See [Chapter 10.4, "Saving and recalling settings", on page 278.](#page-277-0)
- SCPI scripts that contain a series of commands. You can run the script to perform a task.

See [Chapter 10.6, "Exporting and importing remote command lists", on page 284.](#page-283-0)

<span id="page-271-0"></span>Externally generated waveforms. You can load the waveform files at the ARB application on the instrument. See [Chapter 4.3, "Using the arbitrary waveform generator \(ARB\)", on page 64.](#page-63-0)

Depending on the **data storage method**, user data can be:

- Persistent, i.e. user files that are recorded on the data storage. Data is preserved when instrument is powered off and can be accessed and modified subsequently.
- *Temporary*, i.e. volatile data that the instrument retains while it is powered on. Volatile data is immediately lost when the R&S SFI100A is switched off.

# **File storage location**

Both, the user directory  $/var/sec$  on the internal memory or the  $/ush/$  directory on the memory stick, can be used to **preserve** user-defined data. Any directory structure can be created.

The /var/volatile directory serves as a RAM drive and can be used to protect sensitive information. The data is available **temporarily**.

## **Default storage location**

The R&S SFI100A stores user data in the user directory.

In the file system, user directory is always indicated as **/var/user/**.

In manual control, you access this directory via the "File Manager", see [Chapter 10.7,](#page-283-0) ["Using the file manager", on page 284.](#page-283-0) In remote control, you can query it with the command [:SYSTem:MMEMory:PATH:USER?](#page-607-0).

To query and change the default directory used for mass storage, use the command [:](#page-416-0) [MMEMory:CDIRectory](#page-416-0).

# **File handling**

To *access files* and the file system of the instrument or to use the general file management functions such as copying and moving data, use the standard "File Manager" dialog.

See [Chapter 10.7, "Using the file manager", on page 284.](#page-283-0)

To *transfer files* from and to the instruments or to exchange files, use one of the following alternatives:

- Connect a memory stick to one of the USB interfaces. The instrument automatically recognizes a connected memory stick and assigns the /usb/ drive to it.
- Connect the instrument to a LAN.

An instrument connected to a LAN supports two standard file transfer methods from a remote client:

- FTP (file transfer protocol)
- File sharing according to the SAMBA/SMB (server message block) protocol.

<span id="page-272-0"></span>Both file transfer methods open the folder  $/user$  that is the  $/var/sec$  folder on the instrument.

For a step-by-step description, see [Chapter 10.8, "Transferring files from and to the](#page-288-0) [instrument", on page 289.](#page-288-0)

Map a network folder or a computer to an instrument connected to a LAN. A mapped network folder is indicated as /shares/<"Local Folder">. For a step-by-step description, see [Chapter 10.7.4, "Mapping a network folder",](#page-287-0) [on page 288](#page-287-0).

# **File naming conventions**

To enable files to be used in different file systems, consider the following file naming conventions:

- The *filename* can be of any length and *is case-sensitive*, i.e it is distinguished between uppercase and lowercase letters.
- All letters and numbers are permitted (numbers are, however, not permitted at the beginning of the filename).
- Avoid using special characters.
- Do not use slashes "\" and "/". These symbols are used in file paths.
- Avoid using the following filenames: CLOCK\$, CON, COM1 to COM4, LPT1 to LPT3, NUL or PRN

They are reserved by the operating system.

# **File contents**

To maintain the file size and to accelerate processing times, the instrument saves settings that deviate from their default values. Considered is also configuration data for the operating elements and lists with user data, e.g. dialog positions and a list of user correction data. However, if a list data is part of the instrument settings, a reference to this list is saved, not the list itself.

This approach ensures that the created files contain only relevant information and allows you to transfer instrument settings even between different equipped signal generators. During the recall process, the instrument interprets only the relevant settings; all non-referenced parameters are set to their preset values. Error messages indicate the settings which cannot be implemented, like referencing non-existing lists or the attempt to activate settings which are not supported by the instrument.

# **10.2 Restoring an instrument configuration**

The R&S SFI100A has various options to set default settings. You can preset the R&S SFI100A to an initial state at any time as a known starting point for configurations. It is often useful as a first step during troubleshooting when unusual results arise.

#### **Overview of the characteristics of the preset functions**

Select the preset option that most fits to your particular application:

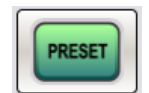

# [Preset]

It is the most frequent function. A preset executes a defined instrument setup to provide an initial instrument state as a basis for a new configuration. It resets all parameters and switching states including the states of inactive operating modes. Also, it resets external instruments connected to the R&S SFI100A. A preset does not change network settings, remote access settings or system settings.

To execute a preset, press the [Preset] key at the front panel.

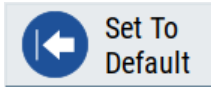

"Set to Default"

This function relates to individual dialogs or tabs and resets the associated settings of the corresponding dialog. All other settings are retained.

To reset the settings, click "Set To Default".

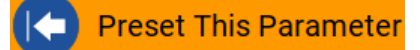

- "Preset this parameter" Sets a single parameter to its default value.
- 1. To reset an individual parameter, open its context-sensitive menu.
- 2. Select "Preset This Parameter".

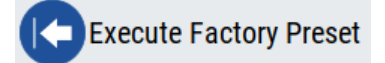

"Factory Preset"

A factory preset is the most profound preset function that resets almost all instrument settings, including reference oscillator, network and remote access settings.

A factory preset does not change the following settings:

- Security, password, and settings protected by these passwords
- User-defined data, like setups or data lists
- Settings that relate to an integration of the instrument in a measurement setup.
- ► **NOTICE!** Execute a "Factory Preset" only if it is necessary. After a "Factory Preset", the network connection to the instrument no longer exists.

To restore the factory defaults, select "System Config" > "Setup" > "Settings" > "Factory Preset".

See ["Execute Factory Preset"](#page-275-0) on page 276.

#### **Presetting the instrument to a user-defined state**

The reset functions set the parameters and operating modes to default values predefined by the factory. Alternatively to these default settings, you can:

Alternatively to recalling the instrument default settings, you can preset the instrument to a user-defined state as follows:

- Restore user-specific settings after a preset, see [Chapter 10.2.3, "Presetting the](#page-275-0) [instrument to a user-defined state", on page 276](#page-275-0).
- Save and reload user-defined instrument states, see [Chapter 10.4.2, "Saving and](#page-280-0) [recalling instrument settings", on page 281](#page-280-0).

#### **Marking parameters with non-default values**

To check the current state of the settings concerning default values, the R&S SFI100A offers a feature that visually identifies deviations from the default values.

For more information, see [Chapter 10.2.2, "Identifying parameters with non-default val](#page-275-0)[ues", on page 276](#page-275-0).

# **10.2.1 Preset, set to default and factory preset settings**

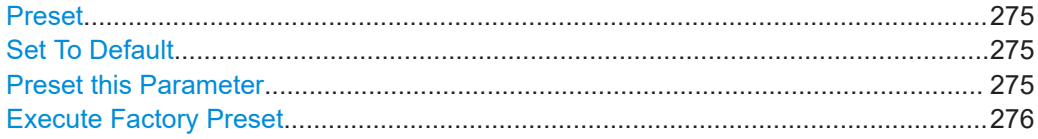

#### **Preset**

Resets all parameters and switching states, and closes all opened dialogs.

#### **Note:**

In contrast to the [Preset] key, the SCPI commands [\\*RST](#page-408-0) and : SYSTem: PRESet do not close open dialogs in the GUI.

Consider also the following possibilities:

- You can define the settings that are restored when you preset the instrument (see [Chapter 10.2.3, "Presetting the instrument to a user-defined state",](#page-275-0) [on page 276](#page-275-0))
- You can reset the instrument to the factory state (see ["Execute Factory Preset"](#page-275-0) on page 276)

See also [Table 10-1](#page-276-0) that contains the key parameters that are reset by the corresponding preset functions.

Remote command: \*RST [on page 409](#page-408-0)

# **Set To Default**

Resets the associated settings of the corresponding dialog or tab.

# **Preset this Parameter**

Restores the default value of a single parameter.

# <span id="page-275-0"></span>**Execute Factory Preset**

Resets the instrument to its factory settings.

**Note:** "Factory Preset" retains all security settings and does not delete any user files like setups or user data.

See also [Table 10-1](#page-276-0) that contains the key parameters that are reset by the corresponding preset functions.

Remote command: [:SYSTem:FPReset](#page-411-0) on page 412

# **10.2.2 Identifying parameters with non-default values**

To recognize the current state of the settings related to their default values at the first glance, enable a function that visually identifies parameters in states different than preset.

To enable this display:

- 1. To open the context-sensitive menu, touch and hold the screen anywhere in the GUI of the R&S SFI100A.
- 2. Select "Mark All Parameters Changed from Preset".

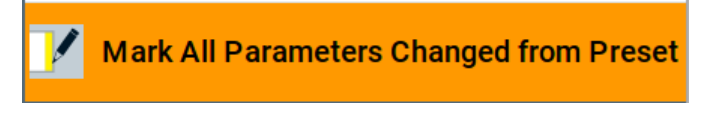

If enabled, marks the parameters that deviate from their default values.

## **Example:**

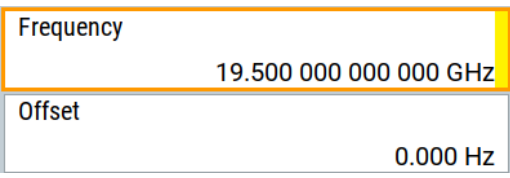

*Figure 10-1: Marked parameters show that the value deviates from its default*

| Frequency                    | $=$ changed (default $=$ 1 GHz)                 |
|------------------------------|-------------------------------------------------|
| Offset                       | $=$ changed (default $= 0$ kHz)                 |
| Multiplier                   | $=$ unchanged                                   |
|                              | Variation active = changed (default = disabled) |
| Variation step $=$ unchanged |                                                 |

# **10.2.3 Presetting the instrument to a user-defined state**

You can define the settings that are restored when you preset the instrument.

1. Configure the settings as required.

- <span id="page-276-0"></span>2. Save them as described in [Chapter 10.4.2, "Saving and recalling instrument set](#page-280-0)[tings", on page 281](#page-280-0):
	- a) Save the settings as a file with the predefined filename UserPreset.savrcltxt.
	- b) Save this file in the directory **/var/user/**.

The filename UserPreset.savrcltxt and the directory /var/user/ are mandatory.

3. Press the [Preset] key.

When operating the instrument remotely, send the \*RST command.

The instrument restores these user-defined settings. An "Info" message appears and confirms loading of a file with user-defined preset settings.

# **10.2.4 Reference**

See Table 10-1 for an overview of the main generator settings that are affected by the corresponding preset functions. While the regular [Preset] key primarily resets the signal relevant parameters of the instrument, the "Factory Preset" affects almost all instrument settings.

For information on the default values of further parameters, see the description of the corresponding remote commands.

| <b>Parameter</b>                           | <b>Preset value</b>      | <b>Preset</b> | Factory<br><b>Preset</b> |
|--------------------------------------------|--------------------------|---------------|--------------------------|
| RF frequency                               | 1 GHz                    | X             | X                        |
| RF level (RF output)                       | off                      | X             | X                        |
| <b>Offsets</b>                             | $\Omega$                 | X             | $\times$                 |
| <b>Modulation state</b>                    | off                      | x             | X                        |
| Reference frequency settings               | $\blacksquare$           |               | X                        |
| Network settings                           | $\overline{\phantom{a}}$ |               | X                        |
| Hostname                                   | $\overline{\phantom{a}}$ |               | X                        |
| Start or stop display update               | $\overline{\phantom{a}}$ |               | X                        |
| Display and keyboard settings              | $\blacksquare$           |               | $\mathsf{x}$             |
| Password and password-protected settings   | $\blacksquare$           |               |                          |
| Security settings                          | $\overline{\phantom{a}}$ |               |                          |
| User files (setups, user correction, etc.) | $\overline{\phantom{a}}$ |               |                          |

*Table 10-1: Key parameters affected by preset and factory preset*

# <span id="page-277-0"></span>**10.3 Protecting data**

During operation, the R&S SFI100A saves user data permanently in the user directory, see ["File storage location"](#page-271-0) on page 272.

**To protect any classified data and to avoid saving any sensitive data on the R&S SFI100A permanently**, you have the following options:

● Activate the **volatile mode**. This mode redirects user data to the volatile memory, see ["Volatile Mode"](#page-322-0) on page 323.

The internal memory is write-protected.

Once you power off the instrument for at least five minutes, all volatile memory modules lose their contents.

To avoid loosing this data, connect an **external memory device**, for example, a USB flash drive.

See also:

- ["Default storage location"](#page-271-0) on page 272
- ["Volatile Mode"](#page-322-0) on page 323
- [Chapter 10.8.4, "Using a USB storage device for file transfer", on page 293](#page-292-0)
- Save user files **temporarily in the /var/volatile directory**, which remains available only until the instrument is turned off. You can access data in the volatile memory just as data that is saved permanently in the /var/user/. See also [Chapter 10.7.3, "Displaying all saved files", on page 287](#page-286-0).

For detailed information on how to protect the instrument and to protect sensitive data from unauthorized access, refer to the document Instrument Security Procedures.

# **10.4 Saving and recalling settings**

You can save and recall instrument settings, user settings and other related data for the following use cases:

- Reload or repeat a specific signal generation task on the instrument.
- Transfer a specific configuration of your instrument to another instrument, for example in multi-intrument setups.
- Save or load complete instrument settings to or from a file.

# **Save or recall the complete instrument settings**

Two different methods are available for managing *complete instrument settings*:

- Immediate (quick) Save/Recall A defined set of instrument settings are saved or recalled quickly in just one step, without defining a filename or storage location. This function enables a fast switching between different instrument settings.
- Save/Recall in files with user-defined names The defined set of instrument settings are saved to a definable storage location. The file extension is  $*$ , sayrcl txt.

Settings files created in this way are visible in the file system and accessible with the supported methods for file handling.

In the general case, a recall process replaces the instruments settings with the saved values. An exception is the frequency and level settings. During recall of the instrument settings, it is possible to retain the current settings or to overwrite them with the saved values.

# **10.4.1 Save/Recall settings**

Access:

- 1. Press the [Save/Recall] key.
- 2. Select "Operation Mode" > "Save" or "Recall" to open the corresponding settings.

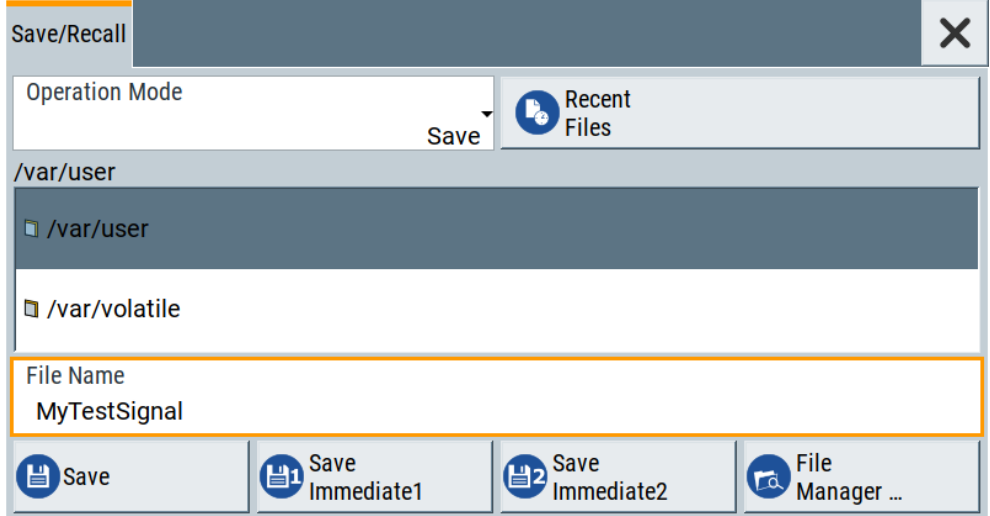

The settings for both operation modes are similar and related.

# **Settings:**

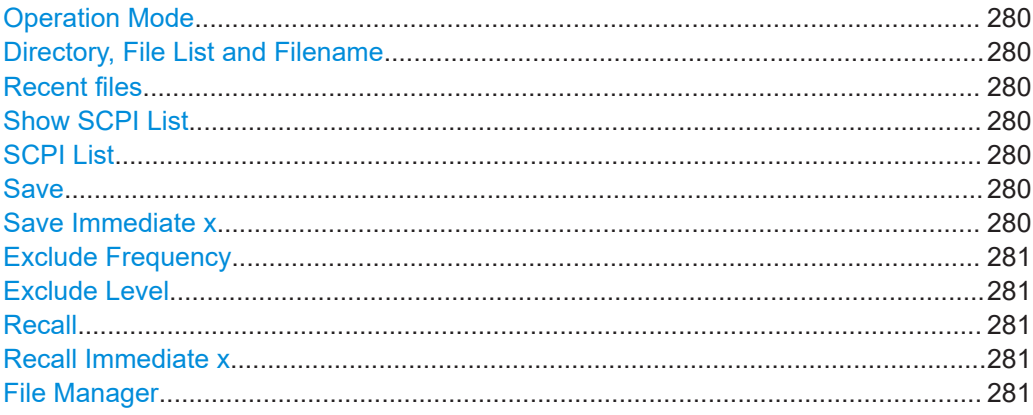

# <span id="page-279-0"></span>**Operation Mode**

Accesses the settings for storing ("Save") and loading ("Recall") of the instrument settings. Also, you can import SCPI-Files ("SCPI-Import") or export SCPI files ("SCPI-Export").

See [Chapter 10.6, "Exporting and importing remote command lists", on page 284.](#page-283-0)

# **Directory, File List and Filename**

# **Note:**

You access this generic standard function each time you perform one of the following:

- Save or load (settings) files
- Define a folder in that these files are saved
- Navigate through the file system.

The dialog name changes depending on the context. The provided functions are selfexplanatory and similar.

Use the settings for example as follows:

- To navigate through the file system, use the directory tree.
- To perform standard file management functions, like create directories, move, copy, delete files and/or directories, use the standard "File Manager" function (see [Chap](#page-283-0)[ter 10.7, "Using the file manager", on page 284](#page-283-0)).

# Remote command:

To list all files in a directory: : MMEMory: CDIRectory on page 417 : MMEMory: CATalog? on page 417

# **Recent files**

Displays the files last used.

# **Show SCPI List**

Opens the "SCPI List", which lists the current settings of the R&S SFI100A as SCPI commands.

The R&S SFI100A provides this function for Operation Mode > SCPI-Export.

# **SCPI List**

Provides a list of all SCPI commands corresponding to the current instrument settings.

# **Save**

Saves the current instrument settings under the defined filename.

Remote command: [:MMEMory:STORe:STATe](#page-422-0) on page 423

# **Save Immediate x**

Stores the current instrument setting in one of the intermediate memories.

These instrument settings are retained until a different instrument setting is stored in the intermediate memory. When the instrument is switched off, the contents of the intermediate memories are retained.

Remote command:

\*SAV [on page 410](#page-409-0)

# <span id="page-280-0"></span>**Exclude Frequency**

The current frequency is retained when a stored instrument setting is loaded.

Remote command:

[\[:SOURce<hw>\]:FREQuency\[:CW|FIXed\]:RCL](#page-491-0) on page 492

# **Exclude Level**

The current level is retained when a stored instrument setting is loaded.

Remote command: [\[:SOURce<hw>\]:POWer\[:LEVel\]\[:IMMediate\]:RCL](#page-511-0) on page 512

# **Recall**

Restores the selected configuration.

During recall, the instrument considers all related settings, for example sweeps in active state or lists. An error message indicates the settings which cannot be implemented.

Remote command: [:MMEMory:LOAD:STATe](#page-420-0) on page 421

#### **Recall Immediate x**

Loads the selected configuration from one of the intermediate memories. A message appears if no instrument configuration is stored in this memory.

Remote command: \*RCL [on page 409](#page-408-0)

#### **File Manager**

Accesses the "File Manager" dialog, see [Chapter 10.7, "Using the file manager",](#page-283-0) [on page 284](#page-283-0).

# **10.4.2 Saving and recalling instrument settings**

Instrument settings can be saved to a file and loaded again later, so that you can repeat the tests with the same settings.

# **To access and recall instrument setups quickly**

► Assign the appropriate action to the  $[★]$  key. See [Chapter 11.2.4, "How to assign actions to the \[](#page-308-0)★] key", on page 309.

#### **To save and recall instrument settings**

- 1. Select "System Config" > "Setup" > "Settings" > "Save / Recall" > "Operation Mode" > "Save".
- 2. Select "Save Immediate 1".

The instrument saves its settings in the intermediate memory 1. The filename and the storage location cannot be changed.

3. Adapt the instrument settings as required. Select "Save Immediate 2"

- <span id="page-281-0"></span>4. To restore the settings, select the "Operation Mode > Recall"
- 5. Select "Recall Immediate 1"

The instrument is restored to the previous state.

6. Select "Recall Immediate 2" to switch to the settings saved in the second file.

# **To save complete instrument settings**

- 1. Select "System Config" > "Setup" > "Settings" > "Save / Recall" > "Operation Mode" > "Save".
- 2. In the file selection dialog, select a filename and storage location for the settings file.
- 3. Select "Save".

A file with the defined name and path and the extension  $*$ . savreltxt is created.

# **To restore an instrument configuration**

Save the configuration as described in "To save complete instrument settings" on page 282.

- 1. To restore settings, select "System Config" > "Setup" > "Settings" > "Save / Recall" > "Operation Mode > Recall".
- 2. To retain the current frequency and level settings, enable "Save"/"Recall" > "Exclude Frequency"/"Exclude Level",
- 3. In the file select dialog, select the filename and storage location of the settings file.

The settings are restored, but the frequency and level settings are retained. You can repeat the signal generation with the same settings. See also [Chapter 10.2.3, "Presetting the instrument to a user-defined state",](#page-275-0) [on page 276](#page-275-0).

# **10.5 Managing files with user data**

For loading waveform files or applying user correction values, use dedicated files. Whenever your setup requires these files, use the standard "File Select" function. This function enables you to select, create and edit these files.

# **To use the file-select settings**

1. For example, select "Baseband" > "ARB" > "General" > "Load Waveform ...".

A file select dialog opens for loading, creating and modifying a file.

# Managing files with user data

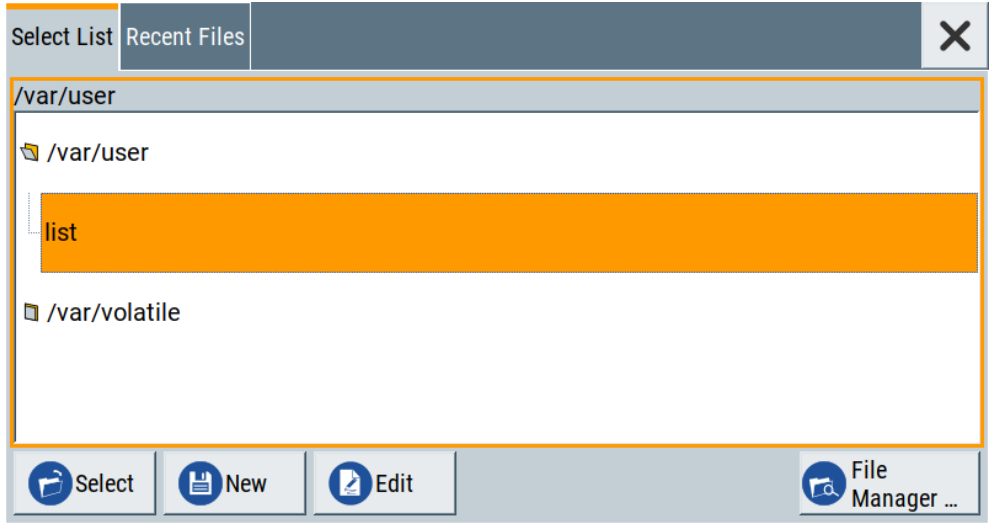

The name of the dialog can be different but the provided functions are equal. See also [Chapter 4.3.4.2, "Loading and playing waveform files", on page 84.](#page-83-0)

- 2. To load a file, proceed as follows:
	- a) Navigate through the file system.
	- b) Select the file.
	- c) Confirm with "Select".
- 3. To create a file, proceed as follows:
	- a) Navigate through the file system.
	- b) Select "New".
	- c) Enter the filename.

The instrument saves the created file into the selected folder.

- 4. To edit a file, proceed as follows:
	- a) Navigate through the file system.
	- b) Select the file.
	- c) Select "Edit".
	- d) Edit the file content.
	- e) Confirm with "Save".

# **Settings:**

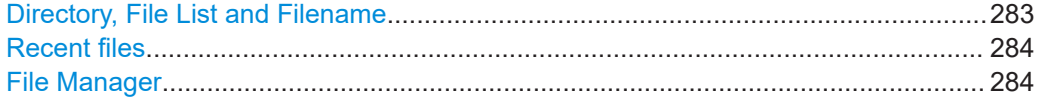

# **Directory, File List and Filename**

# **Note:**

You access this generic standard function each time you perform one of the following:

- Save or load (settings) files
- Define a folder in that these files are saved
- Navigate through the file system.

<span id="page-283-0"></span>The dialog name changes depending on the context. The provided functions are selfexplanatory and similar.

Use the settings for example as follows:

- To navigate through the file system, use the directory tree.
- To perform standard file management functions, like create directories, move, copy, delete files and/or directories, use the standard "File Manager" function (see Chapter 10.7, "Using the file manager", on page 284).

Remote command:

To list all files in a directory: [:MMEMory:CDIRectory](#page-416-0) on page 417 : MMEMory: CATalog? on page 417

# **Recent files**

Displays the files last used.

#### **File Manager**

Accesses the "File Manager" dialog, see Chapter 10.7, "Using the file manager", on page 284.

# **10.6 Exporting and importing remote command lists**

To set specific instrument settings or perform tasks automatically, you can create scripts or import scripts that contain the settings in the form of remote control command sequences.

The R&S SFI100A also offers a SCPI macro recorder with code generator to record manual settings and create an executable script.

Completed scripts are saved in files and possibly converted to different formats, depending on the language of the source code.

The R&S SFI100A supports the following commonly used languages:

- Plain SCPI: \*. txt
- MATLAB:  $*$ .m
- $\bullet$  NICVI:  $*$ .c
- Python:  $*$ . py

It is also possible to convert the SCPI command list to a user-specific language.

How to: [Chapter 12.9, "Using remote command scripts", on page 385.](#page-384-0)

# **10.7 Using the file manager**

The "File Manager" is a tool similar to a standard Windows Explorer. It helps you manage mass storage media and files saved on the R&S SFI100A.

You can perform the following tasks:

- Copying multiple files from disk to other media See [Chapter 10.8, "Transferring files from and to the instrument", on page 289](#page-288-0)
- Copying files into another directory See [Cut, Copy&Paste and Delete](#page-285-0)
- Renaming and deleting files
- **Creating directories** See [Create New Directory](#page-285-0)
- Mapping shared network folders See [Chapter 10.7.4, "Mapping a network folder", on page 288](#page-287-0)
- Displaying saved files See [Chapter 10.7.3, "Displaying all saved files", on page 287](#page-286-0)

# **10.7.1 File manager settings**

#### Access:

► Select "System Config" > "Setup" > "Settings" > "Save / Recall" > "File Manager".

**Tip:** Each "Save/Recall" dialog and each "File Select" dialog provides a quick access to the "File Manger".

The "File Manager" dialog provides all standard functions required for file management. It displays the contents of the selected folder on the R&S SFI100A and provides functions to rename, delete, copy, or move individual files.

# **Settings:**

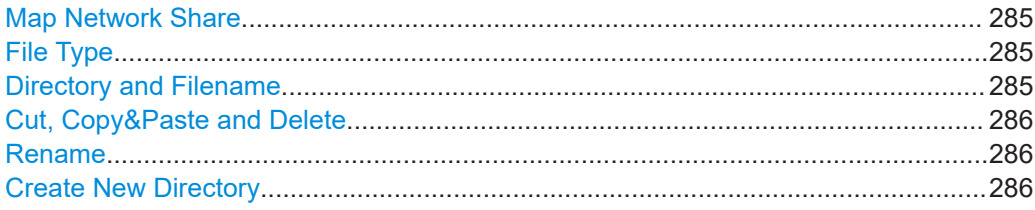

# **Map Network Share**

Opens a dialog where you can map one or more network folders. See [Chapter 10.7.2,](#page-285-0) ["Map network share settings", on page 286.](#page-285-0)

See also [Chapter 10.7.4, "Mapping a network folder", on page 288](#page-287-0).

# **File Type**

Selects the file type to be listed. If a file type with a specific file extension is selected, only files with this extension are listed.

#### **Directory and Filename**

Selects the directory in which the file to be deleted or copied is located. The dialog lists all files in this directory. Selected files are highlighted. The path is indicated above the directory tree.

<span id="page-285-0"></span>Unlike the "Save/Recall" and "File Select" dialogs, the "File Manager" displays the full filenames including extensions.

Remote command: [:MMEMory:CDIRectory](#page-416-0) on page 417

# **Cut, Copy&Paste and Delete**

Standard file management functions.

Before a file is deleted, you have to confirm the delete operation.

Remote command: [:MMEMory:DELete](#page-420-0) on page 421 : MMEMory: COPY on page 417

# **Rename**

Renames the selected file or directory.

Remote command: : MMEMory: MOVE on page 422

#### **Create New Directory**

Creates a folder and opens an edit dialog box to enter name and path (absolute or relative to the current directory) of the new folder.

Remote command: [:MMEMory:MDIRectory](#page-420-0) on page 421

# **10.7.2 Map network share settings**

Access:

► Select "System Config" > "Setup" > "Settings" > "Save / Recall" > "File Manager" > "Map Network Share".

The "Map Network Share" dialog provides settings that are similar to the standard Windows Explorer function "Map network drive". These settings help you to create up to 10 "shortcuts" to shared folders or computers in the network.

The dialog displays a list of current mapped network folders. The directory tree of the "File Manager", "Save/Recall", and "File Select" dialogs indicate a mapped network folder as /shares/<"Local Folder">.

See also [Chapter 10.7.4, "Mapping a network folder", on page 288](#page-287-0).

## **Settings:**

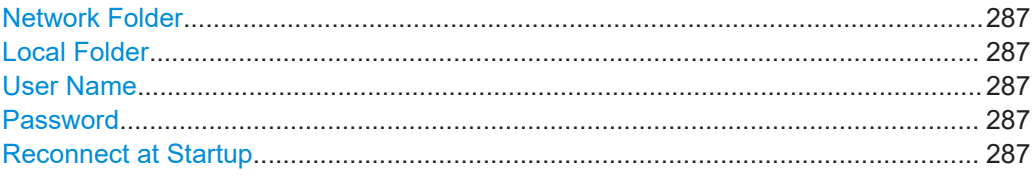

<span id="page-286-0"></span>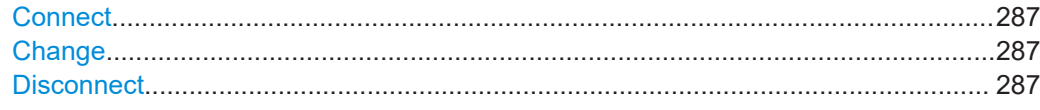

# **Network Folder**

Enter the path of the folder or computer, e.g. //<IP Address>/user or //<server name>/user.

# **Local Folder**

Enter a letter or an alias name to describe the folder.

In the directory tree, a mapped network folder is indicated as /shares/ <"Local Folder">.

# **User Name**

Enter a user name of a user that has the permission to access the selected network folder.

# **Password**

Enter the user password of the selected user.

# **Reconnect at Startup**

Enables reconnecting every time you start up the instrument.

# **Connect**

Triggers the instrument to prove the credential and to map (i.e. connect) the selected network folder or computer to the instrument.

You can map up to 10 network folders.

#### **Change**

Applies the changes.

# **Disconnect**

Disconnects the network drive.

# **10.7.3 Displaying all saved files**

# **To display all files on the internal memory**

- 1. Select "System Config" > "Setup" > "Settings" > "Save / Recall" > "File Manager".
- 2. Navigate to /var/user/.

# **To display all files on a connected USB flash drive**

- 1. Select "System Config" > "Setup" > "Settings" > "Save / Recall" > "File Manager".
- 2. Navigate to /usb/.

# <span id="page-287-0"></span>**To display all files in the volatile memory**

- 1. Select "System Config" > "Setup" > "Settings" > "Save / Recall" > "File Manager".
- 2. Navigate to /var/volatile/.

# **10.7.4 Mapping a network folder**

Possibly you would like to transfer instrument or user settings to another R&S SFI100A, distribute waveform files to several instruments or you have to access frequently the same network drive. In these cases, on a R&S SFI100A connected to a LAN you can create a shortcut to this network folder or this computer.

How to: [Chapter 3.1.7, "Connecting to LAN", on page 19](#page-18-0)

To map a network folder, proceed as follows:

1. On the computer or the network folder you want to map, enable remote access. You can specify a list of users allowed for remote access.

**Note:** The remote access settings depend on the operating system the remote computer is using. For step-by-step instructions, refer to the documentation of the particular operating system.

- 2. On the R&S SFI100A, [enable file transfer via SMB \(samba\).](#page-289-0)
- 3. Select "System Config" > "Setup" > "Remote Access" > "Network" to configure the following network settings:
	- a) Select "Address Mode" > "Auto (DHCP)".
	- b) Check that the "DNS Suffix" and "DNS Server" are correct.
- 4. In the "Save/Recall" dialog, select "File Manager" > "Map Network Share".
- 5. In the "Map Network Share" dialog, select:
	- a) In the "Network Folder" field, enter //<IP Address>/user or // <Server Name>/user.
	- b) In the "Local Folder" field, enter an alias name, e.g. *setups*.
	- c) Enter the "User Name" and "Password" of a user with a remote access permission to the selected network folder.
	- d) If necessary, enable "Reconnect at Startup".
	- e) Select "Connect".

The selected network folder is mapped to your instrument. The list of mapped network folders is updated.

6. Close the "Map Network Share" dialog.

The navigation tree in the "File Manager" dialog displays the mapped network folder as /shares/Setups.
Transferring files from and to the instrument

<span id="page-288-0"></span>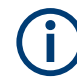

If the connection does not succeed, consider to check the following:

- Is the network folder or computer you try to map turned on?
- Is the network folder or computer enabled for remote access?
- Does the selected user name have the necessary permissions?

See also [Chapter 10.8.5, "Using a file server for test files exchange", on page 294](#page-293-0).

# **10.8 Transferring files from and to the instrument**

As explained in ["File handling"](#page-271-0) on page 272, you access the file system of the R&S SFI100A via one of the following ways:

- Via the built-in "File Manager" See [Chapter 10.7, "Using the file manager", on page 284.](#page-283-0)
- On an instrument connected to a LAN:
	- Via one of the standard functions FTP or SMB (samba) See [Chapter 10.8.2, "Accessing the file system using FTP", on page 291](#page-290-0) and Chapter 10.8.3, "Accessing the R&S [SFI100A file system using SMB \(Samba\)",](#page-291-0) [on page 292](#page-291-0)
	- Via mapped network drives See [Chapter 10.7.4, "Mapping a network folder", on page 288](#page-287-0).
- Via a connected USB storage device See [Chapter 10.8.4, "Using a USB storage device for file transfer", on page 293](#page-292-0)

Mainly because of security reasons, the access to the file system of your R&S SFI100A can be denied, because one or all these access methods are deliberately disabled. Access to the file system via LAN and/or USB requires that the corresponding service is enabled and a write access to the file system is enabled. Refer to Chapter 10.8.1, "Removing file system protection", on page 289 for description of the required steps.

This section provides an introduction to the topic. For comprehensive information, refer to the application note [1GP72: Connectivity of Rohde&Schwarz Signal Generators.](https://www.rohde-schwarz.com/appnote/1GP72.html)

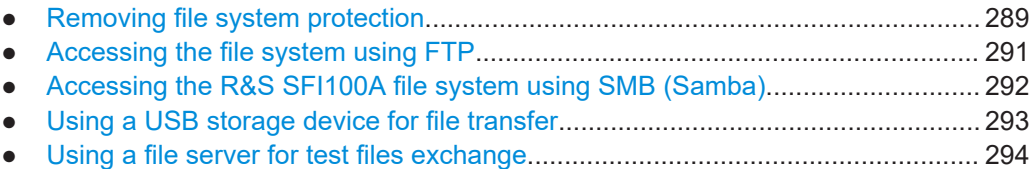

### **10.8.1 Removing file system protection**

Before you try to access the file system via FTP, SMB (samba) or USB, fulfill the following:

- Disable write protection on the file system
- Enable the corresponding service or interface

Transferring files from and to the instrument

#### <span id="page-289-0"></span>**To enable write permission on the file system**

- 1. Select "System Config" > "Setup" > "Security" > "Security".
- 2. Select "General" > "Disk & Memory".
- 3. Enable "Volatile Mode".
- 4. Enter the "Security Password". The default password is *123456*. For more information, see [Chapter 11.4, "Using](#page-318-0) [the security settings", on page 319.](#page-318-0)

The R&S SFI100A requests a reboot.

5. Confirm the request.

The system reboots. The enabled settings are active.

#### **To enable file transfer over FTP**

- 1. Select "System Config" > "Setup" > "Security" > "Security".
- 2. Select "LAN Services" > "Common Services" > "LAN" > "On".
- 3. Enable "FTP"
- 4. Enter the "Security Password". The default password is *123456*. For more information, refer to [Chapter 11.4,](#page-318-0) ["Using the security settings", on page 319](#page-318-0).
- 5. Select "Accept".

#### **To enable file transfer over SMB (samba)**

- 1. Select "System Config > Setup > Security > Security > LAN Services"
- 2. Enable "LAN Interface"
- 3. Select "Samba Services".
- 4. Enable the "SMB 1.0/2.0 Client".
- 5. Enable the "SMB 1.0/2.0 Server".
- 6. Enter the "Security Password". The default password is *123456*. For more information, see [Chapter 11.4, "Using](#page-318-0) [the security settings", on page 319.](#page-318-0)
- 7. Select "Accept".

#### **To enable file transfer over USB**

- 1. Select "System Config > Setup > Security > Security > General"
- 2. Select "Disk & Memory".
- 3. Enable "USB Storage"
- 4. Enter the "Security Password".

<span id="page-290-0"></span>The default password is *123456*. For more information, see [Chapter 11.4, "Using](#page-318-0) [the security settings", on page 319.](#page-318-0)

5. Select "Accept".

### **10.8.2 Accessing the file system using FTP**

If the R&S SFI100A is connected to a LAN, you can use file transfer protocol (FTP) to access the file system and to transfer files from and to the instrument.

How to: [Chapter 3.1.7, "Connecting to LAN", on page 19](#page-18-0)

#### **To access the file system over FTP**

We assume that the instrument and the remote PC are connected to a LAN.

- 1. [Enable file transfer via FTP](#page-289-0)
- 2. [Enable write permission on the file system](#page-289-0)
- 3. On the remote PC, start the Windows Explorer.
- 4. In the address field, enter ftp://<"IP Address" of the Instrument>, e.g. *ftp://10.124.0.166*.

**Tip:** The R&S SFI100A indicates its IP address on the block diagram.

A log-on dialog opens and requests a password.

The default user name and password is *instrument*.

#### **Tip: Default password**

The FTP and SAMBA file access use the user "instrument" with default password "instrument".

We recommend that you change this password in the "Setup > Security > Password Management > Change User Password" dialog before connecting the instrument to the network.

See [Chapter 11.4.4, "Password management", on page 330](#page-329-0).

5. Enter the password to access the user directory.

The user directory corresponds to the /var/user/ directory of the instrument.

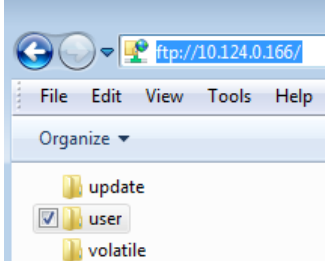

There, you can perform standard functions like creating directory, or saving files.

6. In the user directory, create a directory, e.g. test ftp.

<span id="page-291-0"></span>7. Select "System Config" > "Setup" > "Settings" > "Save / Recall". Open the /var/user/ directory.

The dialog displays the /var/user/test ftp directory.

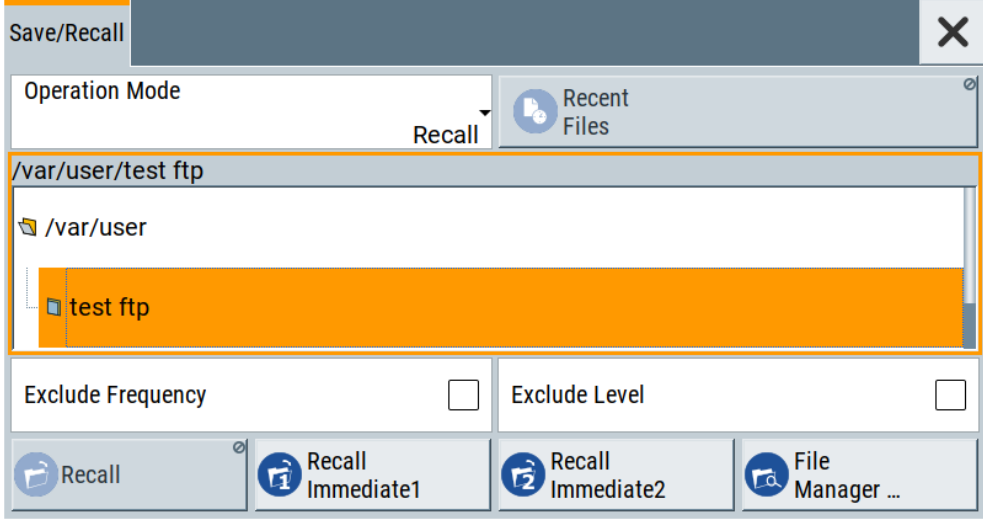

### **10.8.3 Accessing the R&S SFI100A file system using SMB (Samba)**

The SMB (Samba) protocol is an alternative way to access the file system of the instrument from a remote PC. This protocol works if both the instrument and the PC are connected to a LAN.

How to: [Chapter 3.1.7, "Connecting to LAN", on page 19](#page-18-0)

#### **To access the file system over SMB**

We assume that the instrument and the remote PC are connected to a LAN.

- 1. [Enable file transfer via FTP](#page-289-0)
- 2. [Enable write permission on the file system](#page-289-0)
- 3. On the remote PC, start the Windows Explorer.
- 4. In the address field, enter //<"IP Address" of the Instrument>, e.g. *ftp:// 10.124.0.166*.

**Tip:** The R&S SFI100A indicates its IP address on the block diagram.

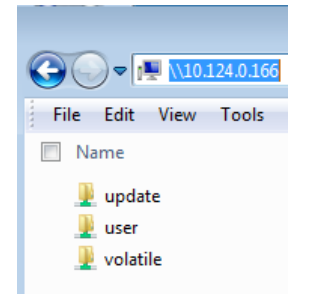

<span id="page-292-0"></span>The user directory corresponds to the  $/var/user/$  directory of the instrument; the volatile directory - to the /var/volatile directory.

#### **To map the R&S SFI100A as a network drive to the remote PC**

We assume that the instrument and the remote PC are connected to a LAN.

- 1. [Enable file transfer via SMB \(Samba\)](#page-289-0)
- 2. [Enable write permission on the file system](#page-289-0)
- 3. On the remote PC, start the Windows Explorer. Open the "Map Network Drive" dialog.
	- a) Select a valid "Drive", e.g. *W*.
	- b) In the "Folder" field, enter //<"IP Address" of the Instrument>/user or //<"Hostname" of the Instrument>/user For example: *//10.124.0.166/user* or *//SFI100A-102030/user*.

**Tip:** The R&S SFI100A indicates its IP address on the screen.

c) Select "Finish".

A log-on dialog opens and requests a user name and a password.

#### **Tip:**

#### **Default password**

The FTP and SAMBA file access use the user "instrument" with default password "instrument".

We recommend that you change this password in the "Setup > Security > Password Management > Change User Password" dialog before connecting the instrument to the network.

See [Chapter 11.4.4, "Password management", on page 330](#page-329-0).

4. Enter the user name and the password of your instrument.

The  $/var/user/direct$  directory of the instrument is mapped to and displayed as a network drive of the remote PC.

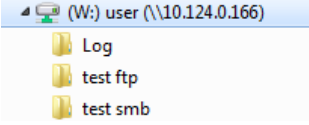

You can access the files in the /var/user/ directory, perform standard function like creating directory, or saving files.

### **10.8.4 Using a USB storage device for file transfer**

Alternatively to the file transfer possibility via LAN, you can use a USB storage device for direct file transfer from and to the instrument.

We recommend that you transfer files with user data (like lists or instrument setup files) to the instrument, rather than load and play them from a connected USB storage device.

#### <span id="page-293-0"></span>**To transfer a file with user data to the instrument**

1. Connect a USB storage device, for example a USB memory stick to one of the USB interfaces of the instrument.

The R&S SFI100A recognizes the connected USB storage device automatically.

- 2. [Enable file transfer via USB](#page-289-0)
- 3. [Enable write permission on the file system](#page-289-0)
- 4. Select "System Config" > "Setup" > "Settings" > "Save / Recall".

The dialog displays the  $/var/user/$  directory and the  $/usp/$  drive.

- 5. In the "Save/Recall" dialog, select "File Manager".
- 6. In the directory tree, navigate to the  $/\text{usb}/$  drive. Select the required file with user data.
- 7. Select "Copy".
- 8. In the directory tree, navigate to the  $/var/user/$  directory. Select "Paste".

The file with user data is transferred to the instrument.

### **10.8.5 Using a file server for test files exchange**

You can use a central file storage location like a file server in your company network to save setup files, SCPI scripts, application programs, or waveform files on it. Usually, you would like to distribute the files to several instruments. If the R&S SFI100As are connected to a LAN, you can create a shortcut on the instruments to the file server.

#### **To access the file server**

1. On each R&S SFI100A, map the required directory of the file server to the instrument.

Perform the steps described in [Chapter 10.7.4, "Mapping a network folder",](#page-287-0) [on page 288](#page-287-0).

2. On each R&S SFI100A, use the same alias name for the directory of the file server, i.e. enter the same "Local Folder" (in this example Setups).

On any of the R&S SFI100A, you access the file server directly from the "File Manager" and under the same name, e.g. / shares/Setups. An extra advantage in remote control is that the same application program would control the instruments.

For example, use the remote control command MMEMory: CDIRectory

"/shares/Setups" to set the default directory for mass storage.

# **10.9 Creating screenshots of current settings**

The save/recall function enables you to save current settings in a file. To document the most important settings for a performed signal generation, you can also save a hardcopy of the current display.

- Hardcopy settings................................................................................................. 295
- [Creating a hardcopy of the display........................................................................298](#page-297-0)

# **10.9.1 Hardcopy settings**

#### Access:

► Select "System Config" > "Setup" > "User Interface" > "Hardcopy".

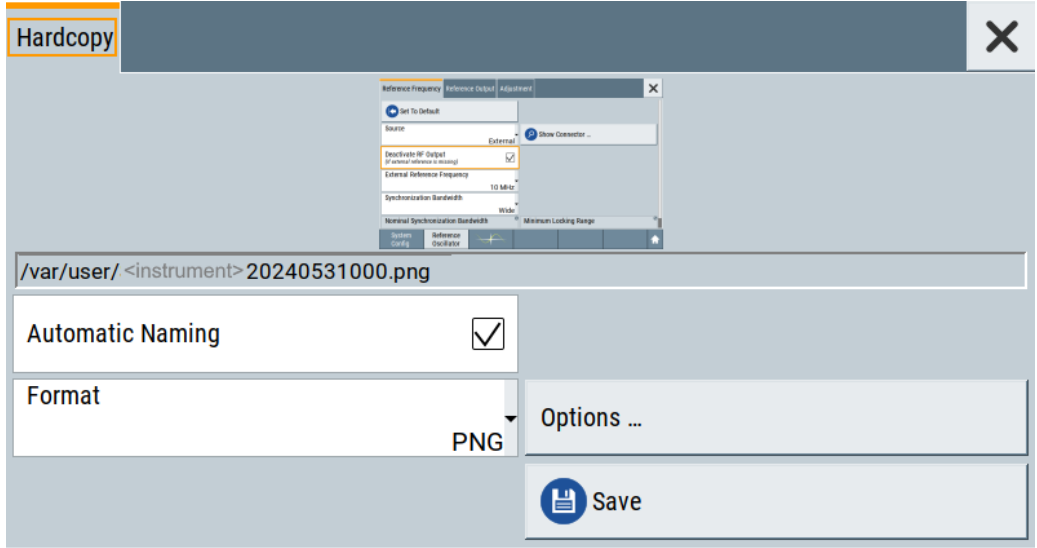

The remote commands required to define these settings are described in [Chap](#page-435-0)[ter 13.10, "HCOPy subsystem", on page 436](#page-435-0).

### **Settings:**

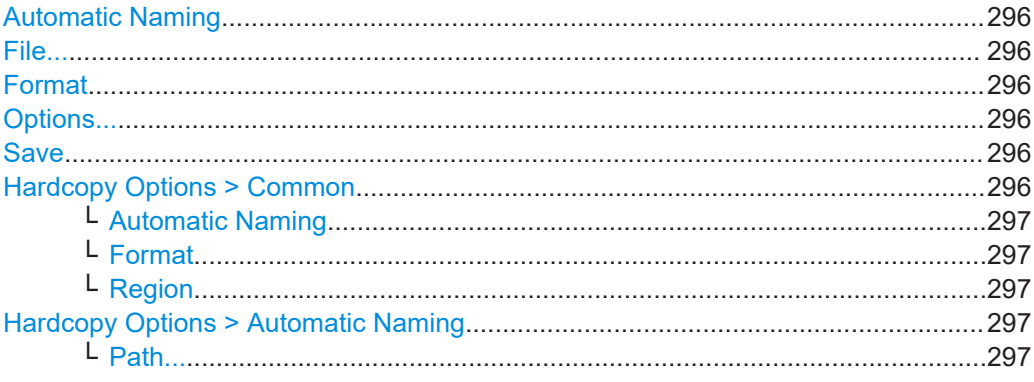

Creating screenshots of current settings

<span id="page-295-0"></span>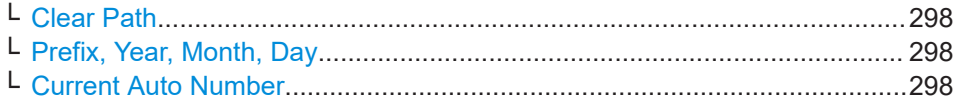

#### **Automatic Naming**

If enabled, creates the output filenames automatically according to the rules set with the [Hardcopy Options > Automatic Naming](#page-296-0) settings.

Remote command: [:HCOPy:FILE\[:NAME\]:AUTO:STATe](#page-439-0) on page 440

#### **File...**

In "Automatic Naming > Off" mode, accesses the standard file select dialog for selecting the filename and folder the hardcopy is stored in.

If you have enabled "Automatic Naming", the instrument displays the automatically generated filename.

Remote command: [:HCOPy:FILE\[:NAME\]](#page-437-0) on page 438

#### **Format**

Selects the output file format, for example  $*$ . bmp,  $*$ . jpg $*$ . xpm and  $*$ . png.

### Remote command:

[:HCOPy:IMAGe:FORMat](#page-437-0) on page 438 [:HCOPy:DEVice:LANGuage](#page-437-0) on page 438

#### **Options...**

Accesses Hardcopy Options dialog.

#### **Save**

Saves a hardcopy of the current display as a file.

Remote command: [:HCOPy\[:EXECute\]](#page-438-0) on page 439

#### **Hardcopy Options > Common**

Access: select "Hardcopy > Options... > Common".

With the provided settings, you can customize the file format and the syntax of the automatically assigned filename.

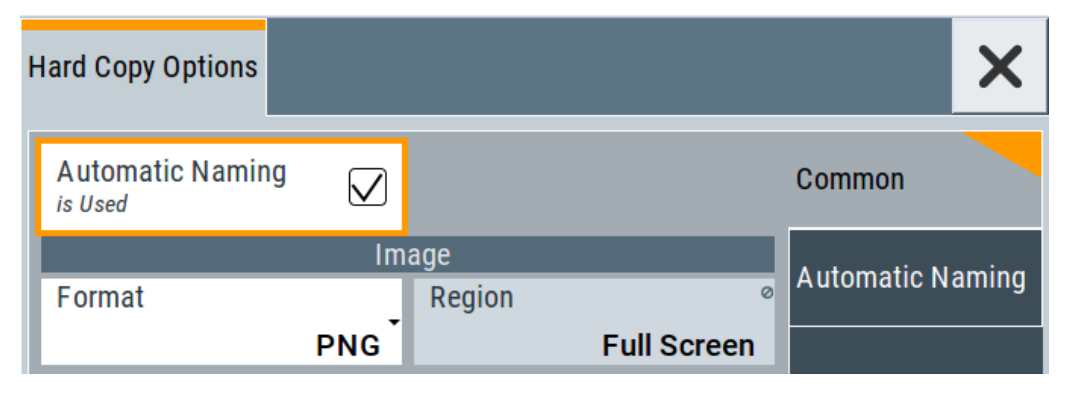

Creating screenshots of current settings

#### <span id="page-296-0"></span>**Automatic Naming ← Hardcopy Options > Common**

If enabled, creates the output filenames automatically according to the rules set with the Hardcopy Options > Automatic Naming settings.

Remote command: [:HCOPy:FILE\[:NAME\]:AUTO:STATe](#page-439-0) on page 440

#### **Format ← Hardcopy Options > Common**

Selects the output file format, for example  $*$ . bmp,  $*$ . jpg $*$ . xpm and  $*$ . png.

#### Remote command:

[:HCOPy:IMAGe:FORMat](#page-437-0) on page 438

[:HCOPy:DEVice:LANGuage](#page-437-0) on page 438

#### **Region ← Hardcopy Options > Common**

Displays the snapshot area.

Remote command: [:HCOPy:REGion](#page-437-0) on page 438

#### **Hardcopy Options > Automatic Naming**

Access: select "Hardcopy > Options... > Automatic Naming".

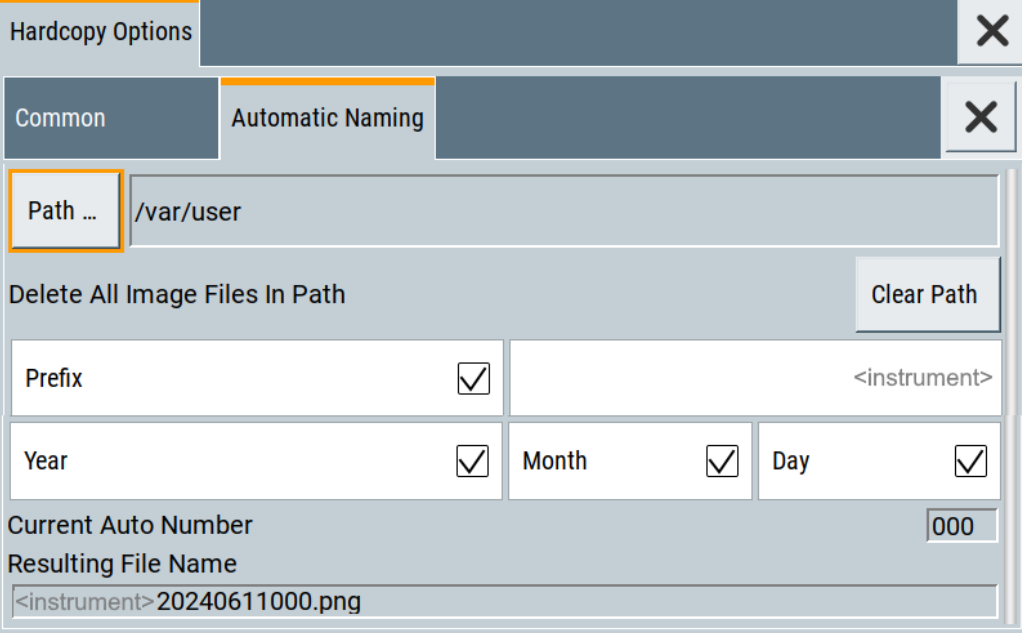

Provided are the following settings:

#### **Path... ← Hardcopy Options > Automatic Naming** Selects the directory.

**Note:** To select the destination path, specify also a filename. Otherwise an error message is displayed and selection is canceled.

Remote command:

[:HCOPy:FILE\[:NAME\]:AUTO:DIRectory](#page-438-0) on page 439

#### <span id="page-297-0"></span>**Clear Path ← Hardcopy Options > Automatic Naming**

Deletes all image files with extensions  $*$ . bmp,  $*$ . jpg,  $*$ . png and  $*$ . xmp in the directory set for automatic naming.

Before the command is executed, a warning message prompts you to confirm the deletion of the files.

Remote command:

[:HCOPy:FILE\[:NAME\]:AUTO:DIRectory:CLEar](#page-439-0) on page 440

# **Prefix, Year, Month, Day ← Hardcopy Options > Automatic Naming**

Determines the rules for "Automatic Naming".

Per default, the automatically generated filename is composed of:

<Path>/<Prefix><YYYY><MM><DD><Number>.<Format>, where Y, M and D mean year, month, Day; Number is the Current Auto Number.

You can activate or deactivate each component separately.

The "Resulting filename" indicates the current filename syntax.

#### Remote command:

```
:HCOPy:FILE[:NAME]:AUTO[:FILE]:PREFix on page 441
:HCOPy:FILE[:NAME]:AUTO[:FILE]:PREFix:STATe on page 441
:HCOPy:FILE[:NAME]:AUTO[:FILE]:YEAR:STATe on page 441
:HCOPy:FILE[:NAME]:AUTO[:FILE]:MONTh:STATe on page 441
:HCOPy:FILE[:NAME]:AUTO[:FILE]:DAY:STATe on page 441
```
### **Current Auto Number ← Hardcopy Options > Automatic Naming**

Indicates the number which is used in the automatically generated filename.

**Note:** When initially switching on the instrument, the number is reset to the lowest possible value. Starting with number 0 the output directory is scanned for existing files. As long as files with the same name are existing, the number is increased by 1. The number is automatically set so that the resulting filename is unique within the selected path. The current number is not in the save/recall file but is temporarily stored within the database. At the following save operation, the number is increased.

Remote command: [:HCOPy:FILE\[:NAME\]:AUTO\[:FILE\]:NUMBer?](#page-440-0) on page 441

### **10.9.2 Creating a hardcopy of the display**

#### **To create a hardcopy**

► Select "System Config" > "Setup" > "User Interface" > "Hardcopy".

Alternatively, you can use the following controls to create a hardcopy quickly:

- On the screen, select context-sensitive menu  $>$   $\blacksquare$  (print).
- On an external keyboard, press the [Print] key.
- Assign the hardcopy function to the [User] key.

See [Chapter 11.2.4, "How to assign actions to the \[](#page-308-0)★] key", on page 309.

The R&S SFI100A creates a snapshot of the screen and opens the "Hardcopy" dialog for saving it in a file.

#### **To configure and save the hardcopy**

- 1. To define the output format, select "Format" > "JPG".
- 2. To enable the instrument to create output filenames, select "Automatic Naming" > "On".
- 3. Select "Options ...".
- 4. In the "Hardcopy Options" dialog:
	- a) To change the default storage directory, select "Automatic Naming Settings" > "Path".
	- b) Define a path and a filename. For example, select the default directory /var/user.
	- c) If necessary, modify the parameters in the "Automatic Naming Settings".
	- d) Close the "Hardcopy Options" dialog.
- 5. In the "Hardcopy" dialog, select "Save".

The instrument saves a hardcopy of the current instrument display as a  $\star$  . jpg file. Also, creates the filename automatically.

#### **To export a hardcopy**

- 1. Connect the instrument to the LAN.
- 2. Transfer the file to a remote computer See [Chapter 10.8, "Transferring files from and to the instrument", on page 289](#page-288-0).
- 3. On the remote computer, select the file.

# 11 General instrument functions

The general instrument functions include basic instrument settings, regardless of the selected operating mode and measurement. Some of these settings like screen display and peripherals are initially configured at the setup of the instrument, according to personal preferences and requirements. However, you can individually adjust the settings at any time, for example, for specific applications.

# **11.1 Customizing the user interface**

### **11.1.1 Display and keyboard settings**

### Access:

1. Select "System Config > Setup > User Interface > Display".

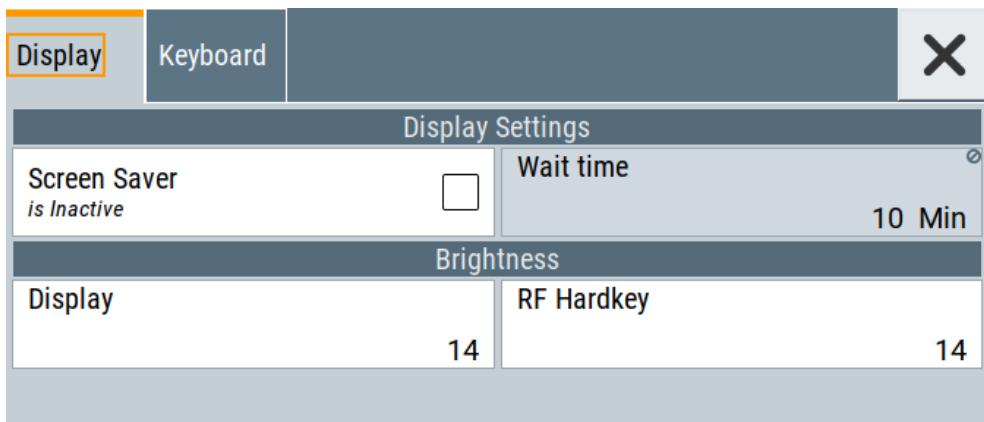

2. Select "Keyboard".

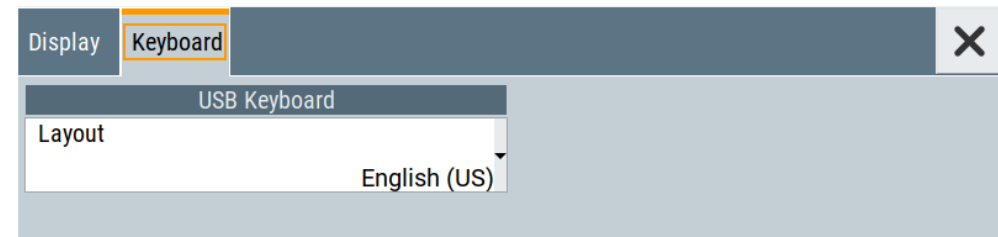

In the "Display" and "Keyboard" dialogs, you can enable the screen saver function and configure the language for the key assignment of an external keyboard and the keypad.

The remote commands required to configure the display and keyboard are described in [Chapter 13.8, "DISPlay subsystem", on page 430](#page-429-0) and [Chapter 13.11, "KBOard subsys](#page-441-0)[tem", on page 442.](#page-441-0)

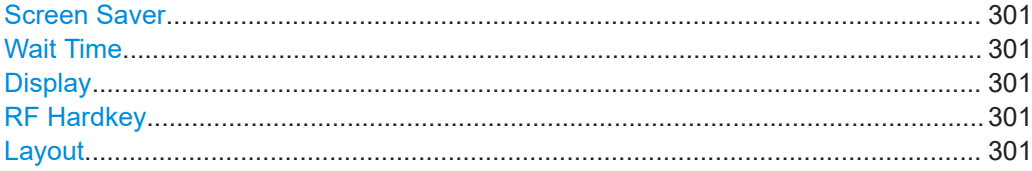

#### **Screen Saver**

Activates the screensaver.

If activated, the display including backlight is switched off after the selected Wait Time elapses and if no entries via touch panel, front panel, external mouse, or external keyboard are made

Remote command:

[:DISPlay:PSAVe\[:STATe\]](#page-431-0) on page 432

### **Wait Time**

Enters the idle time that must elapse before the display lamp is shut off when no entries are made.

Remote command: [:DISPlay:PSAVe:HOLDoff](#page-430-0) on page 431

#### **Display**

Adjusts the brightness of the display.

Increase the value to turn up the display brightness.

Remote command: [:DISPlay:BRIGhtness](#page-431-0) on page 432

#### **RF Hardkey**

Adjusts the brightness of the [RF On/Off] key.

Increase the value to change the contrast between the key and the front panel background color.

Remote command: [:DISPlay:BUTTon:BRIGhtness](#page-431-0) on page 432

#### **Layout**

Selects the language of an external keyboard connected over USB. The function assigns the corresponding keys automatically.

#### Remote command:

[:KBOard:LAYout](#page-441-0) on page 442

# **11.1.2 Display update settings**

Access:

► Select "System Config > Setup > User Interface > Start/Stop Display Update".

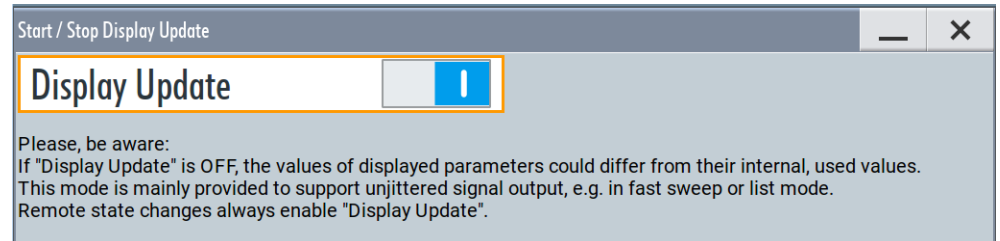

This dialog enables you, to deactivate updating the display.

The remote command to switch off the display update is described in [Chapter 13.8,](#page-429-0) ["DISPlay subsystem", on page 430](#page-429-0).

#### **Display Update is**

Disables the automatic refreshing of the displayed values.

Remote command:

[:DISPlay:UPDate\[:STATe\]](#page-431-0) on page 432

### **11.1.3 Power-On/EMF settings**

Access:

► Select "RF" > "RF Level" > "Power-On/EMF".

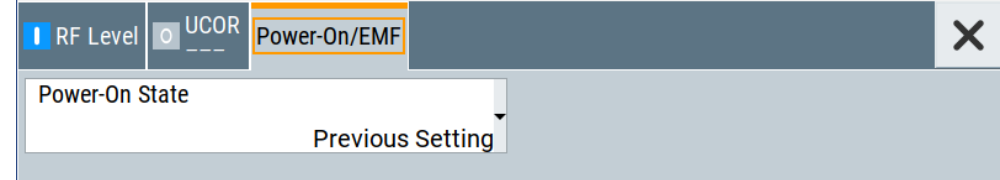

The "Power-On/EMF" dialog contains the setting for configuring the power-on behavior.

Power-On State...........................................................................................................302

### **Power-On State**

Determines the RF signal output state when the instrument is switched on.

You can disable the RF output signal in general, or start it in the same state as it had been when it was switched off.

#### Remote command: : OUTPut<hw>[: STATe]: PON on page 443

# **11.2 Organizing frequently used settings as favorites**

The R&S SFI100A provides two possibilities to define frequently used settings and procedures for later retrieval individually.

#### **User menu and [**★**] key**

These two functions work similar to the favorites function of a browser or other programs. They allow you to create a list of frequently used actions or to group frequently used settings in one dialog.

You can collect the parameters of your configuration in a favorites list, i.e. in the "User Menu", or define settings and actions with the [★] key:

"User Menu" to group settings of specific tasks.

Similar to a favorites function, you can use this menu for:

- Grouping the settings required for a task in one dialog.
- Saving and recalling the settings of a task.
- Transferring the settings for use on multiple instruments.
- $[\star]$  key, with customizable function.
	- You can perform the following steps using this key:
	- Open the "User Menu" (default functionality).
	- Add or remove settings and functions.
	- Execute actions and access functions.

#### **Possible applications**

The  $\star$  key and the "User Menu" are useful for the following situations:

- There are functions or tasks you have to perform in a defined order but the setting parameters are distributed across several dialogs.
- There are functions or tasks you have to perform frequently but they are not accessible via the front panel keys.
- The required functions are grouped in a dialog that is not directly accessible from the block diagram.
- Your task involves loading and executing of SCPI scripts. See [Chapter 12.9, "Using remote command scripts", on page 385](#page-384-0).
- A quick access to saved setups is required.
- There are functions and tasks you have to perform on several instruments.

#### **Dialog identification**

To identify each dialog, the instrument uses a dedicated dialog ID. The dialog ID contains the dialog position on the display and the current active tab. The action that triggers the instrument to open a dialog uses this identification.

#### **Save/Recall vs. recall setup**

If you need to restore a specific signal generation setup and perform further configurations based on this particular instrument state, the R&S SFI100A provides two options:

- "Save/Recall" function For a detailed description, refer to [Chapter 10.4, "Saving and recalling settings",](#page-277-0) [on page 278](#page-277-0).
- "Recall Setup" function If the "Recall Setup" is the only user action assigned to the [★] key, pressing this key triggers the R&S SFI100A to load the user-defined preset file immediately.

### **11.2.1 User menu settings**

The "User Menu" dialog contains function keys to organize, save and load a favorites list. You can also modify, add or delete list entries directly in the dialog.

### **Clear User Menu**

Removes all entries from the "User Menu" at once.

#### **Save User Menu**

Saves the current "User Menu" under the defined filename.

#### **Recall User Menu**

Loads the selected "User Menu" file.

This function enables you to use the user specific favorites file on another instrument. However, if functions or parameters are not provided due to varying configuration of the instrument, the settings of these particular parameters take no effect.

Organizing frequently used settings as favorites

### <span id="page-304-0"></span>**11.2.2 How to use the user menu for fast adjustments**

Access:

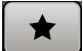

1. Press the [★] key.

The "User Menu" dialog opens.

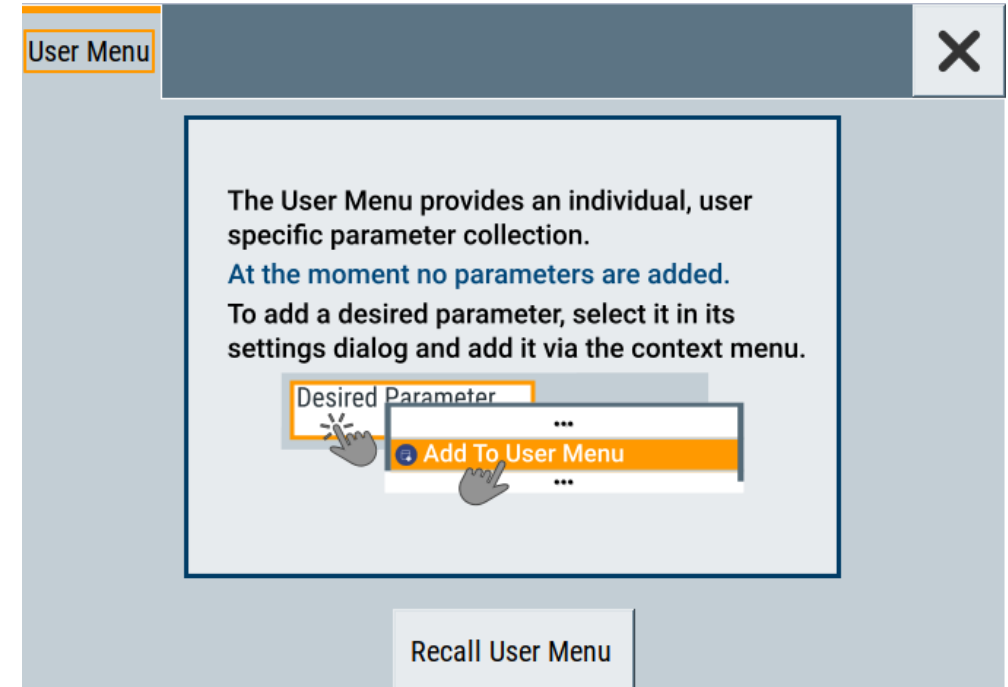

If you execute this action for the first time, the dialog displays instructions on how to use the "User Menu".

2. If you already have a saved user menu file on the instrument, you can load with "Recall User Menu".

### **Creating a user menu**

To create your own user dialog with settings:

- 1. Open a dialog with settings you frequently use.
- 2. Select a parameter.
- 3. Open the context menu and select "Add to User Menu".

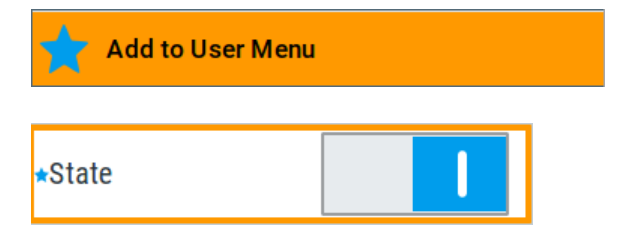

A favorites icon  $\star$  indicates that the parameter is used in the "User Menu".

#### Organizing frequently used settings as favorites

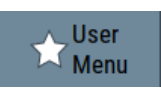

The "User Menu" button in the taskbar confirms that you have created a "User Menu" with at least one entry.

4. Press the [★] key.

The "User Menu" dialog shows all parameters that you have added to the list.

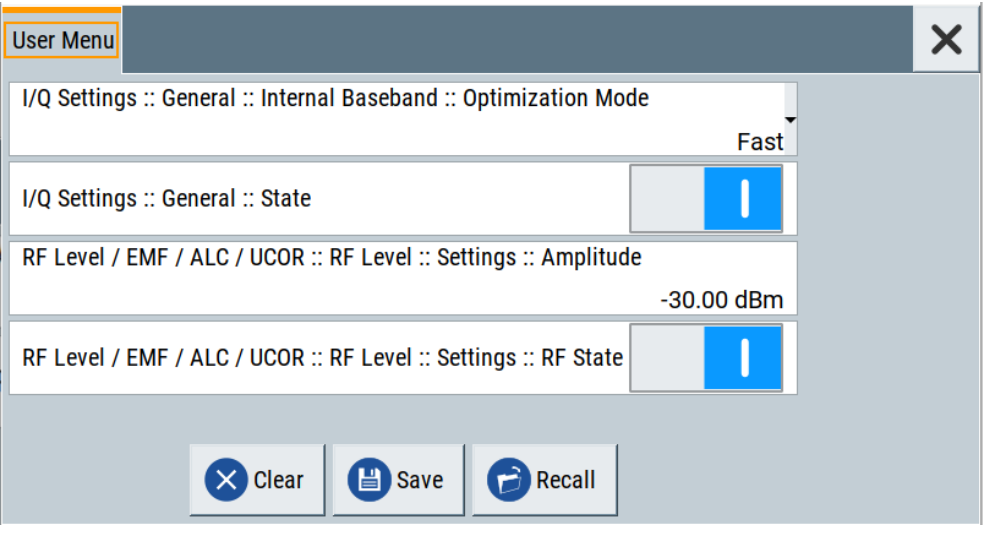

You can modify the parameter settings directly in this dialog, e.g .change a state or set values, as you do in the particular dialog the parameter originally belongs to.

- 5. To remove an entry, select the parameter either in the "User Menu" or in the dialog where it originally belongs to.
	- a) Open the context menu and select "Remove from User Menu".

**Remove from User Menu** 

- 6. To remove all entries at once, select "Clear User Menu".
- 7. To save your individual favorites list, select "Save User Menu", and follow the file managing instructions.

The file system automatically assigns the file extension  $*$ . user menu.

8. To recall a previously saved user menu, select "Recall User Menu" and proceed accordingly.

#### **Providing a user menu favorites list for several instruments**

To transfer files from or to an instrument:

- 1. Create the favorites list, as described in ["Creating a user menu"](#page-304-0) on page 305.
- 2. Save the favorites list.

3. To tansfer a file from or to an instrument, the R&S SFI100A provides several options, see ["File handling"](#page-271-0) on page 272.

### **11.2.3 Define user key actions settings**

#### Access:

► Select "System Configuration > Setup > User Interface > Define User Key".

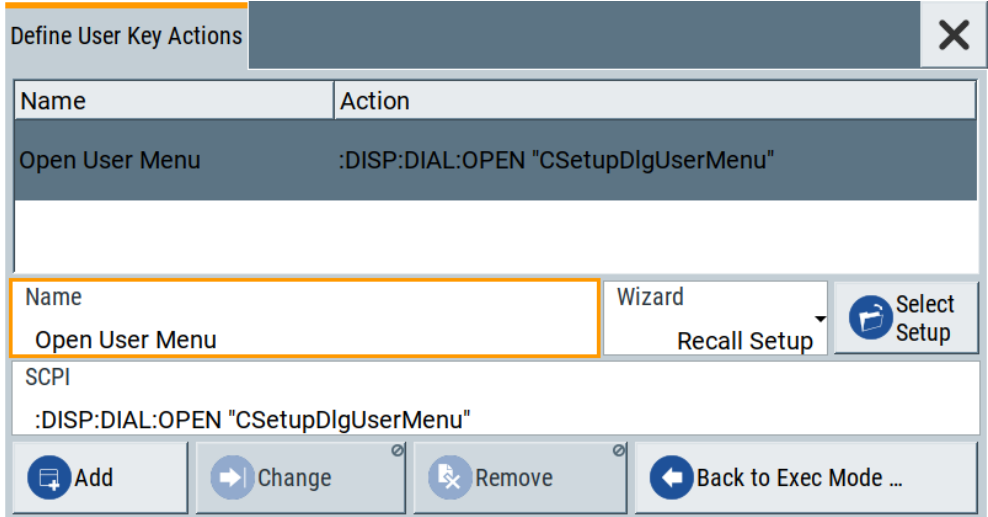

The dialog displays a list of the currently enabled actions and provides functions to define new, edit or remove existing actions. If no actions have been defined, the list is empty.

See [Chapter 11.2.4, "How to assign actions to the \[](#page-308-0)★] key", on page 309.

The remote commands required to define these settings are described in [Chapter 13.8,](#page-429-0) ["DISPlay subsystem", on page 430](#page-429-0).

#### **Name**

Enters a user-defined name for the action.

### **Wizard**

Defines the action to be executed.

"Load SCPI Script"

Selects and executes the SCPI script.

"Recall Setup" Opens the file dialog for selecting a saved setup with user-defined settings.

"Open Dialog"

Selects an open settings dialog or menu.

#### Organizing frequently used settings as favorites

### **Select**

Depending on the selected "Wizard", provides access to:

- the standard "File Select" function for loading an SCPI script or setup file
- a list of all currently opened dialogs. See SCPI.

#### **SCPI**

For the currently selected action, displays the corresponding SCPI command with the associated parameter for dialog identification (dialog ID). The automatically displayed SCPIs are enabled for subsequent modification.

Remote command:

[:DISPlay:DIALog:OPEN](#page-433-0) on page 434 See also: DISPlay: DIALog: ID? on page 434

#### **Add, Change, Remove**

Standard functions for managing of the actions.

#### **Back to Execute Mode**

Opens the "Select Action to Execute" dialog. Select an Action form the list to execute it.

To return to the "Define User Key Actions" dialogs, select Select Action to Execute > Define Actions.

### **Select Action to Execute > Define Actions**

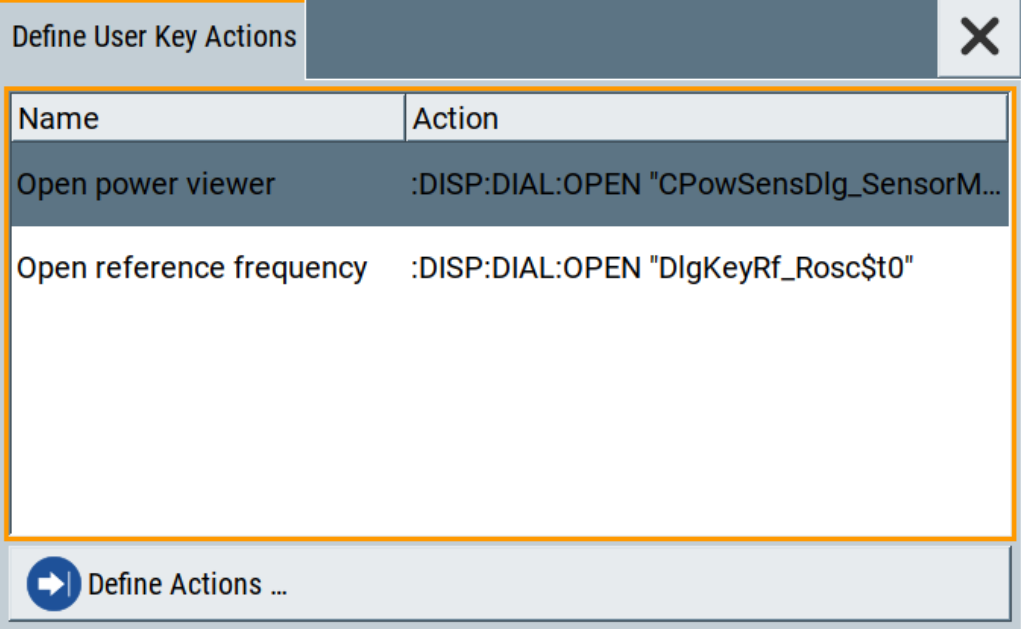

Opens the "Define User Key Actions" settings dialog.

### <span id="page-308-0"></span>**11.2.4 How to assign actions to the [**★**] key**

The customizable [★] key has no predefined function assigned. You can individually define actions to be executed or functions to be accessed when pressing this key.

To assign a frequently used dialog to the  $[\star]$  key:

- 1. Open the dialog you want to quickly access.
- 2. Select "System Configuration > Setup > User Interface > Define User Key".
- 3. To create an action:
	- a) Specify the "Name".
	- E.g. *Open reference frequency*.
	- b) Select "Wizard > Open Dialog"
	- c) Select "Select Dialog" and select a settings dialog from the list

The corresponding SCPI command is automatically displayed and can be modified.

4. Select "Add" to save the new action in the list of user key actions.

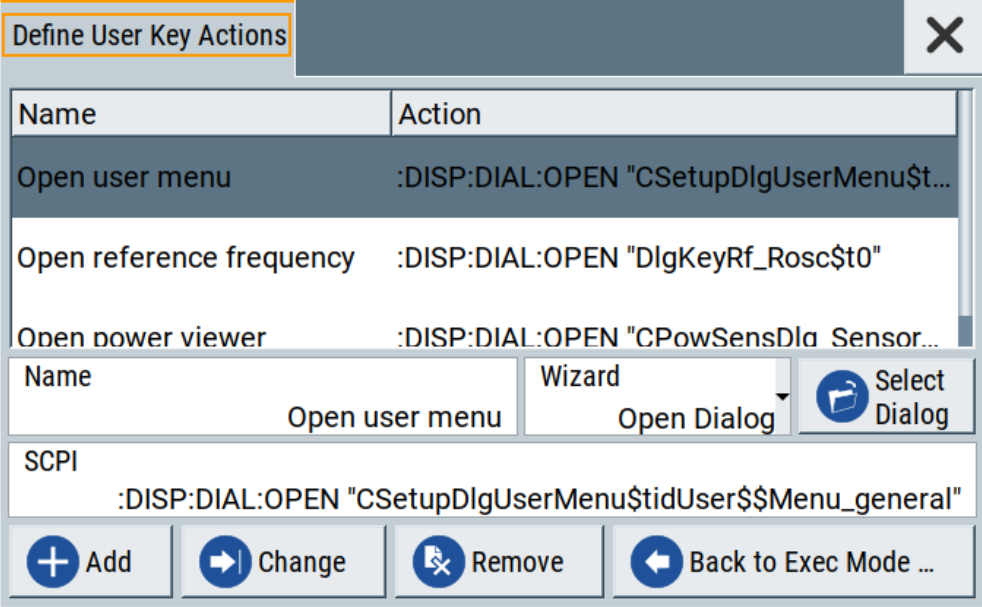

5. To execute the created action, press  $\star$ . In the list of actions ("Select Action to Execute" dialog), navigate to the required action.

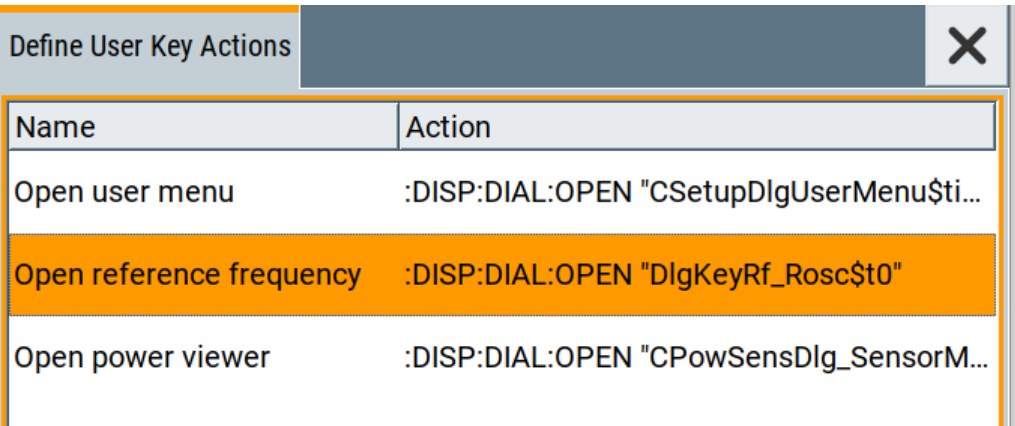

The R&S SFI100A executes the action and opens the dialog.

# **11.3 Managing licenses and license keys**

An option is ready to operate after it is enabled with a license keycode supplied with the option. The license key is delivered as a file or on paper. Unregistered licenses must be registered for a particular instrument before the corresponding option can be enabled for operation.

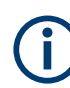

For reliable operation, a software option usually requires the latest firmware version. The required version is specified in the delivery. If your instrument works with a former firmware version, update the firmware before enabling the software option.

The firmware update is described in the release notes provided on the product page of the R&S SFI100A.

### **11.3.1 Manage license keys settings**

The "Manage Licnese Keys" dialog provides all information on the available licenses. Instrument-related steps guide you through the process of registering or deactivating licenses.

#### Access:

1. Select "System Config > Setup > Instrument Assembly > Manage License Keys > Manage License Keys".

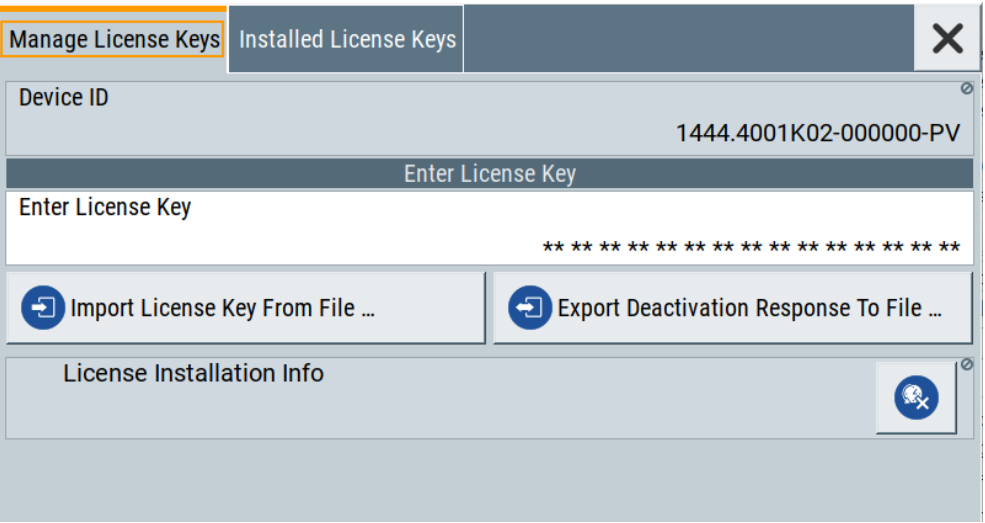

In this tab, you can activate licenses for newly purchased or newly registered options.

2. Select "Installed License Keys".

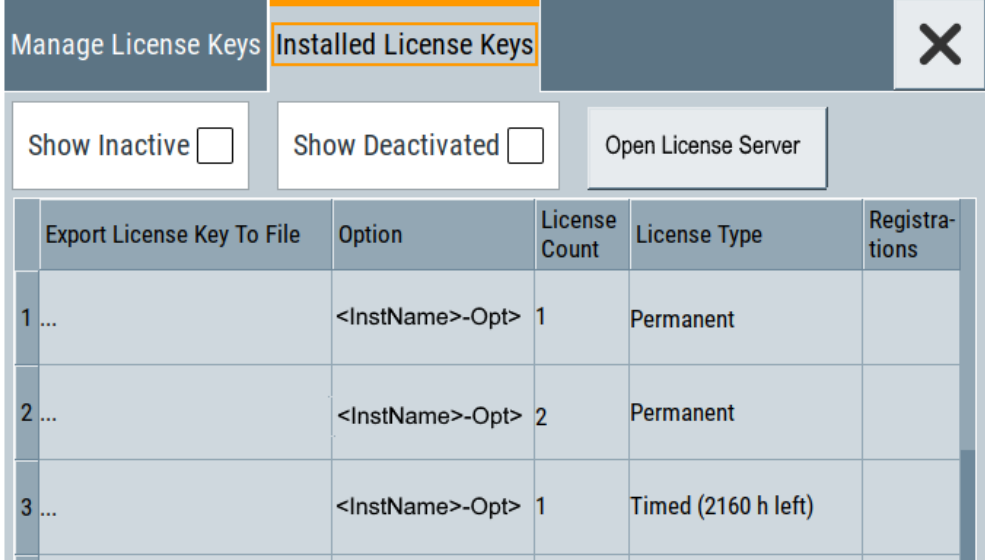

This tab lists all active options, with information on the available number of an option, the license type and registration. You can query inactive or disabled options also.

3. Select "Open License Server".

The "Manage License Keys" dialog covers all required parameters for activating or deactivating newly purchased or newly registered options, and provides access to the onboard license server, see [Chapter 11.3.2, "Using the license server",](#page-312-0) [on page 313](#page-312-0).

#### **Settings**

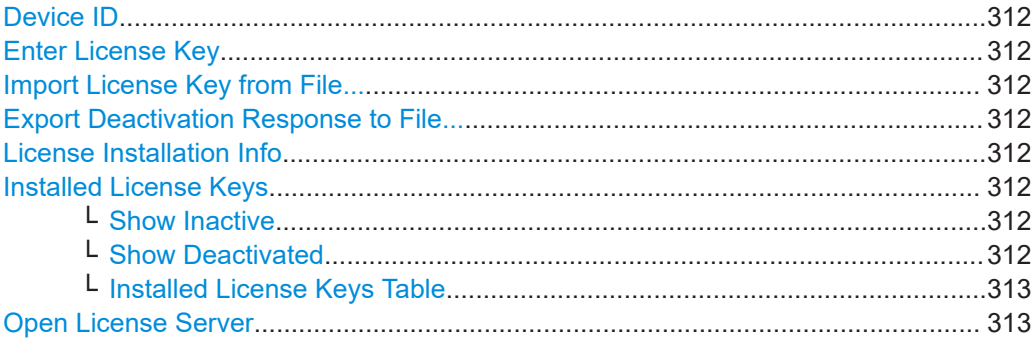

#### **Device ID**

Displays the instrument-specific identification number. The device ID is a unique string with the following structure:

<stock number>-<serial number>-<checksum>

#### **Enter License Key**

Type here the license key provided with the option.

For license keys delivered as a file, use Import License Key from File....

#### **Import License Key from File...**

Opens a dialog for selecting the file with the license key.

Use this function also to import the deactivation key file generated by the R&S License Manager online tool (see [How to move a portable license\)](#page-316-0).

#### **Export Deactivation Response to File...**

Exports the generated deactivation response key to a file and opens a file management dialog to save the file.

This key is required during the unregistration process, e.g. when you want to deinstall an option or have a portable option, which you want to register later on another instrument (see [How to move a portable license](#page-316-0)).

#### **License Installation Info**

Indicates status information on the performed actions.

#### **Installed License Keys**

Access: select "System Config > Setup > Instrument Assembly > Manage License Keys > Installed License Keys".

Comprises information on the installed options.

#### **Show Inactive ← Installed License Keys**

Enables the display of the inactive (expired) licenses in the [Installed License Keys](#page-312-0) [Table](#page-312-0).

#### **Show Deactivated ← Installed License Keys**

Enables the display of the deactivated licenses in the [Installed License Keys Table.](#page-312-0)

<span id="page-312-0"></span>See [How to move a portable license](#page-316-0) for information on how to activate deactivated licenses.

#### **Installed License Keys Table ← Installed License Keys**

Shows information on the currently installed options.

"Export License Key to File"

Opens a dialog to save the generated license key file. This file is required during the unregistration process. If you have a portable unregistered option, you can register it later on another instrument (see [How to move a portable license\)](#page-316-0).

- "Option" Displays the short designation of the option.
- "License Count"

Displays the number of the licenses for the selected option key.

- "License Type" Displays the type of license. A license type determines the common qualification application duration and the portability of a license. The following license types are provided: evaluation, permanent, portable, quantified, time-controlled with a duration of 1, 3, 6 or 12 months. A license can also be deactivated or expired. For time limited licenses, the left time of applicability is displayed too.
- "Registrations" (reserved for future use)

#### **Open License Server**

Opens the R&S License Server of the R&S SFI100A, see Chapter 11.3.2, "Using the license server", on page 313.

### **11.3.2 Using the license server**

The R&S SFI100A now supports handling of software licenses using the license server from Rohde & Schwarz.

#### **To open the license server**

Access:

1. Select "System Config > Setup > Instrument Assembly > Manage License Keys > Installed License Keys".

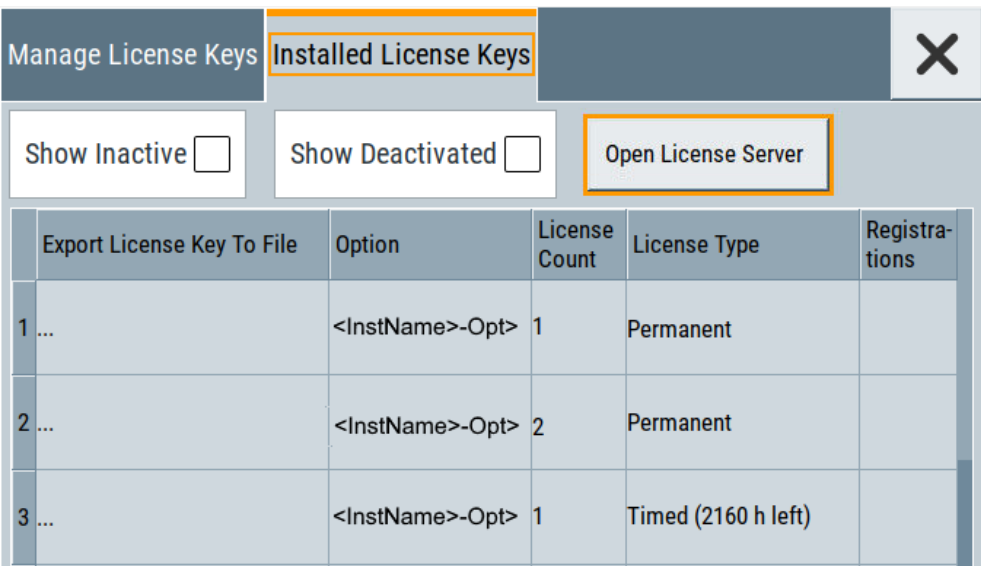

2. Select "Open License Server".

The license server browser opens in a browser window and starts initially in the "Configuration" view.

|              |                       | Rohde & Schwarz License Server                            |                       |              |  |                                          |  |  |  |  |
|--------------|-----------------------|-----------------------------------------------------------|-----------------------|--------------|--|------------------------------------------|--|--|--|--|
| $\equiv$     |                       | R&S License Server - Configuration > Local license server | $\odot$               | $\mathbf{R}$ |  | $\circledcirc$<br>About Help User Manual |  |  |  |  |
| C<br>Refresh | $\ddot{}$<br>Add      | Remove                                                    |                       |              |  |                                          |  |  |  |  |
| $\Box$       | State                 |                                                           | Hostname              | Description  |  |                                          |  |  |  |  |
|              |                       |                                                           | <hostname></hostname> |              |  |                                          |  |  |  |  |
|              |                       |                                                           |                       |              |  |                                          |  |  |  |  |
|              | Showing 1 of 1 items. |                                                           |                       |              |  |                                          |  |  |  |  |

*Figure 11-1: R&S license server dialog*

The icons in the status bar on the right lead you to information on the license server:

- "About": shows the software version.
- "User Manual": opens the embedded license server user manual.
- "Help": provides the functional description on a specific dialog and its settings.

#### **Short glance at the main views**

The section provides a brief insight into the main windows of the license server. For details and handling of the application, refer to the embedded user documentation.

- 1. To access a view, select the menu button.
- 2. Select "Configuration".

 $\equiv$ 

| Rohde & Schwarz License Server  |                                                           |                            |  |  |  | х                                  |
|---------------------------------|-----------------------------------------------------------|----------------------------|--|--|--|------------------------------------|
| $\equiv$                        | R&S License Server - Configuration > Local license server |                            |  |  |  | $\Omega$<br>About Help User Manual |
| ₽<br>Licenses<br>M<br>Analytics |                                                           | <b>ive</b>                 |  |  |  |                                    |
|                                 |                                                           | Hostname<br>Description    |  |  |  |                                    |
| Configuration<br>ىر             |                                                           | Local license server       |  |  |  |                                    |
|                                 |                                                           | <b>Product definitions</b> |  |  |  |                                    |
|                                 |                                                           |                            |  |  |  |                                    |
|                                 |                                                           |                            |  |  |  |                                    |
|                                 | Showing 1 of 1 items.                                     |                            |  |  |  |                                    |

*Figure 11-2: Configuration menu*

Accesses the license server, access lists and installed product definitions.

a) Select "Local license server".

| Rohde & Schwarz License Server |                                                             |   |                                                  |                |         |                       |      |             |                        |  |
|--------------------------------|-------------------------------------------------------------|---|--------------------------------------------------|----------------|---------|-----------------------|------|-------------|------------------------|--|
| Ξ                              | R&S License Server - Configuration > Local license server ? |   |                                                  |                |         |                       |      |             | About Help User Manual |  |
| C<br>Refresh                   | ℐ<br>Edit                                                   | Σ | H<br>Notification Error Report Footprint Details | ьŤ,            | $\odot$ | $m_{\mu}$<br>Download |      |             |                        |  |
| $\mathbb{m}$                   | Description<br>Hostname                                     |   |                                                  | Server version |         | Main port             |      | Public port |                        |  |
|                                | <hostname></hostname>                                       |   |                                                  | 2.7.1.1702     |         |                       | 9443 | 9444        |                        |  |
|                                |                                                             |   |                                                  |                |         |                       |      |             |                        |  |
|                                |                                                             |   |                                                  |                |         |                       |      |             |                        |  |
|                                | Showing 1 of 1 items.                                       |   |                                                  |                |         |                       |      |             |                        |  |
|                                |                                                             |   |                                                  |                |         |                       |      |             |                        |  |

*Figure 11-3: Example of a local license server view*

Shows the onboard license server of the instrument. With the column selection, you can indicate or unhide characteristics of the available server. The task bar buttons provide access to the corresponding functions and access lists.

b) Select "Product definitions".

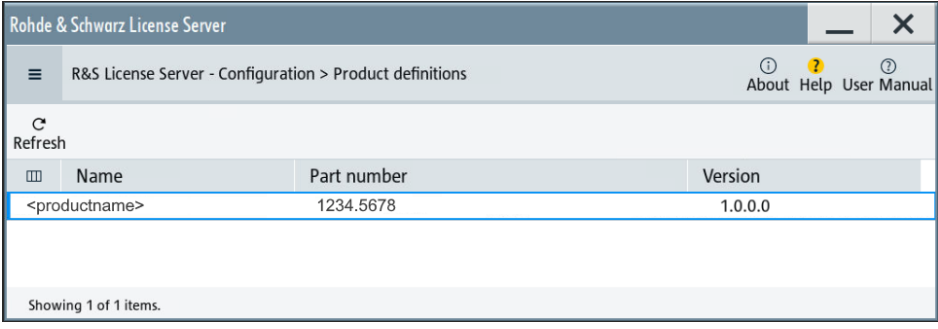

*Figure 11-4: Example of a product definition view*

Shows installed product definitions. To view the available characteristics, use the column selection.

3. Select "Licenses".

Provides access to the available license servers.

The "License keys" view lists the license key options that are available on the selected server. To show additional information, use the column selection. The task bar functions enable you to activate or deactivate a license, to get details on an option and export license keys or information on the selected product.

4. Select "Analytics".

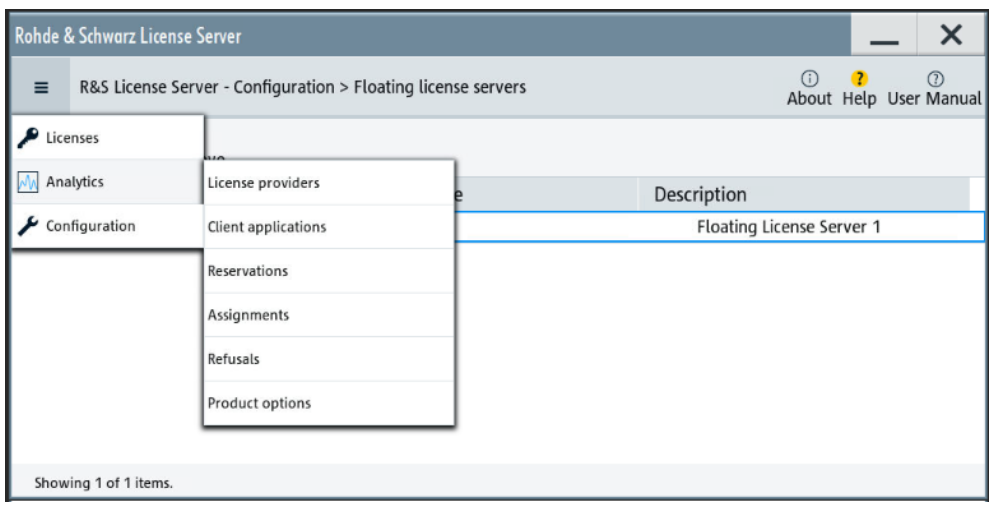

*Figure 11-5: Analytics menu*

Provides access to the license providers, client applications and enables you to export statistics data for evaluation in external applications.

Shows information on configured client applications, license providers and license types. To show additional information, use the column selection.

#### **To manage licenses on the R&S SFI100A**

To request or return a license, proceed as follows:

1. Access: see ["To open the license server"](#page-312-0) on page 313.

The browser application opens.

- 2. Select "Licenses"
- 3. Select a license server in the menu list, e.g. "R&S SFI100A".

The "License keys" view lists the enabled options available on the selected server.

- 4. Select "Status" > "Select all" to list also options that are currently deactivated. The "Licenses" view shows all active, inactive and time limited options.
- 5. To get detailed information on a specific option:
	- a) Select the option in the list.

<span id="page-316-0"></span>b) In the task bar, select "Details".

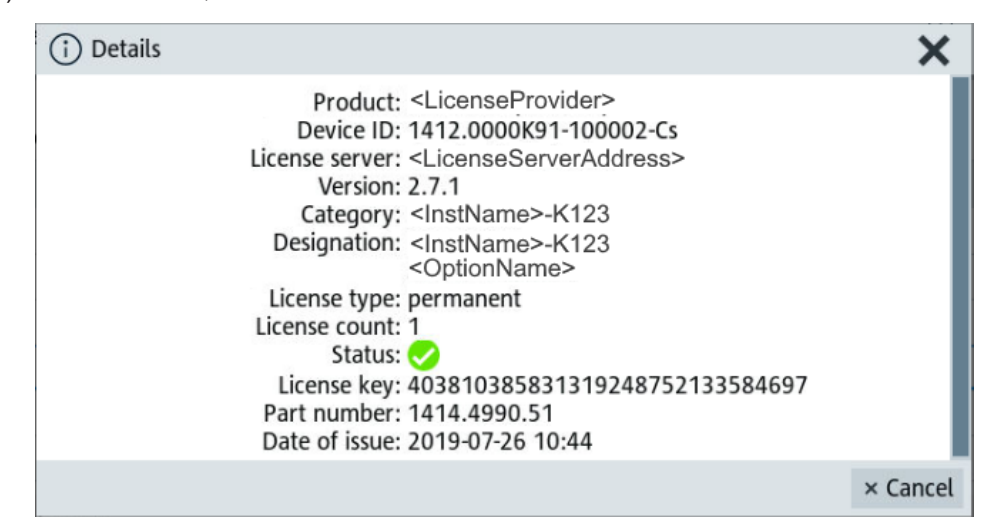

*Figure 11-6: Example of the license characteristics of an option*

- 6. To enable a discontinued license: , select  $\triangle$  in the taskbar.
	- a) Select the license you want to activate.
	- b) In the task bar, select  $\hat{A}$
- 7. To return a license, proceed the same way:
	- a) Select the license.
	- b) Deactivate the license with  $\frac{2}{\sqrt{2}}$ .
- 8. Follow the instructions on the screen.

### **11.3.3 How to move a portable license**

This example is intended to explain how to perform the required steps at the instrument.

Use a USB flash drive to transfer the license key files between the instruments and the browser.

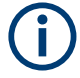

We assume knowledge about the handling of the R&S License Manager online tool and the description of the whole process.

1. Open your browser. Enter [https://extranet.rohde-schwarz.com/service.](https://extranet.rohde-schwarz.com/service) Select "Manage Licenses > Move Portable License".

The first step requires the Device IDs of the source and target instruments.

2. To find out the Device IDs, proceed as follows:

a) On the source instrument, select "System Config > Setup > Instrument Assembly > Manage License Keys > Manage License Keys > Device ID".

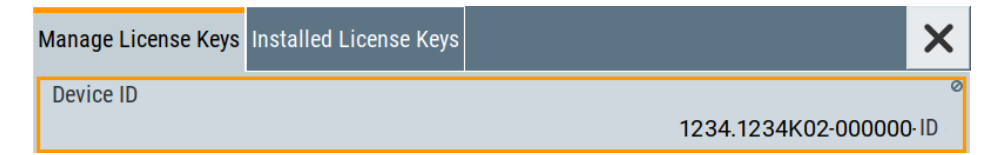

- b) On the target instrument, select "System Config > Setup > Instrument Assembly > Manage License Keys".
- c) In the "Mange License Keys" tab, select "Device ID".
- d) In the browser, select "Manage Licenses > Move Portable License > Select Devices".
- e) Enter the Device IDs.
- 3. On the source instrument, select "System Config > Setup > Instrument Assembly > Installed License Keys > License Keys Table".
	- a) Navigate to the portable license that you want to move.
	- b) Select the "Export License to File" column.

A standard file manager dialog opens.

- 4. Enter a filename.
- 5. Save the exported license key, e.g. k123 portable key to move.xml.
- 6. In the browser, select "Manage Licenses > Move Portable License > Select License (from file)":
	- a) Select the exported license key.
	- b) Check the selection.
	- c) Create the deactivation key.
	- d) Save it to file.
- 7. On the source instrument, select "System Config > Setup > Instrument Assembly > Manage License Keys > Import License Keys from File". Select the transferred deactivation key.
- 8. On the source instrument, select "System Config > Setup > Instrument Assembly > Manage License Keys > Export Deactivation Response to File".
- 9. In the browser, go to "Manage Licenses > Move Portable License > Install Deactivation Key (from file)".
- 10. Enter the deactivation response of the instrument.

The license is deactivated for the source instrument.

- 11. In the "Manage Licenses > Move Portable License", go to step "Create License" to generate a license key for this portable option and the selected target instrument.
	- a) Download the license key as a file.
	- b) Transfer it to the target instrument.
- <span id="page-318-0"></span>12. In the target instrument, select "System Config > Setup > Instrument Assembly > Manage License Keys > New License > Import License Keys from File".
- 13. Select the created license key file.

The portable option is installed on the target instrument.

# **11.4 Using the security settings**

The protection function of the R&S SFI100A provides several levels to activate particular functions like self-test or tests for service purposes specifically.

#### **Protection**

The five protection levels are automatically active on startup that means all protected functions are locked.

To unlock a protection level:

► In the "System Config > Setup > Security > Protection" dialog, enter the correct password.

To lock a protection level:

Clear the corresponding checkbox.

#### **Protection levels**

The following functions are protected in the respective levels:

Protection level 1 Protects against accidental changes, like, for example, the clock and date, several internal adjustments functions and the self-test, as well as network settings or the instrument hostname.

You can access this level with the password 123456.

- **Protection level 2** Unlocks protected service functions. It is accessible to authorized personnel of Rohde & Schwarz service department only.
- Protection level 3 to 5 Are reserved for internal use.

#### **Security**

The security concept of the R&S SFI100A helps you to protect your instrument against uncontrolled access and changes. All provided security services require that you enter the security password.

Provided security services are:

- **General** security parameters, such as:
	- **USB storage** that secures controlled access to the mass memory of the instrument
- **Volatile mode** that prevents information to be written to the internal memory permanently.
- **Sanitizing** that prevents the instrument from leaving a secure environment with stored user information.
- **Annotation** frequency and amplitude prevent reading the display.
- **Secure Update Policy** check that verifies the integrity and origin of the firmware package to be installed. To access the settings of these topics, see [Setting security parameters](#page-320-0) > ["Secure Update Policy"](#page-321-0) on page 322.
- **Password** management secures controlled user access to the instrument With the two-step password concept, you can assign a user-defined password for the operating system, and a security password for accessing the mass storage of the instrument.

See [Chapter 11.4.4, "Password management", on page 330](#page-329-0).

**LAN services** secure controlled network access You can individually lock and unlock supported LAN interface services, including the SMB client and SMB server that use versions 1.0 and 2.0 of the SMB protocol. Remote control over LAN requires you have enabled the interface, but you can disable not needed LAN services individually.

**Note:** Disabling LAN services needed for remote control over LAN locks the instrument access persistently. You cannot address the instrument any longer. See [Chapter 11.4.3, "Configuring LAN services", on page 326](#page-325-0).

**User interface** prevents front panel operation and/or reading the display.

For more information, see the document R&S SFI100A Instrument Security Procedures.

### **11.4.1 Protection level settings**

Access:

► Select "System Config > Setup > Security > Protection".

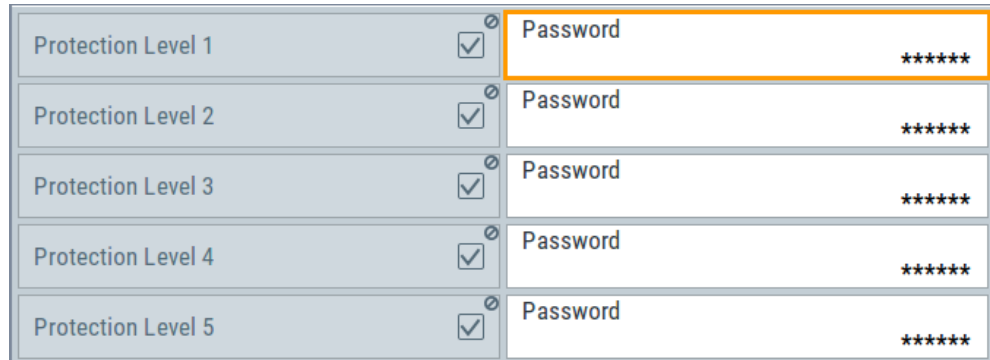

The "Protection" dialog provides access to the unlocking of different protection levels.

<span id="page-320-0"></span>Several functions in the instrument are password-protected to prevent for example accidental changes, "Protection" [on page 319](#page-318-0).

The remote commands required to unlock a protected stage are described in [Chap](#page-580-0)[ter 13.18, "SYSTem subsystem", on page 581](#page-580-0).

#### **Protection Level/Password**

Unlocks the selected level of protection, if you enter the correct password. The default protection level 1 password is 123456.

To lock the protection level again, clear the checkbox.

Remote command: [:SYSTem:PROTect<ch>\[:STATe\]](#page-591-0) on page 592

### **11.4.2 Setting security parameters**

#### Access:

► Select "System Config > Setup > Security > Security > General".

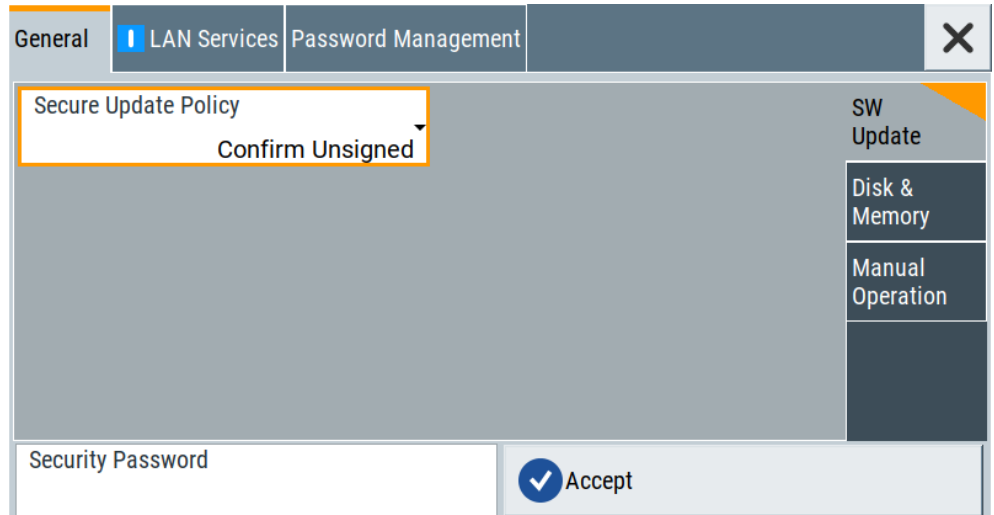

In the "General" tab, you can determine the security level for firmware updates, and configure the security settings for the mass memory and manual operation.

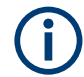

All modified settings in this dialog are not applied until you enter the [Security Password](#page-329-0) and confirm with [Accept.](#page-329-0)

#### **11.4.2.1 Update policy security settings**

Access:

1. Select "System Config > Setup > Security > Security".

<span id="page-321-0"></span>2. Select "General > SW Update".

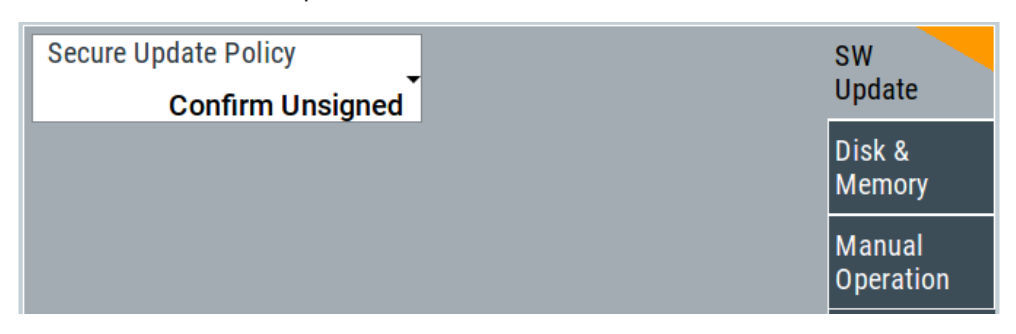

The "SW Update" tab enables you to select the security mode for firmware updates.

The remote commands available to control security settings are described in [Chap](#page-580-0)[ter 13.18, "SYSTem subsystem", on page 581](#page-580-0).

#### **Secure Update Policy**

Allows you to configure the automatic signature verification for firmware installation.

To apply the change: enter the security password and confirm with "Accept". Otherwise the change has no effect.

See also:

- [Chapter 11.4, "Using the security settings", on page 319](#page-318-0) for more information on the security concept.
- The release notes for details on signature verification when installing new or former firmware versions, available at [www.rohde-schwarz.com/firmware/sfi100a.](https://www.rohde-schwarz.com/firmware/sfi100a) The release notes for details on signature verification when installing new or former firmware versions, available at www.rohde-schwarz.com/firmware/sma100b.

"Confirm Unsigned"

Performs the signature verification.

If the check detects any discrepancies, the instrument issues a warning message. You can still update the firmware or reject updating. This setting also enables you to downgrade the firmware version.

"All Packages" Accepts all packages without signature verification.

"R&S Signed Packages"

Performs the signature check.

If the check detects any discrepancies, the instrument issues a warning message and locks the update to this firmware.

#### Remote command:

[:SYSTem:SECurity:SUPolicy](#page-601-0) on page 602

#### **11.4.2.2 Disk & memory security settings**

Access:

1. Select "System Config > Setup > Security > Security".

2. Select "General > Disk & Memory".

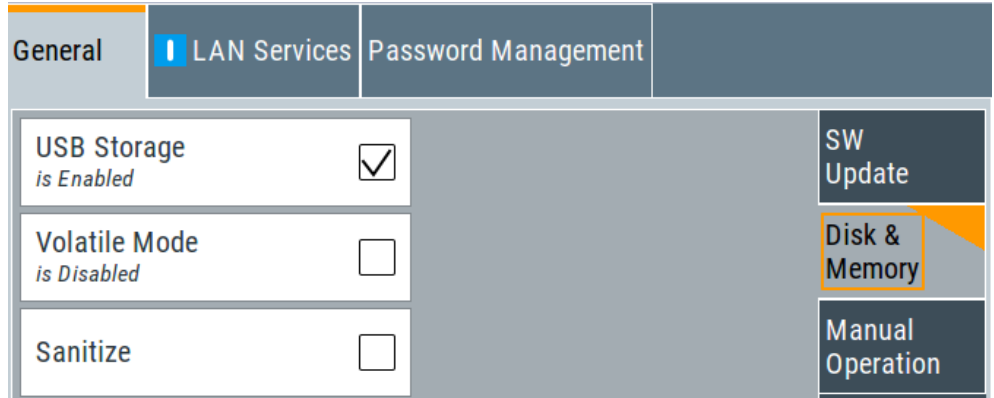

The "Disk & Memory" tab secures controlled access to the mass memory and prevents information from leaving a secure environment.

The remote commands available to control security settings are described in [Chap](#page-580-0)[ter 13.18, "SYSTem subsystem", on page 581](#page-580-0).

#### **USB Storage**

Activates the access to external USB storage media.

To apply the change: enter the security password and confirm with "Accept". Otherwise the change has no effect.

See [Chapter 10.8.4, "Using a USB storage device for file transfer", on page 293.](#page-292-0)

**Note:** Remove all USB memory devices before disabling the USB storage. If any USB memory device remains connected, disabling is blocked, and the instrument returns a warning message.

#### **Volatile Mode**

Activates volatile mode, so that no user data can be written on the internal memory permanently.

In volatile mode:

- Data that the instrument normally stores on the internal memory is redirected to volatile memory.
- The user directory is mapped to the volatile memory. You access the temporary data just as data stored in the /var/user/, see [Chapter 10.3, "Protecting data",](#page-277-0) [on page 278](#page-277-0).
- Data on the internal memory cannot be changed. It is protected against modification or erasure.
- You can only save data:
	- Temporarily in the volatile memory
	- On a connected external storage device, such as a memory stick

To activate volatile mode: enter the security password, confirm with "Accept" and reboot the instrument. Otherwise the change has no effect.

Activated volatile mode is indicated by the icon  $\blacktriangleright$ .

Remote command:

[:SYSTem:SECurity:VOLMode\[:STATe\]](#page-601-0) on page 602

#### **Sanitize**

Executes the erase procedure that sanitizes the internal memory.

The sanitizing function makes sure that no user information is stored on the instrument when it leaves the secure environment.

To apply the change: enter the security password and confirm with "Accept". Otherwise the change has no effect.

**Note:** If the instrument is subject to high security, and you have disabled volatile mode, the internal memory holds user-data, and thus poses a security risk.

See also [Chapter 11.4, "Using the security settings", on page 319](#page-318-0) for more information on the security concept.

Remote command: [:SYSTem:SECurity:SANitize\[:STATe\]](#page-600-0) on page 601

#### **11.4.2.3 Manual operation security settings**

#### Access:

- 1. Select "System Config > Setup > Security > Security".
- 2. Select "General > Manual Operation".

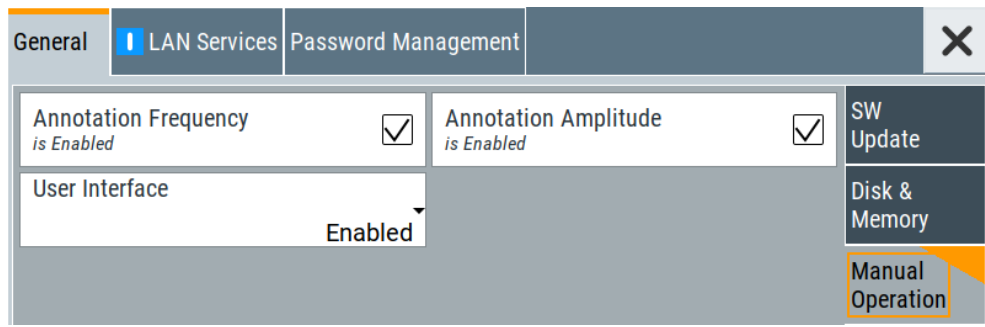

The "SW Update" tab enables you to lock front panel operation and/or reading the display.

The remote commands available to control security settings are described in:

- [Chapter 13.8, "DISPlay subsystem", on page 430](#page-429-0)
- [Chapter 13.18, "SYSTem subsystem", on page 581](#page-580-0).

#### **Annotation Frequency**

Enables the display of the currently used frequency in the status bar.

How to: see ["To disable frequency and level indication in the status bar"](#page-334-0) on page 335.

Remote command: [:DISPlay:ANNotation:FREQuency](#page-432-0) on page 433

#### **Annotation Amplitude**

Enables the display of the currently selected level in the status bar. How to: see ["To disable frequency and level indication in the status bar"](#page-334-0) on page 335.
#### <span id="page-324-0"></span>Remote command:

[:DISPlay:ANNotation:AMPLitude](#page-432-0) on page 433

#### **User Interface**

Allows you to lock the controls for manual operation and the display individually.

How to: see ["To disable the user interface"](#page-335-0) on page 336.

See also [Chapter 11.4, "Using the security settings", on page 319.](#page-318-0)

"Enabled" Enables the display and all controls for the manual operation of the instrument.

"Touchscreen Off"

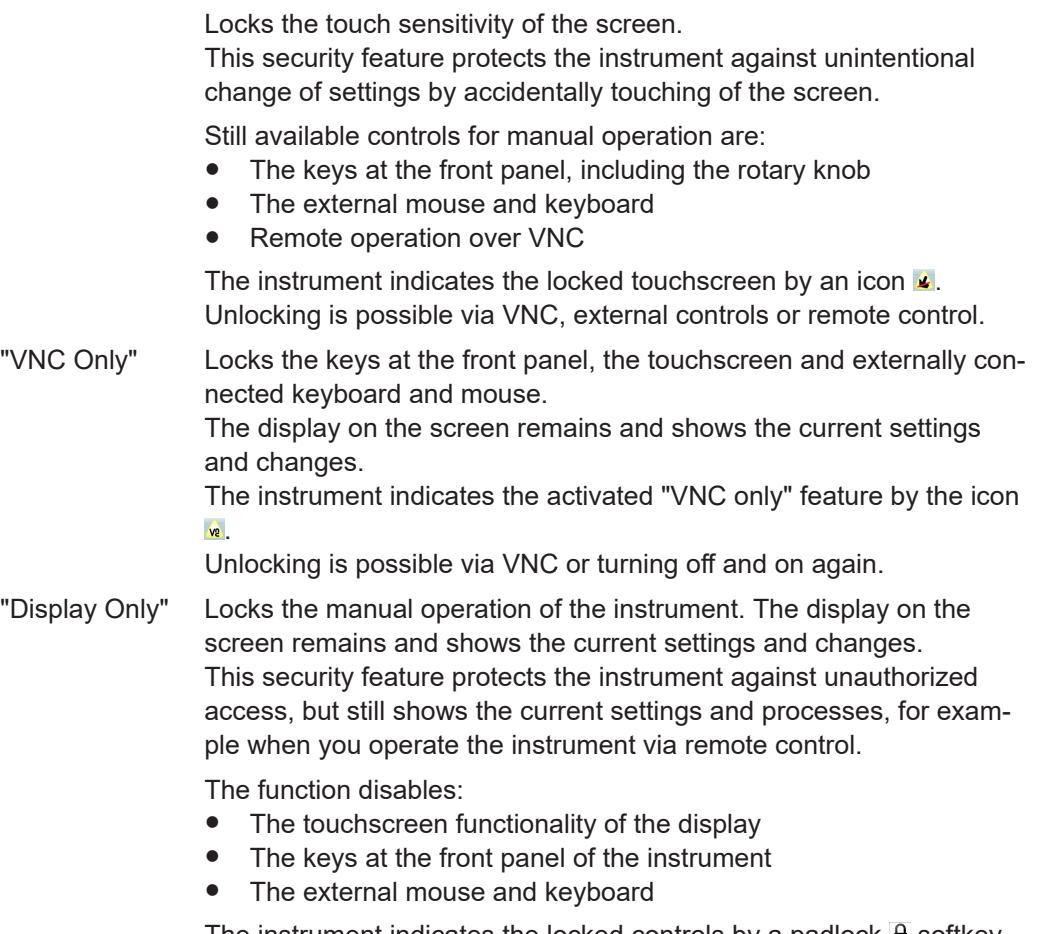

The instrument indicates the locked controls by a padlock  $\mathbf{a}$  softkey. How to unlock: see ["Unlocking \(reactivating\) the user interface for](#page-335-0) [manual operation"](#page-335-0) on page 336.

"Disabled" Locks the display and all controls for the manual operation of the instrument.

> This security feature protects the instrument against unauthorized reading and access, for example when you operate the instrument via remote control.

The function disables:

- The display
- The touchscreen
- The keys at the front panel of the instrument
- The external mouse and keyboard

The screen shuts off and displays a padlock symbol  $\blacksquare$  instead. How to unlock: see ["Unlocking \(reactivating\) the user interface for](#page-335-0) [manual operation"](#page-335-0) on page 336.

# Remote command:

[:SYSTem:ULOCk](#page-589-0) on page 590 [:SYSTem:DLOCk](#page-588-0) on page 589 : SYSTem: KLOCk on page 589

#### **Enabling a locked user interface for manual operation**

Follow the instructions listed in ["Unlocking \(reactivating\) the user interface for manual](#page-335-0) operation" [on page 336](#page-335-0).

Remote command:

[:SYSTem:ULOCk](#page-589-0) on page 590 [:SYSTem:DLOCk](#page-588-0) on page 589 : SYSTem: KLOCk on page 589

# **11.4.3 Configuring LAN services**

Access:

- 1. Select "System Config > Setup > Security > Security > LAN Services > Common Services".
- 2. **NOTICE!** Risk of loosing access over LAN. Disabling the LAN interface or the common services "SCPI over LAN", "VNC" and "HTTP" locks the remote access to the instrument.

Do not disable the LAN interface or LAN services needed for remote control while you operate the instrument remotely.

Proceed with step [step 4](#page-326-0) for troubleshooting disabled services.

Using the security settings

<span id="page-326-0"></span>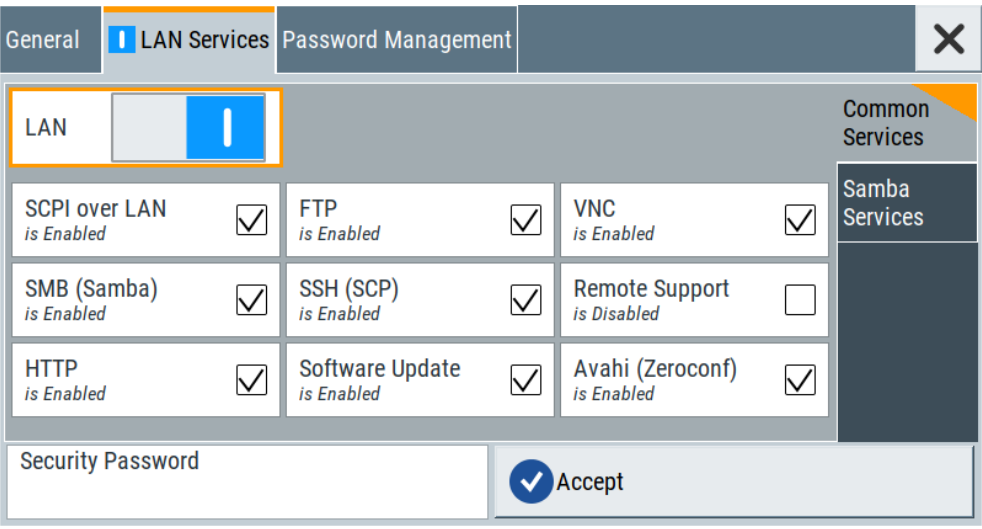

In the "Common Services" side tab, you can individually disable the supported services of the LAN interface.

- 3. Disable LAN services as needed.
	- a) Disable the service.
	- b) To confirm disabling, enter the security password.
	- c) Select "Accept".
- 4. If you have locked the access accidentally, you have the following options:
	- Update the instrument firmware using ISO image

(<instrument>\_<version-number>.iso).

**Note:** A firmware update with the ISO image resets the instrument. The instrument reset dismisses user-specific configurations and deletes user data. Contact the Rohde & Schwarz [\(https://www.rohde-schwarz.com/support\)](https://www.rohde-schwarz.com/support) to get the ISO image.

● Ship the instrument to your local service department. The service center experts can enable the remote access over LAN without loosing user-specific settings and data.

See [www.services.rohde-schwarz.com.](https://www.services.rohde-schwarz.com)

5. Select "System Config > Setup > Security > Security > LAN Services > Samba Services".

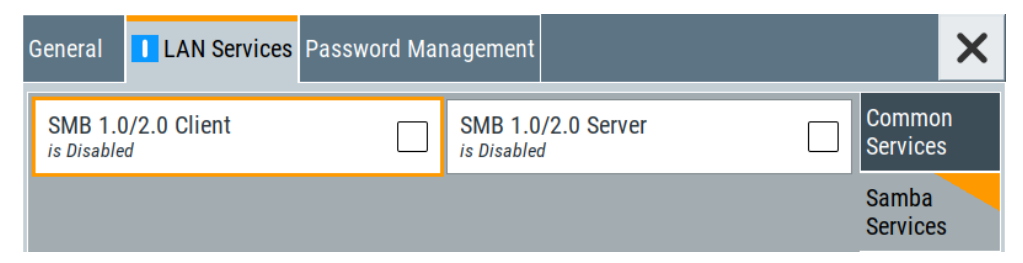

In the "Samba Services" side tab, you can activate former versions of the SMB client and SMB server.

The remote commands available to control security settings are described in [Chap](#page-580-0)[ter 13.18, "SYSTem subsystem", on page 581](#page-580-0).

How to:

- ["To disable LAN access in general"](#page-332-0) on page 333
- ["To disable LAN services individually"](#page-333-0) on page 334
- ["To enable SMB version 1.0/2.0 client and server"](#page-334-0) on page 335

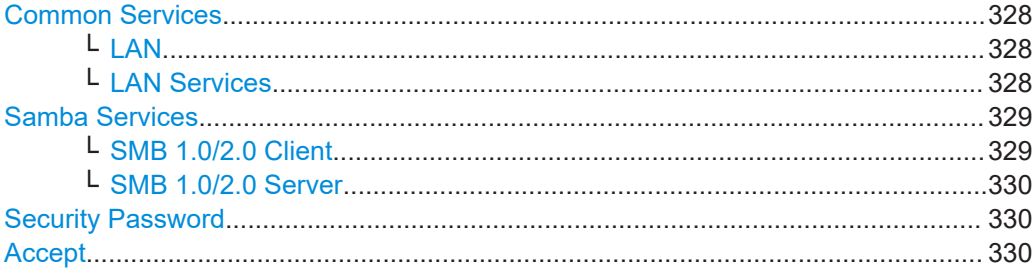

#### **Common Services**

Enables the LAN interface and supported LAN interface services.

#### **LAN ← Common Services**

Enables the LAN interface in general, and thus provides remote access over all unlocked services.

Remote command: [:SYSTem:SECurity:NETWork\[:STATe\]](#page-600-0) on page 601

# **LAN Services ← Common Services**

Enables the supported LAN interface services individually.

"SCPI over LAN"

Access over LAN to control the instrument remotely, by using SCPI (Standard Commands for Programmable Instruments) commands. See also ["To set up the controller with R&S VISA"](#page-377-0) on page 378 and ["To start remote control with R&S VISA"](#page-380-0) on page 381

Remote command:

[:SYSTem:SECurity:NETWork:SOE\[:STATe\]](#page-599-0) on page 600

"VNC" Access over VNC (Virtual Network Computing) interface, a graphical desktop sharing system that uses RFB protocol to control the instrument remotely.

> See also [Chapter 12.10, "Setting up remote operation over VNC",](#page-393-0) [on page 394.](#page-393-0)

#### Remote command:

[:SYSTem:SECurity:NETWork:VNC\[:STATe\]](#page-600-0) on page 601

<span id="page-328-0"></span>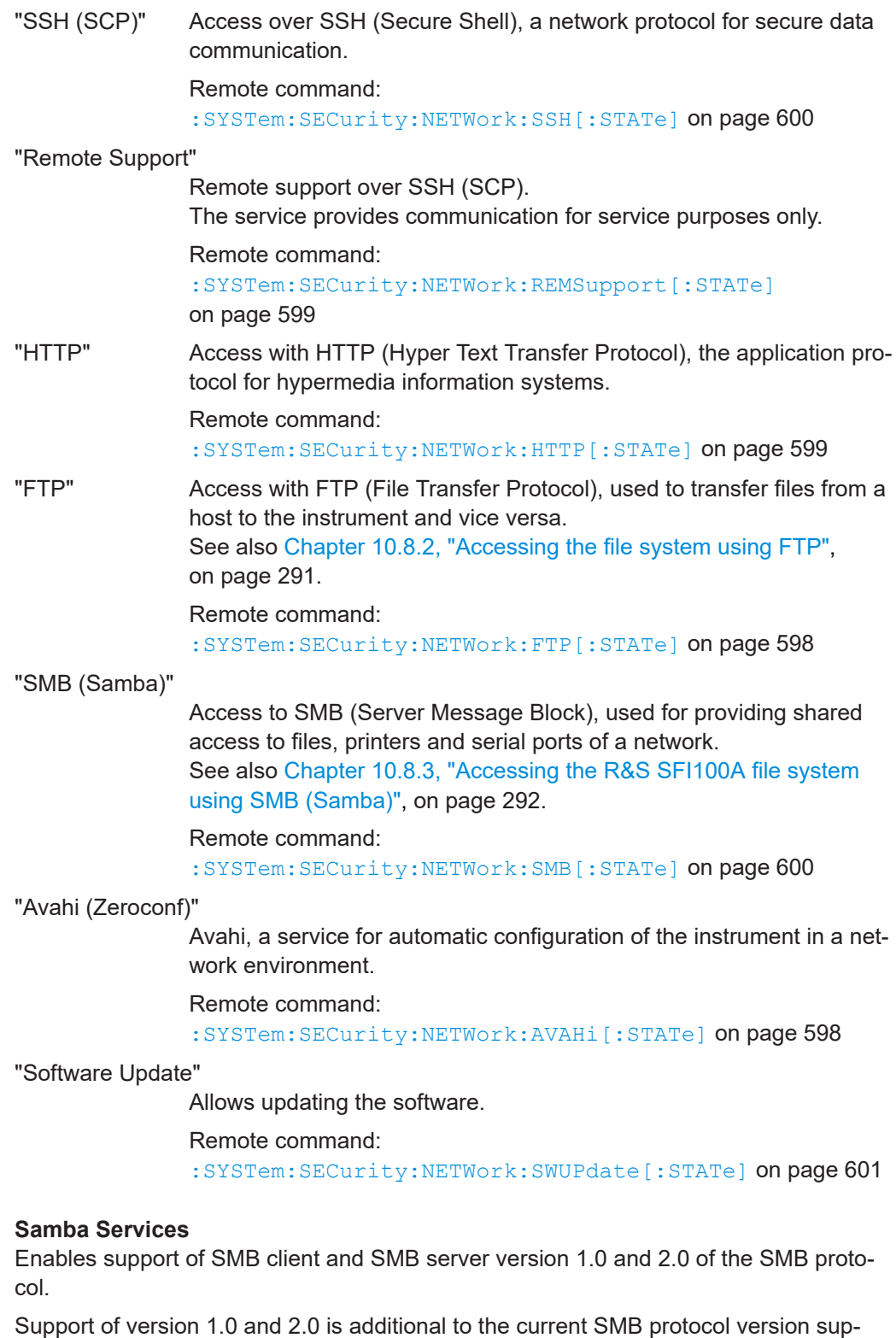

ported in the firmware. This firmware supports SMB protocol up to version 3.1.1.

# **SMB 1.0/2.0 Client ← Samba Services**

Enables support of the SMB client compatible with SMB protocol versions 1.0 and 2.0.

#### <span id="page-329-0"></span>**SMB 1.0/2.0 Server ← Samba Services**

Enables support of the SMB server compatible with SMB protocol versions 1.0 and 2.0.

#### **Security Password**

Enters the password that is required to enable or to disable the settings protected by a security password. Default is *123456*.

How to: ["To change the security password"](#page-332-0) on page 333

#### **Accept**

Applies the modified settings, provided the security password is entered and correct.

# **11.4.4 Password management**

# Access:

1. Select "System Config > Setup > Security > Security > Password Management > User Password".

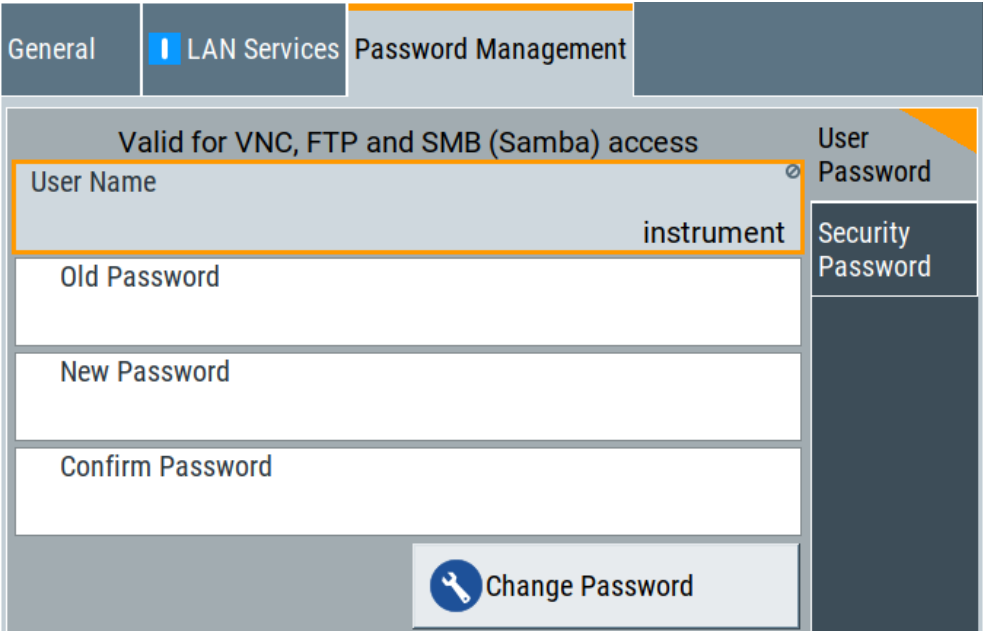

In this tab, you can assign the security and a user-defined password.

2. Select "System Config > Setup > Security > Security > Password Management > Security Password".

Using the security settings

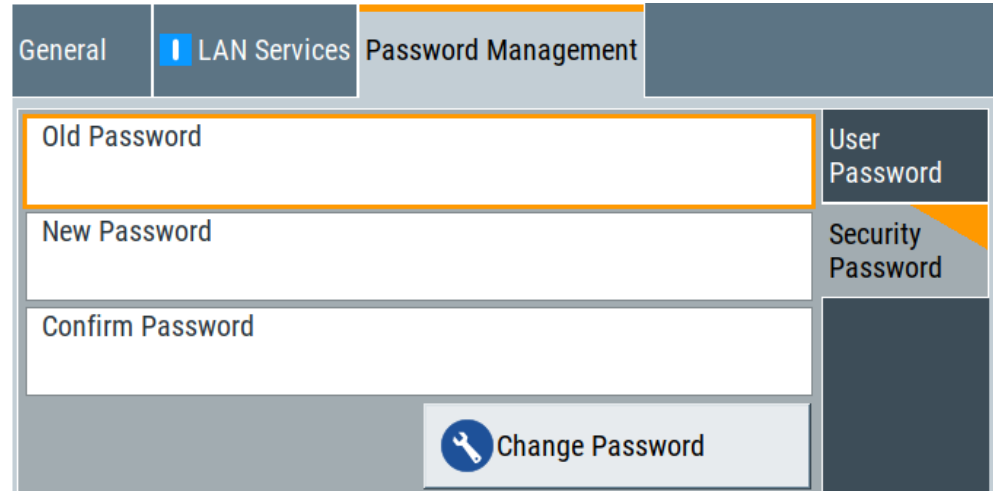

How to:

- ["To change the user password of the instrument"](#page-332-0) on page 333.
- ["To change the security password"](#page-332-0) on page 333.

#### **User Name**

Indicates the user name used for access to the Linux operating system and valid for VNC, FTP and SMB (Samba) access.

#### **User Password**

Access: select "System Config > Setup > Security > Security > Password Management > User Password".

Allows you to change and confirm the user password.

#### **Old Password ← User Password**

Enters the current user password. The default password is "instrument".

**Note:** We recommend that you change the default password before connecting the instrument to a network.

How to:

- ["To change the user password of the instrument"](#page-332-0) on page 333.
- ["To change the security password"](#page-332-0) on page 333.

**Note:** Note that you cannot reset the password to factory state. If you encounter problems with the password, contact the Rohde & Schwarz customer support, see [Chapter 14.10, "Contacting customer support", on page 626](#page-625-0).

#### **New Password ← User Password**

Enters the new user password.

The security password can contain decimal characters only.

#### **Confirm Password ← User Password**

Confirms the new user password by repeating.

How to:

● ["To change the user password of the instrument"](#page-332-0) on page 333.

["To change the security password"](#page-332-0) on page 333.

#### **Change Password ← User Password**

Changes the user password accordingly.

#### **Security Password**

Access: select "System Config > Setup > Security > Security > Password Management > Security Password".

Enables you to change and confirm the security password.

#### **Old Password ← Security Password**

Enters the currently used security password. The default password is '123456'.

**Note:** We recommend that you change the default password before connecting the instrument to a network.

How to:

- ["To change the user password of the instrument"](#page-332-0) on page 333.
- ["To change the security password"](#page-332-0) on page 333.

The security password is required when changing the status of the USB and LAN interface or other security settings.

**Note:** Note that you cannot reset the password to factory state.

If you encounter problems with the password, contact the Rohde & Schwarz customer support, see [Chapter 14.10, "Contacting customer support", on page 626](#page-625-0).

#### **New Password ← Security Password**

Enters the new security password.

The security password can contain decimal characters only.

#### **Confirm Password ← Security Password**

Confirms the new security password by repeating.

How to:

- ["To change the user password of the instrument"](#page-332-0) on page 333.
- ["To change the security password"](#page-332-0) on page 333.

#### **Change Password ← Security Password**

Changes the password accordingly.

### **11.4.5 Preventing unauthorized access**

The default computer name and user password are *instrument*. The user password is the password required for VNC, FTP and SMB (samba) connections. If for example, the VNC service or FTP are enabled, anyone in the network who knows the computer name and user password of the instrument can access it.

The default security password is *123456*. The security password is required when changing the status of the USB and LAN interfaces.

<span id="page-332-0"></span>To prevent unauthorized access, use the following configurations exclusively or complementary:

- "To change the user password of the instrument" on page 333
- "To change the security password" on page 333
- "To disable LAN access in general" on page 333
- ["To disable LAN services individually"](#page-333-0) on page 334
- ["To enable SMB version 1.0/2.0 client and server"](#page-334-0) on page 335
- ["To disable frequency and level indication in the status bar"](#page-334-0) on page 335
- ["To disable the user interface"](#page-335-0) on page 336

If security is a concern, see the document instrument security procedures for comprehensive description.

#### **To change the user password of the instrument**

**Note:** We recommend that you change the default password before connecting the instrument to a network.

How to:

- "To change the user password of the instrument" on page 333.
- "To change the security password" on page 333.
- a) Select "System Config > Setup > Security > Security > Password Management > User Password".
- b) Enter the current password in the "Old Password" field.
- c) Enter the new password in the "New Password" and "Confirm Password" fields.
- d) Select "Change Password".

The user password is changed; the user name is displayed ("Security > Password Management > User Password > User Name").

#### **To change the security password**

► **Note:** We recommend that you change the default password before connecting the instrument to a network.

How to:

- "To change the user password of the instrument" on page 333.
- "To change the security password" on page 333.
- a) Select "System Config > Setup > Security > Security > Password Management > Security Password".
- b) Enter the current password in the "Old Password" field. The default password is *123456*.
- c) Enter the new password in the "New Password" and "Confirm Password" fields.
- d) Select "Change Password".

### **To disable LAN access in general**

1. **NOTICE!** Risk of loosing access over LAN. Disabling the LAN interface or certain services lock the remote access to the instrument.

<span id="page-333-0"></span>The following services lock the remote access when disabled: "LAN", "SCPI over LAN", "VNC" and "HTTP".

If you have locked the access accidentally, you have the following options:

- Update the instrument firmware using ISO image (<instrument>\_<version-number>.iso). **Note:** A firmware update with the ISO image resets the instrument. The instrument reset dismisses user-specific configurations and deletes user data. Contact the Rohde & Schwarz [\(https://www.rohde-schwarz.com/support\)](https://www.rohde-schwarz.com/support) to get the ISO image.
- Ship the instrument to your local service department. The service center experts can enable the remote access over LAN without loosing user-specific settings and data.

See [www.services.rohde-schwarz.com.](https://www.services.rohde-schwarz.com)

- 2. Select "System Config > Setup > Security > Security".
- 3. Select "LAN Services > Common Services".
- 4. Disable "LAN" state.
- 5. Enter the [Security Password.](#page-329-0)
- 6. Select "Accept".

All LAN connections are blocked, including the LAN services. Communication over LAN is not possible.

#### **To disable LAN services individually**

- 1. Select "System Config > Setup > Security > Security".
- 2. Select "LAN Services > Common Services".
- 3. Uncheck all services you want to block, for example "FTP > Off" or "VNC > Off".

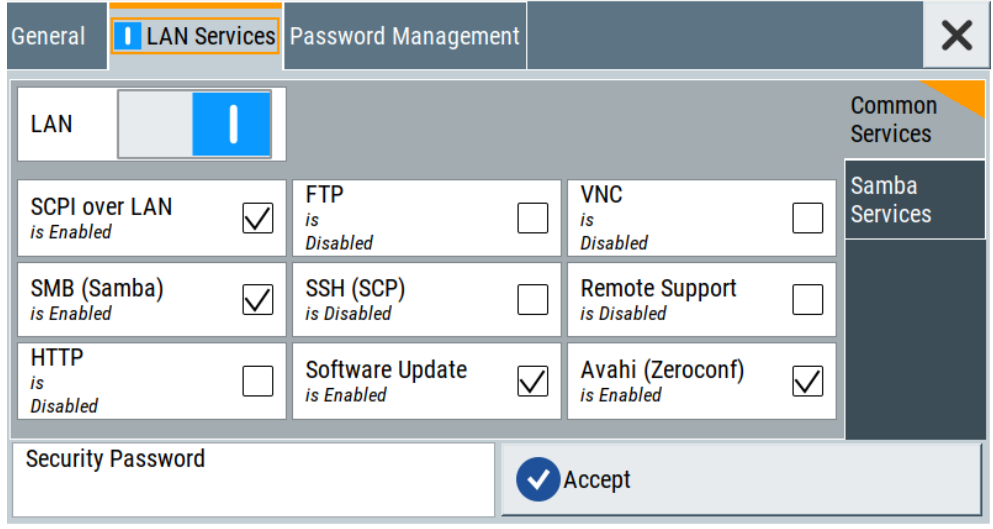

4. Uncheck the services you want to block, for example "FTP" and "VNC".

- <span id="page-334-0"></span>5. Enable "LAN" state, if disabled.
- 6. Enter the [Security Password.](#page-329-0)
- 7. Select "Accept".

Communication over LAN is possible for the enabled services only.

#### **To enable SMB version 1.0/2.0 client and server**

By default, support of SMB client and SMB server of the SMB protocol versions 1.0 and 2.0 is disabled.

Activate support only, if needed:

- 1. Select "System Config > Setup > Security > Security".
- 2. Select "LAN Services > Samba Services".

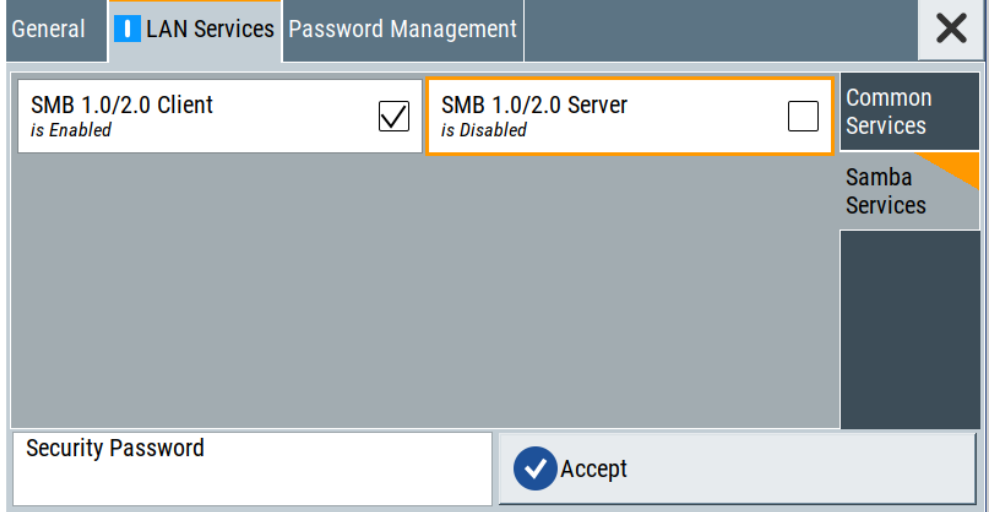

- 3. For example, check "SMB 1.0/2.0 Client".
- 4. Select "SMB 1.0/2.0 Client > On" and "SMB 1.0/2.0 Server > On".
- 5. Enter the [Security Password.](#page-329-0)
- 6. Select "Accept".

Enables the access for the SMB Samba client, the access for the SMB Samba server remains blocked.

#### **To disable frequency and level indication in the status bar**

These settings are useful to prevent unauthorized personnel from reading the display, when you remotely control the instrument from a different location.

- 1. Select "System Config > Setup > Security > General > Manual Operation".
- 2. Select "Annotation Frequency > Off" or "Annotation Amplitude > Off".
- 3. Enter the [Security Password.](#page-329-0)

<span id="page-335-0"></span>4. Select "Accept".

#### **To disable the user interface**

- 1. Select "System Config > Setup > Security > General > Manual Operation".
- 2. Select "User Interface > Disabled".
- 3. Enter the [Security Password.](#page-329-0)
- 4. Select "Accept".

The screen shuts off and displays a padlock symbol  $\blacksquare$  instead. There are further possible configurations. For details, see ["User Interface"](#page-324-0) [on page 325](#page-324-0).

#### **Unlocking (reactivating) the user interface for manual operation**

- 1. In manual operation:
	- a) On the instrument's keypad or external keyboard, press any key. The instrument prompts you to enter the security password for unlocking.

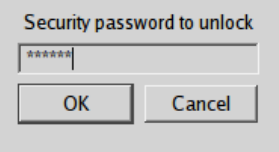

If you press the character of the first key, the input field accepts the character immediately.

- b) Delete the entry before inserting the password. Enter the security password *123456*.
- 2. In remote control mode:
	- a) Send the command SYST: ULOC ENABled to release all locks at once.
	- b) Send the command SYST: KLOC OFF to unlock the keyboard and touchscreen.
	- c) Send the command SYST: DLOC OFF to release all locks.

Via remote control, there is no password required.

# **11.5 Password management**

#### Access:

1. Select "System Config > Setup > Security > Security > Password Management > User Password".

Password management

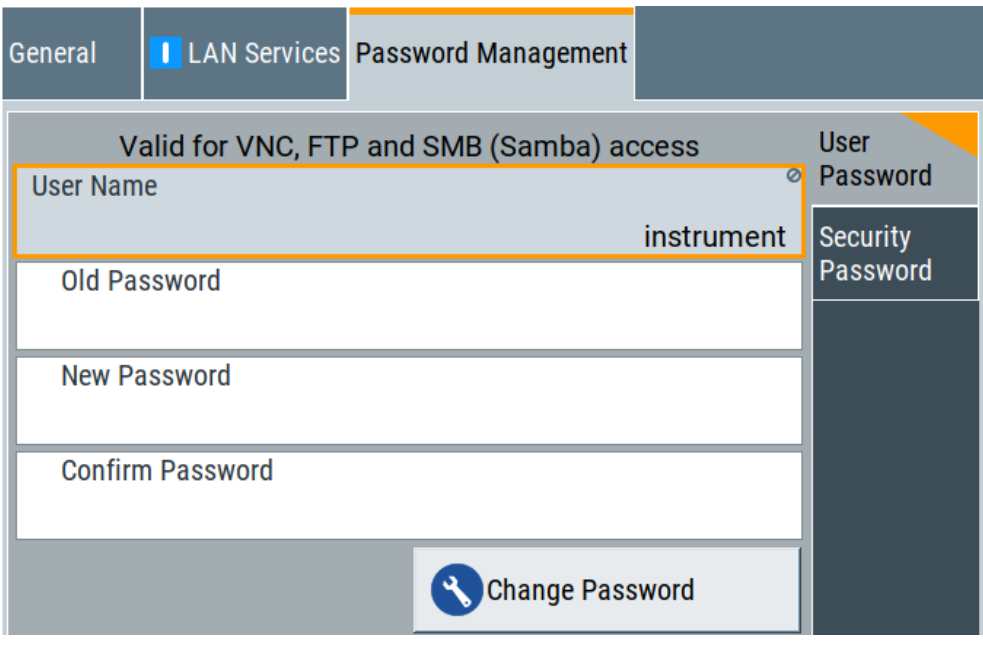

In this tab, you can assign the security and a user-defined password.

2. Select "System Config > Setup > Security > Security > Password Management > Security Password".

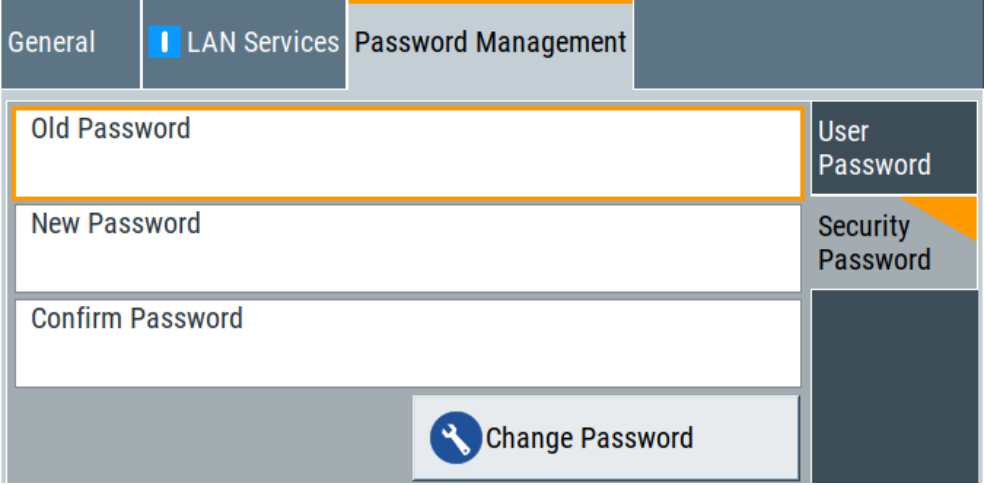

How to:

- ["To change the user password of the instrument"](#page-332-0) on page 333.
- ["To change the security password"](#page-332-0) on page 333.

# **User Name**

Indicates the user name used for access to the Linux operating system and valid for VNC, FTP and SMB (Samba) access.

#### **User Password**

Access: select "System Config > Setup > Security > Security > Password Management > User Password".

Allows you to change and confirm the user password.

#### **Old Password ← User Password**

Enters the current user password. The default password is "instrument".

**Note:** We recommend that you change the default password before connecting the instrument to a network.

How to:

- ["To change the user password of the instrument"](#page-332-0) on page 333.
- ["To change the security password"](#page-332-0) on page 333.

**Note:** Note that you cannot reset the password to factory state.

If you encounter problems with the password, contact the Rohde & Schwarz customer support, see [Chapter 14.10, "Contacting customer support", on page 626](#page-625-0).

#### **New Password ← User Password**

Enters the new user password.

The security password can contain decimal characters only.

#### **Confirm Password ← User Password**

Confirms the new user password by repeating.

How to:

- ["To change the user password of the instrument"](#page-332-0) on page 333.
- ["To change the security password"](#page-332-0) on page 333.

#### **Change Password ← User Password**

Changes the user password accordingly.

#### **Security Password**

Access: select "System Config > Setup > Security > Security > Password Management > Security Password".

Enables you to change and confirm the security password.

#### **Old Password ← Security Password**

Enters the currently used security password. The default password is '123456'.

**Note:** We recommend that you change the default password before connecting the instrument to a network.

How to:

- ["To change the user password of the instrument"](#page-332-0) on page 333.
- ["To change the security password"](#page-332-0) on page 333.

The security password is required when changing the status of the USB and LAN interface or other security settings.

**Note:** Note that you cannot reset the password to factory state.

If you encounter problems with the password, contact the Rohde & Schwarz customer support, see [Chapter 14.10, "Contacting customer support", on page 626](#page-625-0).

#### **New Password ← Security Password**

Enters the new security password.

The security password can contain decimal characters only.

#### **Confirm Password ← Security Password**

Confirms the new security password by repeating.

How to:

- ["To change the user password of the instrument"](#page-332-0) on page 333.
- ["To change the security password"](#page-332-0) on page 333.

#### **Change Password ← Security Password**

Changes the password accordingly.

# **11.6 Undoing or restoring actions**

"Undo" is a function that removes the effect of the last action on the instrument and reverts it to an older state. Conversely, "Redo" restores a previously undone action.

You can "Undo/Redo" actions according to two criteria:

- Step by step Gradually undo/redo the actions in reverse order as previously performed. Depending on the available memory the "Undo/Redo" steps may restore all actions.
- Multiple steps at once Select any specific action in the history list to "Undo/Redo" multiple actions in a single step.

**Note:** This mode requires a system restoration file on the instrument.

# **Access:**

► Select "Setup > Settings > Undo/Redo".

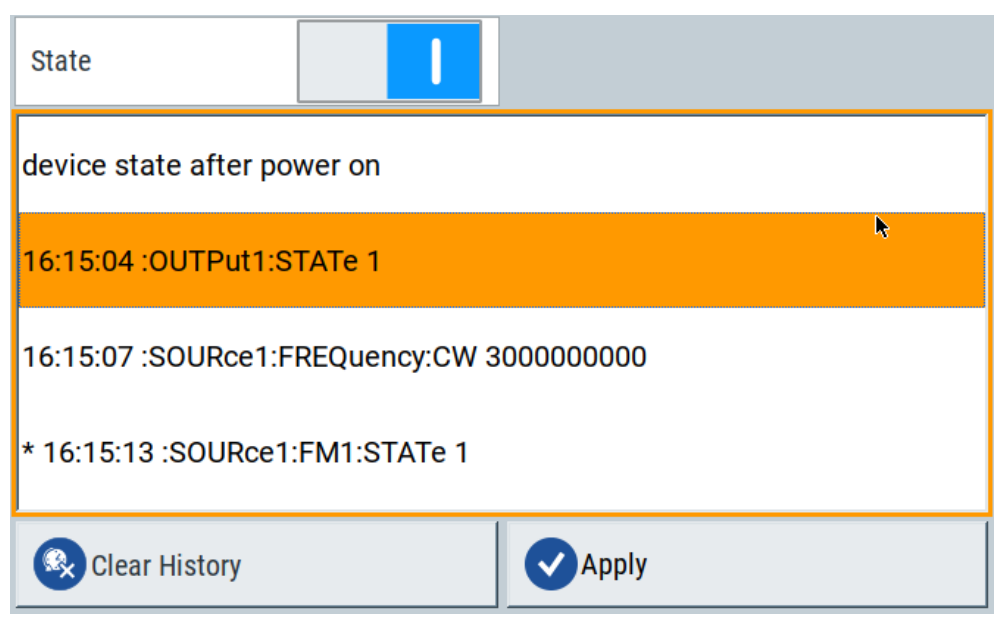

The dialog contains all functions for enabling the "Undo/Redo" functionality.

#### **Settings:**

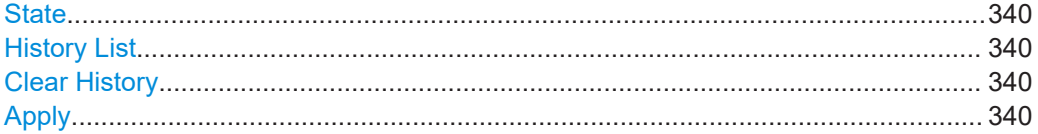

# **State**

Enables the recording of the performed actions.

### **History List**

Lists the performed actions, provided "Undo/Redo" state is "On".

#### **Clear History**

Deletes the recorded list of the performed steps.

# **Apply**

Performs the "Undo/Redo".

If you select a previously performed action of the list, all subsequent actions are undone. The list entries remain.

If you select a subsequently executed action, you can restore all the actions undone up to this state.

# **11.7 Shutting down and rebooting the instrument**

On the front panel, the [On/Standby] key switches the instrument from the standby to the ready state or vice versa. In remote operation from a remote computer or in manual control, there is another possibility to shut down the instrument or to reboot the system.

Access:

► Select "System Config > Setup > Maintenance > Shut down".

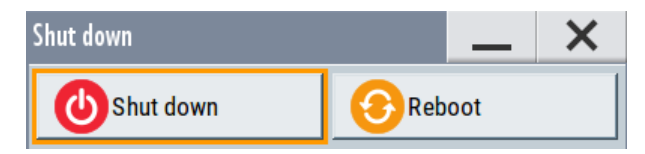

Remote control commands:

- [:SYSTem:REBoot](#page-608-0) on page 609
- [:SYSTem:SHUTdown](#page-608-0) on page 609

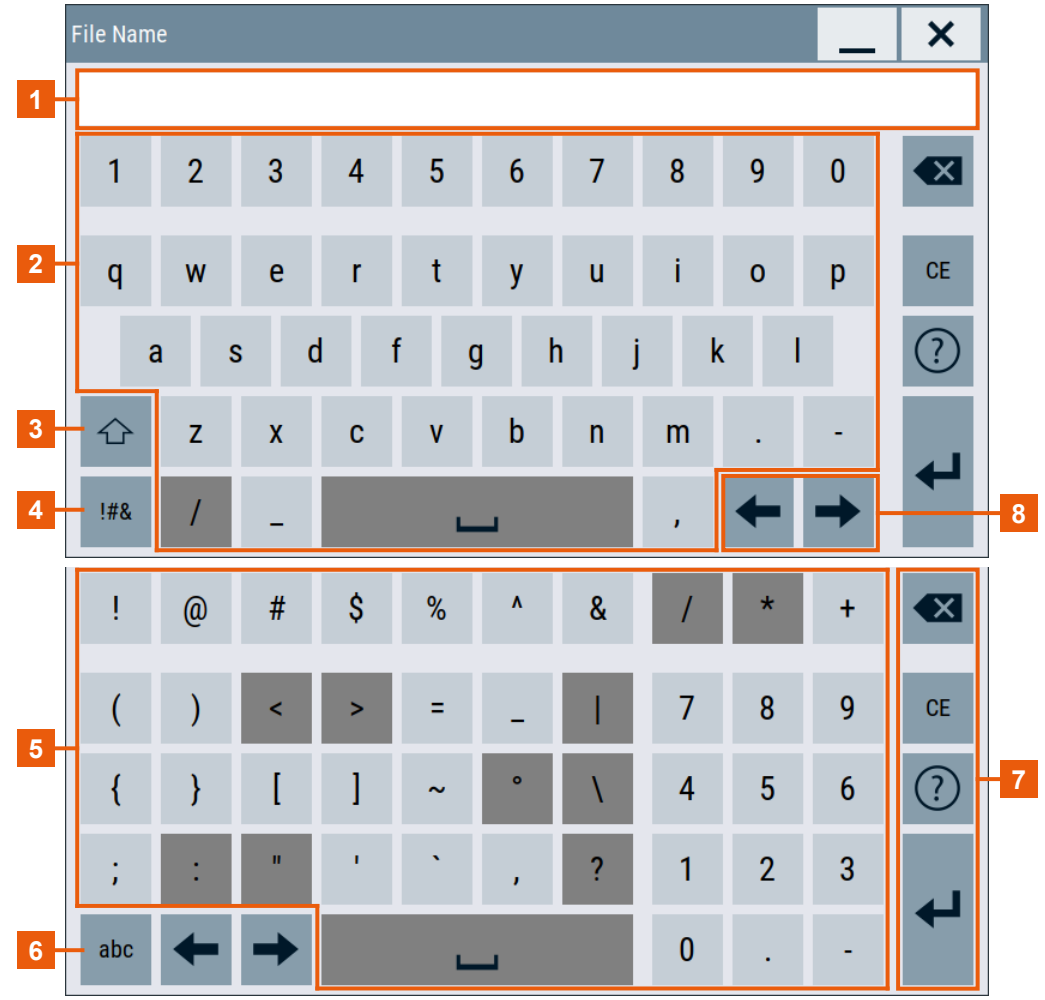

# **11.8 Using the on-screen keypad**

*Figure 11-7: Alphanumerical entry*

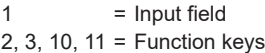

4, 9 = Alphanumeric keys

5, 8 = Non-walkable keys

Using the on-screen keypad

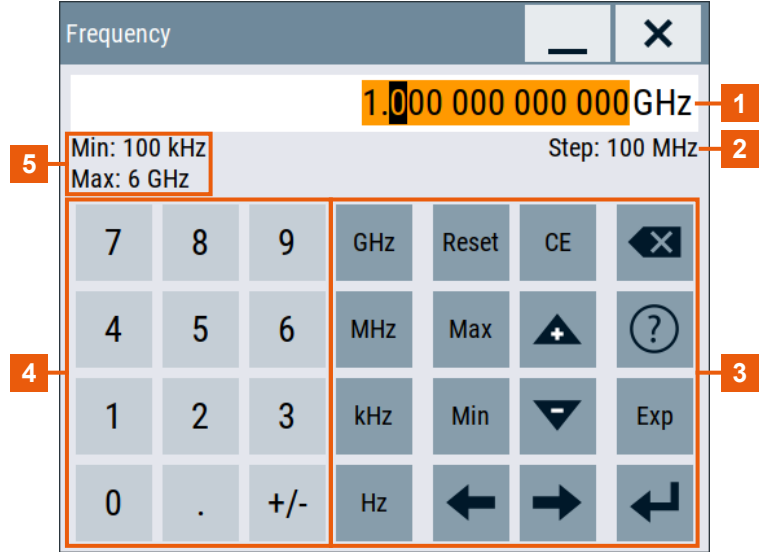

#### *Figure 11-8: Numerical entry*

- $1 =$  Input field
- $2, 6 = Min/Max$  limit
- 3 = Function keys
- 4 = Non-walkable keys
- 5 = Special characters and number keys

#### *Table 11-1: Keys on the keypad*

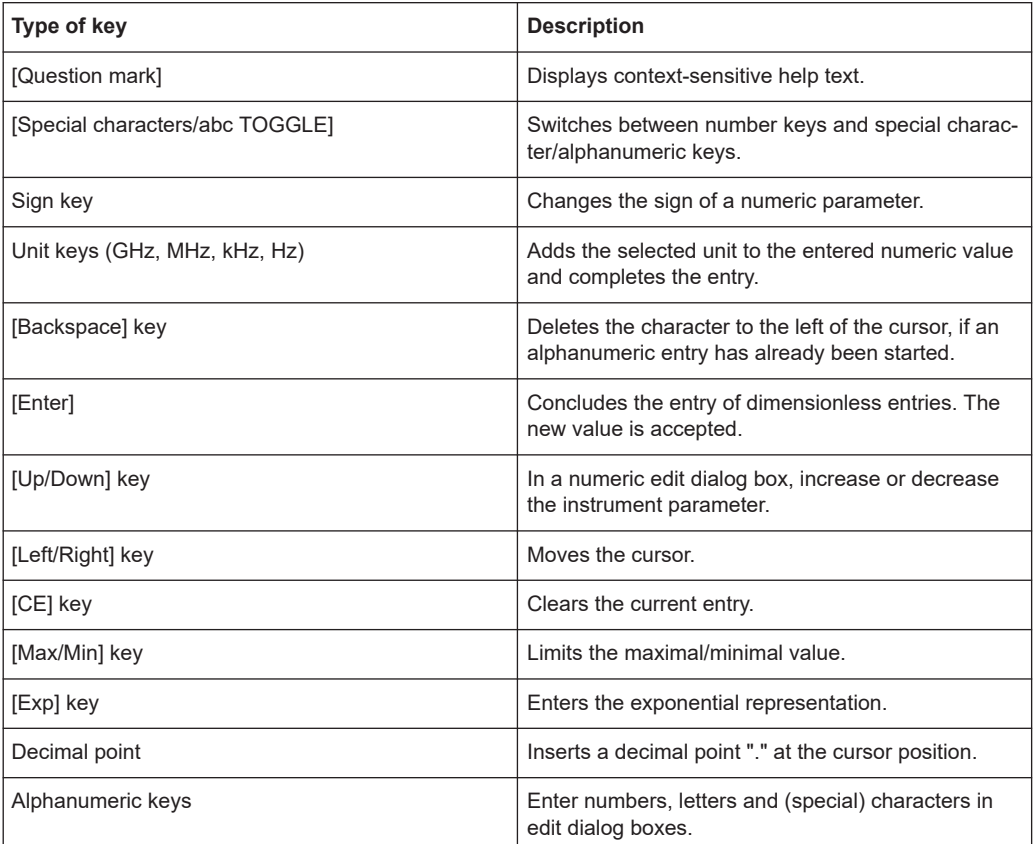

#### **To open the editor**

- 1. To open directly the large On-Screen-Keyboard with mouse/keyborad operation, press [Ctrl+Click].
- 2. To make the On-Screen-Keyboard configurable, open the configuration dialogue through the [Setting] button.

#### **To overwrite an entry**

1. Open the editor.

The whole numeric value is selected.

- 2. To cancel the selection, move the cursor.
- 3. Variate the numeric value with the block cursor. The value is transferred with each variation.
- 4. To change the selected unit, click the unit key. The numeric value is not converted into the other unit.

#### **To use the rotary knob**

- 1. Use the rotary knob for one of the following situations:
	- For navigation purposes, e.g. cursor movement
	- For scalar values
	- For the determination of the numeric values through interactive search during a measurement

Otherwise lock the encoder.

- 2. Serve the rotary knob to increment or decrement the numeric value at a defined step width.
- 3. The numeric value is immediately set, not only after completion with <ENTER> or similar.
- 4. By default, the variation for number parameters is always on. To switch off the variation per parameter, start with e.g. "Save -> Filename" in edit mode.

#### **Behavior in the open editor**

- 1. To change between insert and overwrite mode, press the [INSERT] hardkey or [EINFG]. The numeric value is transferred after completion with <ENTER> and variation is not possible. With insert modus, the line cursor appears.
- 2. Click the [Up/Down] key to increase/decrease the numeric value by 100 [unit].
- 3. Entering values outside the valid value range, is signaled to the user. The entered value is automatically set to min/max and corrected.
- 4. If you click [ESC] or next to the key or input field, the input is discarded.

# **Tipps for quick usage**

1. Tolltip/move-over: Get hints on using the keypad efficiently by moving over the key.

2. Exponential representation: Simplify the representation of numeric values with exponents, e.g. "1e6 ENTER" instead of 1 000 000 Hz independent of the current unit. Take always the basis unit.

# 12 Network operation and remote control

As an alternative to the interactive operation directly at the instrument, you can operate the R&S SFI100A also from a remote location.

The LAN interface provides flexible access to the instrument, for example *remote control*, *remote operation* or *remote file access*. These remote access modes are fundamentally different, although they are often considered interchangeable, as described in Chapter 12.1, "Overview of remote access modes", on page 346.

Figure 12-1 shows the physical connection (interface) for remote access.

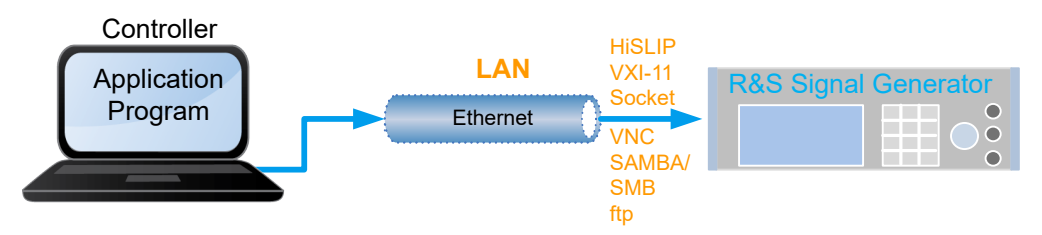

*Figure 12-1: Supported remote connections*

The following descriptions provide information required for operating the R&S SFI100A remotely. The information applies to all applications and operating modes supported by the instrument. Definitions specified in the SCPI standard are not provided.

For basic knowledge on remote control operation and additional information, see the following documents, available on the Rohde & Schwarz website:

- [Remote control via SCPI](https://www.rohde-schwarz.com/rc-via-scpi)
- [1GP72: Connectivity of Rohde&Schwarz Signal Generators](https://www.rohde-schwarz.com/appnote/1GP72.html)
- [1MA208: Fast Remote Instrument Control with HiSLIP](https://www.rohde-schwarz.com/appnote/1MA208.html)
- [1GP98: SCPI Recorder Test Automation on a Fingertip](https://www.rohde-schwarz.com/appnote/1GP98.html)

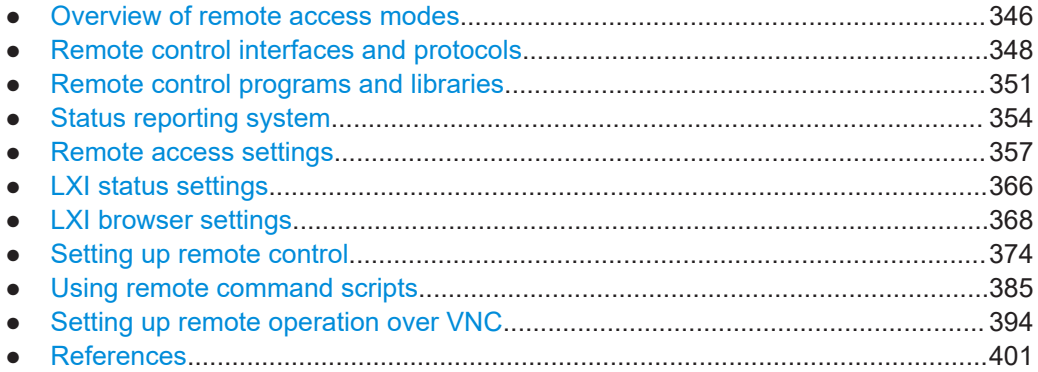

# **12.1 Overview of remote access modes**

This section outlines the possible access modes and their major characteristics.

#### **Remote control (SCPI)**

- A remote PC controls the instrument, usually via VISA (Virtual Instrument Software Architecture) interfaces.
- Remote control disables the manual operation of the instrument; you can set different lock states.
- The GUI is not visible.
- Remote control commands (SCPI) perform the settings, either individually or in sequences (SCPI programs).
- Using SCPI programs is faster than the manual operation, since they automate repeating applications.

#### **Remote operation (VNC)**

- A remote device accesses the instrument via the common platform technology VNC (Virtual Network Computing).
- The protocol allows simultaneous operation from several remote devices and the instrument nevertheless remains locally operable.
- The GUI is visible.
- To perform the settings, you can operate the instrument as with the manual control.
- During remote operation via VNC, the direct control of the instrument is not disabled.

You can control the instrument from the front panel and via the remote computer alternately.

- Clients supporting remote operation depend on the used remote device, see Table 12-1.
- How To: see [Chapter 12.10, "Setting up remote operation over VNC", on page 394](#page-393-0)

*Table 12-1: Supported VNC operation modes*

| <b>VNC client</b><br><b>Remote device</b>           |                                                            | <b>Requirements</b>                                                           | <b>Characteristics</b>                                                                                                    |  |
|-----------------------------------------------------|------------------------------------------------------------|-------------------------------------------------------------------------------|----------------------------------------------------------------------------------------------------|--|
| Desktop<br>(Windows, Linux,<br>Mac <sup>™</sup> OS) | Ultr@VNC<br>٠<br>Other dedicated client soft-<br>٠<br>ware | Ultr@VNC or Client Software<br>must be installed.                             | Fast, supports several options like<br>full screen mode or auto-login.                                                           |  |
|                                                     | Any web browser<br>٠                                       | Java Runtime must be installed<br>and activated in the browser set-<br>tings. | Fast and convenient - only the<br>instrument address required.<br>Java runtime is sometimes con-<br>sidered as security concern. |  |
|                                                     | Web browser with HTML5<br>$\bullet$                        | Web sockets must be supported.                                                | Slower than the other modes.<br>No additional installation or acti-<br>vation required.<br>No security concern.                  |  |
| Smart device<br>(Tablet/ smartphone)                | $\bullet$<br>Dedicated client App                          | App must be installed.                                                        | Fast, supports several options like<br>full screen mode or auto-login.                                                           |  |
|                                                     | Web browser with HTML5<br>٠                                | Web sockets must be supported.                                                | Support of QR code scanning<br>Slower than a dedicated App.                                                                      |  |

#### <span id="page-347-0"></span>**Remote file access (FTP, SAMBA/SMB)**

- A remote client accesses the instrument's file system, using the protocols FTP (file transfer protocol) and SAMBA/SMB (server message block).
- The protocols enable you to transfer files from or to the instrument and to get direct access to its file sharing directory share.

How to:

[Chapter 10.8.2, "Accessing the file system using FTP", on page 291](#page-290-0).

Chapter 10.8.3, "Accessing the R&S [SFI100A file system using SMB \(Samba\)",](#page-291-0) [on page 292](#page-291-0)

["To enable SMB version 1.0/2.0 client and server"](#page-334-0) on page 335

# **12.2 Remote control interfaces and protocols**

The LAN interface supports various protocols for remote control. Table 12-2 gives an overview on the connectivity:

*Table 12-2: Remote control interfaces and protocols*

| Interface                   | Protocols, VISA <sup>*</sup> ) address string and library                                                                                                    | <b>Remarks</b>                                                                                                    |  |
|-----------------------------|----------------------------------------------------------------------------------------------------|----------------------------------------------------------------------------------------------------|--|
| Local area network<br>(LAN) | <b>HISLIP</b> High-Speed LAN Instrument Protocol<br>٠<br>$(IVI-6.1)$<br>TCPIP::host address::hislip0[::INSTR]<br><b>VISA</b><br><b>VXI-11</b><br>TCPIP::host address[::<br>LAN device name [[::INSTR]<br><b>VISA</b><br><b>Socket communication (Raw Ethernet, simple)</b><br>Telnet)<br>TCPIP::host address[::<br>LAN device name]:: < port>:: SOCKET<br>VISA or socket controller | The LAN connector is at the rear panel of the<br>instrument.<br>The interface is based on TCP/IP, see Chap-<br>ter 12.2.1, "LAN interface", on page 349 for<br>details on the address information |  |

\* ) VISA (Virtual Instrument Software Architecture) is a standardized software interface library providing input and output functions to communicate with instruments. A VISA installation on the controller is prerequisite for remote control over LAN (when using VXI-11 or HiSLIP protocol). With socket communication, VISA installation is optional. For basic information, see Remote control via SCPI.

<http://www.rohde-schwarz.com/rsvisa> provides the standardized I/O software library R&S VISA for download at the Rohde & Schwarz website [http://www.rohde](http://www.rohde-schwarz.com/rsvisa)[schwarz.com/rsvisa.](http://www.rohde-schwarz.com/rsvisa)

How to: [Chapter 12.8, "Setting up remote control", on page 374](#page-373-0)

● [LAN interface........................................................................................................ 349](#page-348-0) ● [LXI browser interface............................................................................................ 350](#page-349-0)

# <span id="page-348-0"></span>**12.2.1 LAN interface**

The LAN interface of the instrument consists of a connector, a network interface card and protocols.

For remote control, the instrument and the controller PC must be connected to a common network with TCP/IP network protocol.

There are two methods to establish a LAN connection to the instrument:

- A non-dedicated network (Ethernet) connection from the instrument to an existing network.
- A dedicated network connection (Point-to-point connection) between the instrument and a single computer.

How to: [Chapter 3.1.7, "Connecting to LAN", on page 19](#page-18-0)

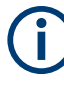

### **Identifying instruments in a network**

If several instruments are connected to the network, each instrument has its own IP address and associated resource string. The controller identifies these instruments by the resource string.

#### **VISA resource strings**

The VISA resource string is required to establish a communication session between the controller and the instrument in the LAN. The resource string is a unique identifier, composed of the specific IP address of the instrument and some network and VISAspecific keywords.

#### TCPIP::<host address>[::<LAN device name>][::INSTR]

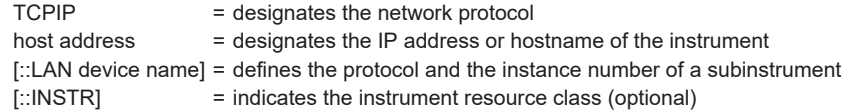

The **IP address** (host address/computer name) is used by the programs to identify and control the instrument. It is automatically assigned by the DHCP server the first time the device is registered in the network. Optionally, you can also assign its **LAN device name**.

If assigned, the IP address is displayed in the block diagram.

The following section lists the characteristics of the VISA resource strings for the corresponding interface protocols. The emphasized characters determine the protocol.

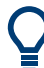

For description of the interface protocols, control commands and messages, refer to Remote control via SCPI.

Remote control interfaces and protocols

#### <span id="page-349-0"></span>**HiSLIP**

#### TCPIP::<host address>::hislip0[::INSTR]

hislip0 = HiSLIP device name, designates that the interface protocol HiSLIP is used (mandatory)

hislip0 is composed of [::HiSLIP device name [, HiSLIP port]] and must be assigned.

#### **Example:**

TCPIP::192.1.2.3::hislip0

#### **VXI-11**

#### TCPIP::<host address>[::inst0][::INSTR]

[::inst0] = LAN device name, indicates that the VXI-11 protocol is used (optional)

**inst0** currently selects the VXI-11 protocol by default and can be omitted.

#### **Example:**

TCPIP::192.1.2.3::INSTR

#### **Socket communication**

TCPIP::<host address>::<port>::SOCKET

 $port = determines the used port number$ SOCKET = indicates the raw network socket resource class

Socket communication requires the specification of the port (commonly referred to as port number) and of "SOCKET" to complete the resource string.

Basically, instruments from Rohde & Schwarz use port number 5025 for socket communication.

#### **Example:**

TCPIP::192.1.2.3::5025::SOCKET

# **12.2.2 LXI browser interface**

The LXI browser interface allows easy configuration of the LAN and remote control of the R&S SFI100A without additional installation requirements. The instrument's LXI browser interface works correctly with all W3C compliant browsers.

See [Chapter 12.11.1, "LXI functionality", on page 401](#page-400-0) for more about LXI.

The LAN settings are configured using the instrument's LXI browser interface described in [Chapter 12.7.1, "LAN configuration", on page 369.](#page-368-0)

Remote control programs and libraries

<span id="page-350-0"></span>For LXI status information in the R&S SFI100A, see [Chapter 12.6, "LXI status set](#page-365-0)[tings", on page 366](#page-365-0).

# **12.3 Remote control programs and libraries**

This section shows how the remote-control programs access the instrument, and the libraries they require for the corresponding interface protocols.

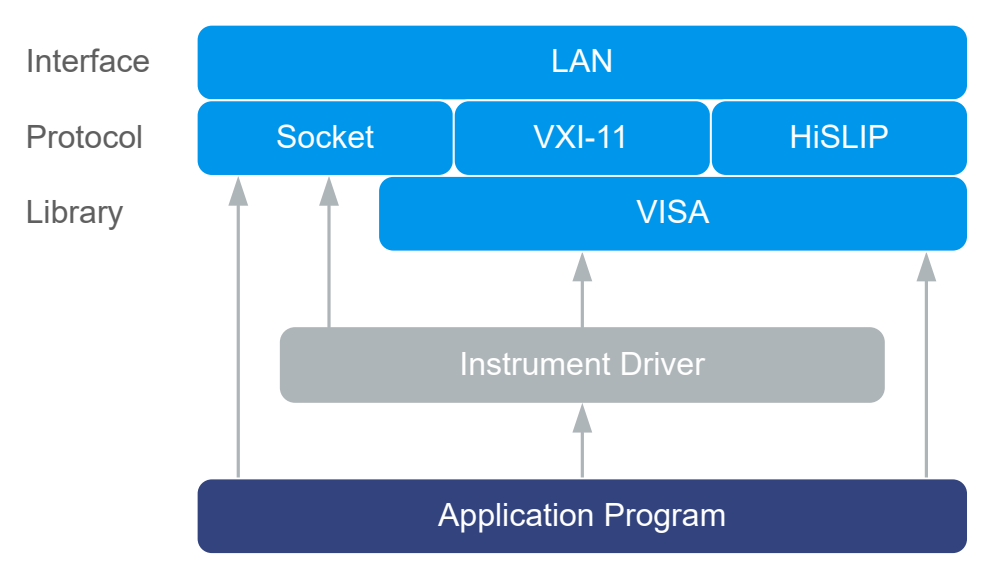

*Figure 12-2: Overview of remote control interfaces, protocols and libraries*

#### **Possible setups and access functions**

The following examples give an overview of dependencies between the available libraries, the possible interfaces and protocols, and whether an instrument driver is provided. For detailed information, see the application note [1GP72.](#page-648-0)

Remote control programs and libraries

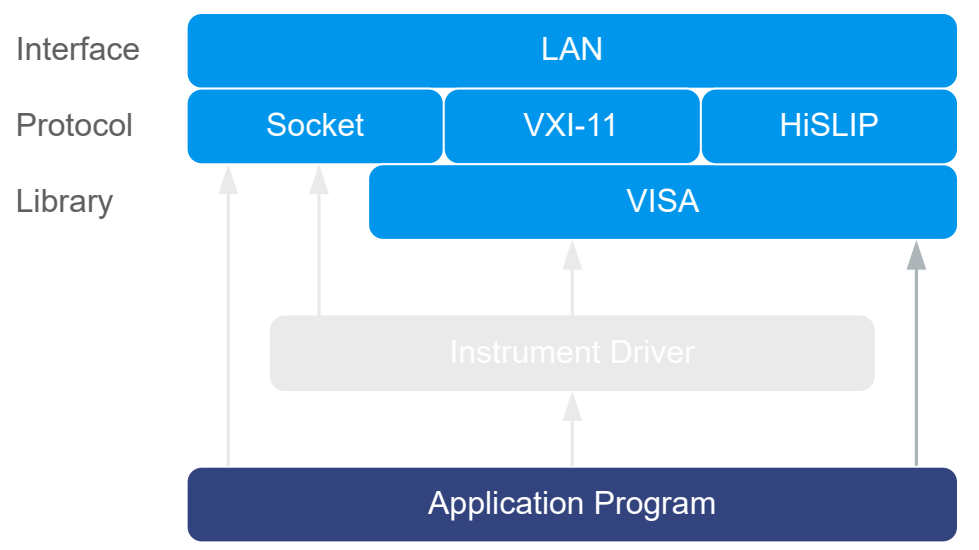

# **Example: Remote control (application) program using VISA**

*Figure 12-3: Application program using VISA*

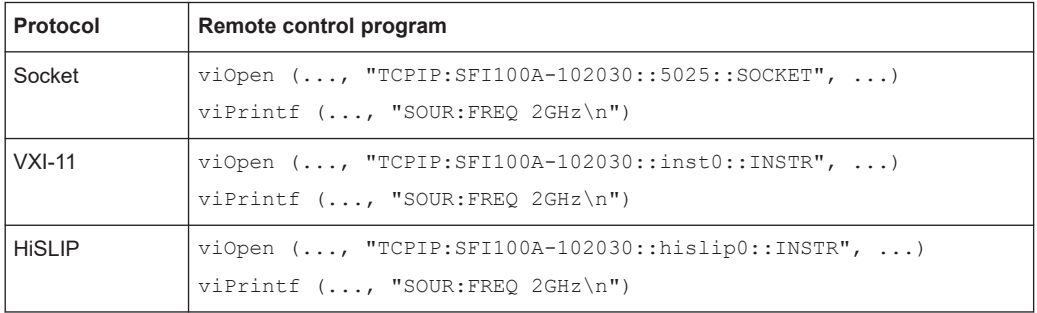

Remote control programs and libraries

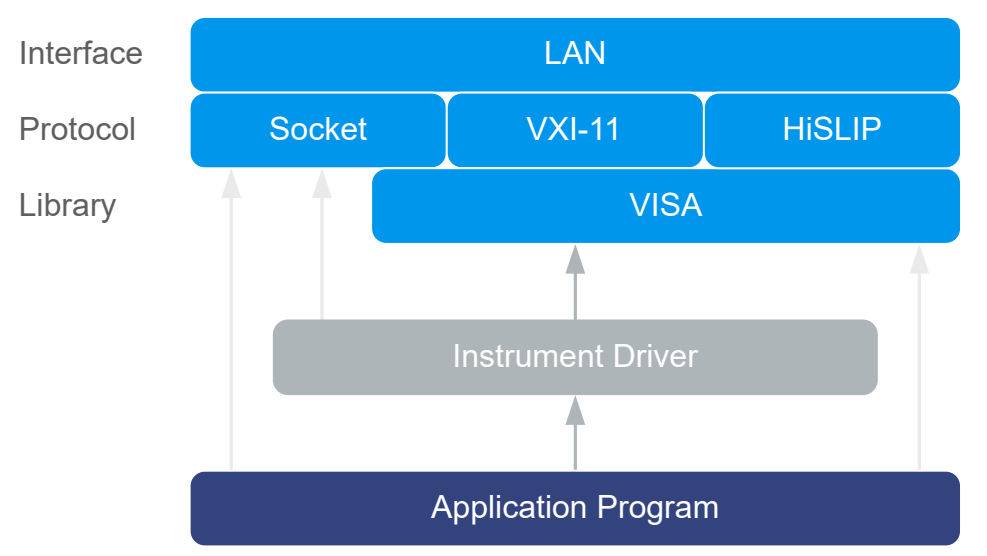

# **Example: Remote control program using instrument driver (VISA available)**

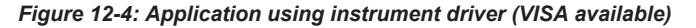

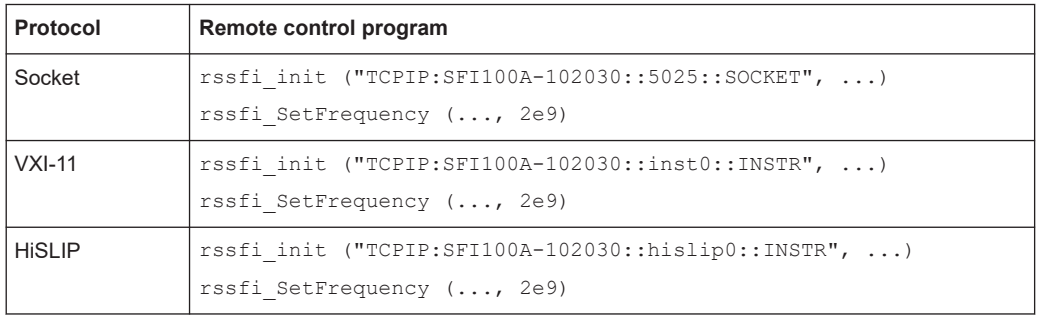

<span id="page-353-0"></span>

Status reporting system

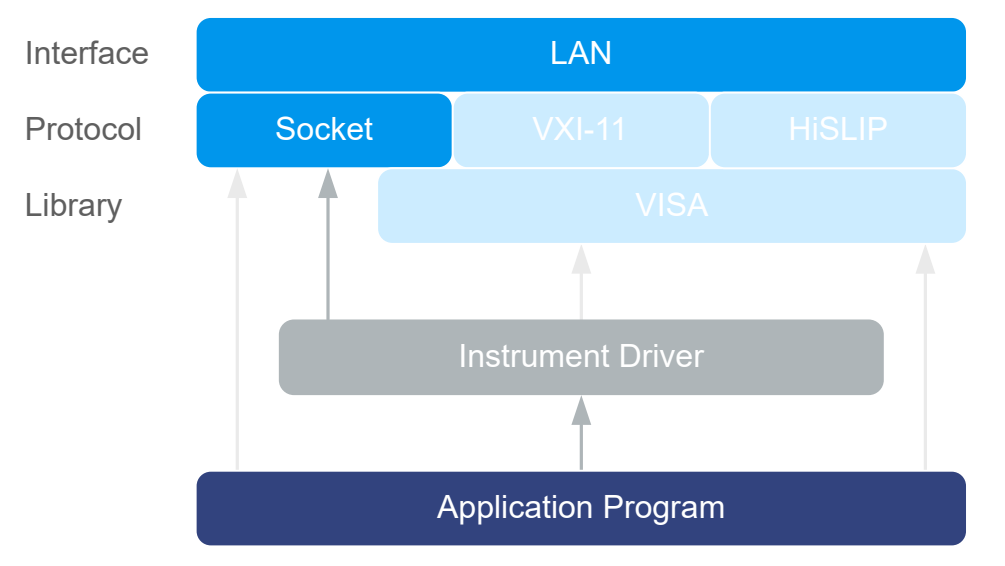

#### **Example: Remote control program using instrument driver (VISA not available)**

*Figure 12-5: Remote control program using instrument driver (VISA not available)*

| ∣ Protocol | Remote control program                                |  |  |
|------------|-------------------------------------------------------|--|--|
| Socket     | $rssti$ init ("TCPIP:SFI100A-102030::5025::SOCKET", ) |  |  |
|            | rssfi SetFrequency (, 2e9)                            |  |  |

# **12.4 Status reporting system**

The status reporting system stores all information on the current operating state of the instrument and on errors which have occurred. This information is stored in the status registers and in the error queue. You can query the status of the registers with the remote commands of the [Chapter 13.17, "STATus subsystem", on page 577.](#page-576-0)

# **12.4.1 Overview of the status registers**

The [Figure 12-6](#page-354-0) shows the hierarchical structure of information in the status registers (ascending from left to right).

Status reporting system

<span id="page-354-0"></span>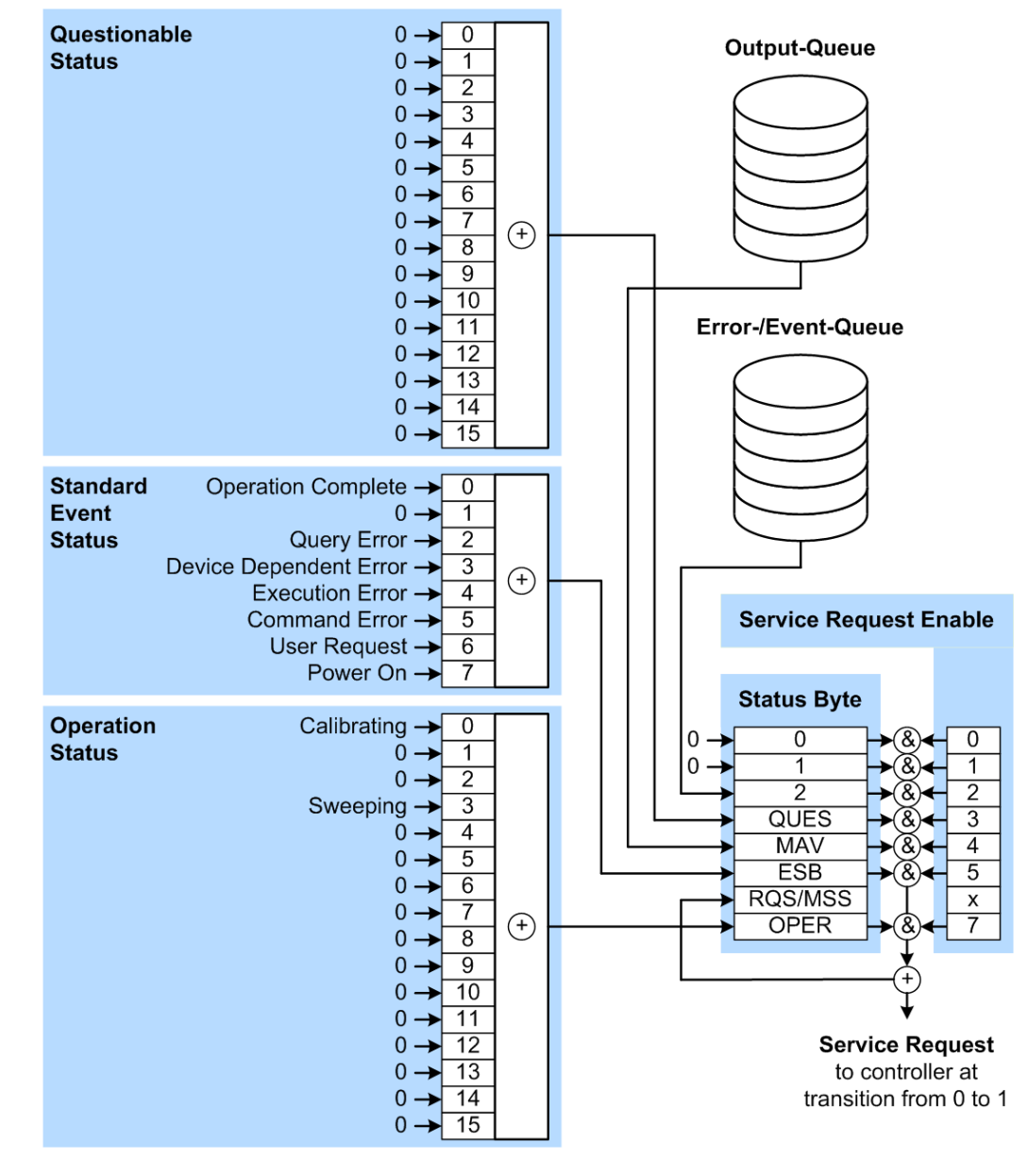

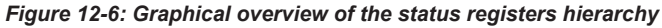

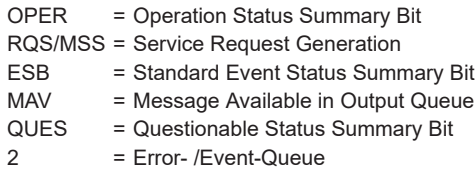

 $1, 0 = not used$ 

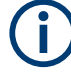

The following sections describe the instrument-specific bit assignments of the operation status and the questionable status registers.

For more information, see:

- [Remote control via SCPI:](https://www.rohde-schwarz.com/rc-via-scpi) provides general information on the status reporting system of Rohde & Schwarz instruments. This document also provides information on the standard event status register and the error queue.
- SCPI standard documentation for comprehensive information on the standard

# **12.4.2 Instrument-specific status operation register**

The condition part contains information on currently executed actions. The event part covers information on the actions performed since the last readout of the register.

To read the register, use the query commands : STATus: OPERation: CONDition? [on page 578](#page-577-0) and [:STATus:OPERation\[:EVENt\]](#page-577-0) on page 578.

The remote commands for the status questionable register are described in [Chap](#page-576-0)[ter 13.17, "STATus subsystem", on page 577.](#page-576-0)

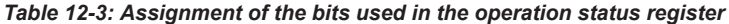

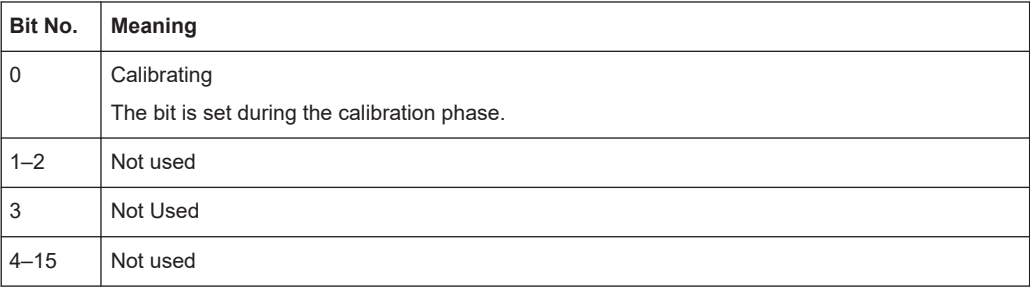

# **12.4.3 Instrument-specific status questionable register**

This status register contains information on questionable instrument states. Questionable states occur when the instrument is not operated in compliance with its specifications.

To read the register, use the query commands : STATus: QUEStionable: CONDition [on page 580](#page-579-0) or : STATus: QUEStionable [: EVENt] on page 580.

The remote commands for the status questionable register are described in [Chap](#page-576-0)[ter 13.17, "STATus subsystem", on page 577.](#page-576-0)

*Table 12-4: Assignment of the bits used in the questionable status register*

| Bit No.  | Meaning  |
|----------|----------|
| $0 - 15$ | Not used |

# <span id="page-356-0"></span>**12.4.4 Reset values of the status reporting system**

The following table contains the different commands and events causing the status reporting system to be reset. None of the commands, except for \*RST and SYSTem: PRESet affect the functional instrument settings. In particular, DCL does not change the instrument settings.

| Event                                                                                                    | Switching on supply<br>voltage<br><b>Power-On-Status-</b><br>Clear |            | $DCL$ ,<br><b>SDC</b><br>(Device<br>Clear,<br><b>Selected</b><br><b>Device</b><br>Clear) | $*$ rst or<br>SYSTem:<br>PRESet | STATus:<br>PRESet            | $*$ CLS    |  |  |
|----------------------------------------------------------------------------------------------------|--------------------------------------------------------------------|------------|------------------------------------------------------------------------------------------|---------------------------------|------------------------------|------------|--|--|
| <b>Effect</b><br>0                                                                                                    |                                                                    | 1          |                                                                                          |                                 |                              |            |  |  |
| Clear STB, ESR                                                                                                    |                                                                    | <b>Yes</b> |                                                                                          |                                 | $\blacksquare$               | <b>Yes</b> |  |  |
| Clear SRE, ESE                                                                                                    |                                                                    | <b>Yes</b> |                                                                                          |                                 | $\qquad \qquad \blacksquare$ |            |  |  |
| Clear PPE                                                                                                    |                                                                    | <b>Yes</b> |                                                                                          |                                 | $\blacksquare$               |            |  |  |
| Clear error queue                                                                                                    | <b>Yes</b>                                                         | <b>Yes</b> |                                                                                          |                                 | $\qquad \qquad \blacksquare$ | <b>Yes</b> |  |  |
| Clear output buffer                                                                                                    | <b>Yes</b>                                                         | <b>Yes</b> | Yes                                                                                      | 1)                              | 1)                           | 1)         |  |  |
| Clear command processing<br>and input buffer                                                                                                    | Yes                                                                | <b>Yes</b> | Yes                                                                                      |                                 | $\blacksquare$               |            |  |  |
| 1) The first command in a command line that immediately follows a <program message="" termina-<br="">TOR&gt; clears the output buffer.</program> |                                                                    |            |                                                                                          |                                 |                              |            |  |  |

*Table 12-5: Resetting the status reporting system*

# **12.5 Remote access settings**

This section describes the settings required for accessing and configuring the provided remote control interfaces. It includes network settings, access addresses, emulation settings for using the command sets of other generators, and the access with smart devices.

# **12.5.1 Network settings**

Access:

► Select "System Config" > "Remote Access" > "Network".

Remote access settings

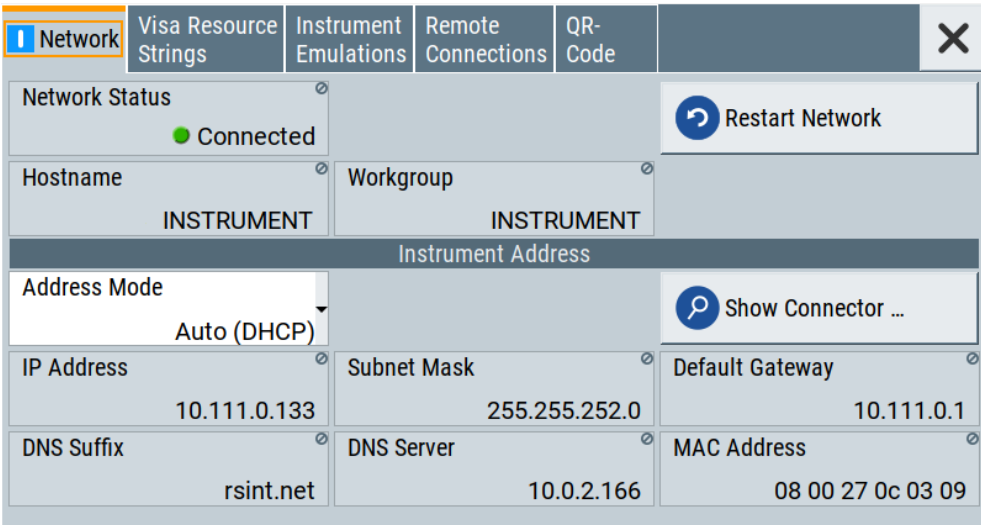

The "Network" dialog provides settings of the general network environment, and specific identification parameters of the instrument in the network. If necessary, you can configure the instrument address settings manually. How to: ["To assign the instrument address manually"](#page-374-0) on page 375.

The remote commands to define these settings are described in [Chapter 13.18, "SYS-](#page-580-0)[Tem subsystem", on page 581.](#page-580-0)

#### **Settings:**

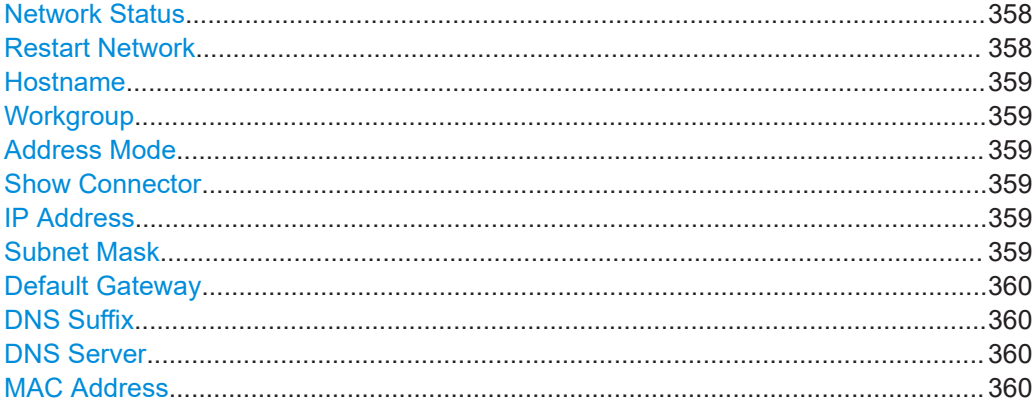

# **Network Status**

Indicates that the instrument is connected to the network.

#### Remote command: [:SYSTem:COMMunicate:NETWork:STATus?](#page-593-0) on page 594

### **Restart Network**

Terminates the network connection of the instrument and sets it up again. You can use this function to fix network problems.

**Note:** This function restarts only the connection of the instrument to the network. It does not impact the network itself.

<span id="page-358-0"></span>Remote command:

[:SYSTem:COMMunicate:NETWork:RESTart](#page-593-0) on page 594

#### **Hostname**

Displays the hostname.

Each instrument is delivered with an assigned hostname, a logical name which can be used instead of the IP address. With the default network settings, the IP address is allocated by the DHCP server. This address can change each time the instrument is reconnected. Unlike the IP address, the hostname name does not change.

#### **Note:**

This function is password-protected. Unlock the protection level 1 to access it.

We recommend that you do not change the default network settings or the hostname to avoid problems with the network connection. If you change the hostname, be sure to use a unique name.

#### Remote command:

[:SYSTem:COMMunicate:NETWork\[:COMMon\]:HOSTname](#page-593-0) on page 594

#### **Workgroup**

Sets the individual windows workgroup name of the R&S SFI100A. This parameter is required in case the instrument is integrated in a windows network.

This function is password-protected. Unlock the protection level 1 to access it.

Remote command:

[:SYSTem:COMMunicate:NETWork\[:COMMon\]:WORKgroup](#page-594-0) on page 595

#### **Address Mode**

Selects the mode for assigning the IP address.

"Auto (DHCP)"

Assigns the IP address automatically, provided the network supports DHCP (Dynamic Host Configuration Protocol).

"Static" Enables you to assign the IP address manually.

Remote command:

[:SYSTem:COMMunicate:NETWork:IPADdress:MODE](#page-592-0) on page 593

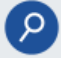

#### **Show Connector**

Accesses a dialog that displays the physical location of the selected connector on the front/rear panel of the instrument.

#### **IP Address**

Displays the IP address of the instrument in the network.

To assign the IP address manually, see ["To assign the instrument address manually"](#page-374-0) [on page 375](#page-374-0).

Remote command:

[:SYSTem:COMMunicate:NETWork:IPADdress](#page-592-0) on page 593

#### **Subnet Mask**

Displays the bit group of the subnet in the host identifier.

<span id="page-359-0"></span>The TCP/IP protocol is preinstalled with the subnet mask 255.255.255.0. If the DHCP server is available [Address Mode A AUTO \(DHCP\)](#page-358-0), the setting is read-only. The subnet mask consists of four number blocks separated by dots. Each block contains 3 numbers in maximum (e.g. 100.100.100.100), but also one or two numbers are allowed in a block (as an example see the preinstalled address).

To assign the subnet mask manually, select [Address Mode > Static](#page-358-0).

**Note:** When assigning the subnet mask manually, make sure that the address matches with the subnet mask of the controlling host interface.

How to: ["To assign the instrument address manually"](#page-374-0) on page 375.

Remote command: [:SYSTem:COMMunicate:NETWork\[:IPADdress\]:SUBNet:MASK](#page-594-0) on page 595

#### **Default Gateway**

Displays the gateway address.

This address identifies the router on the same network as the instrument that is used to forward traffic to destinations beyond the local network.

To assign the gateway address manually, select [Address Mode](#page-358-0) > "Static".

Remote command:

[:SYSTem:COMMunicate:NETWork\[:IPADdress\]:GATeway](#page-594-0) on page 595

### **DNS Suffix**

Displays the primary DNS (Domain Name System) suffix, that means the DNS name without the hostname part.

The DNS system uses the suffix for registration and name resolution for unique identification of the instrument in the entire network.

To assign the DNS suffix manually, select [Address Mode](#page-358-0) > "Static".

Remote command: [:SYSTem:COMMunicate:NETWork\[:COMMon\]:DOMain](#page-593-0) on page 594

#### **DNS Server**

Determines the preferred server for name resolution. The DNS server contains the underlying numerical values that are required for name resolution of the hostname as part of the IP address.

To select the DNS server manually, select [Address Mode](#page-358-0) > "Static".

Remote command:

[:SYSTem:COMMunicate:NETWork\[:IPADdress\]:DNS](#page-594-0) on page 595

#### **MAC Address**

Indicates the MAC (Media Access Control) address, a unique identifier of the network adapter in the R&S SFI100A.

Remote command:

[:SYSTem:COMMunicate:NETWork:MACaddress](#page-592-0) on page 593
### **12.5.2 VISA resource strings settings**

#### Access:

► Select "System Config > Remote Access > Visa Resource Strings".

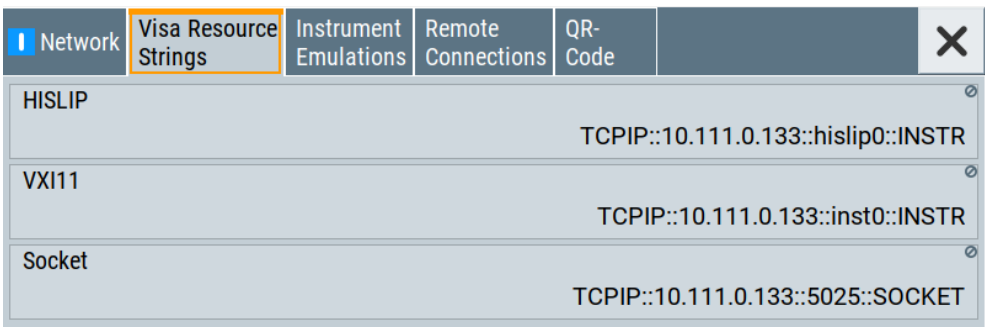

The "Visa Resource String" dialog displays the VISA resource strings for accessing the instrument for remote control.

The remote commands required to query the address information remotely are described in [Chapter 13.18, "SYSTem subsystem", on page 581](#page-580-0).

### **Settings:**

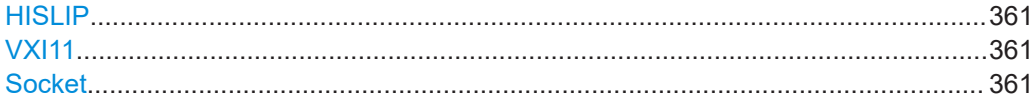

### **HISLIP**

Displays the visa resource string for remote control with HiSLIP protocol.

See also [Chapter 12.2.1, "LAN interface", on page 349.](#page-348-0)

Remote command:

[:SYSTem:COMMunicate:HISLip:RESource?](#page-591-0) on page 592

#### **VXI11**

Displays the visa resource string for remote control over LAN.

See also [Chapter 12.2.1, "LAN interface", on page 349.](#page-348-0)

Remote command: [:SYSTem:COMMunicate:NETWork:RESource?](#page-592-0) on page 593

### **Socket**

Displays the visa resource string for remote control over LAN, using the socket communication protocol.

See also [Chapter 12.2.1, "LAN interface", on page 349.](#page-348-0)

Remote command: [:SYSTem:COMMunicate:SOCKet:RESource?](#page-594-0) on page 595

### **12.5.3 Instrument emulations**

#### **About instrument emulations**

You can remotely control the R&S SFI100A using the command set of another signal generator. With this function you can, for example, replace a signal generator with an R&S SFI100A in an automated test setup, without adjusting the command scripts used.

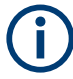

The R&S SFI100A also covers command sets of Rohde & Schwarz signal generators. To achieve optimal compatibility when replacing an instrument, we recommend that you select the emulation command set for the corresponding signal generator.

You find the remote control command sets supported by the R&S SFI100A in a selection list.

The selected instrument also defines the identification string that is retrieved with query [\\*IDN?](#page-407-0). If necessary, use the parameter [Mode](#page-362-0) and [IDN String](#page-362-0) to change this string.

As any other parameter, the remote control command set can also be changed remotely by the command : SYSTem: LANGuage.

While working in an emulation mode, the R&S SFI100A specific command set is disabled and the SCPI command : SYSTem: LANGuage is discarded.

To return to the SCPI command set of the R&S SFI100A, use the corresponding command of the selected command set.

Access:

► Select "System Config > Remote Access > Instrument Emulations".

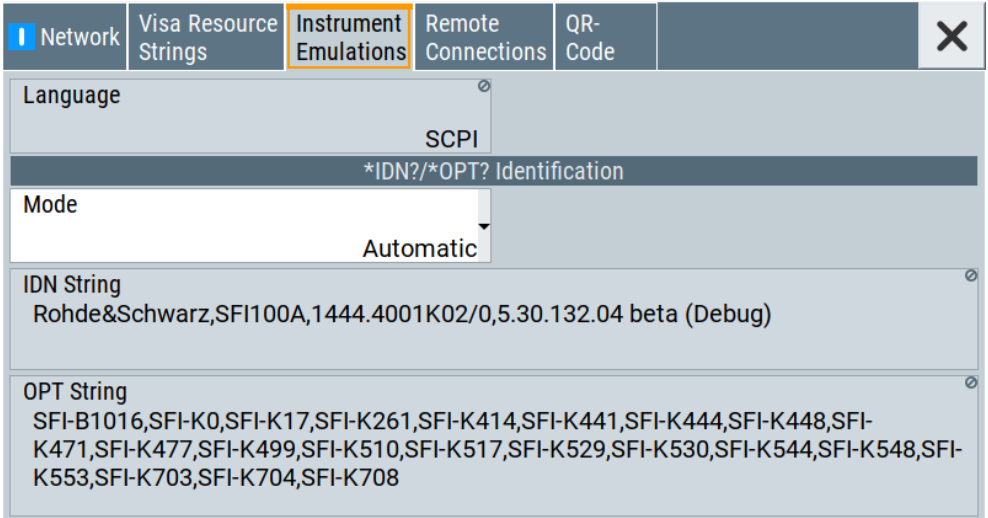

The "Instrument Emulations" dialog enables you to emulate a remote control command set of another signal generator.

<span id="page-362-0"></span>The remote commands required to configure the emulation settings are described in [Chapter 13.18, "SYSTem subsystem", on page 581](#page-580-0).

#### **Settings:**

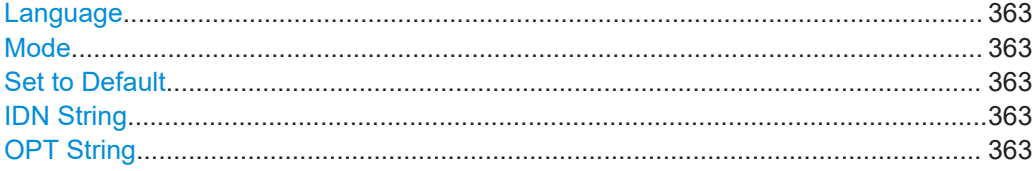

#### **Language**

Selects the instrument whose remote command set is emulated by the R&S SFI100A.

Remote command:

[:SYSTem:LANGuage](#page-597-0) on page 598

#### **Mode**

Selects the way the instrument identification is performed.

"Automatic" Sets the "IDN String" and the "OPT String" automatically for the instrument selected with the parameter Language.

"User Defined" Enables you to define the "IDN String" and the "OPT String".

#### Remote command:

[:SYSTem:IDENtification](#page-595-0) on page 596

#### **Set to Default**

In "Mode > User Defined", resets the \*IDN and \*OPT strings.

### Remote command: [:SYSTem:IDENtification:PRESet](#page-596-0) on page 597

#### **IDN String**

Indicates the identification string of the instrument when queried with the common command \*IDN?.

In addition to the preset values, you can define your own identification string so that each generator uses an individual identification, like  $My$   $SigGen$  for instance, see Mode .

Remote command: \*IDN? [on page 408](#page-407-0) [:SYSTem:IRESponse](#page-596-0) on page 597

### **OPT String**

Indicates the option string of the instrument as queried with common command \*OPT?.

In Mode > "User Defined", you can define your own option string. A query responds with this option string instead of the automatically created option string.

Remote command:

\*OPT? [on page 408](#page-407-0)

[:SYSTem:ORESponse](#page-596-0) on page 597

### <span id="page-363-0"></span>**12.5.4 Remote connections**

The "Remote Connections" dialog covers the active SCPI and TCP/IP connections, and a history list of the connections that have accessed the instrument before.

### **12.5.4.1 Active connections**

Access:

► Select "System Config > Remote Access > Remote Connections > Active".

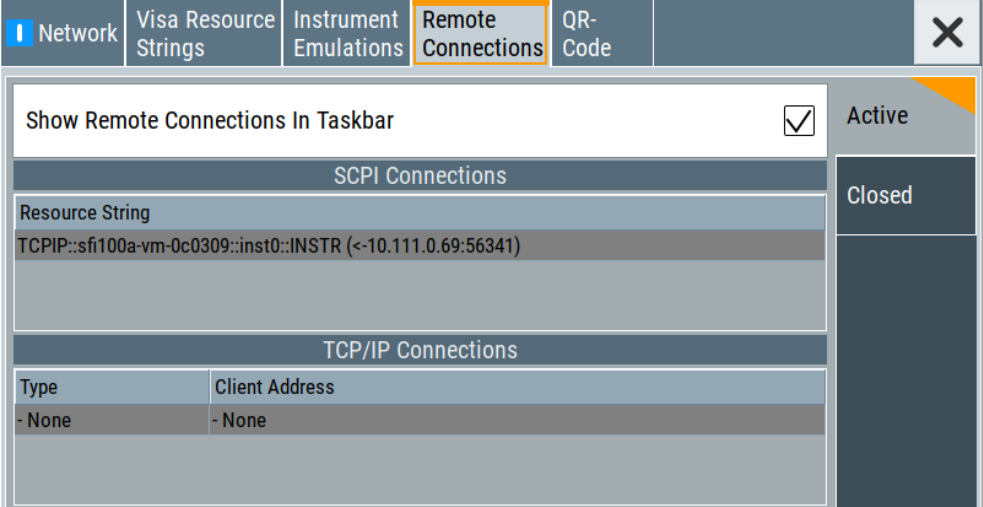

The "Active" tab shows the currently active remote connections, and you can enable the display of the active connections in the task bar.

### **Settings:**

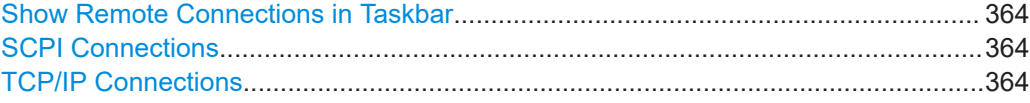

### **Show Remote Connections in Taskbar**

Displays the currently active connections in the taskbar.

### **SCPI Connections**

Displays the VISA resources strings of the remote connections currently controlling the instrument via the LAN interface.

Remote command:

n.a.

### **TCP/IP Connections**

Displays the types and client addresses of the remote connections currently controlling the instrument via the LAN interface.

Remote command: n.a.

### **12.5.4.2 Closed connections**

#### Access:

► Select "System Config > Remote Access > Remote Connections > Closed".

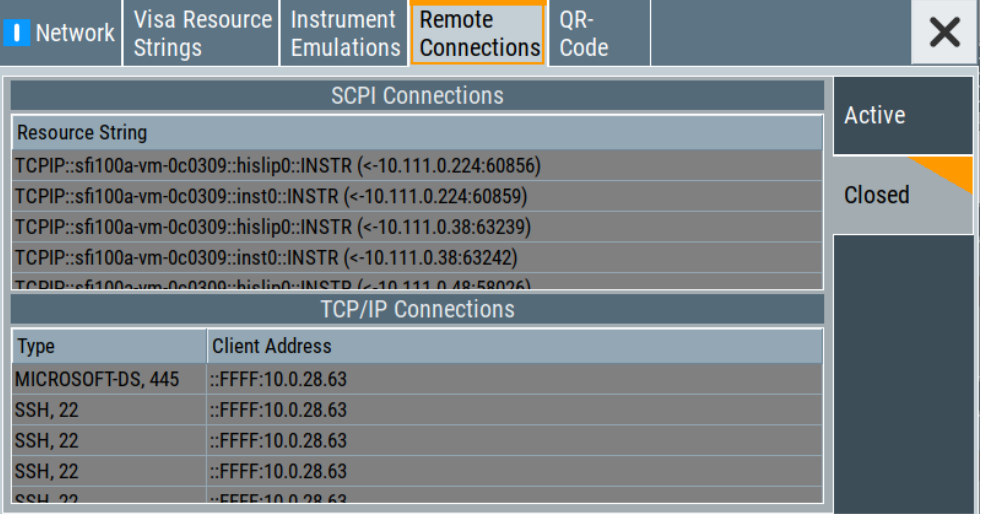

The "Closed" tab shows the currently active remote connections, and you can enable the display of the active connections in the task bar.

### **Settings:**

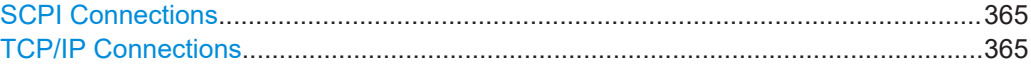

### **SCPI Connections**

Lists the VISA resource strings of the last remote connections that have accessed the instrument via the LAN interface before.

Remote command:

n.a.

### **TCP/IP Connections**

Lists the types and client addresses of the last remote connections that had accessed the instrument via the LAN interface before.

Remote command: n.a.

### **12.5.5 QR code**

Access:

► Select "System Config > Remote Access > QR Code".

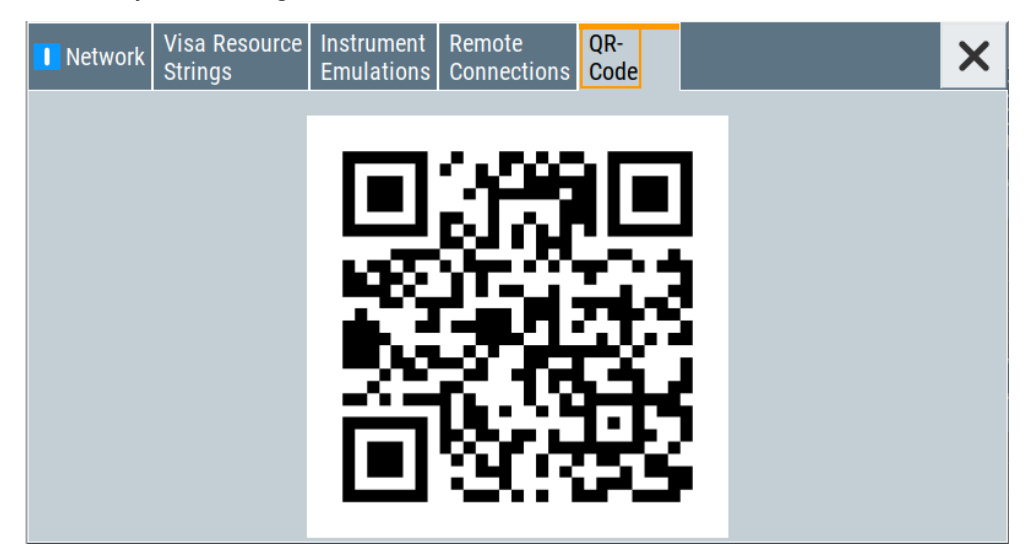

The "QR Code" dialog shows the current instrument address (IP address) in quick response (QR) format.

This functionality provides fast access to the instrument via VNC with, for example, a smartphone or a tablet.

See [Chapter 12.10.2, "Using a smart device", on page 398.](#page-397-0)

# **12.6 LXI status settings**

On the R&S SFI100A, an LXI functionality is already installed and enabled. Thus, you can access he instrument using any web browser.

See [Chapter 12.7, "LXI browser settings", on page 368](#page-367-0).

Access:

► Select "System Config > Setup > Remote Access > LXI Status".

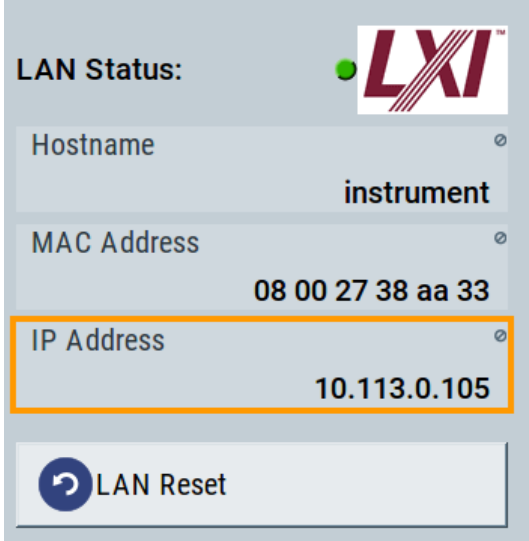

The LXI "LAN Status" dialog shows the parameters of the LAN connection.

Alternatively, you can change the LAN settings using the LXI web browser interface, see [Chapter 12.7.1, "LAN configuration", on page 369.](#page-368-0)

### **LAN Status**

The LED indicates the LXI status.

"green" Normal operation "green (flashing)" Device identification "red" LAN fault

**Hostname / MAC Address / IP Address**

See "Hostname" [on page 359](#page-358-0).

### **LAN Reset**

Initiates the network configuration reset mechanism for the instrument and resets the hostname, MAC address, and IP address.

According to the LXI standard, a LAN reset must set the following network parameters to a default state:

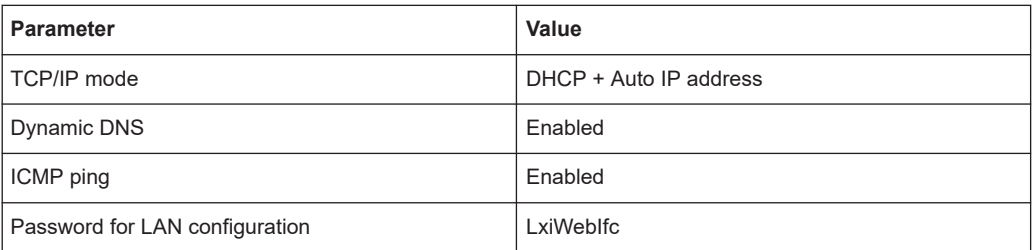

The LAN reset also resets the following parameters for the R&S SFI100A:

<span id="page-367-0"></span>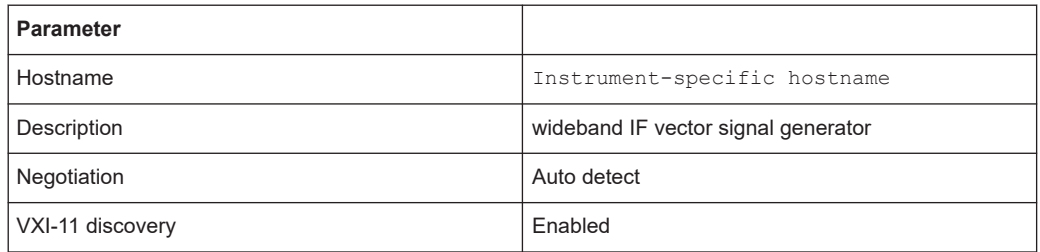

## **12.7 LXI browser settings**

Accessing the R&S SFI100A over the LXI browser inerface, you can perform the following tasks:

- Modifying network configurations, see [Chapter 12.7.1, "LAN configuration",](#page-368-0) [on page 369](#page-368-0).
- Accessing the instrument remotely
- Analyzing SCPI remote diagnostics
- Monitoring the use and status of the instrument

Access:

► In the address field of the browser, enter the URL address, composed of the instrument's IP address or host name, for example *http://10.113.1.151*. **Note:** Do not add the missing zeros in the IP address, while opening the instrument homepage.

The instrument homepage (welcome page) opens.

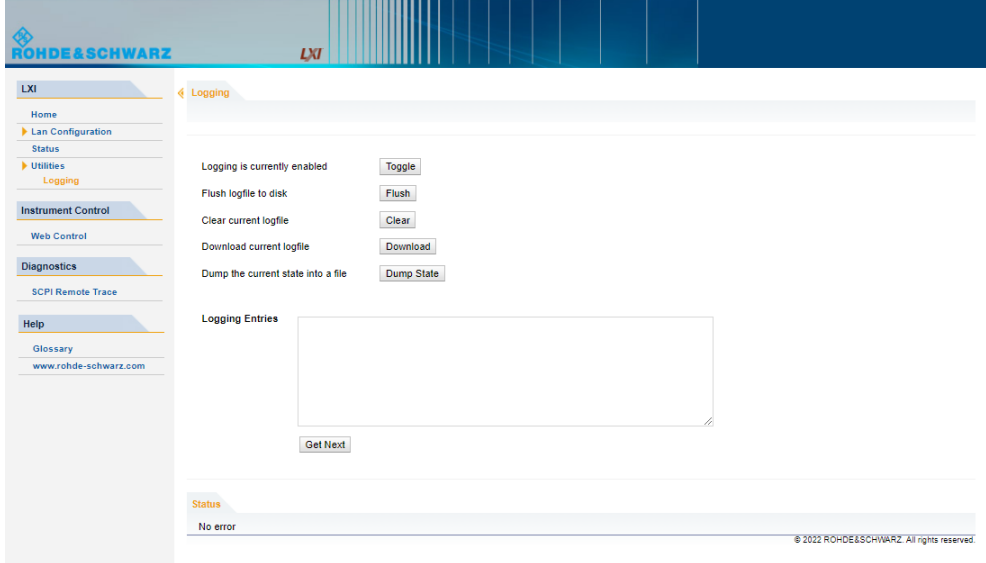

The navigation pane of the browser interface contains the following elements:

- "LXI"
	- "Home" opens the instrument homepage.

<span id="page-368-0"></span>The homepage displays the device information required by the LXI standard, including the VISA resource string in read-only format.

- "Device Indicator" activates or deactivates the LXI status indication. When activated, the LXI LED flashes. A green LXI status symbol indicates that a LAN connection has been established; a red symbol indicates that no LAN cable is connected.
- "Lan Configuration" allows you to configure LAN parameters and to initiate a ping, see [Chapter 12.7.1.3, "Ping client", on page 371.](#page-370-0)
- "Status" displays information about the LXI status of the instrument.
- "Utilities" provides access to the LXI event logging functionality required by the LXI standard.
- "Instrument Control"
	- "Web Control" provides remote access to the instrument. See ["To start remote control with the LXI browser"](#page-376-0) on page 377.
- "Diagnostics"
	- "SCPI Remote Trace" records messages exchanged via the remote control interface, see [Chapter 12.7.2, "SCPI remote trace", on page 372](#page-371-0).
- "Help"
	- "Glossary" explains terms related to the LXI standard.
	- [www.rohde-schwarz.com](https://www.rohde-schwarz.com/en/home_48230.html) opens the Rohde & Schwarz homepage.

### **12.7.1 LAN configuration**

The "LAN Configuration" web page displays all mandatory LAN parameters and allows their modification.

It comprises the following navigation entries.

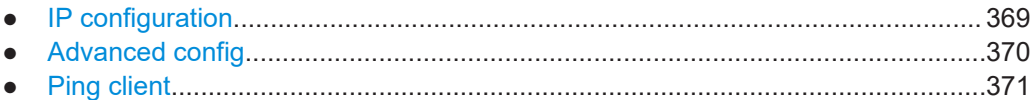

### **12.7.1.1 IP configuration**

The "IP configuration" web page displays all mandatory LAN parameters and allows their modification.

<span id="page-369-0"></span>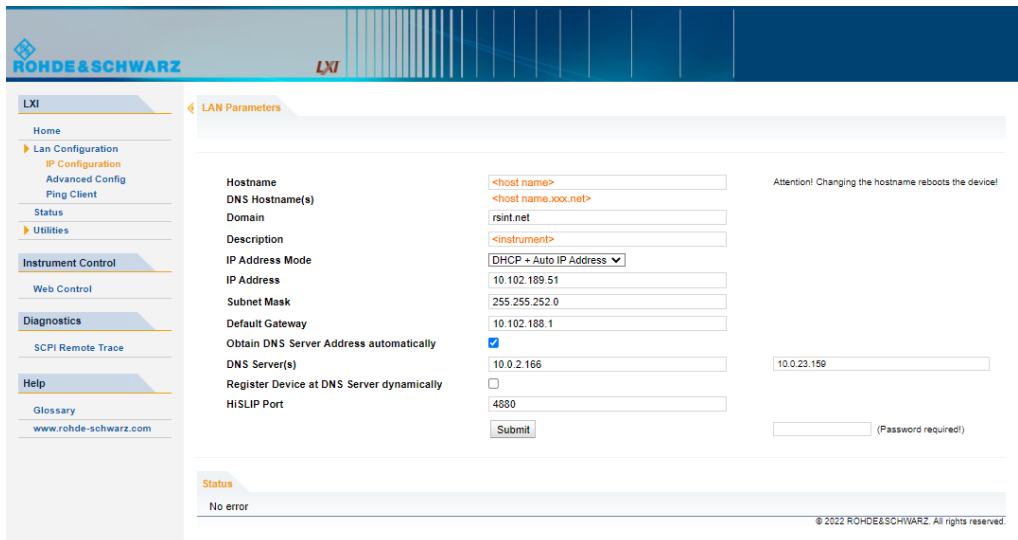

The "IP Address Mode" selects a configuration mode for the IP address of the instrument. With static configuration, the entered IP address, subnet mask, and default gateway are used. With dynamic configuration, DHCP or dynamic link local addressing (automatic IP) is used to obtain the instrument IP address.

### **Changing the LAN configuration**

This function is password-protected. Unlock the protection level 1 to access it.

**Note:** We recommend that you change the default password before connecting the instrument to a network.

How to:

- ["To change the user password of the instrument"](#page-332-0) on page 333.
- ["To change the security password"](#page-332-0) on page 333.

See [Chapter 11.4.4, "Password management", on page 330](#page-329-0).

### **12.7.1.2 Advanced config**

The "Advanced Config" web page provides LAN settings that are not declared mandatory by the LXI standard.

<span id="page-370-0"></span>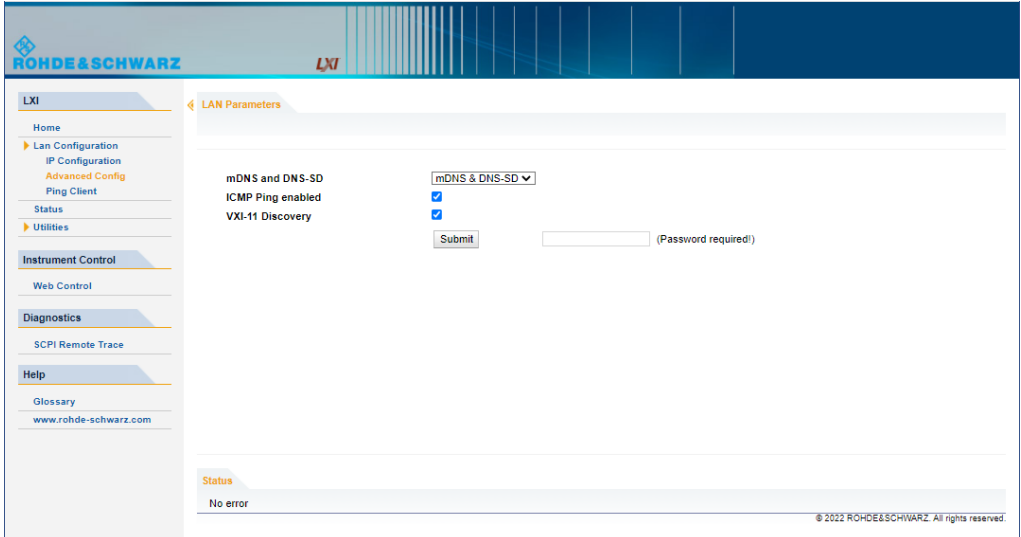

The following advanced parameters are available:

- "mDNS and DNS-SD": The additional protocols "multicast DNS" and "DNS service discovery" are used for device communication in zero configuration networks, working without DNS and DHCP.
- "ICMP Ping": Must be enabled to use the ping utility. If you disable this setting, the instrument does not answer ping requests. The setting does not affect the LXI ping client. You can ping other hosts from the instrument, even if the setting is disabled.
- "VXI-11 Discovery": Must be enabled to detect the instrument in the LAN. If you disable this setting, the instrument cannot be detected by the VXI-11 discovery protocol mechanism. The setting does not affect other detection mechanisms. Setting up a VXI-11 connection via the IP address or the host name is independent of this setting.

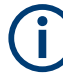

### **Changing the LAN configuration**

This function is password-protected. Unlock the protection level 1 to access it. **Note:** We recommend that you change the default password before connecting the instrument to a network.

How to:

- ["To change the user password of the instrument"](#page-332-0) on page 333.
- ["To change the security password"](#page-332-0) on page 333.

See [Chapter 11.4.4, "Password management", on page 330](#page-329-0).

### **12.7.1.3 Ping client**

The "Ping Client" page provides the ping utility to verify the connection between the LXI-compliant instrument and another device.

<span id="page-371-0"></span>The ping is initiated from the instrument. Using the ICMP echo request and echo reply packets, this function checks whether the communication with a device via LAN is working. Ping is useful for the diagnosis of IP network or router failures.

To initiate a ping at the instrument:

- 1. On the "Ping Client" page, enter the IP address of the host in the "Destination Address" field (for example 10.113.1.151).
- 2. Select "Submit".

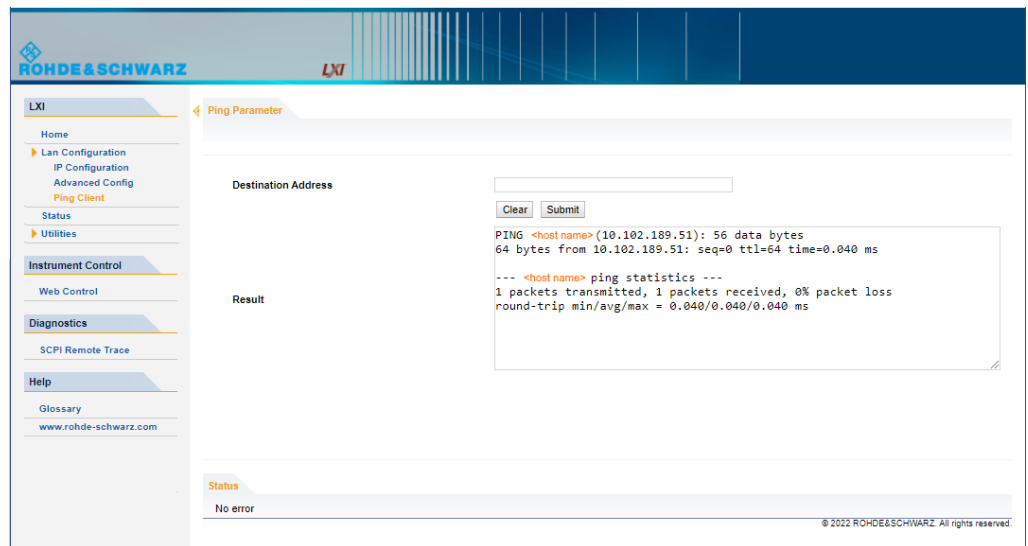

### **12.7.2 SCPI remote trace**

The remote trace functionality allows you to trace input and output strings at the remote control interface of the R&S SFI100A.

See ["To activate SCPI remote trace"](#page-377-0) on page 378.

A recorded trace (message log) can be evaluated directly in the dialog. Use the highlighting and navigation functions provided by the lower toolbar to locate error messages and messages containing arbitrary search strings. You can also export the message log to a  $*$ .  $\text{csv}$  file and evaluate the file using a suitable program.

To trace and display messages, switch on "logging" and "live mode" in the toolbar.

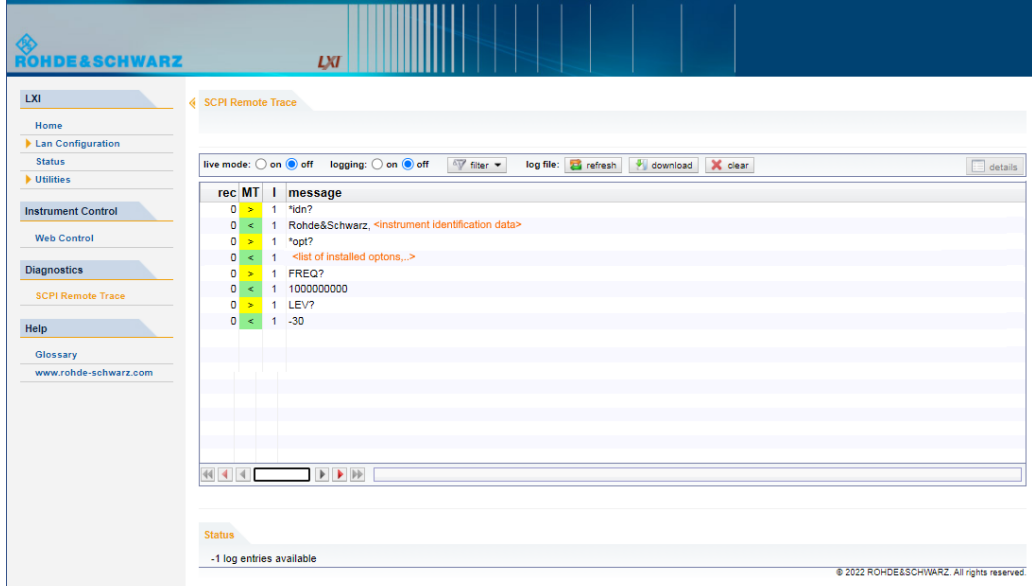

### **Toolbars**

The toolbar at the top of the dialog provides basic settings and functions.

**live mode:** O on  $\bigcirc$  off logging:  $\circ$  on  $\bigcirc$  off  $\sqrt[q]{\ }$  filter  $\checkmark$  log file:  $\bigcirc$  refresh  $\bigcirc$  download  $\bigcirc$  clear  $\equiv$  details

- "Live mode" / "logging": If logging is switched on, messages are traced. They are stored in an internal database and can be displayed upon request, using the refresh button (live mode off) or they can be displayed automatically (live mode on).
- "Filter": applies a filter to columns and/or rows when working (live mode off)
- "Refresh": reads the message log from the internal database and displays it
- "Download": stores the SCPI trace log to a  $*$ .  $csv$  file
- "Clear": deletes all message log entries in the database and at the screen
- "Details": displays details of the selected message, for example an SCPI command in hex format (also possible by double\-clicking a message)

### **Columns**

The following columns are available if no column filter is applied:

- "Rec": record number of the message within the message log
- "MT": indicates the type of the message. Possible values and related message contents are:
	- $-$  > = incoming command
	- $<$  = outgoing response to a query
	- $E =$  error message, highlighted by red color
	- $T =$  execution time, i.e. time required by the instrument to process the command internally.
- **I**: number of the subinstrument
- <span id="page-373-0"></span>"message": indicates the type of the message. Possible values and related message contents are:
	- $-$  > = incoming command
	- $< 5$  cutgoing response to a query
	- E = error message, denoted in red
	- $-$  T = execution time, i.e. time required by the instrument to process the command internally

## **12.8 Setting up remote control**

When you switch on the R&S SFI100A, it is always in manual operation state ("local" state). You can operate the instrument over the touchscreen, the front panel and an external keyboard and/or mouse.

#### **Prerequisites**

For remote control, make sure that you have fullfilled the following prerequisites:

- The instrument and the controller PC are connected in the same network. See [Chapter 3.1.7, "Connecting to LAN", on page 19.](#page-18-0)
- The instrument and the controller are switched on.
- The LAN interface and SCPI over LAN are enabled. See [Chapter 11.4.3, "Configuring LAN services", on page 326](#page-325-0).
- A remote control program is running on the controller.

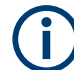

If security is a concern, see:

- **Document Instrument Security Procedures.**
- [Chapter 11.4.5, "Preventing unauthorized access", on page 332.](#page-331-0)

The following sections describe how to start remote control over the available interface protocols.

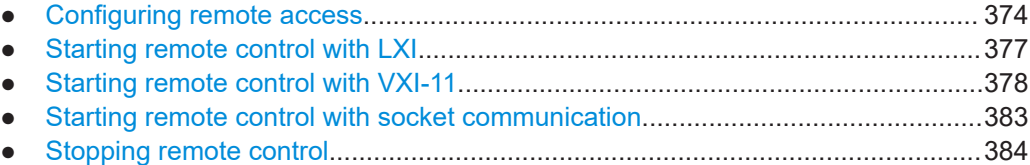

### **12.8.1 Configuring remote access**

Depending on the network capacities, the TCP/IP address information for the instrument can be obtained in different ways.

If the network supports dynamic TCP/IP configuration using the [DHCP](#page-645-0) protocol, this service assigns all address information automatically (default setting).

If the network does not support DHCP or if there is no server available, the instrument tries to obtain the IP address using the [Zeroconf](#page-647-0)(Avahi) protocol. This protocol enables the instrument to self-configure an IP address and subnet mask. Zeroconf (Avahi) IP addresses start with the number blocks 169.254.\*.\*, with the subnet mask of 255.255.

The automatic address configuration establishes the physical connection to the LAN without any additional configuration.

- An IP address that is assigned with the Zeroconf protocol although the network requires an IP address assigned from the DHCP server can cause network connection failures.
	- If both services fail to connect, you must set the address information manually. See "To assign the instrument address manually" on page 375.

#### **To find the VISA resource string**

► Select "System Config > Remote Access > VISA Resource Strings".

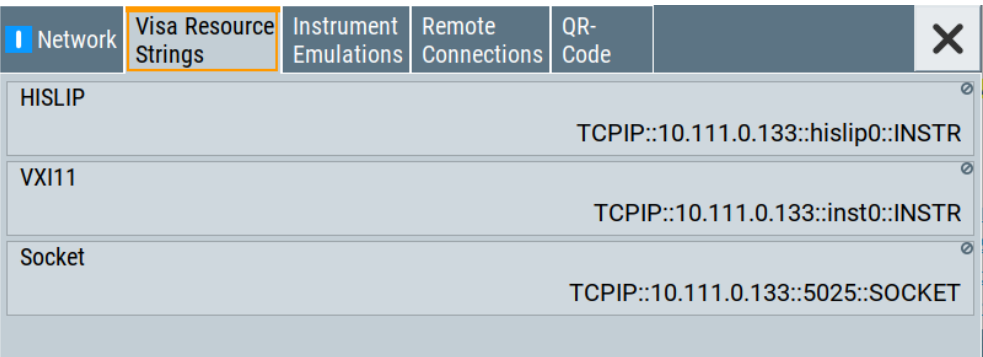

The dialog shows the VISA resource strings that enable you to access the instrument for remote control.

#### **To assign the instrument address manually**

It is assumed that you have connected the instrument in the LAN.

1. Obtain the instrument address information for the R&S SFI100A and the IP address for the local default gateway from your network administrator. If necessary, also obtain the name of your DNS domain and the IP addresses of the DNS server on your network.

Obtain the IP address and subnet mask for the R&S SFI100A and the IP address for the local default gateway from your network administrator. If necessary, also obtain the name of your DNS domain and the IP addresses of the DNS server on your network.

- 2. On the instrument, select "System Config > Remote Access > Network".
- 3. Select "Address Mode > Static".
- 4. Select the "IP Address".

5. Enter the IP address, for example *192.168.0.1.*

The IP address consists of four number blocks separated by dots. Each block contains 3 numbers in maximum.

6. Select the "Subnet Mask" and enter the subnet mask, for example *255.255.255.0*.

**Note:** The subnet mask must be the same for both, the R&S SFI100A and the host interface, the instrument is connected to.

7. Enter the "Default Gateway", "DNS Suffix", and "DNS Server" if necessary.

### **Using the hostname**

In a LAN that uses a [DNS](#page-645-0) server, each computer or instrument connected in the LAN can be addressed with an unambiguous [Hostname](#page-645-0) (also referred to as computer name) instead of the IP address. The DNS server translates the hostname to the IP address.

Using the hostname is useful in networks with dynamic TCP/IP and DHCP protocol services, that assign the address information automatically. Thus, it can be that the services assign a new IP address each time the instruments restarts, but they do not change the hostname.

Each instrument is delivered with an assigned hostname, that remains constant as long as it is not explicitly changed.

This function is password-protected. Unlock the protection level 1 to access it.

The default *hostname* name follows the syntax <INST>-<Serial Number>, where:

- $\langle$ INST> is the short name of your instrument, as stated on the front panel.
- $\le$  Serial Number> is the individual serial number of the instrument. You can find the serial number at the rear panel of instrument. It is the third part of the device ID printed on the barcode sticker.

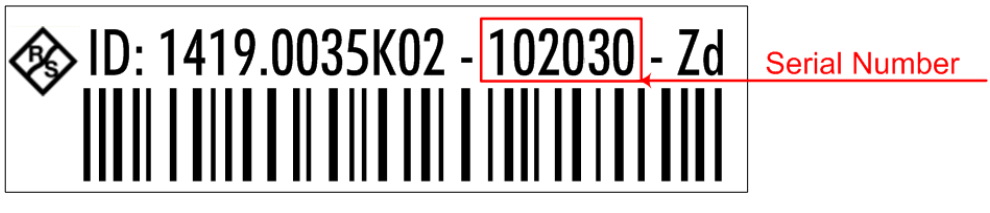

### **To query and change the hostname**

1. Select "System Config > Remote Access > Network".

Section "Instrument Name" displays the assigned "Hostname".

**Note:** This function is password-protected. Unlock the protection level 1 to access it.

- 2. Select "System Config > Setup > Security > Protection".
- 3. Enable the "Protection Level 1". The default protection level 1 password is *123456*.

The parameter "Hostname" in the "Network" tab is now enabled for configuration.

<span id="page-376-0"></span>4. Change the "Hostname".

#### **Configuring LAN access and services**

By default, the LAN interface and the supported LAN interface services are enabled. For security reasons, for example to protect the instrument against unauthorized access, you can block either the LAN services individually, or the access over LAN in general.

For information on how you can specify the LAN access and sevices individually, see [Chapter 11.4.3, "Configuring LAN services", on page 326](#page-325-0) and [Chapter 11.4.5, "Pre](#page-331-0)[venting unauthorized access", on page 332.](#page-331-0)

For information on how you configure the remote access individually, see the following sections:

- [Chapter 11.4.3, "Configuring LAN services", on page 326](#page-325-0)
- ["To disable LAN access in general"](#page-332-0) on page 333
- ["To disable LAN services individually"](#page-333-0) on page 334
- ["To enable SMB version 1.0/2.0 client and server"](#page-334-0) on page 335

### **12.8.2 Starting remote control with LXI**

Using the LXI browser interface you can access and control the R&S SFI100A instrument remotely from a controller PC without additional installation. Remote control over LXI supports file upload and download between the instrument and the controller PC.

It is assumed that the instrument is set up in the LAN, see ["Prerequisites"](#page-373-0) on page 374.

#### **To start remote control with the LXI browser**

- 1. On the controller PC, start a browser that supports HTML5 (W3C compliant).
- 2. Enter the IP address of the R&S SFI100A in the browser's address bar.

The browser displays the R&S SFI100A's welcome page.

3. In the navigation pane, select "Instrument Control" > "Web Control".

Remote access to the instrument requires the password. The default password is *instrument*.

- 4. Enter the password.
- 5. Confirm with [Enter].

The current screen of the R&S SFI100A appears in the browser window.

6. Use the mouse cursor and keyboard to access the functionality of the instrument as if you operate the instrument directly.

### <span id="page-377-0"></span>**To activate SCPI remote trace**

The remote trace functionality allows you to trace SCPI commands and messages exchanged over the LAN of the R&S SFI100A. To communicate with the instrument over SCPI, use a suitable remote control application.

- 1. Set up the remote control session as described under ["To start remote control with](#page-376-0) [the LXI browser"](#page-376-0) on page 377.
- 2. In the navigation pane, select "Diagnostics > SCPI Remote Trace".
- 3. In the toolbar bar of the "SCPI Remote Trace" page, select "live mode > on".
- 4. Using the remote control program, send your SCPI commands to the R&S SFI100A.

The "SCPI Remote Trace" tab displays all sent commands and responses.

5. Select "logging > on". (Live mode and logging exclude each other).

"logging > on" displays all commands and responses, and traces messages also.

The SCPI remote trace function records all sent commands, received responses and messages, and saves them in an internal database. If "live mode" is disabled, you can display the recent traces on request, using the "refresh" button. You can also save the log in a file.

**Note:** The diagnostics functionality is extended in later releases, e.g. to download or upload SCPI command files from / to the instrument.

### **12.8.3 Starting remote control with VXI-11**

This connection uses the I/O software library R&S VISA from Rohde & Schwarz to setup a LAN remote control link to the instrument.

R&S VISA is running on a controller PC with Windows operating system. You can send commands to the instrument and receive the responses.

For information installing, operating and the utility applications the software provides, see R&S VISA product page [www.rohde-schwarz.com/rsvisa](https://www.rohde-schwarz.com/rsvisa).

The remote control connection requires a VISA installation but no additional hardware on the controller PC. The LAN I/O channel is selected at initialization time using the VISA resource string (also referred to as "address string"). A VISA alias (short name) replaces the complete resource string. The host address is the R&S SFI100A's hostname or its IP address.

See [Chapter 12.2, "Remote control interfaces and protocols", on page 348](#page-347-0).

#### **To set up the controller with R&S VISA**

To remote control the R&S SFI100A, we use the R&S VISA Tester application. The application communicates over the TCP/IP protocol.

1. On the controller PC, install the R&S VISA program. See [www.rohde-schwarz.com/rsvisa](https://www.rohde-schwarz.com/rsvisa) > "RS VISA release notes".

- 2. On the instrument, enable the LAN interface and "SCPI over LAN".
- 3. On the controller, start, e.g., "R&S VISA > Tester".

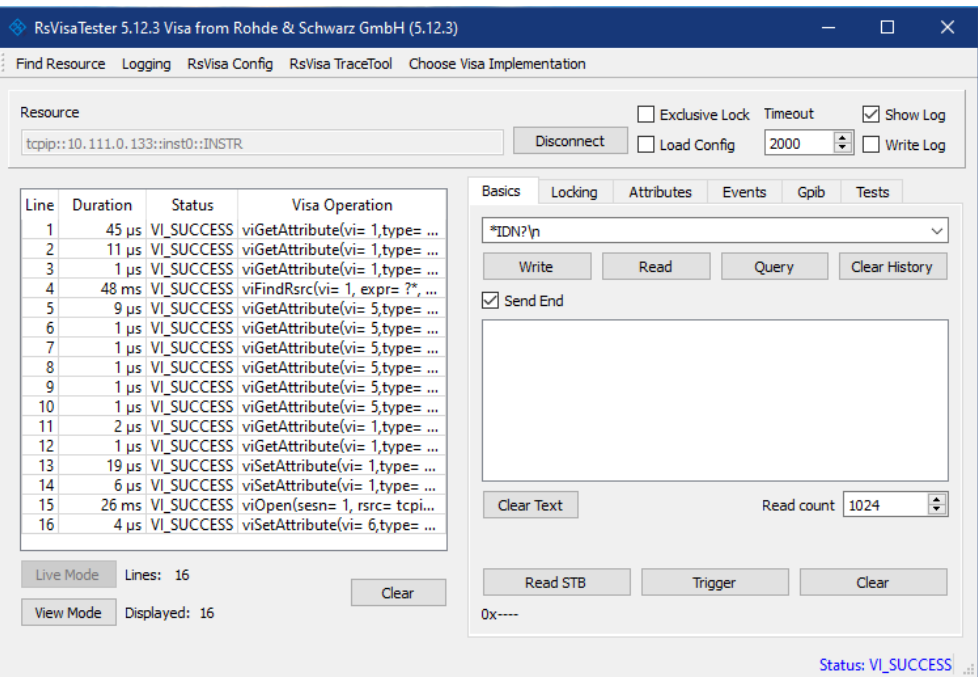

- 4. In the menu bar, select "Choose VISA Implementation > Rohde & Schwarz Visa"
- 5. Confirm with "OK".

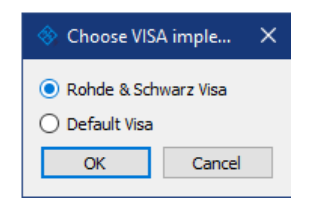

6. In the menu bar, select "Find Resource" to search for the instrument in the LAN.

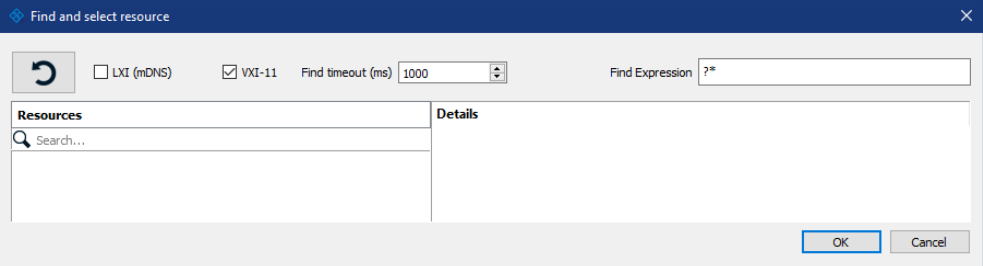

- 7. Select "VXI-11".
- 8. Select the "refresh" button to start the search.

R&S VISA scans the network for connected instruments and lists all detected instruments in the "Resource" list.

**Note:** The search can take some time, particularly in large networks.

9. Select the required instrument.

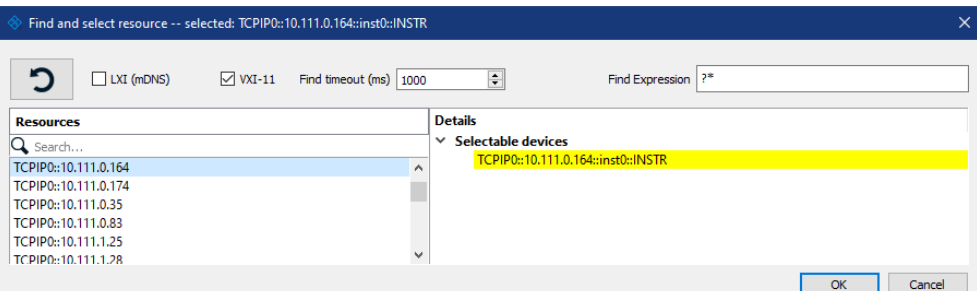

10. Confirm with "Ok".

The "Find and select resource" dialog closes and R&S VISA indicates the IP address in the "Resource" field of the main application window.

- 11. As an alternative to the IP address, you can assign an alias name to the R&S SFI100A:
	- a) In the menu bar, select "RsVisaConfig".

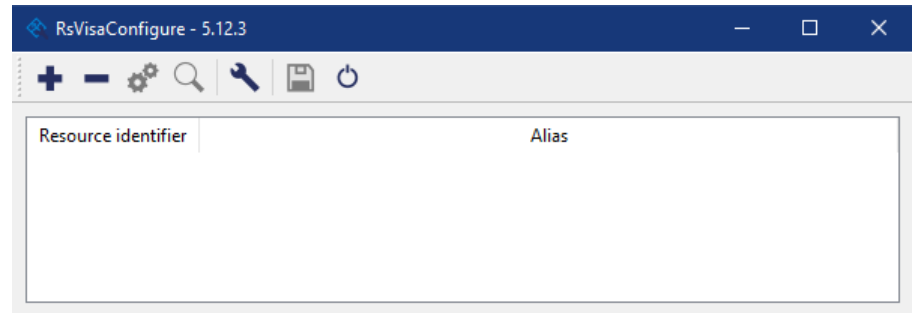

b) In the toolbar, select "+" to access the "VISA Resource String Composer".

c) Fill in the "Alias" name, the "VISA Resource String" and the "Device IP Address or hostname" as shown in the figure.

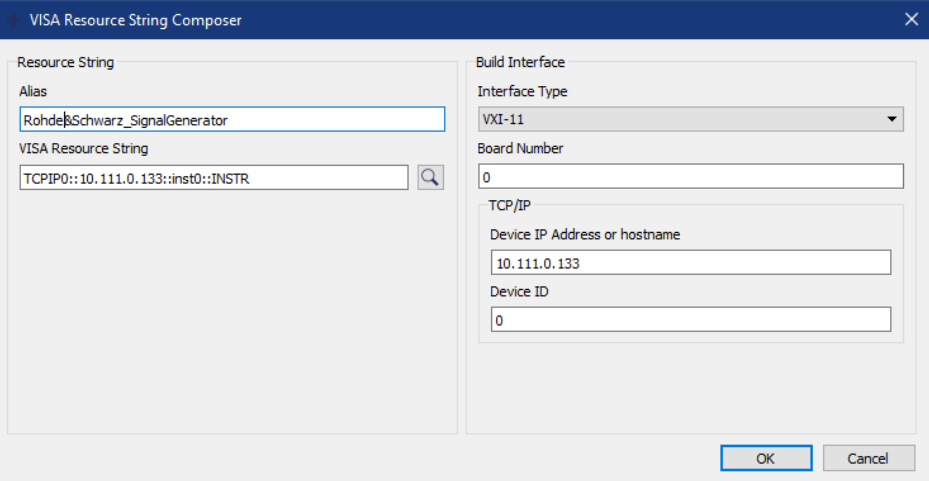

R&S VISA indicates the assigned "Alias" name.

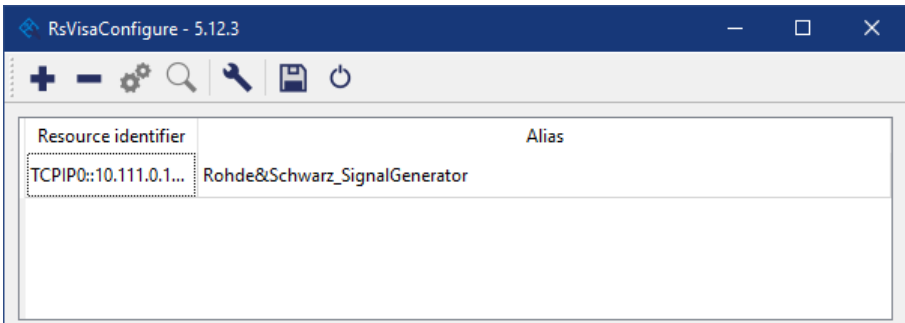

d) Confirm with "OK".

R&S VISA identifies the R&S SFI100A and you can address it either with the resource string or the alias name.

12. In the main window, select "Connect".

R&S VISA establishes the connection to the R&S SFI100A.

You can send settings to configure the instrument and receive its responses.

**Note:** If the connection cannot be set up, R&S VISA displays an error in the log view.

See also [Chapter 14.5, "Resolving network connection failures", on page 619.](#page-618-0)

### **To start remote control with R&S VISA**

To set the instrument to remote control state, you can send any command from the controller.

- 1. Start the R&S VISA Tester. Establish the connection to the R&S SFI100A. See ["To set up the controller with R&S VISA"](#page-377-0) on page 378.
- 2. In the R&S VISA "Basics" tab, enter a SCPI command, e.g. \*IDN?.

3. Confirm with "Query".

The instrument switches to remote control when it receives a command from the controller.

4. Select "Read" to obtain the instrument response.

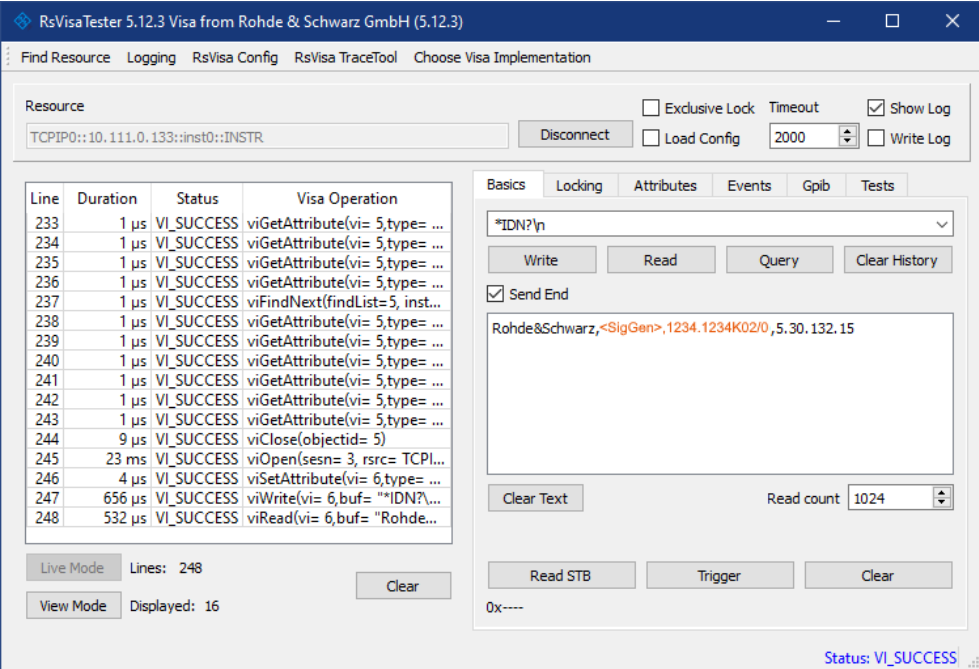

The instrument returns the response.

Remote control over R&S VISA is enabled.

### **To check remote control with VISA**

You can check the communication by sending a setting command and querying the response:

- 1. Set, e.g. the frequency with the command: SOUR:FREQ 19.5 GHz.
- 2. Select "Write".
- 3. Enter the command SOUR:FREQ?.
- 4. Select "Query".

If the R&S SFI100A responses with the frequency value xyou entered, remote control works properly.

### **To monitor the remote control operation**

- 1. Check the "Show Log" checkbox on the top right. R&S VISA displays each VISA operation in the log-view on the left.
- 2. Check the "Write Log" checkbox.

Setting up remote control

<span id="page-382-0"></span>R&S VISA saves all log-view entries to a log file.

You can operate the log-view in two modes:

- "Live Mode": shows only the most recent messages
- "View Mode" allows you to scroll the history

To return to manual operation, see [Chapter 12.8.5, "Stopping remote control",](#page-383-0) [on page 384](#page-383-0).

### **12.8.4 Starting remote control with socket communication**

This section provides an example on how to establish a remote control connection over Telnet client and a simple sockets-based program example that can be further developed.

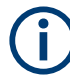

The telnet client transmits information unencrypted. Therefore, for sensitive information we recommend that you use a client which supports secure protocols, like SSH.

### **To set up a Telnet connection**

To control the software, only a Telnet program is required. The Telnet program is part of each operating system.

The controller PC and the instrument are connected in the same network.

- 1. On the instrument, enable the LAN interface and "SCPI over LAN". See [Chapter 11.4.3, "Configuring LAN services", on page 326](#page-325-0).
- 2. On the controller PC, start the Telnet program.
- 3. Enter the socket address.

The socket address is a combination of the IP address or the hostname of the R&S SFI100A and the number of the port configured for remote-control via Telnet. **Tip:** The R&S SFI100A uses the port number 5025 for remote connection via Telnet.

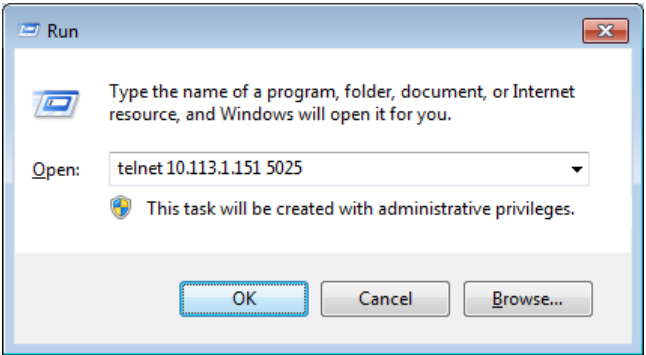

The connection to the instrument is set up and you can send remote-control commands.

Setting up remote control

<span id="page-383-0"></span>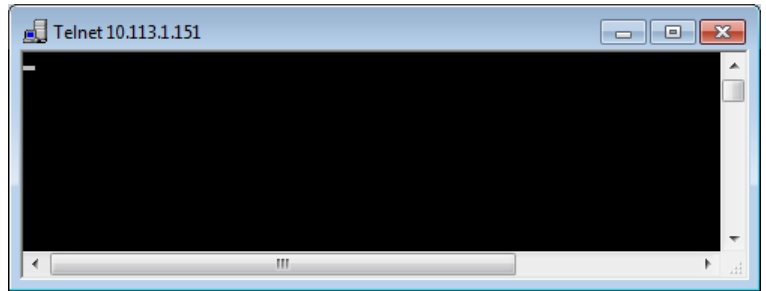

- 4. Telnet does not reflect your first entry. Insert a command, e.g. \*IDN and confirm with "Enter".
- 5. Observe the screen.

A response on the query confirms that the connection is working. The client displays all subsequent inputs and responses.

6. Even if the cursor is not visible on the screen, just enter a remote-control command. Confirm with Enter.

### **12.8.5 Stopping remote control**

Before returning to manual control, command processing must be completed. Otherwise, the instrument switches back to remote control immediately.

You have the following options to switch from remote control to manual operation:

- Closing the remote control session
- Using remote control commands
- Selecting the remote icon in the status bar directly on the screen
- Selecting the "Local" key on the key emulation pad on the screen

### **To find out active remote connections**

► Check the indication on the taskbar:

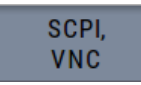

A softkey in the taskbar indicates if and what kind of remote connections are currently set up.

See also [Chapter 12.5.4, "Remote connections", on page 364](#page-363-0).

#### **To return to manual operation**

Depending on the used remote control state, the transition from remote control to manual operation requires different actions.

► Select the corresponding transition action as shown in the table.

*Table 12-6: Remote control status icons*

| <b>GUI symbol</b> | <b>Transition to remote</b><br>control state | Remote control state characteris-<br>tics                                                                                                    | Transition to manual operation(local state)                                                                                                    |
|-------------------|----------------------------------------------|----------------------------------------------------------------------------------------------------|----------------------------------------------------------------------------------------------------|
| Remote<br>۰.,     | & GTR (controller PC)                        | Remote control, but usable front<br>$\bullet$<br>panel keys.<br>The parameters are in read-only<br>$\bullet$<br>mode.<br>٠<br>$\bullet$                                                                                          | & GTL (SCPI<br>If <b>SNREN</b> has been set before SGTL is locked.<br>Use & GTR instead.<br>CALL IBLOC (generator%), (visual basic).<br>viGpibControlREN() (VISA function)<br>"Remote" icon in the status bar<br>"Local" key on the key emulation pad |
| Remote<br>Þ       |                                              | The green arows indicate a currently<br>performed setting.                                                                                                    | The setting must be completed (white arrows)<br>before you can return to manual operation.                                                                                                    |
| Remote<br>II O    | &LLO (controller)                            | Remote control with locked front<br>panel keys to prevent user interac-<br>tion.<br>The parameters are in read-only<br>mode.<br>You can unlock LLO, and thus return<br>to manual operation only over remote<br>control commands. | <b>&amp;LOCS</b><br>$\bullet$<br>& REMS<br>٠<br>Changes from "Remote LLO" to "Remote"<br>state.<br>CALL IBLOC (generator%)<br>viGpibControlREN()<br>$\bullet$                                                                                         |

## **12.9 Using remote command scripts**

To configue a test setup quickly, or to make complex test setups or repeating measurements reproducible, you can automate the required settings with remote command scripts. A remote command script contains a sequence of SCPIs which configure the corresponding settings. When created, it is converted to an executable format, saved in a file and can be run whenever needed.

The graph shows the main steps required to create and execute a SCPI script.

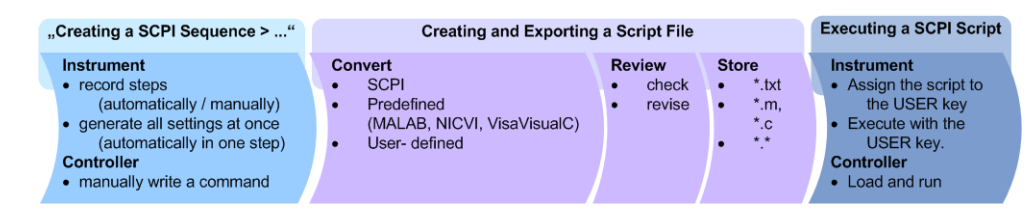

*Figure 12-7: Steps for performing SCPI Scripts*

Using remote command scripts

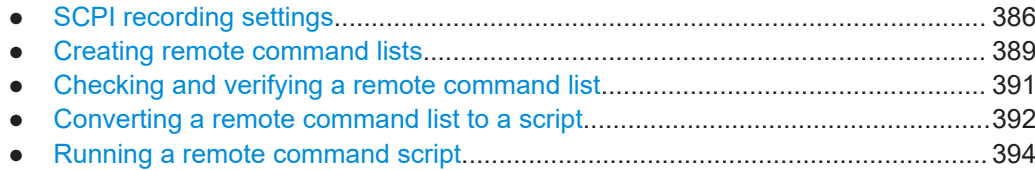

### **12.9.1 SCPI recording settings**

The R&S SFI100A provides information on the required SCPI command for the available measurement settings, functions, and results in the context-sensitive menu.

Access:

- 1. Select a parameter.
- 2. Open the context-sensitive menu (tap and hold).

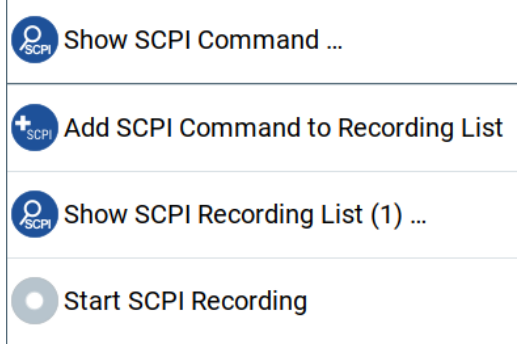

The context-sensitive menu provides the SCPI recording functions to help you create your script.

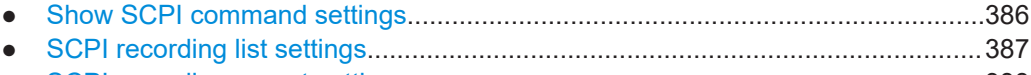

● [SCPI recording export settings............................................................................. 388](#page-387-0)

### **12.9.1.1 Show SCPI command settings**

Access:

- 1. Select the parameter.
- 2. Open the context-sensitive menu.
- 3. Select "Show SCPI Command".

This function provides the syntax of the remote command with the current setting.

### <span id="page-386-0"></span>**Setttings:**

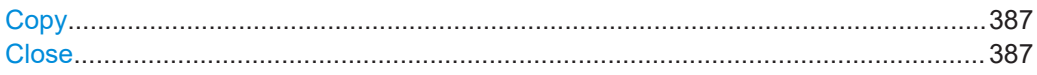

### **Copy**

Copies the command and the current setting.

**Close** Exits the "SCPI Command" dialog.

### **12.9.1.2 SCPI recording list settings**

#### Access:

- 1. Select a parameter.
- 2. Open the context-sensitive menu.
- 3. Select "Show SCPI Recording List".

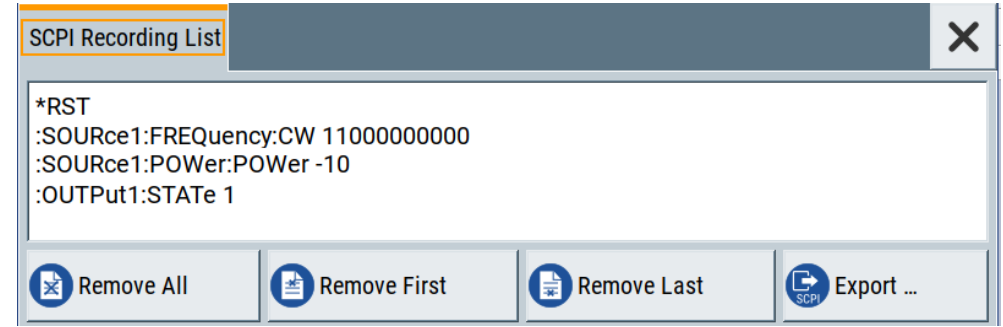

The "SCPI Recording List" shows the recorded commands.

### **Setttings:**

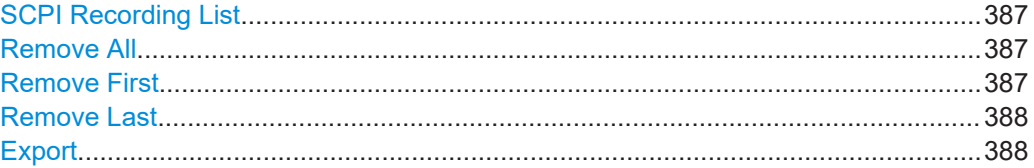

### **SCPI Recording List**

Lists the automatically or manually recorded SCPI commands.

### **Remove All**

Deletes all entries in the SCPI command list.

### **Remove First**

Deletes the first entry in the SCPI command list.

### <span id="page-387-0"></span>**Remove Last**

Deletes the last entry in the SCPI command list.

### **Export**

Opens the "SCPI Recording Export" dialog for configuring the file parameters for the SPCI command script file.

See Chapter 12.9.1.3, "SCPI recording export settings", on page 388.

### **12.9.1.3 SCPI recording export settings**

The R&S SFI100A displays recorded remote command lists in the "SCPI Recording Export" dialog. This dialog opens automatically, when you stop recording. To open the dialog manually, proceed as described.

Access:

- 1. Select a parameter.
- 2. Open the context-sensitive menu.
- 3. Select "Show SCPI Recording List".
- 4. Select "Export".

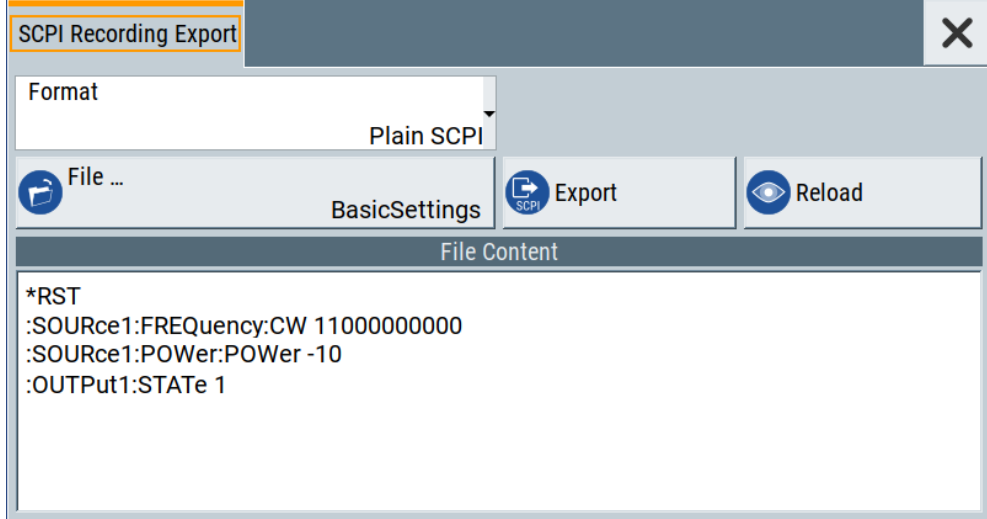

The "SCPI Recording Export" dialog contains all functions required for export of command lists to a file. It enables you to select the source code format, assign an individual filename and display the file content.

### **Setttings:**

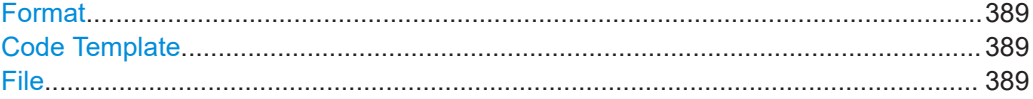

Using remote command scripts

<span id="page-388-0"></span>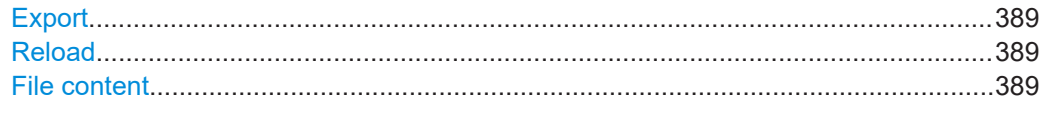

#### **Format**

Selects the source code format for the command list.

"Plain SCPI" Uses SCPI syntax.

"Predefined Code Generator"

Accesses the predefined templates for common source code generators that convert the recorded settings in the programming languages MATLAB or NICVI or Python.

"User Code Generator"

Use this setting to convert a script by a user-specific code generator.

#### **Code Template**

Opens a standard file handling dialog for saving or loading predefined or user-defined code templates.

See ["To use the file-select settings"](#page-281-0) on page 282.

#### **File**

Opens a standard file handling dialog for selecting the directory and file name for the output file.

#### **Export**

Saves the remote command list file in the selected directory.

#### **Reload**

Reloads a remote command list file.

#### **File content**

Displays the content of the remote command list in the selected format and code template.

### **12.9.2 Creating remote command lists**

Using the SCPI recorder functions, you can create a SCPI command list directly on the instrument and then export the list for use on the controller PC. You can also edit or write a script manually, using a suitable editor on the controller. For manual creation, you can retrieve the command corresponding to a setting directly on the instrument.

You can create a SCPI list directly on the instrument at any time of operation, in the following ways:

- Recording settings automatically The "Start SCPI Recording" function adds the SCPI command of each step that you perform to the SCPI list. You can start, stop and resume automatic recording, and also add individual commands manually. See ["To record settings automatically"](#page-389-0) on page 390.
- Recording settings manually

<span id="page-389-0"></span>The "Add SCPI Command to Recording List" function adds the SCPI command and settings value of an individual step to the SCPI list. See "To record settings manually" on page 390.

Copying and pasting individual SCPI commands manually "Show SCPI command" enables you to copy the SCPI command and the current setting and paste it into any suitable editor. See ["To copy and paste SCPI commands"](#page-390-0) on page 391.

#### **To record settings automatically**

- 1. On the screen, open the context-sensitive menu.
- 2. Select "Start SCPI recording".

**Start SCPI Recording** 

The R&S SFI100A now records all steps you take.

3. To stop SCPI recording, select "Stop SCPI recording" in the context-sensitive menu.

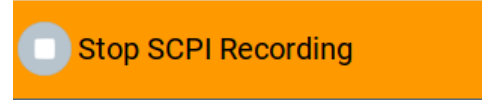

The "SCPI Recording List" dialog opens.

4. Proceed with ["To review a remote command list"](#page-391-0) on page 392.

### **To record settings manually**

- 1. Select the parameter or function.
- 2. Set the parameter.
- 3. Open the context-sensitive menu.
- 4. Select "Add SCPI Command to Recording List".

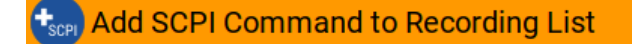

The R&S SFI100A adds the SCPI command of the setting including the value in a temporary SCPI command list.

**Tip:** "Context-Sensitive > Show SCPI Recording List" opens the dialog with the recorded settings.

**Show SCPI Recording List (4)** 

- 5. Continue with the next setting accordingly whenever you want to record it.
- 6. Proceed with ["To review a remote command list"](#page-391-0) on page 392.

#### <span id="page-390-0"></span>**To copy and paste SCPI commands**

- 1. On the instrument, select the parameter or function.
- 2. Set the parameter.
- 3. Open the context-sensitive menu.
- 4. Select "Show SCPI Command".

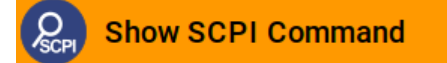

The R&S SFI100A displays the syntax and the setting value of the SCPI command.

With the "Copy" function, you can copy and paste the SCPI command and setting value, e.g., in a command script on a PC.

### **12.9.3 Checking and verifying a remote command list**

Before converting a command list to an executable script, we recommend that you check if the entries are correct and complete. It can be that ...

- a parameter has not assigned a SCPI command or an element of the user interface has not an assigned parameter. In these cases, :SYST:INF:SCPI 'SCPI command not available' is entered in the list instead. Such entries are also detected during execution. The instrument recognizes these incomplete commands and displays an error message.
- a preset has been executed, but several standards then perform some internal settings that are also assigned to the list with "SCPI Export".
- after a preset some settings are still defined, which are then written to the list generated with "SCPI Export."

#### **To display a remote command list**

On the instrument, you have different options to access a remote command list.

- 1. During automatic or manual recording:
	- a) Open the context-sensitive menu.
	- b) Select "Show SCPI Recording List".
- 2. At the end of automatic recording:
	- a) Open the context-sensitive menu.
	- b) Select "Stop SCPI Recording".
- 3. After exporting a command list to a file.
	- a) Select "SCPI Recording Export" > "Show file content".

The "SCPI Recording List" opens.

#### <span id="page-391-0"></span>**To review a remote command list**

To rework a remote command list, you must transfer it to a computer.

- 1. Export the list to a PC, using, for example, a USB flash drive.
- 2. Check the list, e.g. by comparing it with the modified settings in the manual mode.

**Tip:** To find out your settings, you can use the "Mark all parameters changed from preset" function.

See [Chapter 10.2.2, "Identifying parameters with non-default values", on page 276.](#page-275-0)

- 3. Search for missing or incomplete command entries.
	- a) Add missing commands.
	- b) Complete missing parts of commands.
	- c) Remove superfluous entries, e.g. : SYST: INF: SCPI 'SCPI command not available'.
	- d) Remove unnecessary content written after a preset.
- 4. Rearrange the commands to a reasonable order. For example, if you set a STATe command to the last position in a list, you can avoid intermediate calculations of the signal.

### **12.9.4 Converting a remote command list to a script**

For conversion of a remote command list into an executable script, a code generator translates the commands into the source code of a proprietary programming language, based on a code template. Therefore, each progamming language requires a dedicated code template.

The R&S SFI100A provides the following predefined code templates by default:

- Plain SCPI Represents SCPI base format, that is ASCII format, saved as text file  $(*.txt).$
- MATLAB

A programming environment, frequently used in signal processing and test and measurement applications ( $*$ , m).

You can directly use this format with MATLAB(c) Toolkit. For comprehensive information on this topic, refer to the application note [1GP60](#page-648-0).

● NICVI

An ANSI C programming environment designed for measurements and tests  $(*c)$ . You can directly use this format with National Instruments LabWindows CVI.

● Python3 A general-purpose and high-level programming language  $(*.py)$ .

You can also convert a script to a user-specific format. In this case, you need a code template with the extension \*.expcodetmpl.

When converted, you can save the script in a file with the extension corresponding to the programming language.

#### **To configure a plain SCPI script file**

- 1. Select "Show SCPI Recording List" in the context-sensitive menu.
- 2. Select "Export". The "SCPI Recording Export" dialog opens.
- 3. Select the "Format" > "Plain SCPI".
- 4. Select "File". A standard file handling dialog opens.
- 5. Configure filename and directory and confirm with "Ok".
- 6. In the "SCPI Recording Export" dialog, select "Export". The R&S SFI100A saves the recorded data in  $\star$ .  $\text{txt}$  format. The "File Content" section shows the SCPI commands of the script file.

#### **To convert the command list to a predefined code template**

- 1. Select "Show SCPI Recording List" in the context-sensitive menu.
- 2. Select "Export". The "SCPI Recording Export" dialog opens.
- 3. In the "SCPI Recording Export" dialog, select "Format" > "Predefined Code Generator".

The "CodeTemplate" button appears.

4. Select "Code Template".

The "SCPI Recording Export - Select Predefined Code Template" dialog opens.

- 5. Select a predefined code template, e.g., "MATLAB".
- 6. Confirm with "Select".

The R&S SFI100A returns to the "SCPI Recording Export" dialog.

- 7. Select "File". A standard file handling dialog opens.
- 8. Configure filename and directory and confirm with "Ok".
- 9. In the "SCPI Recording Export" dialog, select "Export". The R&S SFI100A saves the recorded data in the corresponding format. The "File Content" section shows the content of the script file in the corresponding programming language.

### **To convert the command list to a user-defined code template**

Before creating a script in a user-specific format, make sure that you have saved the code template with the file extension  $*$ . expcodetmpl in the instrument.

- 1. Select "Show SCPI Recording List" in the context-sensitive menu.
- 2. In the "SCPI Recording Export" dialog, select "Format" > "Use Code Generator".

Setting up remote operation over VNC

The "CodeTemplate" button appears.

<span id="page-393-0"></span>3. Select "Code Template".

The "SCPI Recording Export - Select User Code Template" dialog opens.

- 4. Select your user-defined code template.
- 5. Confirm with "Select".

The R&S SFI100A returns to the "SCPI Recording Export" dialog.

- 6. Select "File". A standard file handling dialog opens.
- 7. Configure filename and directory and confirm with "Ok".
- 8. In the "SCPI Recording Export" dialog, select "Export". The R&S SFI100A saves the recorded data in the corresponding format. The "File Content" section shows the content of the script file in the corresponding programming language.

### **12.9.5 Running a remote command script**

An executable script automates measurement tasks on the instrument. Usually controlled by a remote PC, you can also save and run a script directly in the instrument by assigning the script to the [★] key.

See [Chapter 11.2.4, "How to assign actions to the \[](#page-308-0)★] key", on page 309.

## **12.10 Setting up remote operation over VNC**

VNC accesses the R&S SFI100A over LAN from a remote device using a web browser or a VNC client. With the screen displayed on the controller, you can control the instrument as if you operate it directly. Establishing the access depends on the used remote device and VNC client software.

#### **Prerequisites**

For remote operation, make sure that you have fullfilled the following prerequisites:

- The instrument and the controller PC are connected in the same network. See [Chapter 3.1.7, "Connecting to LAN", on page 19.](#page-18-0)
- The instrument and the controller are switched on.
- The LAN interface and VNC LAN service is enabled. See [Chapter 11.4.3, "Configuring LAN services", on page 326](#page-325-0).
- A suitable application is running on the remote device.
	- Web browser The R&S SFI100A supports remote operation over VNC with any web browser, e.g., Windows Internet Explorer, Mozilla Firefox, or an HTML5 web browser.
	- [VNC client software](#page-647-0)

Linux/Unix operating systems include a VNC client software by default. For remote devices with windows operating system a VNC client software must be installed manually. Various free-of charge programs such as Ultr@VNC or similar VNC client programs are available for download on the Internet.

### **VNC client software**

Linux/Unix operating systems include a VNC client software by default.

For remote devices with windows operating system a VNC client software must be installed manually. Various free-of charge programs such as Ultr@VNC or similar VNC client programs are available for download on the Internet.

If security is a concern, see:

- **Document Instrument Security Procedures.**
- [Chapter 11.4.5, "Preventing unauthorized access", on page 332.](#page-331-0)

### See [Chapter 12.1, "Overview of remote access modes", on page 346](#page-345-0).

The following examples descibe how to set up remote operation with remote devices:

- Using a controller PC
	- ["To operate the instrument from a web browser over VNC"](#page-395-0) on page 396
	- ["To operate the instrument from a Linux/Unix client over VNC"](#page-395-0) on page 396
	- ["To operate the instrument from a Windows client over VNC"](#page-396-0) on page 397
- Using a smart device
	- ["To operate the instrument using a VNC App on a smart device"](#page-399-0) on page 400
	- ["To operate the instrument from a web browser over VNC"](#page-395-0) on page 396
	- ["To access the instrument with QR code on a smart device"](#page-399-0) on page 400

### **To enable VNC service on the R&S SFI100A**

1. **NOTICE!** Enabled VNC service can lead to unauthorized access.

Change the computer name and password of the instrument. See [Chapter 11.4.5, "Preventing unauthorized access", on page 332.](#page-331-0)

- 2. Select "System Config > Setup > Security > Security".
- 3. Select "LAN Services > Common Services".
- 4. Enable "VNC".
- 5. Enter the [Security Password.](#page-329-0)
- 6. Confirm with "Accept".

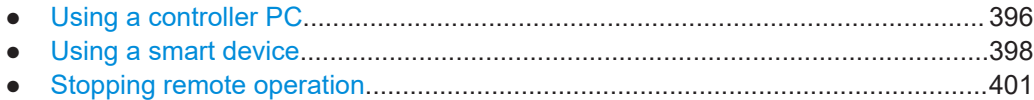

### <span id="page-395-0"></span>**12.10.1 Using a controller PC**

#### **Prerequisites**

For remote operation from a controller PC, make sure that you have fullfilled the following prerequisites:

- The instrument and the controller PC are connected in the same network. See [Chapter 3.1.7, "Connecting to LAN", on page 19.](#page-18-0)
- The instrument and the controller are switched on.
- The LAN interface and VNC LAN service is enabled. See [Chapter 11.4.3, "Configuring LAN services", on page 326](#page-325-0).
- A suitable application is running on the remote device.
	- Web browser

The R&S SFI100A supports remote operation over VNC with any web browser, e.g., Windows Internet Explorer, Mozilla Firefox, or an HTML5 web browser.

– [VNC client software](#page-647-0)

Linux/Unix operating systems include a VNC client software by default. For remote devices with windows operating system a VNC client software must be installed manually. Various free-of charge programs such as Ultr@VNC or similar VNC client programs are available for download on the Internet.

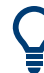

#### **VNC client software**

Linux/Unix operating systems include a VNC client software by default.

For remote devices with windows operating system a VNC client software must be installed manually. Various free-of charge programs such as Ultr@VNC or similar VNC client programs are available for download on the Internet.

#### **To operate the instrument from a web browser over VNC**

- 1. Install the *JRE (Java Runtime Environment)* on the remote computer. **Note:** Skip this step if you are working with an HTML5 web browser.
- 2. Enter the IP address of the instrument in the address field of the web browser, e.g. *http://10.113.1.151*

The VNC authentication screen appears.

- 3. Enter the user password. The default password is *instrument*.
- 4. Confirm with with "OK".

When the VNC connection is established, the screen of the signal generator appears and you can operate the instrument from the remote computer.

#### **To operate the instrument from a Linux/Unix client over VNC**

1. Start a web browser on the remote computer. Enter the IP address of the instrument.
2. Enter the following address: vnc://<IP-address of the instrument>, for example *vnc://10.113.1.151*.

A dialog opens requesting the password for the remote VNC connection.

- 3. Enter the user password. The default password is *instrument*.
- 4. Confirm with with "OK".

When the VNC connection is established, the screen of the signal generator appears and you can operate the instrument from the remote computer.

#### **To operate the instrument from a Windows client over VNC**

- 1. Install the VNC viewer program component on the remote computer.
	- a) Download a VNC client program from the Internet. For example the free of charge software Ultr@VNC (vncviewer.exe is available, see <http://www.uvnc.com/download/index.html>.
	- b) Execute the VNC client installation.
	- c) Select the VNC viewer program component and follow the installation instructions.
- 2. Start VNC viewer program component on the PC.

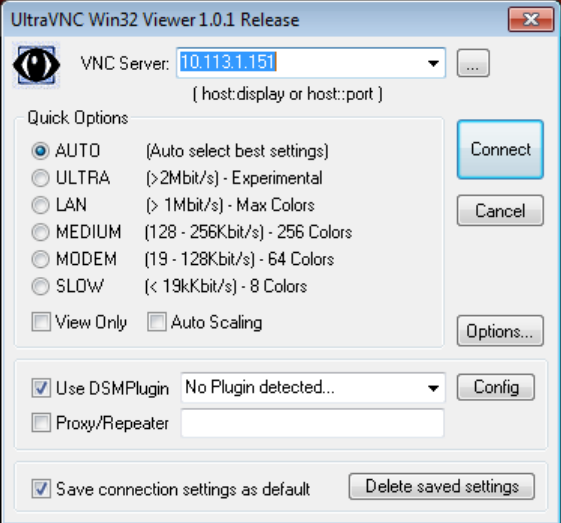

- 3. Select "VNC Server"
- 4. Enter the IP address of the instrument.
- 5. Confirm with "Connect".

An authentication dialog opens.

Setting up remote operation over VNC

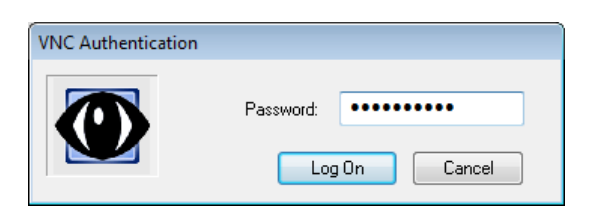

- 6. Enter the user password for authentication. The default password is *instrument*.
- 7. Confirm with "LogOn".

When the connection is established, the screen of the signal generator appears and you can operate the instrument from the remote computer.

## **12.10.2 Using a smart device**

The R&S SFI100A supports remote operation over VNC from a smart device (remote client), like a tablet (tablet computer) or a smartphone. The smart device accesses the instrument over WLAN, either by a suitable App, or an HTML5 web browser with embedded *javascript*.

There are several possibilities to establish a WLAN connection between the smart device and the R&S SFI100A. This section gives an example of how a network environment can be built up, and some essential configuration steps.

For more information, see:

- [1MA216: Remote Operation of Windows Based Instruments with Apple iPad](https://www.rohde-schwarz.com/appnote/1MA216.html)
- [7BM82: Apple iPad Remote Control of Broadcasting T&M Instruments](https://www.rohde-schwarz.com/appnote/7BM82.html)

Setting up remote operation over VNC

#### **Example:**

<span id="page-398-0"></span>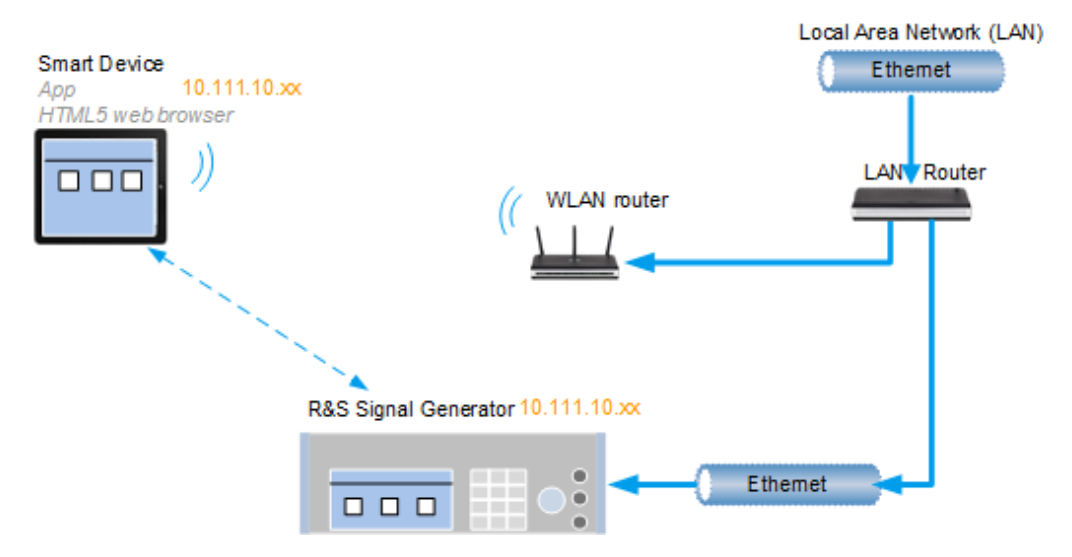

*Figure 12-8: Example of a network configuration for remote operation with a smart device*

As shown in the figure, the R&S SFI100A and the WLAN router are connected to the LAN router. The smart device accesses the Rohde & Schwarz instrument via the WLAN router.

The WLAN router as an additional access point enables you to operate the instrument even from a great distance.

#### **Prerequisites**

For the remote operaton, you need the following equipment and configuration:

- Equipment:
	- LAN router
	- WLAN router (hot spot) for accessing the instrument
	- Smart device
- The instrument and the smart device PC are connected in the same network.
- The instrument and the smart device are switched on.
- The LAN interface and VNC LAN service is enabled. See [Chapter 11.4.3, "Configuring LAN services", on page 326](#page-325-0).
- A suitable application is running on the smart device.
	- Web browser The R&S SFI100A supports remote operation over VNC with any HTML5 compliant web browser, e.g., Internet Explorer, Firefox, Google Chrome or Safari.
	- VNC app An application that implements the VNC functionality for remote operation. The VNC App must be suitable to the used smart device. Refer to the manufacturer's website to find a VNC App supported for your smart device, and how it is installed.
	- QR code

If your smart device is equipped with a camera and a QR code reader, you can scan the instrument's IP address or access the instrument with the Safari web browser.

Refer to the manufacturer's website to find a QR code reader supported for your smart device, and how it is installed.

We recommend that all components in the network use DHCP, which automatically assigns the relevant address information.

#### **To operate the instrument using a VNC App on a smart device**

- 1. Set up the network connection as shown in [Figure 12-8](#page-398-0)
- 2. Configure the WLAN router according to the manufacturer's instructions.
- 3. Install the required *VNC App* on your smart device.
- 4. On the smart device, start the *VNC App*. Enter the IP address of the instrument in the address field of *VNC App*.

The VNC authentication screen appears.

- 5. Enter the user password. The default password is *instrument*.
- 6. Enter the password to establish the remote access. The default user name and password is *instrument*.

When the VNC connection is established, the screen of the signal generator appears and you can operate the instrument from the smart device.

#### **To operate the instrument from a web browser over VNC**

- 1. Install the *JRE (Java Runtime Environment)* on the remote computer. **Note:** Skip this step if you are working with an HTML5 web browser.
- 2. Enter the IP address of the instrument in the address field of the web browser, e.g. *http://10.113.1.151*

The VNC authentication screen appears.

- 3. Enter the user password. The default password is *instrument*.
- 4. Confirm with with "OK".

When the VNC connection is established, the screen of the signal generator appears and you can operate the instrument from the remote computer.

#### **To access the instrument with QR code on a smart device**

- 1. Set up the network connection as shown in [Figure 12-8](#page-398-0)
- 2. Configure the WLAN router according to the manufacturer's instructions.
- 3. Install the required QR code reader software on your smart device.
- 4. On the smart device, start the QR code reader.
- 5. On the R&S SFI100A, select "System Config > Remote Access".
- 6. Select the "QR-Code" tab.
- 7. Scan the QR code of the instrument with your smart device.
- 8. On the smart device, decode the scanned QR code and forward it to the web browser.

The VNC authentication screen appears.

9. Enter the user password. The default password is *instrument*.

When the VNC connection is established, the screen of the signal generator appears and you can operate the instrument from the smart device.

## **12.10.3 Stopping remote operation**

#### **To stop remote operation**

To terminate remote operation over VNC depends on the used client:

- ► Select the action that applies to the used client:
	- a) On an external Unix/Linux PC, close the Internet browser or the signal generator window.
	- b) On an external Windows PC, close the VNC viewer program.
	- c) On a smart device, close the application.

The connection is terminated but not disabled. It can be established again anytime.

## **12.11 References**

## **12.11.1 LXI functionality**

LAN Extensions for Instrumentation (LXI) is an instrumentation platform for measuring instruments and test systems that is based on standard Ethernet technology.

The LXI implementation in the R&S SFI100A allows you to change certain LAN settings, to reset the LAN connection, and to identify the instrument.

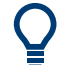

For information about the LXI standard, refer to the LXI website at [https://www.lxistan](https://www.lxistandard.org)[dard.org.](https://www.lxistandard.org)

See also "News from Rohde & Schwarz, article 2006/II - 190".

The LXI functionality in the R&S SFI100A is characterized by a common LAN implementation, including an ICMP ping responder for diagnostics. Using a web browser,

you can configure the instrument. A LAN Configuration Initialize (LCI) mechanism resets the LAN configuration. The instrument also supports automatic detection in a LAN via the VXI-11 discovery protocol and programming by IVI drivers.

In addition, the R&S SFI100A provides the following LXI-related functionality:

- Integrated "LXI Status" dialog for LXI status indication and reset of the LAN configuration, see [Chapter 12.6, "LXI status settings", on page 366.](#page-365-0)
- "LXI Browser Interface", as described in [Chapter 12.7.1, "LAN configuration",](#page-368-0) [on page 369](#page-368-0).
- "SCPI Remote Trace" utility, see [Chapter 12.7.2, "SCPI remote trace",](#page-371-0) [on page 372](#page-371-0).

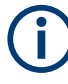

#### **Firmware update**

To enable the full LXI functionality after a firmware update, shut down and restart the instrument.

## **12.11.2 Code generator templates**

This section describes the main structure of the code generator templates, and shows the method with the NICVI template.

The code generation is controlled by templates with the following blocks:

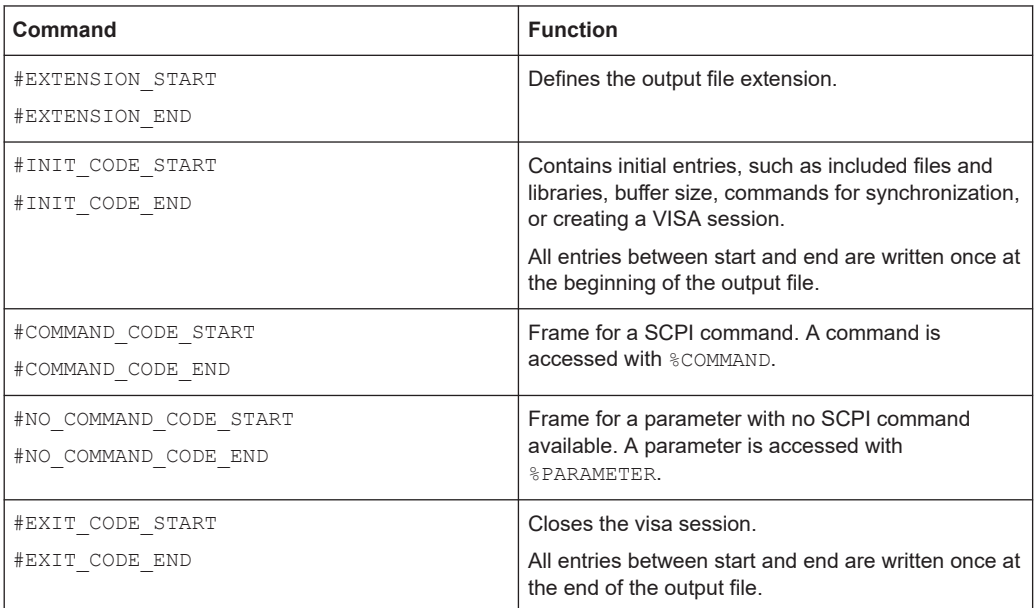

Templates are created in ASCII format with file extension \*. expcodetempl.

## **Example:**

Example to the code generator template NICVI.expcodetmpl:

**References** 

```
#EXTENSION_START
.c
#EXTENSION_END
#INIT_CODE_START
#include <ansi c.h>
#include <visa.h>
#include <cvirte.h>
#define MAX_BUFFER_SIZE 200
static ViStatus status;
static ViSession defaultRM, handle;
static void write command(char *command)
{
  char writeBuffer[MAX_BUFFER_SIZE];
        char readBuffer[MAX_BUFFER_SIZE];
        int length;
        int readCount;
        strcpy(writeBuffer, command);
        //append "*OPC?" to sync
         strcat(writeBuffer, ";*OPC?");
        length = strlen (writeBuffer);
        writeBuffer[length]='\n';
        length = length+1;
        viWrite (handle, writeBuffer, length, VI NULL);
         //read result
         viRead(handle, readBuffer, 100, &readCount);
} 
int main (int argc, char *argv[])
{
 if (InitCVIRTE (0, \text{ary}, 0) == 0)
     return -1; /* out of memory */
        //create a VISA session and return a handle to it
      viOpenDefaultRM (&defaultRM);
         //create a VISA session to the serial port and return a handle to it
         viOpen (defaultRM, (ViRsrc)"TCPIP::localhost::INSTR", VI_NULL, VI_NULL, 
&handle);
#INIT_CODE_END
#COMMAND_CODE_START
 write_command("%COMMAND");
#COMMAND_CODE_END
#NO_COMMAND_CODE_START
   //no SCPI command available for parameter %PARAMETER !
#NO_COMMAND_CODE_END
#EXIT_CODE_START
```
References

```
 viClose (handle);
       viClose (defaultRM);
       return 0;
}
#EXIT_CODE_END
```
# 13 Remote control commands

In the following, all remote-control commands are presented in detail with their parameters and the ranges of numerical values.

For an introduction to remote control and the status registers, see [Chapter 12, "Net](#page-345-0)[work operation and remote control", on page 346.](#page-345-0)

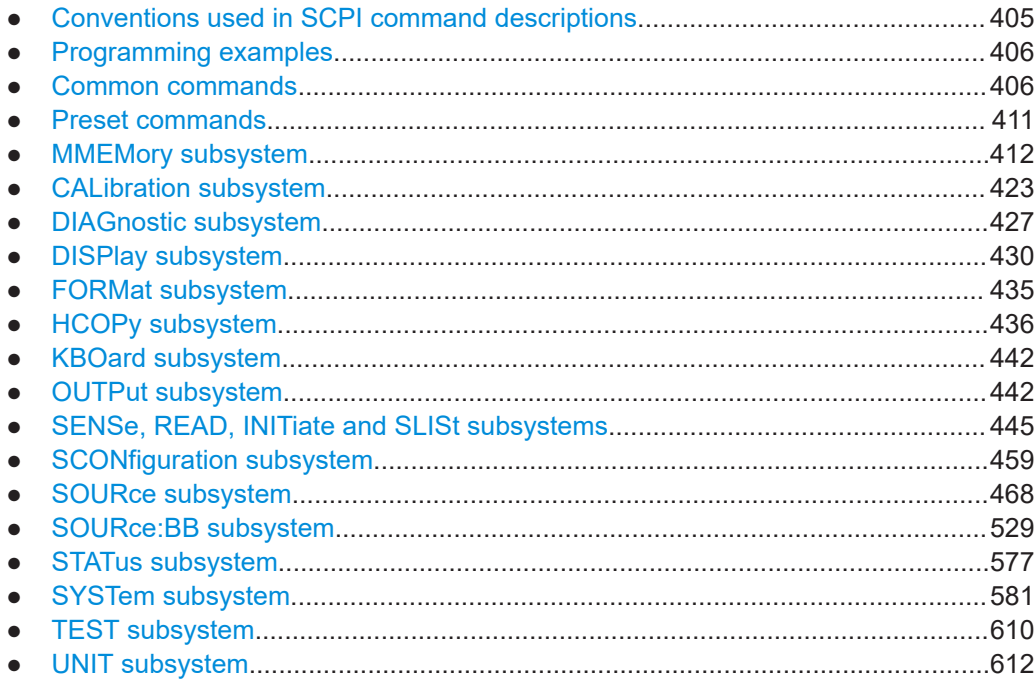

## **13.1 Conventions used in SCPI command descriptions**

The following conventions are used in the remote command descriptions:

**Command usage** 

If not specified otherwise, commands can be used both for setting and for querying parameters.

If a command can be used for setting or querying only, or if it initiates an event, the usage is stated explicitly.

## ● **Parameter usage**

If not specified otherwise, a parameter can be used to set a value, and it is the result of a query.

Parameters required only for setting are indicated as **Setting parameters**. Parameters required only to refine a query are indicated as **Query parameters**. Parameters that are only returned as the result of a query are indicated as **Return values**.

● **Conformity**

Commands that are taken from the SCPI standard are indicated as **SCPI confirmed**. All commands used by the R&S SFI100A follow the SCPI syntax rules.

#### <span id="page-405-0"></span>● **Asynchronous commands**

A command which does not automatically finish executing before the next command starts executing (overlapping command) is indicated as an **Asynchronous command**.

#### ● **Reset values (\*RST)**

Default parameter values that are used directly after resetting the instrument  $(*$ RST command) are indicated as **\*RST** values, if available.

## ● **Factory preset values**

Default parameter values that are reset only by factory preset.

**Default unit** 

The default unit is used for numeric values if no other unit is provided with the parameter.

● **Manual operation**

If the result of a remote command can also be achieved in manual operation, a link to the description is inserted.

## **13.2 Programming examples**

The corresponding sections of the same title provide simple programming examples for the R&S SFI100A. The purpose of these examples is to present all commands for a given task. Real applications require application-specific sets of commands and configurations.

The programming examples have been tested with a software tool which provides an environment for the development and execution of remote tests. To keep the examples as simple as possible, only the "clean" SCPI syntax elements are reported. Non-executable command lines start with two characters //, for example, comments.

At the beginning of the most remote control program, an instrument preset or reset is recommended to set the R&S SFI100A to a definite state. The commands \*RST and SYSTem:PRESet are equivalent for this purpose. \*CLS also resets the status registers and clears the output buffer.

In all the examples we assume the following:

- A remote PC is connected to the instrument.
- The remote PC and the instrument are switched on.
- A connection between them is established.
- The security setting "System Config" > "Setup" > "Security" > "SCPI over LAN" is enabled.

## **13.3 Common commands**

Common commands are described in the IEEE 488.2 (IEC 625-2) standard. These commands have the same effect and are employed in the same way on different devices. The headers of these commands consist of "\*" followed by three letters. Many common commands are related to the Status Reporting System.

Available common commands:

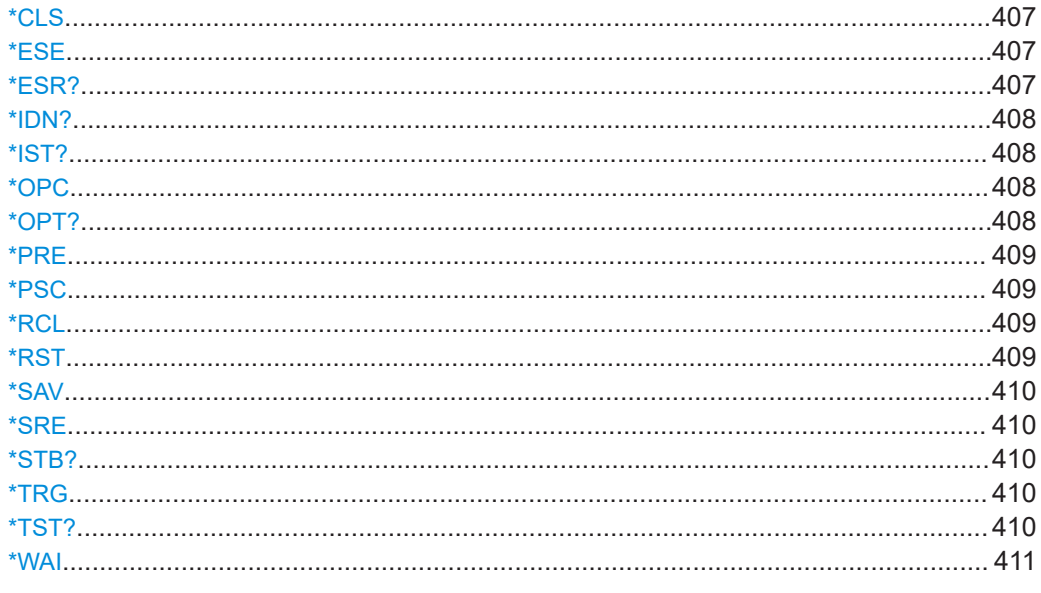

## \*CLS

#### Clear status

Sets the status byte (STB), the standard event register (ESR) and the EVENt part of the OUEStionable and the OPERation registers to zero. The command does not alter the mask and transition parts of the registers. It clears the output buffer.

Usage: Setting only

## \*ESE <Value>

Event status enable

Sets the event status enable register to the specified value. The query returns the contents of the event status enable register in decimal form.

## Parameters:

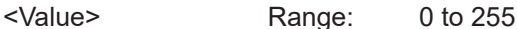

## \*ESR?

Event status read

Returns the contents of the event status register in decimal form and then sets the register to zero.

## **Return values:**

<Contents> Range: 0 to 255

## <span id="page-407-0"></span>Usage: Query only

#### **\*IDN?**

Identification

Returns the instrument identification.

## **Return values:**

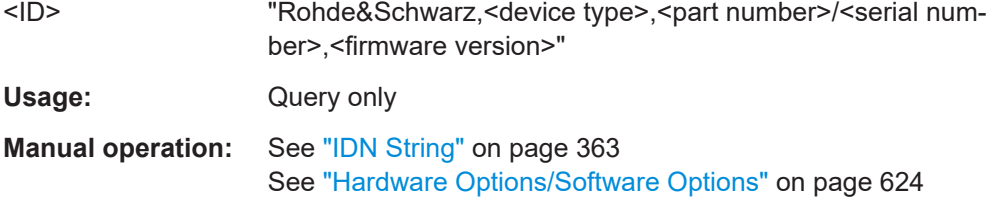

### **\*IST?**

Individual status query

Returns the contents of the IST flag in decimal form. The IST flag is the status bit which is sent during a parallel poll.

## **Return values:**

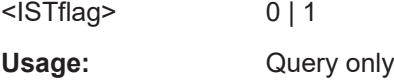

## **\*OPC**

Operation complete

Sets bit 0 in the event status register when all preceding commands have been executed. This bit can be used to initiate a service request. The query writes a "1" into the output buffer when all preceding commands have been executed, which is useful for command synchronization.

#### **\*OPT?**

Option identification query

Queries the options included in the instrument. For a list of all available options and their description, refer to the specifications document.

## **Return values:**

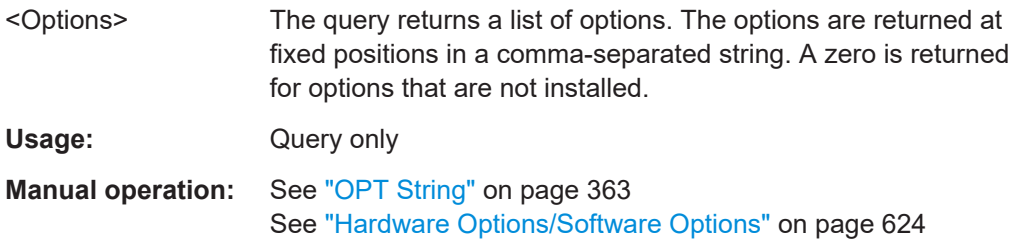

#### <span id="page-408-0"></span>**\*PRE** <Value>

Parallel poll register enable

Sets parallel poll enable register to the indicated value. The query returns the contents of the parallel poll enable register in decimal form.

#### **Parameters:**

<Value> Range: 0 to 255

#### **\*PSC** <Action>

Power on status clear

Determines whether the contents of the ENABle registers are preserved or reset when the instrument is switched on. Thus a service request can be triggered when the instrument is switched on, if the status registers ESE and SRE are suitably configured. The query reads out the contents of the "power-on-status-clear" flag.

#### **Parameters:**

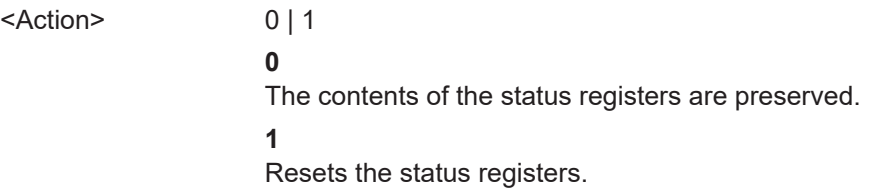

### **\*RCL** <Number>

Recall

Loads the instrument settings from an intermediate memory identified by the specified number. The instrument settings can be stored to this memory using the command [\\*SAV](#page-409-0) with the associated number.

It also activates the instrument settings which are stored in a file and loaded using the MMEMory:LOAD <number>, <file name.extension> command.

**Manual operation:** See ["Recall Immediate x"](#page-280-0) on page 281

#### **\*RST**

#### Reset

Sets the instrument to a defined default status. The default settings are indicated in the description of commands.

The command is equivalent to SYSTem: PRESet.

Usage: Setting only

**Manual operation:** See "Preset" [on page 275](#page-274-0)

#### <span id="page-409-0"></span>**\*SAV** <Number>

Save

Stores the current instrument settings under the specified number in an intermediate memory. The settings can be recalled using the command [\\*RCL](#page-408-0) with the associated number.

To transfer the stored instrument settings in a file, use the command :  $MMEMory$ : [STORe:STATe](#page-422-0).

**Manual operation:** See ["Save Immediate x"](#page-279-0) on page 280

#### **\*SRE** <Contents>

Service request enable

Sets the service request enable register to the indicated value. This command determines under which conditions a service request is triggered.

### **Parameters:**

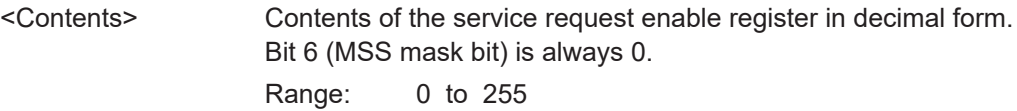

#### **\*STB?**

Status byte query

Reads the contents of the status byte in decimal form.

Usage: Query only

#### **\*TRG**

#### **Trigger**

Triggers all actions waiting for a trigger event. In particular, \*TRG generates a manual trigger signal. This common command complements the commands of the TRIGger subsystem.

\*TRG corresponds to the INITiate:IMMediate command.

**Usage:** Event

#### **\*TST?**

Self-test query

<span id="page-410-0"></span>Initiates self-tests of the instrument and returns an error code.

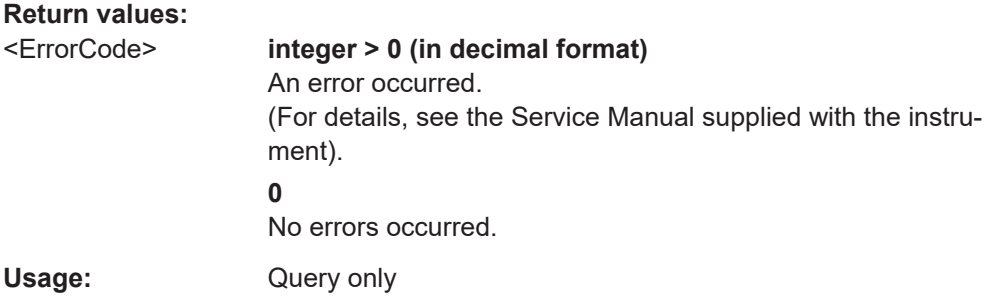

#### **\*WAI**

Wait to continue

Prevents servicing of the subsequent commands until all preceding commands have been executed and all signals have settled (see also command synchronization and [\\*OPC](#page-407-0)).

**Usage:** Event

## **13.4 Preset commands**

The preset commands are not bundled in one subsystem. Therefore, they are listed separately in this section.

Four presetting actions are available:

- Activating the default state of all internal instrument functions ( $*RST$  [on page 409\)](#page-408-0). Functions that concern the integration of the instrument into a measurement setup are not changed, e.g. reference oscillator source settings.
- Activating the preset state of the parameters related to the selected signal path  $($ [:](#page-411-0) [SOURce<hw>:PRESet](#page-411-0) on page 412)
- Activating the preset state of all parameters that are not related to the signal path ([:DEVice:PRESet](#page-411-0) on page 412)
- Activating the original state of delivery (factory reset, : SYSTem: FPReset [on page 412](#page-411-0)). Only functions that are protected by a password remain unchanged as well as the passwords themselves.

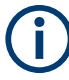

When resetting, the following deviation between remote and manual control exists: In contrast to the [Preset] key, the SCPI commands [\\*RST](#page-408-0) and : SYSTem: PRESet do not close open dialogs in the GUI.

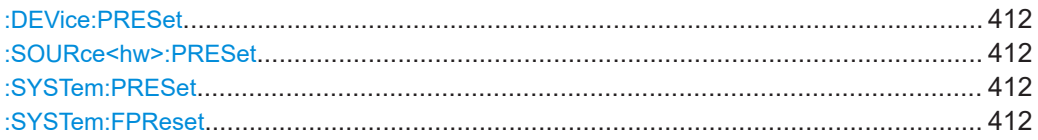

#### <span id="page-411-0"></span>**:DEVice:PRESet**

Presets all parameters which are not related to the signal path, including the LF generator.

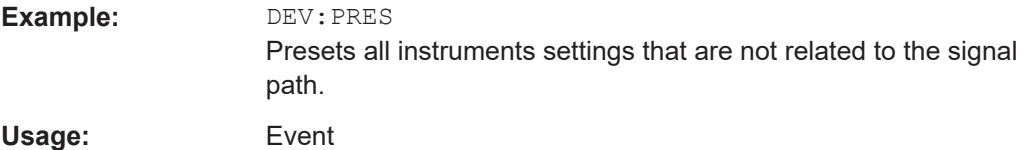

#### **:SOURce<hw>:PRESet**

Presets all parameters which are related to the selected signal path.

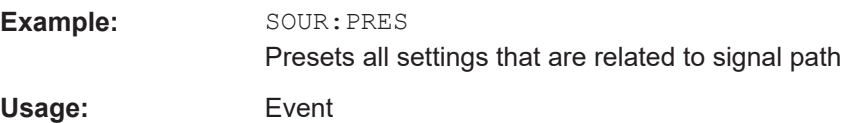

#### **:SYSTem:PRESet**

Triggers an instrument reset. It has the same effect as:

• The \*RST command

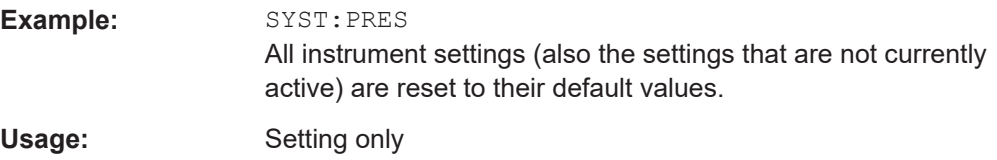

#### **:SYSTem:FPReset**

Triggers an instrument reset to the original state of delivery.

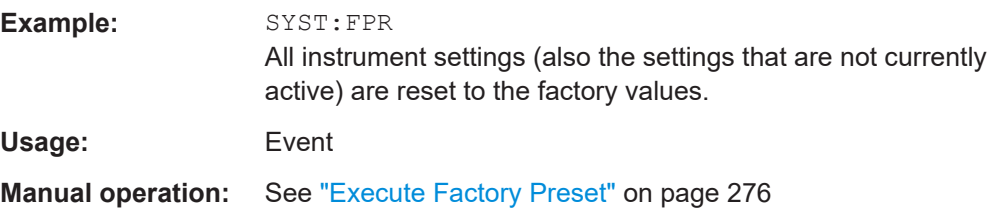

## **13.5 MMEMory subsystem**

The MMEMory subsystem (Mass MEMory) contains the commands for managing files and directories as well as for loading and saving complete instrument settings in files.

#### **Mass storage location**

Both, the user directory /var/user/ on the internal memory or the /usb/ directory on the memory stick, can be used to **preserve** user-defined data. Any directory structure can be created.

The /var/volatile directory serves as a RAM drive and can be used to protect sensitive information. The data is available **temporarily**.

#### **Default storage location**

The R&S SFI100A stores user data in the user directory.

In the file system, user directory is always indicated as **/var/user/**.

In manual control, you access this directory via the "File Manager", see [Chapter 10.7,](#page-283-0) ["Using the file manager", on page 284.](#page-283-0) In remote control, you can query it with the command [:SYSTem:MMEMory:PATH:USER?](#page-607-0).

To query and change the default directory used for mass storage, use the command [:](#page-416-0) [MMEMory:CDIRectory](#page-416-0).

## **13.5.1 File naming conventions**

To enable files to be used in different file systems, consider the following file naming conventions:

- The *filename* can be of any length and *is case-sensitive*, i.e it is distinguished between uppercase and lowercase letters.
- All letters and numbers are permitted (numbers are, however, not permitted at the beginning of the filename).
- Avoid using special characters.
- Do not use slashes "\" and "/". These symbols are used in file paths.
- Avoid using the following filenames: CLOCK\$, CON, COM1 to COM4, LPT1 to LPT3, NUL or PRN

They are reserved by the operating system.

#### **Wildcards**

The two characters "\*" and "?" function as "wildcards", i.e. they are used for selecting several files. The "?" character represents exactly one character, while the "\*" character represents all characters up to the end of the filename. "\*.\*" therefore represents all files in a directory.

#### **Filename and file path**

When used in remote control commands, the parameter  $\leq$  filename  $\geq$  is specified as a string parameter with quotation marks. It can contain either the complete path including the root user directory /var/user and filename, or only the filename. The filename must include the file extension. The same applies for the directory  $/var/v$ olatile and for the parameters <directory\_name> and <path>.

Depending on how much information is provided, the values specified in the parameter or with the command MMEM:CDIR are used for the path and drive setting in the commands.

## **13.5.2 Handling files in the default or in a specified directory**

For better overview and easy file handling, you may not save all user files in the user directory /var/user but rather organize them into subdirectories.

The command syntax defines two general ways to access files with user data in a *specific* directory:

**Change the current default directory** for mass memory storage and then directly access the files in this default directory, like saved list files, files with user data or save/recall files.

The subsequent commands for file handling (select, delete, read out files in the directory, etc.) require only specification of the filename. File extension can be omitted; after syntax evaluation of the used command, the R&S SFI100A filters out the relevant files.

**Define the complete file path**, including the user directory /var/user, created subdirectories and filename.

As a rule, whenever an complete file path is determined, it overwrites a previously specified default directory.

The following example explains this rule as a principle. Exceptions of this general rule are stated in the description of the corresponding command. The Chapter 13.5.3, "Programming examples", on page 414 explains the general working principle with the commands for mass memory storage.

The same rule applies to the  $/var/v$ olatile directory, see [Example "Working with](#page-415-0) [files in the volatile memory"](#page-415-0) on page 416.

## **13.5.3 Programming examples**

### **Example: Saving and loading current settings**

This example shows two ways of how to save the current instrument setting in the file settings.savrcltxt in the directory /var/user/savrcl.

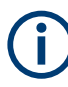

Before the instrument settings can be saved in a file, they have to be saved in an intermediate memory using common command  $*SAV$   $\langle$  number  $\rangle$ . The specified number is then used in the : MMEMory: STORe: STATe command.

Also, after loading a file with instrument settings with command :  $MMEMory: LOAD:$ [STATe](#page-420-0), these settings have to be activated with the common command \*RCL <number>.

```
// Save the current settings in an intermediate memory with number 4
*SAV 4
```

```
// save the settings in a file in a specific directory;
// the complete path has to be specyfied
MMEMory:STORe:STATe 4,"/var/user/savrcl/settings.savrcltxt"
// save the settings in a file in the default directory;
// set the default directory; specify only the file name
MMEMory:CDIRectory "/var/user/savrcl"
*SAV 4
MMEMory:STORe:STATe 4,"settings.savrcltxt"
// Load the saved settings in the intermediate memory 4 and activate them
MMEMory:LOAD:STATe 4,"/var/user/settings.savrcltxt"
```
 $*RCT. 4$ 

#### **Example: Working with files and directories**

This example shows how to list files in a directory, list the subdirectories, query the number of files in a directory, create directory, rename and delete files.

```
// Query the current default directory for mass storage,
// change the directory to the default user directory "/var/user"
// and read out the files in it
MMEMory:CDIRectory?
// "/var/user/temp"
MMEMory:CDIRectory
MMEMory:CDIRectory?
// "/var/user/"
MMEMory:CATalog?
// 1282630,8102817792,".,DIR,4096","..,DIR,4096","Log,DIR,4096",
// "settings.savrcltxt,BIN,16949","temp,DIR,4096","test,DIR,4096",
// "list.lsw,BIN,1245201"
// the directory "/var/user" contains the predefined directory "Log",
// the subdirectories "test" and "temp"
// as well as the files "settings.savrcltxt" and "list.lsw"
// query only the subdirectories of the current or specified directory
MMEMory:DCATalog? "/var/user"
// ".","..","Log","temp","test"
// query only number of subdirectories in the current or specified directory
MMEMory:DCATalog:LENGth? "/var/user"
// 5
// query number of files in the current or specified directory
MMEMory:CATalog:LENGth? "/var/user"
// 7
// Create a new directory for mass memory storage in the specified directory
```
MMEMory:MDIRectory "/var/user/new"

```
// Copy the file "settings.savrcltxt" into the new directory
MMEMory:COPY "/var/user/settings.savrcltxt","/var/user/new/settings.savrcltxt"
// Rename the file "settings.savrcltxt" into the new directory
// and read out the files in this specific directory
MMEMory:CDIRectory "/var/user/new"
MMEMory:MOVE "settings.savrcltxt","settings_new.savrcltxt"
MMEMory:CATalog? "/var/user/new"
// 25141,8102789120,".,DIR,4096","..,DIR,4096","settings_new.savrcltxt,BIN,16949"
// Delete an empty directory, e.g. the "test" directory 
MMEMory:RDIRectory "/var/user/test"
```

```
// Delete the entire directory, including files and subdirectories 
:MMEMory:RDIRectory:RECursive "var/user/test"
```
#### **Example: Working with files in the volatile memory**

This example shows how to work with files in the /var/volatile directory.

```
// Change the default directory for mass storage,
// read out the files, load and play a file with the ARB 
MMEMory:CDIRectory "/var/volatile"
MMEMory:CDIRectory?
// "/var/volatile"
MMEMory:CATalog?
//13928,525352960,".,DIR,60","..,DIR,4096","list.lst,BIN,9772"
SOURce1:LIST:SELect "/var/volatile/list"
```

```
SOURce1:FREQuency:MODE LIST
OUTPut1:STATe 1
```
## **13.5.4 Remote control commands**

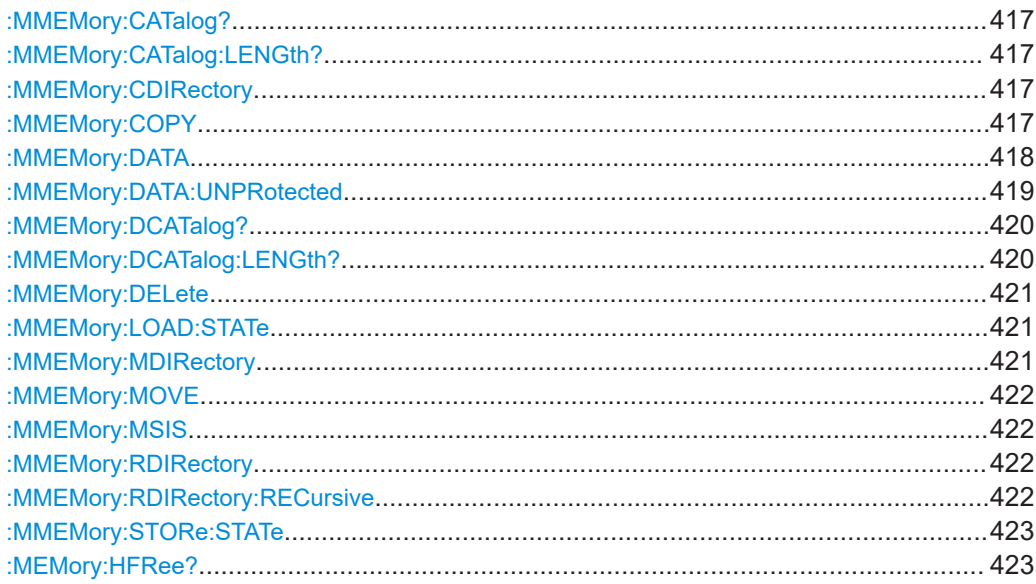

### <span id="page-416-0"></span>**:MMEMory:CATalog?**

Returns the content of a particular directory.

## **Return values:**

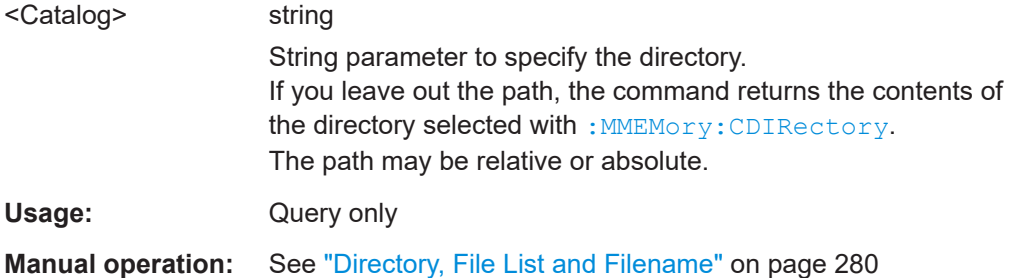

## **:MMEMory:CATalog:LENGth?** [<Path>]

Returns the number of files in the current or in the specified directory.

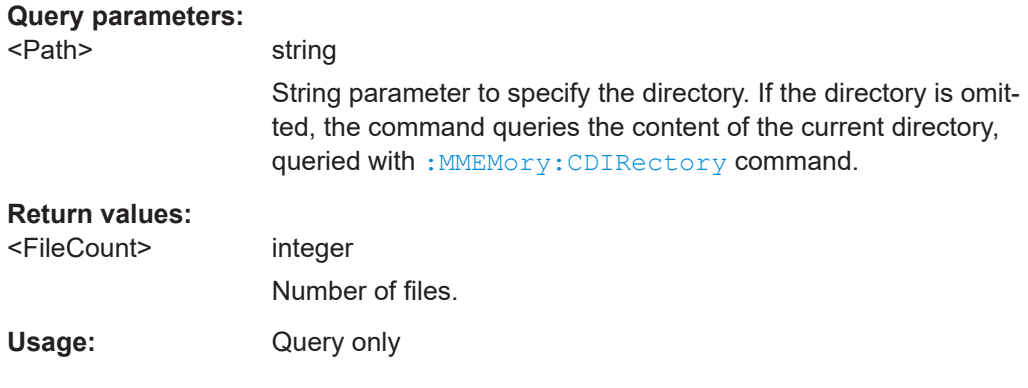

#### **:MMEMory:CDIRectory** <Directory>

Changes the default directory for mass memory storage. The directory is used for all subsequent MMEM commands if no path is specified with them.

## **Parameters:**

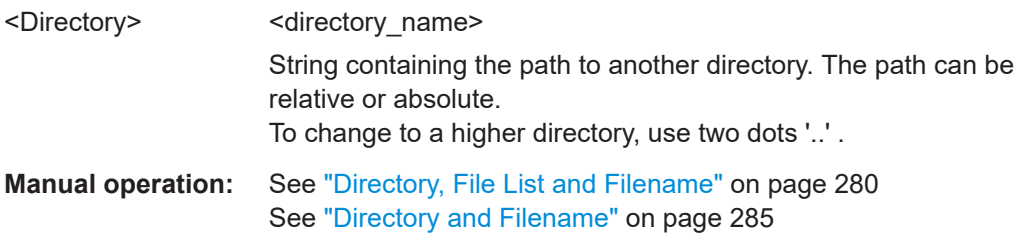

#### **:MMEMory:COPY** <SourceFile>, <DestinationFile>

Copies an existing file to a new file. Instead of just a file, this command can also be used to copy a complete directory together with all its files.

<span id="page-417-0"></span>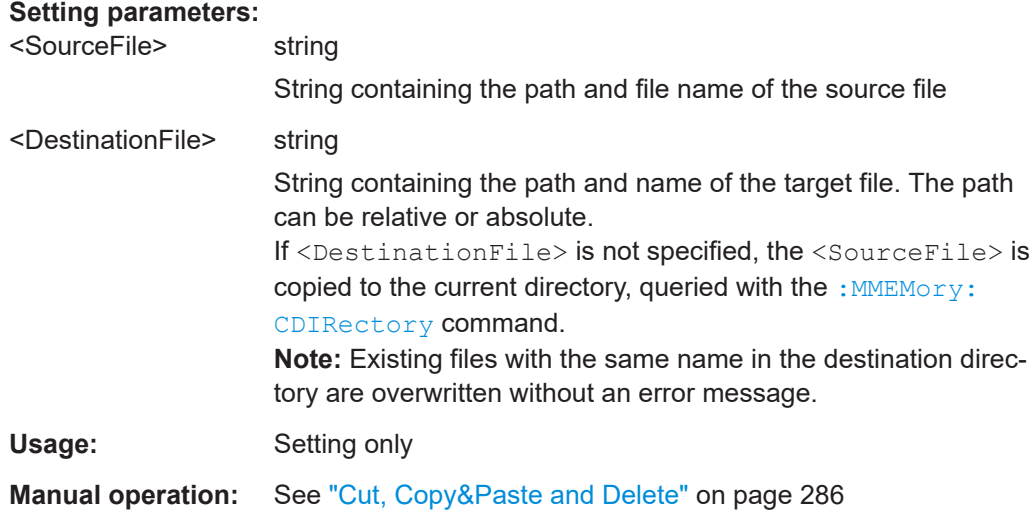

## : MMEMory: DATA <Filename>, <BinaryData> **:MMEMory:DATA?** <Filename>

The setting command writes the block data  $\langle$ BinaryBlock> to the file identified by <Filename>.

**Tip:** Use this command to read/transfer stored instrument settings or waveforms directly from/to the instrument.

## **Parameters:**

<BinaryData>

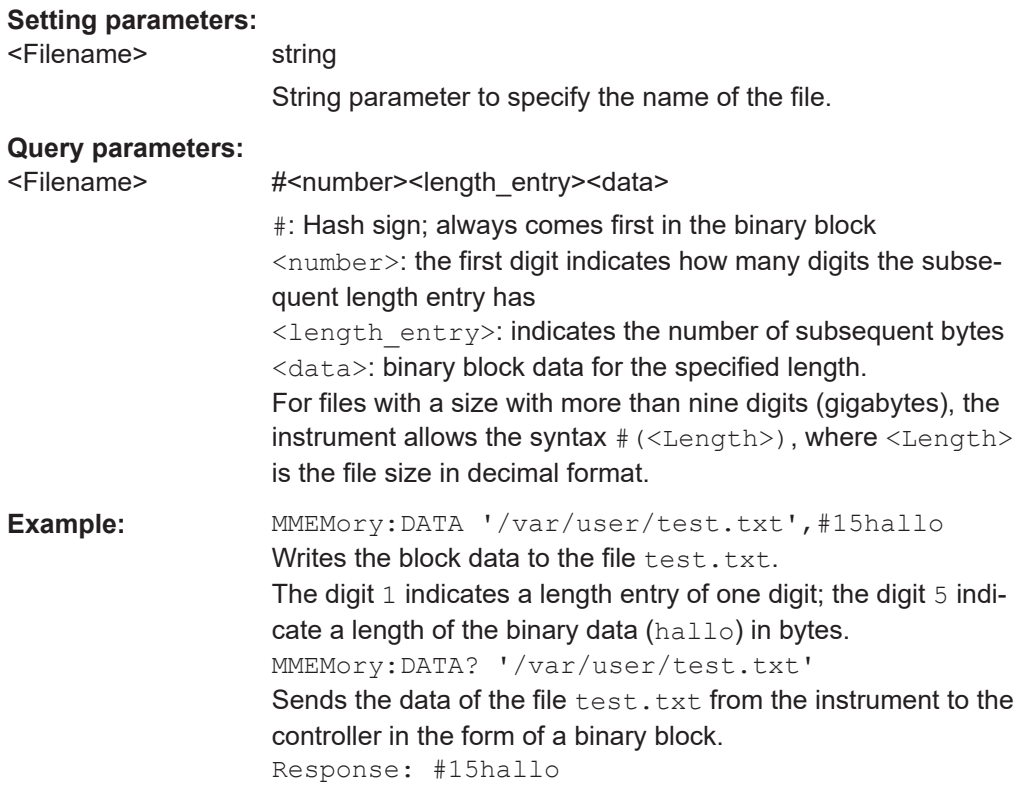

#### <span id="page-418-0"></span>**:MMEMory:DATA:UNPRotected** <Msus>, <Data>

The **setting** command sends the I/Q data and the marker data to the file defined with the <Msus> parameter. The required tags are created automatically so that the file content follows the waveform file format.

The **query** reads out the I/Q data part or the marker information of the specified file.

Waveform files can also be created with the command  $\lceil$ : SOURce<hw>]: BB: [ARBitrary:WAVeform:DATA](#page-540-0). In this case, the *complete content* of the waveform file must be specified, i.e. not only the I/Q or marker data but all required tags.

(see [Chapter 4.3.5, "Tags for waveforms, data and control lists", on page 94](#page-93-0)).

#### **Parameters:**

#### <Msus> <Identifier>:<file name>

Mass Storage Unit Specifier A string that specifies whether I/Q data (NVWFM) or marker data (NVMKR) is transferred and the file name the data is stored in. If the file with the specified name does not exist, a file is created. Any existing content in the file is *overwritten*. Complete file path and file extension can also be specified. If omitted, files are stored in the default directory and the extension  $*$ . wv is assigned to the file name.

### **Setting parameters:**

#### <Data> block data

I/Q data or marker binary data, where the number of marker elements has to be equal to the number of I/Q samples Binary block data follows the syntax:

#<Digits><Length><I0Q0...IxQx...IN-1QN-1> or #<Digits><Length><M0M1...Mx...MN-1>

#### **#**

Indicates the start of the data block

### **<Digits>**

Decimal value

Gives the number of decimal digits used for the <Length> value

#### **<Length>**

Decimal value

Number of bytes the follow in the  $\langle$ Binary data> part

## **I0Q0...IxQx…IN-1QN-1**

*Binary data* in ASCII format

IxQx represents binary data (16-bit signed integer in 2's complement notation) containing the I and Q component alternately and starting with the I component. Each I and Q component consists of 2 bytes in MSB format (most significant byte first). The values of the 2 bytes in an I component and a Q component are in the range: -32767 to +32767.

<span id="page-419-0"></span>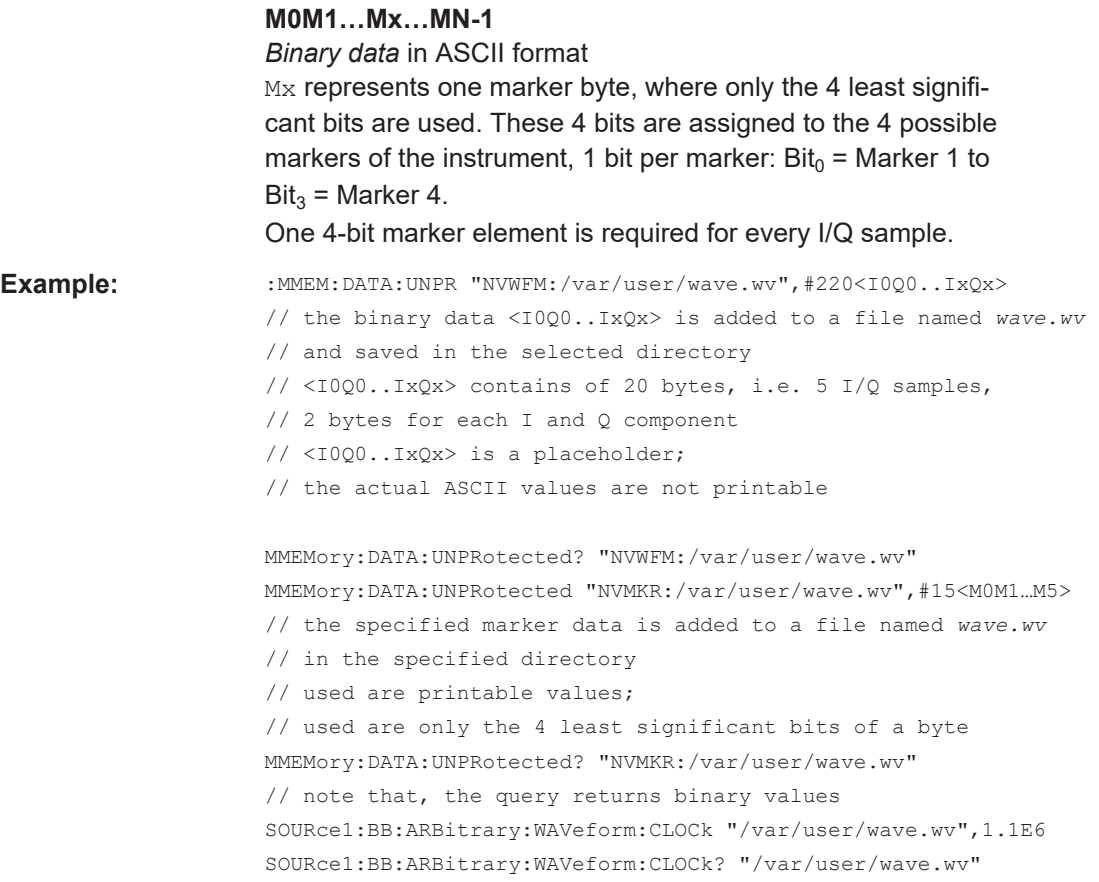

## **:MMEMory:DCATalog?**

Returns the subdirectories of a particular directory.

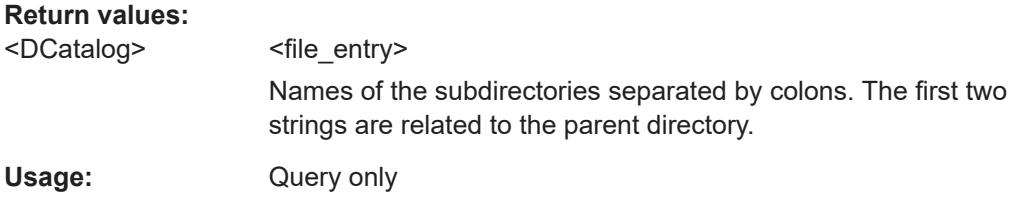

## **:MMEMory:DCATalog:LENGth?** [<Path>]

Returns the number of subdirectories in the current or specified directory.

## **Query parameters:**

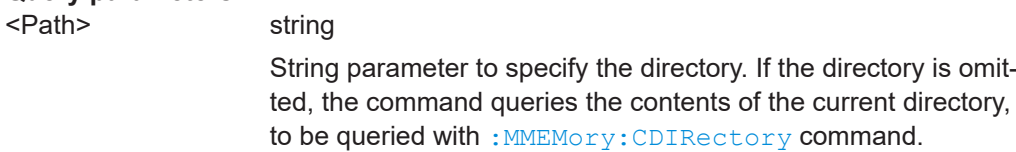

## <span id="page-420-0"></span>**Return values:**

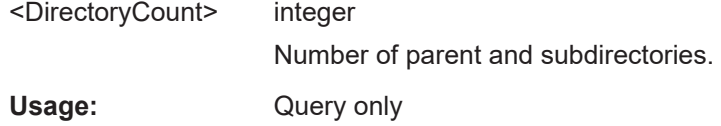

#### **:MMEMory:DELete** <Filename>

Removes a file from the specified directory.

## **Setting parameters:**

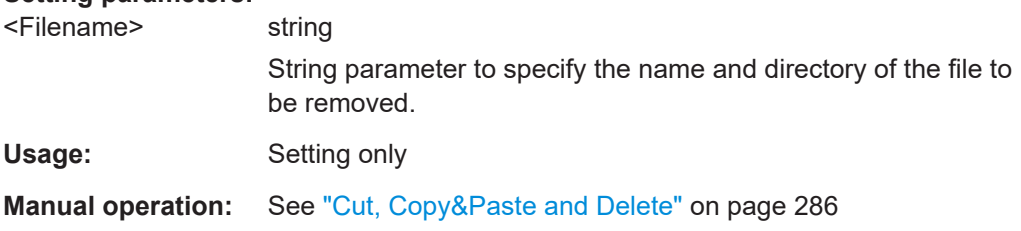

#### :MMEMory:LOAD:STATe <SavRclStateNumb>, <file\_name>

Loads the specified file stored under the specified name in an internal memory.

After the file has been loaded, the instrument setting must be activated using an \*RCL command.

#### **Setting parameters:**

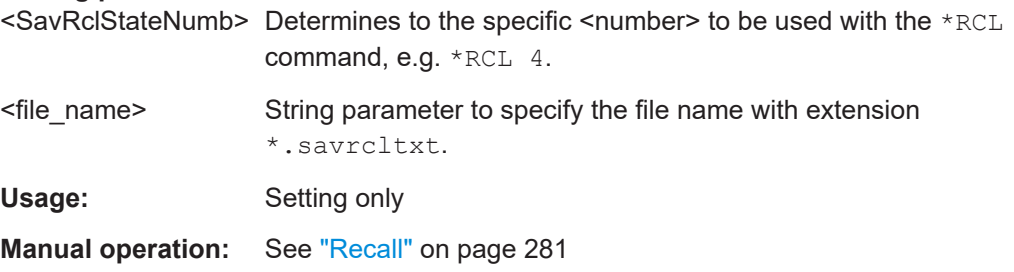

## **:MMEMory:MDIRectory** <Directory>

Creates a subdirectory for mass memory storage in the specified directory. If no directory is specified, a subdirectory is created in the default directory. This command can also be used to create a directory tree.

#### **Setting parameters:**

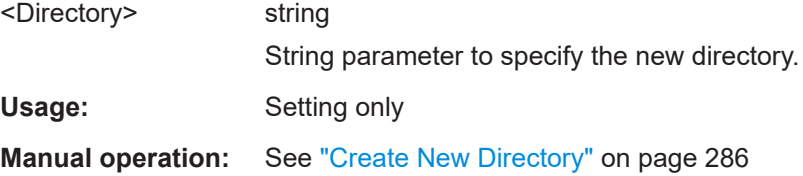

#### <span id="page-421-0"></span>**:MMEMory:MOVE** <SourceFile>, <DestinationFile>

Moves an existing file to a new location or, if no path is specified, renames an existing file.

#### **Setting parameters:**

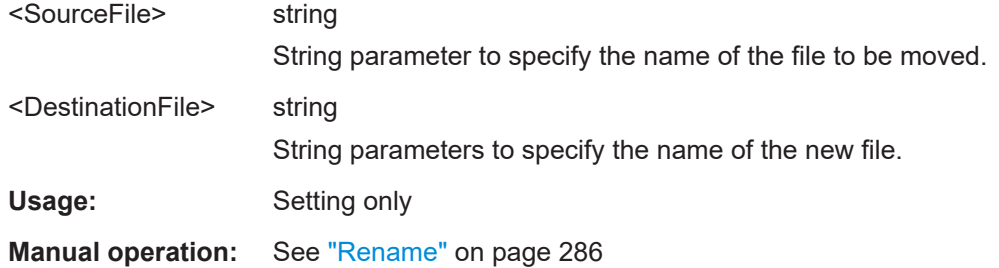

#### **:MMEMory:MSIS** <Path>

Defines the drive or network resource (in the case of networks) for instruments with windows operating system, using msis (MSIS = Mass Storage Identification String).

**Note:** Instruments with Linux operating system ignore this command, since Linux does not use drive letter assignment.

#### **:MMEMory:RDIRectory** <Directory>

Removes an empty directory from the mass memory storage system. If no directory is specified, the subdirectory with the specified name is deleted in the default directory.

To remove a directory with contents, use command: MMEMory: RDIRectory: RECursive on page 422.

#### **Setting parameters:**

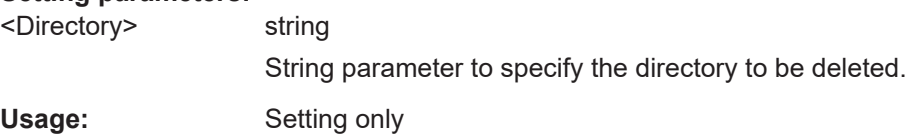

#### **:MMEMory:RDIRectory:RECursive** <Directory>

Removes the specified directory, including files and subdirectories from the mass memory storage system. If no directory is specified, the command removes the subdirectories of the default directory.

The command the entire directory without further prompt or notification.

#### **Setting parameters:**

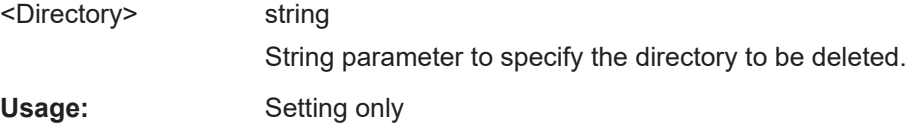

#### <span id="page-422-0"></span>**:MMEMory:STORe:STATe** <savrcl\_state\_nr>, <file\_name>

Stores the current instrument setting in the specified file.

The instrument setting must first be stored in an internal memory with the same number using the common command \*SAV.

#### **Setting parameters:**

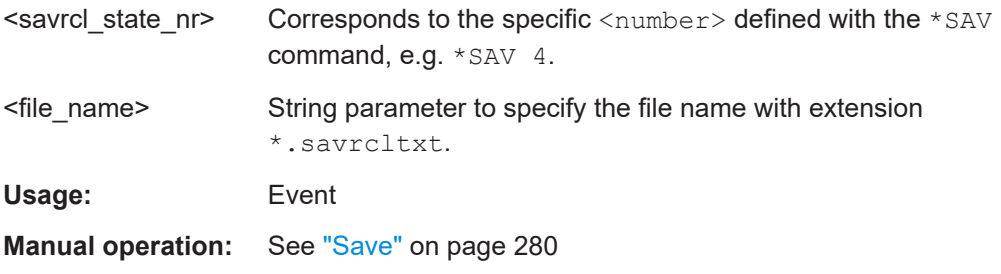

### **:MEMory:HFRee?**

Returns the used and available memory in Kb.

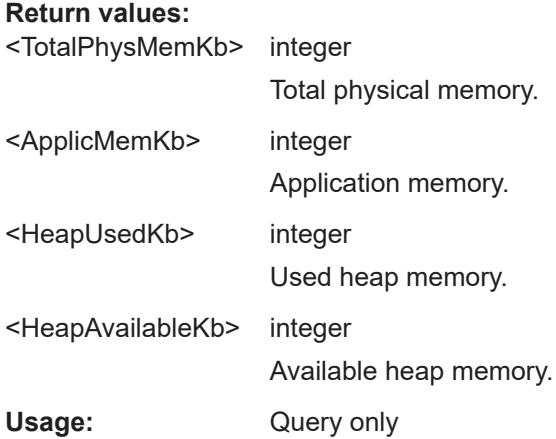

## **13.6 CALibration subsystem**

The CALibration subsystem contains the commands needed for performing internal adjustments. This procedure is triggered by the query commands.

#### **Common suffixes**

The following common suffixes are used in the remote commands:

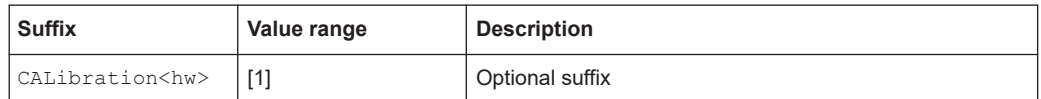

### **Understanding the query response**

- 1: error-free execution of the adjustments
- 0: indicates that an error occurred; the process has been canceled

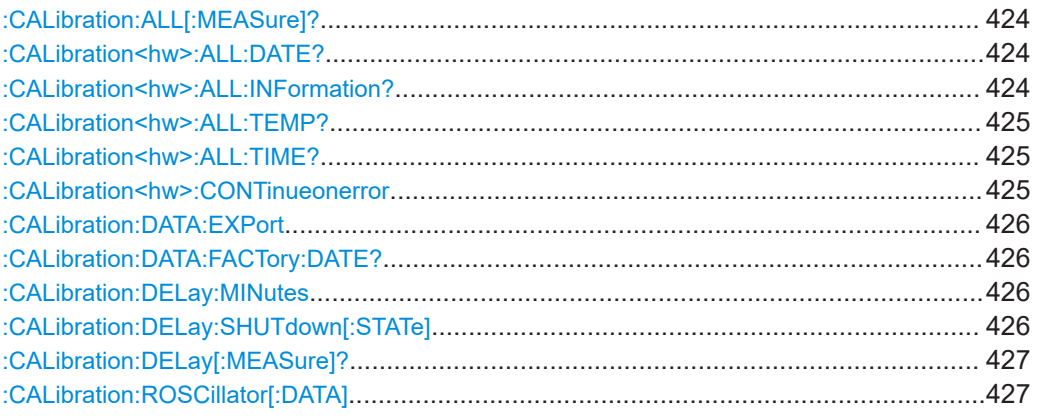

### **:CALibration:ALL[:MEASure]?** [<Force>]

Starts all internal adjustments that do not need external measuring equipment.

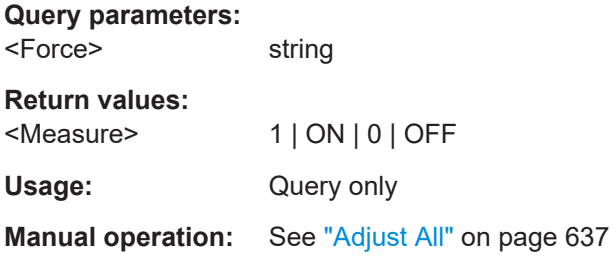

## **:CALibration<hw>:ALL:DATE?**

Queries the date of the most recently executed full adjustment.

**Suffix:** 

 $<$ hw $>$ 

[1] Optional suffix

**Return values:** 

<Date> string

**Example:** CAL:ALL:DATE? // "2016-01-01"

Usage: Query only

**Manual operation:** See ["Last Full Adjustment"](#page-637-0) on page 638

## **:CALibration<hw>:ALL:INFormation?**

Queries the current state of the internal adjustment.

<span id="page-424-0"></span>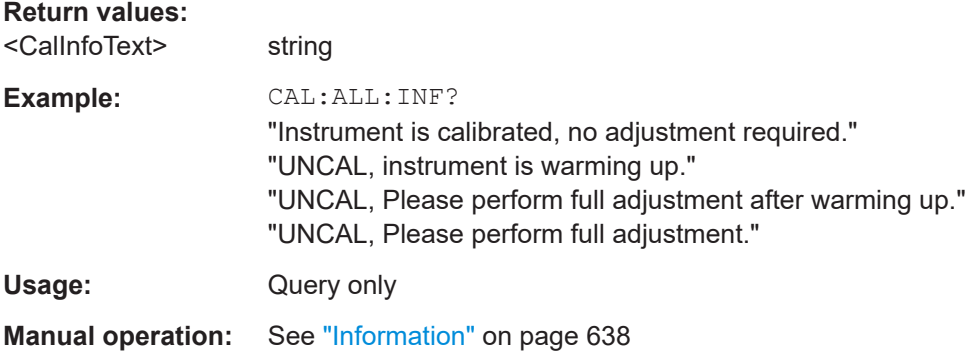

#### **:CALibration<hw>:ALL:TEMP?**

Queries the temperature deviation compared to the calibration temperature.

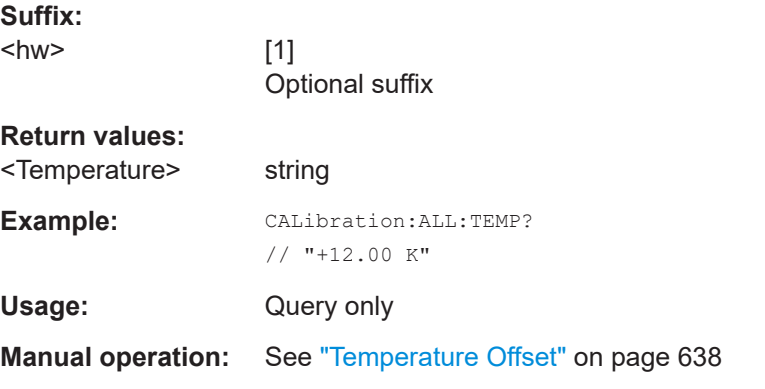

## **:CALibration<hw>:ALL:TIME?**

Queries the time elapsed since the last full adjustment.

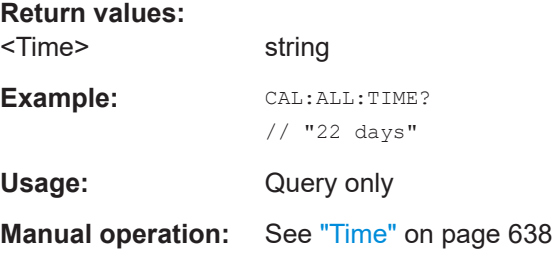

#### **:CALibration<hw>:CONTinueonerror** <State>

Continues the calibration even though an error was detected. By default adjustments are aborted on error.

#### **Suffix:**

 $<$ hw $>$ 

[1] Optional suffix

<span id="page-425-0"></span>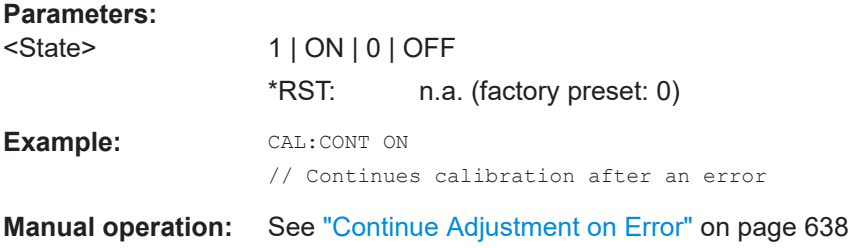

#### **:CALibration:DATA:EXPort**

Collects the internal adjustment data and provides the data for export in a zip file. You can export the data for service and evaluation purposes.

**Example:** :CALibration:DATA:EXPort

**Usage:** Event

#### **:CALibration:DATA:FACTory:DATE?**

Queries the date of the last factory calibration.

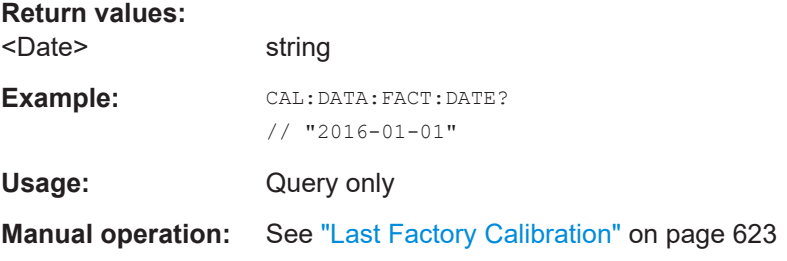

## **:CALibration:DELay:MINutes** <Minutes>

Sets the warm-up time to wait before internal adjustment starts automatically.

Automatic execution starts only, if you have enabled the calibration with command [:](#page-426-0) [CALibration:DELay\[:MEASure\]? ON](#page-426-0).

#### **Parameters:**

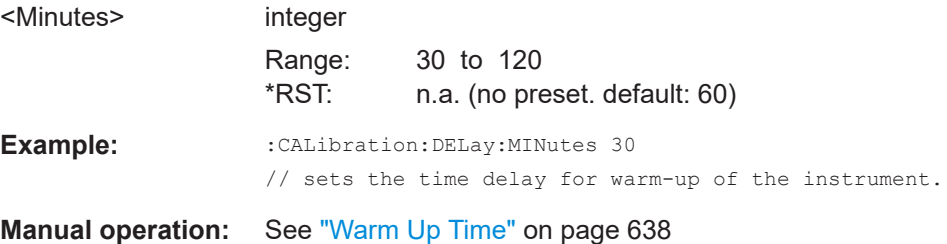

#### **:CALibration:DELay:SHUTdown[:STATe]** <Shutdown>

Enables the instrument to shut down automatically after calibration.

<span id="page-426-0"></span>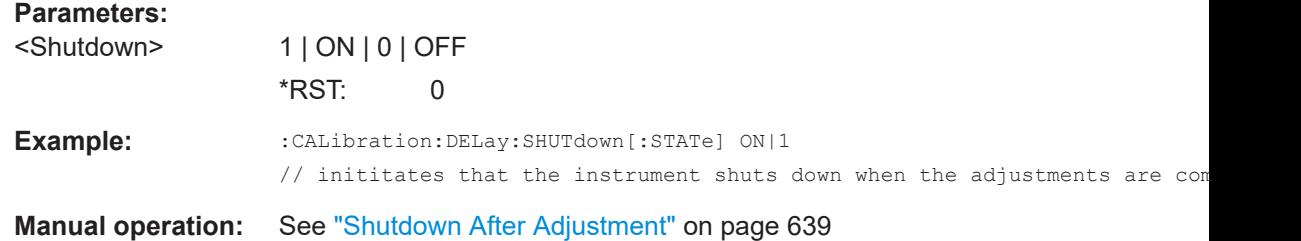

#### **:CALibration:DELay[:MEASure]?**

Starts the delayed adjustment process. When the warm-up time has elapsed (see [:](#page-425-0) [CALibration:DELay:MINutes](#page-425-0), it executes the internal adjustments.

If you have enabled automatic shutdown, [:CALibration:DELay:SHUTdown\[:](#page-425-0) [STATe\] ON](#page-425-0), the instrument shuts down when the adjustments are completed.

#### **Return values:**

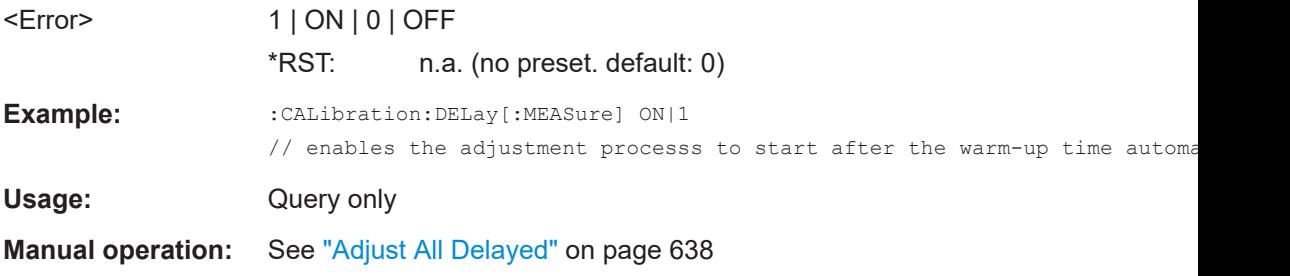

## **:CALibration:ROSCillator[:DATA]** <Data>

Sets a user-defined calibration value for the internal reference frequency.

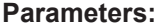

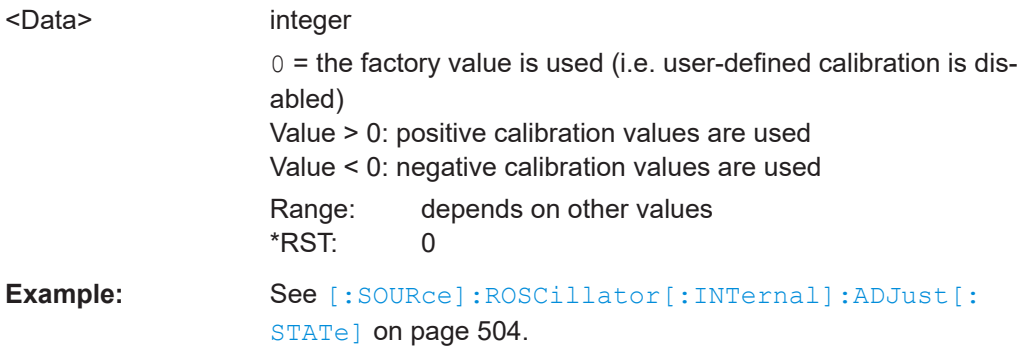

## **13.7 DIAGnostic subsystem**

The DIAGnostic subsystem contains the commands used for instrument diagnosis and servicing. SCPI does not define any DIAGnostic commands; the commands listed here are all device-specific. All DIAGnostic commands are query commands which are not affected by \*RST.

<span id="page-427-0"></span>

The test functions are intended for services purposes.

They are thus password-protected functions. Unlock the corresponding protection level to access them, see [:SYSTem:PROTect<ch>\[:STATe\]](#page-591-0).

For more information, see R&S SFI100A Service Manual.

#### **Common suffixes**

The following common suffixes are used in remote commands:

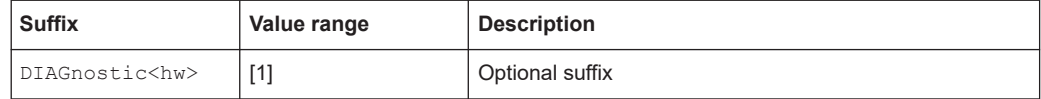

## **Example: Programming example**

The example lists the commands required to query assemblies and test points for diagnosis purposes.

```
// Query the operating hours and number of power-on so far.
DIAGnostic:INFO:OTIMe?
// 112 h
DIAGnostic:INFO:POCount? 
// 14
```
## **Commands**

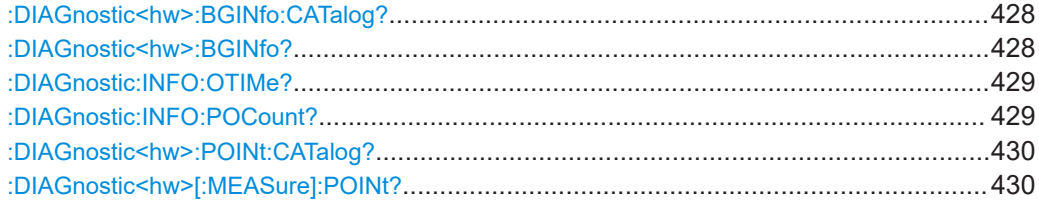

#### **:DIAGnostic<hw>:BGINfo:CATalog?**

Queries the names of the assemblies available in the instrument.

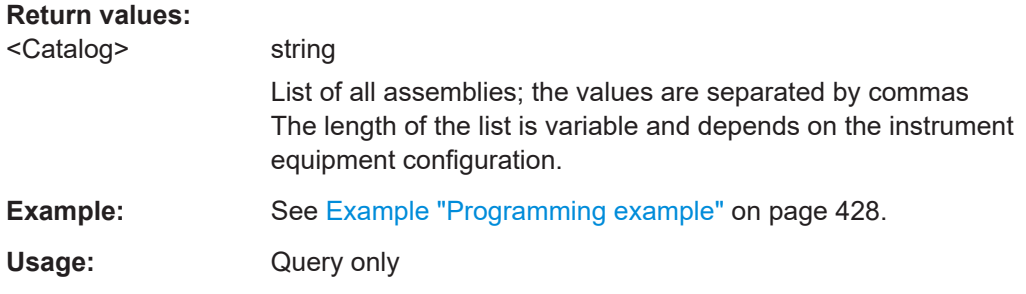

## **:DIAGnostic<hw>:BGINfo?** [<Board>]

Queries information on the modules available in the instrument, using the variant and revision state.

<span id="page-428-0"></span>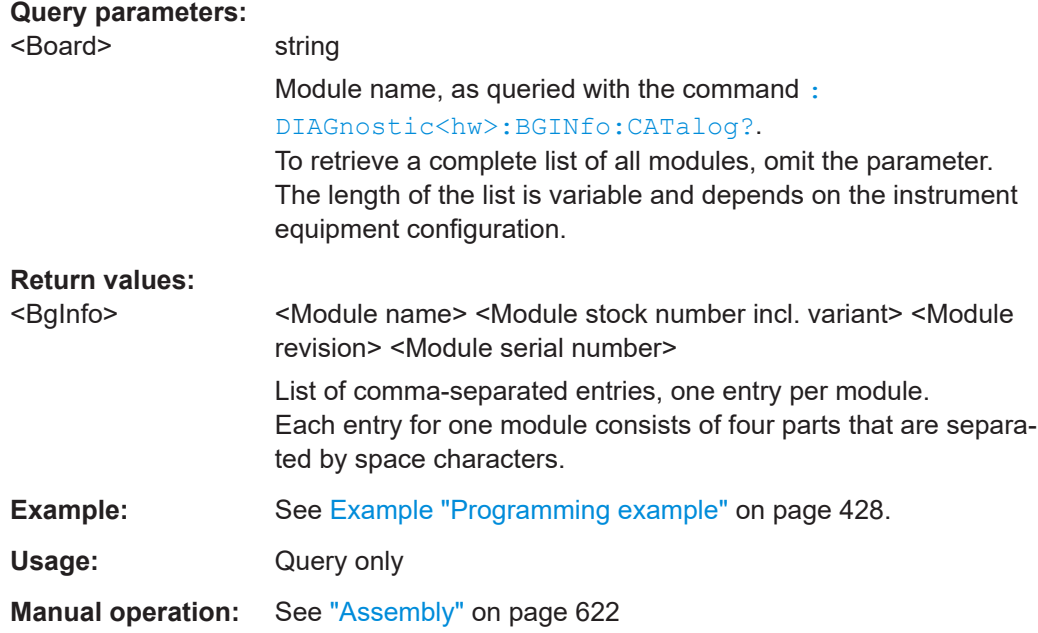

## **:DIAGnostic:INFO:OTIMe?**

Queries the operating hours of the instrument so far.

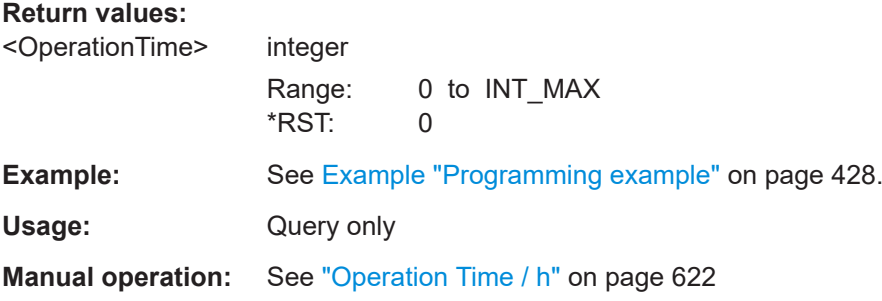

## **:DIAGnostic:INFO:POCount?**

Queris how often the instrument has been turned on so far.

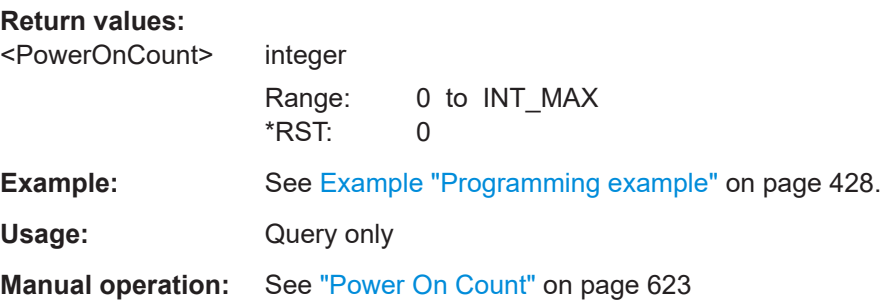

#### <span id="page-429-0"></span>**:DIAGnostic<hw>:POINt:CATalog?**

Queries the test points available in the instrument.

For more information, see R&S SFI100A Service Manual.

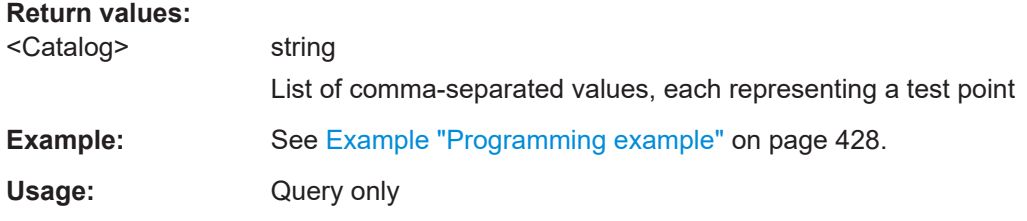

#### **:DIAGnostic<hw>[:MEASure]:POINt?** <Name>

Triggers the voltage measurement at the specified test point and returns the measured voltage.

For more information, see R&S SFI100A Service Manual.

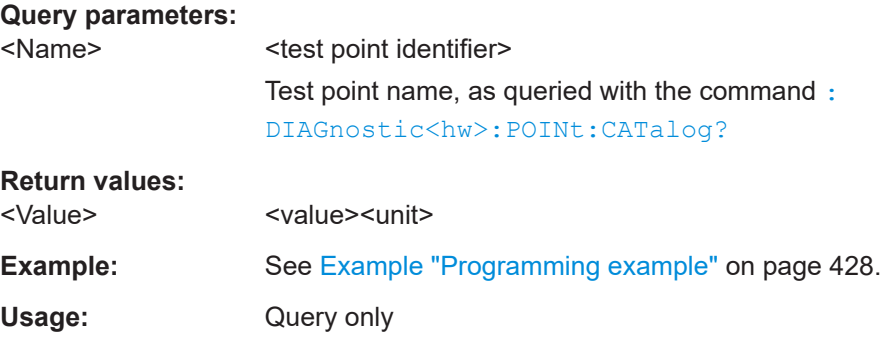

## **13.8 DISPlay subsystem**

The DISPlay system contains the commands to set the power-save mode of the instrument.

## **Programming Examples**

#### **Example: Activating screen saver mode and display update**

Use the following commands to switch on the screen saver of your instrument or to automatic display. These settings are particularly useful when you control the instrument remotely.

```
// Set the wait time interval and activate the screen saver
DISPlay:PSAVe:HOLDoff 10
DISPlay:PSAVe:STATe ON
```
// Disable the display of the current frequency and level values in remote control DISPlay:ANNotation:ALL ON

```
// DISPlay:ANNotation:FREQuency "<password>", ON
// DISPlay:ANNotation:AMPLitude "<password>", ON
```

```
// Enable automatic update of the display at defined time intervals
DISPlay:UPDate[:STATe] ON
```
## **Example: Querying the dialog IDs, opening and closing dialogs**

Use the following commands to query the dialog IDs of all currently open dialogs. The dialog ID is a prerequisite for opening and closing dialogs via the remote control.

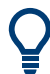

The dialog ID is also required to define user key actions. See [Chapter 11.2.4, "How to assign actions to the \[](#page-308-0)★] key", on page 309.

```
// Query the dialog IDs of all open dialogs
DISPlay:DIALog:ID?
// CEUtraDLGenSetDlg,_,$A DlgKeyRf_Rosc
```
// Open and close dialogs via remote control DISPlay:DIALog:OPEN "CEUtraDLGenSetDlg,\_,\$A" DISPlay:DIALog:OPEN "DlgKeyRf\_Rosc" DISPlay:DIALog:CLOSe "DlgKeyRf\_Rosc" DISPlay:DIALog:CLOSe:ALL

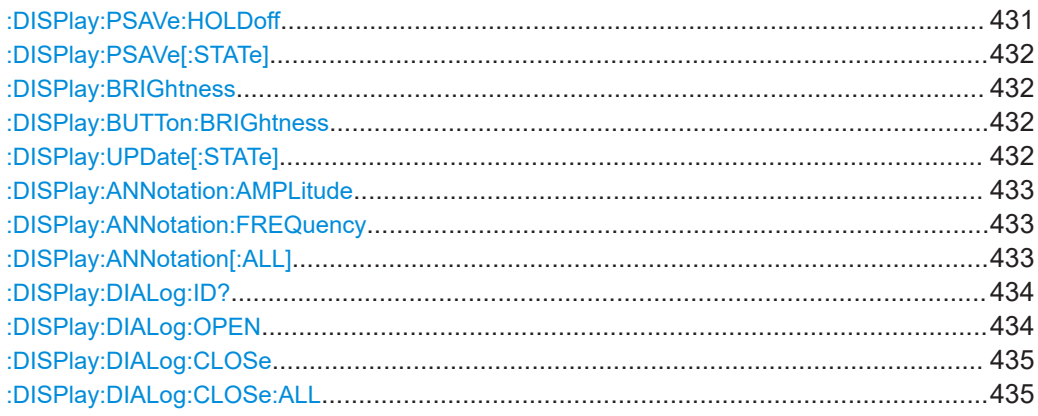

#### **:DISPlay:PSAVe:HOLDoff** <HoldoffTimeMin>

Sets the wait time for the screen saver mode of the display.

## **Parameters:**

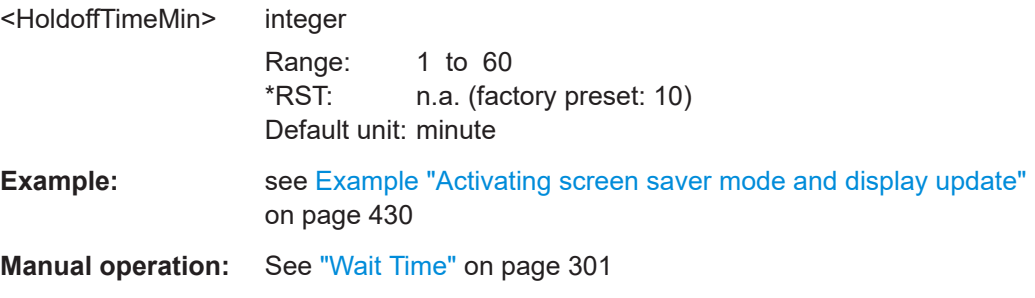

#### <span id="page-431-0"></span>**:DISPlay:PSAVe[:STATe]** <State>

Activates the screen saver mode of the display.

We recommend that you use this mode to protect the display, if you operate the instrument in remote control.

To define the wait time, use the command : DISPlay: PSAVe: HOLDoff.

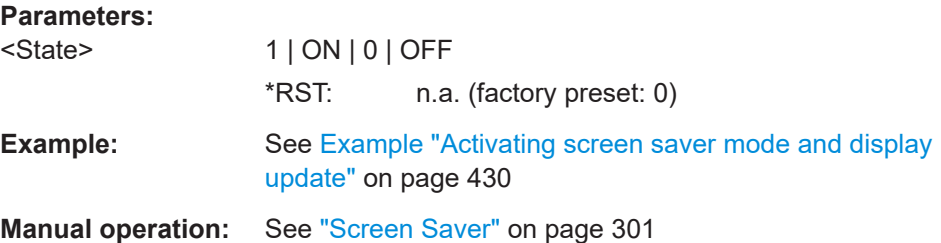

## **:DISPlay:BRIGhtness** <BRIGhtness>

Sets the brightness of the dispaly.

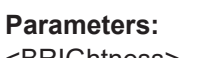

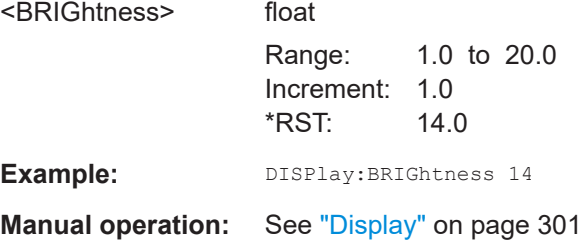

#### **:DISPlay:BUTTon:BRIGhtness** <ButtonBrightnes>

Sets the brightness of the [RF On/Off] key.

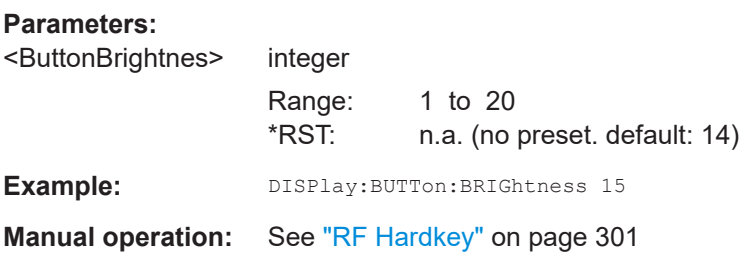

#### **:DISPlay:UPDate[:STATe]** <Update>

Activates the refresh mode of the display.

**Parameters:**

<Update> 1 | ON | 0 | OFF \*RST: n.a. (factory preset: 1)
DISPlay subsystem

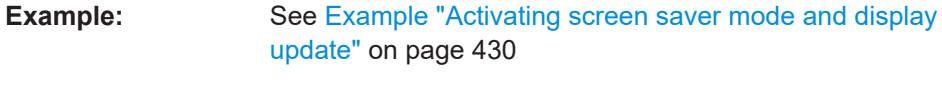

**Manual operation:** See ["Display Update is"](#page-301-0) on page 302

## **:DISPlay:ANNotation:AMPLitude** <SecPassword>, <State>

Indicates asterisks instead of the level values in the status bar.

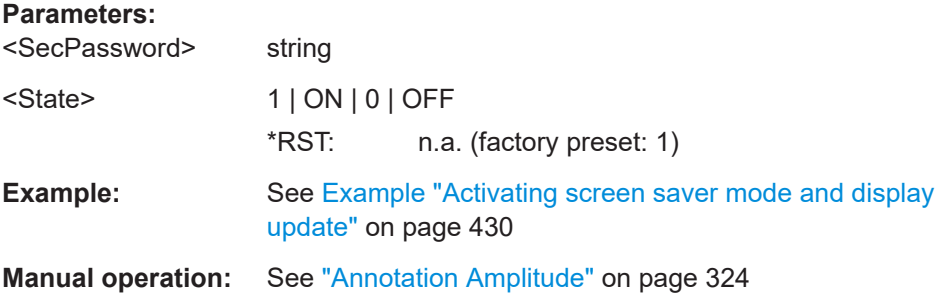

## **:DISPlay:ANNotation:FREQuency** <SecPassWord>, <State>

Indicates asterisks instead of the frequency values in the status bar.

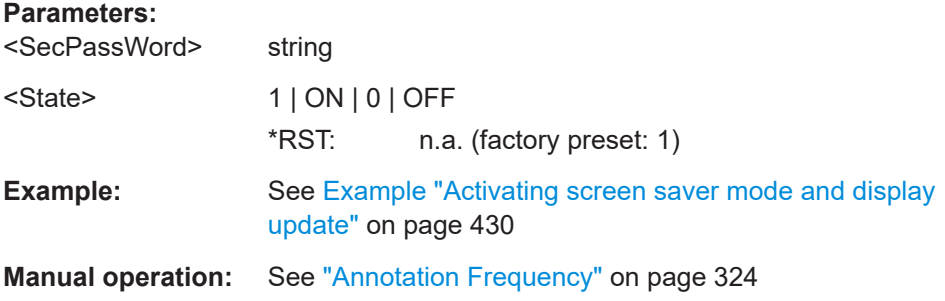

## **:DISPlay:ANNotation[:ALL]** <State>

Displays asterisks instead of the level and frequency values in the status bar of the instrument.

We recommend that you use this mode if you operate the instrument in remote control.

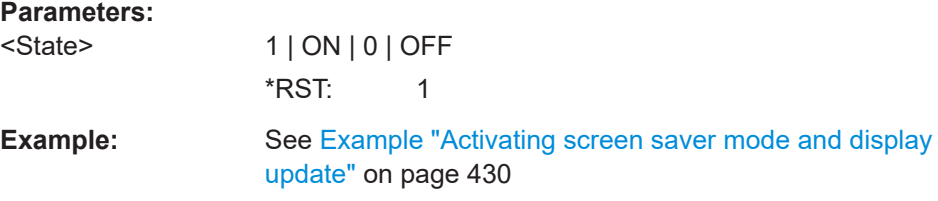

#### <span id="page-433-0"></span>**:DISPlay:DIALog:ID?**

Returns the dialog identifiers of the open dialogs in a string separated by blanks.

#### **Return values:**

<DialogIdList> <DialogID#1>< ><DialogID#2>< > ... < ><DialogID#n>

Dialog identifiers are string without blanks. Blanks are represented as \$\$.

Dialog identifiers <DialogID> are composed of two main parts: <DialogName>[<OptionalParts>]

#### **<DialogName>**

Meaningful information, mandatory input parameter for the commands:

:DISPlay:DIALog:OPEN on page 434

[:DISPlay:DIALog:CLOSe](#page-434-0) on page 435

## **<Optional parts>**

String of \$<X> values, where <X> is a character, interpreted as follows:

\$q<DialogQualifier>: optional dialog qualifier, usually the letter  $A$  or  $B$ , as displayed in the dialog title.

\$i<Instances>: comma-separated list of instance indexes, given in the order h, c, s, d, q, u, 0. Default is zero; the terminating ",0" can be omitted.

**\$t<TabIds>**: comma-separated indexes or tab names; required, if a dialog is composed of several tabs. \$x<Left>\$y<Top>\$h<Left>\$w<Top>: position and size; superfluous information.

**Example:** See [Example "Querying the dialog IDs, opening and closing dia](#page-430-0)logs" [on page 431](#page-430-0)

## Usage: Query only

**Manual operation:** See "SCPI" [on page 308](#page-307-0)

### **:DISPlay:DIALog:OPEN** <DialogId>

Opens the specified dialog.

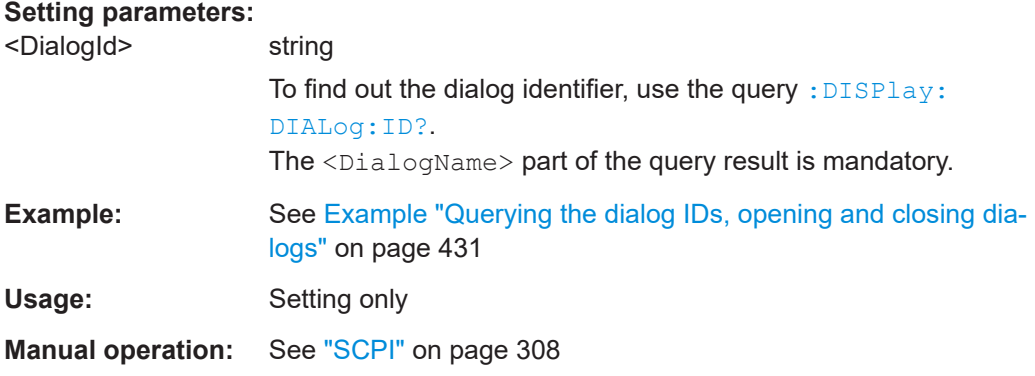

#### <span id="page-434-0"></span>**:DISPlay:DIALog:CLOSe** <DialogId>

Closes the specified dialog.

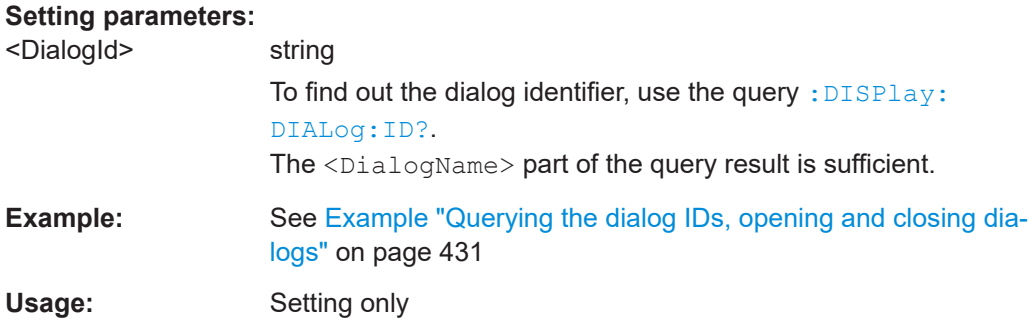

## **:DISPlay:DIALog:CLOSe:ALL**

Closes all open dialogs.

**Example:** See [Example "Querying the dialog IDs, opening and closing dia](#page-430-0)logs" [on page 431](#page-430-0)

Usage: Event

# **13.9 FORMat subsystem**

The commands in the FORMat subsystem determine the format of data returned by the R&S SFI100A to the controller. This affects all query commands that return a list of numerical data or block data, noted in the descriptions of the commands. The set data format applies to both paths.

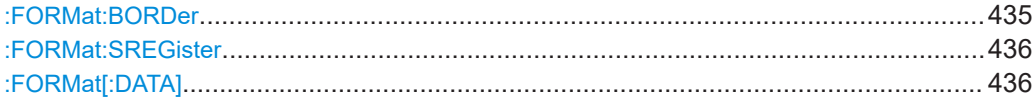

#### **:FORMat:BORDer** <Border>

Determines the sequence of bytes within a binary block. This only affects blocks which use the IEEE754 format internally.

### **Parameters:**

<Border> NORMal | SWAPped

## **NORMal**

Expects/sends the *least* significant byte of each IEEE754 floating-point number first and the *most* significant byte last.

#### **SWAPped**

Expects/sends the *most* significant byte of each IEEE754 floating-point number first and the *least* significant byte last.

\*RST: NORMal

<span id="page-435-0"></span>**Example:** :FORM:BORD SWAP transfers the data with the most significant bit first.

#### **:FORMat:SREGister** <Format>

Determines the numeric format for responses of the status register.

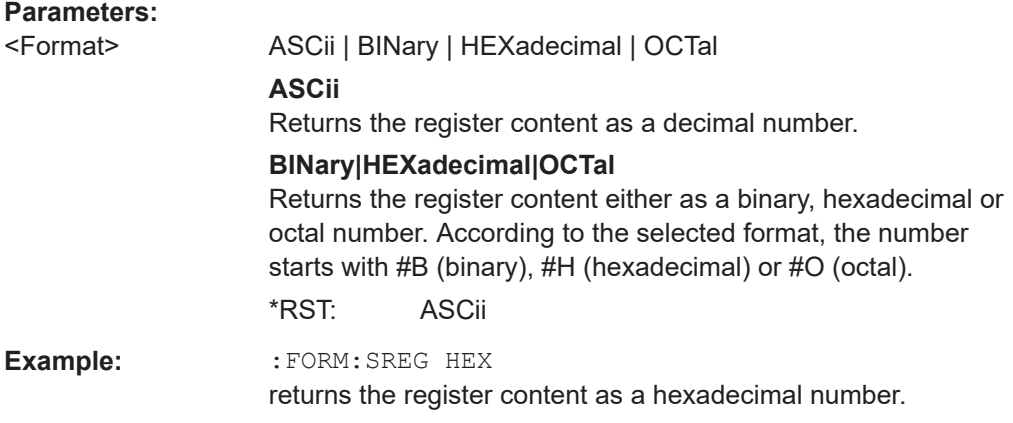

### **:FORMat[:DATA]** <Data>

**Parameters:**

Determines the data format the instrument uses to return data via the IEC/IEEE bus.

The instrument automatically detects the data format used by the controller, and assigns it accordingly. Data format determined by this SCPI command is in this case irrelevant.

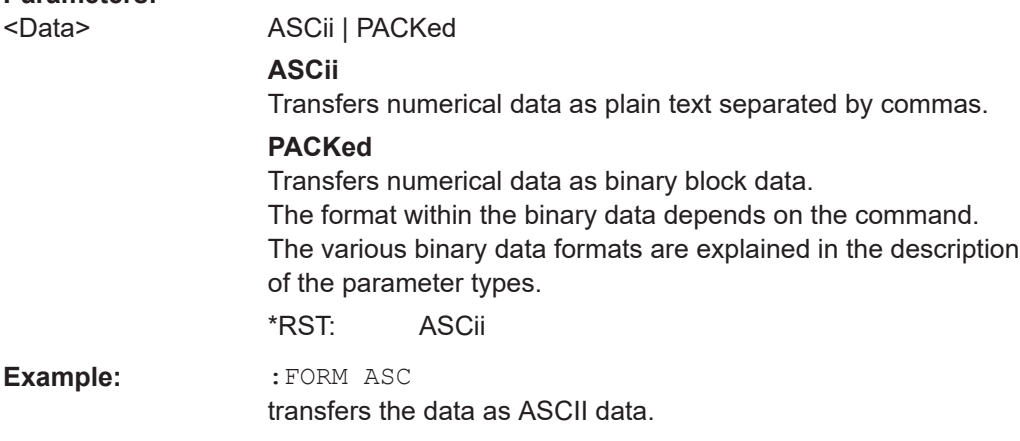

# **13.10 HCOPy subsystem**

The HCOPy subsystem contains the commands to generate and save a hard copy of the display.

<span id="page-436-0"></span>

To access a stored hard copy file, use the commands of the MEMM subsystem.

## **Example: Store a hard copy of the display**

The following example lists commands to configure and execute a hard copy to an automatic named file.

```
:HCOPy:DEVice:LANGuage PNG
:HCOPy:FILE:NAME:AUTO:STATe 1
// defines the output format
// sets the instrument to automatically create output file names
// ******************************************************************
// Configure hard copy options, set automatic naming rules
// An automatically generated file name consists of:
// <Prefix><YYYY><MM><DD><Number>.<Format>
// ******************************************************************
:HCOPy:DEVice:LANGuage BMP
// defines output format *.bmp
:HCOPy:REGion DIALog 
// selects the region to be copied
:HCOPy:FILE:AUTO:DIR "/usb/HCopy" 
// sets destination directory of automatic named file
:HCOPy:FILE:NAME:AUTO:FILE:PREFix:STATe 1
:HCOPy:FILE:NAME:AUTO:FILE:PREFix:"hardcopy"
:HCOPy:FILE:NAME:AUTO:FILE:YEAR:STATe 1
:HCOPy:FILE:NAME:AUTO:FILE:MONTh:STATe 1
// uses automatic naming prefix
// sets automatic naming prefix to "hardcopy"
// uses automatic naming date parameters year and month
// ******************************************************************
// Execute and transfer the hard copy
// ******************************************************************
:HCOPy:EXECute
:HCOPy:DATA 
// generates a hard copy
// transfers the hard copy to the remote client
:HCOPy:FILE:AUTO:FILE? 
// queries the automatic file name
// "hardcopy1607001.bmp" 
:HCOPy:FILE:AUTO:NUMBer? 
// queries the number in the automatic file name
// "001" 
:HCOPy:FILE:AUTO? 
// queries the path and file name of the automatically generated file
// "/usb/HCopy/hardcopy1607001.bmp"
```
# **13.10.1 Hard copy settings**

With the following commands, you can configure the settings of a hard copy.

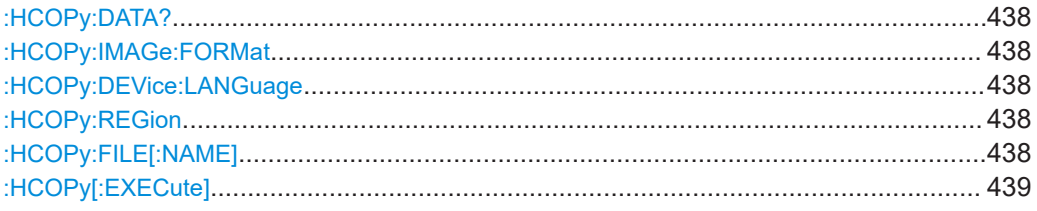

## **:HCOPy:DATA?**

Transfers the hard copy data directly as a NByte stream to the remote client.

#### **Return values:**

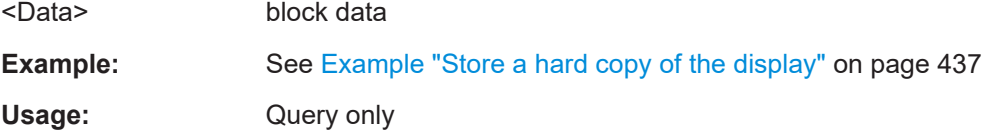

## **:HCOPy:IMAGe:FORMat** <Format> **:HCOPy:DEVice:LANGuage** <Language>

Selects the graphic format for the hard copy. You can use both commands alternatively.

#### **Parameters:**

<Language> BMP | JPG | XPM | PNG \*RST: PNG **Example:** See [Example "Store a hard copy of the display"](#page-436-0) on page 437 **Manual operation:** See "Format" [on page 296](#page-295-0)

#### **:HCOPy:REGion** <Region>

Selects the area to be copied.

You can create a snapshot of the screen or an active dialog.

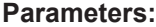

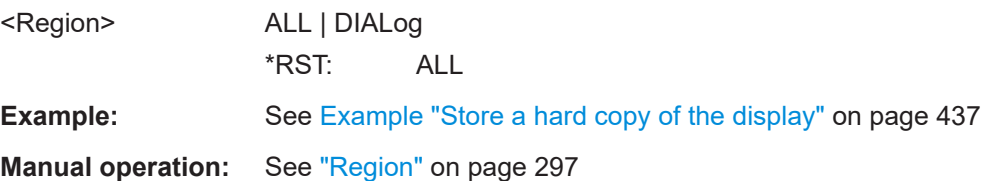

#### **:HCOPy:FILE[:NAME]** <Name>

Determines the file name and path to save the hard copy, provided automatic naming is disabled.

<span id="page-438-0"></span>**Note:** If you have enabled automatic naming, the instrument automatically generates the file name and directory, see Chapter 13.10.2, "Automatic naming", on page 439.

## **Parameters:**

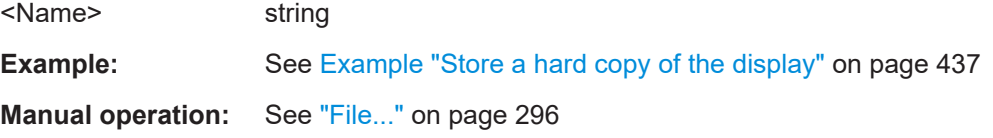

## **:HCOPy[:EXECute]**

Generates a hard copy of the current display. The output destination is a file.

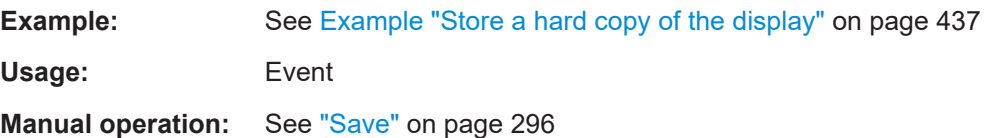

## **13.10.2 Automatic naming**

Use the following commands to automatically assign a file name.

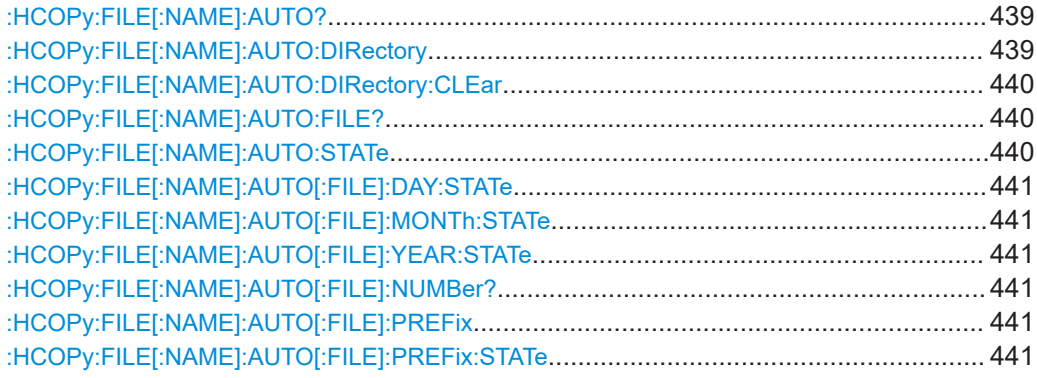

### **:HCOPy:FILE[:NAME]:AUTO?**

Queries path and file name of the hardcopy file, if you have enabled *Automatic Naming*.

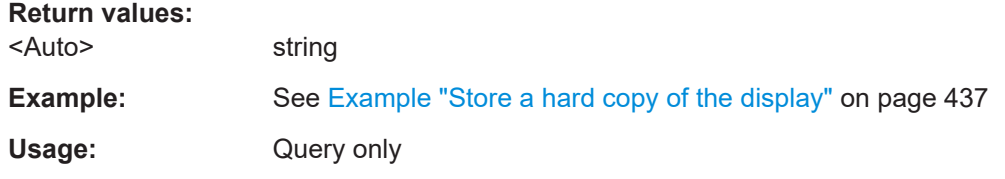

## **:HCOPy:FILE[:NAME]:AUTO:DIRectory** <Directory>

Determines the path to save the hard copy, if you have enabled *Automatic Naming*.

<span id="page-439-0"></span>If the directory does not yet exist, the instrument automatically creates a new directory, using the instrument name and  $/var/user/$  by default.

#### **Parameters:**

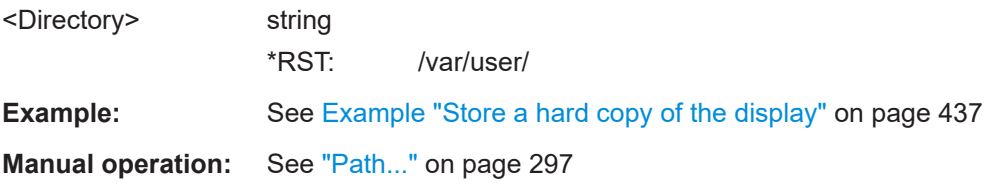

## **:HCOPy:FILE[:NAME]:AUTO:DIRectory:CLEar**

Deletes all files with extensions  $*$ . bmp,  $*$ . jpg,  $*$ . png and  $*$ . xpm in the directory set for automatic naming.

**Example:** See [Example "Store a hard copy of the display"](#page-436-0) on page 437

**Usage:** Event

**Manual operation:** See "Clear Path" [on page 298](#page-297-0)

#### **:HCOPy:FILE[:NAME]:AUTO:FILE?**

Queries the name of the automatically named hard copy file.

An automatically generated file name consists of:

<Prefix><YYYY><MM><DD><Number>.<Format>.

You can activate each component separately, to individually design the file name.

#### **Return values:**

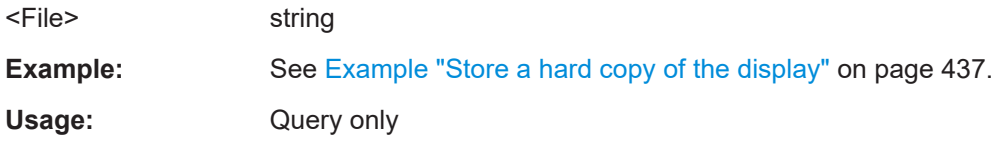

#### **:HCOPy:FILE[:NAME]:AUTO:STATe** <State>

Activates automatic naming of the hard copy files.

#### **Parameters:**

<State>

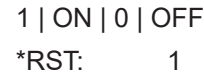

**Example:** See [Example "Store a hard copy of the display"](#page-436-0) on page 437

**Manual operation:** See ["Automatic Naming"](#page-295-0) on page 296

## <span id="page-440-0"></span>**:HCOPy:FILE[:NAME]:AUTO[:FILE]:DAY:STATe** <State> **:HCOPy:FILE[:NAME]:AUTO[:FILE]:MONTh:STATe** <State> **:HCOPy:FILE[:NAME]:AUTO[:FILE]:YEAR:STATe** <State>

Uses the date parameters (year, month or day) for the automatic naming. You can activate each of the date parameters separately.

**Parameters:**

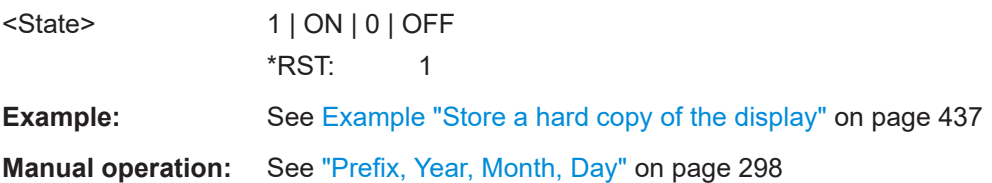

## **:HCOPy:FILE[:NAME]:AUTO[:FILE]:NUMBer?**

Queries the number that is used as part of the file name for the next hard copy in automatic mode.

At the beginning, the count starts at 0. The R&S SFI100A searches the specified output directory for the highest number in the stored files. It increases this number by one to achieve a unique name for the new file.

The resulting auto number is appended to the resulting file name with at least three digits.

#### **Return values:**

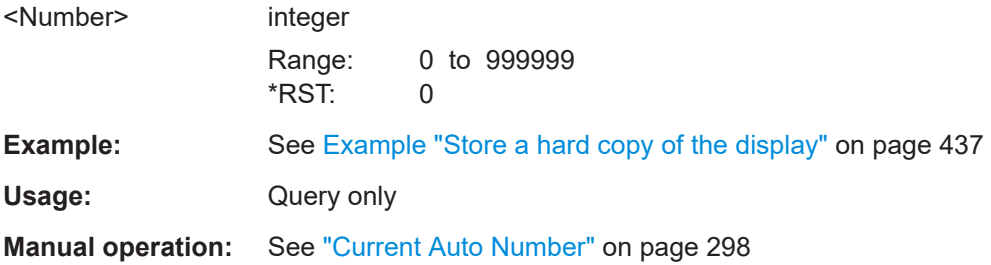

## **:HCOPy:FILE[:NAME]:AUTO[:FILE]:PREFix** <Prefix> **:HCOPy:FILE[:NAME]:AUTO[:FILE]:PREFix:STATe** <State>

Uses the prefix for the automatic generation of the file name, provided PREF: STAT is activated.

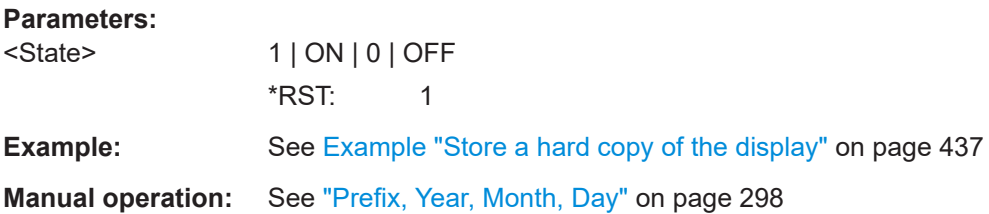

# **13.11 KBOard subsystem**

The KBOard subsystem contains the commands to set a connected keyboard.

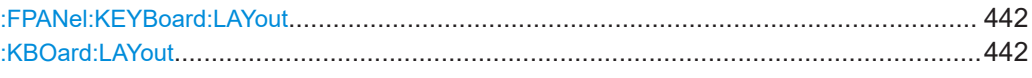

## **:FPANel:KEYBoard:LAYout** <Layout>

Selects the layout of the front panel keypad.

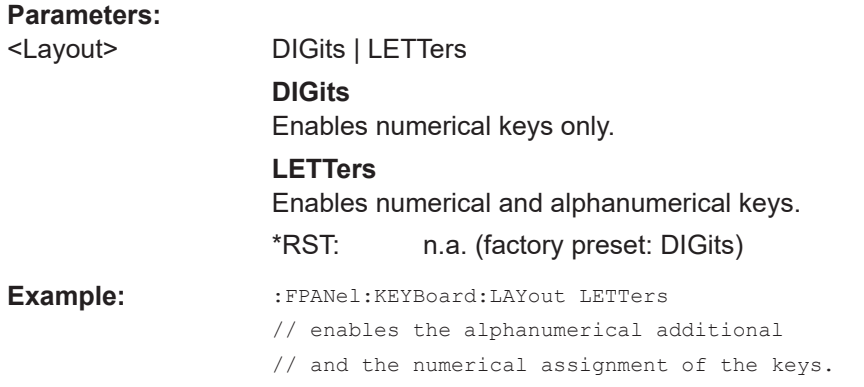

#### **:KBOard:LAYout** <Layout>

Selects the language for an external keyboard and assigns the keys acccordingly.

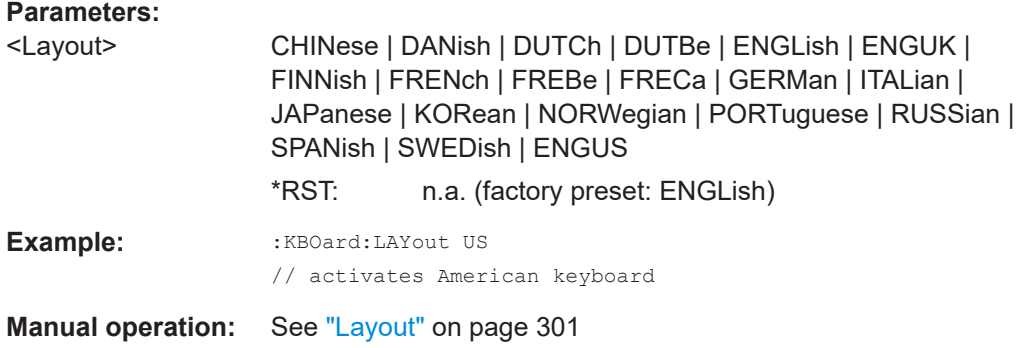

# **13.12 OUTPut subsystem**

In the OUTPut subsystem, you can configure the output signals.

#### **Common suffixes**

The following common suffixes are used in remote commands:

<span id="page-442-0"></span>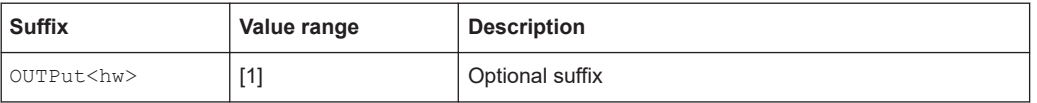

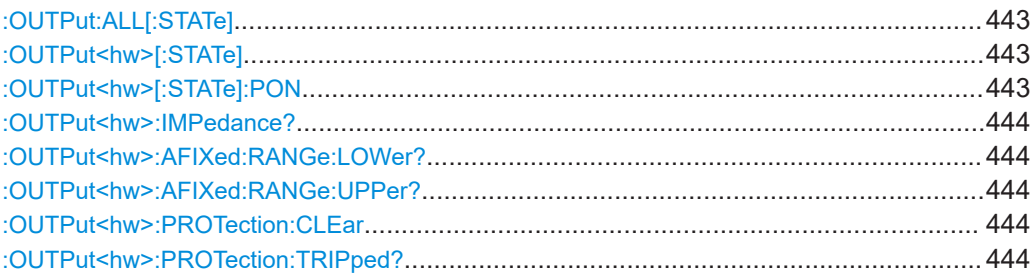

## **:OUTPut:ALL[:STATe]** <State>

Enables the RF output signal of the instrument.

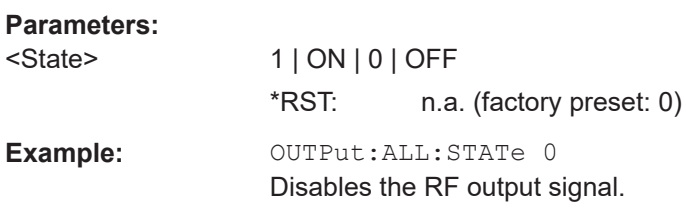

## **:OUTPut<hw>[:STATe]** <State>

Activates the RF output signal.

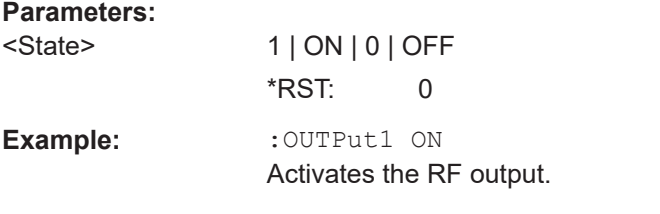

**Manual operation:** See ["RF State/RF ON"](#page-199-0) on page 200

## **:OUTPut<hw>[:STATe]:PON** <Pon>

Defines the state of the RF output signal when the instrument is switched on.

#### **Parameters:**

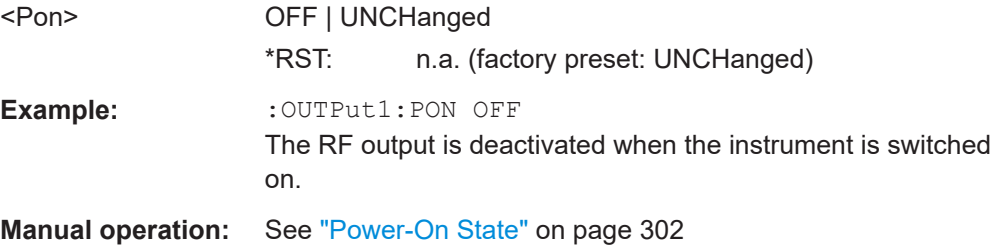

### <span id="page-443-0"></span>**:OUTPut<hw>:IMPedance?**

Queries the impedance of the RF outputs.

**Return values:** 

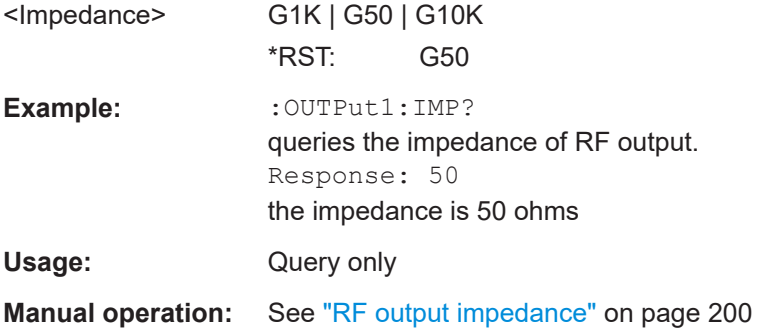

## **:OUTPut<hw>:AFIXed:RANGe:LOWer? :OUTPut<hw>:AFIXed:RANGe:UPPer?**

Queries the settable minimum/maximum value in mode : OUTPut: AMODe FIXed, i.e. when the attenuator is not being adjusted.

#### **Return values:**

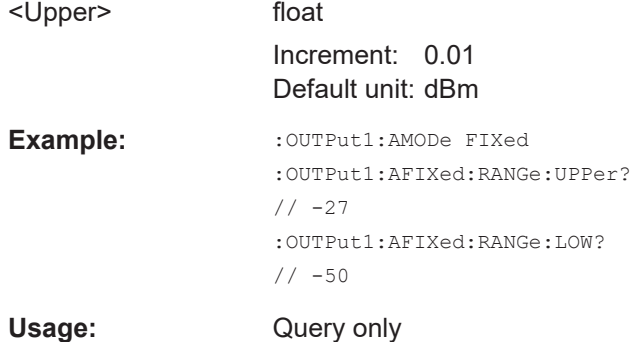

## **:OUTPut<hw>:PROTection:CLEar**

Resets the protective circuit after it has been tripped.

To define the output state, use the command [:OUTPut<hw>\[:STATe\]](#page-442-0).

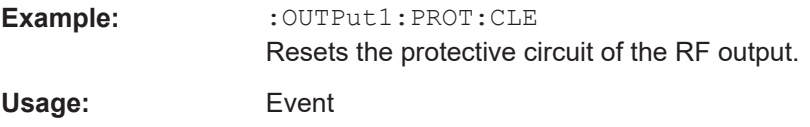

### **:OUTPut<hw>:PROTection:TRIPped?**

Queries the state of the protective circuit.

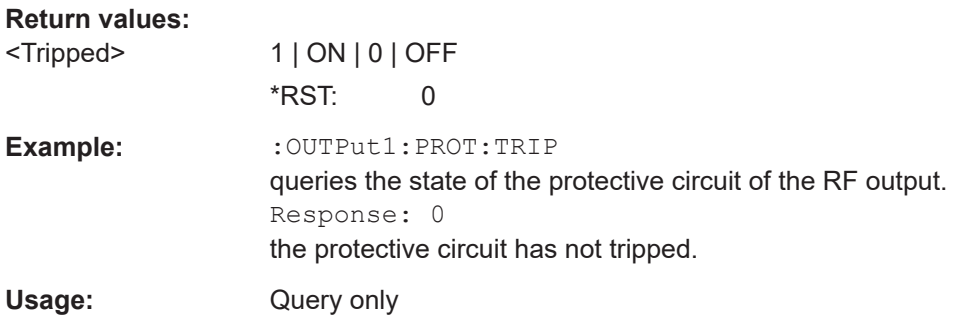

These subsystems contain the commands for configuring the power measurements with R&S NRP power sensor connected to the R&S SFI100A.

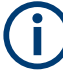

The local state is set with the INIT command. Switching off the local state enhances the measurement performance. Measurements results can be retrieved in local state on or off.

Sensor parameters are set with the SENSe commands.

To start the measurement and retrieve the result, use the  $: READ < c h$  [: POWer]? command.

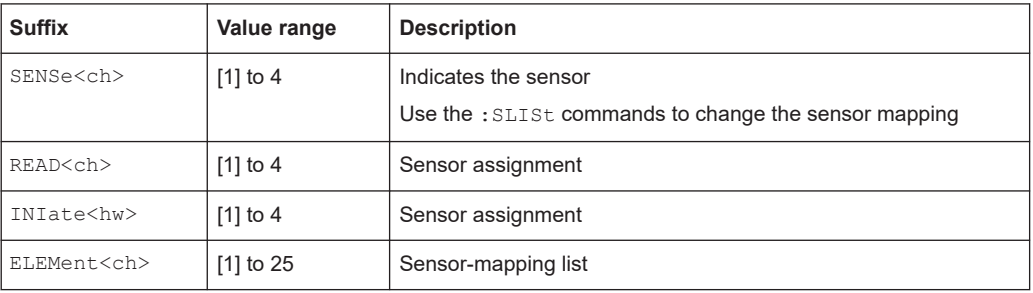

#### <span id="page-445-0"></span>**Programming examples**

```
Example: Detecting and assigning a power sensor
SLISt:LIST?
// Response: "NRP33SN-V-900007-USB Legacy","NRP-Z211-900001-USB Legacy"
// Lists all automatically detected sensors.
SLISt:SCAN:STATe 1
// Searches for sensors connected in the LAN or via the USBTMC protocol.
SLISt:SCAN:LSENsor 'NRQ6',101624 // sensor name, serial number
SLISt:SCAN:LSENsor 11.123.1.123, 101624 // IP address, serial number
// Adds sensors to the list, that are connected to LAN.
SLISt:SCAN:USENsor 'NRQ6',101624 //sensor name, serial number
SLISt:SCAN:USENsor #H15b,101624 //device ID (hexadecimal), serial number
SLISt:SCAN:USENsor 347,101624 //device ID (decimal), serial number
// Adds a sensor to the list, that is connected to the USB interface.
SLISt:LIST?
// Response: "NRP33SN-V-900007-USB Legacy","NRP-Z211-900001-USB Legacy",
// "NRP33SN-V-900005-USBTMC","NRP33SN-V-900011-LAN"
// Lists all automatically detected sensors.
SLISt:ELEMent3:MAPPing SENS1
// Maps the third sensor from the list to the first sensor channel.
SLISt:SENSor:MAP "NRPS18S-100654-USB Legacy", SENS3
// Maps the sensor to channel 3.
SLISt:CLEar[ALL]
// Remove all sensors from the list.
SLISt:CLEar:LAN 
// Remove all sensors from the list, that are connected over LAN.
SLISt:CLEar:USB 
// Remove all sensors from the list, that are connected over USB.
Example: Performing a simple power measurement
```
Prerequisite: The sensor is connected to the instrument and mapped to the first sensor channel.

```
INITiate1:CONTinuous ON
// Switches the continous power measurement on.
READ1?
// Triggers the measurement and displays the results.
```
# <span id="page-446-0"></span>**Example: Performing a power measurement with a fixed filter** Prerequisite: The sensor is connected to the instrument and mapped to the first sensor channel. SENSe1:SOURce RF // Sensor measures the power of the RF signal. SENSe1:FILTer:TYPE NSRatio // Selects fixed noise filter mode. SENSe1:FILTer:NSRatio 0.02 DB // Sets the maximum noise component in the result to 0.02 DB. SENSe1:FILTer:NSRatio:MTIMe 10 //Limits the settling time to 10 seconds. SENSe1:APERture:DEFault:STATe 0 // Deactivates the default aperture time of the sensor. SENSe1:APERture:TIMe 10e-6 // Sets the aperture time to 10 us. SENSe1:UNIT DBM // Selects unit dBm for the measured value. INITiate:CONTinuous ON // Switches the continous power measurement on. READ? // Triggers the measurement and displays the results. :SLISt[:LIST]?[................................................................................................................ 448](#page-447-0) :SLISt:SCAN[:STATe][......................................................................................................448](#page-447-0) :SLISt:SCAN:LSENsor[....................................................................................................448](#page-447-0) :SLISt:SCAN:USENsor[................................................................................................... 449](#page-448-0) :SLISt:CLEar:LAN[.......................................................................................................... 449](#page-448-0) :SLISt:CLEar:USB[..........................................................................................................449](#page-448-0) :SLISt:CLEar[:ALL][.........................................................................................................450](#page-449-0) :SLISt:ELEMent<ch>:MAPPing[........................................................................................450](#page-449-0) :SLISt:SENSor:MAP[.......................................................................................................450](#page-449-0)

:INITiate<hw>[:POWer]:CONTinuous[............................................................................... 450](#page-449-0) :READ<ch>[:POWer]?[.................................................................................................... 451](#page-450-0) :SENSe<ch>:UNIT[:POWer][............................................................................................452](#page-451-0) :SENSe<ch>[:POWer]:APERture:DEFault:STATe[.............................................................. 452](#page-451-0) :SENSe<ch>[:POWer]:APERture:TIMe[.............................................................................452](#page-451-0) [:SENSe<ch>\[:POWer\]:CORRection:SPDevice:SELect](#page-452-0).......................................................453 [:SENSe<ch>\[:POWer\]:CORRection:SPDevice:STATe](#page-452-0)........................................................453 [:SENSe<ch>\[:POWer\]:CORRection:SPDevice:LIST?](#page-452-0).........................................................453 [:SENSe<ch>\[:POWer\]:DISPlay:PERManent:PRIority](#page-452-0).........................................................453 [:SENSe<ch>\[:POWer\]:DISPlay:PERManent:STATe](#page-453-0)........................................................... 454 :SENSe<ch>[:POWer]:FILTer:LENGth:AUTO?[.................................................................. 454](#page-453-0)

## User Manual 1179.6789.02 ─ 02 **447**

<span id="page-447-0"></span>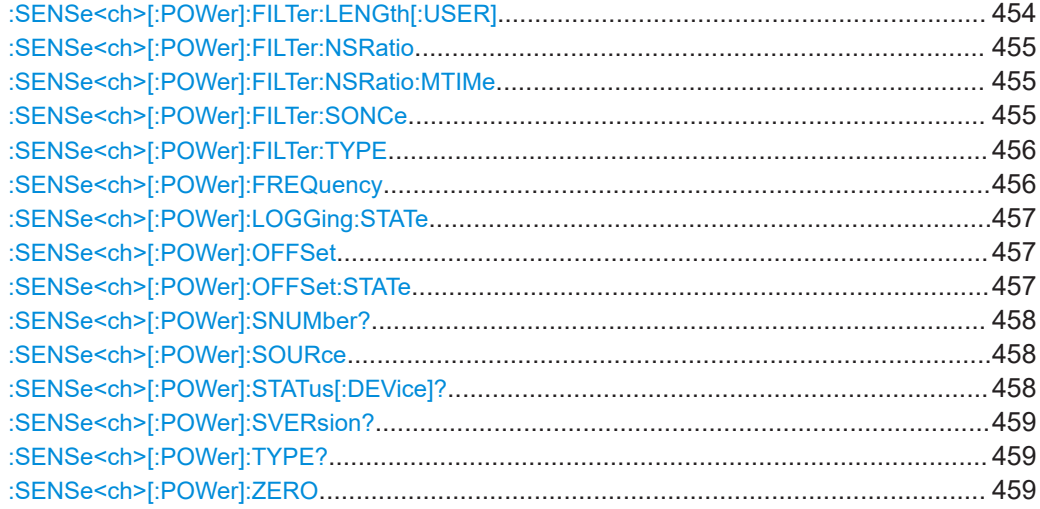

## **:SLISt[:LIST]?**

Returns a list of all detected sensors in a comma-separated string.

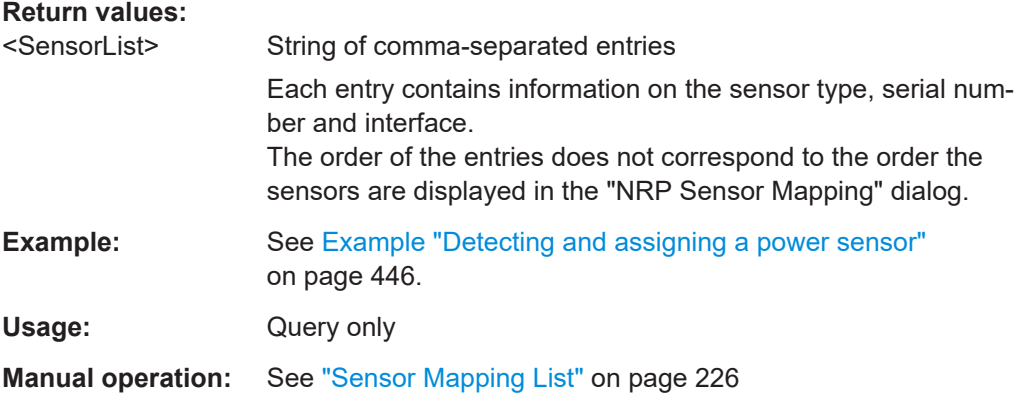

## **:SLISt:SCAN[:STATe]** <State>

Starts the search for R&S NRP power sensors, connected in the LAN or via the USBTMC protocol.

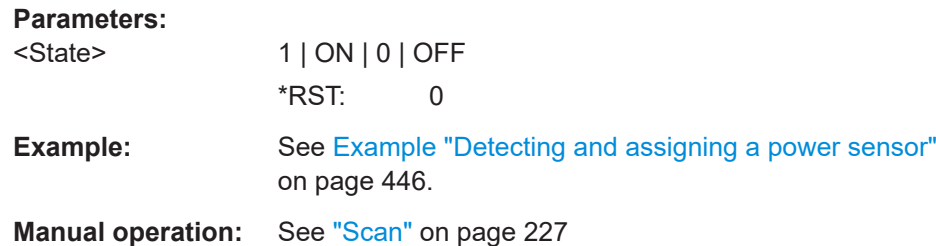

## **:SLISt:SCAN:LSENsor** <IP>

Scans for R&S NRP power sensors connected in the LAN.

<span id="page-448-0"></span>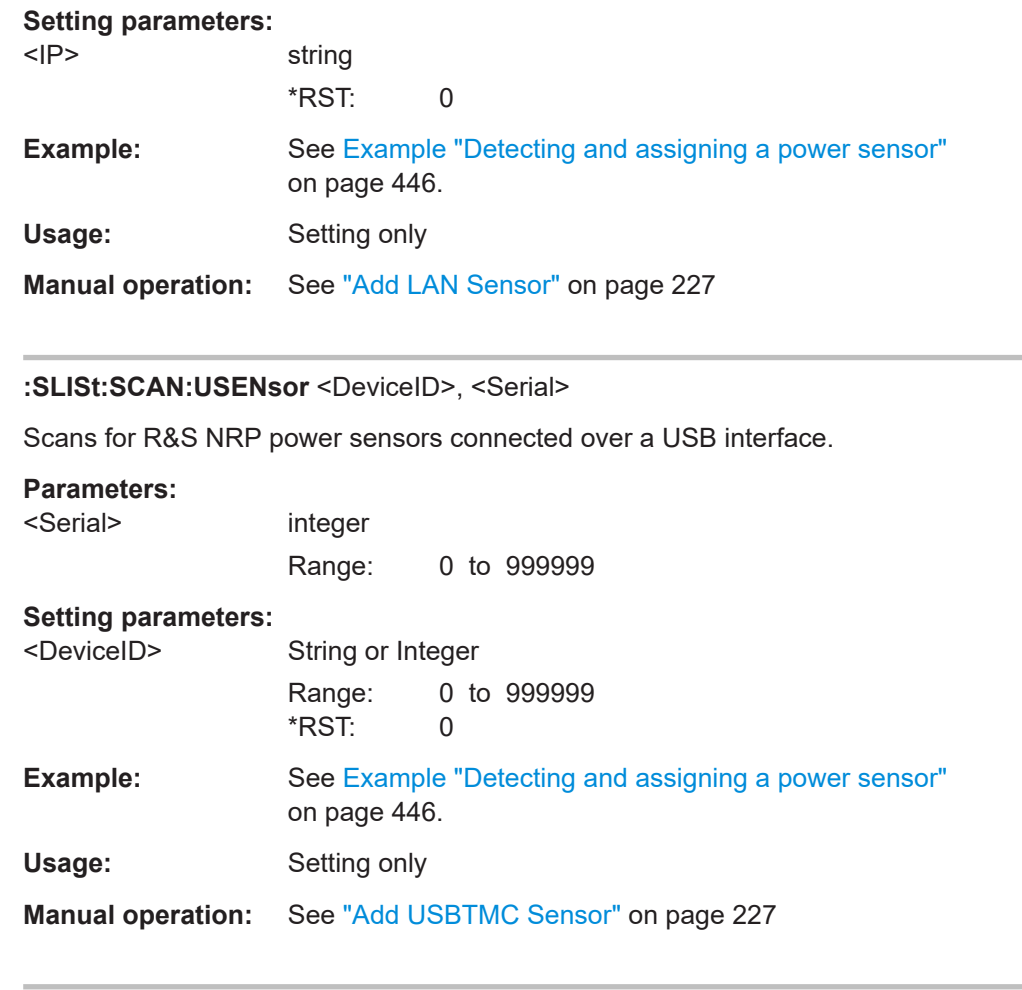

## **:SLISt:CLEar:LAN**

Removes all R&S NRP power sensors connected in the LAN from the list.

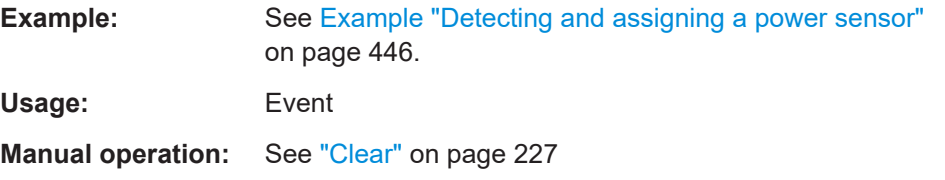

## **:SLISt:CLEar:USB**

Removes all R&S NRP power sensors connected over USB from the list.

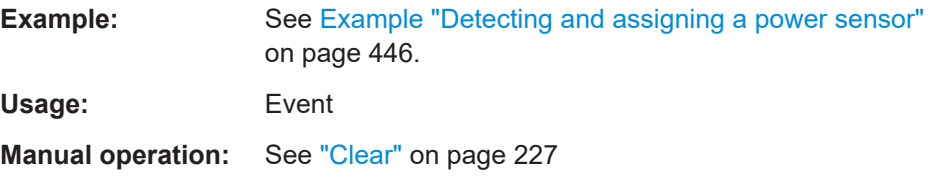

#### <span id="page-449-0"></span>**:SLISt:CLEar[:ALL]**

Removes all R&S NRP power sensors from the list.

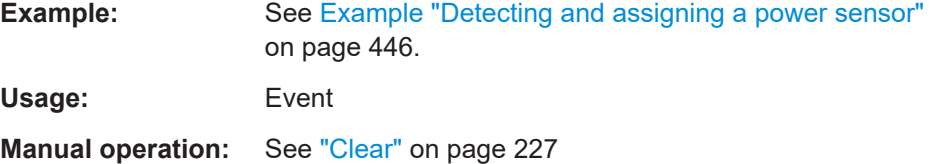

#### **:SLISt:ELEMent<ch>:MAPPing** <Mapping>

Assigns an entry from the : SLISt [: LIST]? to one of the four sensor channels.

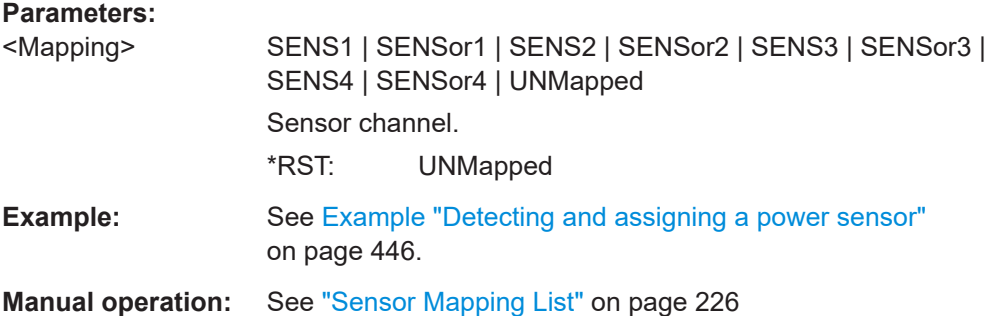

#### **:SLISt:SENSor:MAP** <SensorId>, <Mapping>

Assigns a sensor directly to one of the sensor channels, using the sensor name and serial number.

To find out the the sensor name and ID, you can get it from the label of the R&S NRP, or using the command [:SLISt:SCAN\[:STATe\]](#page-447-0). This command detects all R&S NRP power sensors connected in the LAN or via 'USBTMC protocol.

#### **Setting parameters:**

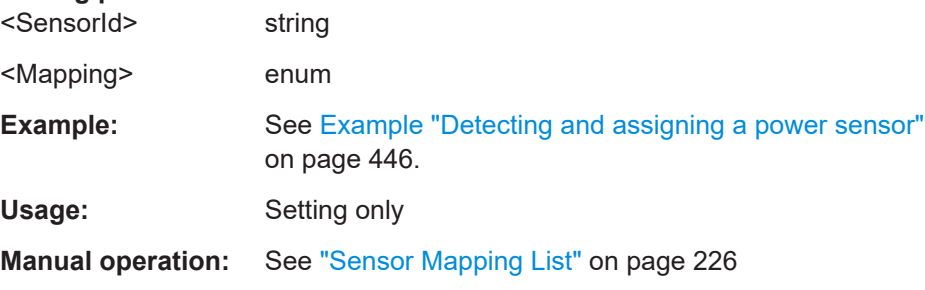

## **:INITiate<hw>[:POWer]:CONTinuous** <Continuous>

Switches the local state of the continuous power measurement by R&S NRP power sensors on and off. Switching off local state enhances the measurement performance during remote control.

<span id="page-450-0"></span>The remote measurement is triggered with : READ < ch > [: POWer]?). This command also returns the measurement results. The local state is not affected, measurement results can be retrieved with local state on or off.

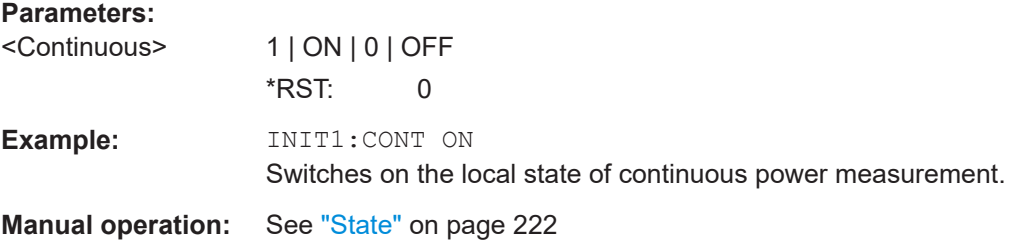

## **:READ<ch>[:POWer]?**

Triggers power measurement and displays the results.

**Note:** This command does not affect the local state, i.e. you can get results with local state on or off. For long measurement times, we recommend that you use an SRQ for command synchronization (MAV bit).

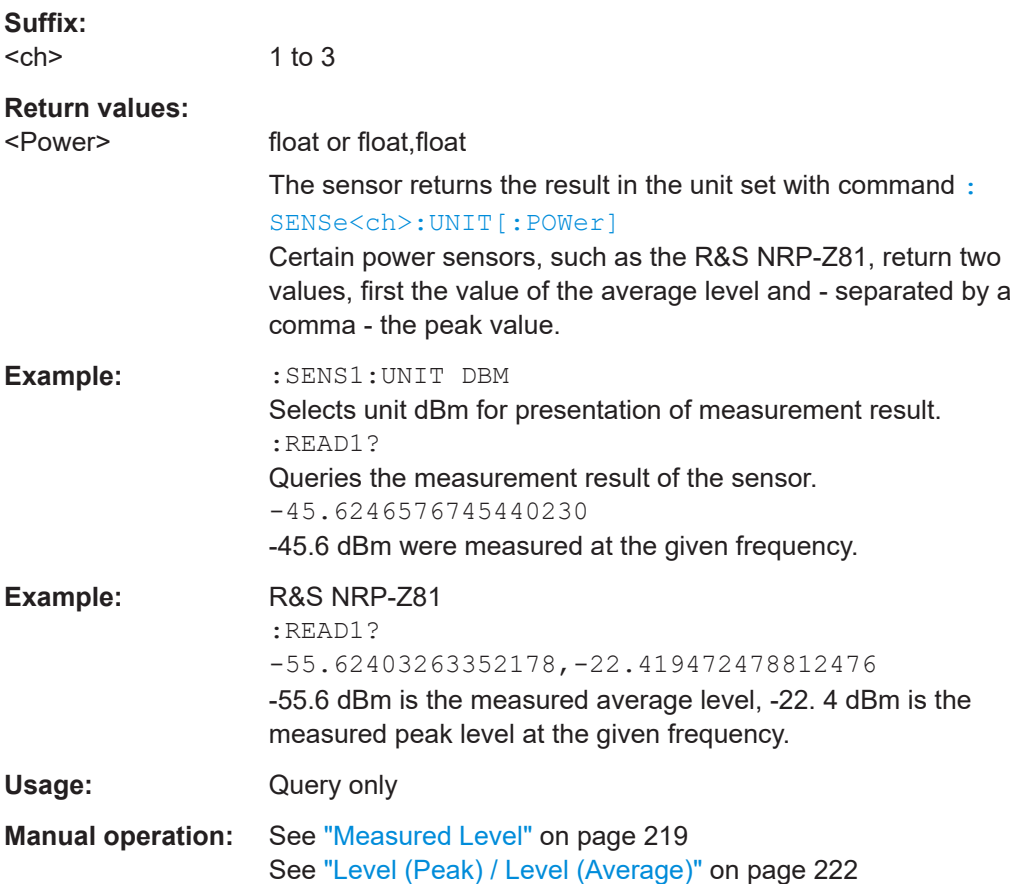

#### <span id="page-451-0"></span>**:SENSe<ch>:UNIT[:POWer]** <Power>

Selects the unit (Watt, dBm or dBµV) of measurement result display, queried with [:](#page-450-0) [READ<ch>\[:POWer\]?](#page-450-0).

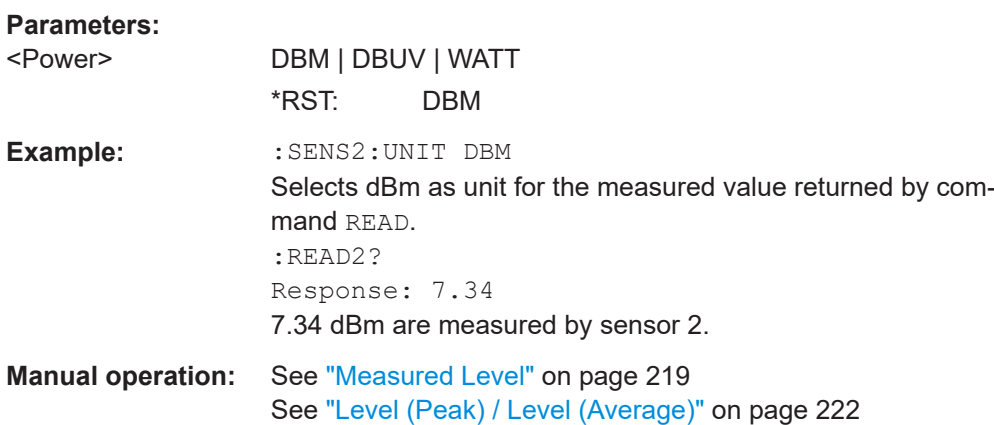

## **:SENSe<ch>[:POWer]:APERture:DEFault:STATe** <UseDefAp>

Deactivates the default aperture time of the respective sensor.

To specify a user-defined value, use the command : SENSe<ch>[:POWer]: APERture:TIMe on page 452.

#### **Parameters:**

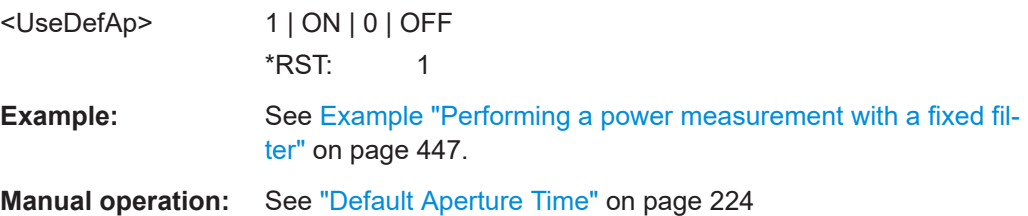

### **:SENSe<ch>[:POWer]:APERture:TIMe** <ApTime>

Defines the aperture time (size of the acquisition interval) for the corresponding sensor.

## **Parameters:**

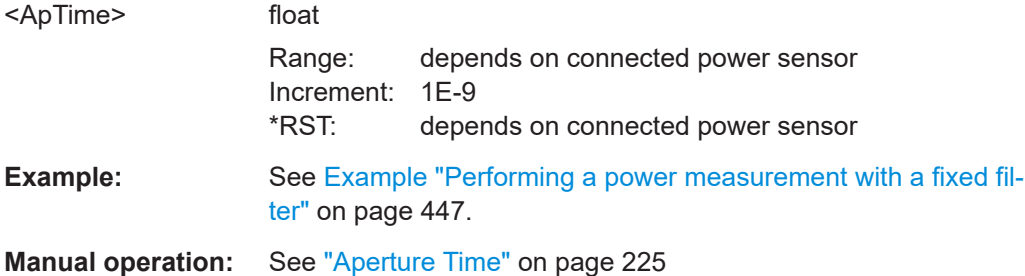

#### <span id="page-452-0"></span>**:SENSe<ch>[:POWer]:CORRection:SPDevice:SELect** <Select>

Several S-parameter tables can be stored in a sensor. The command selects a loaded data set for S-parameter correction for the corresponding sensor.

#### **Parameters:**

<Select> float

**Parameters:**

\*RST: 0

**Manual operation:** See ["S-Parameter"](#page-224-0) on page 225

## **:SENSe<ch>[:POWer]:CORRection:SPDevice:STATe** <State>

Activates the use of the S-parameter correction data.

**Note:** If you use power sensors with attenuator, the instrument automatically activates the use of S-parameter data.

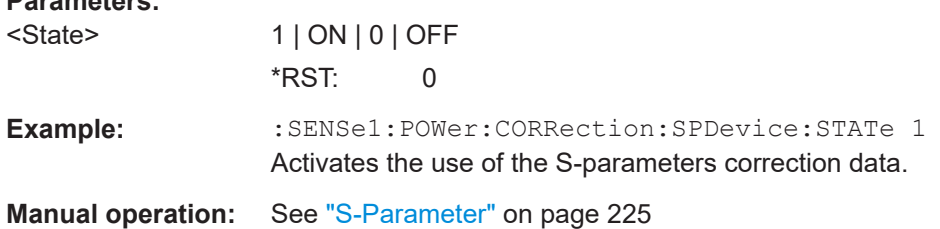

#### **:SENSe<ch>[:POWer]:CORRection:SPDevice:LIST?**

Queries the list of the S-parameter data sets that have been loaded to the power sensor.

## **Return values:**

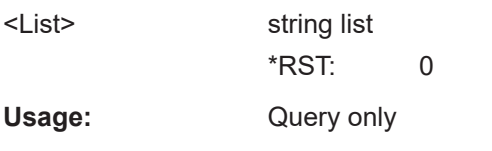

**Manual operation:** See ["S-Parameter"](#page-224-0) on page 225

#### **:SENSe<ch>[:POWer]:DISPlay:PERManent:PRIority** <Priority>

Selects average or peak power for permanent display.

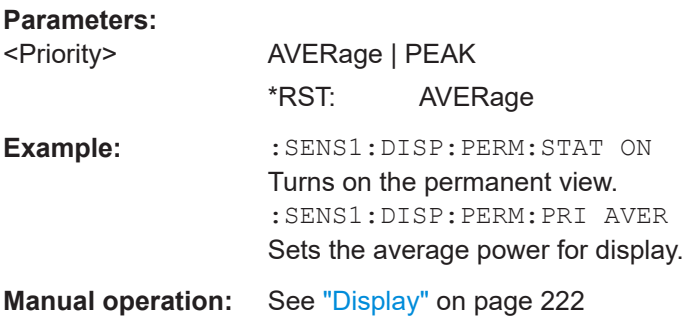

#### <span id="page-453-0"></span>**:SENSe<ch>[:POWer]:DISPlay:PERManent:STATe** <State>

Activates the permanent display of the measured power level results. The instrument also indicates the sensor type, the connection, the measurement source and the offset if set.

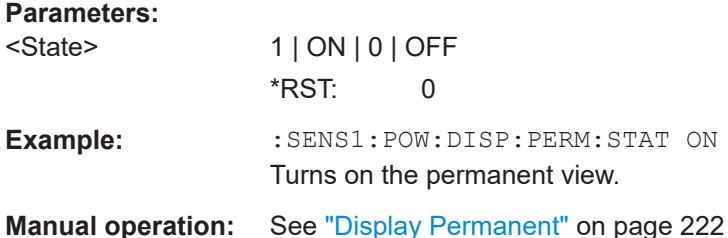

## **:SENSe<ch>[:POWer]:FILTer:LENGth:AUTO?**

Queries the current filter length in filter mode AUTO (: SENSe<ch>[: POWer]: [FILTer:TYPE](#page-455-0))

### **Return values:**

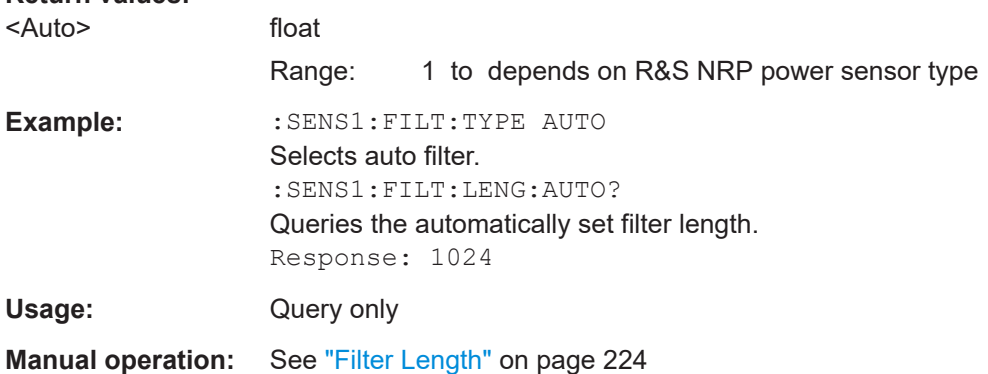

#### **:SENSe<ch>[:POWer]:FILTer:LENGth[:USER]** <User>

Selects the filter length for SENS: POW: FILT: TYPE USER. As the filter length works as a multiplier for the time window, a constant filter length results in a constant measurement time (see also ["About the measuring principle, averaging filter, filter length, and](#page-212-0) [achieving stable results"](#page-212-0) on page 213).

The R&S NRP power sensors provide different resolutions for setting the filter length, depending on the used sensor type.

For more information, refer to the specifications document.

#### **Parameters:**

<User>

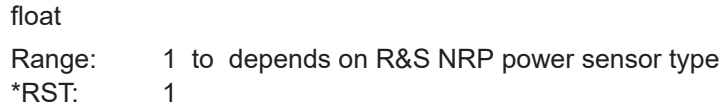

<span id="page-454-0"></span>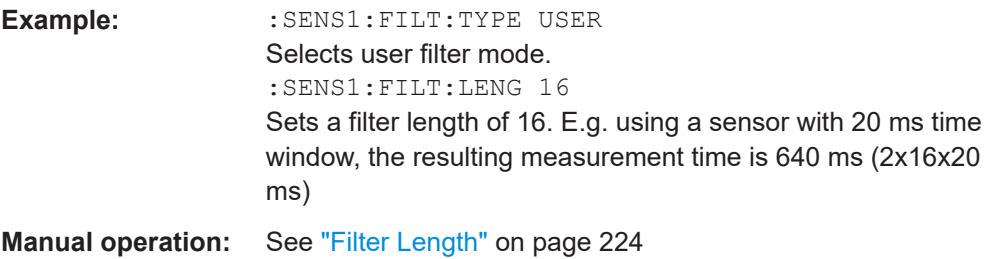

## **:SENSe<ch>[:POWer]:FILTer:NSRatio** <NSRatio>

Sets an upper limit for the relative noise content in fixed noise filter mode ([:](#page-455-0) [SENSe<ch>\[:POWer\]:FILTer:TYPE](#page-455-0)). This value determines the proportion of intrinsic noise in the measurement results.

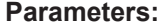

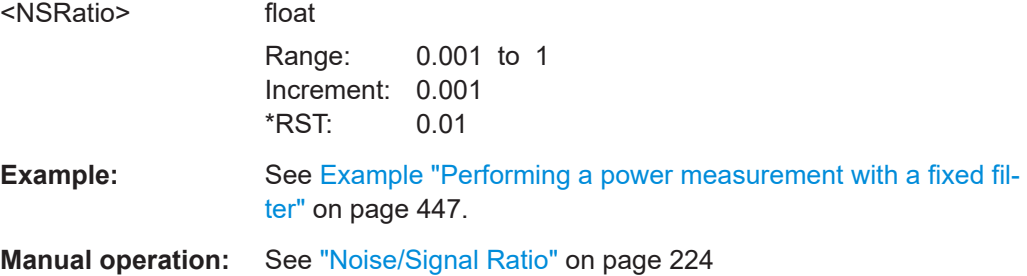

#### **:SENSe<ch>[:POWer]:FILTer:NSRatio:MTIMe** <MTime>

Sets an upper limit for the settling time of the auto-averaging filter and thus limits the length of the filter.

#### **Parameters:**

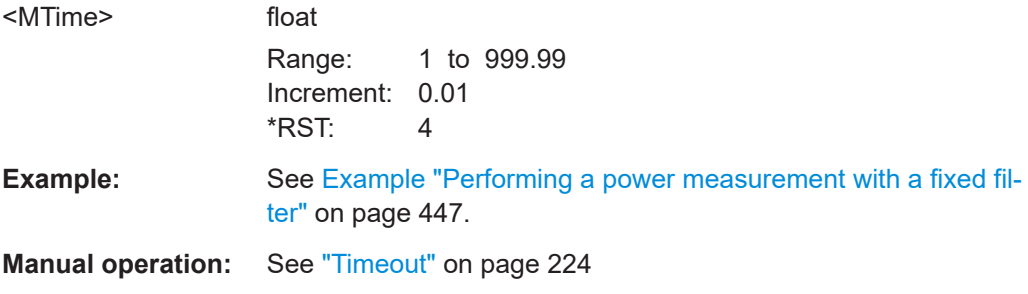

## **:SENSe<ch>[:POWer]:FILTer:SONCe**

Starts searching the optimum filter length for the current measurement conditions. You can check the result with command :SENS1:POW:FILT:LENG:USER? in filter mode USER ([:SENSe<ch>\[:POWer\]:FILTer:TYPE](#page-455-0)).

<span id="page-455-0"></span>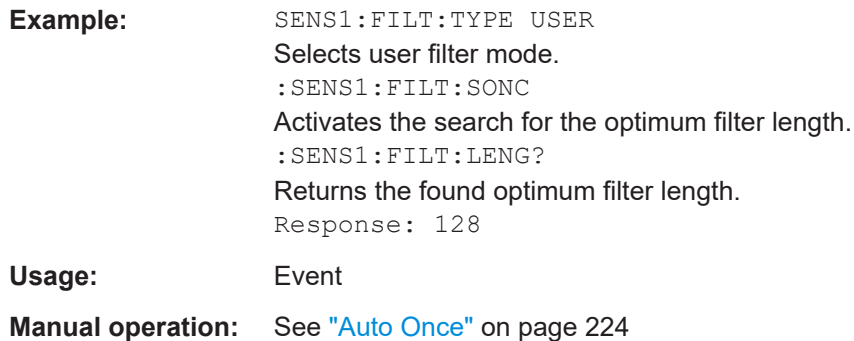

#### **:SENSe<ch>[:POWer]:FILTer:TYPE** <Type>

Selects the filter mode. The filter length is the multiplier for the time window and thus directly affects the measurement time.

#### **Parameters:**

<Type> AUTO | USER | NSRatio

#### **AUTO**

Automatically selects the filter length, depending on the measured value. The higher the power, the shorter the filter length, and vice versa.

**Note:** To avoid long settling times when the power is low, you can limit the averaging factor limited with the "timeout" parameter ([:SENSe<ch>\[:POWer\]:FILTer:NSRatio:MTIMe](#page-454-0)).

#### **USER**

Allows you to set the filter length manually. As the filter-length takes effect as a multiplier of the measurement time, you can achieve constant measurement times.

## **NSRatio**

Selects the filter length (averaging factor) according to the criterion that the intrinsic noise of the sensor (2 standard deviations) does not exceed the specified noise content. You can define the noise content with command [:SENSe<ch>\[:POWer\]:FILTer:](#page-454-0) [NSRatio](#page-454-0).

\*RST: AUTO

**Example:** See [Example "Performing a power measurement with a fixed fil](#page-446-0)ter" [on page 447](#page-446-0).

**Manual operation:** See "Filter" [on page 223](#page-222-0)

## **:SENSe<ch>[:POWer]:FREQuency** <Frequency>

Sets the RF frequency of the signal, if signal source : SENSe<ch>[:POWer]: SOURce USER is selected.

#### <span id="page-456-0"></span>**Parameters:**

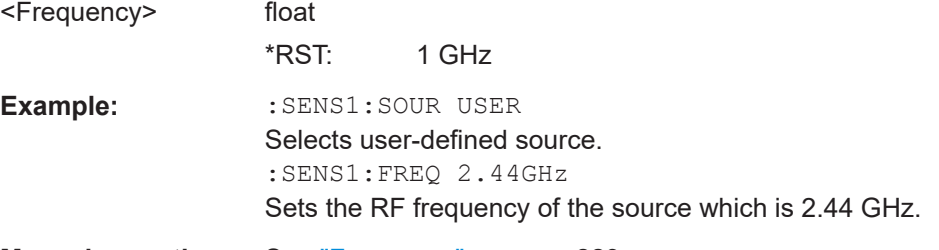

**Manual operation:** See "Frequency" [on page 223](#page-222-0)

## **:SENSe<ch>[:POWer]:LOGGing:STATe** <State>

Activates the recording of the power values, measured by a connected R&S NRP power sensor.

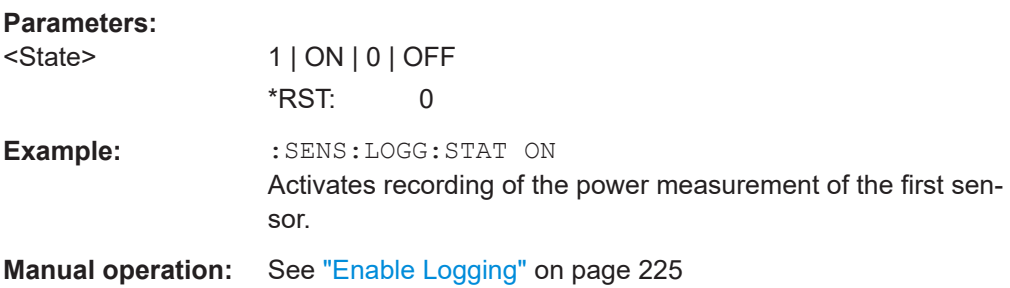

#### **:SENSe<ch>[:POWer]:OFFSet** <Offset>

Sets a level offset which is added to the measured level value after activation with command :SENSe<ch>[:POWer]:OFFSet:STATe. The level offset allows, e.g. to consider an attenuator in the signal path.

#### **Parameters:**

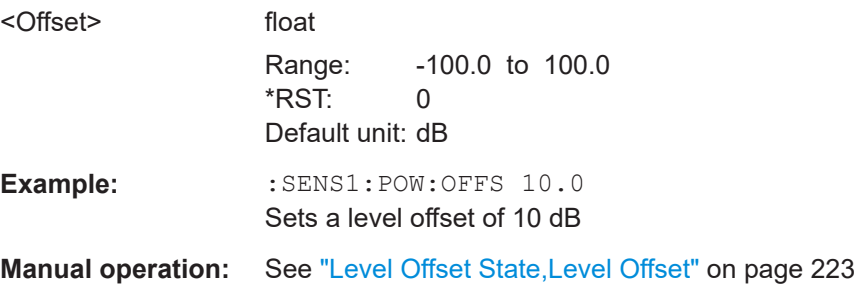

### **:SENSe<ch>[:POWer]:OFFSet:STATe** <State>

Activates the addition of the level offset to the measured value. The level offset value is set with command :SENSe<ch>[:POWer]:OFFSet.

#### **Parameters:**

<State> 1 | ON | 0 | OFF \*RST: 0

<span id="page-457-0"></span>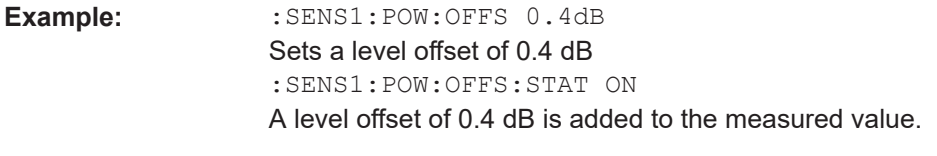

**Manual operation:** See ["Level Offset State,Level Offset"](#page-222-0) on page 223

## **:SENSe<ch>[:POWer]:SNUMber?**

Queries the serial number of the sensor.

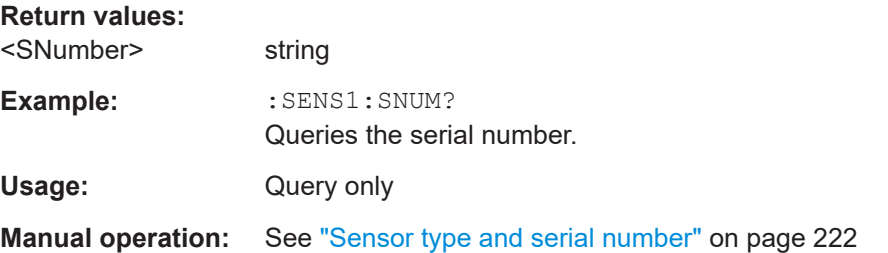

#### **:SENSe<ch>[:POWer]:SOURce** <Source>

Determines the signal to be measured.

**Note:** When measuring the RF signal, the sensor considers the corresponding correction factor at that frequency, and uses the level setting of the instrument as reference level.

### **Parameters:**

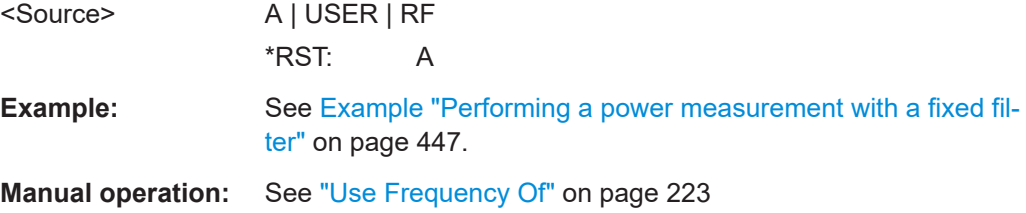

#### **:SENSe<ch>[:POWer]:STATus[:DEVice]?**

Queries if a sensor is connected to the instrument.

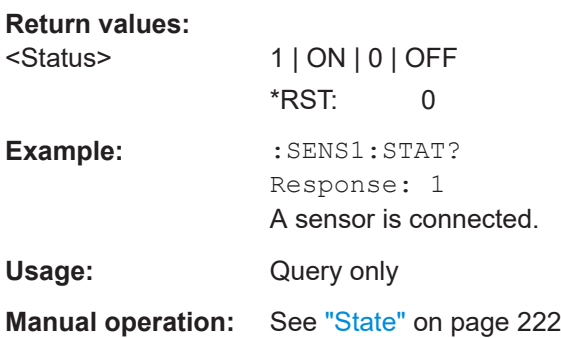

#### <span id="page-458-0"></span>**:SENSe<ch>[:POWer]:SVERsion?**

Queries the software version of the connected R&S NRP power sensor.

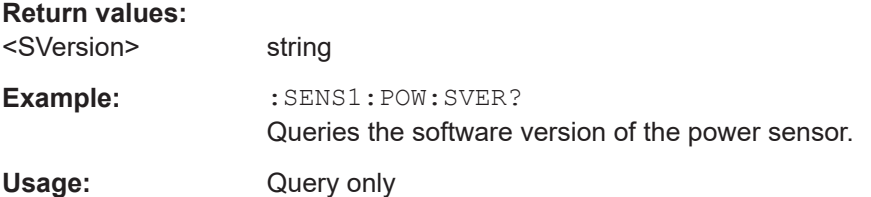

#### **:SENSe<ch>[:POWer]:TYPE?**

Queries the sensor type. The type is automatically detected.

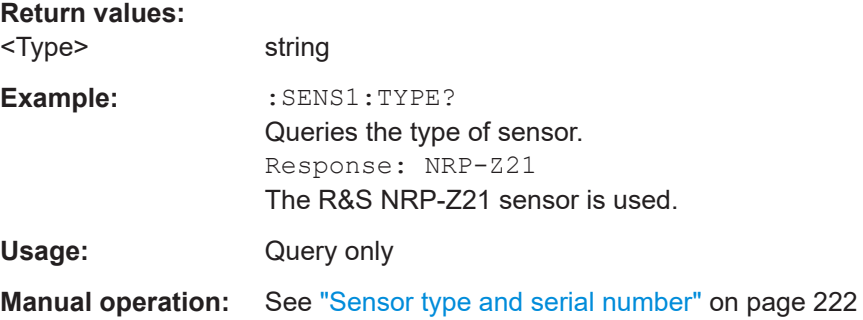

## **:SENSe<ch>[:POWer]:ZERO**

Performs zeroing of the sensor.

Zeroing is required after warm-up, i.e. after connecting the sensor.

**Note:** Switch off or disconnect the RF power source from the sensor before zeroing.

We recommend that you zero in regular intervals (at least once a day), if:

- The temperature has varied more than about 5 °C.
- The sensor has been replaced.
- You want to measure very low power.

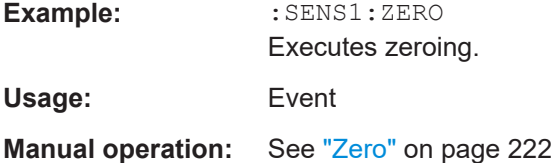

# **13.14 SCONfiguration subsystem**

The SCONfiguration subsystem contains the commands to define the system configuration, stream mapping and baseband configuration.

#### <span id="page-459-0"></span>**Required options**

#### **Common suffixes**

The commands in this chapter use the following common suffixes:

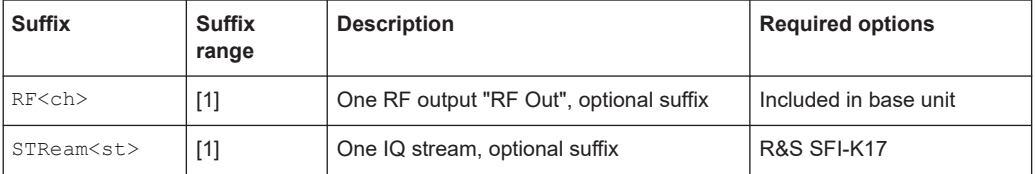

#### **Example: Distributing the streams to the output connectors**

The following example lists the commands necessary to fulfill this task.

```
// ********************************************************************************
// Map a stream to the output connectors
// ********************************************************************************
SCONfiguration:OUTPut:MAPPing:RF1:STReam1:STATe ON
SCONfiguration:OUTPut:MAPPing:IQOutput:STReam1:STATe?
// Response: "0"
// You can map a stream only to one signal ouptut.
// ********************************************************************************
// Add frequency- or phase offset to stream
// ********************************************************************************
SCONfiguration:OUTPut:MAPPing:STReam1:FOFFset 0.1
SCONfiguration:OUTPut:MAPPing:STReam1:POFFset 0.1
```
## **Example: Connecting and configuring external instruments**

The following example lists commands to connect and configure external instruments.

```
// ********************************************************************************
// Scan interfaces and your network for connected instruments.
// ********************************************************************************
SCONfiguration:EXTernal:DISPlay ALL
SCONfiguration:EXTernal:REMote:CLEan
SCONfiguration:EXTernal:REMote:SCAN
SCONfiguration:EXTernal:REMote:SCAN:STATe?
// Response: "0"
// The scanning procedure is finished.
// ********************************************************************************
// Connect an external instrument
// ********************************************************************************
SCONfiguration:EXTernal:REMote:LIST?
// Response: "FE170ST-123456"
SCONfiguration:EXTernal:RF:REMote:ICONnect "FE170ST-123456"
// The external frontend is connected.
```

```
// ********************************************************************************
// Query information on the external instrument
// ********************************************************************************
SCONfiguration:EXTernal:RF:RCONnection:STATe?
//Response: "1"
SCONfiguration:EXTernal:RF:DIRection?
// Response: "OUT"
SCONfiguration:EXTernal:RF:INAMe?
//Response: "FE170ST-123456"
SCONfiguration:EXTernal:RF:REMote:INFO?
// Response: "FE170ST-123456", "Frontend Connection", "FE170ST-123456", "FE170ST-123456", "connec
SCONfiguration:EXTernal:REMote:INITialization:CATalog?
// Response: 
SCONfiguration:EXTernal:REMote:PURGe
```
#### **Commands:**

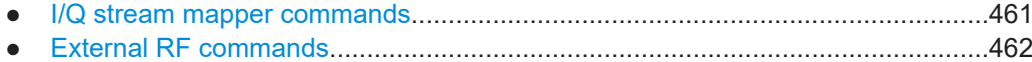

## **13.14.1 I/Q stream mapper commands**

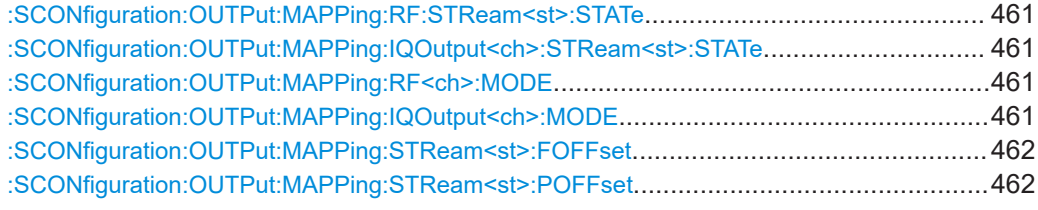

## **:SCONfiguration:OUTPut:MAPPing:RF:STReam<st>:STATe** <State> **:SCONfiguration:OUTPut:MAPPing:IQOutput<ch>:STReam<st>:STATe** <State>

Maps the I/Q output streams to the output connectors.

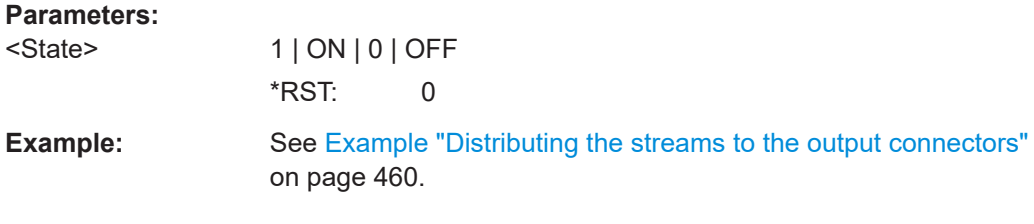

## **:SCONfiguration:OUTPut:MAPPing:RF<ch>:MODE** <Mode> **:SCONfiguration:OUTPut:MAPPing:IQOutput<ch>:MODE** <Mode> **Parameters:** <Mode> SINGle | ADD | MULTiplex

\*RST: SINGle

### <span id="page-461-0"></span>**:SCONfiguration:OUTPut:MAPPing:STReam<st>:FOFFset** <SmFreqOffset>

Sets the frequency offset per stream.

This offset implies a shift in the frequency domain for all signals that the stream routes to a specific output connector. For example, RF or I/Q output connectors. Value ranges depend on installed options.

For more information, refer to the specifications document.

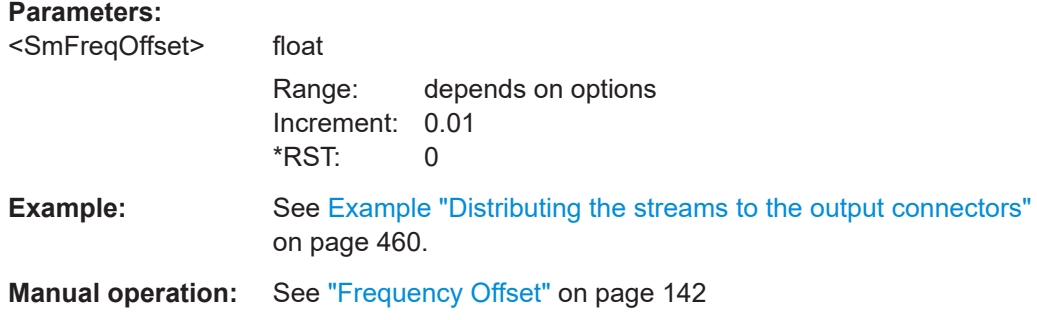

#### **:SCONfiguration:OUTPut:MAPPing:STReam<st>:POFFset** <SmPhasOffset>

Sets the phase offset per stream.

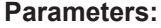

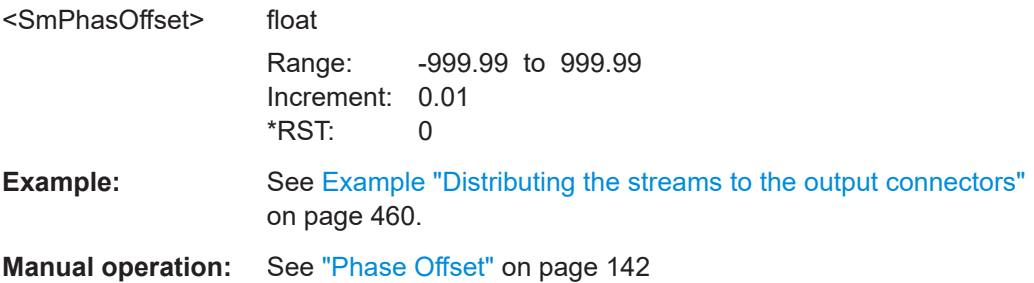

# **13.14.2 External RF commands**

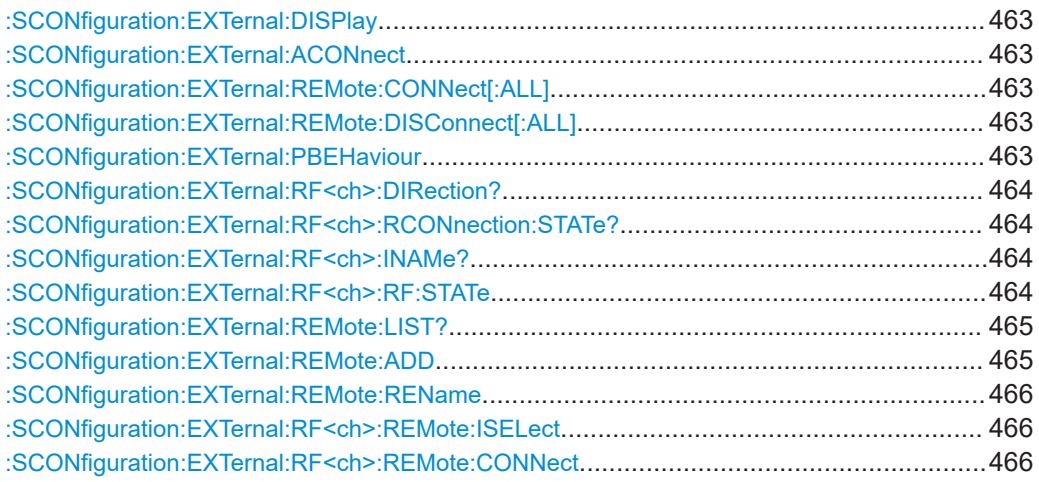

#### SCONfiguration subsystem

<span id="page-462-0"></span>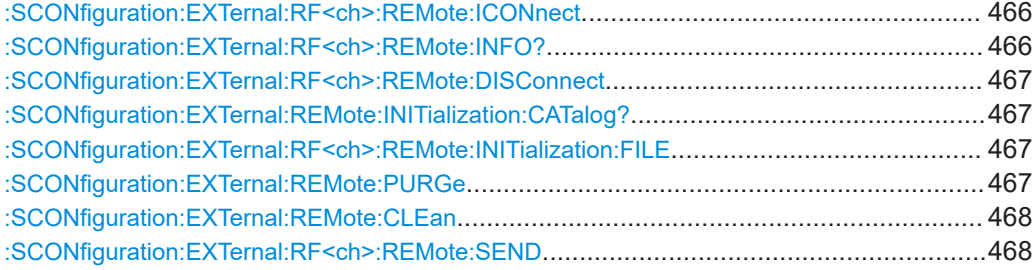

## **:SCONfiguration:EXTernal:DISPlay** <DisplayMode>

Filters the displayed connectors upon the selected criteria.

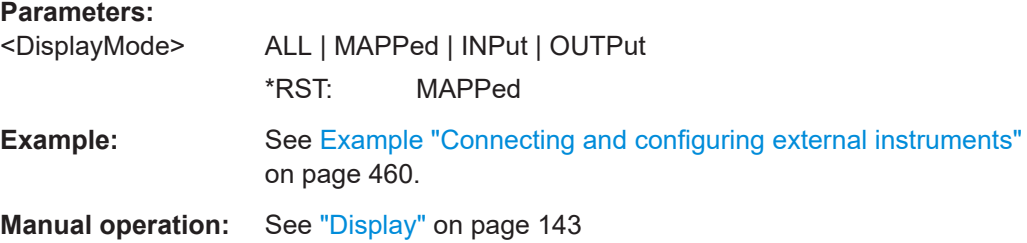

#### **:SCONfiguration:EXTernal:ACONnect** <State>

Enables automatic detection and connection setup of connected external instruments.

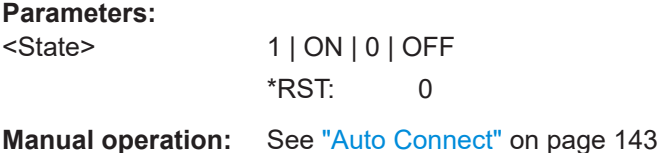

## **:SCONfiguration:EXTernal:REMote:CONNect[:ALL] :SCONfiguration:EXTernal:REMote:DISConnect[:ALL]**

Triggers the instrument to establish the connections to all configured external instruments or to disconnect all existing connections.

Usage: Event

**Manual operation:** See ["Connect/Disconnect All Remote"](#page-143-0) on page 144

#### **:SCONfiguration:EXTernal:PBEHaviour** <State>

If enabled, the connection to the external instruments is retained after preset ( $*RST$ ) of the instrument.

**Parameters:**

<State> 1 | ON | 0 | OFF \*RST: n.a. (factory preset: 0) <span id="page-463-0"></span>**Manual operation:** See ["Preset behavior: Keep connections to external instru](#page-143-0)ments" [on page 144](#page-143-0)

#### **:SCONfiguration:EXTernal:RF<ch>:DIRection?**

Queries the connector direction.

**Return values:**  <Direction> NONE | IN | OUT \*RST: IN **Example:** See [Example "Connecting and configuring external instruments"](#page-459-0) [on page 460](#page-459-0). Usage: Query only **Manual operation:** See "Direction" [on page 144](#page-143-0)

#### **:SCONfiguration:EXTernal:RF<ch>:RCONnection:STATe?**

Queries the status of the remote connection.

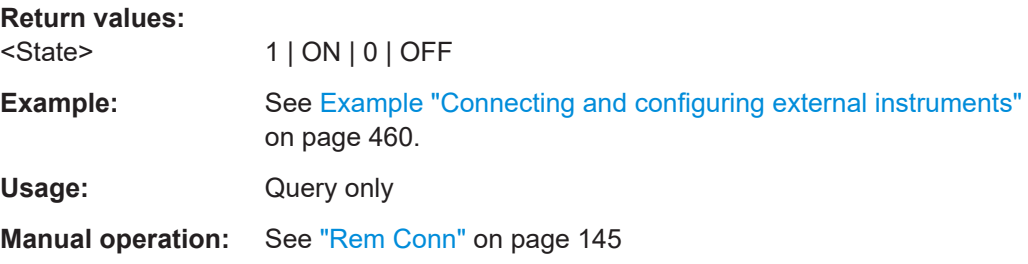

## **:SCONfiguration:EXTernal:RF<ch>:INAMe?**

Queries the name of the connected external instrument.

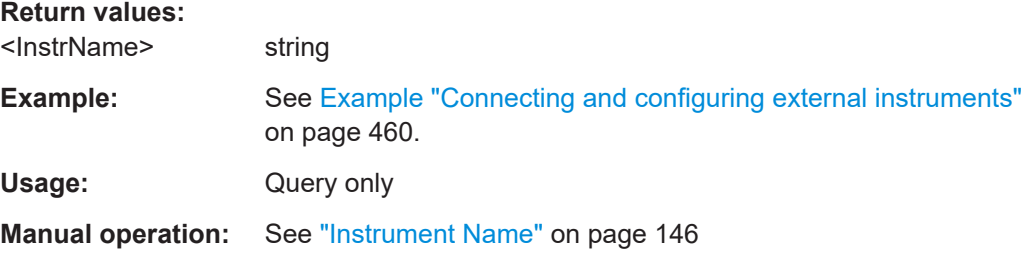

#### **:SCONfiguration:EXTernal:RF<ch>:RF:STATe** <RemConnState>

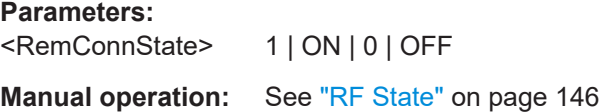

## <span id="page-464-0"></span>**:SCONfiguration:EXTernal:REMote:LIST?**

Lists all available instruments.

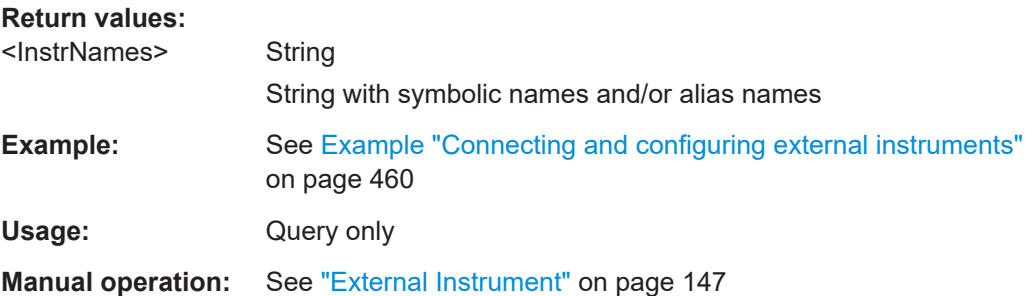

**:SCONfiguration:EXTernal:REMote:ADD** <InstrName>, <HwChan>, <TcpIporUsbAddr>[, <RfPathNumber>]

Adds manually an external instrument to the list of available instruments.

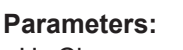

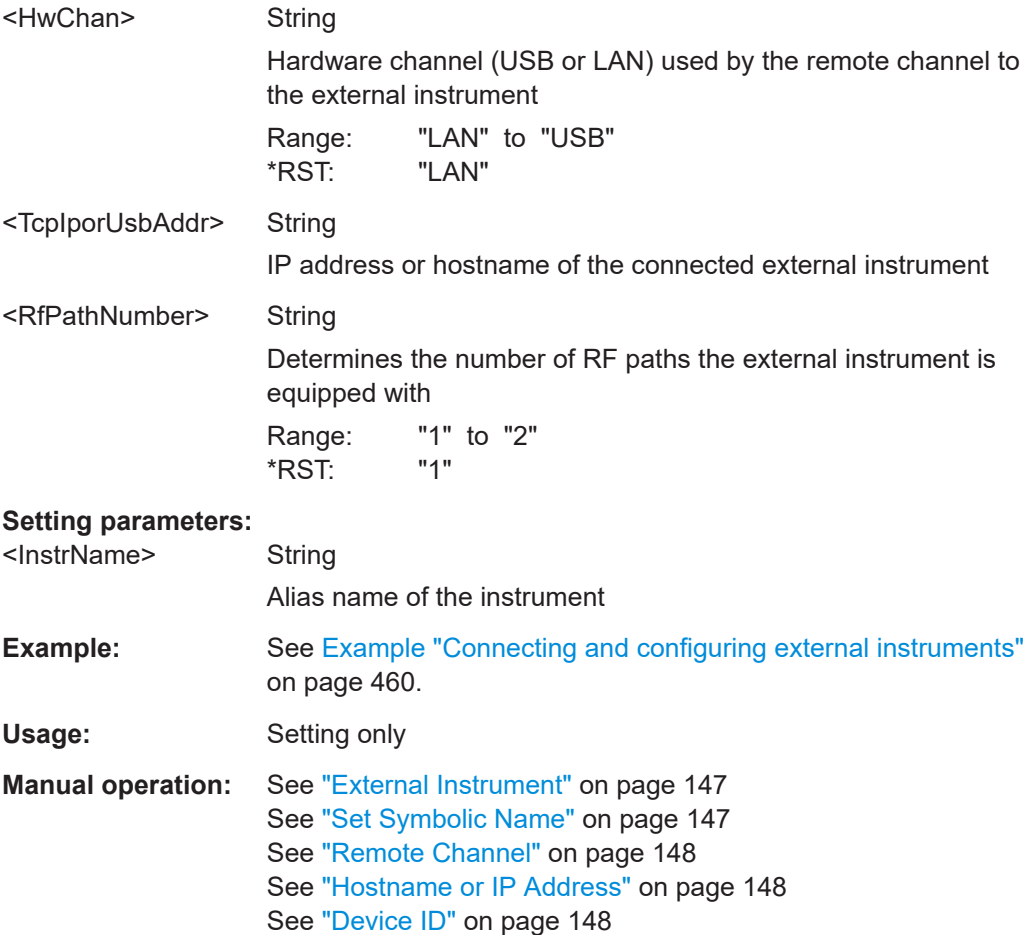

#### <span id="page-465-0"></span>**:SCONfiguration:EXTernal:REMote:REName**

Changes the symbolic name of the instrument.

Usage: Setting only

**:SCONfiguration:EXTernal:RF<ch>:REMote:ISELect** <InstrName>[, <RfPath>]

Selects an external instrument for the selected connector.

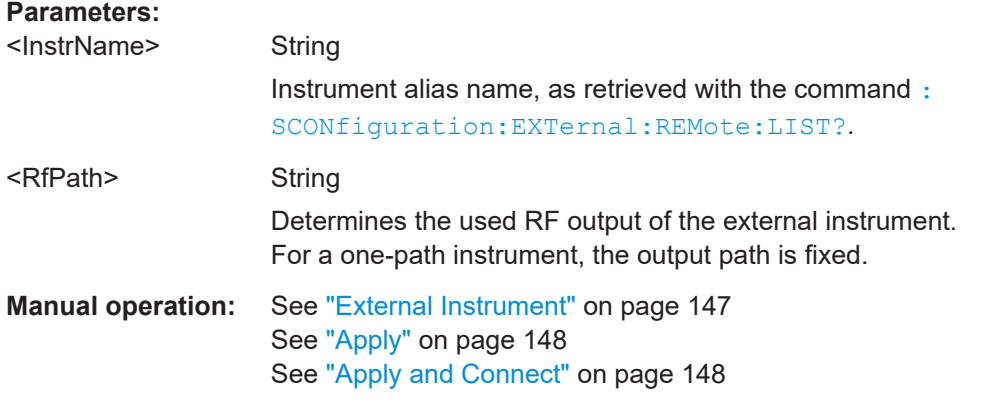

## **:SCONfiguration:EXTernal:RF<ch>:REMote:CONNect**

Triggers the connection to the external instrument at the selected connector.

**Usage:** Event

**:SCONfiguration:EXTernal:RF<ch>:REMote:ICONnect** <InstrName>, <RfPath>

Selects an external instrument for the selected connector and triggers connection.

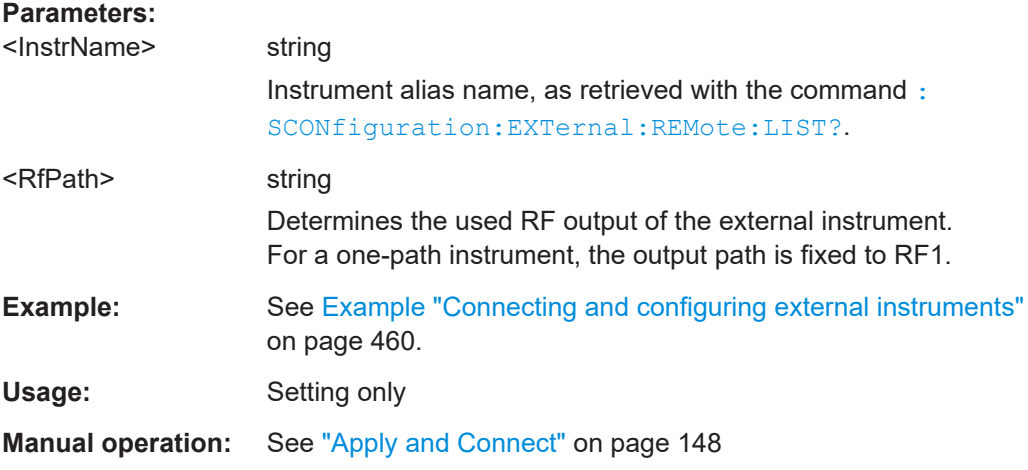

## **:SCONfiguration:EXTernal:RF<ch>:REMote:INFO?**

Queries information on the external instrument.

<span id="page-466-0"></span>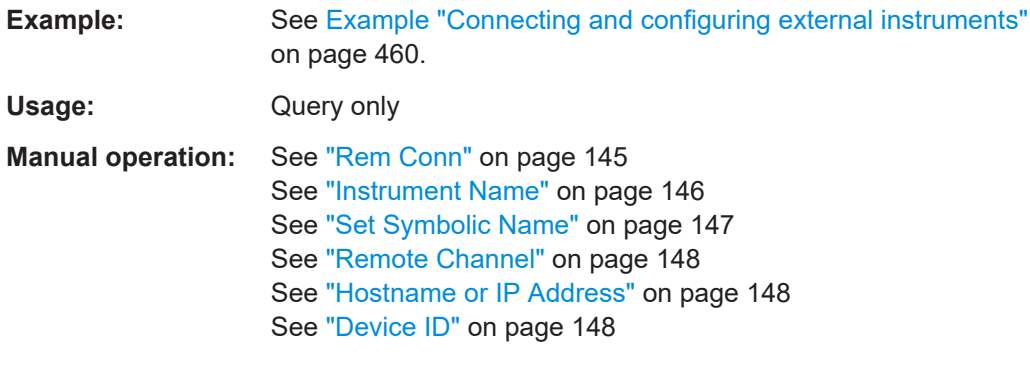

#### **:SCONfiguration:EXTernal:RF<ch>:REMote:DISConnect**

Triggers the disconnection of the external instrument at the selected connector.

**Usage:** Event **Manual operation:** See "Rem Conn" [on page 145](#page-144-0)

#### **:SCONfiguration:EXTernal:REMote:INITialization:CATalog?**

Queries the names of the existing initialization files in the default directory.

Per default, the instrument saves user-defined files in the /var/user/ directory. Use the command : MMEM: CDIRectory to change the default directory to the currently used one.

Only files with extension  $*$ . iec are listed.

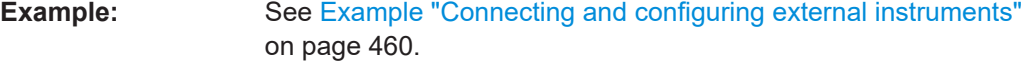

Usage: Query only

#### **:SCONfiguration:EXTernal:RF<ch>:REMote:INITialization:FILE** <Filename>

#### **Parameters:**

<Filename> string

#### **:SCONfiguration:EXTernal:REMote:PURGe**

Removes unused instruments from the pool of external instruments.

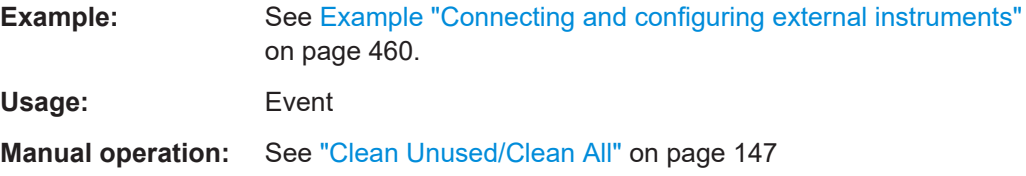

#### <span id="page-467-0"></span>**:SCONfiguration:EXTernal:REMote:CLEan**

Removes all instruments from the pool of external instruments.

**Example:** See [Example "Connecting and configuring external instruments"](#page-459-0) [on page 460](#page-459-0).

**Usage:** Event

**Manual operation:** See ["Clean Unused/Clean All"](#page-146-0) on page 147

**:SCONfiguration:EXTernal:RF<ch>:REMote:SEND** <SendScpiCommand>

**Setting parameters:** 

<SendScpiCommand>string

Usage: Setting only

# **13.15 SOURce subsystem**

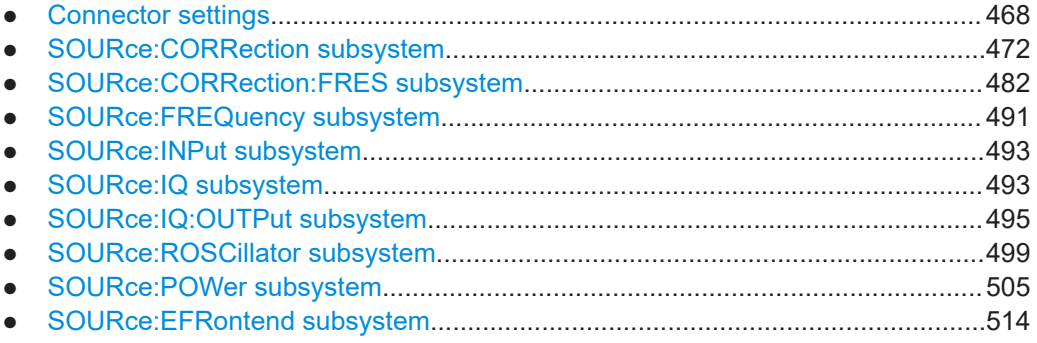

## **13.15.1 Connector settings**

This section summarizes the commands of the OUTPut and INPut subsystems to configure the connectors settings. Listed are the commands for configuring the output signals and the inputs for trigger, data, and control signals.

The commands that contain the mnemonic  $:  $USER < ch$  : determine the global trigger$ threshold and input impedance values, that affect all trigger and control signal inputs. The connector settings affect all digital modulations, the generation of waveform signals and all digital standards.

See also [Chapter 4.5, "Configuring global connectors", on page 121](#page-120-0).
```
Example: Configuring global connectors
// *****************************************************************************
// Check the signal routing for a global connector, for example connector User 1.
// *****************************************************************************
SOURce1:INPut:USER1:DIRection?
// Response: "UNUS"
// User 1 connector is not in use.
SOURce1:INPut:USER1:SIGnal?
// Response: "NONE"
OUTPut1:USER1:SIGnal?
// Response: "NONE"
// User 1 connector expects no input signal and no output signal.
// *****************************************************************************
// Set signal direction and signal type.
// *****************************************************************************
SOURce1:INPut:USER1:DIRection INP
SOURce1:INPut:USER1:SIGNal?
// Response: "TRIG1"
// The input signal at User 1 connector is a global trigger.
SOURce1:INPut:USER2:DIRection OUTP
OUTput1:USER2:SIGNal?
// Response: "LOW"
// The output signal at User 2 connector is always 0.
// *****************************************************************************
// Set input signal charateristics.
// *****************************************************************************
// Settings for User 1 connector below, User 2 connector settings are analogous.
SOURce1:INPut:USER1:LEVel 1.5
// Sets a threshold of 1.5 V at the User 1 connector.
SOURce1:INPut:USER1:LLEVel 3.3
// Sets a logical level of 3.3 V at the User 1 connector.
SOURce1:INPut:USER1:IMPedance G100K
// Sets the impedance of 100 kOhm / GND at the User 1 connector.
SOURce1:INPut:TRIGger:SLOPe POS
// Sets a positive polarity of the active slope for the trigger input signals.
```
#### **Commands:**

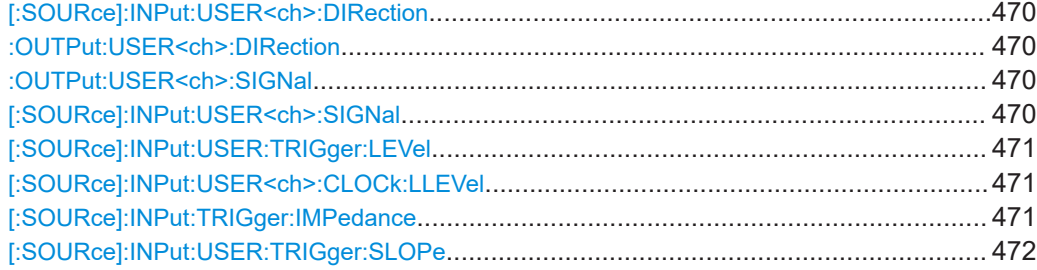

# <span id="page-469-0"></span>**[:SOURce]:INPut:USER<ch>:DIRection** <Direction> **:OUTPut:USER<ch>:DIRection** <Direction>

Sets the direction of the signal at the connector that can be an input or an output.

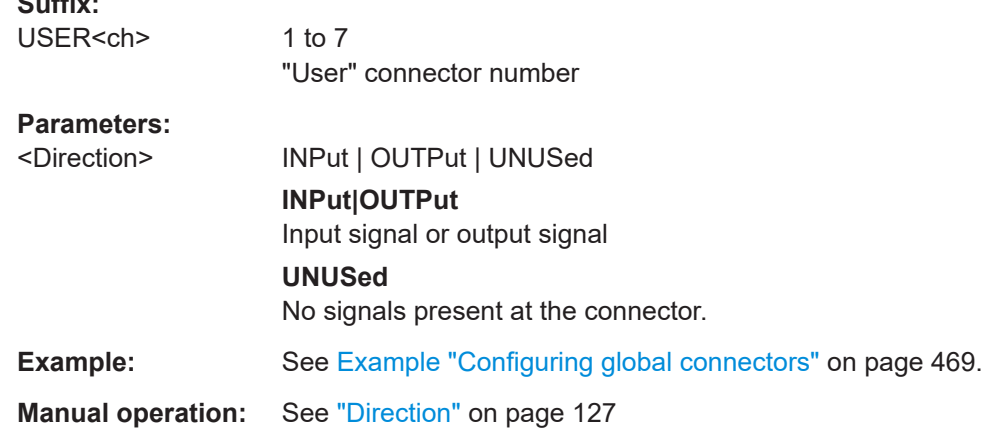

# **:OUTPut:USER<ch>:SIGNal** <Signal>

Sets the control signal at the selected input connector or output connector.

To define the connector direction, use the command [: SOURce]: INPut: USER<ch>: DIRection.

## **Suffix:**

**Suffix:** 

USER<ch> 1 to 3

# **Parameters:**

<Signal> NONE | TRIG1 | LOW | HIGH | TRIGgered **NONE** No signal **TRIG1** Global trigger input signal **LOW|HIGH** Always 0 or always 1 **TRIGgered** Output of the internal trigger signal or output of a received external trigger signal. \*RST: MARKA1

**Manual operation:** See "Signal" [on page 127](#page-126-0)

# **[:SOURce]:INPut:USER<ch>:SIGNal** <Signal>

Sets the control signal at the selected input connector.

To define the connector direction, use the command [: SOURce]: INPut: USER<ch>: DIRection.

<span id="page-470-0"></span>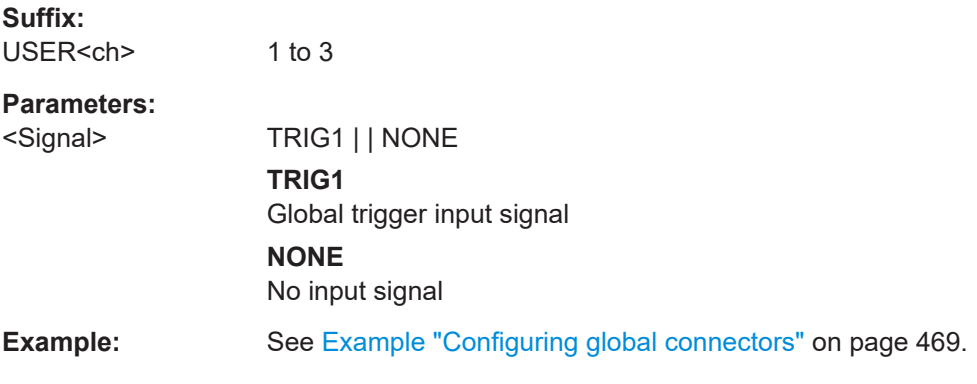

# **[:SOURce]:INPut:USER:TRIGger:LEVel** <Level>

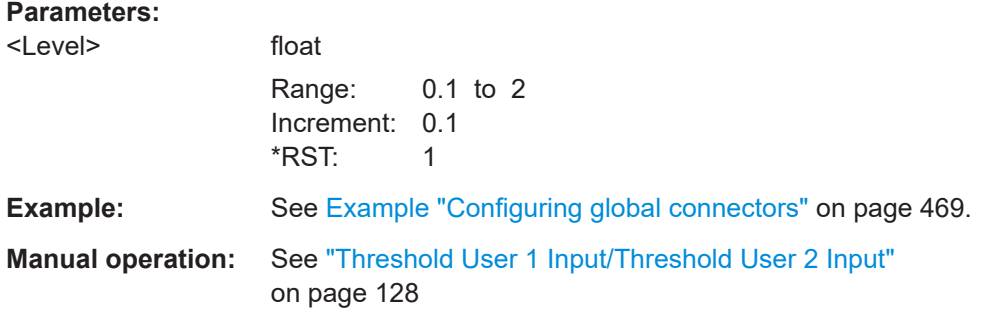

#### **[:SOURce]:INPut:USER<ch>:CLOCk:LLEVel** <ConnGblLogigLev>

Sets the logical level for output signals at the connectors "User 1" and "User 2"

#### **Parameters:**

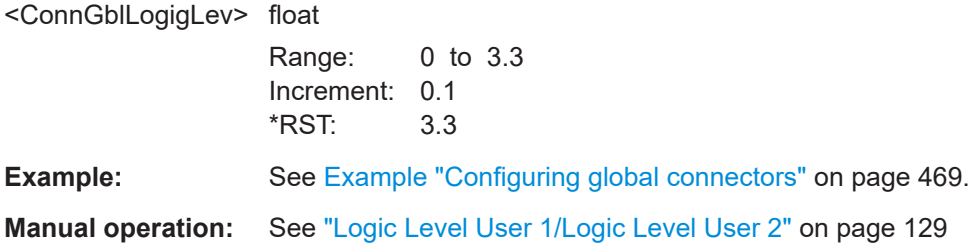

# **[:SOURce]:INPut:TRIGger:IMPedance** <Impedance>

Selects the input impedance for an external trigger input signal at the connectors "User 1" and "User 2".

#### **Parameters:**

<Impedance> G50 | G100K

**G50** 50 Ω per ground **G100K** 100 kΩ per ground \*RST: G1K

<span id="page-471-0"></span>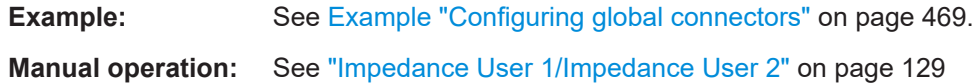

#### **[:SOURce]:INPut:USER:TRIGger:SLOPe** <Slope>

Sets the polarity of the active slope of an external trigger signal.

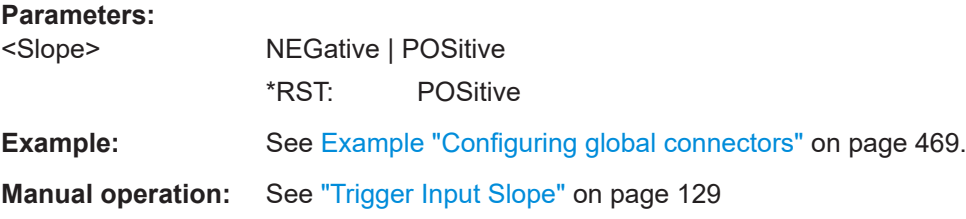

# **13.15.2 SOURce:CORRection subsystem**

The SOURce:CORRection subsystem contains the commands for defining correction values for external test assemblies.

You can acquire the correction values anytime, regardless of the modulation settings of the generator. During correction, the R&S SFI100A adds the correction values to the output level of the respective RF frequency.

Determine the correction values in one of the following ways:

- Measure the RF output level at several frequency points and enter the value pairs manually in a table
- Connect an R&S NRP to the generator output signal and send the command [\[:](#page-474-0) [SOURce<hw>\]:CORRection:CSET:DATA\[:SENSor<ch>\]\[:POWer\]:SONCe](#page-474-0) to fill the table automatically.

Save correction values to files with file extension  $*$ .

Refer to [Chapter 13.5.2, "Handling files in the default or in a specified directory",](#page-413-0) [on page 414](#page-413-0) for general information on file handling in the default and in a specific directory.

#### **User-defined frequency response corrections**

Using user-defined frequency response correction requires option R&S SFI-K544.

See the user manual "R&S SFI-K544 User-Defined Frequency Response Correction".

#### **Programming examples**

The examples in this section assume that:

- The files are stored in the default directory.
- \*RST does not affect data lists.

# <span id="page-472-0"></span>**Example: To create RF level correction values**

The following example shows a command sequence to create and activate a list for assigning level correction values to arbitrary RF frequencies. Further hardware settings are not considered.

```
// Reset the instrument to start from an initial state
// Query the available user correction list files in the default
// directory. Select a file or create a file.
// ******************************************************************
*RST; *CLS
:SOURce1:CORRection:CSET:CATalog?
// Response: "ucor1"
// Select the file ucor1.uco.
:SOURce1:CORRection:CSET:SELect "/var/user/ucor1"
// Enter the frequency/level value pairs in the table; existing data
// is overwritten. Query the number of frequency/power entries.
:SOURce1:CORRection:CSET:DATA:FREQuency 100MHz,110MHz,120MHz,130MHz,140MHz,150MHz
:SOURce1:CORRection:CSET:DATA:POWer -10,-7.5,-5.0,-2.5,0,2.5 
:SOURce1:CORRection:CSET:DATA:FREQuency:POINts?
// 6
:SOURce1:CORRection:CSET:DATA:POWer:POINTs?
// 6
// Enable user correction mode and RF output
:SOURce1:CORRection:STATe 1
:OUTPut1:STATe ON
// Query the currently used correction value
:SOURce1:CORRection:VALue?
1/ -2.5// Delete a user correction file
:SOURce1:CORRection:CSET:DELEte "/var/user/ucor1.uco"
```
#### **Example: To fill user correction data with a sensor**

The following example shows a command sequence to fill a user correction list automatically supported by a connected R&S NRP.

```
// Fill a user correction list with the level values
// measured by an R&S NRP,
// store the data in a file and enable user correction.
*RST; *CLS
:SOURce1:CORRection:CSET:SELect "/var/user/Ucor1_AutoFill.uco"
:SOURce1:CORRection:CSET:DATA:FREQuency 100MHz,110MHz,120MHz,130MHz,140MHz,150MHz
:SOURce1:CORRection:ZERoing:STATe 1
```
:SOURce1:CORRection:CSET:DATA:SENSor1:POWer:SONCe

```
// Query the number of automatically filled correction level values
:SOURce1:CORRection:CSET:DATA:POWer:POINTs?
// 6
:SOURce1:CORRection:STATe 1
// Query the correction value at a certain frequency
:FREQ 120000000
:SOURce1:CORRection:VALue?
// -52.13
```
#### **Example: To export user correction lists**

The following example shows a command sequence to export a user correction list (here the list created with the example before) into an ASCII file. Further hardware settings are not considered.

```
// Select a user correction file for exporting to file in ASCII format
// Set ASCII data parameters
// Set the ASCII file extension, the decimal separator
// and the column separator for the ASCII data
:SOURce1:CORRection:DEXChange:AFILe:CATalog?
// my_ucor
:SOURce1:CORRection:CSET:CATalog?
// ucor1,Ucor1_AutoFill
:SOURce1:CORRection:CSET:SELect "/var/user/Ucor1_AutoFill.uco"
:SOURce1:CORRection:DEXChange:AFILe:EXTension CSV
:SOURce1:CORRection:DEXChange:AFILe:SEParator:DECimal DOT
:SOURce1:CORRection:DEXChange:AFILe:SEParator:COLumn COMMa 
// Select source and destination 
:SOURce1:CORRection:DEXChange:AFILe:SELect "/var/user/ucor2ASCII"
// Export the user correction data into the ASCII file
:SOURce1:CORRection:DEXChange:MODE EXPort
:SOURce1:CORRection:DEXChange:EXECute
// Query the available ASCII files with extension .csv
:SOURce1:CORRection:DEXChange:AFILe:CATalog?
// ucor2ASCII,my_ucor
// Import a user correction ASCII file
:SOURce1:CORRection:DEXChange:MODE IMPort
:SOURce1:CORRection:DEXChange:AFILE:SELect "/var/user/my_ucor" 
:SOURce1:CORRection:DEXChange:EXECute
```
# **Commands:**

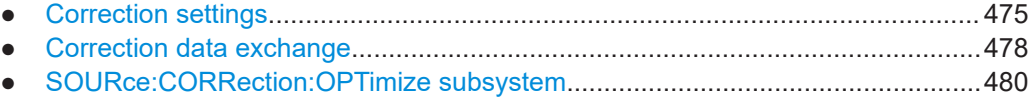

# <span id="page-474-0"></span>**13.15.2.1 Correction settings**

#### **[:SOURce<hw>]:CORRection:CSET:DATA:FREQuency** <Frequency>

Enters the frequency value in the table selected with [: SOURce<hw>]: CORRection: [CSET\[:SELect\]](#page-475-0).

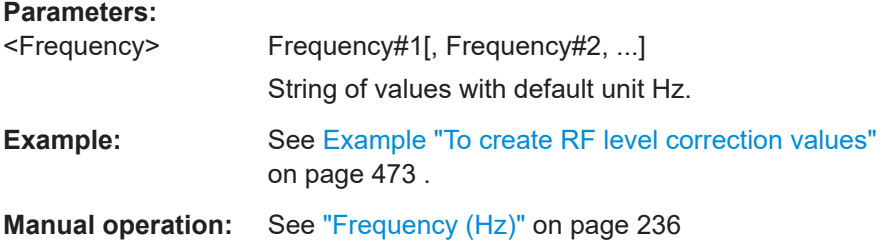

#### **[:SOURce<hw>]:CORRection:CSET:DATA:POWer** <Power>

Enters the level values to the table selected with [:SOURce<hw>]: CORRection: [CSET\[:SELect\]](#page-475-0).

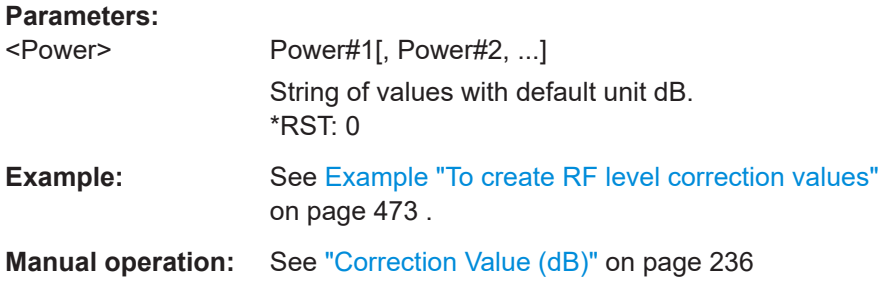

# **[:SOURce<hw>]:CORRection:CSET:DATA:FREQuency:POINts? [:SOURce<hw>]:CORRection:CSET:DATA:POWer:POINts?**

Queries the number of frequency/level values in the selected table.

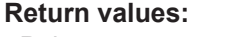

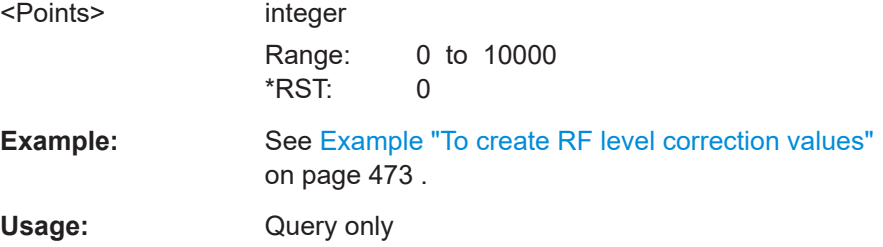

## **[:SOURce<hw>]:CORRection:CSET:DATA[:SENSor<ch>][:POWer]:SONCe**

Fills the selected user correction table with the level values measured by the power sensor for the given frequencies.

To select the used power sensor set the suffix in key word SENSe.

<span id="page-475-0"></span>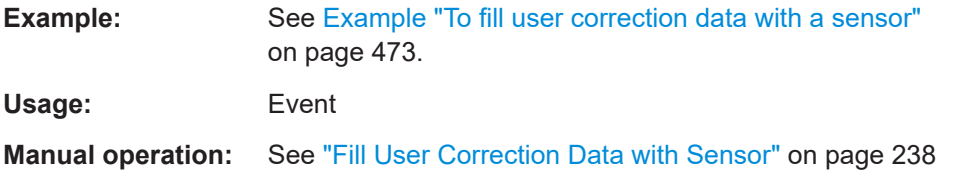

# **[:SOURce<hw>]:CORRection:CSET[:SELect]** <Filename>

Selects or creates a file for the user correction data.

If the file with the selected name does not exist, a new file is created.

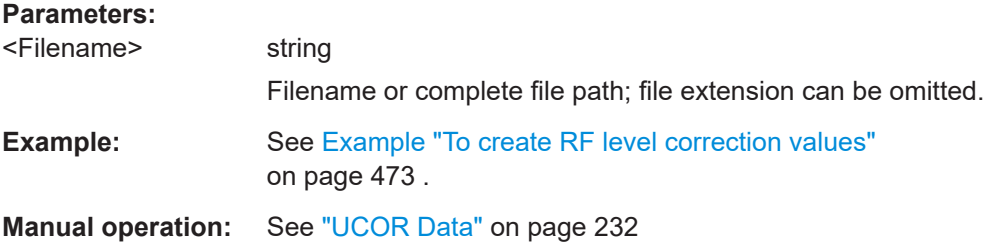

# **[:SOURce<hw>]:CORRection:VALue?**

Queries the current value for user correction.

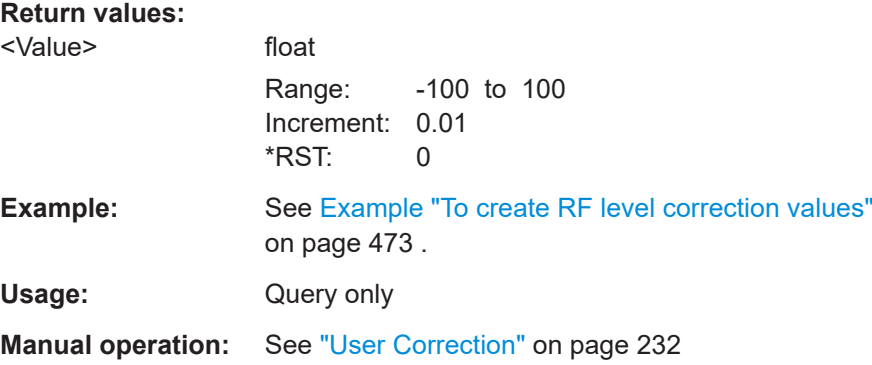

#### **[:SOURce<hw>]:CORRection:ZERoing:STATe** <State>

Activates the zeroing procedure before filling the user correction data acquired by a sensor.

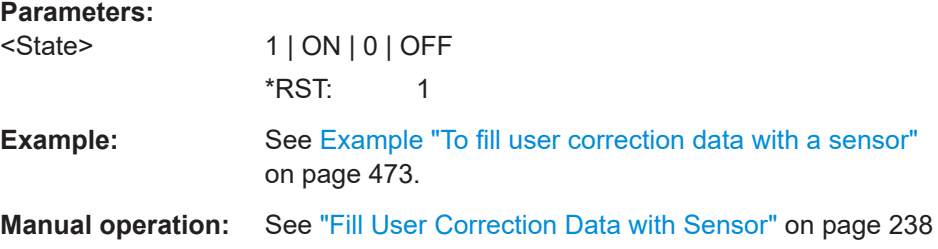

#### **[:SOURce<hw>]:CORRection:CSET:DATA[:SENSor<ch>][:POWer]:SONCe**

Fills the selected user correction list with the level values measured by the power sensor for the given frequencies.

**Suffix:** 

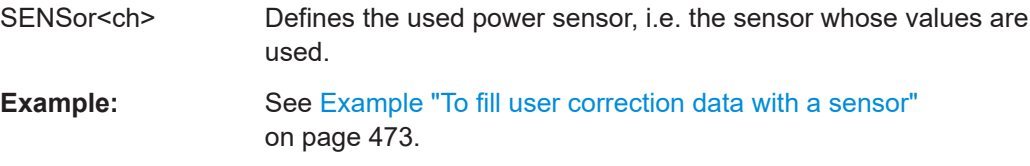

**Usage:** Event

# **[:SOURce<hw>]:CORRection[:STATe]** <State>

Activates user correction with the currently selected table.

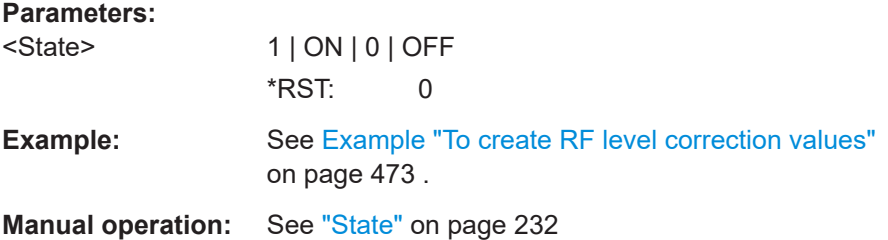

# **[:SOURce]:CORRection:CSET:CATalog?**

Queries a list of available user correction tables.

#### **Return values:**

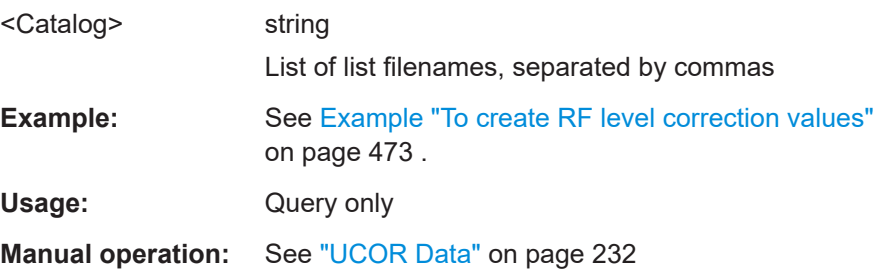

### **[:SOURce]:CORRection:CSET:DELete** <Filename>

Deletes the specified user correction list file.

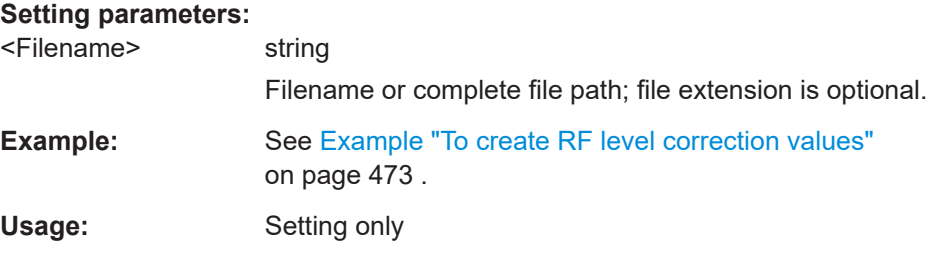

<span id="page-477-0"></span>**Manual operation:** See ["UCOR Data"](#page-231-0) on page 232

#### **[:SOURce<hw>]:CORRection:OPTimize:EVM** <OptimizeEvm>

Enables further optimization of preexisting excellent EVM performance of I/Q modulated RF signals.

Enable EVM optimization, if your test setup requires the lowest EVM values. For example, if you need to generate 5G NR signals, LTE signals or IEEE 802.11 signals that require optimal EVM performance.

## **Parameters:**

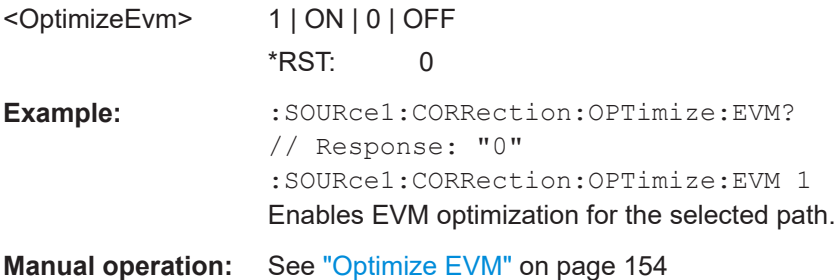

#### **13.15.2.2 Correction data exchange**

With the following commands, you can configure user correction lists and export or import them accordingly.

#### **[:SOURce<hw>]:CORRection:DEXChange:AFILe:CATalog?**

Queries the available ASCII files for export or import of user correction data in the current or specified directory.

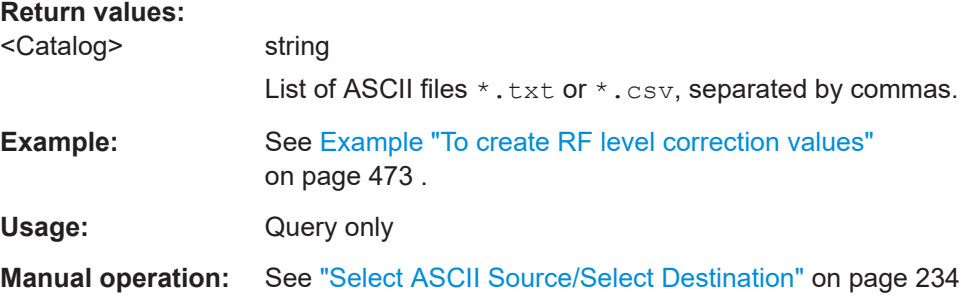

#### **[:SOURce<hw>]:CORRection:DEXChange:AFILe:EXTension** <Extension>

Determines the extension of the ASCII files for file import or export, or to query existing files.

#### **Parameters:**

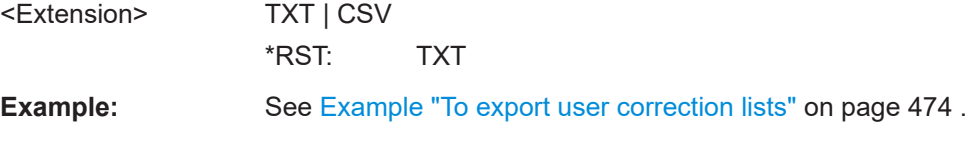

**Manual operation:** See ["ASCII File Settings"](#page-233-0) on page 234

# **[:SOURce<hw>]:CORRection:DEXChange:AFILe:SELect** <Filename>

Selects the ASCII file to be imported or exported.

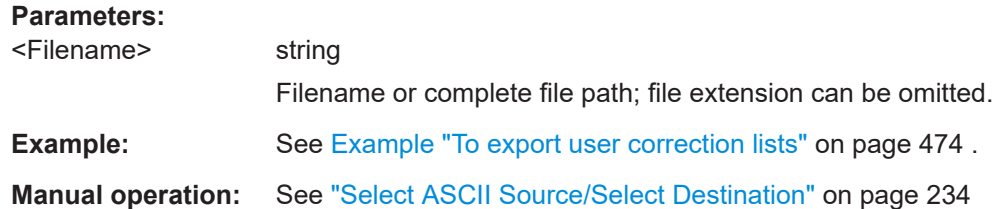

#### **[:SOURce<hw>]:CORRection:DEXChange:AFILe:SEParator:COLumn** <Column>

Selects the separator between the frequency and level column of the ASCII table.

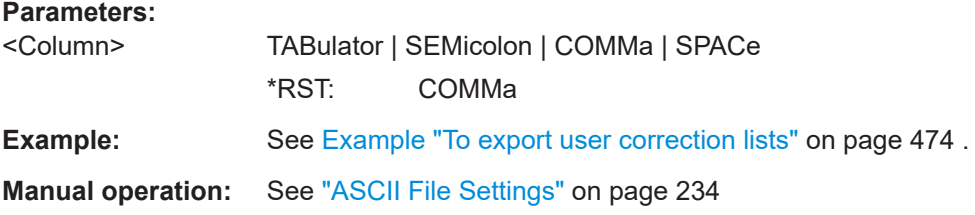

#### **[:SOURce<hw>]:CORRection:DEXChange:AFILe:SEParator:DECimal** <Decimal>

Sets the decimal separator used in the ASCII data between '.' (decimal point) and ',' (comma) with floating-point numerals.

# **Parameters:**

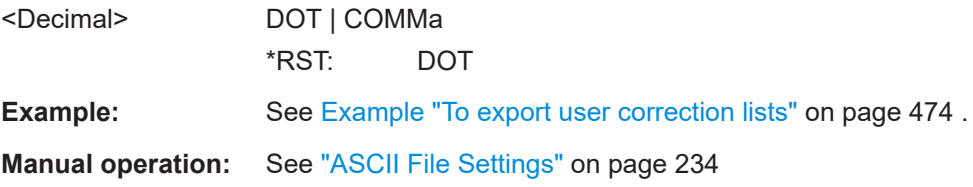

#### **[:SOURce<hw>]:CORRection:DEXChange:EXECute**

Executes the import or export of the selected correction list, according to the previously set transfer direction with command [\[:SOURce<hw>\]:CORRection:DEXChange:](#page-479-0) [MODE](#page-479-0).

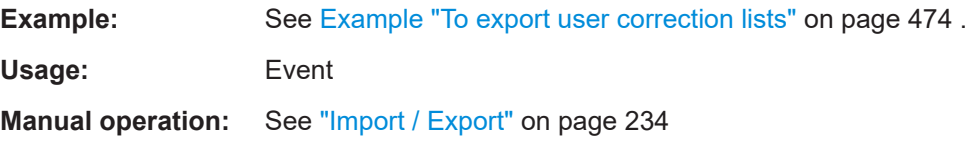

#### <span id="page-479-0"></span>**[:SOURce<hw>]:CORRection:DEXChange:MODE** <Mode>

Determines import or export of a user correction list.

Specify the source or destination file with the command [: SOURce<hw>]: CORRection:DEXChange:SELect.

**Parameters:**

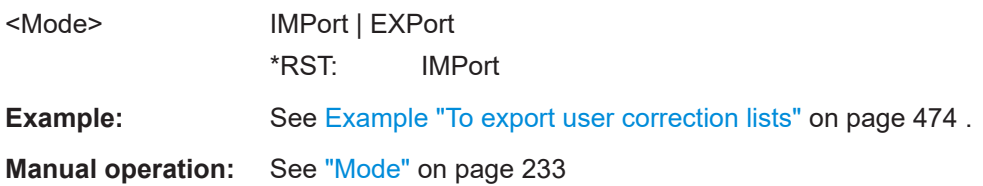

#### **[:SOURce<hw>]:CORRection:DEXChange:SELect** <Filename>

Selects the ASCII file for import or export, containing a user correction list.

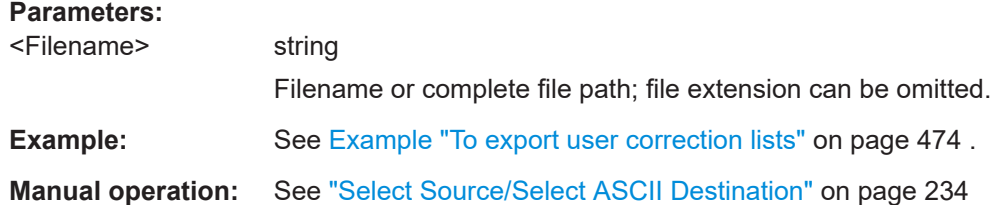

### **13.15.2.3 SOURce:CORRection:OPTimize subsystem**

#### Option:: R&S SFI-K575

The SOURce:CORRection:OPTimize subsystem contains the commands for defining correction values for predefined digital predistortion to linarize the RF signal.

You can acquire the correction values anytime, regardless of the modulation settings of the generator. During correction, the R&S SFI100A adds the correction values to the output level of the respective RF frequency.

#### **Example: Using predefined DPD for RF linearization**

\*RST

:SOURce1:CORRection:OPTimize:RF:LINearize:ADJust // Calculates correction data for current level and frequency of the RF signal. :SOURce1:CORRection:OPTimize:RF:LINearize MANual // Applies the correction data to adjuast level and frequency of the RF signal.

## **Commands:**

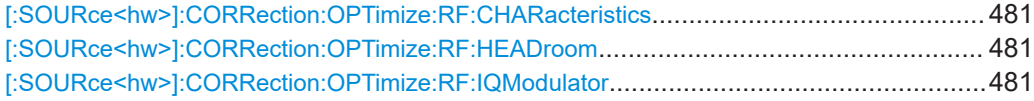

<span id="page-480-0"></span>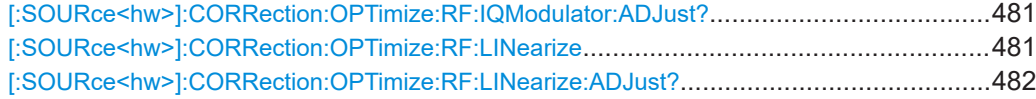

#### **[:SOURce<hw>]:CORRection:OPTimize:RF:CHARacteristics** <Characteristic>

## **Parameters:**

<Characteristic> OFF | EVM | USER \*RST: OFF

#### **[:SOURce<hw>]:CORRection:OPTimize:RF:HEADroom** <State>

#### **Parameters:**

<State> 1 | ON | 0 | OFF \*RST: 0

#### **[:SOURce<hw>]:CORRection:OPTimize:RF:IQModulator** <State>

Enables adjustments of the I/Q modulator after each RF frequency change or RF level change.

# **Parameters:** <State> 1 | ON | 0 | OFF **1|ON** Adjusts the I/Q modulator during modulation after each RF frequency change or RF level change. **0|OFF** No adjustments of the I/Q modulator during modulation. \*RST: 0 **Example:** See [Example "Using predefined DPD for RF linearization"](#page-479-0) [on page 480](#page-479-0).

## **[:SOURce<hw>]:CORRection:OPTimize:RF:IQModulator:ADJust?**

#### **Return values:**

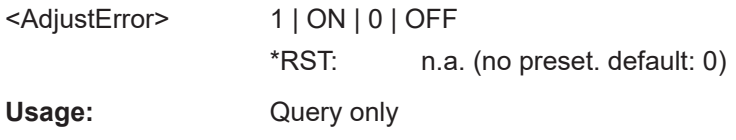

#### **[:SOURce<hw>]:CORRection:OPTimize:RF:LINearize** <Linearize>

Selects the mode to apply a predefined AM/AM digital predistortion (DPD) to the nonlinear RF chain to linearize the RF signal.

#### **Parameters:**

<Linearize> OFF | AUTO | MANual

## <span id="page-481-0"></span>**OFF**

Disables applying the DPD to the nonlinear RF chain.

#### **AUTO**

Requires R&S SFI-K575. Applies an automatic AM/AM predistortion of the nonlinear RF

chain. This mode requires correction data from "Linearize RF for current settings".

# **MANual**

Requires R&S SFI-K541.

Applies an AM/AM predistortion of the nonlinear RF chain. This mode requires correction data from "Linearize RF for current settings".

To receive the correction data, use the following command before using the manual mode to linearize the RF signal. [:SOURce<hw>]:CORRection:OPTimize:RF:LINearize:

ADJust? on page 482

\*RST: OFF

**Example:** See [Example "Using predefined DPD for RF linearization"](#page-479-0) [on page 480](#page-479-0).

## **[:SOURce<hw>]:CORRection:OPTimize:RF:LINearize:ADJust?**

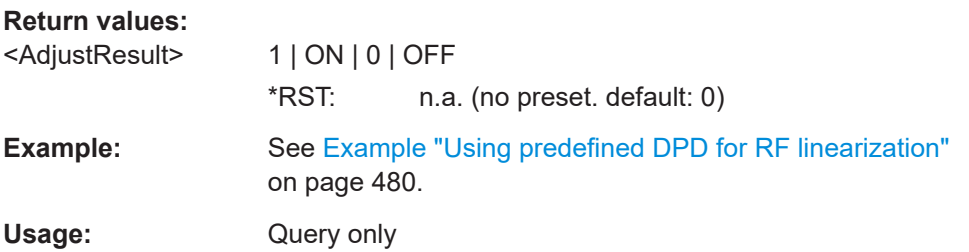

# **13.15.3 SOURce:CORRection:FRES subsystem**

The following commands are required to perform signal generation with the option R&S SFI-K544 in a remote environment.

#### **Common suffixes**

The remote commands use the following common suffixes:

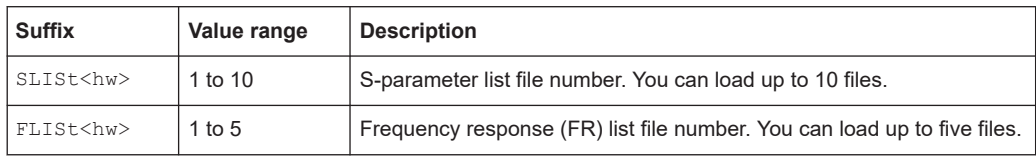

#### <span id="page-482-0"></span>**Programming examples**

#### **Example: To enable high-quality table I/Q modualtion optimizations**

```
SOURce1:CORRection:FRESponse:RF:OPTimization:MODE QHT
SOURce1:CORRection:FRESponse:RF:OPTimization:BANDwidth:MODE AUTO
SOURce1:CORRection:FRESponse:RF:OPTimization:BANDwidth:VALue?
// Response in Hz: 160000000
// Optimization bandwidth is 160 MHz.
SOURce1:CORRection:FRESponse:RF:OPTimization:LOCal
SOURce1:CORRection:FRESponse:RF:OPTimization:HOLD:STATe 1
```
#### **Example: Applying user-defined FRC**

This example illustrates frequency response corrections from S-parameter files \*.s<n>p. We assume that the S-parameter files cable.s1p and combiner.s3p are available in the user directory  $/var/\text{user}/$  of the instrument. These files contain corrections for a cable and a combiner as typical components of a test setup.

```
// *****************************************************************************
// Load S-parameter files that contain the user-defined corrections.
// *****************************************************************************
// Enable absolute level compensation.
:SOURce1:CORRection:FRESponse:RF:USER:ALEVel:STATe 1
:SOURce1:CORRection:FRESponse:RF:USER:SLISt:CATalog?
// Response: "None,None,None,None,None,None,None,None,None,None"
// The S-parameter list has no files. You can load up to ten files.
// Select available S-parameter files.
:SOURce1:CORRection:FRESponse:RF:USER:SLISt1:SELect "/var/user/cable.s1p"
// The *.s1p file contains a single-port measurement.
:SOURce1:CORRection:FRESponse:RF:USER:SLISt1:PORTs:FROM 1
:SOURce1:CORRection:FRESponse:RF:USER:SLISt1:PORTs:TO 1
:SOURce1:CORRection:FRESponse:RF:USER:SLISt1:STATe 1
// You can also skip rows, for example skip the second row.
:SOURce1:CORRection:FRESponse:RF:USER:SLISt3:SELect "/var/user/combiner.s3p"
:SOURce1:CORRection:FRESponse:RF:USER:SLISt3:STATe 1
:SOURce1:CORRection:FRESponse:RF:USER:SLISt:CATalog?
// Response: "None,None,None,None,None,None,None,None,None,None"
// If you do not apply changes to the S-parameter list, the list remains empty.
:SOURce1:CORRection:FRESponse:RF:USER:APPLy 
:SOURce1:CORRection:FRESponse:RF:USER:SLISt:SIZE?
// Response: "2"
:SOURce1:CORRection:FRESponse:RF:USER:SLISt:CATalog?
// Response: "/var/user/cable.s1p,None,/var/user/combiner.s3p,..."
// *****************************************************************************
// Optionally, exclude S-parameter files from the configuration.
// *****************************************************************************
// Deactivate a file from the list.
:SOURce1:CORRection:FRESponse:RF:USER:SLISt4:STATe 0
// Or, unselect the file.
:SOURce1:CORRection:FRESponse:RF:USER:SLISt4:SELect "None"
```

```
SOURce subsystem
```

```
// Apply the changes.
:SOURce1:CORRection:FRESponse:RF:USER:APPLy
:SOURce1:CORRection:FRESponse:RF:USER:SLISt:CATalog?
// "/var/user/cable.s1p,None,/var/user/combiner.s3p,None,None,None,None,None,None,None"
// Optionally, clear the whole S-parameter list to empty the list.
:SOURce1:CORRection:FRESponse:RF:USER:SLISt:CLEar
// *****************************************************************************
// Apply FRC with RF list files with file extensions *.fres or *.uco.
// *****************************************************************************
// For RF list files, measure the channel response, save and load the required
// files. The following example assumes that the files tr_channel.fres and
// ucor.uco are available in the user directory of the instrument.
:SOURce1:CORRection:FRESponse:RF:USER:FLISt:STATe 1
:SOURce1:CORRection:FRESponse:RF:USER:FLISt1:SELect "/var/user/tr_channel.fres"
:SOURce1:CORRection:FRESponse:RF:USER:FLISt1:MAGNitude:STATe 1
:SOURce1:CORRection:FRESponse:RF:USER:FLISt1:PHASe:STATe 1
:SOURce1:CORRection:FRESponse:RF:USER:FLISt2:SELect "/var/user/ucor.uco"
:SOURce1:CORRection:FRESponse:RF:USER:FLISt:APPLy 
:SOURce1:CORRection:FRESponse:RF:USER:FLISt:CATalog?
// Response: "tr_channel.fres, ucor.uco"
:SOURce1:CORRection:FRESponse:RF:USER:STATe 1
:SOURce1:CORRection:FRESponse:RF:USER:ALEVel:VALUe?
// Response: "0.78"
:SOURce1:CORRection:FRESponse:RF:USER:STORe "/var/user/frc"
:SOURce1:CORRection:FRESponse:RF:USER:PRESet
:SOURce1:CORRection:FRESponse:RF:USER:LOAD "/var/user/frc"
```
#### **Commands:**

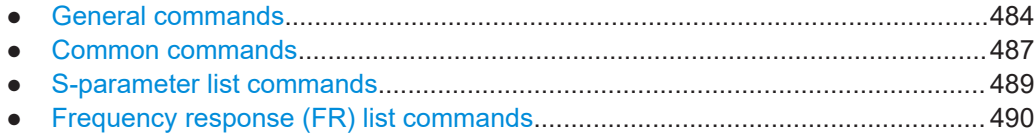

#### **13.15.3.1 General commands**

[:SOURce<hw>]:CORRection:FRESponse:RF:OPTimization:MODE................................... 484 [\[:SOURce<hw>\]:CORRection:FRESponse:RF:OPTimization:BANDwidth:MODE](#page-484-0)..................485 [\[:SOURce<hw>\]:CORRection:FRESponse:RF:OPTimization:BANDwidth\[:VALue\]](#page-484-0)................ 485 [\[:SOURce<hw>\]:CORRection:FRESponse:RF:OPTimization:HOLD\[:STATe\]](#page-485-0)........................ 486 [\[:SOURce<hw>\]:CORRection:FRESponse:RF:OPTimization:LOCal](#page-485-0)....................................486

#### **[:SOURce<hw>]:CORRection:FRESponse:RF:OPTimization:MODE** <FreqRespOptMode>

Sets the optimization mode for frequency response correction.

This optimization mode also uses the I/Q modulator and vice versa via the command:

SOURce<hw>:BB:IMPairment:OPTimization:MODE

<span id="page-484-0"></span>See also ["Optimization Mode"](#page-152-0) on page 153.

#### **Parameters:**

<FreqRespOptMode> FAST | QHTable

**FAST** Fast optimization by compensating for I/Q skew. **QHTable** Improves the frequency response while maintaining setting time. There is no signal interruption. \*RST: FAST

**Example:** See [Example "Applying user-defined FRC"](#page-482-0) on page 483.

**Manual operation:** See ["Optimization Mode"](#page-169-0) on page 170

# **[:SOURce<hw>]:CORRection:FRESponse:RF:OPTimization:BANDwidth:MODE** <FreqRespOptBwMo>

For high-quality I/Q modulation optimizations, sets the mode to set the signal bandwidth

To enable these optimizations, see the following command:

[\[:SOURce<hw>\]:CORRection:FRESponse:RF:OPTimization:MODE](#page-483-0) [on page 484](#page-483-0)

## **Parameters:**

<FreqRespOptBwMo>AUTO | MANual

**AUTO** Automatic bandwidth settings **MANual** Manual bandwidth setting via the following command: [:SOURce<hw>]:CORRection:FRESponse:RF: OPTimization:BANDwidth[:VALue] on page 485 \*RST: AUTO

**Example:** See [Example "To enable high-quality table I/Q modualtion opti](#page-482-0)mizations" [on page 483.](#page-482-0)

**Manual operation:** See ["Optimization Bandwidth"](#page-169-0) on page 170

**[:SOURce<hw>]:CORRection:FRESponse:RF:OPTimization:BANDwidth[:VALue]** <FreqRespOptBwVa>

Sets the signal compensation for manual bandwidth mode.

See [:SOURce<hw>]:CORRection:FRESponse:RF:OPTimization: BANDwidth:MODE on page 485.

For more information, refer to the specifications document.

#### <span id="page-485-0"></span>**Parameters:**

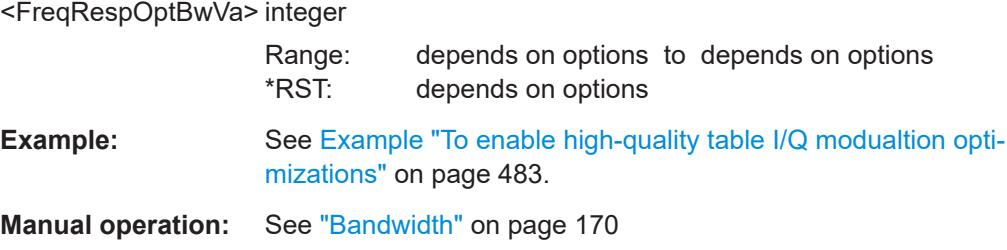

# **[:SOURce<hw>]:CORRection:FRESponse:RF:OPTimization:HOLD[:STATe]** <FreqRespHoldSta>

For high-quality I/Q modulation optimizations, retains the last calculated correction values as long as one of the following holds:

- SOURce1:CORRection:FRESponse:RF:OPTimization:HOLD:STATe 0
- SOURce1:CORRection:FRESponse:RF:OPTimization:LOCal

To enable these optimizations, see the following command:

[\[:SOURce<hw>\]:CORRection:FRESponse:RF:OPTimization:MODE](#page-483-0) [on page 484](#page-483-0)

#### **Parameters:**

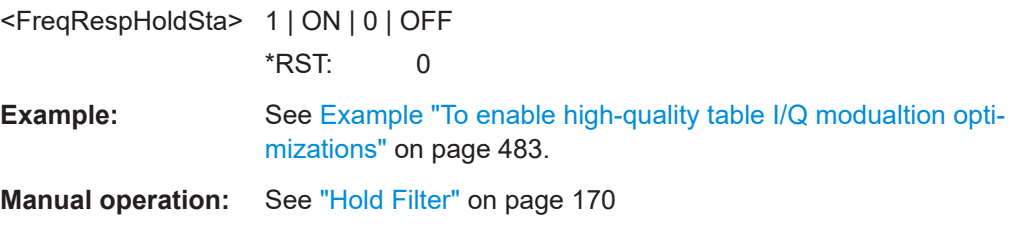

#### **[:SOURce<hw>]:CORRection:FRESponse:RF:OPTimization:LOCal**

For high-quality I/Q modulation optimizations, triggers optimization for the current settings.

To enable these optimizations, see the following command:

[\[:SOURce<hw>\]:CORRection:FRESponse:RF:OPTimization:MODE](#page-483-0)

[on page 484](#page-483-0)

**Example:** See [Example "To enable high-quality table I/Q modualtion opti](#page-482-0)mizations" [on page 483.](#page-482-0)

**Usage:** Event

**Manual operation:** See ["Optimize for current setting"](#page-170-0) on page 171

# <span id="page-486-0"></span>**13.15.3.2 Common commands**

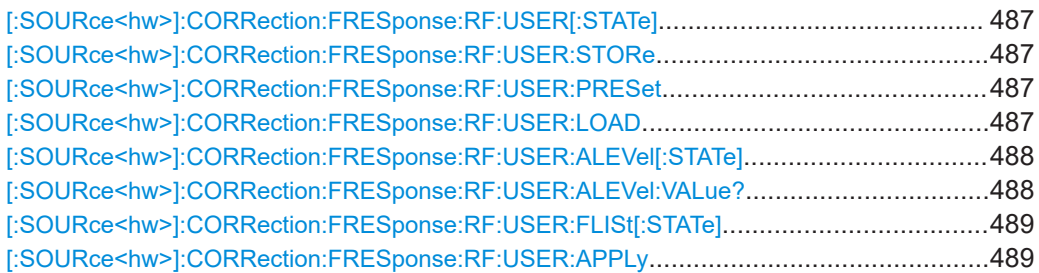

#### **[:SOURce<hw>]:CORRection:FRESponse:RF:USER[:STATe]** <FreqRespState>

Enables the frequency response correction.

#### **Parameters:**

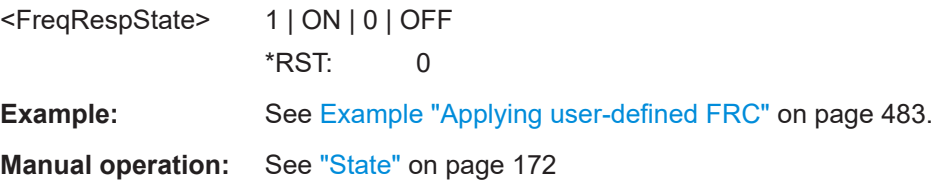

#### **[:SOURce<hw>]:CORRection:FRESponse:RF:USER:STORe** <FreqRespRfSave>

Saves the current settings into the selected file; the file extension  $(* . frequency \infty)$  is assigned automatically.

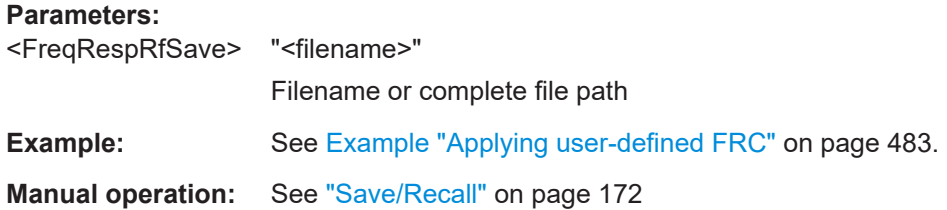

# **[:SOURce<hw>]:CORRection:FRESponse:RF:USER:PRESet**

Sets the parameters to their default values (\*RST values specified for the commands).

Not affected is the state set with the command [: SOURce<hw>]: CORRection: FRESponse:RF:USER[:STATe] on page 487.

**Example:** See [Example "Applying user-defined FRC"](#page-482-0) on page 483. **Usage:** Event

**Manual operation:** See ["Set To Default"](#page-171-0) on page 172

#### **[:SOURce<hw>]:CORRection:FRESponse:RF:USER:LOAD** <FreqRespRfRcl>

Loads the selected file from the default or the specified directory. Loaded are files with extension  $*$ . freqresp.

# <span id="page-487-0"></span>**Parameters:**

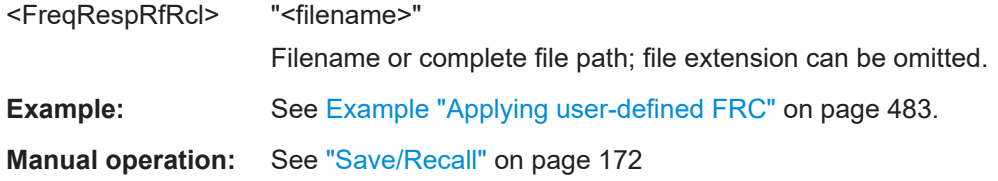

# **[:SOURce<hw>]:CORRection:FRESponse:RF:USER:ALEVel[:STATe]** <FreqCorrRfAlSta>

Enables absolute level compensation at the current center frequency.

Query the level correction value with the following command:

[:SOURce<hw>]:CORRection:FRESponse:RF:USER:ALEVel:VALue? on page 488

You cannot enable absolute level compensation and user correction simultaneously. These functions exclude each other.

See also ["About UCOR"](#page-228-0) on page 229.

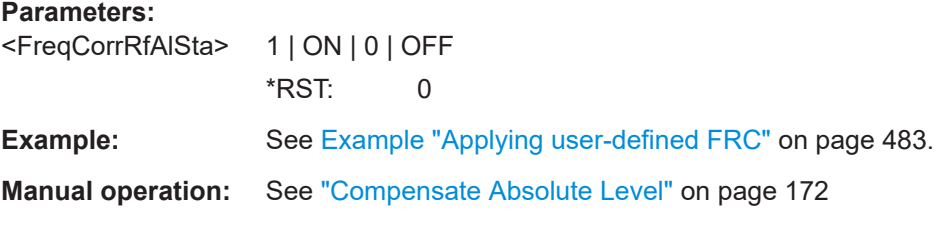

## **[:SOURce<hw>]:CORRection:FRESponse:RF:USER:ALEVel:VALue?**

Queries the absolute level correction value. Querying real values requires enabled absolute level compensation:

SOURce1:CORRection:FRESponse:RF:USER:ALEVel:STATe 1

See also [:SOURce<hw>]:CORRection:FRESponse:RF:USER:ALEVel[:STATe] on page 488.

#### **Return values:**

<FreqCorRfAbsLVa> float

Range: -100 to 100 Increment: 0.001 \*RST: 0 Default unit: dB

**Example:** See [Example "Applying user-defined FRC"](#page-482-0) on page 483.

Usage: Query only

**Manual operation:** See ["Absolute Level Correction"](#page-172-0) on page 173

# <span id="page-488-0"></span>**[:SOURce<hw>]:CORRection:FRESponse:RF:USER:FLISt[:STATe]** <FreqCorrRfFLSta>

Uses FR list files for user-defined corrections.

Load the FR lists, enable them and apply the configuration with the corresponding FR list commands.

**Parameters:** <FreqCorrRfFLSta> 1 | ON | 0 | OFF \*RST: 0 **Example:** See [Example "Applying user-defined FRC"](#page-482-0) on page 483. **Manual operation:** See ["Additional FR"](#page-172-0) on page 173

## **[:SOURce<hw>]:CORRection:FRESponse:RF:USER:APPLy**

Applies the values from all enabled S-parameters correction files.

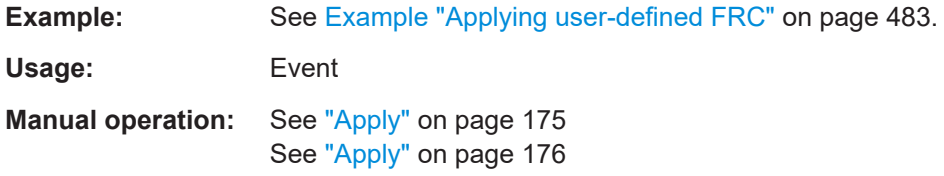

# **13.15.3.3 S-parameter list commands**

[:SOURce<hw>]:CORRection:FRESponse:RF:USER:SLISt<ch>:SELect.............................489 [\[:SOURce<hw>\]:CORRection:FRESponse:RF:USER:SLISt<ch>:PORTs:FROM](#page-489-0)...................490 [\[:SOURce<hw>\]:CORRection:FRESponse:RF:USER:SLISt<ch>:PORTs:TO](#page-489-0)........................490 [\[:SOURce<hw>\]:CORRection:FRESponse:RF:USER:SLISt<ch>\[:STATe\]](#page-489-0)............................ 490 [\[:SOURce<hw>\]:CORRection:FRESponse:RF:USER:SLISt:CATalog?](#page-489-0).................................490 [\[:SOURce<hw>\]:CORRection:FRESponse:RF:USER:SLISt:SIZE?](#page-489-0)......................................490 [\[:SOURce<hw>\]:CORRection:FRESponse:RF:USER:SLISt:CLEar](#page-489-0)..................................... 490 [\[:SOURce<hw>\]:CORRection:FRESponse:RF:USER:APPLy](#page-489-0)..............................................490

**[:SOURce<hw>]:CORRection:FRESponse:RF:USER:SLISt<ch>:SELect** <FreqRespRfSlsel>

Selects an existing S-parameter file with file extension  $*$ .  $s$  <n > p from the default directory or from a specific directory.

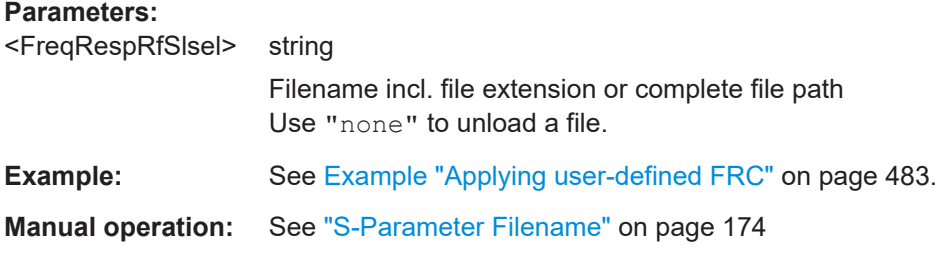

<span id="page-489-0"></span>**[:SOURce<hw>]:CORRection:FRESponse:RF:USER:SLISt<ch>:PORTs:FROM** <FreqRespSListFr>

- **[:SOURce<hw>]:CORRection:FRESponse:RF:USER:SLISt<ch>:PORTs:TO** <FreqRespSListFr>
- **[:SOURce<hw>]:CORRection:FRESponse:RF:USER:SLISt<ch>[:STATe]** <FreqRespSLiStat>

**[:SOURce<hw>]:CORRection:FRESponse:RF:USER:SLISt:CATalog? [:SOURce<hw>]:CORRection:FRESponse:RF:USER:SLISt:SIZE? [:SOURce<hw>]:CORRection:FRESponse:RF:USER:SLISt:CLEar [:SOURce<hw>]:CORRection:FRESponse:RF:USER:APPLy**

Applies the values from all enabled S-parameters correction files.

**Example:** See [Example "Applying user-defined FRC"](#page-482-0) on page 483.

**Usage:** Event

**Manual operation:** See "Apply" [on page 175](#page-174-0) See "Apply" [on page 176](#page-175-0)

# **13.15.3.4 Frequency response (FR) list commands**

[:SOURce<hw>]:CORRection:FRESponse:RF:USER:FLISt<ch>:SELect............................. 490 [:SOURce<hw>]:CORRection:FRESponse:RF:USER:FLISt<ch>:PHASe[:STATe].................490 [:SOURce<hw>]:CORRection:FRESponse:RF:USER:FLISt<ch>:MAGNitude[:STATe]...........490 [:SOURce<hw>]:CORRection:FRESponse:RF:USER:FLISt:CATalog?.................................490 [\[:SOURce<hw>\]:CORRection:FRESponse:RF:USER:FLISt:SIZE?](#page-490-0)......................................491 [\[:SOURce<hw>\]:CORRection:FRESponse:RF:USER:FLISt:CLEar](#page-490-0)......................................491

**[:SOURce<hw>]:CORRection:FRESponse:RF:USER:FLISt<ch>:SELect** <FreqCorrRfFlSel>

Selects an existing frequency response list file  $(*.ucc$  or  $*$ . fres) from the default directory or from the specific directory.

#### **Parameters:**

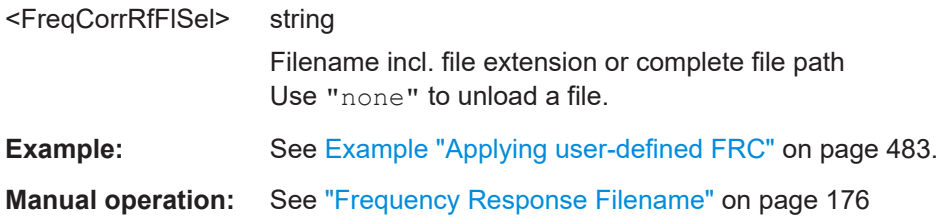

**[:SOURce<hw>]:CORRection:FRESponse:RF:USER:FLISt<ch>:PHASe[:STATe]** <FreqCorrRfPhSta>

**[:SOURce<hw>]:CORRection:FRESponse:RF:USER:FLISt<ch>:MAGNitude[: STATe]** <FreqCorrRfMagSt>

**[:SOURce<hw>]:CORRection:FRESponse:RF:USER:FLISt:CATalog?**

# <span id="page-490-0"></span>**[:SOURce<hw>]:CORRection:FRESponse:RF:USER:FLISt:SIZE? [:SOURce<hw>]:CORRection:FRESponse:RF:USER:FLISt:CLEar**

Deletes all entries in the lists.

**Example:** See [Example "Applying user-defined FRC"](#page-482-0) on page 483.

**Usage:** Event

# **13.15.4 SOURce:FREQuency subsystem**

The SOURce:FREQuency subsystem contains the commands used to define the frequency settings for the RF sources and sweeps.

#### **Example: Frequency configuration**

```
SOURce1:FREQuency:CW? 
// Response 16000000000
SOURce1:FREQuency:CW 19500000000
SOURce1:FREQuency:OFFSet?
// Response 0
SOURce1:FREQuency:OFFSet 5000
```

```
SOURce1:FREQuency:STEP:MODE?
// Response: DEC
SOURce1:FREQuency:STEP:INCRement 1000000
SOURce1:FREQuency:CW UP
```
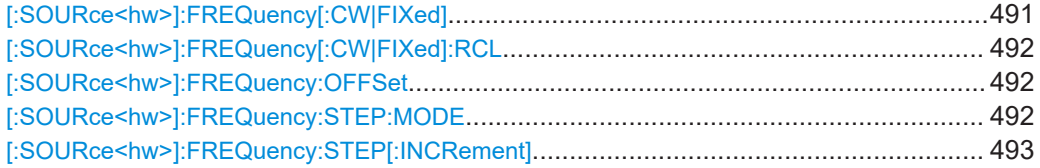

#### **[:SOURce<hw>]:FREQuency[:CW|FIXed]** <Fixed>

Sets the frequency of the RF output signal in the selected path.

# **Parameters:**

<Fixed> float

The following settings influence the value range: An offset set with the command [\[:SOURce<hw>\]:FREQuency:](#page-491-0) [OFFSet](#page-491-0)

## **Numerical value**

Sets the frequency in CW and sweep mode **UP|DOWN**

Varies the frequency step by step in user mode. The frequency is increased or decreased by the value set with the command [\[:SOURce<hw>\]:FREQuency:STEP\[:](#page-492-0) [INCRement\]](#page-492-0).

<span id="page-491-0"></span>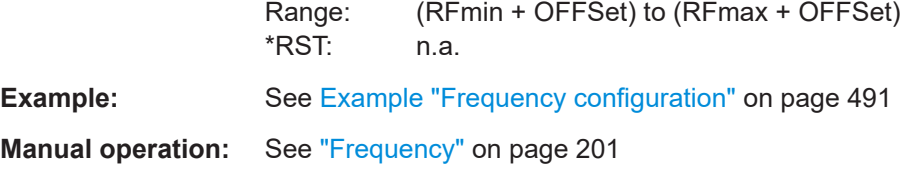

# **[:SOURce<hw>]:FREQuency[:CW|FIXed]:RCL** <Rcl>

Set whether the RF frequency value is retained or taken from a loaded instrument configuration, when you recall instrument settings with command \*RCL.

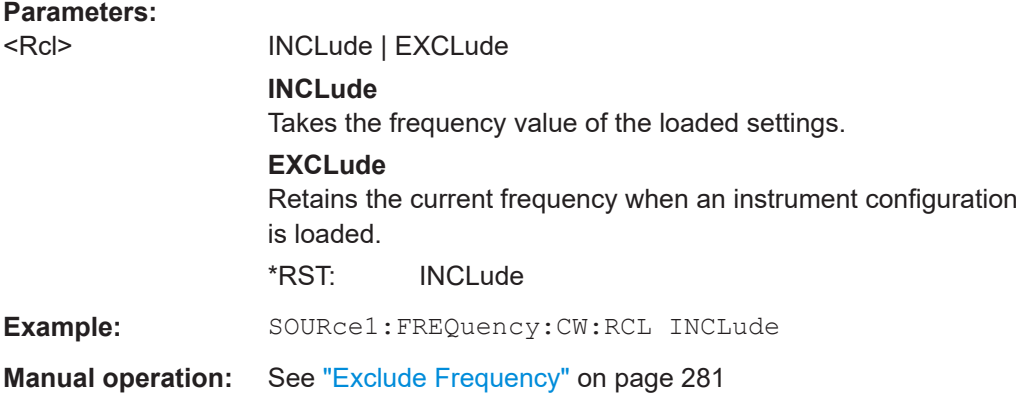

# **[:SOURce<hw>]:FREQuency:OFFSet** <Offset>

Sets the frequency offset  $f_{\text{FREG:OFFSet}}$  of a downstream instrument.

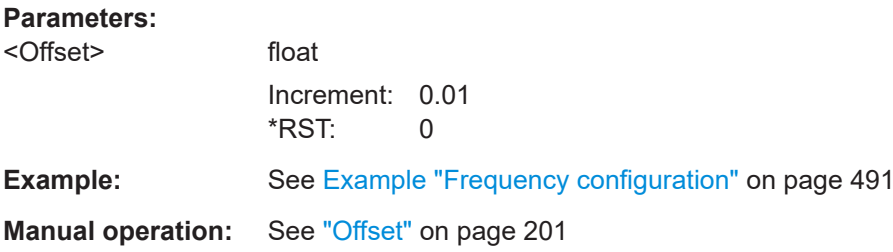

# **[:SOURce<hw>]:FREQuency:STEP:MODE** <Mode>

Defines the type of step size to vary the RF frequency at discrete steps with the commands [FREQ UP or FREQ DOWN](#page-490-0).

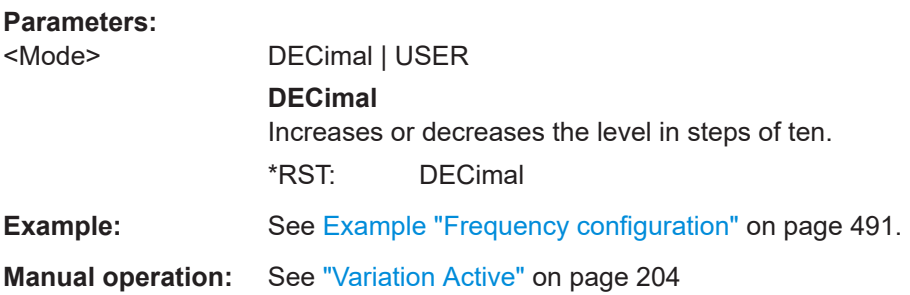

#### <span id="page-492-0"></span>**[:SOURce<hw>]:FREQuency:STEP[:INCRement]** <Increment>

Sets the step width.

You can use this value to vary the RF frequency with command [FREQ UP or FREQ](#page-490-0) [DOWN](#page-490-0).

**Note:** This value also applies to the step width of the rotary knob on the instrument and, in user-defined step mode, increases or decreases the frequency.

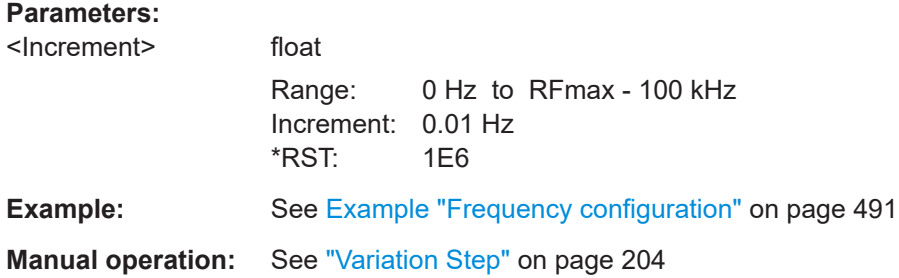

# **13.15.5 SOURce:INPut subsystem**

The SOURce:INPut subsystem contains the commands for configuring the inputs for external modulation signals. The instrument trigger setting influences all sweeps and is effective in the List mode (Instrument Trigger).

# **13.15.6 SOURce:IQ subsystem**

The SOURce: IQ subsystem contains the commands for configuring the I/Q modulation.

#### **Required options**

See ["Required options"](#page-150-0) on page 151.

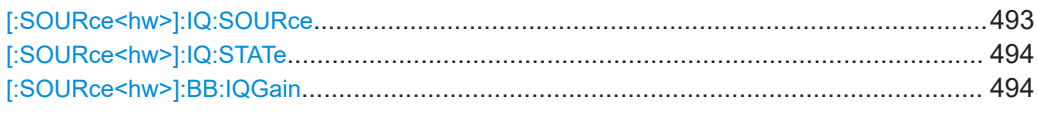

#### **[:SOURce<hw>]:IQ:SOURce** <Source>

Selects the input signal source for the I/Q modulator.

#### **Parameters:**

<Source> BASeband

**BASeband** Internal baseband signal

<span id="page-493-0"></span>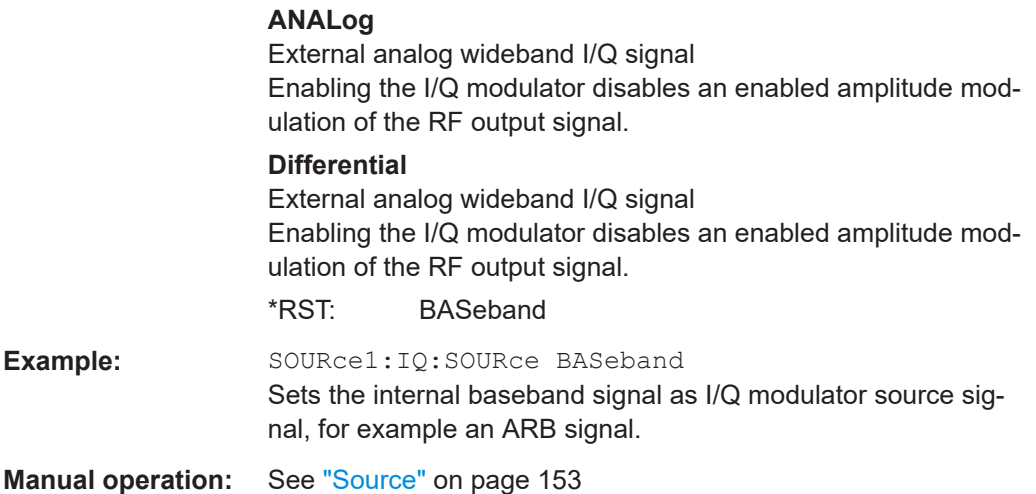

# **[:SOURce<hw>]:IQ:STATe** <State>

Enables the I/Q modulation.

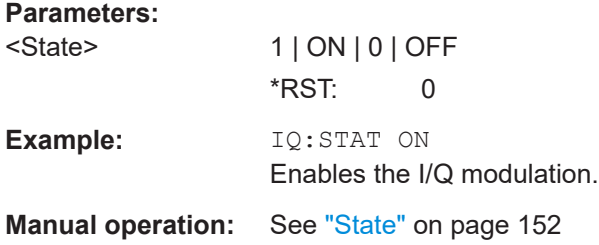

# **[:SOURce<hw>]:BB:IQGain** <IqGain>

Sets the baseband gain for a wide dynamic range.

You can attenuate this level (negative gain) to optimize the I/Q modulation performance. The optimization is a trade-off between signal distortion and signal-to-noise ratio (SNR).

#### **Parameters:**

<IqGain> DB0 | DBM3 | DBM6 | DBM9 | DBM12 | AUTO

Dynamic range of 12 dB divided into 3 dB steps.

# **DBM3|DBM6|DBM9|DBM12**

"-12 dB"/"-9 dB"/"-6 dB"/"-3 dB"

Attenuates the baseband signal internally to minimize signal distortions and optimize the intermodulation characteristics of the modulated signal. But the SNR decreases, the signal noise increases.

#### **DB0**

0 dB

No changes on the baseband signal, applies no optimization.

## **AUTO**

The R&S SFI100A automatically sets an optimized gain value. The configured sample rate, the crest factor and the PEP value of the modulated signal affect this gain value. \*RST: AUTO

<span id="page-494-0"></span>Example: SOURce1:BB:IQGain DBM3 Attenuates the power level of the I/Q modulator source signal by 3 dB.

**Manual operation:** See ["Baseband Gain"](#page-152-0) on page 153

# **13.15.7 SOURce:IQ:OUTPut subsystem**

#### Option: R&S SFI-K17

The SOURce:IQ:OUTPut subsystem contains the commands for configuring analog I/Q output signals.

#### **Example: Enabling and configuring the analog output**

SCONfiguration:OUTPut:MAPPing:IQOutput1:STReam1:STATe 1

```
SOURce1:IQ:OUTPut:ANALog:PRESet
SOURce1:IQ:OUTPut:ANALog:TYPE DIFF
SOURce1:IQ:OUTPut:ANALog:MODE VAR
SOURce1:IQ:OUTPut:LEVel 2
SOURce1:IQ:OUTPut:ANALog:BIAS:COUPling:STATe 1
SOURce1:IQ:OUTPut:ANALog:BIAS:I 1
SOURce1:IQ:OUTPut:ANALog:BIAS:Q?
// 1
SOURce1:IQ:OUTPut:ANALog:OFFSet:I 2
SOURce1:IQ:OUTPut:ANALog:OFFSet:Q 2.5
SOURce1:IQ:OUTPut:ANALog:STATe 1
```
#### **Commands:**

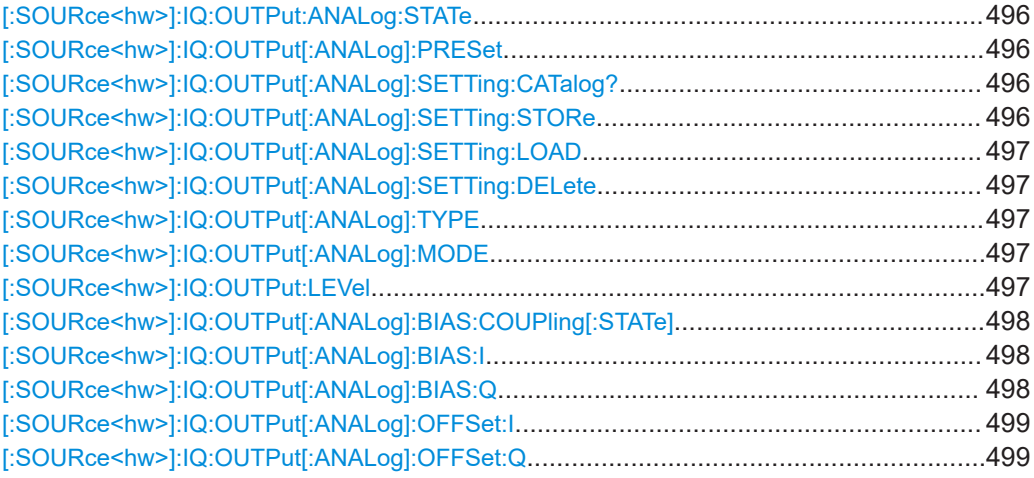

#### <span id="page-495-0"></span>**[:SOURce<hw>]:IQ:OUTPut:ANALog:STATe** <State>

Activates the specified analog I/Q output.

**Parameters:**

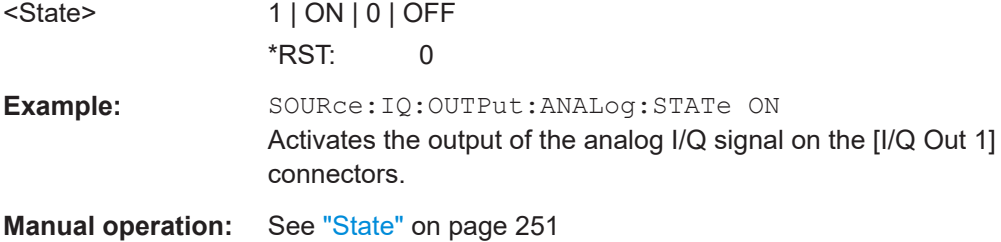

# **[:SOURce<hw>]:IQ:OUTPut[:ANALog]:PRESet**

Sets the default settings (\*RST values specified for the commands).

Not affected are:

- The state set with the command [:SOURce<hw>]:IQ:OUTPut:ANALog:STATe.
- If SCONfiguration: EXTernal: PBEHaviour 1, the I/Q ouptput type set with the command [\[:SOURce<hw>\]:IQ:OUTPut\[:ANALog\]:TYPE](#page-496-0).

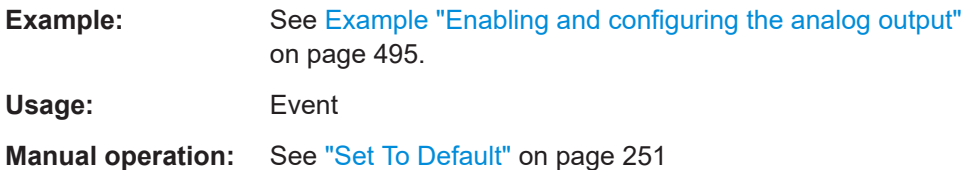

## **[:SOURce<hw>]:IQ:OUTPut[:ANALog]:SETTing:CATalog?**

Queries the files with I/Q output settings in the default directory. Listed are files with the file extension  $*$ . iqout.

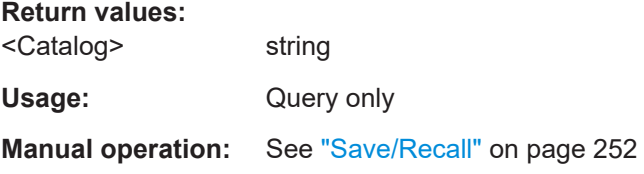

#### **[:SOURce<hw>]:IQ:OUTPut[:ANALog]:SETTing:STORe** <Filename>

Stores the current settings into the selected file; the file extension (\*.iqout) is assigned automatically.

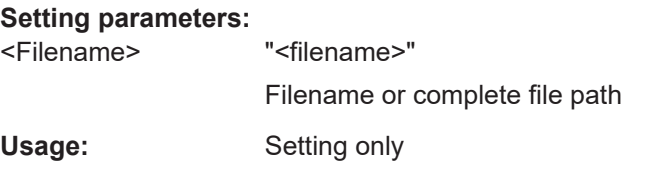

#### <span id="page-496-0"></span>**[:SOURce<hw>]:IQ:OUTPut[:ANALog]:SETTing:LOAD** <Filename>

Loads the selected file from the default or the specified directory. Loaded are files with extension \*. iqout.

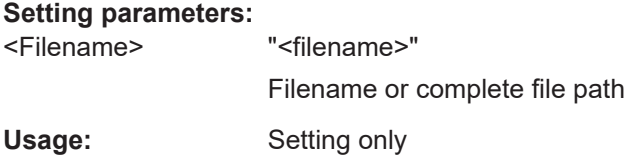

## **[:SOURce<hw>]:IQ:OUTPut[:ANALog]:SETTing:DELete** <Filename>

Deletes the selected file from the default or specified directory. Deleted are files with the file extension  $*$ . iqout.

#### **Setting parameters:**

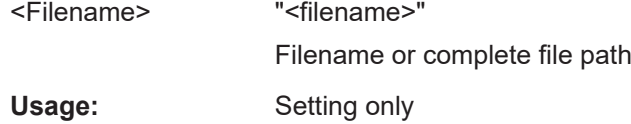

#### **[:SOURce<hw>]:IQ:OUTPut[:ANALog]:TYPE** <Type>

Sets the type of the analog signal.

**Example:** SOURce1: IQ: OUTPup: ANALog: TYPE DIFFerential

**Manual operation:** See ["I/Q Output Type"](#page-251-0) on page 252

## **[:SOURce<hw>]:IQ:OUTPut[:ANALog]:MODE** <Mode>

Determines the mode for setting the output parameters.

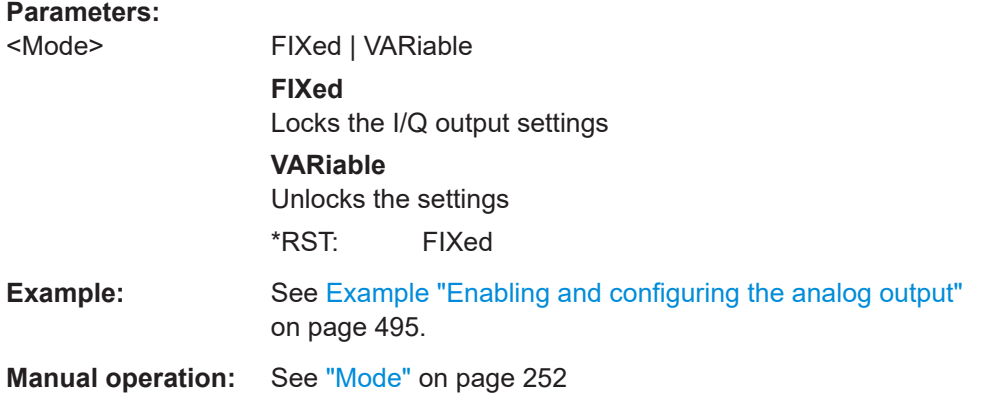

#### **[:SOURce<hw>]:IQ:OUTPut:LEVel** <Level>

Sets the off-load voltage  $\mathsf{V}_\mathsf{p}$  of the analog I/Q signal output.

<span id="page-497-0"></span>To keep the I/Q analog output power levels below the maximum input power level at your DUT, see ["Maximum overall output voltage"](#page-244-0) on page 245.

Also, the value range depends on instrument settings, for example the modulation signal type and signal bandwidth.

For more information, refer to the specifications document.

**Parameters:**

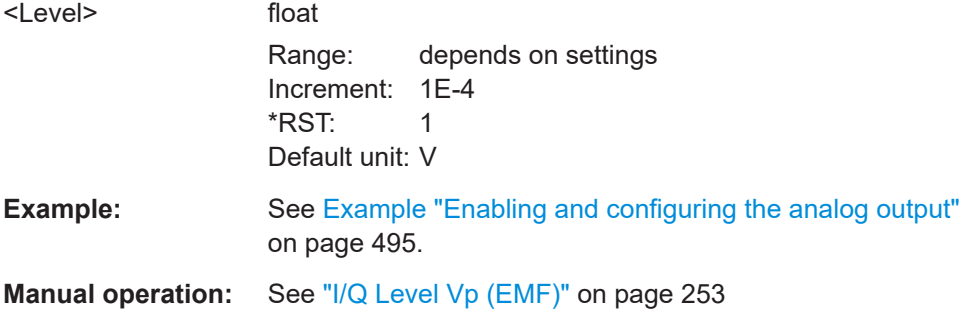

# **[:SOURce<hw>]:IQ:OUTPut[:ANALog]:BIAS:COUPling[:STATe]** <State>

Couples the bias setting of the I and Q signal components.

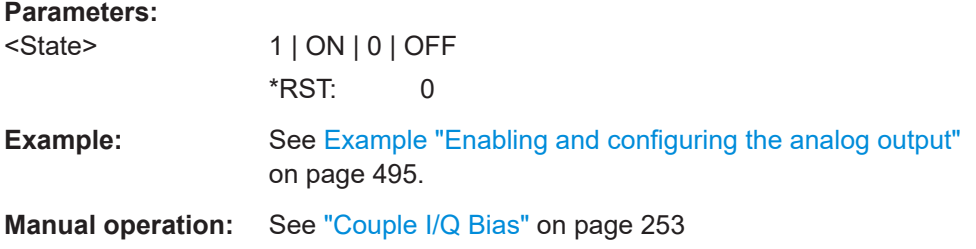

# **[:SOURce<hw>]:IQ:OUTPut[:ANALog]:BIAS:I** <I> **[:SOURce<hw>]:IQ:OUTPut[:ANALog]:BIAS:Q** <Q>

Sets the amplifier bias  $V_{bias}$  of the I component or Q component.

To keep the I/Q analog output power levels below the maximum input power level at your DUT, see ["Maximum overall output voltage"](#page-244-0) on page 245.

The value range depends on the I/Q analog output connectors "DAC", "Diff" or "Single".

For more information, refer to the specifications document.

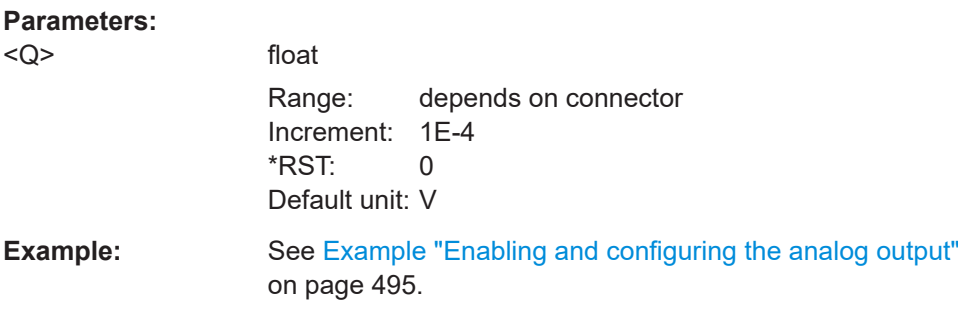

<span id="page-498-0"></span>**Manual operation:** See ["Bias \(EMF\)"](#page-252-0) on page 253

**[:SOURce<hw>]:IQ:OUTPut[:ANALog]:OFFSet:I** <I> **[:SOURce<hw>]:IQ:OUTPut[:ANALog]:OFFSet:Q** <Q>

Sets an offset  $V_{offset}$  between the inverting and non-inverting input of the differential analog I/Q output signal.

To keep the I/Q analog output power levels below the maximum input power level at your DUT, see ["Maximum overall output voltage"](#page-244-0) on page 245.

The value range depends on the differential I/Q analog output connectors "DAC" or "Diff".

For more information, refer to the specifications document.

#### **Parameters:**

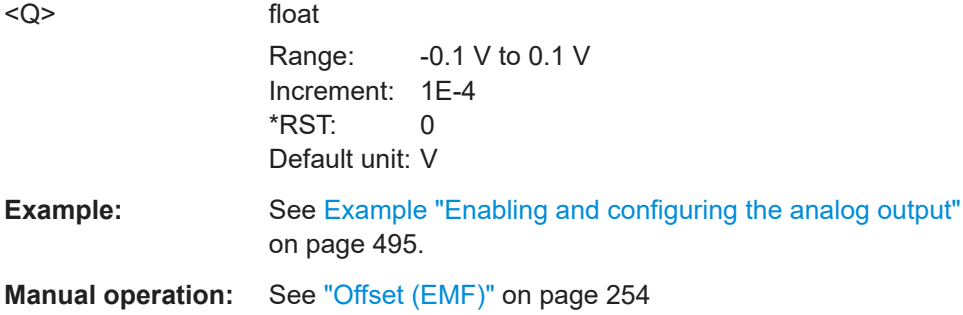

# **13.15.8 SOURce:ROSCillator subsystem**

The SOURce: ROSCillator subsystem contains the commands for setting the external and internal reference frequency.

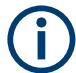

The commands of this subsystem are not affected by an instrument reset ( $*$ RST [on page 409](#page-408-0)).

#### <span id="page-499-0"></span>**Example: Configuring the reference oscillator**

```
// Using 8 GHz external reference source
SOURce:ROSCillator:SOURce EXT
SOURce:ROSCillator:EXTernal:RFOFf:STATe 1
SOURce:ROSCillator:EXTernal:FREQuency 8GHZ
SOURce:ROSCillator:EXTernal:FREQuency?
// Response: 8 GHZ
SOURce:ROSCillator:EXTernal:SBANdwidth WIDE
SOURce:ROSCillator:INTernal:ADJust:STATe 0
// assign the signals to the reference outputs
SOURce:ROSCillator:OUTput:FREQuency:MODE DER100M
SOURce:ROSCillator:OUTput2:FREQuency:MODE LOOP
SOURce:ROSCillator:OUTput:FREQuency:MODE 16G
```

```
// Query calibration value
CALibration:ROSCillator?
```

```
// 32767
// Set an internal source 
// Activate user-defined adjustment value of 1000
SOURce:ROSCillator:SOURce INT
SOURce:ROSCillator:INTernal:ADJust:STATe 1
SOURce:ROSCillator:INTernal:ADJust:VALue 1000
```

```
// to resume calibrated state
SOURce:ROSCillator:INTernal:ADJust:VALue 0
SOURce:ROSCillator:INTernal:ADJust:STATe 0
// or 
// SYSTem:FPRest
```
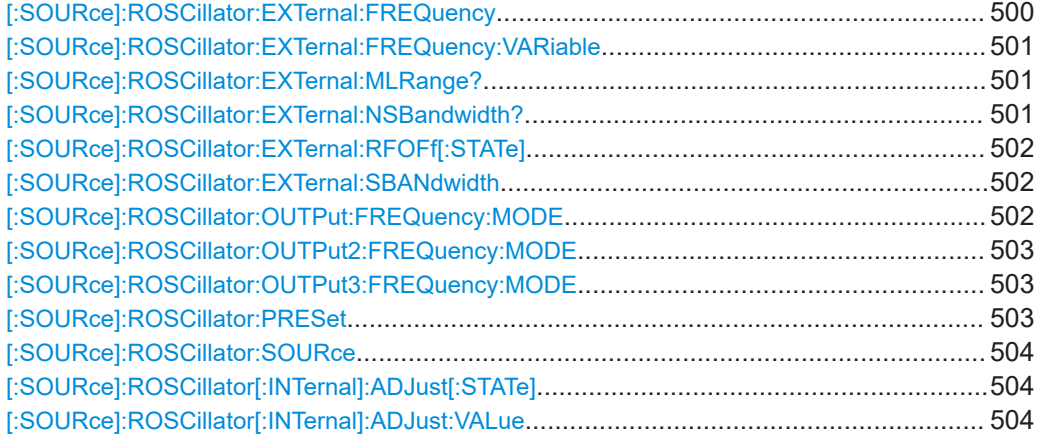

# **[:SOURce]:ROSCillator:EXTernal:FREQuency** <Frequency>

Sets the frequency of the external reference.

## **Parameters:**

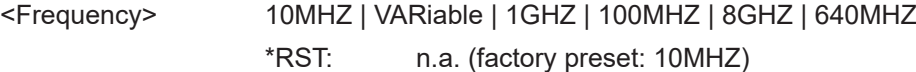

<span id="page-500-0"></span>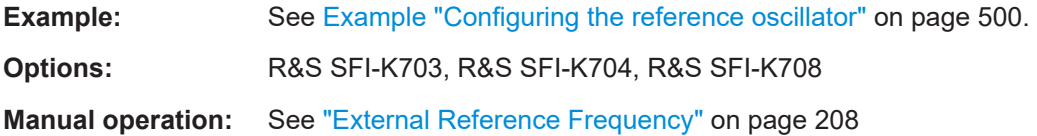

## **[:SOURce]:ROSCillator:EXTernal:FREQuency:VARiable** <Frequency>

Specifies the user-defined external reference frequency.

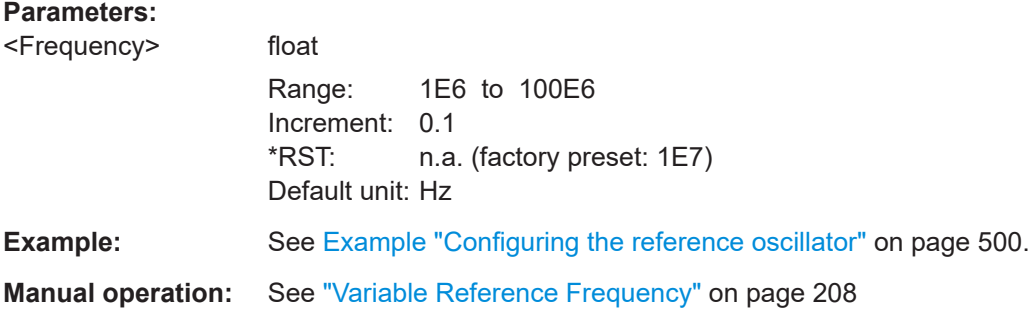

#### **[:SOURce]:ROSCillator:EXTernal:MLRange?**

Queries the minimum locking range for the selected external reference frequency.

Depending on the RF hardware version, and the installed options, the minimum locking range vaies.

For more information, refer to the specifications document.

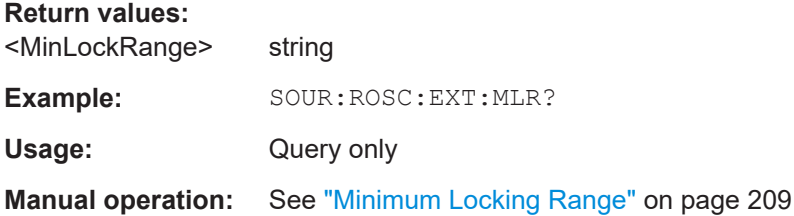

# **[:SOURce]:ROSCillator:EXTernal:NSBandwidth?**

Queries the nominal synchronization bandwidth for the selected external reference frequency and synchronization bandwidth.

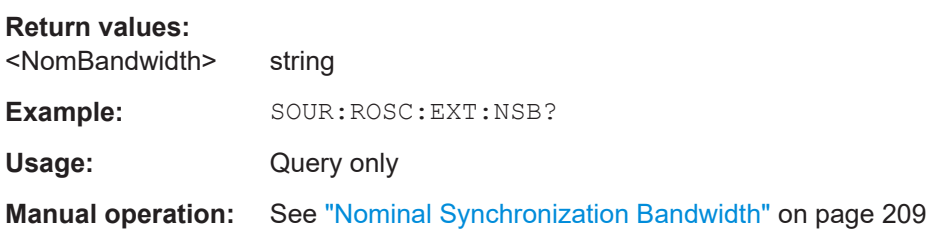

#### <span id="page-501-0"></span>**[:SOURce]:ROSCillator:EXTernal:RFOFf[:STATe]** <State>

Determines that the RF output is turned off when the external reference signal is selected, but missing.

#### **Parameters:**

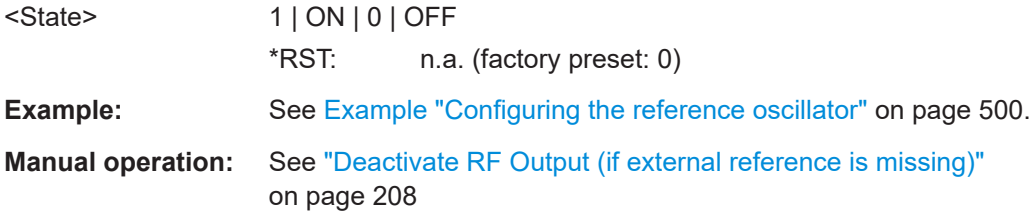

#### **[:SOURce]:ROSCillator:EXTernal:SBANdwidth** <SBandwidth>

Selects the synchronization bandwidth for the external reference signal.

Depending on the RF hardware version and the installed options, the synchronization bandwidth varies.

For more information, refer to the specifications document.

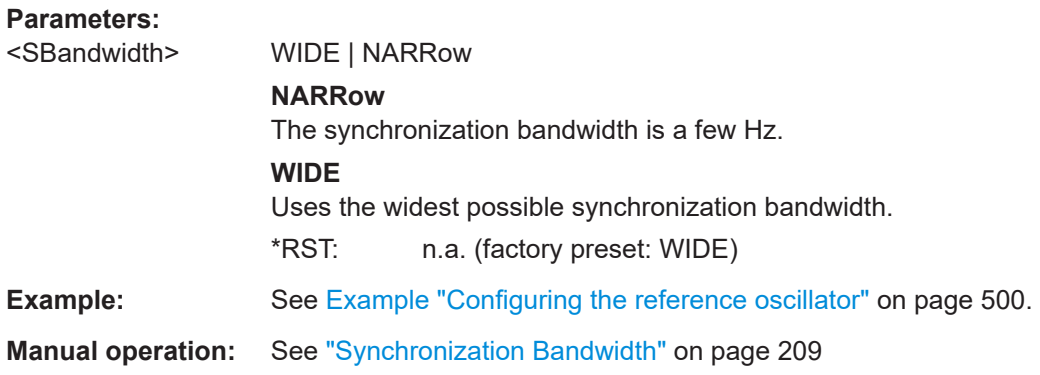

## **[:SOURce]:ROSCillator:OUTPut:FREQuency:MODE** <OutpFreqMode>

Selects the mode for the reference frequency output 1.

#### **Parameters:**

<OutpFreqMode> DER10M | DER100M | OFF | LOOPthrough

# **OFF**

Disables the output.

#### **DER10M|DER100M**

Sets the output reference frequency to 10 MHz, or 100 MHz. The reference frequency is derived from the internal reference frequency.

#### **LOOPthrough**

Forwards the signal from reference input 1 to the reference frequency output.

#### This setting is not availabe for

ROSCillator:EXTernal:FREQuency 640MHz|1GHZ|8GHz.

<span id="page-502-0"></span>\*RST: n.a. (factory preset: DER10M) **Example:** See [Example "Configuring the reference oscillator"](#page-499-0) on page 500.

**Manual operation:** See ["Reference Output"](#page-209-0) on page 210

# **[:SOURce]:ROSCillator:OUTPut2:FREQuency:MODE** <OutpFreqMode>

Selects the mode for the reference frequency output 2.

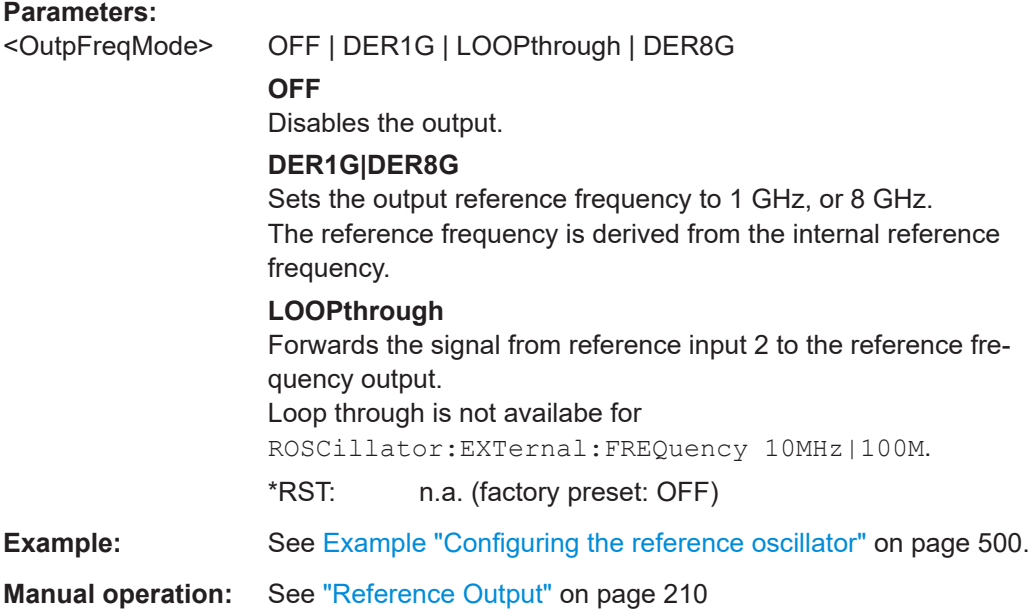

#### **[:SOURce]:ROSCillator:OUTPut3:FREQuency:MODE** <Rosc16GOutpFreq>

Selects the mode for the reference frequency output 3.

#### **Parameters:**

<Rosc16GOutpFreq> OFF | DER16G

## **OFF**

Disables the output.

#### **DER16G**

Sets the output reference frequency to 16 GHz. The reference frequency is derived from the internal reference frequency.

\*RST: n.a. (factory preset: OFF)

**Example:** See [Example "Configuring the reference oscillator"](#page-499-0) on page 500.

**Manual operation:** See ["Reference Output"](#page-209-0) on page 210

# **[:SOURce]:ROSCillator:PRESet**

Resets the reference oscillator settings.

<span id="page-503-0"></span>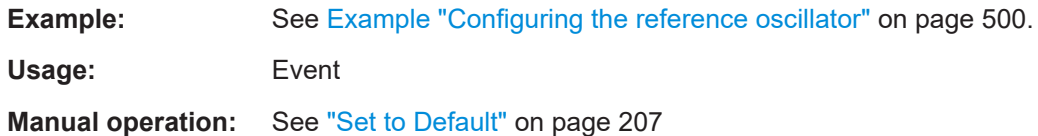

# **[:SOURce]:ROSCillator:SOURce** <Source>

Selects between internal or external reference frequency.

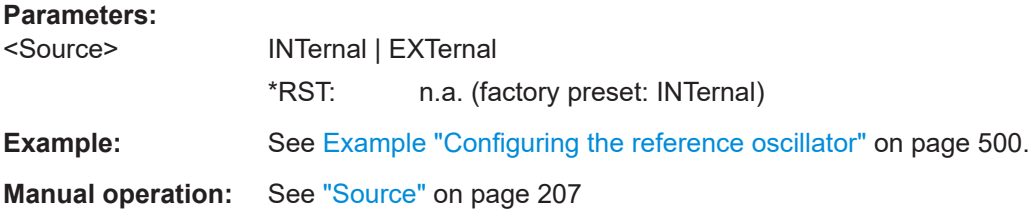

# **[:SOURce]:ROSCillator[:INTernal]:ADJust[:STATe]** <State>

Determines whether the calibrated (off) or a user-defined (on) **adjustment value** is used for fine adjustment of the frequency.

## **Parameters:**

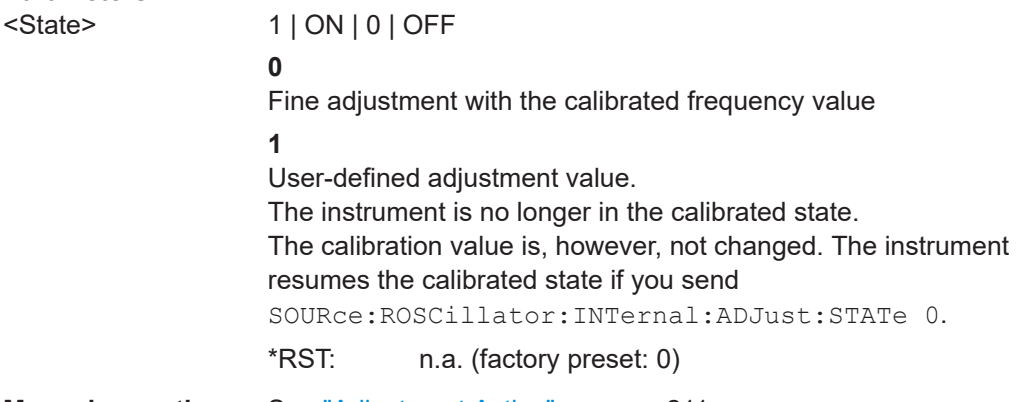

**Manual operation:** See ["Adjustment Active"](#page-210-0) on page 211

#### **[:SOURce]:ROSCillator[:INTernal]:ADJust:VALue** <Value>

Specifies the frequency correction value (adjustment value).

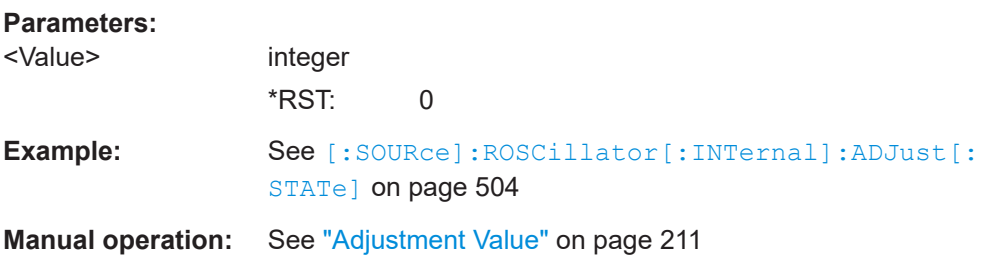
# <span id="page-504-0"></span>**13.15.9 SOURce:POWer subsystem**

The SOURce: POWer subsystem contains the commands for setting the output level, level control and level correction of the RF signal.

The default units are dBm. To change the units, perform one of the following:

- Enter the unit after the numerical value Example: : POW 0.5V
- Set the unit with the command : UNIT: POWer.

### **Example: Power configuration**

```
SOURce1:POWer;CW? 
// Response -30
SOURce1:POWer:CW -25
SOURce1:POWer:OFFSet?
// Response 0
SOURce1:POWer:OFFSet 2
```

```
SOURce1:POWer:STEP:MODE?
// Response: DEC
SOURce1:POWer:STEP:INCRement 2
SOURce1:POWer:CW UP
```
### **Example: Configure the settings for NRP power control**

The example shows a command sequence to configure the parameters for a closed loop power control setup. It is assumed that you have set up the measurement with the amplifier, external coupler, the power sensor and the R&S SFI100A as described in [Chapter 7.5.4, "NRP power control", on page 216.](#page-215-0)

```
// Reset the instrument to start from an initial state
*RST; *CLS
// Select the sensor used for nrp power control
// that is e.g., connected to a second USB interface
SOURce1:POWer:SPC:SELect SENS2
// Configure the nrp power control settings 
// use the measured peak power for power control
// set the unit dBm for the target level value
// set the target level, e.g. - 10 dBmM
// use the measured target level as reference level
// select single measurement mode to acquire one level value
// set the capture range for the control loop, e.g. +/- 15 dB
// set a time delay between the sensor readings, e.g. 2 ms
SOURce1:POWer:SPC:PEAK ON
SENSe1:UNIT:POWer DMB
```

```
SOURce1:POWer:SPC:TARGet -10
SOURce1:POWer:SPC:MEASure
SOURce1:POWer:SPC:MODE SINGle
SOURce1:POWer:SPC:CRANge 15
SOURce1:POWer:SPC:DELay 2 ms
// Enable NRP power control measurement
// switch on RF output
// start the single measurement manually
Output1:STATe 1
SOURce1:POWer:SPC:STATe ON
SOURce1:POWer:SPC:SINGle
// Query if the power control works properly
:SOURce1:POWer:SPC:WARNing?
// Response: 1 -> power conrol doew not work as expected
[:SOURce<hw>]:POWer:EMF:STATe................................................................................506
[:SOURce<hw>]:POWer:LBEHaviour............................................................................... 507
[:SOURce<hw>]:POWer:LIMit[:AMPLitude].......................................................................507
[:SOURce<hw>]:POWer:MODE.......................................................................................507
[:SOURce<hw>]:POWer:PEP?........................................................................................ 508
[:SOURce<hw>]:POWer:POWer......................................................................................508
[:SOURce<hw>]:POWer:SPC:CRANge............................................................................ 509
[:SOURce<hw>]:POWer:SPC:DELay............................................................................... 509
[:SOURce<hw>]:POWer:SPC:MEASure........................................................................... 509
[:SOURce<hw>]:POWer:SPC:MODE............................................................................... 509
[:SOURce<hw>]:POWer:SPC:PEAK................................................................................ 510
[:SOURce<hw>]:POWer:SPC:SELect.............................................................................. 510
[:SOURce<hw>]:POWer:SPC:SINGle.............................................................................. 510
[:SOURce<hw>]:POWer:SPC:STATe................................................................................510
[:SOURce<hw>]:POWer:SPC:TARGet..............................................................................511
[:SOURce<hw>]:POWer:SPC:WARNing?......................................................................... 511
[:SOURce<hw>]:POWer:STEP:MODE..............................................................................511
[:SOURce<hw>]:POWer:STEP[:INCRement].................................................................... 512
[:SOURce<hw>]:POWer[:LEVel][:IMMediate]:OFFSet........................................................ 512
[:SOURce<hw>]:POWer[:LEVel][:IMMediate]:RCL.............................................................512
[:SOURce<hw>]:POWer[:LEVel][:IMMediate][:AMPLitude]..................................................513
[:SOURce<hw>]:POWer[:LEVel][:IMMediate]:REFLevel..................................................... 514
[:SOURce<hw>]:POWer:RANGe:LOWer?........................................................................ 514
[:SOURce<hw>]:POWer:RANGe:UPPer?......................................................................... 514
[:SOURce]:POWer:WIGNore...........................................................................................514
```
### **[:SOURce<hw>]:POWer:EMF:STATe** <State>

Displays the signal level as voltage of the EMF. The displayed value represents the voltage over a 50 Ohm load.

<span id="page-506-0"></span>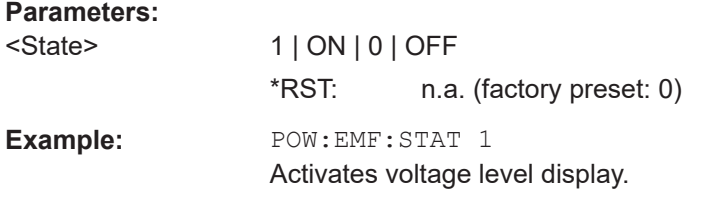

# **[:SOURce<hw>]:POWer:LBEHaviour** <Behaviour>

Set the RF level behaviour.

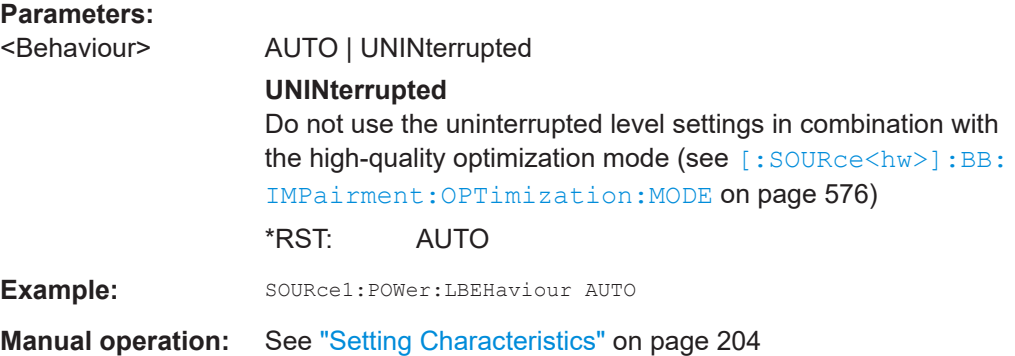

# **[:SOURce<hw>]:POWer:LIMit[:AMPLitude]** <Amplitude>

Limits the maximum RF output level in CW and sweep mode.

It does not influence the "Level" display or the response to the query [\[:](#page-512-0) [SOURce<hw>\]:POWer\[:LEVel\]\[:IMMediate\]\[:AMPLitude\]](#page-512-0).

# **Parameters:**

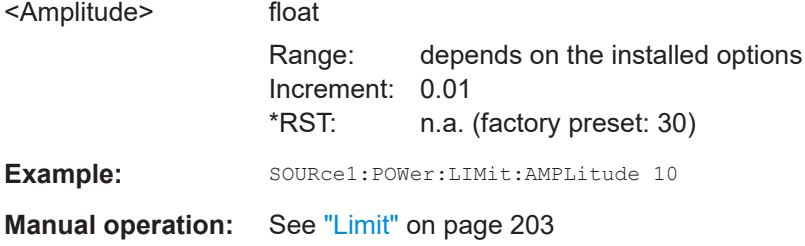

# **[:SOURce<hw>]:POWer:MODE** <Mode>

Selects the operating mode of the instrument to set the output level.

<span id="page-507-0"></span>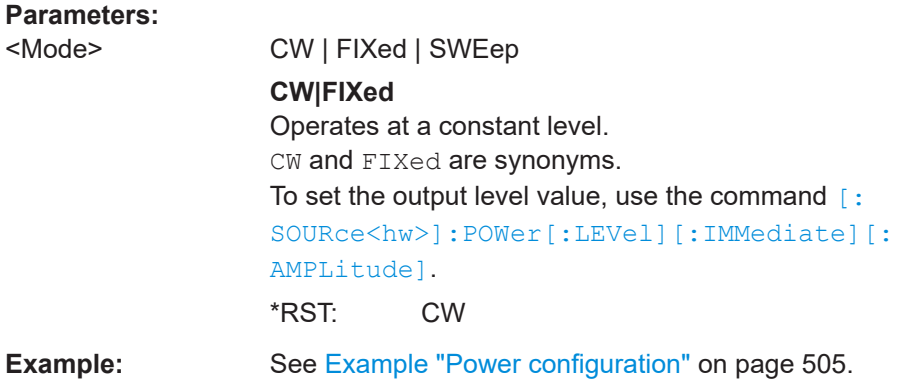

# **[:SOURce<hw>]:POWer:PEP?**

Queries the PEP "**P**eak **E**nvelope **P**ower) of digital modulation or digital standards at the RF output. This value corresponds to the level specification, displayed in the status bar (header).

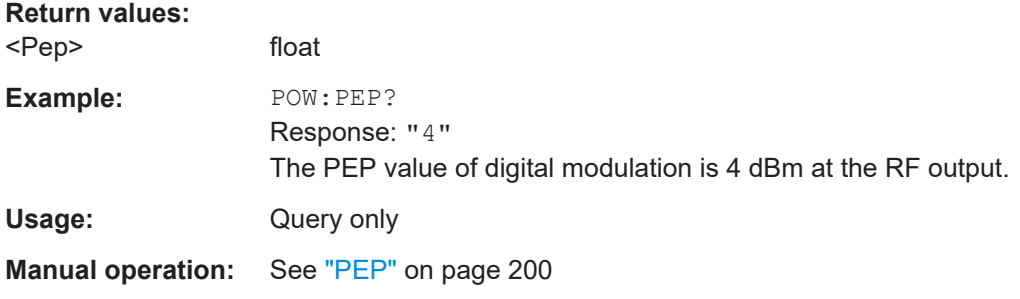

### **[:SOURce<hw>]:POWer:POWer** <Power>

Sets the level **at the RF output** connector.

This value does not consider a specified offset.

The command [\[:SOURce<hw>\]:POWer\[:LEVel\]\[:IMMediate\]\[:AMPLitude\]](#page-512-0) sets the level of the "Level" display, that means the level containing offset.

## **Parameters:**

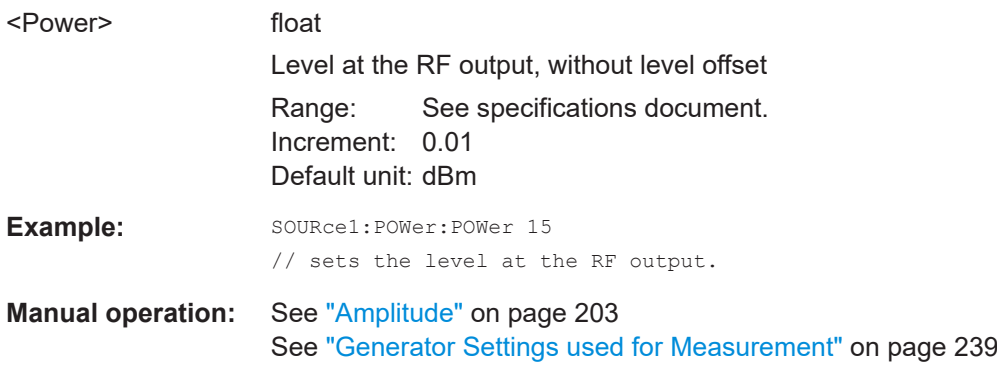

### <span id="page-508-0"></span>**[:SOURce<hw>]:POWer:SPC:CRANge** <PowCntrlCRange>

Defines the capture range of the power control system.

Within the range:

*Target Level +/- Catch Range*

the power control locks and tries to achieve the target level. Readings outside the range are not considered.

## **Parameters:**

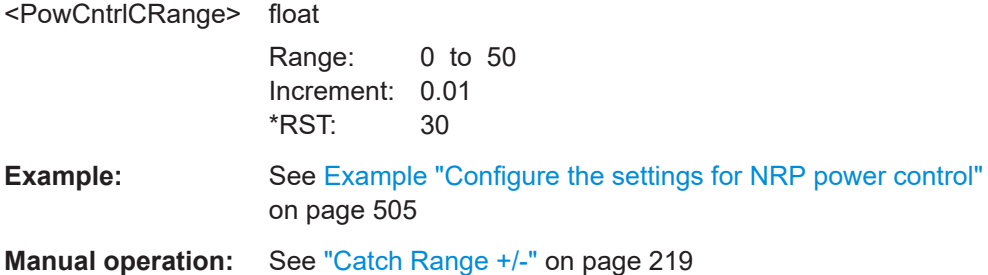

### **[:SOURce<hw>]:POWer:SPC:DELay** <PowCntrlDelay>

Sets a waiting time for the generator to adjust the output level. After the delay time has elapsed, the power sensor measures the next value.

# **Parameters:**

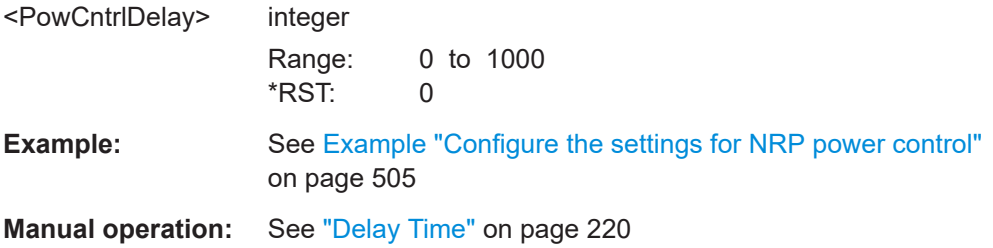

# **[:SOURce<hw>]:POWer:SPC:MEASure**

Sets the measured power value as reference level.

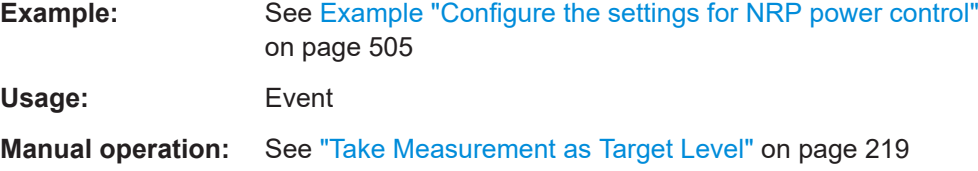

# **[:SOURce<hw>]:POWer:SPC:MODE** <ControlMode>

Selects the measurement mode for the power sensor.

## **Parameters:**

<ControlMode> AUTO | SINGle

<span id="page-509-0"></span>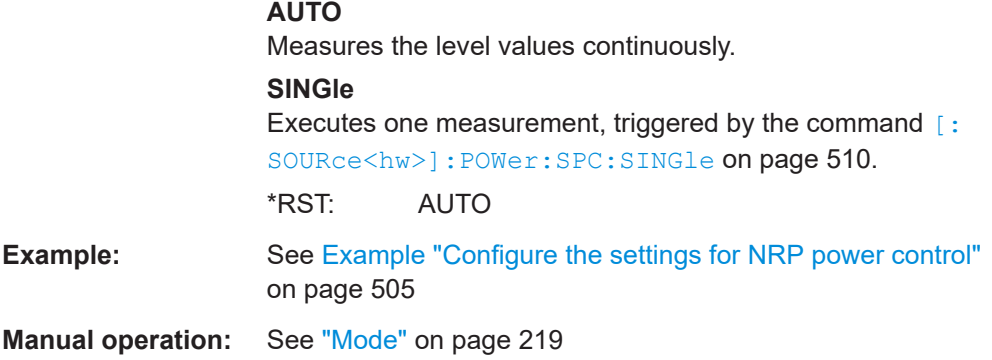

# **[:SOURce<hw>]:POWer:SPC:PEAK** <PowCntrlPeak>

Activates power control by means of the peak power values, provided the power sensor supports this function.

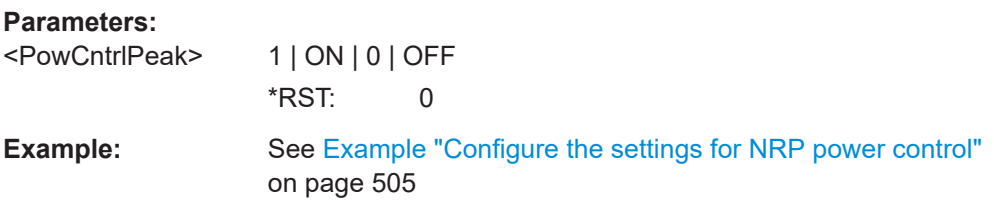

# **[:SOURce<hw>]:POWer:SPC:SELect** <PowCntrlSelect>

Selects the power sensor used for power control.

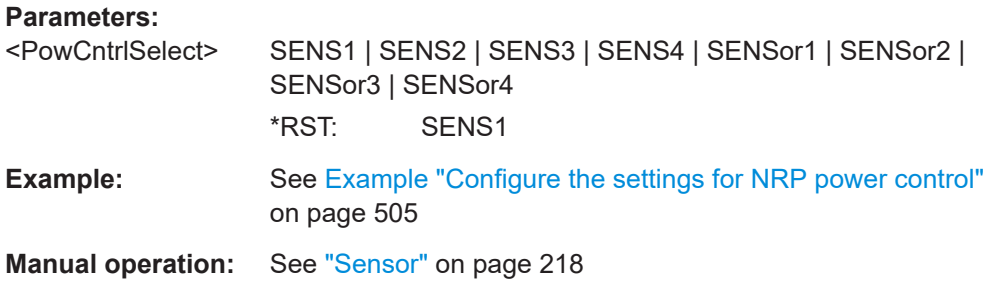

# **[:SOURce<hw>]:POWer:SPC:SINGle**

Triggers the power sensor to measure the power value once.

Usage: **Event** 

**Manual operation:** See ["Execute Single"](#page-218-0) on page 219

# **[:SOURce<hw>]:POWer:SPC:STATe** <PowCntrlState>

Starts power control using the selected sensor. The control loop periodically adjusts the output level of the signal generator. After switching off, the running loop is completed.

<span id="page-510-0"></span>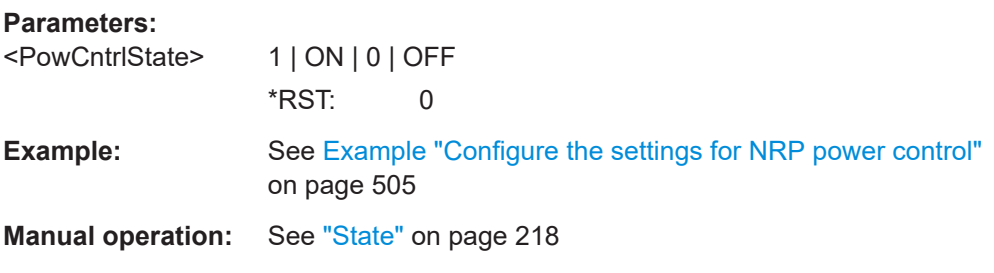

### **[:SOURce<hw>]:POWer:SPC:TARGet** <PowCntrlTarget>

Sets the target level required at the DUT. To define the unit of the power value, use command : UNIT: POWer on page 613.

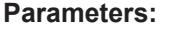

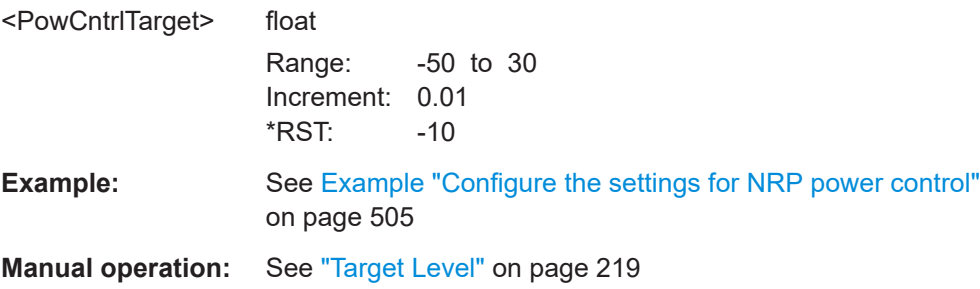

### **[:SOURce<hw>]:POWer:SPC:WARNing?**

Queries if the activated power control works properly.

If the power control does not work, the query returns warning state 1. On the screen, the R&S SFI100A indicates a warning icon.

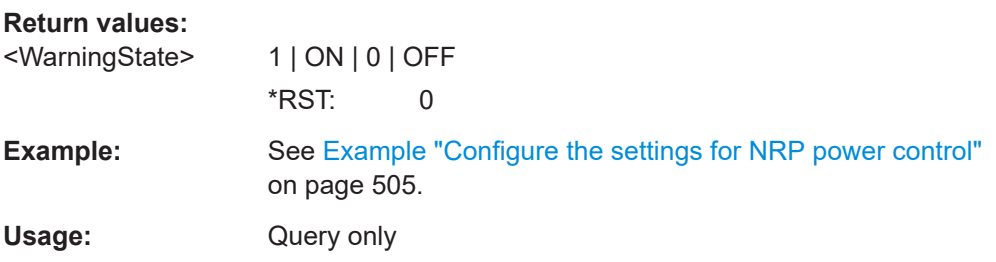

### **[:SOURce<hw>]:POWer:STEP:MODE** <Mode>

Defines the type of step width to vary the RF output power step-by-step with the commands [POW UP or POW DOWN](#page-512-0).

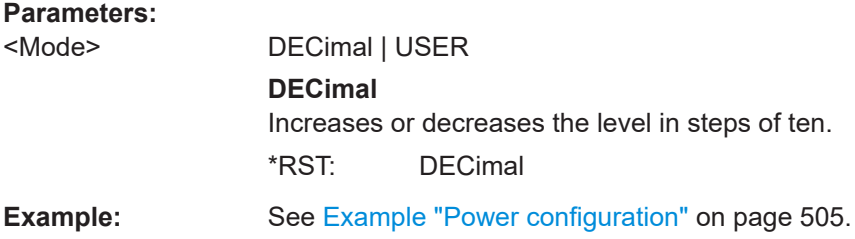

<span id="page-511-0"></span>**Manual operation:** See ["Variation Active"](#page-203-0) on page 204

### **[:SOURce<hw>]:POWer:STEP[:INCRement]** <Increment>

Specifies the step width in the appropriate path for POW: STEP: MODE USER.

To adjust the level step-by-step with this increment value, use the command  $POWUP$ , [or POW DOWN](#page-512-0).

#### **Parameters:**

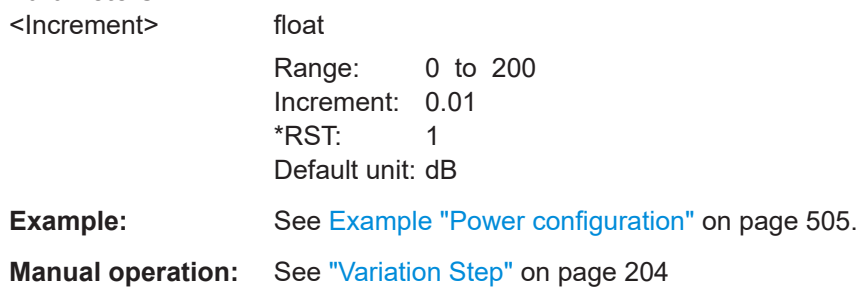

## **[:SOURce<hw>]:POWer[:LEVel][:IMMediate]:OFFSet** <Offset>

Sets the level offset of a downstream instrument.

The level at the RF output is not changed.

To query the resulting level, as it is at the output of the downstream instrument, use the command [\[:SOURce<hw>\]:POWer\[:LEVel\]\[:IMMediate\]\[:AMPLitude\]](#page-512-0).

**Note:** The level offset also affects the RF level sweep.

### **Parameters:**

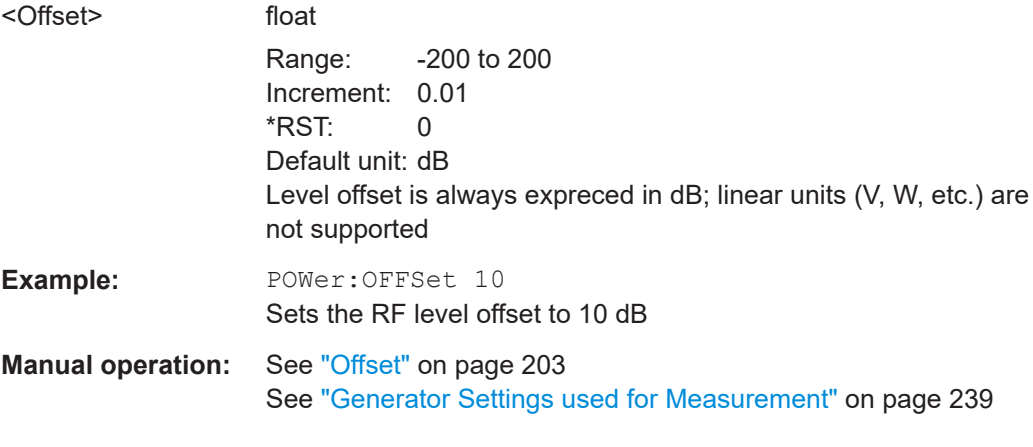

### **[:SOURce<hw>]:POWer[:LEVel][:IMMediate]:RCL** <Rcl>

Determines whether the current level is retained or if the stored level setting is adopted when an instrument configuration is loaded.

#### **Parameters:**

<Rcl> INCLude | EXCLude

### **INCLude**

Takes the current level when an instrument configuration is loaded.

**EXCLude** Retains the current level when an instrument configuration is loaded. \*RST: INCLude

<span id="page-512-0"></span>**Example:** POW:RCL INCL Takes the level value from an instrument configuration loaded with command [\\*RCL](#page-408-0).

**Manual operation:** See ["Exclude Level"](#page-280-0) on page 281

# **[:SOURce<hw>]:POWer[:LEVel][:IMMediate][:AMPLitude]** <Amplitude>

Sets the RF level applied to the DUT.

To activate the RF output use command : OUTPut<hw> [:STATe] ("RF On"/"RF Off").

The following applies  $Power = RF$  output level + OFFSet, where:

- POWer is the values set with [:SOURce<hw>]:POWer[:LEVel][: IMMediate][:AMPLitude]
- RF output level is set with [:SOURce<hw>]: POWer: POWer
- OFFSet is set with [\[:SOURce<hw>\]:POWer\[:LEVel\]\[:IMMediate\]:OFFSet](#page-511-0)

### **Parameters:**

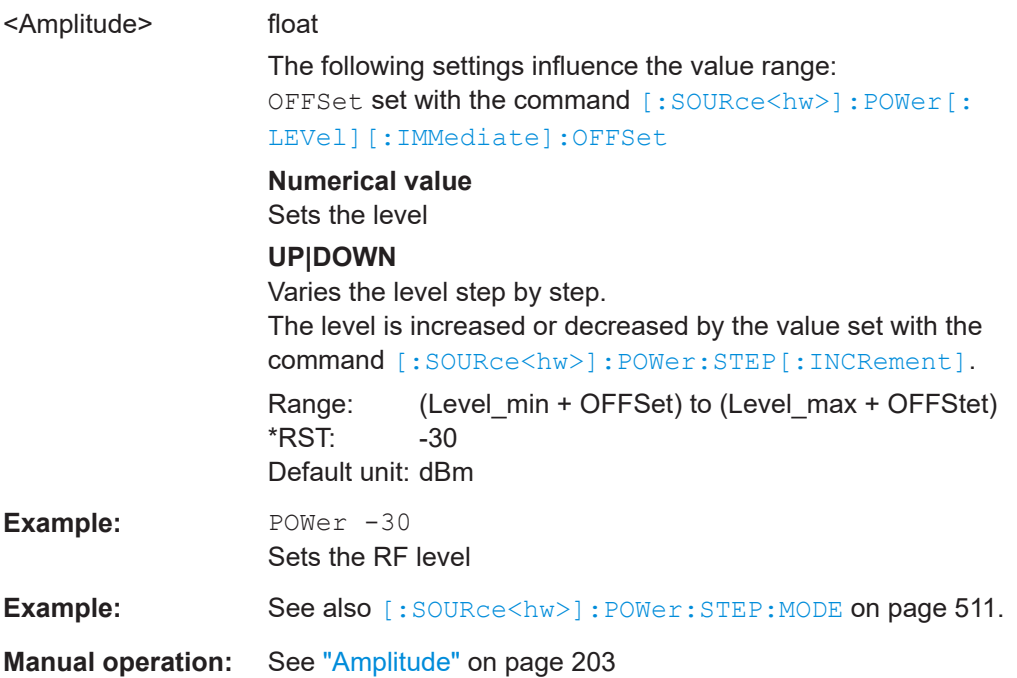

# <span id="page-513-0"></span>**[:SOURce<hw>]:POWer[:LEVel][:IMMediate]:REFLevel** <ReferenceLevel>

Queries the reference level of the user correction.

The reference level is the sum of the amplitude and the level offset, set with the commands [\[:SOURce<hw>\]:POWer:POWer](#page-507-0) [\[:SOURce<hw>\]:POWer\[:LEVel\]\[:](#page-511-0) [IMMediate\]:OFFSet](#page-511-0).

# **Parameters:**

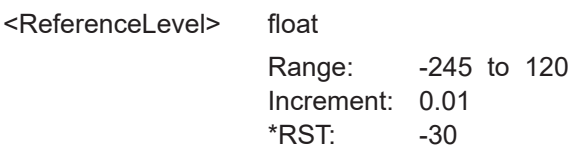

**Manual operation:** See ["Generator Settings used for Measurement"](#page-238-0) on page 239

# **[:SOURce<hw>]:POWer:RANGe:LOWer? [:SOURce<hw>]:POWer:RANGe:UPPer?**

Queries the current interruption-free range of the level.

### **Return values:**

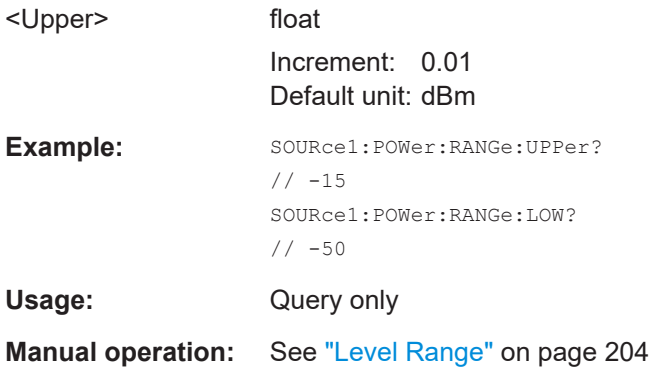

# **[:SOURce]:POWer:WIGNore** <State>

Ignores level range warnings.

### **Parameters:**

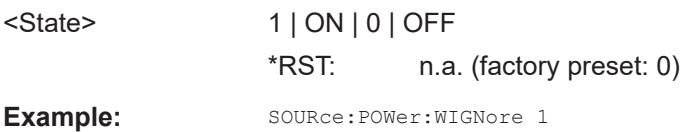

# **13.15.10 SOURce:EFRontend subsystem**

The SOURce:EFRontend subsystem contains the commands for configuring settings of an RF frontend.

```
Example: Configuring external frontend connection settings
```

```
// Query information about the connected RF frontend.
SOURce1:EFRontend:INFO?
// Response: <SymbolicName> "FE170ST-123456", <RemoteChannel> "Frontend Connection"
// <IpAddress>/<HostName> "FE170ST-123456",<ConnectionState> "connected"
// Query all connected external frontends, including equipped options:
SOURce1:EFRontend:LIST?
// Response: "FE170ST-123456"
SOURce1:EFRontend:IDN?
// Response: "Rohde&Schwarz,FE170ST,1234.5678K00/123456,1.34.6"
// Specify and query frontend connection settings.
SOURce1:EFRontend:RFConnector? 
// Response: "RFA"
SOURce1:EFRontend:CMODe?
// Response: "AUTO"
SOURce1:EFRontend:FREQuency:REFerence:LIST?
// Response: "10 MHz,640 MHz,1 GHz"
SOURce1:EFRontend:FREQuency:REFerence F1G
// Sets 1 GHz reference frequency.
```
### **Example: Configuring external frontend frequency bands**

```
// Load a frequency band configuration.
SOURce1:EFRontend:FREQuency:BAND1:CONFig:CATalog?
// Response: "SFI"
// Query the corresponding intermediate frequency at the RF output of the R&S SFI100A.
SOURce1:EFRontend:FREQuency:IFRequency:VALue?
// Response in Hz: "16000000000" (= 16 GHz)
// Query information about operating frequency bands.
SOURce1:EFRontend:FREQuency:BAND:COUNt?
// Response: "1"
// The frontend operates in one frequency band.
// Query the range of the operating frequency band.
SOURce1:EFRontend:FREQuency:BAND1:LOWer?
// Response in Hz: "110000000000" (= 11 GHz)
SOURce1:EFRontend:FREQuency:BAND1:UPPer?
// Response in Hz: "175000000000" (= 17.5 GHz)
```
# **Example: Configuring LO settings with multiple external frontends**

```
// Set R&S FE170ST to provide the LO signal 
SOURce1:EFRontend:LOSCillator:MODE INTernal
SOURce1:EFRontend:LOSCillator:OUTPut:STATe 1
// Query the LO out frequency
SOURce1:EFRontend:LOSCillator:OUTPut:FREQuency?
// Response in Hz: "15750000000"
```
### <span id="page-515-0"></span>**Example: Configuring external frontend attenuation**

// Configure attenuation settings. SOURce1:EFRontend:AMODe? // Response: "AUTO" SOURce1:EFRontend:AMODe MANual SOURce1:EFRontend:POWer:ATTenuation 10 // Sets an attenuation of 10 dB.

### **Example: Configuring external frontend cable correction**

```
// Query available cable correction files.
SOURce1:EFRontend:ALIGnment:FILE:CATalog?
// Response: "CableCorrIF"
// Add cable correction data by loading the file CableCorrIF.s2p.
SOURce1:EFRontend:ALIGnment:FILE:SELect CableCorrIF
// Query upper and lower frequency range of the IF correction data.
SOURce1:EFRontend:ALIGnment:FILE:FREquency:RANGe:LOWer?
// Response in Hz: "11000000000" (11 GHz)
SOURce1:EFRontend:ALIGnment:FILE:FREquency:RANGe:UPPer?
// Response in Hz: "21000000000" (21 GHz)
SOURce1:EFRontend:ALIGnment:STATe 1
```
### **Example: Calibrating external frontends**

```
// Start a calibration procedure performing internal adjustments
// at the external frontend.
SOURce1:EFRontend:CAL:ALL
// Query the calibration state.
CALibration1:FREQuency:CONVerter:EXTernal?
// Response: "1"
// The external frontend is calibrated.
```
### **Example: Configuring external frontend network parameters**

```
// Search for your external frontend in the network.
SOURce1:EFRontend:INFO?
// Response: <SymbolicName> "FE170ST-123456", <RemoteChannel> "Frontend Connection"
// <IpAddress>/<HostName> "10.123.45.67",<ConnectionState> "not connected"
SOURce1:EFRontend:NETWork?
// Response: <IpAddress> "10.123.45.67",<SubnetMask> "255.255.255.0",<DhcpOn> "1"
// Alternatively, query the IP address directly.
SOURce1:EFRontend:IPADdress?
// Response: "10.123.45.67"
// Switch off DHCP and assign an IP address manually.
SOURce1:EFRontend:NETWork "192.168.0.1","255.255.255.0","0"
```
### <span id="page-516-0"></span>**Example: Querying external devices connected to an external frontend**

```
// Refresh the connected external devices.
SOURce1:EFRontend:EXTDevice:REFResh
// Query a list of connected external devices:
SOURce1:EFRontend:EXTDevice:LIST?
// Response:"FE170_Z50,FE170_Z01"
// Query the information regarding External Device 1:
// Query the name of the connected external device:
SOURce1:EFRontend:EXTDevice1:NAME?
// Response: "FE170_Z50"
//Query the type of the connected external device:
SOURce1:EFRontend:EXTDevice1:TYPE?
// Response: AMPL
// Query the frequency range of the connected external device:
SOURce1:EFRontend:EXTDevice1:FREQuency:MINimum?
// Response: 110000000000
SOURce1:EFRontend:EXTDevice1:FREQuency:MAXimum?
// Response: 170000000000
// Since the connected external device is an amplifier, query the gain:
SOURce1:EFRontend:EXTDevice1:GAIN?
// Response: 10
```
### **Commands:**

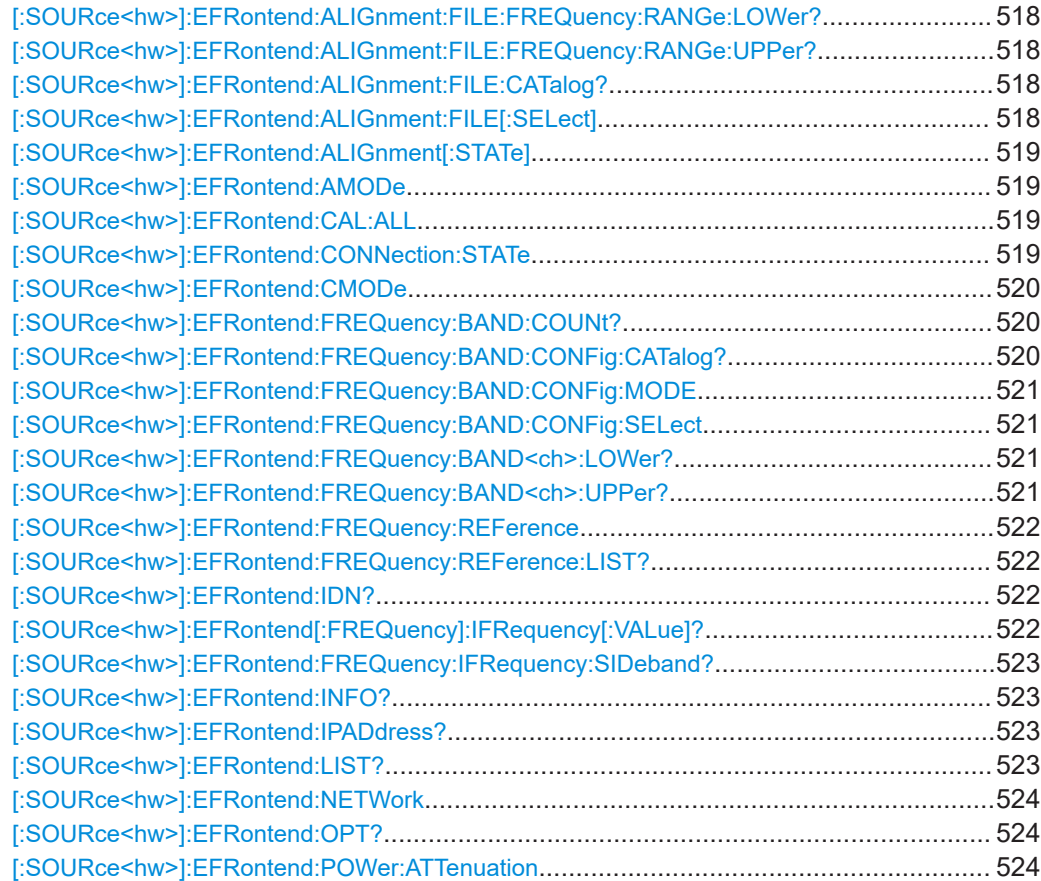

<span id="page-517-0"></span>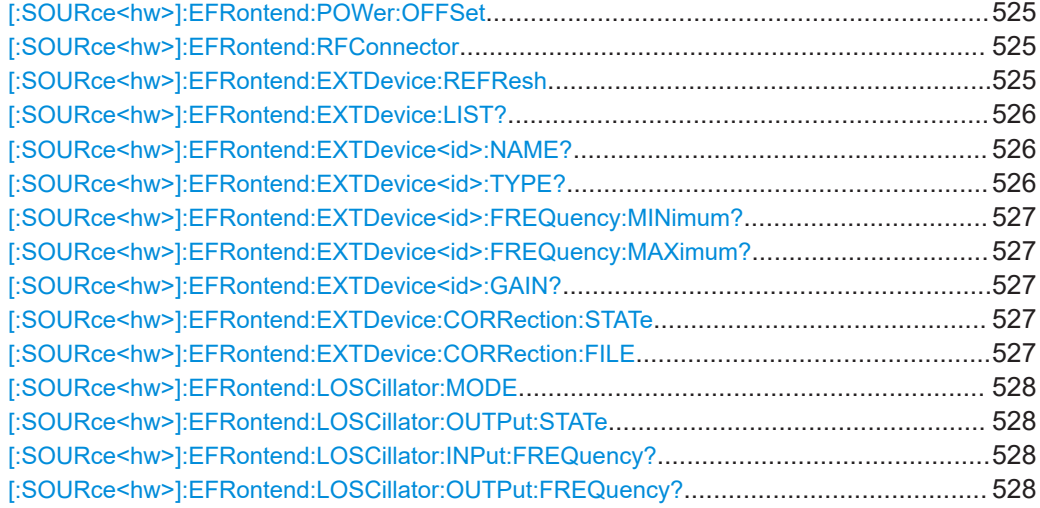

# **[:SOURce<hw>]:EFRontend:ALIGnment:FILE:FREQuency:RANGe:LOWer? [:SOURce<hw>]:EFRontend:ALIGnment:FILE:FREQuency:RANGe:UPPer?**

Queries the upper/lower frequency range of IF values required at the connected external frontend.

We recommend that you cover this range in the cable correction  $*$ . s2p file.

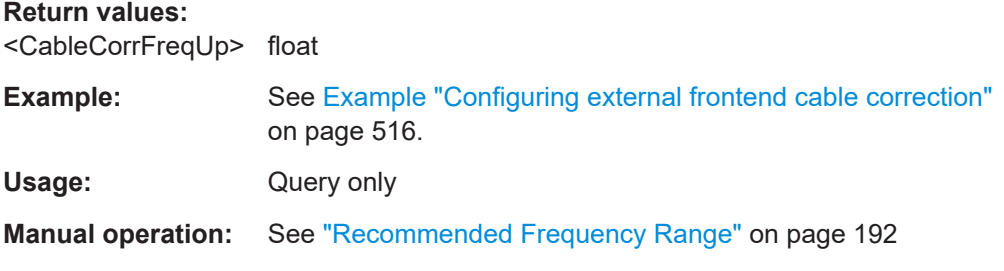

# **[:SOURce<hw>]:EFRontend:ALIGnment:FILE:CATalog?**

Queries the cable correction files with settings in the default directory.

Listed are cable correction files with extension  $*$ . s2p or  $*$ . uco.

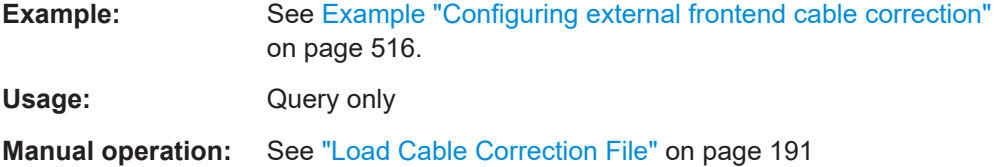

### **[:SOURce<hw>]:EFRontend:ALIGnment:FILE[:SELect]** <CableCorrFileNa>

Selects an existing correction file to compensate for cable losses. Selectable file have file extension  $*$ . s2p.

### **Parameters:**

<Filename> string

<span id="page-518-0"></span>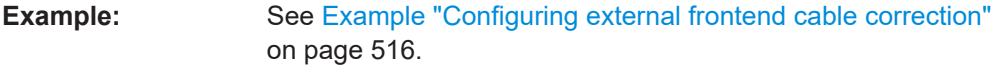

**Manual operation:** See ["Load Cable Correction File"](#page-190-0) on page 191

# **[:SOURce<hw>]:EFRontend:ALIGnment[:STATe]** <CableCorrState>

Activates correction of the IF signal for different IF signal frequencies.

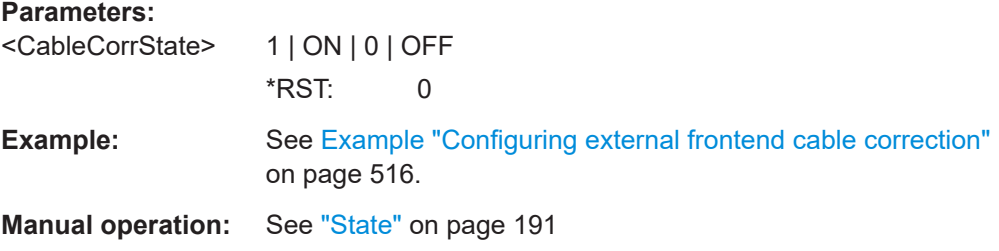

### **[:SOURce<hw>]:EFRontend:AMODe** <AttenuationMode>

Sets the attenuator mode of the external frontend.

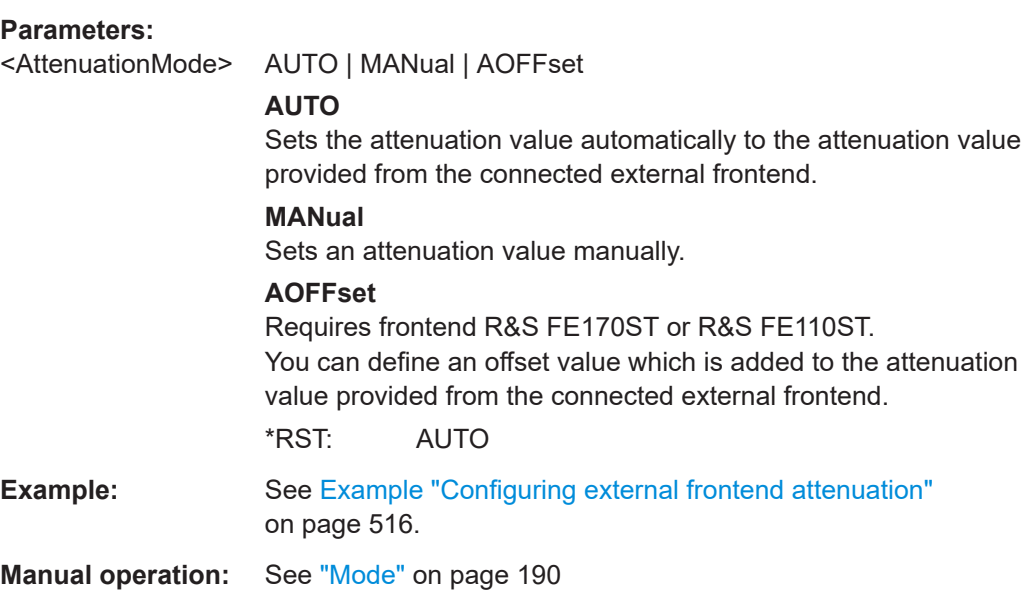

### **[:SOURce<hw>]:EFRontend:CAL:ALL**

Starts all internal calibration routines to adjust the connected external frontend.

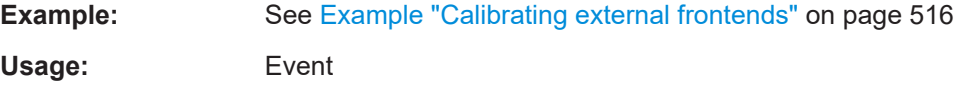

### **[:SOURce<hw>]:EFRontend:CONNection:STATe** <ConnState>

Queries the state of the connection between R&S SFI100A and external frontend.

<span id="page-519-0"></span>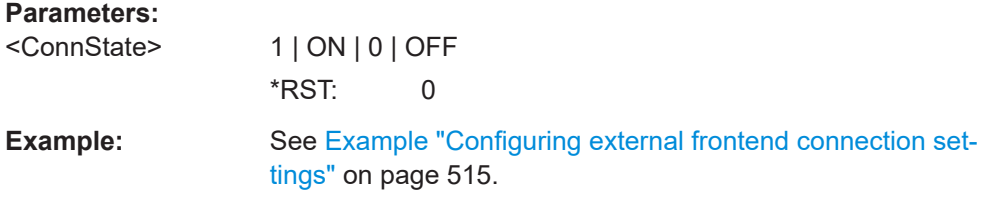

# **[:SOURce<hw>]:EFRontend:CMODe** <FeConnMode>

Sets the mode of the SSL control connection between R&S SFI100A and external frontend.

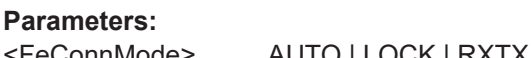

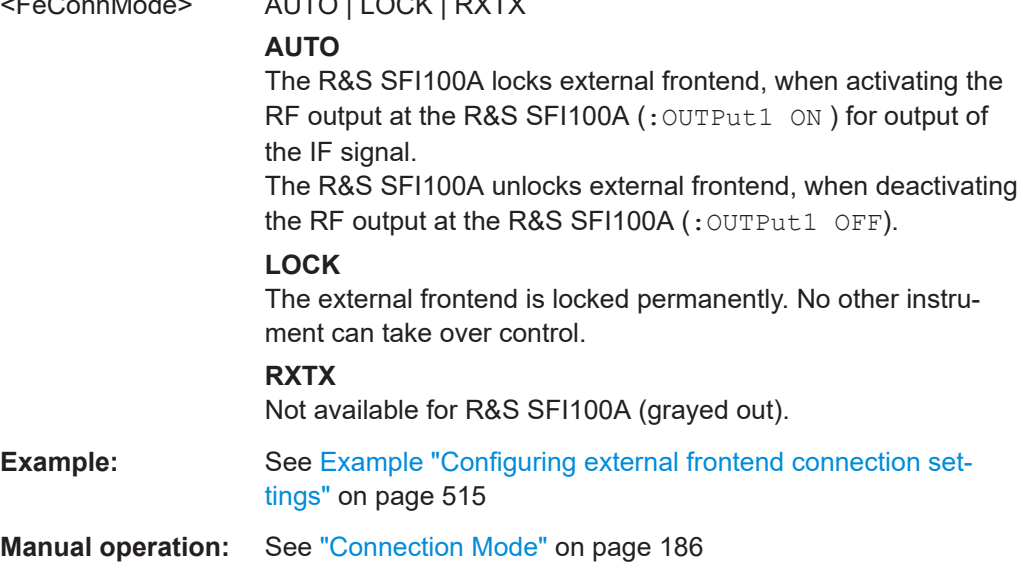

# **[:SOURce<hw>]:EFRontend:FREQuency:BAND:COUNt?**

Queries the number of frequency bands available at the connected external frontend.

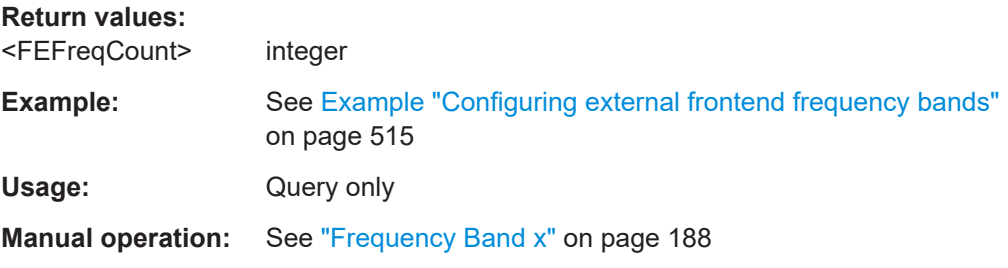

**[:SOURce<hw>]:EFRontend:FREQuency:BAND:CONFig:CATalog?** <CatalogFiles>

Queries the selectable frequency band configuration modes.

<span id="page-520-0"></span>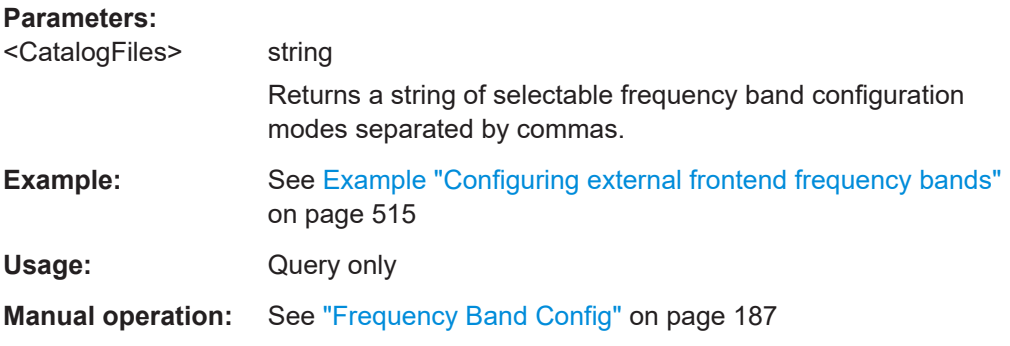

### **[:SOURce<hw>]:EFRontend:FREQuency:BAND:CONFig:MODE** <Mode>

Sets the mode for frequency band configuration of the external frontend.

## **Parameters:**

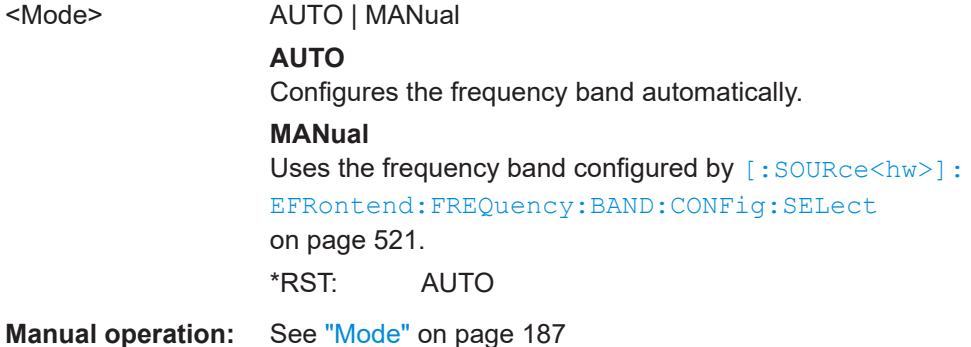

**[:SOURce<hw>]:EFRontend:FREQuency:BAND:CONFig:SELect** <SelBandConfig>

Selects the frequency band configuration for the connected external frontend.

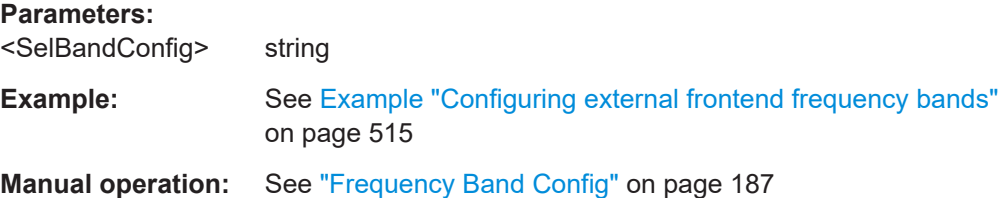

**[:SOURce<hw>]:EFRontend:FREQuency:BAND<ch>:LOWer? [:SOURce<hw>]:EFRontend:FREQuency:BAND<ch>:UPPer?**

Queries the lower/upper limit of the corresponding frequency band.

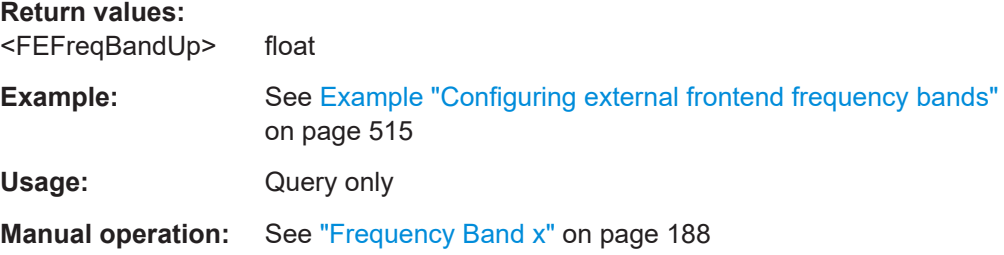

# <span id="page-521-0"></span>**[:SOURce<hw>]:EFRontend:FREQuency:REFerence** <FERefFreq>

Sets the reference frequency, that is used for RF frequency conversion at the connected external frontend.

### **Parameters:**

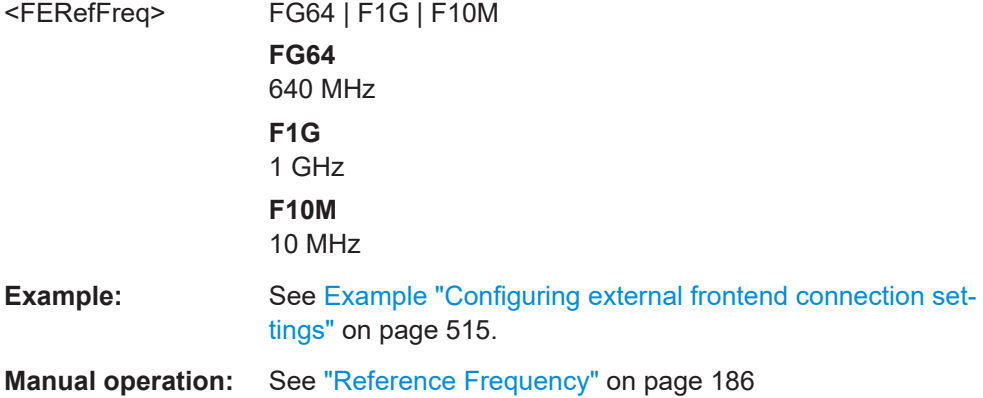

# **[:SOURce<hw>]:EFRontend:FREQuency:REFerence:LIST?**

Queries reference frequencies of connected RF frontends in a comma-separated list.

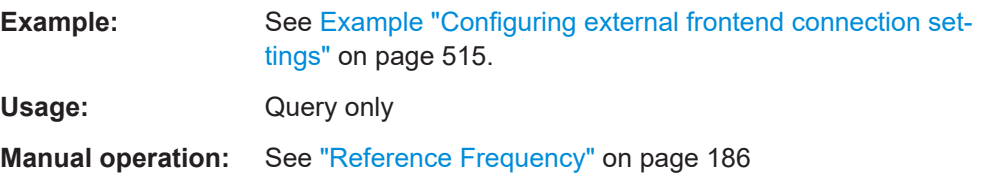

# **[:SOURce<hw>]:EFRontend:IDN?**

# Identification

Returns the IDN string, i.e. the identification of the external frontend.

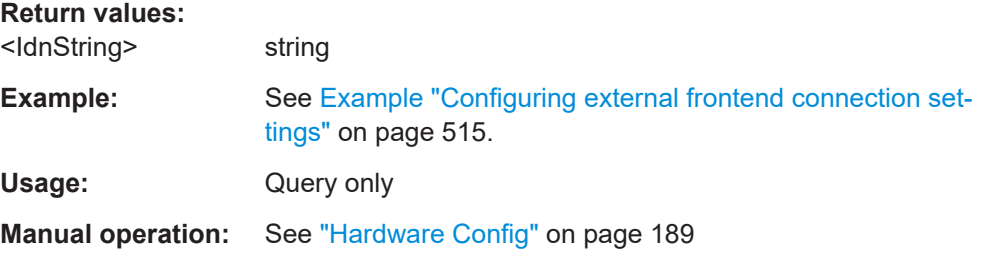

# **[:SOURce<hw>]:EFRontend[:FREQuency]:IFRequency[:VALue]?**

Queries the frequency of the IF signal, that is the frequency at the RF Out connector.

**Return values:**  <IntFrequency> float

<span id="page-522-0"></span>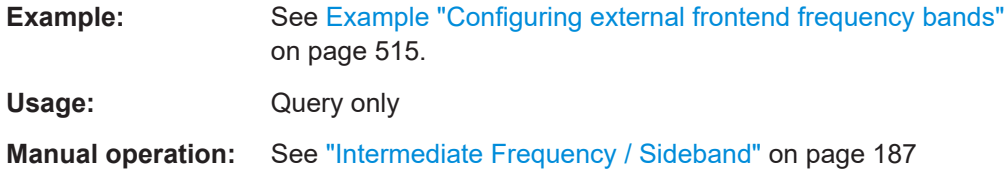

# **[:SOURce<hw>]:EFRontend:FREQuency:IFRequency:SIDeband?**

Queries the currently used sideband for frequency conversion.

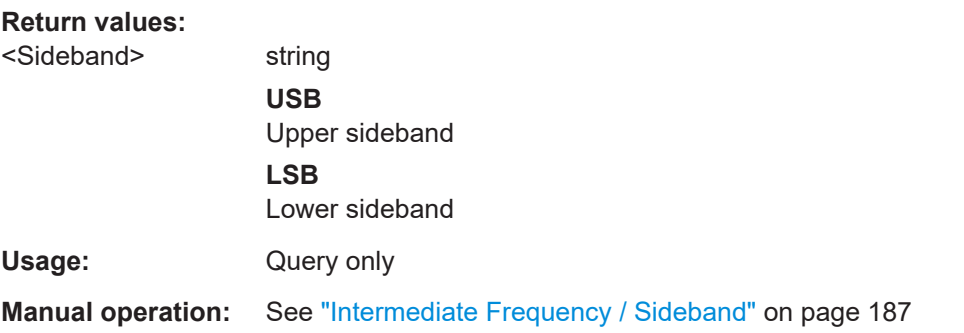

# **[:SOURce<hw>]:EFRontend:INFO?**

Queries information about the connected external frontend.

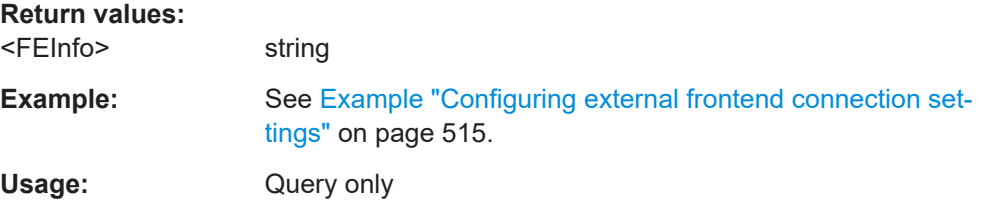

# **[:SOURce<hw>]:EFRontend:IPADdress?**

Queries the IP address of the connected external frontend.

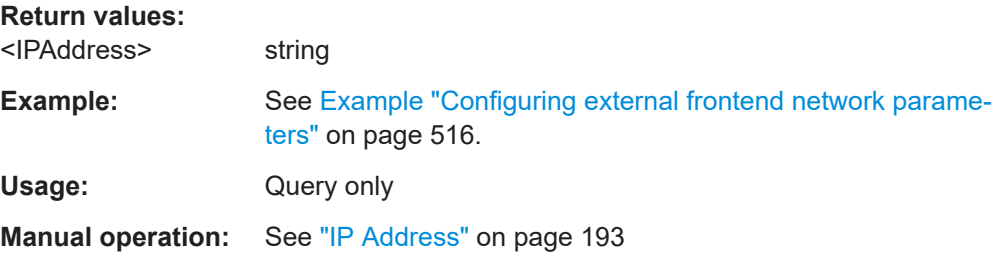

# **[:SOURce<hw>]:EFRontend:LIST?**

Queries connected external frontends in a comma-separated list.

# **Return values:**

<Filter> String

<span id="page-523-0"></span>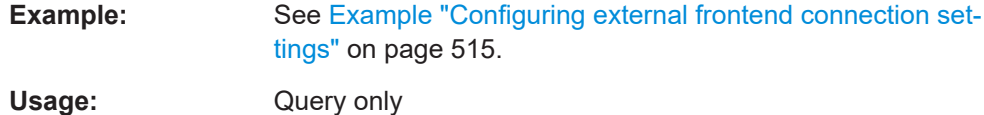

**[:SOURce<hw>]:EFRontend:NETWork** <IpAddress>, <SubnetMask>, <DhcpOn>

Sets network parameters of the external frontend.

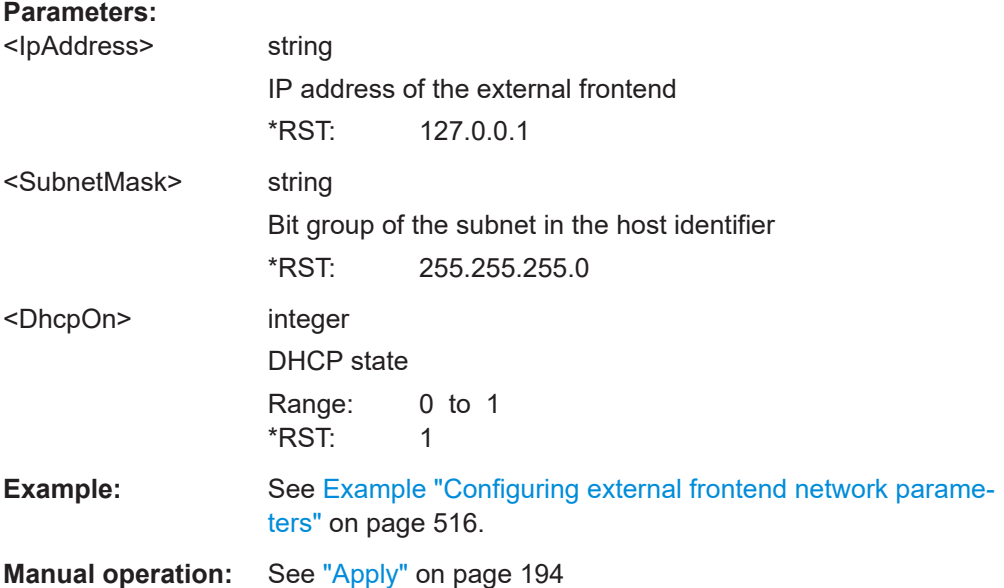

# **[:SOURce<hw>]:EFRontend:OPT?**

Option identification query

Queries the options included in the external frontend.

For more information, refer to the specifications document.

### **Return values:**

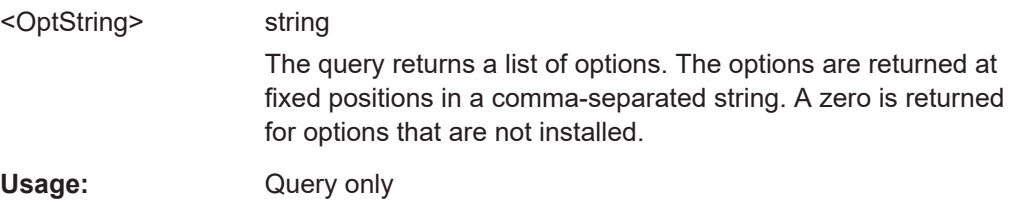

### **[:SOURce<hw>]:EFRontend:POWer:ATTenuation** <Attenuation>

Requires [SOURce<hw>]:EFRontend:AMODe MANual.

Sets the attenuation of the external frontend.

<span id="page-524-0"></span>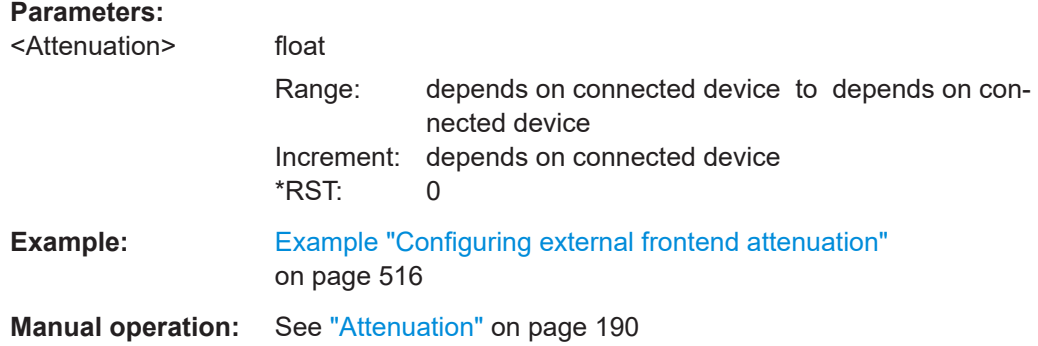

### **[:SOURce<hw>]:EFRontend:POWer:OFFSet** <Offset>

Requires frontend R&S FE170ST or R&S FE110ST.

Requires [SOURce<hw>]:EFRontend:AMODe AOFFset.

Adds an offset value to the attenuation value provided from the external frontend.

## **Parameters:**

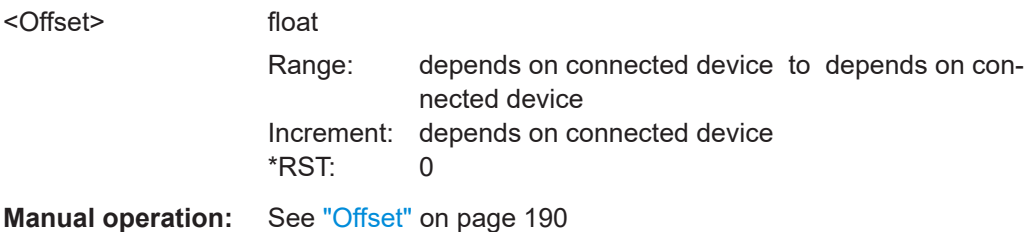

### **[:SOURce<hw>]:EFRontend:RFConnector** <FEOutpPath>

Queries the active RF output connector at the connected RF frontend.

# **Parameters:**

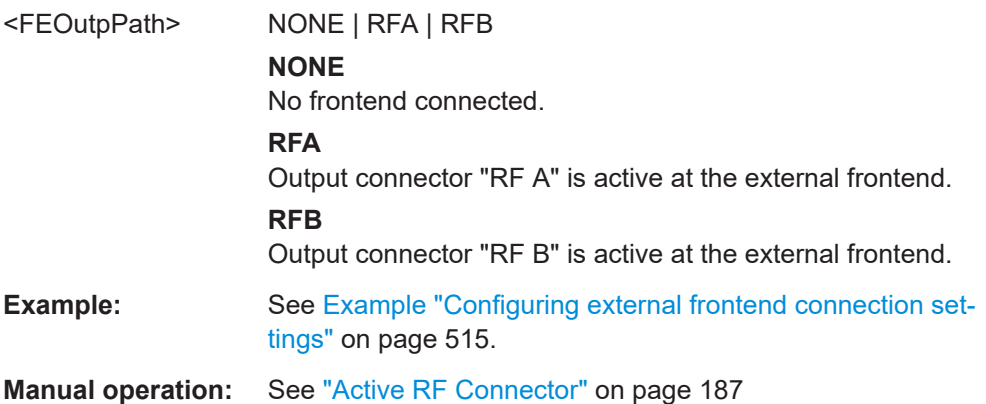

# **[:SOURce<hw>]:EFRontend:EXTDevice:REFResh**

Updates the external devices connected to the external frontend.

<span id="page-525-0"></span>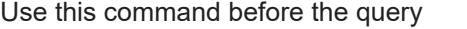

[:SOURce<hw>]:EFRontend:EXTDevice:LIST?.

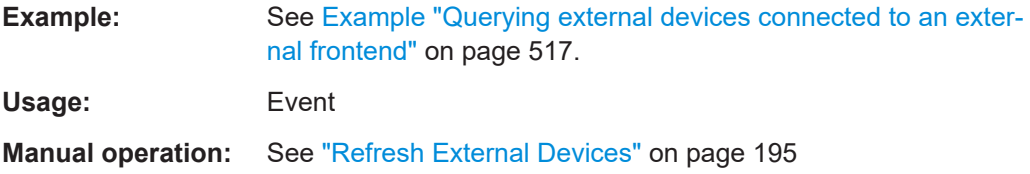

# **[:SOURce<hw>]:EFRontend:EXTDevice:LIST?**

Queries the external devices connected to the external frontend in a comma-separated list.

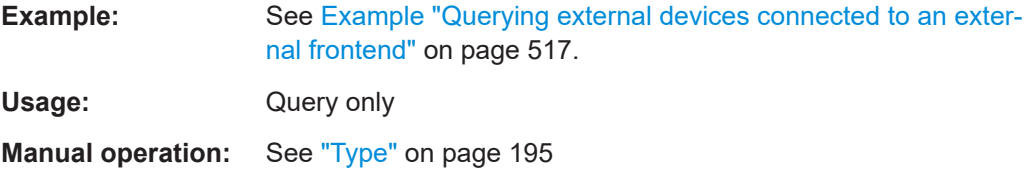

# **[:SOURce<hw>]:EFRontend:EXTDevice<id>:NAME?**

Queries the name of the connected external device.

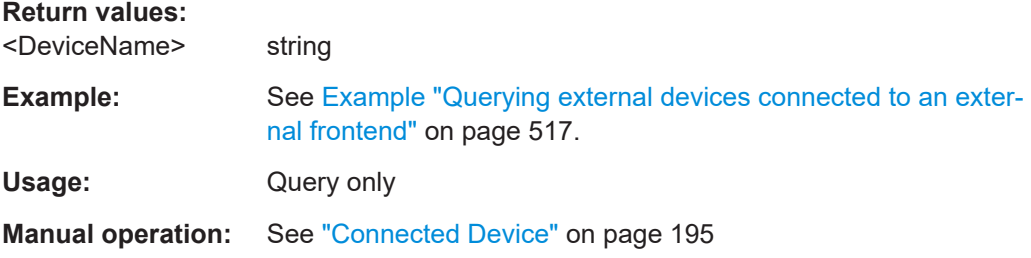

# **[:SOURce<hw>]:EFRontend:EXTDevice<id>:TYPE?**

Queries the type of the connected external device.

# **Return values:**

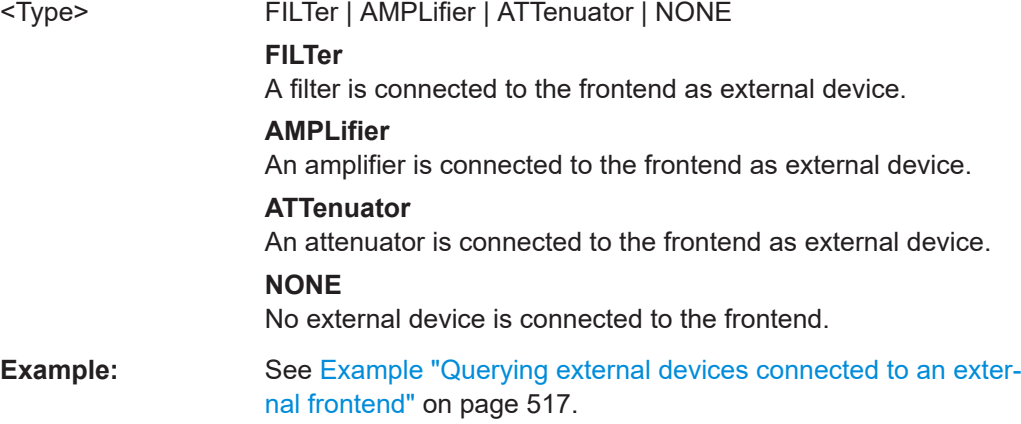

<span id="page-526-0"></span>Usage: Query only

**Manual operation:** See "Type" [on page 195](#page-194-0)

# **[:SOURce<hw>]:EFRontend:EXTDevice<id>:FREQuency:MINimum? [:SOURce<hw>]:EFRontend:EXTDevice<id>:FREQuency:MAXimum?**

Queries the maximum value of the frequency of the connected external device.

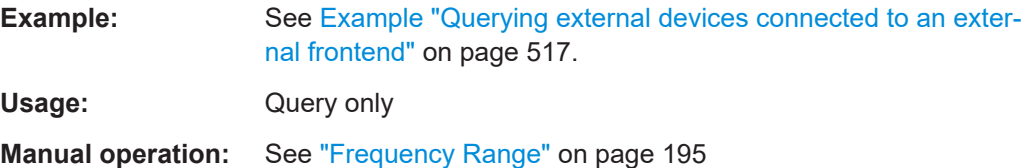

### **[:SOURce<hw>]:EFRontend:EXTDevice<id>:GAIN?**

Queries the gain of the amplifier connected as external device.

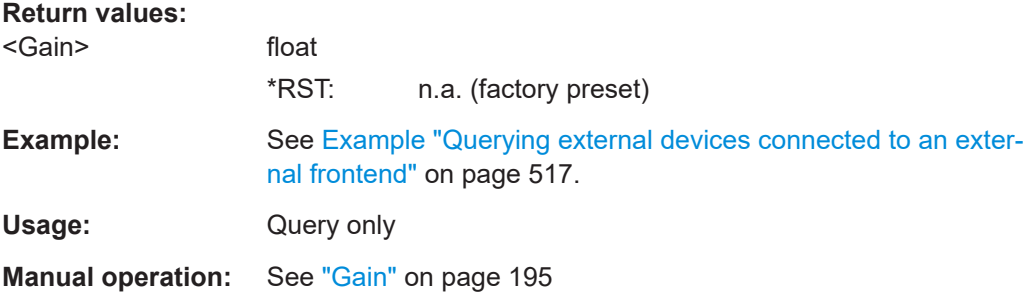

### **[:SOURce<hw>]:EFRontend:EXTDevice:CORRection:STATe** <State>

Activates correction of the RF signal for different RF signal frequencies.

Activation requires loading of a valid correction file.

### **Parameters:**

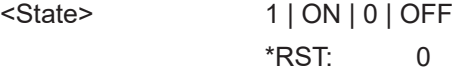

**Manual operation:** See "State" [on page 196](#page-195-0)

## **[:SOURce<hw>]:EFRontend:EXTDevice:CORRection:FILE** <Filename>

Selects an existing correction file, e.g. to compensate for cable losses. Selectable files have file extension  $*$ . s2p.

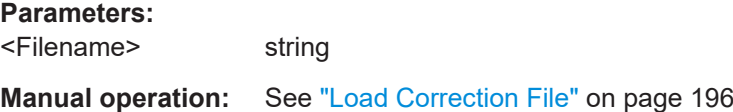

### <span id="page-527-0"></span>**[:SOURce<hw>]:EFRontend:LOSCillator:MODE** <Mode>

Selects the LO input source for the connected external frontend.

### **Parameters:**

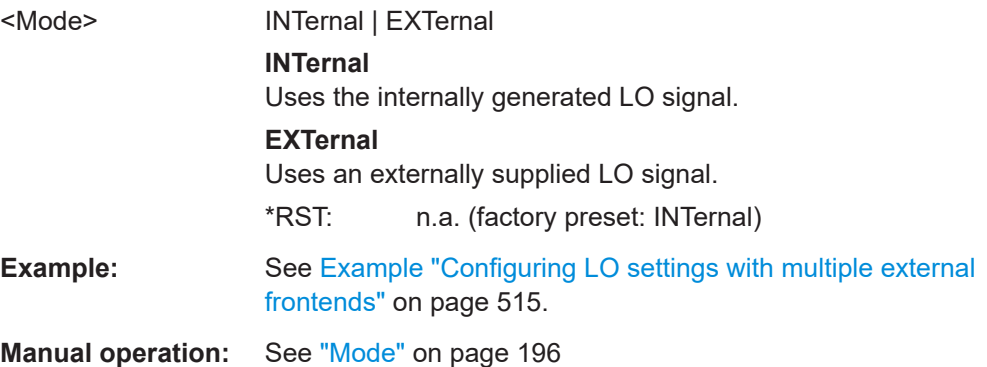

### **[:SOURce<hw>]:EFRontend:LOSCillator:OUTPut:STATe** <OutState>

Activates or deactivates the LO output of the connected external frontend.

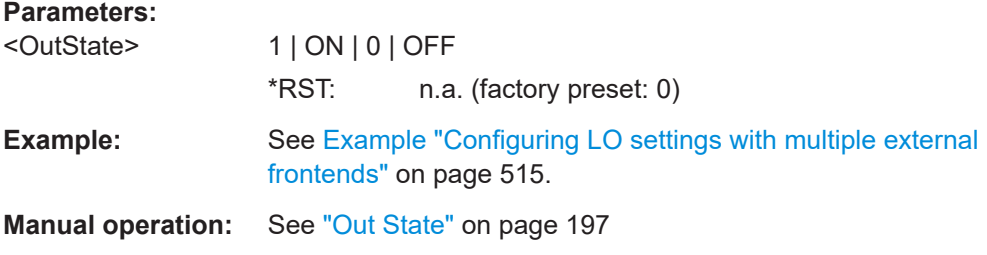

# **[:SOURce<hw>]:EFRontend:LOSCillator:INPut:FREQuency?**

Requires [:SOURce<hw>]:EFRontend:LOSCillator:MODE EXTernal.

Queries the required frequency on the "LO In" connector of the connected external frontend.

# **Return values:**

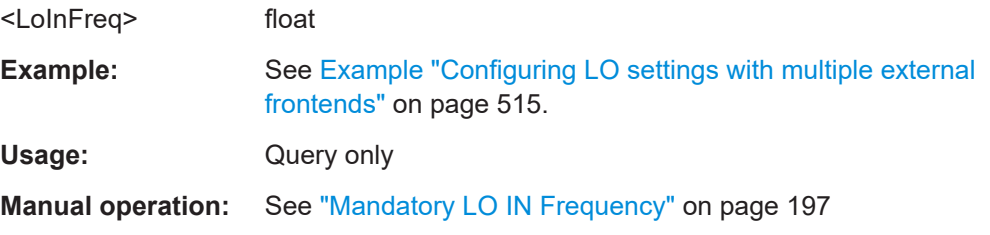

# **[:SOURce<hw>]:EFRontend:LOSCillator:OUTPut:FREQuency?**

Requires [:SOURce<hw>]:EFRontend:LOSCillator:OUTPut:STATe 1.

Queries the current frequency on the "LO Out" connector of the connected external frontend.

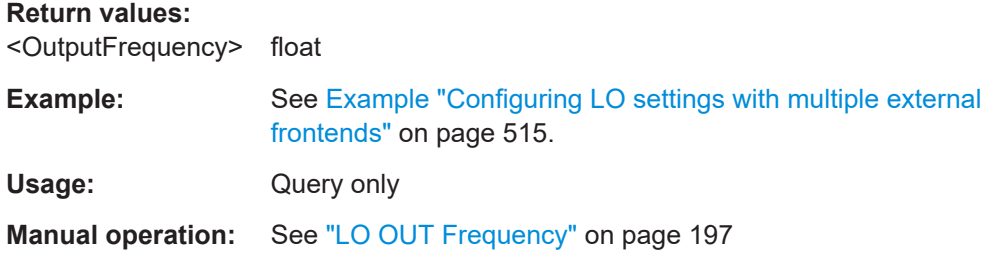

# **13.16 SOURce:BB subsystem**

The SOURce:BB subsystem contains all commands for digital signal generation. It provides the following subsystems and commands.

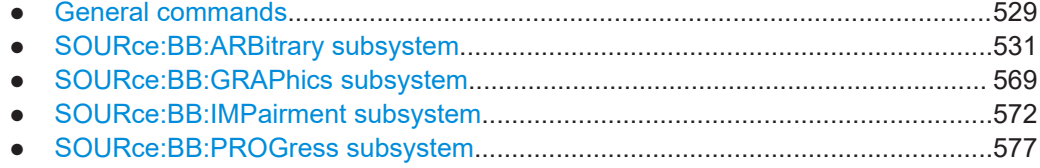

# **13.16.1 General commands**

This section describes the commands for setting the frequency shift and the phase offset for the signal at the output of the "Baseband" block.

# **Commands:**

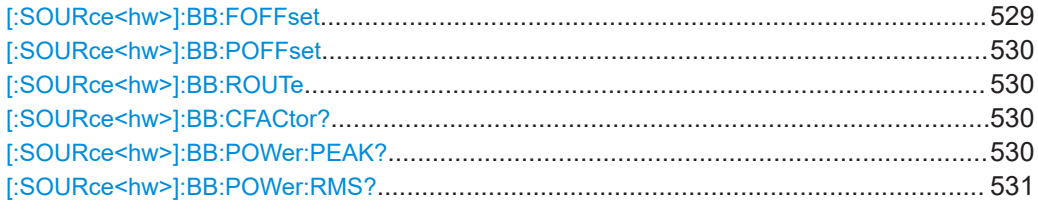

# **[:SOURce<hw>]:BB:FOFFset** <FOffset>

Sets a frequency offset for the internal or external baseband signal. The offset affects the generated baseband signal.

# **Parameters:**

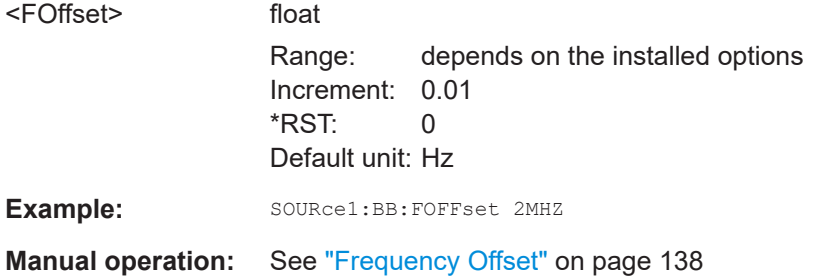

### <span id="page-529-0"></span>**[:SOURce<hw>]:BB:POFFset** <POffset>

Sets the relative phase offset for the selected baseband signal.

**Parameters:** <POffset> float Range: 0 to 359.9 Increment: 0.01 \*RST: 0 Default unit: DEG Example: SOURce1:BB:POFFset 0.5DEG **Manual operation:** See ["Phase Offset"](#page-138-0) on page 139

### **[:SOURce<hw>]:BB:ROUTe** <Route>

Selects the signal route for the baseband signal.

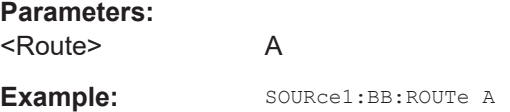

## **[:SOURce<hw>]:BB:CFACtor?**

Queries the crest factor of the baseband signal.

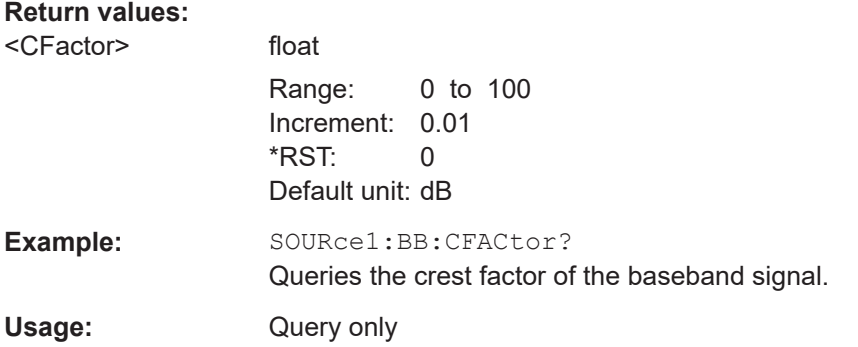

# **[:SOURce<hw>]:BB:POWer:PEAK?**

Queries the peak level of the baseband signal relative to full scale of 0.5 V (in terms of dB full scale).

### **Return values:**

<Peak> float

Range: -145 to 30 Increment: 0.01 \*RST: 0 Default unit: dBfs

<span id="page-530-0"></span>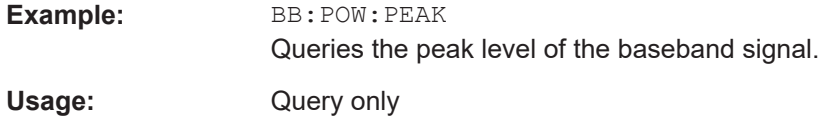

# **[:SOURce<hw>]:BB:POWer:RMS?**

Queries the RMS level of the baseband signal relative to full scale of 0.5V (in terms of dB full scale).

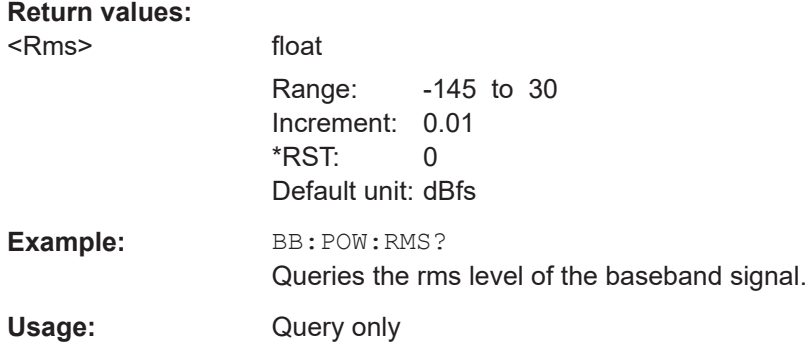

# **13.16.2 SOURce:BB:ARBitrary subsystem**

This section list the commands of the SOURce: BB: ARBitrary subsystem.

# **Required options**

See [Chapter 4.3.1, "Required options", on page 64](#page-63-0).

### **Commands:**

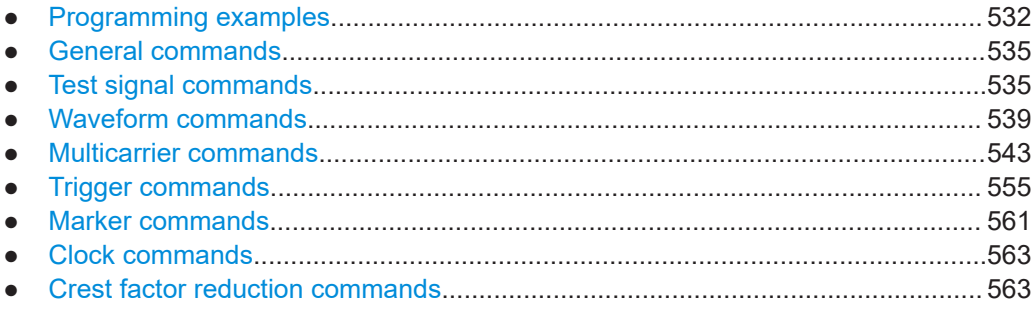

### <span id="page-531-0"></span>**13.16.2.1 Programming examples**

### **Example: To create test signals**

This example provides the commands to configure the different test signals.

```
// *****************************************************************************
// Reset the instrument first.
// *****************************************************************************
*RST; *CLS
:SOURce1:BB:ARBitrary:PRESet
```

```
// *****************************************************************************
// Create test signals.
// *****************************************************************************
:SOURce1:BB:ARBitrary:SIGNal:TYPE CIQ
:SOURce1:BB:ARBitrary:TSIGnal:CIQ:I -0.5
:SOURce1:BB:ARBitrary:TSIGnal:CIQ:Q -0.33
:SOURce1:BB:ARBitrary:TSIGnal:CIQ:CREate
```

```
:SOURce1:BB:ARBitrary:TSIGnal:SINE:FREQuency 1MHz
:SOURce1:BB:ARBitrary:TSIGnal:SINE:SAMPles 100
:SOURce1:BB:ARBitrary:TSIGnal:SINE:PHASe -90
:SOURce1:BB:ARBitrary:TSIGnal:SINE:CREate:NAMed "/var/user/sine_test"
```

```
:SOURce1:BB:ARBitrary:TSIGnal:RECTangle:FREQuency 100kHz
:SOURce1:BB:ARBitrary:TSIGnal:RECTangle:SAMPles 1000
:SOURce1:BB:ARBitrary:TSIGnal:RECTangle:AMPLitude 0.5
:SOURce1:BB:ARBitrary:TSIGnal:RECTangle:OFFSet -0.3
:SOURce1:BB:ARBitrary:TSIGnal:RECTangle:CREate:NAMed "/var/user/rect_test"
```
:SOURce1:BB:ARBitrary:STATe ON

### **Example: To manage waveform files**

The following example lists the commands provided for handling of waveform files.

```
// *****************************************************************************
// Reset instrument first
// *****************************************************************************
*RST; *CLS
:SOURce1:BB:ARBitrary:PRESet
// *****************************************************************************
// Set the default directory and list the available waveform files
// *****************************************************************************
MMEM:CDIR "/var/user/ARBtestSigs"
:SOURce1:BB:ARBitrary:WAVeform:CATalog? 
// sineTest,rectTest,ciqTestSignal,waveformTest,test2 
:SOURce1:BB:ARBitrary:WAVeform:CATalog:LENGth?
// Response is the number of files: "5"
```
### SOURce:BB subsystem

```
// Optionally query free disk space.
:SOURce1:BB:ARBitrary:WAVeform:FREE?
// *****************************************************************************
// Select a waveform and querry information
// *****************************************************************************
:SOURce1:BB:ARBitrary:WAVeform:DELete "/var/user/ARBtestSigs/test2"
:SOURce1:BB:ARBitrary:WAVeform:SELect "/var/user/ARBtestSigs/wvTest"
:SOURce1:BB:ARBitrary:WAVeform:POINts?
// 100
:SOURce1:BB:ARBitrary:WAVeform:TAG? "TYPE"
// "SMU-WV"
:SOURce1:BB:ARBitrary:WAVeform:TAG? "COMMENT" 
// "Waveform for test purposes"
// alternatively: query the comment tag of the current waveform file
:SOURce1:BB:ARBitrary:WAVeform:DATA?
// Response is the comment: "Waveform for test purposes"
// Query the date tag of a specific waveform file.
:SOURce1:BB:ARBitrary:WAVeform:DATA? "/var/user/ARBtestSigs/waveformTest","date"
// Response: #2192014-04-15;16:19:30
```
# **Example: To configure marker signals**

This example provides the commands to configure the marker signals.

```
// *****************************************************************************
// Configure and enable standard marker signals
// *****************************************************************************
SOURce1:BB:ARBitrary:TRIGger:OUTPut1:MODE RESTart
SOURce1:BB:ARBitrary:TRIGger:OUTPut1:MODE RATio
SOURce1:BB:ARBitrary:TRIGger:OUTPut1:ONTime 40
SOURce1:BB:ARBitrary:TRIGger:OUTPut1:OFFTime 20
// *****************************************************************************
// Configure a pulsed marker signal.
// *****************************************************************************
SOURce1:BB:ARBitrary:TRIGger:OUTPut1:MODE PULSe
SOURce1:BB:ARBitrary:TRIGger:OUTPut1:PULSe:DIVider 5
SOURce1:BB:ARBitrary:TRIGger:OUTPut1:PULSe:FREQuency?
// Response in Hz: "20000000"
SOURce1:BB:ARBitrary:TRIGger:OUTPut1:DELay 16
// *****************************************************************************
// Configure a pattern marker signal.
// *****************************************************************************
SOURce1:BB:ARBitrary:TRIGger:OUTPut1:MODE PATTern
SOURce1:BB:ARBitrary:TRIGger:OUTPut1:PATTern #HE0F52,20
```
### **Example: To configure clock settings**

This example provides the commands to configure the clock settings.

```
// *****************************************************************************
// Clock settings
// *****************************************************************************
SOURce1:BB:ARBitrary:CLOCk:SOURce INTernal
SOURce1:BB:ARBitrary:CLOCk?
// Response in Hz: "1000000"
// The clock frequency is 1 MHz. 
// Or alternativelly use the following tag:
SOURce1:BB:ARBitrary:WAVeform:TAG? "CLOCK"
```
### **Example: To generate a multicarrier signal**

The following example lists the commands to configure and generate an ARB multicarrier signal.

```
// *****************************************************************************
// Enable a multicarrier scenario with 4 carriers and carrier spacing of 5 MHz.
// *****************************************************************************
SOURce1:BB:ARBitrary:MCARrier:CARRier:COUNt 4
SOURce1:BB:ARBitrary:MCARrier:CARRier:SPACing 5 MHz
SOURce1:BB:ARBitrary:MCARrier:CARRier1:STATe ON
SOURce1:BB:ARBitrary:MCARrier:CARRier2:STATe ON
SOURce1:BB:ARBitrary:MCARrier:CARRier3:STATe ON
SOURce1:BB:ARBitrary:MCARrier:CARRier4:STATe ON
// *****************************************************************************
// Select and load a waveform file "3gpp arb" to all 4 carriers
// *****************************************************************************
// The file "3gpp_arb" is in default directory "/var/user".
SOURce1:BB:ARBitrary:MCARrier:CARRier1:FILE "3gpp_arb"
SOURce1:BB:ARBitrary:MCARrier:CARRier2:FILE "3gpp_arb"
SOURce1:BB:ARBitrary:MCARrier:CARRier3:FILE "3gpp_arb"
SOURce1:BB:ARBitrary:MCARrier:CARRier4:FILE "3gpp_arb"
// *****************************************************************************
// Trigger the signal caulation and load the waveform in the ARB generator
// *****************************************************************************
// Define the file name of the multi carrier output file, e.g. "3gpp mc"
SOURce1:BB:ARBitrary:MCARrier:OFILe "3gpp_mc"
// Create and load the multi carrier waveform file in the ARB generator
SOURce1:BB:ARBitrary:MCARrier:CLOad
// Alternatively: create the multi carrier waveform and
// load it subsequently in the ARB generator
// SOURce1:BB:ARBitrary:MCARrier:CREate
// SOURce1:BB:ARBitrary:WAVeform:SELect"3gpp_mc"
// Activate the ARB generator
SOURce1:BB:ARBitrary:STATe ON
```

```
// *****************************************************************************
// Use the save and recall function.
// *****************************************************************************
// Query available settings files in a specified directory
MMEM:CDIR "/var/user/waveform" 
SOURce1:BB:ARBitrary:MCARrier:SETTing:CATalog?
// mcar1, mcar2
// the directory contains the settings files mcar1.arb_multcarr and mcar2.arb_multcarr
SOURce1:BB:ARBitrary:MCARrier:SETTing:STORe "3gpp_mc"
```
# **13.16.2.2 General commands**

### **[:SOURce<hw>]:BB:ARBitrary:PRESet**

Sets all ARB generator parameters to their default values.

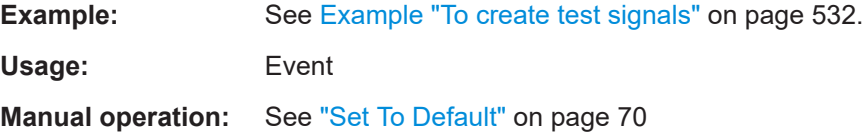

### **[:SOURce<hw>]:BB:ARBitrary:STATe** <State>

Enables the ARB generator.

A waveform must be selected before the ARB generator is activated.

### **Parameters:**

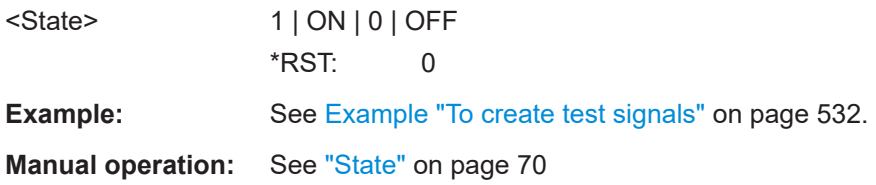

### **13.16.2.3 Test signal commands**

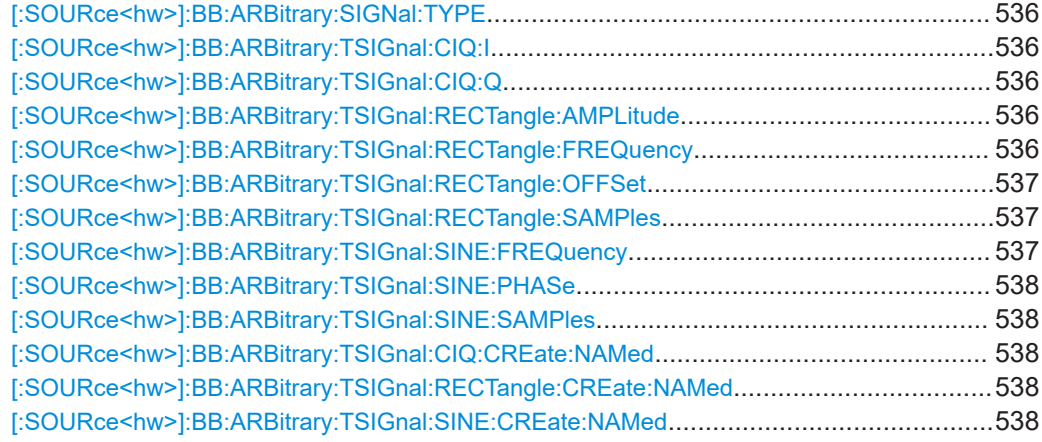

<span id="page-535-0"></span>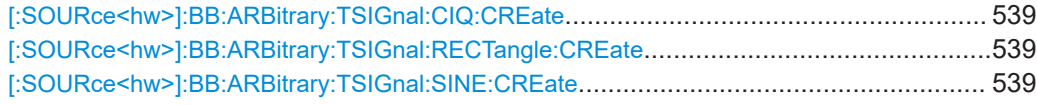

## **[:SOURce<hw>]:BB:ARBitrary:SIGNal:TYPE** <ArbSignalType>

Selects the type of test signal.

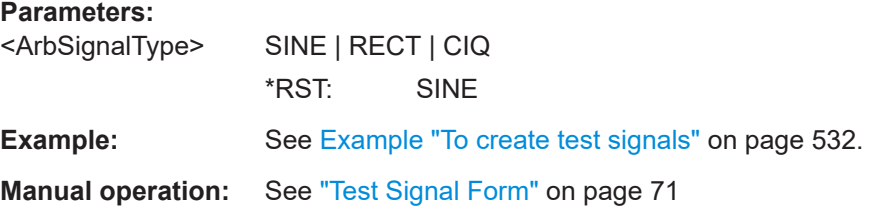

# **[:SOURce<hw>]:BB:ARBitrary:TSIGnal:CIQ:I** <I> **[:SOURce<hw>]:BB:ARBitrary:TSIGnal:CIQ:Q** <TSig>

Sets the value for the I and Q component of the test signal

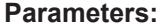

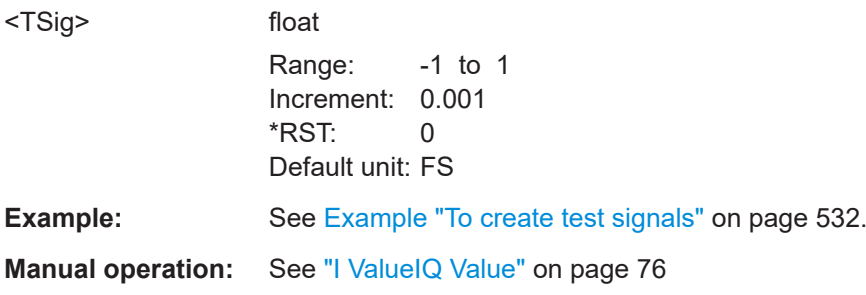

# **[:SOURce<hw>]:BB:ARBitrary:TSIGnal:RECTangle:AMPLitude** <Amplitude>

Sets the digital amplitude of the rectangular wave.

### **Parameters:**

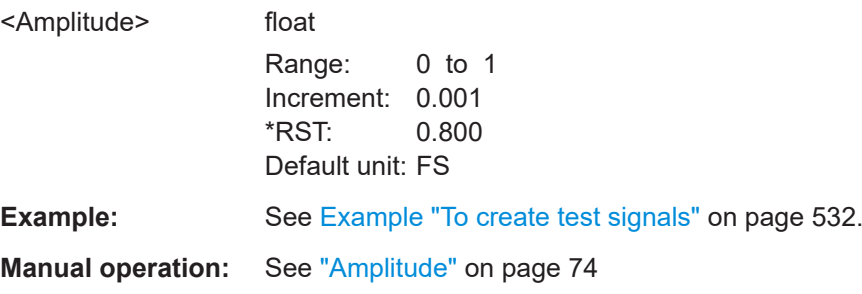

**[:SOURce<hw>]:BB:ARBitrary:TSIGnal:RECTangle:FREQuency** <Frequency>

Sets the frequency of the test signal.

# <span id="page-536-0"></span>**Parameters:**

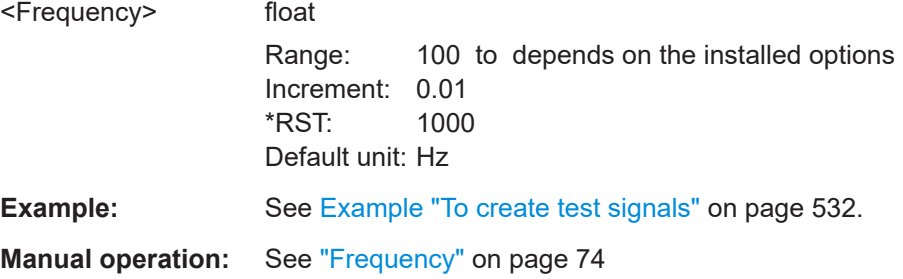

# **[:SOURce<hw>]:BB:ARBitrary:TSIGnal:RECTangle:OFFSet** <Offset>

Sets the DC component.

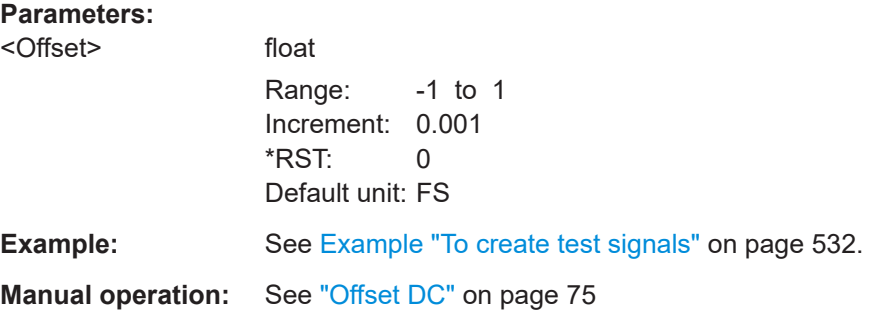

# **[:SOURce<hw>]:BB:ARBitrary:TSIGnal:RECTangle:SAMPles** <Samples>

Sets the number of sample values required for the rectangular signal per period.

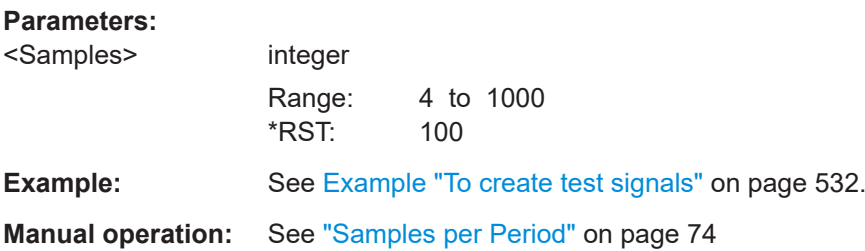

# **[:SOURce<hw>]:BB:ARBitrary:TSIGnal:SINE:FREQuency** <Frequency>

Sets the frequency of the simple sinusoidal test signal.

# **Parameters:**

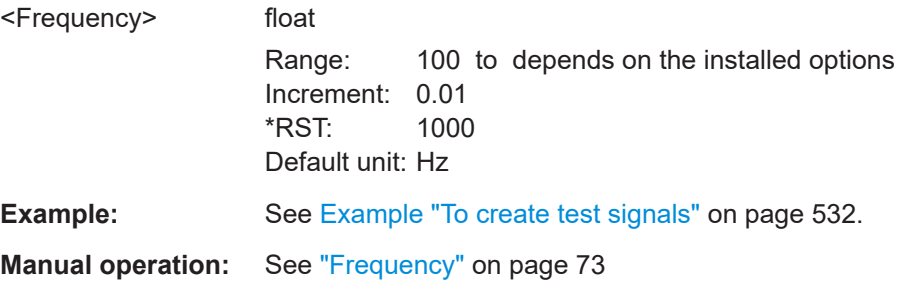

### <span id="page-537-0"></span>**[:SOURce<hw>]:BB:ARBitrary:TSIGnal:SINE:PHASe** <Phase>

Sets the phase offset of the sine wave on the Q channel relative to the sine wave on the I channel.

### **Parameters:**

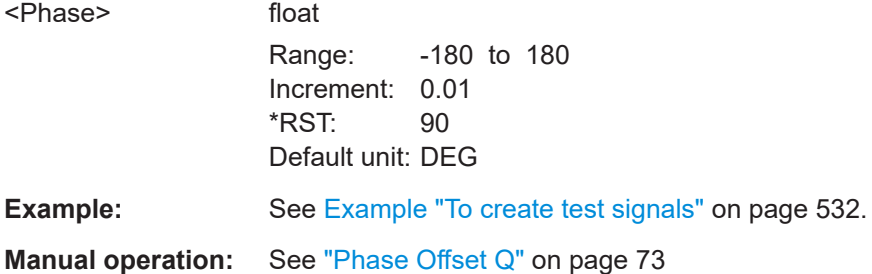

### **[:SOURce<hw>]:BB:ARBitrary:TSIGnal:SINE:SAMPles** <Samples>

Sets the sample rate for the sine signal in samples per period.

Make sure that the resulting clock rate does not exceed the maximum ARB clock rate. The maximum value is automatically restricted by reference to the set frequency and has to fulfill the rule *Frequency \* Samples <= ARB clock rate*.

For more information, refer to the specifications document.

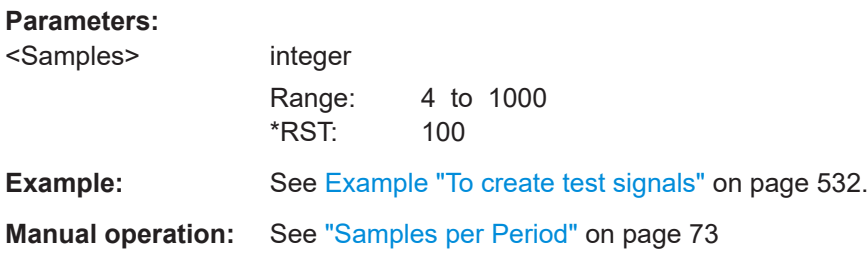

# **[:SOURce<hw>]:BB:ARBitrary:TSIGnal:CIQ:CREate:NAMed** <Filename> **[:SOURce<hw>]:BB:ARBitrary:TSIGnal:RECTangle:CREate:NAMed** <Filename> **[:SOURce<hw>]:BB:ARBitrary:TSIGnal:SINE:CREate:NAMed** <Filename>

Generates a signal and saves it to a waveform file.

### **Setting parameters:**

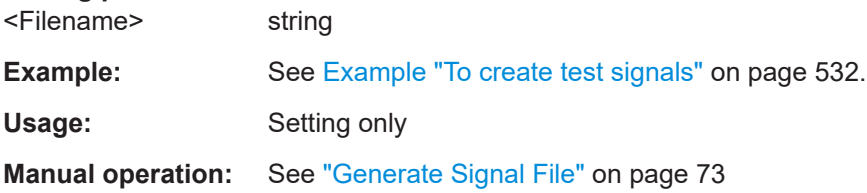

# <span id="page-538-0"></span>**[:SOURce<hw>]:BB:ARBitrary:TSIGnal:CIQ:CREate [:SOURce<hw>]:BB:ARBitrary:TSIGnal:RECTangle:CREate [:SOURce<hw>]:BB:ARBitrary:TSIGnal:SINE:CREate**

Generates a signal and uses it as output straight away.

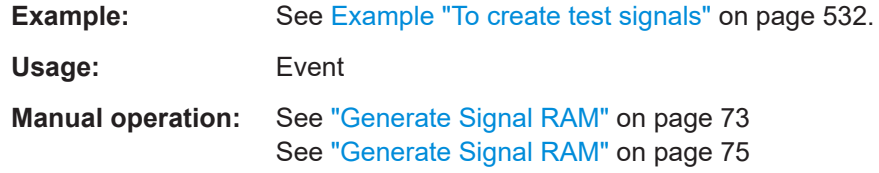

# **13.16.2.4 Waveform commands**

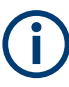

The following rule applies for all commands described in this section.

By default, the waveform files are saved in the default directory of the instrument that is the  $/var/user/$  directory or the directory specified with the command : MMEMory: [CDIRectory](#page-416-0). To access the waveform files in this default directory, only the filename is required, without the path and the file extension  $(*.wv)$ .

However, to access waveform files located in a directory different to the default one, the complete file path and filename are required.

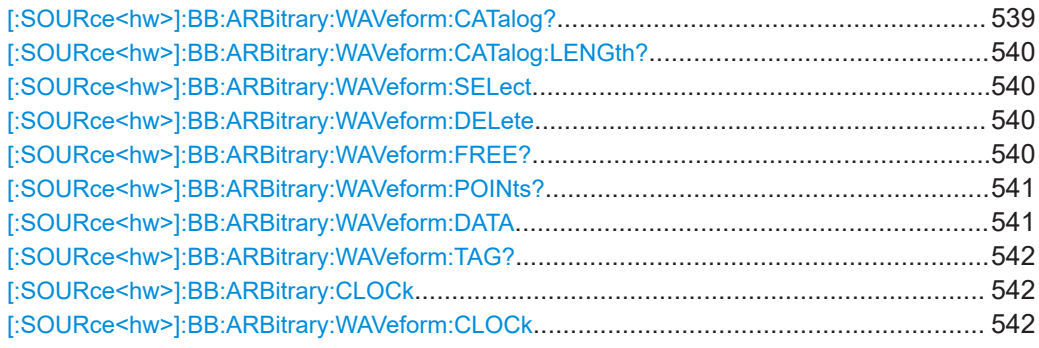

## **[:SOURce<hw>]:BB:ARBitrary:WAVeform:CATalog?**

Reads out the files extension  $*$ . wv in the default directory.

# **Return values:**

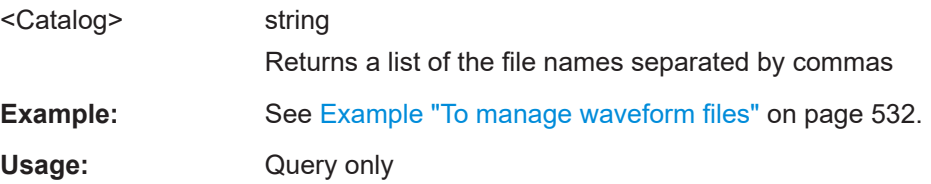

# <span id="page-539-0"></span>**[:SOURce<hw>]:BB:ARBitrary:WAVeform:CATalog:LENGth?**

Reads out the files with extension  $*$ . wv in the default directory and returns the number of waveform files in this directory. The default directory is set using command MMEM:CDIRectory.

### **Return values:**

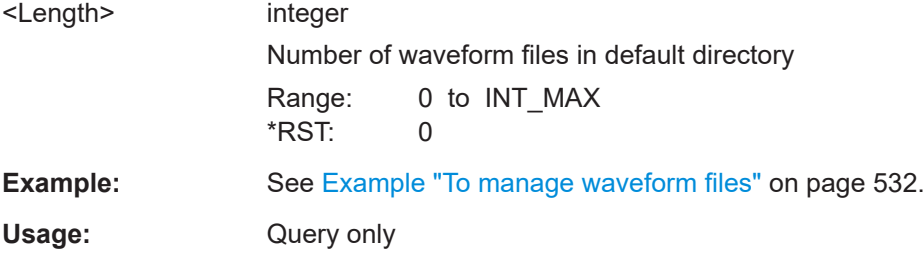

## **[:SOURce<hw>]:BB:ARBitrary:WAVeform:SELect** <Filename>

Selects an existing waveform file, i.e. file with extension  $*$ . wv.

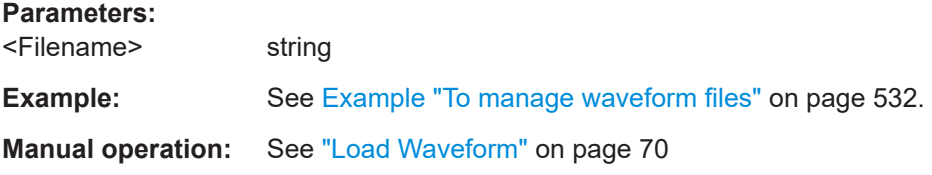

# **[:SOURce<hw>]:BB:ARBitrary:WAVeform:DELete** <Filename>

Deletes the specified waveform file. If the file is not on the default path, the path must be specified at the same time. The file extension may be omitted. Only files with the file extension \*.wv are deleted.

### **Setting parameters:**

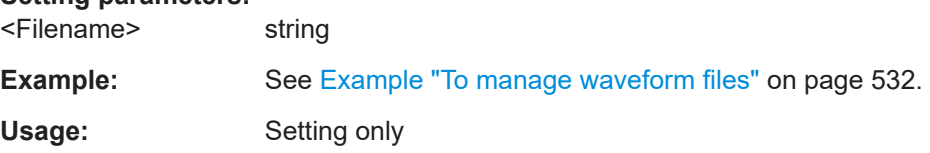

## **[:SOURce<hw>]:BB:ARBitrary:WAVeform:FREE?**

Queries the free disk space on the default path of the instrument's hard disk.

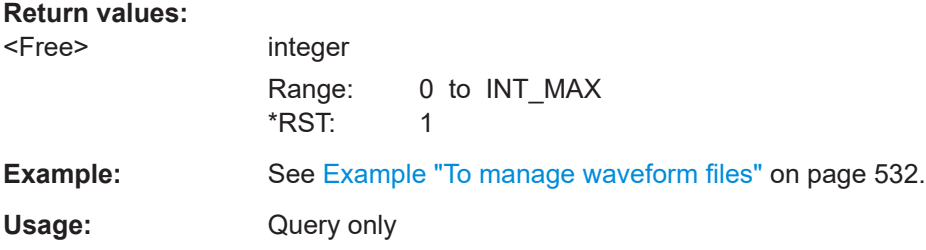
### **[:SOURce<hw>]:BB:ARBitrary:WAVeform:POINts?**

Queries the number of samples (the number of I/Q values pairs) in the selected waveform file.

## **Return values:**

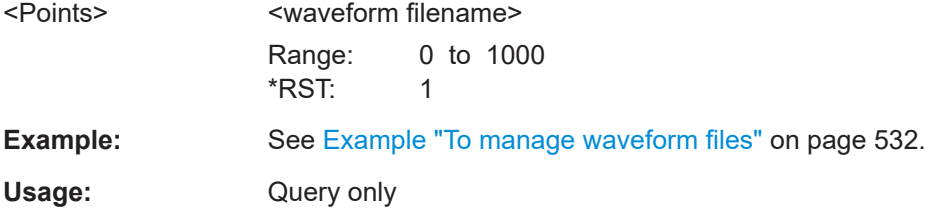

## **[:SOURce<hw>]:BB:ARBitrary:WAVeform:DATA** <Filename>, <Data> **[:SOURce<hw>]:BB:ARBitrary:WAVeform:DATA?** <Tag>

The **setting** command writes the binary block data <data> to the file identified by <filename>. The *complete content* of the waveform file (i.e. including all tags) must be specified; the complete content is transmitted as binary data block.

**Tip:** To ensure trouble-free data transmission, set the GPIB delimiter to EOI.

The **query** command retrieves the content of the specified tag of the currently selected waveform file or the waveform file specified with the <filename>.

See also [Chapter 4.3.5, "Tags for waveforms, data and control lists", on page 94.](#page-93-0)

#### **Parameters:**

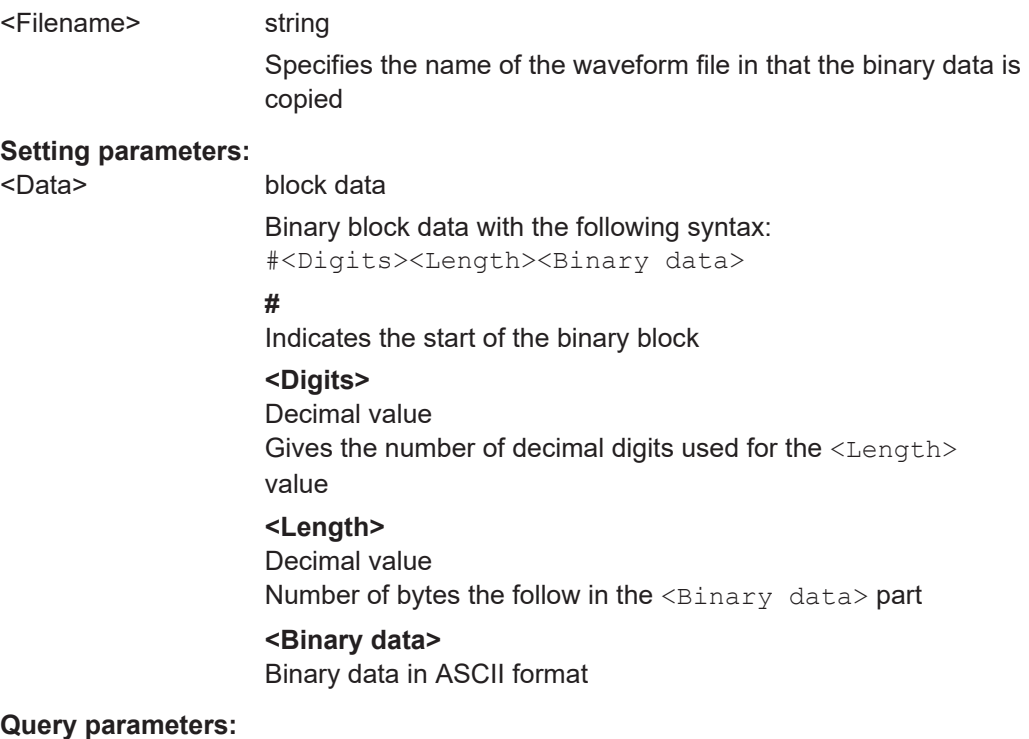

<Tag> 'comment' | 'copyright' | 'date' | 'lacpfilter' | 'marker name' | 'poweroffset'

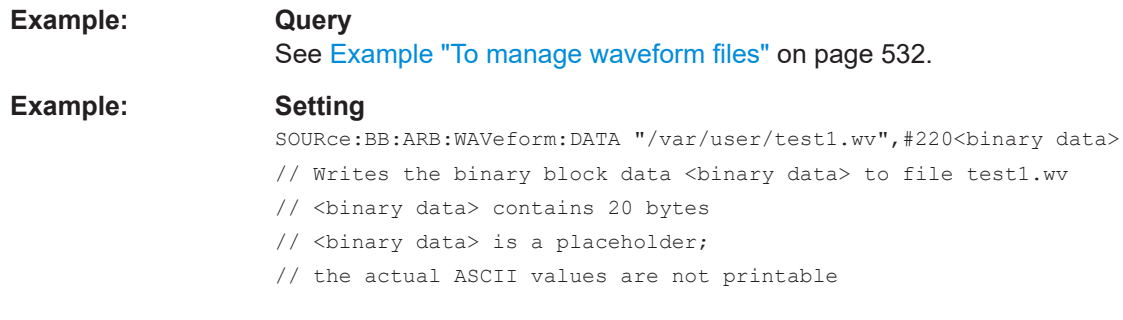

## **[:SOURce<hw>]:BB:ARBitrary:WAVeform:TAG?**

Queries the content of the specified tag of the selected waveform file (see also [Chap](#page-93-0)[ter 4.3.5, "Tags for waveforms, data and control lists", on page 94](#page-93-0)).

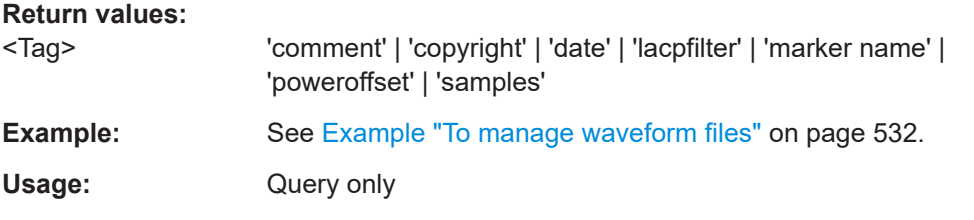

## **[:SOURce<hw>]:BB:ARBitrary:CLOCk** <Clock>

Sets the clock frequency.

If you load a waveform, the clock rate is determined as defined with the waveform tag [{CLOCK: frequency}](#page-97-0). This command subsequently changes the clock rate; see specifications document for value range.

For more information, refer to the specifications document.

#### **Parameters:**

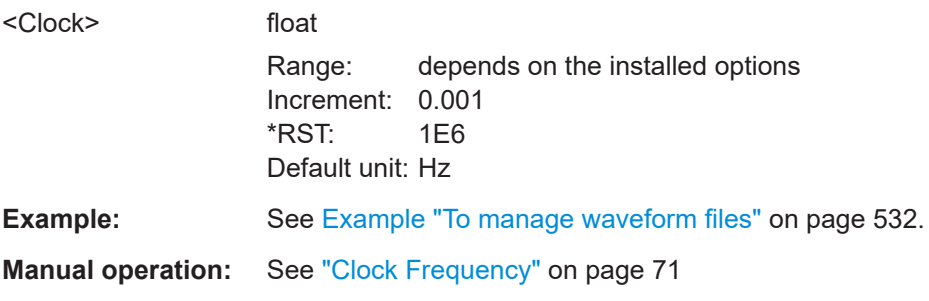

## **[:SOURce<hw>]:BB:ARBitrary:WAVeform:CLOCk** <Filename>, <Clock>

Appends information on the ARB clock rate to the specified waveform file. This file must contain I/Q or marker data.

Use the following command to create the data:

[:MMEMory:DATA:UNPRotected](#page-418-0) on page 419

# **Parameters:**

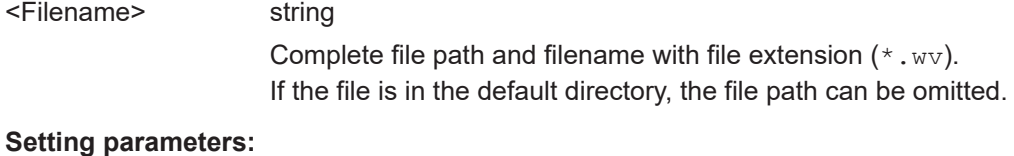

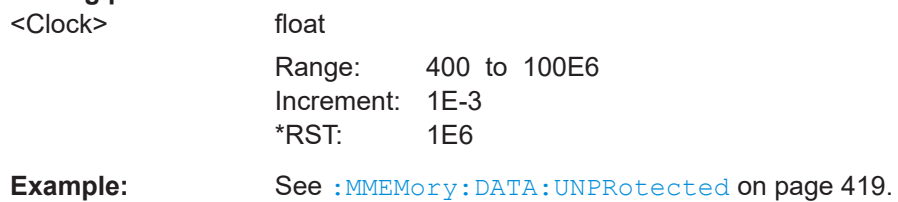

## **13.16.2.5 Multicarrier commands**

## **Required options**

See [Chapter 4.4.1, "Required options", on page 104.](#page-103-0)

## **Common suffixes**

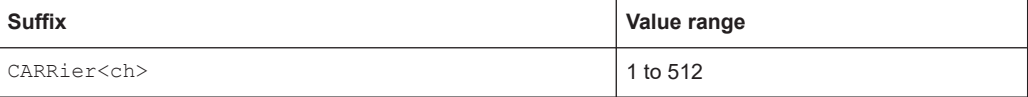

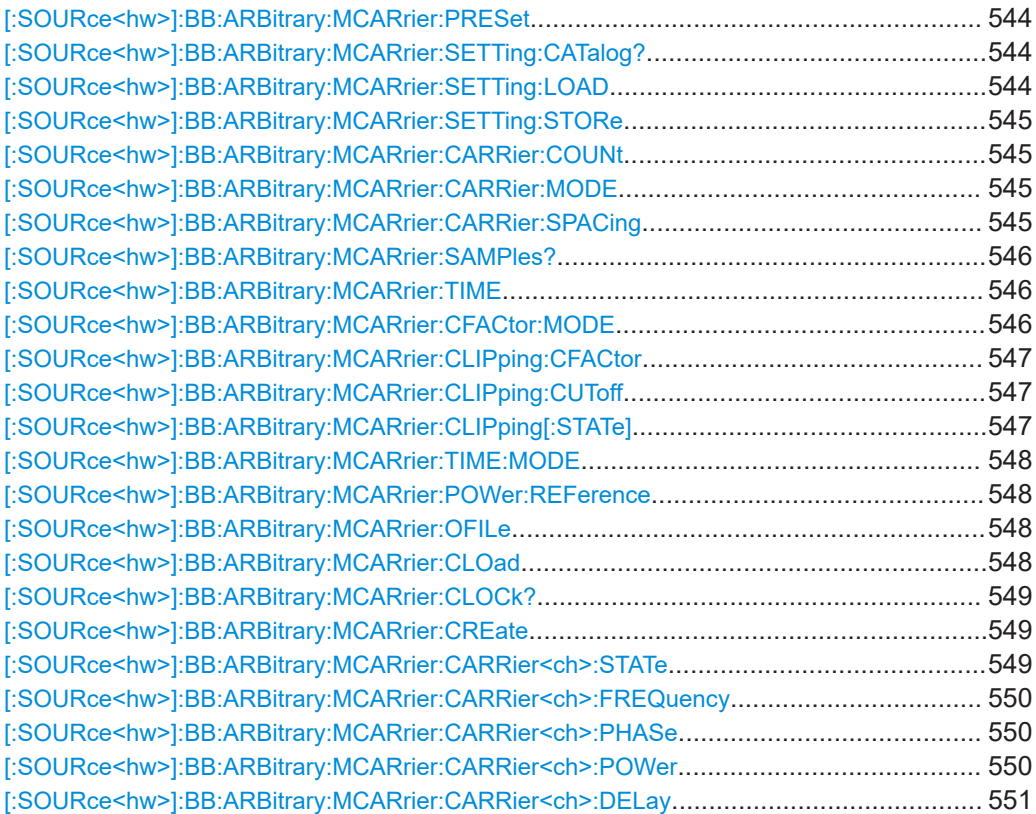

<span id="page-543-0"></span>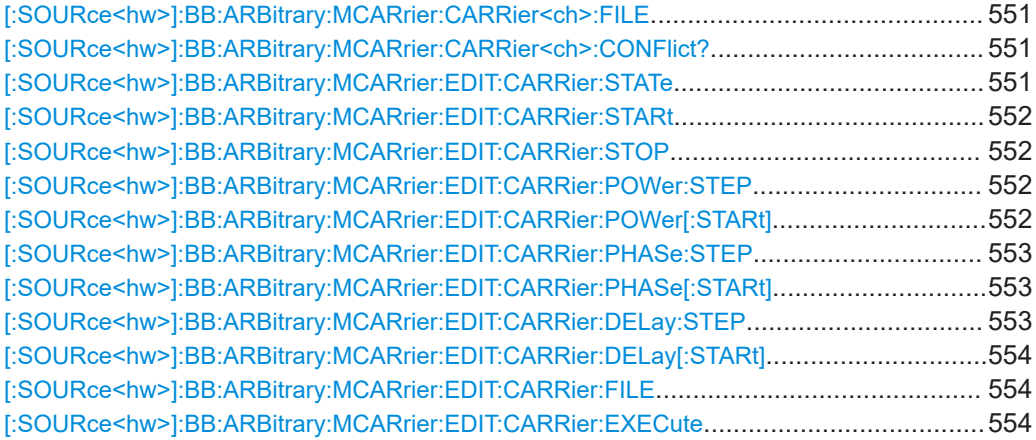

## **[:SOURce<hw>]:BB:ARBitrary:MCARrier:PRESet**

Sets all the multicarrier parameters to their default values.

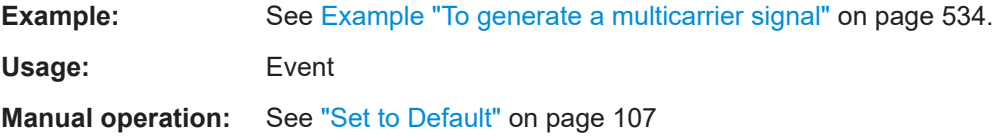

## **[:SOURce<hw>]:BB:ARBitrary:MCARrier:SETTing:CATalog?**

Queries the files with settings in the default directory. Listed are files with the file extension \*.arb multcarr.

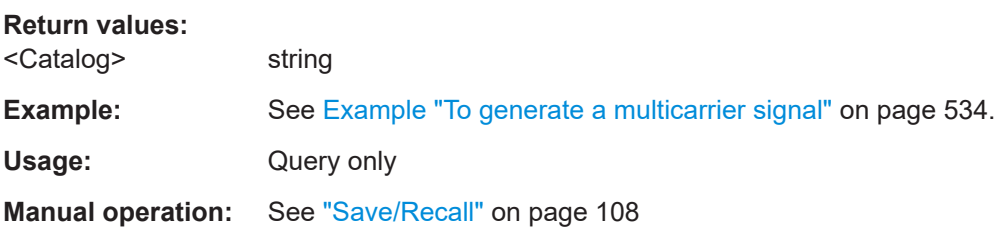

## **[:SOURce<hw>]:BB:ARBitrary:MCARrier:SETTing:LOAD** <Filename>

Loads the selected file from the default or the specified directory. Loaded are files with extension \*.arb multcarr.

## **Setting parameters:**

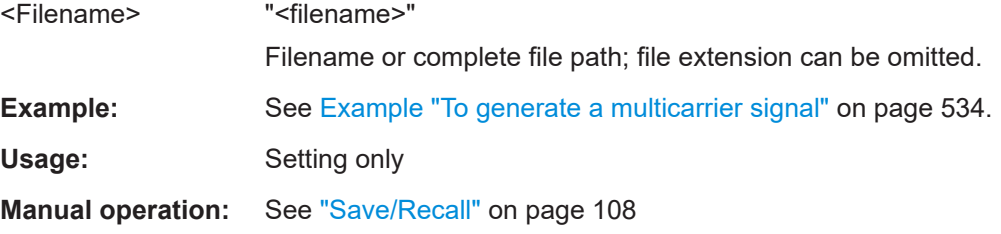

## <span id="page-544-0"></span>**[:SOURce<hw>]:BB:ARBitrary:MCARrier:SETTing:STORe** <Filename>

Saves the current settings into the selected file; the file extension  $(* . *arb multcarr*)$ is assigned automatically.

**Setting parameters:** 

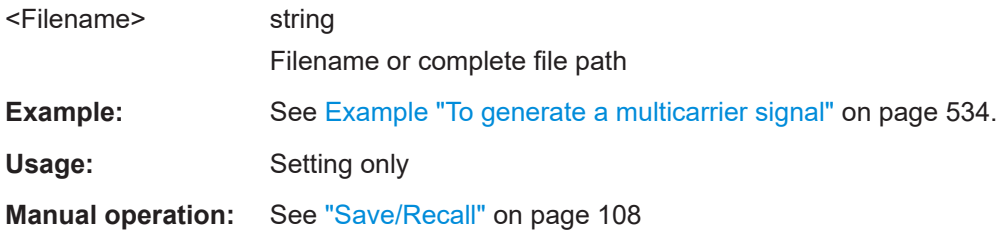

## **[:SOURce<hw>]:BB:ARBitrary:MCARrier:CARRier:COUNt** <Count>

Sets the number of carriers in the ARB multicarrier waveform.

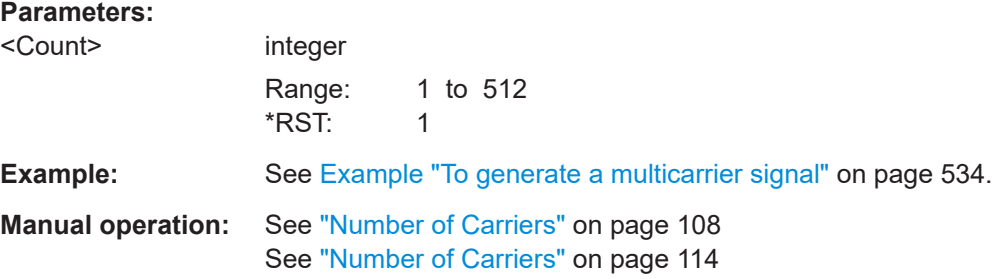

#### **[:SOURce<hw>]:BB:ARBitrary:MCARrier:CARRier:MODE** <Mode>

Sets the carrier frequency mode for the single carriers.

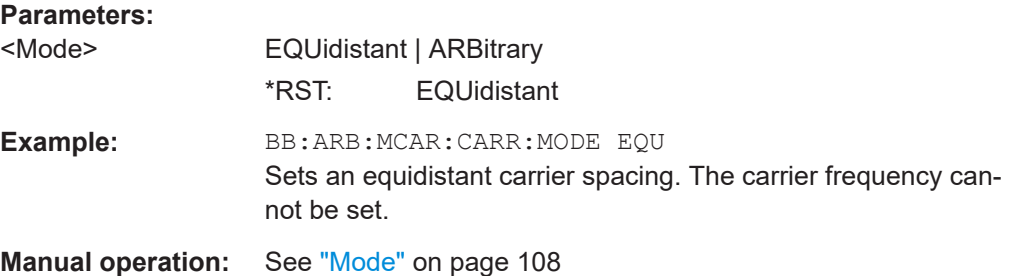

#### **[:SOURce<hw>]:BB:ARBitrary:MCARrier:CARRier:SPACing** <Spacing>

Sets the frequency spacing between adjacent carriers of the multicarrier waveform. See also [Chapter 4.4.2.1, "Defining the carrier frequency", on page 105](#page-104-0).

## <span id="page-545-0"></span>**Parameters:**

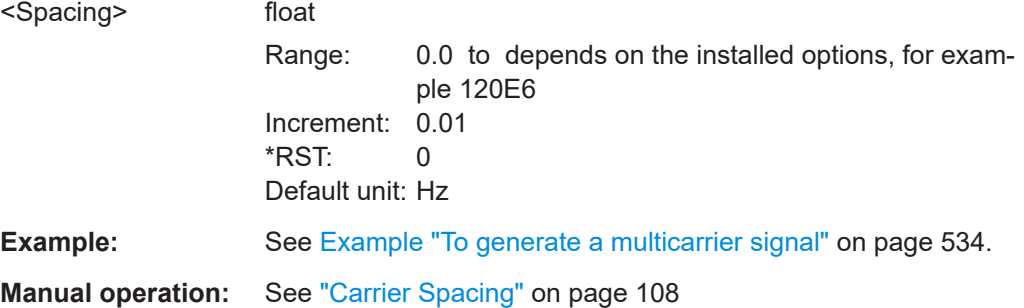

## **[:SOURce<hw>]:BB:ARBitrary:MCARrier:SAMPles?**

Queries the resulting file size.

# **Return values:**  <Samples> integer Range: 0 to INT\_MAX  $*$ RST: 0 Default unit: samples Example: SOURce1:BB:ARBitrary:MCARrier:SAMPles? Queries the file size of the currently calculated multi-carrier waveform. Usage: Query only **Manual operation:** See "File Size" [on page 113](#page-112-0)

## **[:SOURce<hw>]:BB:ARBitrary:MCARrier:TIME** <Time>

Sets the user-defined signal period.

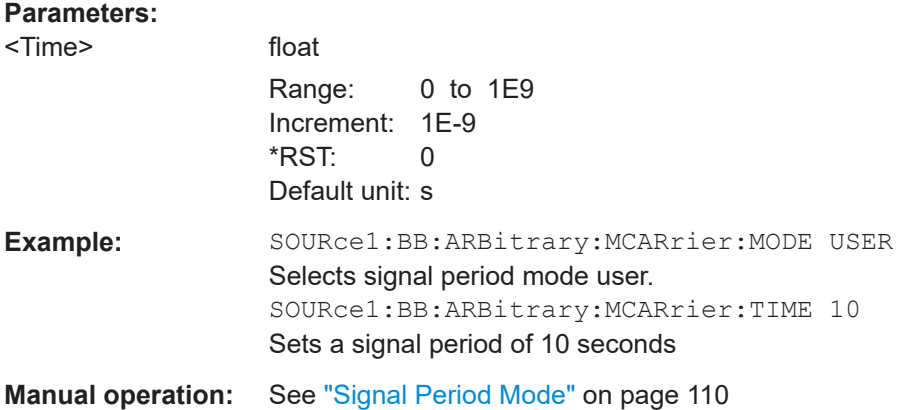

## **[:SOURce<hw>]:BB:ARBitrary:MCARrier:CFACtor:MODE** <Mode>

Sets the mode for optimizing the crest factor by calculating the carrier phases.

<span id="page-546-0"></span>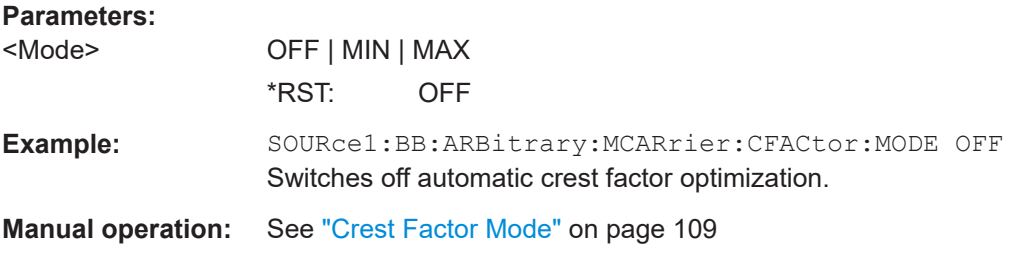

## **[:SOURce<hw>]:BB:ARBitrary:MCARrier:CLIPping:CFACtor** <CFactor>

Sets the value of the desired crest factor, if baseband clipping is enabled.

A target crest factor above the crest factor of the unclipped multicarrier signal has no effect.

#### **Parameters:**

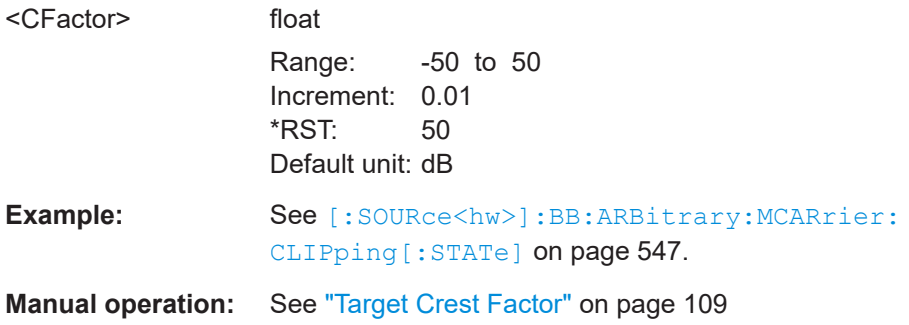

## **[:SOURce<hw>]:BB:ARBitrary:MCARrier:CLIPping:CUToff** <Cutoff>

Sets the cutoff frequency of the final low pass filter, if baseband clipping is enabled.

## **Parameters:**

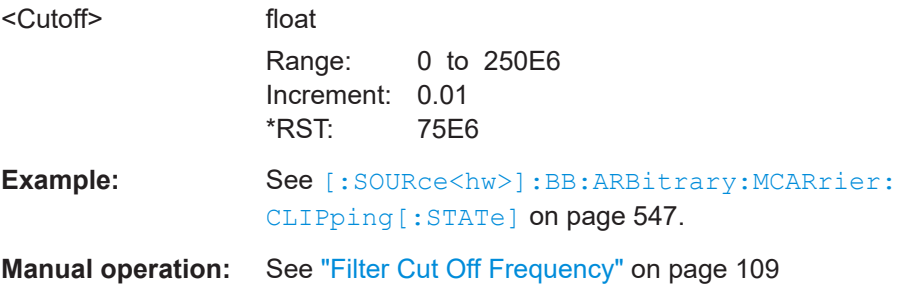

## **[:SOURce<hw>]:BB:ARBitrary:MCARrier:CLIPping[:STATe]** <State>

Switches baseband clipping on and off.

**Parameters:**

<State> 1 | ON | 0 | OFF \*RST: 0

<span id="page-547-0"></span>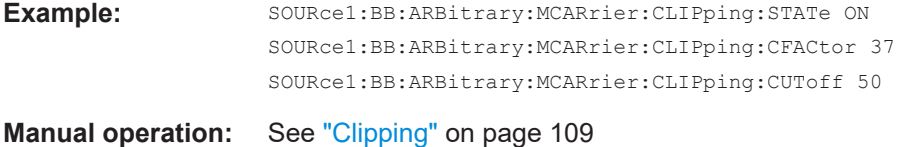

#### **[:SOURce<hw>]:BB:ARBitrary:MCARrier:TIME:MODE** <Mode>

Selects the mode for calculating the resulting signal period of the multi-carrier waveform. The resulting period is always calculated for all carriers in the carrier table irrespective of their state (ON/OFF).

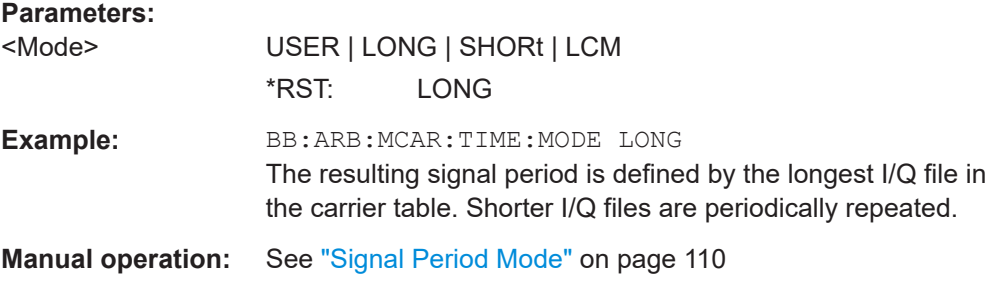

### **[:SOURce<hw>]:BB:ARBitrary:MCARrier:POWer:REFerence** <Reference>

Defines the way the individual carriers in a composed multi carrier signal are leveled.

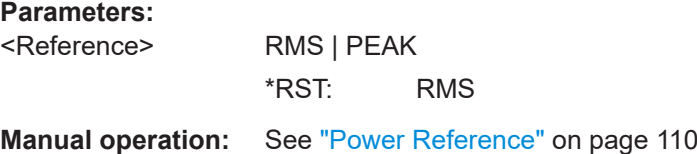

## **[:SOURce<hw>]:BB:ARBitrary:MCARrier:OFILe** <OFile>

Sets the output filename for the multicarrier waveform (file extension  $*$ . wv).

This filename is required to calculate the waveform with the commands [: SOURce<hw>]:BB:ARBitrary:MCARrier:CLOad or [\[:SOURce<hw>\]:BB:](#page-548-0) [ARBitrary:MCARrier:CREate](#page-548-0).

## **Parameters:**

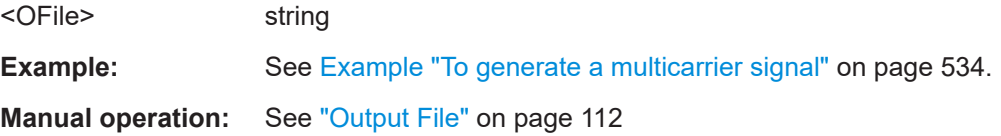

#### **[:SOURce<hw>]:BB:ARBitrary:MCARrier:CLOad**

Creates a multicarrier waveform using the current entries of the carrier table and enables the ARB.

<span id="page-548-0"></span>Use the command [\[:SOURce<hw>\]:BB:ARBitrary:MCARrier:OFILe](#page-547-0) to define the multicarrier waveform filename. The file extension is  $*$ . wv. **Example:** See [Example "To generate a multicarrier signal"](#page-533-0) on page 534. Usage: Event

**Manual operation:** See ["Create/Create and Load"](#page-111-0) on page 112

## **[:SOURce<hw>]:BB:ARBitrary:MCARrier:CLOCk?**

Queries the resulting sample rate at which the multi-carrier waveform is output by the arbitrary waveform generator. The output clock rate depends on the number of carriers, carrier spacing, and input sample rate of the leftmost or rightmost carriers.

#### **Return values:**

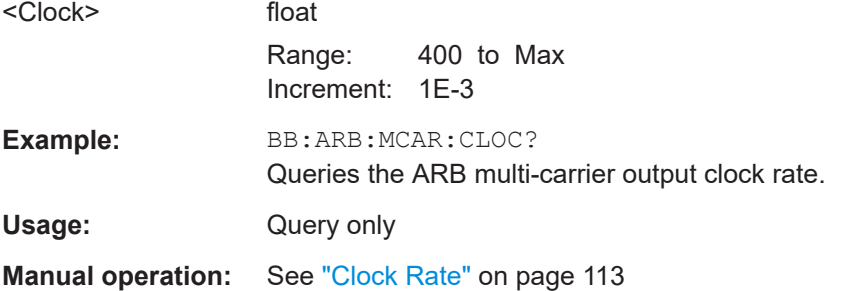

#### **[:SOURce<hw>]:BB:ARBitrary:MCARrier:CREate**

Creates a multicarrier waveform using the current settings of the carrier table.

Use the command [\[:SOURce<hw>\]:BB:ARBitrary:MCARrier:OFILe](#page-547-0) to define the multicarrier waveform filename. The file extension is  $*$ . wv.

**Example:** See [Example "To generate a multicarrier signal"](#page-533-0) on page 534. Usage: Event

**Manual operation:** See ["Create/Create and Load"](#page-111-0) on page 112

### **[:SOURce<hw>]:BB:ARBitrary:MCARrier:CARRier<ch>:STATe** <State>

Enables the selected single carrier of the multicarrier signal.

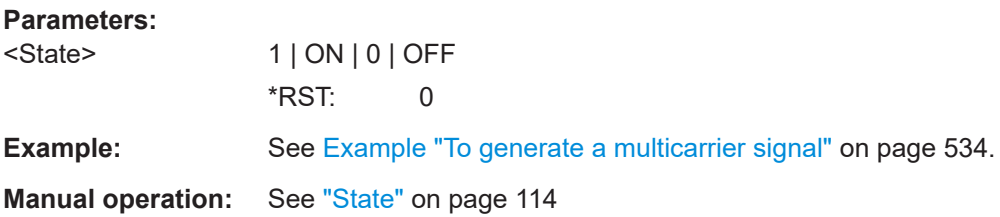

<span id="page-549-0"></span>**[:SOURce<hw>]:BB:ARBitrary:MCARrier:CARRier<ch>:FREQuency** <Frequency>

Sets or indicates the carrier frequency, depending on the selected carrier frequency mode.

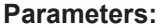

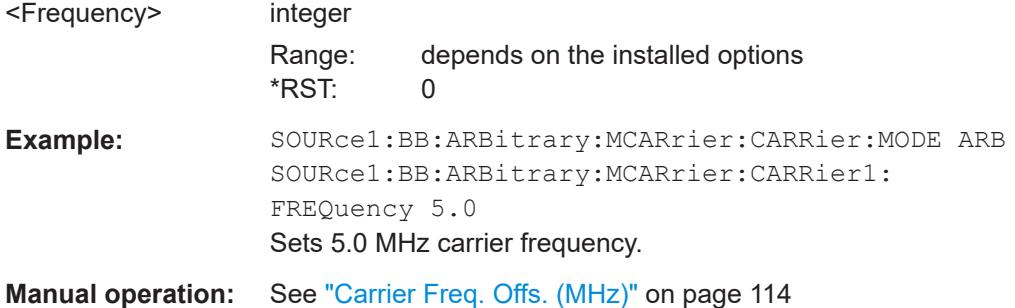

## **[:SOURce<hw>]:BB:ARBitrary:MCARrier:CARRier<ch>:PHASe** <Phase>

Sets the start phase of the selected carrier.

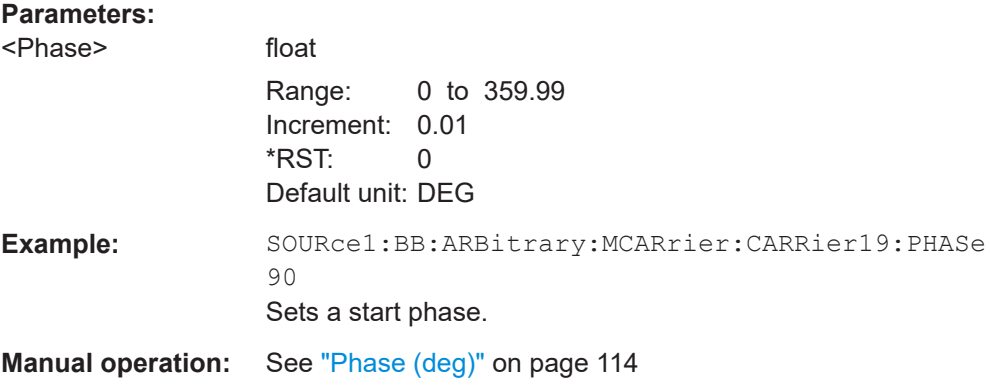

## **[:SOURce<hw>]:BB:ARBitrary:MCARrier:CARRier<ch>:POWer** <Power>

Sets the gain of the selected carrier.

### **Parameters:**

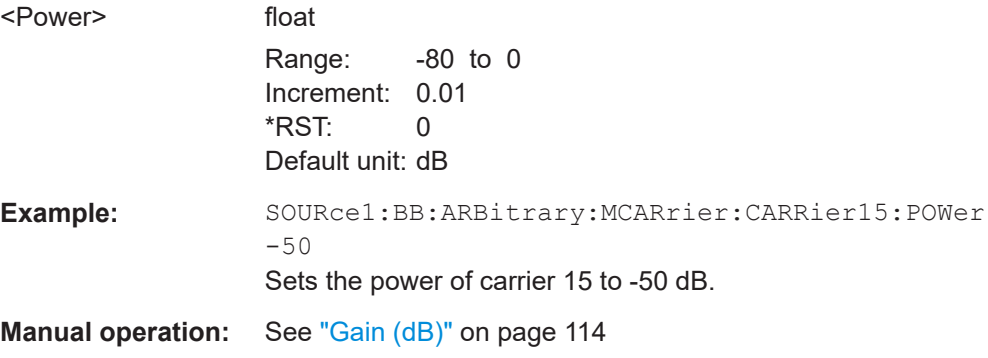

## <span id="page-550-0"></span>**[:SOURce<hw>]:BB:ARBitrary:MCARrier:CARRier<ch>:DELay** <Delay>

Sets the start delay of the selected carrier.

## **Parameters:**

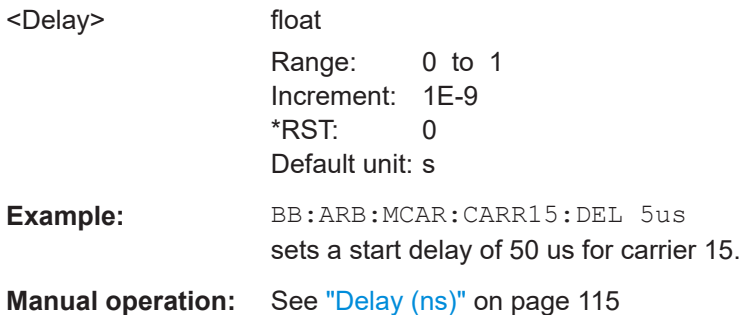

## **[:SOURce<hw>]:BB:ARBitrary:MCARrier:CARRier<ch>:FILE** <File>

Selects the I/Q data file that contains the I/Q samples for modulation onto the selected single carrier.

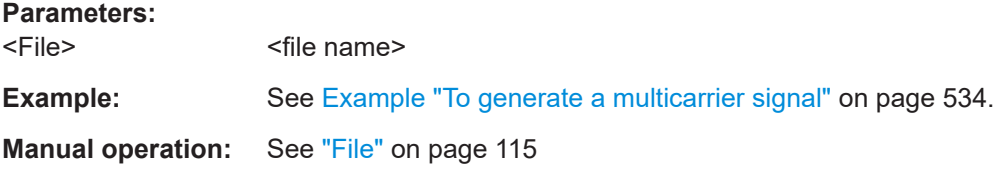

## **[:SOURce<hw>]:BB:ARBitrary:MCARrier:CARRier<ch>:CONFlict?**

Queries carrier conflicts. A conflict arises when the carriers overlap.

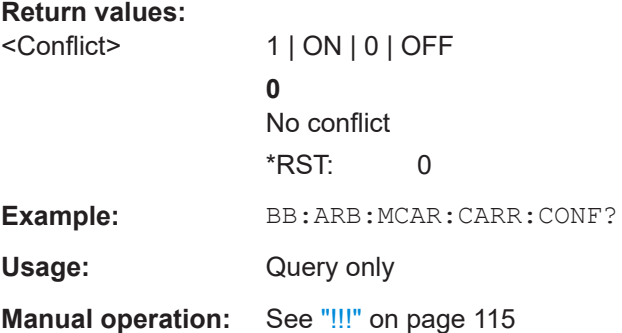

## **[:SOURce<hw>]:BB:ARBitrary:MCARrier:EDIT:CARRier:STATe** <State>

Switches all the carriers in the selected carrier range on or off.

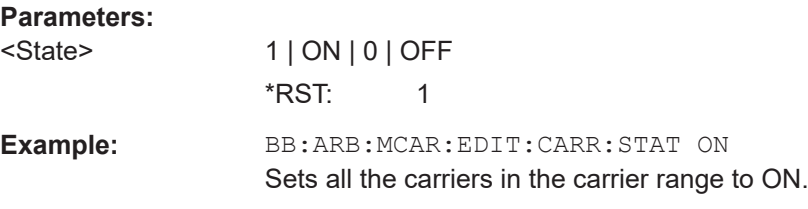

<span id="page-551-0"></span>**Manual operation:** See ["Carrier State"](#page-115-0) on page 116

**[:SOURce<hw>]:BB:ARBitrary:MCARrier:EDIT:CARRier:STARt** <Start> **[:SOURce<hw>]:BB:ARBitrary:MCARrier:EDIT:CARRier:STOP** <Stop>

Selects the last carrier in the carrier range to which the settings shall apply.

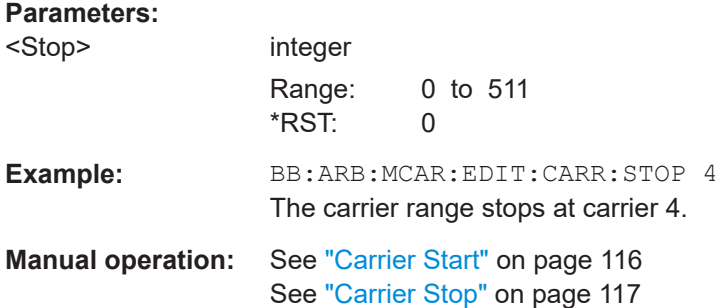

## **[:SOURce<hw>]:BB:ARBitrary:MCARrier:EDIT:CARRier:POWer:STEP** <Step>

Sets the step width by which the starting power of the carriers in the defined carrier range is incremented.

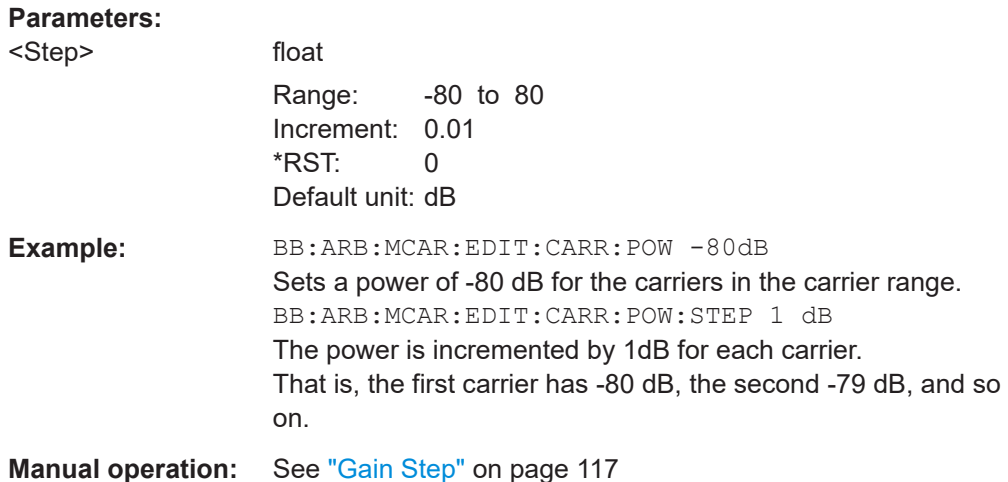

**[:SOURce<hw>]:BB:ARBitrary:MCARrier:EDIT:CARRier:POWer[:STARt]** <Start>

Sets the power for the individual carriers in the defined carrier range.

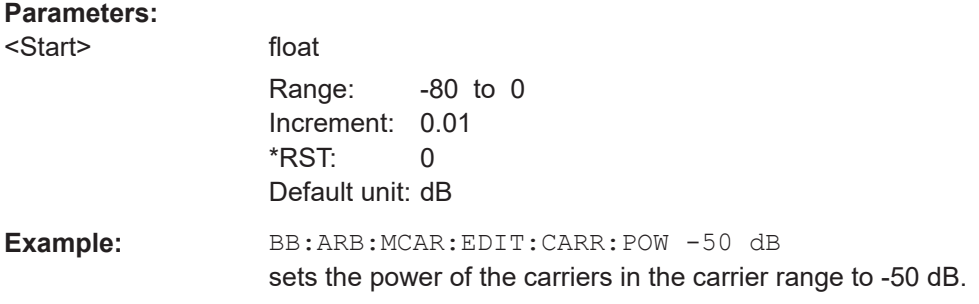

<span id="page-552-0"></span>**Manual operation:** See "Gain Start" [on page 117](#page-116-0)

## **[:SOURce<hw>]:BB:ARBitrary:MCARrier:EDIT:CARRier:PHASe:STEP** <Step>

Sets the step width by which the start phases of the carriers in the defined carrier range is incremented.

## **Parameters:**

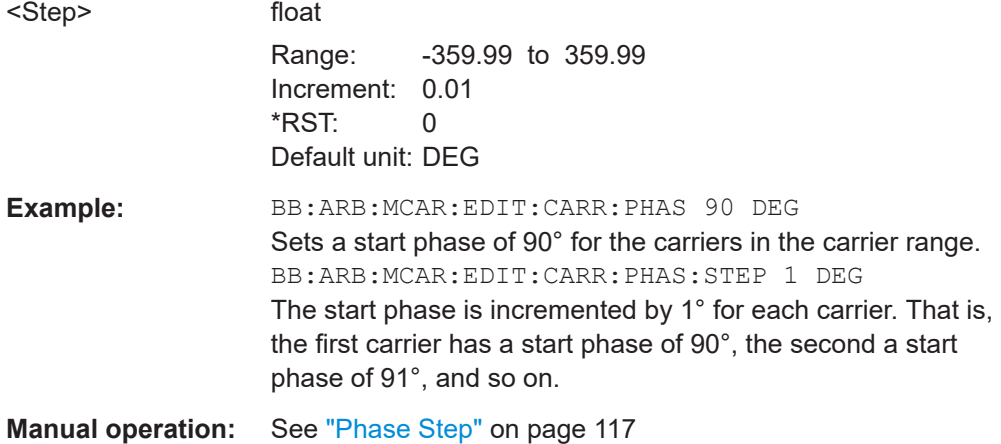

## **[:SOURce<hw>]:BB:ARBitrary:MCARrier:EDIT:CARRier:PHASe[:STARt]** <Start>

Sets the start phase for the individual carriers in the defined carrier range.

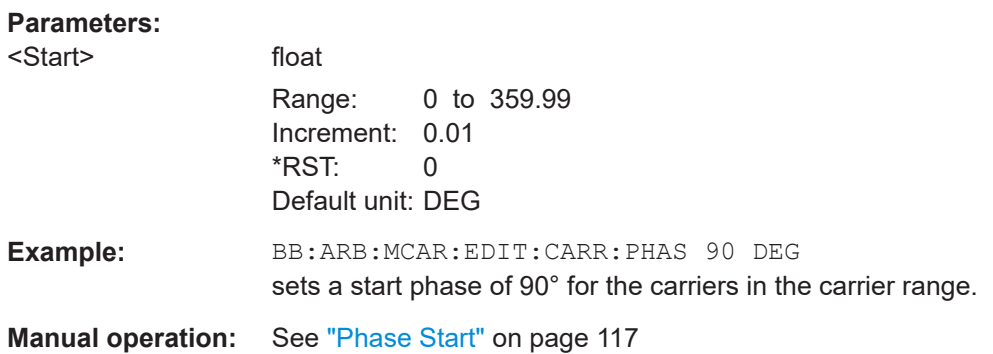

## **[:SOURce<hw>]:BB:ARBitrary:MCARrier:EDIT:CARRier:DELay:STEP** <Step>

Sets the step width by which the start delays of the carriers in the defined carrier range is incremented.

#### **Parameters:**

<Step> float

Range: -1 to 1 Increment: 1E-9  $*$ RST: 0 Default unit: s

<span id="page-553-0"></span>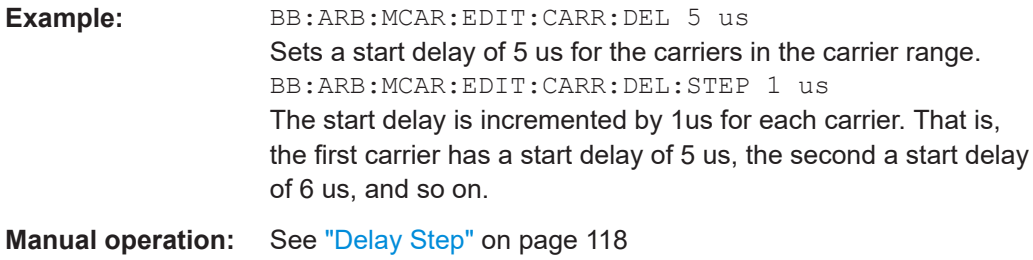

## **[:SOURce<hw>]:BB:ARBitrary:MCARrier:EDIT:CARRier:DELay[:STARt]** <Start>

Sets the start delay for the individual carriers in the defined carrier range.

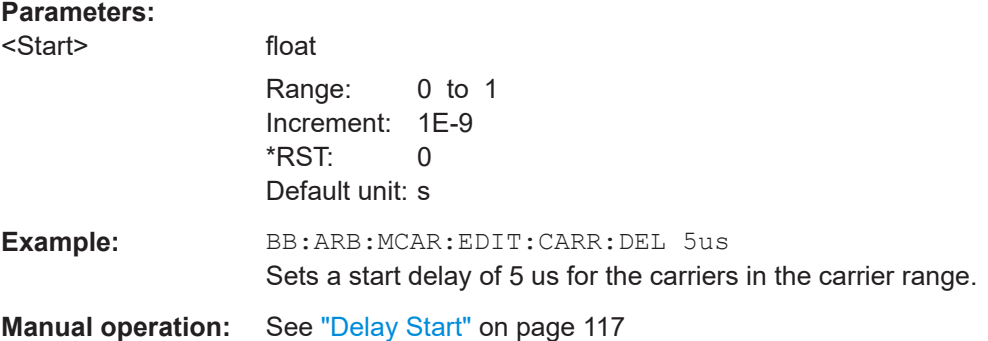

## **[:SOURce<hw>]:BB:ARBitrary:MCARrier:EDIT:CARRier:FILE** <File>

Selects the input file. The data of the file are modulated onto the carriers in the defined carrier range.

#### **Parameters:**

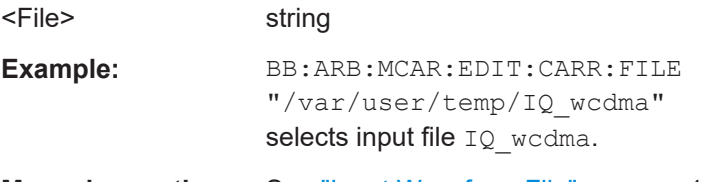

**Manual operation:** See ["Input Waveform File"](#page-117-0) on page 118

# **[:SOURce<hw>]:BB:ARBitrary:MCARrier:EDIT:CARRier:EXECute**

Adopts the settings for the selected carrier range.

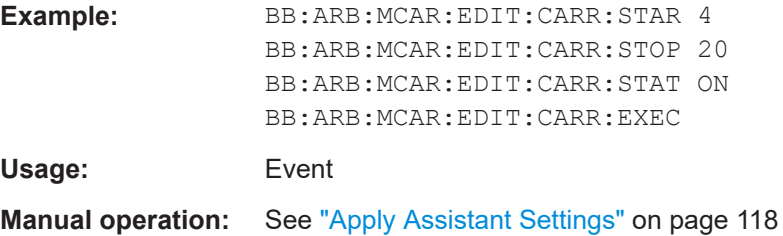

## <span id="page-554-0"></span>**13.16.2.6 Trigger commands**

This section provides trigger commands for the SOURce: BB: ARBitrary subsystem.

```
Example: To configure trigger settings
This example provides the commands to configure the trigger settings.
// *****************************************************************************
// Configure for a single trigger event.
// *****************************************************************************
SOURce1:BB:ARBitrary:TRIGger:SEQuence SINGle
SOURce1:BB:ARBitrary:TRIGger:SLUNit SAMPles
SOURce1:BB:ARBitrary:TRIGger:SLENgth 200
// Outputs the first 200 samples of the waveform after the next trigger event.
SOURce1:BB:ARBitrary:TRIGger:SOURce?
// Response: "INTernal"
SOURce1:BB:ARBitrary:STATe ON
// *****************************************************************************
// Configure for an external trigger event.
// *****************************************************************************
SOURce1:BB:ARBitrary:TRIGger:SEQuence ARETrigger
// Sets the armed retrigger mode.
SOURce1:BB:ARBitrary:TRIGger:SOURce EGT1
// Expects an external trigger signal at a USER connector.
SOURce1:BB:ARBitrary:TRIGger:EXTernal:SYNChronize:OUTPut ON
// Synchronizes the baseband signal output to the external trigger event.
// Query the processing time between the input of the external trigger event
// and the output of the baseband signal.
SOURce1:BB:ARBitrary:TRIGger:PTIMe?
// Response: "0.00021"
// The processing time is 210 mircoseconds.
// Optionally, add a trigger delay.
SOURce1:BB:ARBitrary:TRIGger:EXTernal:DELay 200
SOURce1:BB:ARBitrary:TRIGger:EXTernal:INHibit 100
SOURce1:BB:ARBitrary:STATe ON
// *****************************************************************************
// Execute an internal trigger manually.
// *****************************************************************************
SOURce1:BB:ARBitrary:TRIGger:SEQuence AAUTo
SOURce1:BB:ARBitrary:TRIGger:SOURce INTernal
SOURce1:BB:ARBitrary:STATe ON
SOURce1:BB:ARBitrary:TRIGger:EXEC
SOURce1:BB:ARBitrary:TRIGger:RMODe?
// Response: "RUN"
```
## **Example: To specify delay and inhibit values in time units**

The following example lists the commands to configure trigger delays and trigger inhibit values. See also ["To set delay and inhibit values"](#page-57-0) on page 58.

```
SOURce1:BB:ARBitrary:TRIGger:SEQuence AAUT
SOURce1:BB:ARBitrary:TRIGger:SOURce EGT1
SOURce1:BB:ARBitrary:TRIGger:DELay:UNIT SAMP
SOURce1:BB:ARBitrary:TRIGger:EXTernal:DELay 100
SOURce1:BB:ARBitrary:TRIGger:EXTernal:RDELay?
// Response in samples: 100
SOURce1:BB:ARBitrary:TRIGger:DELay:UNIT TIME
SOURce1:BB:ARBitrary:TRIGger:EXTernal:TDELay 0.00001
SOURce1:BB:ARBitrary:TRIGger:EXTernal:RDELay?
// Response in seconds: 0.00001
// The actual external delay is 10 microseconds. 
SOURce1:BB:ARBitrary:TRIGger:DELay:UNIT SAMP
SOURce1:BB:ARBitrary:TRIGger:EXTernal:DELay 10
```
### **Commands:**

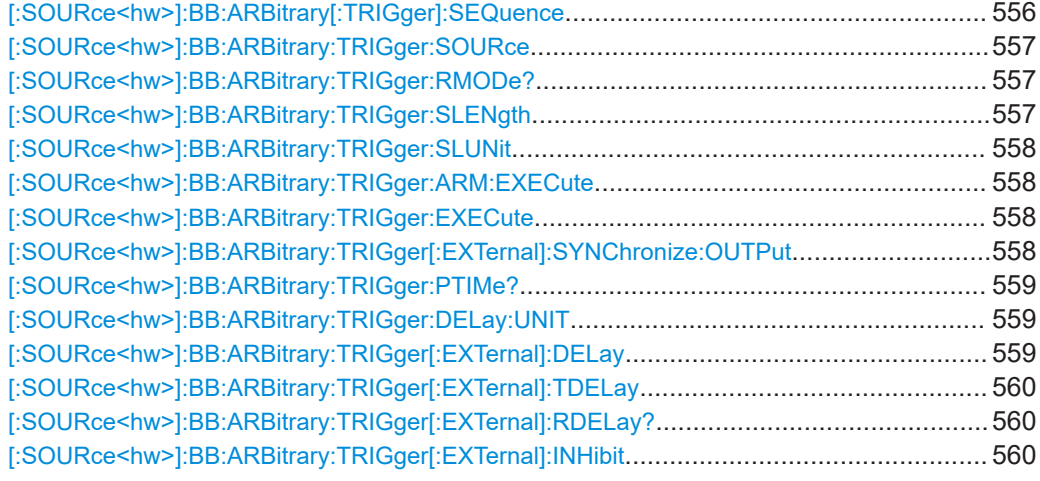

## **[:SOURce<hw>]:BB:ARBitrary[:TRIGger]:SEQuence** <Sequence>

Selects the trigger mode:

- $\bullet$   $\quad$  AUTO = auto
- $\bullet$  RETRigger = retrigger
- AAUTo = armed auto
- ARETrigger = armed retrigger
- SINGle = single

See also [Chapter 4.2.2, "About trigger modes", on page 53](#page-52-0).

#### **Parameters:**

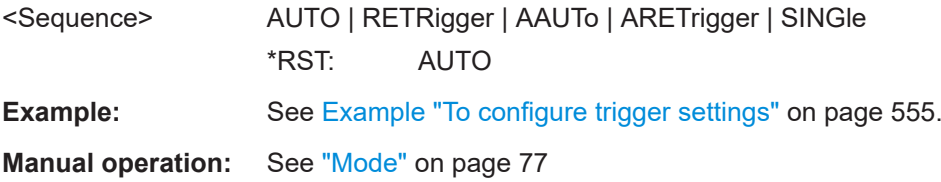

## <span id="page-556-0"></span>**[:SOURce<hw>]:BB:ARBitrary:TRIGger:SOURce** <Source>

Selects the trigger signal source and determines the way the triggering is executed. Provided are the following trigger sources:

- INTernal: Internal manual triggering of the instrument
- External trigger signal via one of the global connectors: EGT1: External global trigger
- **EXTernal: Setting only** Provided only for backward compatibility with other Rohde & Schwarz signal generators. The R&S SFI100A accepts this value and maps it automatically as follows:  $EXTernal = EGT1$

## **Parameters:**

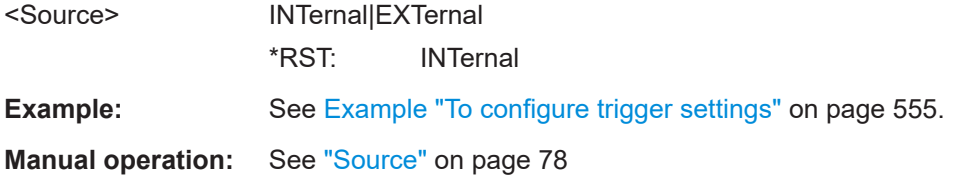

## **[:SOURce<hw>]:BB:ARBitrary:TRIGger:RMODe?**

Queries the status of waveform output.

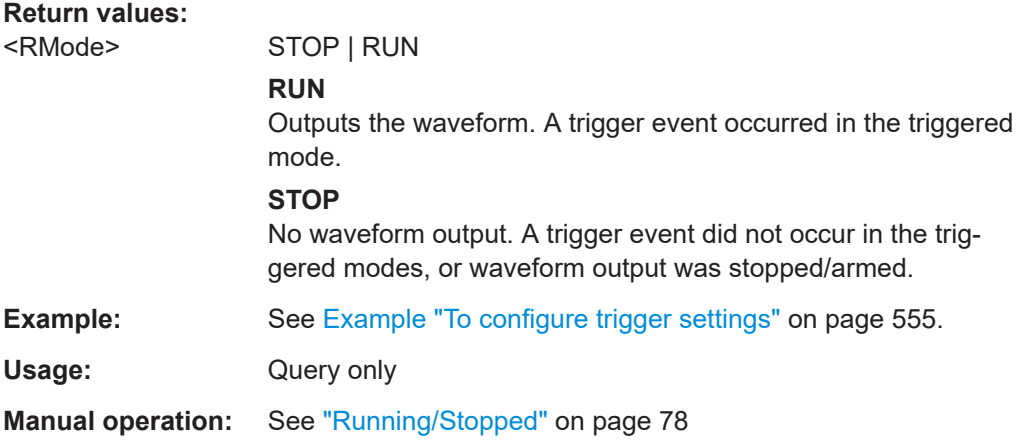

#### **[:SOURce<hw>]:BB:ARBitrary:TRIGger:SLENgth** <SLength>

Sets the length of the signal sequence that is output in the SINGLe trigger mode.

<span id="page-557-0"></span>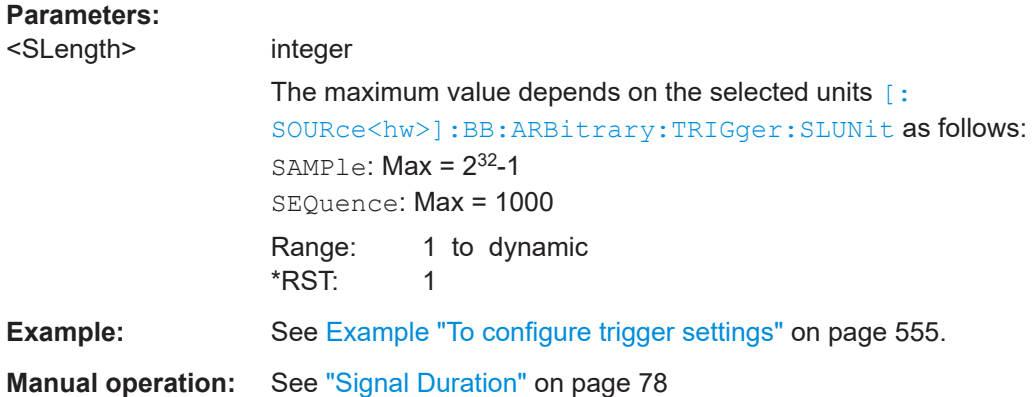

## **[:SOURce<hw>]:BB:ARBitrary:TRIGger:SLUNit** <SLUnit>

Sets the unit for the entry of the length of the signal sequence to be output in the Single trigger mode.

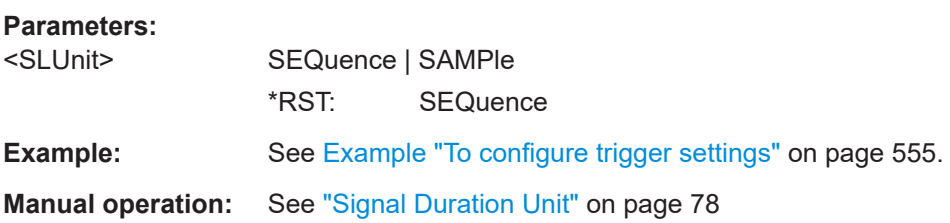

## **[:SOURce<hw>]:BB:ARBitrary:TRIGger:ARM:EXECute**

Stops the waveform output to arm the trigger.

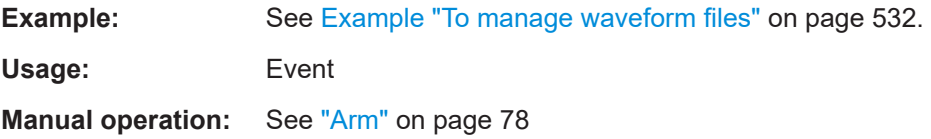

## **[:SOURce<hw>]:BB:ARBitrary:TRIGger:EXECute**

Triggers signals generation manually for an internal trigger event.

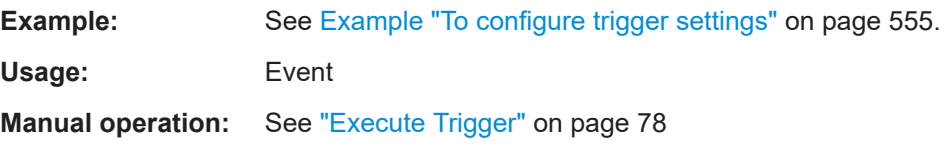

## **[:SOURce<hw>]:BB:ARBitrary:TRIGger[:EXTernal]:SYNChronize:OUTPut** <Output>

Enables signal output synchronous to the trigger event.

<span id="page-558-0"></span>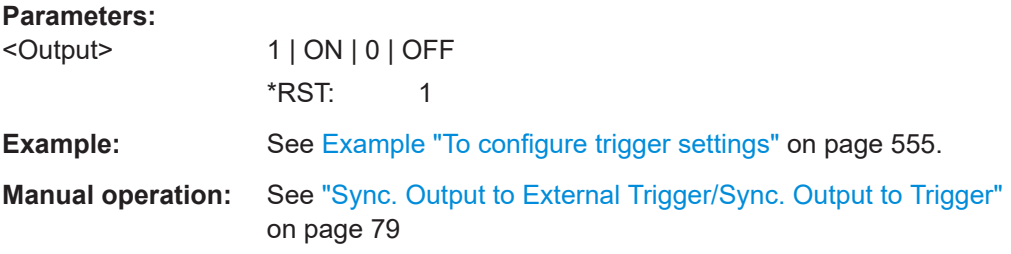

## **[:SOURce<hw>]:BB:ARBitrary:TRIGger:PTIMe?**

Queries the internal processing time.

The processing time is the elapsed time between the input of the external trigger event and the output of the baseband signal.

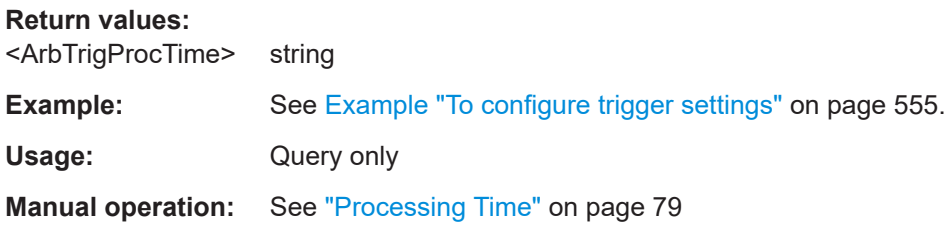

## **[:SOURce<hw>]:BB:ARBitrary:TRIGger:DELay:UNIT** <TrigDelUnit>

Sets the unit of the trigger delay.

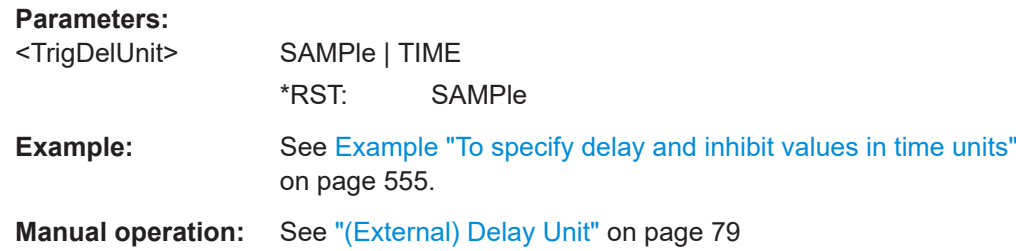

## **[:SOURce<hw>]:BB:ARBitrary:TRIGger[:EXTernal]:DELay** <Delay>

Specifies the trigger delay in samples.

Maximum trigger delay and trigger inhibit values depend on the installed options. See ["To set delay and inhibit values"](#page-57-0) on page 58.

## **Parameters:**

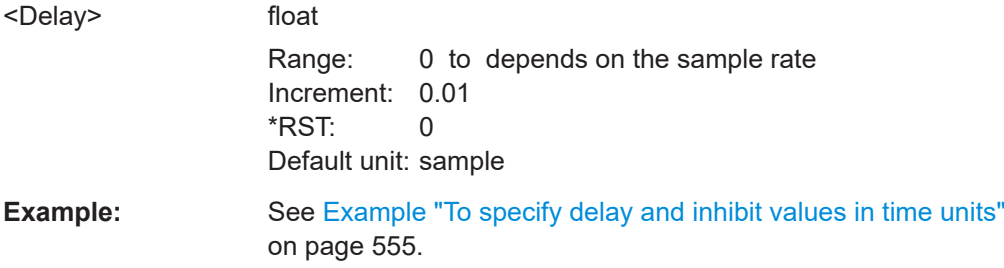

<span id="page-559-0"></span>**Manual operation:** See ["\(Specified\) External Delay/\(Specified\) Trigger Delay"](#page-78-0) [on page 79](#page-78-0)

## **[:SOURce<hw>]:BB:ARBitrary:TRIGger[:EXTernal]:TDELay** <ExtTimeDelay>

Specifies the trigger delay for external triggering. The value affects all external trigger signals.

Maximum trigger delay and trigger inhibit values depend on the installed options. See ["To set delay and inhibit values"](#page-57-0) on page 58.

## **Parameters:**

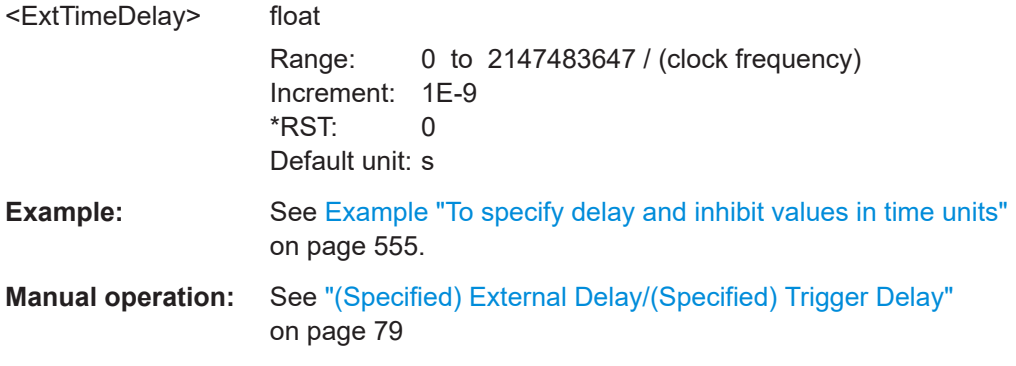

## **[:SOURce<hw>]:BB:ARBitrary:TRIGger[:EXTernal]:RDELay?**

Queries the time (in seconds) an external trigger event is delayed for.

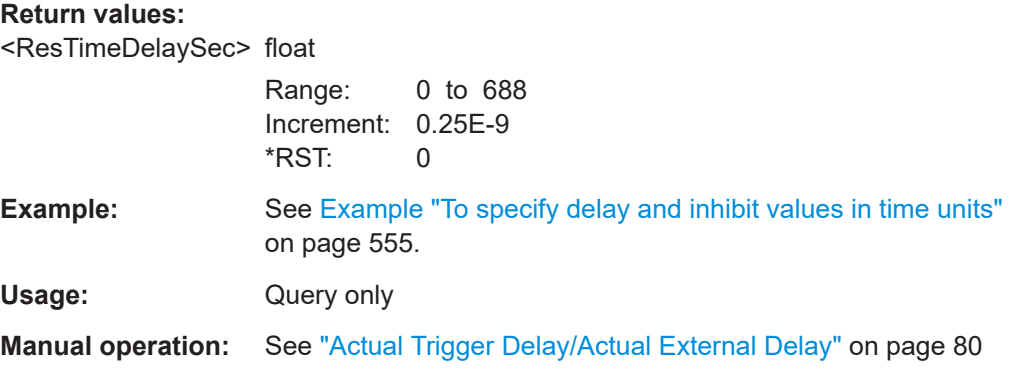

## **[:SOURce<hw>]:BB:ARBitrary:TRIGger[:EXTernal]:INHibit** <Inhibit>

Sets the number of samples that inhibit a restart of the signal generation.

Maximum trigger delay and trigger inhibit values depend on the installed options. See ["To set delay and inhibit values"](#page-57-0) on page 58.

#### **Parameters:**

<Inhibit> integer

Range: 0 to 21.47 \* (clock frequency) \*RST: 0 Default unit: samples

**Example:** See [Example "To specify delay and inhibit values in time units"](#page-554-0) [on page 555](#page-554-0).

**Manual operation:** See ["External Inhibit/Trigger Inhibit"](#page-78-0) on page 79

## **13.16.2.7 Marker commands**

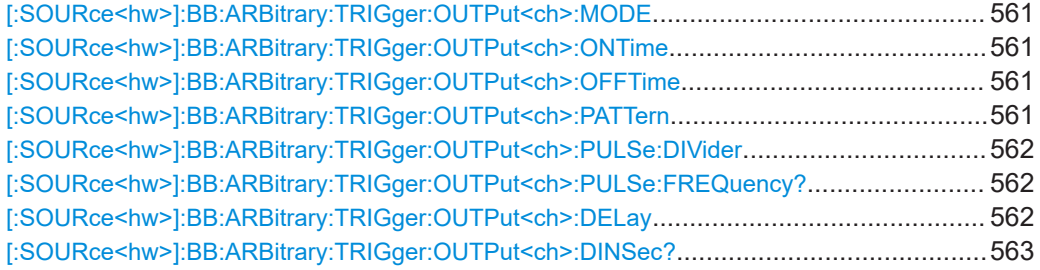

## **[:SOURce<hw>]:BB:ARBitrary:TRIGger:OUTPut<ch>:MODE** <Mode>

Sets the marker mode that is the marker signal for the selected marker output.

See also [Chapter 4.2.4.1, "Marker modes", on page 59](#page-58-0).

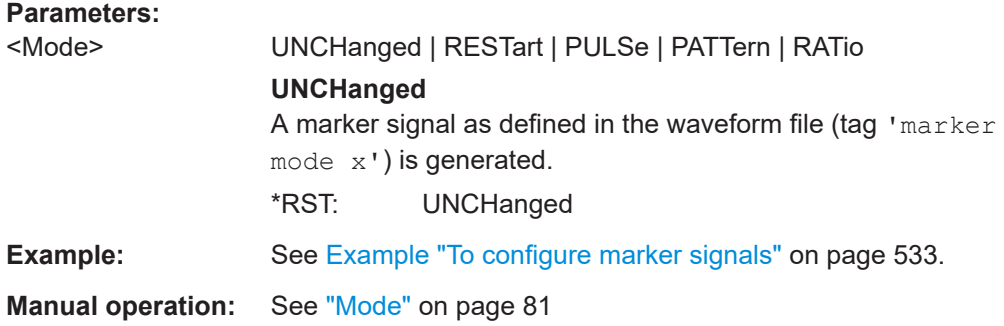

## **[:SOURce<hw>]:BB:ARBitrary:TRIGger:OUTPut<ch>:ONTime** <OnTime> **[:SOURce<hw>]:BB:ARBitrary:TRIGger:OUTPut<ch>:OFFTime** <OffTime>

Sets the number of samples or duration of the marker-on and marker-off periods.

#### **Parameters:**

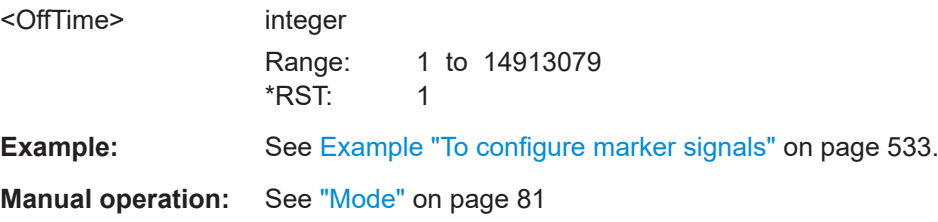

## **[:SOURce<hw>]:BB:ARBitrary:TRIGger:OUTPut<ch>:PATTern** <Pattern>, <BitCount>

Sets the bit pattern to generate the marker signal.

<span id="page-561-0"></span>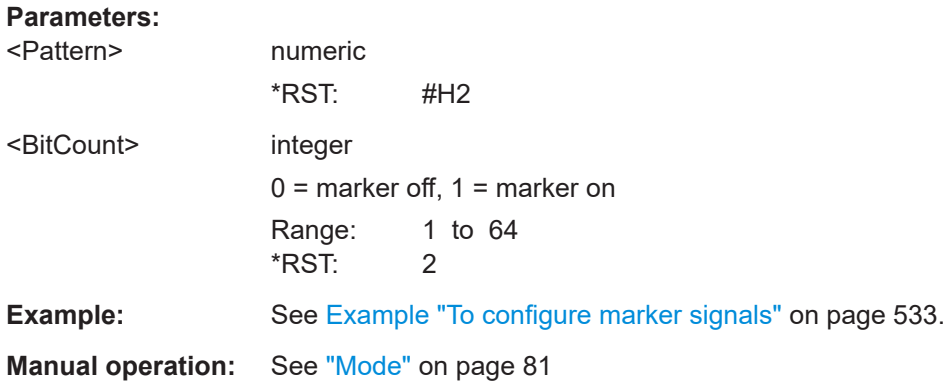

## **[:SOURce<hw>]:BB:ARBitrary:TRIGger:OUTPut<ch>:PULSe:DIVider** <Divider>

Sets the divider for the pulsed marker signal.

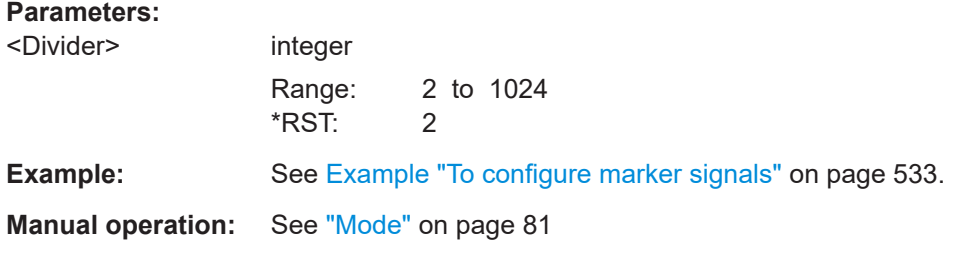

## **[:SOURce<hw>]:BB:ARBitrary:TRIGger:OUTPut<ch>:PULSe:FREQuency?**

Queries the pulse frequency of the pulsed marker signal. The pulse frequency is the symbol rate divided by the divider.

## **Return values:**

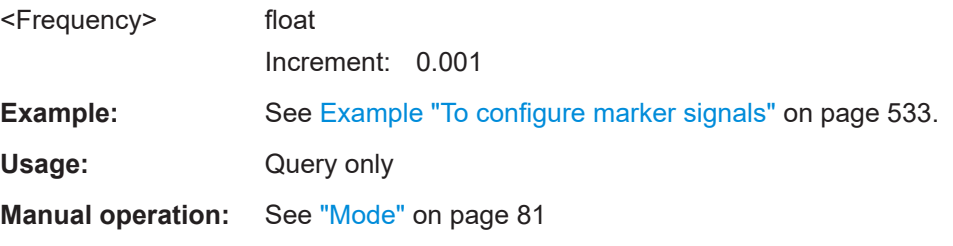

## **[:SOURce<hw>]:BB:ARBitrary:TRIGger:OUTPut<ch>:DELay** <Delay>

Sets the delay between the signal on the marker outputs and the start of the signal.

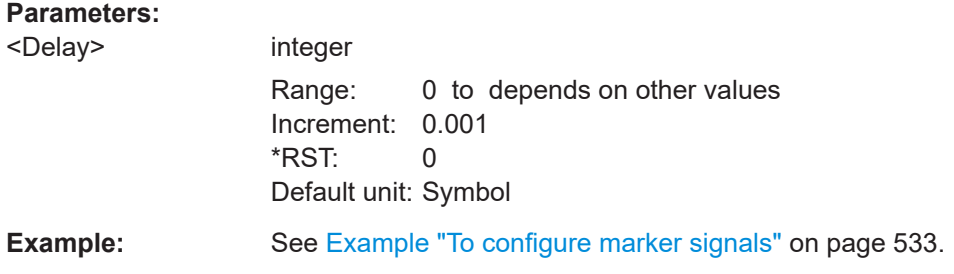

## <span id="page-562-0"></span>**Manual operation:** See "Delay" [on page 81](#page-80-0)

#### **[:SOURce<hw>]:BB:ARBitrary:TRIGger:OUTPut<ch>:DINSec?**

Queries the marker delay in microseconds.

You can define a marker delay in samples via the following command:

[\[:SOURce<hw>\]:BB:ARBitrary:TRIGger:OUTPut<ch>:DELay](#page-561-0) on page 562

#### **Return values:**

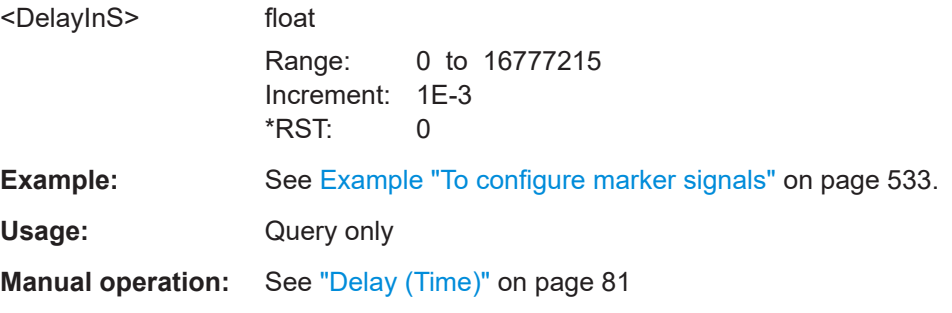

## **13.16.2.8 Clock commands**

#### **[:SOURce<hw>]:BB:ARBitrary:CLOCk:SOURce** <Source>

Selects the clock source:

● INTernal: Internal clock reference

**Parameters:**

<Source> INTernal \*RST: INTernal

**Example:** See [Example "To configure clock settings"](#page-533-0) on page 534.

**Manual operation:** See ["Clock Source"](#page-81-0) on page 82

#### **13.16.2.9 Crest factor reduction commands**

Option: R&S SFI-K548

This section provides commands for the SOURce: BB: ARBitrary: CFR subsystem.

#### **Example: Preparing for CFR**

```
// Load an ARB waveform file, e.g., the file "test.wv".
SOURce1:BB:ARBitrary:LOAD "test"
// Activate ARB.
SOURce1:BB:ARBitrary:STATe 1
```
#### <span id="page-563-0"></span>**Example: Applying clipping and filtering algorithm**

// Set for filter and clipping CFR algorithm. SOURce1:BB:ARBitrary:CFR:ALGorithm CLFiltering SOURce1:BB:ARBitrary:CFR:DCFDelta -3 SOURce1:BB:ARBitrary:CFR:ITERations 5

// Configure simple filtering. SOURce1:BB:ARBitrary:CFR:FILTer SIMPle SOURce1:BB:ARBitrary:CFR:CSPacing 20E6 SOURce1:BB:ARBitrary:CFR:SBANdwidth 18E6

// Configure enhanced filtering. SOURce1:BB:ARBitrary:CFR:FILTer ENHanced SOURce1:BB:ARBitrary:CFR:PFReq 9E6 SOURce1:BB:ARBitrary:CFR:SFReq 11E6 SOURce1:BB:ARBitrary:CFR:FORDer 100

#### **Example: Applying peak cancellation algorithm**

// Set for peak cancellation CFR algorithm. SOURce1:BB:ARBitrary:CFR:ALGorithm PCANcellation SOURce1:BB:ARBitrary:CFR:DCFDelta -3 // Set a cancellation pulse bandwidth of 800 kHz. SOURce1:BB:ARBitrary:CFR:CPBandwidth 800000 // Set a transition bandwidth of 10 kHz. SOURce1:BB:ARBitrary:CFR:TBANdwidth 10000

## **Example: Activating and monitoring CFR characteristics**

```
SOURce1:BB:ARBitrary:CFR:STATe 1
SOURce1:BB:ARBitrary:CFR:MEASure:STATe?
// Response: "1"
// Query the original crest factor.
SOURce1:BB:ARBitrary:CFR:OCFactor?
// Response: "6"
// Query the resulting crest factor.
SOURce1:BB:ARBitrary:CFR:RCFactor?
// Response: "3"
// Create the waveform file "cfr.wv" with reduced crest factor.
SOURce1:BB:ARBitrary:CFR:CREate "cfr"
```
## **Commands:**

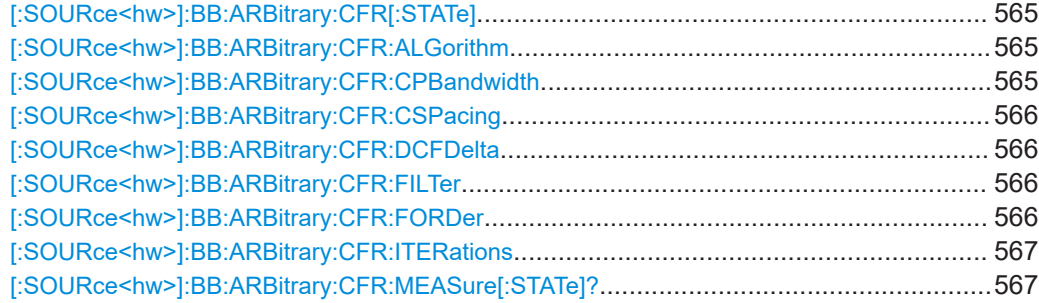

<span id="page-564-0"></span>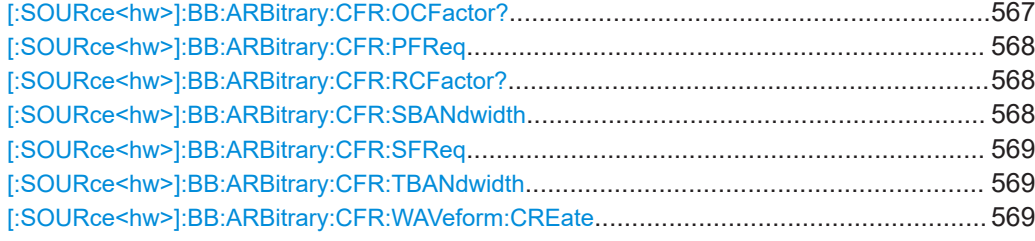

## **[:SOURce<hw>]:BB:ARBitrary:CFR[:STATe]** <ArbCfrState>

Enables the crest factor reduction calculation.

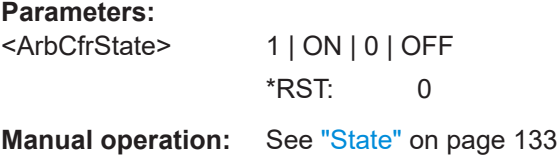

## **[:SOURce<hw>]:BB:ARBitrary:CFR:ALGorithm** <ArbCfrAlgorithm>

Defines the algorithm for crest factor reduction.

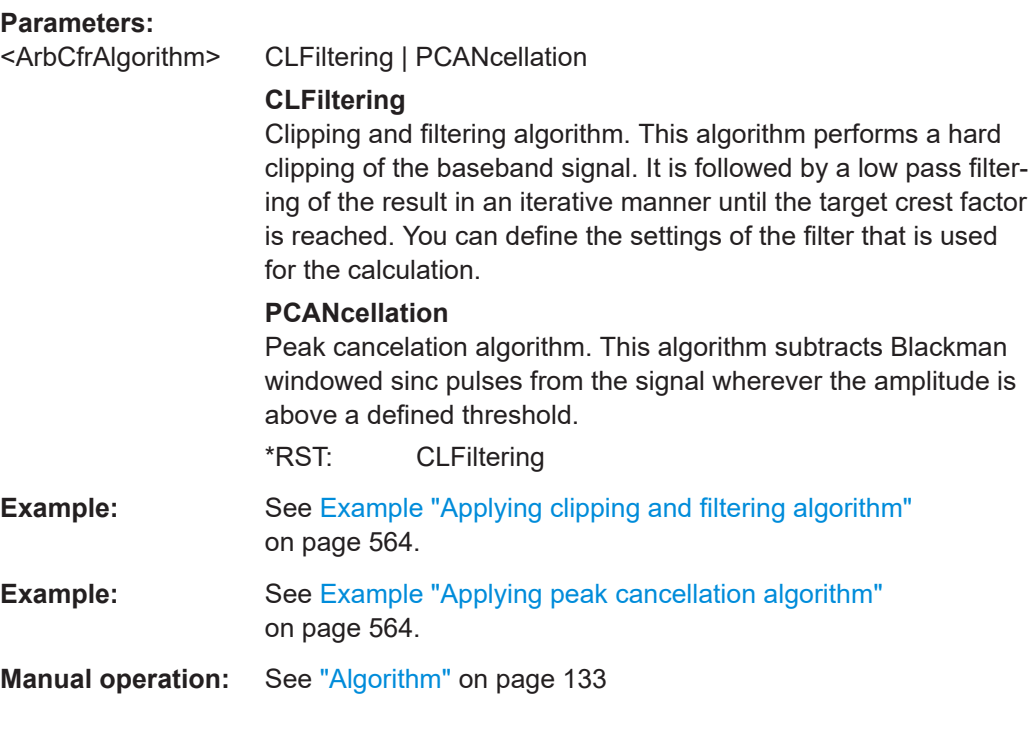

## **[:SOURce<hw>]:BB:ARBitrary:CFR:CPBandwidth** <ArbCfrCancPulBw>

Sets the cancellation pulse bandwidth for peak cancellation CFR algorithm.

## <span id="page-565-0"></span>**Parameters:**

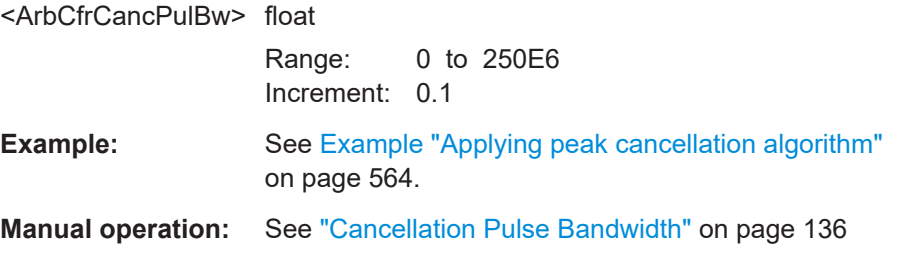

#### **[:SOURce<hw>]:BB:ARBitrary:CFR:CSPacing** <ArbCfrChanSpac>

Sets the channel spacing, if [:SOURce<hw>]:BB:ARBitrary:CFR:FILTer is set to SIMPle.

#### **Parameters:**

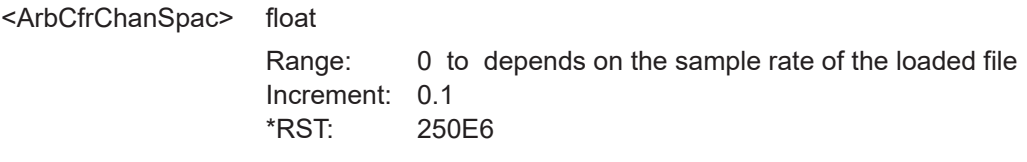

**Manual operation:** See ["Channel Spacing"](#page-134-0) on page 135

## **[:SOURce<hw>]:BB:ARBitrary:CFR:DCFDelta** <ArbCfrDCFDelta>

Sets the value difference by which you want to change your crest factor.

## **Parameters:**

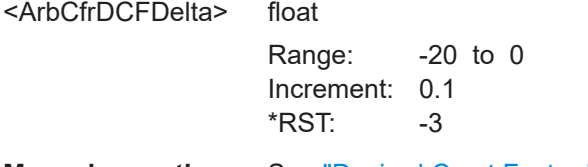

**Manual operation:** See ["Desired Crest Factor Delta"](#page-132-0) on page 133

## **[:SOURce<hw>]:BB:ARBitrary:CFR:FILTer** <ArbCfrFilterMod>

Selects which filter mode is used for the filtering.

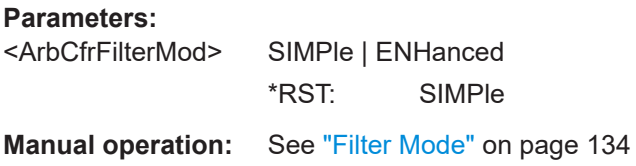

### **[:SOURce<hw>]:BB:ARBitrary:CFR:FORDer** <ArbCfrMaxFilOrd>

Sets the maximum filter order, if [:SOURce<hw>]:BB:ARBitrary:CFR:FILTer is set to ENHanced.

## <span id="page-566-0"></span>**Parameters:**

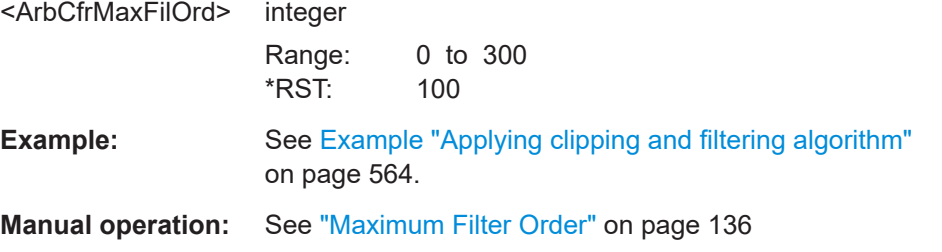

#### **[:SOURce<hw>]:BB:ARBitrary:CFR:ITERations** <ArbCfrMaxIter>

Sets the number of iterations that are used for calculating the resulting crest factor. The iteration process is stopped when the desired crest factor delta is achieved by 0.1 dB.

#### **Parameters:**

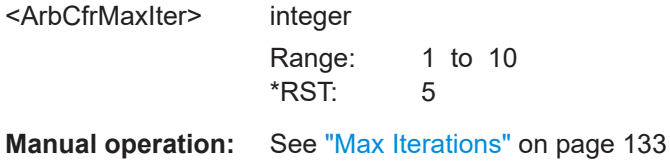

## **[:SOURce<hw>]:BB:ARBitrary:CFR:MEASure[:STATe]?**

Queries the state of the crest factor reduction calculation.

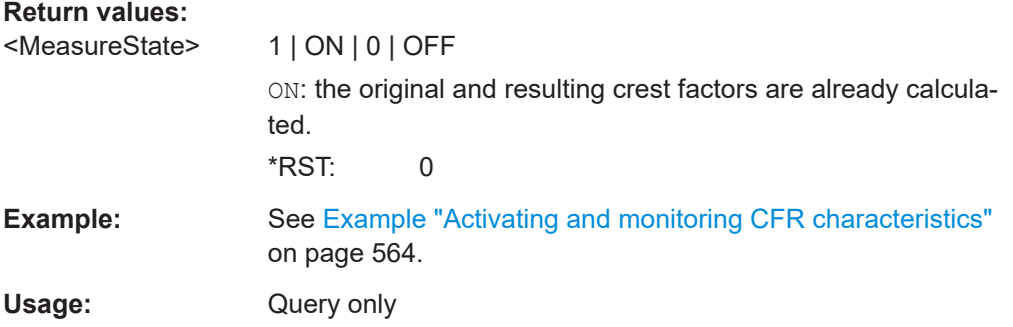

## **[:SOURce<hw>]:BB:ARBitrary:CFR:OCFactor?**

Queries the original crest factor of the waveform after the calculation of the resulting crest factor is completed. The original crest factor is calculated as an average over the whole waveform, including any idle periods that might be present in TDD waveforms.

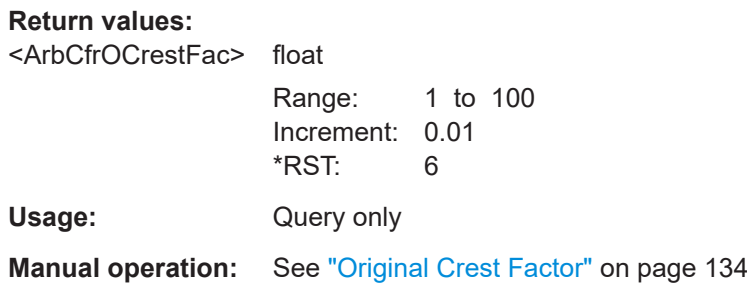

## <span id="page-567-0"></span>**[:SOURce<hw>]:BB:ARBitrary:CFR:PFReq** <ArbCfrPassBFreq>

Sets the passband frequency, if  $[:\texttt{SOURce}\langle\texttt{hw}\rangle]:\texttt{BB:ARBitrary:CFR:Filter}$  is set to ENHanced. Frequency components lower than the passband frequency are passed through unfiltered.

#### **Parameters:**

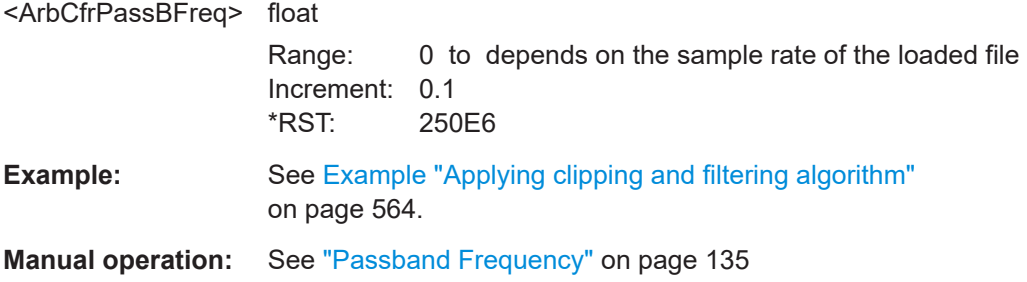

#### **[:SOURce<hw>]:BB:ARBitrary:CFR:RCFactor?**

Queries the resulting crest factor of the waveform after the calculations are completed. The resulting crest factor is calculated as an average over the whole waveform, including any idle periods that might be present in TDD waveforms.

## **Return values:**

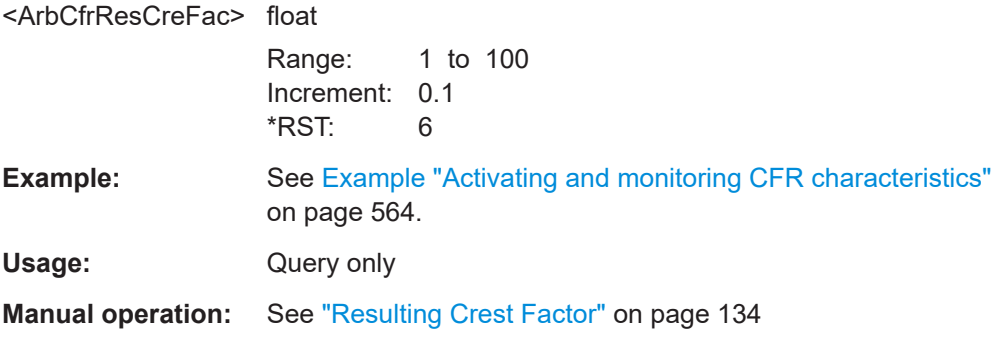

#### **[:SOURce<hw>]:BB:ARBitrary:CFR:SBANdwidth** <ArbCfrSignalBw>

Sets the signal bandwidth, if  $[:SOWRec]:BB:ARBittrary:CFR:Filter$  is set to SIMPle.

The value of the signal bandwidth should not be higher than the channel spacing ( $[$ : [SOURce<hw>\]:BB:ARBitrary:CFR:CSPacing](#page-565-0)).

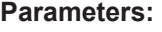

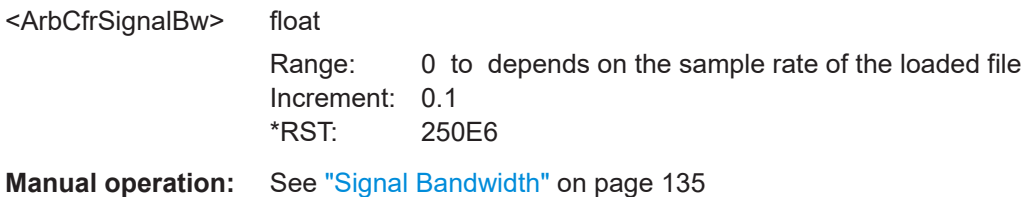

## <span id="page-568-0"></span>**[:SOURce<hw>]:BB:ARBitrary:CFR:SFReq** <ArbCfrStopBFreq>

Sets the stopband frequency of the filter, if [\[:SOURce<hw>\]:BB:ARBitrary:CFR:](#page-565-0) [FILTer](#page-565-0) is set to ENHanced. Frequency components higher than the stopband frequency are filtered out by the lowpass filter.

#### **Parameters:**

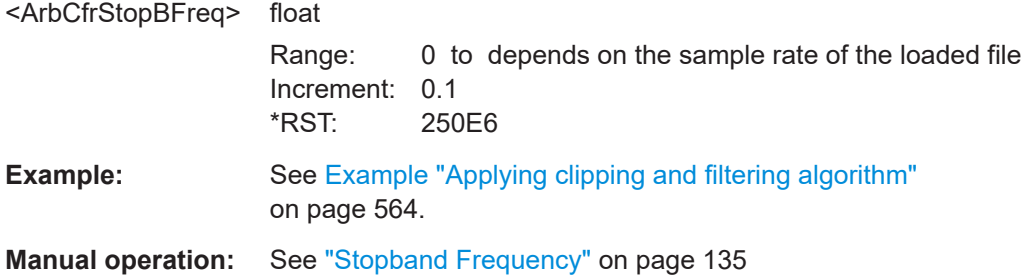

#### **[:SOURce<hw>]:BB:ARBitrary:CFR:TBANdwidth** <DDArbCfrTranBw>

Sets the transition bandwidth of the cancellation pulse for peak cancellation CFR algorithm.

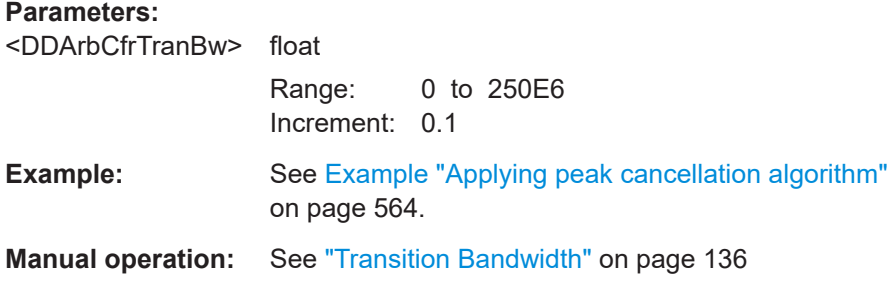

#### **[:SOURce<hw>]:BB:ARBitrary:CFR:WAVeform:CREate** <CreateWvFile>

With enabled signal generation, triggers the instrument to save the current settings in a waveform file. Waveform files can be further processed.

The filename and the directory it is saved in are user-definable; the predefined file extension for waveform files is \*.wv.

#### **Setting parameters:**

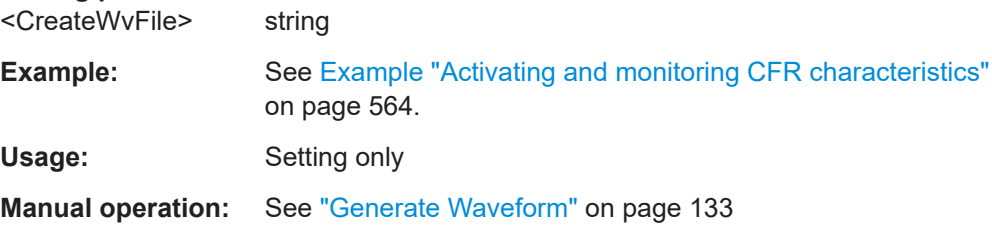

## **13.16.3 SOURce:BB:GRAPhics subsystem**

This subsystem contains the commands used to setup the graphical display.

## **Required options**

See [Chapter 9.1, "Required options", on page 255.](#page-254-0)

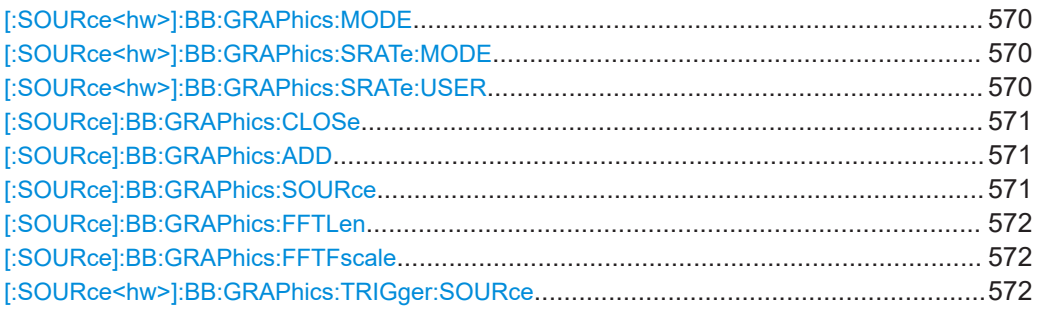

## **[:SOURce<hw>]:BB:GRAPhics:MODE** <Mode>

Selects the graphics mode of the graphical signal display.

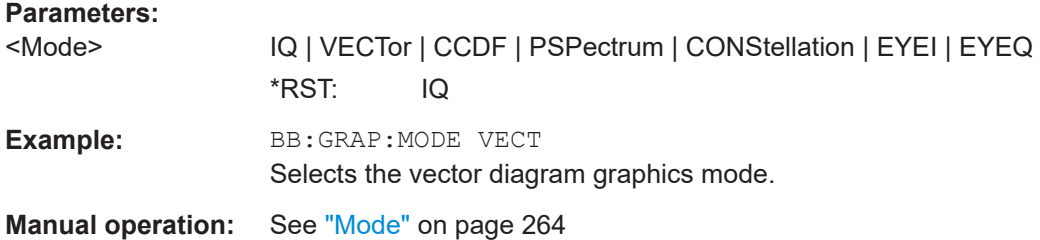

#### **[:SOURce<hw>]:BB:GRAPhics:SRATe:MODE** <Mode>

Sets how the time resolution of the signal is determined. Maximum resolution corresponds to a diagram covering the entire signal bandwidth. The higher the resolution is, the shorter the length of the displayed signal segment will be for the specified recording depth.

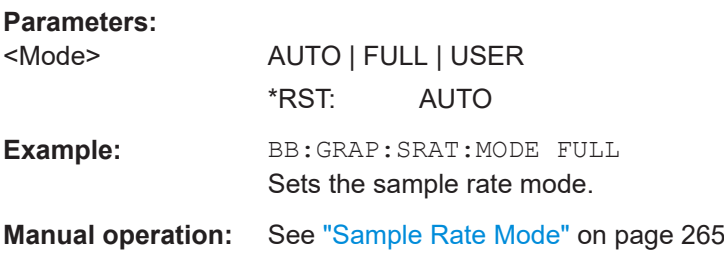

#### **[:SOURce<hw>]:BB:GRAPhics:SRATe:USER** <User>

(Enabled for BB:GRAPH:SRAT:MODE USER)

Selects the signal bandwidth for the diagram. The setting range moves between the minimum and maximum bandwidth which is possible for the selected graphical signal display. The selection is made graphically by moving the pointer.

#### <span id="page-570-0"></span>**Parameters:**

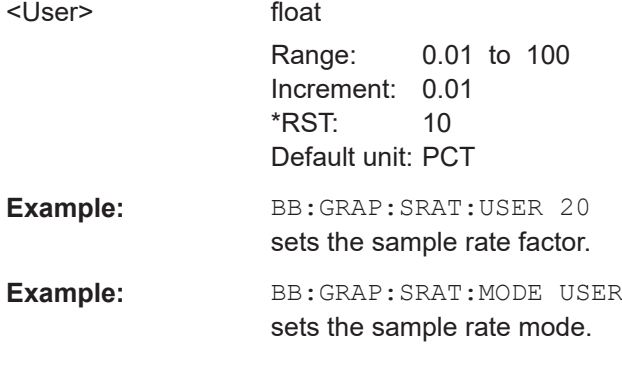

**Manual operation:** See ["Sample Rate"](#page-264-0) on page 265

#### **[:SOURce]:BB:GRAPhics:CLOSe**

Closes all graphical signal displays.

Usage: Event

**Manual operation:** See "Remove" [on page 266](#page-265-0)

## **[:SOURce]:BB:GRAPhics:ADD** <Size>

Adds a graphical signal display (according to the current MODE, SOURce, SRATe:\* and TRIGger:\* settings).

**Setting parameters:**  <Size> MAXimized | MINimized Usage: Setting only **Manual operation:** See "Add" [on page 265](#page-264-0)

## **[:SOURce]:BB:GRAPhics:SOURce** <Source>

Defines the signal acquisition point, that is the location in the signal flow where the displayed signal is tapped from.

See [Chapter 9.2.2, "Signal acquisition points", on page 260.](#page-259-0)

## **Parameters:**

<Source> STRA | BBA | RFA | BBIA | DO1 | IQO1 **STRA** Stream A; input stream of the "IQ Stream Mapper" **BBA** Baseband signal **BBIA** Digital baseband input signals **RFA** RF signal

\*RST: STRA

<span id="page-571-0"></span>**Manual operation:** See "Source" [on page 264](#page-263-0)

## **[:SOURce]:BB:GRAPhics:FFTLen** <Mode>

Sets the FFT size.

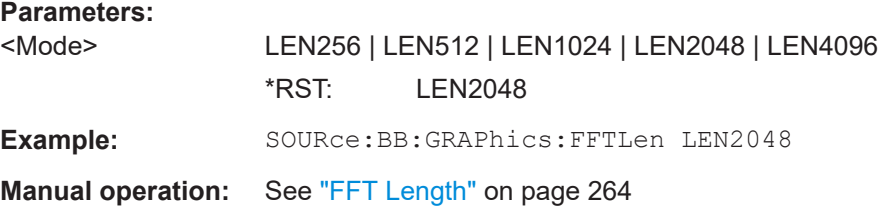

## **[:SOURce]:BB:GRAPhics:FFTFscale** <State>

Defines the normalization of the power values in the power spectrum diagram.

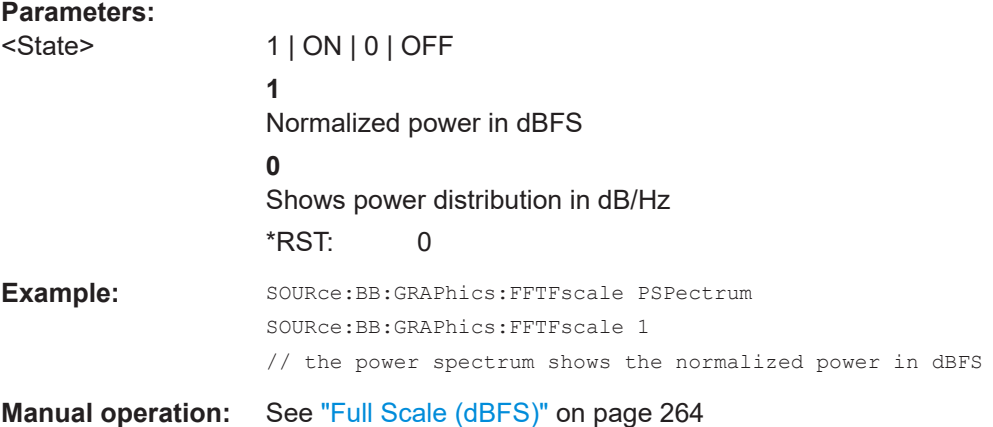

## **[:SOURce<hw>]:BB:GRAPhics:TRIGger:SOURce** <Source>

Defines the trigger for the starting time of the graphic recording.

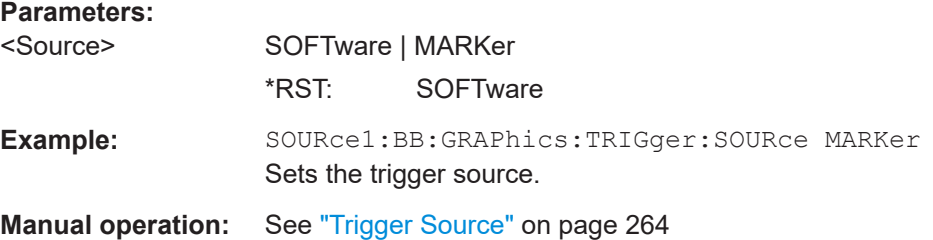

## **13.16.4 SOURce:BB:IMPairment subsystem**

This subsystem contains the commands for the analog and digital I/Q impairments.

This subsystem contains the commands for digital I/Q impairments before the I/Q modulator and at the analog I/Q outputs.

## **Common suffixes**

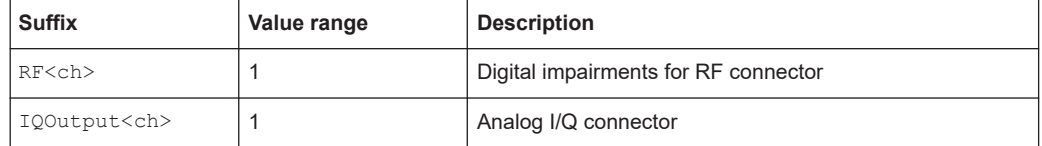

## **Required options**

See [Chapter 6.4.1, "Required options", on page 156](#page-155-0).

## **Commands:**

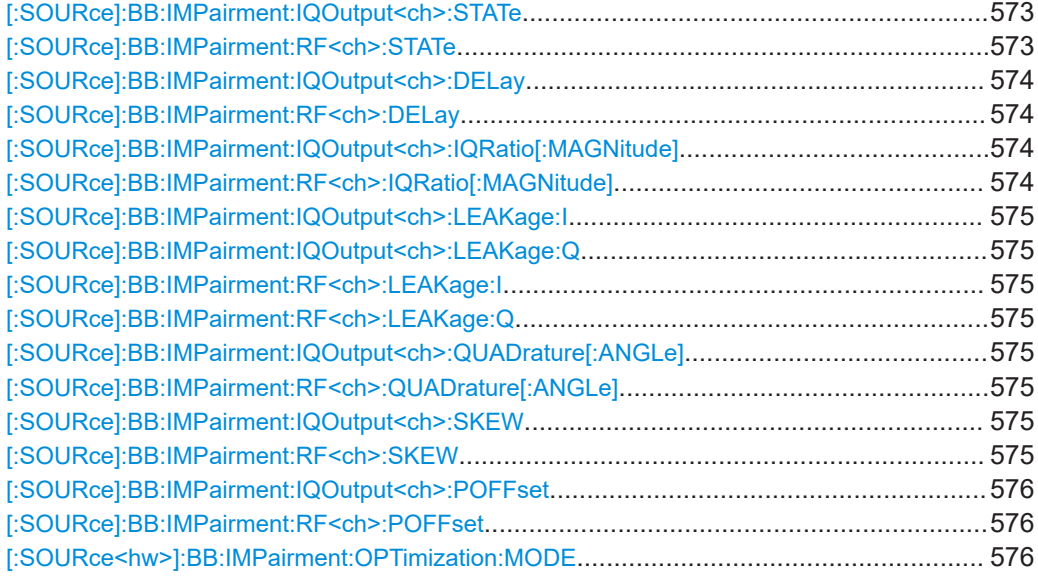

## **[:SOURce]:BB:IMPairment:IQOutput<ch>:STATe** <State> **[:SOURce]:BB:IMPairment:RF<ch>:STATe** <State>

Activates the impairment or correction values LEAKage, QUADrature and IQRatio for the corresponding stream.

## **Parameters:**

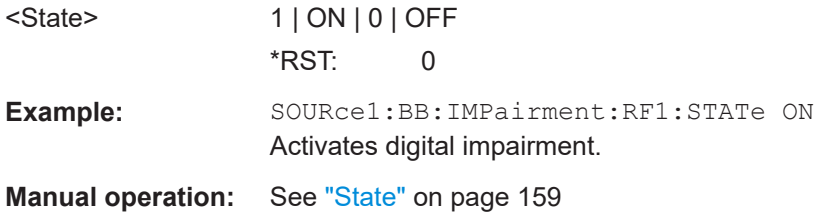

## <span id="page-573-0"></span>**[:SOURce]:BB:IMPairment:IQOutput<ch>:DELay** <Delay> **[:SOURce]:BB:IMPairment:RF<ch>:DELay** <Delay>

Defines the time delay of both I and Q vectors between the marker signal at the marker outputs relative to the signal generation start.

A positive value means that the I and Q vectors delay relative to the marker/trigger and vice versa.

*Table 13-1: Value range*

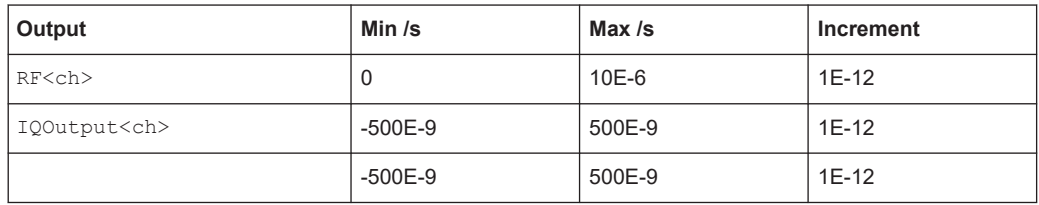

## **Parameters:**

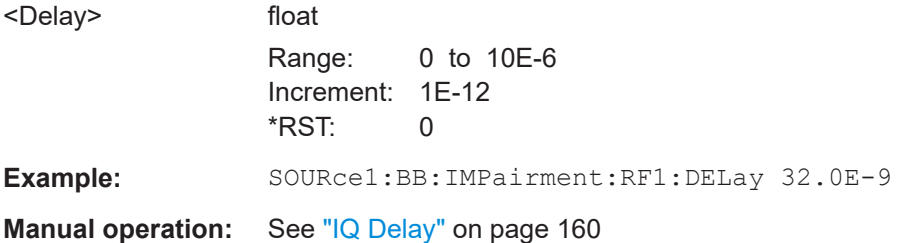

## **[:SOURce]:BB:IMPairment:IQOutput<ch>:IQRatio[:MAGNitude]** <IqRatio> **[:SOURce]:BB:IMPairment:RF<ch>:IQRatio[:MAGNitude]** <IqRatio>

Sets the ratio of I modulation to Q modulation (amplification imbalance) of the corresponding digital channel.

#### *Table 13-2: Value range*

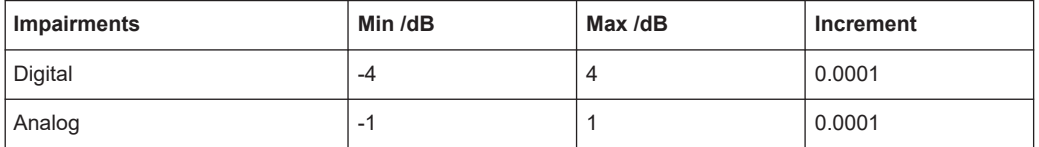

#### **Parameters:**

<IqRatio> float

The setting value can be either in dB or %. An input in percent is rounded to the closest valid value in dB.

```
Range: -4 to 4
                   Increment: 1E-4
                   *RST: 0
                   Default unit: dB | PCT (setting command) / dB (result value)
Example: SOURce:BB:IMPairment:RF1:IQRatio:MAGNitude 10 PCT
                   SOURce:BB:IMPairment:RF1:IQRatio:MAGNitude?
                   // 0.848
                   // the value is returned in dB
```
<span id="page-574-0"></span>**Manual operation:** See ["Gain Imbalance"](#page-159-0) on page 160

```
[:SOURce]:BB:IMPairment:IQOutput<ch>:LEAKage:I <I>
[:SOURce]:BB:IMPairment:IQOutput<ch>:LEAKage:Q <Q>
[:SOURce]:BB:IMPairment:RF<ch>:LEAKage:I <I>
[:SOURce]:BB:IMPairment:RF<ch>:LEAKage:Q <Q>
```
Determines the leakage amplitude of the I or Q signal component of the corresponding stream

#### **Parameters:**

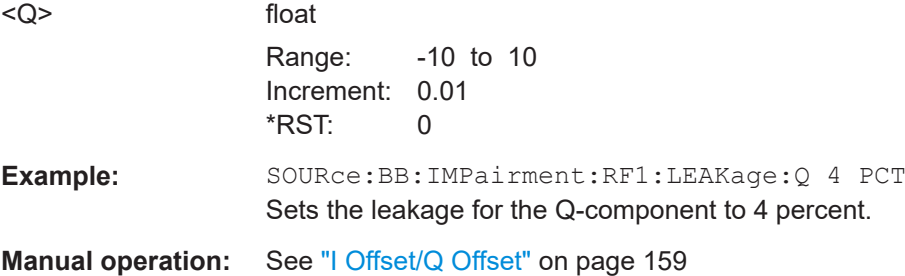

## **[:SOURce]:BB:IMPairment:IQOutput<ch>:QUADrature[:ANGLe]** <Angle> **[:SOURce]:BB:IMPairment:RF<ch>:QUADrature[:ANGLe]** <Angle>

Sets a quadrature offset (phase angle) between the I and Q vectors deviating from the ideal 90 degrees.

A positive quadrature offset results in a phase angle greater than 90 degrees.

#### *Table 13-3: Value range*

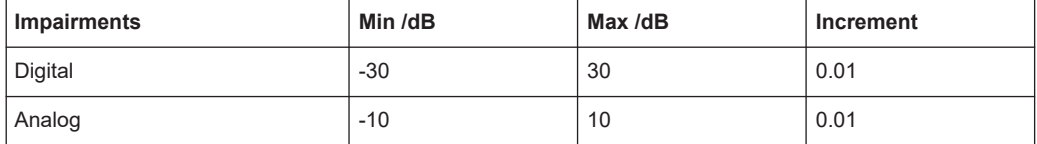

#### **Parameters:**

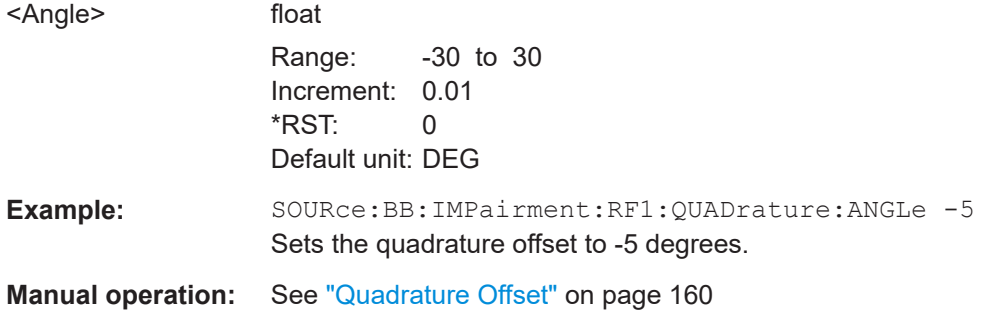

## **[:SOURce]:BB:IMPairment:IQOutput<ch>:SKEW** <Skew> **[:SOURce]:BB:IMPairment:RF<ch>:SKEW** <Skew>

Sets a delay between the Q vector and the I vector of the corresponding stream.

## <span id="page-575-0"></span>**Parameters:**

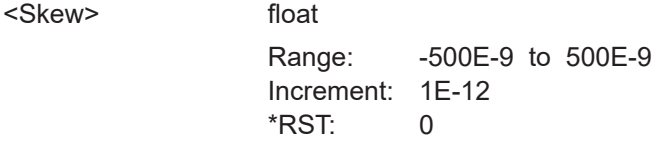

**Manual operation:** See "Skew" [on page 160](#page-159-0)

## **[:SOURce]:BB:IMPairment:IQOutput<ch>:POFFset** <PhaseOffset> **[:SOURce]:BB:IMPairment:RF<ch>:POFFset** <PhaseOffset>

Adds an additional phase offset after the stream mapper.

You can shift the phase at the different stages in the signal generation flow, see:

● [\[:SOURce<hw>\]:BB:POFFset](#page-529-0) on page 530

## **Parameters:**

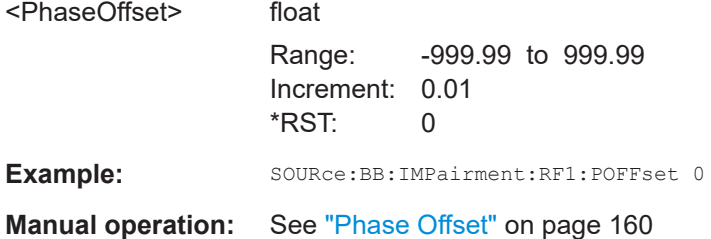

## **[:SOURce<hw>]:BB:IMPairment:OPTimization:MODE** <Mode>

Sets the optimization mode for I/Q modulation.

If equipped with option R&S SFI-K544, the optimization mode applies for the I/Q modulation performance and for the user-defined frequency response corrections.

See the user manual "R&S SFI-K544 User-Defined Frequency Response Correction".

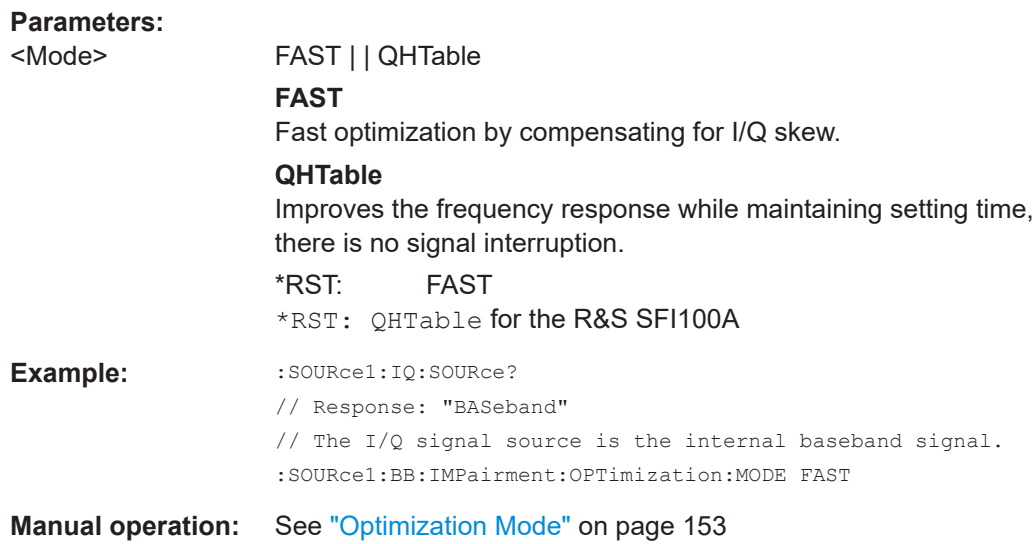
## **13.16.5 SOURce:BB:PROGress subsystem**

In the R&S SFI100A, some calculation processes take longer time. While operating the instrument manually, you can observe the status of an initiated process by the busy indicator. The following commands fulfill the same task in the remote control operation.

## **Example: Querying the status of the "Create Waveform"**

The following example provides information on the status during the "Create Waveform" file processing. You can query progress information of this process.

```
:SOURce1:BB:PROGress:MCODer?
// 100 (task completed)
:SOURce1:BB:ARB:STATe ON
:SOURce1:BB:PROGress:MCODer?
// 67 (task in progress)
```
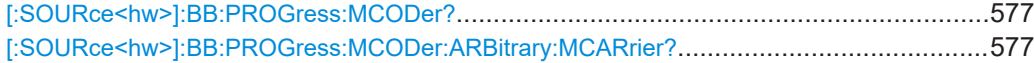

## **[:SOURce<hw>]:BB:PROGress:MCODer? [:SOURce<hw>]:BB:PROGress:MCODer:ARBitrary:MCARrier?**

Queries the status of an initiated process, like, for example, the calculation of a multicarrier waveform file.

#### **Return values:**

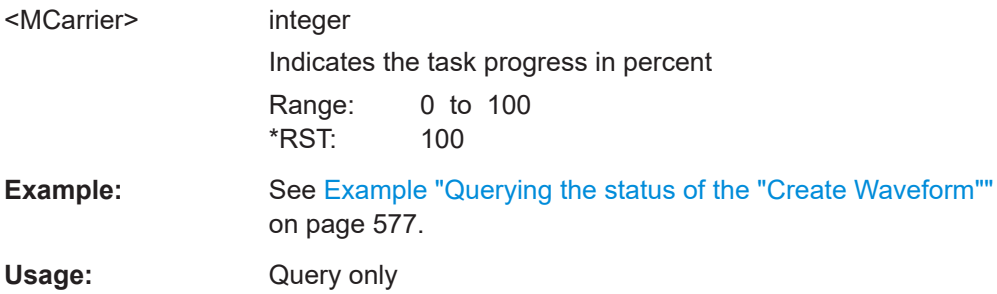

# **13.17 STATus subsystem**

This system contains the commands for the status reporting system. See also [Chap](#page-353-0)[ter 12.4, "Status reporting system", on page 354](#page-353-0) for detailed information.

\*RST [on page 409](#page-408-0) has no effect on the status registers.

### **Value ranges**

Queries return the current value of the respective register, which permits a check of the device status.

Return values: A decimal value in the range 0 to 32767 (= $2^{15}$ -1)

The configuration commands set the respective register thus determining which status changes of the R&S SFI100A cause the status registers to be changed. Setting values: A decimal value in the range 0 to 32767  $(=2^{15}-1)$ 

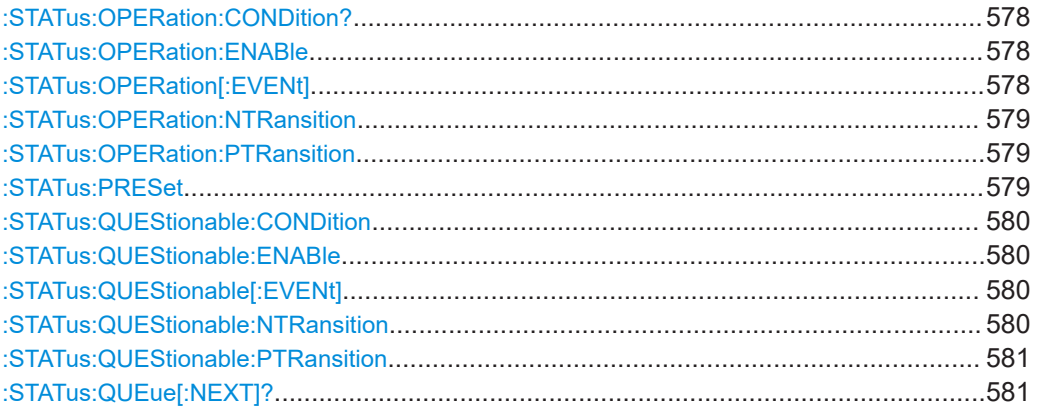

### **:STATus:OPERation:CONDition?**

Quieries the content of the CONDition part of the STATus:OPERation register.

This part contains information on the action currently being performed in the instrument. The content is not deleted after being read out because it indicates the current hardware status.

#### **Return values:**

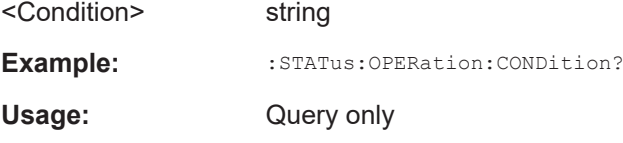

## **:STATus:OPERation:ENABle** <Enable>

Sets the bits of the ENABle part of the STATus:OPERation register. This setting determines which events of the Status-Event part are forwarded to the sum bit in the status byte. These events can be used for a service request.

#### **Parameters:**

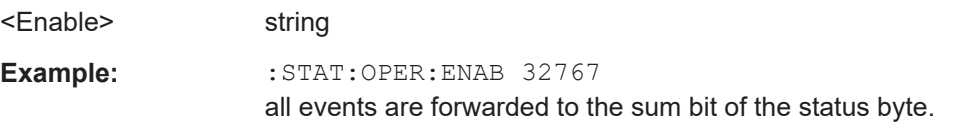

### **:STATus:OPERation[:EVENt]** < >

Queries the content of the EVENt part of the STATus:OPERation register. This part contains information on the actions performed in the instrument since the last readout. The content of the EVENt part is deleted after being read out.

#### **Parameters:**

< > string

<span id="page-578-0"></span>**Example:** :STAT:OPER:EVEN? queries the STATus:OPERation:EVENt register.

#### **:STATus:OPERation:NTRansition** <Ntransition>

Sets the bits of the NTRansition part of the STATus:OPERation register. If a bit is set, a transition from 1 to 0 in the condition part causes an entry to be made in the EVENt part of the register. The disappearance of an event in the hardware is thus registered, for example the end of an adjustment.

#### **Parameters:**

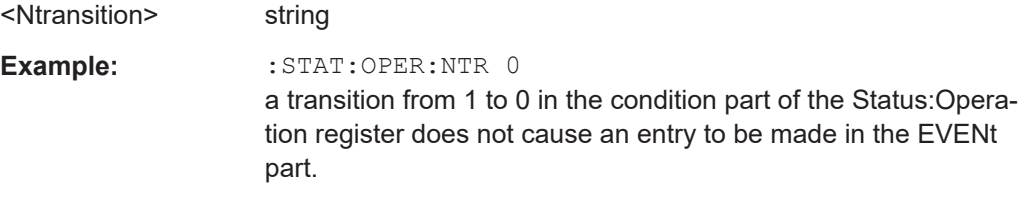

#### **:STATus:OPERation:PTRansition** <Ptransition>

Sets the bits of the PTRansition part of the STATus:OPERation register. If a bit is set, a transition from 0 to 1 in the condition part causes an entry to be made in the EVENt part of the register. A new event in the hardware is thus registered, for example the start of an adjustment.

#### **Parameters:**

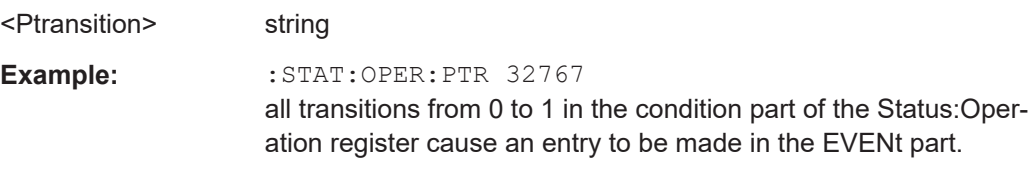

## **:STATus:PRESet** <Preset>

Resets the status registers. All PTRansition parts are set to FFFFh (32767), i.e. all transitions from 0 to 1 are detected. All NTRansition parts are set to 0, i.e. a transition from 1 to 0 in a CONDition bit is not detected. The ENABle parts of STATus:OPERation and STATus:QUEStionable are set to 0, i.e. all events in these registers are not passed on.

#### **Parameters:**

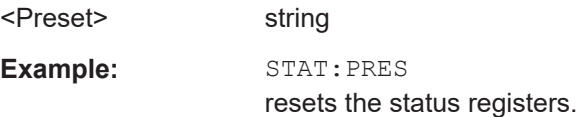

### <span id="page-579-0"></span>**:STATus:QUEStionable:CONDition** <Condition>

Queries the content of the CONDition part of the STATus:QUEStionable register. This part contains information on the action currently being performed in the instrument. The content is not deleted after being read out since it indicates the current hardware status.

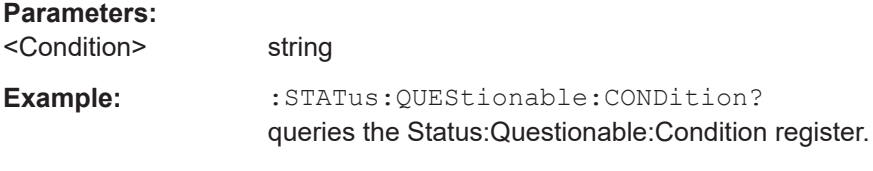

## **:STATus:QUEStionable:ENABle** <Enable>

Sets the bits of the ENABle part of the STATus:QUEStionable register. The enable part determines which events of the STATus:EVENt part are enabled for the summary bit in the status byte. These events can be used for a service request.

If a bit in the ENABle part is 1, and the correesponding EVENt bit is true, a positive transition occurs in the summary bit. This transition is reportet to the next higher level.

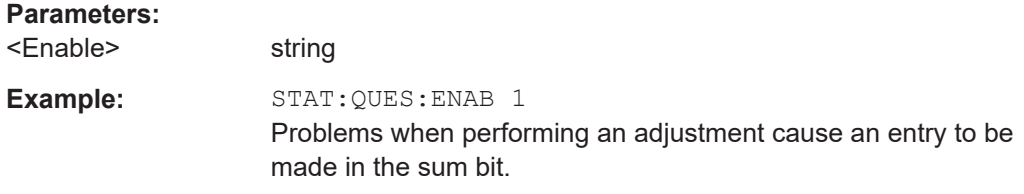

## **:STATus:QUEStionable[:EVENt]** < >

Queries the content of the EVENt part of the STATus:QUEStionable register. This part contains information on the actions performed in the instrument since the last readout. The content of the EVENt part is deleted after being read out.

## **Parameters:**

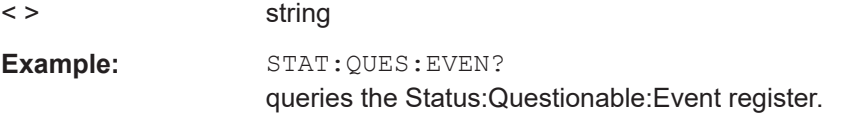

### **:STATus:QUEStionable:NTRansition** <Ntransition>

Sets the bits of the NTRansition part of the STATus:QUEStionable register. If a bit is set, a transition from 1 to 0 in the condition part causes an entry to be made in the EVENt part of the register.

## **Parameters:**

<Ntransition> string

<span id="page-580-0"></span>**Example:** STAT:QUES:NTR 0 a transition from 1 to 0 in the condition part of the STA-Tus:QUEStionable register does not cause an entry to be made in the EVENt part

## **:STATus:QUEStionable:PTRansition** <PTransition>

Sets the bits of the NTRansition part of the STATus:QUEStionable register. If a bit is set, a transition from 1 to 0 in the condition part causes an entry to be made in the EVENt part of the register.

#### **Parameters:**

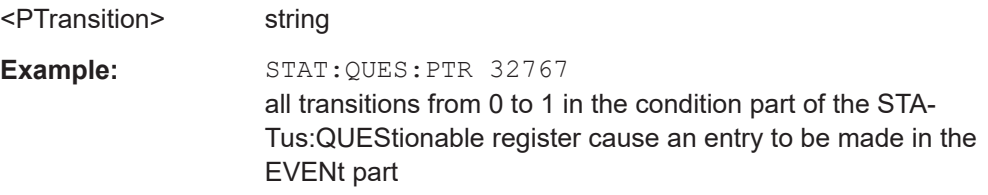

### **:STATus:QUEue[:NEXT]?**

Queries the oldest entry in the error queue and then deletes it. Positive error numbers denote device-specific errors, and negative error numbers denote error messages defined by SCPI. If the error queue is empty, 0 ("No error") is returned.

The command is identical to: SYSTem: ERROY [: NEXT]? on page 588.

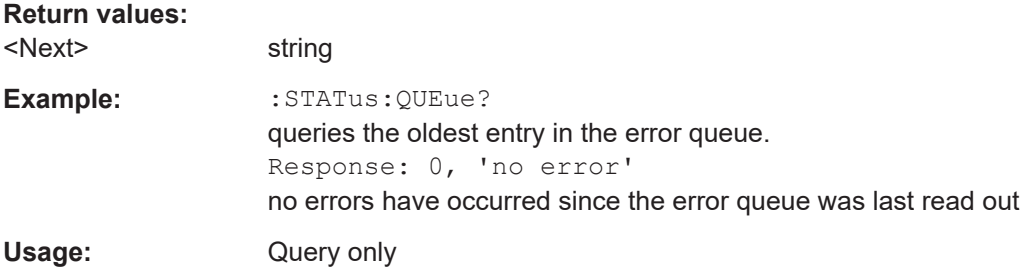

# **13.18 SYSTem subsystem**

The SYSTem subsystem contains a series of commands for general functions which do not directly affect signal generation.

#### **Example: Retrieving instrument specification**

**Note:** The following values are merely an example.

```
// Retrieve information on data sheet versions.
// Query all data sheet versions saved on the instrument:
SYSTem:SPECification:VERSion:CATalog?
"04.03,04.02,04.01,04.00,03.04,03.03,03.02,03.01,03.00,02.96,02.95,02.94,
02.02,02.01,02.00,01.03,01.02,01.01,01.00"
```

```
// Query the initial data sheet version on delivery
SYSTem:SPECification:VERSion:FACTory?
// Response: "04.00"
// Select a specific data sheet version:
SYSTem:SPECification:VERSion "04.01"
// Retrieve information on parameters that belong to a particular data sheet.
// Query the IDs of all parameters listed in the selected version:
SYSTem:SPECification:VERSion "04.03"
SYSTem:SPECification:IDENtification:CATalog?
"ID_RF_FREQ_SETTING_TIME_ALC_ON_MS,ID_RF_FREQ_SETTING_TIME_MS,..."
// Query data sheet information on a specific parameter by its ID.
SYSTem:SPECification? "ID_RF_FREQ_SETTING_TIME_ALC_ON_MS"
// Returns the specified value of the parameter.
```
#### **Example: Retrieving information on network-related settings**

```
SYSTem:COMMunicate:NETWork:STATus?
// 1
SYSTem:PROTection1:STATe 0,123456
```

```
SYSTem:COMMunicate:NETWork:IPADdress:MODE STAT
SYSTem:COMMunicate:NETWork:IPADdress "10.113.0.104"
SYSTem:COMMunicate:NETWork:IPADdress:DNS "10.0.2.166"
SYSTem:COMMunicate:NETWork:COMMon:HOSTname?
// "SFI100A-102030"
SYSTem:COMMunicate:NETWork:COMMon:WORKgroup "instrument"
SYSTem:COMMunicate:NETWork:COMMon:DOMain "rsint.net"
SYSTem:COMMunicate:NETWork:IPADdress:GATeway "10.113.0.1"
SYSTem:COMMunicate:NETWork:IPADdress:SUBNet:MASK "255.255.252.0"
SYSTem:COMMunicate:NETWork:MACaddress "08 00 27 a3 a1 70"
SYSTem:PROTection1:STATe 1
```
#### **Example: Restarting the network**

```
SYSTem:COMMunicate:NETWork:RESTart
// terminates the network connection and sets it up again
```
### **Example: Finding out VISA resource strings**

```
SYSTem:COMMunicate:NETWork:RESource?
// Response: "TCPIP::10.113.0.104::inst0::INSTR"
SYSTem:COMMunicate:HISLip:RESource?
// Response: "TCPIP::10.113.0.104::hislip0::INSTR"
SYSTem:COMMunicate:SOCKet:RESource?
// Response: "TCPIP::10.113.0.104::5025::SOCKET"
```
<span id="page-582-0"></span>SYSTem:COMMunicate:USB:RESource?

// "USB::0x0AAD::0x01df::100001::INSTR"

## **Disabling LAN services**

► **NOTICE!** Risk of loosing access over LAN. Disabling the LAN interface or the common services "LAN", "SCPI over LAN", "VNC" and "HTTP" locks the remote access to the instrument.

Use the commands in Example "To disable the LAN interface and LAN services" on page 583 to disable or enable the LAN interface and LAN interface services individually.

a) For the first parameter of the command, enter the security password of your instrument.

The default password is 123456.

b) For the second parameter of the command, enter the state: 1 (ON), 0 (OFF)

#### **Example: To disable the LAN interface and LAN services**

```
// *****************************************************************************
// Disable the LAN interface.
// *****************************************************************************
SYSTem:SECurity:NETWork:STATe "<password>", 0
```
### **Example: Querying the error queue**

SYSTem:ERRor:STATic?

```
// Response: -221,"Settings conflict", 153,"Input voltage out of range", ...
// Returns all static errors that are collected in the error queue.
```
#### SYSTem:ERRor:HISTory:ClEar

// Deletes the history entries.

## <span id="page-583-0"></span>**Example: Configuring date and time**

```
// Query the date and time setting of the instrument
// Query the current timezone and setting
SYSTem:DATE?
// Response: 2023,1,16;1
SYSTem:TIME?
// Response: 18,15,17;1
SYStem:TIME:ZONE?
// Response: "";1 //default UTC setting
SYSTem:TIME:PROTocol?
// Response: "OFF";1 // no protocol selected
SYSTem:NTP:STATe?
// Response: 0;1 // NTP is disabled
// Setting the timezone and NTP time protocol
SYSTem:TIME:ZONE:CATalog? 
// Response: "UTC,leap-seconds.list,leapseconds,Africa/Abidjan,..."
SYSTem:TIME:ZONE "Europe/Berlin"
```
SYSTem:NTP:HOST "timesource.net" // sets the NTP server address SYSTem:NTP:STATe?

// Response: 1 // the NTP time server is enabled

## **Commands**

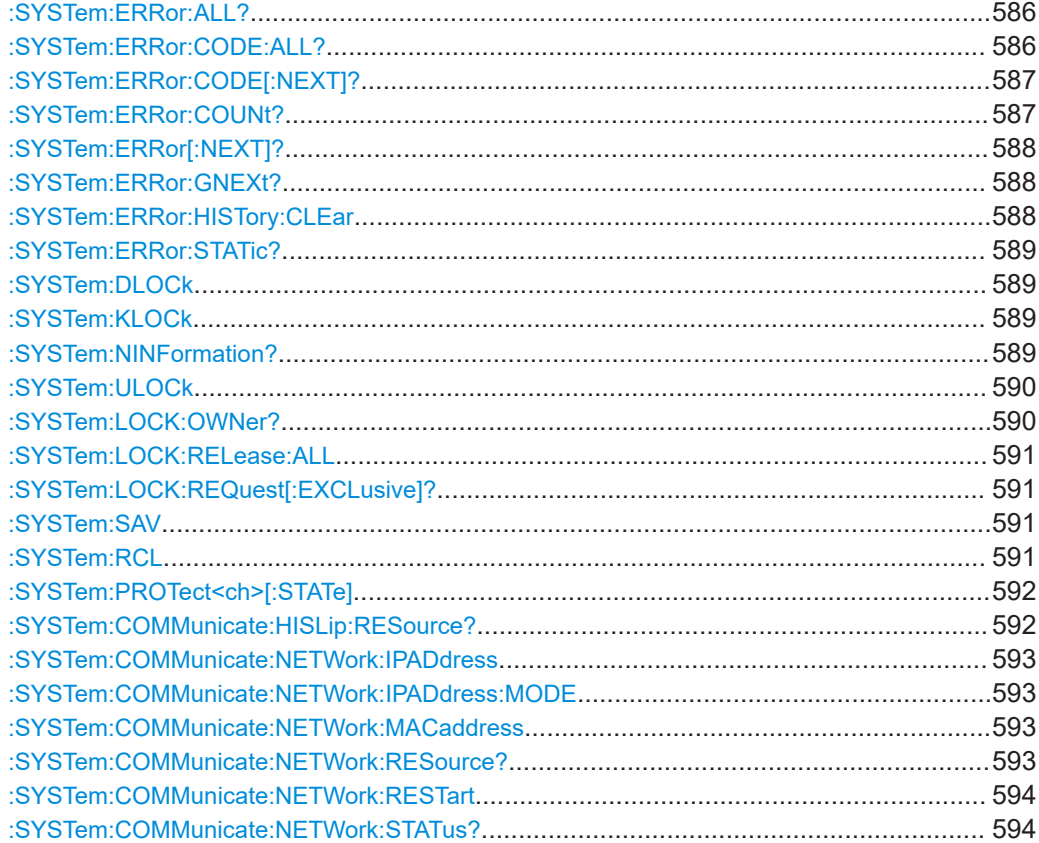

## SYSTem subsystem

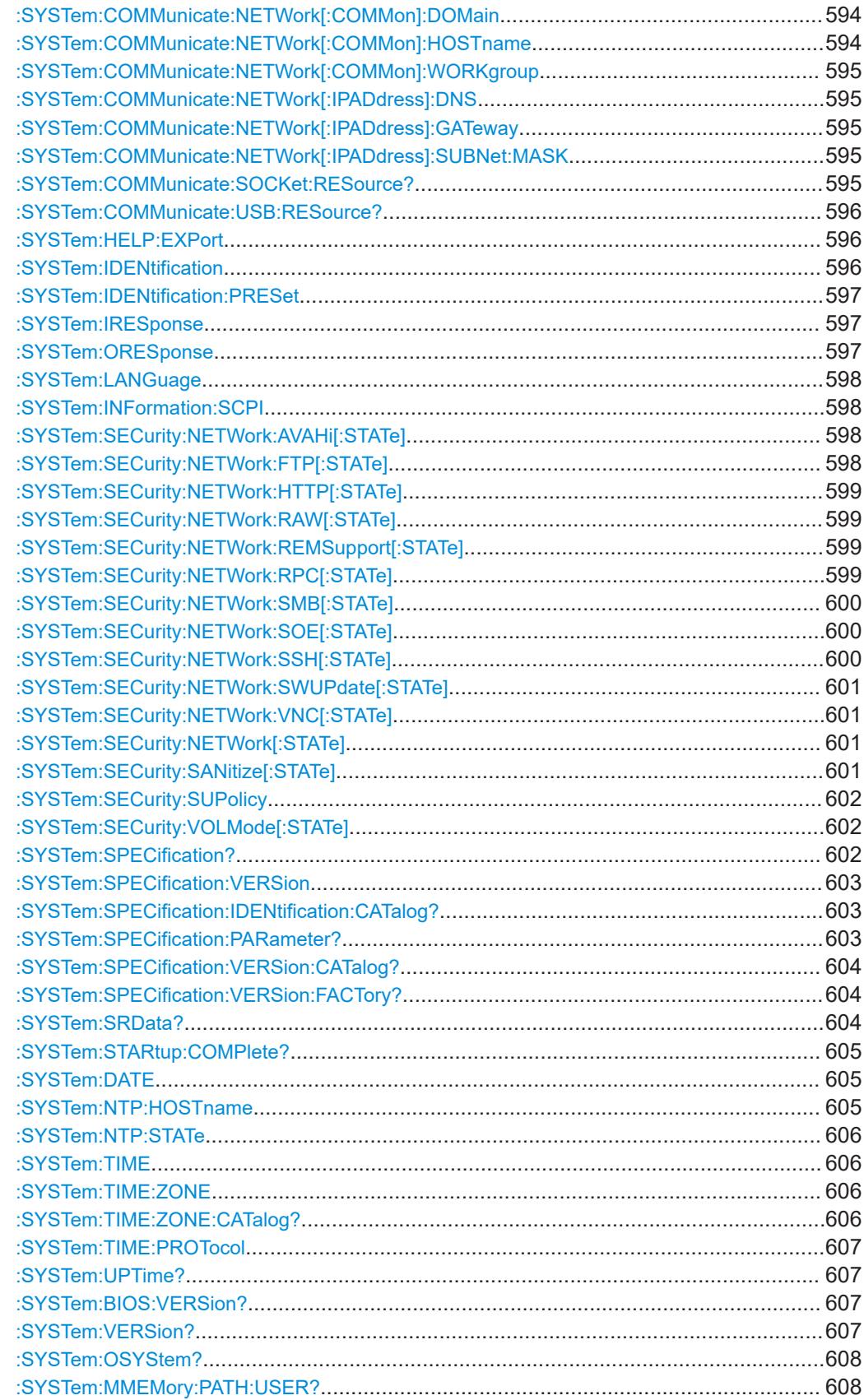

<span id="page-585-0"></span>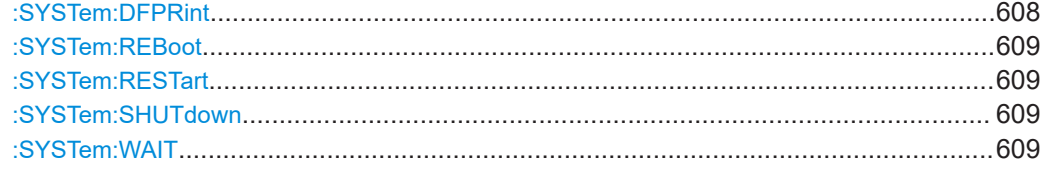

### **:SYSTem:ERRor:ALL?**

Queries the error/event queue for all unread items and removes them from the queue.

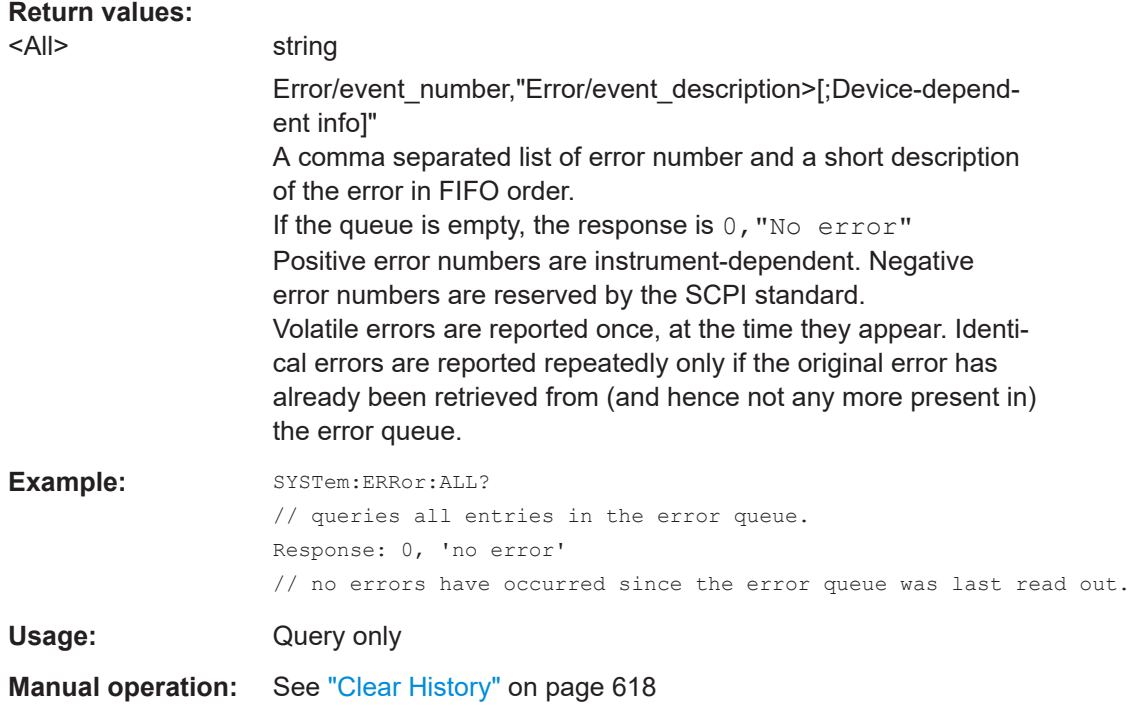

## **:SYSTem:ERRor:CODE:ALL?**

Queries the error numbers of all entries in the error queue and then deletes them.

#### **Return values:**

<All> string

Returns the error numbers. To retrieve the entire error text, send the command :SYSTem:ERRor:ALL?.

#### **0**

"No error", i.e. the error queue is empty

## **Positive value**

Positive error numbers denote device-specific errors

#### **Negative value**

Negative error numbers denote error messages defined by SCPI.

<span id="page-586-0"></span>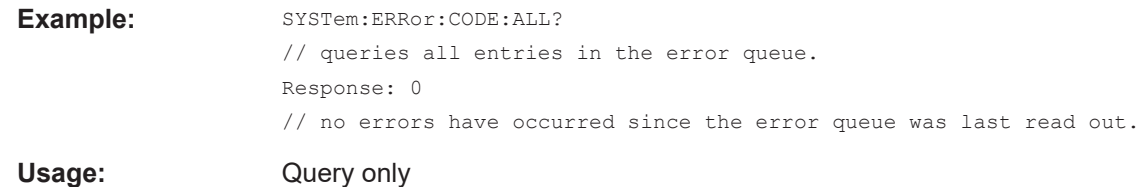

## **:SYSTem:ERRor:CODE[:NEXT]?**

Queries the error number of the oldest entry in the error queue and then deletes it.

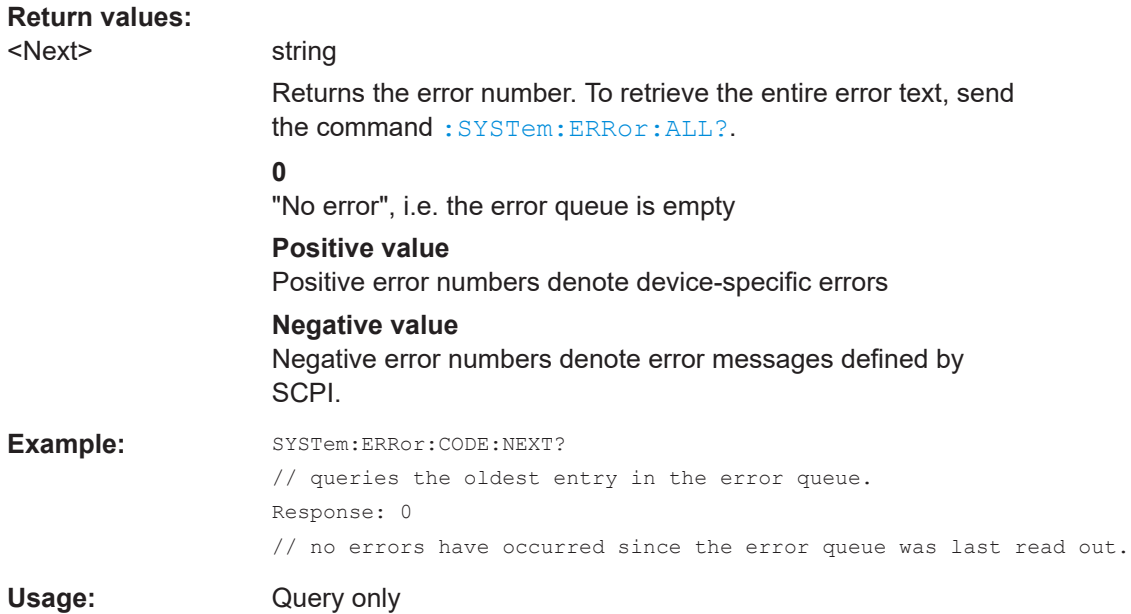

## **:SYSTem:ERRor:COUNt?**

Queries the number of entries in the error queue.

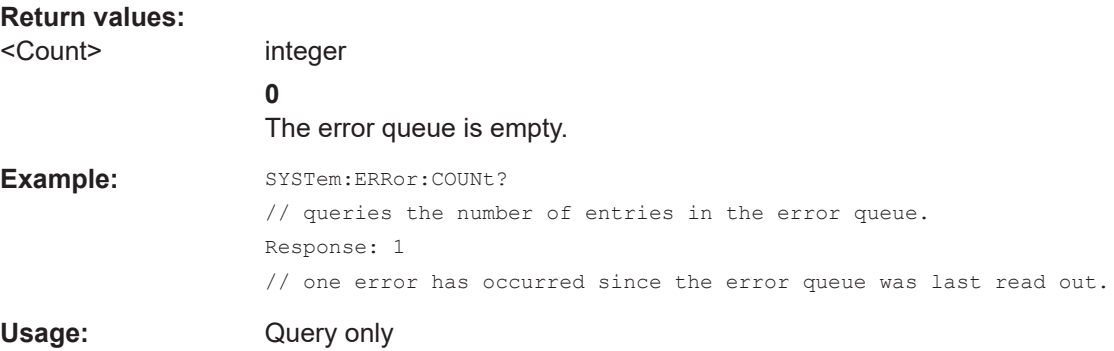

## <span id="page-587-0"></span>**:SYSTem:ERRor[:NEXT]?**

Queries the error/event queue for the oldest item and removes it from the queue.

## **Return values:**

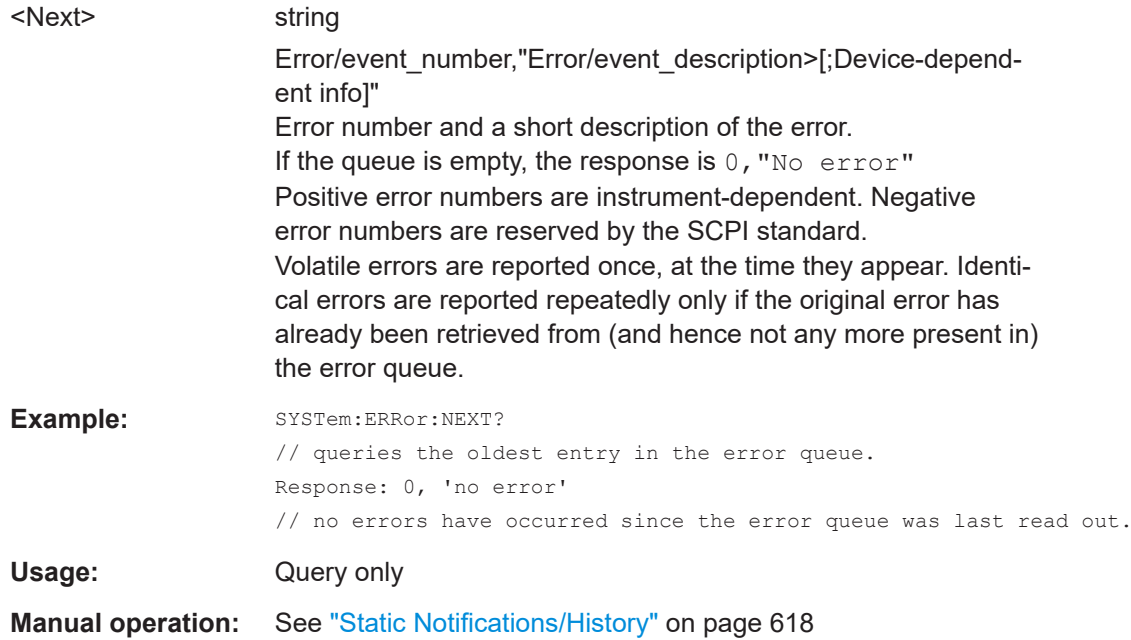

## **:SYSTem:ERRor:GNEXt?**

Similar to : SYSTem: ERROr [: NEXT] ?, but queries the next entry from the global persistant error/event queue.

#### **Return values:**

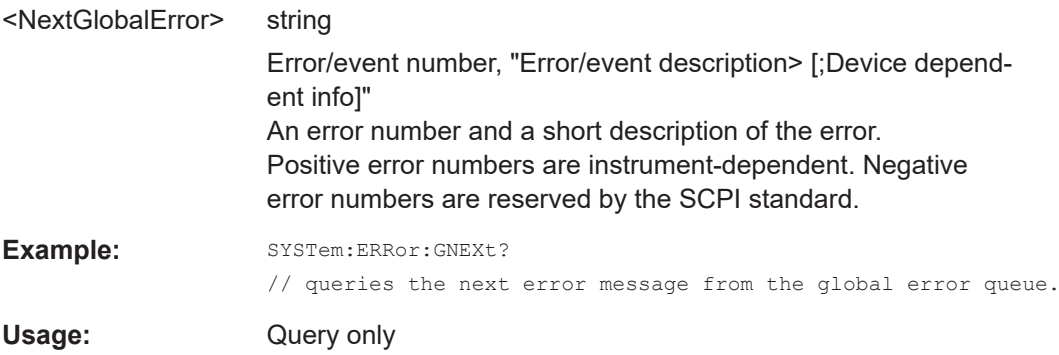

## **:SYSTem:ERRor:HISTory:CLEar**

Clears the error history.

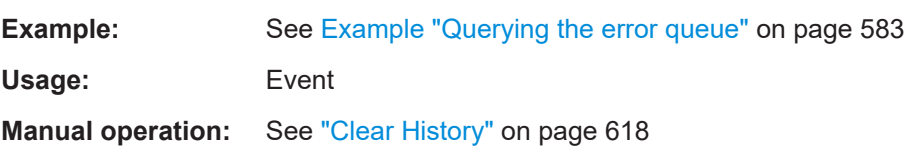

## <span id="page-588-0"></span>**:SYSTem:ERRor:STATic?**

Returns a list of all errors existing at the time when the query is started. This list corresponds to the display on the info page under manual control.

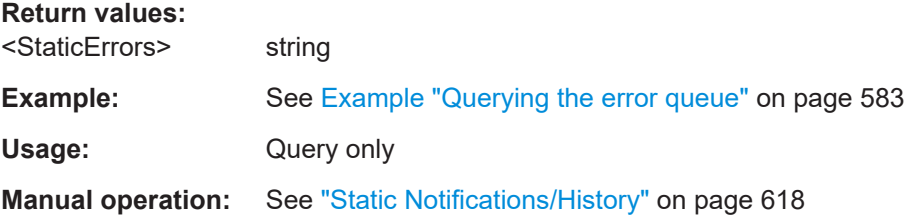

## **:SYSTem:DLOCk** <DispLockStat>

Disables the manual operation over the display, including the front panel keyboard of the instrument.

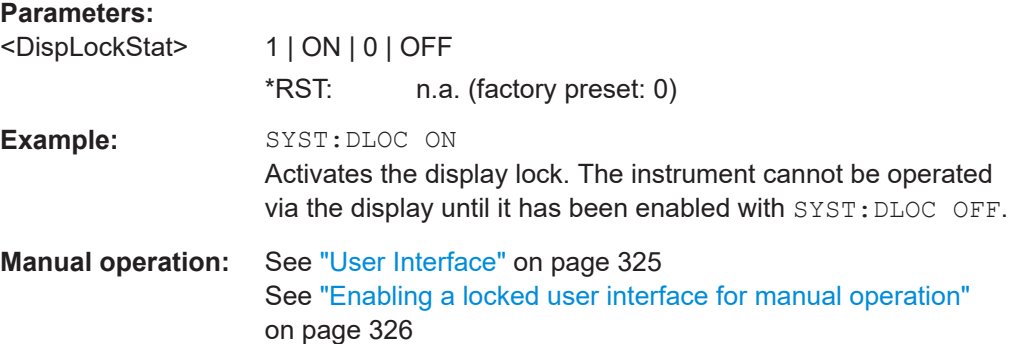

## **:SYSTem:KLOCk** <State>

Disables the front panel keyboard of the instrument.

### **Parameters:**

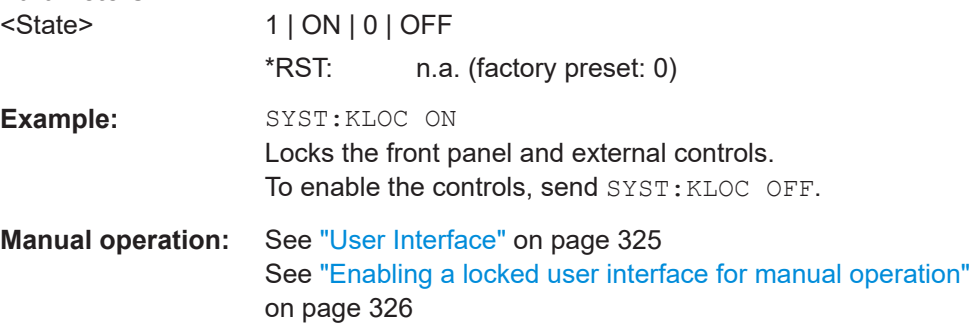

### **:SYSTem:NINFormation?**

Queries the oldest information message ("Error History > Level > Info") in the error/ event queue.

<span id="page-589-0"></span>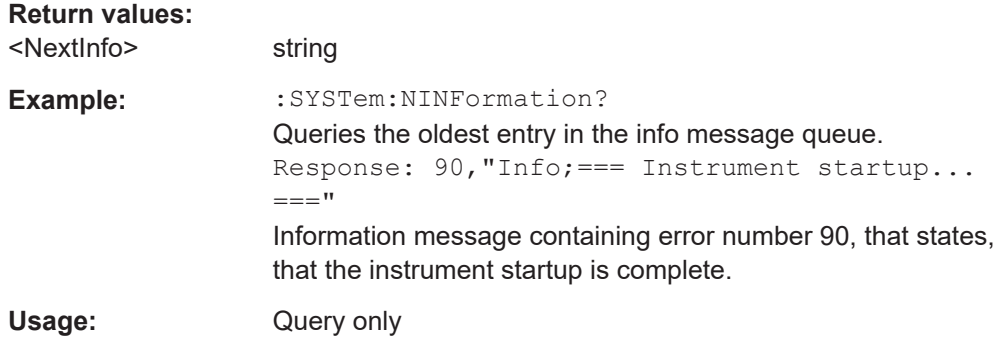

#### **:SYSTem:ULOCk** <SecPassWord>, <Mode>

Locks or unlocks the user interface of the instrument.

## **Parameters:**

## <Mode> ENABled | DONLy | DISabled | TOFF | VNConly

#### **ENABled**

Unlocks the display, the touchscreen and all controls for the manual operation.

## **DONLy**

Locks the touchscreen and controls for the manual operation of the instrument. The display shows the current settings.

#### **VNConly**

Locks the touchscreen and controls for the manual operation, and enables remote operation over VNC. The display shows the current settings.

### **TOFF**

Locks the touchscreen for the manual operation of the instrument. The display shows the current settings.

#### **DISabled**

Locks the display, the touchscreen and all controls for the manual operation.

\*RST: n.a. (factory preset: ENABled)

## **Setting parameters:**

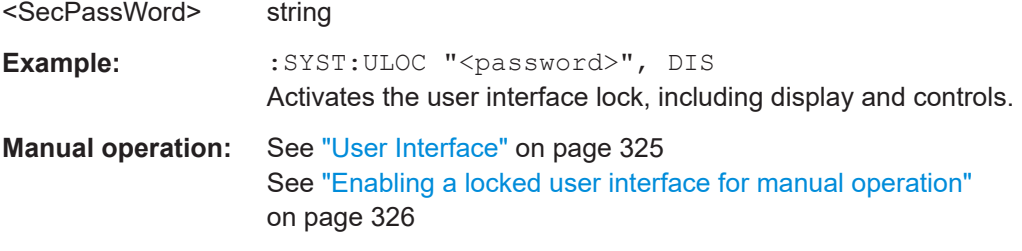

## **:SYSTem:LOCK:OWNer?**

Queries the sessions that have locked the instrument currently.

<span id="page-590-0"></span>If an exclusive lock is set, the query returns the owner of this exclusive lock, otherwise it returns NONE.

### **Return values:**

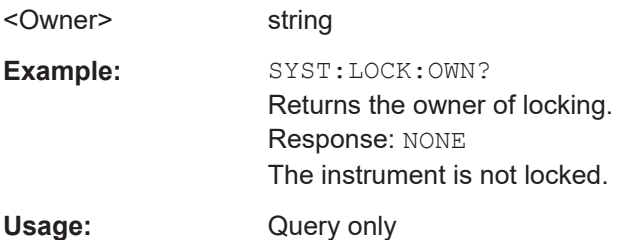

#### **:SYSTem:LOCK:RELease:ALL**

Revokes the exclusive access to the instrument.

Usage: Setting only

## **:SYSTem:LOCK:REQuest[:EXCLusive]?**

Queries whether a lock for exclusive access to the instrument via ethernet exists. If successful, the query returns a 1, otherwise 0.

#### **Return values:**

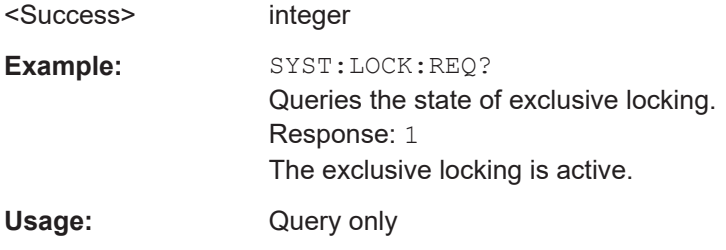

## **:SYSTem:SAV** <Pathname>

Saves the current R&S SFI100A settings in a file. To deteremine the file name and storage location, enter the directory and file name with the command. According to the file type, the R&S SFI100A assigns the extension  $(*$  . savrcltxt) automatically.

### **Setting parameters:**

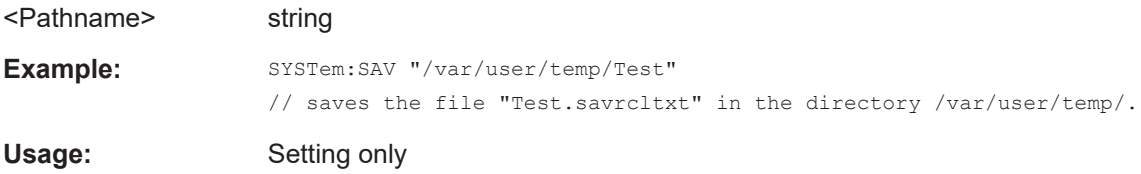

## **:SYSTem:RCL** <Pathname>

Selects and uploads a \*. savrcltxt file with previously saved R&S SFI100A settings from the default or a specified directory.

<span id="page-591-0"></span>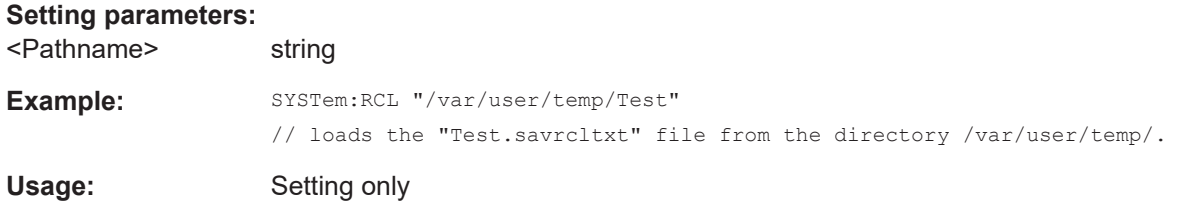

## **:SYSTem:PROTect<ch>[:STATe]** <State>[, <Key>]

Activates and deactivates the specified protection level.

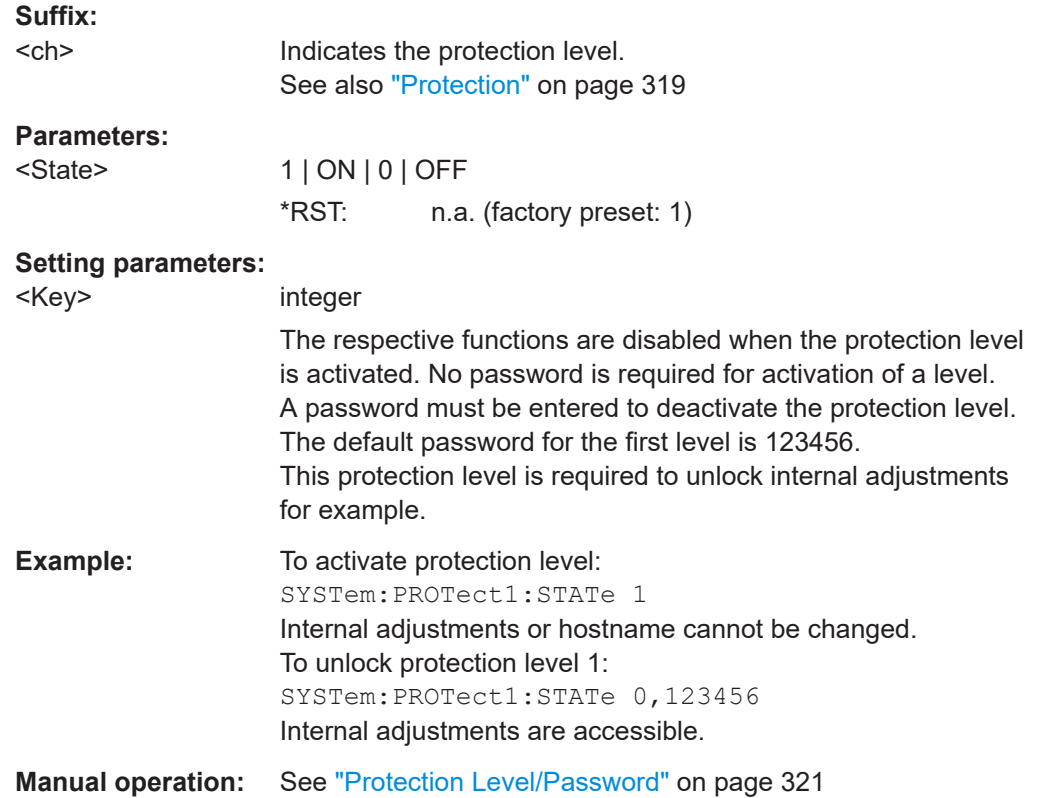

### **:SYSTem:COMMunicate:HISLip:RESource?**

Queries the VISA resource string. This string is used for remote control of the instrument with HiSLIP protocol.

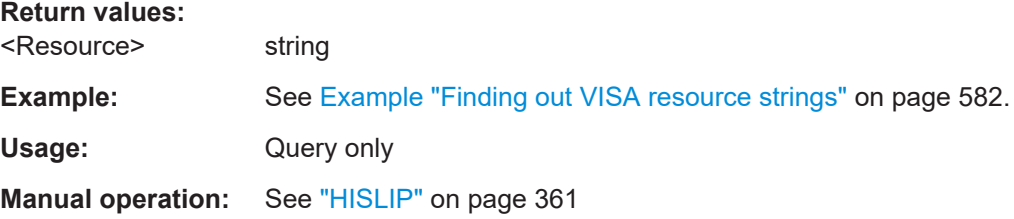

### <span id="page-592-0"></span>**:SYSTem:COMMunicate:NETWork:IPADdress** <IpAddress>

Sets the IP address.

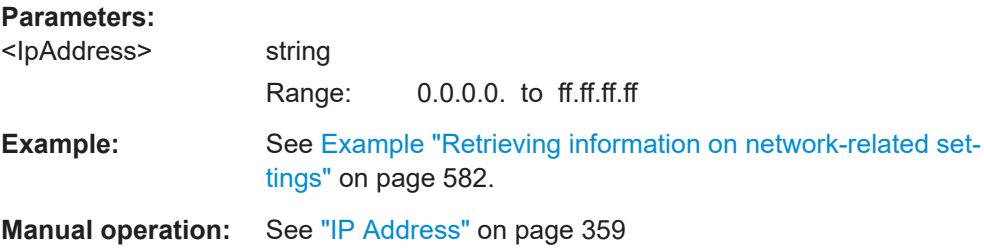

### **:SYSTem:COMMunicate:NETWork:IPADdress:MODE** <Mode>

Selects manual or automatic setting of the IP address.

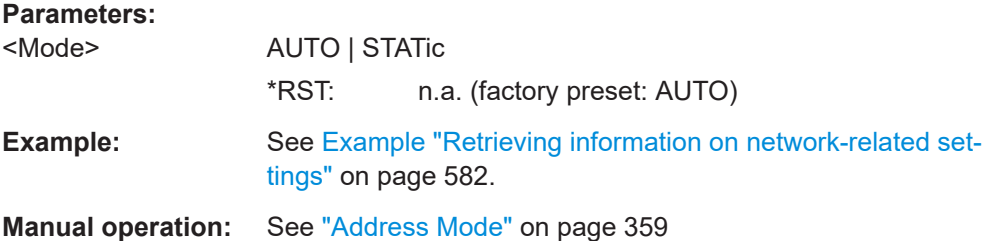

### **:SYSTem:COMMunicate:NETWork:MACaddress** <MacAddress>

Queries the MAC address of the network adapter.

This is a password-protected function. Unlock the protection level 1 to access it.

### **Parameters:**

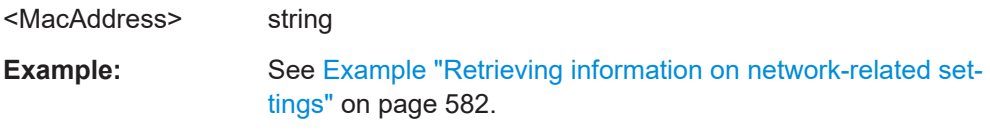

**Manual operation:** See ["MAC Address"](#page-359-0) on page 360

#### **:SYSTem:COMMunicate:NETWork:RESource?**

Queries the visa resource string for Ethernet instruments.

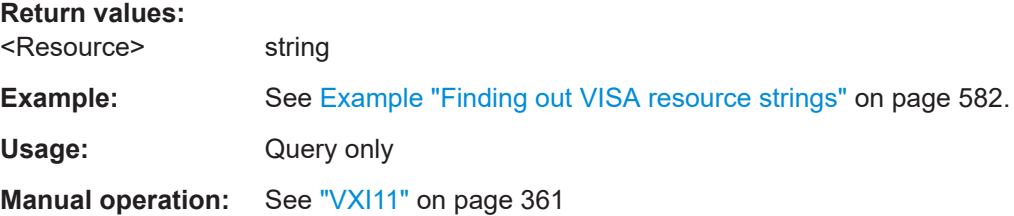

### <span id="page-593-0"></span>**:SYSTem:COMMunicate:NETWork:RESTart**

Restarts the network.

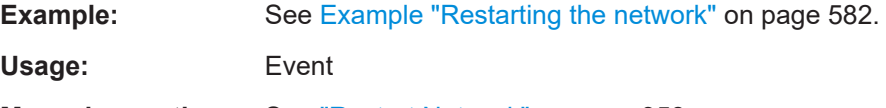

**Manual operation:** See ["Restart Network"](#page-357-0) on page 358

## **:SYSTem:COMMunicate:NETWork:STATus?**

Queries the network configuration state.

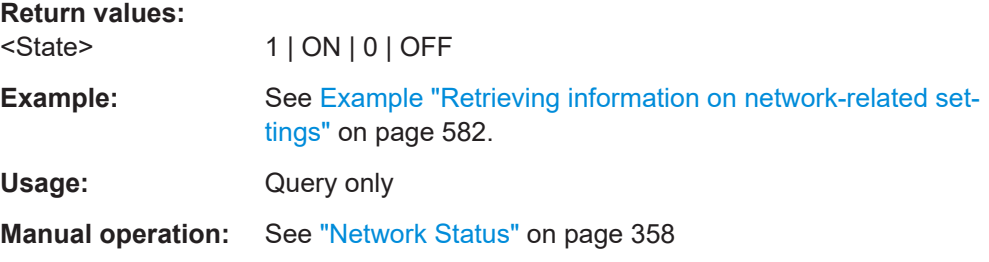

## **:SYSTem:COMMunicate:NETWork[:COMMon]:DOMain** <Domain>

Determines the primary suffix of the network domain.

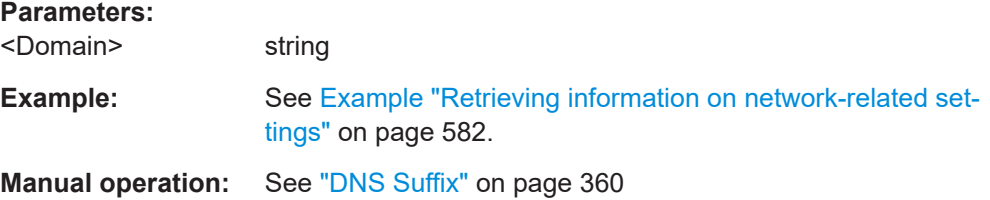

### **:SYSTem:COMMunicate:NETWork[:COMMon]:HOSTname** <Hostname>

Sets an individual hostname for the R&S SFI100A.

**Note:**We recommend that you do not change the hostname to avoid problems with the network connection. If you change the hostname, be sure to use a unique name.

This is a password-protected function. Unlock the protection level 1 to access it.

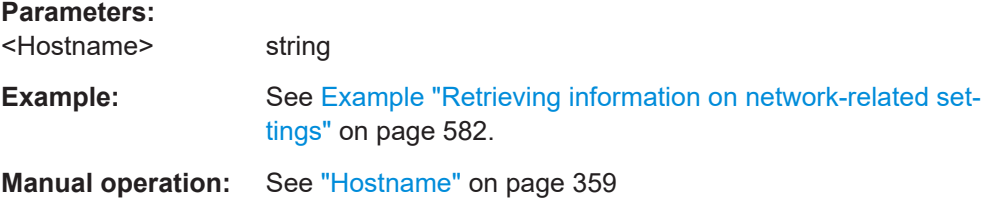

## <span id="page-594-0"></span>**:SYSTem:COMMunicate:NETWork[:COMMon]:WORKgroup** <Workgroup>

Sets an individual workgroup name for the instrument.

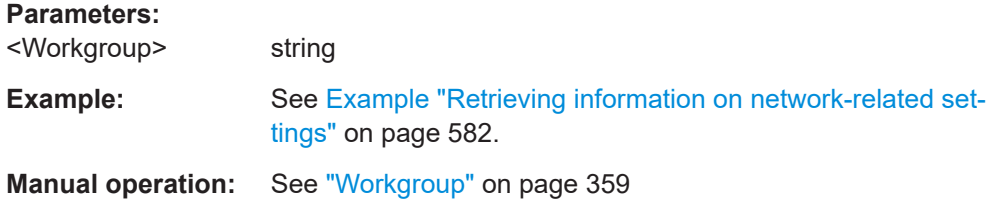

#### **:SYSTem:COMMunicate:NETWork[:IPADdress]:DNS** <DNS>

Determines or queries the network DNS server to resolve the name.

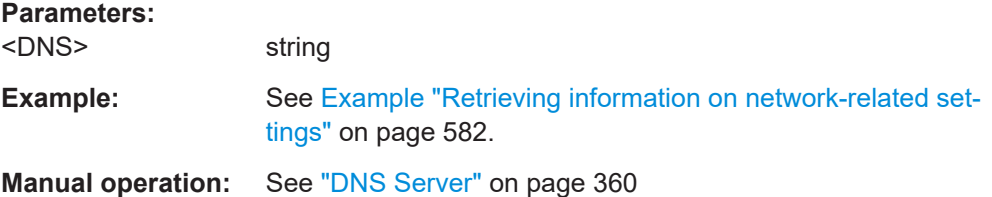

## **:SYSTem:COMMunicate:NETWork[:IPADdress]:GATeway** <Gateway>

Sets the IP address of the default gateway.

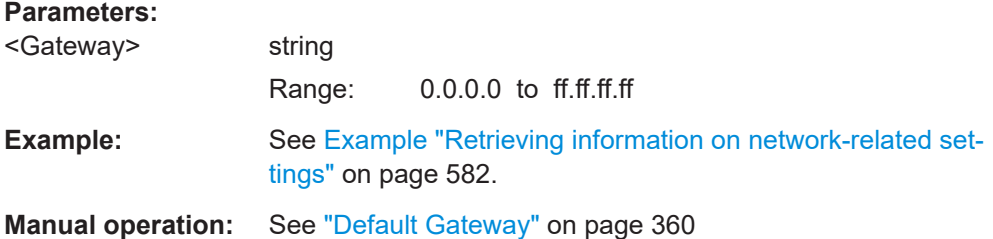

### **:SYSTem:COMMunicate:NETWork[:IPADdress]:SUBNet:MASK** <Mask>

Sets the subnet mask.

### **Parameters:**

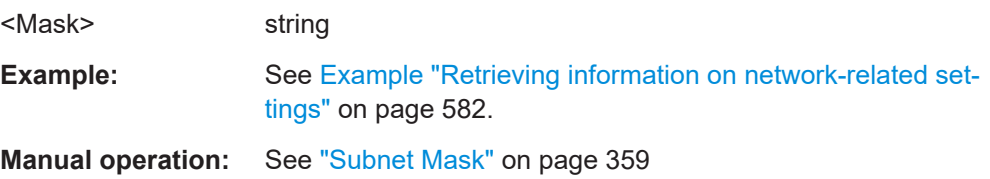

### **:SYSTem:COMMunicate:SOCKet:RESource?**

Queries the visa resource string for remote control via LAN interface, using TCP/IP socket protocol.

<span id="page-595-0"></span>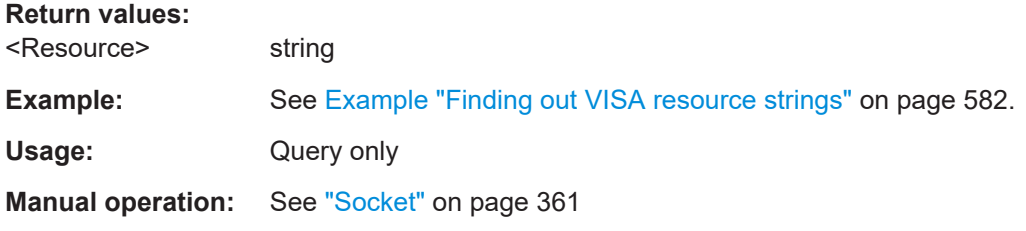

## **:SYSTem:COMMunicate:USB:RESource?**

Queries the visa resource string for remote control via the USB interface.

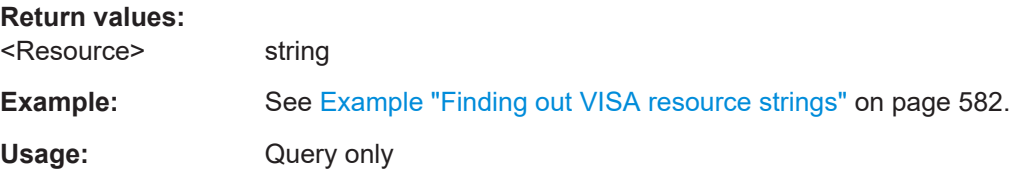

## **:SYSTem:HELP:EXPort**

Saves the online help as zip archive in the user directory.

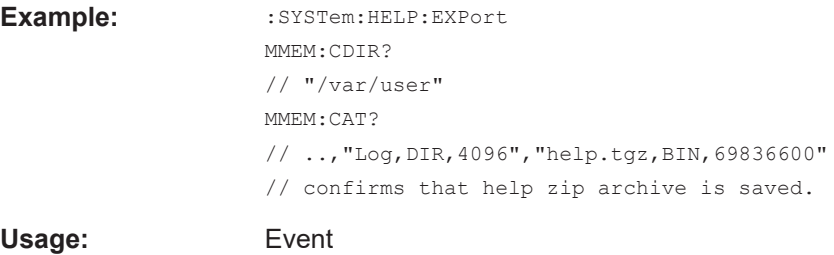

**Manual operation:**: "Setup > Help > Export Help to User Path"

## **:SYSTem:IDENtification** <Identification>

Selects the mode to determine the "IDN String" and the "OPT String" for the instrument, selected with command [:SYSTem:LANGuage](#page-597-0).

**Note:** While working in an emulation mode, the R&S SFI100A specific command set is disabled, that is, the SCPI command SYST: IDEN is discarded.

#### **Parameters:**

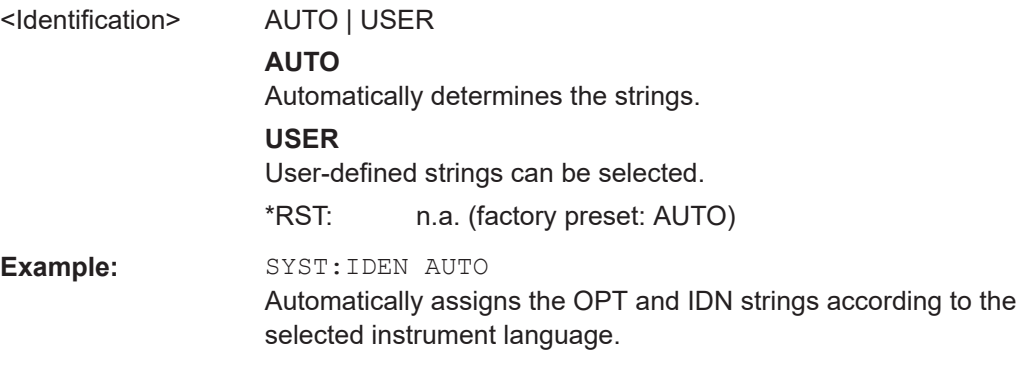

## <span id="page-596-0"></span>**Manual operation:** See "Mode" [on page 363](#page-362-0)

#### **:SYSTem:IDENtification:PRESet**

Sets the \*IDN and \*OPT strings in user defined mode to default values.

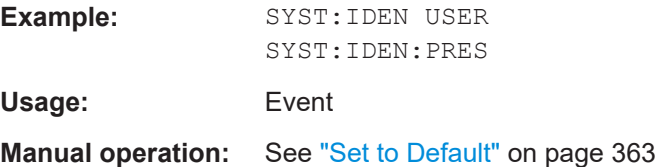

### **:SYSTem:IRESponse** <IdnResponse>

Defines the user defined identification string for  $*$ IDN.

**Note**: While working in an emulation mode, the instrument's specific command set is disabled, i.e. the SCPI command SYST:IRES is discarded.

#### **Parameters:**

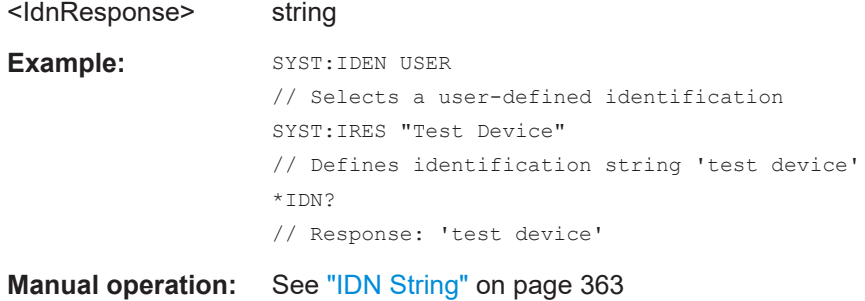

### **:SYSTem:ORESponse** <OResponse>

Defines the user defined response string for \*OPT.

**Note**: While working in an emulation mode, the instrument's specific command set is disabled, i.e. the SCPI command SYST:ORES is discarded.

### **Parameters:**

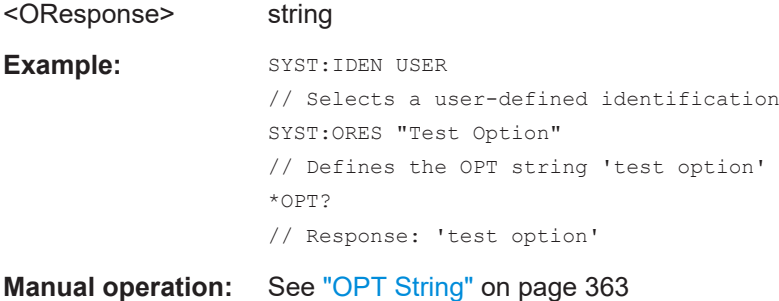

### <span id="page-597-0"></span>**:SYSTem:LANGuage** <Language>

Sets the remote control command set.

**Parameters:** <Language> string Example: SYSTem:LANGuage "SCPI" // selects SCPI command set

## **Manual operation:** See "Language" [on page 363](#page-362-0)

## :SYSTem:INFormation:SCPI <InfoString>

Inserts system information in recorded SCPI command lists, for example information on a missing command.

## **Parameters:**

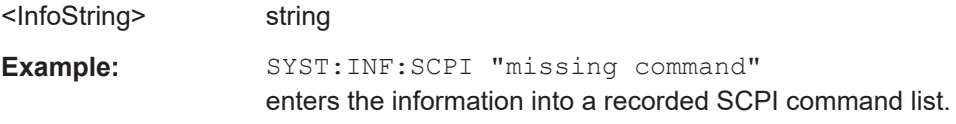

## **:SYSTem:SECurity:NETWork:AVAHi[:STATe]** <SecPassWord>, <AvahiState>

Disables the Avahi service for automatic configuration of the instrument in a network.

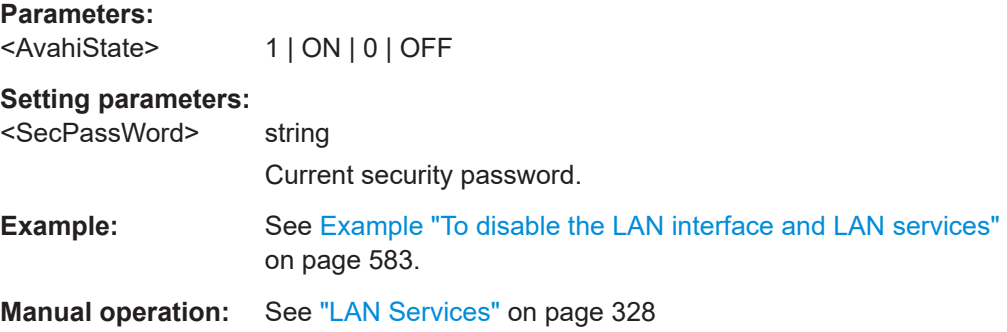

## **:SYSTem:SECurity:NETWork:FTP[:STATe]** <SecPassWord>, <FtpState>

Disables FTP protocol for file transfer between the instrument and host.

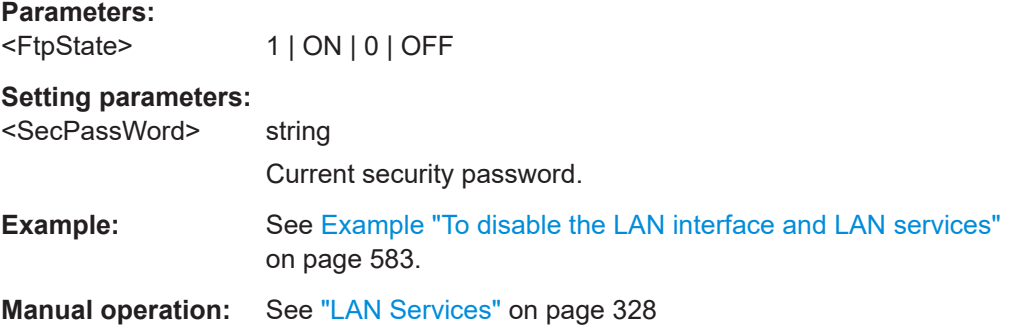

## <span id="page-598-0"></span>**:SYSTem:SECurity:NETWork:HTTP[:STATe]** <SecPassWord>, <HttpState>

Disables control of the instrument over HTTP, the protocol for hypermedia information systems.

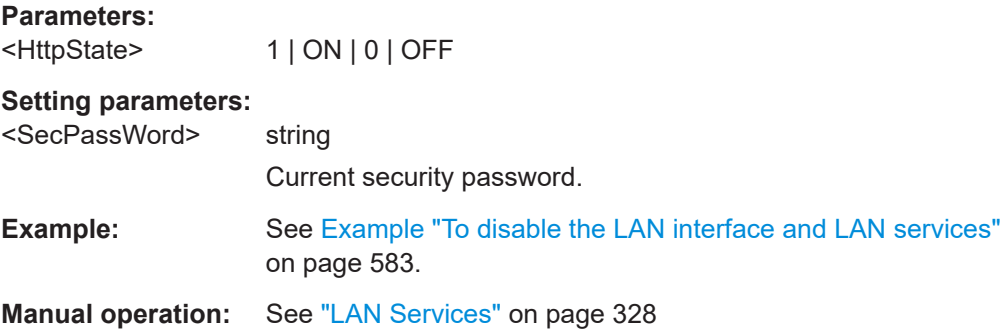

## **:SYSTem:SECurity:NETWork:RAW[:STATe]** <SecPassWord>, <RawState>

Disables the LAN interface for remote control of the instrument over raw socket port.

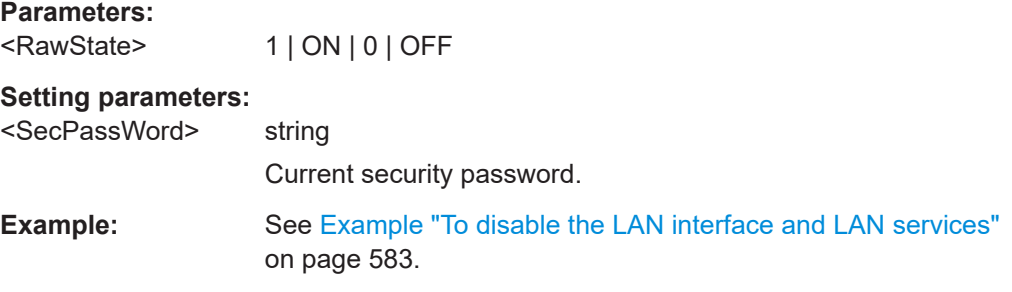

## **:SYSTem:SECurity:NETWork:REMSupport[:STATe]** <NetRemSupport>

Disables communication over SSH (SCP) for service purposes.

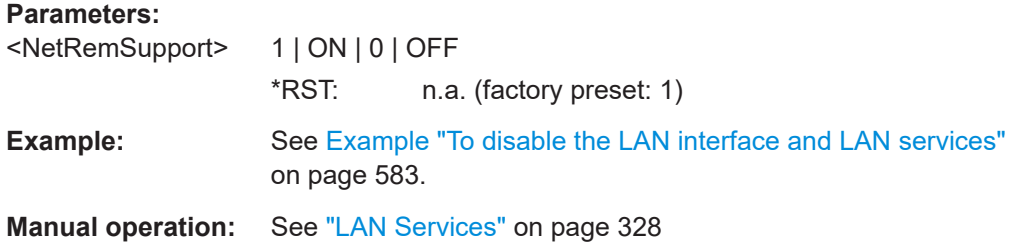

#### **:SYSTem:SECurity:NETWork:RPC[:STATe]** <SecPassWord>, <RpcState>

Enables the LAN interface for remote control of the instrument via remote procedure calls (RPC).

**Parameters:**

<RpcState> 1 | ON | 0 | OFF

## <span id="page-599-0"></span>**Setting parameters:**

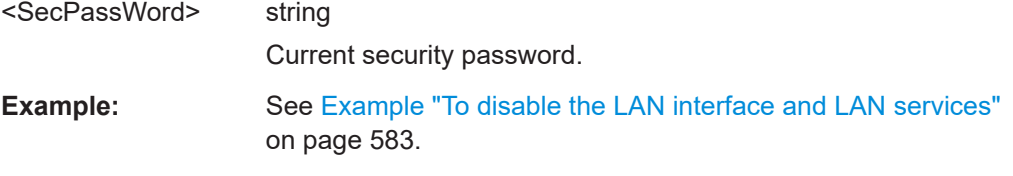

## **:SYSTem:SECurity:NETWork:SMB[:STATe]** <SecPassWord>, <SmbState>

Disables access to the file system, printers and serial ports in a network over SMB.

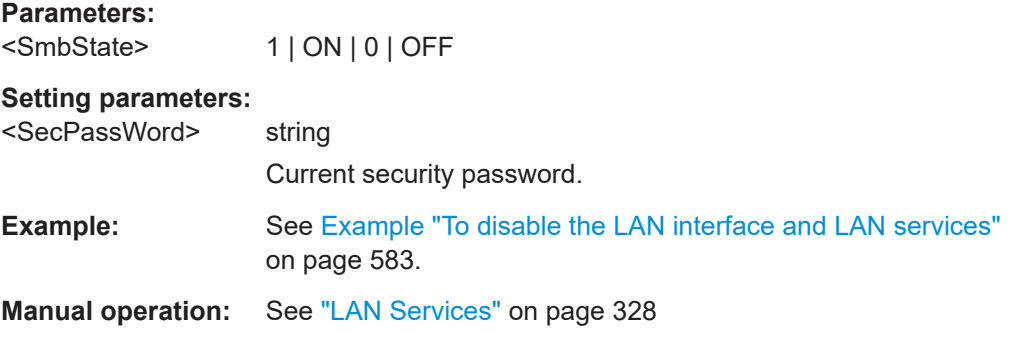

## **:SYSTem:SECurity:NETWork:SOE[:STATe]** <SecPassWord>, <SoeState>

Disables control of the instrument over LAN using SCPI commands.

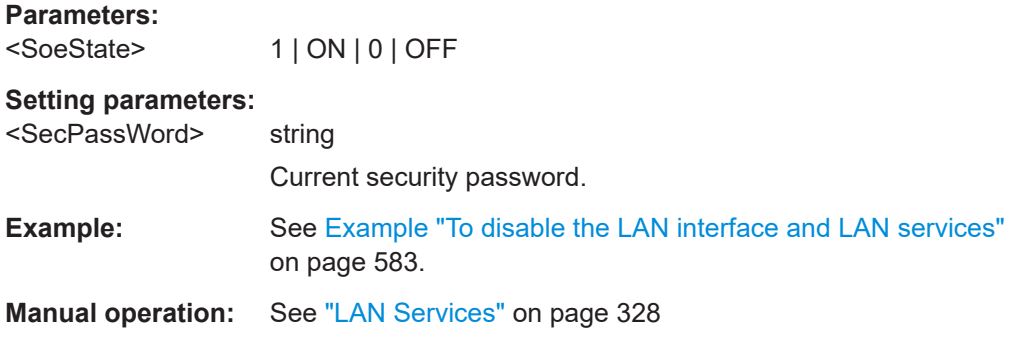

## **:SYSTem:SECurity:NETWork:SSH[:STATe]** <SecPassWord>, <SshState>

Disables control of the instrument over LAN using the SSH network protocol.

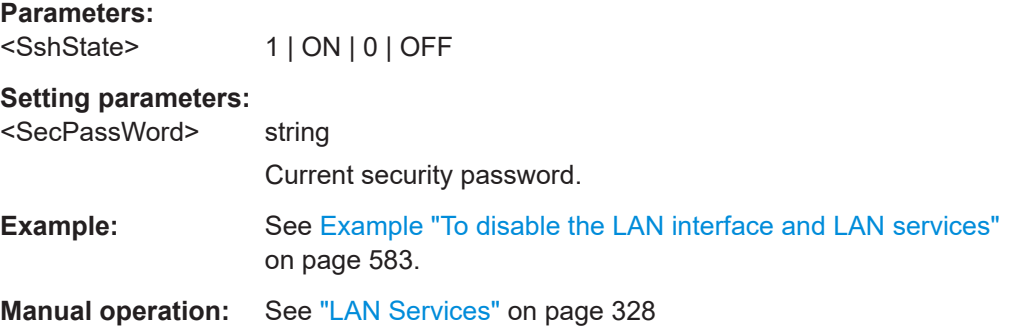

<span id="page-600-0"></span>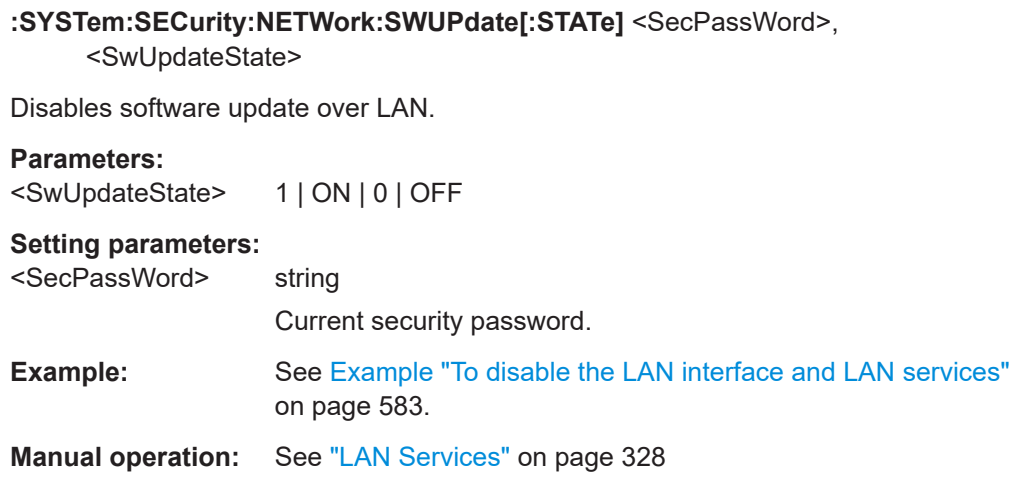

## **:SYSTem:SECurity:NETWork:VNC[:STATe]** <SecPassWord>, <VncState>

Disables the VNC interface for remote control of the instrument.

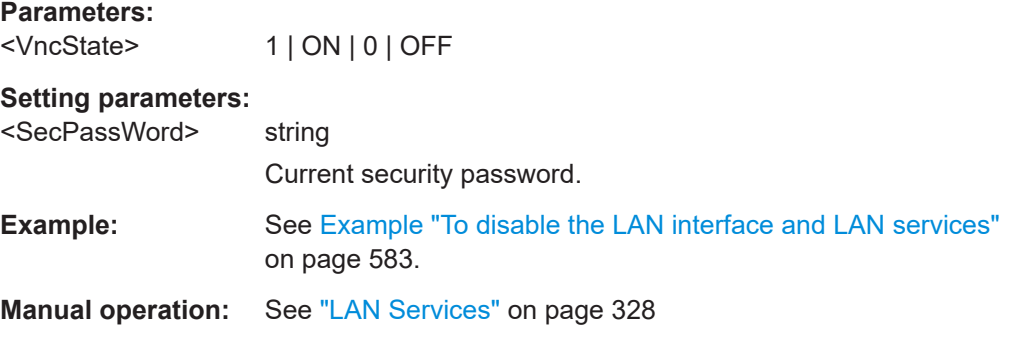

## **:SYSTem:SECurity:NETWork[:STATe]** <SecPassWord>, <LanStorState>

Disables the LAN interface in general, including all services.

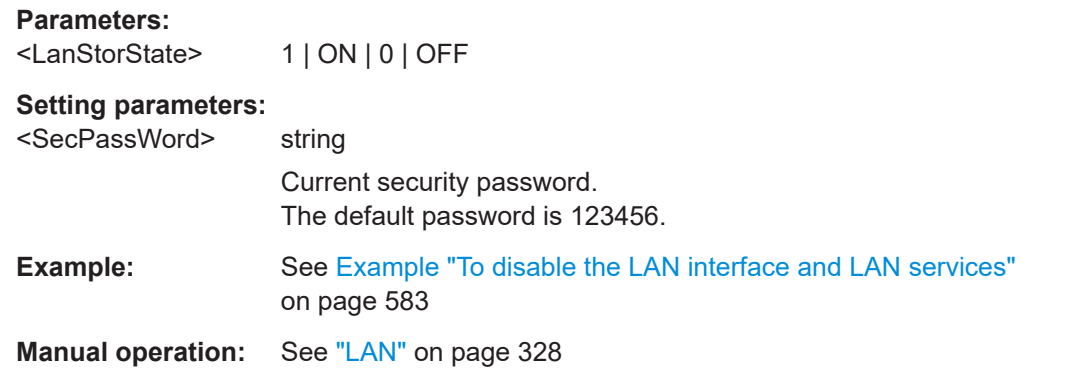

### **:SYSTem:SECurity:SANitize[:STATe]** <SecPassWord>, <MmemProtState>

Sanitizes the internal memory.

<span id="page-601-0"></span>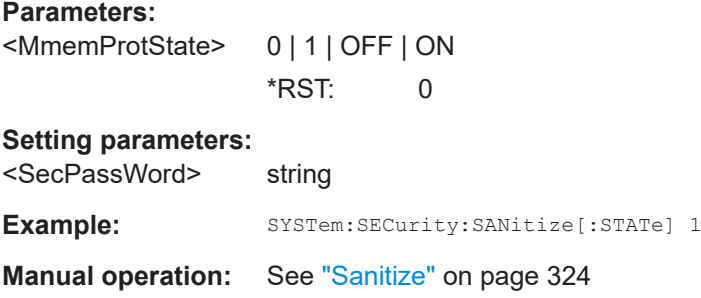

### **:SYSTem:SECurity:SUPolicy** <SecPassWord>, <UpdatePolicy>

Configures the automatic signature verification for firmware installation.

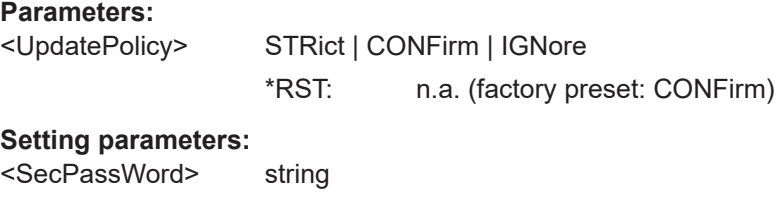

**Manual operation:** See ["Secure Update Policy"](#page-321-0) on page 322

### **:SYSTem:SECurity:VOLMode[:STATe]** <SecPassWord>, <MmemProtState>

Activates volatile mode, so that no user data can be written to the internal memory permanently.

To enable volatile mode, reboot the instrument. Otherwise the change has no effect.

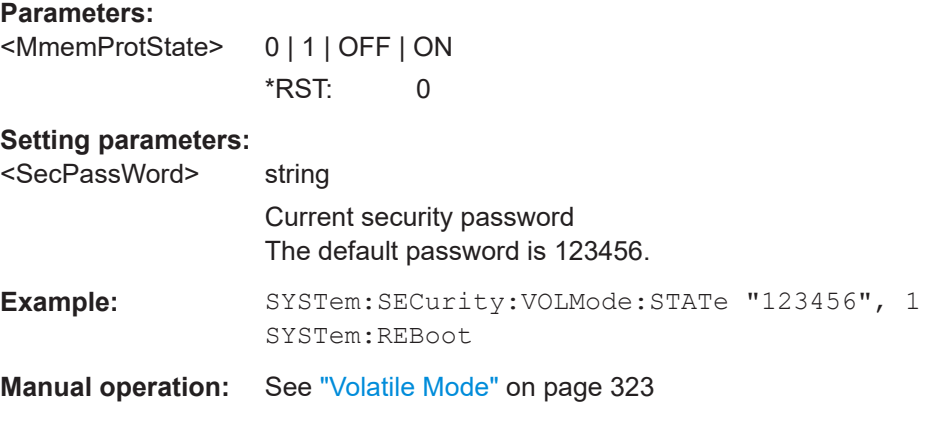

## **:SYSTem:SPECification?** <Id>

Retrieves data sheet information for a specific parameter.

<span id="page-602-0"></span>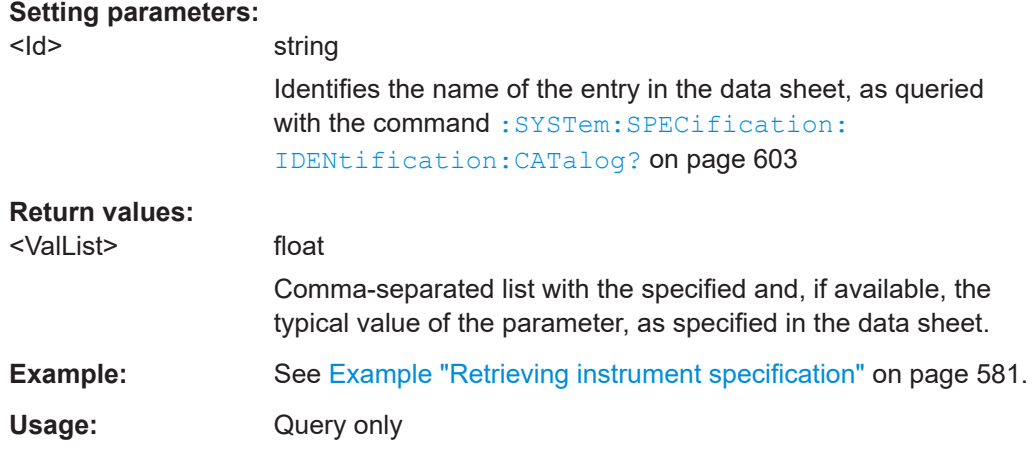

## **:SYSTem:SPECification:VERSion** <Version>

Selects a data sheet version from the data sheets saved on the instrument.

Further queries regarding the data sheet parameters  $\langle \langle \text{Id} \rangle$  and their values refer to the selected data sheet.

To query the list of data sheet versions, use the command : SYSTem: [SPECification:VERSion:CATalog?](#page-603-0) on page 604.

### **Parameters:**

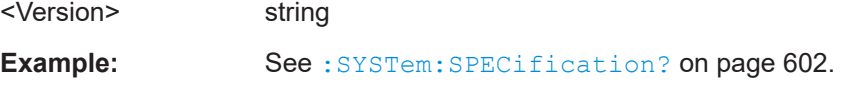

### **:SYSTem:SPECification:IDENtification:CATalog?**

Queries the parameter identifiers  $(\langle \text{Id} \rangle)$  available in the data sheet.

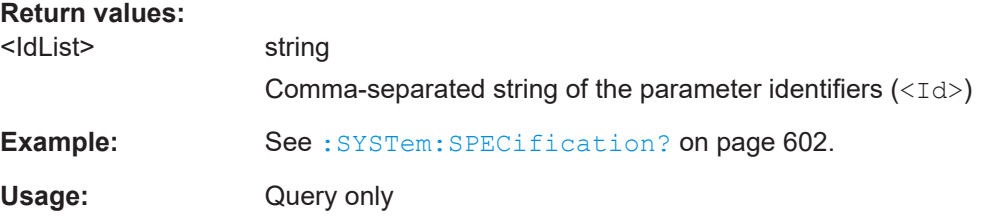

## **:SYSTem:SPECification:PARameter?** <Id>[, <Parameter>]

Retrieves data sheet information for a specific parameter.

### **Setting parameters:**

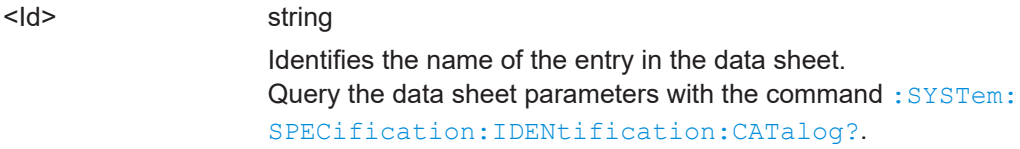

<span id="page-603-0"></span>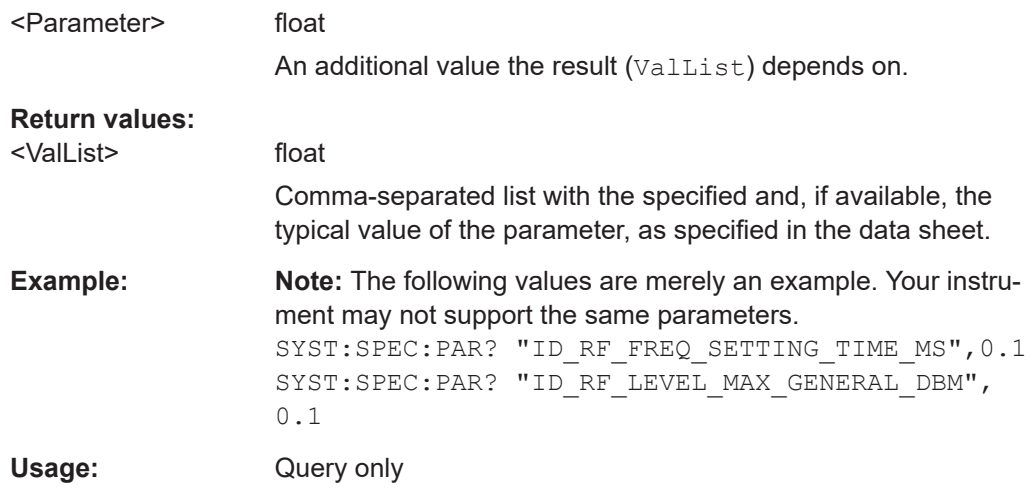

### **:SYSTem:SPECification:VERSion:CATalog?**

Queries all data sheet versions stored in the instrument.

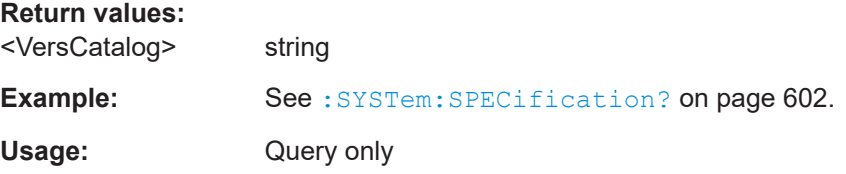

### **:SYSTem:SPECification:VERSion:FACTory?**

Queries the data sheet version of the factory setting.

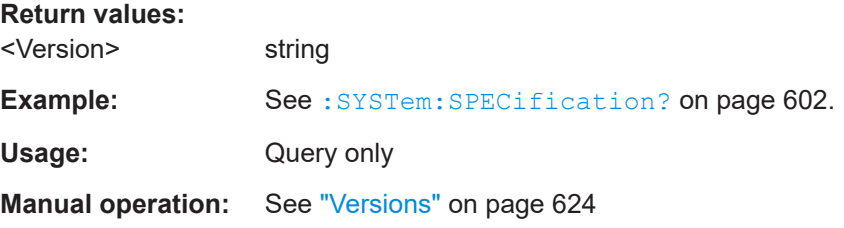

## **:SYSTem:SRData?**

Queris the SCPI recording data from the internal file.

This feature enables you to transfer an instrument configuration to other test environments, as e.g. laboratory virtual instruments.

## **Return values:**

<FileData> block data

<span id="page-604-0"></span>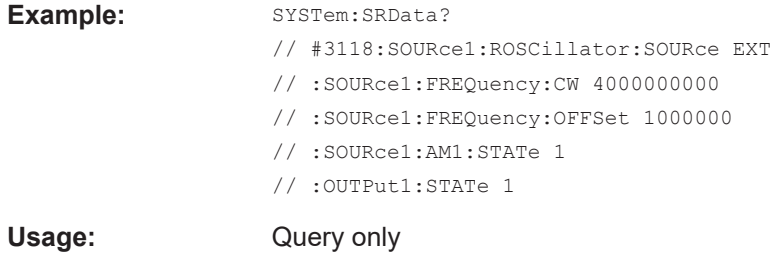

## **:SYSTem:STARtup:COMPlete?**

Queries if the startup of the instrument is completed.

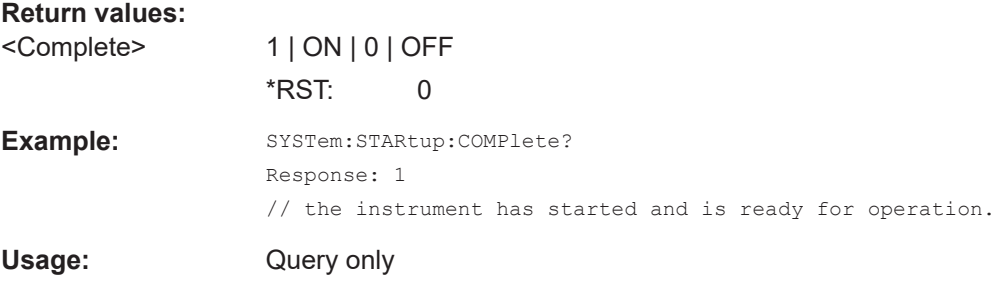

## **:SYSTem:DATE** <Year>, <Month>, <Day>

Queries or sets the date for the instrument-internal calendar.

This is a password-protected function. Unlock the protection level 1 to access it.

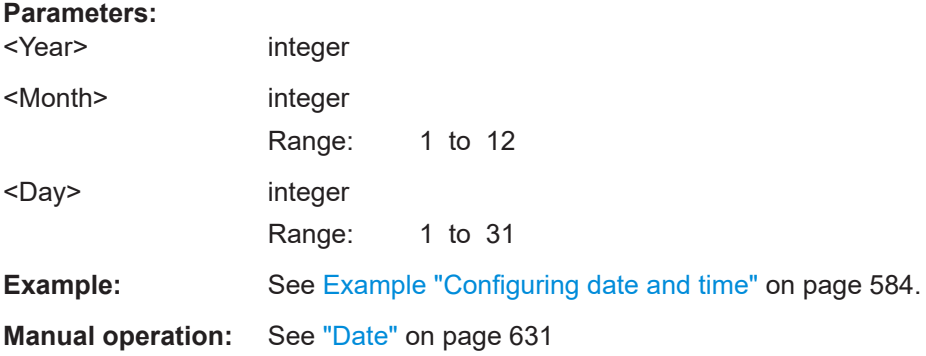

#### **:SYSTem:NTP:HOSTname** <NTPName>

Sets the address of the NTP server. You can enter the IP address, or the hostname of the time server, or even set up an own vendor zone. See the Internet for more information on NTP.

**Parameters:** <NTPName> string **Manual operation:** See ["NTP Address"](#page-631-0) on page 632

#### <span id="page-605-0"></span>**:SYSTem:NTP:STATe** <UseNtpState>

Activates clock synchronization via NTP.

**Parameters:**

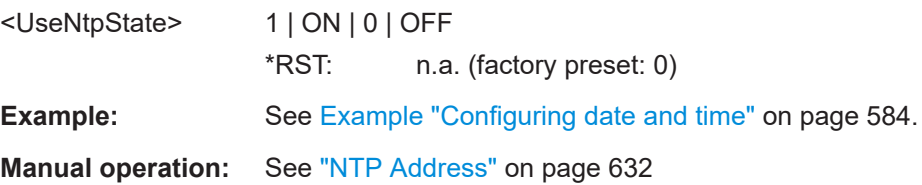

#### **:SYSTem:TIME** <Hour>, <Minute>, <Second>

Queries or sets the time for the instrument-internal clock.

This is a password-protected function. Unlock the protection level 1 to access it.

# **Parameters:** <Hour> integer Range: 0 to 23 <Minute> integer Range: 0 to 59 <Second> integer Range: 0 to 59 **Example:** See [Example "Configuring date and time"](#page-583-0) on page 584. **Manual operation:** See "Time" [on page 631](#page-630-0)

## **:SYSTem:TIME:ZONE** <TimeZone>

Sets the timezone. You can query the list of the available timezones with : SYSTem: TIME:ZONE:CATalog?.

## **Parameters:**

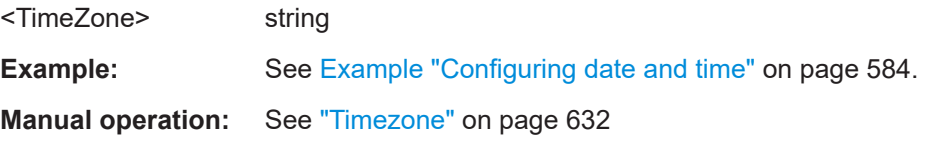

## **:SYSTem:TIME:ZONE:CATalog?**

Querys the list of available timezones.

**Return values:**  <Catalog>

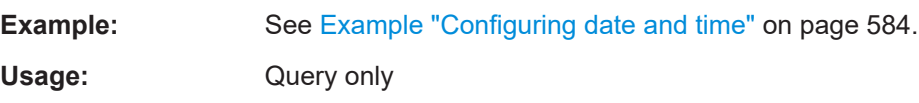

## <span id="page-606-0"></span>**Manual operation:** See "Timezone" [on page 632](#page-631-0)

#### **:SYSTem:TIME:PROTocol** <TimeProtocol>

Sets the date and time of the operating system.

## **Parameters:**

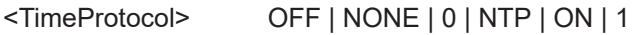

#### **NONE**

Sets the date and time according to the selected timezone, see [:](#page-605-0) SYSTem: TIME: ZONE: CATalog? on page 606 and : [SYSTem:TIME:ZONE](#page-605-0) on page 606.

#### **NTP**

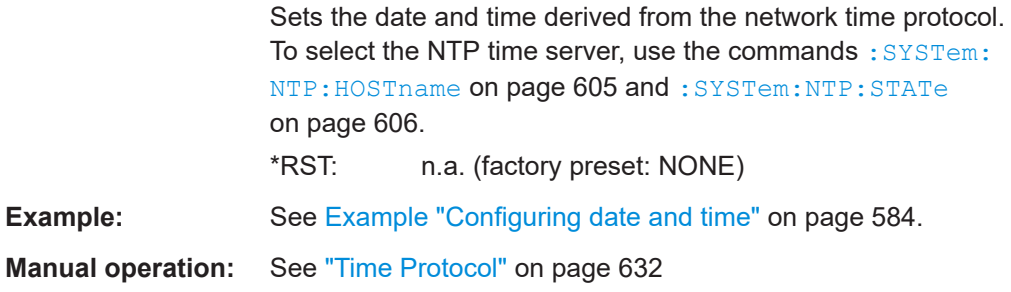

## **:SYSTem:UPTime?**

Queries the up time of the operating system.

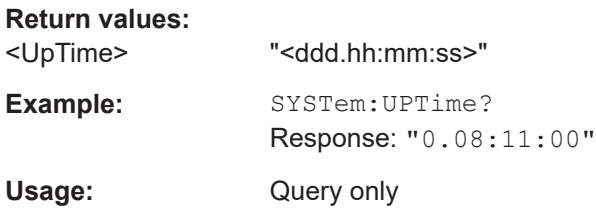

## **:SYSTem:BIOS:VERSion?**

Queries the BIOS version of the instrument.

#### **Return values:**   $\Delta$  *L* in the string of  $\Delta$  *string in the string string in the string in the string string in the string*

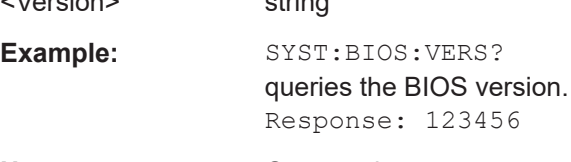

## Usage: Query only

## **:SYSTem:VERSion?**

Queries the SCPI version the instrument's command set complies with.

<span id="page-607-0"></span>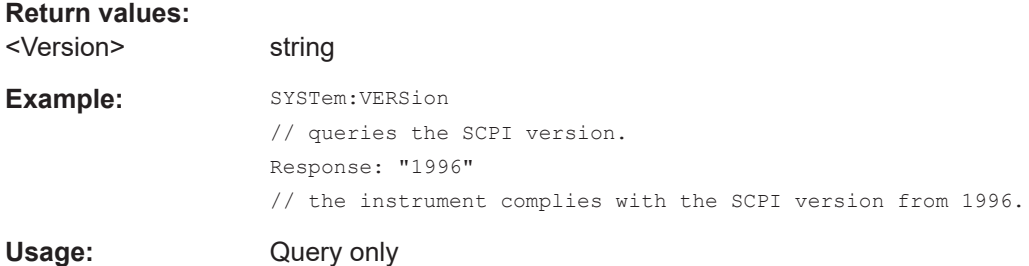

#### **:SYSTem:OSYStem?**

Queries the operating system of the instrument.

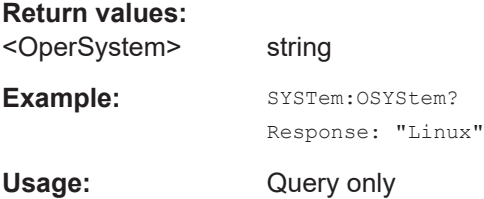

#### **:SYSTem:MMEMory:PATH:USER?**

Queries the user directory, that means the directory the R&S SFI100A stores user files on.

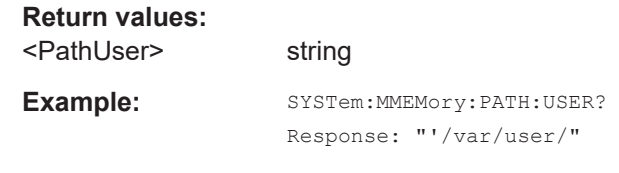

### **:SYSTem:DFPRint** <Directory>

Usage: Query only

Creates a file with the device footprint of the product.

The content is formatted in machine-readable form, suitable for automatic further processing.

#### The generic file name is composed of

DeviceFootprint <SerialNumber> <Date> <Time>.xml. R&S SFI100A saves the file in the definable directory. If the directory is not specified, it saves the footprint file in the internal default directory (/var/lib/Rohde-Schwarz/ DeviceFootprint).

You can download the file by using the SCPI commands of the MMEMory subsystem.

#### **Setting parameters:**

<Directory> string

Path to the directory for saving the device footprint file. Ensure that you have the permission to write into the directory.

<span id="page-608-0"></span>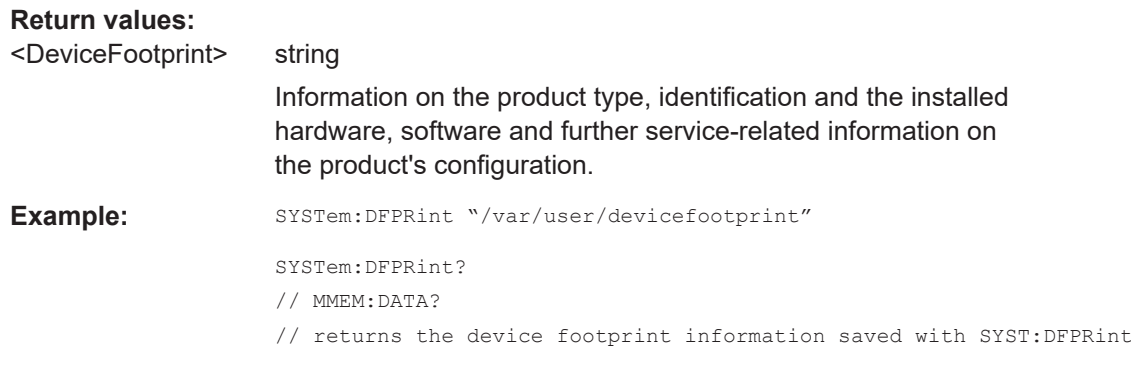

## **:SYSTem:REBoot**

Reboots the instrument including the operating system.

**Usage:** Event

## **:SYSTem:RESTart**

Restarts the instrument without restarting the operating system.

Usage: Event

## **:SYSTem:SHUTdown**

Shuts down the instrument.

**Usage:** Event

## **:SYSTem:WAIT** <TimeMs>

Delays the execution of the subsequent remote command by the specified time.

This function is useful, for example to execute an SCPI sequence automatically but with a defined time delay between some commands.

See [Chapter 11.2.4, "How to assign actions to the \[](#page-308-0)★] key", on page 309.

#### **Setting parameters:**

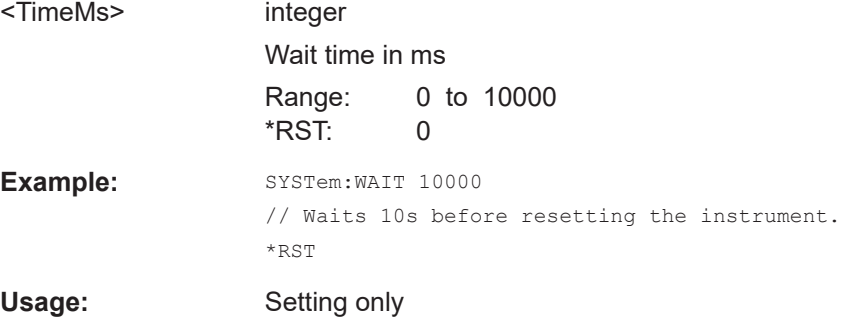

# <span id="page-609-0"></span>**13.19 TEST subsystem**

The TEST subsystem contains the commands for performing test routines directly at the hardware assemblies.

The selftetst responses with a  $0$  if the test is performed successfully, otherwise a value other than 0 is returned. None of the commands of this system has a \*RST value.

### **Example: Testing the screen display**

```
// show the check screen
:TEST:PIXel:WINdow 1
// selct the color for the display, e.g. blue
TEST:PIXel:COLor BLUE
// select the sequence for changing the color automatically
TEST:PIXel:COLor AUTO //(~3s per color)
// select a specific RGB color, e.g. black
TEST:PIXel:RGBA 0,0,0,255
// turn on the gradient
TEST:PIXel:GRADient 1
// switch to text mode
 :TEST:PIXel:TEXT 1
// set the point size of the text
:TEST:PIXel:POINtsize 600 
// exit the check screen 
:TEST:PIXel:WINdow 0
```
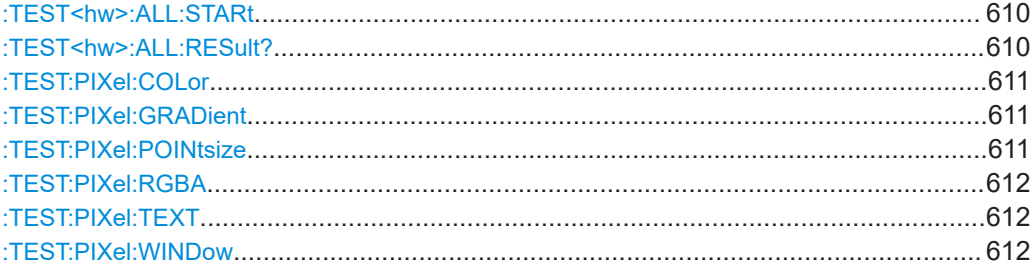

## **:TEST<hw>:ALL:STARt**

**Usage:** Event

**Manual operation:** See ["Run Module Test"](#page-639-0) on page 640

Starts the selftest. Use the command : TEST<hw>:ALL:RESult? to query the result.

## **:TEST<hw>:ALL:RESult?**

Queries the result of the performed selftest. Start the selftest with :  $TEST < hw$  :  $ALL$ : STARt.

<span id="page-610-0"></span>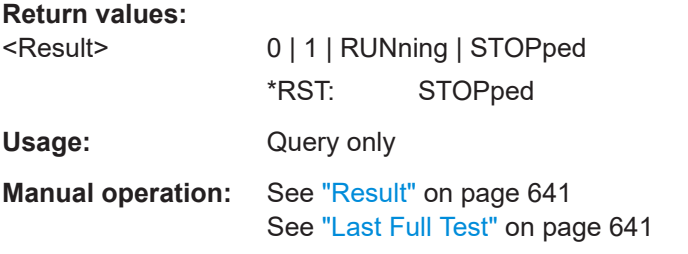

## **:TEST:PIXel:COLor** <PixTestColor>

Selects the color of the screen.

"AUTO" switches from one color to the next in tme intervals of approximately 3 s per color.

## **Setting parameters:**

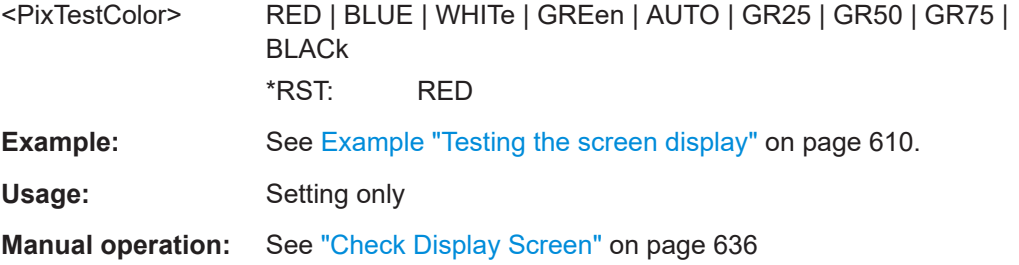

#### **:TEST:PIXel:GRADient** <PixTestGradStat>

Activates the gradient for display screen test.

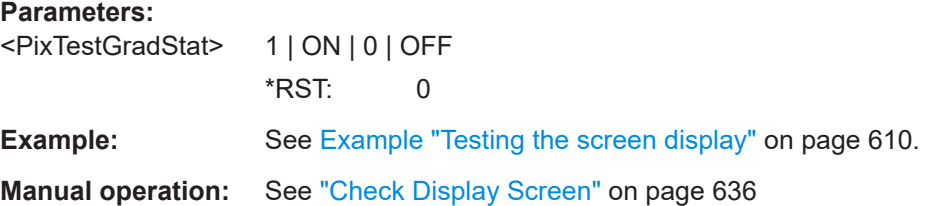

## **:TEST:PIXel:POINtsize** <PixTestGradStat>

Sets the point size of the test text.

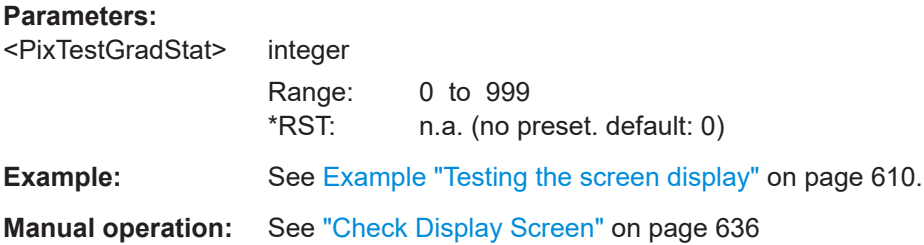

#### <span id="page-611-0"></span>**:TEST:PIXel:RGBA**

Sets a specific RGBA color for the screen.

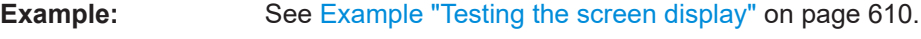

**Manual operation:** See ["Check Display Screen"](#page-635-0) on page 636

#### **:TEST:PIXel:TEXT** <PixTestGradStat>

Activats the test text mode.

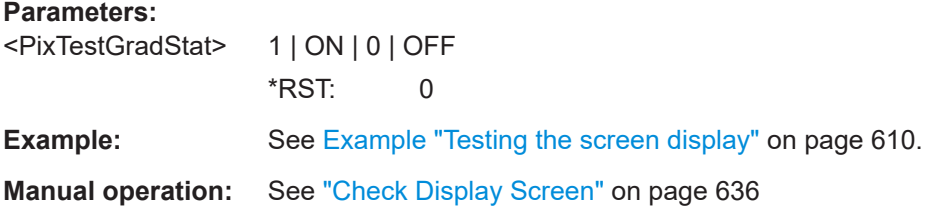

## **:TEST:PIXel:WINDow** <PixTestWindow>

Activates the check display screen.

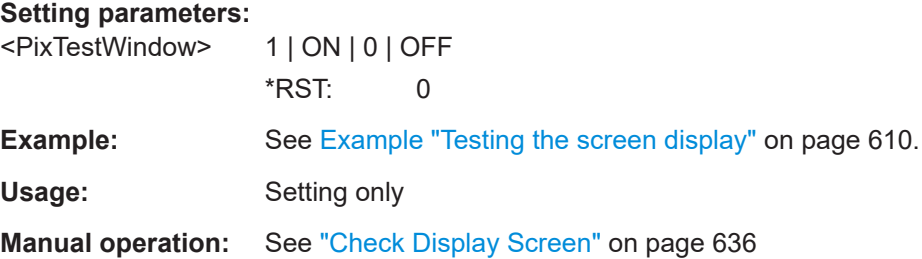

# **13.20 UNIT subsystem**

The UNIT subsystem is used to set default units for parameters if no unit is indicated in a command. These settings are valid for the entire instrument.

### **Example: Setting default units for remote control**

UNIT:POW V UNIT:ANGL DEG

Sets V (volts) as unit of all power parameters, DEG (degrees) for the phase modulation angle and KMH for the speed.

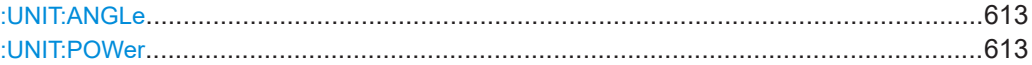
#### **:UNIT:ANGLe** <Angle>

Sets the default unit for phase modulation angle. The command affects no other parameters, such as RF phase, or the manual control or display.

#### **Parameters:**

<Angle> DEGree | DEGRee | RADian \*RST: RADian

#### **:UNIT:POWer** <Power>

Sets the default unit for all power parameters. This setting affects the GUI, as well as all remote control commands that determine power values.

#### **Parameters:**

<Power> V | DBUV | DBM \*RST: DBM

# <span id="page-613-0"></span>14 Troubleshooting and notifications

#### **Understanding R&S SFI100A notifications**

The R&S SFI100A distinguishes between various notifications caused by events or functions. It displays a notification in the "Info" line on the screen temporarily, and saves all notifications in a history list. In addition, an event initiates an entry in the event/error queue of the status reporting system.

## **14.1 Notifications**

Notifications inform about operation states of the instrument, and point out deviations, deficiencies or erroneous functions that initiate an event in the instrument. The instrument distinguishes the notifications according to the significance of the events by different icons.

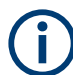

Some events require that you eliminate the deviation to make sure that the instrument operates correctly.

To access the notifications and history list dialog, see [Chapter 14.4, "Querying notifica](#page-616-0)[tions", on page 617](#page-616-0). In remote control mode, you can query the notifications using the command [:SYSTem:ERRor:ALL?](#page-585-0) on page 586.

### **14.1.1 Volatile notifications**

Volatile notifications report automatic settings in the instrument (e.g. switching off incompatible types of modulation) or on entries that are not accepted by the instrument (e.g. range violations).

Volatile notifications do not normally demand user actions and disappear automatically after a short period of time. They are saved in the history list, however.

Remote command:

```
:SYSTem:ERRor:ALL? or
```

```
:SYSTem:ERRor:CODE[:NEXT]?
```
#### **14.1.2 Permanent notifications**

Permanent notifications are displayed if an error occurs that impairs further instrument operation, e.g. a hardware fault. The error signaled by a permanent notification must be eliminated before correct instrument operation can be continued.

The message is displayed until the error is eliminated. It covers the status display in the info line. After error elimination, the message automatically disappears and is also recorded in the history.

<span id="page-614-0"></span>Remote command:

[:SYSTem:ERRor:STATic?](#page-588-0)

## **14.2 SCPI notifications**

The SCPI notifications are similar for all SCPI instruments. Detailed information and an overview of all notifications as defined in the SCPI standard can be found in the corresponding documentation.

SCPI notifications have negative codes (numbers). The error text being entered into the error/event queue or being displayed is printed in bold face on the left together with the error code. Below the error text, there is an explanation to the respective error.

## **14.3 Device-specific notifications**

The following table contains all error messages specific for the instrument in alphabetical order and an explanation of the error situation. The positive error codes mark the errors specific to the instrument.

The device-specific error messages set bit 3 in the ESR register.

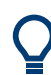

The index provides a list of the error messages sorted according to their error codes.

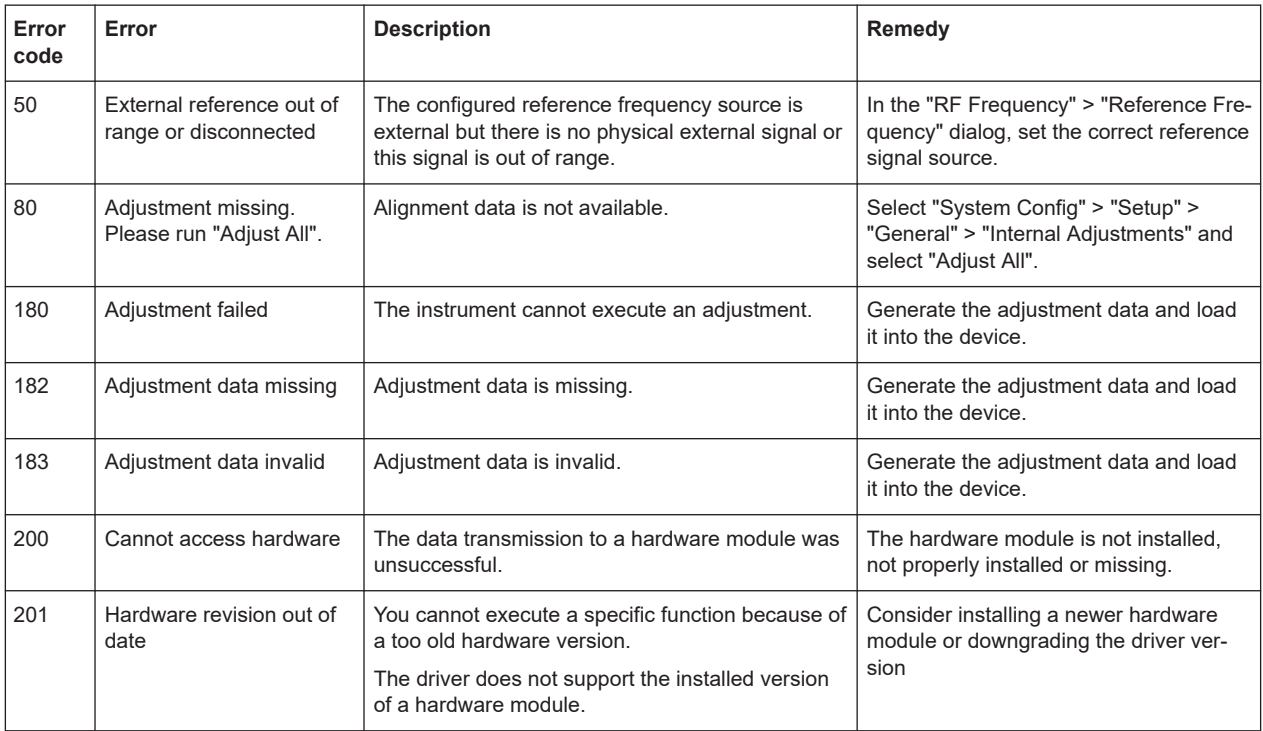

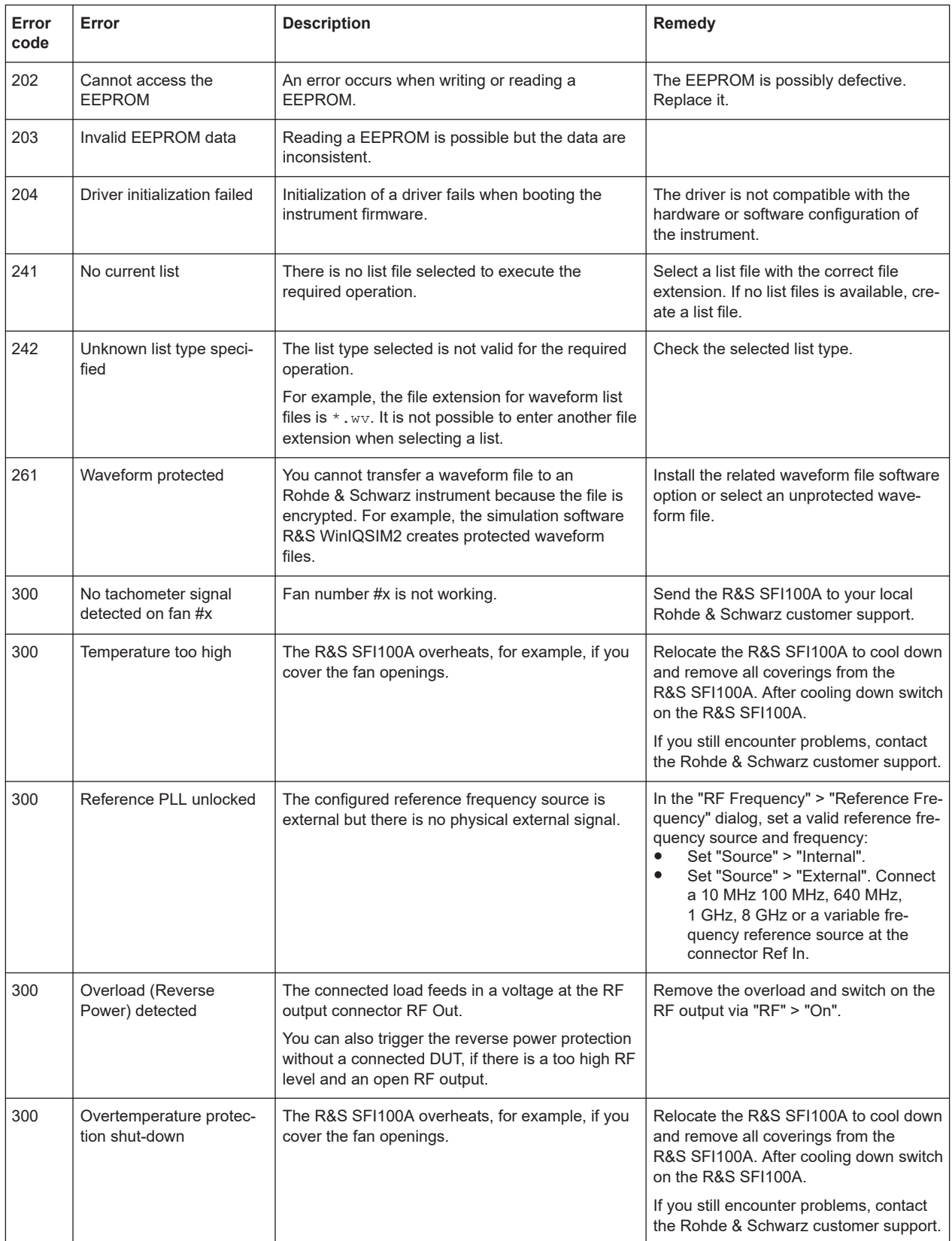

Querying notifications

<span id="page-616-0"></span>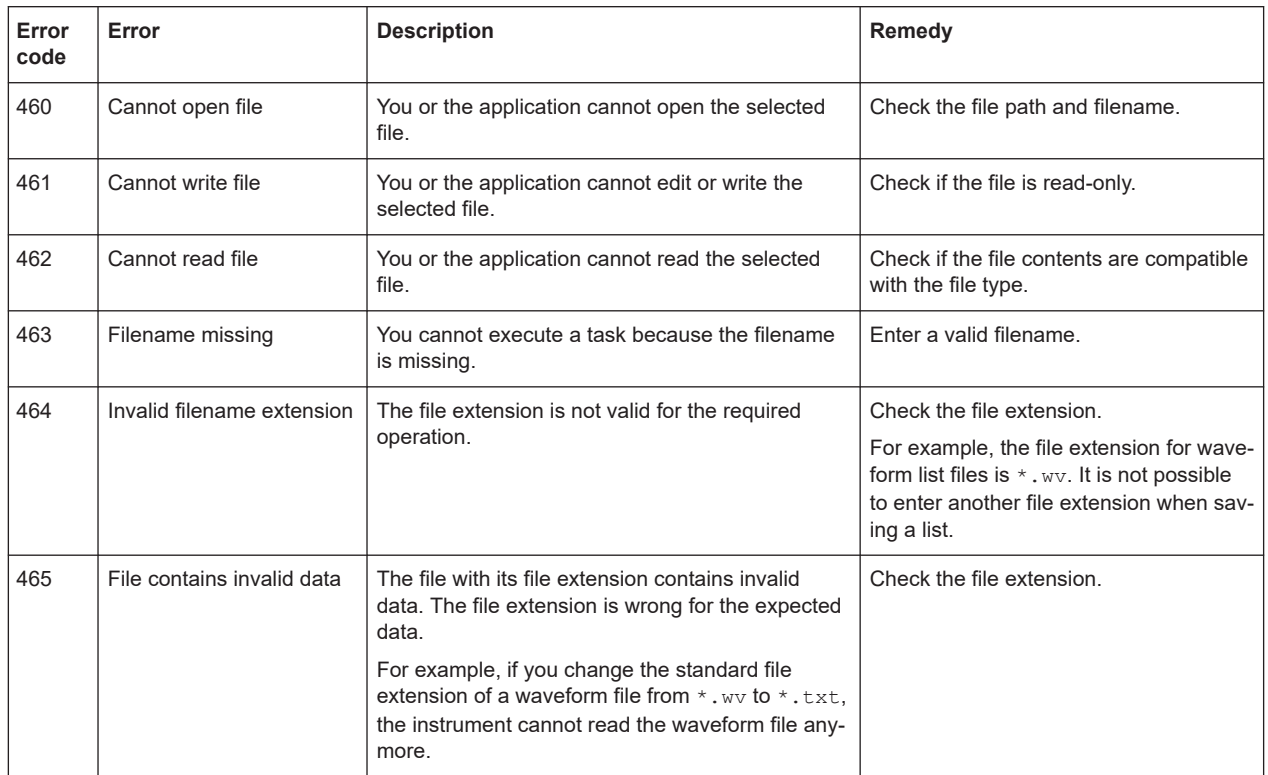

## **14.4 Querying notifications**

The R&S SFI100A monitors the functions performed and automatically detects irregularities. The instrument displays corresponding notifications in the "Info" line and collects all notifications in a history with a detailed description.

Find details to the system notifications in [Chapter 14, "Troubleshooting and notifica](#page-613-0)[tions", on page 614](#page-613-0).

#### **To monitor static notifications and history**

► In the taskbar, select the "System Config > Info/Notifications".

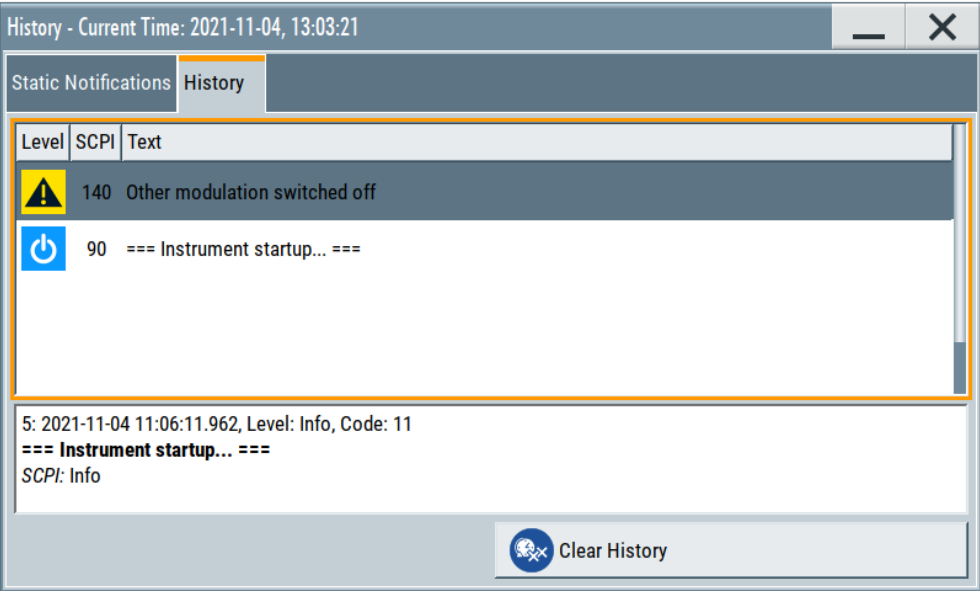

- The "Static Notifications" dialog lists the recently monitored notifications chronologically and displays additional information on the highlighted message.
- The "History" dialog lists the accumulated messages with a short description. The software reports volatile notifications once. The "Info" line displays identical errors repeatedly only if the original error disappeared. Selecting this info line also opens the "Static Notifications" dialog.

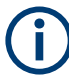

#### **Handling permanent notifications**

If any critical error occurs, the R&S SFI100A automatically shows the warning icon  $\Delta$ in the taskbar. Select the icon to obtain information on the error and the number of occurrences.

The icon is assigned to permanent notifications. The notification and icon are displayed until the error is eliminated.

#### **Static Notifications/History**

Toggles between "Static Notifications" and the "History" tab in the info dialog.

Remote command:

[:SYSTem:ERRor\[:NEXT\]?](#page-587-0) on page 588

Each time a SYST:ERR:NEXT? query is sent, the eldest entry in the error queue is returned and at the same time cleared in the list.

[:SYSTem:ERRor:STATic?](#page-588-0) on page 589

Queries the list of all errors.

#### **Clear History**

Clears all messages in the "History" tab.

#### Resolving errors during internal adjustments

<span id="page-618-0"></span>Remote command:

[:SYSTem:ERRor:ALL?](#page-585-0) on page 586 Each time a SYST:ERR:ALL? query is sent, the error queue is returned and at the same time cleared. : SYSTem: ERRor: HISTory: CLEar on page 588

Clears the messages in the "History" view.

## **14.5 Resolving network connection failures**

Several issues may cause failures in the network connection to the instrument. This section lists the most likely reasons and the recommended solutions.

#### **Common reasons for network connection failures**

- Network connecting cables and cable connectors of poor quality
- Incompatibility between the network interface of the R&S SFI100A and certain switches or routers available on the market
- An invalid IP address assigned to the instrument

#### **Possible solutions to network connection failures**

1. **NOTICE!** Risk of network failure. Connecting to the network can cause network failure. Errors can affect the entire network.

Consult your network administrator before performing the following tasks:

- Connecting the instrument to the network
- Configuring the network
- Changing IP addresses
- 2. Try out the following to resolve network connection failures:
	- Exchange connecting cables, if obvious damage is visible.
	- If a link failure is detected, connect the instrument to a different device port or to a different network device.
	- Check whether the LAN interface and the required LAN services are enabled.
	- If the IP address is set manually (no DHCP) or obtained with the Zeroconf (Avahi) protocol:
		- Check whether the IP address of the instrument is within the network's address range.
		- Check whether the IP address is valid.

## **14.6 Resolving errors during internal adjustments**

Internal adjustments can fail for various reasons, e.g. if the adjustment data is invalid or missing, or if any error causes process to abort.

To resolve a failed adjustment process, you have the following options:

- Abort on error (default setting), see "To resolve aborted internal adjustments" on page 620
- Continue on error, see "To continue internal adjustments on error" on page 620

#### **To resolve aborted internal adjustments**

If an error occurs, the R&S SFI100A displays a notification in the "Information" field and saves the notification in the history list.

- 1. Select "System Config > Info / Notifications".
- 2. Look up the error code of the notification in the overview of device-specific notifications.

See [Chapter 14.3, "Device-specific notifications", on page 615](#page-614-0).

The overview provides a brief explanation of all notifications and information on how to fix an error.

- 3. To resolve an adjustment failure, generate adjustment data and load it into the instrument.
- 4. Restart internal adjustments as described in ["Running internal adjustments"](#page-638-0) [on page 639](#page-638-0)

If the error persists:

Contact the Rohde & Schwarz customer support, see [Chapter 14.9, "Collecting](#page-623-0) [information for technical support", on page 624](#page-623-0).

#### **To continue internal adjustments on error**

If the failed internal adjustments has no significant effect on your application, you can skip it and continue the calibration despite the error message. This function is password-protected.

- 1. Select "System Config > Setup > Security > Protection".
- 2. Unlock protection level 1, se[e"Protection Level/Password"](#page-320-0) on page 321.
- 3. Select "System Config > Setup > Internal Adjustment > Configuration > Continue Adjustment on Error > On".
- 4. Proceed as described in ["Running internal adjustments"](#page-638-0) on page 639.

## **14.7 Measuring USB cable quality**

To check the quality of the USB cable, see the service manual of the R&S SFI100A.

## **14.8 Checking the instrument configuration**

The R&S SFI100A uses various hardware and software components. To get an overview, you can check the instrument assemblies, hardware options, software options and the firmware version. The "Hardware Config" and "Versions/Options" dialogs list all components according to their hardware configuration, software options and connected Rohde & Schwarz equipment, like R&S NRP power sensors.

#### **Installing software and hardware options**

Activate newly purchased software options with a keycode. After purchase, the keycode is part of the delivery of the software option. See also [Chapter 11.3, "Managing](#page-309-0) [licenses and license keys", on page 310.](#page-309-0)

For installing newly purchased hardware options, contact Rohde & Schwarz customer support.

#### **Checking the installed hardware options**

To find out the installed options:

- 1. Select "System Config" > "Setup" > "Instrument Assembly" > "Versions / Options".
- 2. Select "Hardware Options".

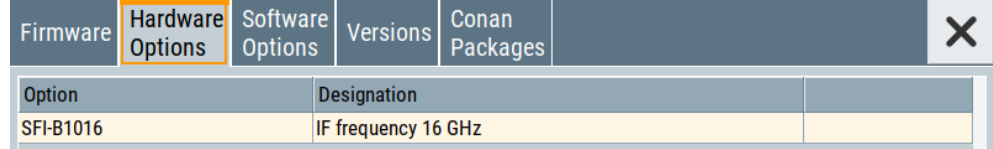

The dialog lists installed hardware options on the R&S SFI100A.

Proceed the same way to get information on the firmware or the installed software options in the corresponding tab.

#### **Checking the RF hardware assembly**

To find out the installed RF hardware:

- 1. Select "System Config" > "Setup" > "Instrument Assembly" > "Hardware Config".
- 2. Select "RF Assembly".

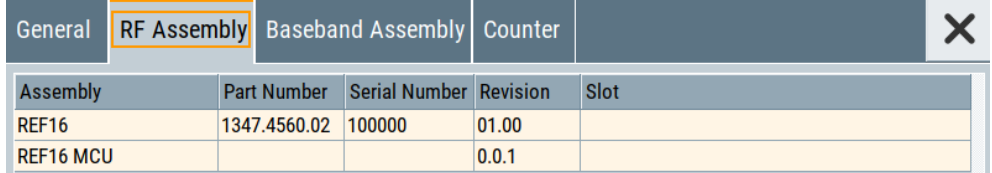

The dialog lists the installed RF hardware components installed on the R&S SFI100A.

Proceed the same way to get information on general or baseband hardware modules or on the operating times of the R&S SFI100A in the corresponding tab.

#### **14.8.1 Hardware configuration settings**

Access:

► Select "System Config" > "Setup" > "Instrument Assembly" > "Hardware Config".

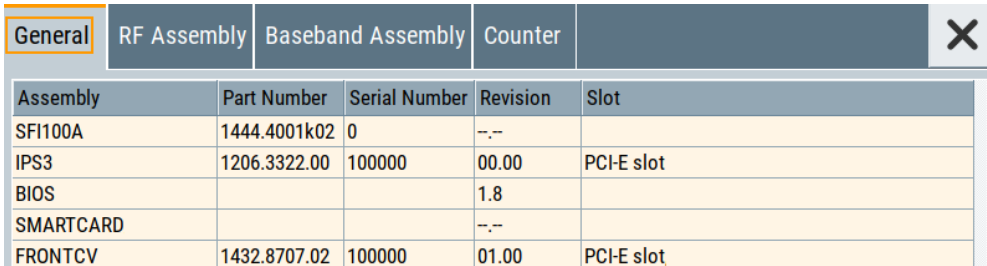

The "Hardware Config" dialog lists all installed assemblies and connected external instruments with information on their part and serial numbers, and revision states. Also, it lists the BIOS version. A firmware update does not update the BIOS version. The "Counter" tab provides information on the operation time, the number of times that the instrument was powered on and the last factory calibration of the instrument.

The remote commands required to query the hardware configuration are described in [Chapter 13.7, "DIAGnostic subsystem", on page 427](#page-426-0).

#### **Assembly**

The tables in the tabs show characteristics of the installed assemblies.

- "Assembly" Assembly designation.
- "Part Number" Part number of the assembly.

"Serial Number"

Serial number of the assembly.

- "Revision" Revision state of the assembly.
- "Slot" Indicates whether the assembly is connected to the serial bus or PCI bus.

#### Remote command:

[:DIAGnostic<hw>:BGINfo?](#page-427-0) on page 428

#### **Counter**

Displays information on the operation times of the R&S SFI100A.

**Operation Time / h ← Counter**

Displays the operation time in hours so far.

#### Remote command:

[:DIAGnostic:INFO:OTIMe?](#page-428-0) on page 429

Checking the instrument configuration

**Power On Count ← Counter** Displays the number the instrument has been turned on. Remote command: [:DIAGnostic:INFO:POCount?](#page-428-0) on page 429

**Last Factory Calibration ← Counter** Displays the date of the last factory calibration.

Remote command: : CALibration: DATA: FACTory: DATE? on page 426

#### **14.8.2 Versions and options settings**

#### Access:

► Select "System Config" > "Setup" > "Instrument Assembly" > "Versions / Options".

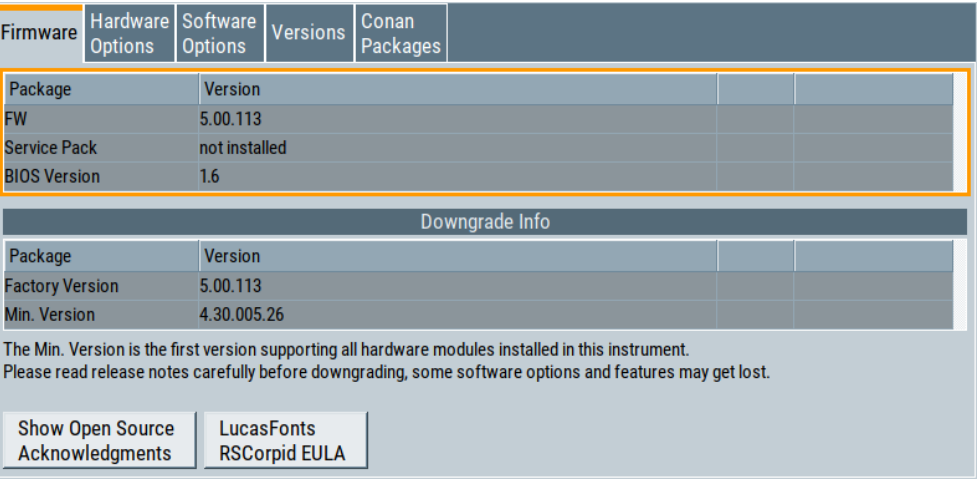

The "Versions / Options" dialog shows the version of the installed instrument firmware, the hardware and software options, the data sheet and the software components of the firmware. The BIOS version is also listed; firmware updates do not update the BIOS version.

The remote commands required to query the hardware configuration are described in [Chapter 13.7, "DIAGnostic subsystem", on page 427](#page-426-0).

#### **Firmware**

Shows the firmware version and the version of the software platform.

**Note:** Your instrument is delivered with the latest firmware version available. You can download firmware updates and the "Release Notes" that describe the modifications and the firmware update procedure.

Remote command:

n.a.

#### <span id="page-623-0"></span>**Downgrade Info**

Shows downgrade information, like factory firmware version and minimum firmware version to that the instrument can be downgraded.

Remote command: n.a.

#### **Show Open Source Acknowledgments**

Accesses the list of the used open-source software packages and the corresponding verbatim license texts.

#### **LucasFonts RSCorpid EULA**

Accesses copyright information on LucasFonts font type RSCorpid EULA.

#### **Hardware Options/Software Options**

The tables in the "Hardware" and "Software" tabs list the installed hardware and software options.

"Option" Short name of option

"Designation" Name of option

"Expiration Date"

For regular options, "Permanent" is indicated in this column.

Remote command: \*OPT? [on page 408](#page-407-0)

\*IDN? [on page 408](#page-407-0)

#### **Versions**

The "Versions" tab shows the versions of the technical specification of the R&S SFI100A and of the software components that comprise the firmware.

"Package" Name of the component.

"Version" Current issue of the component.

Remote command:

[:SYSTem:SPECification:VERSion:FACTory?](#page-603-0) on page 604

## **14.9 Collecting information for technical support**

If you encounter problems that you cannot solve yourself, contact your Rohde & Schwarz support center at [www.rohde-schwarz.com/support](https://www.rohde-schwarz.com/support). Our support center staff is optimally trained to assist you in solving problems.

The support center finds solutions more quickly and efficiently if you provide them with information on the instrument and an error description.

- The following dialog boxes in the "Setup > Instrument Assembly" menu provide useful information:
	- **Hardware Configuration:** hardware assemblies
	- **Software and Options:** the status of all software and hardware options installed on your instrument
- **System Messages:** displayed in the "Info" line and provide information on any errors that have occurred
- **Support file:** a special file (\*, tar. qz file) with important support information that can be created automatically. The support  $*$ .  $\tan$ ,  $qz$  file has a user-definable name and contains the following files and information:
	- SgErrors.txt: chronological record of errors
	- SystemRestaurationSFI100A.savrcltxt: instrument settings at the last correct shutdown of the instrument
	- UndoHistSuppInfo.xml: list of the last user interactions
	- DeviceFootprint\_<SerialNumber>\_<Date>\_<Time>.xml: service-related information on the instrument's configuration.
	- crashlog.txt, coredump: Postmortem debug info
	- Several files with information on the last performed adjustment and self-test.

See also the description of error messages [Chapter 14.1, "Notifications", on page 614](#page-613-0).

#### **To collect error information in a support file**

- 1. Connect a USB device to the R&S SFI100A.
- 2. Select "System Config > Setup > Maintenance > Create R&S Support Information".
- 3. In the "Create R&S Support Information" dialog, navigate to the /usb directory. Enter the support filename, for example RSSupport DeviceInfo.

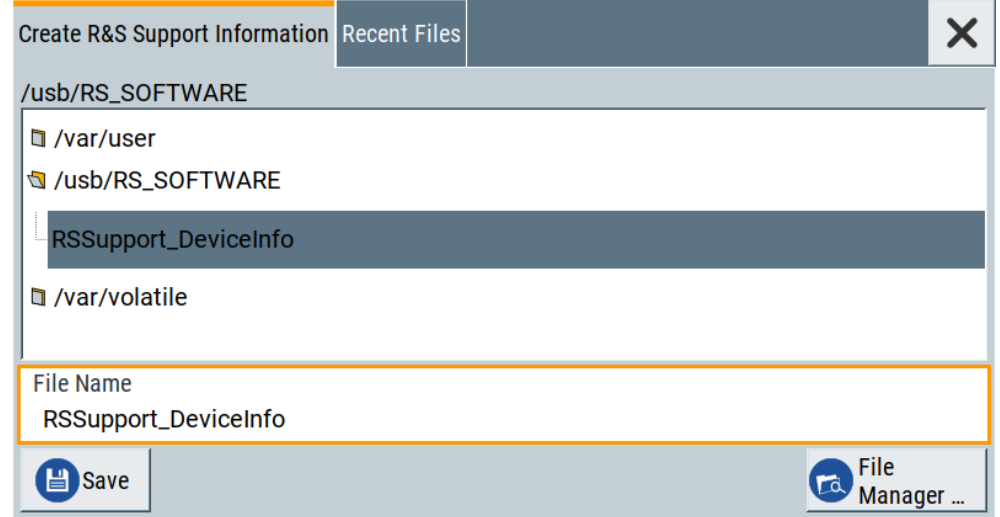

The error information and further required data are collected automatically.

The support file RSSupport\_DeviceInfo.tar.gz is created and stored in the / usb directory.

Collect the error information and attach it to an email in which you describe the problem. Send the email to the customer support address as listed on the Internet ([www.rohde-schwarz.com/support](https://www.rohde-schwarz.com/support)).

#### **To remove sensitive data**

► For information on how to handle or remove the sensitive data from your instrument, refer to the description "R&S SFI100A Instrument Security Procedures".

#### **To pack and transport the instrument**

► If you need to transport or ship the instrument, see [Chapter 15, "Transporting",](#page-626-0) [on page 627](#page-626-0).

## **14.10 Contacting customer support**

#### **Technical support – where and when you need it**

For quick, expert help with any Rohde & Schwarz product, contact our customer support center. A team of highly qualified engineers provides support and works with you to find a solution to your query on any aspect of the operation, programming or applications of Rohde & Schwarz products.

#### **Contact information**

Contact our customer support center at [www.rohde-schwarz.com/support,](https://www.rohde-schwarz.com/support) or follow this QR code:

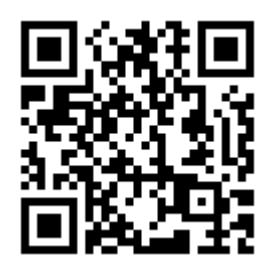

*Figure 14-1: QR code to the Rohde & Schwarz support page*

# <span id="page-626-0"></span>15 Transporting

#### **Lifting and carrying**

For safety information, see:

● ["Lifting and carrying the product"](#page-9-0) on page 10

#### **Packing**

Use the original packaging material. It consists of antistatic wrap for electrostatic protection and packing material designed for the product.

If you do not have the original packaging, use similar materials that provide the same level of protection. You can also contact your local Rohde & Schwarz service center for advice.

#### **Securing**

When moving the R&S SFI100A in a vehicle or using transporting equipment, make sure that the R&S SFI100A is properly secured. Only use items intended for securing objects.

#### **Transport altitude**

The maximum transport altitude without pressure compensation is specified in the specifications document.

# <span id="page-627-0"></span>16 Maintenance, storage and disposal

The product does not require regular maintenance. It only requires occasional cleaning. It is however advisable to check the nominal data from time to time.

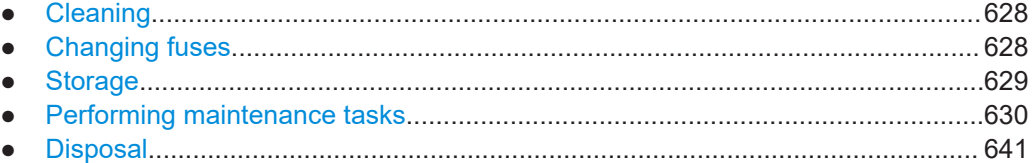

## **16.1 Cleaning**

How to clean the product is described in ["Cleaning the product"](#page-10-0) on page 11.

Do not use any liquids for cleaning. Cleaning agents, solvents, acids and bases can damage the front panel labeling, plastic parts and display.

## **16.2 Changing fuses**

If the product does not start, it is possible that a blown fuse is the cause. The power connector of the product is protected by two line fuses F1 and F2 (order number 0020.7630.00). The two line fuses are in the socket of the power supply on the rear panel.

#### **To check fuse characteristics**

► To find out fuse characteristics, check the label to the right of the power switch on the rear panel. See Figure 16-1.

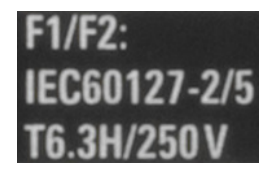

*Figure 16-1: Fuse label*

The label lists the characteristics of the fuses. For an explanation of these characteristics, see Table 16-1.

*Table 16-1: Fuse characteristics*

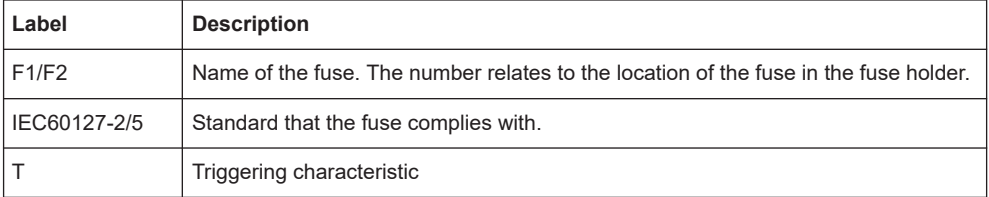

<span id="page-628-0"></span>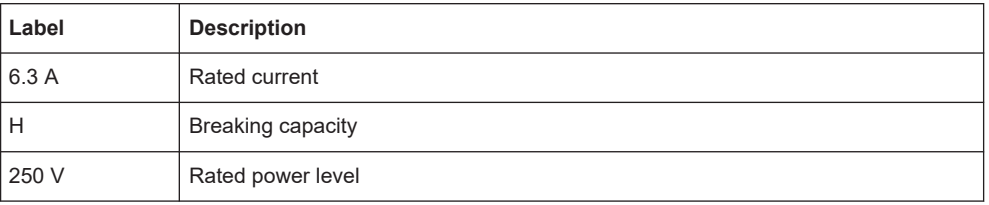

For more information, refer to the specifications document.

#### **To change the fuses**

1. **WARNING!** The fuse is part of the AC power supply. Handling the fuse while the power is on can lead to electric shock.

Before changing the fuse:

a) Set the switch on the power supply to position [0] (**3** in Figure 16-2).

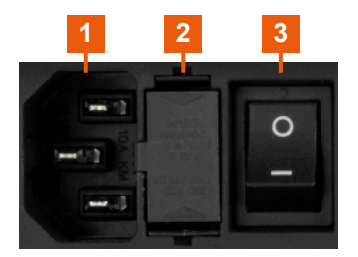

*Figure 16-2: Power supply*

1 = Power connector: power outlet with ground contact

- 2 = Fuse holder
- 3 = Power switch
- b) Disconnect the product from the power source (**1**).
- 2. Open the cover of the fuse holder (**2**) with a screw driver size 1 or similar.
- 3. Pull out the fuse holder with a screw driver size 3 or similar.
- 4. Check the condition of the fuse.
- 5. Replace the blown fuse. Only use a fuse of the specified type.

The fuse type and its characteristics are indicated next to the fuse holder, see [Table 16-1](#page-627-0).

- 6. Insert the fuse holder into the mains power inlet.
- 7. Close the cover of the fuse holder.

## **16.3 Storage**

Protect the product against dust. Ensure that the environmental conditions, e.g. temperature range and climatic load, meet the values specified in the specifications document.

Performing maintenance tasks

## <span id="page-629-0"></span>**16.4 Performing maintenance tasks**

The R&S SFI100A is accurate due to integrated adjustment procedures and the following additional capabilities that assure correct functioning:

- Internal adjustments Internal adjustments are integrated self-calibration routines, which you can execute directly on the instrument. How to: See [Chapter 16.4.4.3, "How to use the internal adjustments",](#page-638-0) [on page 639](#page-638-0). Self-calibration routines that require additional equipment are performed at an authorized Rohde & Schwarz service center. For a description, see the R&S SFI100A service manual.
- Self-test

A self-test is provided for service purposes. We recommend that you perform a self-test, if the instrument does not respond as expected.

#### Test points

If necessary for service purposes, internal test points can be queried. For a description, see the R&S SFI100A service manual.

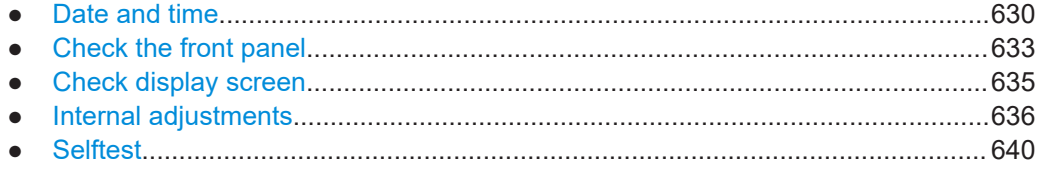

#### **16.4.1 Date and time**

The R&S SFI100A uses an internal real-time clock to determine the date and time. It adjusts the time and date to the timezone of your location automatically, by providing a selection list of continents and cities.

The instrument records the time whenever you create or modify files on your instrument or you use timed licenses. By default, the instrument is set to the UTC timezone, but you can select the timezone according to your location.

Moreover, the instrument supports [NTP](#page-646-0) protocol for synchronizing all connected instruments and computer systems to minimize time delays in the network.

#### **16.4.1.1 Date and time settings**

Access:

► Select "System Config" > "Setup" > "Maintenance" > "Date / Time".

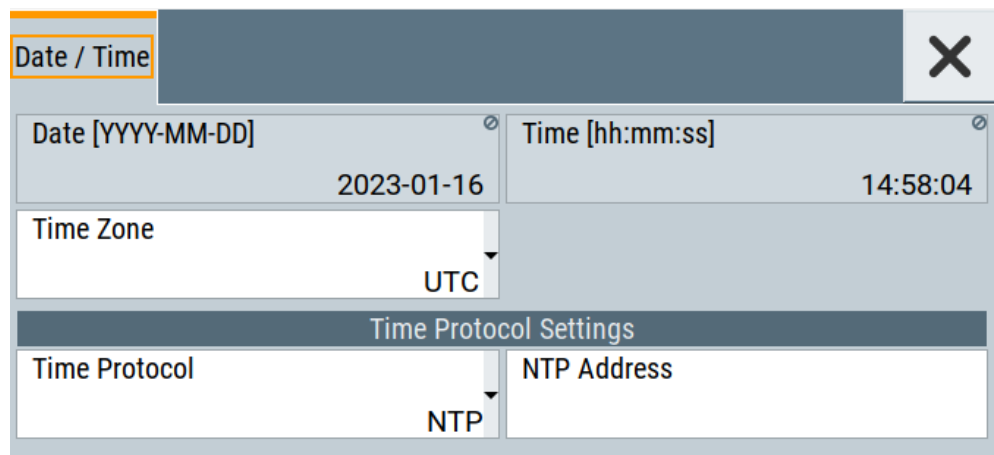

The "Date / Time" dialog contains the time and data settings of the operating system.

This function is password-protected. Unlock the protection level 1 to access it. You can also set the time zone for your location, and select a time protocol controlled by a time server for synchronization.

The required remote commands are described in [Chapter 13.18, "SYSTem subsys](#page-580-0)[tem", on page 581.](#page-580-0)

#### **Settings:**

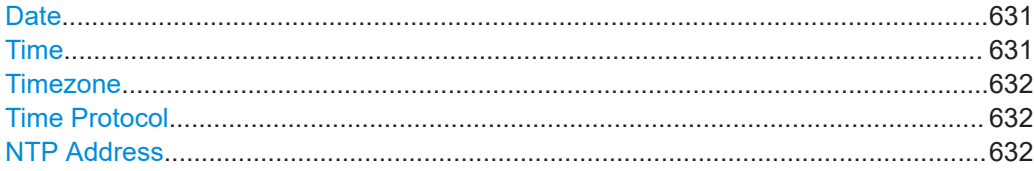

#### **Date**

Displays the date set in the operating system in the format [yyyy.mm.dd].

Remote command: [:SYSTem:DATE](#page-604-0) on page 605

#### **Time**

Displays the time set in the operating system in the format [hh.mm.ss].

The time setting corresponds to the selected [Timezone](#page-631-0).

Remote command:

[:SYSTem:TIME](#page-605-0) on page 606

#### <span id="page-631-0"></span>**Timezone**

Selects the timezone in the date and time settings of the operating system.

You can select the timezone according to the major cities on the respective continents.

**Tip**: By typing the first letter, you can quickly navigate through the lists to find the desired destination.

Remote command:

[:SYSTem:TIME:ZONE](#page-605-0) on page 606 [:SYSTem:TIME:ZONE:CATalog?](#page-605-0) on page 606

#### **Time Protocol**

Enables the instrument to refer to a network time protocol.

A network time protocol synchronizes the system clocks of all participating devices in a computer network (Ethernet). A time server in the network provides the time base for the connected devices that refer to this time to synchronize events.

You can select a high-precision time protocol to achieve high clock accuracy and thus reduce the impact of varying network delays.

"None" Refers to the selected timezone, see "Timezone" on page 632.

"NTP" Uses the network time protocol (NTP).

#### Remote command:

[:SYSTem:TIME:PROTocol](#page-606-0) on page 607

#### **NTP Address**

Sets the IP address or host name of the NTP server.

When the server is detected and verified, the instrument enables the connection automatically.

#### Remote command:

[:SYSTem:NTP:HOSTname](#page-604-0) on page 605 [:SYSTem:NTP:STATe](#page-605-0) on page 606

#### **16.4.1.2 How to set date and time**

#### **To select the timezone**

- 1. Select "Maintenance > Date /Time > Timezone".
- 2. Select continent and city of your location. **Tip:** By typing the first letter, you can quickly navigate through the lists to find the desired destination.
- 3. Close the dialogs.

The instrument adjusts the time according to the selected location.

#### **To set the date and time**

1. Select "Security > Protection".

- <span id="page-632-0"></span>2. Enable the "Protection Level 1". The default password is *123456*.
- 3. Select "Setup > Maintenance > Date / Time".
- 4. Adjust the settings.
- 5. Close the dialogs.

The instrument sets the new date and time.

#### **16.4.2 Check the front panel**

Within this dialog, you can verify the functionality of the control keys. How to: [Chapter 16.4.2.2, "How to test the front panel", on page 634](#page-633-0)

#### **16.4.2.1 Check front panel settings**

Access:

► Select "System Config > Setup > Maintenance > Check Front Panel".

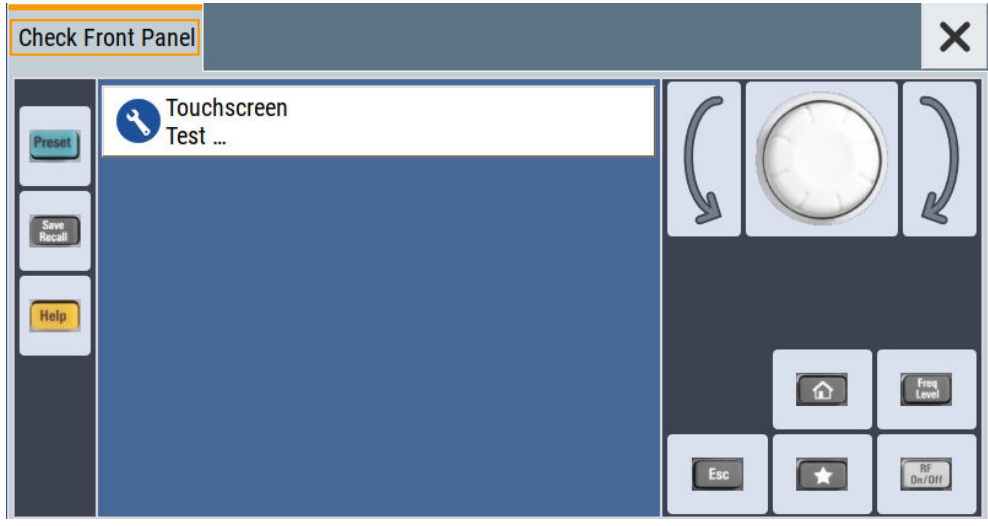

Reflecting the front panel, the "Check Front Panel" dialog contains all functions to test the operating elements of the instrument.

In addition, you can check the touch-sensitive functionality by dragging one or more lines across the screen with your finger.

#### <span id="page-633-0"></span>**16.4.2.2 How to test the front panel**

#### **Testing the key panel**

To perform the key panel test, you operate the keys at the front panel, and check the response of the instrument in the "Check Front Panel" dialog. To perform this test properly, check each key of the front panel. The test is only completed, when you have verified all keys.

During the test, the actual functions of the keys are disabled.

- 1. Select "Maintenance > Check Front Panel" The "Check Front Panel" dialog opens.
- 2. Press a key on the front panel. Check if the corresponding key in the "Check Front Panel" dialog turns green.
- 3. Press the same key a second time. Check that the key in the dialog turns red. **Note:** Pressing the same key again has no further effect, except for the [Esc] key. Pressing this key a third time, terminates the test procedure.
- 4. Continue with the next key on the front panel and repeat step 2 to step 4 until all keys are tested.

The test is completed, when each key is verified successfully, confirmed by a "Test passed" message.

#### **Testing the touchscreen**

► Drag with your finger one or more lines, for example diagonally across the screen. The test traces the movements of your finger on the screen.

The following results are expected:

● If the lines are uninterrupted, the touchscreen works properly.

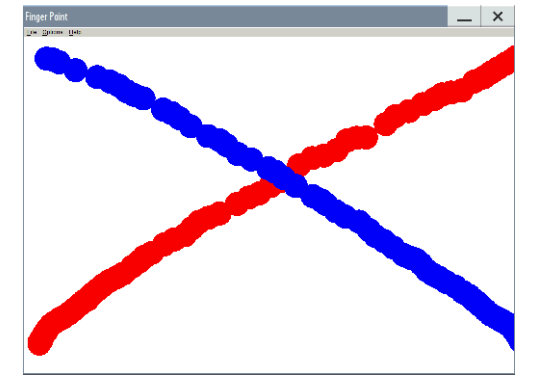

If there are any gaps, the touch-sensitive functionality is damaged.

<span id="page-634-0"></span>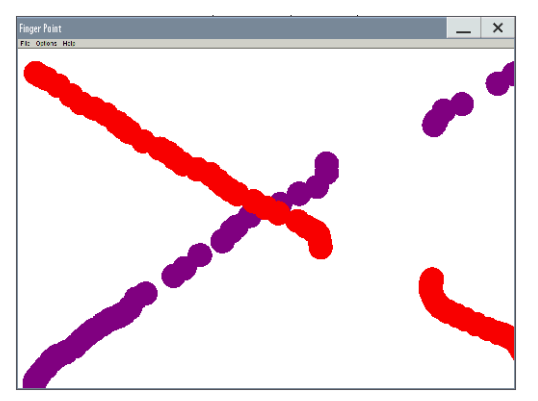

● To return to the "Check Front Panel" dialog, press [Esc].

#### **Terminating the test**

► Press the [Esc] key.

Exits the "Check Front Panel" dialog.

#### **Debugging**

► If you detect a malfunction, for example, when you press the front panel key for the first time, and the color of the button in the dialog turns red (instead of green), the front panel key has probably stuck.

#### **16.4.3 Check display screen**

Using this function, you can verify the color depth and gradient, pixels and the text display of the screen.

Access:

► Select "System Config > Setup > Maintenance > Check Display Screen".

The R&S SFI100A fades out the current display and indicates the screen in red. Short instructions on the screen explain how to execute the test.

The remote commands required to define these settings are described in [Chap](#page-609-0)[ter 13.19, "TEST subsystem", on page 610.](#page-609-0)

#### **Testing the display screen**

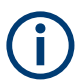

To test the screen display on the R&S SFI100A manually, you need a keypad with cursor and numeric keys.

- 1. Connect an external keyboard to the USB interface.
- 2. Select "System Config" > "Setup" > "Maintenance" > "Check Display Screen".
- 3. Test the color and gradient of the display screen:

#### Performing maintenance tasks

<span id="page-635-0"></span>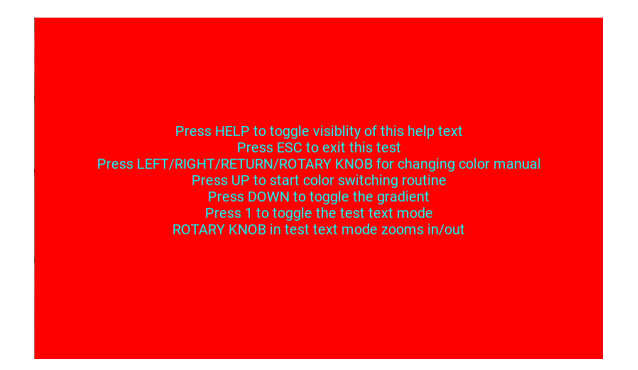

- a) Use the [Help] key to hide the indicated text.
- b) To toggle between the provided colors manually, use the [Left/Right] cursor keys.

The R&S SFI100A provides the colors red, green, blue, white, three levels of gray shades and black.

- c) To switch between the screen colors automatically, use the [Up] key.
- d) To toggle the gradient, use the [Down] key.
- 4. Check if the R&S SFI100A indicates the text correctly:
	- a) Press [1] on the numeric keypad. The R&S SFI100A displays a test text over the entire screen.
	- b) To inspect the text in detail, you can use the rotary knob to zoom it out.
- 5. To exit the test, press the [Esc] key.

Check Display Screen.................................................................................................636

#### **Check Display Screen**

Opens the test window with instructions on how to perform the test.

Remote command:

[:TEST:PIXel:WINDow](#page-611-0) on page 612 [:TEST:PIXel:COLor](#page-610-0) on page 611 [:TEST:PIXel:RGBA](#page-611-0) on page 612 [:TEST:PIXel:GRADient](#page-610-0) on page 611 [:TEST:PIXel:TEXT](#page-611-0) on page 612 [:TEST:PIXel:POINtsize](#page-610-0) on page 611

#### **16.4.4 Internal adjustments**

Using the integrated adjustment procedures, you can start the calibration directly on the instrument.

#### **16.4.4.1 Internal adjustments settings**

#### Access:

► Select "System Config > Setup > General > Internal Adjustments".

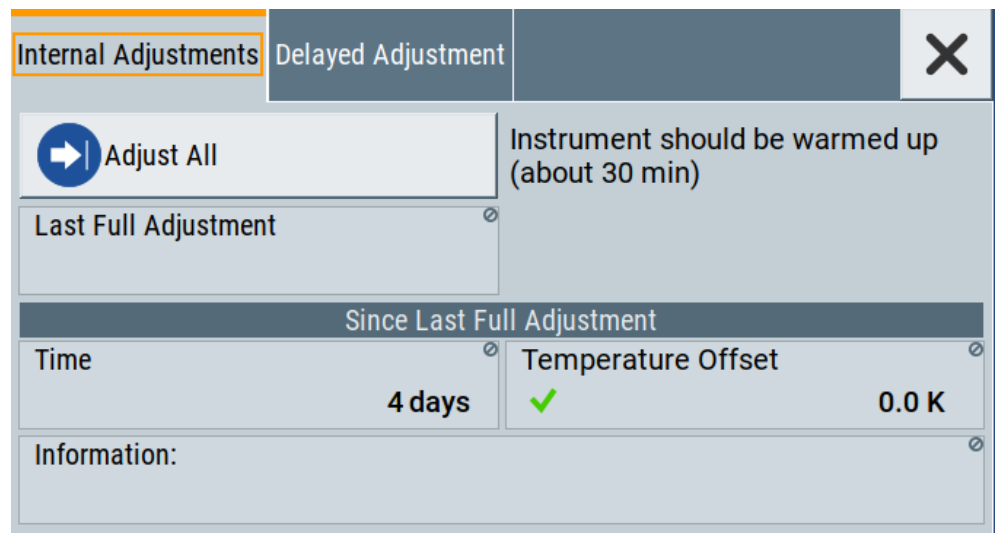

In this dialog, you can perform internal calibration routines, and get information on the last performed calibration.

The "Temperature Offset" indicates the deviation of the current temperature of the instrument, compared to the temperature of the last adjustment.

The remote commands required to define these settings are described in [Chapter 13.6,](#page-422-0) ["CALibration subsystem", on page 423](#page-422-0).

How to: [Chapter 16.4.4.3, "How to use the internal adjustments", on page 639](#page-638-0)

#### **Settings:**

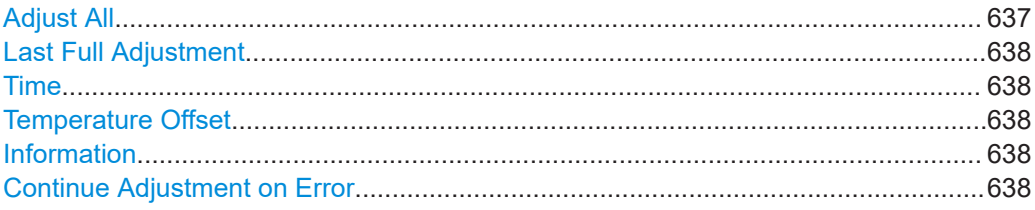

#### **Adjust All**

Executes all available internal calibration routines of the instrument.

**Note:** Before you start the internal adjustment, make sure that you have connected a termination resistor, if necessary.

Remote command: [:CALibration:ALL\[:MEASure\]?](#page-423-0) on page 424

#### <span id="page-637-0"></span>**Last Full Adjustment**

Displays the date of the last fully performed adjustment.

Remote command: [:CALibration<hw>:ALL:DATE?](#page-423-0) on page 424

**Time**

Displays the elapsed time since the last full adjustment.

Remote command: [:CALibration<hw>:ALL:TIME?](#page-424-0) on page 425

#### **Temperature Offset**

Displays the temperature difference, comparing the temperature of the last adjustment to the current instrument temperature.

A green checkmark indícates that the offset is within the permitted range. If the temperature deviates more than ±5 K, the instrument indicates a warning icon.

Remote command: [:CALibration<hw>:ALL:TEMP?](#page-424-0) on page 425

#### **Information**

Displays information to the current adjustment state.

Remote command: [:CALibration<hw>:ALL:INFormation?](#page-423-0) on page 424

#### **Continue Adjustment on Error**

Continues the calibration even though an error was detected. By default adjustments are aborted on error.

This function is password-protected. Unlock the protection level 1 to access it.

Remote command: [:CALibration<hw>:CONTinueonerror](#page-424-0) on page 425

#### **16.4.4.2 Delayed adjustment settings**

#### **Adjust All Delayed**

Performs all available internal calibration routines of the instrument.

How to: See [Starting internal adjustments automatically.](#page-638-0)

Remote command: [:CALibration:DELay\[:MEASure\]?](#page-426-0) on page 427

#### **Warm Up Time**

Sets the time for warming up the instrument before the calibration starts automatically. How to: See [Starting internal adjustments automatically.](#page-638-0)

Remote command: [:CALibration:DELay:MINutes](#page-425-0) on page 426

#### <span id="page-638-0"></span>**Shutdown After Adjustment**

Enables the automatic shutdown after internal adjustments.

How to: See Starting internal adjustments automatically.

Remote command:

:CALibration: DELay: SHUTdown [: STATe] on page 426

#### **16.4.4.3 How to use the internal adjustments**

#### **Deciding whether to run internal adjustments**

- 1. Select "System Config > Setup > Internal Adjustment".
- 2. Check the status and color indication in the section "Since Last Full Adjustment".

Green: internal adjustments are not required.

Red: internal adjustments are required. Observe also the indication in the "Information" field.

- 3. We recommend that you run internal adjustments in the following cases:
	- Before starting any application that requires a maximum of level accuracy.
	- When a long period of time has passed since the last adjustments.
	- If the ambient temperature of the instrument significantly differs from the one of the last adjustments.
- 4. Proceed as described in "Running internal adjustments" on page 639.

#### **Running internal adjustments**

- 1. After switching on, the R&S SFI100A requires up to 30 minutes to warm up. Wait until the instrument has reached operating temperature to achieve accurate adjustments.
- 2. Select "System Config > Setup > Internal Adjustment > Adjust All".

The adjustment process takes some time depending on the equipment of the instrument.

If any error occurs, the process aborts. To resolve adjustment issues, see [Chap](#page-618-0)[ter 14.6, "Resolving errors during internal adjustments", on page 619.](#page-618-0)

#### **Starting internal adjustments automatically**

The delayed adjustment function executes the adjustments automatically. You can set the warm-up time and shut down after the adjustment process finishes. Using this function, you can execute adjustments without being on-site and start measurements directly when back.

- 1. If necessary, terminate the RF Out output. See "Running internal adjustments" on page 639.
- 2. Select "System Config > Setup > General > Internal Adjustment".
- 3. Select "Delayed Adjustment".

<span id="page-639-0"></span>4. Set the "Warm Up Time", e.g. *40 min*.

The R&S SFI100A requires a warm-up time of at least 30 min.

- 5. Enable "Shut Down After Adjustment"
- 6. Select "Adjust All Delayed".

The process starts with warming up the instrument, indicating the progress in a status dialog. In this dialog, you can abort the process again, if necessary. After warming up, the R&S SFI100A executes the internal adjustments and shuts down when finished.

#### **16.4.5 Selftest**

Self-test is provided for service purposes.

#### **16.4.5.1 Selftest modules settings**

Access:

► Select "System Config > Setup > Maintenance > Selftest".

The "Modules" dialog opens.

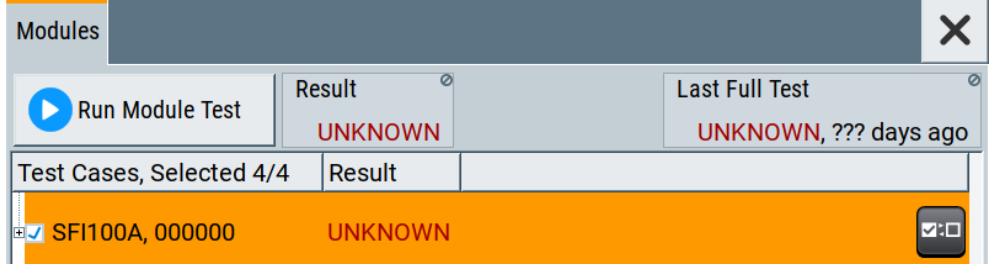

The dialog contains parameters for testing the baseband and RF hardware modules of the R&S SFI100A.

The remote commands required to define these settings are described in [Chap](#page-609-0)[ter 13.19, "TEST subsystem", on page 610.](#page-609-0)

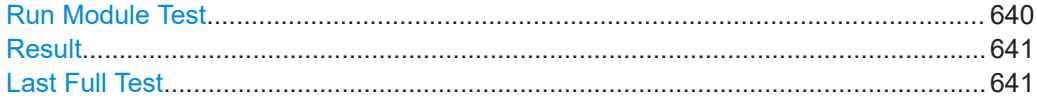

#### **Run Module Test**

Runs selftests of the hardware modules selected in the test table.

You can run seftests for the "BBCV" baseband module and the "RFCV" RF module. Also you can execute the tests separately.

#### Remote command:

[:TEST<hw>:ALL:STARt](#page-609-0) on page 610

#### <span id="page-640-0"></span>**Result**

Displays the result of the hardware module selftests.

Remote command:

[:TEST<hw>:ALL:RESult?](#page-609-0) on page 610

#### **Last Full Test**

Displays the result and date of the last hardware module test run including the elapsed time since the last test run.

For example, "PASS, 4 Jul 20, 10 days ago" implies a successful test on July 04, 2020. Remote command:

[:TEST<hw>:ALL:RESult?](#page-609-0) on page 610

## **16.5 Disposal**

Rohde & Schwarz is committed to making careful, ecologically sound use of natural resources and minimizing the environmental footprint of our products. Help us by disposing of waste in a way that causes minimum environmental impact.

#### **Disposing of electrical and electronic equipment**

A product that is labeled as follows cannot be disposed of in normal household waste after it has come to the end of its life. Even disposal via the municipal collection points for waste electrical and electronic equipment is not permitted.

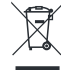

*Figure 16-3: Labeling in line with EU directive WEEE*

Rohde & Schwarz has developed a disposal concept for the eco-friendly disposal or recycling of waste material. As a manufacturer, Rohde & Schwarz completely fulfills its obligation to take back and dispose of electrical and electronic waste. Contact your local service representative to dispose of the product.

# Annex A Available user files and file extensions

The table Table A-1 lists available file extensions for user files on the instrument. Some files depend on the installed options.

For more information, refer to the specifications document.

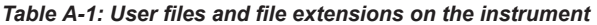

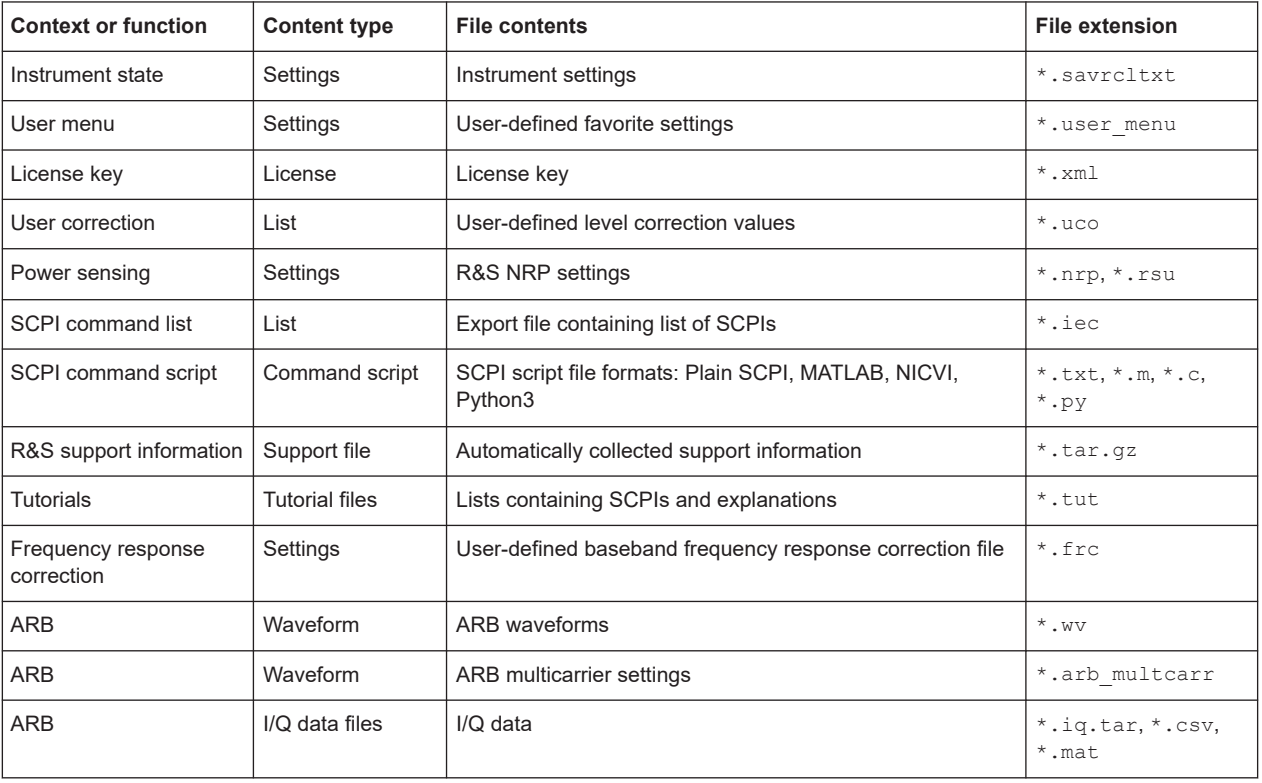

# B Unit shortcuts

When specifying units or quantities during data entry, the R&S SFI100A provides the following shortcuts for simplified input.

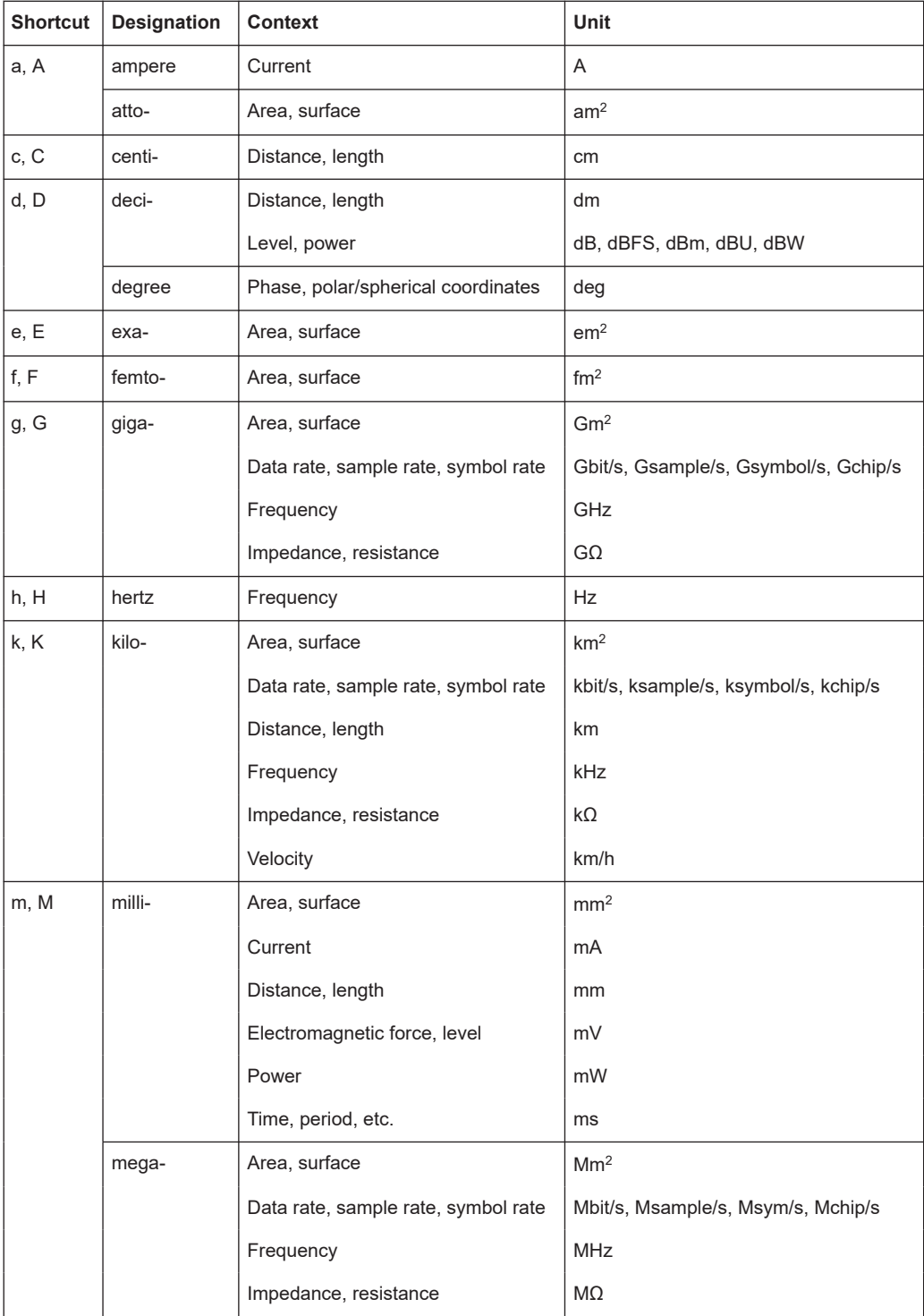

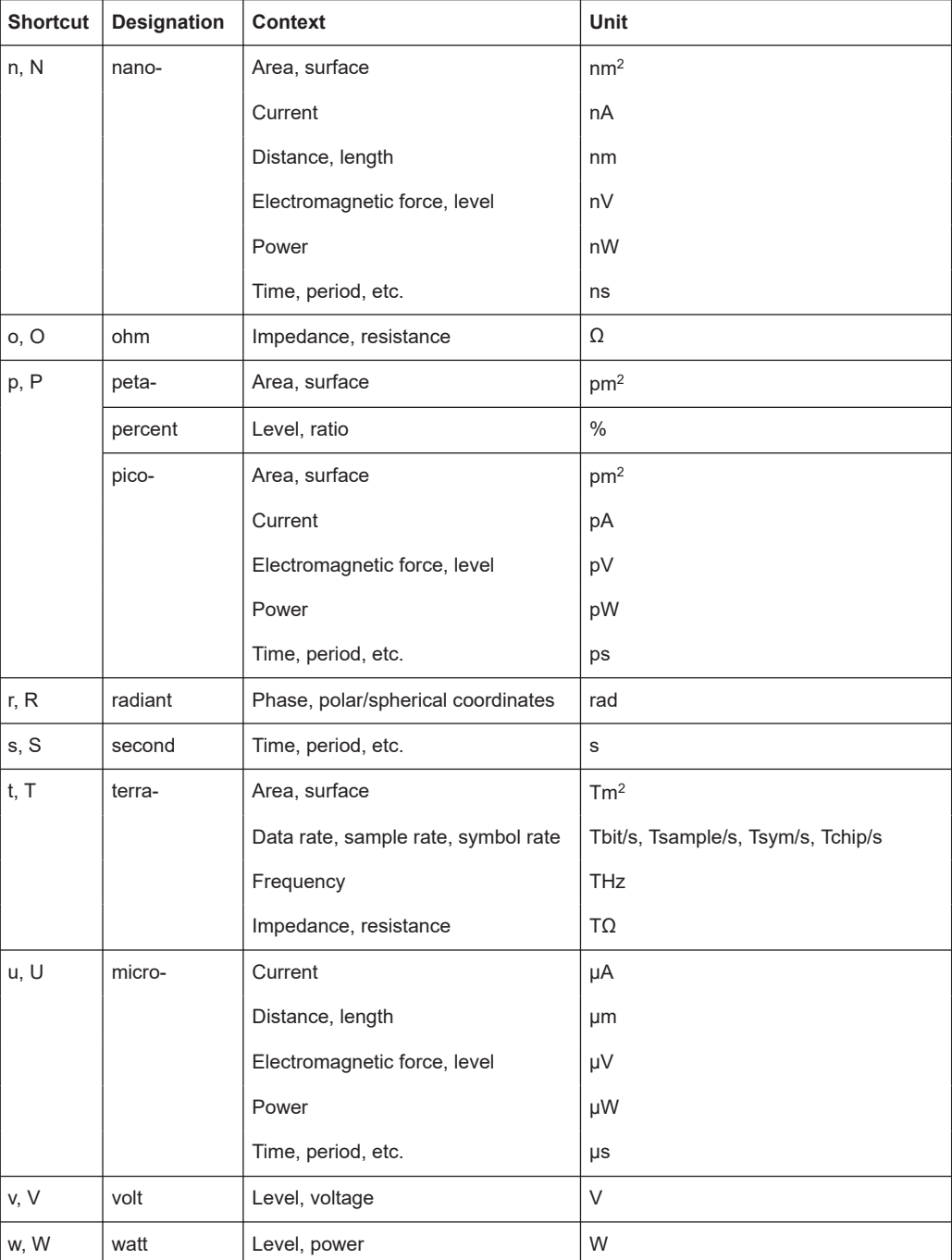

## <span id="page-644-0"></span>Glossary: Terms and abbreviations

#### **A**

**Avahi:** A licensed [Zeroconf](#page-647-0) networking feature, including DNS service. The feature enables a device to self-configure an IP address and subnet mask automatically, when a [DHCP](#page-645-0) server in the LAN is not available.

#### **B**

**Base unit:** This term describes a R&S SFI100A equipped with the option R&S SFI-B103.

**Baseband:** The baseband signal, i.e. the I/Q stream at the output of the "Baseband" block.

In rear cases, the term Baseband is used as abbreviation of a "Baseband" block itself.

**Baseband domain:** A common term for signal processing up to the I/Q modulation. The signal in the baseband domain of the R&S SFI100A is digital.

**Baseband signal:** Baseband

**BS:** Base station

#### **C**

**Channel (digital Input, Digital Output):** The signal provided at a digital interface connector or the output stream at the digital output interface can consist of several multiplexed channels. Do not mistake the term *channel* used here with the term signal path. A digital channel is a part of an I/Q stream.

**Clock:** A mandatory internal or an external reference clock signal for generating the timing pulse in the instrument.

**Complete file path:** The complete file path specifies the root directory and all subdirectories that contain a file or folder.

Synonyms to this expression are "full file path" and "absolute file path". See also [Chapter 13.5.2, "Handling files in the default or in a specified directory",](#page-413-0) [on page 414](#page-413-0).

#### **Computer name:** [Hostname](#page-645-0)

#### **Continuous Wave Mode:** CW/Mod

**CW/Mod:** An internally generated control signal that turns off/on digital modulation, i.e. the signal is generated in unmodulated form.

#### <span id="page-645-0"></span>**D**

**daisy chain:** A connection scheme in which instruments are connected together in sequence, i.e. an output of the first one is connected to an input of the second one, etc.

**DHCP:** Dynamic host configuration protocol

**DNS:** Domain name system server

#### **E**

**e.g.:** For example

**External mass memory:** External memory, connected to the instrument via USB connector (Type A female). It can hold stored files with user data. See also [System drive](#page-647-0)

#### **F**

**File transfer:** The transmission of files from or to the instrument by a remote client. The instrument supports the standard methods FTP and file sharing according to [SAMBA/SMB.](#page-646-0)

**FTP:** File transfer protocol

#### **G**

**Glossary:** List of the often used terms and abbreviations

**GUI:** Graphical user interface

#### **H**

**Hostname:** An unambiguous indication of the instrument in a LAN that uses a DNS server. The default hostname follows the syntax SFI100A-<serial number>, e.g. *SFI100A-102030*. See [Serial number](#page-646-0). Synonym: [Computer name](#page-644-0)

#### **I**

**i.e.:** That is

#### **I/Q Stream:** Stream

**L**

**LF:** Low frequency

**LSB:** Least significant bit

<span id="page-646-0"></span>**M**

**MIMO:** Multiple input multiple outputs

**MSB:** Most significant bit

#### **N**

**NTP:** Network Time Protocol synchronizes all connected instruments and computer systems to minimize time delays in the network.

**P**

**PC: Personal computer** 

**Power:** A term describing the signal level of the RF signal

**product page:** A designation of the R&S SFI100A product page [www.rohde](https://www.rohde-schwarz.com/product/SMA100B.html)[schwarz.com/product/SMA100B.html](https://www.rohde-schwarz.com/product/SMA100B.html)

#### **R**

**Remote access:** Remote operation

**Remote control:** The operation of the R&S SFI100A by remote control commands or programs to perform automated tests. The instrument is connected to a system controller via LAN/VXI-11 using [VISA](#page-647-0). The instrument is controlled directly or supported by instrument drivers.

**Remote device:** External device controls the R&S SFI100A in remote operation mode, see Remote operation. Synonyms: External controller, client device

**Remote operation:** Allows you to operate the R&S SFI100A from a remote device using VNC. Both the R&S SFI100A and the remote device are connected in a LAN. Synonym: Remote access

**RF:** Radio frequency

#### **S**

**SAMBA/SMB:** Server message protocol

**Serial number:** Unique instrument identification, provided on the rear panel of the instrument and required to build the [Computer name](#page-644-0). The serial number are the last 6 digits in the string  $\text{<}$ stock no. $\text{<}$ - $\text{<}$ serial number>, e.g. SFI100A-102030

**Smart device:** A mobile, cordless device, such as a smartphone or tablet, capable of Internet browsing.

<span id="page-647-0"></span>Synonyms: Smartphone, tablet

**System drive:** The system drive is a built-in internal memory that holds the operating system, the firmware, and the stored user data.

Throughout this description, the system drive is referred as an internal memory. See also Removable memory

**T**

**Trigger:** Internally generated or externally supplied signal which starts signal generation at a particular point in time.

**Trigger event:** A trigger event is caused by the received trigger signal or executed manual trigger.

#### **U**

**UE:** User equipment

**USBTMC:** (USB test & measurement class)

A protocol built on top of USB for communication with USB devices. Using VISA library, it supports service request, triggers, and other specific operations, similar to GPIB.

**User directory:** Describes the default file storage location for user data. In the file system, user directory is indicated as **/var/user/**. It is physically located on the internal memory or on the removable memory.

#### **V**

**VISA:** Virtual instrument software architecture

**VNC:** Virtual nework computing

**VNC client software:** Application on a remote device that enables remote operation of an instrument over LAN.

#### **Z**

**Zeroconf:** Zero-configuration, see [Avahi.](#page-644-0)
# Glossary: Publications and references

### **Symbols**

**1GP60:** Rohde & Schwarz application note "MATLAB Toolkit for R&S® Signal Generators"

[www.rohde-schwarz.com/appnote/1GP60](https://www.rohde-schwarz.com/appnote/1GP60)

**1GP72:** Rohde & Schwarz application note "Connectivity of Rohde & Schwarz Signal Generators" [www.rohde-schwarz.com/appnote/1GP72](https://www.rohde-schwarz.com/appnote/1GP72)

**1GP141:** Rohde & Schwarz application note "Using R&S® Power Sensors with R&S®Signal Generators" [www.rohde-schwarz.com/appnote/1GP141](https://www.rohde-schwarz.com/appnote/1GP141)

**1MA074:** Rohde & Schwarz application note "RSCommander" [www.rohde-schwarz.com/appnote/1MA074](https://www.rohde-schwarz.com/appnote/1MA074)

**1MA99:** Rohde & Schwarz application note "Guidance on Selecting and Handling Coaxial RF Connectors used with Rohde & Schwarz Test Equipment" [www.rohde-schwarz.com/appnote/1MA99](https://www.rohde-schwarz.com/appnote/1MA99)

**1MA100:** Rohde & Schwarz application note "Test Port Adapter, R&S Interchangeable Port Connector" [www.rohde-schwarz.com/appnote/1MA100](https://www.rohde-schwarz.com/appnote/1MA100)

**1MA208:** Rohde & Schwarz application note "Fast Remote Instrument Control with HiSLIP"

[www.rohde-schwarz.com/appnote/1MA208](https://www.rohde-schwarz.com/appnote/1MA208)

# List of commands

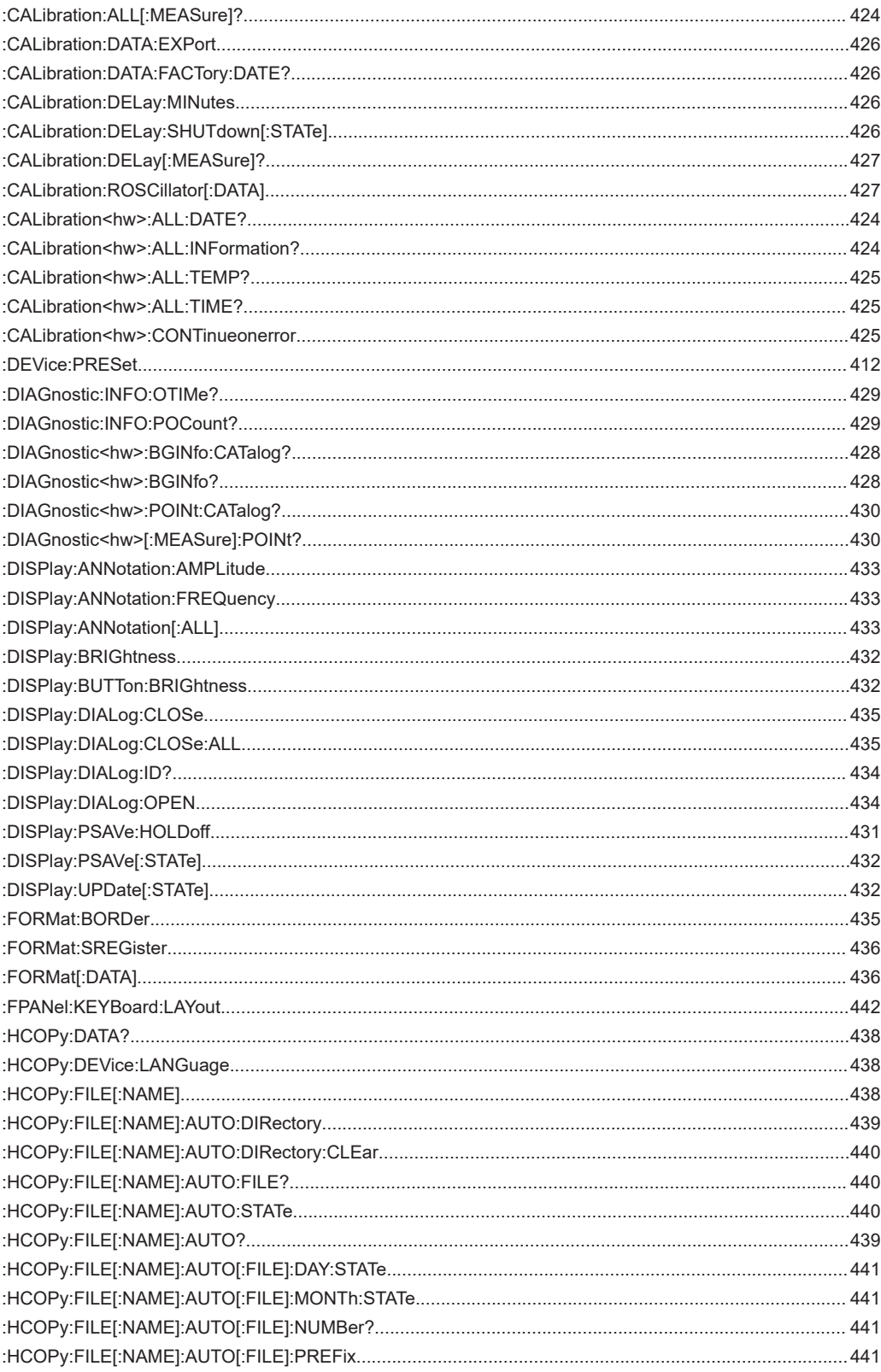

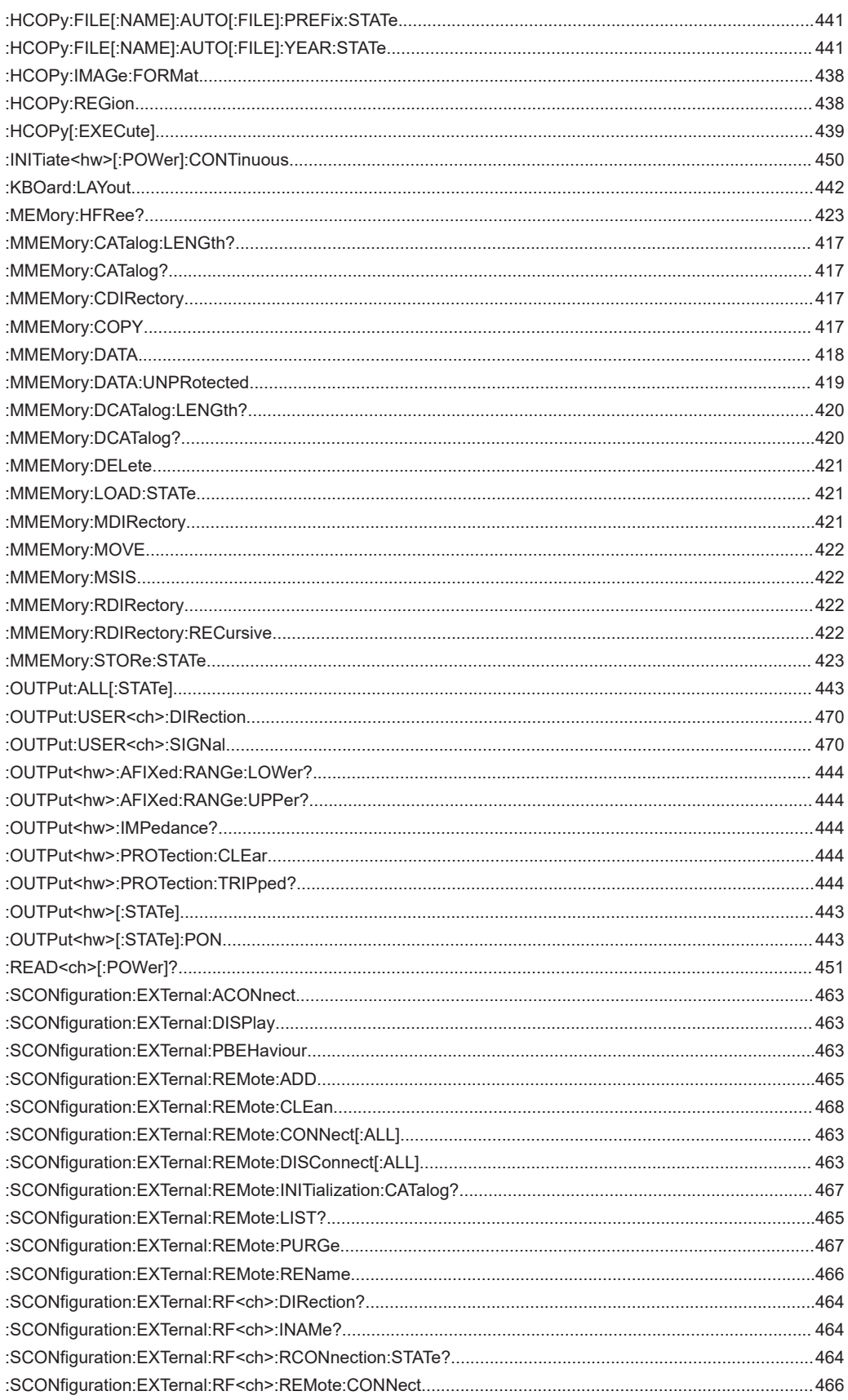

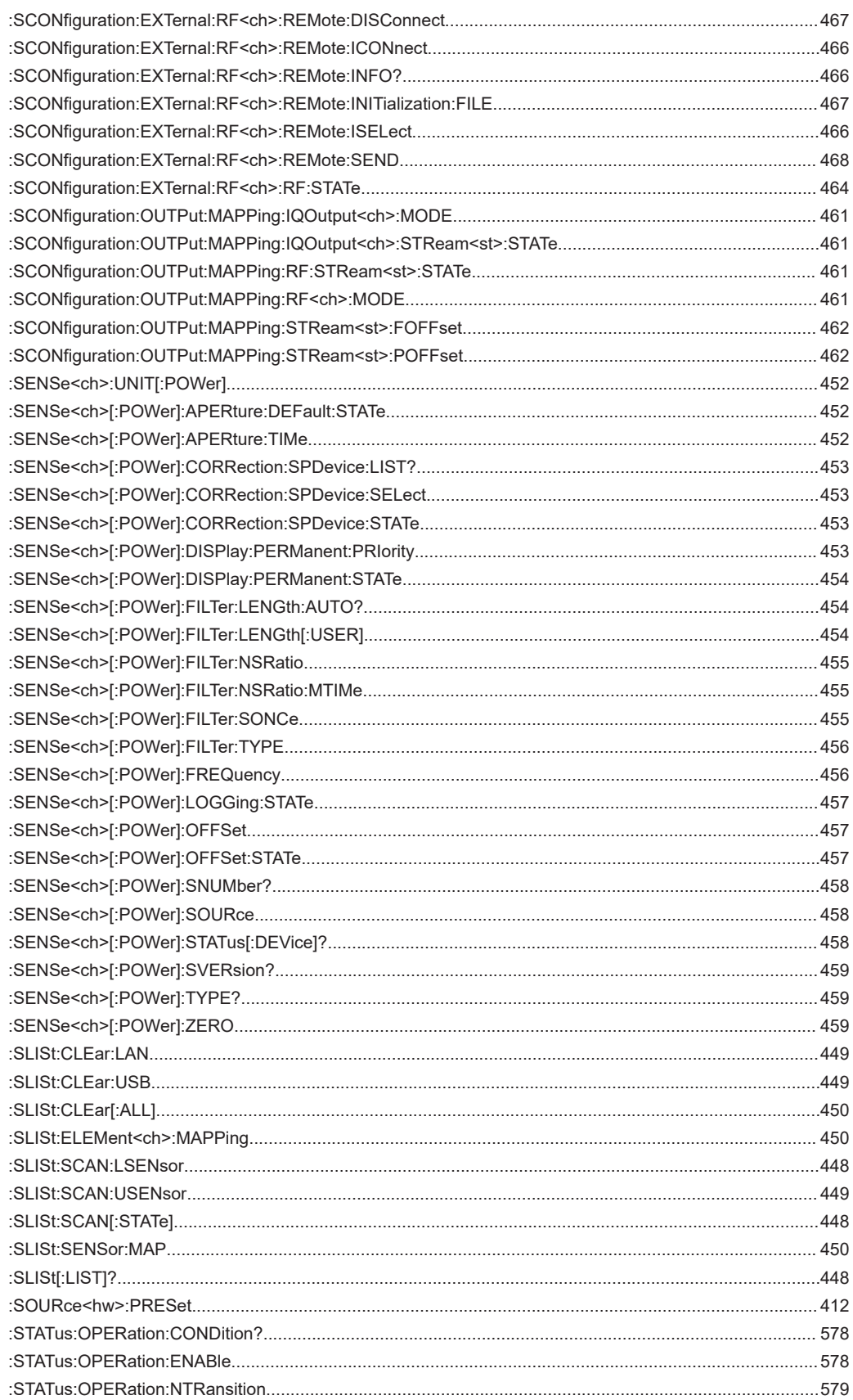

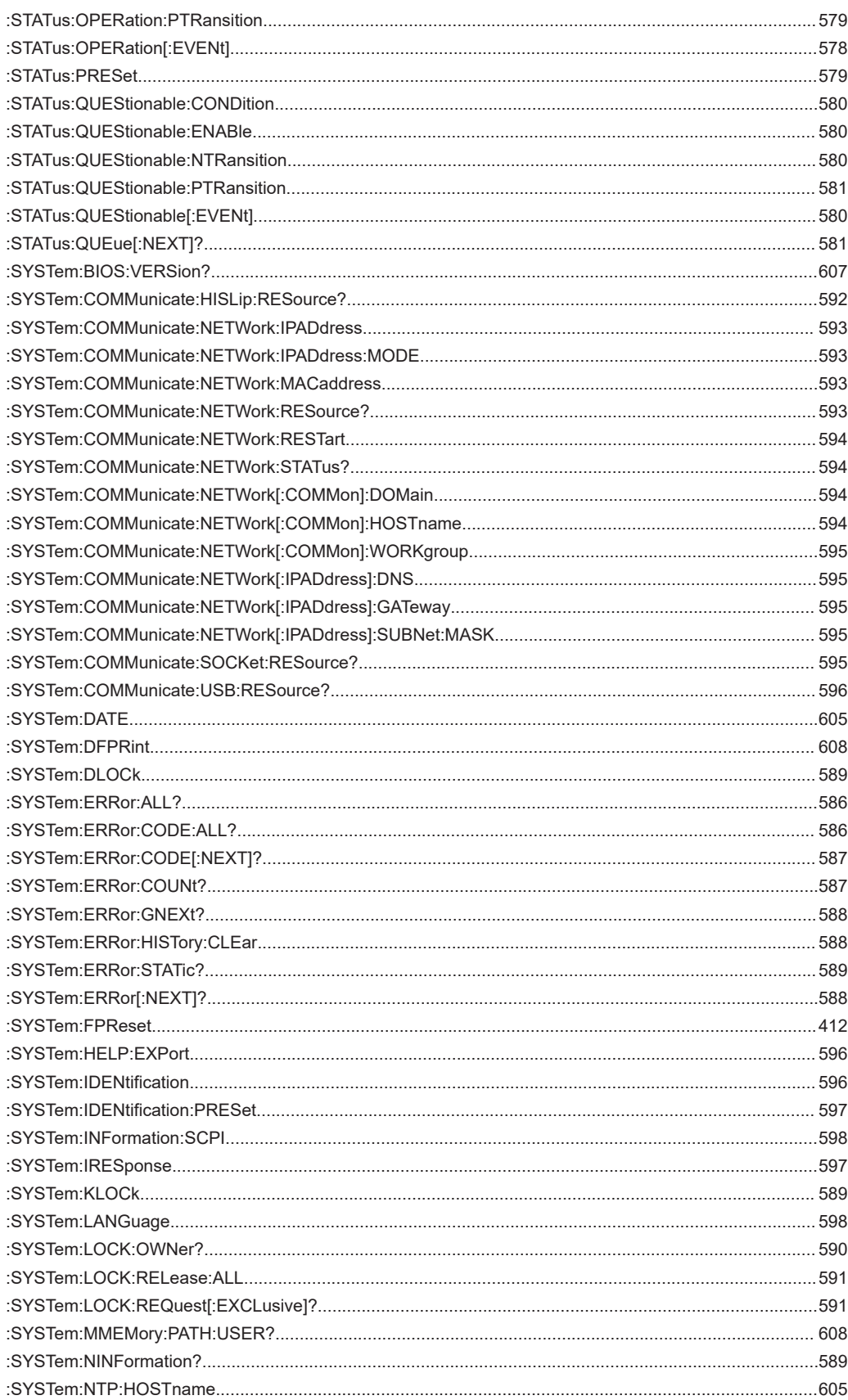

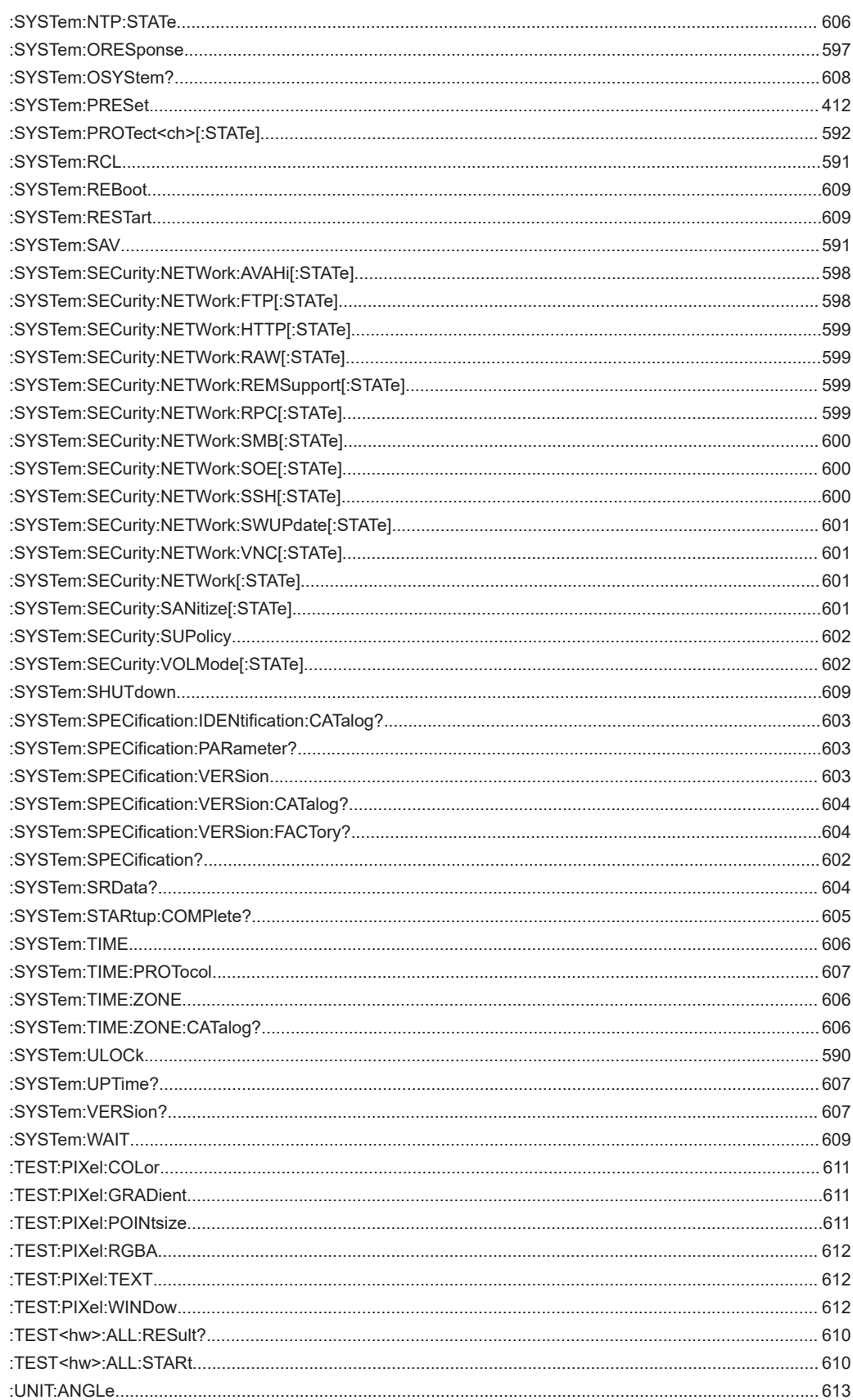

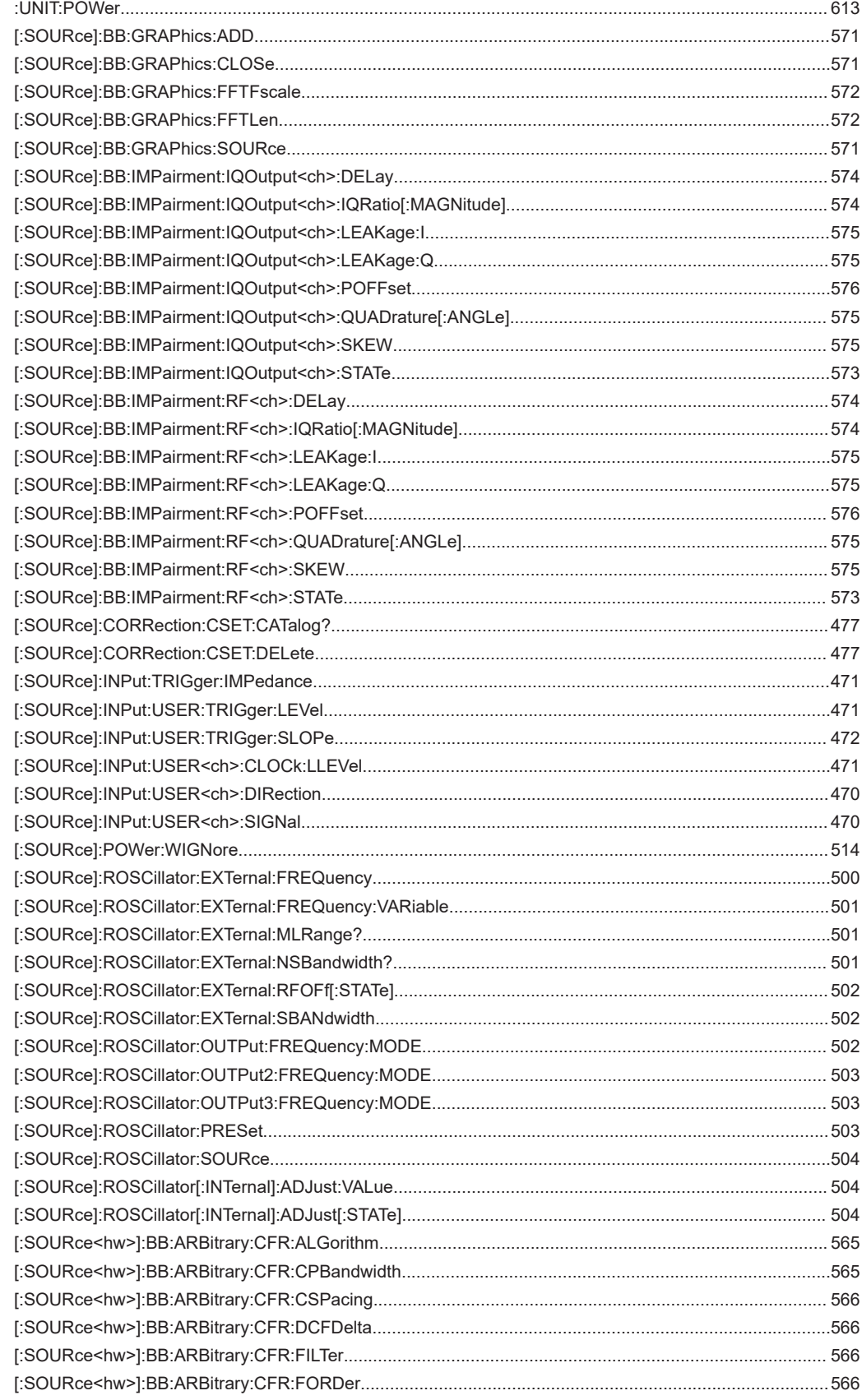

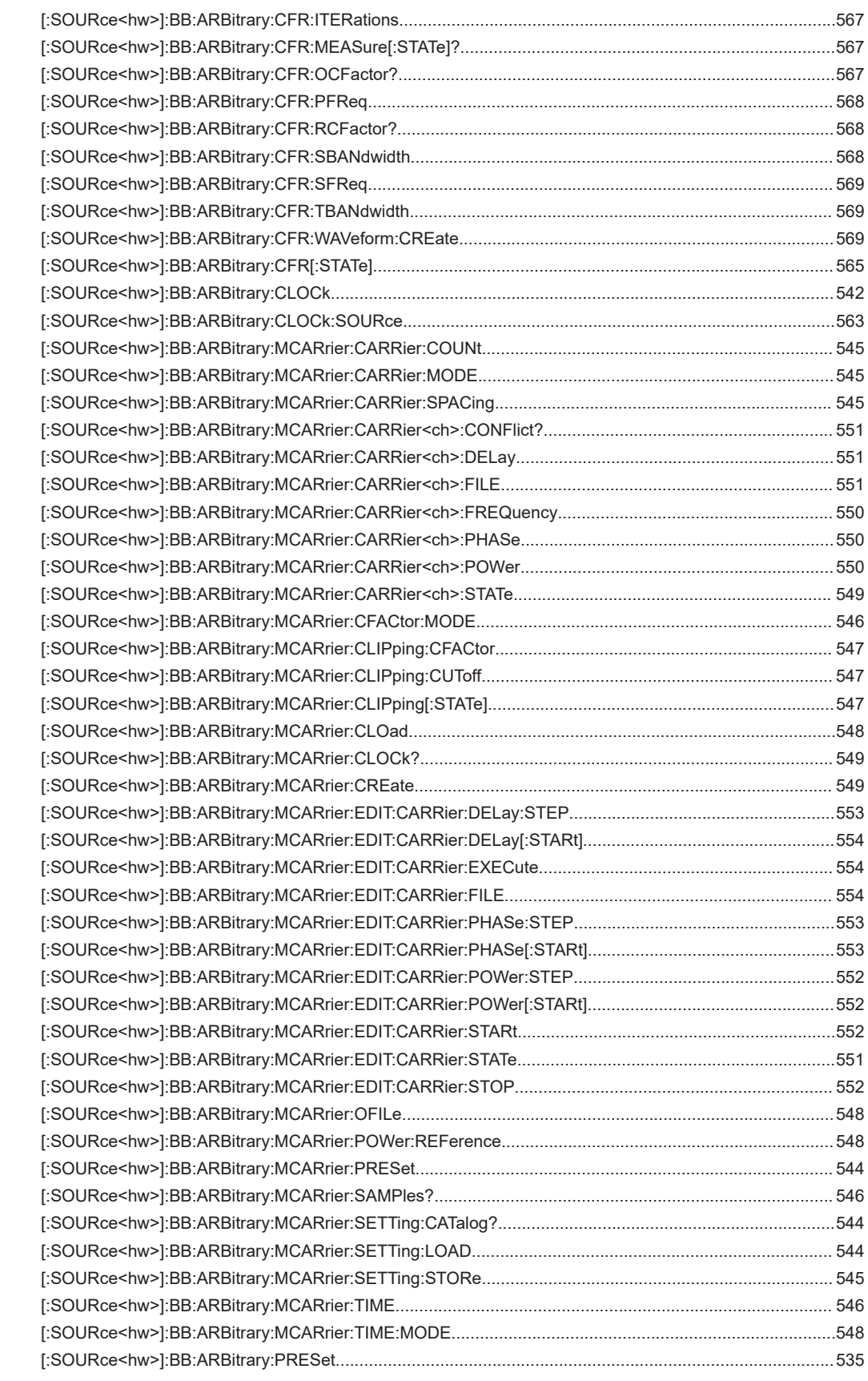

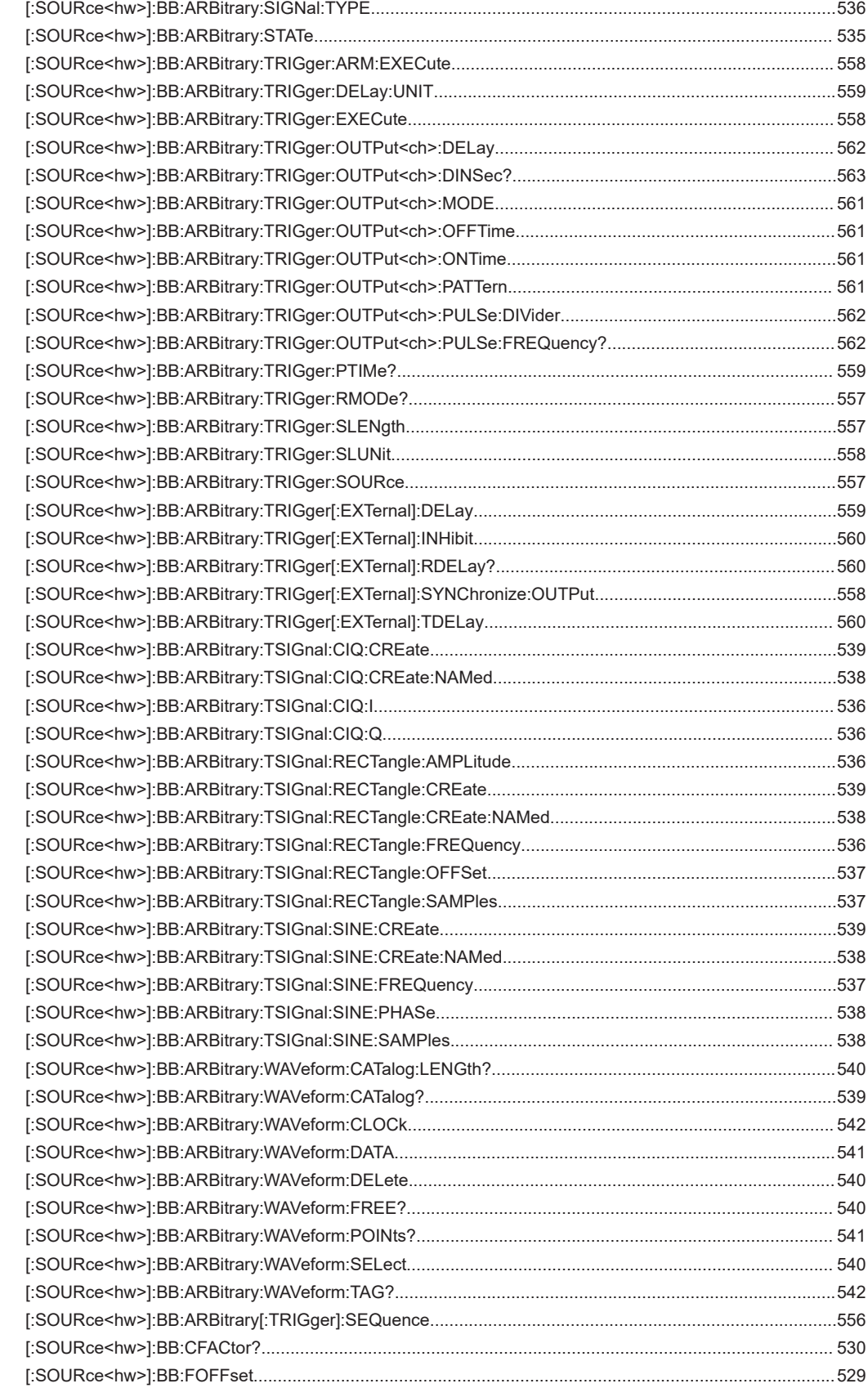

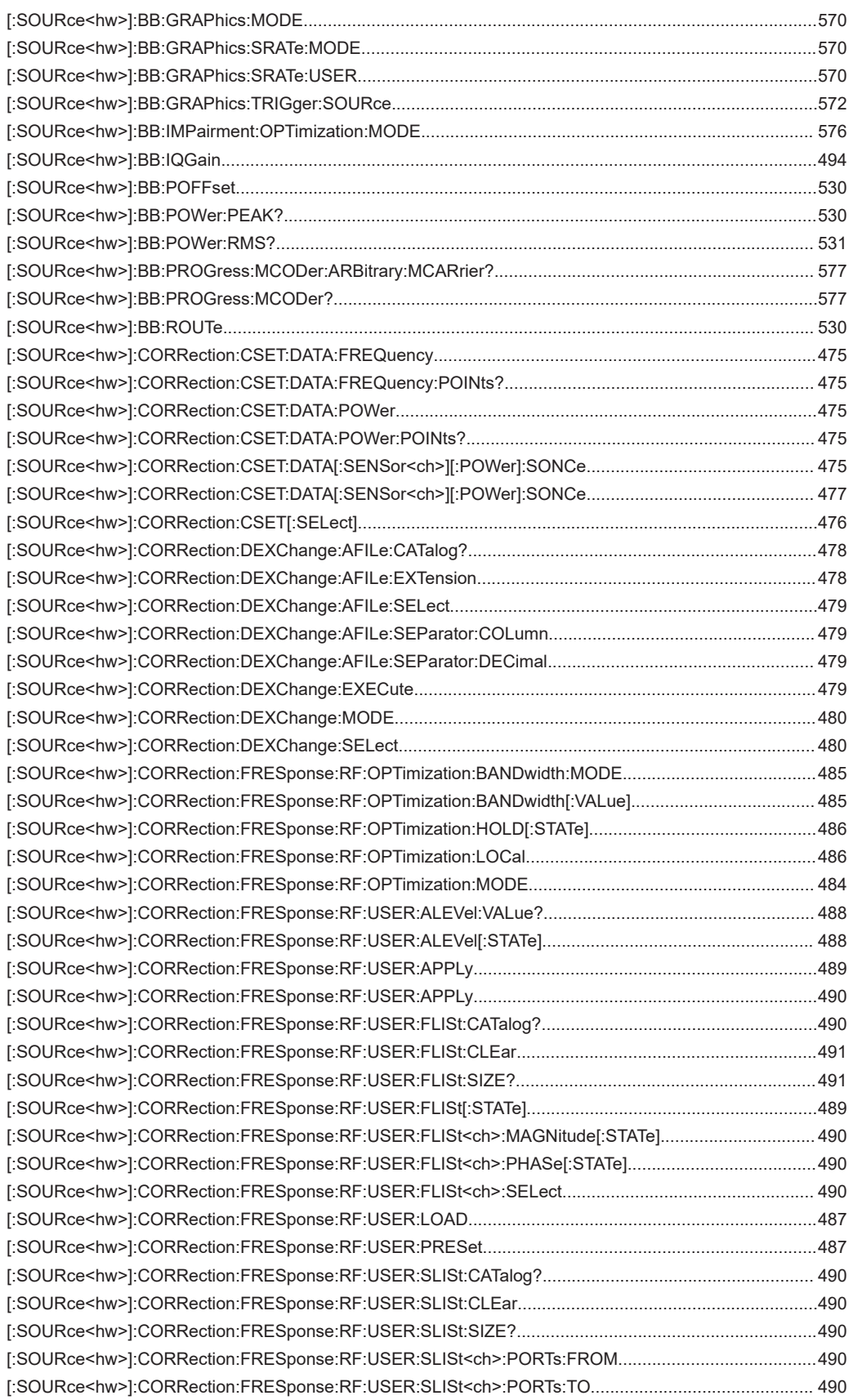

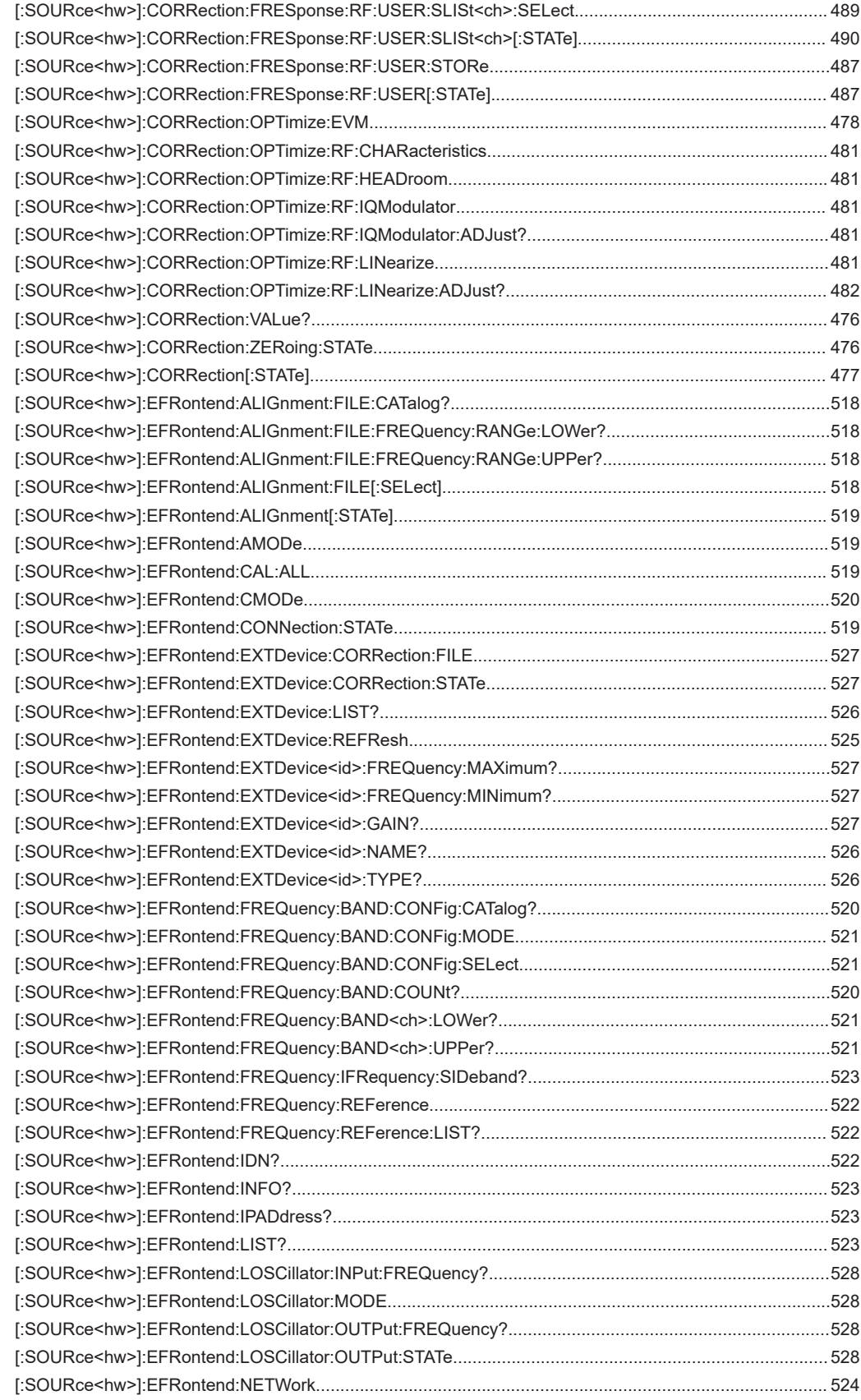

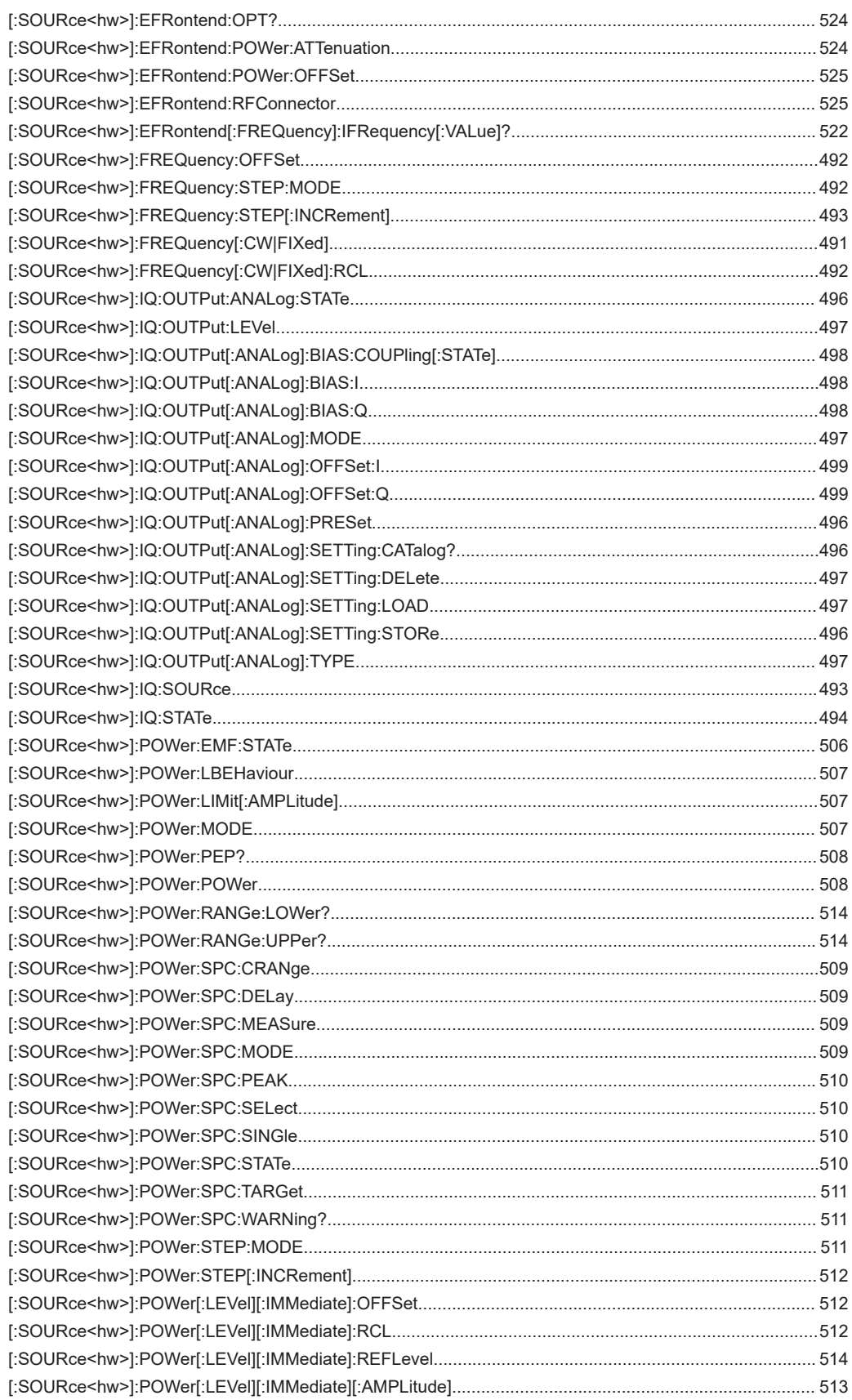

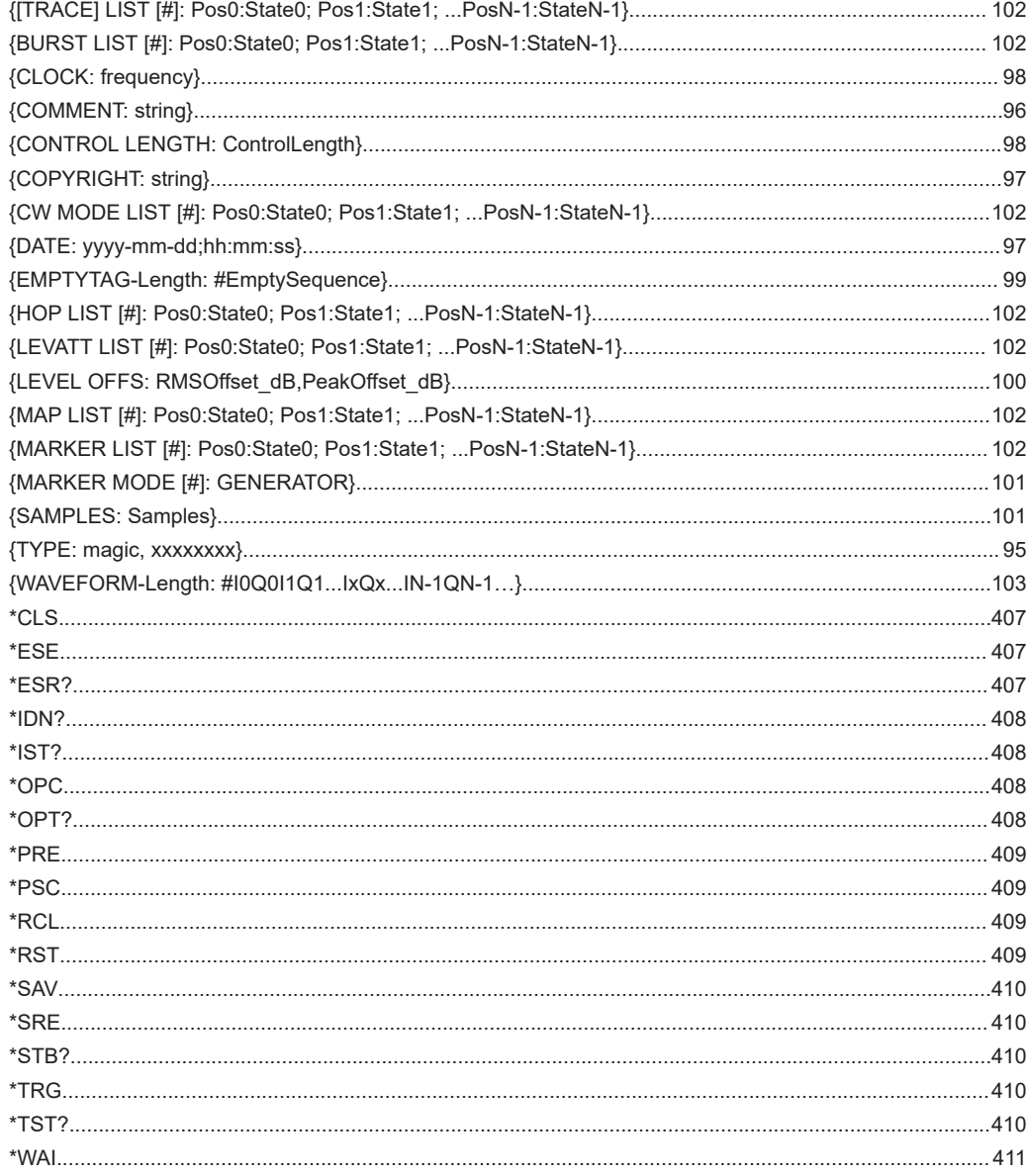

# Index

# **Symbols**

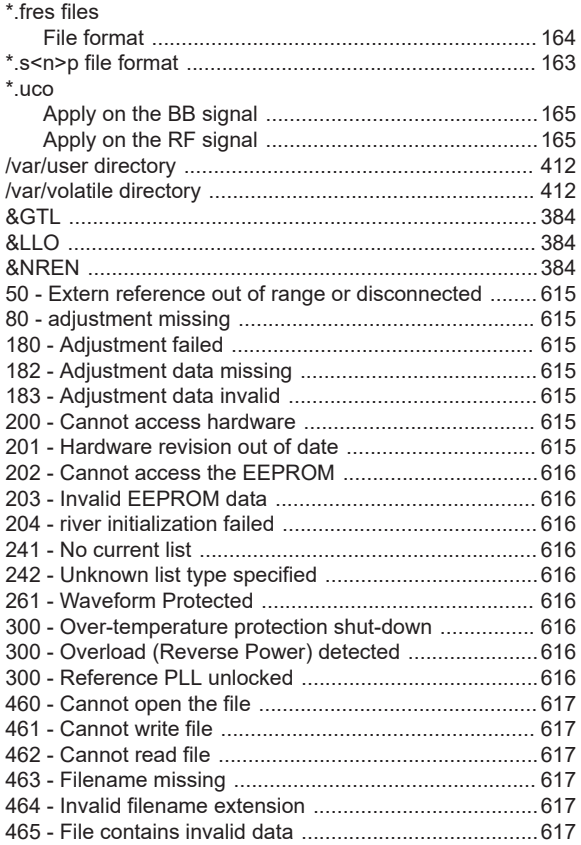

# **A**

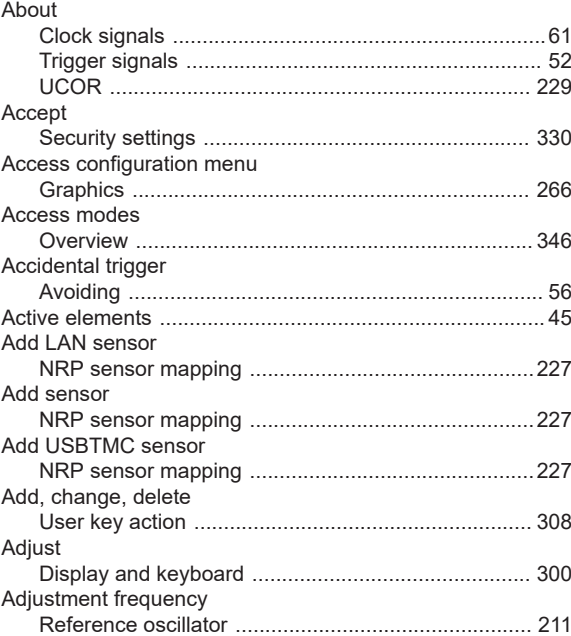

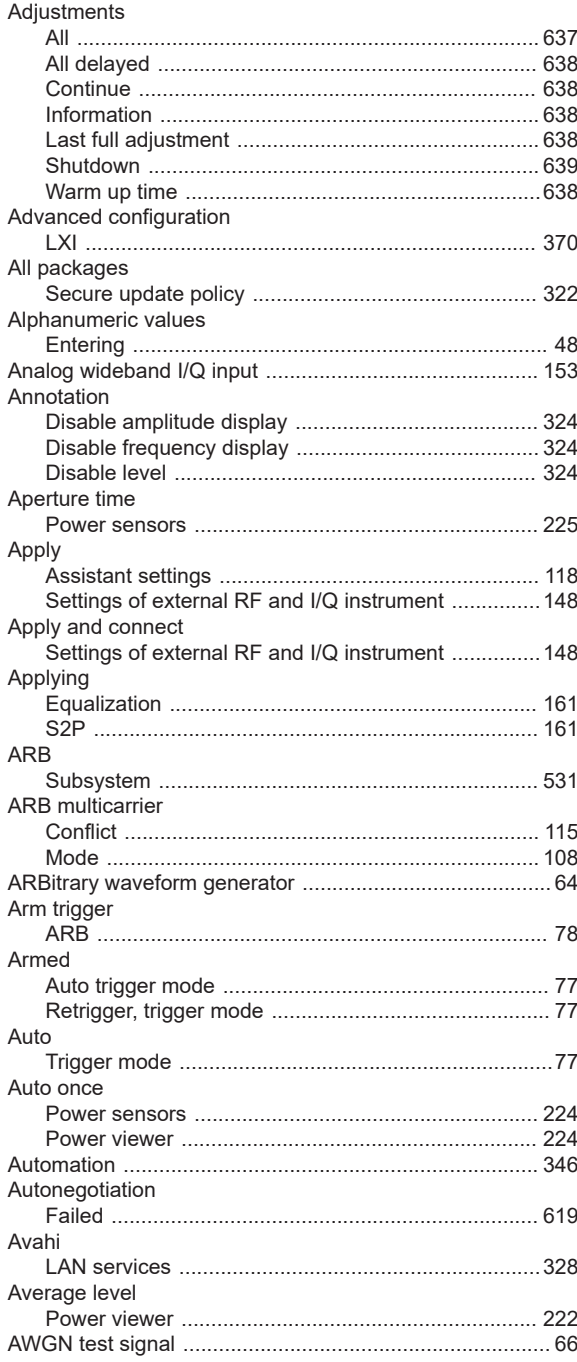

# **B**

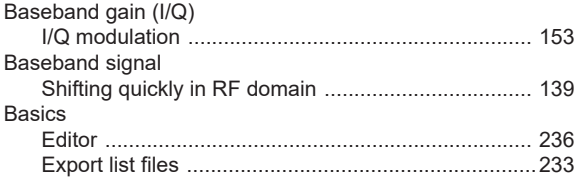

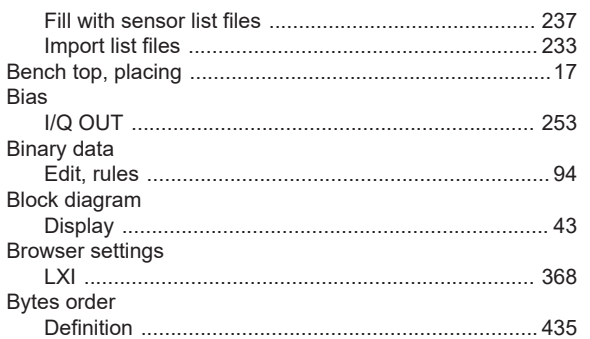

# $\mathbf c$

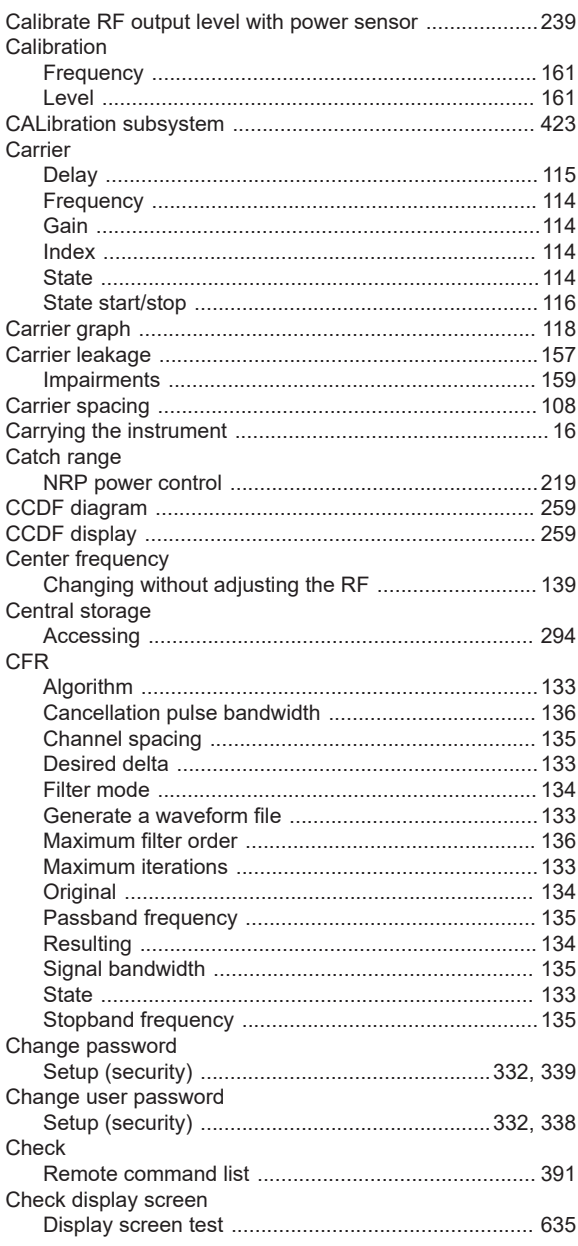

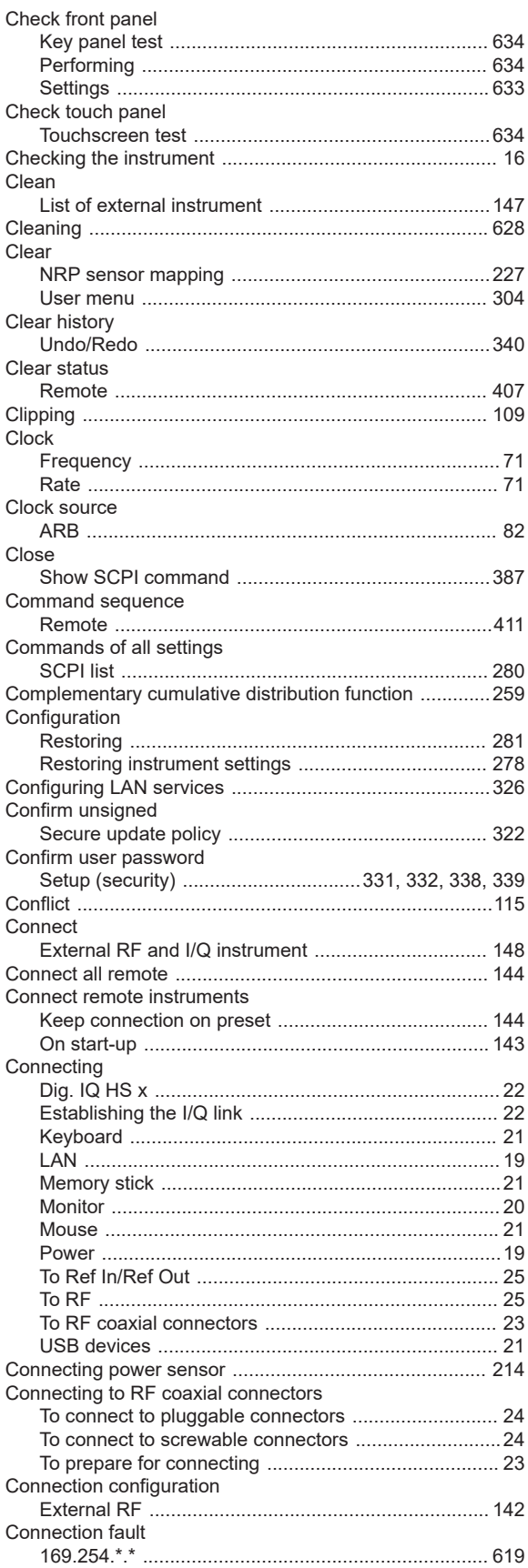

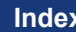

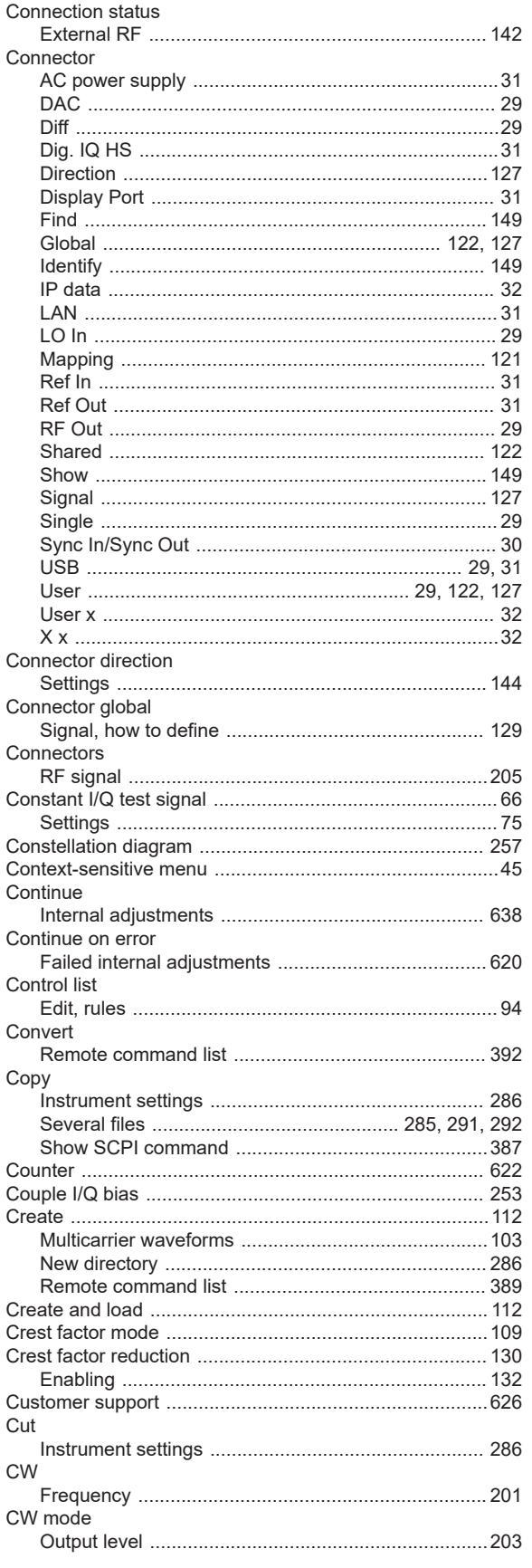

# D

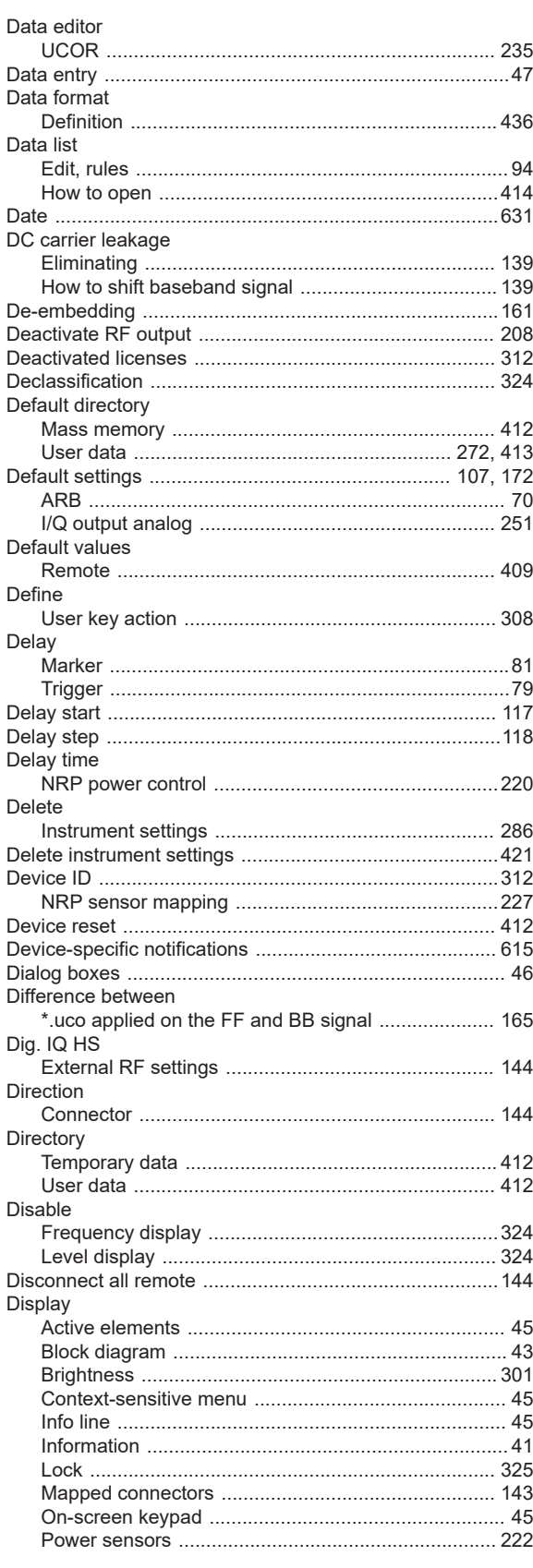

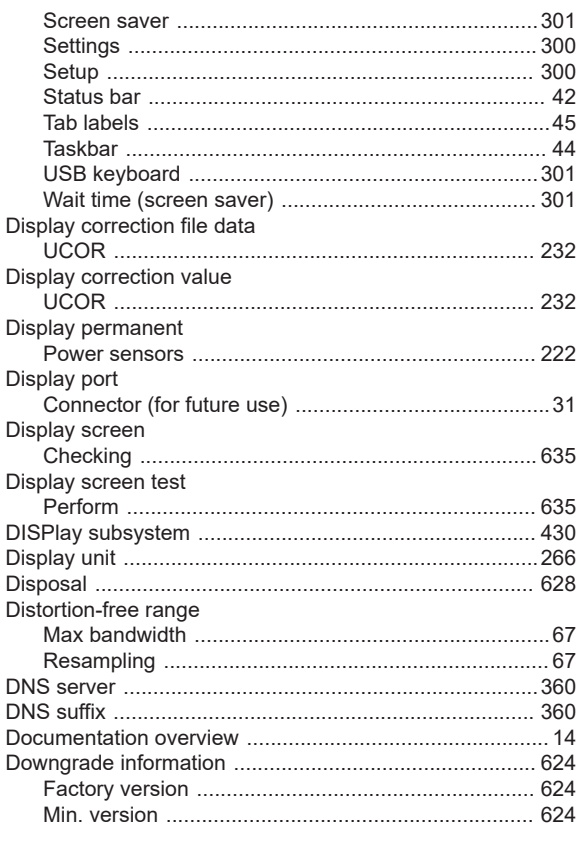

# $\mathsf E$

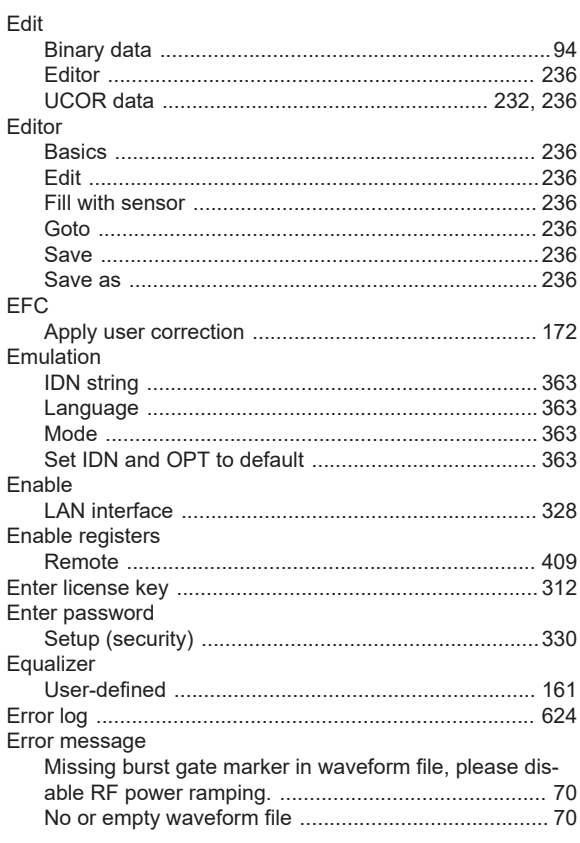

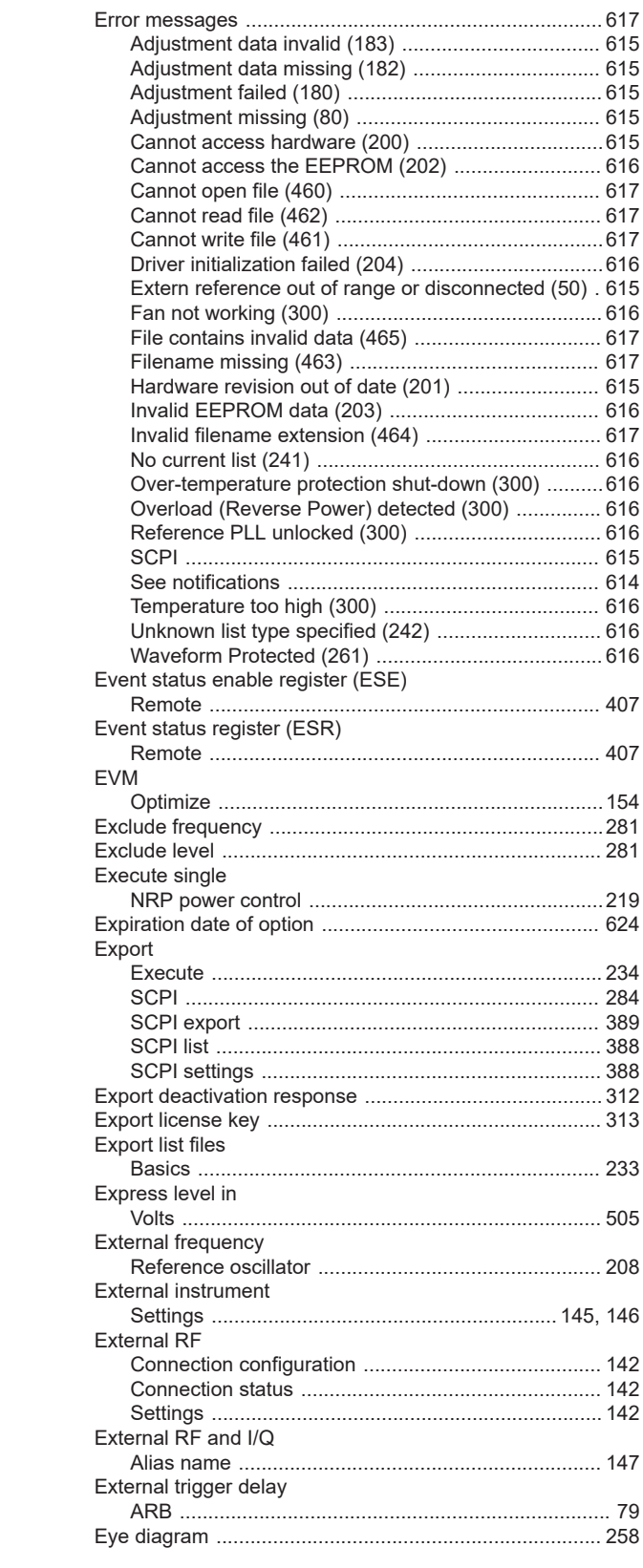

## $\mathsf F$

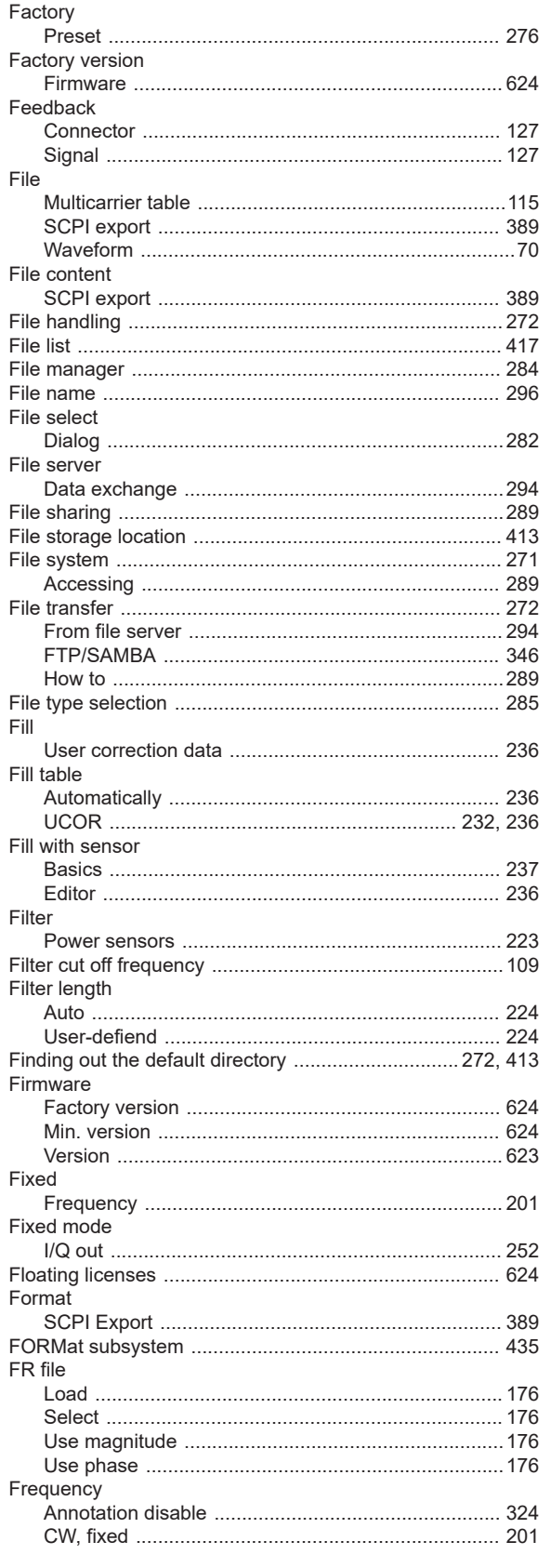

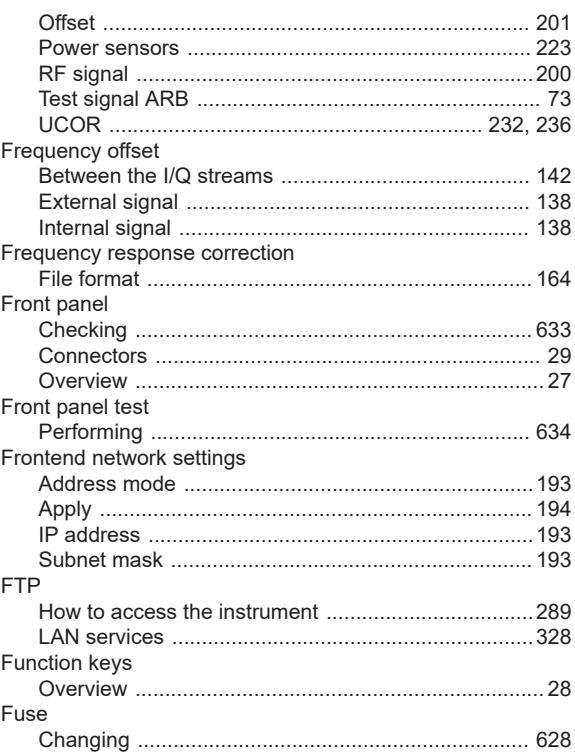

# G

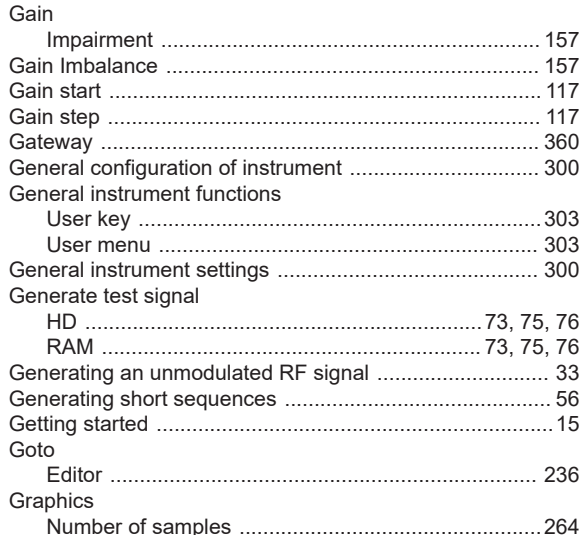

### $H$

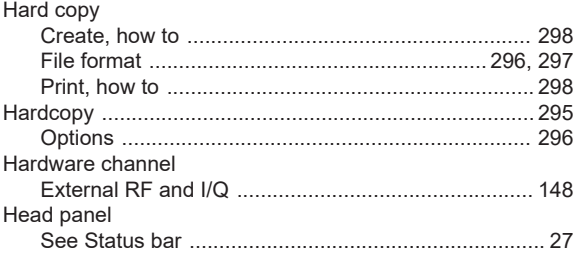

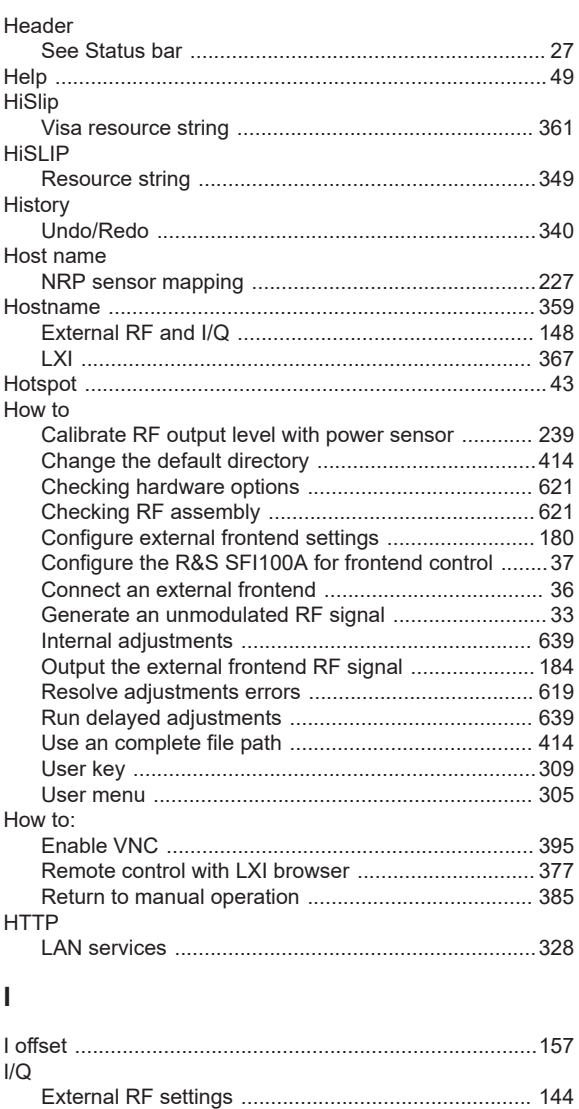

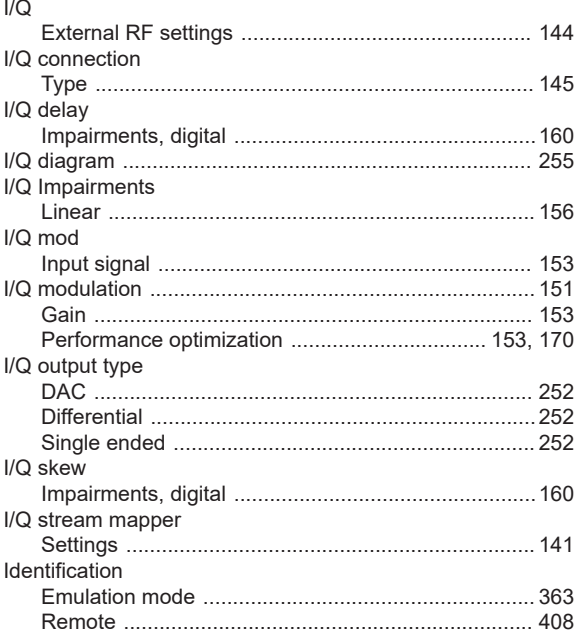

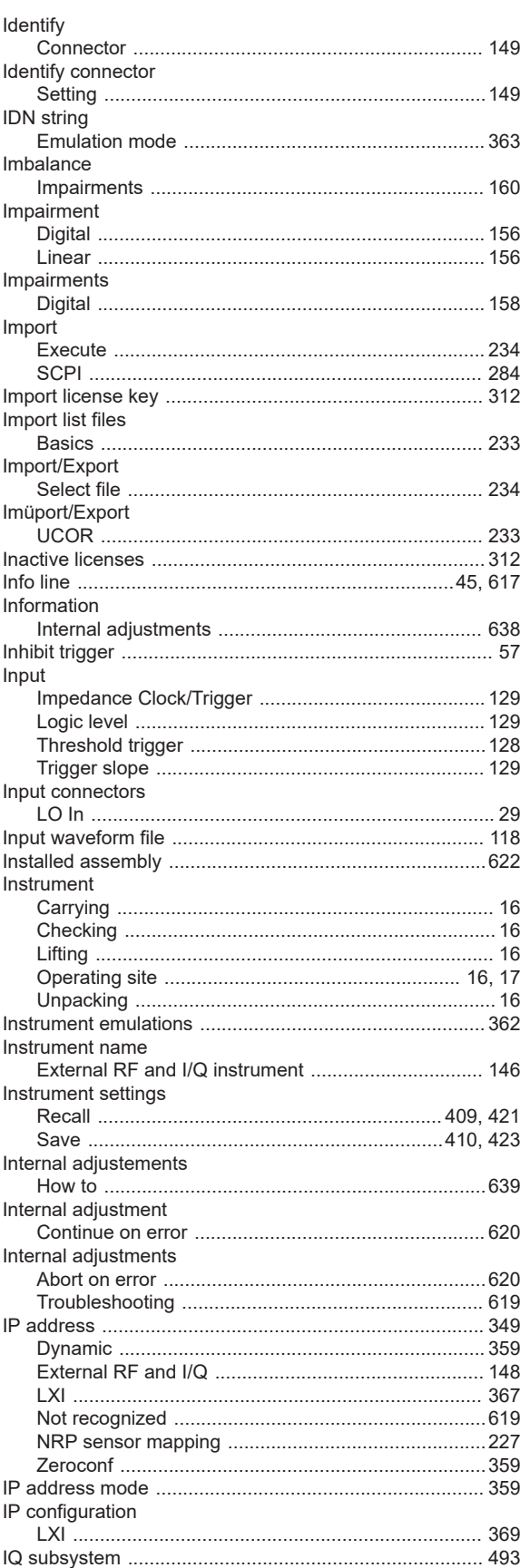

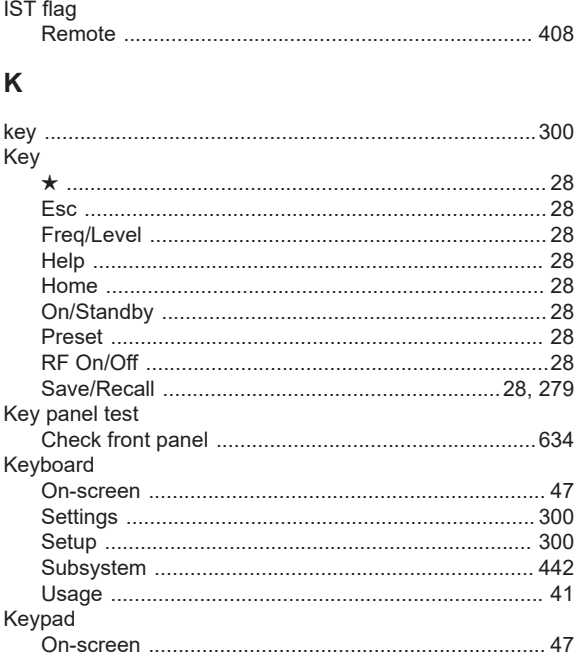

# $\mathsf{L}% _{0}\left( \mathsf{L}_{0}\right) ^{\ast }=\mathsf{L}_{0}\left( \mathsf{L}_{0}\right) ^{\ast }$

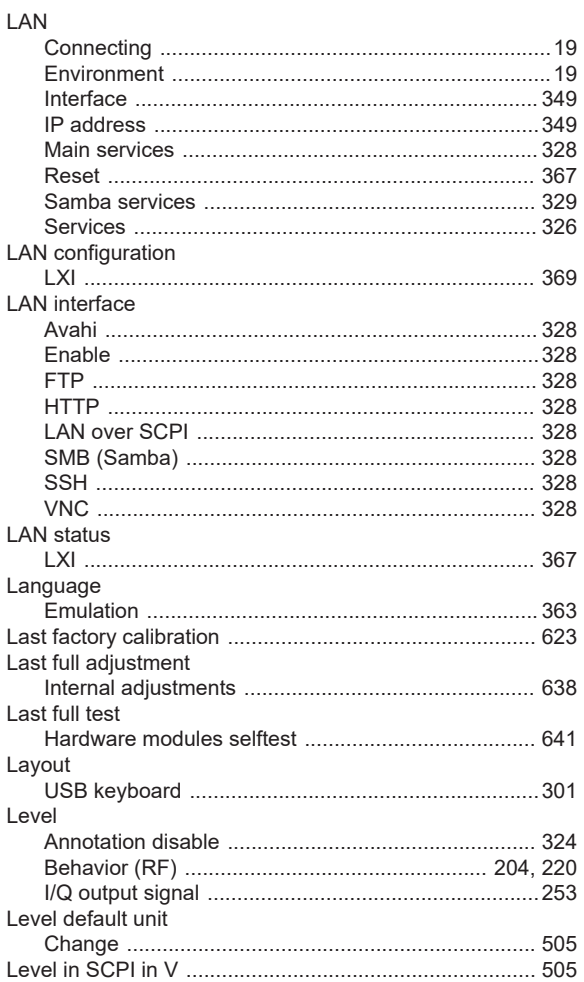

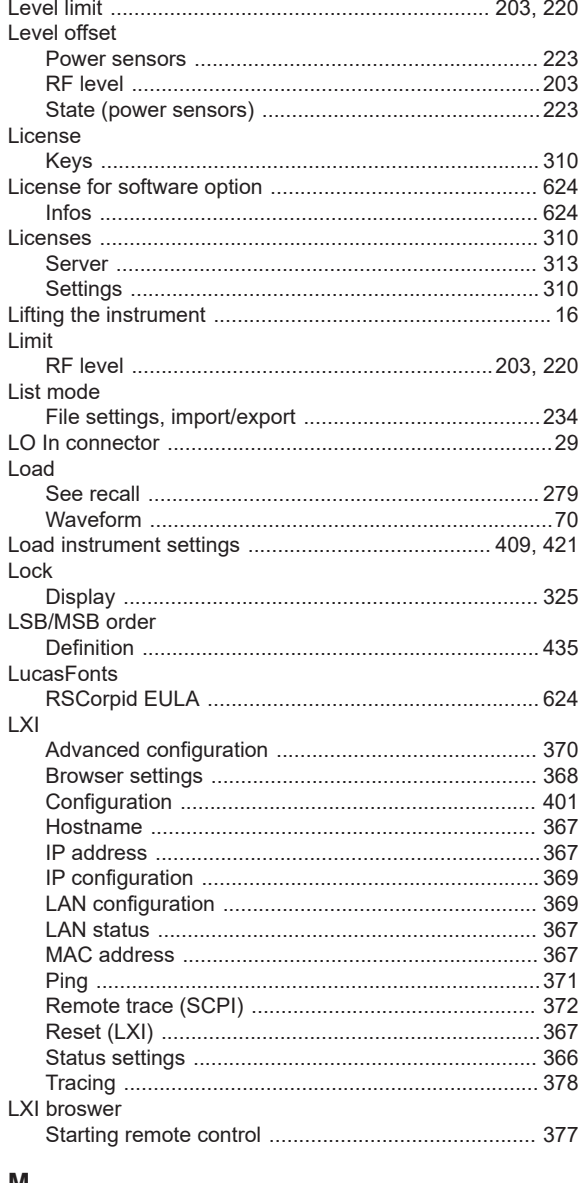

#### M

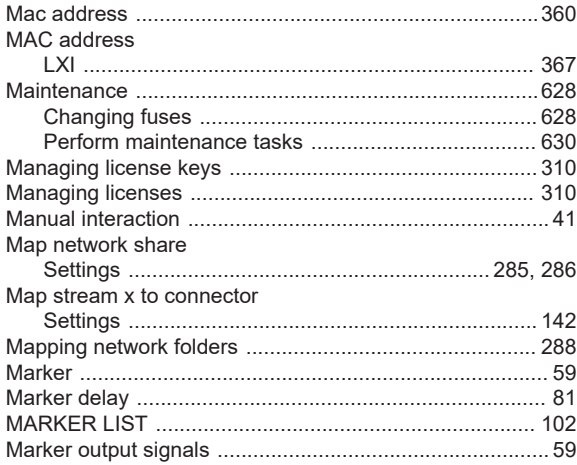

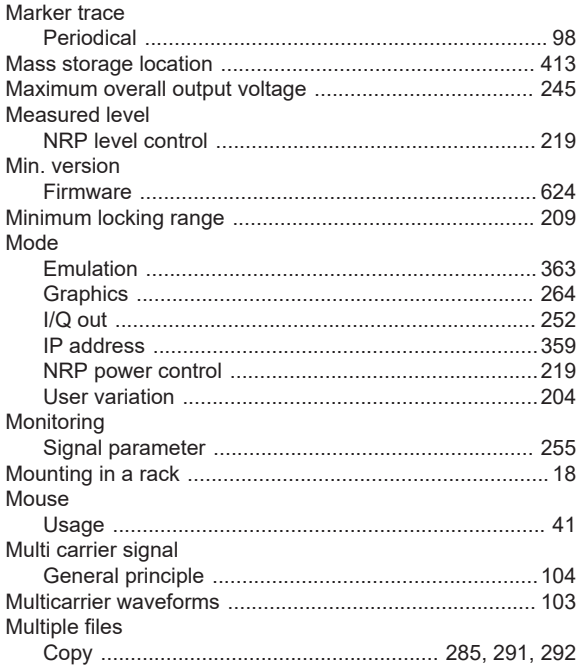

## $\overline{\mathsf{N}}$

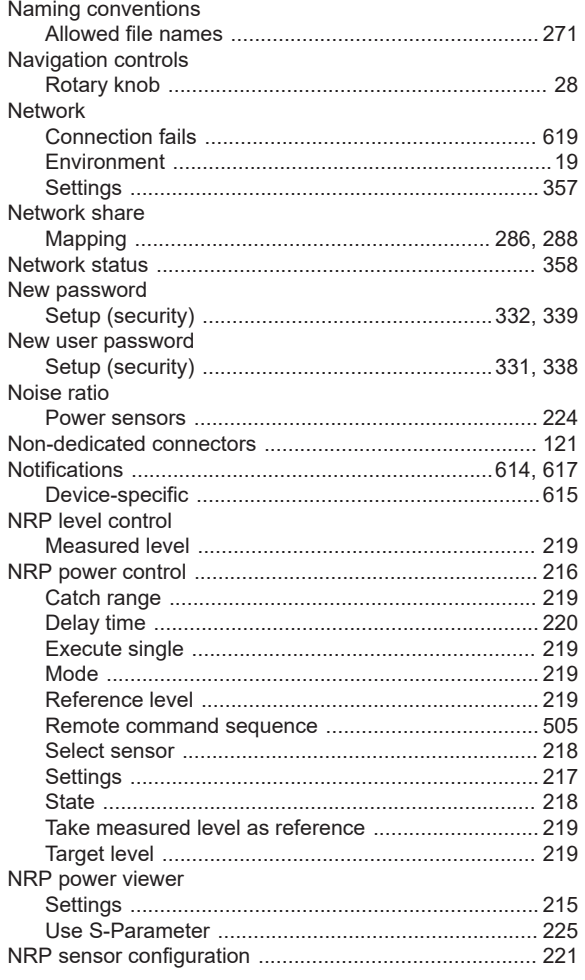

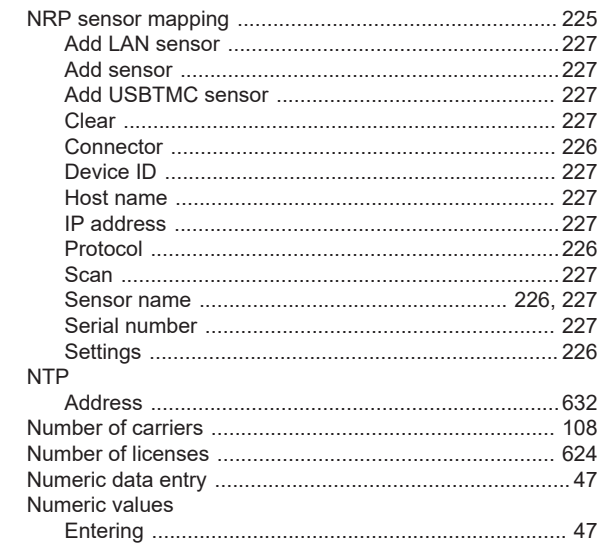

# $\mathbf{o}$

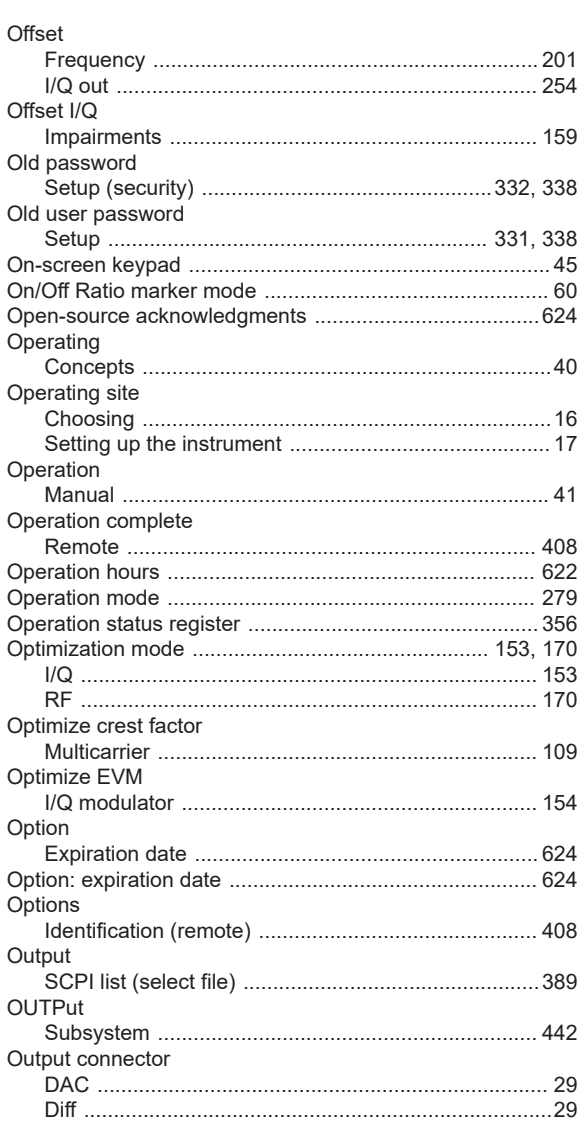

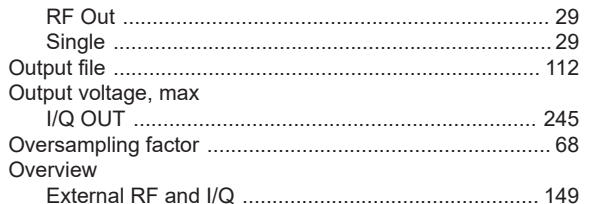

# $\mathsf{P}$

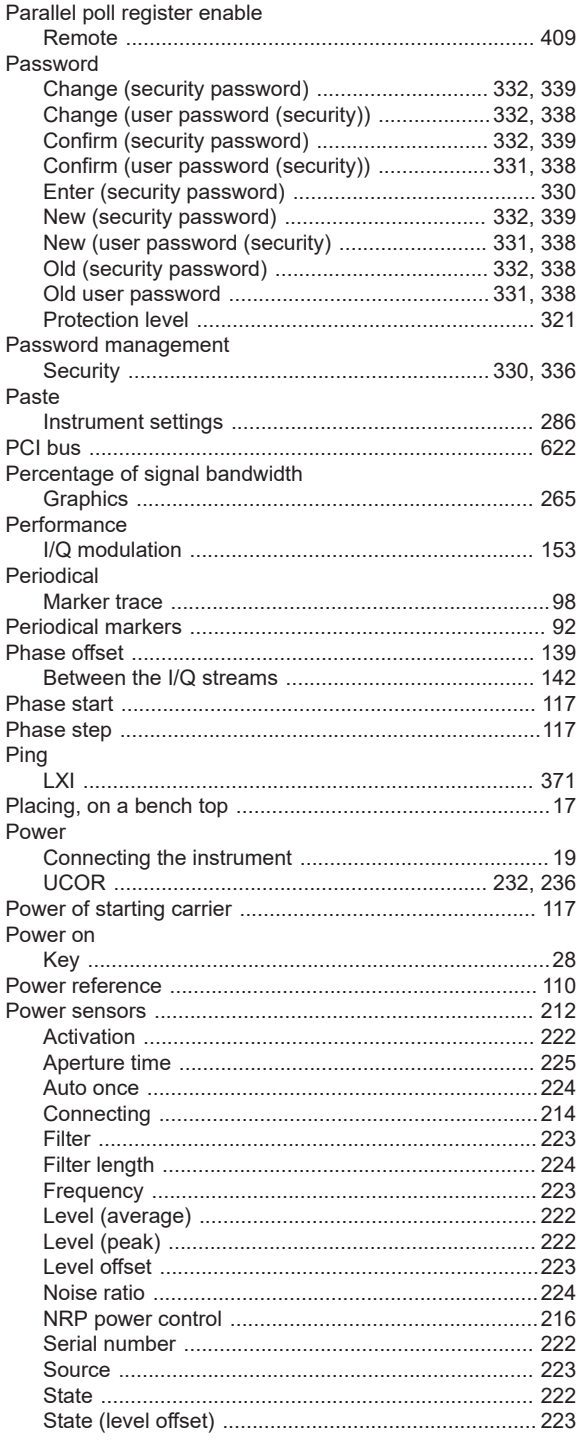

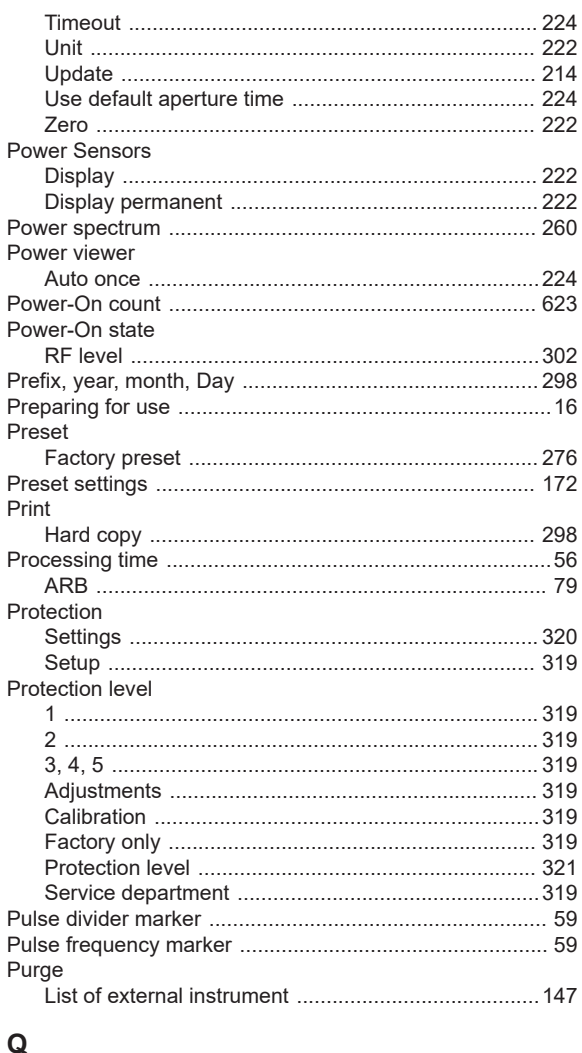

### Q

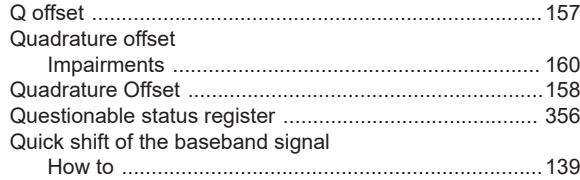

## $\overline{\mathsf{R}}$

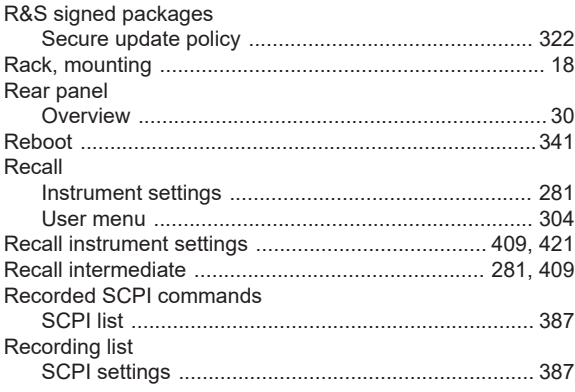

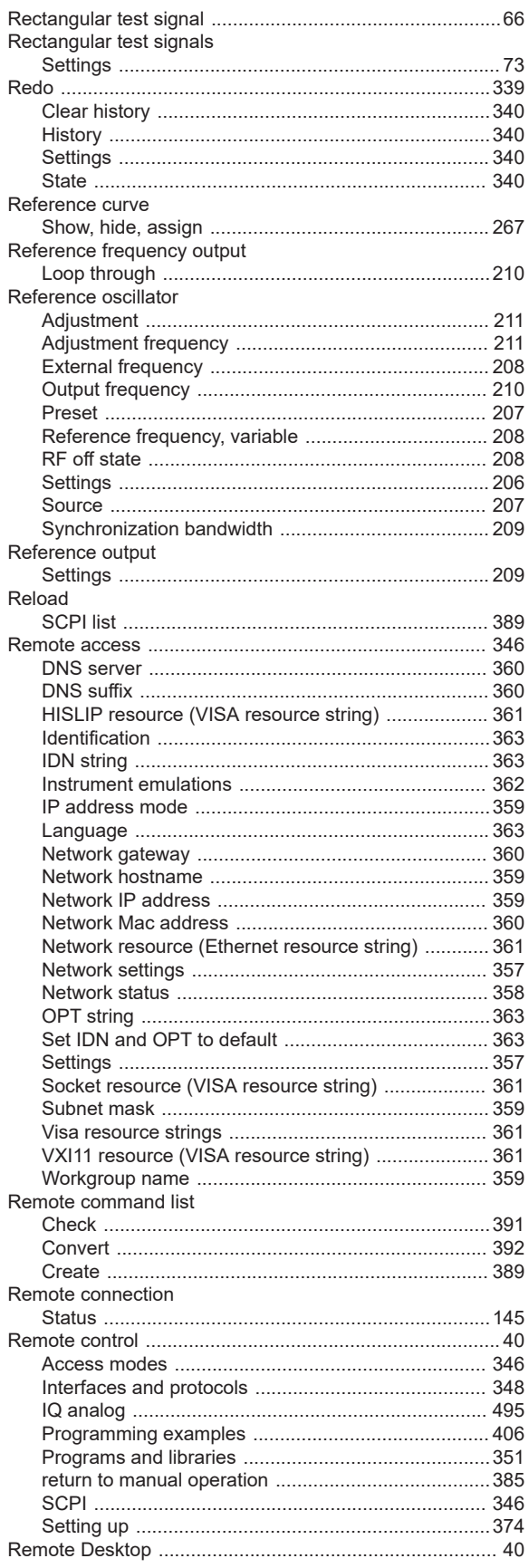

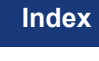

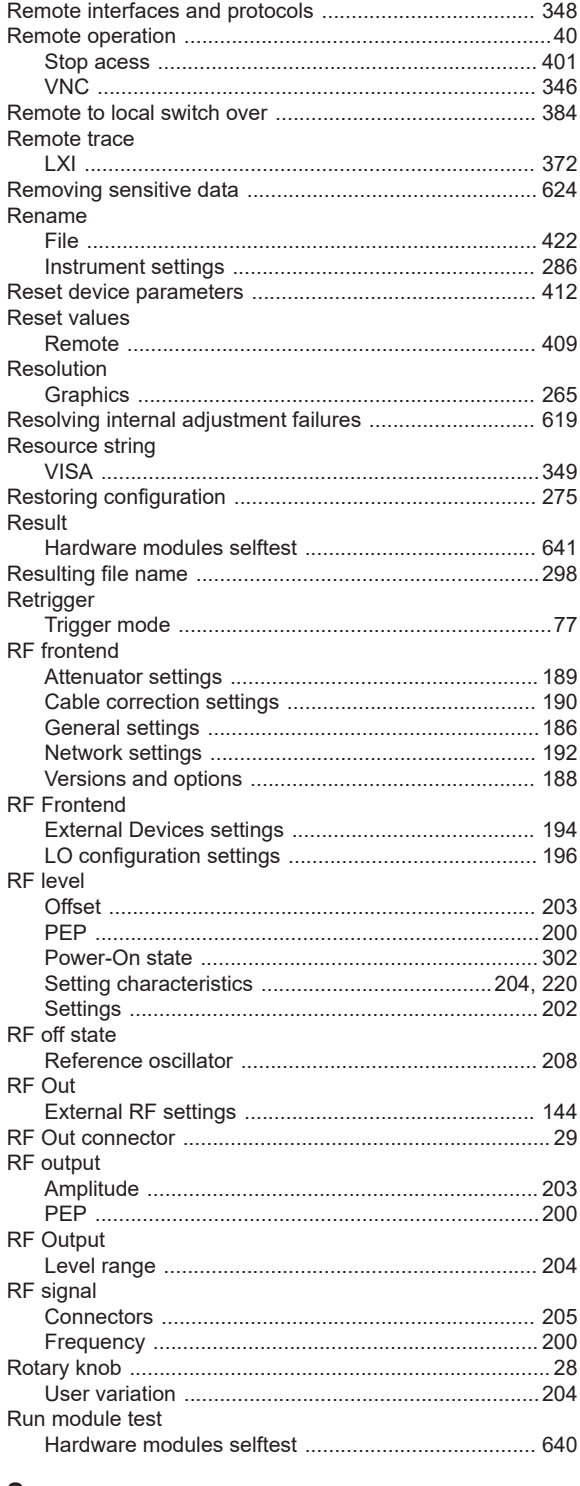

### S

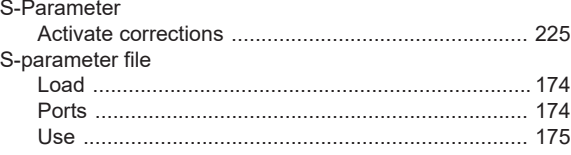

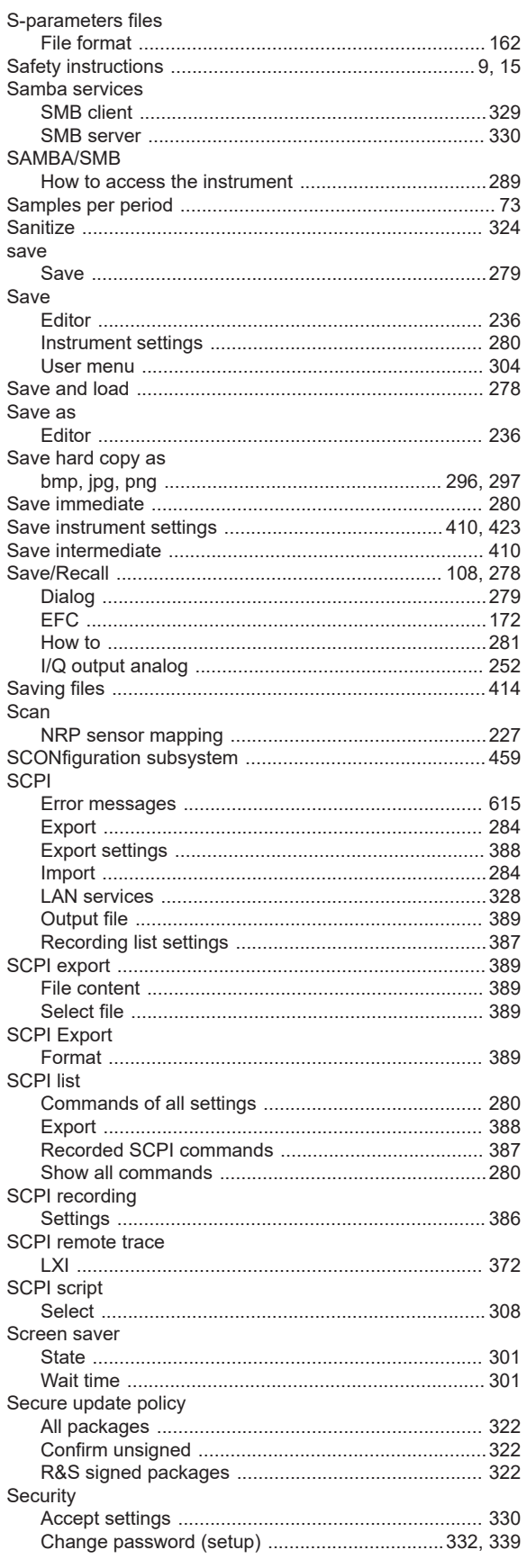

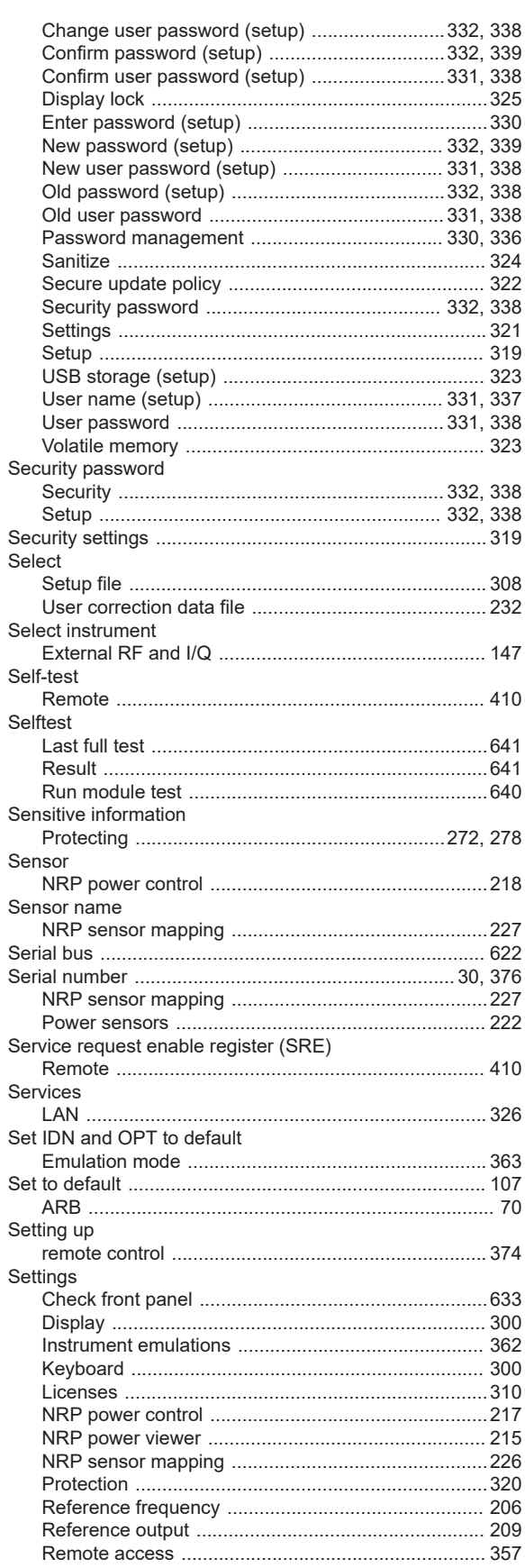

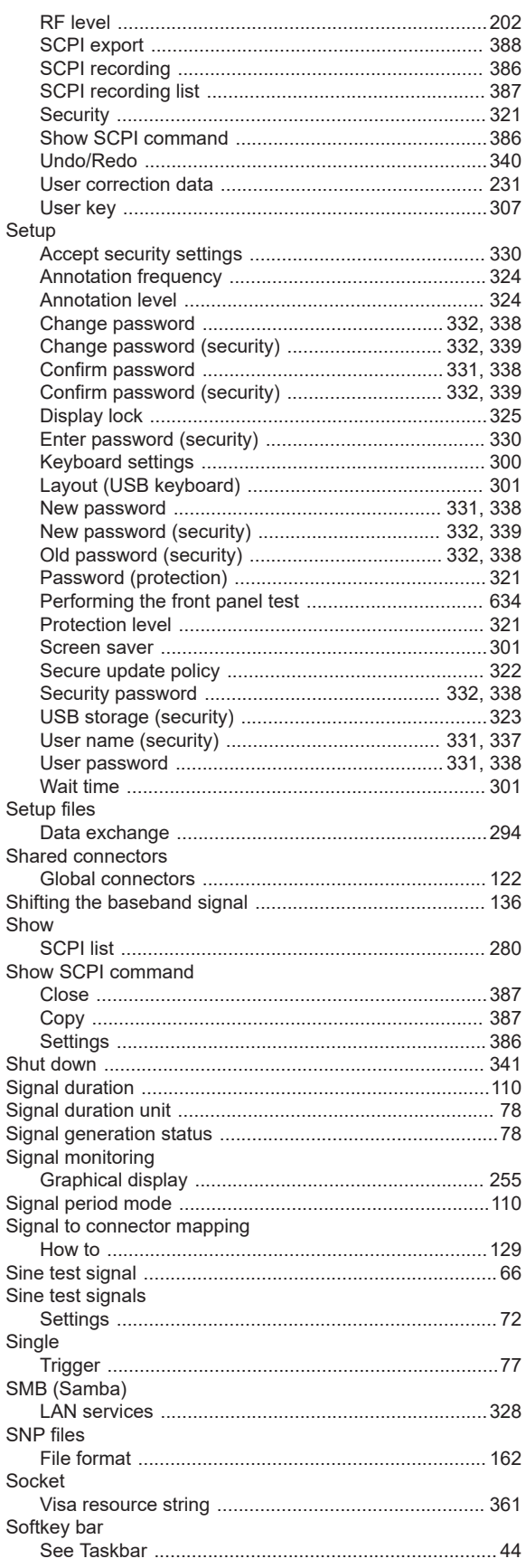

User Manual 1179.6789.02 - 02

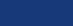

673

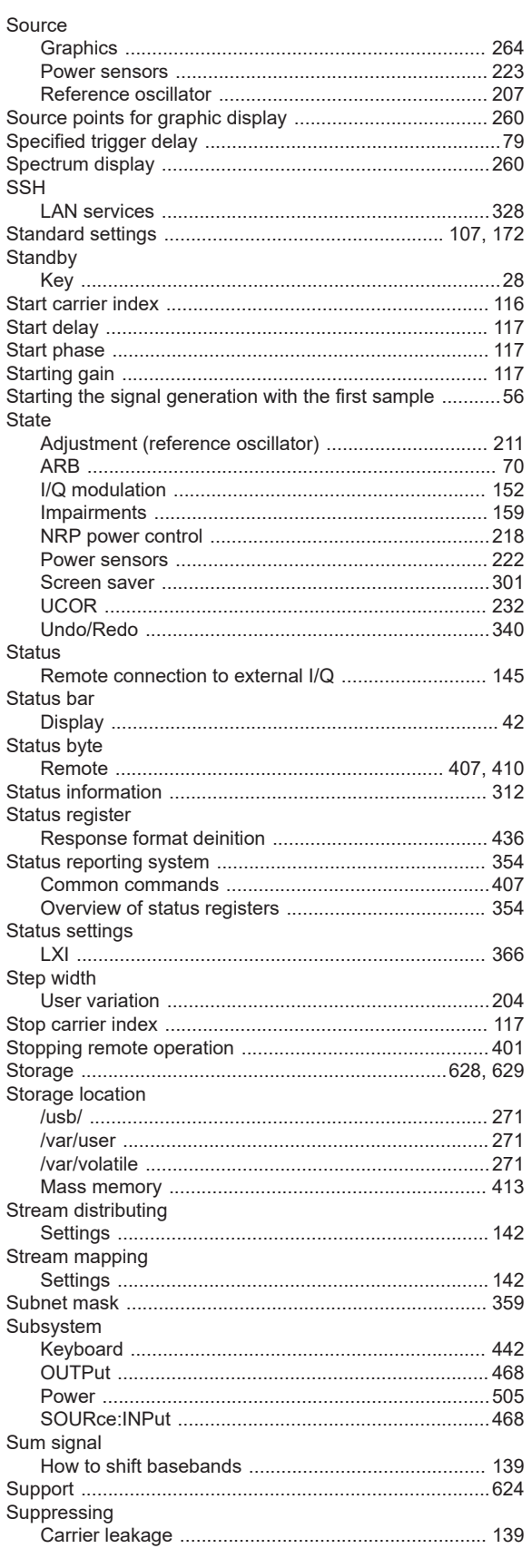

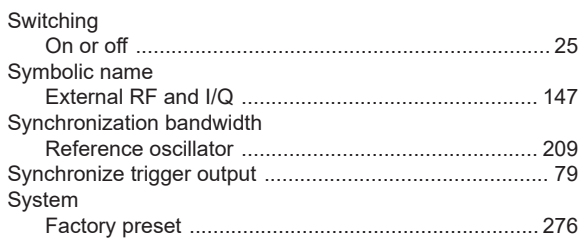

### $\mathsf T$

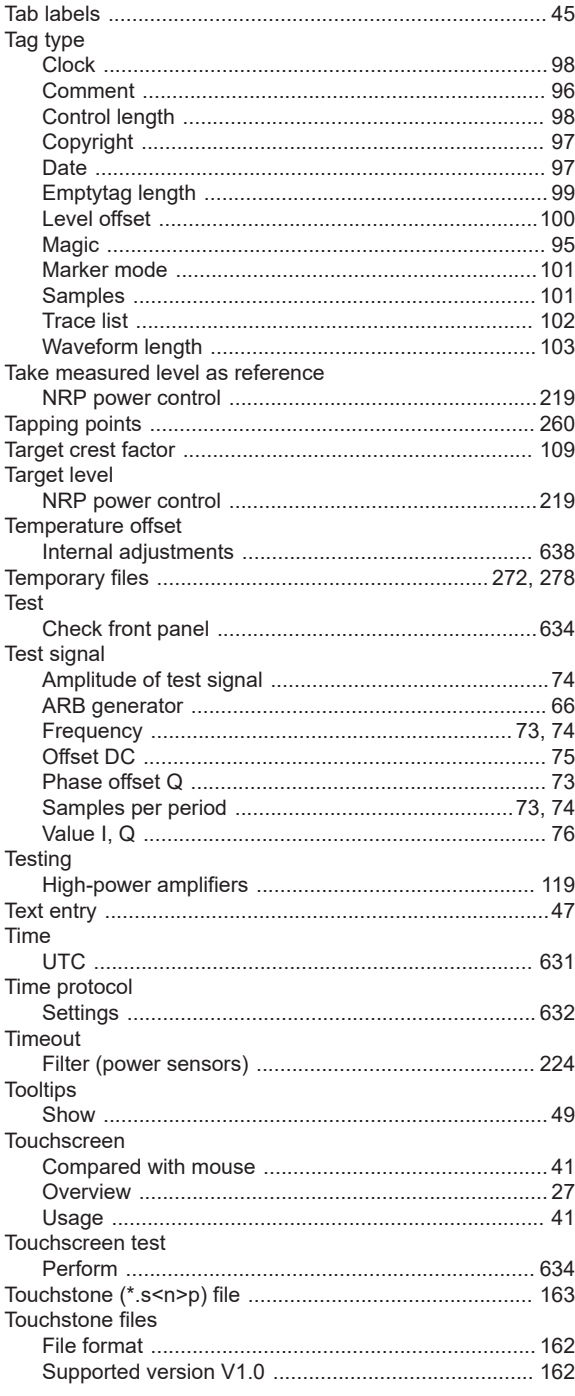

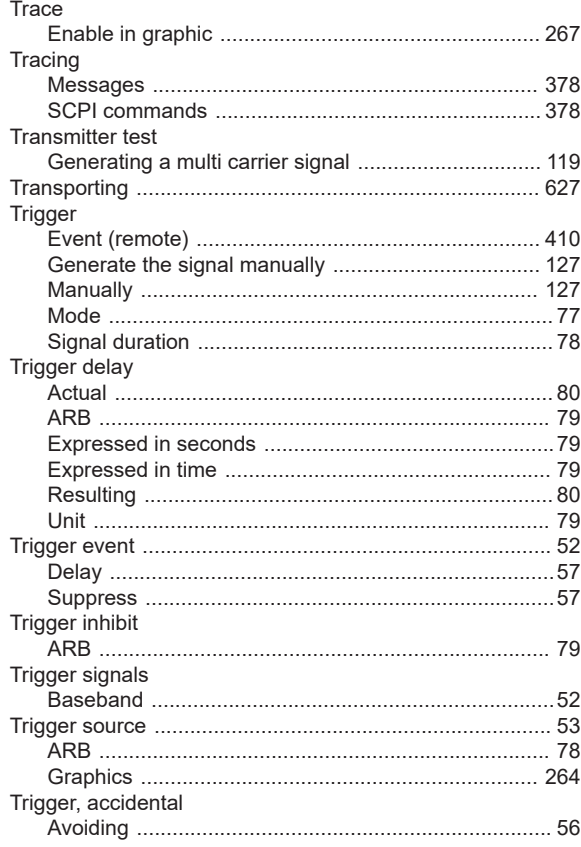

# $\mathsf{U}% _{T}=\mathsf{U}_{T}\!\left( a,b\right) ,\ \mathsf{U}_{T}=\mathsf{U}_{T}\!\left( a,b\right) ,$

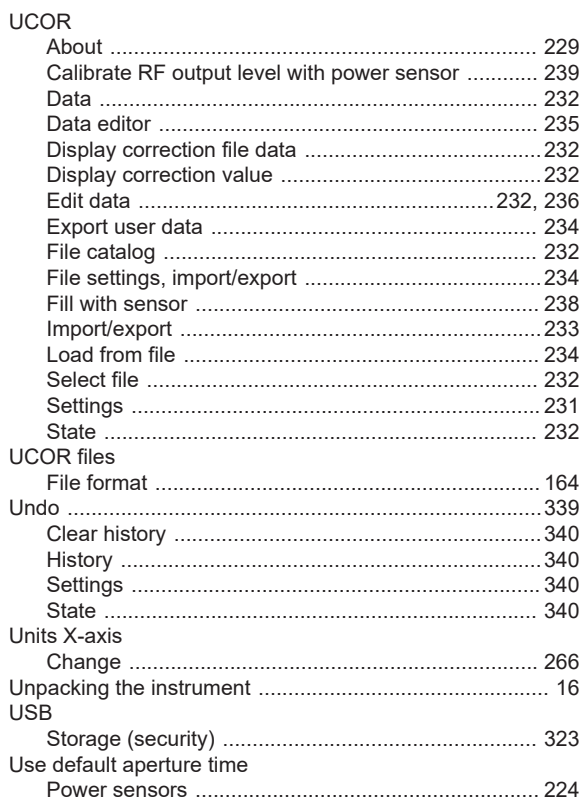

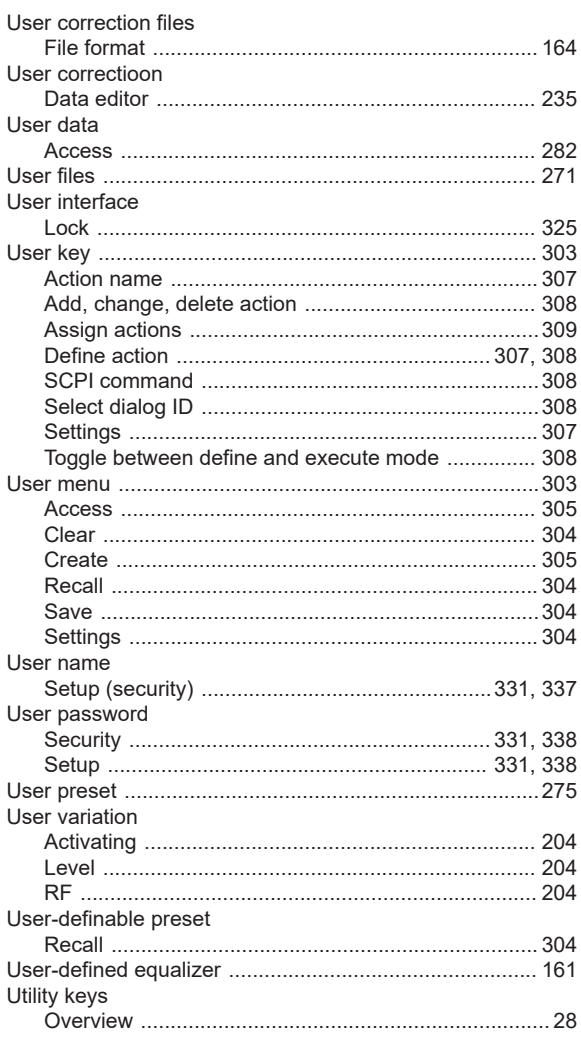

### $\mathsf{V}$

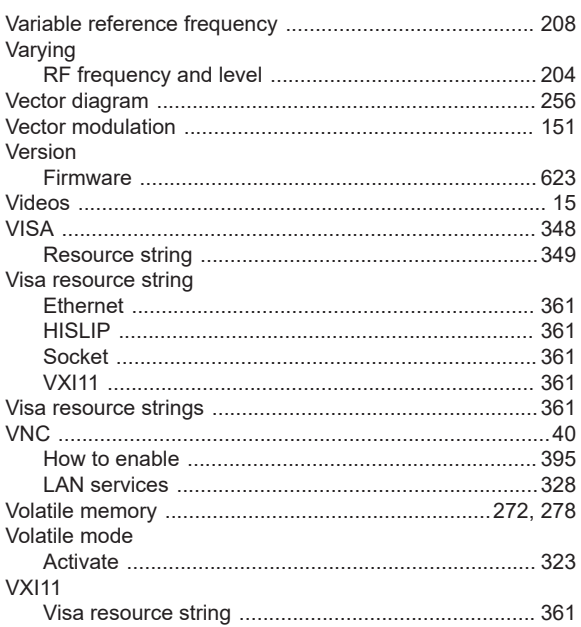

# W

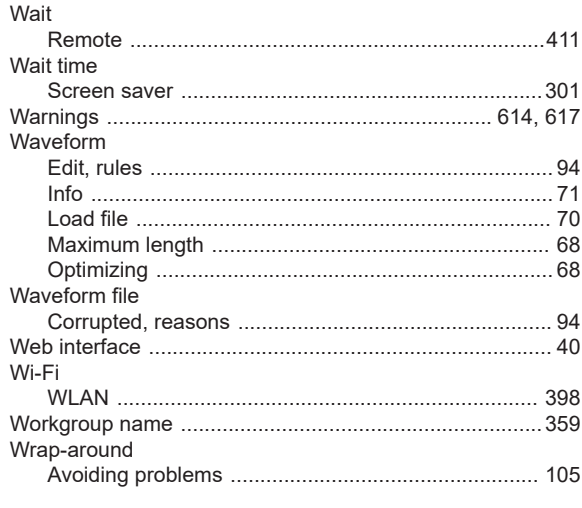

### $\mathsf{Z}$  $\overline{z}$

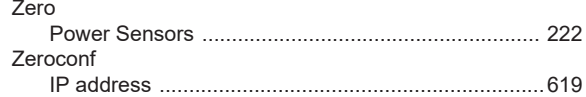